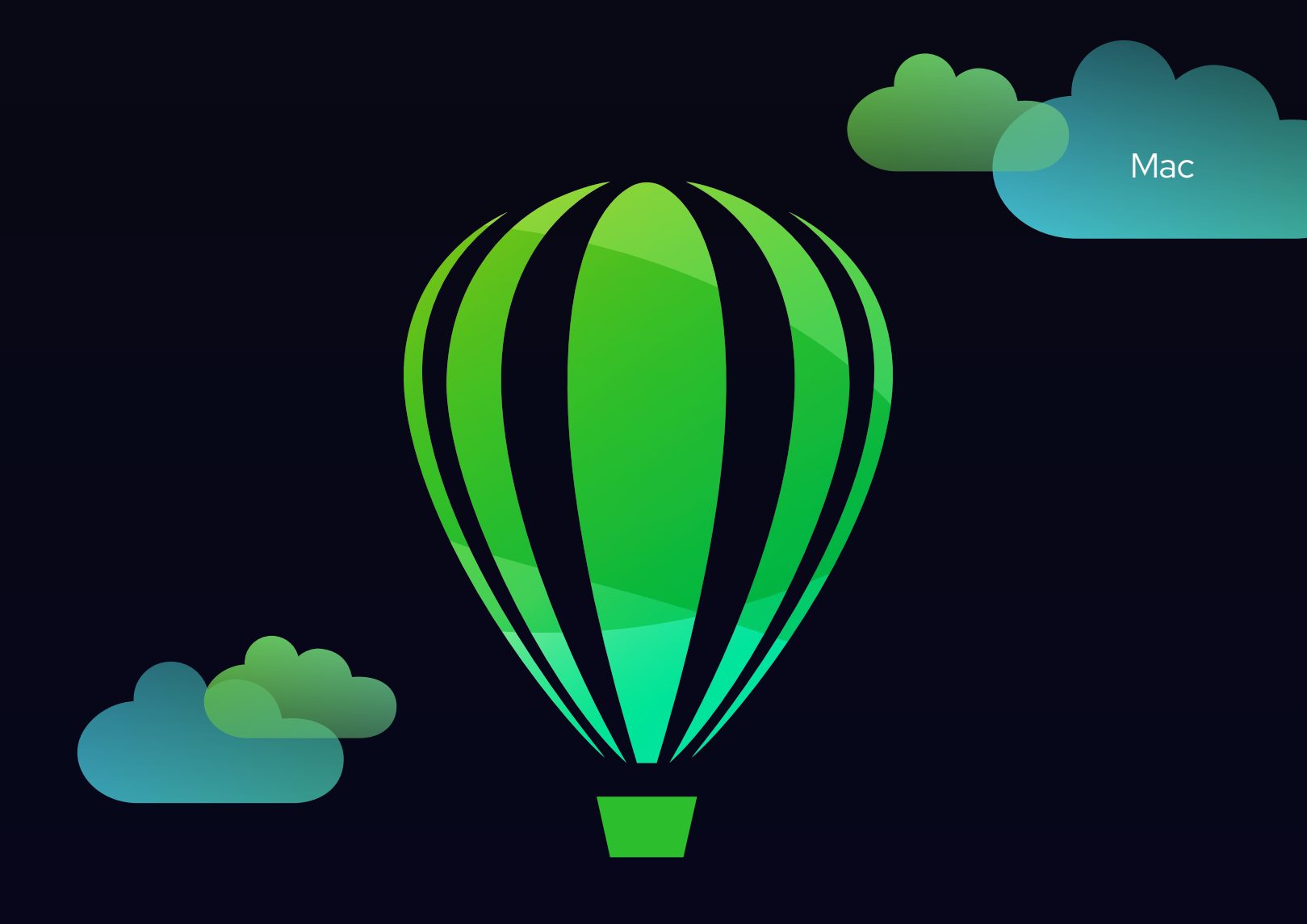

# CorelDRAW

# 用户指南

2023年3月订阅用户版本

© 2023 Corel Corporation。保留所有权利。

CorelDRAW® 2023 用户指南

" 帮助 " 中记录的某些功能专供订阅者使用。有关 CorelDRAW 订阅的更多信息,请访问 https:/coreldraw.com。

Corel、 Corel 徽标、 Corel 气球徽标、 CorelDRAW、 CorelDRAW 气球徽标、 AfterShot、 Corel DESIGNER、 CorelDRAW.app、 Corel Font Manager、 Corel PHOTO-PAINT、 LiveSketch、 Painter、 PhotoCocktail、 Pointillizer、 PowerTRACE、Presentations、Quattro Pro 和 WordPerfect 是 Corel Corporation 在加拿大、美国和 / 或其他国家 / 地区的 商标或注册商标。

Apple、 Macintosh、 Mac、 macOS 和 QuickDraw 是 Apple Inc. 的商标。

Google、 Google Drive 和 Google Workspace 是 Google LLC. 的商标。

提及的所有其他公司、产品和服务名称、徽标、品牌以及任何注册或未注册商标仅用于识别目的,并且仍然是其 各自所有者的专有财产。使用与第三方有关的任何品牌、名称、标志或任何其他信息、图像或材料并不意味着认 可。我们否认对此类第三方信息、图像、材料、标记和他人名称拥有任何专有权益。有关专利的所有公告和信 息,请访问 www.corel.com/patent。

原始样本艺术品由第三方提供,经许可使用和 / 或修改,除非与此类第三方另有约定。

产品规范、定价、包装、技术支持和信息 (以下简称"规范")仅指英语零售版本。所有其他版本 (包括其他语 言的版本)的规范可能各有不同。

228023

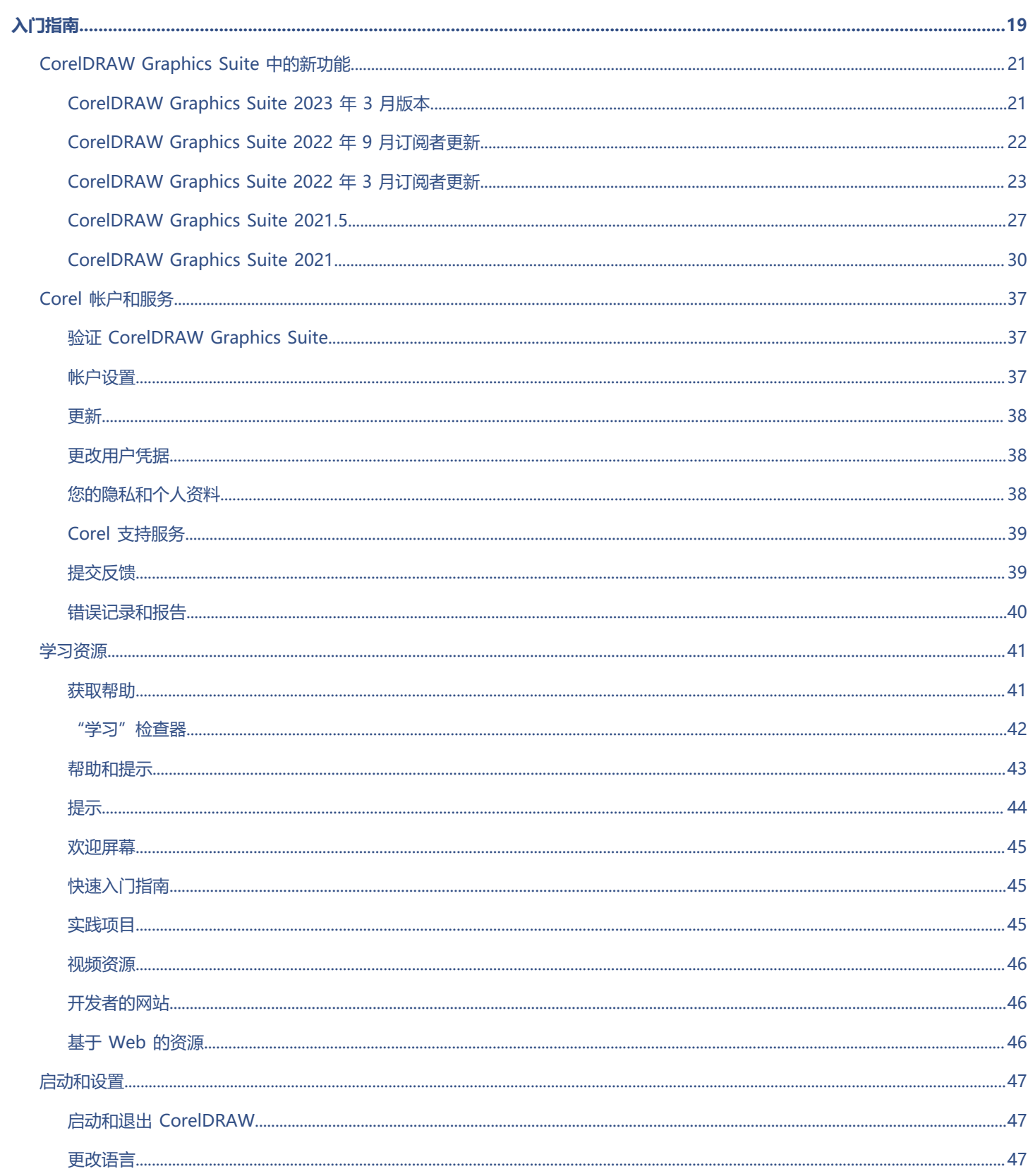

### 目录

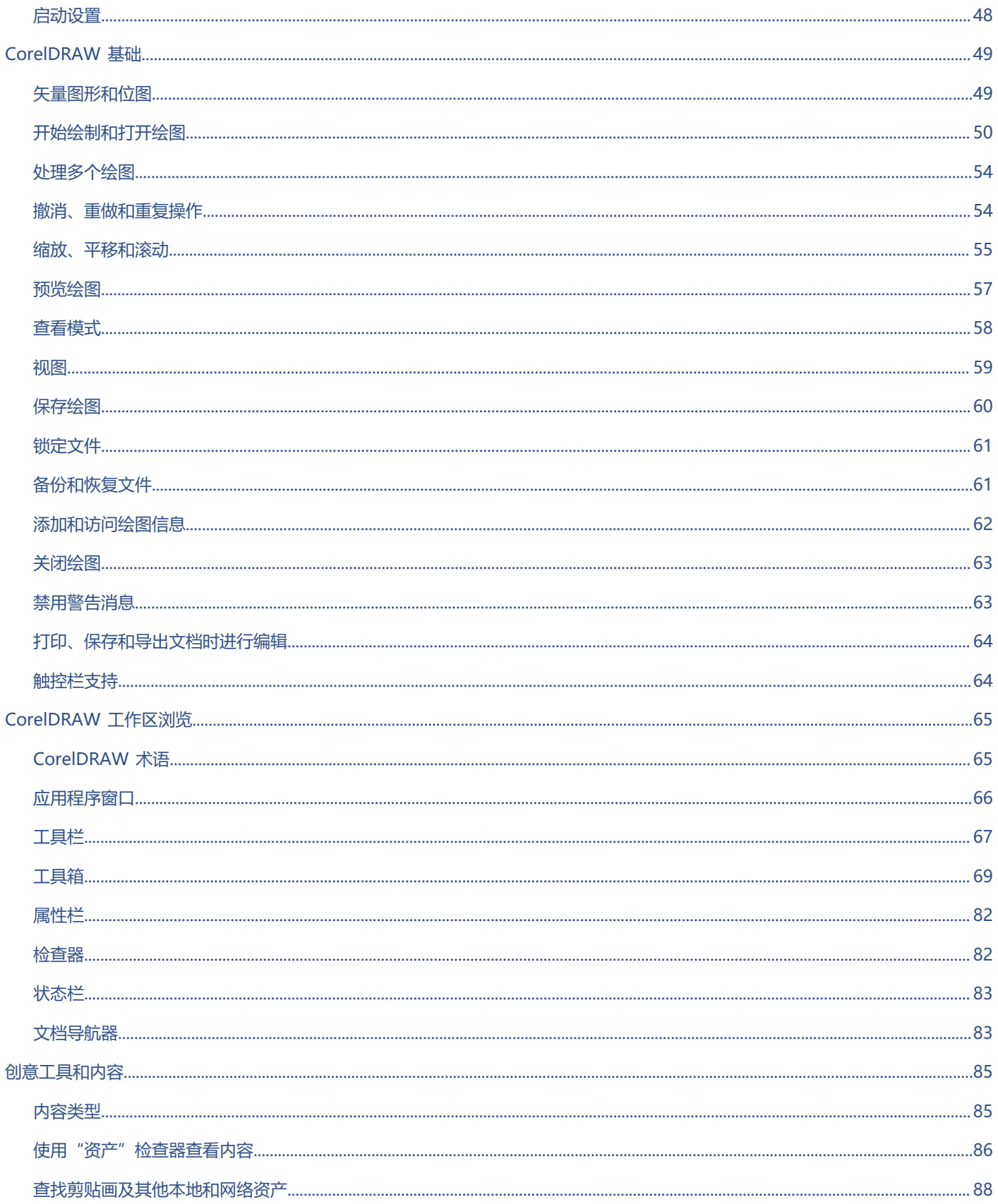

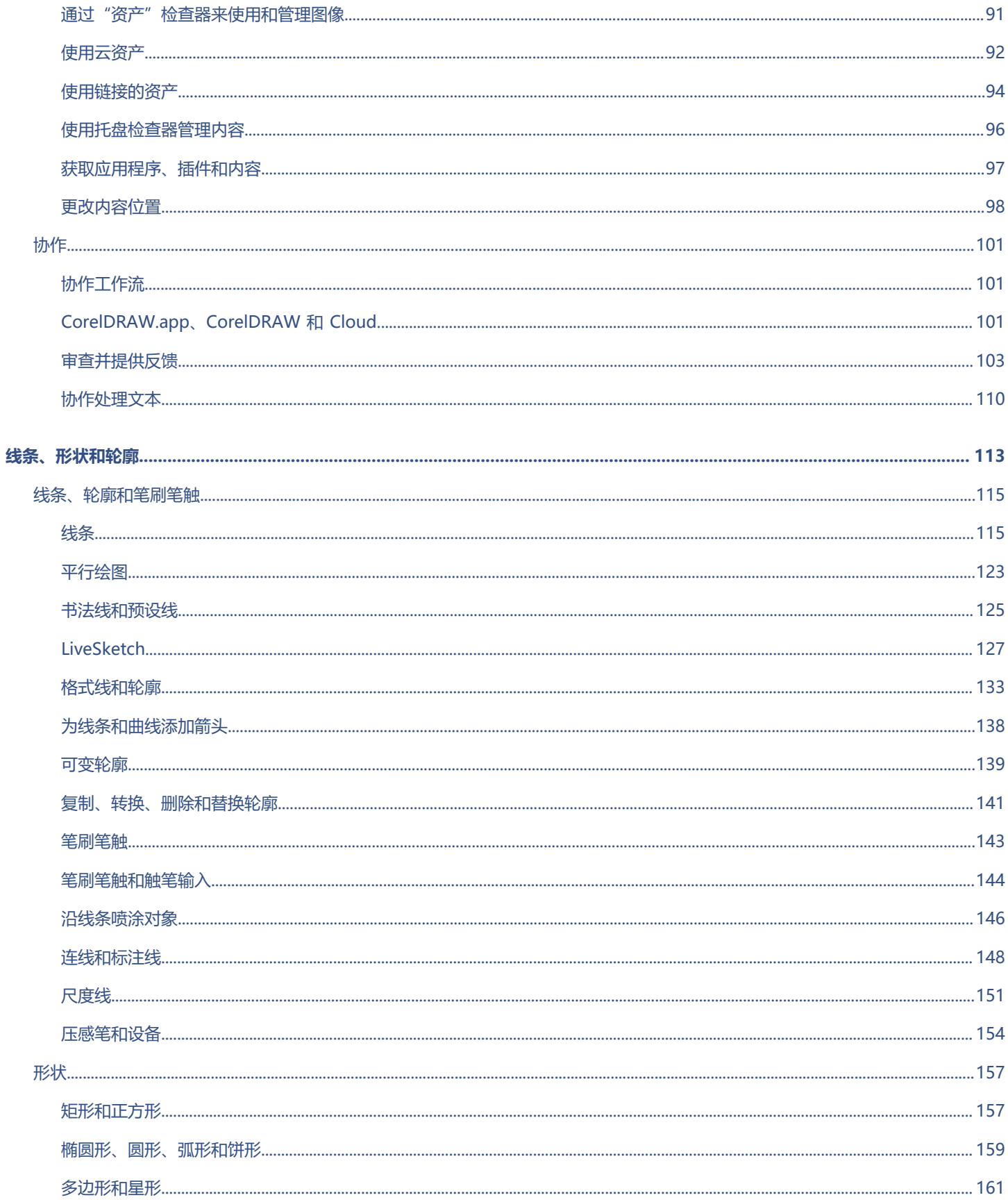

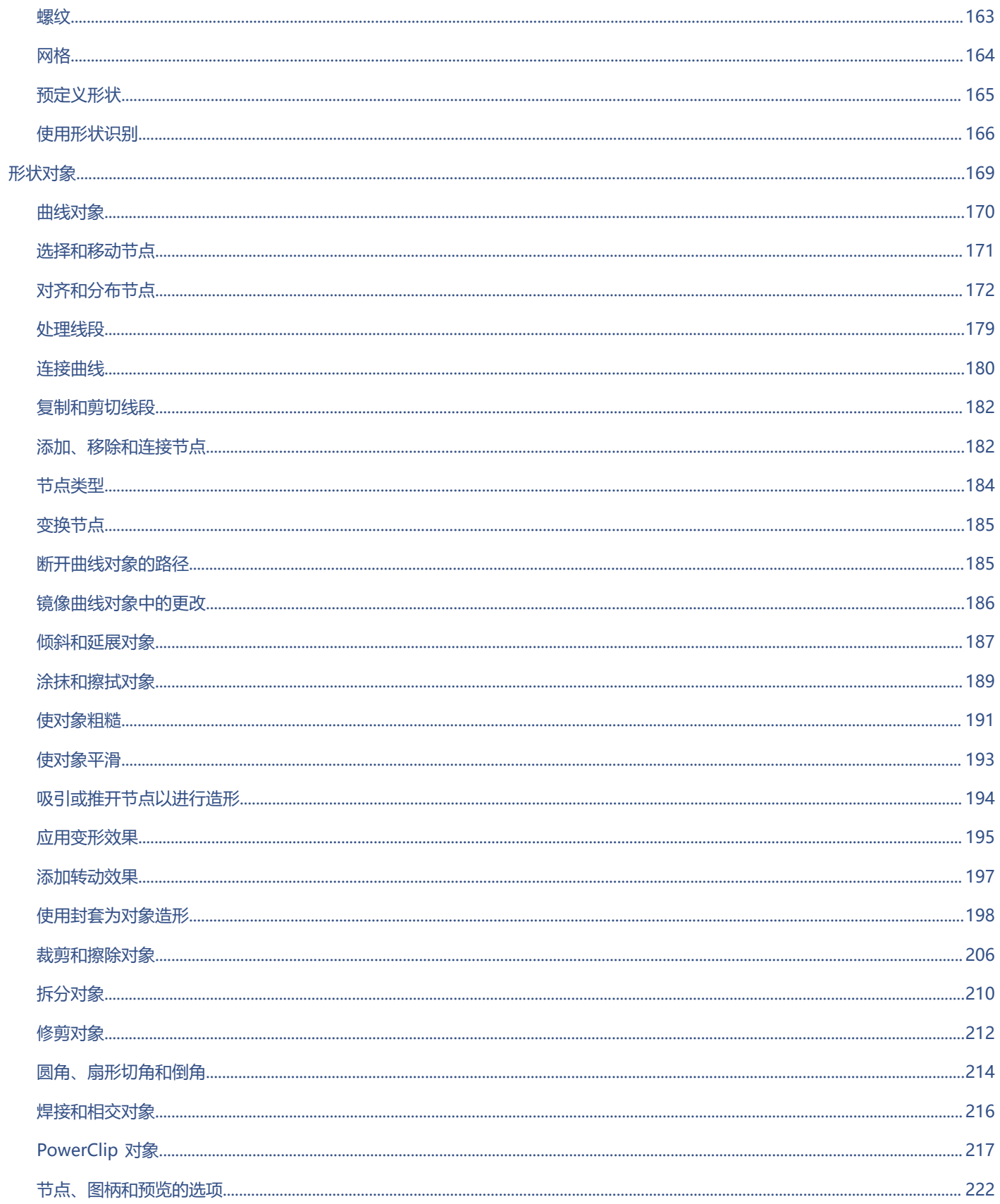

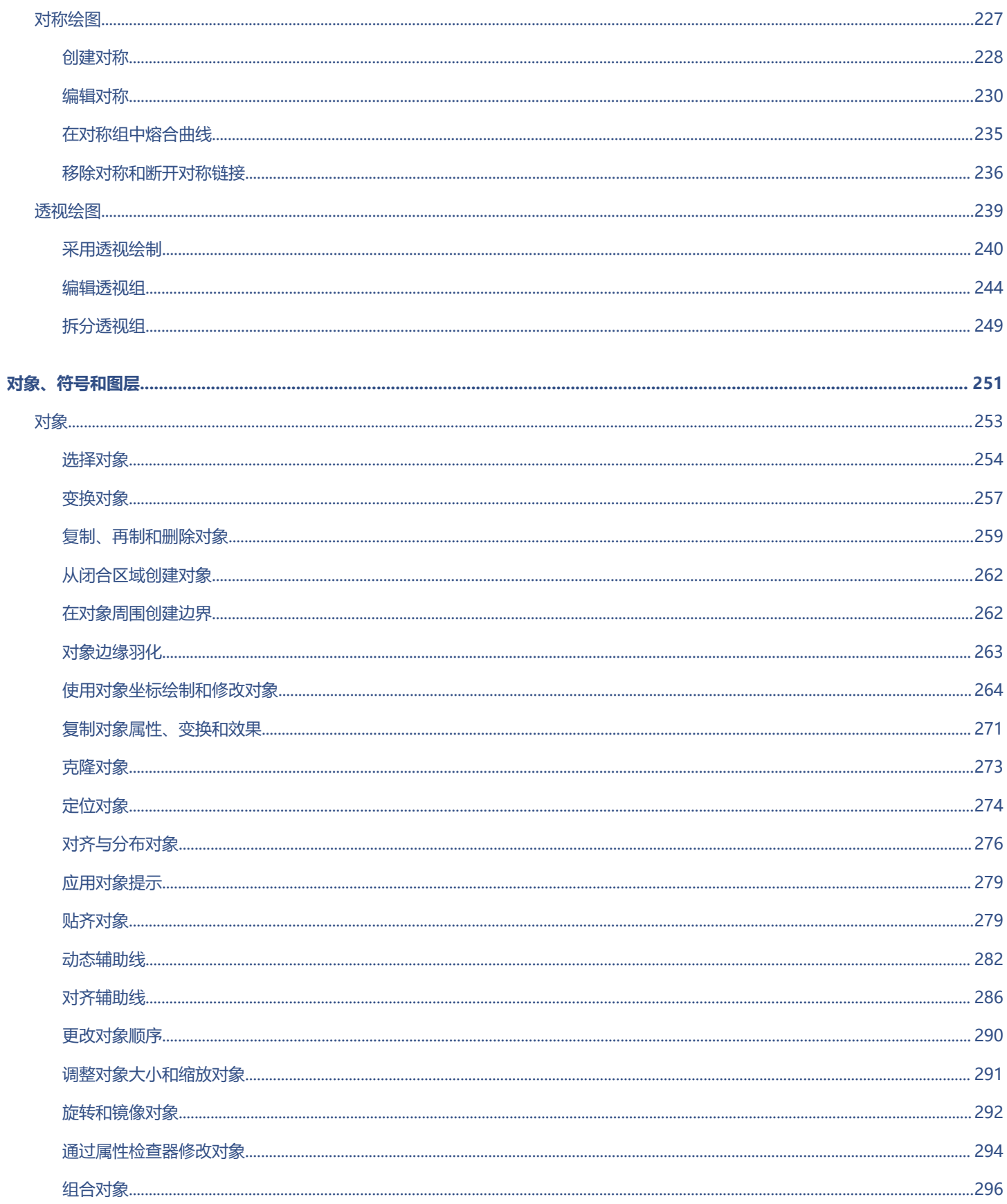

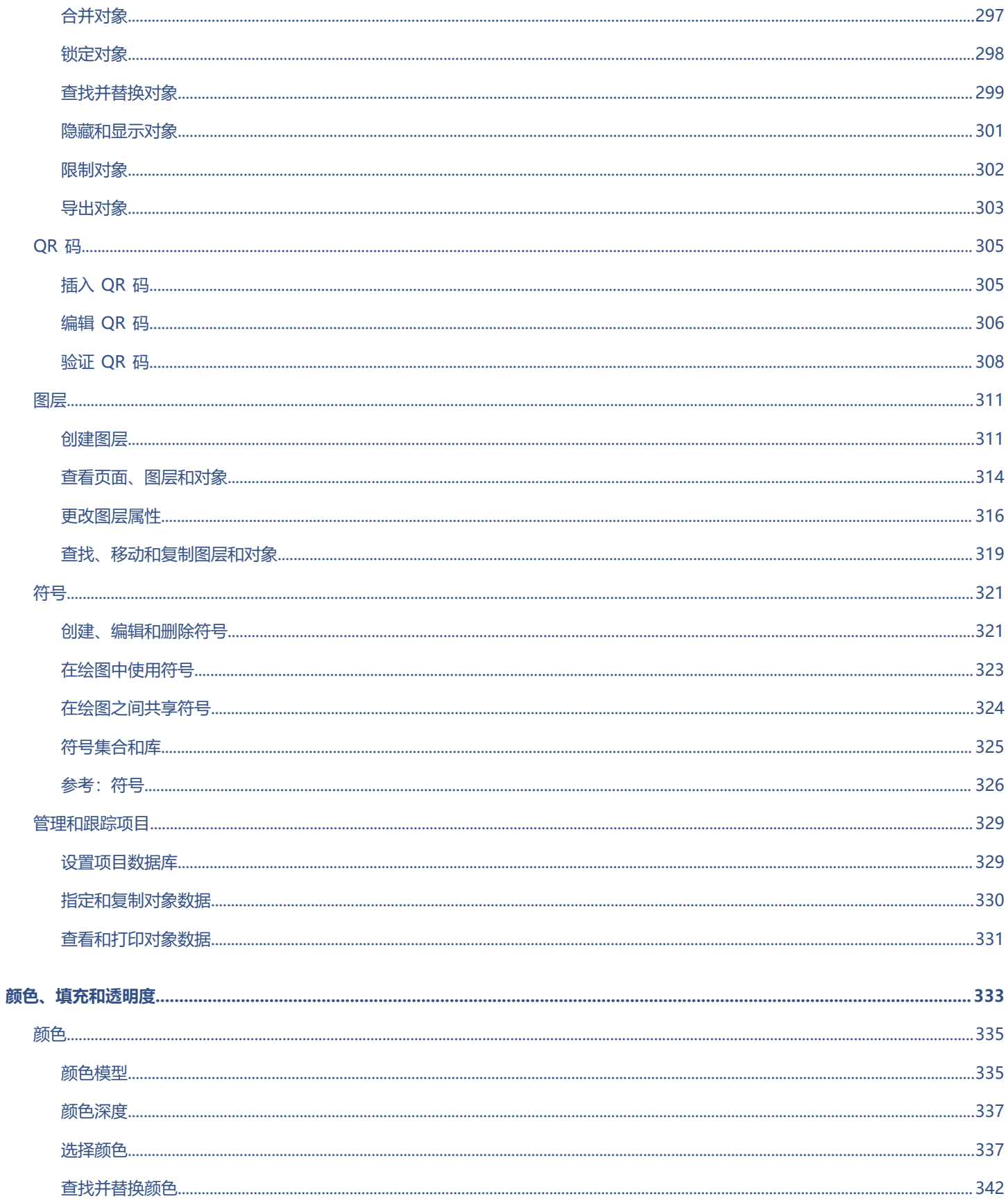

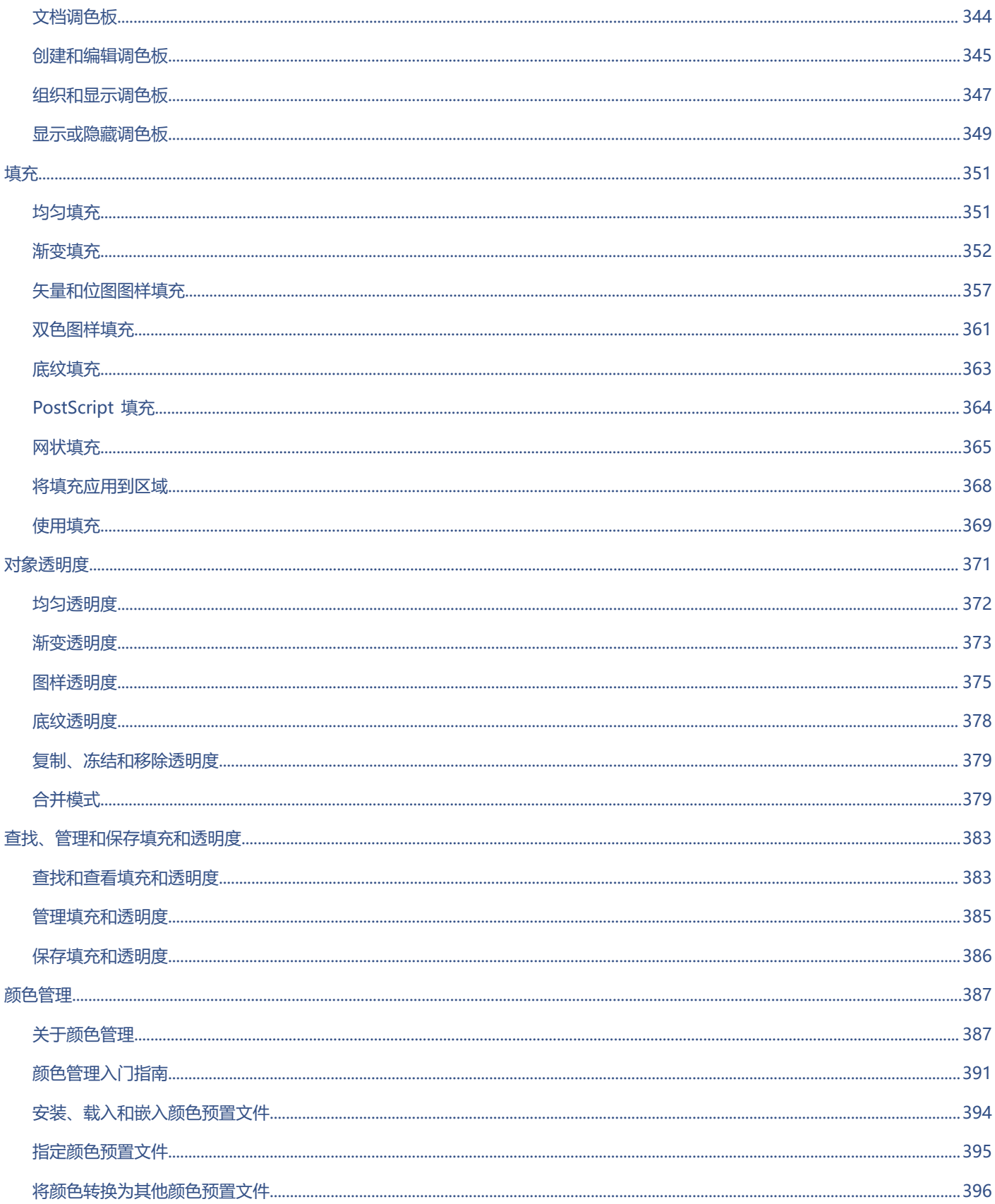

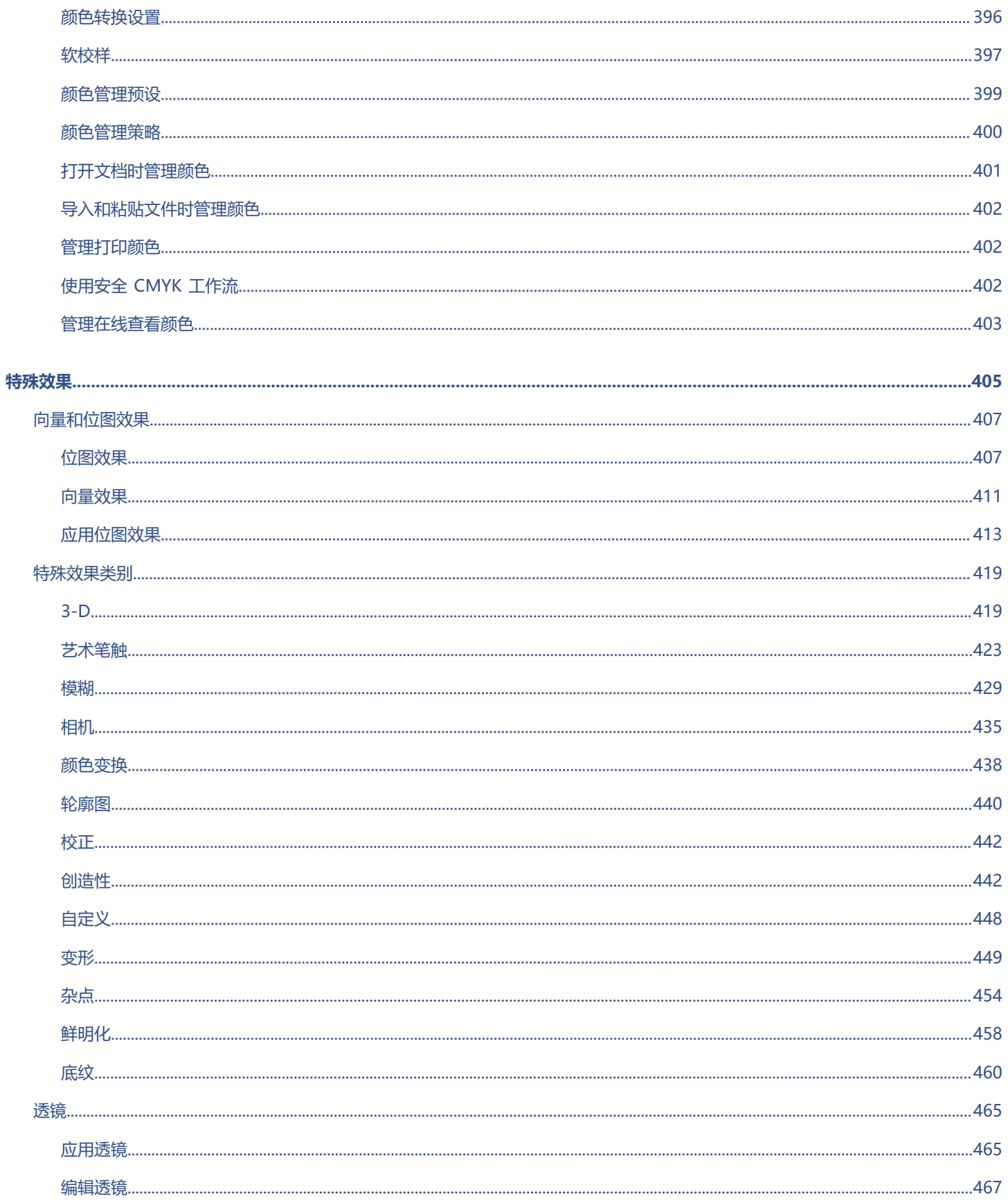

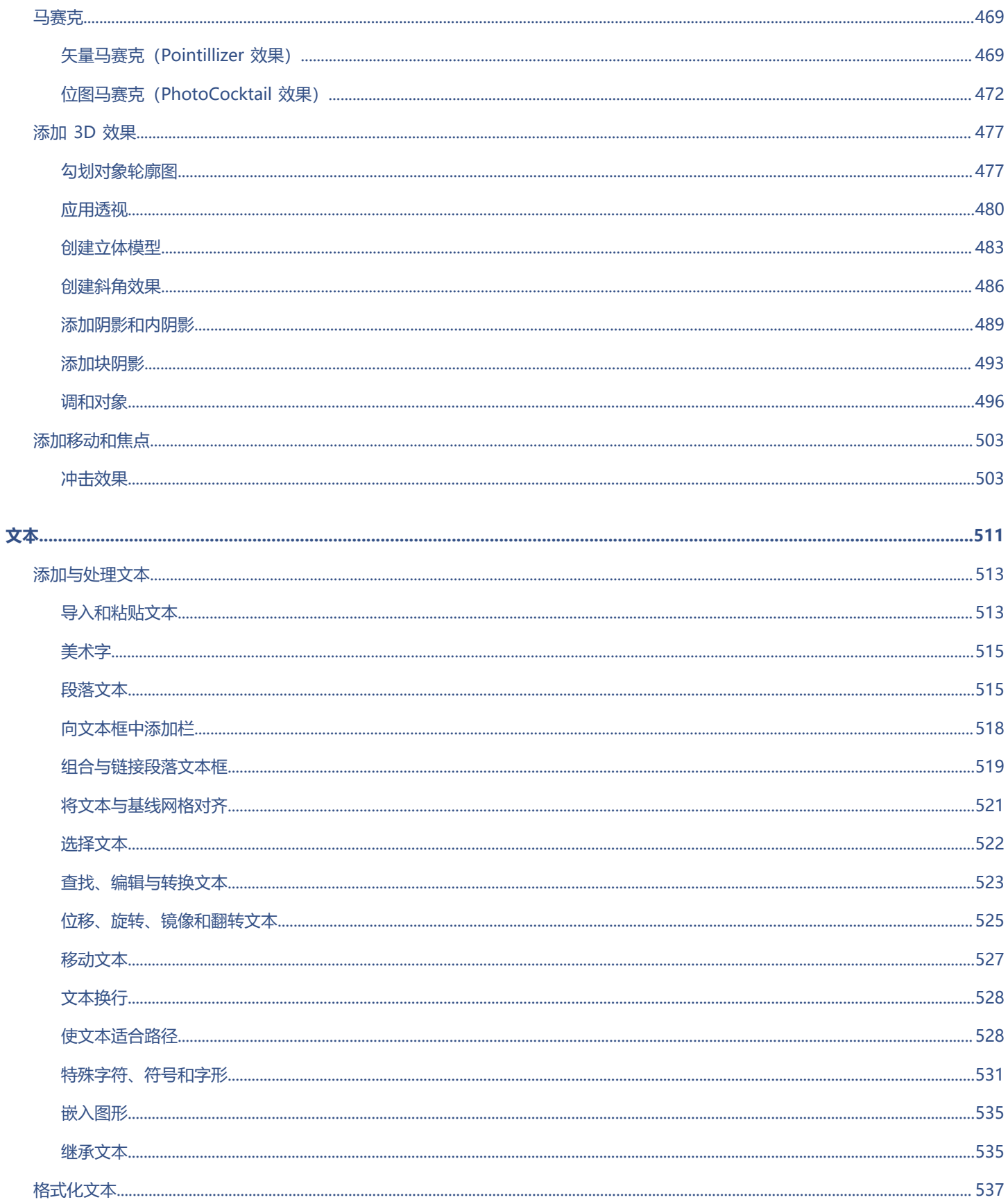

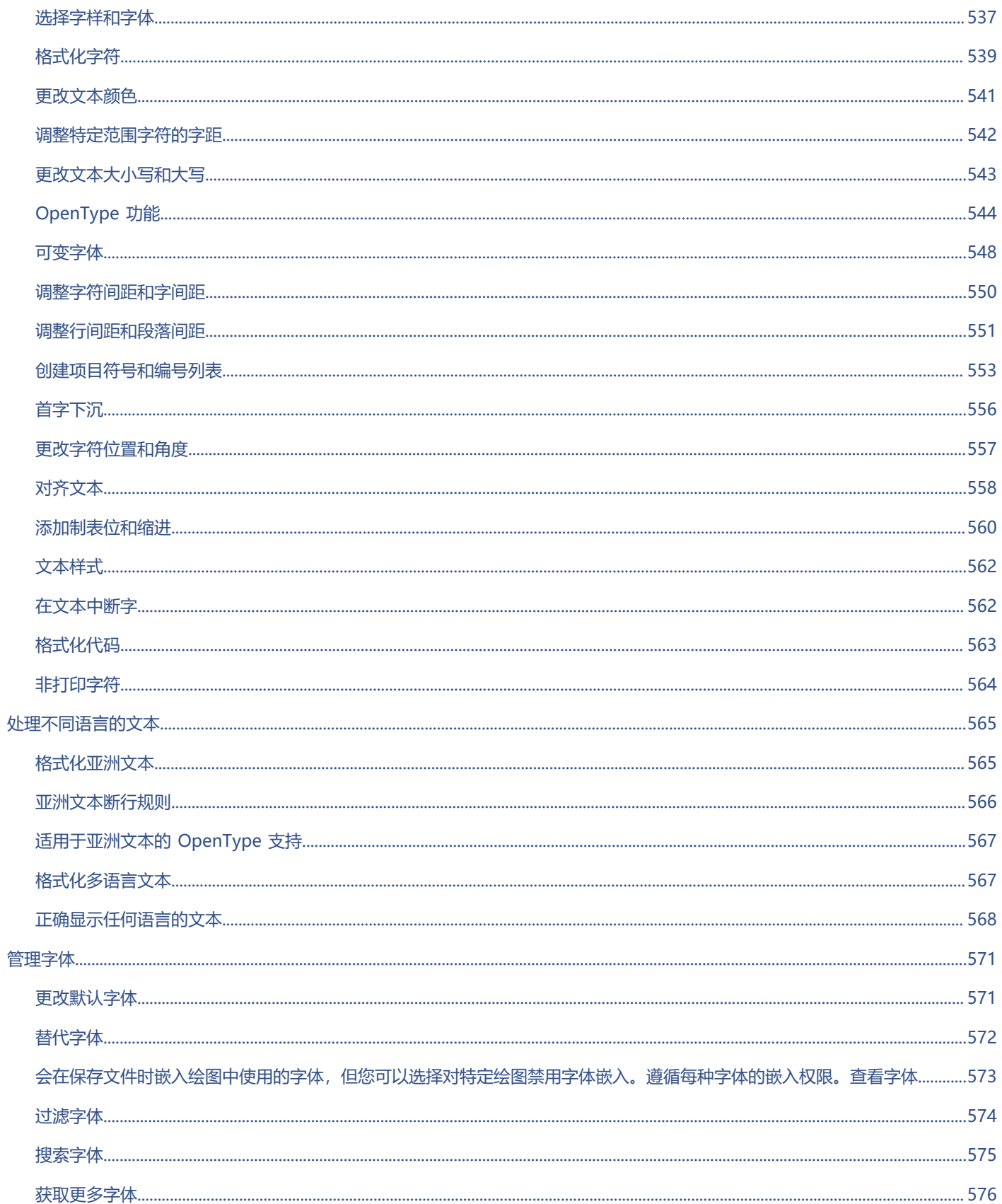

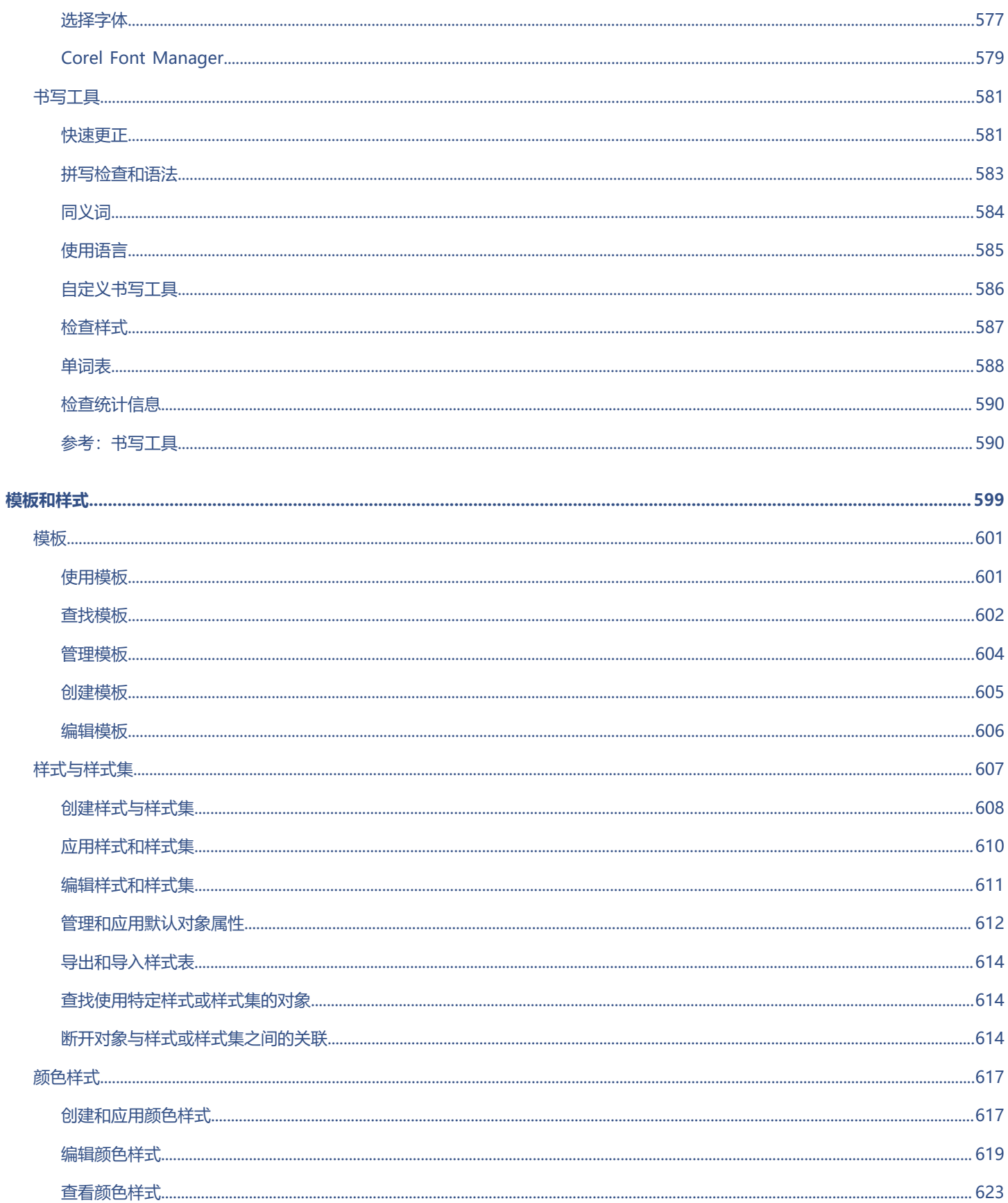

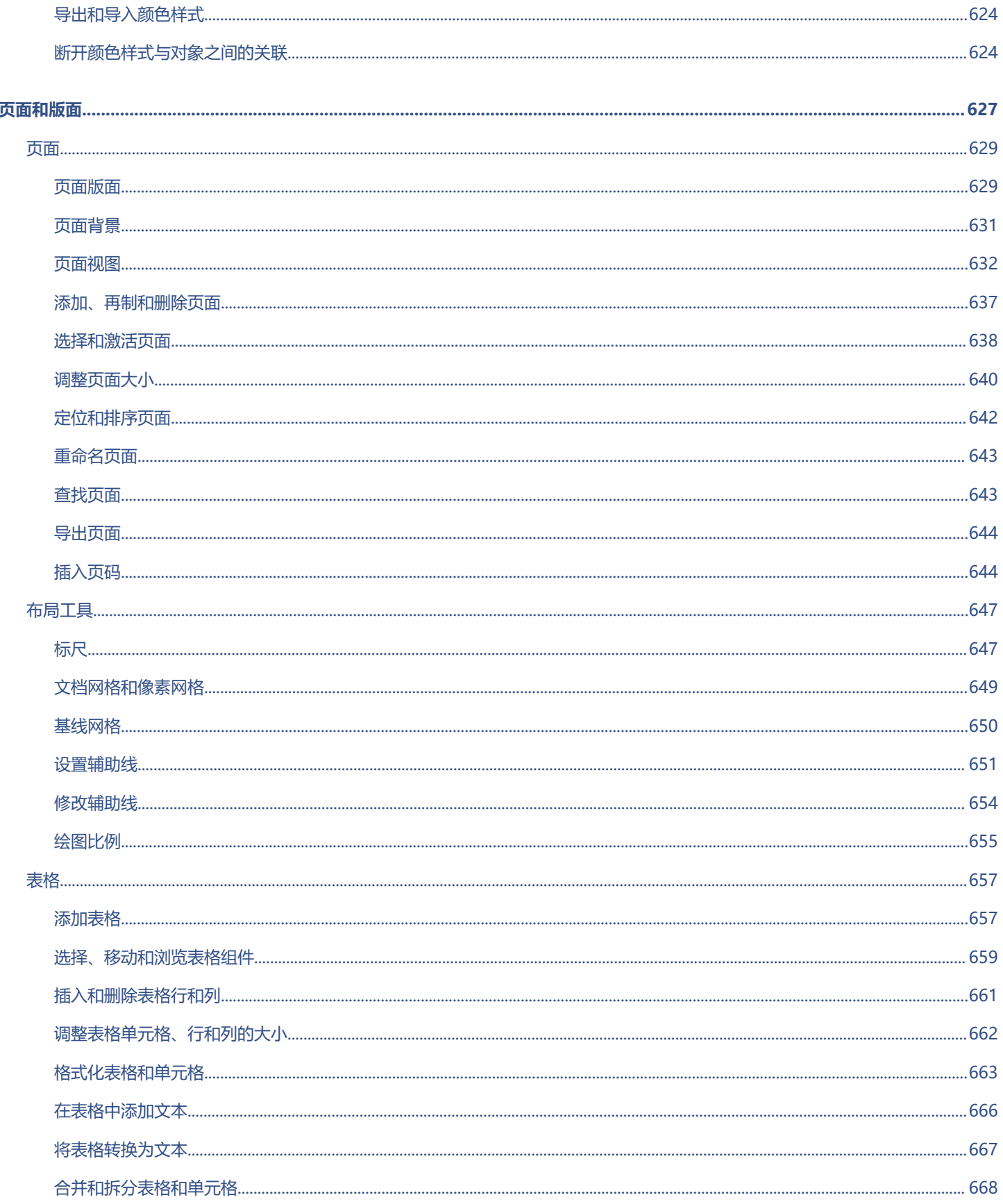

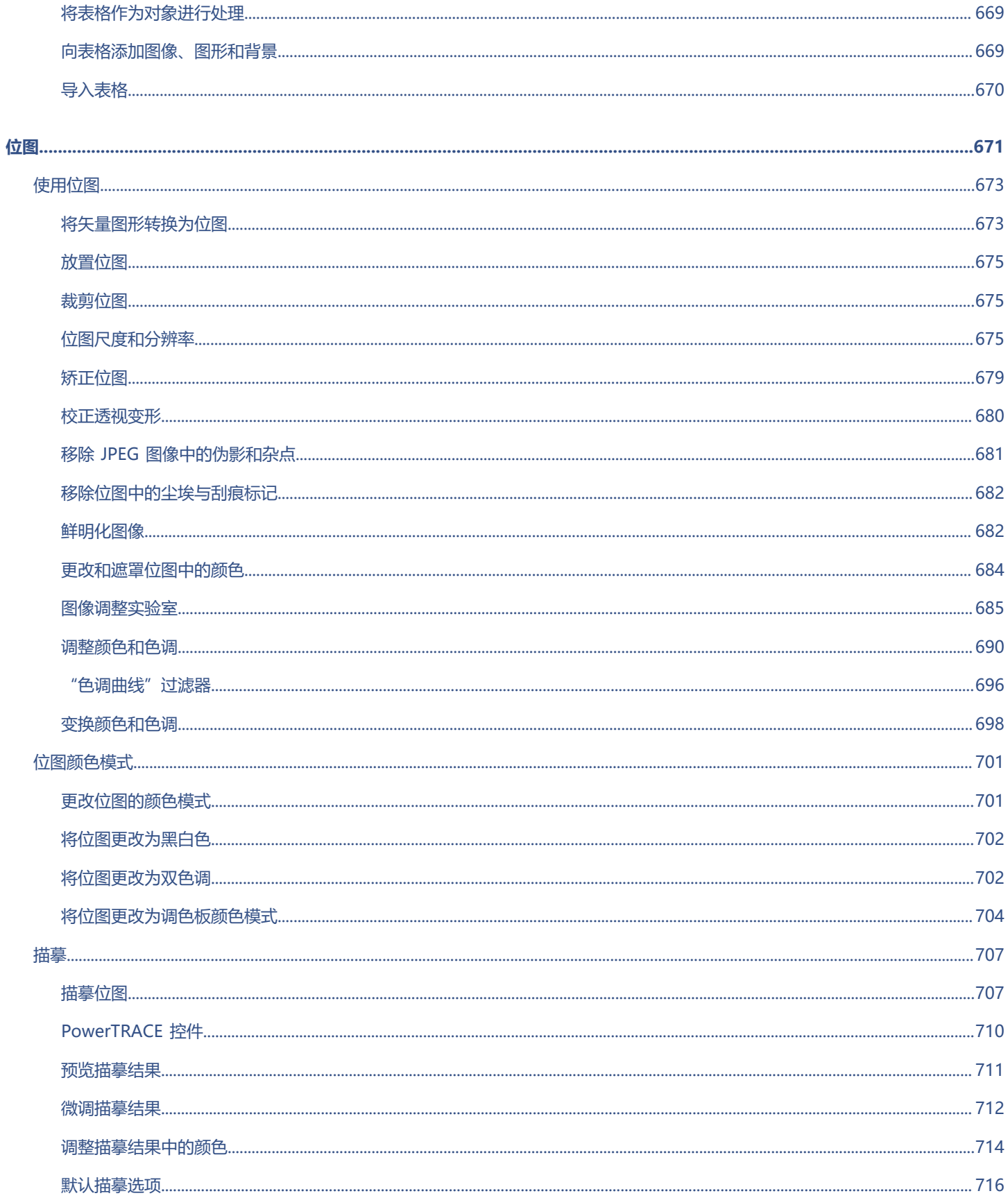

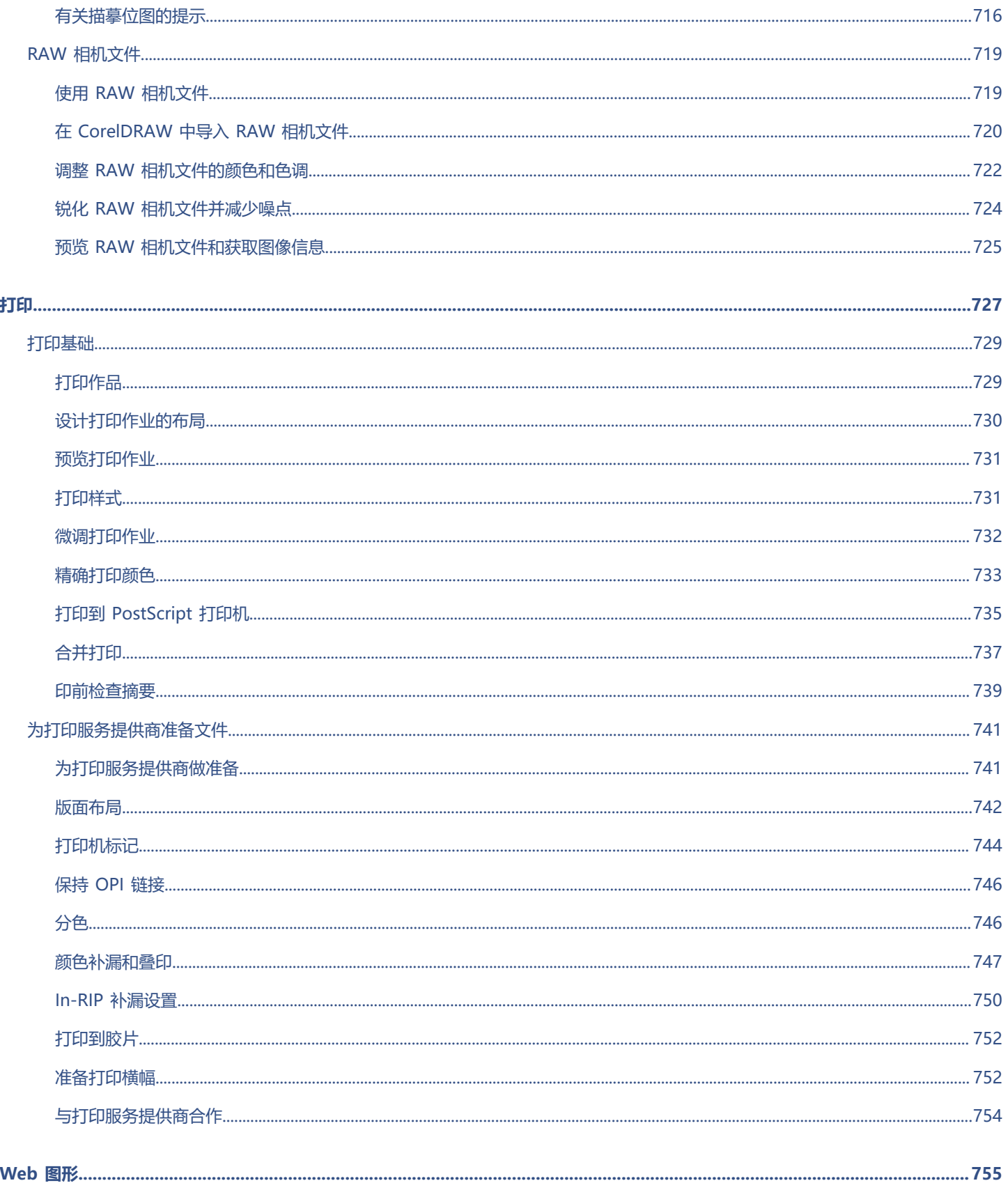

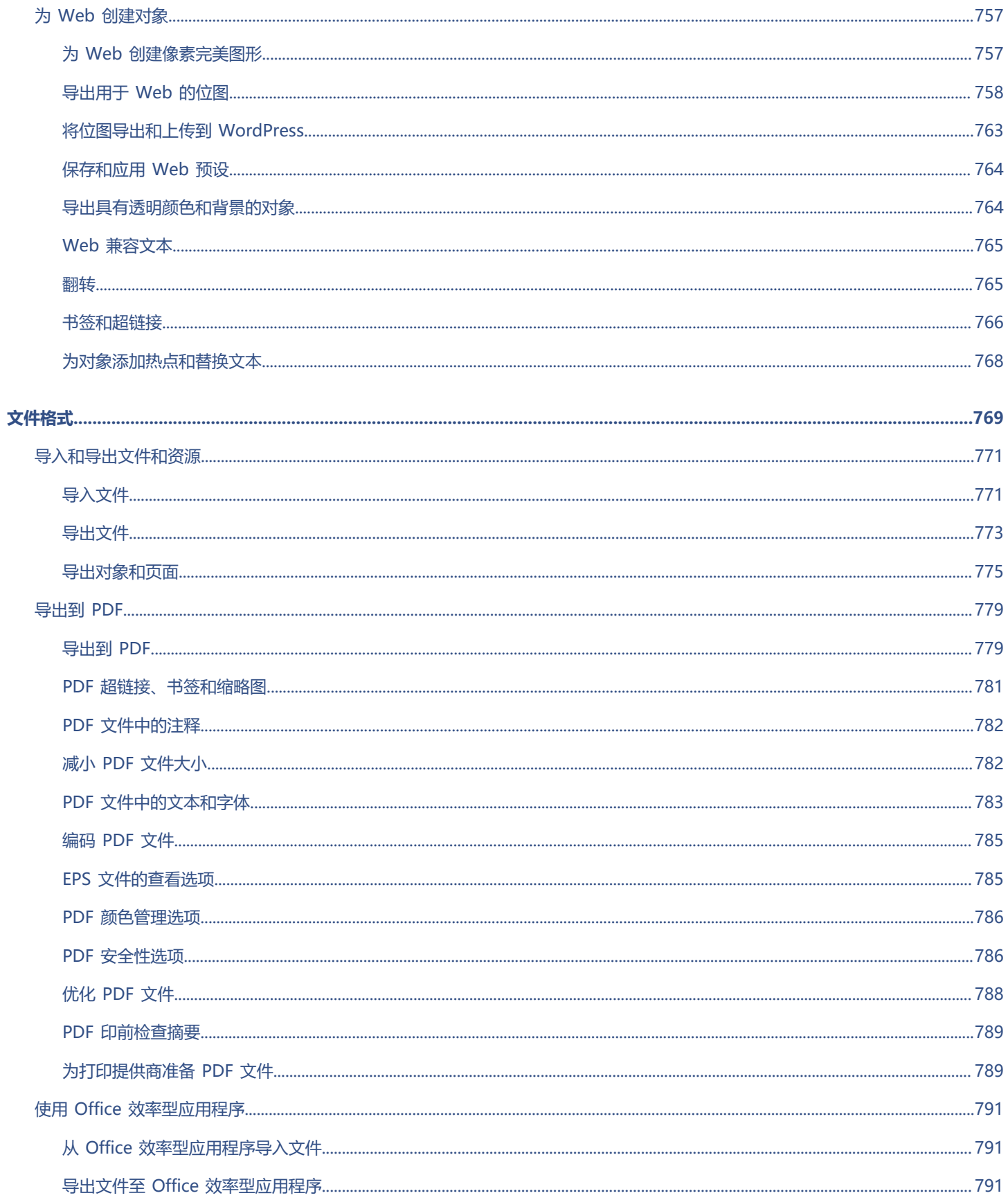

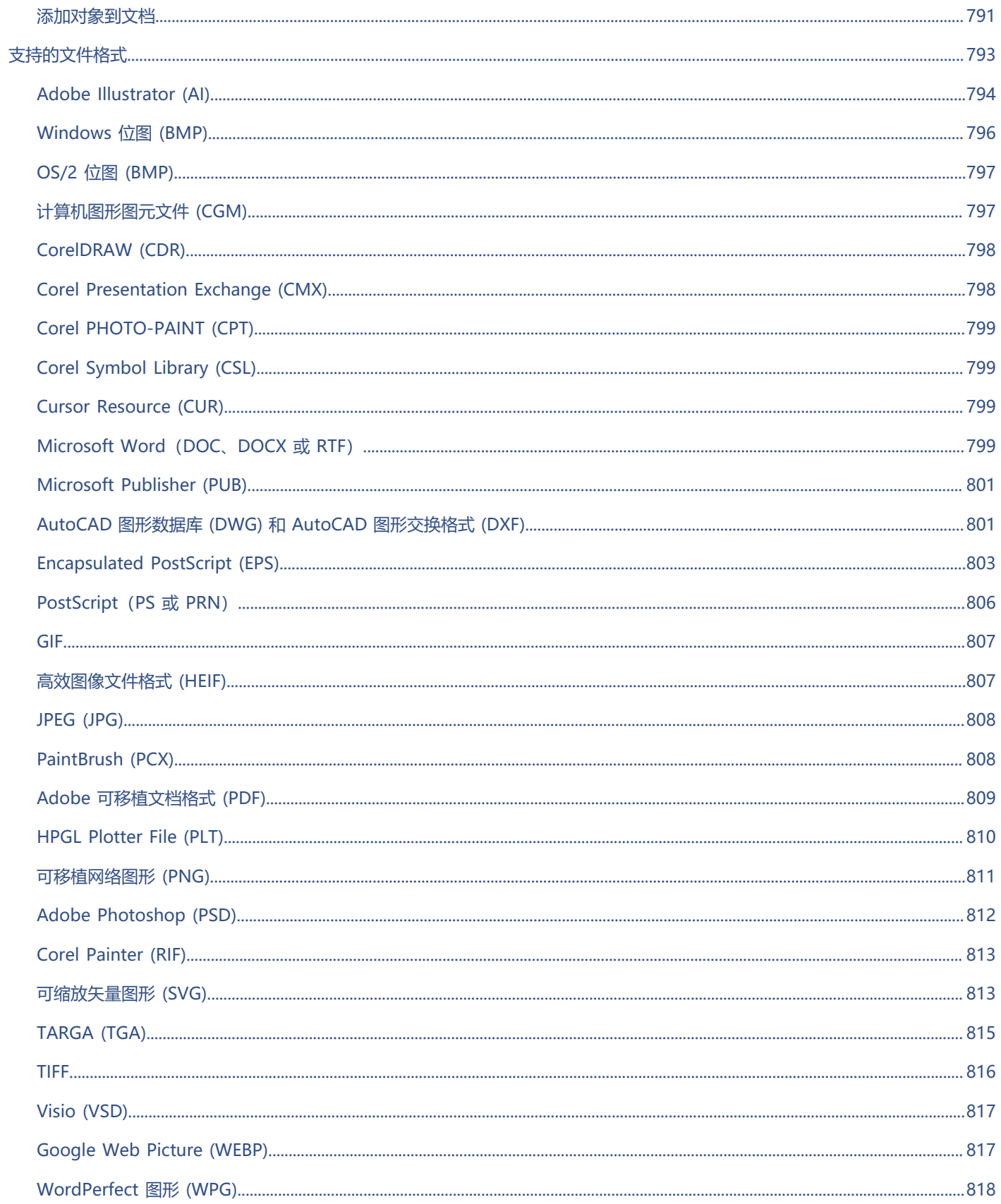

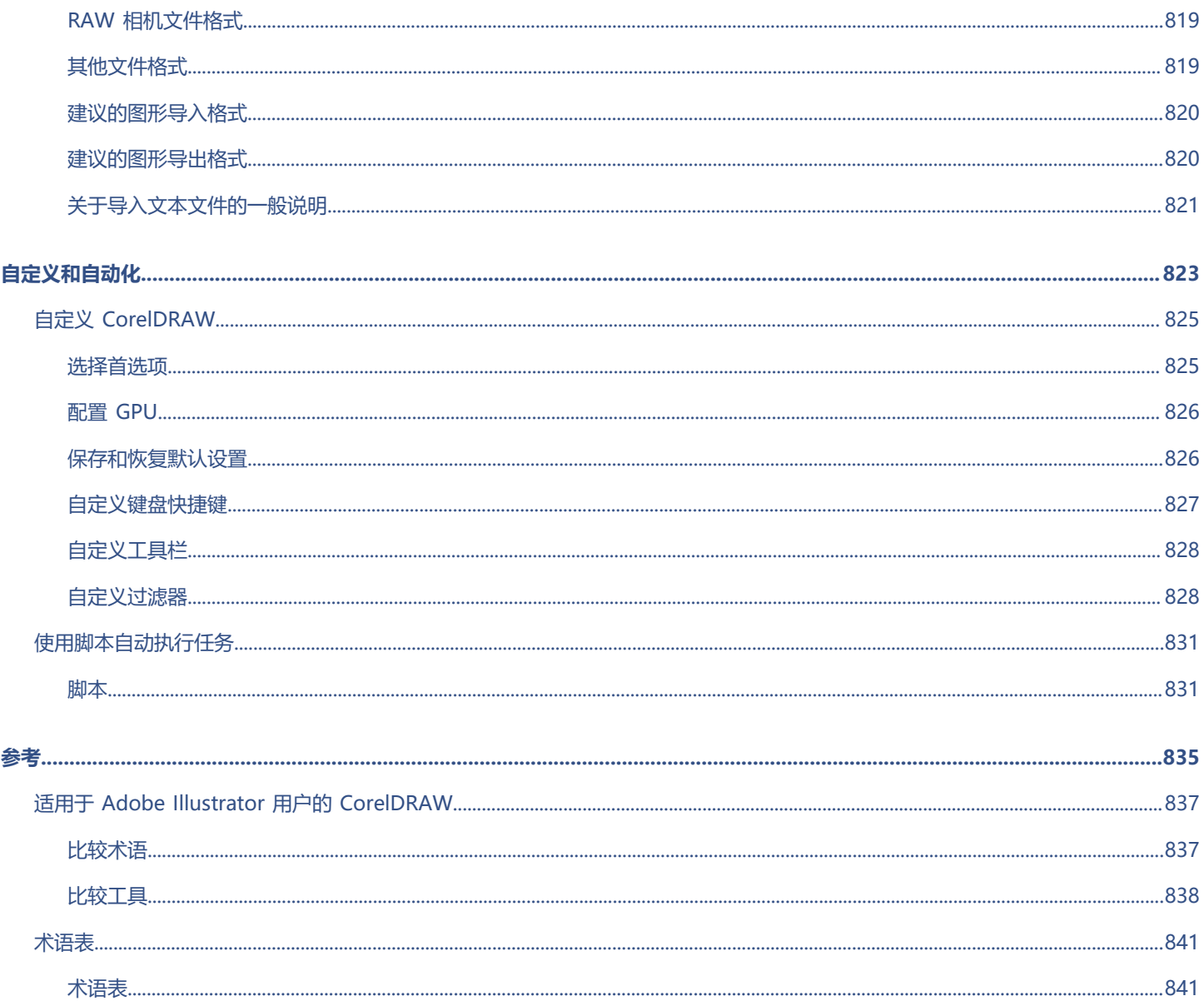

## <span id="page-20-0"></span>入门指南

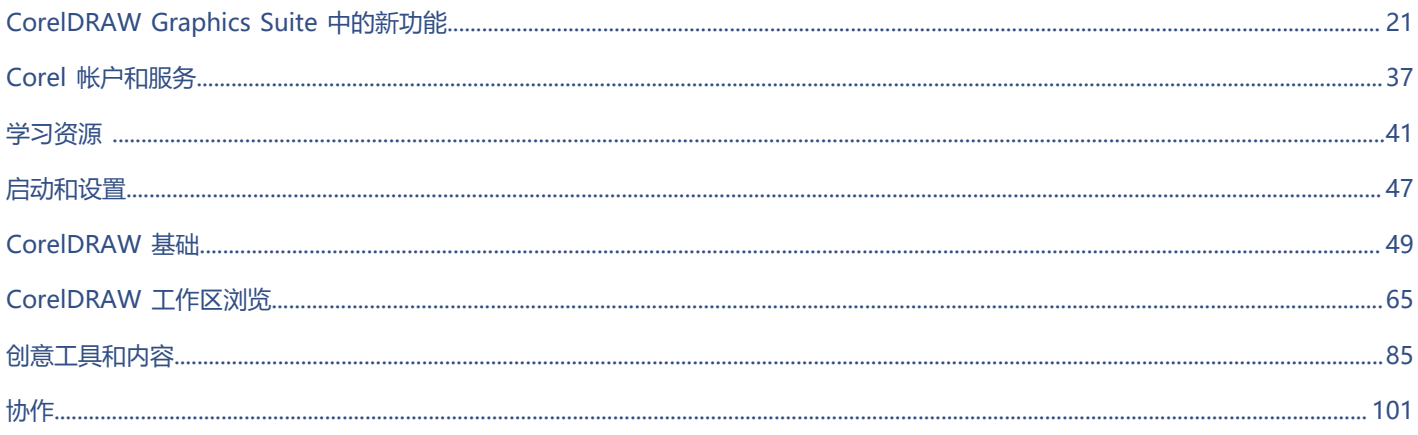

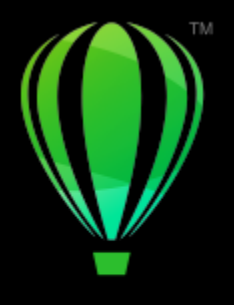

# **CorelDRAW**

# <span id="page-22-0"></span>CorelDRAW Graphics Suite 中的新功能

#### CorelDRAW® Graphics Suite 中的新功能和增强功能会在以下主题中介绍:

- [第 21 页上的"CorelDRAW Graphics Suite 2023 年 3 月版本"](#page-22-1)
- [第 22 页上的"CorelDRAW Graphics Suite 2022 年 9 月订阅者更新"](#page-23-0)
- [第 23 页上的"CorelDRAW Graphics Suite 2022 年 3 月订阅者更新"](#page-24-0)
- 第 27 页上的 "CorelDRAW Graphics Suite 2021.5"
- [第 30 页上的"CorelDRAW Graphics Suite 2021"](#page-31-0)

#### <span id="page-22-1"></span>**CorelDRAW Graphics Suite 2023 年 3 月版本**

#### **新增功能!在线模板**

在 CorelDRAW 中,您现在可以在**创建新文档**对话框的**模板**选项卡上使用在线模板开始项目。有关详细信息,请参[阅第 602 页上](#page-603-1) [的"从模板开始创建文档"。](#page-603-1)通过使用新的在线库,您可以即时访问比以往更多的模板。完成您的个人资料调查,这样您就可以筛选模板 并显示最适合您的模板。

#### **增强功能!实践项目建议**

您现在可以在个人资料调查的最后一页访问与您的技能水平、需求和兴趣相匹配的实践项目。有关详细信息,请参阅 [第 45 页上](#page-46-2) [的"实践项目"。](#page-46-2)

#### **增强功能!文档创建控制**

现在,您可以在**创建新文档**对话框的**文档设置**选项卡上设置出血限制。此设置将与文档的预设一起保存,并在 CorelDRAW 中创建新文 档时提供更大的灵活性。有关详细信息,请参阅 [第 50 页上的"开始绘制和打开绘图"。](#page-51-0)

#### **增强功能!文档预设缩略图**

改进了**创建新文档**对话框中预设的缩略图,因此支持更轻松地查看和浏览应用程序中可用的各种打印、Web、设备特定和社交媒体预 设。页面尺寸信息已被简化以减少视觉混乱。现在,图标可以更好地指示页面类型,并可以帮助您快速找到所需的确切预设。

#### **增强功能!崩溃报告**

如果 CorelDRAW Graphics Suite 中的应用程序意外退出, 下次启动该应用程序时会出现一个错误报告对话框。现在, 如果您不想发送 错误报告,您可以在**全局隐私**设置中禁用崩溃报告对话框。有关详细信息,请参阅 [第 40 页上的"错误记录和报告"。](#page-41-0)

#### **新增功能!可变轮廓工具**

**可变轮廓**可让您在 CorelDRAW 中创建不同宽度的对象轮廓。您可以指定宽度变化开始和结束的位置,以创建动态、栩栩如生的线条和 形状。此外,您还可以在不影响其可变轮廓属性的情况下修改轮廓。有关详细信息,请参阅 [第 139 页上的"可变轮廓"。](#page-140-0)

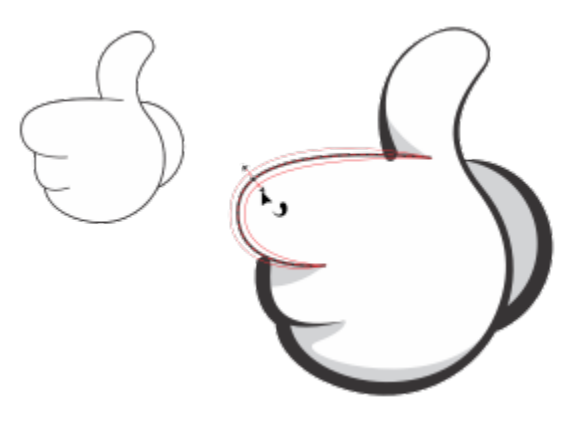

您可以使用可变轮廓工具应用不同宽度的轮廓。

#### <span id="page-23-0"></span>**CorelDRAW Graphics Suite 2022 年 9 月订阅者更新**

#### **新功能和增强功能!支持 Google Web Picture (\*.webp) 文件格式**

CorelDRAW 和 Corel PHOTO-PAINT 目前支持 Google Web Picture (\*.webp) 文件格式。此开放标准格式由 Google 开发, 为设计用 于 Web 的图像提供了无损和有损压缩。WEBP 无损图像比 PNG 小,WEBP 有损图像比 JPEG 图像小。您可以像导入任何其他受支持的 文件一样导入 WEBP 文件。当您将文件导出为 WEBP 格式时,您可以从多个预设中进行选择以满足您的需要,或者创建新的预设并保存 以供将来使用。质量和压缩比等高级设置为您提供了灵活性,使您可以相应地控制 RGB 通道的压缩系数,以及编码速度、文件大小和质 量之间的比率。导入和导出时均保持图像透明度。有关详细信息,请参阅 [第 817 页上的"Google Web Picture \(WEBP\)"。](#page-818-1)

#### **新功能和增强功能!实践项目**

实践项目是 CorelDRAW (CDR) 和 Corel PHOTO-PAINT (CPT) 文件的集合, 您可以下载这些文件以用于学习、培训或演示。您可以利 用这些新的应用程序内教程来练习基本概念并提升您的技能。除了您可以参考的项目的完整版本之外,每个 CorelDRAW 教程还附带了 部分完成的版本,并提供了详细的分步说明,以使体验具有交互性,并帮助您成功完成项目。您可以在**学习**检查器的**浏览**选项卡上访问和 浏览实践项目。完成用户资料调查,以获得符合您需求的实践项目建议。有关详细信息,请参阅 [第 45 页上的"实践项目"。](#page-46-2)

#### **新功能和增强功能!创建新文档对话框**

CorelDRAW 中的**创建新文档**对话框已经过重新设计,提供了中心位置来启动绘图。该对话框现在有两个选项卡:**文档设置**和**模板**,您可 以轻松地在视图之间切换。

在**文档设置**选项卡(**文件 新建**)上,您可以通过指定文档设置或选择预设来启动一个空白绘图。CorelDRAW 允许您搜索和浏览各种 打印预设、Web 预设、设备特定的预设和社交媒体预设。预设包括页面尺寸和方向、原色模式、测量单位和分辨率的预定义设置。例 如,**社交**类别中的 **LinkedIn 封面**预设使用像素(而非英寸)、横向、RGB 颜色,并具有 LinkedIn 封面图像所需的尺寸。为了更轻松地 查找预设,CorelDRAW 允许您按类别和页面类型对其进行筛选,并按名称、日期和页面尺寸对其进行排序。有关详细信息,请参阅 [第](#page-51-0) [50 页上的"开始绘制和打开绘图"。](#page-51-0)

在**模板**选项卡(**文件 从模板新建**)上,您可以从模板启动绘图。用于筛选和排序模板以及访问本地和网络文件夹的界面已经过重新组 织,以帮助您快速找到所需模板。有关详细信息,请参阅 [第 602 页上的"查找模板"。](#page-603-0)

#### **新功能和增强功能!缩放工具**

CorelDRAW 允许您轻松地将部分对象或图像缩放至特定大小。节省时间的**缩放部分**工具允许您调整部分对象的大小,以适合所需尺寸。 例如,如果您需要一扇门为 7 英尺高,您只需指定该值,然后沿门垂直拖动以缩放它。您还可以使用交互式**适合参考**工具,该工具可在 调整对象大小以适合另一个对象时提供更高的准确性。例如,这款便利的新工具允许您同时缩放和移动螺钉,以便完美地适合特定的螺 母。有关详细信息,请参阅 [第 291 页上的"调整对象大小和缩放对象"。](#page-292-0)

#### **新功能和增强功能!导出时将插图裁剪至页面边界**

现在,当您在 CorelDRAW 中将文件导出为 PNG、JPEG 和 GIF 格式时, 您可以将插图裁剪至绘图页面的边界, 以删除不需要的对象并 减小文件大小。

#### **增强功能!导出检查器**

CorelDRAW Graphics Suite 2022 年 9 月订阅者更新为**导出**检查器引入了一系列功能和增强功能,以改进您的工作流。现在可以将资产 和页面导出为三种其他格式:Adobe Illustrator (AI)、AutoCAD 图形数据库 (DWG) 和 AutoCAD 图形交换格式 (DXF)。为方便起见, 您可以在**导出**检查器中直接重命名资产和页面。此外,如果未选择任何项目,则**导出**按钮会呈灰色显示。

#### <span id="page-24-0"></span>**CorelDRAW Graphics Suite 2022 年 3 月订阅者更新**

#### **新增功能!调整预设**

在"CorelDRAW Graphics Suite 2022 年 3 月订阅者更新"中,调整预设已完全重建。现在,您可以在 Corel PHOTO-PAINT™ 中以 非破坏性方式创建多过滤器调整预设,并将这些预设应用于 CorelDRAW 和 Corel PHOTO-PAINT 中。当您获得了一个满意的图像编辑 结果时,可以轻松地组合并保存调整过滤器设置,以便在其他项目中快速轻松地重复使用这些设置。

您还可以将预设整理到自定义类别中,或者仅将其分配到默认类别中。此外,您可以从一组精心策划且经过测试的预设样式(包括黑白、 彩色和色调等类别)中进行选择,以便快速启动编辑过程。

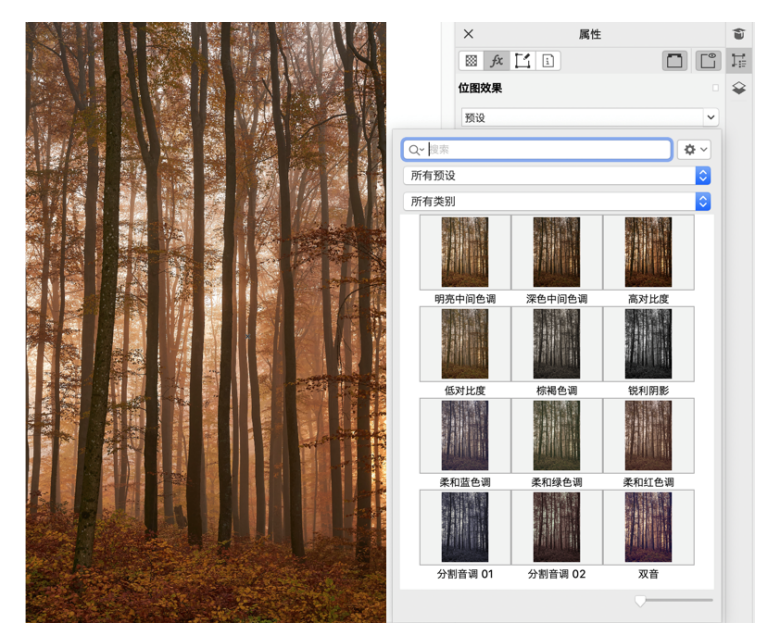

在 CorelDRAW 中,您可以从"属性"检查器的"FX"选项卡应用调整预设。

#### **新功能和增强功能!"调整"菜单**

当您从 Corel PHOTO-PAINT 重组后的"调整"菜单中选择过滤器时, "调整"检查器会自动打开所选过滤器对应的工具和设置。现在 的所有调整都是非破坏性的,因此您可以无限次地进行实验。一次单击即可重置或拼合调整。此外,它还提供了新的快捷方式和命令,可 为您节省时间,通过使用菜单命令,可立即复制和粘贴调整。

#### **新功能和增强功能!"调整"检查器**

Corel PHOTO-PAINT 中的"调整"检查器已进行重组,可以一站式处理各种调整过滤器。新增了四个过滤器,同时现有过滤器中引入 了新的界面元素和编辑选项,使您可以更轻松地实现想要的结果。

黑白过滤器提供了一个新的创意选项,让您在将彩色图像转换为灰度时可以更好地控制图像。现在,您可以隔离图像的阴影和高光,并单 独调整每个图像特征的色度和饱和度,这对减淡颜色非常有效。

此外,还更新了对"颜色平衡"、"均衡"以及"样本和目标"过滤器的控制,并添加了一个新的"色阶"过滤器,可以更轻松地调整 图像对比度。新的颜色取样工具包含"颜色平衡"过滤器,只需一次单击,即可设置中性灰色。"柱状图"界面已得到增强,而且为了 让您在进行调整时获得更好的视觉呈现效果,我们为以下过滤器的滑块添加了颜色,分别是: "色度"、"饱和度"、"亮度"、"黑 白"、"替换颜色"、"通道混合器"和"颜色平衡"。

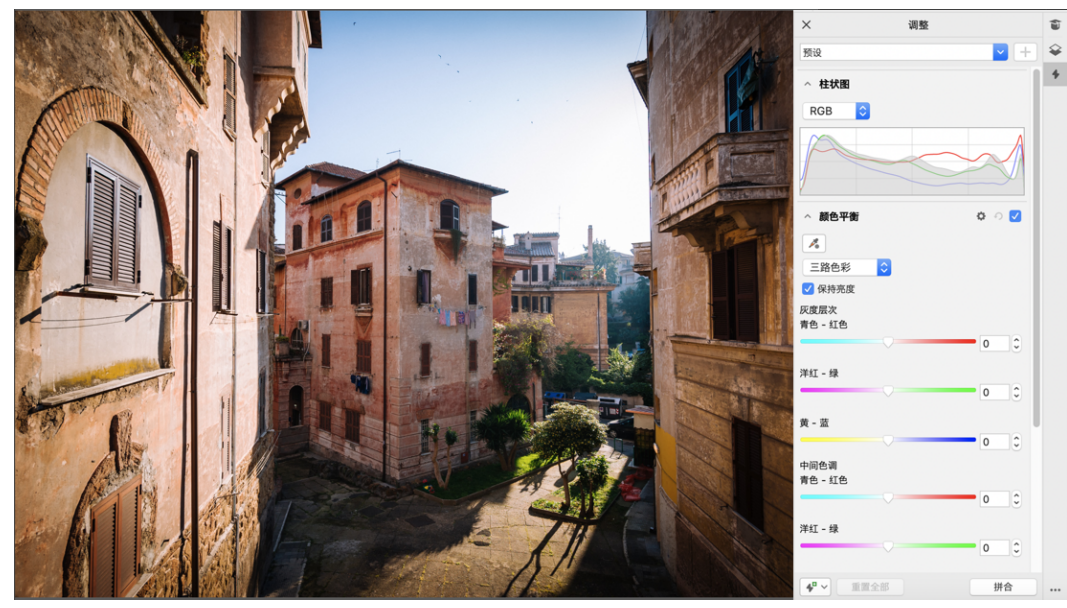

增强的"调整"检查器。

#### **增强功能!"调整"检查器性能**

借助于 Corel PHOTO-PAINT,使用"调整"检查器进行图像编辑时,可以体验到速度的显著提升。显示缓存系统有所改进,这意味着 调整过滤器将变得流畅且响应迅速,特别是对较小的图像细节和区域进行放大时。此外,CorelDRAW 和 Corel PHOTO-PAINT 都支持 多核处理,所以在任一应用程序中应用调整都变得轻而易举。

#### **新功能和增强功能!常规改进**

"CorelDRAW Graphics Suite 2022 年 3 月订阅者更新"中提供了一系列受频繁用户请求而启发的常规改进。CorelDRAW 提供了五个 新的调整过滤器和 19 种用于处理位图的效果, 所有这些功能均可从"效果"菜单中访问。

在 Corel PHOTO-PAINT 中,现在的"对象"检查器提供了一个显示实时结果的不透明度滑块,使用户可以更轻松地调整对象不透明度 并评估更改效果。现在,您还可以对包含多个对象的选项应用非破坏性效果,即使在使用遮罩时也是如此。

当您在 Corel PHOTO-PAINT 中保存具有非破坏性效果的作品时,您可能会注意到文件大小有所减小,通常缩小了两倍之多,这是因为 对效果数据创新使用了 ZIP 压缩功能。"遮罩"菜单中还有一个新的"边缘透明度"选项,可用于控制遮罩边缘透明度的衰减。此外, 还更新了多个遮罩工具的光标,以便更好地指示您是处于创建还是转换状态。

#### **新功能和增强功能!"学习"检查器**

在"学习"检查器(在以前的版本中称为"提示"检查器)的全新"浏览"部分中,搜索学习资源和工具。从应用程序中访问和浏览丰富 的在线资源库,有助于快速熟悉产品功能。完成您的个人资料,以便获取我们推荐的与您的经验水平和需求相匹配的视频和书面教程。此 外,通过应用过滤器,可以只查看您喜欢的学习资源类型;并且可以按相关性、日期或最佳匹配对搜索结果进行排序。有关详细信息,请 参阅 [第 42 页上的""学习"检查器"。](#page-43-0)

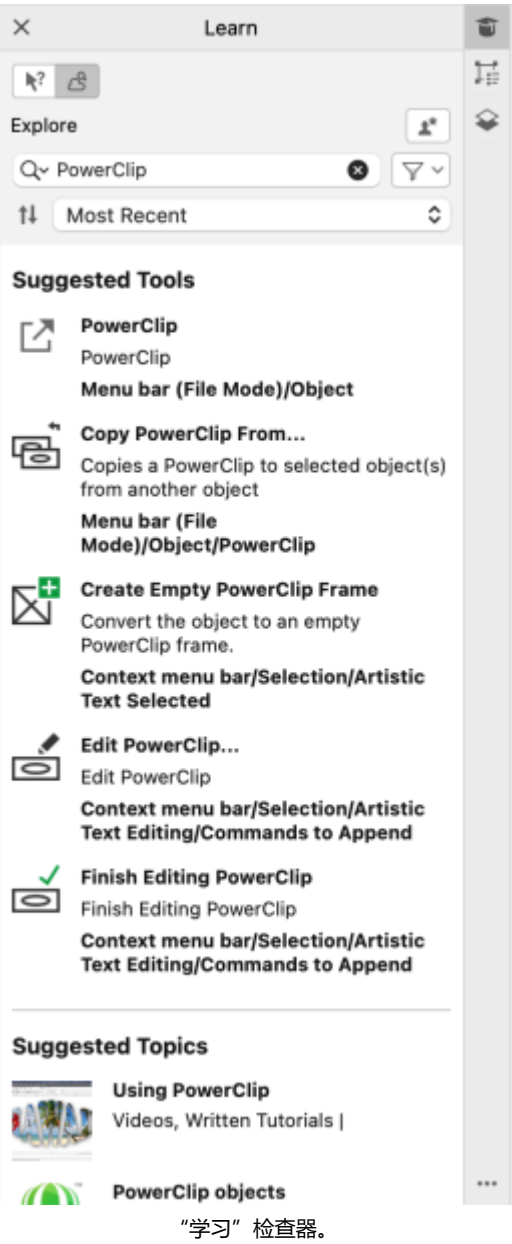

#### **新增功能!个性化设置**

我们对学习资源的个性化建议基于您在个人资料调查中提供的回答。当您更新个人资料时,我们会相应地修改学习资料建议,以更好地 满足您的需求。您也可以将个人资料重置为默认状态,以选择不需要推荐。有关详细信息,请参阅 第 38 页上的 "您的隐私和个人资 [料"。](#page-39-2)

#### **增强功能!"页面"检查器**

CorelDRAW 中"页面"检查器中的缩略图预览经过改进,简化了页面处理流程。此外,您现在还可以在活动页面后快速插入页面,无需 手动重新排列页面。

#### **增强功能!多页视图**

在多页视图中以交互方式调整页面大小,就像它们是标准的矩形对象一样。要从中心调整页面大小,只需按住 Shift 键的同时拖动手柄。 切换到多页视图后,系统会自动缩放以显示所有页面;切换到单页视图后,系统会进行缩放以适应绘图窗口中的活动页面。

#### **增强功能!对开页**

CorelDRAW 的"页面"检查器中新增了"显示跨页"命令,可在显示对开页跨页和显示单页缩略图之间轻松切换。当您以单页缩略图形 式查看跨页时,通过在"页面"检查器中拖动页面,或者在文档导航器中移动页面选项卡,即可移动任何对开页。有关详细信息,请参阅 [第 643 页上的"移动对开页"。](#page-644-2)

此外,文档导航器中的选项卡也经过了改进,可以清晰地显示对开页跨页,从而可以更轻松地进行页面导航。

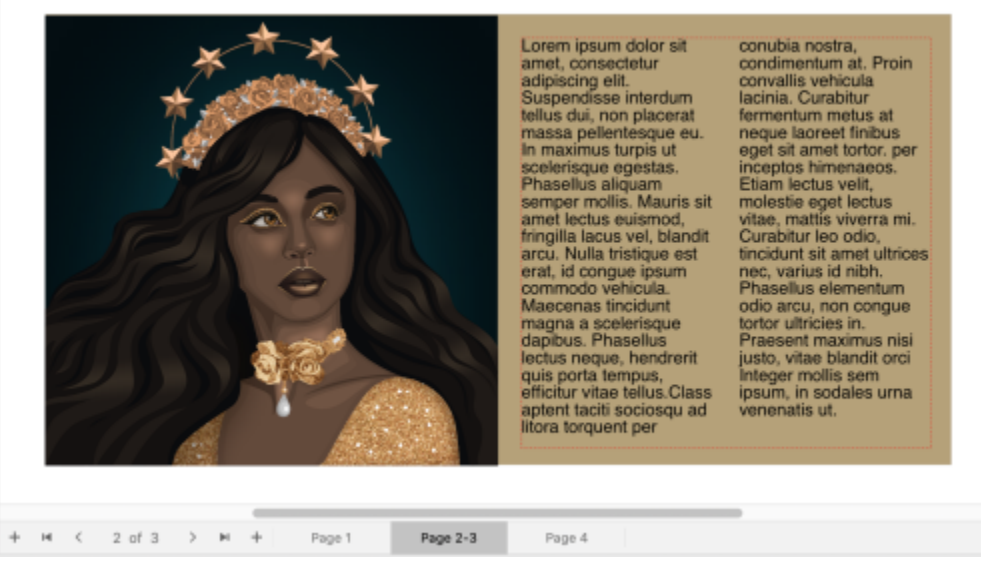

第二页和第三页的选项卡显示它们是对开页。(Claudia Driemeyer 的作品)

#### **增强功能!多资产导出**

"导出"检查器具有扩展的文件支持功能,允许您将资产导出为 TIFF 和 EPS 文件格式。而且,只需一次单击就可以选择所有资产,这样 就可以更轻松地一次性导出所有资产,或者从导出列表中删除所有项目。

#### **增强功能!"资产"检查器**

新的默认列表视图和改进的云资产缩略图使您可以更轻松地查看和使用内容。从云同步资产的速度更快,也更可靠。此外,当使用链接的 符号库时,您可以轻松恢复中断的链接,并重新获得对库中符号的访问权限。

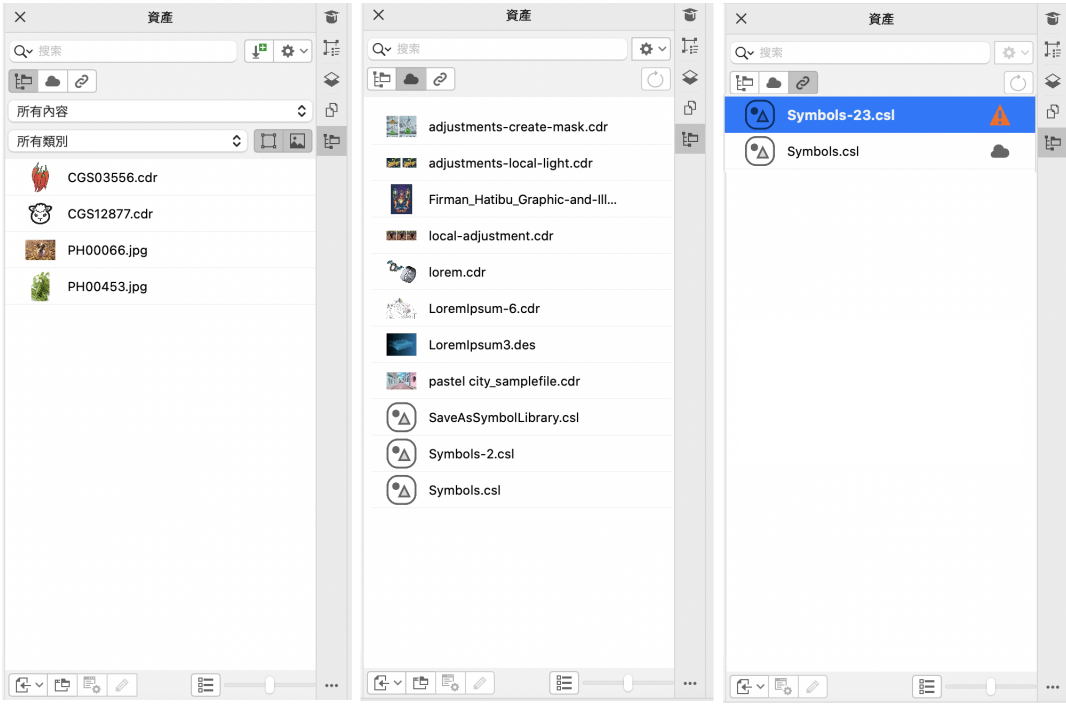

#### **新增功能!分享想法并提供反馈**

直接从应用程序中提出有关 CorelDRAW Graphics Suite 的建议, 然后其他用户可以对您的想法进行评估并提供反馈。您也可以查看其 他人的建议并对其进行投票。有关详细信息,请参阅 [第 39 页上的"提交反馈"。](#page-40-1)

#### <span id="page-28-0"></span>**CorelDRAW Graphics Suite 2021.5**

CorelDRAW Graphics Suite 2021.5 专为订阅者提供,它改进了资产管理,简化了协作工作流程,可直接从 Corel® Font Manager™ 访问在线字体,等等。

#### **新功能和增强功能!管理、共享和同步资产**

从 CorelDRAW 中的资产检查器(以前称为"CONNECT 内容"检查器)访问所有本地、共享和云端内容。通过重命名的并经过增强 的**资产**检查器,您可以快速访问保存和共享到云文件夹的所有符号库和其他文件。此外,您还可以查看所链接的符号库,并可以将其与来 源(无论是本地还是在线)同步,以便它们的符号始终保持最新。

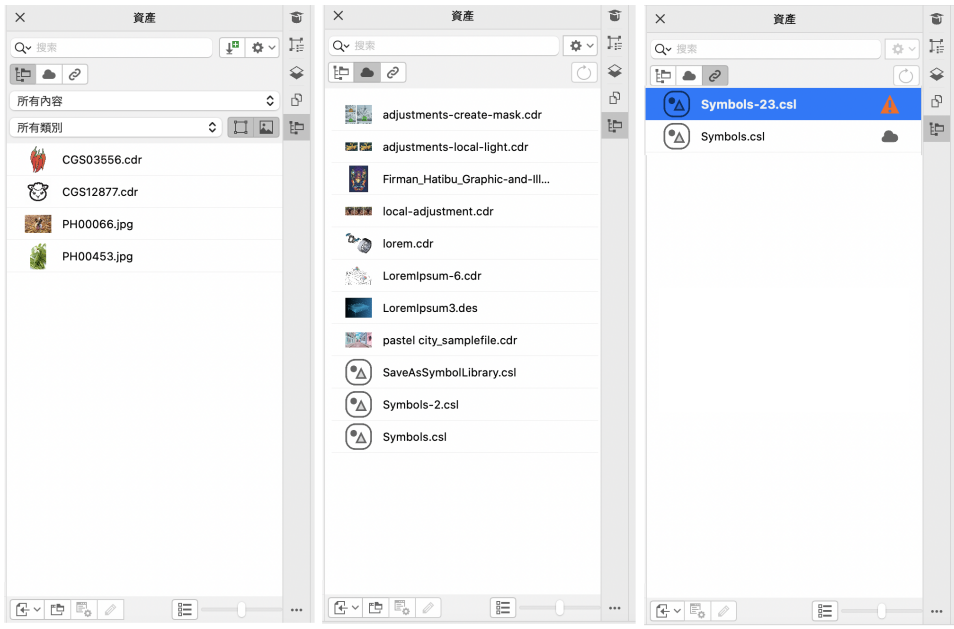

通过资产检查器,您可以使用本地、云端和所链接的资产。

#### **增强功能!云文件的性能**

现在可以更快速、更轻松地使用云文件。无论您是将文档保存到云端,还是打开或共享云文档,您都可察觉到速度和性能的提高。

#### **增强功能!协作**

通过简化的登录流程,您可以使用 Corel 帐户同时登录云端和**注释**检查器。您在登录后添加到文档中的任何注释现在除了您的姓名之 外,还会通过您的电子邮件地址进行标识。此外,您可以完全绕过提供凭据来添加匿名注释。

#### **新增功能! 访问在线字体**

直接从 Corel Font Manager 访问 Google Fonts 库中的 1000 多个字体系列, 以用于您的设计。无需安装即可轻松浏览、搜索和预览 这些在线字体。下载或安装所需的字体,可从 CorelDRAW 和 Corel PHOTO-PAINT 中的**字体列表**框中访问它们。

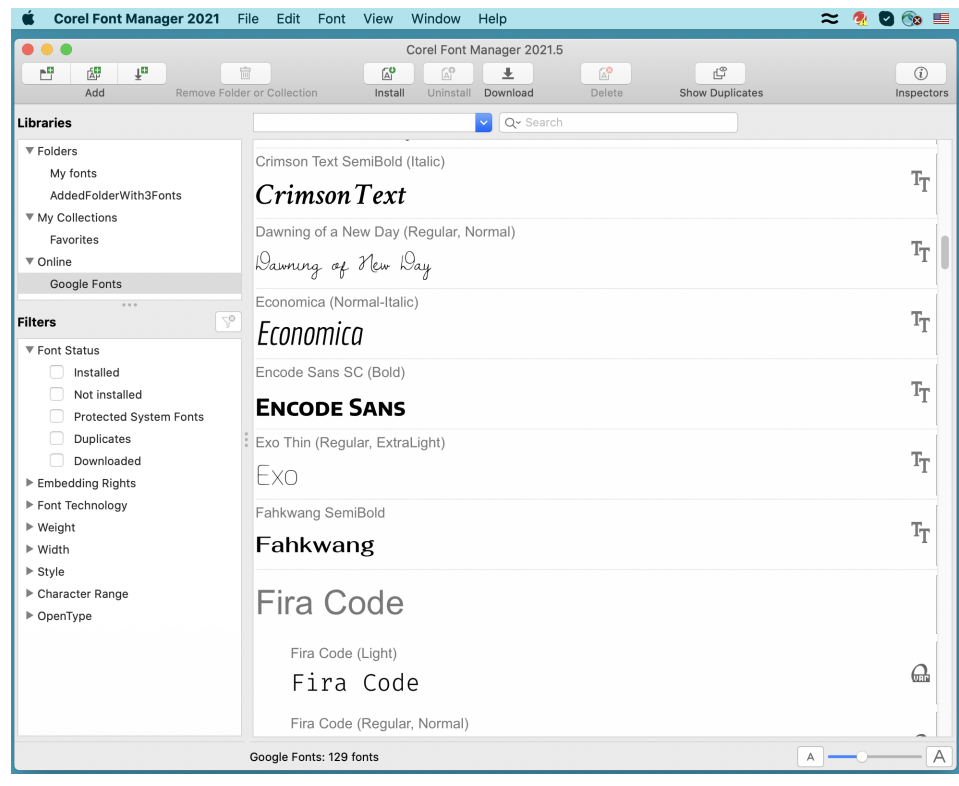

轻松访问 Google Fonts。

#### **新增功能!在 Corel Font Manager 中调整可变字体属性**

使用 Corel Font Manager 查看并调整可变字体的属性。

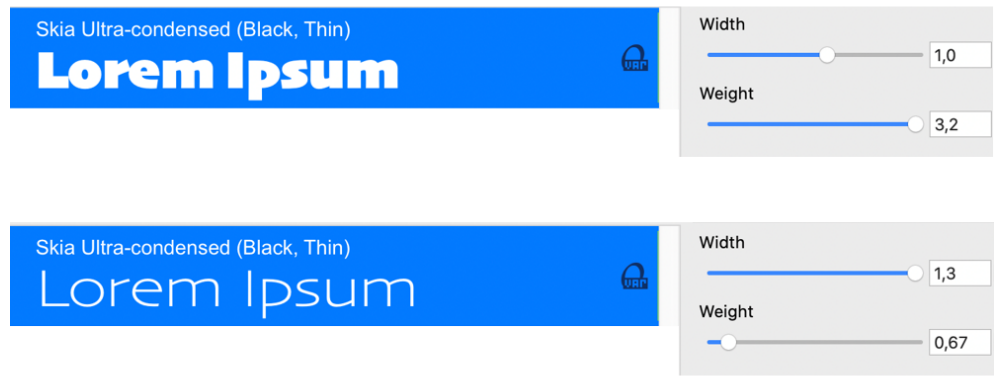

调整可变字体的属性

#### **增强功能!"来源"检查器中的文件支持**

借助 CorelDRAW 的**来源**检查器中增强的文件支持,可轻松组装复杂的项目。将外部链接的 CorelDRAW 文件添加到绘图中。您甚至可 以导入 Excel 工作簿 (XLS 和 XLSX) 或逗号分隔值 (CSV) 文件, 以添加包含项目信息的链接表。此外, 您可以随时将链接的文件与其来 源同步,以使用最新的更改对其进行更新。

#### **新增功能!对象数据检查器**

使用 CorelDRAW 中的**对象数据**检查器(**窗口 检查器 对象数据**)[为对象](#page-846-0)分配不同类型的数据,并将数据存储在项目数据库中。**对象 数据**检查器是一项高级功能,对大型项目特别有用。

#### <span id="page-31-0"></span>**CorelDRAW Graphics Suite 2021**

您可以依靠 CorelDRAW Graphics Suite 2021 简化您的设计过程。无论您是为用于网络还是打印而创建, 都可以通过渐变图像编辑、 可加速工作效率的下一代协作功能以及可突破创造性极限的新型高级插图工具来完成工作。

#### **新增功能!多页视图**

CorelDRAW® 2021 通过多页视图来帮助加速设计工作流程。该功能使您可以同时查看文档中的所有页面,因此不必单击各个标签来导 航到绘图的其他部分。有关详细信息, 请参阅 [第 632 页上的"页面视图"。](#page-633-0)

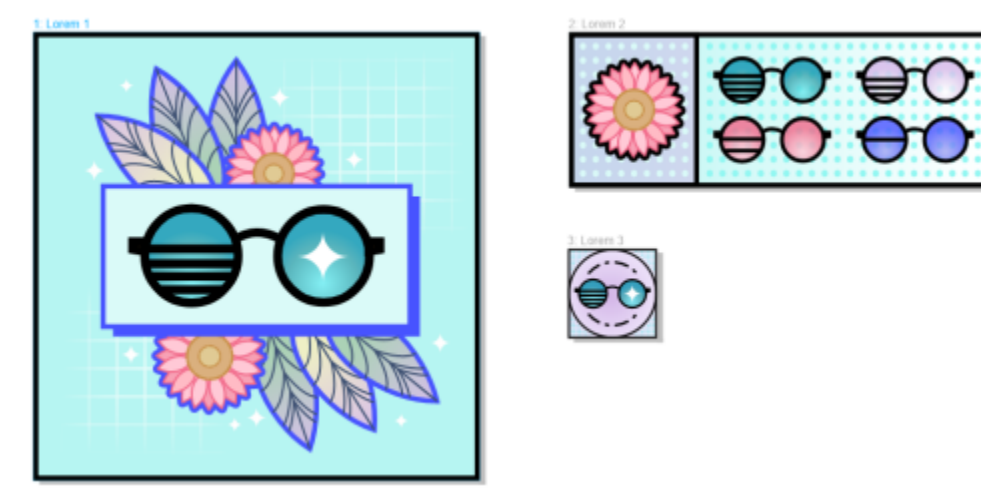

在一个视图中查看、管理和编辑项目的所有数字资源

#### **新增功能!实时注释**

这一新功能使项目中涉及的每个人都可实时工作,其中利益相关者可在 CorelDRAW.app 中对文档进行评论和批注, ™所有反馈都会立 即出现在 CorelDRAW 2021 内的工作文件中。有关详细信息,请参阅 [第 103 页上的"审查并提供反馈"。](#page-104-0)

CorelDRAW 2021 和 CorelDRAW.app™ 中的一个新仪表板可充当协作中心。它包含所有 Cloud 绘图,通过一次单击可显示预览、注 释和团队成员的数量以及项目状态。该仪表板还使您可以直接从 CorelDRAW 2021 共享设计, 而不必打开每个文件。有关详细信息, 请 参阅 [第 101 页上的"CorelDRAW.app、CorelDRAW 和 Cloud"。](#page-102-2)

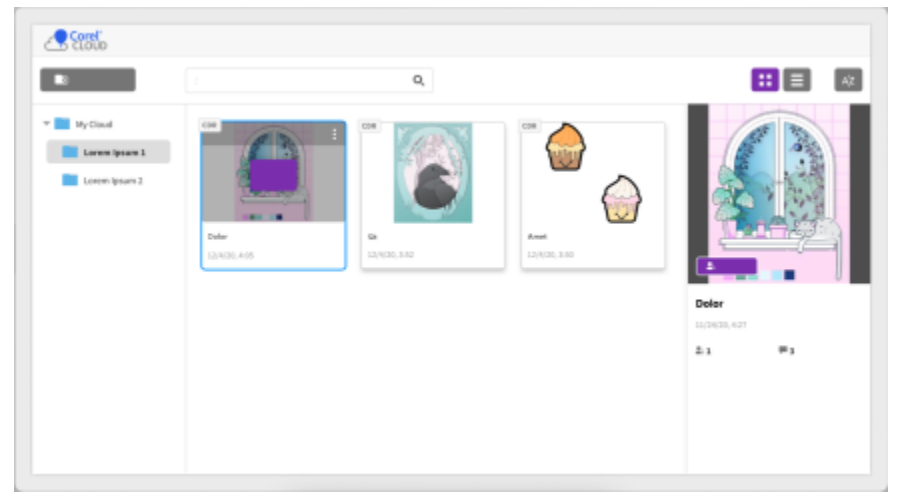

项目仪表板可帮助您存储、查看、组织和共享保存到 Cloud 的文件。

#### **新增功能!透视绘图**

在 CorelDRAW 2021 中,采用透视绘制对象或场景比以往任何时候都要更加容易。这一新功能基于透视投影的原理,无需首先设置复杂 网格,从而可提升工作效率。

为便于您开始使用,提供了四种类型的透视绘图预设,可通过调整透视视野的任何部分轻松地自定义这些预设。由于可以在同一个页面或 文档中创建各自具有自己的独有透视视野的多个透视组,因此有无限可能。

无论您是要为插图生成纹理和图案,为产品创意提供独特草图,还是要生成具有深度和距离错觉的概念验证设计,透视绘图都可以帮助您 轻松完成手头的任务。有关信息, 请参阅[第 239 页上的"透视绘图"。](#page-240-0)。

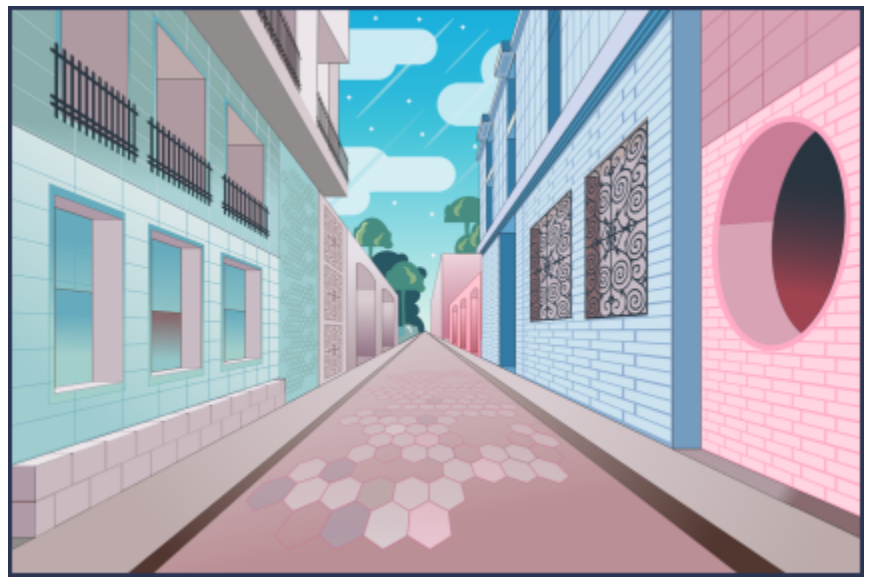

比以往更加快速和轻松地采用透视绘制对象或插图场景。

#### **新增功能!多资产导出**

CorelDRAW® 2021 使您只需单击一次便可创建要导出的资产的自定义列表。新的**导出**检查器具有一系列灵活、省时的选项,可用于输 出页面和对象。

只需单击几次,便可将页面或对象发送到多种行业标准格式(包括 PDF)。通过在**导出**检查器中进行复制并修改输出选项,可以使用不 同的设置同时导出相同的设计元素。也可以使用相同首选项同时导出多个项目。有关详细信息,请参阅 [第 775 页上的"导出对象和页](#page-776-0) [面"。](#page-776-0)

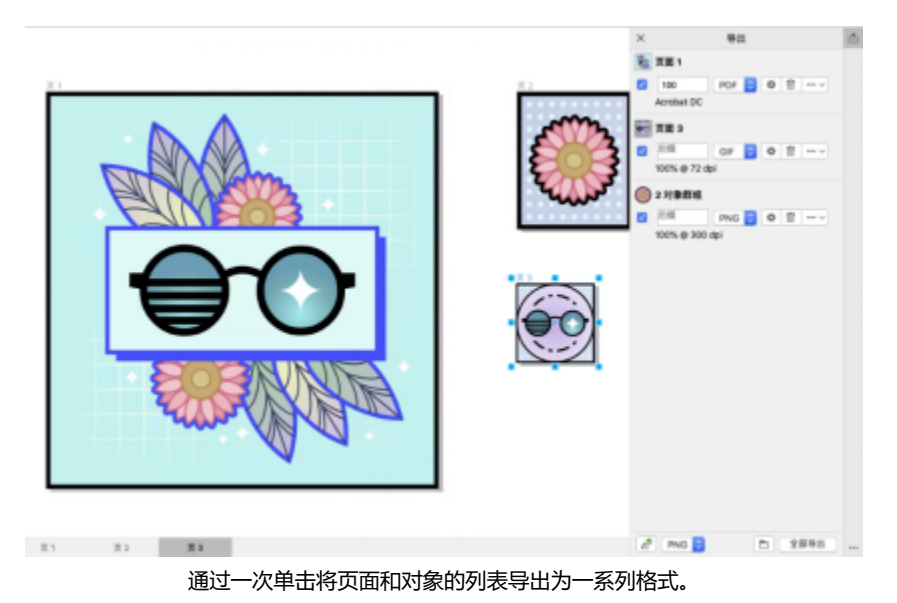

**增强功能!图像调整**

Corel PHOTO-PAINT 2021 引入了一系列功能和增强功能,以提供更加高效、准确的图像编辑。新的**调整**检查器可用于即时访问最关键 和最常用的过滤器,从而使您可以在上下文中,以非破坏性方式实时地快速工作。而且,全新的"局部调整模式"可简化使过滤器针对特 定图像区域的操作。

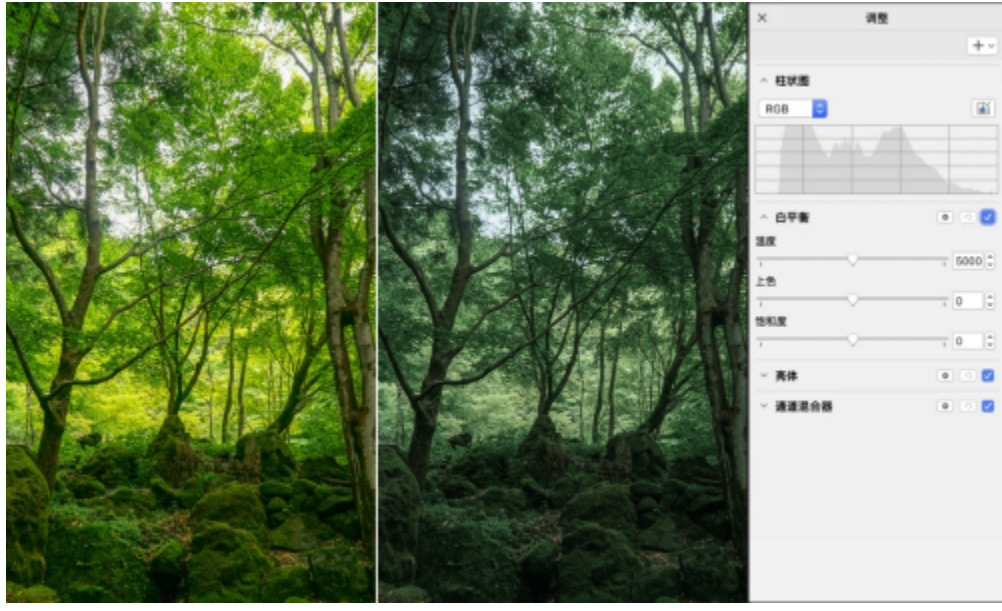

在上下文中,以非破坏性方式实时应用关键图像调整。

**替换颜色**过滤器进行了彻底的重新构建。经过改进的颜色挑选器和滴管工具允许进行更精确的编辑,并且一种新的交互式控件使微调色度 和饱和度范围更加直观。CorelDRAW 2021 还添加了一个滑块,可帮助确保在选定像素与未选定像素之间实现更平滑的颜色过渡。有关 详细信息, 请参阅 [第 695 页上的"替换颜色"。](#page-696-0)

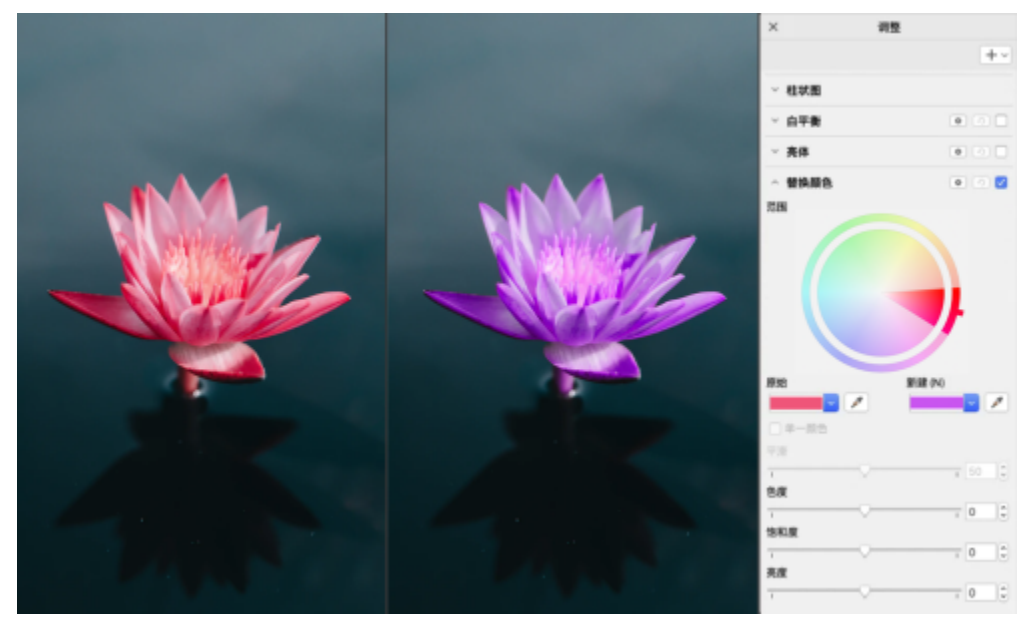

精确地替换和微调颜色。

#### **新增功能!HEIF 支持**

CorelDRAW Graphics Suite 2021 使您可以利用在支持高效图像文件 (HEIF) 的手机上拍摄的相片。许多设备使用 HEIF 作为默认捕获格 式,因为它可提供较小的文件大小,而不会牺牲图片质量。可以在 Corel PHOTO-PAINT 中导入或打开 HEIF 文件中的重要图像,或是 在 CorelDRAW 中将它导入绘图中。有关详细信息, 请参阅 [第 807 页上的"高效图像文件格式 \(HEIF\)"。](#page-808-1)

#### **新增功能!页面检查器**

得益于新的**页面**检查器, CorelDRAW 2021 简化了多页文档处理。它可列出设计中的所有页面, 因此您可以轻松管理它们并快速导航项 目。每个页面都具有可反映其大小和内容的可缩放缩略图预览。对页面重新排序如同在检查器中拖动它们一样简单。而且,可以在一个位 置添加、删除和重命名页面,从而可节省时间和精力。只需单击一次,便可切换显示模式以侧重于单个页面或使用新的多页视图。有关详 细信息,请参阅 [第 629 页上的"页面"。](#page-630-0)

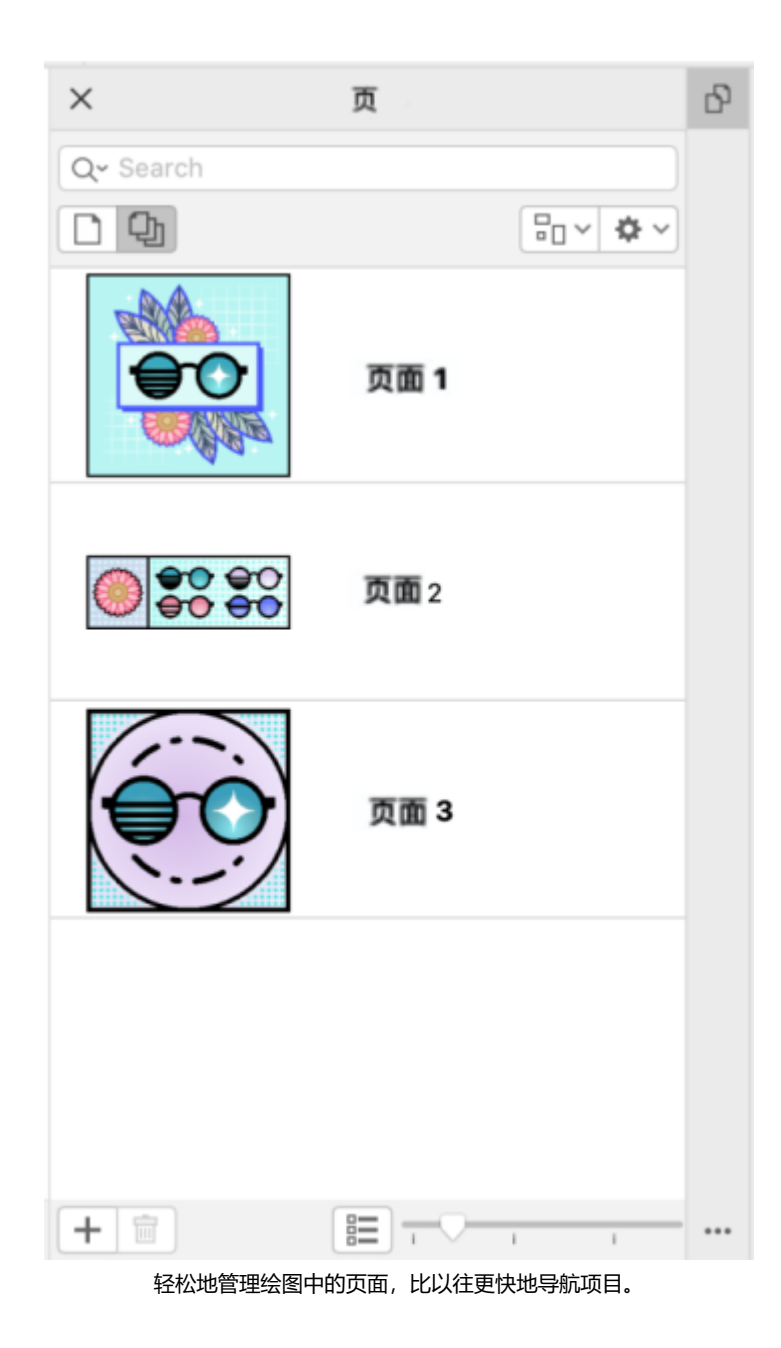

#### **新增功能!自动适合页面**

CorelDRAW 2021 中另一种节省时间的功能是**自动适合页面**功能。只需单击一次,便可调整页面大小以适合其内容。还可以通过指定设 计元素与页面边缘之间的空间,快速地自定义边距。有关详细信息,请参阅 [第 642 页上的"自动适合页面"。](#page-643-1)

#### **增强功能!辅助线**

使用辅助线时,可以快速地将视图从实际比例切换到页面度量。此外,可更方便地管理自定义辅助线,因此您可以比以往更快地为设计设 置框架。

#### **新增功能!可自定义键盘快捷键**

CorelDRAW Graphics Suite 2021 使您可以将键盘快捷键指定给使用最多的命令和工具,从而帮助加速您的工作流程。也可以自定以现 有快捷键以最适合您的工作方式。有关详细信息,请参阅 [第 827 页上的"自定义键盘快捷键"。](#page-828-0)
#### **新增功能!Apple Silicon 支持**

CorelDRAW Graphics Suite 2021 设计为以本地方式在 Apple Silicon 上运行, 因此您可以利用最新的先进硬件的优化性能和用户体 验。

#### **用户启发的增强功能**

#### 新增功能!**导出或导入字体集合**

Corel Font Manager 2021 提供了一种新功能, 可帮助确保您可以保留字体集合。您现在可以导入和导出字体数据库, 以便可以在其他 版本的软件中使用或是与其他人共享。

#### **增强功能!查找并替换**

由于新选项使您可以将搜索范围仅限为当前选定对象,因此在 CorelDRAW 2021 中, 查找和替换对象的功能更加多样化。指示器可突出 显示搜索中包含的对象,因此可以精确处理。

#### 新增功能!贴齐自己

处理复杂设计时,一种新设置使您可以防止对象贴齐自己的贴齐点,因此您可以轻松精确地移动和变换设计元素。

# **CorelDRAW**

# Corel 帐户和服务

#### 本部分包含以下主题:

- 第 37 页上的 "验证 CorelDRAW Graphics Suite"
- [第 37 页上的"帐户设置"](#page-38-1)
- [第 38 页上的"更新"](#page-39-0)
- [第 38 页上的"更改用户凭据"](#page-39-1)
- [第 38 页上的"您的隐私和个人资料"](#page-39-2)
- 第 39 页上的 "Corel 支持服务"
- [第 39 页上的"提交反馈"](#page-40-1)
- [第 40 页上的"错误记录和报告"](#page-41-0)

## <span id="page-38-0"></span>**验证 CorelDRAW Graphics Suite**

通过验证,您可以访问软件随附的在线功能和内容。

要验证 CorelDRAW Graphics Suite,您必须使用 Corel.com 帐户登录。此操作可将产品与帐户关联。如果您没有 Corel.com 帐户或者 希望将产品与新帐户关联,您需要创建一个帐户,然后再登录。

安装并验证 CorelDRAW Graphics Suite 后,该产品将显示在 corel.com 上"您的帐户"页面中。如果您想要将产品与其他帐户关联, 则必须更改用户凭据。有关详细信息,请参阅 [第 38 页上的"更改用户凭据"。](#page-39-1)

## <span id="page-38-1"></span>**帐户设置**

您可以从应用程序中访问"您的帐户"页面,来查看帐户设置。在"您的帐户"页面上,您可以发现更多与您的帐户关联的产品,并且您 可以获取支持以及设置通讯首选项。

在极少数情况下,当您的帐户设置可能无法反映您的最新交易时,您可以从应用程序中刷新您的帐户。

#### **查看您的 corel.com 帐户**

• 单击 **CorelDRAW** 菜单 **我的帐户**。

## <span id="page-39-0"></span>**更新**

产品更新(以前称为 Service Pack) 改进了性能和稳定性,可提高您的产品体验。默认情况下,有产品更新或新产品时会自动通知您。 您可以自定义更新和消息设置。例如,您可以选择以托盘通知的形式接收产品更新和产品信息的频率:每天、每周、每月或完全不接收通 知。

 $\bar{C}$ 

要查看有关产品更新的信息,请单击 **CorelDRAW** 菜单 **检查更新**。

要自定义更新和消息设置,请单击 **CorelDRAW** 菜单  **消息设置**。

## <span id="page-39-1"></span>**更改用户凭据**

作为 CorelDRAW Graphics Suite 的用户和拥有者, 您必须知道您的用户凭据:

- 产品序列号 可让您安装和重新安装产品。序列号是您产品许可证的唯一标识符。
- 与 Corel.com 帐户关联的电子邮件地址。对于每个 Corel.com 帐户,都需要唯一的电子邮件地址和密码。验证产品以访问在线功能 和内容时,可以使用特定的 Corel.com 帐户登录, 从而将该产品与该帐户及其电子邮件地址关联。

关于此主题,我们介绍了两个典型案例,在这两种情况下,您需要更新帐户设置,然后更新所安装产品中的用户凭据,以便于您帐户设置 匹配。更新用户凭据可确保您无需卸载并重新安装产品。

#### **您希望合并您在不同时间使用同一 Corel.com 帐户购买的两个产品订阅,以便这两个订阅的续订日期相同。**

在此案例中,每个订阅均与不同的序列号关联。首选,您必须前往"您的帐户"页面,然后将这两个订阅与其中一个序列号关联。其次, 您必须在现已作废的序列号的产品中修改用户凭据。

步骤 1:在 corel.com 上登录,并前往**您的帐户**页面,然后在**产品状态**区域单击**合并**。在**订阅**页面上,选择您想要合并的订阅。进入**确** 认选择页面,然后选择您想要保留的序列号。

步骤 2:启动序列号现已作废的 CorelDRAW 或 Corel PHOTO-PAINT 版本。单击 **CorelDRAW** 菜单  **首选项 全局**。在对话框的左 侧窗格中,单击**用户 ID**。接下来,单击**编辑凭据**,并在对话框中键入您在步骤 1 中选择的序列号。

#### **您有两个与不同电子邮件地址关联的 Corel.com 帐户,您希望合并这两个帐户。**

首先,您必须致电[Corel支持服务,](http://www.corel.com/support)让他们为您合并帐户,然后您必须通过该产品更新您的电子邮件地址。

步骤 1: 联系 Corel 支持服务,请求他们为您合并两个帐户。他们会要求您为合并帐户提供活动电子邮件帐户。如果每个帐户中包含订阅 或升级计划,订阅或升级计划会与其他序列号关联,因此,您需要选择其中一个序列号。

步骤 2: 启动现已与作废的帐户和电子邮件地址关联的 CorelDRAW 或 Corel PHOTO-PAINT 版本。单击 C**orelDRAW** 菜单 ▶ 首选 **项 全局**。在对话框的左侧窗格中,单击**用户 ID**。单击**编辑凭据**,然后在显示的对话框中,键入您为合并帐户选择的电子邮件地址。键 入密码。如有必要,请键入您在步骤 1 中选择的序列号。

## <span id="page-39-2"></span>**您的隐私和个人资料**

Corel 跟踪您用于改进应用程序的功能。此外,当您在**学习**检查器中搜索学习资料时,Corel 会跟踪您的搜索,并使用这些信息来改进可 用的学习资料并创建新的教程。您随时可以调整隐私设置,以选择不使用该功能和搜索词跟踪。

完成您的个人资料后,我们会根据您在调查中提供的信息(例如,您对产品的熟悉程度以及您创建的项目)推荐合适的学习资料。如果您 不想收到任何建议,可以将个人资料重置为默认状态。您还可以通过修改您的回复并提供新添加问题的答案来随时编辑您的个人资料。个 人资料保持最新状态有助于我们改进为您提供的建议。

#### **管理隐私设置**

- **1** 单击 **CorelDRAW** 菜单  **首选项 全局**。
- **2** 在**首选项**对话框的左窗格中,单击**隐私**。
- **3** 执行下表中的一项任务。

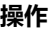

**操作 方法**

允许或阻止 Corel 跟踪您使用的功能 composer state of the composer between the composer to compo

允许或阻止 Corel 在**学习**检查器的**浏览**选项卡中收集有关您搜索 的信息

启用或禁用**共享搜索词**复选框。 **注意**:在**学习**检查器的**浏览**选项卡中搜索学习资料是一项应用程

序功能,如果您禁用**共享功能使用**复选框,默认情况下,**共享搜 索词**复选框会被禁用并呈灰色显示。

## **管理您的个人资料**

- **1** 单击 **CorelDRAW** 菜单  **首选项 全局**。
- **2** 在**首选项**对话框的左窗格中,单击**隐私**。
- **3** 单击下列按钮之一:
	- 重置个人资料 将您的个人资料恢复到默认状态,以便选择不需要"欢迎屏幕"和学习检查器中的推荐
	- 编**辑个人资料** 打开最新版本的个人资料调查,以便更新您的回复并回答任何可能添加的新问题

## <span id="page-40-0"></span>**Corel 支持服务**

Corel 支持服务可为您提供有关产品功能、规格、价格、上市情况、服务及技术支持的及时准确的信息。有关 Corel 产品可用的支持服务 的最新信息, 请访问 www.corel.com/support.

## <span id="page-40-1"></span>**提交反馈**

您可以将有关 CorelDRAW Graphics Suite 的评论或建议提交到在线门户,供其他用户查看和评估。您还可以对其他用户的反馈进行投 票和评论。您必须登录 CorelDRAW Graphics Suite Ideas Portal 帐户,才能提交反馈,或者对反馈进行投票或评论。该门户仅提供英 文版本。

#### **分享有关应用程序的想法并提供反馈**

- **1** 执行下列操作之一:
	- 单击**帮助 提交想法和反馈**。
	- 单击帮助 ▶ 欢迎, 然后单击想法和反馈。
	- 单击**帮助 学习**,然后单击**分享您的想法和建议**。
- 2 在 CorelDRAW Graphics Suite Ideas Portal 上, 单击**登录/注册**, 然后输入您的凭据。

如果您没有 CorelDRAW Graphics Suite Ideas Portal 帐户, 那么可以立即创建一个帐户。

- **3** 单击**添加新想法**。
- 4 在新想法页面上,用一句话概述您的想法并将它键入您的想法框中。 在您开始键入时,此处将会显示任何类似的想法。在您创建新想法之前,请考虑为他们投票。您可以在**搜索所有的想法**框中键入内 容,搜索现有的想法。如果您发现您认同的想法,请单击相应的**投票**按钮。
- **5** 在**请添加更多详细信息**框中,键入与您的想法相关的更多信息。

**6** 单击**添加想法**。

## <span id="page-41-0"></span>**错误记录和报告**

如果 CorelDRAW Graphics Suite 中的某个应用程序意外退出,下次启动该应用程序时会出现错误报告。为帮助改进应用程序,请提供 重现问题所需的任何步骤,并将错误报告发送给 Corel。您还可以禁用错误记录和报告。

## **启用或禁用错误记录和报告**

- **1** 单击 **CorelDRAW** 菜单  **首选项 全局**。
- **2** 在**首选项**对话框的左窗格中,单击**隐私**。
- **3** 启用或禁用**显示崩溃报告对话框**复选框。 禁用该复选框后,如果应用程序停止响应,系统将不会提示您发送报告。

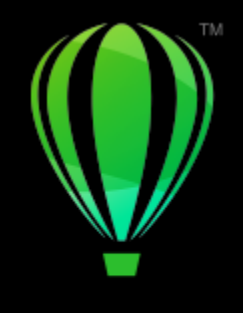

# **CorelDRAW**®

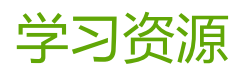

您可以通过不同方式学习使用产品:通过阅读快速入门指南;通过访问帮助、提示和工具提示、以及浏览 Corel 网站 (w [ww.corel.com\)](http://www.corel.com) 上的资源。您还可以查看随软件安装的自述文件 (**readme.html**)。

#### 本部分包含以下主题:

- [第 41 页上的"获取帮助"](#page-42-0)
- [第 42 页上的""学习"检查器"](#page-43-0)
- [第 43 页上的"帮助和提示"](#page-44-0)
- [第 44 页上的"提示"](#page-45-0)
- [第 45 页上的"欢迎屏幕"](#page-46-0)
- [第 45 页上的"快速入门指南"](#page-46-1)
- [第 45 页上的"实践项目"](#page-46-2)
- [第 46 页上的"视频资源"](#page-47-0)
- [第 46 页上的"开发者的网站"](#page-47-1)
- 第 46 页上的 "基于 Web 的资源"

## <span id="page-42-0"></span>**获取帮助**

提供了各种学习资源。以下表格可帮助您确定在需要帮助时应参考哪些学习资源。您可以单击对应的链接来访问关于某些资源的更多信 息。

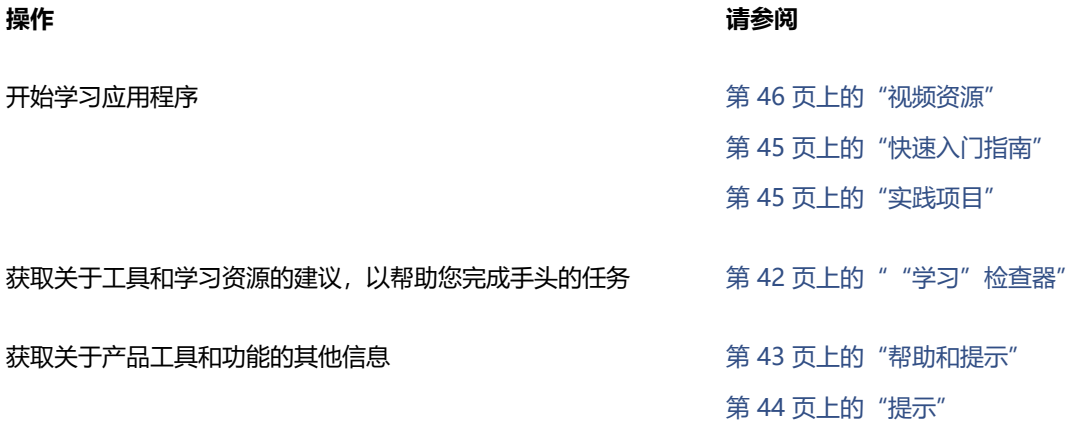

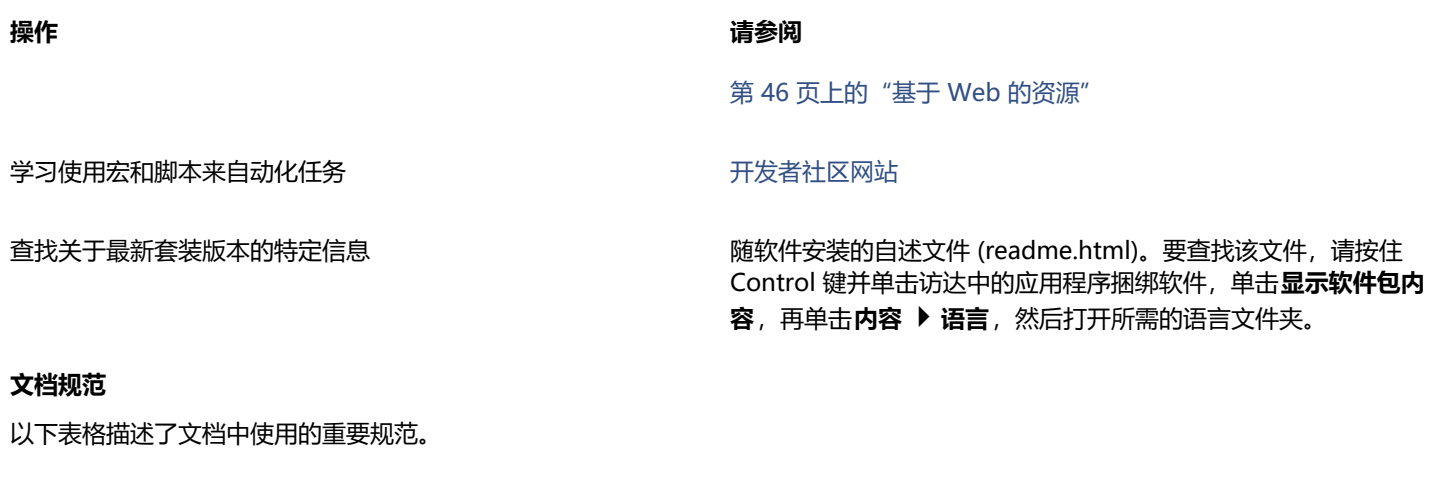

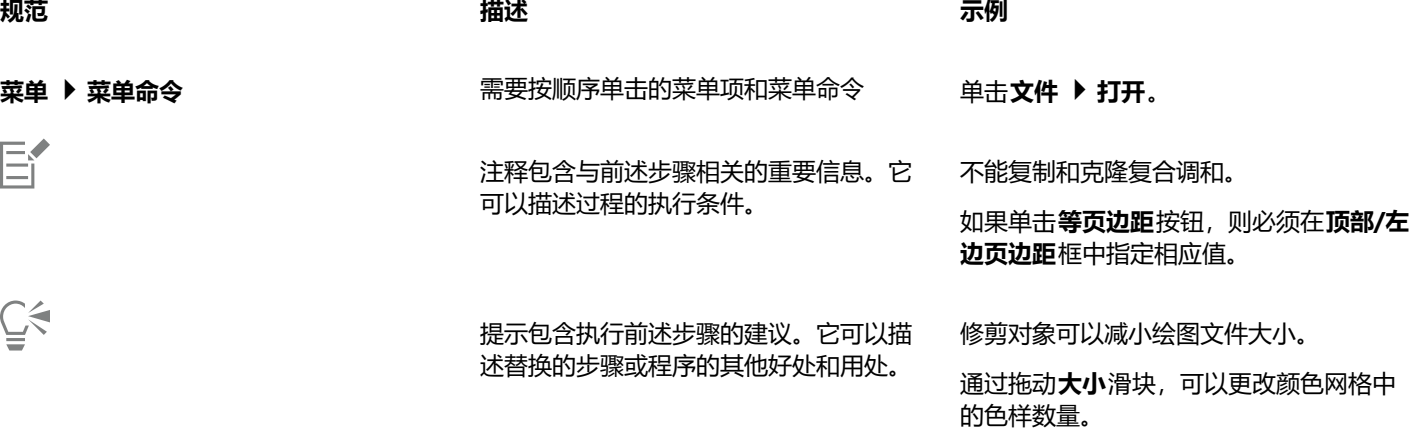

## <span id="page-43-0"></span>**"学习"检查器**

通过**学习**检查器,您可以搜索和访问各种在线学习资源,例如实践项目、视频、帮助主题和书面教程等,这些资源可以帮助您完成项目。 要更轻松地查找所需资源,您可以对搜索结果进行筛选和排序。

通过回答有关产品体验和所创建项目类型的问题,完成您的个人资料,以便我们可以推荐与您的技能水平、需求和兴趣相匹配的学习资 源。您可以在首次启动应用程序时,或者从**学习**检查器的**浏览**选项卡上访问个人资料调查。

此外,您还可以在**学习**检查器中搜索本地资源,例如提示和工具提示等。有关如何访问和使用提示的信息,请参阅 [第 44 页上的"提](#page-45-0) [示"。](#page-45-0)有关工具提示的详细信息,请参阅 [第 43 页上的"帮助和提示"。](#page-44-0)

您还可以在**学习**检查器中提供有关应用程序的反馈并分享您的想法。有关详细信息,请参阅 [第 39 页上的"提交反馈"。](#page-40-1)

#### **查找学习资源**

- **1** 单击**帮助 学习**。
- 2 在学习检查器中,单击浏览按钮 Q。 如果您尚未完成个人资料,请单击**个性化结果**按钮 <sub>●</sub>★,然后回答调查中的问题。
- **3** 在**搜索**框中键入搜索词,然后按 **Return** 键。 要删除搜索词,请单击**清除搜索**按钮 (X)。

**您也可以**

筛选搜索结果 单击**筛选**按钮,然后禁用下列筛选条件之一:**工具提示**、**实践项 目**、**书面教程**、**视频**和**帮助主题**。

لالتصوية - لالتصوية - الألاد المساحة - التصوية - التصوية - التصوية - التصوية - التصوية - التصوية - التصوية - ا<br>تصوية - التصوية - التصوية - التصوية - التصوية - التصوية - التصوية - التصوية - التصوية - التصوية - التصوية - ال

- **最近** 按创建日期对学习资料进行排序,从最近创建的资料开 始
- **为您推荐** 根据您的个人资料对学习资料进行排序,从与您的 需求、兴趣和技能水平最为匹配的资料开始

• **最相关** — 根据学习资料与您键入的搜索词之间的相关性对其进 行排序

E

您必须登录后才能访问**浏览**选项卡。

⊆≼

您也可以从**首选项**对话框的**隐私**页面上访问个人资料调查。有关详细信息,请参阅 [第 38 页上的"您的隐私和个人资料"。](#page-39-2)

## <span id="page-44-0"></span>**帮助和提示**

"帮助"提供了关于该应用程序中产品功能的全面信息。

需要有效的因特网连接才能访问帮助。帮助还以用户指南的形式提供在线下载,下载格式为打印友好的 PDF 格式。如果您经常脱机工 作,则可以下载 [CorelDRAW 用户指南](http://apps.corel.com/redirect?_redirect=command&function=userguide&subfunction=Mac&app=CorelDRAW&version=24.2&lang=CS&licenseid=540111163)。

您可以浏览整个主题列表,或搜索特定词语。您还可以从"帮助"窗口中访问 Corel 网站上的 [Corel 知识库以](http://apps.corel.com/redirect?_redirect=command&function=KB&subfunction=installation&app=CorelDRAW&version=2017&lang=EN)及其他在线资源(例如视 频)。

当您将指针放在图标、按钮和其他用户界面元素上时,工具提示可提供有关应用程序控件的帮助信息。您可以隐藏所有工具提示,并且可 以在需要时再次显示它们。

#### **使用帮助**

- **1** 单击**帮助 CorelDRAW 帮助**。
- **2** 执行下表中的一项任务。

**操作 方法**

浏览"帮助"中的主题 单击左侧窗格中的主题标题。

搜索"帮助"的全文以查找某个单词或词组 在搜索框中键入单词或词组。

例如,如果要查找有关 RGB 颜色模式的信息,可以键入 **RGB** 以 显示相关主题的列表。

从显示的列表中选择主题。

**提示:**如果搜索结果不包含任何相关主题, 请检查搜索单词或短语的拼写是否正确。请 注意英文"帮助"中使用的是美式英语拼法 (如"color"、"favorite"、"center"和"rasterize"), 因此搜索英式英语拼法

**操作 方法**

("colour"、"favourite"、"centre"和"rasterise")将 不能获得任何结果。

 $\bar{C}$ 

您也可以通过按 **Shift 键 + 命令 + 问号 (?) 来访问"帮助"**。

通过单击对话框中的**帮助**按钮,在对话框中查看上下文相关帮助。

## **访问 CorelDRAW 用户指南**

• 单击**帮助 用户指南**。

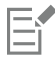

需要有效的因特网连接才能访问用户指南。如果您经常离线工作,请[从 product.corel.com](http://apps.corel.com/redirect?_redirect=command&function=userguide&subfunction=Mac&app=CorelDRAW&version=24.2&lang=CS&licenseid=540111163) 下载用户指南。

## **隐藏和显示工具提示**

- **1** 单击 **CorelDRAW** 菜单 **首选项 CorelDRAW**。
- **2** 单击**显示**。
- **3** 在**其他控件**区域中,禁用或启用**显示工具提示**复选框。

## <span id="page-45-0"></span>**提示**

提示可提供有关应用程序内部的工具箱中的工具的信息。单击工具时,应用程序窗口右侧**学习**检查器的**提示**选项卡上将显示一条提示消 息,指导您如何使用该工具。如果需要有关工具的详细信息,可以访问学习资源,如帮助主题、视频或书面教程。您可以随时隐藏"提 示"。

#### **使用提示**

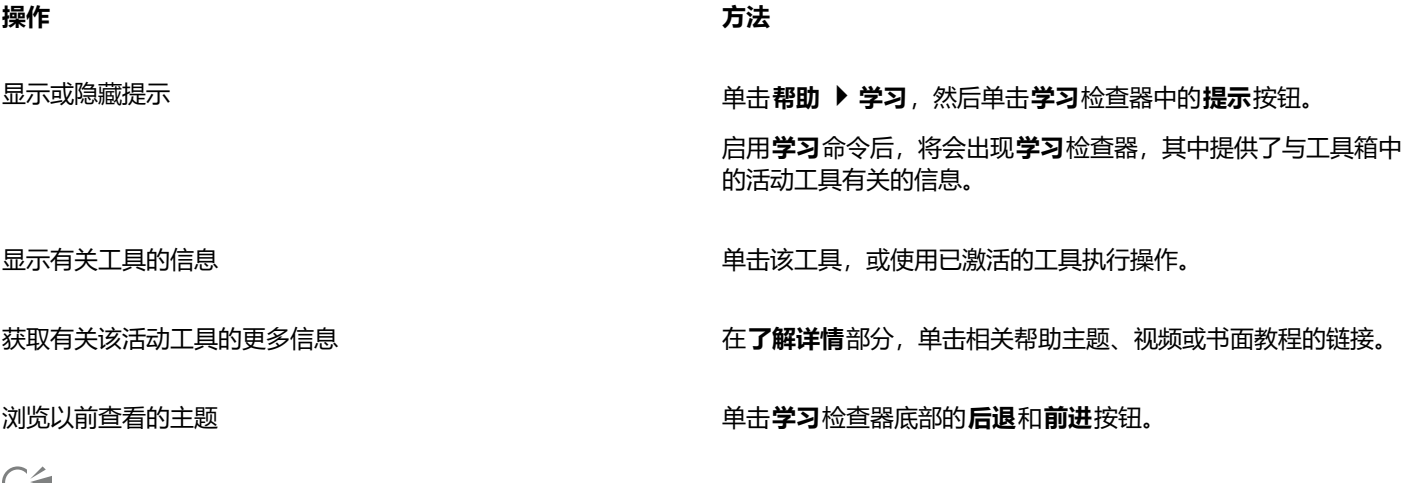

 $\bar{z}$ 

您还可以通过"学习"检查器中的任一提示提供有关应用程序的反馈并分享您的想法。有关详细信息,请参阅 [第 39 页上的"提](#page-40-1) [交反馈"。](#page-40-1)

## <span id="page-46-0"></span>**欢迎屏幕**

当启动应用程序时,将出现"欢迎屏幕"。出现欢迎屏幕后,您可以快速启动或打开文档,查看在线学习视频和其他学习资源,并从使用 CorelDRAW 创作的原创作品库中获得灵感。此外,发现文件可帮助您快速入门。

## **访问欢迎屏幕**

• 单击**帮助 欢迎**。

⊵َ⊇

您还可以从"欢迎屏幕"提供有关应用程序的反馈并分享您的想法。有关详细信息,请参阅 [第 39 页上的"提交反馈"。](#page-40-1)

## <span id="page-46-1"></span>**快速入门指南**

《快速入门指南》提供 PDF 格式下载,通过介绍实用的工具和功能,帮助您快速入门。

## **访问快速入门指南**

• 单击**帮助 快速入门指南**。

Eŕ

需要有效的因特网连接才能访问快速入门指南。如果您经常脱机工作,请从 [product.corel.com](http://apps.corel.com/redirect?_redirect=command&function=quickstartguide&subfunction=Mac&app=Suite&version=24.2&lang=CS&licenseid=540111163)下载快速入门指南。

## <span id="page-46-2"></span>**实践项目**

实践项目是 CorelDRAW (CDR) 和 Corel PHOTO-PAINT (CPT) 文件的集合, 您可以下载这些文件以用于学习、培训和演示。利用这 些简短的应用程序内教程来练习基本概念或完善您的技能。除了您可以参考的项目的完整版本之外,每个 CorelDRAW 教程还附带了部 分完成的版本,并提供了详细的分步说明和实践任务,以使体验具有交互性,巩固您的知识,并帮助您成功完成项目。您可以在**学习**检 查器中访问实践项目。有关**学习**检查器的更多信息,请参阅第 42 页上的 ""学习"检查器"。搜索您想要浏览的功能,并了解我 们集合中的哪些教程可以满足您的需求。当您单击搜索结果列表中的实践文件时,该文件将下载到 **~/Library/Application Support/ Corel/CorelDRAW Graphics Suite 2022/{APP}/Discovery\{LANGUAGE}** 文件夹,其中 {APP] 代表应用程序,{LANGUAGE} 代 表用户界面的语言;例如,如果您安装了英文版的应用程序,则您下载的实践项目存储在 **~/Library/Application Support/Corel/ CorelDRAW Graphics Suite 2022/Draw/Discovery\EN** 文件夹中。将教程下载到默认文件夹后,它会自动在应用程序中打开。

#### **访问实践项目**

- 1 在学习检查器 (帮助 ▶ 学习) 中, 单击浏览按钮 へ 要获得符合您需求的实践项目建议,请单击**个性化结果**按钮 ,然后回答调查中的问题以完成您的个人资料。
- **2** 在**搜索**框中键入搜索词,然后按 **Return** 键。 要仅显示实践项目,请单击**过滤器**按钮,并禁用除**实践项目**以外的所有过滤器。
- **3** 在搜索结果列表中,单击要执行的实践项目的缩略图。 将文件下载到您的计算机后,它会自动在应用程序中打开。

Er

完成教程后,您可以将其保存。有关保存绘图的详细信息,请参[阅第 60 页上的"保存绘图"。](#page-61-0) 如果您已下载实践项目,下次您在**学习**检查器中单击此教程的缩略图时,应用程序将以新文档的形式打开您的本地版本。

## <span id="page-47-0"></span>**视频资源**

您可以从"欢迎"屏幕、**学习**检查器以及"帮助"菜单访问视频学习资源。

该视频教程向您展示了如何完成基本任务 (比如在 CorelDRAW 中绘制、造形和着色对象, 或在 Corel PHOTO-PAINT 中进行遮罩和裁 剪)并帮助您充分利用各种功能,比如对称、字体管理、填充和透明度、对齐工具、QR 代码、位图和矢量效果,等等。部分视频没有声 音,但是包含可提供有用提示的题注,可帮助您理解显示的功能。无论您是新用户还是老用户,均会发现有助于提高效率和增长经验的演 示和提示。

## **访问视频**

• 单击**帮助 视频教程**。

## <span id="page-47-1"></span>**开发者的网站**

无论您是利用宏或脚本来自动执行任务,创建自定义工具还是开发与 CorelDRAW Graphics Suite 集成的商业解决方案, 开发者社区网 [站](http://community.coreldraw.com/sdk/)均可帮助您获得大量资源:。

## <span id="page-47-2"></span>**基于 Web 的资源**

以下基于网络的资源可帮助您充分利用 CorelDRAW Graphics Suite:

- [Corel 知识库](http://apps.corel.com/redirect?_redirect=command&function=KB&subfunction=installation&app=CorelDRAW&version=2017&lang=EN) 由 Corel 技术支持服务小组撰写的文章, 回答了由用户提出的问题
- [Community.CorelDRAW.com](http://apps.corel.com/redirect?_redirect=command&function=Community&app=cdgs&version=2017&lang=EN) 一种在线环境, 可共享您的产品体验、提出问题、提供与应用程序有关的反馈并分享想法, 以及 接受来自其他用户的帮助和建议
- [Corel 网站上的教程 —](http://product.corel.com/query.htm?box=cgs&prod=cgs&lang=*&topic=tutorials) 深入介绍的教程, CorelDRAW Graphics Suite 专家在这些教程中分享了其知识和技术

访问基于 Web 的资源需要活动的互联网连接。

# **CorelDRAW**®

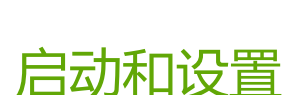

本部分包含以下主题:

- 第 47 页上的 "启动和退出 CorelDRAW"
- [第 47 页上的"更改语言"](#page-48-1)
- [第 48 页上的"启动设置"](#page-49-0)

## <span id="page-48-0"></span>**启动和退出 CorelDRAW**

可以从 查找器启动 CorelDRAW,并从应用程序窗口结束 CorelDRAW 会话。

#### **要启动与退出 CorelDRAW**

**操作 方法**

启动 CorelDRAW 单击泊坞窗中的**查找器**图标,然后在查找器工具栏中单击**应用程 序**。单击 **CorelDRAW Graphics Suite**,然后双击应用程序图 标。

退出 CorelDRAW 单击 **CorelDRAW** 菜单 **退出**。

## <span id="page-48-1"></span>**更改语言**

如果用多种语言安装了应用程序, 则可以随时更改用户界面和"帮助"的语言。

## **更改用户界面和"帮助"的语言**

- **1** 单击 **CorelDRAW** 菜单  **首选项 全局**。
- **2** 单击**常规**。
- **3** 从**用户界面语言**列表框中选择语言。 如果希望在启动应用程序时更改用户界面和"帮助"的语言,请启用下次启动应用程序时询问复选框。
- **4** 重新启动应用程序。

## E

如果在**用户界面语言**列表框中只有一种语言可用,您必须首先安装需要的语言。

## <span id="page-49-0"></span>**启动设置**

您可以指定 CorelDRAW 的启动设置来控制打开应用程序时应用程序的显示方式。例如,您可以设置启动应用程序时显示"欢迎"屏幕 或新的空文档。

## **要更改启动设置**

- **1** 单击 **CorelDRAW** 菜单 **首选项 CorelDRAW**。
- **2** 单击**常规**。
- **3** 在**入门指南**区域,从**在 CorelDRAW 启动时**列表框中选择选项。 如果您想要在打开文档时隐藏**创建新文档**对话框,请禁用**显示"新建文档"对话框**复选框。

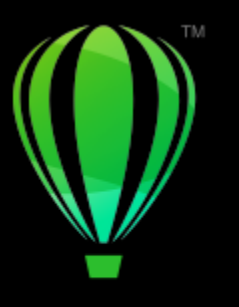

# **CorelDRAW**

## CorelDRAW 基础

CorelDRAW 使您可以创建和编辑绘图。在此部分中,您可以找到关于常见任务的信息。

#### 本部分包含以下主题:

- [第 49 页上的"矢量图形和位图"](#page-50-0)
- [第 50 页上的"开始绘制和打开绘图"](#page-51-0)
- [第 54 页上的"处理多个绘图"](#page-55-0)
- [第 54 页上的"撤消、重做和重复操作"](#page-55-1)
- [第 55 页上的"缩放、平移和滚动"](#page-56-0)
- [第 57 页上的"预览绘图"](#page-58-0)
- [第 58 页上的"查看模式"](#page-59-0)
- [第 59 页上的"视图"](#page-60-0)
- [第 60 页上的"保存绘图"](#page-61-0)
- [第 61 页上的"锁定文件"](#page-62-0)
- [第 61 页上的"备份和恢复文件"](#page-62-1)
- [第 62 页上的"添加和访问绘图信息"](#page-63-0)
- [第 63 页上的"关闭绘图"](#page-64-0)
- [第 63 页上的"禁用警告消息"](#page-64-1)
- [第 64 页上的"打印、保存和导出文档时进行编辑"](#page-65-0)
- [第 64 页上的"触控栏支持"](#page-65-1)

## <span id="page-50-0"></span>**矢量图形和位图**

计算机图形的两种主要类型是矢量图形和位图。矢量图形由线条和曲线组成,是从决定所绘制线条的位置、长度和方向的数学描述生成 的。位图也称为点阵图像,由称为[像素](#page-855-0)的小方块组成;每个像素都映射到图像中的一个位置,并具有颜色数字值。

矢量图形是徽标和插图的理想选择,因为它们与分辨率无关,并且可以缩放到任何大小,还能够在任何分辨率下打印和显示,而不会丢失 细节或降低质量。此外,可以在矢量图形中生成鲜明清晰的轮廓。

位图对于相片和数字绘图来说是不错的选择,因为它们能够产生极佳的颜色层次。位图与分辨率息息相关,也就是说,它们代表固定的像 素数。虽然位图在实际大小下效果不错,但在缩放时,或在高于原始分辨率的分辨率下显示或打印时会显得参差不齐或降低图像质量。

可以在 CorelDRAW 中创建矢量图形。您也可以将位图(例如 JPEG 和 TIFF 文件)导入 CorelDRAW 中以及添加到绘图中。

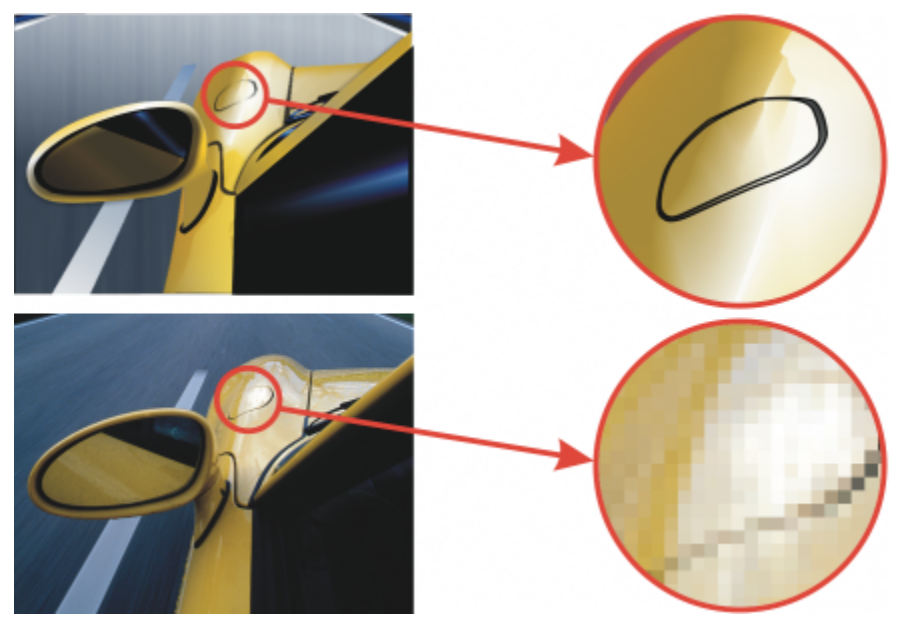

上部: 由线条和填充组成的矢量图形。下部: 由像素组成的位图。

## <span id="page-51-0"></span>**开始绘制和打开绘图**

CorelDRAW 允许您从空白页、[模板或](#page-851-0)现有绘图中开始绘制新绘图。从空白页开始绘图给您更大的自由度来指定绘图的方方面面。模板为 您提供了一个起点,使您可以在此基础上随意进行自定义。**创建新文档**对话框(**文件 新建**或**文件 从模板新建**)提供了中心位置来启 动新绘图。在**文档设置**选项卡上,您可以通过指定文档设置或选择预设来启动一个空白绘图。在**模板**选项卡上,您可以从模板启动绘图。

有关从模板开始绘图的信息,请参阅[第 602 页上的"从模板开始创建文档"。](#page-603-0)

#### **绘制新绘图的注释**

从空白页启动新绘图时,CorelDRAW 允许您指定页面、文档和颜色管理设置或选择预设。预设包括页面尺寸和方向、原色模式、测量单 位和分辨率的预定义设置。例如,**社交**类别中的 **LinkedIn 封面**预设使用像素(而非英寸)、横向、RGB 颜色,并具有 LinkedIn 封面图 像所需的尺寸。CorelDRAW 提供了各种打印预设、Web 预设、设备特定的预设和社交媒体预设。您可以浏览和搜索预设。为了更轻松 地查找预设,您可以按类别和页面类型对其进行筛选,并按名称、日期和页面尺寸对其进行排序。如果没有任何预设适合您要创建的绘 图,您可以自定义设置并保存以供将来使用。

#### **打开现有绘图的注释**

基于现有的绘图开始绘图,您可以重复使用对象及页面设置。CorelDRAW 允许您打开保存为 CorelDRAW (CDR) 格式的现有绘图, 以及保存为各种文件格式的绘图和项目,如 Corel DESIGNER™ (DSF 或 DES)、 Adobe Illustrator (AI)、Adobe 可移植文档格式 (PDF)、Encapsulated PostScript (EPS) 和计算机图形图元文件 (CGM)。不过,可能无法打开某些文件,具体视文件类型和内容而定。 在这种情况下,您可以尝试将文件作为对象导入已打开的绘图

如果您正在打开的绘图来自早期版本的 CorelDRAW,并且包含的文本语言与操作系统的语言不同,您可以选择[代码页设](#page-845-0)置,以确保根据 Unicode 标准正确转换文本。代码页设置可帮助您在绘图窗口之外正确显示关键字、文件名、文本条目等文本 — 例如在**对象**检查器中。 要在绘图窗口中正确显示文本,必须使用编码设置。有关详细信息,请参阅 第 568 页上的 "正确显示任何语言的文本"。

如果您正在打开的绘图包含嵌入的国际色彩联盟 (ICC) 预置文件, 嵌入的颜色预置文件将保留文档的颜色预置文件。

您可以按不同标准搜索绘图,例如文件名、标题、主题、作者、关键字、注释、文件中的文本以及附加到文件的其他属性。有关浏览和搜 索内容的详细信息,请参阅[第 88 页上的"查找剪贴画及其他本地和网络资产"。](#page-89-0)

#### **要开始绘图**

**1** 执行下列操作之一:

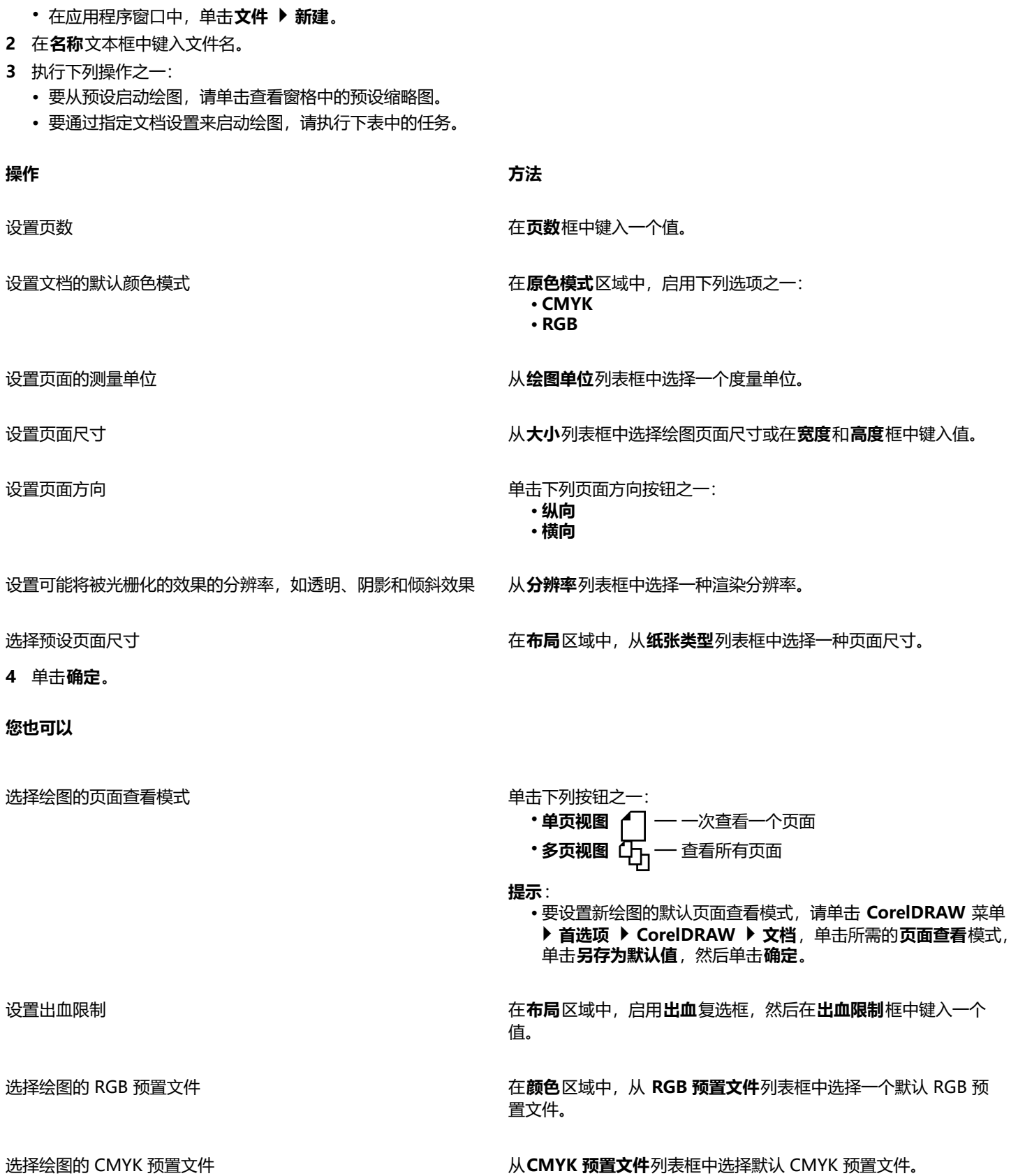

• 在欢迎屏幕上,单击入门 ▶ 新建文档。

**CorelDRAW 基础 | 51**

#### **您也可以**

选择绘图的灰度预置文件 从**灰度预置文件**列表框中选择默认灰度预置文件。

#### 选择用于将色谱外颜色映射到色谱的默认方法 从**匹配类型**列表框中选择一个选项。

E

从**原色模式**列表框中选择一种颜色模式后,其会成为文档的默认颜色模式。默认的颜色模式会影响颜色的相互作用效果,如调和 和透明度。它不会限制可以应用到绘图的颜色类型。例如,如果您将颜色模式设置为 RGB,您仍可以在文档中应用 CMYK 调色板 中的颜色。

原色模式还指定了导出文档的默认颜色模式。例如,如果您选择了 RGB 颜色模式以及将文档导出为 JPEG 格式时, 颜色模式会自 动设置为 RGB。

**创建新文档**对话框的**颜色**区域中显示的设置是基于在**默认颜色管理设置**对话框中指定的设置。

## $\bar{C}$

如果您不想显示**创建新文档**对话框并选择使用最后使用的设置来创建新文档,请启用**不再显示此对话框**对话框。

您可以通过单击 **CorelDRAW** 菜单 **首选项 CorelDRAW**,单击**常规**,然后启用**显示新建文档对话框**复选框,以在开始绘图时 恢复**创建新文档**对话框。

### **查找、过滤和排序预设**

• 在**创建新文档**对话框(**文件 新建**)的**文档设置**选项卡上,执行下表中的任务。

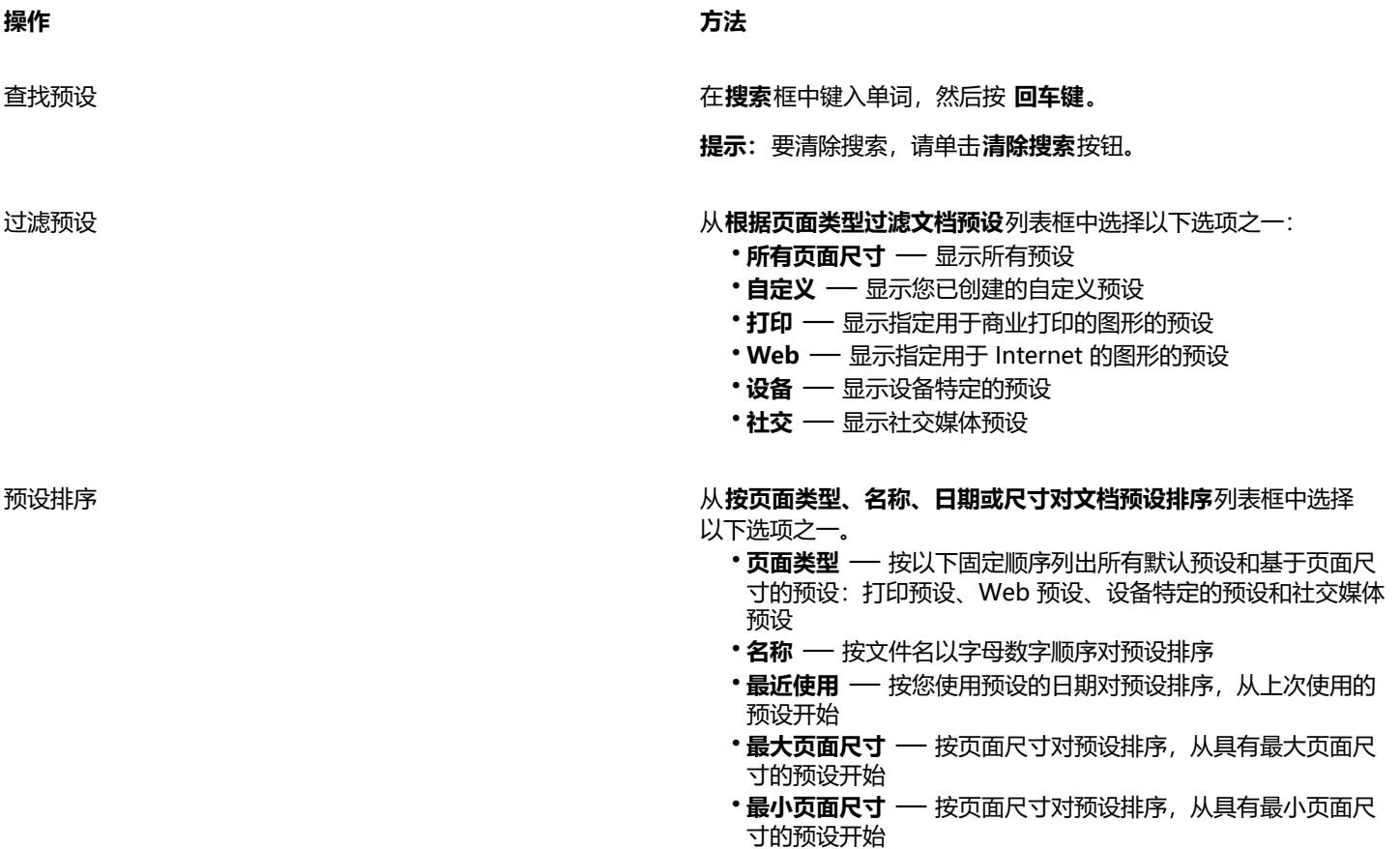

**操作 方法**

#### **注意:自定义**预设始终作为按设计的第一项列出。

### **创建自定义预设**

- 1 在创建新文档对话框(文件 ▶ 新建)的文档设置选项卡上,选择要保存为预设的设置。
- 2 单击保存预设按钮 —
- **3** 在**添加预设**对话框中,键入新预设的名称。

Č₹

您可以删除预设,方法是从**预设**列表框中选择预设名称,然后单击**删除预设**按钮 。

## **打开绘图**

- **1** 单击**文件 打开**。
- **2** 查找存储该绘图的文件夹。
- **3** 单击文件名。
- **4** 单击**打开**。

#### **您也可以**

将嵌入的国际颜色委员会 (ICC) 预置文件提取到安装应用程序的 颜色文件夹中 启用**提取嵌入的 ICC 预置文件**复选框。 该选项并不适用于所有文件格式。 打开文件时保持图层和页面 启用**保持图层和页面**复选框。 如果禁用该复选框,则所有图层将合并到一个图层中。 该选项并不适用于所有文件格式。 选择代码页 从**编码**列表框中选择代码页。该选项并不适用于所有文件格式。 搜索绘图 在搜索框中键入单词或词组。

E

您可以查看版本号和压缩率等文件信息。例如,80% 的压缩率表示文件在保存后文件大小可以缩减为原来的 80%。还可以查看上 次保存绘图时使用的应用程序和语言,并可以查看与绘图相关的关键字和注释。

 $\bar{C}$ 

要打开您最近使用的文件,单击**文件 打开最近用过的文件**,然后单击文件名。要清除最近打开的文件的列表,请单击**文件 打 开最近的文件 清除菜单**。

如果您打开了多个文件,您可以通过单击**窗口**,然后单击您想要在绘图窗口中显示的文件的名称来导航这些文件。

## <span id="page-55-0"></span>**处理多个绘图**

可以在单个绘图窗口中打开多个绘图,从而轻松地同时处理多个绘图。您可以从绘图窗口顶部的选项卡中访问每个打开的绘图,也可以启 动新绘图。

打开的绘图固定显示,您可以取消固定任何所需要的绘图并将其拖动到应用程序窗口的内部或外部。

## **处理多个绘图**

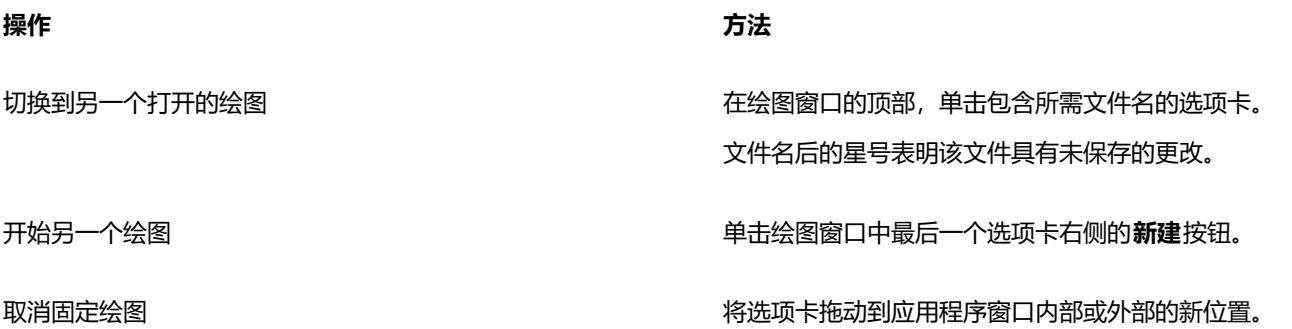

## <span id="page-55-1"></span>**撤消、重做和重复操作**

您可以从最近的操作开始,撤消您在绘图中执行的操作。如果不喜欢撤消某一操作后的结果,可以重做该操作。还原为上次保存的绘图版 本还可让您移除一个或多个操作。可以重复进行某些已应用于对象的操作(如延展、填充、移动和旋转),以产生更加强烈的视觉效果。 自定义**撤消**设置可以增加或减少可以撤消或重做操作的次数。

## **撤消、重做和重复动作**

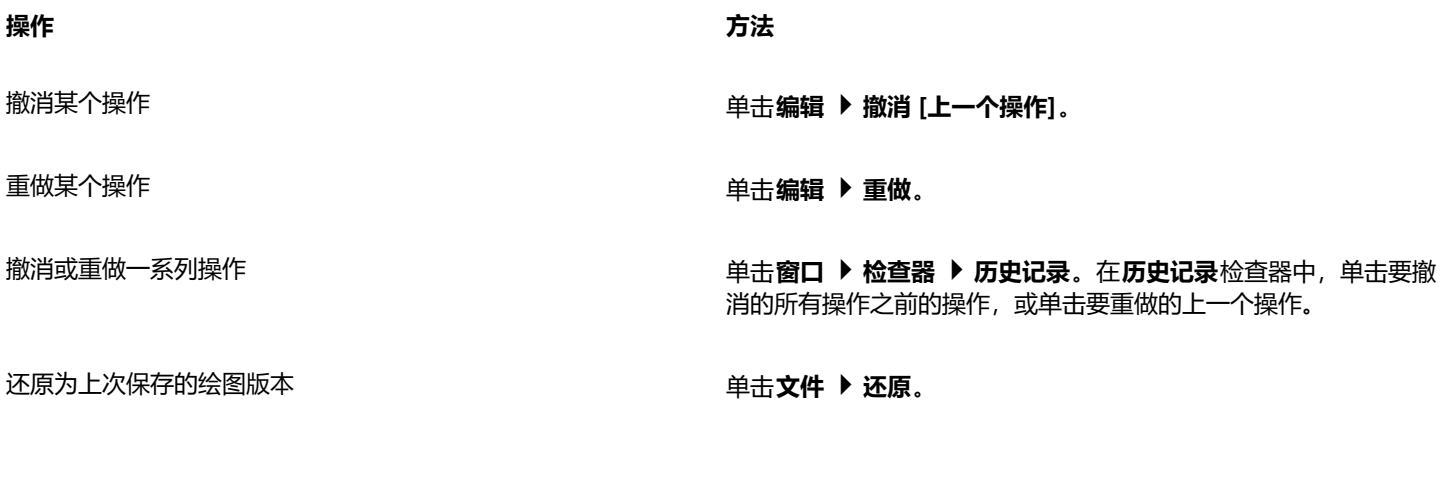

**重复某个操作 单击编辑 ▶ 重复**。

```
Eŕ
```
在**历史记录**检查器中撤消一系列操作时,将撤消所单击操作下面列出的所有操作。

在**历史记录**检查器中重做一系列操作时,将重做所单击操作以及所有之前已撤消的操作。

Č₹

通过选择一个或多个对象,然后单击**编辑 ▶ 重复**,可以对其它对象或对象群组重复一项操作。

## **指定撤销设置**

- **1** 单击 **CorelDRAW** 菜单 **首选项 CorelDRAW**。
- **2** 在显示的对话框的左侧窗格中,单击**常规**。
- **3** 在**撤销级别**区域的**常规**框中键入值,以指定将**撤销**命令用于矢量对象时可以撤销的操作数。
- C₹

您指定的值仅受计算机内存资源的限制。指定的值越大,所需的内存资源越多。

## <span id="page-56-0"></span>**缩放、平移和滚动**

您可以更改绘图的视图:通过放大,可以更清晰地查看绘图;通过缩小,可以查看绘图的更多区域。可以尝试选择多种缩放选项,以确定 想要的细节量。

您也可以使用网页浏览器及其他应用程序支持的通用键盘快捷键,以预设的增量 进行缩放。

平移和滚动是查看绘图特定区域的另外两种方式。使用较高的放大倍数或者处理大型绘图时,可能无法看到绘图的全部。平移和滚动功能 可让您在绘图窗口移动页面来查看之前隐藏的区域。

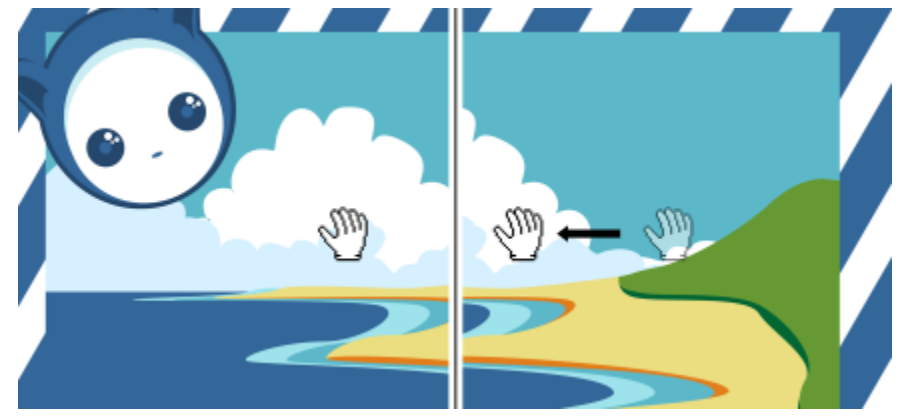

可以使用平移工具在大图像上平移,以查看特定的区域。

您也可以使用"快速平移"模式从任何活动工具切换到**平移**工具。使用该功能,您不必更换工具,就可以平移。

平移时可以执行放大和缩小操作,且在缩放时也可以进行平移。这样您就可以不必交替使用两个工具。您也可以指定默认缩放和平移设 置。

如果您使用鼠标滚轮,滚轮会默认放大和缩小。您可以设置使用鼠标滚轮进行缩放时的自定义缩放增量。

进行缩放和平移时,将显示文档的低分辨率预览。您可以在使用鼠标缩放和使用**平移**工具平移时隐藏低分辨率预览,也可以针对用于缩放 和平移的任何设备或方法隐藏它。

您可以使用绘制窗口边框的滚动条来滚动绘图。您可以在 macOS 的"系统首选项"(常**规) 》显示滚动条**区域)中显示或隐藏滚动条。

## **进行缩放**

- **1** 单击工具箱中的**缩放**工具 。
- **2** 单击属性栏上的下列选项之一:
- **放大 <sub>(十)</sub> 用于提高放大级别**
- **缩小 (\_^)** 用于降低放大级别
- **缩放选定对象** 调整放大级别以适合活动页面上的选定对象或多页视图中的选定页面
- 缩放全部对象 (a) 调整放大级别以适合活动页面上的所有对象
- 缩**放到所有页面 @ —**调整放大级别以适合多页视图中的所有页面
- 显示页面  $\begin{pmatrix} 1 \ 0 \end{pmatrix}$  一 调整放大级别以适合活动页面
- 按页宽显示 "<sub>()</sub>"— 调整放大级别以适合活动页面的宽度
- 按页高显示  $\overline{\mathrm{f}}_{\bigcirc}$  调整放大级别以适合活动页面的高度

## E

**缩放到所有页面**按钮 仅在多页视图中可用。有关多页视图的详细信息,请参阅[第 632 页上的"页面视图"。](#page-633-0)

只有在单击**缩放**工具之前选择了对象或页面时,缩放选定对象按钮(::) 才可用。

 $\bar{C}$ 

还可以使用**视图**菜单中的**放大**、**缩小**和**按窗口大小显示**命令来放大、缩小和缩放所有对象。 未编辑文本时,也可以通过按 **Z** 键来访问**缩放**工具。 使用**缩放**工具时,您也可以通过单击绘图窗口中的任意位置进行放大和拖动选择要放大的区域。要缩小,请在绘图窗口中控件单 击。 您也可以使用**平移**工具 并在绘图窗口中双击来进行放大。要缩小,请在绘图窗口中右击。

## **使用键盘快捷键进行缩放**

- 执行下列操作之一:
	- 要放大,请按 **命令+(+)**。
	- 要缩小,请按 **Command+(-)**。
	- 要缩放至所有对象,请按 **命令+2**。

## C₹

您可以使用这些键盘快捷键来调整文档窗口以及具有预览窗口的对话框和实验室(如"打印预览"对话框、PowerTRACE™、图 像调整实验室等)中的缩放级别。

#### **在绘图窗口中平移**

- **1** 单击工具箱中的**平移**工具 。
- **2** 在[绘图窗口](#page-848-0)中拖动鼠标,直到显示要查看的区域。

 $\bar{C}$ 

未编辑文本时,也可以通过按 **H** 键来访问**平移**工具。

#### **切换到"快速平移"模式**

- **1** 单击任一选择、绘图或造型工具,然后开始使用。
- **2** 按住鼠标中键或滚轮并在绘图窗口中拖动。

#### **指定默认缩放设置**

- **1** 单击 **CorelDRAW** 菜单 **首选项 工具**。
- **2** 在显示的对话框的左侧窗格中,单击**缩放/平移**。
- **3** 要在绘图窗口中控件单击时指定**缩放**或**平移**工具的操作,请启用下列选项之一:
	- **缩小** 以 2 为系数进行缩小
	- **上下文菜单** 显示用于缩放到特定级别的命令菜单
- **4** 要指定当缩放设置为 100% 时页面如何显示,请启用或禁用**按实际大小 1:1**复选框。
	- 如果启用该选项,100% 缩放将显示实际尺寸。
	- 如果禁用该选项,100% 缩放将显示完整页面,而不考虑实际尺寸。
- **5** 要指定当使用鼠标滚动进行缩放时页面如何显示,请启用或禁用**用鼠标滚轮进行缩放时要以鼠标为中心**复选框。
	- 如果启用该选项,当使用鼠标滚动进行缩放时,鼠标指针所在的区域将移至屏幕中央。
	- 如果禁用该选项,当使用鼠标滚动进行缩放时,鼠标指针所在的区域将停留在原位置。

#### **设置使用鼠标滚轮进行缩放时的默认增量**

- **1** 单击 **CorelDRAW** 菜单 **首选项 CorelDRAW**。
- **2** 在**首选项**对话框中,单击**显示**。
- **3** 在**导航**区域中,移动**缩放速率**滑块。 要恢复使用鼠标滚轮进行缩放的默认增量,请单击**重置**按钮。

## **在缩放和平移时隐藏或显示低分辨率预览**

- **1** 单击 **CorelDRAW** 菜单 **首选项 CorelDRAW**。
- **2** 在**首选项**对话框中,单击**显示**。
- **3** 在**导航**区域中,从**用于实现响应迅速的缩放和平移的低分辨率预览**框中选择以下选项之一:
	- 针对鼠标隐藏 当您使用鼠标缩放并使用平移工具平移时, 以高分辨率显示文档, 但针对其他方法 (如触摸) 则启用低分辨率预 览
	- **始终显示** 针对用于缩放和平移的所有方法和设备显示文档的低分辨率预览
	- **从不显示** 始终隐藏低分辨率预览并以高分辨率显示文档

## <span id="page-58-0"></span>**预览绘图**

您可以预览绘图,以查看打印或导出时绘图的外观。在预览绘图时,只会显示绘图页面上的对象以及绘图窗口中直接区域内的对象,而且 可以看到**对象**检查器中设置的要打印的所有图层。如果想更清楚地查看绘图中的特定对象,可以选中并预览它们。预览选定对象时,绘图 的其它部分将被隐藏起来。

预览绘图之前,可以指定预览模式。预览模式会影响预览显示的速度以及在绘图窗口中显示的细节量。

默认情况下,绘图窗口中会显示页面的边框,但是您随时都可以将它们隐藏起来。如果希望将绘图用于印刷,则可以显示要实际打印的 区域以及出血,也就是超出页面边框的绘图部分。当绘图包含彩色页背景或放置在页面边框上的对象时,出血是非常有用的。在印刷机剪 切、装订和修剪文档时,出血可以确保绘图边缘和页面边缘之间不会出现空白区。

#### **预览绘图**

#### • 单击**视图 全屏预览**。

单击屏幕上的任意位置或按任意键,可以返回到应用程序窗口。

Č₹

按 **Page up** 键和 **Page down** 键可以预览多页绘图中的各个页面。

#### **预览选定对象**

- **1** 选择对象。
- **2** 单击**视图 只预览选定对象**。

单击屏幕上的任意位置或按任意键,可以返回到应用程序窗口。

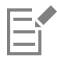

如果启用了**只预览选定的对象**模式,但没有选定对象,则**全屏预览**将显示空白屏幕。

#### **选择全屏预览模式**

- **1** 单击 **CorelDRAW** 菜单 **首选项 CorelDRAW**。
- **2** 在显示的对话框的左侧窗格中,单击**显示**。
- **3** 在**全屏预览**区域中,启用以下选项之一:
	- 使用普通视图 显示不包含 PostScript 填充或高分辨率位图的绘图, 且不使用光滑处理。
	- **使用增强视图** 显示带有 PostScript 填充的绘图,且使用光滑处理以使绘图显示更加鲜明

#### **设置页面显示**

- **1** 单击**布局 文档首选项**。
- **2** 在显示的对话框的左侧窗格中,单击**页面尺寸**。
- **3** 启用或禁用下列复选框:
	- **显示页边框** 显示或隐藏页边框
	- **显示出血区域** 显示或隐藏扩展到页边框之外的绘图区域。要更改出血区域,请在**出血**框中键入值。

E

准备绘图进行商业印刷时,可能需要设置出血限制。有关详细信息,请参阅 [第 744 页上的"设置出血限制"。](#page-745-0)

## $C \in$

还可以单击**视图 页面 页面边框**,或**视图 页面 出血**。

您可以通过单击**视图 页面 可打印区域**来显示绘图的可打印区域。通常通过在页面内部或周围显示两条点划线来指示可打印区 域,具体视当前打印机的设置而定。其中一个轮廓指示在当前打印机上打印的区域,另一个轮廓指示打印机设置为使用的页面尺 寸。

## <span id="page-59-0"></span>**查看模式**

当您绘图时,CorelDRAW 允许您采用下列模式之一显示绘图:

- **线框** 通过隐藏[填充、](#page-854-0)[拉伸、](#page-850-0)[轮廓和](#page-850-1)[阴影来](#page-857-0)显示绘图的轮廓;也可以单色显示位图。使用此模式可以快速预览绘图的基本元素。
- **普通** 显示绘图时不显示 [PostScript](#page-843-0) 填充或高分辨率位图。使用此模式时,刷新及打开速度比"增强"模式稍快。
- **增强** 显示绘图时显示 PostScript 填充、高分辨率位图及[光滑处理的](#page-847-0)矢量图形。
- **像素** 显示了基于像素的绘图,允许您放大对象的某个区域来更准确地确定对象的位置和大小。此视图还可让您查看导出为位图文件 格式的绘图。
- **模拟叠印** 模拟重叠对象设置为叠印的区域颜色,并显示 PostScript 填充、高分辨率位图和[光滑处理的矢](#page-847-0)量图形。有关叠印对象的信 息,请参阅[第 748 页上的"要叠印选定的分色"。](#page-749-0)
- 光栅化复合效果 光栅化复合效果的显示, 如"增强"视图中的透明、斜角和阴影。该选项对于预览复合效果的打印情况是非常有用 的。为确保成功打印复合效果,大多数打印机都需要光栅化复合效果。

选择的查看模式会影响打开绘图或在显示器上显示绘图所需的时间。例如,在"线框"视图中显示的绘图,其刷新或打开所需的时间 比"模拟叠印"视图中显示的绘图少。

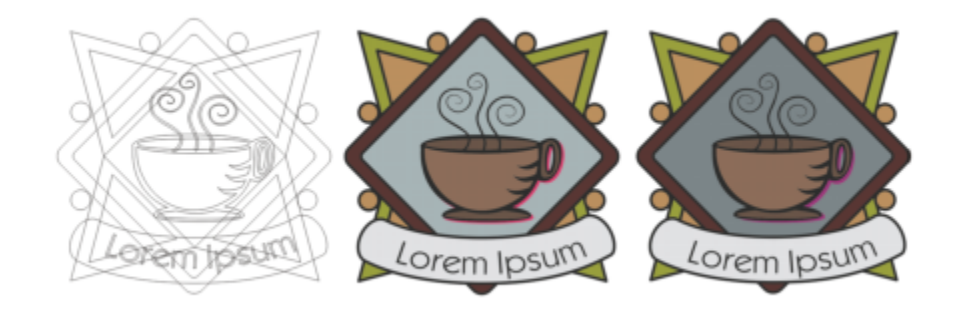

线框查看模式(左);增强查看模式(中),以及模拟叠印查看模式(右)。灰色菱形填充和茶杯的阴影将设置为叠印。

#### **选择查看模式**

- 单击**视图**,然后单击下列模式之一:
	- **· 线框**
	- **· 普通**
	- **增强**
	- **· 像素**
	- **· 模拟叠印**
	- **· 光栅化复合效果**
- E

如果正在进行叠印,则在打印前,应该在**模拟叠印**模式下预览对象,这一点非常重要。叠印的对象类型和混合的颜色类型决定了 叠印颜色的合并方式。有关叠印的详细信息,请参[阅第 747 页上的"颜色补漏和叠印"。](#page-748-0)

要设置默认查看模式,请单击**布局 文档 首选项**,再单击**常规**,然后从**查看模式**列表框中选择选项。

## <span id="page-60-0"></span>**视图**

您可以保存绘图任何部分的视图。例如,您可以按 230% 的放大倍数保存对象的视图,以后随时都可返回到这一特定视图。

#### **保存视图**

- **1** 单击 **窗口 检查器 视图。**
- 2 单击添加当前视图按钮 ——-

#### **您也可以**

重命名视图 ファイン スポン アンストランス エンジェン エンス アンス エンジェン アンス アメリカ エンジェン アンス こうしょう アンス エンジェン エンジェン アンス エンジェン アンス エンジェン エンジェンス

删除已保存的视图 单击一个视图,然后单击**删除当前视图**按钮

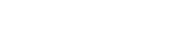

 $\subseteq\leq$ 

您也可以通过单击工具箱中的**缩放**或**平移**工具,再单击标准工具栏上的**缩放级别**列表框,键入名称,然后按 **回车键**来保存当前视 图。

## **切换到已保存的视图**

- **1** 单击 **窗口 检查器 视图。**
- **2** 单击**视图** 检查器 中的视图。

Ū₹

您也可以通过从标准工具栏上的**缩放级别**列表框中选择已保存的视图来切换到该视图。

## <span id="page-61-0"></span>**保存绘图**

默认情况下,绘图保存为 CorelDRAW 文件格式 (CDR),并且与最新的应用程序版本相兼容。您也可以保存与以前版本的 CorelDRAW Graphics Suite 相兼容的绘图版本并指定保存选项。当文件包含先前版本中不支持的新文本、填充、轮廓和透明功能时,此类选项有 用。

您也可以将绘图保存为其它矢量文件格式。如果希望在其它应用程序中使用绘图,必须将其保存为此应用程序支持的文件格式。有关将文 件保存为其它格式的信息,请参阅[第 773 页上的"导出文件"。](#page-774-0)

保存绘图时,可以嵌入使用的字体以便于文件共享。默认情况下,CorelDRAW 嵌入所有使用的字体,但亚洲字体和没有嵌入许可权的字 体除外。

保存绘图时, CorelDRAW 将允许您添加参考信息, 以便您以后方便地查找和组织绘图。您可以附加标题、主题和等级等标记 (也称作属 性)。

还可以保存绘图中选定的对象。对于大的绘图,只保存选定对象可以减小文件大小,这样可以减少加载绘图时所需的时间。

保存文件时可以使用高级保存选项,控制[位图](#page-855-1)、[底纹](#page-845-1)和矢量效果(例如[调和](#page-846-0)以及[立体模型](#page-850-0))在绘图中的保存方式。

您也可以将绘图保存为模板,这使您可以创建其它具有相同属性的绘图。有关将绘图保存为模板的信息,请参阅第601页上的"模 [板"。](#page-602-0)

## **保存绘图**

- **1** 单击**文件 另存为**。
- **2** 在**另存为** 框中键入文件名。
- **3** 找到用来保存文件的文件夹。

#### **您也可以**

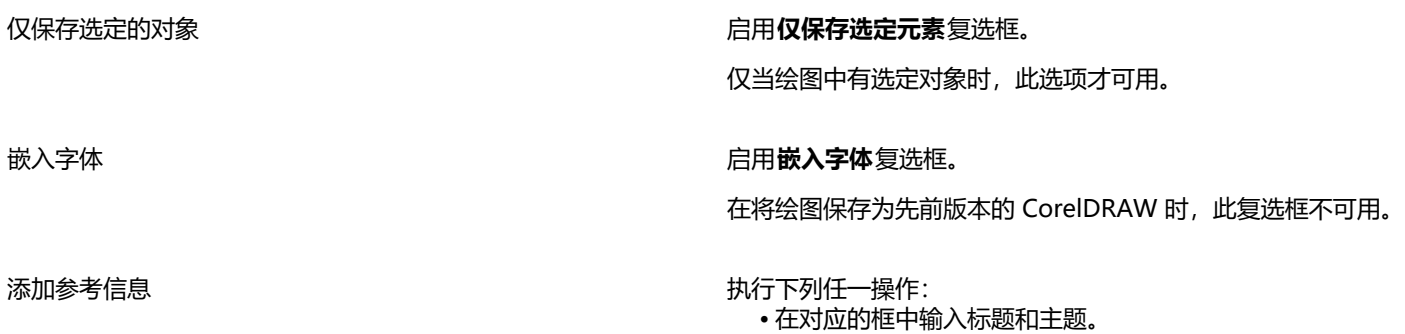

### **您也可以**

• 为文件指定等级。

E

如果您使用的是 CorelDRAW 已过期的试用版,您将不能保存绘图。 将绘图保存为以前版本的 CorelDRAW 时,如果特定效果在以前版本的应用程序中不可用,则这些效果会丢失。

 $\subseteq\infty$ 

您也可以通过单击**文件 保存**来保存绘图。

## **保存与 CorelDRAW 旧版本兼容的绘图**

- **1** 单击**文件 另存为**。
- **2** 在**另存为** 框中键入文件名。
- **3** 找到用来保存文件的文件夹。
- **4** 从**版本**列表框中选择版本。
- **5** 单击**保存**。

如果绘图包含新功能,请在**另存为之前的版本**对话框中启用以下选项之一:

- **保持外观** 在先前版本的 CorelDRAW 中打开文件时保持文本、填充、轮廓和透明度的外观。但是,此选项可能限制编辑。
- **保持可编辑** 保持文件可编辑。但是,文件在先前版本的 CorelDRAW 中打开时,此选项可能更改文本、轮廓、填充和透明度的外 观。

#### **您也可以**

指定保存设置 单击 **CorelDRAW** 菜单 **首选项 CorelDRAW**。单击**保存**, 然后启用下列选项之一:

- **· 保持外观(适用于有限的编辑)**
- **· 保持可编辑(可能更改外观)**

在保存为更低版本时禁用显示的提示 单击 **CorelDRAW** 菜单 **首选项 CorelDRAW**。单击**保存**, 然后禁用**保存时询问**复选框。

## <span id="page-62-0"></span>**锁定文件**

在公司环境中,您可以打开正在由其他用户编辑的锁定文件。您可以通过下列方式之一来保存对锁定文件进行的更改:

- 如果其他用户已修改了文件或者仍打开了文件,那么必须通过单击**文件 ▶ 另存为**以新名称保存文件。
- 如果其他用户已关闭了文件且未修改文件,那么可以通过单击**文件 保存**来保存更改。

## <span id="page-62-1"></span>**备份和恢复文件**

CorelDRAW 可以保存绘图的备份副本,并在发生系统错误时提示您恢复备份副本。当您保存绘图时,备份功能将创建绘图的副本。此备 份副本不包含自您上次打开文件后所做的更改。备份副本命名为 **backup\_of\_filename**,并默认与原绘图存储在同一文件夹中。可以更 改创建备份文件的位置。

该自动备份功能保存已打开并经过修改的绘图。自动备份文件命名为 auto\_backup\_of\_filename。在使用 CorelDRAW 执行任何会话期 间,您都可以设置自动备份文件的时间间隔,并可以指定是要将文件保存到临时文件夹(默认位置)中,还是您选择的文件夹中。发生系 统错误后要重新启动 CorelDRAW 时,可以从临时文件夹或指定文件夹中恢复备份文件。如果您选择不恢复备份文件,退出应用程序后 文件会自动擦除。

## **指定备份和自动备份设置**

- **1** 单击 **CorelDRAW** 菜单 **首选项 CorelDRAW**。
- **2** 在显示的对话框的左侧窗格中,单击**保存**。
- **3** 执行下表中的一项任务。

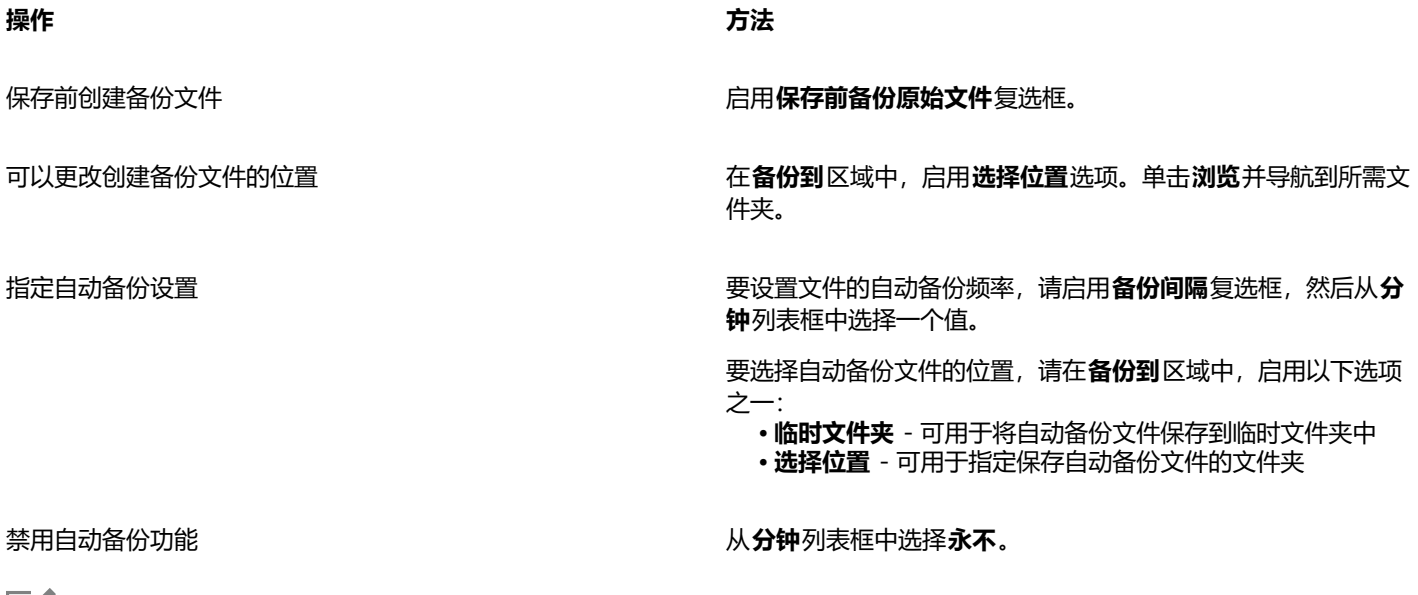

E

所有未采用 CorelDRAW (CDR) 文件格式的已打开或已修改文件将备份为 CorelDRAW 文件。

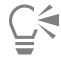

在保存文件时按 **Esc** 键可以取消创建自动备份文件。

### **恢复备份文件**

- **1** 重新启动 CorelDRAW。
- **2** 在显示的文件恢复对话框中单击**确定**。 系统发生错误后重启时会出现"文件恢复"对话框。
- **3** 在指定文件夹中保存并重命名文件。

旨

如果单击**取消**,CorelDRAW 将忽略备份文件,并在退出应用程序时将其删除。

## <span id="page-63-0"></span>**添加和访问绘图信息**

CorelDRAW 允许您向绘图添加参考信息,如语言、标题、作者、主题、关键字、等级和其它注释。尽管添加文档信息是可选的,但是添 加这些信息可使以后组织和定位绘图更加容易。

该应用程序还允许您访问其它重要的文档信息,如绘图包含的页数和图层数、字体、对象和文本统计信息以及对象类型。您也可以查看颜 色信息,如用于定义文档颜色的颜色预置文件以及原色模式和匹配类型。

### **添加和访问绘图信息**

- **1** 单击**文件 文档属性**。
- **2** 在"**文档属性**"对话框的下列任意框中键入文本:
	- **· 语言**
	- **· 标题**
	- **· 主题**
	- **· 作者**
	- **· 版权**
	- **· 关键字**
	- **· 注释**
- **3** 要指定等级,请从**等级**列表框中选择等级。
- **4** 单击**确定**。

E

可以随时修改绘图信息。

## <span id="page-64-0"></span>**关闭绘图**

您可以在退出 CorelDRAW 之前随时关闭一个或多个绘图。

## **关闭绘图**

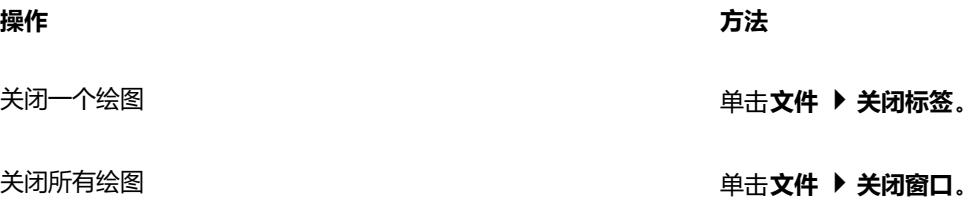

E

如果您无法关闭文档,可能是进程中有任务(打印或保存)或任务执行失败。请参考状态栏来查看任务的状态。

## <span id="page-64-1"></span>**禁用警告消息**

使用应用程序时,您可能会遇到警告消息。警告消息说明您打算执行的某个操作的结果,并告诉您该操作可能引起的永久性的变化。尽管 警告消息很有用,但在熟悉该软件后,可以禁用它们,不必再看到它们。不过,除非您能对该应用程序运用自如,并且清楚所执行命令的 结果,否则不要禁用警告消息。

## **禁用警告消息**

- **1** 单击 **CorelDRAW** 菜单 **首选项 CorelDRAW**。
- **2** 单击**警告**。
- **3** 禁用一个或多个复选框。

## <span id="page-65-0"></span>**打印、保存和导出文档时进行编辑**

如果要在打印、保存或导出文档时继续编辑任务,您可以启用后台任务。此设置允许您使用计算机 CPU (中央处理单元) 的一个核心进 行编辑,同时使用另一个核心进行打印、保存和导出。

## **启用后台任务**

- **1** 单击 **CorelDRAW** 菜单  **首选项 全局**。
- **2** 单击**常规**。
- **3** 启用**启用后台任务**复选框。

## <span id="page-65-1"></span>**触控栏支持**

在支持触控栏(位于键盘上方的触控显示屏)的 MacBook Pro 型号上,您可以充分利用触控栏来操作 CorelDRAW。触控栏通常显示控 制条,通过它可以快速访问退出、亮度、音量、和 Siri, 以及活动程序的常用控件。如果在触控栏上看不到应用程序控件, 那么可以调整 系统首选项以显示它们。

当 CorelDRAW 处于活动状态时, 触控栏上的控件会根据所选对象或工具而变化。例如, 未选择任何对象时, 可使用触控栏放大和缩 小,以及显示和隐藏网格和辅助线。您也可以通过单击调用全屏预览。使用**形状**工具调整对象形状时,可以访问与节点编辑相关的控件。 编辑文本时,可以快速将它设为粗体或斜体,或是显示文本对齐选项。

## **在触控栏上显示应用程序控件**

- **1** 打开 macOS 的**系统首选项**面板,然后单击**键盘**。
- **2** 在**触控栏**上**调出**列表框,选择**带控制条的应用程序控件**或**应用程序控件**。

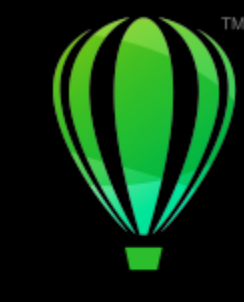

# **CorelDRAW**

# CorelDRAW 工作区浏览

## 熟悉 CorelDRAW 的术语和工作区有助于您理解本用户指南和帮助中的概念和操作过程。

## 在本节中,您将了解以下内容

- [第 65 页上的"CorelDRAW 术语"](#page-66-0)
- [第 66 页上的"应用程序窗口"](#page-67-0)
- [第 67 页上的"工具栏"](#page-68-0)
- [第 69 页上的"工具箱"](#page-70-0)
- [第 82 页上的"属性栏"](#page-83-0)
- [第 82 页上的"检查器"](#page-83-1)
- [第 83 页上的"状态栏"](#page-84-0)
- [第 83 页上的"文档导航器"](#page-84-1)

## <span id="page-66-0"></span>**CorelDRAW 术语**

开始使用 CorelDRAW 之前,应该熟悉下列术语。

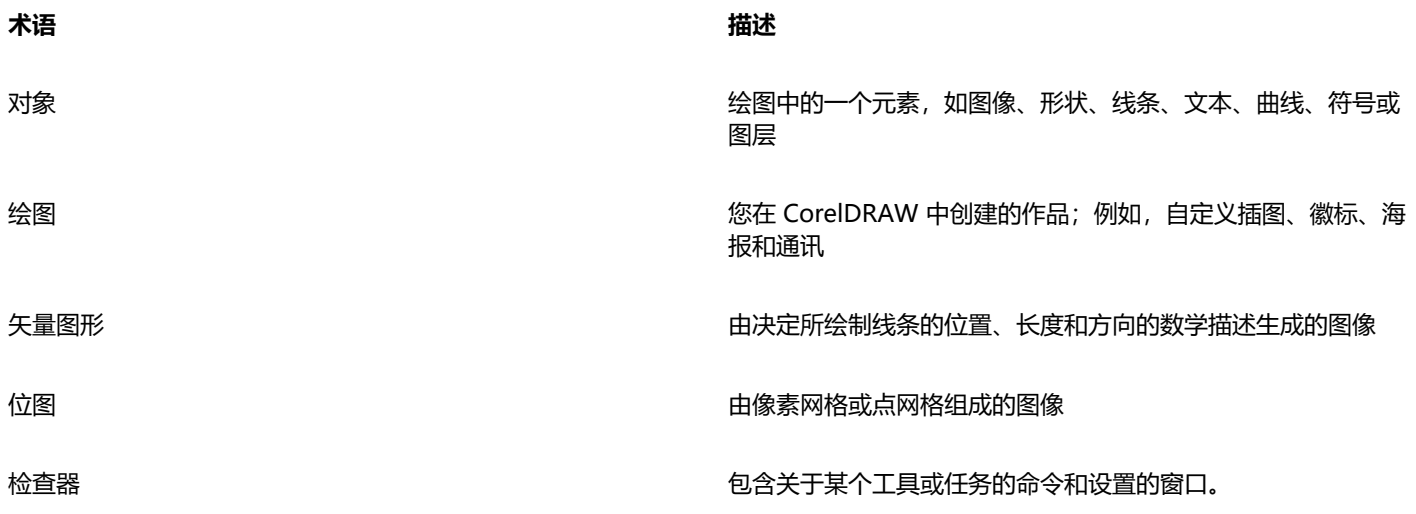

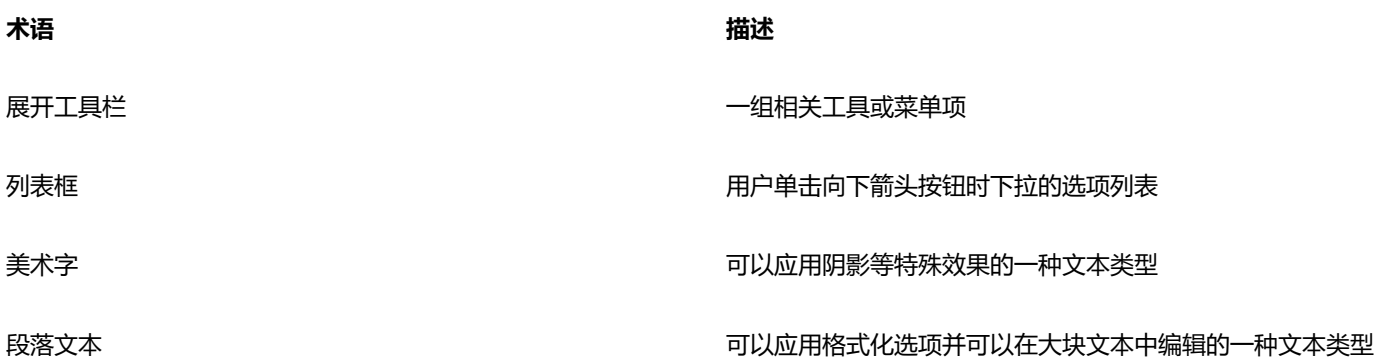

## <span id="page-67-0"></span>**应用程序窗口**

CorelDRAW 应用程序窗口如下所示。

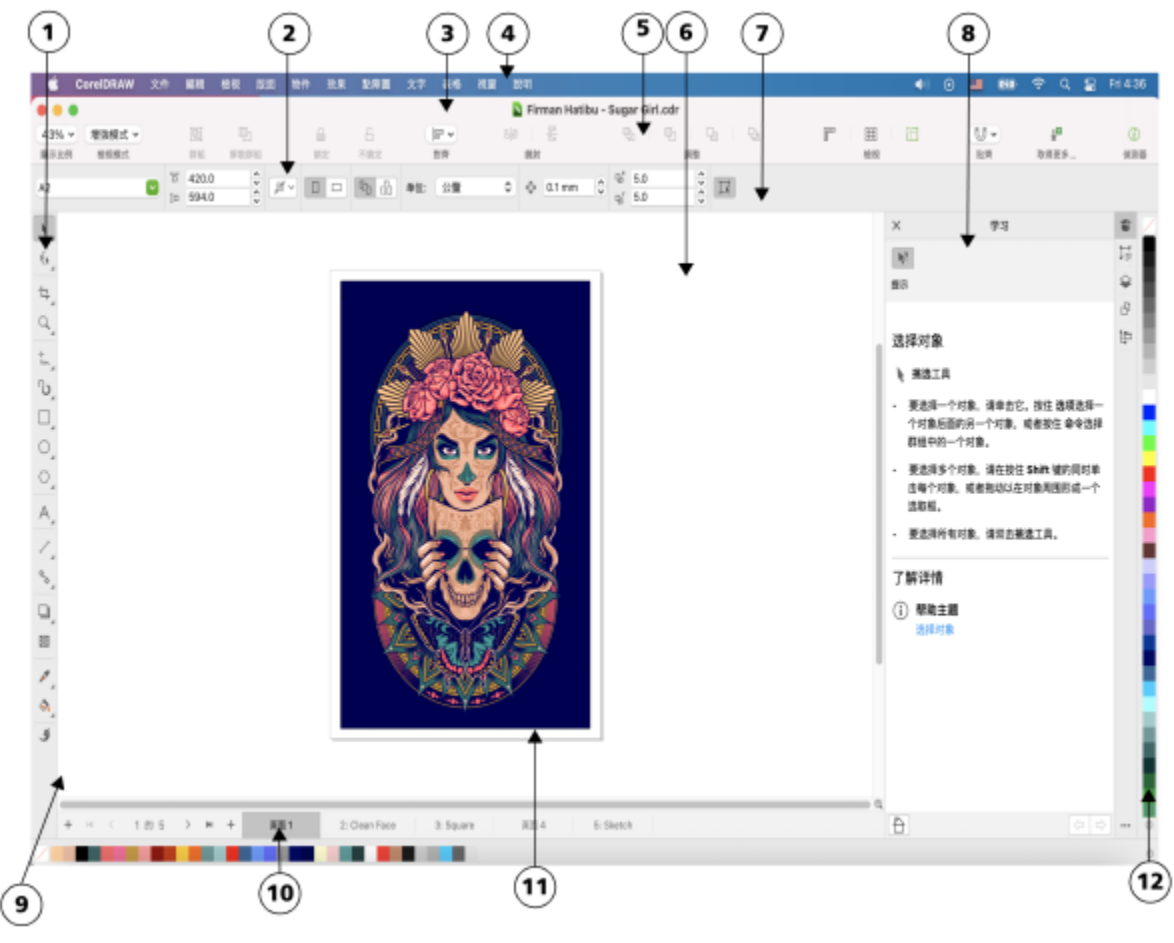

对应下表中的数字的画圈数字,将描述应用程序窗口中的主要组件。Firman Hatibu 作品。

**部分 描述**

1.工具箱 まんない はんない はんない はんない おおし おおし おおし 提供用于在绘图中创建和修改对象的工具

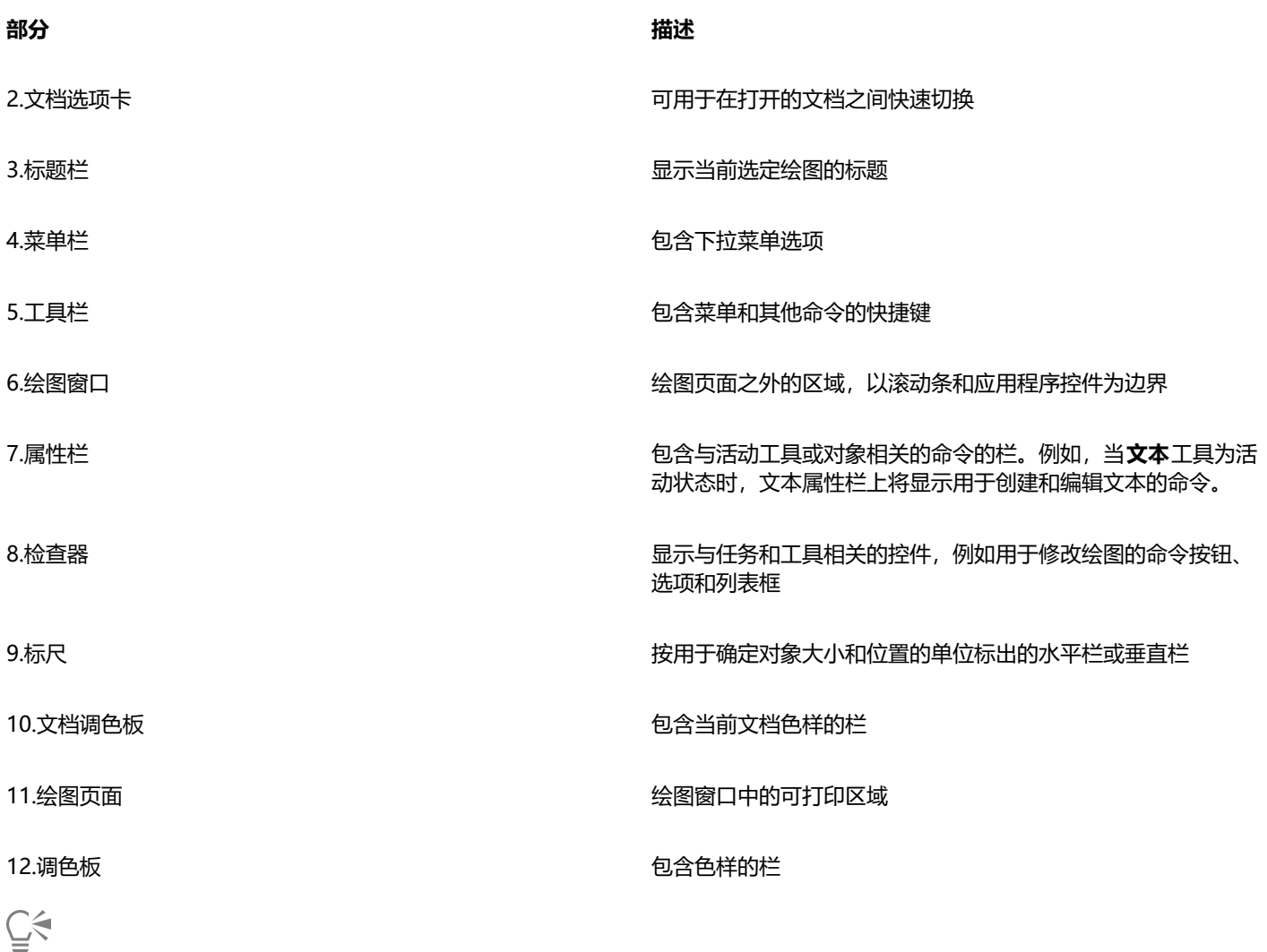

要在显示和隐藏标尺之间切换,请参[阅第 648 页上的"隐藏或显示标尺"。](#page-649-0)

## <span id="page-68-0"></span>**工具栏**

默认情况下显示的工具栏,其中包含许多菜单命令的快捷方式按钮和控件。

## **单击此按钮 操作**

100%

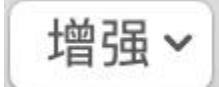

选择视图模式

指定放大级别

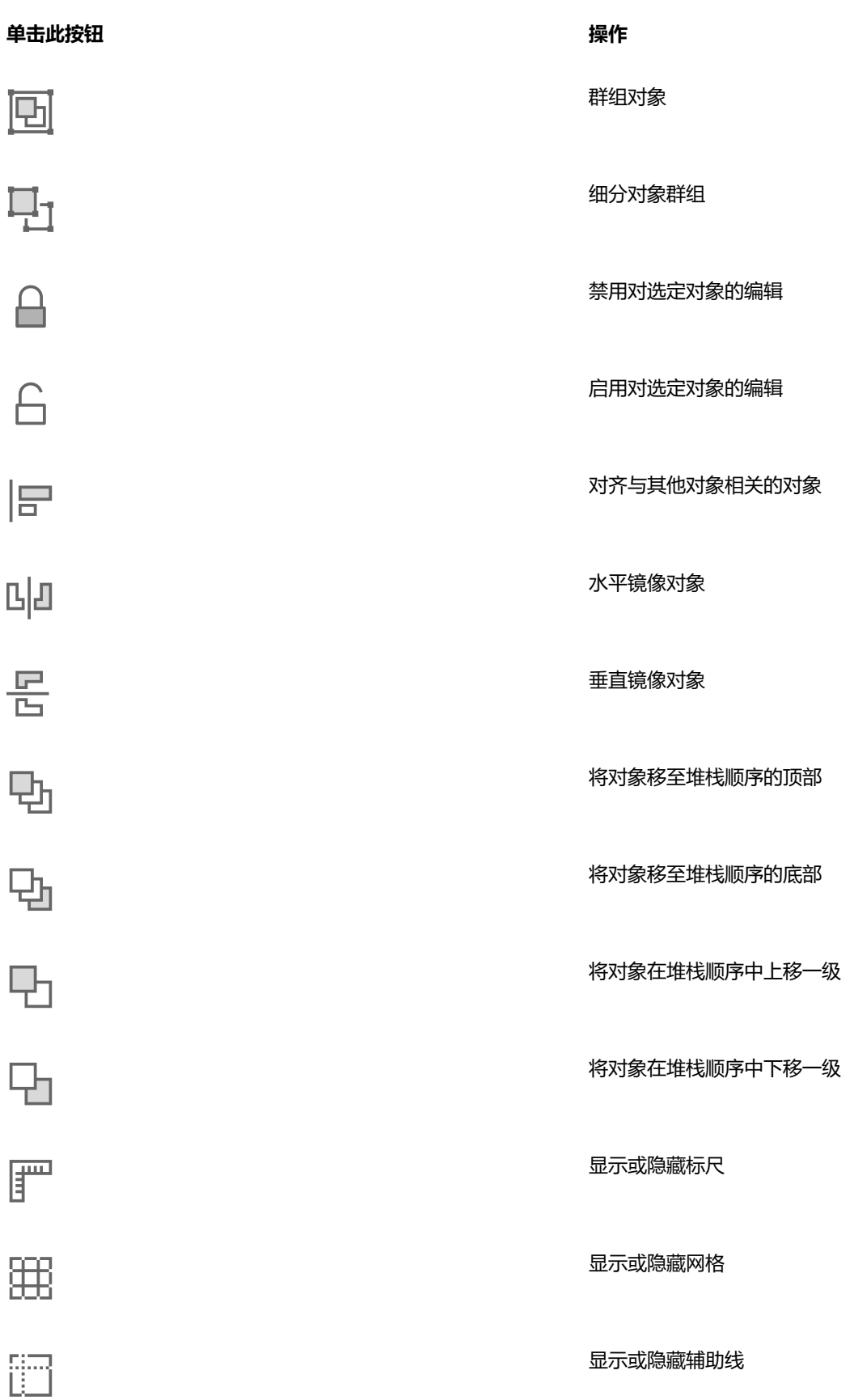

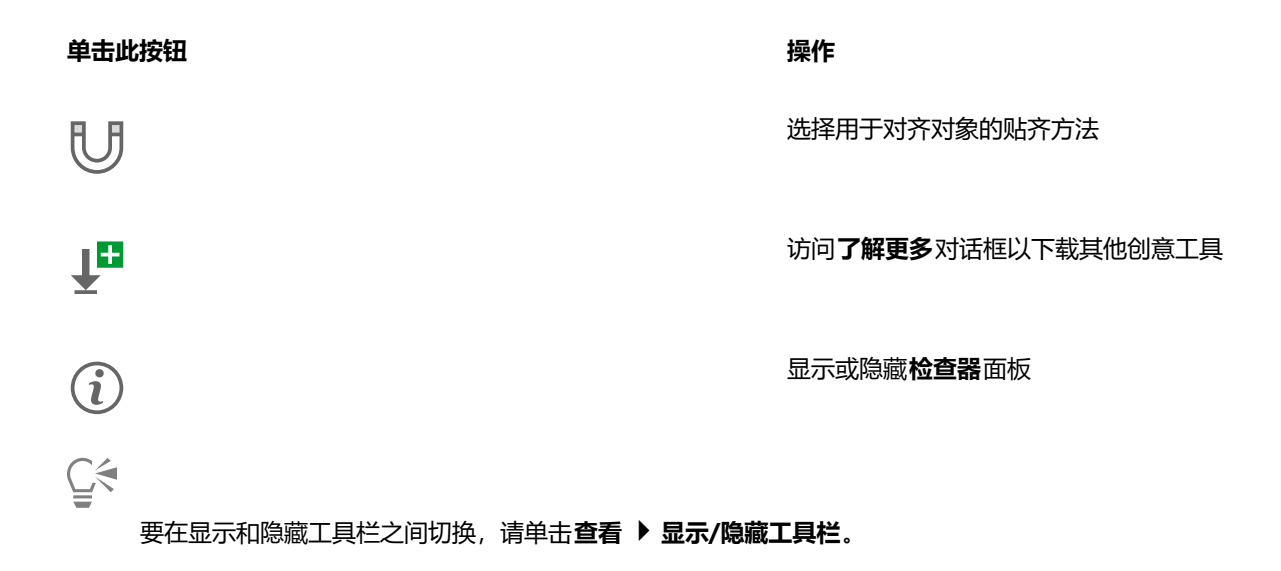

## <span id="page-70-0"></span>**工具箱**

工具箱包含用于绘制和编辑图像的工具。一些工具默认可见,而其他工具则以展开工具栏的形式分组。展开工具栏打开后会显示一系列相 关的 CorelDRAW 工具。工具箱按钮右下角的展开工具栏小箭头表示一个展开工具栏。可以通过单击展开工具栏箭头访问展开工具栏中 的工具。

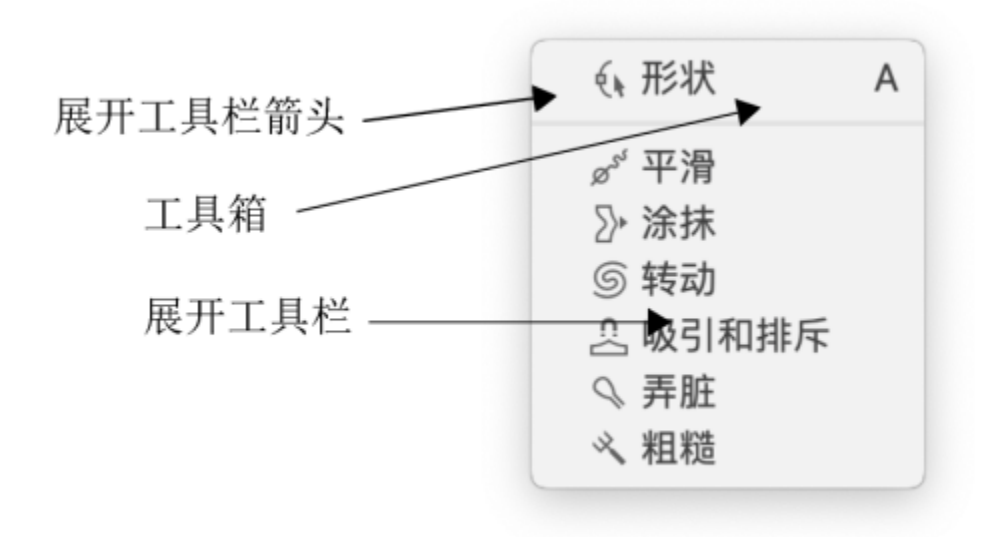

在默认工作区中,单击形状工具的展开工具栏箭头将打开编辑形状工具展开工具栏。

工具箱中的一些工具默认不可见。您可以选择要在工具箱中显示的工具。

## **查找工具**

下图显示了默认 CorelDRAW 工具箱中的所有展开工具栏,可以帮助您更轻松地查找工具。

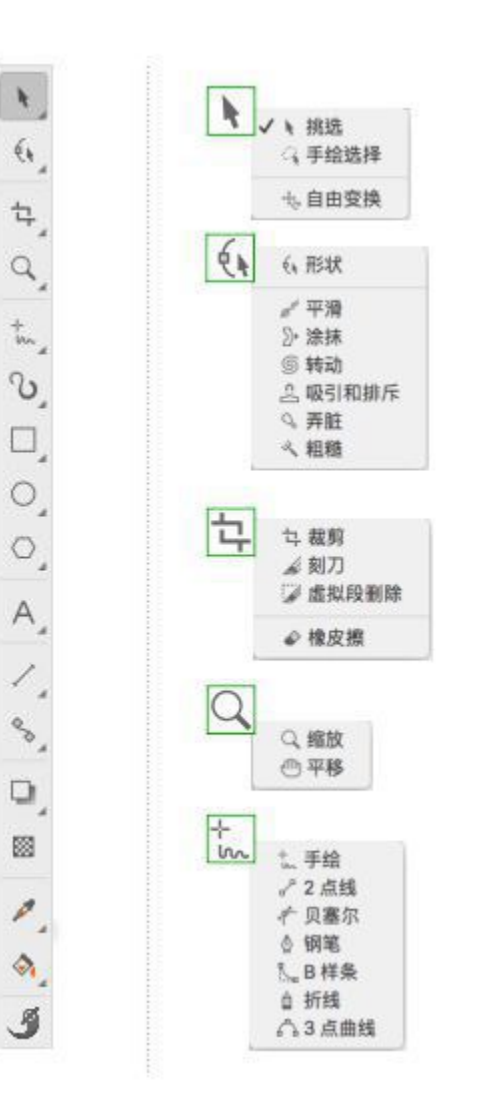

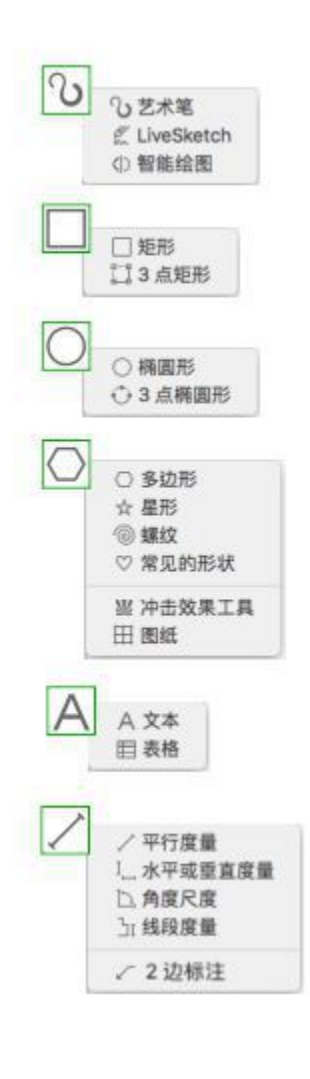

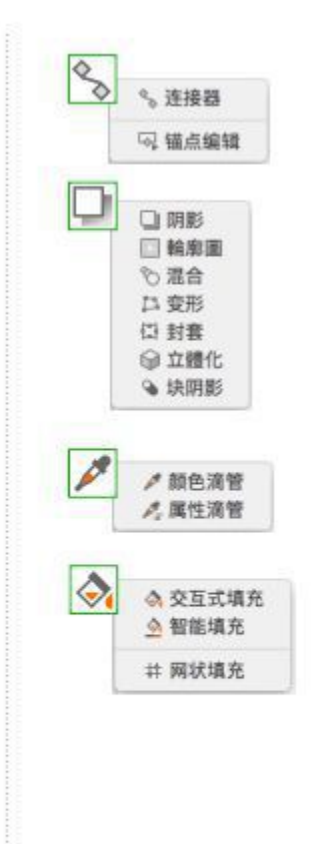

下表提供了 CorelDRAW 工具箱中工具的描述。

## **挑选工具**

₹

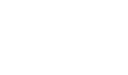

**挑选**工具允许您选择对象、设置对象大 小、倾斜和旋转对象。

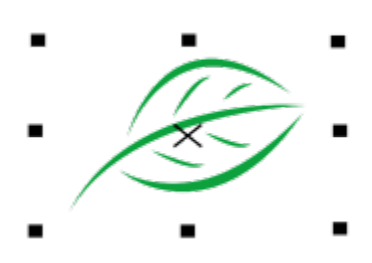
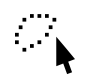

**手绘 挑选**工具允许您使用手绘选取框选择 对象。

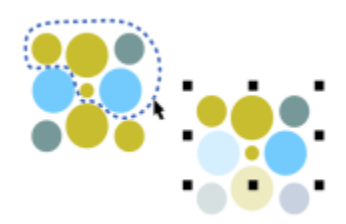

 $+6$ 

**自由 转变**工具允许您使用**自由旋转**、**自由 角度反射**、**自由缩放**以及**自由倾斜**工具变 换对象。

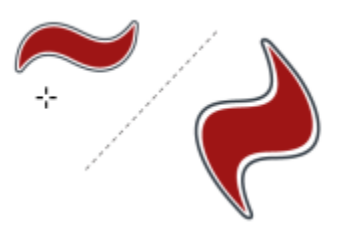

#### **编辑形状工具**

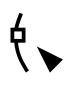

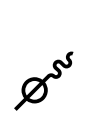

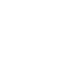

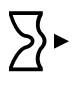

**形状**工具允许您编辑对象的形状。

**平滑**工具允许您平滑曲线对象,以移除锯 齿状边缘并减少节点数量。

**涂抹**工具允许您沿对象的轮廓延长或缩进 来为对象造型。

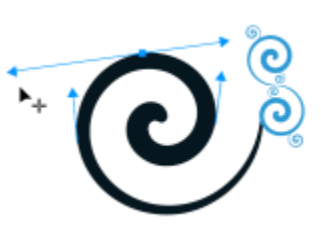

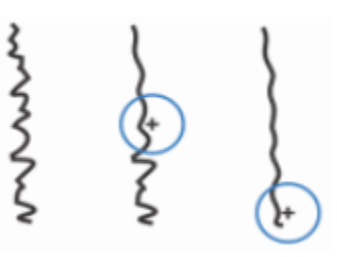

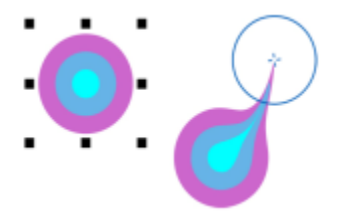

具以使其变形。

**粗糙**工具允许您沿向量对象的轮廓拖放工 具以使其轮廓变形。

**裁剪工具**

**裁剪**工具允许您从对象移除不需要的区 域。

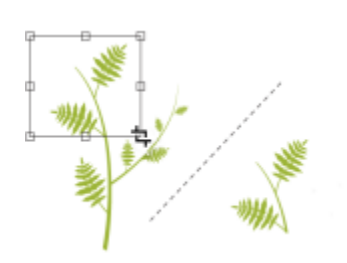

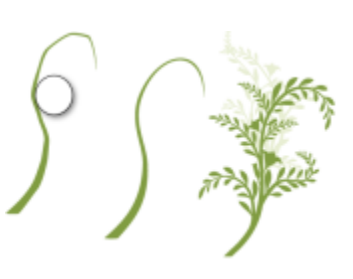

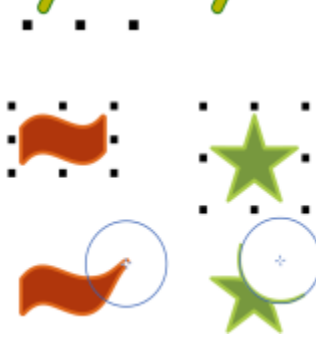

**转动**工具允许您沿对象的边缘拖动来创建 旋涡效果。

**吸引和排斥**工具允许您通过将节点吸引到 光标或从光标推离节点来为对象造形。

**涂抹**工具允许您沿向量对象的轮廓拖动工

@

 $\Omega$ 

₩

ኍ

**刻刀**工具允许您沿着您指定的任何路径切 割对象、对象组和位图。

**虚拟段删除**工具允许您删除对象交叉的部 分。

**橡皮擦**工具允许您移除绘图中的区域。

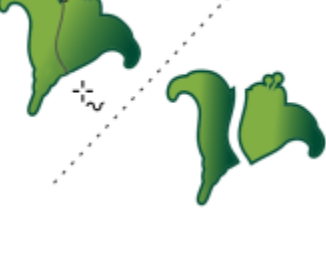

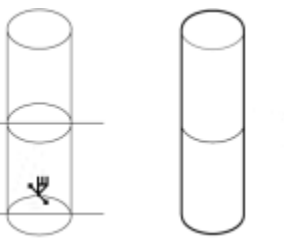

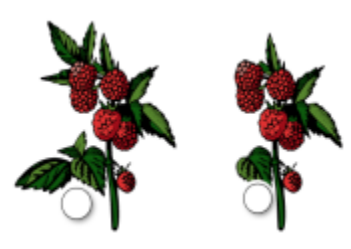

**缩放工具**

 $\mathbf{A}^{\bullet}$ 

A

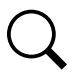

<sub>d</sub>m<sub>p</sub>

**缩放**工具允许您更改绘图窗口中的缩放级 别。

**平移**工具允许您控制绘图窗口中绘图的可 见部分。

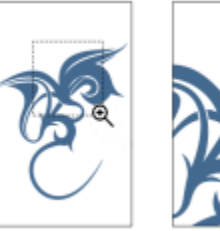

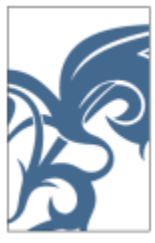

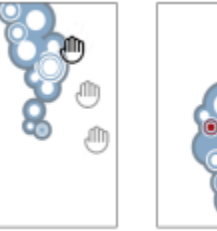

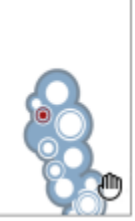

#### **曲线工具**

⊹<br>lw

尸  $\bigg)$ 

 $\boldsymbol{\mathcal{F}}$ 

∯

#### **手绘**工具允许您绘制单条线段和曲线。

**2 点线**工具允许您绘制两点直线段。

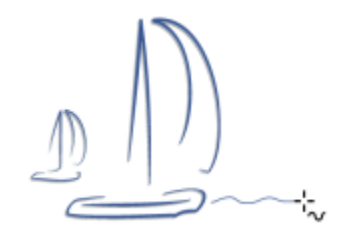

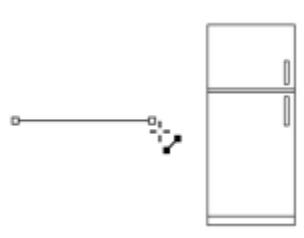

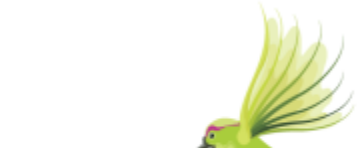

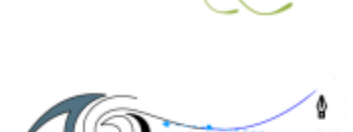

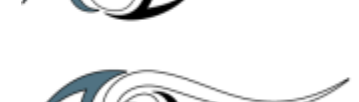

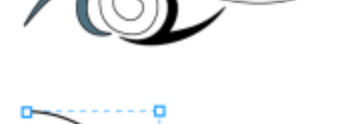

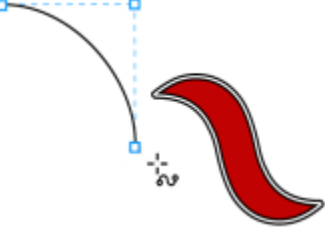

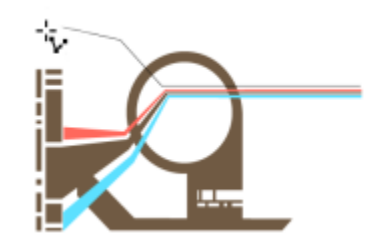

#### **贝塞尔**工具允许您一次一段地绘制曲线。

**钢笔**工具允许您一次一段曲线地绘制曲 线。

**B 样条**工具允许您通过设置控制点给曲线 造型来绘制出曲线,而不需要分成若干线 段。

**折线**工具允许您在预览模式下绘制直线和 曲线。

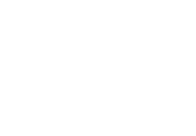

 $\sum_{i=1}^{n}$ 

 $\blacktriangle$ 

**3 点曲线**工具允许您通过定义起始点、结 束点和中心点来绘制曲线。

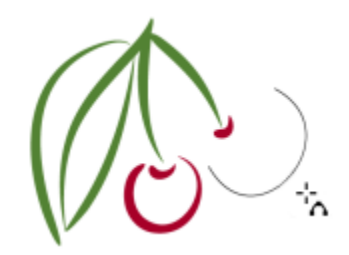

#### **绘图工具**

نٹ

 $\gamma$ 

**艺术笔**工具可用于访问**预设**、**笔刷**、**喷 涂**、**书法**和**表达**这五种工具。

**智能绘图**工具允许您将手绘笔触转换为基 本形状和平滑曲线。

**LiveSketch**™ 工具使您可以通过智能笔触 调整自然地绘制草图。

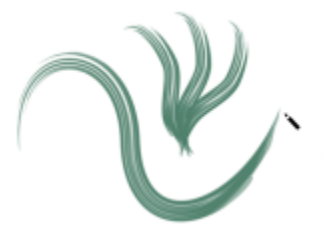

K

 $\angle \Delta$ 

**矩形工具**

**矩形**工具允许您绘制矩形和方形。

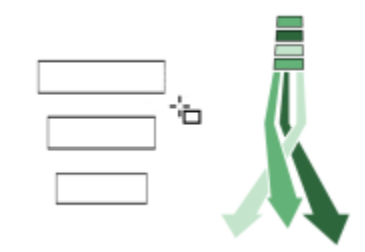

▓

**3 点矩形**工具允许您以一个角度绘制矩 形。

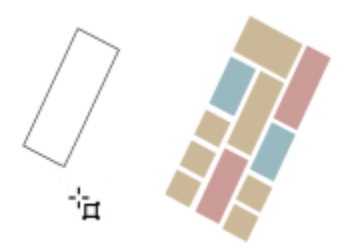

#### **椭圆形工具**

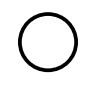

᠊ᡇ

**椭圆形**工具允许您绘制椭圆和圆。

**3 点椭圆形**工具允许您以一定角度绘制椭 圆形。

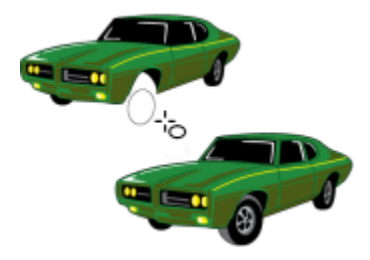

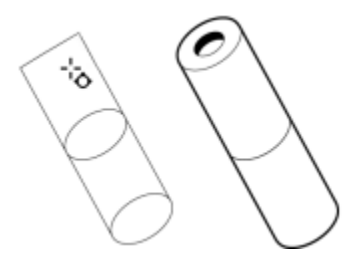

**形状工具**

 $\langle \ \ \rangle$ 

 $x^2$ 

**多边形**工具允许您绘制对称多边形和星 形。

**星形**工具允许您绘制完美星形。

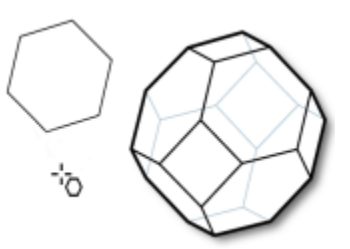

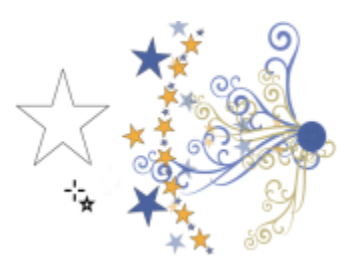

**螺纹**工具允许您绘制对称式螺纹和对数式 螺纹。

**常见形状**工具允许您从各种形状中进行选 择,包括六角星形、笑脸和直角三角形。

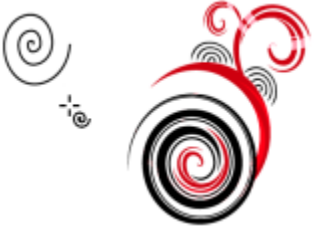

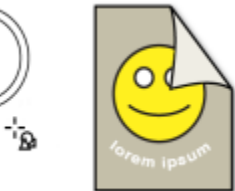

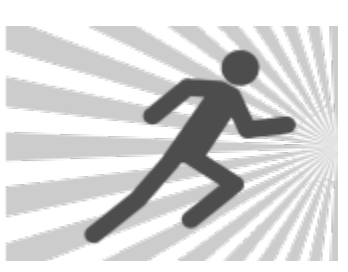

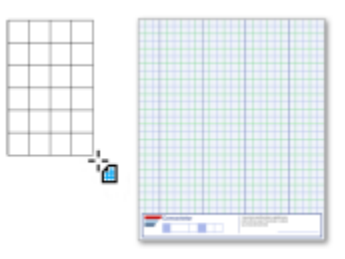

**文本工具**

 $\bigodot$ 

 $S_{\square}$ 

W

曲

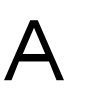

**文本**工具允许您在屏幕上直接键入文字作 为美术字或段落文本。

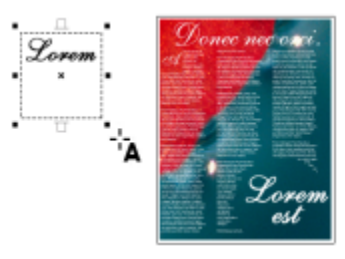

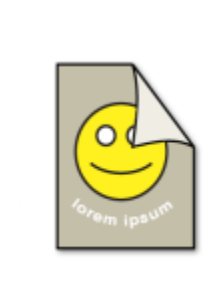

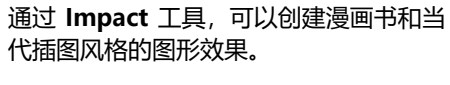

**图纸**工具允许您绘制与图纸上类似的网格 线。

**表格**工具允许您绘制和编辑表格。

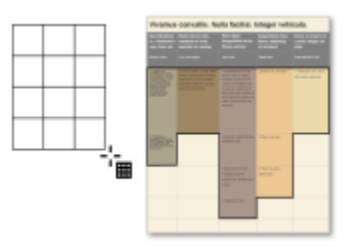

#### **尺度工具**

臣

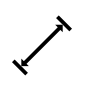

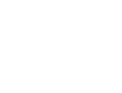

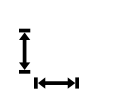

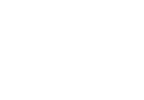

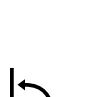

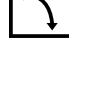

互

**平行度量**工具允许您绘制倾斜的度量线。

**水平或垂直度量**工具允许您绘制水平或垂 直度量线。

**角度量**工具允许您绘制角度量线。

**线段度量**工具允许您显示一条或多条线段 中结束节点之间的距离。

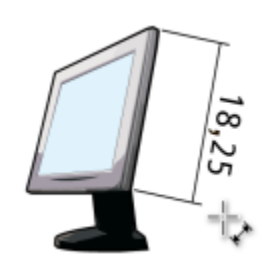

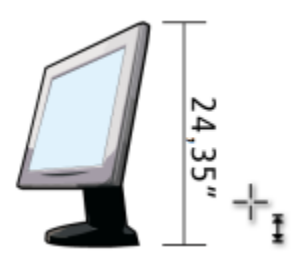

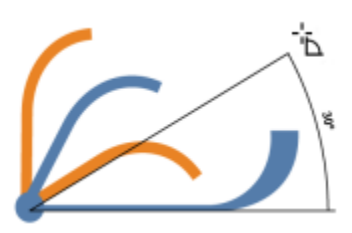

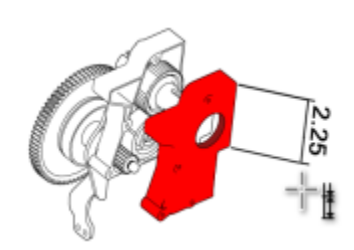

**2 脚标注**工具允许您使用两段引导线条绘 制标注。

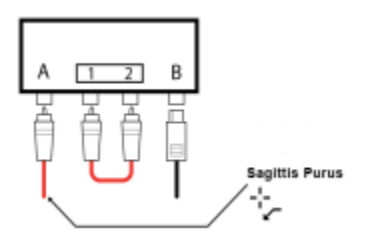

#### **连线工具**

 $\sqrt{}$ 

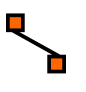

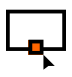

**连线**工具允许您绘制直线、直角和圆直角 连线。

**锚点编辑**工具允许您修改连接线锚点。

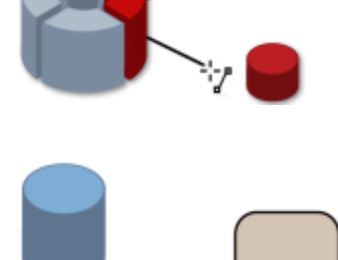

**效果工具**

 $\blacksquare$ 

**阴影**工具可以在对象后面或下面应用阴 影。

**内阴影**工具使您可以在对象内应用阴影。

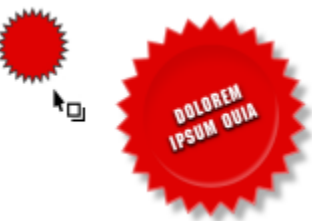

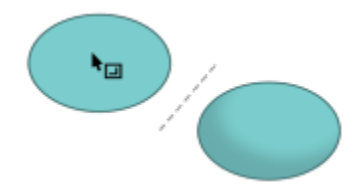

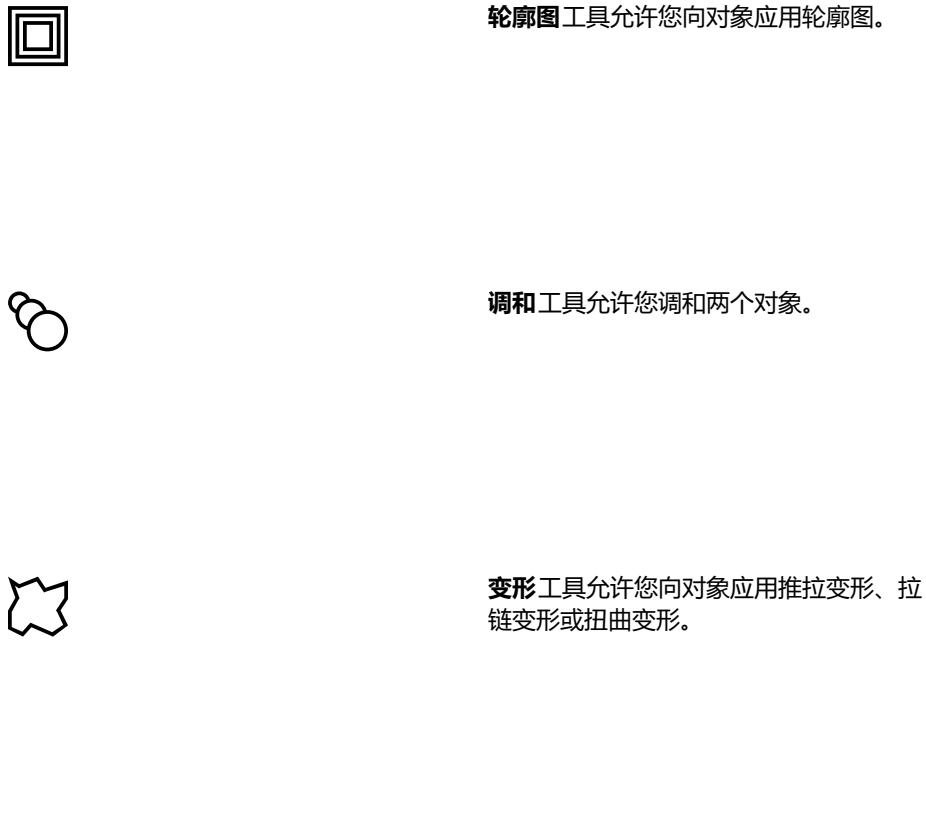

**封套**工具允许您拖动封套的节点绘制对象 的形状。

**立体化**工具允许您向对象应用纵深感。

**块阴影**工具便于您将纯色矢量阴影添加到 对象和文本中。

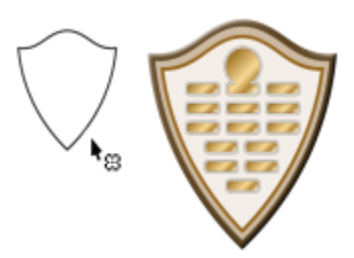

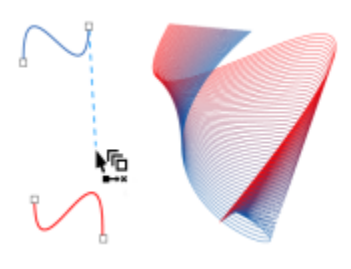

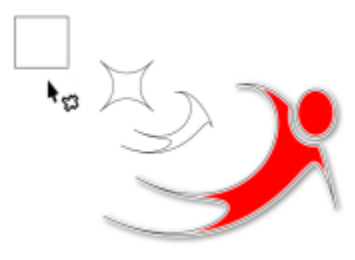

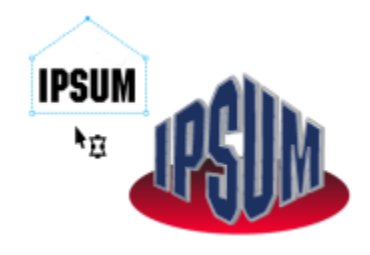

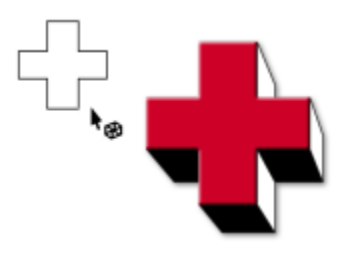

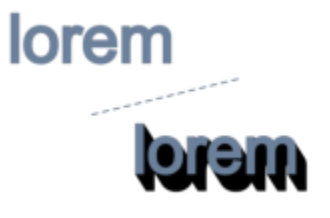

 $\sum_{\alpha=1}^{n}$ 

8

#### **透明度工具**

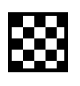

#### **透明度**工具允许您将透明度应用于对象。

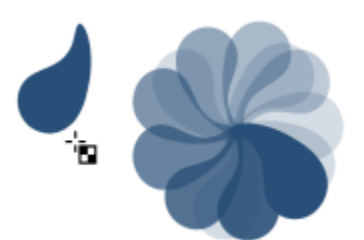

#### **滴管工具**

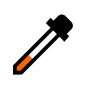

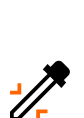

**颜色滴管**工具允许您从绘图窗口或桌面的 对象中选择并复制颜色。

**属性滴管**工具允许您从绘图窗口中的对象 选择并复制对象属性,如线条宽度、大小 和效果。

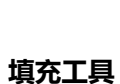

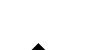

 $\triangle$ 

#### **交互式填充**工具允许您应用各种填充。

**智能填充**工具允许您从闭合区域创建对象 并对其进行填充。

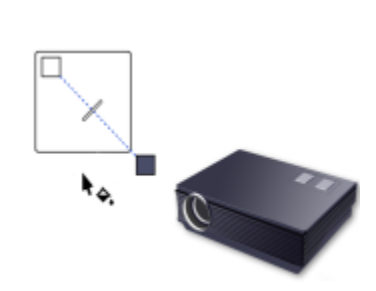

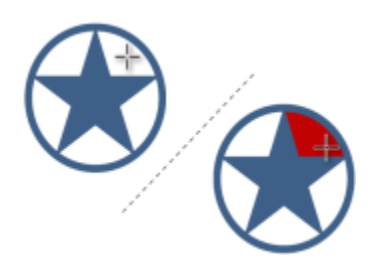

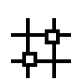

**网状填充**工具允许您向对象应用网格。

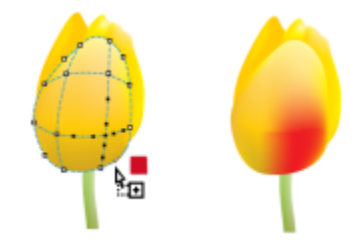

**可变轮廓工具**

Ø

**可变轮廓**工具允许您将可变宽度的轮廓应 用于对象。

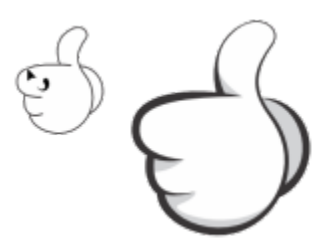

#### **属性栏**

属性栏显示与当前活动工具或所执行的任务相关的最常用的功能。尽管属性栏外观看起来像工具栏,但是其内容随使用的工具或任务而变 化。

例如,单击工具箱中的**文本**工具时,属性栏显示与文本相关的命令。在下面的示例中,属性栏显示文本、格式化、对齐和编辑工具。

 $\begin{array}{c|ccc}\n\updownarrow & & \leftrightarrow & 0.0 \\
\hline\n\updownarrow & & \downarrow & 0.0\n\end{array}$  $\begin{array}{l} 000 \ X: 4,368 \\ 000 \ Y: 2,555 \end{array}$  $\frac{1}{2}$   $\frac{100,0}{100,0}$  $-\frac{2}{3}$  % 3  $\circ$  00  $\circ$   $^{\circ}$  Helvetica 

#### **检查器**

检查器显示与对话框类型相同的控件,如命令按钮、选项和列表框。与大多数对话框不同,您可以在处理文档时保持打开检查器,从而能 够随时访问命令以体验不同的效果。检查器具有与其他图形程序中的调色板类似的功能。

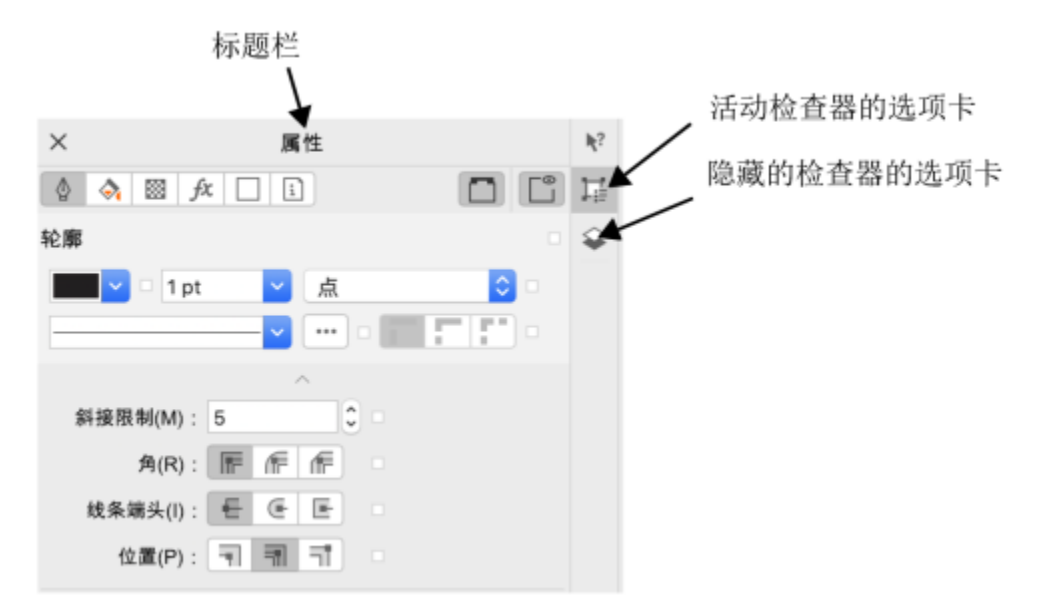

检查器的示例。当打开属性检查器并单击绘图窗口中的对象时,可以访问各种用于修改对象属性的选项。

#### **打开检查器**

单击窗口 ▶ 检查器, 然后单击检查器。

Č₹

要打开或关闭检查器,也可以单击检查器右侧的快速自定义按钮 ,,,然后启用或禁用命令。

也可以通过单击标题栏上的 **X** 按钮关闭检查器。单击标题栏上的 **X** 按钮可关闭群组中所有嵌套的检查器。

要隐藏所有打开的检查器,请单击**查看 隐藏检查器**。

#### **状态栏**

状态栏显示关于选定对象的信息(例如颜色、填充类型、轮廓、光标位置)。它还显示了文档颜色信息,如文档颜色预置文件和颜色校样 状态。

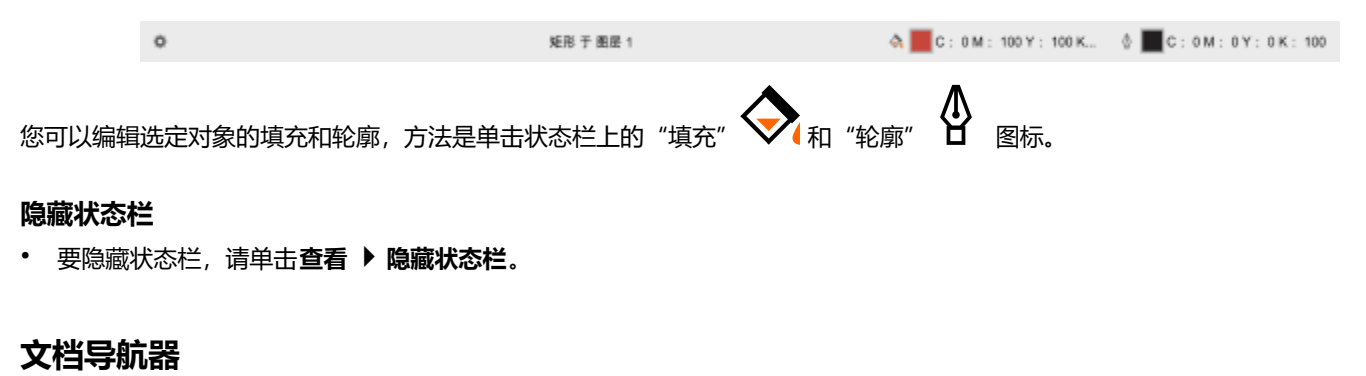

文档导航器位于绘图窗口下方,提供用于管理页面的控件。它默认显示,但您可以隐藏它。

#### **隐藏文档导航器**

• 单击**查看 隐藏 文档导航器**。

# **CorelDRAW**

## 创意工具和内容

您可以搜索和管理内容和资产,比如保存到本地、网络或云端文件夹上及便携式设备上的[矢量](#page-853-0)和[位图](#page-855-0)(光栅)图像和符号库。当您找到需 要的内容时,可以将其插入文档中或在其关联应用程序中将其打开。

您可以通过下载免费工具和内容并购买应用程序、插件及内容包来扩展创意工具集合。

#### 本部分包含以下主题:

- [第 85 页上的"内容类型"](#page-86-0)
- [第 86 页上的"使用"资产"检查器查看内容"](#page-87-0)
- [第 88 页上的"查找剪贴画及其他本地和网络资产"](#page-89-0)
- [第 91 页上的"通过"资产"检查器来使用和管理图像"](#page-92-0)
- [第 92 页上的"使用云资产"](#page-93-0)
- [第 94 页上的"使用链接的资产"](#page-95-0)
- [第 96 页上的"使用托盘检查器管理内容"](#page-97-0)
- [第 97 页上的"获取应用程序、插件和内容"](#page-98-0)
- [第 98 页上的"更改内容位置"](#page-99-0)

#### <span id="page-86-0"></span>**内容类型**

内容类型包括图像(剪贴画和照片)、填充(渐变、位图图案和矢量图案)、字体、图像列表、调色板、符号库、相框和模板。套件中包 含一些内容,可帮助您入门。其他内容提供下载。有关详细信息,请参阅 [第 97 页上的"要访问"获取更多"对话框"。](#page-98-1)

有关填充的信息,请参阅[第 383 页上的"查找和查看填充和透明度"。](#page-384-0)有关模板的信息,请参[阅第 602 页上的"查找模板"。](#page-603-0)有 关字体的信息,请参阅 Corel Font Manager 帮助[或第 576 页上的"获取更多字体"。](#page-577-0)

#### **示例矢量图像**

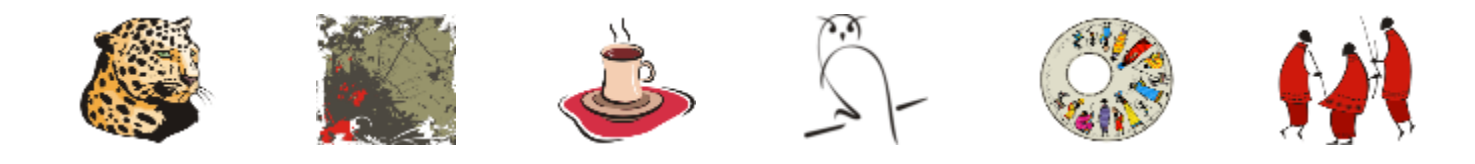

**示例位图图像**

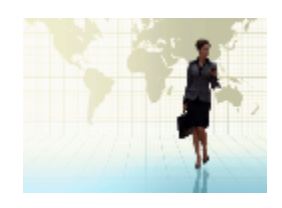

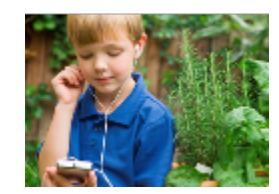

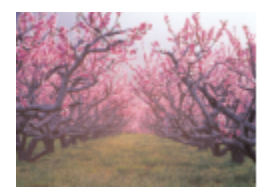

#### **示例矢量图样**

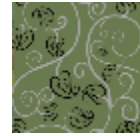

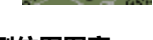

**示例位图图案**

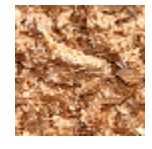

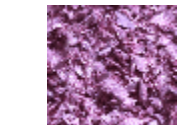

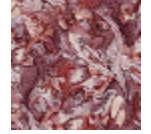

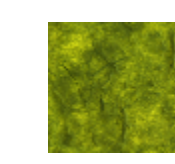

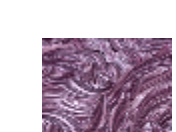

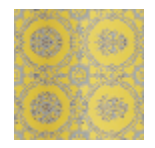

**示例相框**

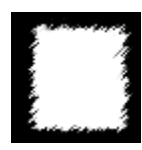

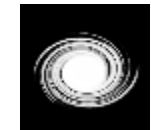

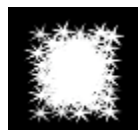

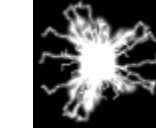

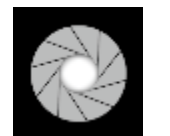

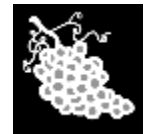

**示例图像列表**

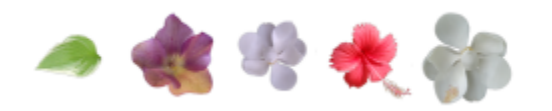

100

#### <span id="page-87-0"></span>**使用"资产"检查器查看内容**

**资产**检查器提供三种视图来帮助您处理内容。**本地和网络资产**视图显示存储在本地或网络文件夹中的矢量和位图图像以及其他资产。**云资 产**视图显示云文件夹中的文件,其中包括与您共享的符号库文件。**链接的资产**视图显示链接到活动文档的符号库。

"资产"检查器取代了早期版本的"CONNECT 内容"检查器。

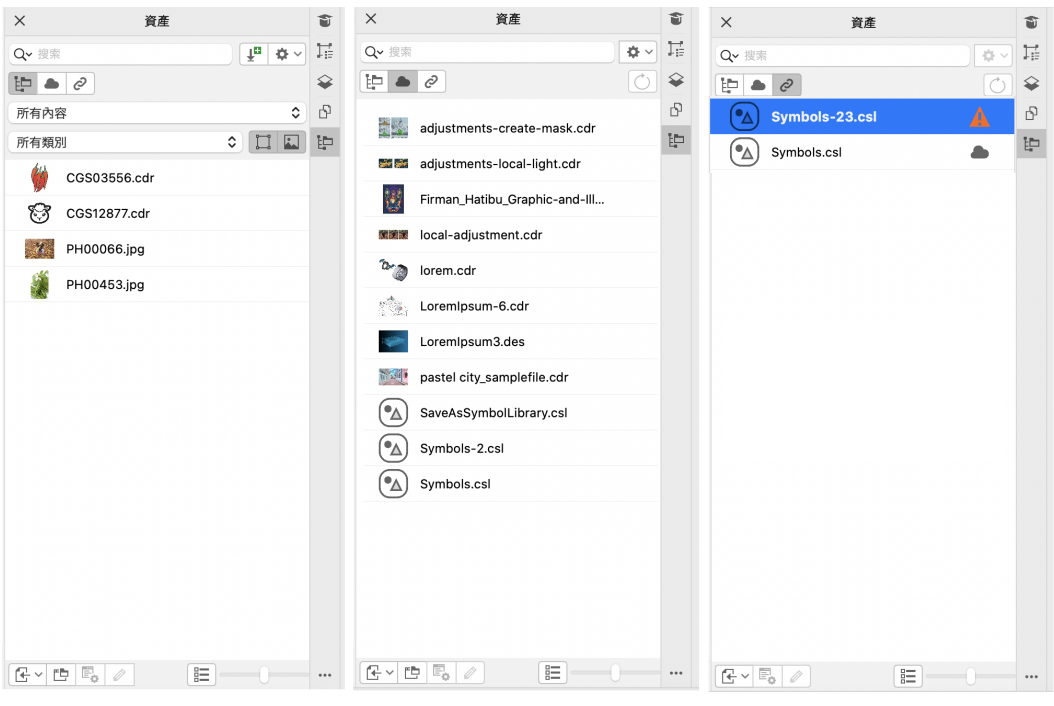

视图(从左至右): 本地和网络资产、云资产、所链接的资产

您可以在任何视图中查看资产的全名和位置。

资产可以显示为带缩略图的文件名列表(默认视图),也可以显示为缩略图网格。此外,您还可以增大或减小资产缩略图的大小。

#### **查看资产**

• 在资产检查器(窗口 ▶ 检查器 ▶ 资产) 中,执行下表中的任务。

**仅显示 方法**

保存到本地和网络文件夹的资产 单击**本地和网络资产**按钮 。

保存或共享到云文件夹的文件 **1980年 1980年 - 1980年 年間大学** 单击 云资产按钮 《 ...

如果您未登录到云端,系统将提示您登录以访问您的云文件。

链接的符号库 单击**链接的资产**按钮 *Q* 

#### **查看资产的文件名和位置**

• 将指针悬停在缩略图上。

#### **切换列表视图和网格视图**

• 单击缩略图预览按钮 ( B | 或 ■口) , 就在资产检查器底部。

#### **调整资产缩略图的大小**

• 移动**缩略图大小**滑块。

#### <span id="page-89-0"></span>**查找剪贴画及其他本地和网络资产**

**资产**检查器(**窗口 检查器 资产**)提供了一个中心位置,您可以在此搜索和浏览本地或网络文件夹中以及便携式设备上[的矢量](#page-853-0)[和位](#page-855-0) [图](#page-855-0)图像。

找到需要的图像或资产后,可以将其添加到项目中。有关详细信息,请参阅 [第 91 页上的"通过"资产"检查器来使用和管理图](#page-92-0) [像"。](#page-92-0)

为帮助您入门, Corel 提供了存储在 Documents\Corel\Corel Content\Images 文件夹中的本地内容。如果您希望扩展图像集合, 则 可以从**获取更多**对话框中下载其他图像包。

要访问保存到 **Documents\Corel\Corel Content\Images** 文件夹外的本地文件夹的图像,可以创建指向这些文件夹的链接(称为别 名)。此外,别名可用于访问保存到共享网络位置以及辅助存储设备(如 USB 闪存驱动器和便携式硬盘驱动器)的图像。

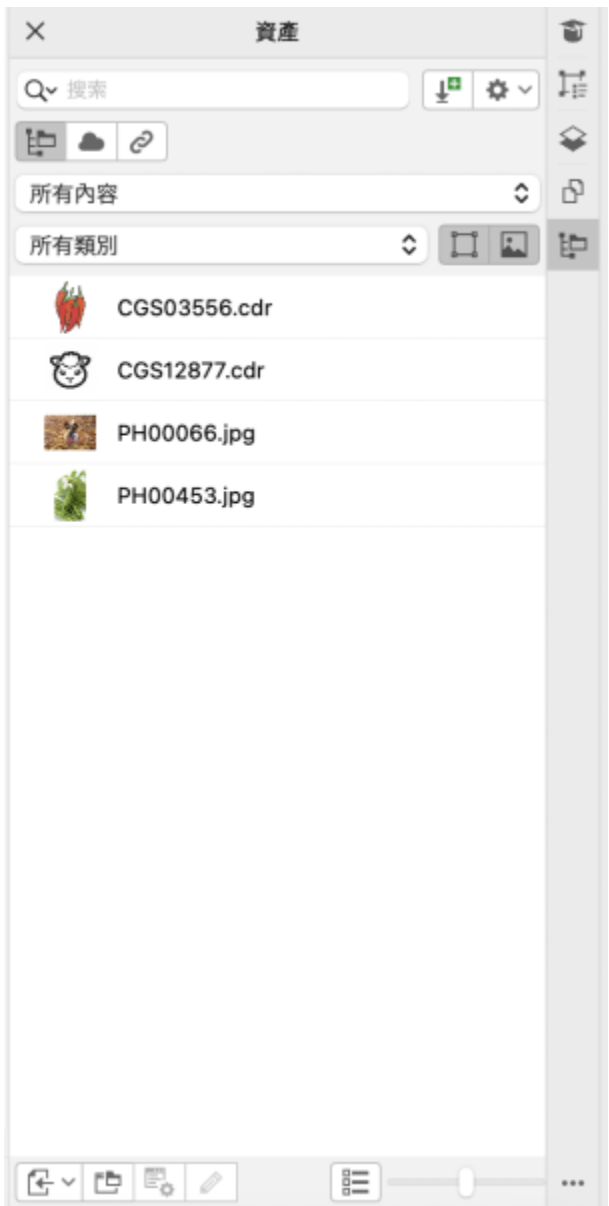

可以按文件名、标题或关键字搜索资产。例如,如果您在文本字段中键入"tree",则应用程序会自动过滤掉所有不匹配的文件,您将仅 看到在文件名、标题或关键字中包含"tree"一词的文件。

可以通过选择内容来源(例如,特定文件夹位置)和类别(例如"性质")来缩小搜索结果的范围。您还可以查看收藏列表或最近使用的 图像,并可按名称和图像的创建或修改日期对其进行排序。

默认情况下,可以浏览和搜索存储在 **Documents\Corel\Corel Content\Images** 文件夹中的整个**全部内容**库。您还可以一次搜索和浏 览一个文件夹。

将包含图像的文件夹复制到计算机后,操作系统可能需要一些时间来为该文件夹建立索引。要立即查看、浏览和搜索此类文件夹中的内 容,可能需要为文件夹重建索引。

#### **查找、过滤和排序本地和网络资产**

- **1** 单击**窗口 检查器 资产**。
- 2 在**资产**检查器中,单击本地和网络资产按钮【二】

#### **3** 在**搜索**框中键入单词,然后按 **回车键**。 与搜索词匹配的缩略图显示在查看窗格中。 要搜索和浏览所有可用内容,请从**选择内容源**列表框中选择**全部内容**。

#### **您也可以**

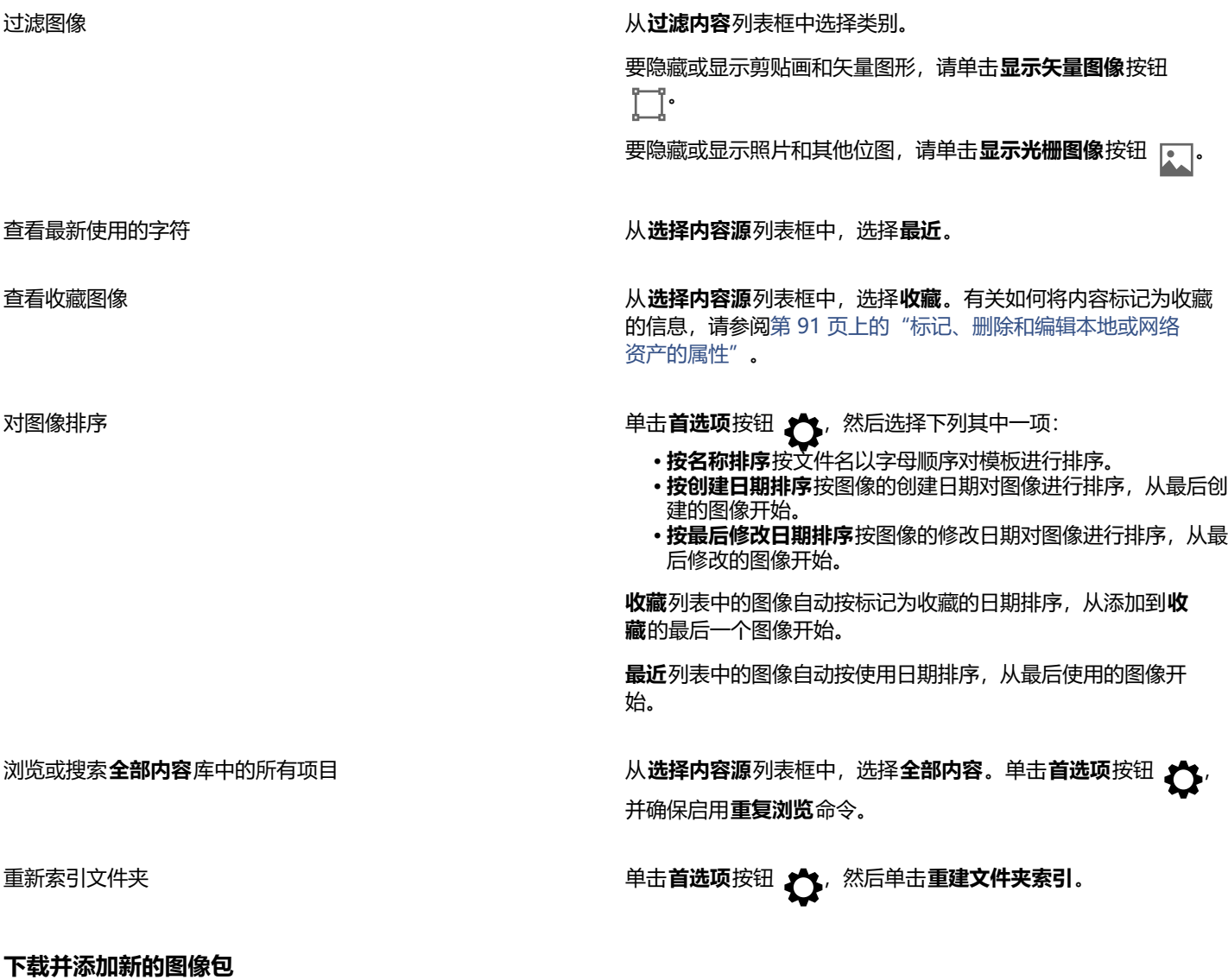

#### **1** 单击**窗口 检查器 资产**。

- 2 单击获取更多按钮 ■
- **3** 在**获取更多**对话框中,单击所需的图像包。
- **4** 执行下列操作之一:
	- 单击**立即购买**,然后按照屏幕上的说明购买项目。
	- 如果项目包括在您的产品或订阅中,则单击**下载**。

#### **将别名添加到包含图像的位置**

**1** 在**资产**检查器中,打开**选择内容来源**列表框,然后单击**新增**。

- **2** 单击**创建别名**。
- **3** 在**查找内容库**对话框中浏览至所需的文件夹或位置。
- **4** 单击**打开**。 如果您无法立即看到图像,请单击文件夹或别名**首选项**按钮,然后单击**重建文件夹索引**。

#### <span id="page-92-0"></span>**通过"资产"检查器来使用和管理图像**

在本地、网络或云文件夹中找到所需的图像后,可以将其作为嵌入或链接对象放置到项目中。插入矢量图形时,可以将其放在相对于页面 创建它时所在的原始位置。

您可以打开图像并在其关联的应用程序中对其进行编辑。要快速查找所需的图像,可以将其标记为收藏。此外,可以查看和更改图像的属 性。如,您可以更改其标题,添加新关键字,然后删除现有关键字。当不再需要某个图像时,可以将其删除。

您可以管理本地包和别名(本地文件夹、网络位置和辅助存储设备的链接)的列表。例如,您可以重命名本地包或别名,并且您可以从列 表中移除别名。如果别名因文件夹已移动而不再适用,则可以浏览至新位置以恢复链接。

#### <span id="page-92-2"></span>**在活动文档中插入内容**

- **1** 在**资产**检查器中,单击缩略图。
- 2 单击**放置**按钮 2 并选择下列命令之一:
	- **放置和链接** 将文件作为链接对象进行插入
	- **在初始位置位置** 允许将矢量图形放置在相对于页面创建它时所在的原始位置。该图像作为嵌入式对象进行放置。
	- **放置** 将文件作为嵌入式对象进行插入
- **3** 按照屏幕上的说明进行操作。

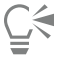

您还可以通过将文件从查看窗格拖动到活动文档来将其作为嵌入式对象插入该活动文档中。 您也可以在查看窗格中按住 Control 键并单击文件并选择**放置**命令,以将文件插入到活动文档中。

您还可以从**托盘**检查器将文件插入到活动文档中。

#### **打开和编辑图像**

- **1** 在**资产**检查器中,单击缩略图。
- 2 单击编辑按钮 <sub>◎</sub>。

文件在其关联的应用程序中打开。

C₹

您无法编辑云上与您共享的文件。

#### <span id="page-92-1"></span>**标记、删除和编辑本地或网络资产的属性**

1 在资产检查器(窗口 ▶ 检查器 ▶ 资产) 中,执行下表中的任务。

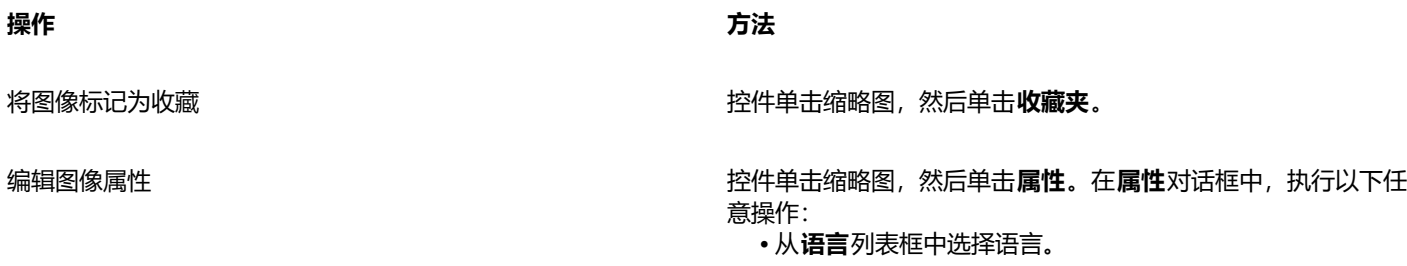

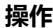

**操作 方法**

- 在**标题**框中键入新名称。
- 从**类别**列表框中选择类别以对图像进行分类。
- 要指定自定义类别, 请从**类别**列表框中选择**新建类别**, 然后在 框中键入类别名称。
- 在**关键字**关键字。

从本地库中删除文件 控件单击缩略图,然后单击**删除**。

#### **在"资产"检查器中更新文件夹和别名的列表**

- 1 在资产检查器(窗口 ▶ 检查器 ▶ 资产)中,执行下表中的任务。
- **2** 从**选择内容源**列表框中的**全部内容**下选择内容文件夹或别名。
- 3 单击**首选项**按钮 <>> 然后执行下表中的任务。

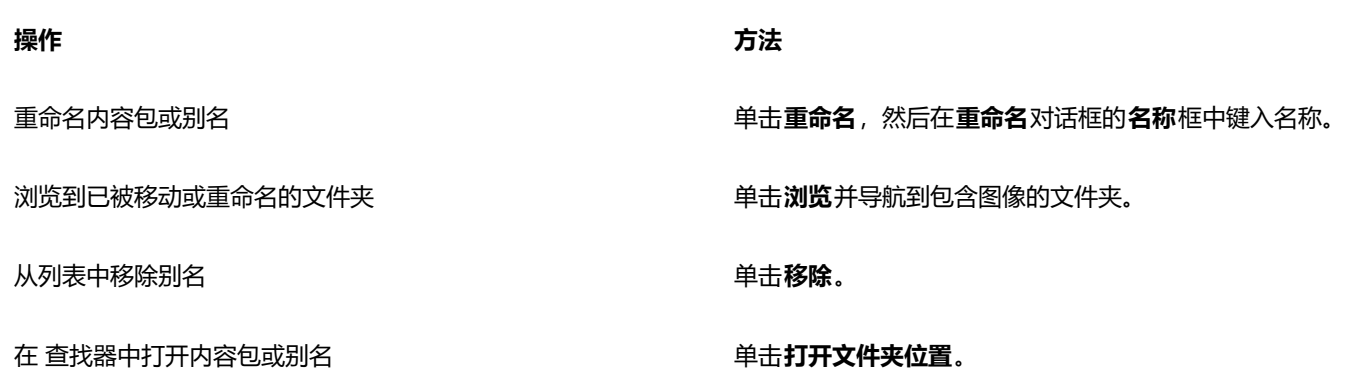

#### <span id="page-93-0"></span>**使用云资产**

借助**资产**检查器,您可以查看和搜索所有云资产,如 CorelDRAW (CDR) 文件、Corel DESIGNER (DES) 文件和符号库,其中包括在云 文件夹中与您共享的符号库。找到云资产后,您可以按照从本地或网络文件夹添加任何资产的方式将其添加到活动文档中。有关详细信 息,请参阅 [第 91 页上的"在活动文档中插入内容"。](#page-92-2)

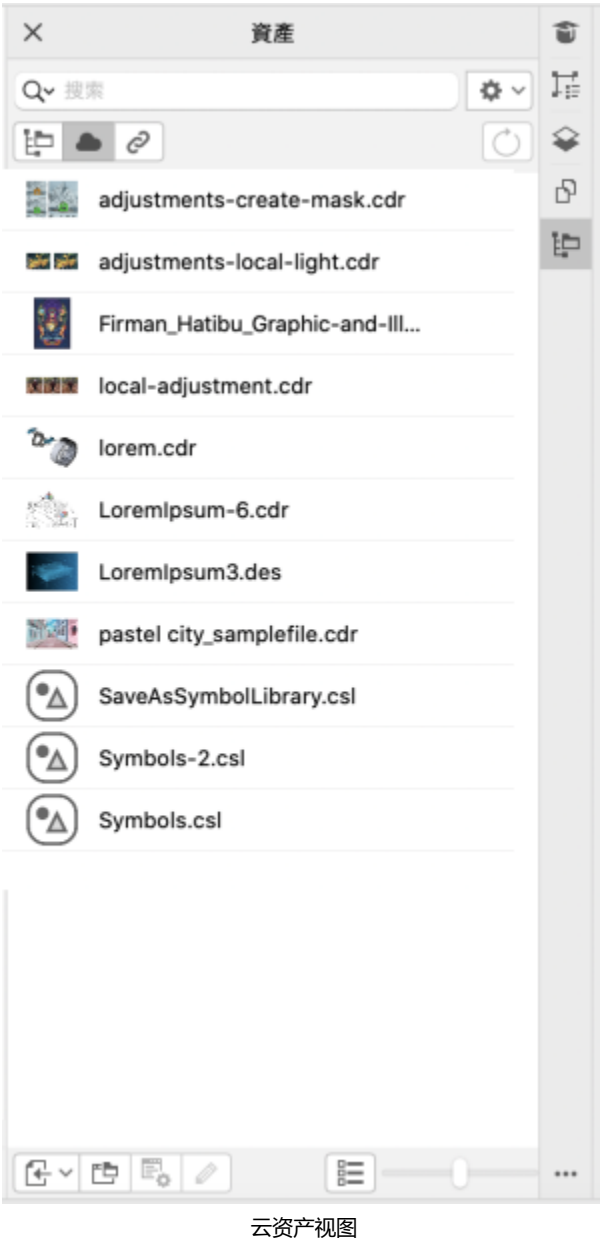

您可以打开自己的云资产进行编辑,但不能打开与您共享的云资产。此外,您还可以刷新云资产列表,使其与云文件夹的内容保持同步。

符号库可以保存到云中并与其他人共享。有关详细信息,请参阅 [第 325 页上的"将符号库保存到 Cloud"。不](#page-326-0)管它是您自己的库文件 还是共享的库文件,您都可以将其从云端链接到活动文档。链接的符号库可在更新时从云中进行同步。有关链接符号库的详细信息,请参 阅 [第 95 页上的"将符号库链接至活动文档"。](#page-96-0)

#### **查找和编辑云资产**

- 1 在资产检查器(窗口 ▶ 检查器 ▶ 资产) 中,单击"云资产"按钮。
- **2** 执行下表中的一项任务。

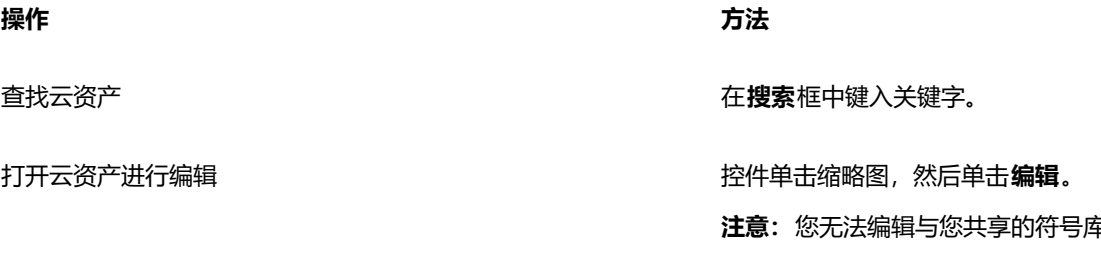

#### **刷新云资产列表**

• 在资产检查器 (窗口 ▶ 检查器 ▶ 资产) 中,单击云资产按钮 ▲, 然后单击刷新列表按钮 ( \* )。

#### <span id="page-95-0"></span>**使用链接的资产**

当找到所需的符号库后,可以将其链接到文档,以便可以使用。通过**链接的资产**视图(在**资产**检查器中),您可以访问链接到活动文档的 符号库。如果从云中链接符号库,您可以刷新文件列表以将其与云文件夹同步。

您可以打开所链接的符号库进行编辑,但不能打开与您共享的链接库。此外,您还可以将链接库与来源同步,以便它们的符号始终是最新 的。

在某些情况下,文档和符号库之间的链接可能会断开。例如,链接的符号库重命名或移动后,其与文档的链接将断开。链接的库名称旁边 的图标显示链接已断开。恢复符号库的链接后,即可重新访问该库中的符号。

**注意:**您无法编辑与您共享的符号库。

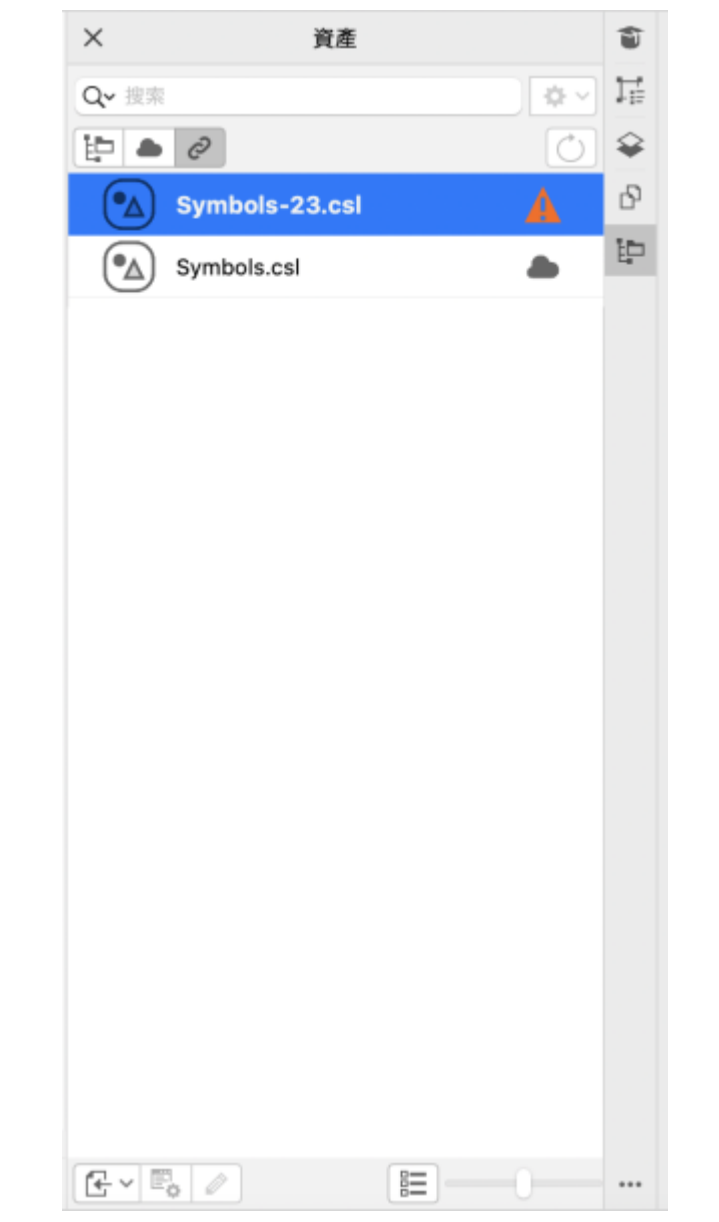

链接的资产视图。有两个符号库都链接到该文档。第一个符号库的链接已断开,需要恢复。

通过符号检查器,您可以从链接的符号部分访问链接库中的符号,从而将其用于项目中。有关详细信息,请参阅 [第 323 页上的"在绘](#page-324-0) [图中使用符号"。](#page-324-0)

#### <span id="page-96-0"></span>**将符号库链接至活动文档**

- 1 在资产检查器(窗口 ▶ 检查器 ▶ 资产)中,单击符号库。
- 2 单击放置按钮 (2, 然后单击链接到文档。

 $\subseteq\infty$ 

此外,您还可以控件单击符号库,然后单击**链接到文档**。

#### **使用链接的符号库**

1 在资产检查器(窗口 ▶ 检查器 ▶ 资产) 中,单击链接的资产按钮 2.

**2** 执行下表中的一项任务。

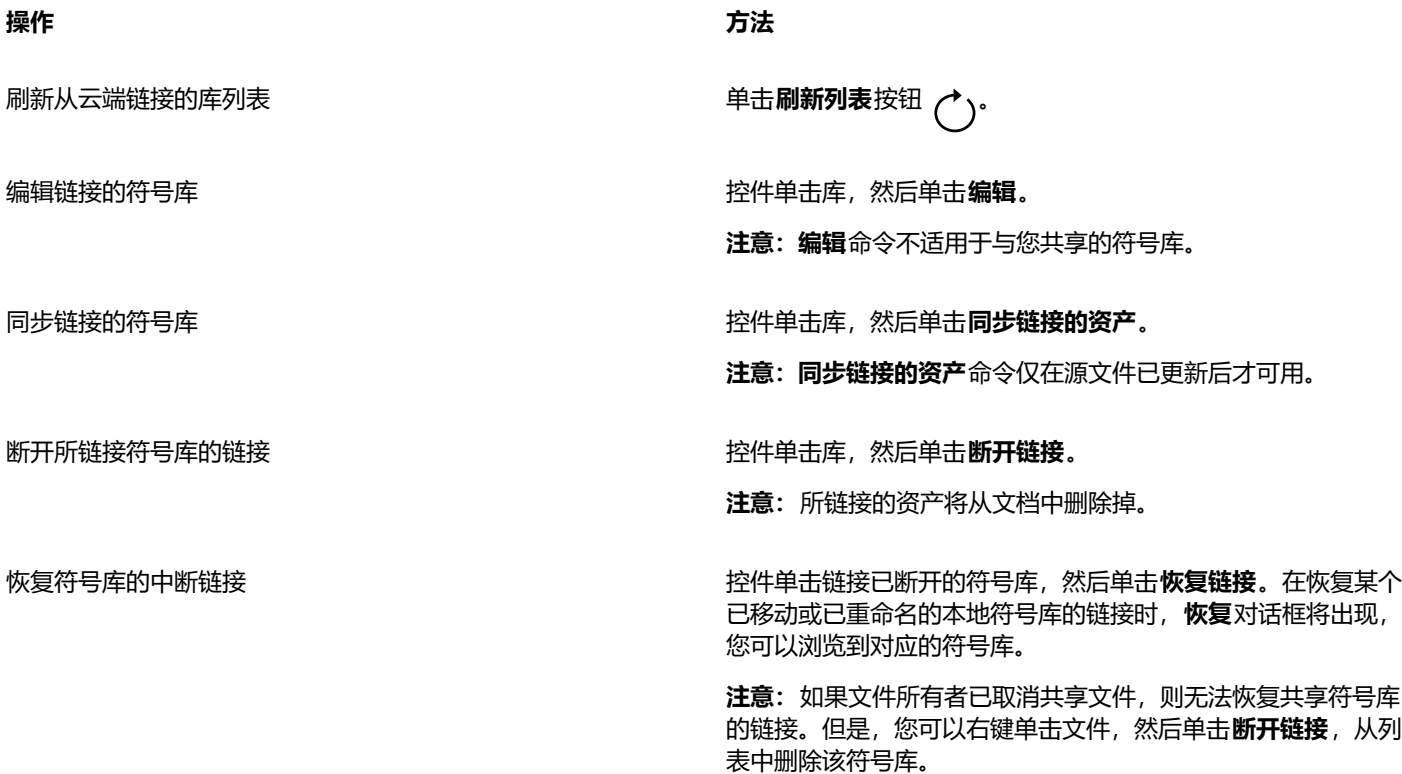

#### <span id="page-97-0"></span>**使用托盘检查器管理内容**

您可以使用托盘整理内容。托盘在从各种文件夹收集内容方面非常有用。在托盘中引用到的文件仍位于其原来的位置。您可以将内容添加 到托盘或从中移除。托盘在 CorelDRAW 和 Corel PHOTO-PAINT 之间共享。

可以创建托盘,并且可以使用有意义的名称重命名它们。此外,您可以加载未列在可用托盘中的托盘文件。您可以随时删除托盘。

**托盘**检查器还使您可以将内容添加到活动文档。有关将内容添加到活动文档的详细信息,请参阅[第 91 页上的"在活动文档中插入内](#page-92-2) [容"。](#page-92-2)

#### **将内容添加到托盘**

- 1 在资产检查器(窗口 ▶ 检查器 ▶ 资产) 中,搜索或浏览内容。
- **2** 控件单击缩略图,然后单击**添加到 [托盘名称]**。

 $\bar{C}$ 

您也可以将计算机文件夹中的内容拖到**托盘**检查器中。

#### **从托盘移除内容**

**1** 单击**窗口 检查器 托盘**。

2 在托盘中选择缩略图,然后单击**从托盘移除**按钮 **广×。** 

#### **使用托盘**

#### **1** 单击**窗口 检查器 托盘**。

**2** 执行下表中的一项任务。

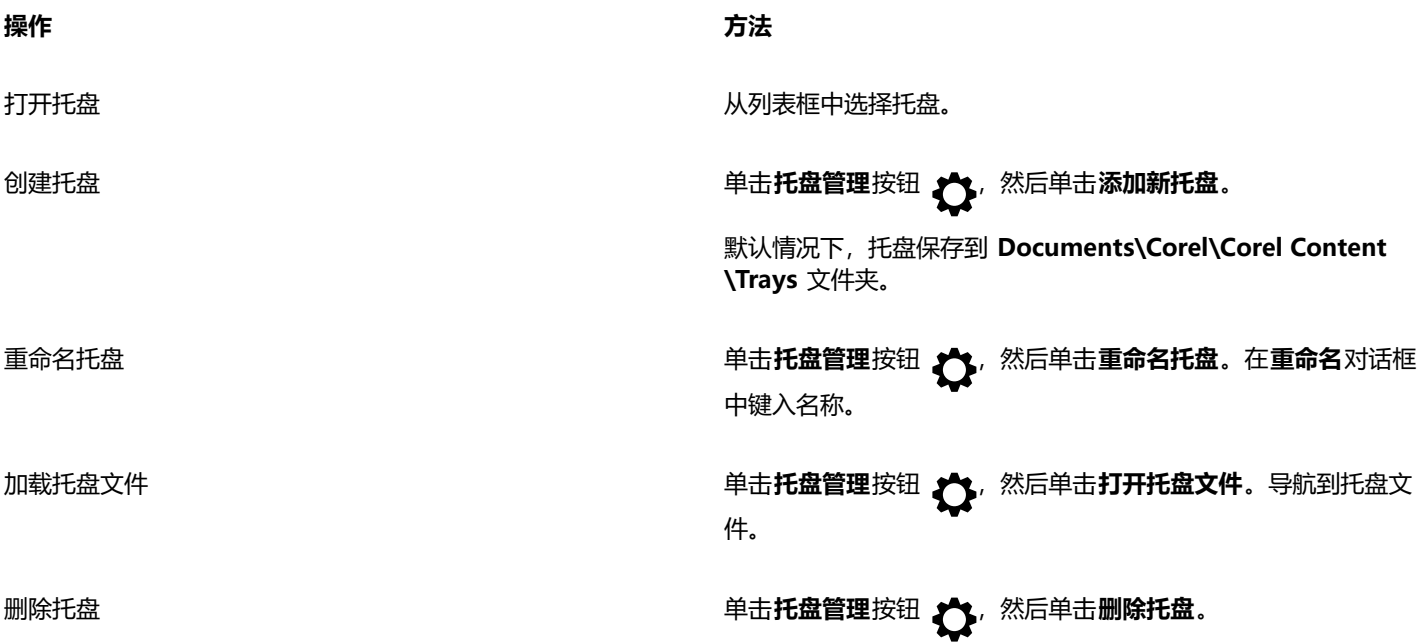

#### <span id="page-98-0"></span>**获取应用程序、插件和内容**

**获取更多**对话框可用于从 CorelDRAW 中下载应用程序和插件以及内容,比如填充包、图像包(剪贴画和照片)和字体包。选择内容将 随着新产品的可用而更新。一些项目是免费的,而其他项目可供购买。

应用程序和插件都需要安装。

#### **AfterShot 3 HDR**

通过 Corel® AfterShot™ 3 HDR, 可以对 RAW 或 JPEG 照片轻松做出修正和增强, 并通过批处理工具一次性将调整应用到数千张照 片。此外,您可以使用 HDR 模块创建高动态范围 (HDR) 图像,此模块包含在 AfterShot 3 HDR 中。从 CorelDRAW 中免费下载 Corel AfterShot 3 HDR,并快速学习专业级照片编辑。要访问更强大的照片管理和照片编辑功能,请从**获取更多**对话框中升级到最新版本的 AfterShot Pro。

#### **恢复购买**

购买创意工具后,其名称旁边会显示复选标记。如果重新安装套件或将其安装在其他计算机上,则可以恢复购买。您已购买的项目将出现 在**获取更多**对话框中,从而可对其进行下载和重新安装。

#### <span id="page-98-1"></span>**要访问"获取更多"对话框**

• 单击工具栏上的**获取更多**按钮 <mark>单</mark>

| $\bullet$                    | 获取更多                                                                                        |                                     |                                                                                        |
|------------------------------|---------------------------------------------------------------------------------------------|-------------------------------------|----------------------------------------------------------------------------------------|
| → 365 天订良<br><b>OrelDRAW</b> | 新增功能CorelDRAW Graphics Suite (订阅)<br>打破创意障碍。始终享受最新版的最快速、连接性最好的套件。                           | 325.00                              | 筛选相据:<br>□ 新增功能<br>□ 升级版<br>□ 特价优惠<br>□ 应用程序<br>□ 插件<br>口字体<br>□ 内容<br>□ 免费<br>□ 我的素材库 |
| CorelDR                      | CorelDRAW Graphics Suite 2020<br>使用我们有史以来最快速的套件 CorelDRAW Graphics Suite 2020®, 打破<br>创意薄碍! | 649.00                              |                                                                                        |
|                              | 旗舰版矢量包1和2<br>矢量艺术<br>为任何 CorelDRAW 项目注入 2 个矢量包的组合效果!我们有史以来最大的<br>矢量包,包含超过14000个矢量元素和图标!     | 节省超过 90%<br>1573.95<br>149.99       |                                                                                        |
| ULTIMATE                     | 旗舰版矢量包1<br>矢量艺术<br>55个矢量项目 (3000 多个图标), 空前优惠, 劲省 80%!                                       | 勤省 85%<br>824.45<br>99.99           |                                                                                        |
| <b><i>BLESSENT</i></b>       | 旗舰版矢量包 2<br>矢量艺术<br>包含超过 11000个矢量元素和图标的矢量包,不容错过!                                            | 节省超过 85%<br>749.50<br><b>ARR 88</b> |                                                                                        |
|                              |                                                                                             |                                     |                                                                                        |

获取更多对话框可用于下载剪贴画、照片、字体、应用程序等。

#### **恢复购买**

- **1** 单击 **CorelDRAW** 菜单 **恢复购买**。
- **2** 在显示的对话框中,键入进行购买所用的电子邮件地址,然后单击**继续**。 购买列表将会显示。
- **3** 单击**关闭**。 **获取更多**对话框中的产品列表将会更新,以显示您已购买的项目。
- **4** 下载所需的项目。

#### <span id="page-99-0"></span>**更改内容位置**

图像、填充、字体、图像列表、相框、和模板保存到 **Documents\Corel\Corel Content\[Content Type]** 文件夹。通过浏览到 不同的文件夹,您可以更改部分或全部内容文件的位置。例如,您可以选择将模板和字体保存到新位置,但将其他内容文件保留在 **Documents\Corel\Corel Content** 文件夹中。

当您更改内容位置时,您可以选择将内容文件从旧位置移动至新位置。

您可以从**首选项**对话框中将一个内容位置重置为默认文件夹。或者,也可以通过在启动期间按住 **Shift**,将应用程序重置为其默认设置时 重置所有内容位置。使用此方法,保存到自定义位置的所有文件将保留在原位。要恢复您的自定义内容位置,您必须再次浏览到相应的文 件夹。

#### **要更改内容位置**

- **1** 单击 **CorelDRAW** 菜单 **首选项 全局**。
- **2** 单击**文件位置**。
- **3** 单击要更改的位置,然后单击**编辑**。
- **4** 在**选择文件夹**对话框中,导航到所需文件夹。

如果您想将保存到旧位置的内容文件移动到新文件夹中,请单击**移动内容**对话框中的**是**。

#### **您也可以**

重置单个内容类型的位置 单击内容类型名称,然后单击**重置**。

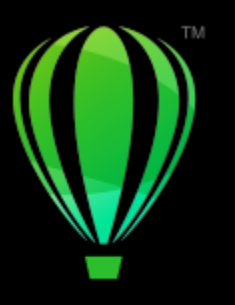

## **CorelDRAW**

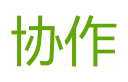

通过将 CorelDRAW 与 CorelDRAW.app 配合使用,您可以在任何设备上与他人协作执行设计项目。

本部分包含以下主题:

- [第 101 页上的"协作工作流"](#page-102-0)
- 第 101 页上的 "CorelDRAW.app、CorelDRAW 和 Cloud"
- [第 103 页上的"审查并提供反馈"](#page-104-0)
- [第 110 页上的"协作处理文本"](#page-111-0)

### <span id="page-102-0"></span>**协作工作流**

CorelDRAW 提供了一种工作流,使您可以轻松地与同事和客户进行协作。

步骤 1:将在 CorelDRAW 中创建的设计上传到云、Google Drive 或 Microsoft 365;或在 CoreDRAW.app 中即时捕获您的设计创 意。接着与利益相关者共享链接进行审查。有关详细信息,请参阅 [第 101 页上的"CorelDRAW.app、CorelDRAW 和 Cloud"。](#page-102-1)

步骤 2: 审查者在 CorelDRAW.app 中打开设计以添加注释和标注。当设计被更改时, 您会收到通知。在处理进行审查的设计时, 可以 实时接收反馈(实时注释)。在 CorelDRAW.app 中添加的任何注释和标记都会立即在 CorelDRAW 中打开的文件中出现。

审查者也可以在 CorelDRAW 中向文件添加其注释和建议。

步骤 3:在 CorelDRAW 中打开已审查的文件,并根据审查者的注释编辑该文件。借助**注释**检查器,您可以回复注释以要求澄清、解决 注释以及添加、隐藏和删除注释。

步骤 4: 上传修改后的设计以供进一步审查或最终审批。

#### <span id="page-102-1"></span>**CorelDRAW.app、CorelDRAW 和 Cloud**

CorelDRAW.app 仅限 CorelDRAW Graphics Suite使用,是一款用于创建向量图形的基于 Web 的应用程序。可从任何设备访问该应用 程序, 即时将您的想法捕获到设计中, 或与客户分享您的设计。

CorelDRAW.app 与 CorelDRAW 集成。您可以将在 CorelDRAW.app 或 CorelDRAW 中创建的文件保存到在线存储空间 Cloud 中,然后在其中一个应用程序中打开这些文件。例如,您可以在 CorelDRAW.app 中创建设计并保存到 Cloud, 然后在 CorelDRAW 中利用它的各种编辑工具编辑设计。完成编辑后,您可以直接在 CorelDRAW 保存文件并上传到 Cloud。编辑后的文件可以在 CorelDRAW.app 中打开以进行注释(但不可进行编辑), 然后保存到 Cloud。如果需要编辑文件, 您可以在 CorelDRAW 中打开文 件。

项目仪表板可帮助您存储、查看、组织和共享保存到 Cloud 的文件。可以通过复制并发送文件位置链接来共享文件。收到该链接的每个 人将拥有您选择的访问权限。还可以通过指定特定人员的电子邮件地址和访问权限来与该人员共享文件。

CorelDRAW.app 和 CorelDRAW 共享部分功能,但是它们也有不同之处。有关使用 CorelDRAW.app 保存、编辑和打开文件的信息, 请单击**帮助 学习 教程**在应用程序中查看教程。

#### **重要注意事项!**

- 要在 CorelDRAW 中打开在 CorelDRAW.app 中创建的文件(反之亦然),必须将它们另存为 CorelDRAW (CDR) 文件。
- 首次从 CorelDRAW 访问 Cloud 时,系统将提示您使用与 Corel 帐户关联的口令登录。每年只需登录一次。
- 从 Cloud 打开文件以及将文件保存到 Cloud 时需要因特网连接。

如果需要使用不同的凭据登录,则必须先从 Cloud 注销(**CorelDRAW** 菜单 **从 Cloud 注销**)。

#### **访问 CorelDRAW.app**

- **1** 请访问 https://coreldraw.app。
- **2** 在**登录 Cloud** 对话框中键入与您的 Corel.com 帐户关联的电子邮件地址和口令。

### Č₹

如果您是 CorelDRAW Graphics Suite 的公司用户,则也可以使用公司 Microsoft 365 或 Google Workspace 帐户登录 CorelDRAW.app Enterprise。

#### **打开保存到 Cloud 的 CorelDRAW (CDR) 文件**

- **1** 在 CorelDRAW 中,单击**文件 从 Cloud 打开**。
- **2** 在项目仪表板上,双击要打开的文件。

#### **将 CorelDRAW (CDR) 文件保存到 Cloud**

- **1** 在 CorelDRAW 中,单击**文件 保存到 Cloud**。
- **2** 在项目仪表板上,选择要用于保存文件的文件夹,然后键入文件名。
- **3** 单击**保存**以保存文件并将其上传到 Cloud。

Corel DESIGNER (DES) 文件格式,或是早期版本的 CorelDRAW 从**文件格式和版本**框中选择文件格式和版本。

断开保存到 Cloud 的文件与其本地保存版本之间的链接 インクロン 在 CorelDRAW 中,单击文件 ▶ 另存为, 然后将文件保存到所需 的本地文件夹。

E

保存到 Cloud 的文件可以通过其名称旁的云图标 ▲ 进行标识。

#### **查找、组织和查看保存到 Cloud 的文件**

- **1** 单击**文件 保存到云**或**文件 从 Cloud 打开**以显示项目仪表板。
- **2** 执行下表中的一项任务。

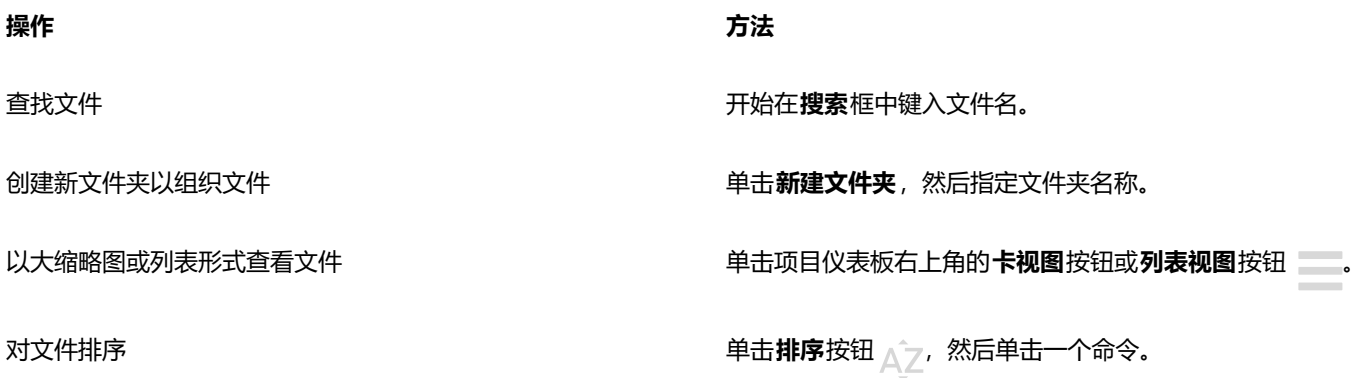

#### **共享保存到 Cloud 的文件**

- 1 单击文件 ▶ 从 Cloud 打开以显示项目仪表板。
- **2** 单击文件。

一个显示文件缩略图的窗格会出现在右侧。

- **3** 单击文件缩略图底部的**共享此文件**。
- 4 在**共享文件**对话框中,执行下列操作之一:
	- 单击**复制**以复制链接。从**具有链接的每个人**框中,选择将收到链接的所有人员的访问权限:**查看者**、**审核者**或**批准者**。
	- 在**私密共享**部分中,键入要与之共享文件的人员的电子邮件地址,并指定每个人员的访问权限。

#### **从 Cloud 注销**

• 在 CorelDRAW 中,单击 **CorelDRAW** 菜单 **从 Cloud 注销**。

#### <span id="page-104-0"></span>**审查并提供反馈**

通过**注释**检查器,您可以查看和解决在上下文中添加到文档的任何注释,并且可以在上下文中提出反馈。

#### **确定注释**

您可以使用您的 Corel 帐户登录,以使用您的姓名和电子邮件地址识别您的所有注释。对于多席位企业安装,您必须使用 Google Workspace 或 Microsoft 365 企业帐户登录才能识别您的注释。

或者,您可以选择不登录并添加匿名注释。如果您想要在本地文件中添加注释,而不使用云协作功能,则此功能非常有用。任何匿名注释 都可以由其他用户编辑和删除。

#### **回复和添加注释**

登录后,您可以选择、回复和解决注释,以及重新打开已解决的注释。您可以添加注释图标,然后在**注释**检查器中键入注释,也可以使用 箭头、矩形、椭圆形以及直线和自由形式的线条标记文档。要引起对文档中特定区域的注意,您可以将其高亮显示,就像在纸上使用荧光 笔一样。您可以添加注释以说明您绘制的每个标记。

要自定义用作标记的形状和线条,可以在绘制之前或之后选择其颜色、线条粗细或轮廓宽度。此外,可以对它们进行移动和调整大小。

此外,您还可以编辑添加的注释,并且可以通过单击一次来解决所有注释。如果需要重复使用注释,可以复制注释。

### LOREM IPSUM DOLOR SIT AMET

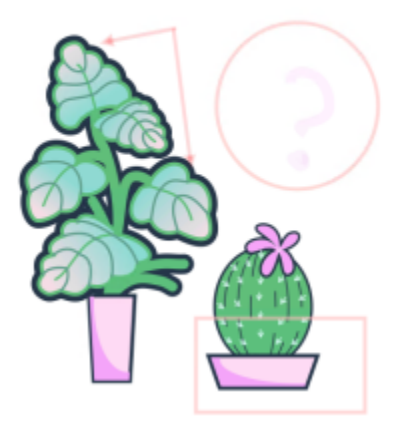

Lorem ipsum dolor sit amet. Euismod lorem te. Dolor at sed elit et. Labore consetetur sea. Ut ipsum lorem magna duo sit nisl. Facilisis velit est nonumy. Lorem at ipsum minim. Consetetur justo consetetur ea eum. Dolores eirmod aliquyam augue ad et sed ea. No kasd magna est lorem duis diam. Eros quod amet sanctus.

标记文档

#### **实时注释**

当审查者在 CorelDRAW.app 中审查您的文档时,您可以实时与他们协作。在 CorelDRAW.app 中添加的任何注释和标记都会立即在 CorelDRAW 中打开的相同文档中出现,反之亦然。这类注释由于其动态性质而称为实时注释。您可以立即回复实时注释或要求澄清并接 收反馈。实时注释的行为方式与其他注释一样,但是要使用它们,必须先将文档保存并共享到 Cloud,然后从 Cloud 打开文档。此外, 实时注释无法在 CorelDRAW 的不同安装之间进行交换。

#### **查找、隐藏和删除注释**

可以通过键入字词或审查者姓名来搜索注释,以便可以快速查找特定注释。

为了轻松处理编辑任务,您可以随时隐藏所有注释标记。在默认情况下,所有已解决的注释都是隐藏的,这样您可以专注于需要解决的注 释。您可以选择显示已解决的注释。

当不再需要注释或注释线程时,您可以删除以减少混乱。您还可以一次性删除所有标记和注释,这在准备最终版本的设计时非常有用。

### **LOREM IPSUM DOLOR SIT AMET**

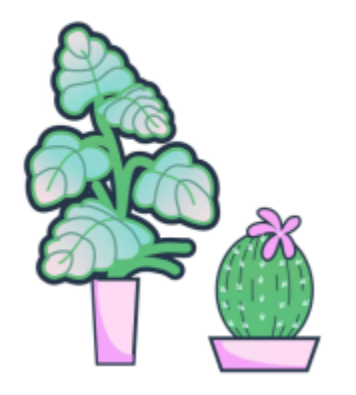

Lorem ipsum dolor sit amet. Euismod lorem te. Dolor at sed elit et. Labore consetetur sea. Ut ipsum lorem magna duo sit nisl. Facilisis velit est nonumy. Lorem at ipsum minim. Consetetur justo consetetur ea eum. Dolores eirmod aliquyam augue ad et sed ea. No kasd magna est lorem duis diam. Eros quod amet sanctus.

隐藏标记

将包含注释的文档导出到 PDF 文件时,您可以包含或排除注释。有关详细信息,请参阅 [第 782 页上的"PDF 文件中的注释"。](#page-783-0)

#### **保存并共享**

解决文件中的反馈后,您可以将它保存到 Cloud,并通过 CorelDRAW.app 与他人共享以供进一步审查或最终审批。

#### **协作处理文本**

您也可以共同创作和共同编辑文本。有关详细信息,请参阅 [第 110 页上的"协作处理文本"。](#page-111-0)

#### **登录注释检查器**

- **1** 单击**窗口 检查器 注释**。 当您首次访问**注释**泊坞窗时,将显示登录页面。如果您已登录,但想要切换帐户,请单击**注释**检查器中的**登录或注销**按钮 。
- **2** 执行下表中的一项任务。

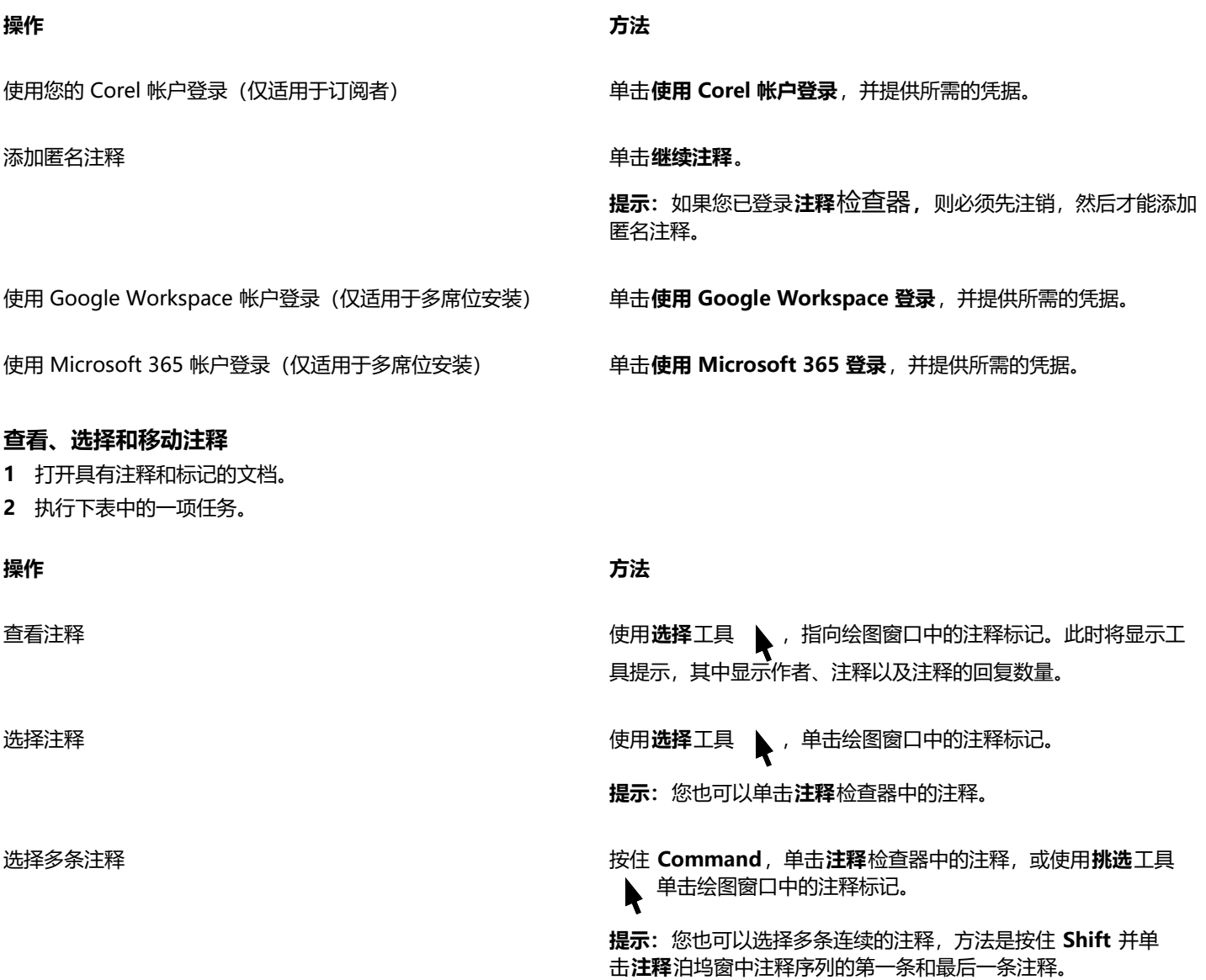

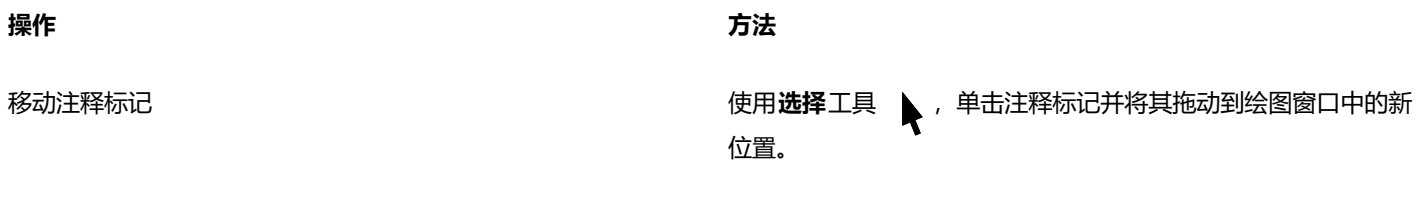

#### **回复注释**

1 在 CorelDRAW 中, 单击文件 ▶ 从 Cloud 打开, 然后双击要打开的文件。 如果将文件保存到另一个位置,请找到该文件并从该位置打开它。

**2** 单击**窗口 检查器 注释**。

**3** 执行下表中的一项任务。

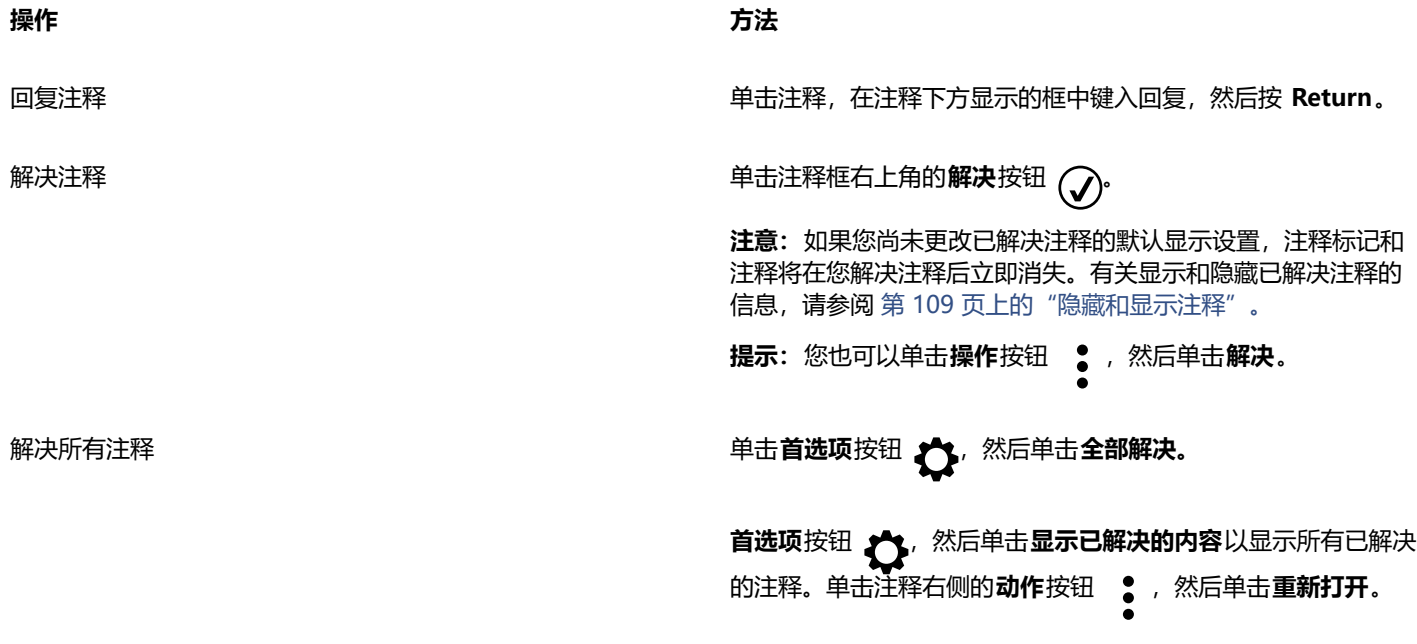

Eŕ

要使用实时注释,必须先将文档保存到 Cloud 并共享,然后从 Cloud 打开文档。

实时注释可以在 CorelDRAW.app 与 CorelDRAW 之间来回交换, 但无法在 CorelDRAW 两个安装之间进行交换。

#### **添加与注释关联的备注**

- 1 在**注释**检查器中,单击**备注**工具  $\begin{bmatrix} \Box \ \end{bmatrix}$
- **2** 单击要在绘图窗口中添加备注图标的位置。
- **3** 在**注释**检查器中键入一条注释,然后按 **回车键**。

 $\subseteq\leq$ 

要在所有文档页面上添加相同的备注,必须先在**对象**检查器中选择**主页面**,然后单击**桌面**图层。 您可以通过按 **Esc** 取消正在键入的注释。

#### **使用绘图标记工具**

**1** 在**注释**检查器中,执行下表中的一项任务:
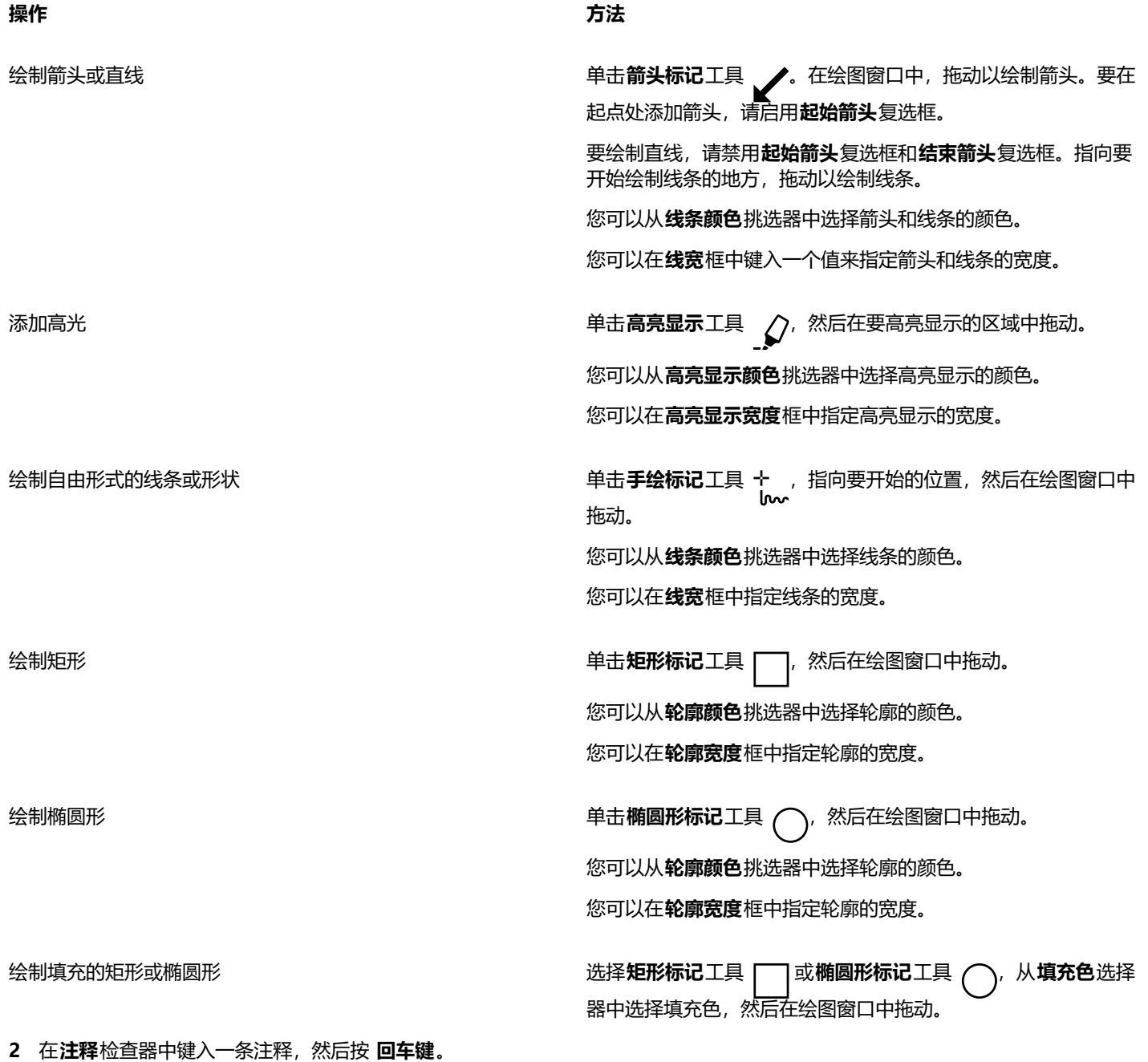

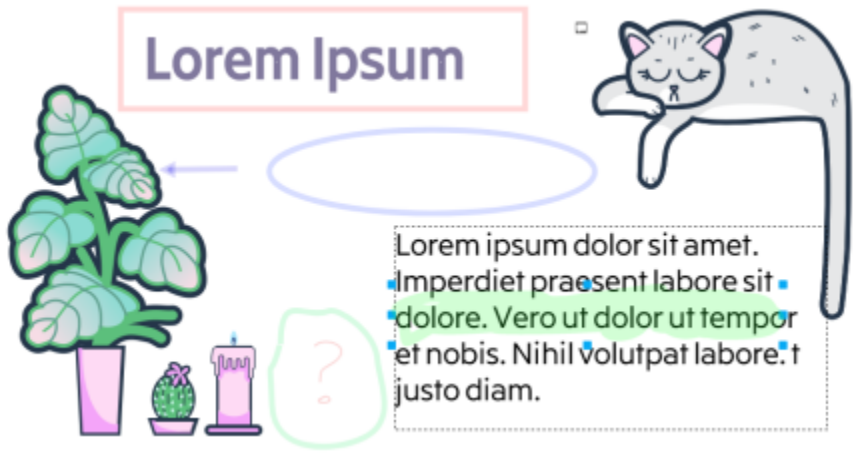

自定义注释标记

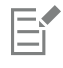

将 50% 透明度应用于标记颜色。

**G€** 

还可以在绘图窗口中添加注释标记之后对它进行自定义。使用**挑选**工具 ,单击绘图窗口中的注释标记,然后在**注释**检查器中 设置所需的颜色和线条属性。

#### **调整注释标记的大小**

1 使用选择工具 A ·单击绘图窗口中的注释标记,例如线条、高光、矩形、箭头或椭圆形。

**2** 拖动选择手柄。

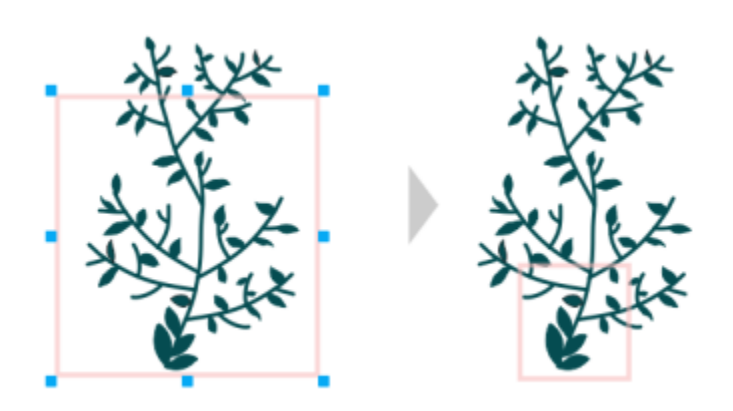

调整矩形的大小,以便将焦点放在设计的特定区域。

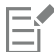

无法对其他用户绘制的注释标记调整大小。

无法调整备注的大小。

#### **编辑您的注释**

- **1** 在**注释**检查器中单击您已添加的注释。
- 2 单击**操作**按钮 •,然后单击**编辑**。
- **3** 编辑注释,然后按 **回车键**。

E

您只能编辑自己的注释。

#### **复制注释**

- **1** 在**注释**检查器中单击注释。
- **2** 单击**操作**按钮 ,然后单击**复制文本**。

#### **搜索注释**

• 在**注释**检查器中的**搜索**框中键入字词或审查者姓名。 在键入过程中,搜索结果将动态更新。

E

CorelDRAW 会搜索所有文档页面,而不仅仅是活动页面。

```
\bar{C}
```
要清除搜索框,请单击关闭按钮。

#### <span id="page-110-0"></span>**隐藏和显示注释**

- **1** 单击**挑选**工具 。
- 2 在**注释**检查器中,单击**首选项**按钮 <> 然后执行下表中的任务。

**操作 方法**

隐藏或显示所有注释标记 单击**显示注释**以禁用或启用该命令。

隐藏或显示已解决的注释及其标记 单击**显示已解决的内容**以禁用或启用该命令。

#### <span id="page-110-1"></span>**删除注释**

• 在注释 检查器中,执行下表中的一项任务。

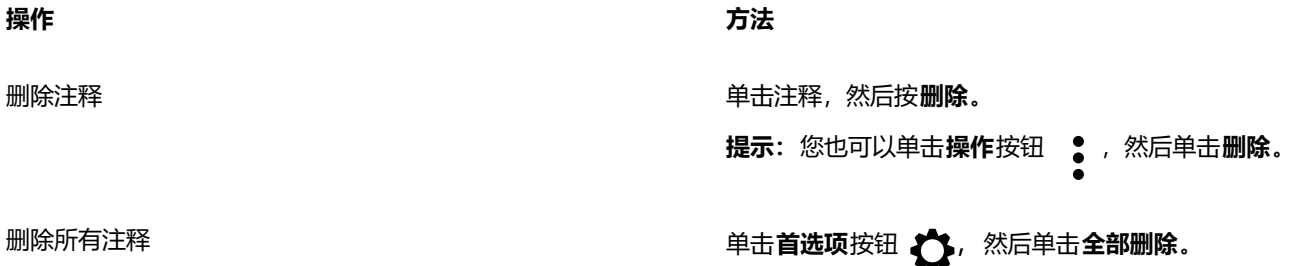

Eŕ 删除操作无法撤销。 ੂ≼

要删除注释,您也可以使用**选取**工具 在绘图窗口中选择注释标记,然后按**删除**。

#### <span id="page-111-0"></span>**保存和共享文件**

- ----- ---<br>1 在**注释**检查器中,单击**保存并共享**按钮 ←▲<br>(←△
- **2** 执行下表中的一项任务。

### **协作处理文本**

您可以让作者和客户共同创作或共同编辑文档中的文本。要启用文本协作,请先插入显示文本元素字体、大小和位置的占位符文本,然后 标记此文本进行编辑。接下来,在**注释**检查器中添加一条注释,以获取供审核者查看的任何说明或备注。保存和共享文件后,审核者可以 在 CorelDRAW.app 中编辑文本内容和调整文本格式。

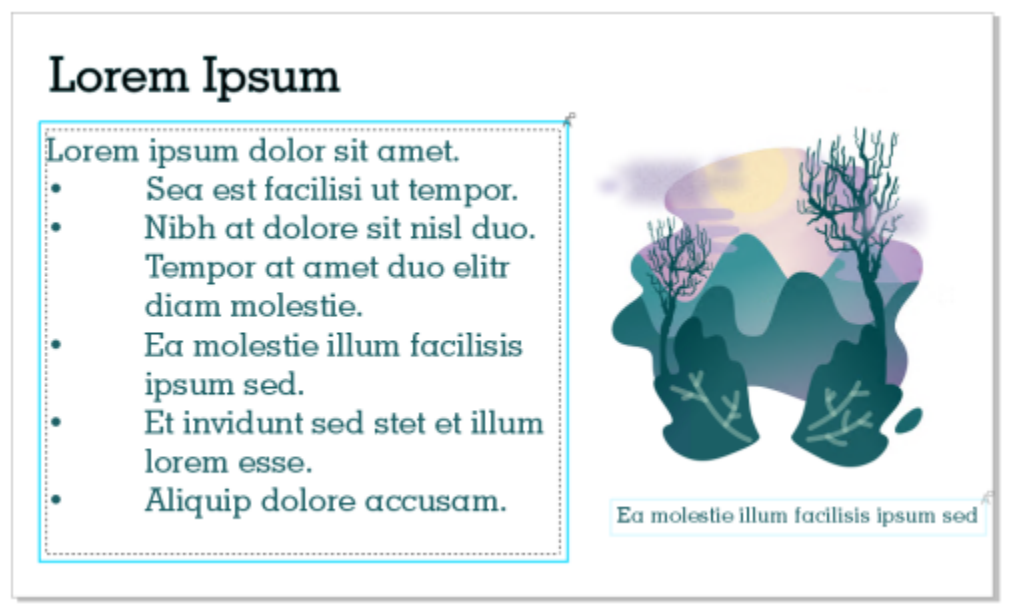

标记设计中的文本元素进行编辑。

当您打开包含已编辑文本的文件时,请检查文本是否有错误,确保它适合文本框,并进行必要的调整。然后,您可以解决与文本关联的注 释。

文本相关注释的行为方式与**注释**检查器中的任何其他注释相同:可以解决、编辑、删除和隐藏它们。有关详细信息,请参阅 [第 103 页](#page-104-0) [上的"审查并提供反馈"。](#page-104-0)

#### **标记文本进行编辑**

- **1** 在设计中添加占位符文本,并指定字体大小和基本格式。
- **2** 单击**窗口 检查器 注释**。
- 3 在注释检查器中,单击协作文本工具按钮 人:
- **4** 在绘图窗口中,单击要标记以便进行审核的占位符文本。 文本周围会添加一个图文框。默认情况下,图文框为蓝色,但您可以在标记文本进行编辑之前,从**注释**泊坞窗中的**图文框颜色**选择器 中选择其他颜色
- 5 在注释检查器中,在出现的空注释框中添加供审核者查看的说明。 要保存和共享文件,请单击**保存和共享**按钮 。有关详细信息,请参阅 [第 110 页上的"保存和共享文件"。](#page-111-0)

```
\bar{C}
```
您可以选择、隐藏和删除与文本编辑相关的注释,方法与处理其他注释一样。有关详细信息,请参阅 [第 105 页上的"查看、选](#page-106-0) [择和移动注释"](#page-106-0)、第 109 页上的"隐藏和显示注释"和 [第 109 页上的"删除注释"。](#page-110-1)

#### **查看已编辑的文本**

- **1** 打开包含已编辑文本的文件。
- **2** 检查文本是否有错误,并根据需要进行调整。
- **3** 要解决注释,请单击**注释**检查器中注释框右上角的**解决**按钮 。

Č₹

您可以回复和重新打开与文本相关的注释,方法与处理其他注释一样。有关详细信息,请参阅 [第 106 页上的"回复注释"。](#page-107-0)

## 线条、形状和轮廓

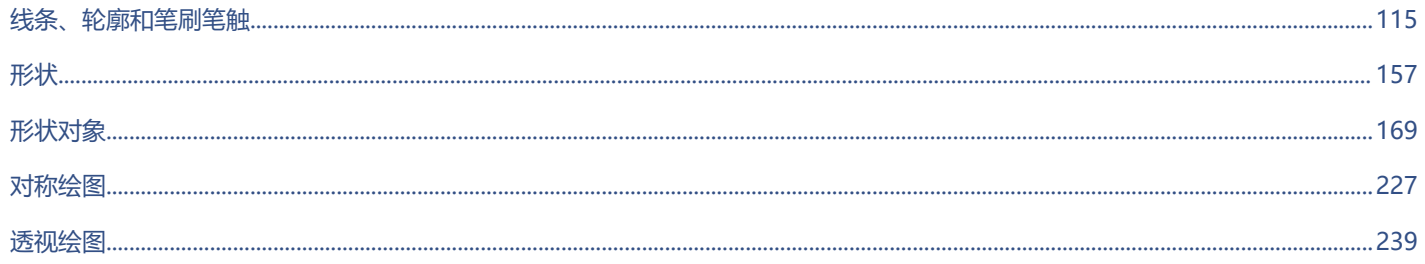

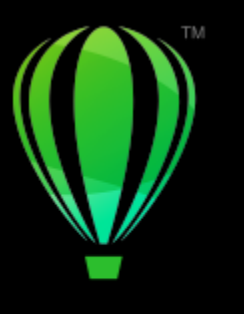

# **CorelDRAW**

# <span id="page-116-0"></span>线条、轮廓和笔刷笔触

CorelDRAW 允许您使用各种技巧和工具来添加线条和笔刷笔触。绘制线条或在线条上应用了笔刷笔触后,就可以指定其格式。还可以指 定环绕对象的轮廓的格式。

CorelDRAW 提供了预设对象,可以用来沿线条喷涂。您还可以在绘图中创建流程线和尺度线。

本部分包含以下主题:

- [第 115 页上的"线条"](#page-116-1)
- [第 123 页上的"平行绘图"](#page-124-0)
- [第 125 页上的"书法线和预设线"](#page-126-0)
- 第 127 页上的 "LiveSketch"
- [第 133 页上的"格式线和轮廓"](#page-134-0)
- [第 138 页上的"为线条和曲线添加箭头"](#page-139-0)
- [第 139 页上的"可变轮廓"](#page-140-0)
- [第 141 页上的"复制、转换、删除和替换轮廓"](#page-142-0)
- [第 143 页上的"笔刷笔触"](#page-144-0)
- [第 144 页上的"笔刷笔触和触笔输入"](#page-145-0)
- [第 146 页上的"沿线条喷涂对象"](#page-147-0)
- [第 148 页上的"连线和标注线"](#page-149-0)
- [第 151 页上的"尺度线"](#page-152-0)
- [第 154 页上的"压感笔和设备"](#page-155-0)

可以使用形状识别来绘制线条。有关详细信息,请参阅 [第 166 页上的"使用形状识别"。](#page-167-0)

还可以使用对象坐标来精确绘制线条。有关详细信息,请参阅 [第 264 页上的"使用对象坐标绘制和修改对象"。](#page-265-0)

#### <span id="page-116-1"></span>**线条**

线条是两个点之间的路径。线条可以由多条线段组成,线段可以是曲线也可以是直线。线段通过[节点](#page-849-0)连接,节点以小方块表 示。CorelDRAW 提供了各种绘图工具,通过这些工具可以绘制曲线和直线,以及同时包含曲线段和直线段的线条。

#### **手绘工具和折线工具**

**手绘 +** 和**折线 人** 工具允许您绘制手绘线条,就好像您正在素描一样。如果绘制手绘曲线时出了错,可以立即擦除不需要的部分并 رمان<br>继续绘图。绘制直线或线段时,可以将它们限制为垂直直线或水平直线。

**手绘**工具允许您控制正在绘制的曲线的平滑度以及在现有线条中添加线段。但是,**折线**工具使用起来更方便,可用于快速绘制包含交替曲 线段和直线段的复杂线条。

除了绘制手绘线条和直线段,还可以使用**折线**工具来绘制圆弧。

您可以选择相关设置来控制**手绘**和**折线**工具的行为方式。例如,您可以更改使用这些工具创建的曲线的默认平滑度。

#### **2 点线工具**

您可以使用 **2 点线**工具绘制直线。此工具还可使您创建与对象垂直或相切的直线。

#### **贝塞尔和钢笔工具**

 $\overline{D}$ 塞尔  $\overline{p}$  和钢笔  $\overline{0}$  工具允许您通过精确放置每个节点并控制每条曲线段的形状来一段一段地绘制线条。使用钢笔工具时, 可以预 览您正在绘制的线段。

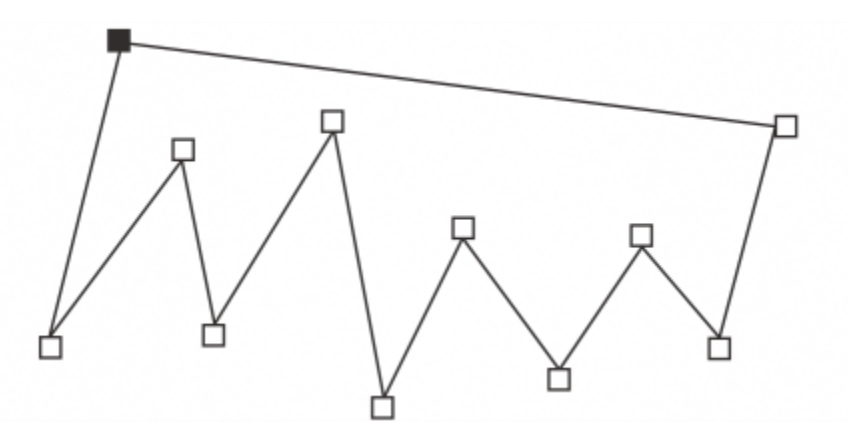

通过使用贝塞尔工具并在每次需要更改线条方向时进行单击,可以绘制包含多条线段的线条。

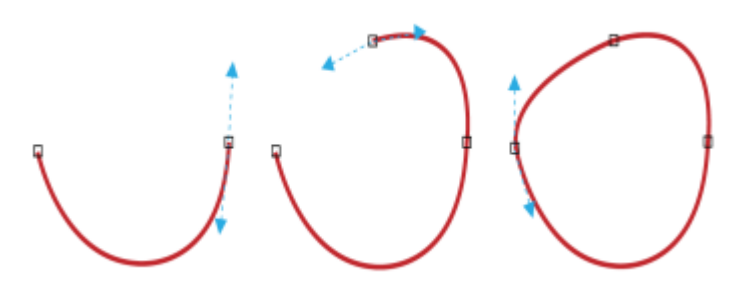

通过使用贝塞尔工具并拖动贝塞尔曲线两端的控制手柄,可以绘制曲线。

#### **B-spline 工具**

通过使用控制点,您可以轻松塑造曲线形状和绘制 B-spline (通常为平滑、连续的曲线)。B-spline 与第一个和最后一个控制点接触, 并可在两点之间拉动。但是,与贝塞尔曲线上的节点不同,当您要将曲线与其他绘图元素对齐时,控制点不允许指定曲线穿过的点。

与线条接触的控制点称为"夹住控制点"。夹住控制点与锚点作用相同。拉动线条但不与其接触的控制点称为"浮动控制点"。第一个 和最后一个控制点通常被开放式 B-spline 夹住。默认情况下,这些点位于浮动控制点之间,但如果您想在 B-spline 中创[建尖突](#page-848-0)线条或直 线,可以夹住这些点。您可以使用控制点编辑完成的 B-spline。

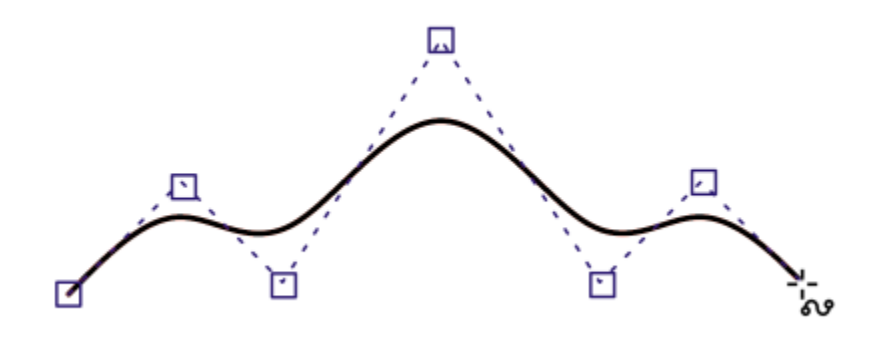

B-spline 曲线的路径由您设置的控制点决定。

#### **3 点曲线工具**

3 **点曲线** A 工具允许您通过指定曲线的宽度和高度来绘制简单曲线。使用此工具可以快速创建弧形,而无需使用控制节点。

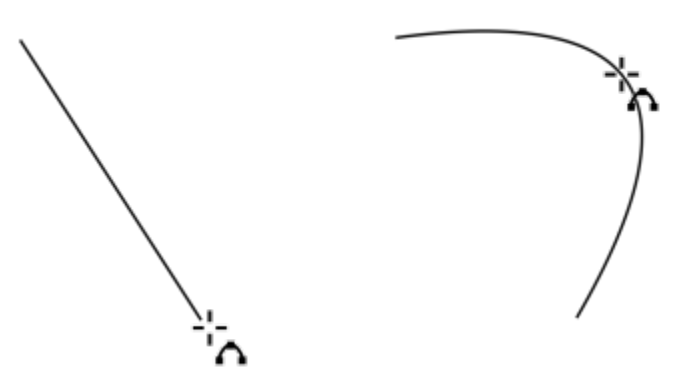

通过指定宽度(左)、然后指定高度并单击页面(右),可以绘制曲线。

#### **智能绘图工具**

**智能绘图**工具 zv 允许您使用形状识别功能来绘制直线和曲线。有关详细信息,请参阅 [第 166 页上的"使用形状识别"。](#page-167-0)

#### **节点和控制手柄**

某些线条带有节点和[控制手柄](#page-849-1),可以在绘制线条时用来控制线条的形状。有关节点类型的信息,请参阅[第 170 页上的"曲线对象"。](#page-171-0)

#### **隐藏边框**

使用曲线工具绘制线条时,可隐藏显示于绘制的线条周围的边框。曲线工具包括**手绘**工具、**2 点线**工具、**贝塞尔**工具、**艺术笔**工具、**钢 笔**工具、**B 样条**工具、**折线**工具和 **3 点曲线**工具。

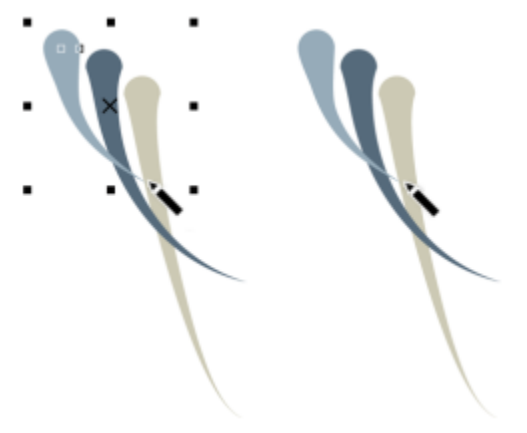

#### 您可以隐藏边框,使得在绘制一连串艺术笔触时更有流动感。

#### **使用手绘工具绘制线条**

- **12 ……**<br>1 在工具箱中,单击**手绘**工具 + 。<br>
- **2** 执行下表中的一项任务。

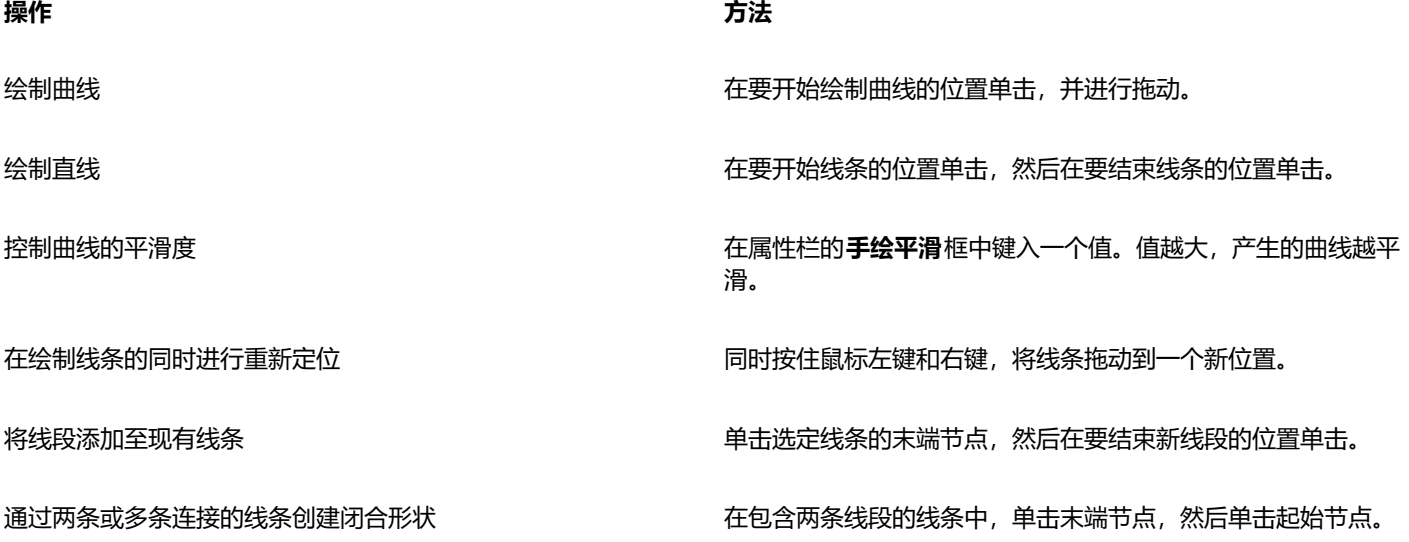

 $\subseteq\leq$ 

通过在按住 **命令**的同时进行拖动,即可将用**手绘**工具创建的线条限制为预定义的角度,称为限制角度。绘制垂直直线和水平直线 时, 此功能非常有用。有关更改限制角度的信息, 请参[阅第 303 页上的"更改约束角度"。](#page-304-0)

通过按住 Shift 键, 同时沿线条向后拖动鼠标, 再松开鼠标按钮, 可以擦除手绘曲线的相应部分。

#### **使用折线工具绘制线条**

- **1** 在工具箱中,单击**折线**工具 。
- **2** 执行下列操作之一:
	- 要绘制直线段,请在要开始该线段的位置单击,然后在要结束该线段的位置单击。
	- 要绘制曲线段,请在要开始绘制该线段的位置单击,并在绘图页面中进行拖动。 可以根据需要添加任意多条线段,并在曲线段与直线段之间进行交替。
- **3** 双击以结束线条。

#### **您也可以**

在绘制线条的同时进行重新定位 同时按住鼠标左键和右键,将线条拖动到一个新位置。

将复制的线条放入绘图中 按住鼠标右键,将线条拖动到一个新位置。单击**复制此处**。

 $C$ 

在创建曲线段之前,请单击属性栏上的**自动闭合曲线**按钮 2>/ 以自动闭合开放对象。

#### **使用折线工具绘制弧线**

- 1 在工具箱中,单击**折线**工具 人。
- **2** 在绘图窗口中单击,然后松开鼠标按钮。
- **3** 按住 **选项**并移动指针以创建弧线。
- **4** 执行下列操作之一:
	- 单击以完成弧线,然后松开 **选项** 以返回到手绘。
	- 单击以完成弧线,然后在不松开 **选项**的情况下移动指针以绘制另一条弧线。
- **5** 双击以结束线条。

 $\bar{C}$ 

可以同时按住 **命令** 与 **选项** 以将弧线限制为 15 度增量或者另一个预定义角度(称为约束角度)。有关更改限制角度的信息,请参 [阅第 302 页上的"限制对象"。](#page-303-0)

#### **使用 2 点线工具绘制直线**

- 1 在工具箱中, 单击 2 **点线**工具 2.
- **2** 指向要开始绘制线条的地方,拖动以绘制线条。

#### **绘制垂直线**

- **1** 在工具箱中,单击 **2 点线**工具 。
- 2 单击属性栏上的**垂直 2 点线 (y<sup>p</sup> 按钮。**
- **3** 单击对象边缘,并拖动到要结束线条的地方。 如果您想绘制与两个对象垂直的线条,请拖动第二个对象的边缘,当垂直贴齐点出现时释放鼠标按钮。 要将线条延长至超出第二个对象的范围,请在垂直贴齐点出现时按住 **命令** ,并拖动到要终止线条的位置。

E

此步骤不能用于绘制与文本对象的基线垂直的线条。

⊆₹

还可拖动现有曲线绘制垂直线。

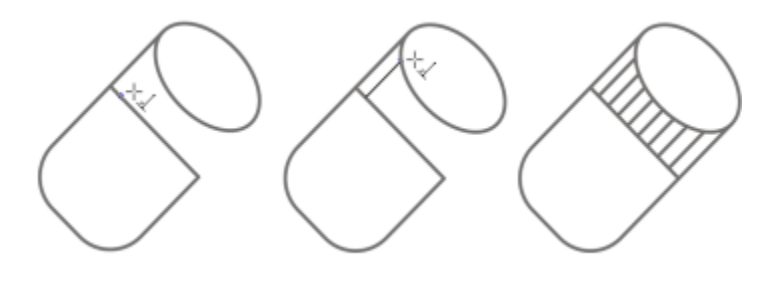

绘制垂直线

#### **绘制切线**

- <del>------------</del><br>1  在工具箱中,单击 **2 点线**工具  <sub>\_\_</sub>\_\_<sup>\_\_</sup>-
- **2** 单击属性栏上的**相切的 2 点线**按钮 。
- 3 单击对象中曲线线段的边缘,然后拖动到要结束切线的位置。 如果您想绘制与两个对象相切的线条,拖动到第二个对象的边缘,当切线贴齐点出现时释放鼠标按钮。当象限贴齐点与切线贴齐点一 致时, 象限贴齐点就会出现。

如果要将线条延伸到第二个对象之外,则在切线贴齐点出现时按住 **命令**,然后拖动到希望线条结束的位置。

E

**相切的 2 点线**模式可用于绘制柱面的边。

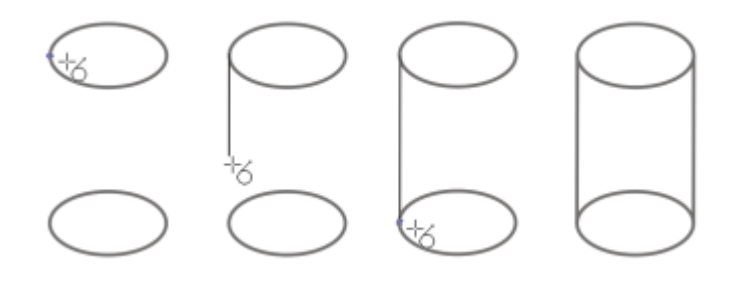

绘制切线

#### <span id="page-121-0"></span>**使用贝塞尔工具绘制线条**

- 1 在工具箱中,单击**贝塞尔**工具 <sub>厂</sub>人。
- **2** 执行下列操作之一:
	- 要绘制曲线段,请在要放置第一个节点的位置单击,然后将控制手柄拖动到要放置下一个节点的位置。松开鼠标按钮,然后拖动控 制手柄以创建曲线。
	- 要绘制直线段,请在要开始该线段的位置单击,然后在要结束该线段的位置单击。 可以根据需要添加任意多条线段。
- **3** 按**空格键**以完成线条。

#### **您也可以**

绘制后面接直线段的曲线段 绘制一条曲线段,双击对应的末端节点,然后在要结束直线段的 位置单击。

绘制后面接曲线段的直线段 绘制一条直线段。单击该线段的终点,拖动到所需的位置,然后 松开鼠标按钮。拖动鼠标以绘制一条曲线。

绘制曲线时按照预设的增量更改曲线角度 在按住 **命令**的同时,拖动控制手柄。

#### **使用钢笔工具绘制线条**

- \_<br>**1** 在工具箱中,单击**钢笔**工具 <mark>A</mark> <sub>•</sub>
- **2** 执行下列操作之一:
	- 要绘制曲线段,请在要放置第一个节点的位置单击,然后将控制手柄拖动到要放置下一个节点的位置。松开鼠标按钮,然后拖动控 制手柄以创建所需的曲线。
	- 要绘制直线段,请在要开始该线段的位置单击,然后在要结束该线段的位置单击。
	- 可以根据需要添加任意多条线段,并在曲线段与直线段之间进行交替。有关交替曲线段与直线段的详细信息,请参[阅第 120 页上](#page-121-0) [的"使用贝塞尔工具绘制线条"。](#page-121-0)
- **3** 双击以结束线条。

#### **您也可以**

在绘制线条的同时进行预览 启用属性栏上的**预览模式**按钮。在绘图页面中单击,然后松开鼠 标按钮。移动鼠标,然后单击以结束线条。 在线条中添加节点 启用属性栏上的**自动添加或删除节点**按钮 <mark>Λ√</mark>。指向要在线条中<br> 启用属性栏上的**自动添加或删除节点**按钮 添加节点的位置, 当指针变为**添加节点**状态 A, 时单击鼠标。

从线条中删除节点 指向一个节点,当指针变为**删除节点**状态 <mark>A</mark> \_ 时单击鼠标。

#### **绘制 B-spline**

- **1** 单击工具箱中的 **B-spline** 工具 。
- **2** 在要开始绘制直线的位置单击。
- **3** 单击设置尽可能多的控制点来塑造线条形状。 默认情况下,控制点为浮动,但可在按 **V** 的同时单击来夹住线条的控制点。
- **4** 双击以结束线条。

#### **您也可以**

使用控制点更改线条形状 使用**形状**工具 <mark>()</mark> 选择线条,然后重新确定控制点位置来更改线 条形状。

**您也可以**

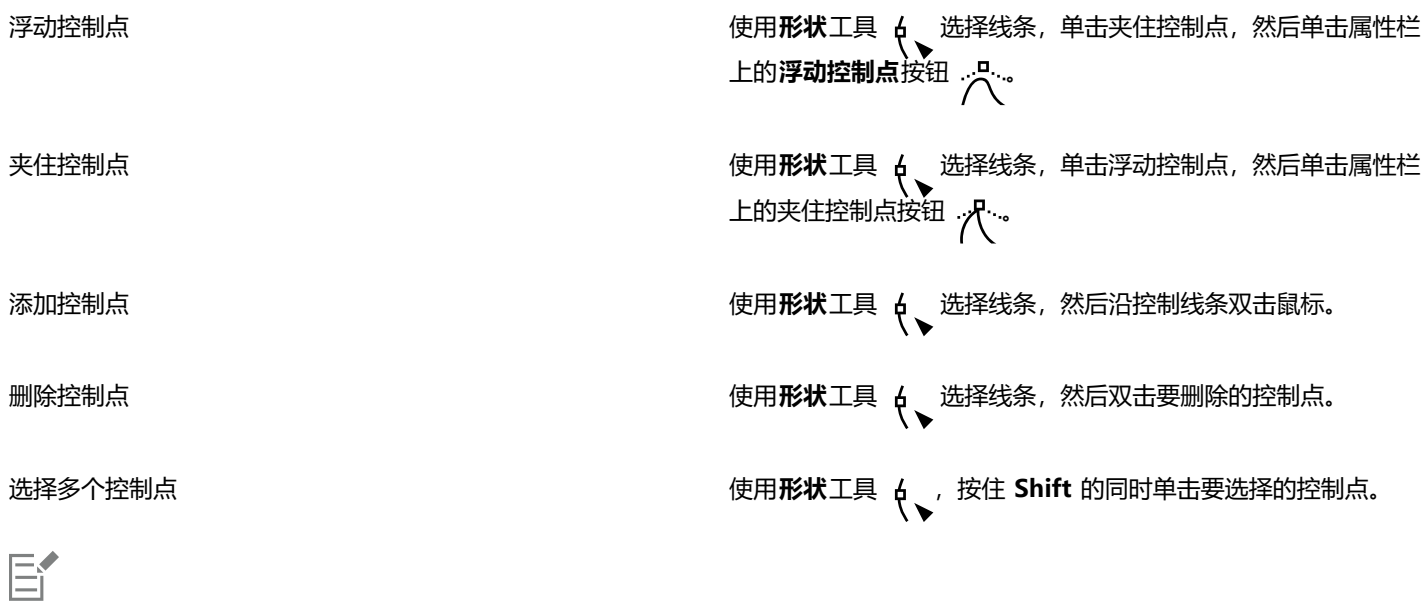

如果您通过选择第一个或最后一个控制点添加 B-spline, 在您绘制线条的新部分时, 夹住控制点会自动更改为浮动控制点。

 $\subseteq\leq$ 

还可在添加控制点的同时按**空格键**(而不是单击)来绘制 B-spline。

#### **使用 3 点曲线工具绘制曲线**

- **1** 在工具箱中,单击 **3 点曲线**工具 。
- **2** 在要开始绘制曲线的位置单击,然后将鼠标拖至要结束的位置。
- 3 松开鼠标键,然后单击希望的曲线中点位置。

#### **您也可以**

绘制圆形曲线 拖动时按住 **命令**。

绘制对称曲线 **Kanada Market South Accord South Accord South Accord South Accord South Accord South Accord South Accord South Accord South Accord South Accord South Accord South Accord South Accord South Accord South Accord Sout** 

从左至右的曲线示例:自由形式、圆形、对称。

#### **为"手绘"工具和"贝塞尔"工具设置选项**

- **1** 单击 **CorelDRAW** 菜单 **首选项 工具**。
- **2** 在显示的对话框的左侧窗格中,单击**手绘**/**贝塞尔曲线**。
- **3** 移动**手绘平滑**滑块以设置曲线的默认平滑度。

值越大,产生的曲线越平滑。

- **4** 在下列任意框中指定一个值:
	- **角阈值** 用于设置角节点从尖突更改为平滑所处的值
	- **直线阈值** 用于设置线条可偏离直线轨迹且仍被视为直线的偏移量
	- **自动连接** 用于设置两端的节点要自动连接以形成闭合曲线而必须接近的程度

#### **使用曲线工具时隐藏边框**

- 1 在工具箱中,单击下列曲线工具之一:
	- **· 手绘**
	- **· 2 点线**
	- **· 贝塞尔曲线**
	- **· 艺术笔**
	- **· 钢笔**
	- **· B-Spline**
	- **· 折线**
	- **· 3 点曲线**
- 2 单击属性栏上的**边框**按钮 ::::

## E

如果您在使用一个曲线工具时隐藏边框,则所有曲线工具的边框都会保持隐藏状态。例如,如果您在使用**手绘**工具时隐藏边框, 则当您切换到**贝塞尔**工具时边框仍处于隐藏状态。

## $\bar{C}$

您也可以通过以下方法隐藏边框:单击 **CorelDRAW** 菜单 **首选项 CorelDRAW**,再单击**显示**,然后启用**隐藏曲线工具的边 框**复选框。

## <span id="page-124-0"></span>**平行绘图**

平行绘图模式允许您同时绘制多条平行曲线,并控制它们之间的距离。此外,您还可以通过指定一个值或在文档中拖动来设置原始线条与 平行线条之间的距离。

CorelDRAW 使您可以创建单个或多个平行线条,并在绘制时预览它们。如果要将焦点放到原始线条上,您可以隐藏预览。还可以将平行 线条添加到现有的线条。

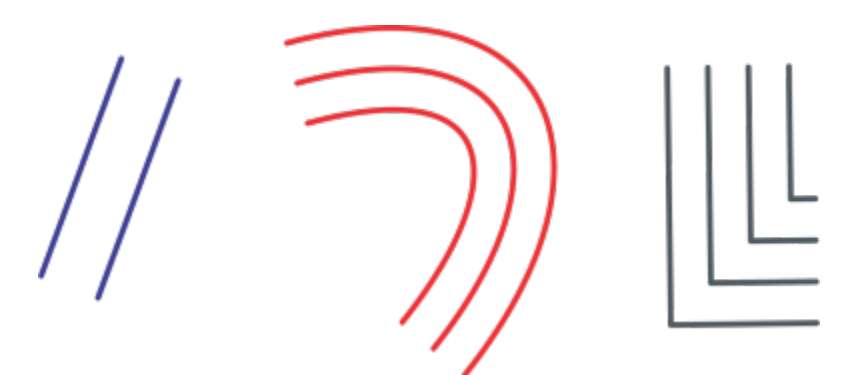

从左至右依次为:使用 2 点线工具、3 点曲线工具和钢笔工具进行平行绘图

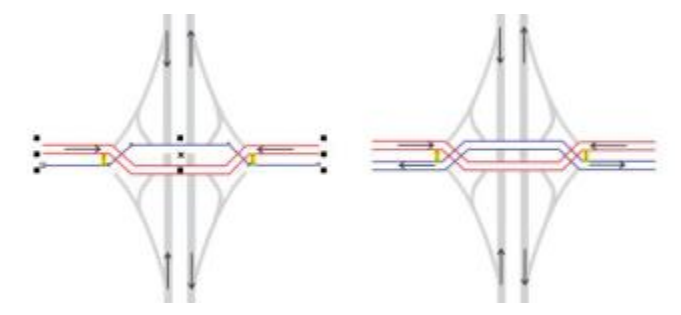

您可以同时绘制平行曲线。

平行绘图模式可用于以下工具:

- **2 点线**
- **折线**
- **3 点曲线**
- **钢笔** 4
- **贝塞尔曲线**
- **手绘**
- lm **· B-Spline**
- 

#### **绘制平行线条**

- **1** 单击一个曲线工具。
- <u>2</u> 在属性栏上,单击**平行绘图**按钮 , <mark>,</mark><br>| P
- 3 在平行绘图工具栏上,单击平行线条按钮 | X<sub>i</sub> 如果想指定要添加的平行线条数量,请在**线条数量**框中键入一个值。
- **4** 绘制一个线条。

#### **您也可以**

在原始线条的左侧添加一个平行线条 在工具栏上,单击**左侧的平行线条**按钮 + p

#### **您也可以**

在原始线条的右侧添加一个平行线条 单击**右侧的平行线条**按钮 <mark>,</mark>十。

指定原始线条和平行线条之间的距离 **在**市场 医神经性麻痹 在**距离**框中键入一个值。

您也可以通过启用**交互式设置距离**复选框并在绘图窗口中拖动来设置 距离。

绘图时隐藏平行线条预览 禁用**预览线条**复选框 ,

#### **将平行线条添加到现有行条**

- **1** 使用**选择**工具,单击一个线条。
- **2** 在属性栏上,单击**平行绘图**按钮 。
- **3** 在**平行绘图**工具栏上,指定所需的设置。
- **4** 单击**从选定曲线创建**。

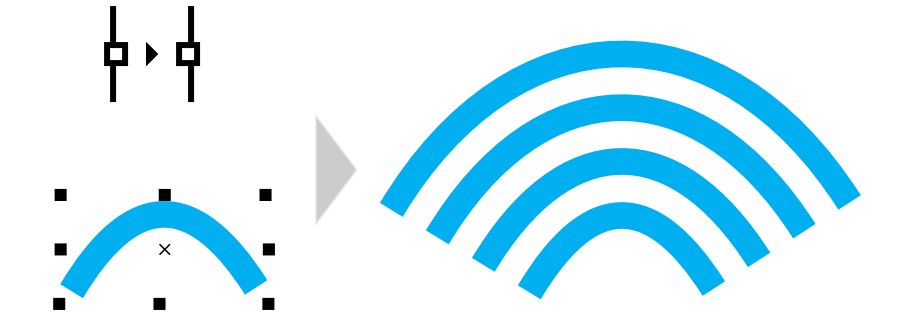

将平行曲线添加到所选曲线

E

无法将平行线条添加到闭合曲线。

#### <span id="page-126-0"></span>**书法线和预设线**

CorelDRAW 允许您在绘制线条时模拟书法笔的效果。书法线条的粗细会随着线条的方向和笔头的角度而改变。默认情况下,书法线条显 示为铅笔绘制的闭合形状。通过改变相对于所选的[书法角度](#page-853-0)绘制的线条的角度,可以控制书法线条的粗细。例如,当您绘制的线条与书法 角度垂直时,该线条就达到笔宽度所规定的最大宽度。但是,书法角度处绘制的线条就很细或者宽度为零。

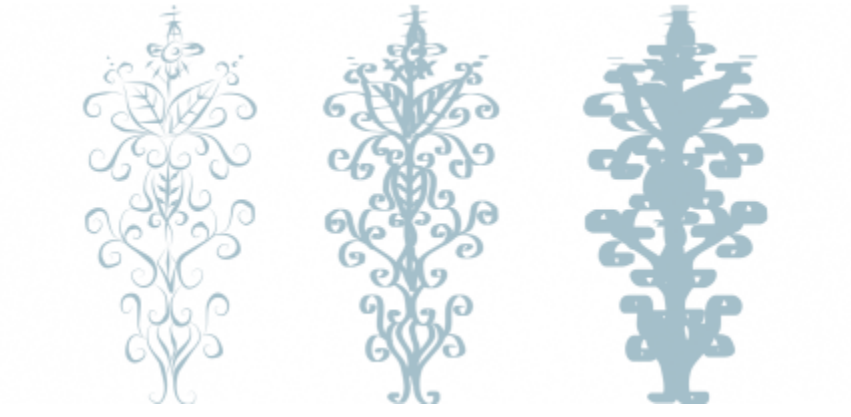

书法笔可用于绘制各种粗细的线条。

CorelDRAW 可以创建各种粗细的压感线条。有关详细信息,请参阅 第 144 页上的 "笔刷笔触和触笔输入"。

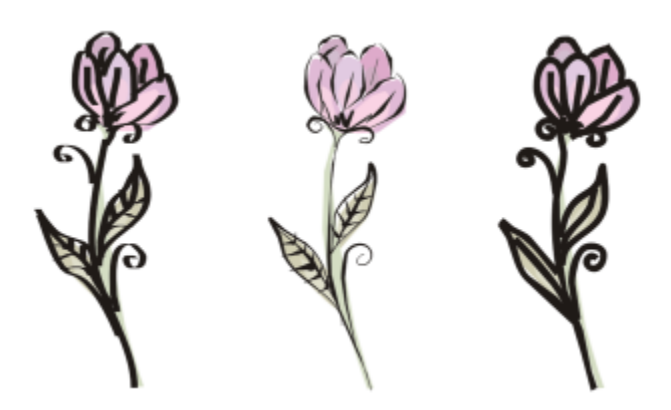

使用三种不同的艺术笔线条绘制的花朵:书法线条(左)、粗细可变的压感线条(中)和平实的预设线条(右)。

CorelDRAW 提供的预设线条可以用来创建各种形状的粗笔触。绘制了书法线条或预设线条后,就可以对其进行[填充,](#page-854-0)如同填充其它对象 一样。

#### **绘制书法线条**

- 1 在工具箱中,单击艺术笔工具 o v·
- 2 单击属性栏上的**书法**按钮  $\begin{bmatrix} \Lambda \end{bmatrix}$ .
- **3** 在属性栏上的**书法角度**框中键入值。
- **4** 拖放线条,直到出现满意的形状。

#### **您也可以**

设置线条的宽度 在属性栏上的**笔触宽度**框中键入值。

平滑处理线条的边缘 在属性栏的**手绘平滑**框中键入一个值。

缩放时为线条宽度应用变换 单击属性栏上的**随对象一起缩放笔触** 按钮。

E

您设置的宽度是线条的最大宽度。根据书法角度绘制的线条的角度决定了所绘线条的实际宽度。

#### **绘制预设线条**

- 1 在工具箱中,单击艺术笔工具 2 。
- 2 单击属性栏上的预设按钮  $\overline{)}$
- **3** 从**预设笔触**列表框中选择一种预设线条。
- **4** 拖放线条,直到出现满意的形状。

#### **您也可以**

设置线条的宽度 在属性栏上的**笔触宽度**框中键入值。

平滑处理线条的边缘 在属性栏的**手绘平滑**框中键入一个值。

缩放时为线条宽度应用变换 单击属性栏上的**随对象一起缩放笔触** 按钮。

 $\bar{C}$ 

您也可以从**艺术笔**检查器中选择预设线。您可以单击**效果 艺术笔**来打开**艺术笔**检查器。

#### <span id="page-128-0"></span>**LiveSketch**

**LiveSketch** 工具在提供手绘草图的简便性和速度的同时,结合了智能笔触调整和向量绘图。在您绘制草图时,CorelDRAW 会分析您[输](#page-853-1) [入笔触](#page-853-1)的属性、时序和空间接近度,对其进行调整并将其转换为[贝塞尔曲线](#page-844-0)。

L**iveSketch** 工具非常适合快速草图和绘图, 可以帮助您加快工作流并使您能够专注于创建流程。该工具并不预填充节点和图柄, 而且无 需在工具之间来回切换,使您能够充分发挥创意,快速高效地达到预期效果。您再也不用扫描您的草图并进行描摹了。您可以在开始时通 过矢量曲线草拟设计概念和想法。

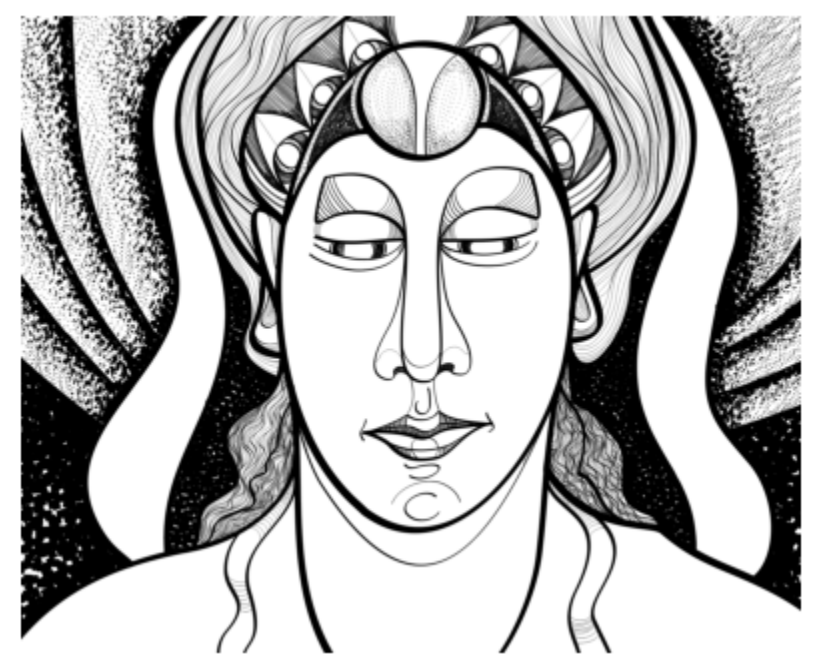

无论您是已经掌握了出色的草图绘制技巧,还是刚刚开始学习绘制草图,CorelDRAW 都 可以调整您的笔触并帮助您快速将自己想法反映到作品中。Andrew Stacey 插图。

CorelDRAW 支持最常见的绘图风格:离散重叠笔触、交叠笔触(在表面上来回涂写,使线条相互交叠)、涂鸦(连续快速画出多条短 线,使其构成长线和大型表格)。

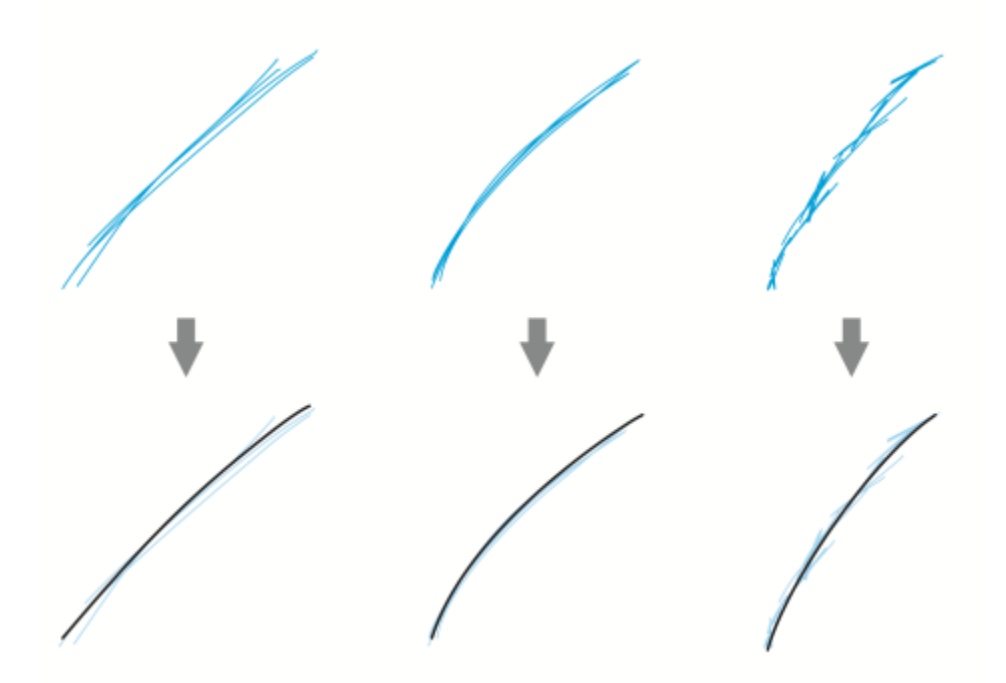

调整前(上方)和调整后(下方)的笔触: 离散重叠笔触(左侧)、交叠笔触(中间)和涂鸦(右侧)

要充分利用 **LiveSketch** 工具,请使用触笔并自定义CorelDRAW,使之适应您的草图风格。

您可以指定在您绘制一个或多个笔触后多久激活笔触调整。例如,如果你将定时器设置为一秒并绘制若干笔触,则笔触增强功能会在您完 成笔触绘制一秒后生效。定时器将创建一个临时窗口,此窗口对您所做的离散笔触进行分析并将其转换为曲线。请体验定时器,以发现最 适合您的草图绘制速度和风格的设置。如果您使用多个小笔触来构建更大的线条,请设置一段短暂的延迟时间,以立即创建您的曲线并建 立草图绘制节奏。您也可以将延迟时间增加为 5 秒,这样就可以利用实时预览的优势了解您的[输入笔触并](#page-853-1)在此基础上构建草图。设置的 延迟时间越长,您操控线条的时间也会越宽裕。

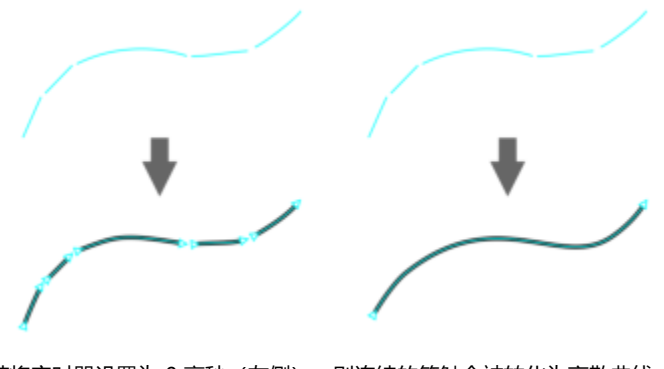

若将定时器设置为 0 毫秒(左侧),则连续的笔触会被转化为离散曲线。 若将定时器设置为 1 毫秒(右侧),则连续的笔触会被连接为单条曲线。

#### 达到指定时间前,您可以重置定时器和调整笔触。您还可以在笔触被调整前将其删除。

创作过程中,您可能想要重新绘制现有线条,以更改其位置和形状,或仅仅是进行优化。通过 CorelDRAW,您可以将现有曲线作为新[输](#page-853-1) [入笔触](#page-853-1)包含到您的草图中,从而对其进行修改。您可以在之前绘制的曲线周围指定可编辑区域的宽度。在该区域内绘制草图时,会对现有 曲线和其他输入笔触一块进行处理并重新调整;如果超出指定距离,则会将您的输入笔触添加为新对象。

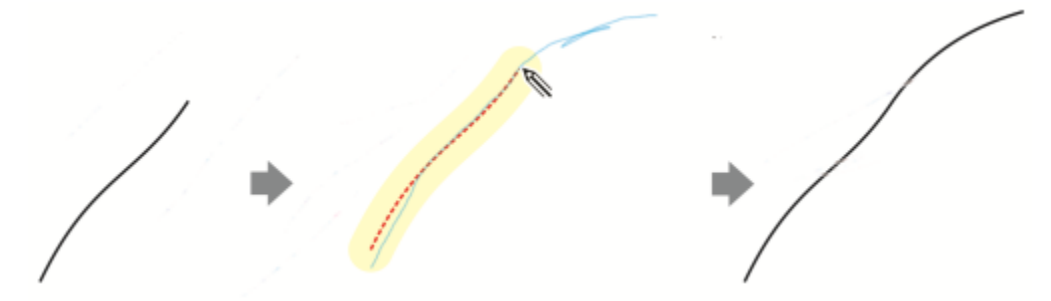

现有笔触(左侧);在现有曲线附近创建新笔触(蓝色)(中间);现有笔触得到延伸和重新调整(右侧)。

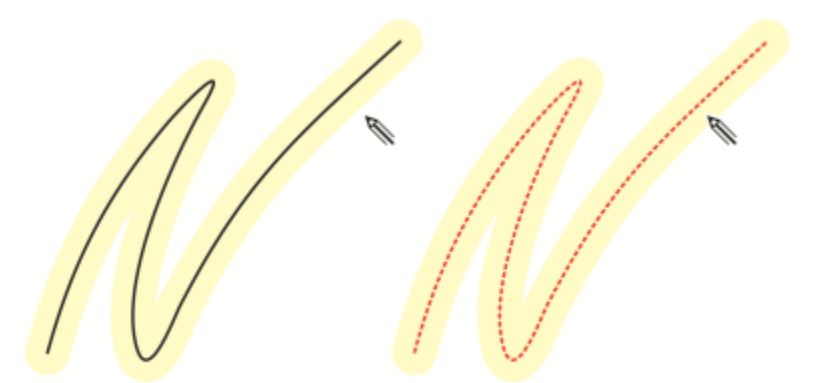

当您将指针移到现有曲线的可编辑区域内时,该曲线会突出显示,以表明您可以对其进行修改。

如果您需要在非常靠近现有线条的位置绘制草图或在同一位置反复使用笔触来进行强化,则可以暂时或永久禁用基于接近度的笔触调整, 以将笔触添加为单独的对象。

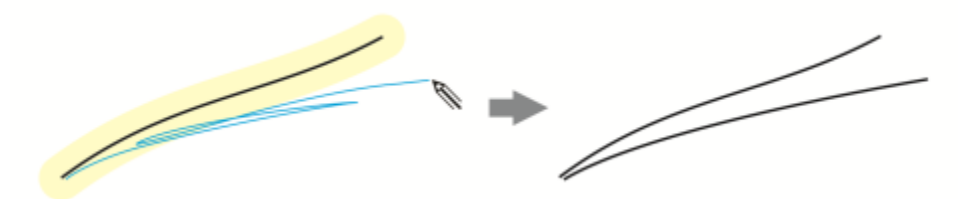

禁用基于接近度的笔触分组,从而将笔触作为单独的对象。

将现有曲线包含到草图中后,生成的曲线会继承现有曲线的属性。

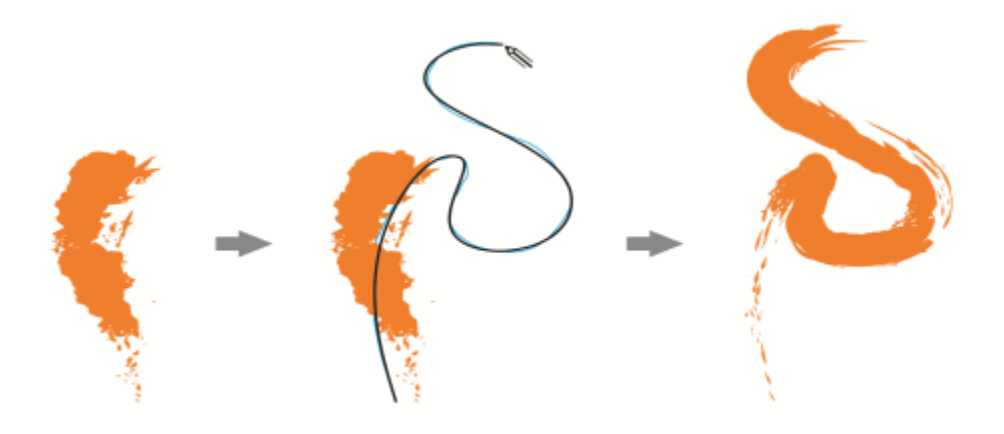

通过艺术笔工具创建的曲线(左侧); 通过 LiveSketch 工具绘制的新笔触在现 有笔触的接近度阈值之内(中间);生成的笔触继承了现有曲线的属性(右侧)。

有时您可能需要通过单条曲线定义某个形状或对象的整个范围。但是,我们很难长时间将触笔按在平板电脑上或按住鼠标按钮不放,来绘 制很长的平滑线条或沿着很长的曲线绘制平滑线条。通过 CorelDRAW, 您可以在指定时间间隔内画出笔触, 然后依据这些笔触创建无缝 曲线,从而绘制出连续的线条。

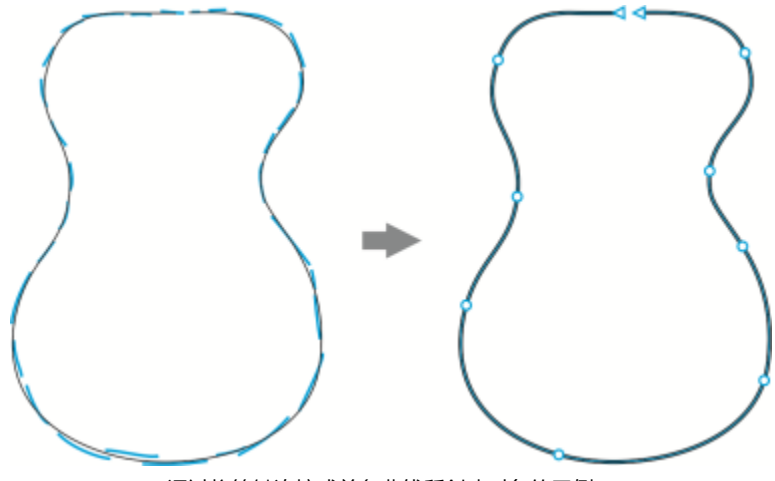

通过将笔触连接成单条曲线所创建对象的示例。

请注意, CorelDRAW 仅处理指定延迟时间内的输入笔触, 因此您必须根据您的草图绘制速度调整定时器。

随着越来越多草图成型,您开始改善线条的准确度和外观,此时您需要擦除现有曲线或部分曲线。您只需翻转触笔即可轻松切换到擦除 模式 (前提是您的触笔具有橡皮擦端), 再次翻转触笔即可切换回草图绘制模式。请注意, 如果选择一条曲线, 您将仅擦除部分曲线。如 果您想要擦除绘图中的任何部分,请确保取消选择所有对象,然后再使用触笔橡皮擦。有关取消选择对象的信息,请参阅 [第 256 页上](#page-257-0) [的"取消选定对象"。](#page-257-0) 当触笔没有橡皮擦端或您使用鼠标时,您可以使用**橡皮擦**工具擦除曲线。有关擦除贝塞尔曲线的详细信息,请参 阅 [第 208 页上的"要擦除图像区域"。](#page-209-0)

默认情况下,CorelDRAW 会在您绘画时显示经调整笔触的表示图。如果您感觉实时预览会让您分神,则可以将其隐藏。

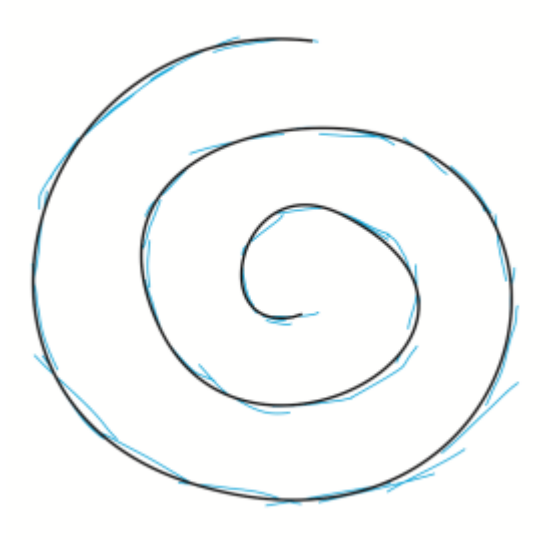

在预览模式中, CorelDRAW 会显示延迟时间过去和输入笔触(蓝色)被处理前的被调整笔触(黑色)。

您可以控制对曲线应用的平滑量。

#### **使用 LiveSketch 工具绘制草图**

- 1 在工具箱中,单击 LiveSketch  $\mathcal{U}$  工具。
- **2** 在属性栏上调整任意设置。
- **3** 在文档窗口中绘制草图。

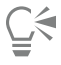

您也可以通过按下键盘上的 S 来访问 LiveSketch  $\mathscr{U}$  工具。

#### **设置调整输入笔触前的延迟**

• 移动**定时器**滑块。

Er

默认情况下,延迟为 1000 毫秒(1 秒)。最短延迟为 0 毫秒;最长延迟为 5 秒。 如果在达到指定延迟时间前点击其他工具,则会实施笔触调整。

**⊆₹** 

按 **回车键** 以在达到延迟时间前重置定时器并调整笔触。 按下 **Esc**,以在调整输入笔触前将其删除。 设置的延迟时间越长,您操控线条的时间越宽裕。

#### **调整现有曲线**

- 1 单击属性栏上的**包含曲线 ( )** 切换按钮, 以将其启用。
- **2** 移动**与曲线的距离**滑块,以设置何种距离的现有曲线会被作为新的输入笔触包含到草图中。
- **3** 在现有笔触上绘制草图,以对其进行修改。

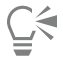

要暂时禁用基于接近度的笔触调整,请按住 **Shift** 并绘制一个或多个笔触。

要永久禁用基于接近度的笔触增强功能,请单击属性栏上的**包含曲线 (^)** 切换按钮。

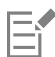

默认情况下, 距离阈值为 5 个像素。最小值为 0 个像素; 最大值为 40 个像素。

#### **通过笔触创建单条曲线**

- 1 单击属性栏上的**创建单条曲线 <sup>--</sup> 支**接钮, 以允许[将输入笔触](#page-853-1)转换为一条连续的线条。
- **2** 在文档窗口中绘制草图。

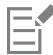

为实现最佳效果,请设置较长的延迟时间。CorelDRAW 仅会处理指定延迟时间内的笔触。

#### **擦除曲线**

**1** 执行下表中的一项任务。

**操作 方法**

擦除绘图中的一个区域 取消选择绘图页面中的所有对象。

擦除部分曲线 选择曲线。

**注意:**默认情况下,会自动选择您从平板电脑上提起触笔之前绘 制的最后一条曲线。

**2** 翻转触笔,以自动切换为擦除模式并擦除不需要的区域。

ੁ੍≤

若要在您的笔触没有橡皮擦端或使用鼠标时擦除曲线或部分曲线,请选择曲线,单击工具箱中的**橡皮擦** 工具并将其拖动至 您要擦除的区域。

您可以更改橡皮擦笔尖的大小和形状。有关信息,请参阅[第 208 页上的"要擦除图像区域"。。](#page-209-0)

#### **显示或隐藏所生成曲线的预览**

单击属性栏上的**预览模式 《**《按钮。

#### **控制曲线平滑度**

- 在属性栏的**曲线平滑**框中键入一个值。
- Eŕ

值越大,产生的曲线越平滑。

#### <span id="page-134-0"></span>**格式线和轮廓**

线条的处理方式与闭合形状(如椭圆形和多边形)的轮廓处理方式相同。在某些程序中,轮廓也称为笔触或粗线条。

您可以使用**属性**检查器、**轮廓笔**对话框和属性栏的**轮廓**部分中的控件更改线条和[轮廓的](#page-850-0)外观。例如,您可以指定线条和轮廓的颜色、宽度 和样式。CorelDRAW 中的可用预设线条样式为实线或虚线。

#### **边角和末端**

可以选择角样式来控制线条中的角形状,并选择线条端头样式来更改线条端点的外观。

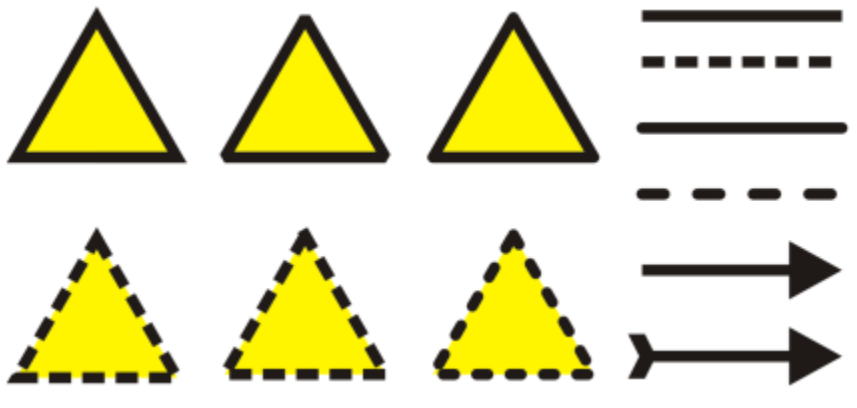

已对靠上一行和靠下一行的三角形应用了不同的角样式。已对位于右上 角的线条应用了不同的线条端头。已对位于右下角的线条应用了箭头。

对于虚线和轮廓, **默认虚线**选项将沿线条和轮廓应用虚线, 且不对角点和端点做任何调整。但是, 您可以使用两个额外的选项在端点和角 点区域控制虚线外观。**对齐虚线**选项可将虚线与端点和角点对齐,使得角点处以及线条或轮廓的开始和结束处没有空白。**固定虚线**选项会 在端点和角点创建具有固定长度的虚线。

#### **斜接限制**

您可以设置斜接限制,以在包含形成锐角的线条的对象中确定角形状。角度超过斜接限制的角要经过点化(斜接)处理;角度低于斜接限 制的角要经过斜角修饰(方格化)处理。

#### **"后台填充"、"随对象缩放"和"叠印轮廓"设置**

默认情况下,轮廓是在对象的填充顶部应用的,但是您可以在填充的后台应用轮廓,使填充叠加在轮廓上。您还可以将轮廓粗细关联至对 象尺寸,以使轮廓在增大对象尺寸时随之增大,在减小对象尺寸时随之减小。此外,您可以设置要打印在底层颜色上面的轮廓,在打印时 并不会删除它们。

#### **轮廓位置**

您可以指定轮廓的位置,方法是在对象外部或内部放置轮廓,或者将其居中,以便其与对象的外部和内部均等重叠。使用粗轮廓时,轮廓 位置选项的效果更加显著。

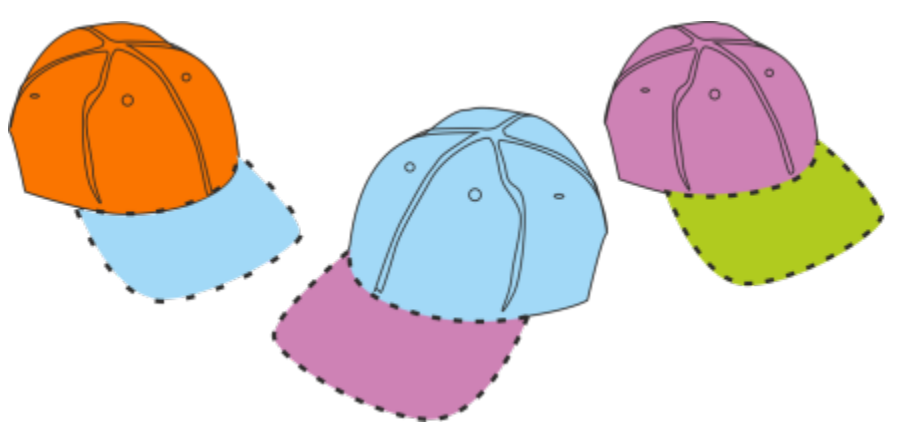

您可以指定轮廓的位置。从左到右的轮廓选项:外部、居中、内部。

#### **线条样式和书法轮廓**

您可以创建自定义线条样式,并且您可以编辑可用的预设线条样式。

此外,可以创建书法轮廓。书法轮廓粗细的变化可产生手绘效果。

#### **默认线条和轮廓属性**

绘制的每个新对象的默认线条和轮廓属性如下:

- 黑色
- 实线
- 方角和线条端头样式
- 居中轮廓
- 未应用箭头
- 在对象的填充顶部应用的轮廓
- 未关联至对象尺寸的轮廓。

但您可以随时更改以上任何默认线条和轮廓属性。

#### **可剪切的轮廓**

要为绘图仪、刻字机和喷切机等设备创建一个可切割的轮廓,您需要分配设备制造商指定的相应的预定义颜色名称(通常是 CutContour)。

注意,由 RIP 或喷切机设备识别出的可切割轮廓不会打印出来。如果您想使轮廓可打印,可以使用**对象 ▶ 造型 ▶ 边界**命令。有关详细信 息,请参阅 [第 263 页上的"在选定对象周围创建边界"。](#page-264-0)

#### **更改线条或轮廓的颜色**

- **1** 选择线条或有轮廓的对象。
- **2** 控件单击屏幕上的调色板中的一种颜色。

#### **指定线条和轮廓设置**

- **1** 选择一个对象。
- 2 单击窗口 ▶ 检查器 ▶ 属性。
- **3** 在**轮廓**部分中的**宽度**框中键入值。

如果**轮廓**部分不显示,请单击**轮廓**。 如果您要更改颜色,请打开颜色挑选器并单击一种颜色。

**4** 从**样式**框中选择线条样式。

**您也可以**

更改轮廓宽度的测量单位 从**轮廓单位**框中选择一个测量单位。

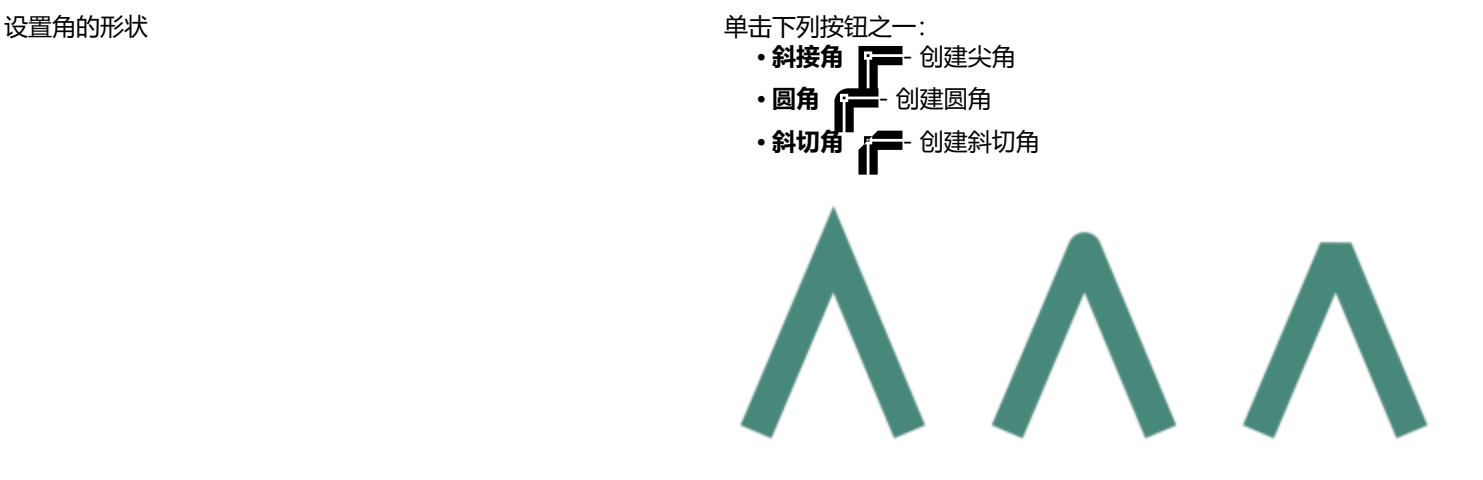

从左到右,角点依次为:斜接、圆角和斜切。

- ・**方形端头 \_\_** 创建方形端头形状
- **圆形端头** 创建圆形端头形状
- 延伸方形端头 ----- 创建可延伸线条长度的方形端头形状

从左到右,线条端头依次为:方形端头、延伸方形端头和圆形端 头。

- 对齐虚线按钮 有虚线与线条和轮廓的端点和角点对齐
- 固定虚线按钮 •• · 在端点和角点创建具有固定长度的虚线。 这些虚线的长度是虚线图样中第一条虚线的长度的一半。

提示: **默认虚线** 按钮 | 点, 此选项默认启用, 它可以沿线条或轮 廓均匀分布虚线,不需任何调整。

#### 在开放路径中设置终点的外观 单击下列按钮之一:

控制虚线和轮廓的边角点和端点 单击下列按钮之一:

#### **您也可以**

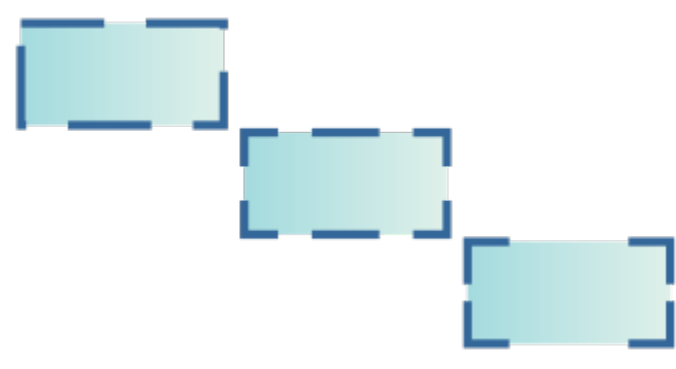

从上到下,虚线选项依次为:默认虚线、对齐虚线和固定虚线。

#### 设置形成锐角的线条的斜接限制 在**斜接限制**框中键入值。

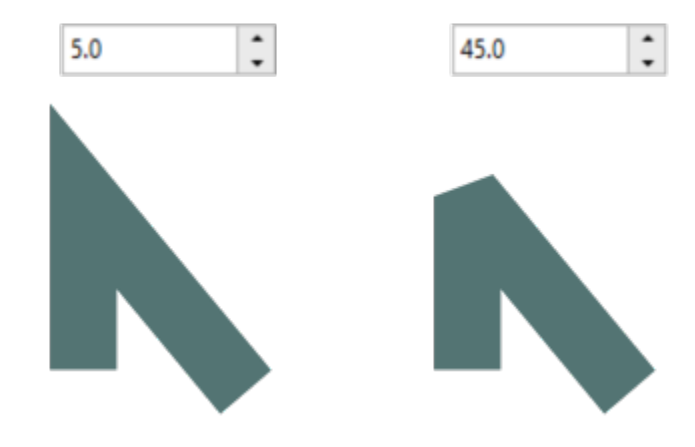

线条形成相同的锐角。左:角度超出斜接限制,从而创建尖角。 右:角度低于斜接限制,从而创建斜切角。

指定轮廓位置 キュー・キュー キュー キュー キュー おおとこ 単击下列按钮之一:

- 外部轮廓 = 将轮廓放置在对象外侧
- •居中轮廓 = - 将轮廓沿着对象边缘居中
- 内部轮廓 = <mark>+</mark> 将轮廓放置在对象内侧

在对象填充的后台应用轮廓 **Community Community Community Community Community Community Community Community Community Community** 

如果不显示此复选框,单击**轮廓**部分底部的箭头按钮。

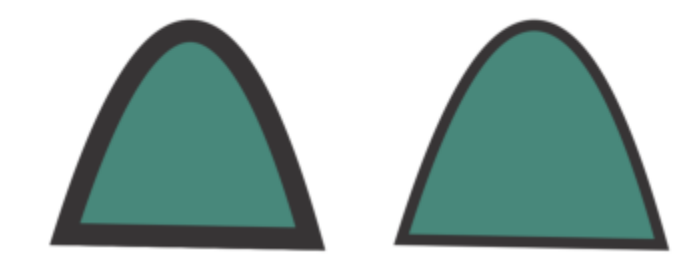

**您也可以**

将轮廓粗细链接至对象尺寸 **compressed controlled a controlled controlled a controlled a controlled a controlled a controlled a** 

后台填充复选框被禁用(左)和启用(右)。

如果不显示此复选框,单击**轮廓**部分底部的箭头按钮。

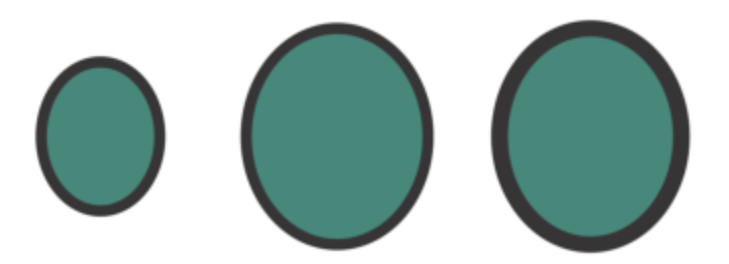

从左至右依次为:原始对象;禁用了随对象缩放的缩放对象 - 轮廓 ,<br>《在一百次》, 《流流》, 《流》, 《流》, 《流》

设置打印期间要打印在底层颜色上方的轮廓 **commanded commanded commanded commanded commanded commanded** control

如果不显示此复选框,单击**轮廓**部分底部的箭头按钮。

在**编辑线条样式**对话框中创建线条样式,然后单击**替换**。

 $\bar{C}$ 

通过在属性栏上的**轮廓宽度**框中键入值,还可以更改选定对象的轮廓宽度。

#### **要创建或编辑线条样式**

**1** 选择一个对象。

2 在属性 检查器(窗口 ▶ 检查器 ▶ 属性) 的轮廓部分中,执行下表中的任务。

**操作 方法**

创建线条样式 单击**设置**按钮 ,然后移动**编辑线条样式**对话框中的滑块。通 过单击滑块左边的方框,可以指定所创建的新线条样式中点的放 置方法与频率。单击**添加**。 编辑线条样式 从**样式**列表框中选择一种线条样式,然后单击 **设置**按钮

#### **创建书法轮廓**

- **1** 选择一个对象。
- 2 单击窗口 ▶ 检查器 ▶ 属性。
- **3** 在**轮廓**部分中,单击以下按钮之一设置角形状:

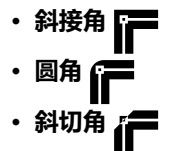

如果**轮廓**部分不显示,请单击**轮廓**。

**4** 在**延展**框中键入值,以更改笔尖的宽度。 如果**延展**框不显示,单击**轮廓**部分底部的箭头按钮。 值范围从 1 到 100, 100 为默认设置。减小值可以使方形笔尖变成矩形, 圆形笔尖变成椭圆形, 以产生更明显的书法效果。 **5** 在**斜移笔尖**框中键入值,以便基于绘图画面更改画笔的方向。

要将**延展**和**斜移笔尖**值重置为原始值,单击**默认**按钮。

## Ū₹

通过在**笔尖形状**预览框中进行拖动,您还可以调整**延展**和**角度**值。

#### <span id="page-139-0"></span>**为线条和曲线添加箭头**

箭头允许您增强线条和曲线的起点和终点。您可以精确指定箭头的属性。例如,您可以定义箭头的确切大小,并精确地偏移或旋转箭头。 还可以沿垂直方向和水平方向翻转箭头。您可以将指定属性保存为箭头预设供以后使用。

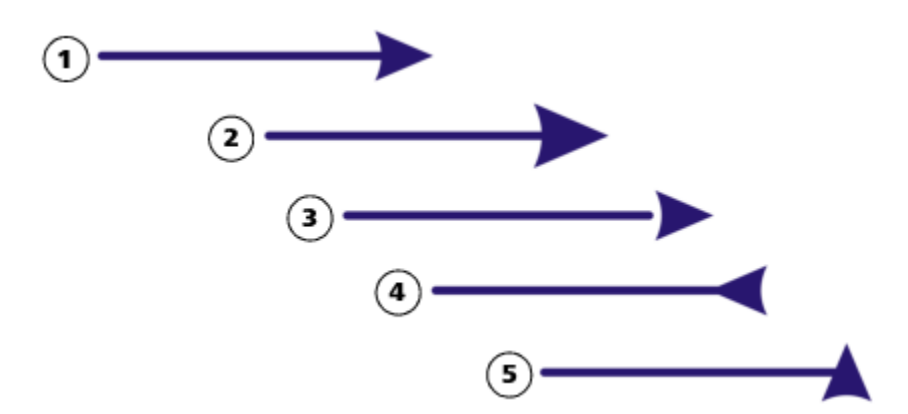

箭头的原形 (1)、经调整大小的箭头 (2)、沿 x 轴偏移 60% 的箭头 (3)、水平翻转的箭头 (4)、旋转 90 度的箭头 (5)。

您可以编辑现有的箭头预设,并基于现有预设创建箭头预设。还可以基于对象,如曲线或闭合形状,创建箭头预设。当不再需要某个箭头 预设时,可以将其删除。

#### **添加箭头**

- **1** 选择一条直线或曲线。
- **2** 打开属性栏上的**起始箭头**挑选器,然后单击一种线端形状。
- 3 打开终止箭头挑选器,然后单击一种线端形状。

C₹

您可以通过从**起始箭头**或**终止箭头**挑选器中选择预设的**无箭头**来删除箭头。

您也可以从**属性**检查器的**轮廓**部分添加箭头。

#### **指定线条或曲线的箭头属性**

- **1** 使用**挑选**工具 ,选择具有箭头的线条或曲线。
- **2** 单击**窗口 检查器 属性**。
- 3 在轮廓部分中单击**起始箭头**挑选器或**终止箭头**挑选器旁边的**箭头设置**按钮 ,,,, 然后单击属性。 如果**轮廓**部分不显示,请单击**轮廓**。如果**箭头设置**按钮不显示,单击**轮廓**部分底部的箭头。

如果您希望起始箭头和终止箭头有相同的尺寸、偏移、旋转角度和方向,请启用**共享属性**复选框。

4 在**箭头属性**对话框中,执行下表任务中的任一项。

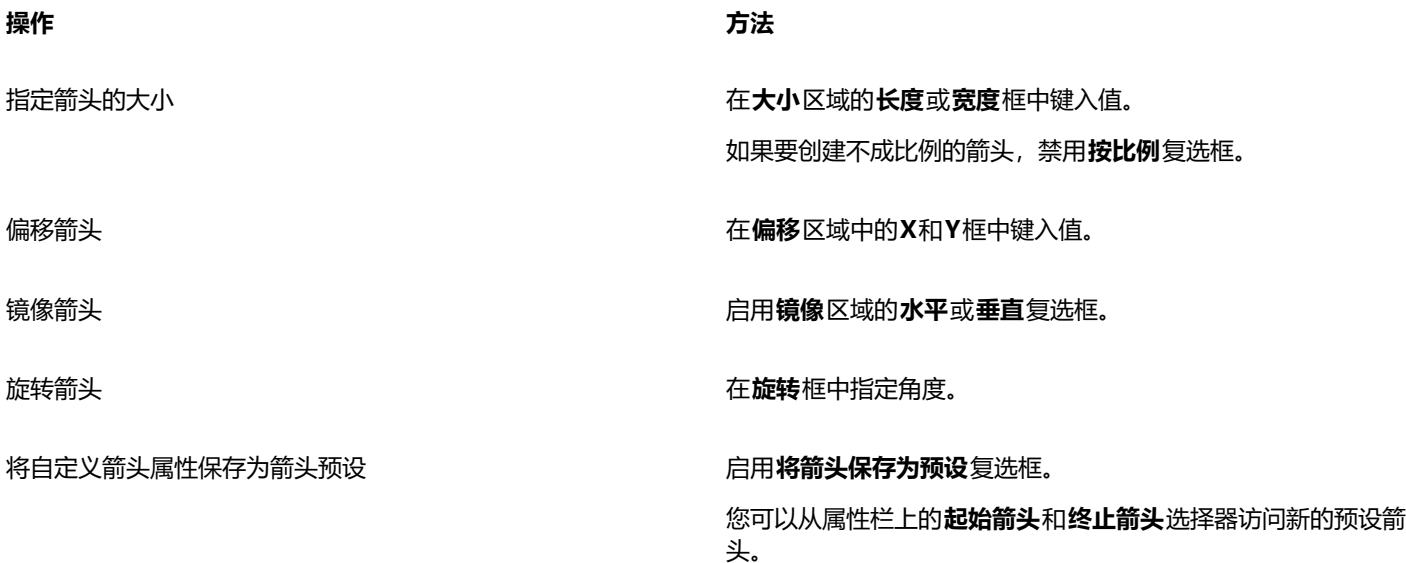

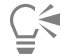

您可以通过单击**箭头设置**按钮,然后单击**对换**,将直线或曲线一端的箭头交换到另一端。 您可以通过单击**箭头设置**按钮,然后单击**无**,从直线或曲线上删除一个箭头。

#### **编辑预设箭头**

- 1 使用**挑选**工具 , 选择一个带箭头的对象。
- 2 单击窗口 ▶ 检查器 ▶ 属性。
- **3** 在**轮廓**部分中单击**起始箭头**挑选器或**终止箭头**挑选器旁边的**箭头设置**按钮,然后单击**编辑**。 如果**轮廓**部分不显示,请单击**轮廓**。如果**起始箭头**挑选器不显示,单击**轮廓**部分底部的箭头。
- **4** 在**箭头属性**对话框中,指定所需的属性。

 $\bar{C}$ 

您可以基于现有预设创建箭头预设。单击**箭头设置**按钮,然后单击**新建。**然后,在**箭头属性**对话框中指定您想要的属性,并在**保 存箭头**区域键入预设名称。

要删除一个预设箭头,从**起始**或**终止箭头**挑选器中选择该预设,单击**箭头设置**按钮,然后单击**删除**。

#### **从对象创建箭头预设**

- **1** 选择要用作箭头的对象。
- **2** 单击**对象 创建 箭头**。
- **3** 在**创建箭头**对话框的**长度**框或**宽度**框中键入值。

如果要创建不成比例的箭头,禁用**按比例**复选框,然后在**长度**和**宽度**框中键入值。

#### <span id="page-140-0"></span>**可变轮廓**

您可以改变对象轮廓的宽度以创建动态、栩栩如生的线条和形状。

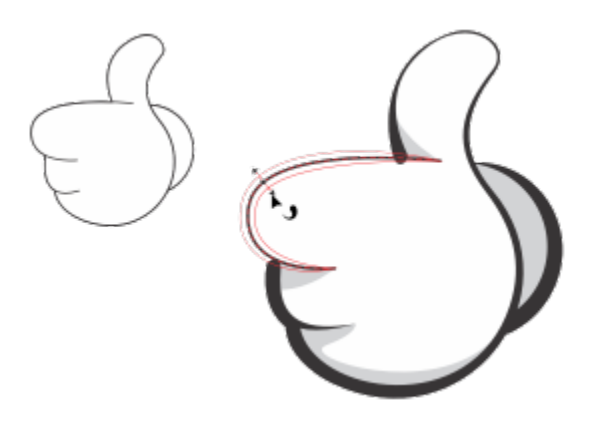

您可以使用可变轮廓工具应用不同宽度的轮廓。

首先,您需要将一个可变轮廓节点添加到轮廓中。接下来,您需要选择可变轮廓节点,带有箭头端点的选择手柄垂直于代表轮廓的虚线显 示,以帮助您处理宽度。然后,您可以通过拖动手柄两侧的箭头来调整轮廓宽度。您可以对称或非对称地修改轮廓宽度。

您可以将可变轮廓属性从一个对象复制到另一个对象。您还可以在不影响其可变轮廓属性的情况下修改轮廓。

#### **改变轮廓的宽度**

- 1 在工具箱中,单击**可变轮廓**工具 <sub>、</sub> <mark><</mark>)。
- **2** 单击对象。 轮廓上将出现一条虚线。
- **3** 双击您希望更改其宽度的虚线以开始。 带箭头的可变轮廓节点已添加到轮廓中。
- **4** 执行下列操作之一:
	- 拖动节点任一侧的箭头,对称地调整轮廓宽度。
	- 按住 **Shift** 键并拖动箭头以不对称地调整轮廓宽度。

#### **还可以**

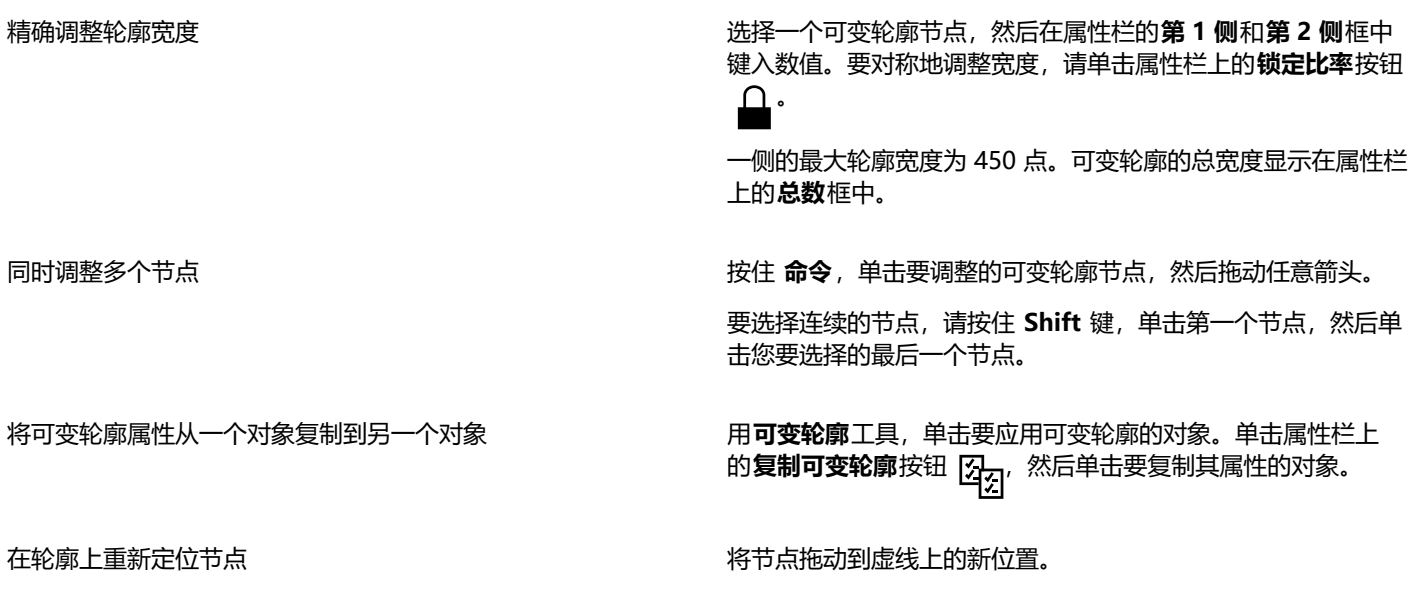

**还可以**

**注意:**不能将一个可变轮廓节点拖到另一个可变轮廓节点上。

**提示:**

- 您可以通过拖动**属性**检查器(**窗口 检查器 属性**)上的**可变 轮廓**滑块中的节点来重新定位可变轮廓节点。
- 您还可以通过在**属性**检查器上的**位置**框中输入百分比来重新定 位可变轮廓节点。节点位置相对于线条(从左到右)或闭合曲 线 (顺时针) 的起点。

缩放对象轮廓时缩放可变轮廓 单击属性栏上的**随笔触一起缩放宽度**按钮 。

删除可变轮廓节点。 双击可变轮廓节点。

从轮廓中删除所有可变轮廓节点 使用**可变轮廓**工具选择轮廓,然后单击属性栏上的**清除节点**。

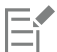

在 24.3 之前的 CorelDRAW 版本中打开包含可变轮廓的绘图时,可变轮廓被视为填充对象。

虚线的颜色基于用于节点和手柄的主要和次要颜色。有关更改这些颜色的信息,请参阅 [第 224 页上的"为节点、图柄和预览创](#page-225-0) [建自定义配色方案"。](#page-225-0)

⊆€

您也可以通过按下键盘上的 **V** 来访问**可变轮廓** 工具。

您还可以通过使用可变轮廓工具单击要添加节点的轮廓并单击属性栏上的添加节点按钮 || ■ 来添加可变轮廓节点。要删除节点, 0.00 请先选择节点,然后单击属性栏上的**删除节点**按钮 ●。 ᇜ

#### <span id="page-142-0"></span>**复制、转换、删除和替换轮廓**

CorelDRAW 允许您将轮廓属性复制到其他对象。

您还可以将轮廓转换为对象,并且可以移除轮廓。将轮廓转换为对象即可创建一个具有轮廓形状的未填充闭合对象。您可以对新的对象应 用填充和特殊效果。您可以基于对象的轮廓宽度和颜色对其进行搜索,并替换这些属性。

#### **将轮廓属性复制到其他对象**

- **1** 使用**挑选**工具 选择具有要复制的轮廓的对象。
- **2** 按住鼠标右键将源对象拖动到您要对其应用轮廓的目标对象上。 原始对象的蓝色轮廓将沿着指针应用到新对象。
- 3 当指针变为十字形 4,时,请松开鼠标按钮,然后从上下文菜单中选择**复制轮廓**。
- Č₹

还可以使用**属性滴管 // 工**具来复制轮廓属性。有关详细信息,请参阅 [第 271 页上的"将填充、轮廓或文本属性从一个对象](#page-272-0) [复制到另一个对象"。](#page-272-0)

还可以对现有对象的颜色取样并将取样的颜色应用于另一个对象的轮廓。有关详细信息,请参阅 [第 341 页上的"取样颜色"。](#page-342-0)

#### **将轮廓转换为对象**

- **1** 选择一个对象。
- 2 单击对象 ▶ 将轮廓转换为对象。

轮廓成为一个独立于原始对象填充的未填充闭合对象。如果想要将填充应用到该新对象,则该填充将应用到原始对象的轮廓所在的区 域。

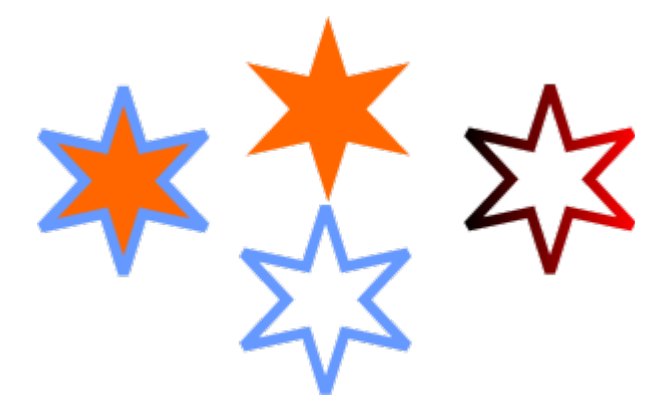

已应用轮廓的星形(左侧);轮廓已被转换为一个独立于原始填充的对象(中间);渐变填充已应用到新的闭合对象。

#### **移除对象的轮廓**

- **1** 选择一个对象。
- **2** 在属性栏上,从**轮廓宽度**列表框中选择**无**。

**⊆₹** 

您还可以通过选择对象并控件单击调色板上的**无色**色样 [X7] 来移除对象的轮廓。

#### **查找并替换轮廓宽度**

- **1** 单击**编辑 查找并替换**。
- **2** 在**查找并替换**检查器中,从检查器顶部的列表框中选择**替换对象**。
- **3** 启用**轮廓属性**选项。
- **4** 启用**查找**区域中的**轮廓宽度**复选框。
- **5** 指定要查找的轮廓宽度。
- **6** 启用**替换**区域中的**轮廓宽度**复选框,然后指定替换轮廓宽度。
- **7** 单击**查找**,然后单击下列任一选项:
	- **查找下一个 >** 或**查找上一个 <** 以滚动浏览符合轮廓搜索条件的对象。
	- **查找全部**或**在页面上查找全部**以选择活动页面上符合轮廓搜索条件的所有对象。
	- **替换**以替换选定对象的轮廓。
	- **全部替换**以替换所有满足轮廓搜索条件的对象。

#### **您也可以**

查找并替换轮廓缩放设置 启用**查找**区域中的**轮廓随图像缩放**复选框,并指定要查找的设 置。然后,启用**替换**区域中的**轮廓随图像缩放**复选框,并指定替 换设置。
#### **您也可以**

查找并替换轮廓套印设置 启用**查找**区域中的**轮廓套印**复选框,并指定要查找的设置。然 后,启用**替换**区域中的**轮廓叠印**复选框,并指定替换设置。

#### **查找并替换轮廓颜色**

- **1** 单击**编辑 查找并替换**。
- **2** 在**查找并替换**检查器中,从检查器顶部的列表框中选择**替换对象**。
- **3** 启用**颜色**选项。
- **4** 在**查找**区域中,从颜色挑选器中选择要查找的颜色。
- **5** 在**替换**区域中,从颜色选择器中选择替换颜色。
- **6** 在**应用于**区域中,启用**轮廓**复选框。
- **7** 单击**查找**,然后单击下列任一选项:
	- **查找下一个 >** 或**查找上一个 <** 以滚动浏览符合轮廓搜索条件的对象。
	- **查找全部**或**在页面上查找全部**以选择活动页面上符合轮廓搜索条件的所有对象。
	- **替换**以替换选定对象的轮廓颜色。
	- **全部替换**以替换所有满足轮廓搜索条件的轮廓的颜色。

# **笔刷笔触**

CorelDRAW 允许您应用各种各样的预设笔刷笔触,包括带箭头的笔刷笔触、填充了彩虹图案的笔刷笔触等。在绘制预设笔刷笔触时,可 以指定某些属性。例如,可以更改笔刷笔触的宽度以及指定其平滑度。

还可以使用对象或群组[矢量对象](#page-853-0)来创建自定义笔刷笔触。创建自定义笔刷笔触时,可以将其保存为预设项。

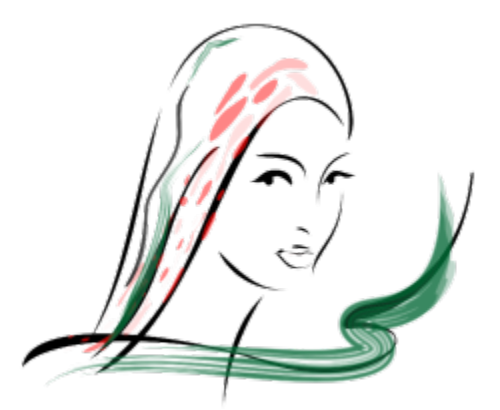

以上图像是用许多不同的笔刷笔触和宽度创建的。

#### **应用预设笔刷笔触**

- 1 在工具箱中,单击艺术笔工具  $\bigcap$   $\bigcap$
- 2 单击属性栏上的**笔刷**按钮 ▲ 。
- **3** 从**类别**列表框中选择一种笔刷类别。
- **4** 从**笔刷笔触**列表框中选择一种笔触。
- 5 拖放笔触,直到出现需要的形状。

#### **您也可以**

设置笔刷笔触的宽度 在属性栏上的**笔触宽度**框中键入值。

平滑处理笔刷笔触的边缘 在属性栏的**手绘平滑**框中键入一个值。

缩放时为笔刷笔触宽度应用变换 单击属性栏上的**随对象一起缩放笔触** 按钮。

 $\bar{C}$ 

如果可以访问未在**笔刷笔触**列表框中列出的笔刷笔触,就可以应用此笔触,方法是单击属性栏中的**浏览**按钮,然后找到该笔刷笔 触文件。

您也可以从**艺术笔**检查器中选择笔刷笔触。您可以单击**效果 艺术笔**来打开**艺术笔**检查器。

#### **创建自定义笔刷笔触**

- **1** 选择一个对象或一组群组对象。
- 2 在工具箱中,单击艺术笔工具  $\bigcap$ ,
- **3** 单击属性栏上的**笔刷**按钮。
- **4** 单击该对象或群组对象。
- 5 单击属性栏上的保存艺术笔触按钮
- **6** 键入笔刷笔触的文件名。
- **7** 单击**保存**。

可以通过从**类别**列表框中选择**自定义**,从属性栏上访问自定义笔刷笔触。自定义笔刷笔触显示在**笔刷笔触**列表框中。

 $\subseteq\leq$ 

E

要删除自定义笔刷笔触,单击属性栏上的**类别**列表框中的**自定义**,从**笔刷笔触**列表框中选择笔刷笔触,然后单击**删除**按钮 【1

#### **笔刷笔触和触笔输入**

您可以应用对笔压、倾斜和方位做出响应的笔刷笔触,只要您的触笔或钢笔支持上述功能。笔压可用于调整笔刷笔尖的大小。笔倾斜可用 于调整笔刷笔尖的平滑度,而笔方位可用于调整笔刷笔尖的旋转。

通过笔压、笔倾斜和方位,您可以使用艺术笔工具的表达模式来调整笔刷笔触外观。

您可以同时使用笔压、笔倾斜和方位,也可以仅使用其中一两个功能。例如,您可以使用笔压调整笔刷笔尖大小,但禁用笔倾斜,从而保 持笔刷笔尖平滑度不变。您可以将笔倾斜设置为固定值,从而拼合笔尖。禁用笔压会将笔尖大小设置为固定值。禁用笔方位会使用固定旋 转的笔尖。

#### **应用对笔压、倾斜和方位做出响应的笔刷笔触**

- 1 在工具箱中,单击**艺术笔**工具  $\bigcap$   $\bigcap$
- 2 单击属性栏上的**表达**按钮 ▲ ?
- **3** 确保已启用属性栏上的以下按钮:
	- **笔压** 可用于调整笔刷笔尖的大小。如果使用鼠标,请按下**向上箭头键**或**向下箭头键**来模拟笔压的变化和更改笔触的宽度。
	- 笔**倾斜 ▲1 ─ 可用于调整笔尖的平滑度**
	- **笔方位 ▲2**′3 可用于调整笔刷笔尖的旋转
- **4** 拖放笔触,直到出现需要的形状。

#### **您也可以**

更改笔触的宽度 在属性栏上的**笔触宽度**框中键入值。

在缩放对象时更改笔触宽度<br>...<br>- ロ<sub>nt:</sub>

E

您设置的宽度代表笔触的最大宽度。您应用的压力大小决定了笔刷笔尖的真实大小。 只有在您的触笔或钢笔支持这些功能时,您才可以使用笔倾斜和方位调整笔刷笔触。

#### **使用宽度、平滑度或旋转固定的笔刷笔尖**

- 1 在工具箱中,单击**艺术笔**工具 へ。
- 2 单击属性栏上的**表达**按钮 ▲ ?
- **3** 执行下表中的一项任务。

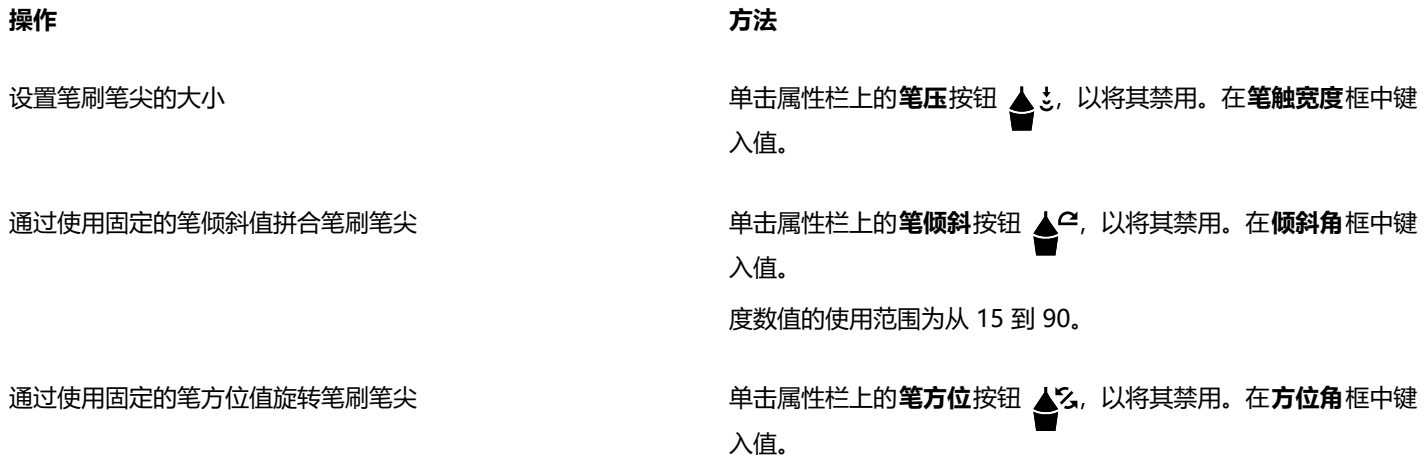

# **沿线条喷涂对象**

CorelDRAW 允许您在线条上喷涂一系列对象。除图形和文本对象外,还可导入位图和[符号来](#page-847-0)沿线条喷涂。

通过调整对象之间的间距,可以控制喷涂线条的显示方式,使它们相互之间距离更近或更远。您还可以改变线条上对象的顺序。例如,在 喷涂包括星形、三角形和方形的一系列对象时,可以更改喷涂顺序,以使方形最先出现,三角形其次,最后为星形。CorelDRAW 还允许 您改变对象在喷涂线条中的位置,方法是沿路径旋转对象或沿以下四个不同的方向之一偏移对象:交替、左、随机或右。例如,可以选择 左偏移方向来将喷涂对象与路径的左边对齐。

还可以使用自己的对象来创建新喷涂图案。

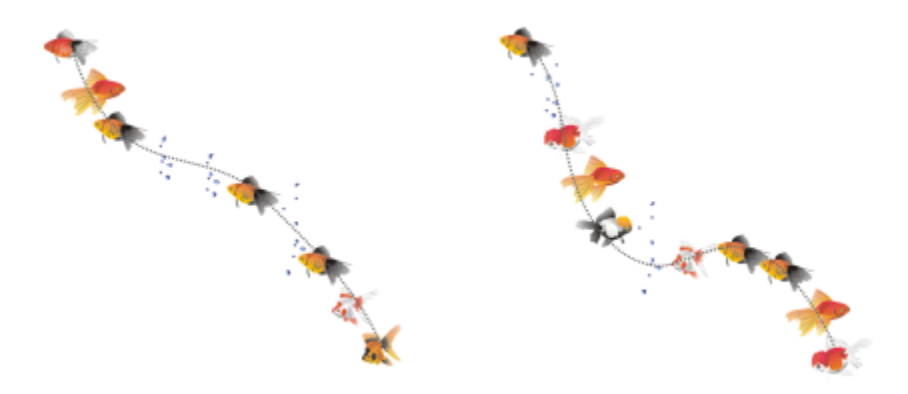

沿曲线喷涂的对象(左侧)。喷涂对象后对对象和线条进行编辑(右侧)。

#### **喷涂图案**

- 1 在工具箱中,单击**艺术笔**工具  $\bigcap$   $\mathbf{\hat{j}}$
- 2 单击属性栏上的喷涂按钮  $\bigcap_{n=1}^{\infty}$
- **3** 从属性栏上的**类别**列表框中选择一种喷涂图案类别。
- **4** 从属性栏上的**喷涂图案**列表框中选择一种喷涂图案。
- **5** 拖放鼠标以绘制线条。

#### **您也可以**

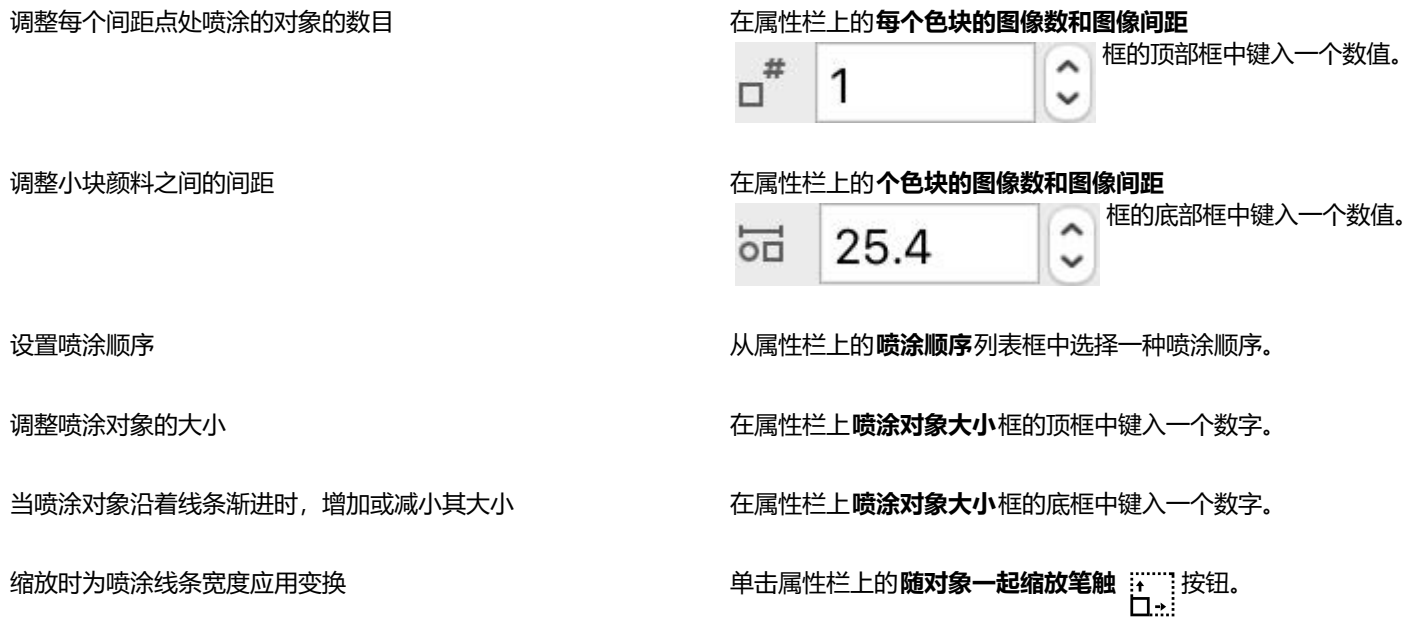

昏

如果增大沿着线条的喷涂对象大小,则对象沿路径分布时就会变大。

喷涂图案中的复杂对象越多,使用的系统资源就越多。CorelDRAW 使用复杂对象产生线条所需的时间较长,并且这些对象会增加 文件的大小。使用列表中每个群组[的符号](#page-847-0),有助于减小文件大小并降低对系统的要求。

 $\subseteq\leq$ 

您也可以从**艺术笔**检查器中选择喷涂图案。您可以单击**效果 艺术笔**来打开**艺术笔**检查器。

#### **旋转喷涂的线条**

- **1** 选择要调整的喷涂图案。
- 2 单击属性栏上的**旋转**按钮  $\bigcap_{n=1}^{\infty}$
- **3** 在属性栏上的**角度**框中键入介于 0 到 360 之间的值。 如果要递增旋转喷涂中的每个对象,请启用**使用增量**复选框,然后在**增量**框中键入值。
- **4** 启用下列选项之一:
	- **相对于路径** 相对于线条旋转对象
	- **相对于页面** 相对于页面旋转对象
- **5** 按 **回车键**。

#### **偏移喷涂的线条**

- **1** 选择喷涂图案。
- **2** 单击属性栏上的**偏移**按钮 。
- **3** 启用**使用偏移**复选框,使对象偏移喷涂线条的路径。 如果要调整偏移距离,请在**偏移**框中键入新值。

**4** 从**偏移方向**列表框中选择一个偏移方向。 如果要在线条的左右之间进行替换,请选择**替换**。

#### **创建新的喷涂图案**

- **1** 单击**效果 艺术笔**。
- **2** 选择一个对象、一组群组对象或一个[符号](#page-847-0)。
- **3** 单击**艺术笔**检查器上的**保存**按钮。
- **4** 启用**对象喷涂**。
- **5** 单击**确定**。
- **6** 在**文件名**框中键入文件名。
- **7** 单击**保存**。

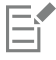

喷涂图案会另存为 CorelDRAW (CDR) 文件,可通过从**艺术笔**属性栏上的**类别**列表框中选择**自定义**,然后从**喷涂图案**列表框中选 择喷涂图案进行访问。

C₹

要删除自定义喷涂图案,请从属性栏上的**喷涂图案**列表框中选择该喷涂图案,然后单击**删除**按钮 【1】。

#### **连线和标注线**

您可以在对象之间绘制连线。甚至在移动一个或两个对象时,通过这些线条连接的对象仍保持连接状态。连线也称为"流程线",可用于 技术绘图,例如图表、流程图和电路图。有关绘制流程图形状的信息,请参阅[第 165 页上的"预定义形状"。](#page-166-0)

您可以绘制三种连线。您可以绘制直线连线。还可以绘制具有尖角或圆角的直角连线。您可以通过移动、添加或删除线段来编辑连线。

您可以使用属性栏上的控件修改连线的宽度和样式并应用箭头。有关详细信息,请参阅 [第 133 页上的"格式线和轮廓"。](#page-134-0)还可以改变 连线的颜色。

您可以选择连线的默认设置,例如贴齐点及其与连接对象的距离。

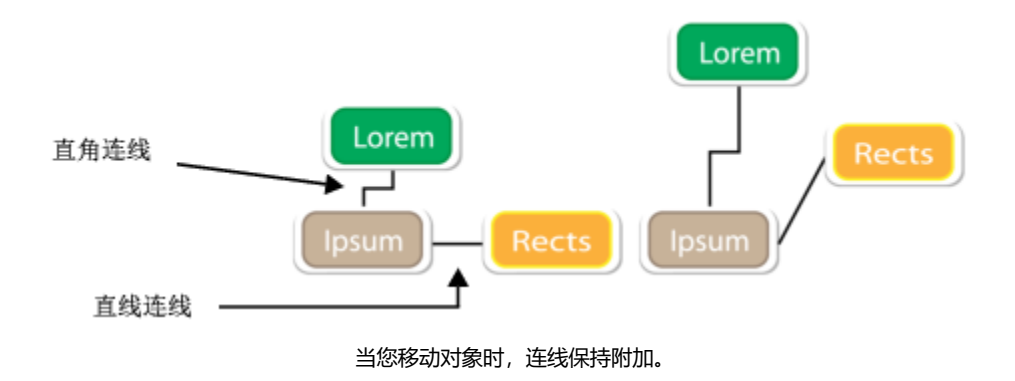

您可以绘制标注线,以标注对象及引起注意。

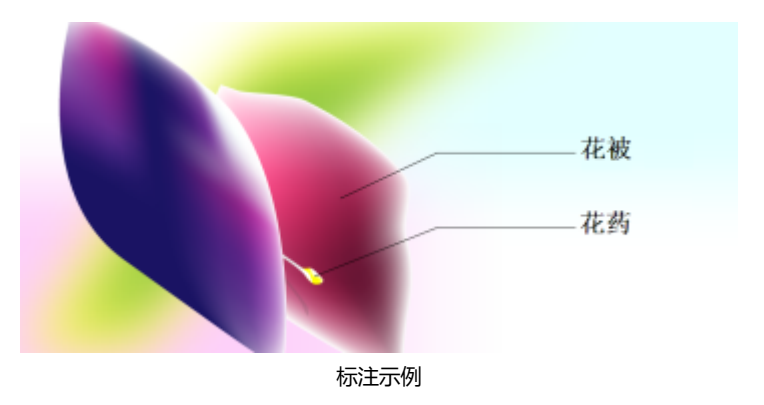

为了精确使用连线和标注线,需要使它们与对象中的特定节点贴齐。有关贴齐和贴齐模式的详细信息,请参阅[第 279 页上的"贴齐对](#page-280-0) [象"。](#page-280-0)

#### **绘制两个或多个对象之间的连线**

- 1 在工具箱中,单击**连接器**工具 <s 按钮,然后在属性栏上单击以下选项之一:
	- **直线连接器**工具 用于以任意角度创建直线连线
	- 直角连接器工具 P ̄ \_ 用于创建包含构成直角的垂直和水平线段的连线。
	- 圆**直角连接器**工具 、 \_ 用于创建包含构成圆直角的垂直和水平元素的连线。
- **2** 从一个对象上的节点拖动至另一个对象上的节点。

#### **您也可以**

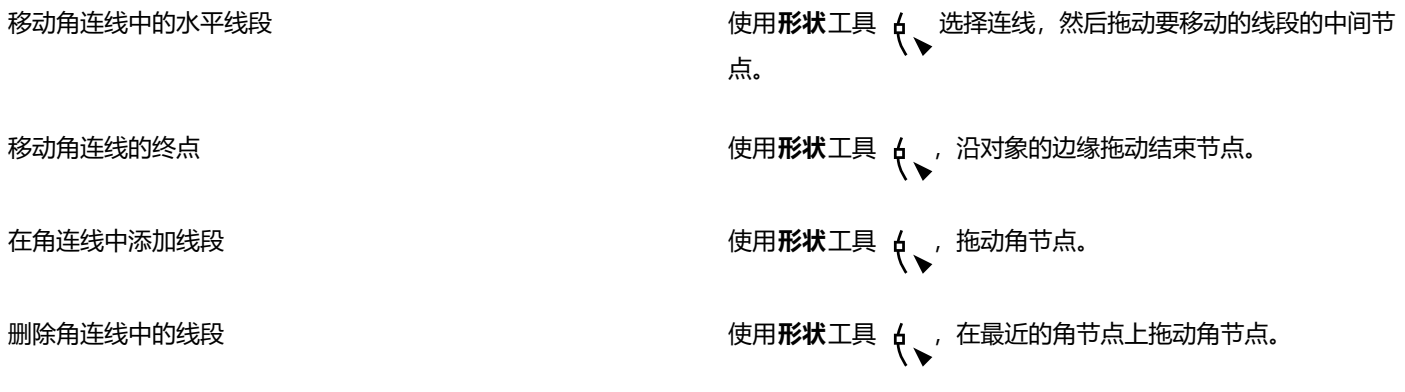

#### **更改连线的方向**

- 1 在工具箱中,单击**锚点编辑**工具 <mark>[ ]</mark>。
- **2** 单击要更改连线方向处的锚点。
- 3 单击属性栏上的调整锚点方向按钮
- **4** 在**调整锚点方向**框中,键入下列值之一:
	- **0** 使连线指向右
	- **90** 使连线直指向上方
	- **180** 使连线指向左
	- **270** 使连线直指向下方

您只能更改直角连线的方向。

#### **添加锚点至对象**

- 1 在工具箱中,单击**锚点编辑**工具 [
- **2** 双击对象上的任意位置添加锚点。

E

E

默认情况下,当对象在绘图中移动时,添加至对象的锚点不可用作连线的贴齐点。要将锚点用作贴齐点,请使用**锚点编辑**工具选 择锚点,然后单击属性栏上的**自动锚点**按钮 <

默认情况下,锚点的位置是相对于其在页面中的位置进行计算的。您可以设置相对于附加对象的锚点位置,如果您想要将多个对 象中的锚点的相对位置设置为相同,这是非常有用的。要设置相对于对象的锚点位置,请使用**锚点编辑**工具 选择锚点。单击 居性栏上的相对于对象按钮 …H,然后在锚点位置框中键入坐标。

#### **移动或删除锚点**

#### **操作 方法**

沿对象的边界将锚点移动至任意位置 使用**锚点编辑**工具 <mark>\_\_</mark>\_\_, 将锚点拖动到边界上的另一个点。

将锚点移动到对象中的任意点。 将锚点拖动到对象中的任意点。

删除锚点 单击属性栏上的**删除锚点**按钮 <mark>◆</mark>。

#### **将连线设置为围绕对象**

- **1** 使用**挑选**工具 ▶ , 选择连线附加的对象。
- **2** 单击**窗口 检查器 属性**。
- **3** 在**属性**检查器中,单击**摘要**以显示其他选项。
- **4** 启用**环绕连线**复选框。

E

要围绕对象,连线必须至少附加到对象的一端。

#### **要将文本标签添加至连线**

- 1 在工具箱中,单击**连接器**工具 L 按钮,然后在属性栏上单击以下选项之一:
	- **直线连接器**工具
	- **直角连接器**工具
	- **圆直角连接器**工具
- **2** 双击连线。

文本光标出现。

**3** 键入文本。

Eŕ

移动连线时,文本标签会保持附加状态。

#### **选择连线的默认设置**

- **1** 单击 **CorelDRAW** 菜单 **首选项 工具**。
- **2** 在显示的对话框的左侧窗格中,单击**连线**。
- **3** 要将贴齐和附加连线仅限于对象中的锚点,请禁用**使用几何锚点作为贴齐点**复选框。启用此复选框后,可以将连线贴齐和附加到对象 中的边缘节点、中心节点和其他几何点。
- **4** 要增大和减小连线与对象之间的距离,请在**与对象的路线距离**框中键入更高或更低的值。此设置不适用于直线连线。

#### **绘制标注**

1 在工具箱中,单击 2 脚标注工具

**2 脚标注**工具位于**尺寸工具**展开工具栏上。

- **2** 在要开始第一个标注段的位置单击,然后拖动至要结束第一个线段的位置。
- **3** 在要结束第二个标注段的位置单击。 文本光标 -'』 显示在标注线的末端, 表示对象标签的键入位置。
- **4** 键入标注文字。

#### **您也可以**

更改标注形状 从属性栏的**标注形状**框中选择一种形状。

更改文本与标注形状之间的距离 在**间距**框中键入一个值。

Cś

如果您想编辑相互独立的标注线和标注文本(分别作为线条对象和文本对象),必须首先单击**对象 拆分标注**使标注线与标注文 本分离。

# **尺度线**

您可以绘制尺度线,以指明绘图中两点间的距离或对象的大小。您可以添加若干种类型的尺度线:

- 平行尺度线用于测量两个[节点](#page-849-0)之间的实际距离。
- 垂直或水平尺度线用于测量任意两个[节点](#page-849-0)之间的垂直(y 轴)或水平(x 轴)距离。
- 角度尺度线用于测量角度。
- 线段尺度线用于测量线段两端节点之间的线性距离或多条线段两个最远节点之间的线性距离。线段尺度线还可以测量选定的连续线 段。

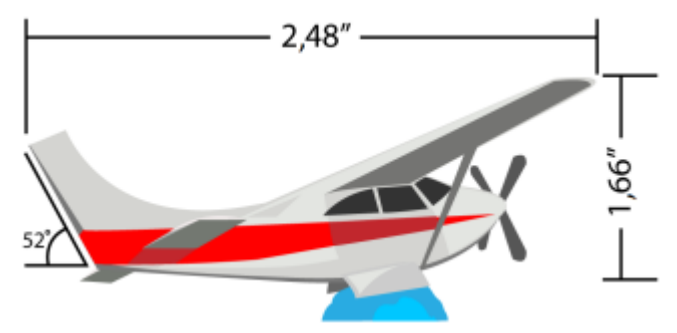

从左到右的尺度线:角度、水平和垂直

您可以设置尺度文本和尺度线的显示方式。例如,您可以选择测量单位,指定度量单位的位置和字体以及向尺度文本添加前缀或后缀。还 可以为创建的所有新尺度线设置默认值。

您可以自定义尺度线所位于的延伸线。您可以指定延伸线和所测量对象之间的距离,以及延伸线伸出的长度。延伸伸出量是超出尺度箭头 的延伸线部分。

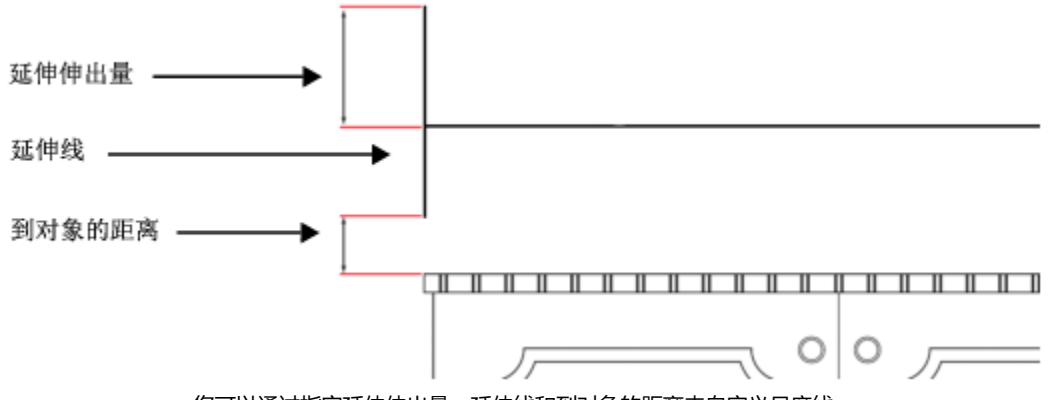

您可以通过指定延伸伸出量、延伸线和到对象的距离来自定义尺度线。

默认情况下,尺度文本是动态的。如果您调整附有尺度线的对象的大小,尺度文本将自动更新以显示新大小。但是,如有必要,您可以使 尺度文本变为静态。

为了精确使用尺度线,需要使它们与对象中的特定节点贴齐。有关贴齐和贴齐模式的详细信息,请参阅[第 279 页上的"贴齐对象"。](#page-280-0)

#### **绘制垂直、水平或平行尺度线**

- **1** 执行下列操作之一:
	- 要绘制平行尺度线,单击工具箱中的**平行尺度**工具
	- 要绘制垂直或水平尺度线,单击**水平或垂直尺度工具**
- **2** 单击以放置起点,然后拖动至要放置[尺度线](#page-845-0)终点的位置。
- **3** 移动指针确定尺度线的位置,然后单击以放置尺度文本。

默认情况下,尺度文本位于尺度线的中间。

#### **绘制角度尺度线**

- 1 在工具箱中,单击**角度尺度**工具 $\nabla$ 。
- **2** 在要让测量角度的两条线相交的位置单击,拖动至要结束第一条线的位置。
- **3** 在要结束第二条线的位置单击。
- **4** 在要让角度标签出现的位置单击。

#### **绘制线段尺度线**

- **1** 在工具箱中,单击**线段尺度**工具 。
- **2** 单击要测量的线段。
- **3** 将指针移动至要放置[尺度线](#page-845-0)的位置,然后在要放置尺度文本的位置单击。

#### **您也可以**

测量多条线段中两个最远节点之间的距离 使用**线段尺度**工具 圈选线段,拖动以确定尺度线的位置,然 后在要放置尺度文本的位置单击。

自动测量连续的线段 单击属性栏上的**自动连续度量**按钮 ,圈选您想要测量的线 段。拖动以确定尺度线的位置,然后在要放置尺度文本的位置单 击。

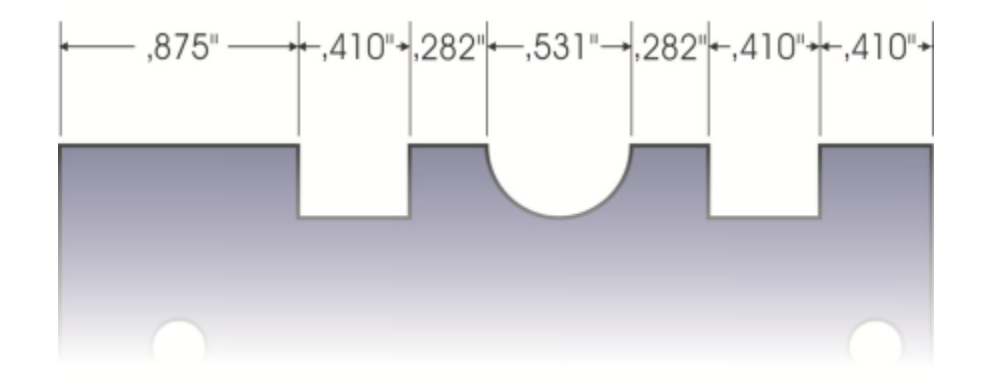

线段尺度线可自动应用到选定的连续线段。

#### **设置尺度单位显示**

- **1** 选择一条[尺度线](#page-845-0)。
- **2** 在属性栏上,选择以下列表框中的选项:
	- **尺度样式** 允许您选择分数尺度单位、小数尺度单位或标准尺度单位
	- **尺度精度** 允许您选择测量精度等级
	- **尺度单位** 允许您选择测量单位

```
您也可以
```
隐藏尺度单位 单击**显示单位**按钮 。

指定尺度单位的位置 单击属性栏上的**文本位置**按钮 <mark>,× </mark>, 然后单击文本位置。

#### **您也可以**

更改尺度单位的字体大小和字体 使用**挑选**工具 选择尺度文本。在属性栏上的**字体**列表框中选 择字体样式,在**字体大小**框中键入值。 为尺度文本指定前缀或后缀 在属性栏上的**前缀**或**后缀**框中键入前缀或后缀。 隐藏或显示尺度值的前导零 单击属性栏上的**前导零**按钮 <mark>「1</mark> (默认情况下,前导零出现在 尺度线中。) 使尺度文本变为静态 单击**动态尺度**按钮 <sub>。</sub>。。 属性栏上的大部分尺度线控件变为不可用。如果您更改尺度线附 加的对象的大小,尺度线文本不会更新。

#### **为新的尺度线设置默认属性**

- **1** 单击 **CorelDRAW** 菜单 **首选项 工具**。
- **2** 在显示的对话框的左侧窗格中,单击下列其中一项:
	- **角度尺度** 用于设置角度尺度线的默认属性
	- **尺度** 用于设置所有其他尺度线的默认属性
- **3** 指定度量样式、精度以及单位、前缀和后缀。 尺度样式控件不适用于角度尺度线。

#### **自定义延伸线**

- **1** 选择一条[尺度线](#page-845-0)。
- 2 在属性栏上,单击延长线首选项按钮 了。
- **3** 要指定延伸线和对象之间的距离,启用**到对象的距离**复选框,在**距离**框中键入值。
- **4** 要指定延伸伸出量的长度,启用**延伸伸出量**复选框,在**距离**框中键入值。

#### **压感笔和设备**

您可以通过 CorelDRAW 中的以下工具来运用压感笔、笔或其他设备的压力:**艺术笔**(**表达模式**模式)、**橡皮擦**、**涂抹**、**转动**、**吸引和 排斥**、**粗糙**和**沾染**。

此外,您还可以使用笔倾斜和笔方位以及**艺术笔**(**表达式**模式)工具、**橡皮擦**、**粗糙**和**沾染**工具来改变笔刷笔触。请注意,仅当您的钢笔 或触笔支持笔倾斜和笔方位时,您才可以使用这些功能。

#### **压力和笔设置**

将压感笔或手写板与 CorelDRAW 结合使用时,笔触的宽度将由您所施加的压力大小来控制。每个人在笔触上施加的强度或压力各不相 同,您可以通过指定笔设置来设定应用程序,以使其与您的笔触强度相匹配。如果您的碰触强度较轻,那么适当的笔设置将尤其有帮助。 如果较轻的笔触未留下任何痕迹,那么调整笔设置可以提高特定工具的灵敏度。如果笔刷笔触的宽度突然改变,则表示需要在**首选择**对话 框的**笔设置**页面上调整笔设置。可以将笔设置另存为预设供以后使用。

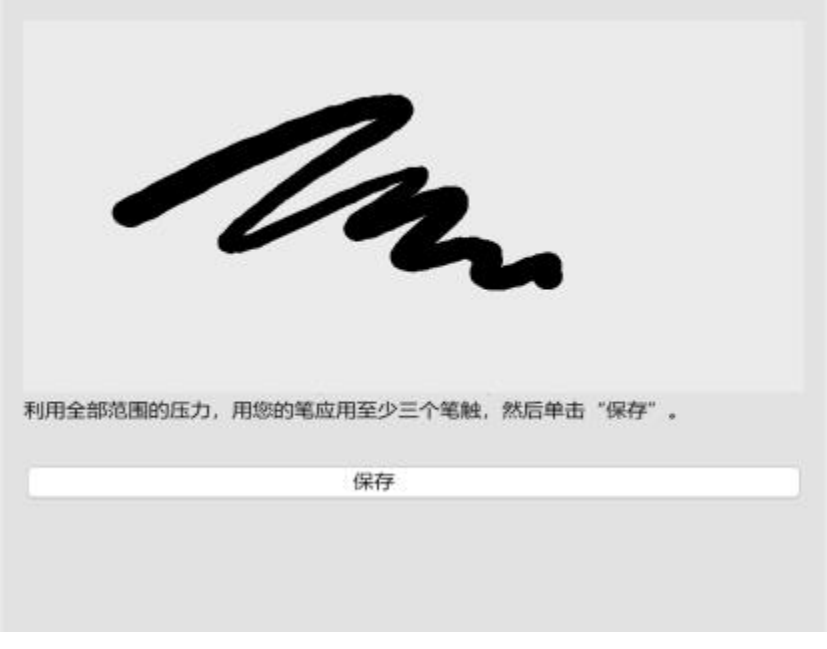

您可以根据您的笔触力度调整笔设置。

#### **笔倾斜和方位**

笔倾斜可用于调整笔尖的平滑度。如果您希望保持一致的笔尖平滑度,则可以禁用笔倾斜并指定固定的倾斜角度值,以确定笔尖平滑度。 笔方位可用于确定笔倾斜方向,从而调整笔尖旋转。您可以禁用笔方位并设置固定的方位角值来旋转笔尖。

#### **调整笔设置**

- **1** 单击 **CorelDRAW** 菜单 **首选项 CorelDRAW**。
- **2** 在显示的对话框的左侧窗格中,单击**笔设置**。
- **3** 使用笔或数字笔至少书写三个笔触,以构建从最低到最高压力的压力范围。 要将设置另存为预设,请单击**保存**。

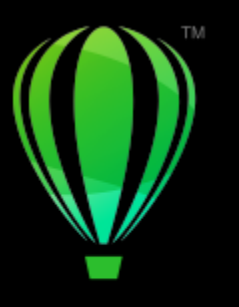

# **CorelDRAW**

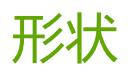

借助 CorelDRAW,您可以绘制基本形状,并可以使用特殊效果工具和重塑工具修改这些形状。

#### 在本节中,您将了解以下内容

- [第 157 页上的"矩形和正方形"](#page-158-0)
- [第 159 页上的"椭圆形、圆形、弧形和饼形"](#page-160-0)
- [第 161 页上的"多边形和星形"](#page-162-0)
- [第 163 页上的"螺纹"](#page-164-0)
- [第 164 页上的"网格"](#page-165-0)
- [第 165 页上的"预定义形状"](#page-166-0)
- [第 166 页上的"使用形状识别"](#page-167-0)

还可以使用对象坐标来精确绘制形状。有关详细信息,请参阅[第 264 页上的"使用对象坐标绘制和修改对象"。](#page-265-0)

#### <span id="page-158-0"></span>**矩形和正方形**

CorelDRAW 允许您绘制矩形和正方形。可通过使用**矩形**工具沿对角线拖动鼠标或使用 **3 点矩形**工具指定宽度和高度来绘制矩形或正方 形。**3 点矩形**工具允许您以一个角度快速绘制矩形。

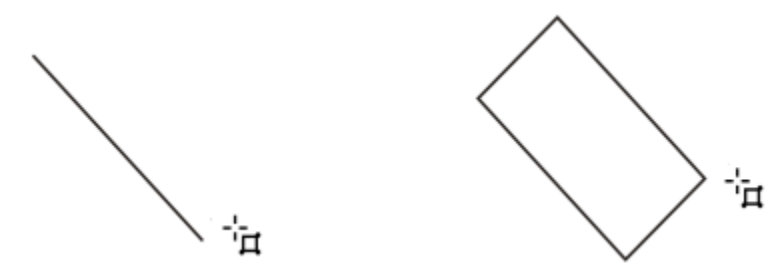

创建 3 点矩形时,可以先绘制基线,再绘制高度。产生的矩形是有角度的。

您还可以绘制带有圆角、扇形角或倒棱角的矩形或正方形。您可以单独修改各个角或将更改应用到所有角。此外,您还可指定相对于对象 缩放所有角。还可以指定绘制矩形和正方形的默认角大小。

#### **了解圆角、扇形角或倒棱角**

圆角会产生弧形角,扇形角会将角替换为弧形凹口,而倒棱角会将角替换为直棱,即斜角。

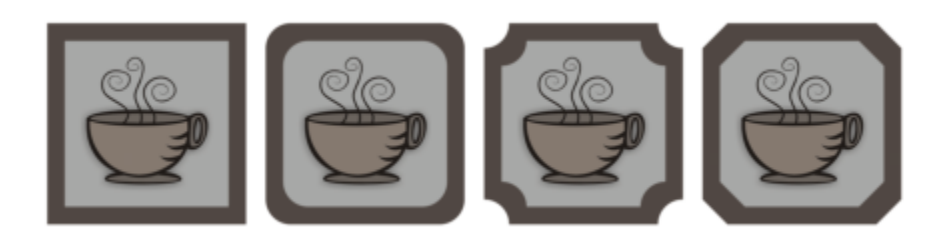

从左到右依次排列:未更改的标准角、圆角、扇形角和倒棱角。

要绘制带有圆角、扇形角和倒棱角的矩形或正方形,您需要指定角大小。在将角变为圆角或扇形角时,角大小决定了角半径。曲线的中心 到其边界为半径。角大小值越大,所得到的圆角越圆,扇形角越深。

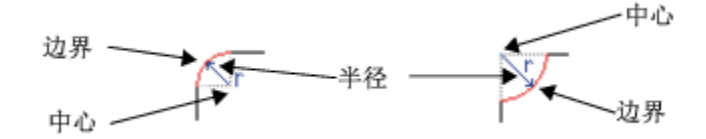

从左至右,您可以看到圆角的半径和扇形角的半径。

倒棱角的大小值表示相对于角原点开始倒棱角的距离。圆角大小值越大,倒棱边缘越长。

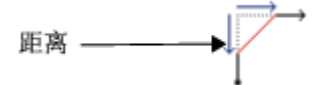

关于修改曲线对象(如线条、文本或位图)的角的更多信息,请参阅[第 214 页上的"圆角、扇形切角和倒角"。](#page-215-0)

#### **通过沿对角线拖动鼠标的方式来绘制矩形或正方形**

**操作 方法**

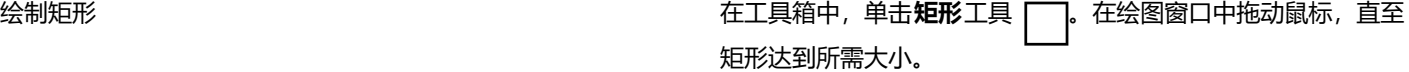

绘制正方形 在工具箱中,单击**矩形**工具 按住 命令,同时在绘图窗口中 拖动鼠标,直至正方形达到所需大小。

# C₹

拖动鼠标时按住 **Shift** 键,可从中心向外绘制矩形。您也可以通过在拖动鼠标时按住 **Shift** + **命令**从中心向外绘制正方形。 通过双击**矩形**工具,可以绘制覆盖绘图页面的矩形。

#### **通过指定高度和宽度绘制矩形**

- **1** 在工具箱中,单击 **3 点矩形**工具 。
- **2** 在绘图窗口中,指向要开始绘制矩形的地方,拖动鼠标以绘制宽度,然后松开鼠标键。
- **3** 移动鼠标指针绘制高度,然后单击。

要调整矩形的大小,请在属性栏上的**对象大小**框中键入相应的值。

 $\bar{C}$ 

要将基线角度限制为预设的增量(称为"限制角度"),请在拖动时按住 **命令**。有关更改限制角度的信息,请参阅[第 303 页上](#page-304-0) [的"更改约束角度"。](#page-304-0)

#### **绘制带有圆角、扇形角或倒棱角的矩形**

- **1** 单击矩形或正方形。
- **2** 单击属性栏上的下列按钮之一:
	- 圆角  $\sqrt{2}$  产生弯曲的角
	- 扇形角 ク<sup>ワ</sup> 将角替换为弧形凹口
	- 倒棱角 ン 将角替换为直棱
- **3** 在属性栏上的**圆角半径**区域中键入相应的值。
- **4** 单击**应用**。

#### **您也可以**

将相同更改应用到所有角 单击属性栏上的**同时编辑所有角 <u>∩</u>** 按钮。

禁用相对于对象的角缩放 单击属性栏上的**相对的角缩放** *C* 按钮。

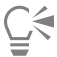

您还可以通过单击**形状**工具 & ,单击属性栏上的角选项按钮,然后向形状的中心拖动角节点来修改所选矩形或正方形的角。如 果您只想修改一个角,请按住 **命令**,然后向形状的中心拖动角节点。

#### **指定用于绘制矩形和正方形的默认角形状和大小**

- **1** 单击 **CorelDRAW** 菜单 **首选项 工具**。
- **2** 在显示的对话框的左侧窗格中,单击**矩形**。
- **3** 要指定默认角形状(圆角、扇形角或倒棱角),请单击右侧窗格顶部的其中一个按钮。
- **4** 在**角**区域的框中键入值。

#### **您也可以**

将相同更改应用到所有角 单击**同时编辑所有角 ∩** 按钮。

相对于对象大小缩放角 启用**缩放角**复选框。

# <span id="page-160-0"></span>**椭圆形、圆形、弧形和饼形**

通过使用**椭圆形**工具沿对角线拖动鼠标可以绘制椭圆形或圆形,或者通过使用**3 点椭圆形**工具指定宽度和高度可以绘制椭圆形。**3 点椭圆 形**工具允许您以一个角度快速创建椭圆形,这样就不必旋转椭圆形了。

使用**椭圆形**工具可以绘制新的弧形或饼形,也可以绘制椭圆形或圆形,然后将其更改为弧形或饼形。您还可以更改使用**椭圆形**工具绘制的 新对象的默认属性。例如,可以设置默认属性,以使绘制的所有新的形状都为弧形或饼形。

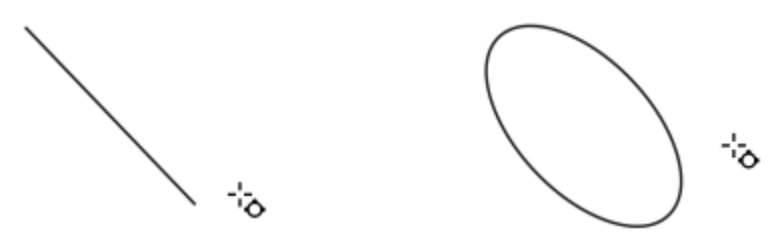

可以使用3 点椭圆形工具绘制椭圆形,具体操作是:先绘制中心线,再绘制高度。此方法允许您以一个角度绘制椭圆形。

#### **通过沿对角线拖动鼠标的方式来绘制椭圆或圆形**

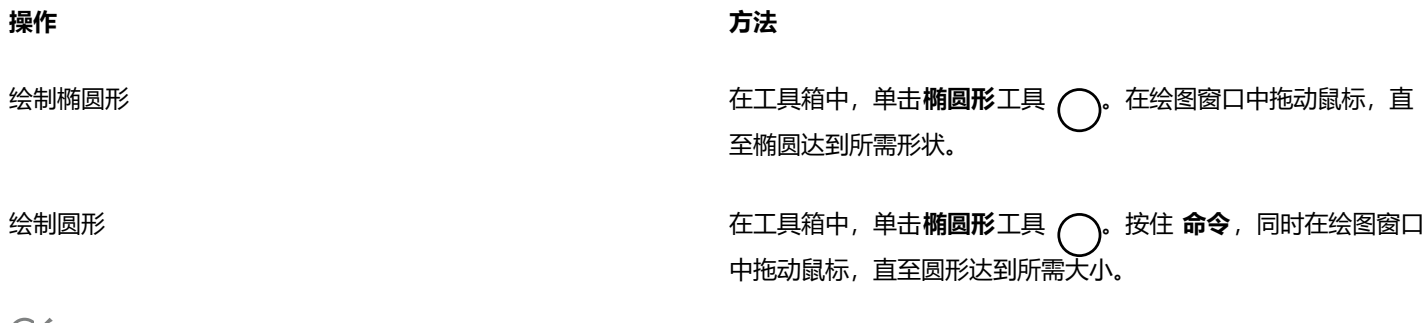

 $\tilde{\epsilon}$ 

拖动鼠标时按住 Shift 键, 可从中心向外绘制椭圆或圆形。

#### **通过指定宽度和高度的方式绘制椭圆**

- 1 在工具箱中,单击 3 **点椭圆形**工具  $\epsilon^{0}$ g。
- **2** 在绘图窗口中,拖动鼠标以所需角度绘制椭圆形的中心线。 中心线横穿椭圆形中心,并且决定椭圆形的宽度。
- **3** 移动鼠标指针以定义椭圆形的高度,然后单击。

#### **绘制弧形或饼形**

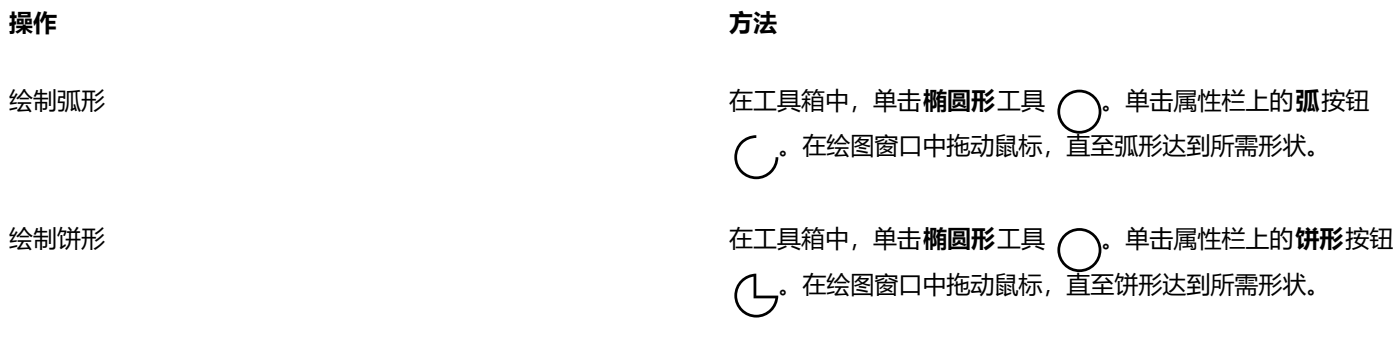

E

要绘制弧形,椭圆形或圆形必须带[有轮廓](#page-850-0)。

 $\subseteq\infty$ 

通过单击属性栏上的更改方向按钮 (1), 可以改变所选弧形或饼形的方向。

拖动鼠标时按住 命令, 可强制节点以 15 度的增量移动。

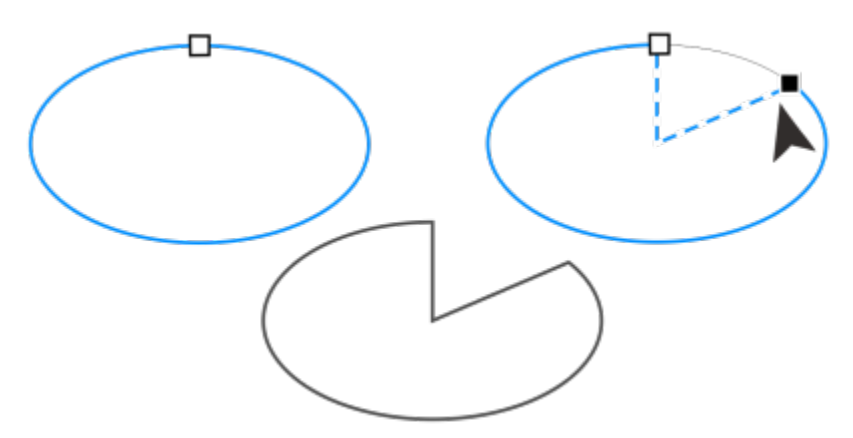

要使用形状工具来创建饼形,请将椭圆形(左侧)的节点拖动到椭圆 形里面(中心)。要创建弧形,请将节点拖动到椭圆外面(右侧)。

#### **更改使用"椭圆形"工具绘制的新对象的默认属性**

- **1** 单击 **CorelDRAW** 菜单 **首选项 工具**。
- **2** 在显示的对话框的左侧窗格中,单击**椭圆形**。
- **3** 要将新对象的形状更改为弧形或饼形,请启用下列选项之一:
	- **· 饼形**
	- **· 弧形**
- **4** 在**起始角度**和**结束角度**框中键入值。
- **5** 要设置所有新弧形或饼形的方向,请启用下列选项之一:
	- **· 顺时针**
	- **· 逆时针**

# <span id="page-162-0"></span>**多边形和星形**

CorelDRAW 允许您绘制多边形和两类星形:完美星形和复杂星形。完美星形是传统外观的星形,可以对整个星形应用填充。复杂星形各 边相交,而且通过应用填充产生原始效果。

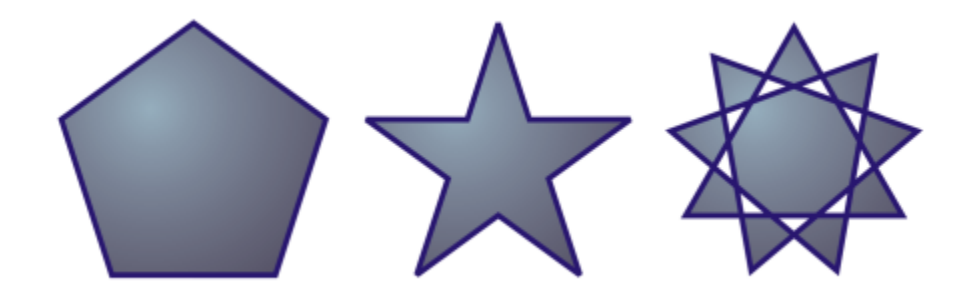

从左至右依次为:多边形、完美星形和复杂星形,每个形状都应用了渐变填充

可以修改多边形和星形。例如,可以更改多边形的边数或星形的点数,并且可以使星形的点锐化。还可以使用**形状**工具重塑多边形和复杂 星形,就像处理任何其他曲线对象一样。有关使用曲线对象的详细信息,请参阅[第 170 页上的"曲线对象"。](#page-171-0)此外,还可以重塑完美 星形,但是有一些限制。

#### **绘制多边形**

• 在工具箱中,单击**多边形**工具 <sub>(</sub>/ ),然后在绘图窗口中拖动鼠标,直至多边形达到所需大小。

<u>ृ</u>∕

拖动鼠标时按住 Shift 键, 可从中心开始绘制多边形。

拖动鼠标时按住 **命令**,可绘制对称多边形。

#### **绘制星形**

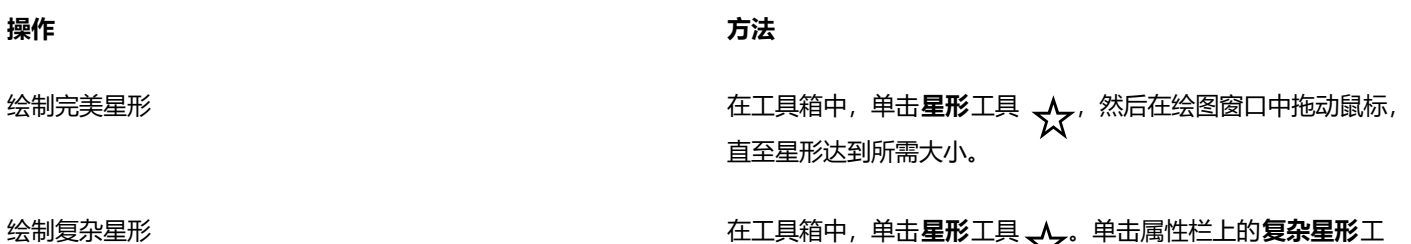

# $\subseteq$

拖动鼠标时按住 **Shift** 键,可从中心开始绘制星形。 拖动鼠标时按住 **命令**,可绘制对称星形。

#### **修改多边形**

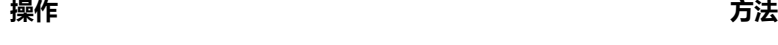

更改多边形的边数 选择一个多边形,在属性栏上的**点数或边数**框中键入一个值,然 后按 **回车键**。

具 メィ, 然后在绘图窗口中拖动鼠标,直至星形达到所需大小。

**操作 方法**

将多边形重塑为星形 选择一个多边形, 单击**形状**工具  $\underset{}{\leftarrow}$  , 然后拖动该多边形的节 点,直至星形达到所需的形状。

#### 从左至右依次为: 形状工具用于将多边形更改为星形,星形可按曲线 对象造形。然后,将星形的线段转换为曲线并经过调整产生海星形状。

**修改星形**

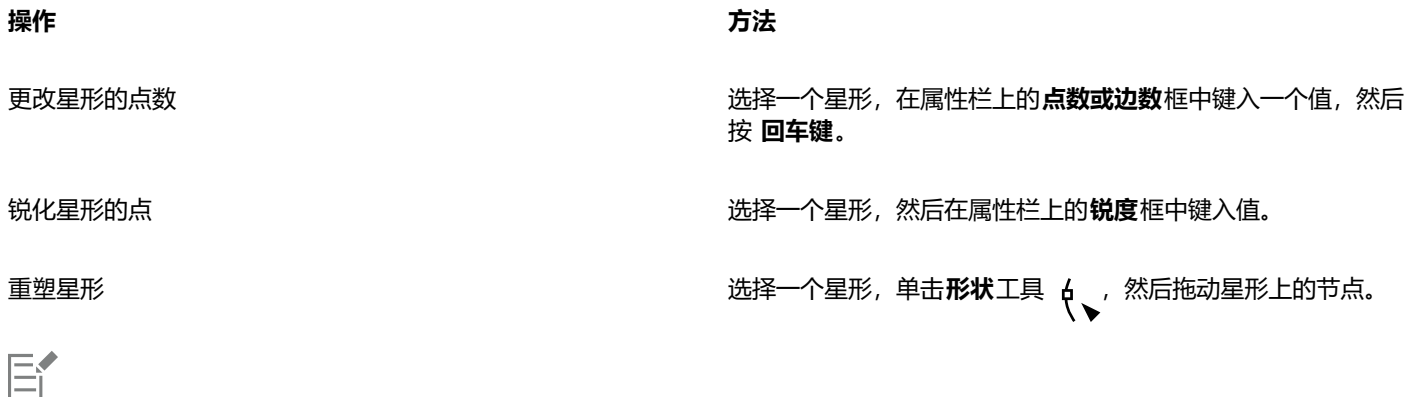

<span id="page-164-0"></span>**螺纹**

可以绘制两类螺纹:对称式螺纹和对数式螺纹。对称式螺纹均匀扩展,因此每个回圈之间的距离相等。对数式螺纹扩展时,回圈之间的距 离不断增大。您可以设置对数式螺纹向外扩展的速率。

使用**形状**工具重塑完美星形时,节点移动受到限制。此外,在完美星形上,无法添加或删除节点,也不能将线段转换为曲线。

您可以更改螺纹工具的默认设置,以便绘制的所有新螺纹都具有所需的属性。

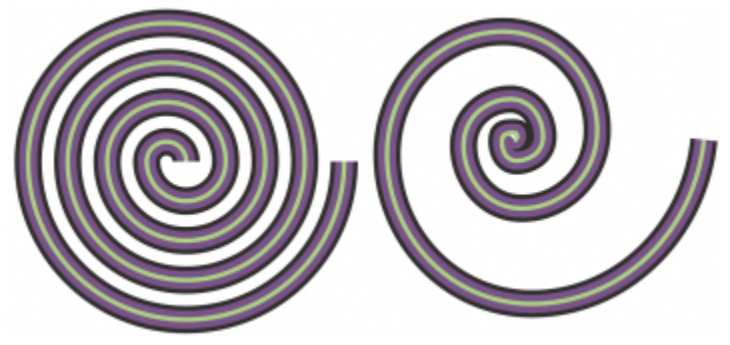

对称式螺纹(左)和对数式螺纹(右)

#### **绘制螺纹**

- 1 在工具箱中,单击螺纹工具  $\left(\bigcirc\right)_{\!\!f}$
- **2** 在属性栏上的**螺纹回圈**框中键入一个值。
- **3** 在属性栏上,单击下列按钮之一:
	- **对称式螺纹**
	- **对数式螺纹**

如果要更改螺纹向外移动的扩展量,请移动**螺纹扩展参数**滑块。

- **4** 在绘图窗口中沿对角线拖动鼠标,直至螺纹达到所需大小。
- Ū₹

拖动鼠标时按住 **Shift** 键,可从中心向外绘制螺纹。 拖动鼠标时按住 命令, 还可以绘制具有均匀水平尺度和垂直尺度的螺纹。

#### **选择螺纹工具的默认设置**

- **1** 单击 **CorelDRAW** 菜单 **首选项 工具**。
- **2** 在显示的对话框的左侧窗格中,单击**螺纹**。
- **3** 更改所需的设置。

# <span id="page-165-0"></span>**网格**

可以绘制网格并设置行数和列数。网格由一组矩形组合而成,这些矩形可以拆分。 您可以更改图纸工具的默认设置,以指定新网格的行数和列数。

#### **绘制网格**

- 1 在工具箱中,单击**图纸**工具 2日。
- 2 在属性栏上的**列数和行数**框 —— 4 -- 的顶部和底部键入相应的值。 旧3  $+4$

在顶部键入的值用来指定列数,在底部键入的值用来指定行数。

- **3** 指向要让网格出现的位置。
- **4** 沿对角线拖动鼠标以绘制网格。

 $\subseteq\leq$ 

如果要从中心点向外绘制网格,可在拖动鼠标时按住 **Shift** 键;如果要绘制正方形单元格的网格,可在拖动鼠标时按住 **命令**。

#### **取消网格的群组**

- **1** 使用**挑选**工具 选择一个网格。
- **2** 单击**对象 群组 取消群组**。
- $\bar{C}$

也可以通过单击属性栏上的**取消群组**按钮拆分网格。

#### **选择图纸工具的默认设置**

- **1** 单击 **CorelDRAW** 菜单 **首选项 工具**。
- **2** 在显示的对话框的左侧窗格中,单击**图纸**。
- **3** 在**列数**和**行数**框中键入值。

# <span id="page-166-0"></span>**预定义形状**

通过使用常用形状集合,您可以绘制预定义形状。某些形状 - 尤其是基本形状、箭头形状、标题形状和标注形状 - 包含叫做轮廓沟槽的 菱形手柄。可以拖动轮廓沟槽来修改形状的外观。

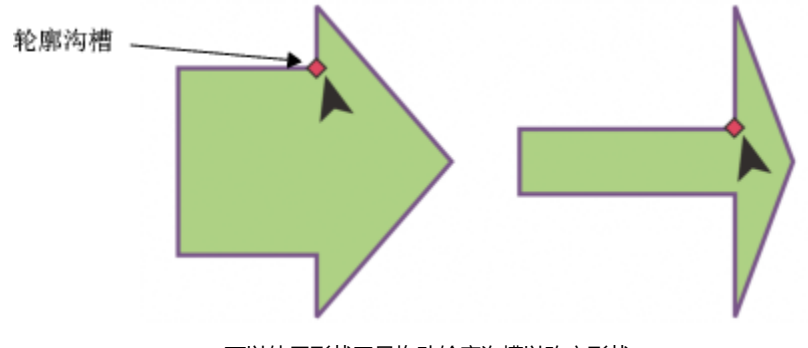

可以使用形状工具拖动轮廓沟槽以改变形状。

可以在形状里面或外面添加文本。例如,您可能要在流程图符号或标注内放置标签。

#### **绘制预定义形状**

E

- **1** 在工具箱中,单击**常见形状**工具 。
- 2 打开属性栏上的**常用形状**选择器 / ), 然后单击一个形状。
- **3** 在绘图窗口中拖动鼠标,直至该形状达到所需大小。

与其他形状一样,可以修改从常用形状选择器绘制的形状。

#### **修改预定义形状**

- **1** 选择一种包含[轮廓沟槽](#page-850-1)的形状。
- **2** 拖动轮廓沟槽,直至到达所需的形状。

```
Eŕ
```
直角形、心形、闪电形状、爆炸形状和流程图形状均不包含轮廓沟槽。

#### **将文本添加到预定义形状**

- 1 单击文本工具  $\mathbf{A}$ 。
- 2 将光标置于形状轮廓内, 直至光标变为文本光标 -'<sub>A</sub>
- **3** 在该形状内键入文本,选择一种字体,然后设置文本格式。

# <span id="page-167-0"></span>**使用形状识别**

可以使用**智能绘图**工具绘制手绘笔触,可对手绘笔触进行识别并转换为基本形状。矩形和椭圆将被转换为本地 CorelDRAW 对象;梯形 和平行四边形将被转换为"完美形状"对象;而线条、三角形、方形、菱形、圆形和箭头将被转换为曲线对象。如果某个对象未转换为形 状,则可以对其进行平滑处理。使用形状识别绘制的对象和曲线都是可编辑的。可以设置 CorelDRAW 识别形状并将其转换为对象的等 级。还可以指定对曲线应用的平滑量。

您可以设置从创建笔触到实施形状识别所需的时间。例如,如果将计时器设置为一秒并且绘制一个圆形,则形状识别将在绘制圆形后一秒 钟生效。

可以在绘制时进行校正。还可以更改使用形状识别所绘制形状的线条粗细和样式。

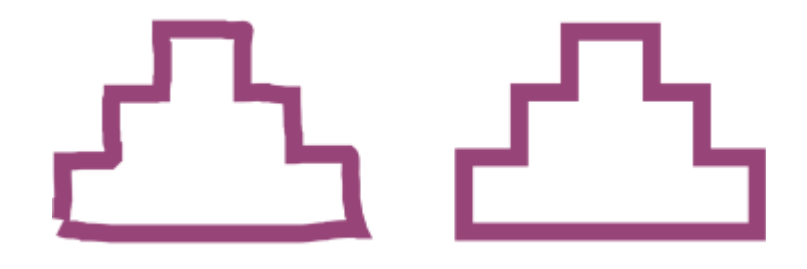

可对使用智能绘图工具创建的形状进行识别和平滑处理。

#### **使用形状识别绘制形状或线条**

- 1 在工具箱中,单击**智能绘图**工具  $\iint_{\mathbb{R}}$
- **2** 从属性栏上的**形状识别等级**列表框中选择识别等级。
- **3** 从属性栏上的**智能平滑等级**列表框中选择平滑等级。
- **4** 在绘图窗口中绘制形状或线条。

E

只有选择了**智能绘图**工具后,才会显示**智能绘图工具**属性栏。

#### **设置形状识别延迟**

- **1** 单击 **CorelDRAW** 菜单 **首选项 工具**。
- **2** 在显示的对话框的左侧窗格中,单击**智能绘制**。
- **3** 移动**绘图协助延迟**滑块。

E

最短延迟为 10 毫秒;最长延迟为 2 秒。

#### **在使用形状识别的同时进行校正**

• 在到达延迟识别期限之前,按住 **Shift** 键,同时在要进行校正的区域上拖动鼠标。 要擦除形状或线条,必须从绘制的最后一点开始。

 $\bar{C}$ 

如果您正在绘制一个由几条曲线组成的手绘形状,则按 **Esc** 键可删除最后绘制的曲线。

#### **更改用形状识别所绘制的对象的轮廓粗细**

- 1 在工具箱中,单击**智能绘图**工具  $\iint_{\mathbb{R}}$
- **2** 单击相应的形状。
- **3** 从属性栏上的**轮廓宽度**列表框中,选择轮廓粗细。

```
E
```
只有选择了**智能绘图**工具后,才会显示**智能绘图工具**属性栏。

如果重叠使用**智能绘图**工具绘制的线条,则轮廓粗细由平均值决定。

 $\subseteq\leq$ 

可以更改使用形状识别绘制的形状的线条样式。有关详细信息,请参[阅第 134 页上的"指定线条和轮廓设置"。](#page-135-0)

# **CorelDRAW**

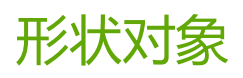

#### CorelDRAW 允许您通过多种方式为[对象造](#page-846-0)型。

#### 本部分包含以下主题:

- [第 170 页上的"曲线对象"](#page-171-0)
- [第 171 页上的"选择和移动节点"](#page-172-0)
- [第 172 页上的"对齐和分布节点"](#page-173-0)
- [第 179 页上的"处理线段"](#page-180-0)
- [第 180 页上的"连接曲线"](#page-181-0)
- [第 182 页上的"复制和剪切线段"](#page-183-0)
- [第 182 页上的"添加、移除和连接节点"](#page-183-1)
- [第 184 页上的"节点类型"](#page-185-0)
- [第 185 页上的"变换节点"](#page-186-0)
- [第 185 页上的"断开曲线对象的路径"](#page-186-1)
- [第 186 页上的"镜像曲线对象中的更改"](#page-187-0)
- [第 187 页上的"倾斜和延展对象"](#page-188-0)
- [第 189 页上的"涂抹和擦拭对象"](#page-190-0)
- [第 191 页上的"使对象粗糙"](#page-192-0)
- [第 193 页上的"使对象平滑"](#page-194-0)
- [第 194 页上的"吸引或推开节点以进行造形"](#page-195-0)
- [第 195 页上的"应用变形效果"](#page-196-0)
- [第 197 页上的"添加转动效果"](#page-198-0)
- [第 198 页上的"使用封套为对象造形"](#page-199-0)
- [第 206 页上的"裁剪和擦除对象"](#page-207-0)
- [第 210 页上的"拆分对象"](#page-211-0)
- [第 212 页上的"修剪对象"](#page-213-0)
- [第 214 页上的"圆角、扇形切角和倒角"](#page-215-0)
- [第 216 页上的"焊接和相交对象"](#page-217-0)
- 第 217 页上的 "PowerClip 对象"
- [第 222 页上的"节点、图柄和预览的选项"](#page-223-0)

# <span id="page-171-0"></span>**曲线对象**

曲线对象具有节点和控制手柄,它们可用于更改对象的形状。曲线对象可以为任何形状,包括直线或曲线。对象节点为沿对象轮廓显示的 小形状。两个节点之间的线条称为线段。线段可以是曲线或直线。对于连接到节点的每个曲线线段,每个节点都有一个控制手柄。控制手 柄有助于调整线段的曲度。

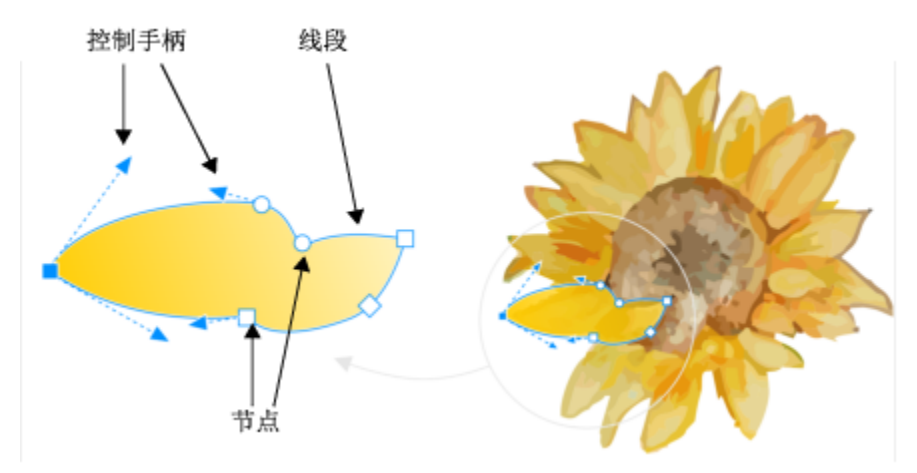

曲线的组成部分:控制手柄、线段和节点

在 CorelDRAW 中创建的曲线对象遵循向其提供定义形状[的路径](#page-850-2)。路径可以是开放的(例如,直线)也可以是闭合的(例如,椭圆), 有时还可以包括子路径。有关路径和子路径的详细信息,请参阅第185页上的"断开曲线对象的路径"。

除螺纹、手绘线条和[贝塞尔](#page-852-0)线条外,大多数添加至绘图中的对象都不是[曲线对象](#page-844-0)。因此,如果要自定义对象形状或文本对象,建议您将对 象转换为[曲线对象](#page-852-0)。

您可以在**属性**检查器中查看曲线对象的属性。

#### **将对象转换为曲线对象**

- **1** 选择[对象](#page-846-0)。
- **2** 单击**对象 转换为曲线**。

Eř

可以[将美术字](#page-851-0)转换为曲线,以便为单个字符造形。

不能将位图转换为曲线对象。

#### **要查看曲线属性**

- **1** 选择曲线对象。
- **2** 单击**对象 属性**。
- 3 在属性检查器中,点击曲线按钮  $\zeta$

 $\bar{\mathbb{R}}$ 

通过选择对象并单击属性栏上的**转换为曲线**按钮 <sub>(1,1)</sub> 电可将对象转换[为曲线对象](#page-852-0)。

# <span id="page-172-0"></span>**选择和移动节点**

可以选择单个、多个或所有对象节点。选择多个节点时,可同时为对象的不同部分造形。通过将节点包围在矩形圈选框中,或者将它们包 围在形状不规则的圈选框中,可以圈选节点。在希望选择复杂曲线中的特定节点时,手绘圈选是非常有用的。

在曲线线段上选择节点时,将显示控制手柄。通过移动节点和控制手柄,可以调整曲线线段的形状。

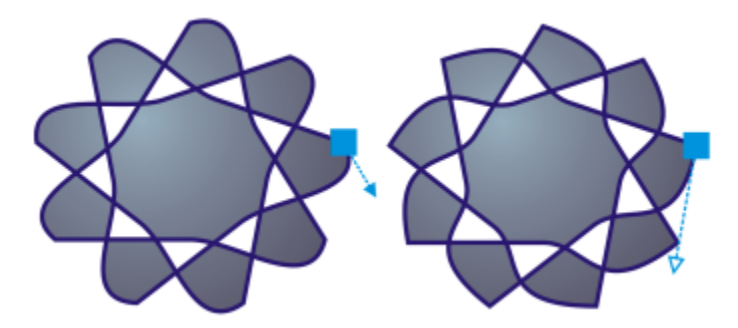

通常,控制手柄显示为蓝色实心箭头(左)。当控制手柄与节点重叠时,它在节点旁边显示为蓝色空心箭头(右)。

#### 您可以通过指定节点的坐标对其重新定位。

**形状**工具是用于移动节点的标准工具。您还可以设置选项以使用**挑选**和**贝塞尔**工具选择和移动节点。

#### **选择节点**

- 1 在工具箱中,单击**形状** d 工具。
- **2** 选择一个[曲线对象](#page-852-0)。
- **3** 单击[节点](#page-849-0)。

#### **您也可以**

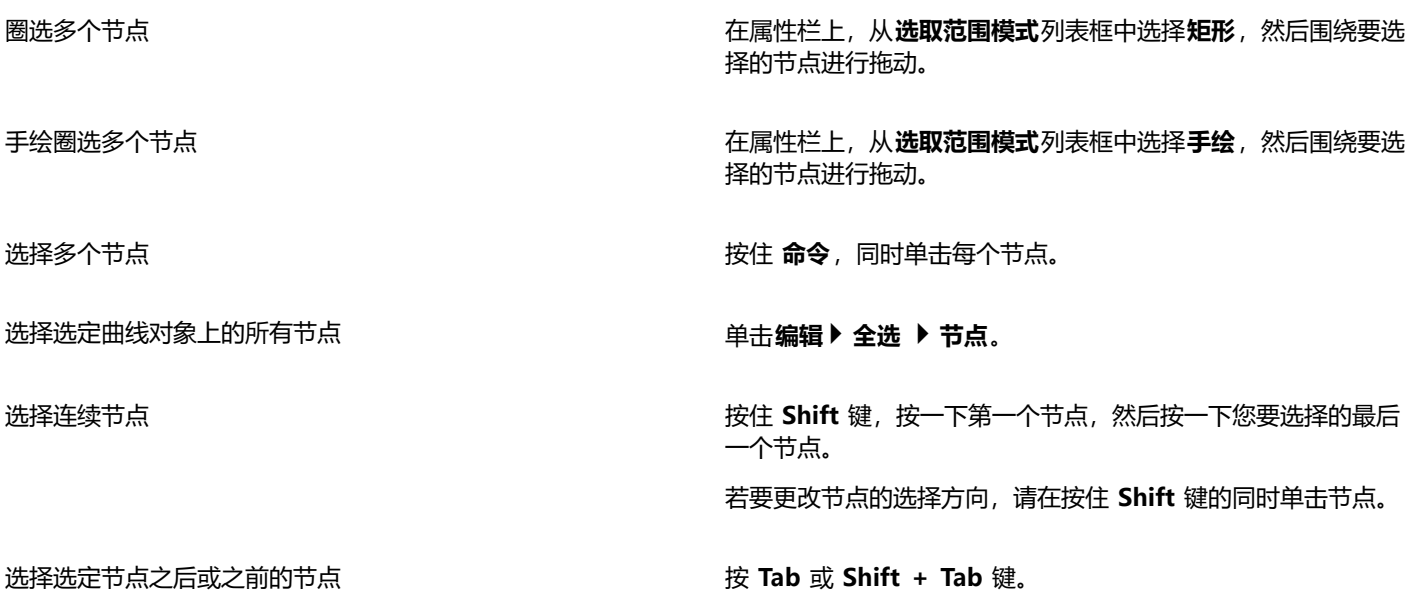

#### **您也可以**

取消选择节点 按住 **命令**,同时单击选定节点。

取消选择多个节点 按住 **命令**,同时单击每个选定节点。

取消选择所有节点 单击绘图窗口中的未使用空间。

⊆₹

还可以通过使用**挑选** 、**手绘** 、**贝塞尔** 或**折线** 工具来选择节点。要执行此操作,请首先单击 **CorelDRAW** 菜 单 **首选项 CorelDRAW**。单击**节点和手柄**,然后启用**启用节点跟踪**复选框。单击曲线对象,将指针移到节点上,直到工具的 形状状态光标 出现,然后单击节点。请注意,启用**启用节点描摹**复选框后,您不能再通过单击并拖动对象的任何节点来选择 和移动对象。

要选择选定曲线上的所有节点,请双击**形状**工具。

#### **要移动节点**

- 1 使用**形状**工具 **( )**选择对象。
- **2** 拖动节点直至到达所需的形状。

```
\subseteq\infty
```
还可以通过使用**挑选 ▶ 、 手绘 十 、 贝塞尔 ノイ**或**折线 △ 工**具来移动节点。要执行此操作, 请首先单击 CorelDRAW 菜 单 **首选项 CorelDRAW**。单击**节点和手柄**,然后确保已启用**启用节点跟踪**复选框。单击曲线对象,将指针移到节点上,直到 工具的形状状态光标 ▶ 出现, 然后拖动节点。

#### **要指定节点的坐标值**

- \_<br>1 单击**形状**工具 ( )。
- **2** 在[曲线对象](#page-852-0)上选择节点。
- **3** 单击**窗口 检查器 坐标**。
- 4 单击多点曲线按钮<br>**6---**
- **5** 在 **X** 和 **Y** 框中键入值,以指定点在 x 和 y 标尺上的准确位置。
- **6** 单击下列各项之一:
	- **创建对象** 在绘图窗口中添加新的曲线对象
	- **替换对象** 将所选曲线对象替换为新的曲线对象

# <span id="page-173-0"></span>**对齐和分布节点**

CorelDRAW 使您能够快速地在一条或多条曲线中对齐并分布节点。

首先,您需要选择一个参考点。参考点可以是选择的边框、页面边缘或中心、最近的网格线或指定点。

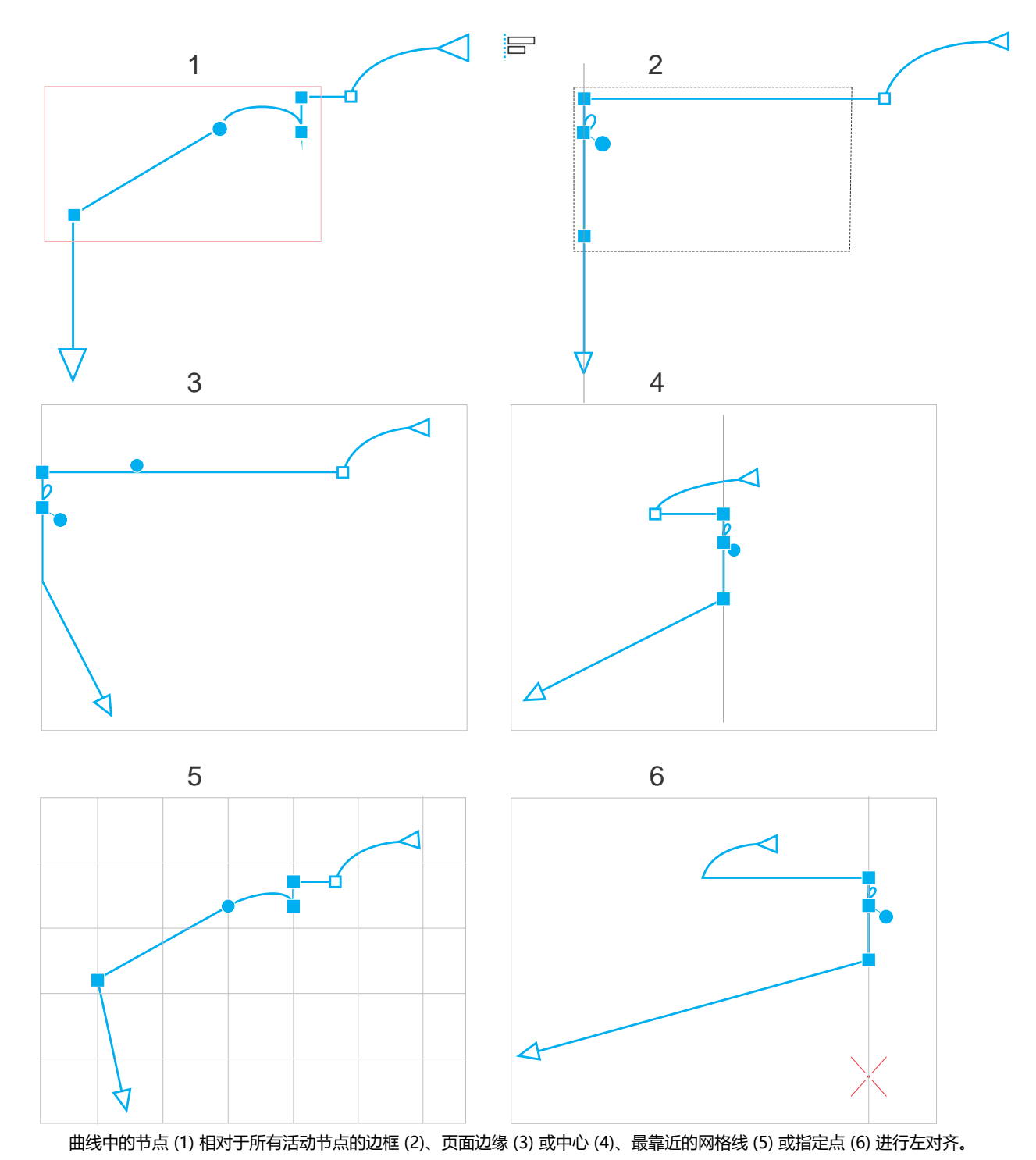

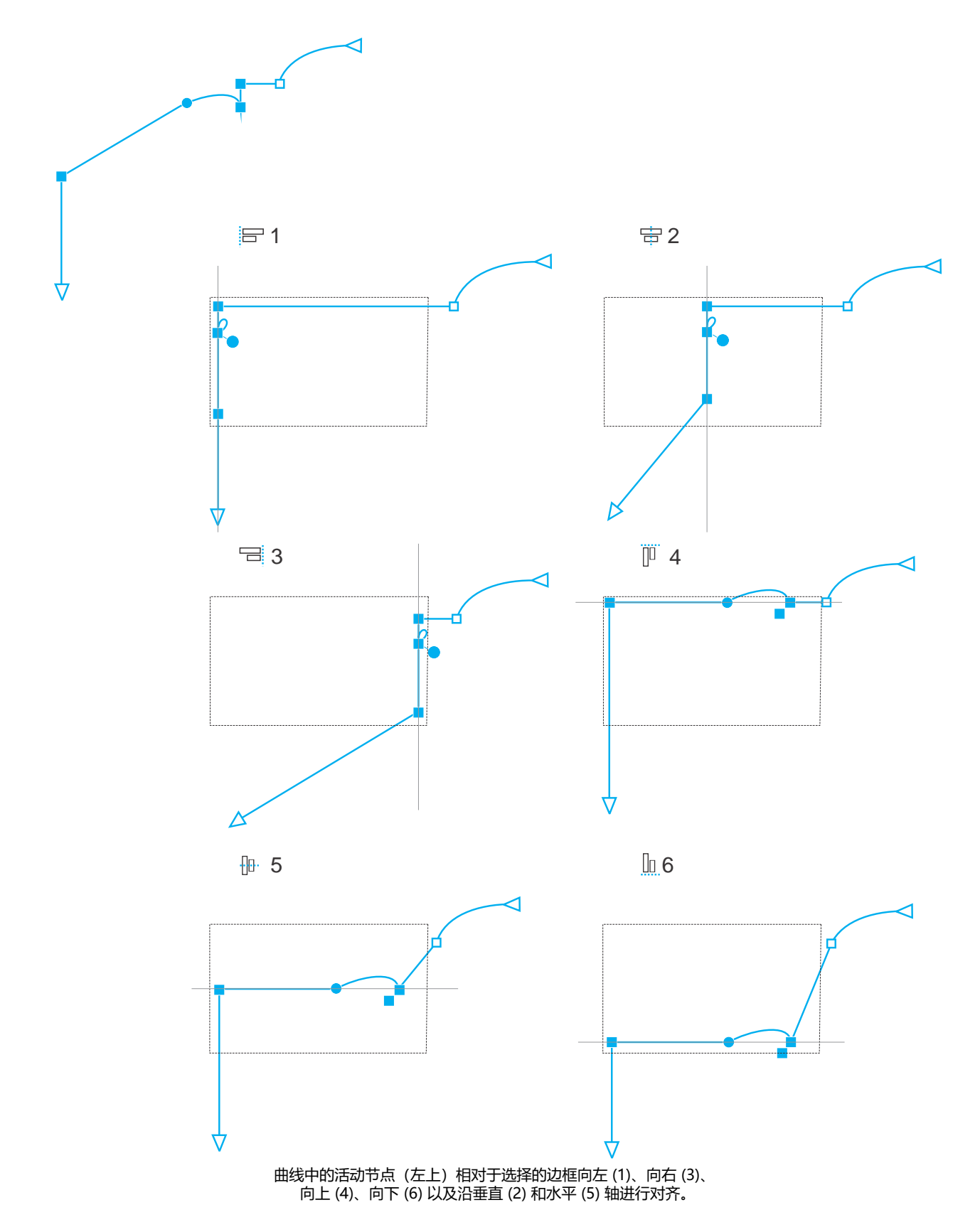

您可以对齐来自不同曲线的节点。

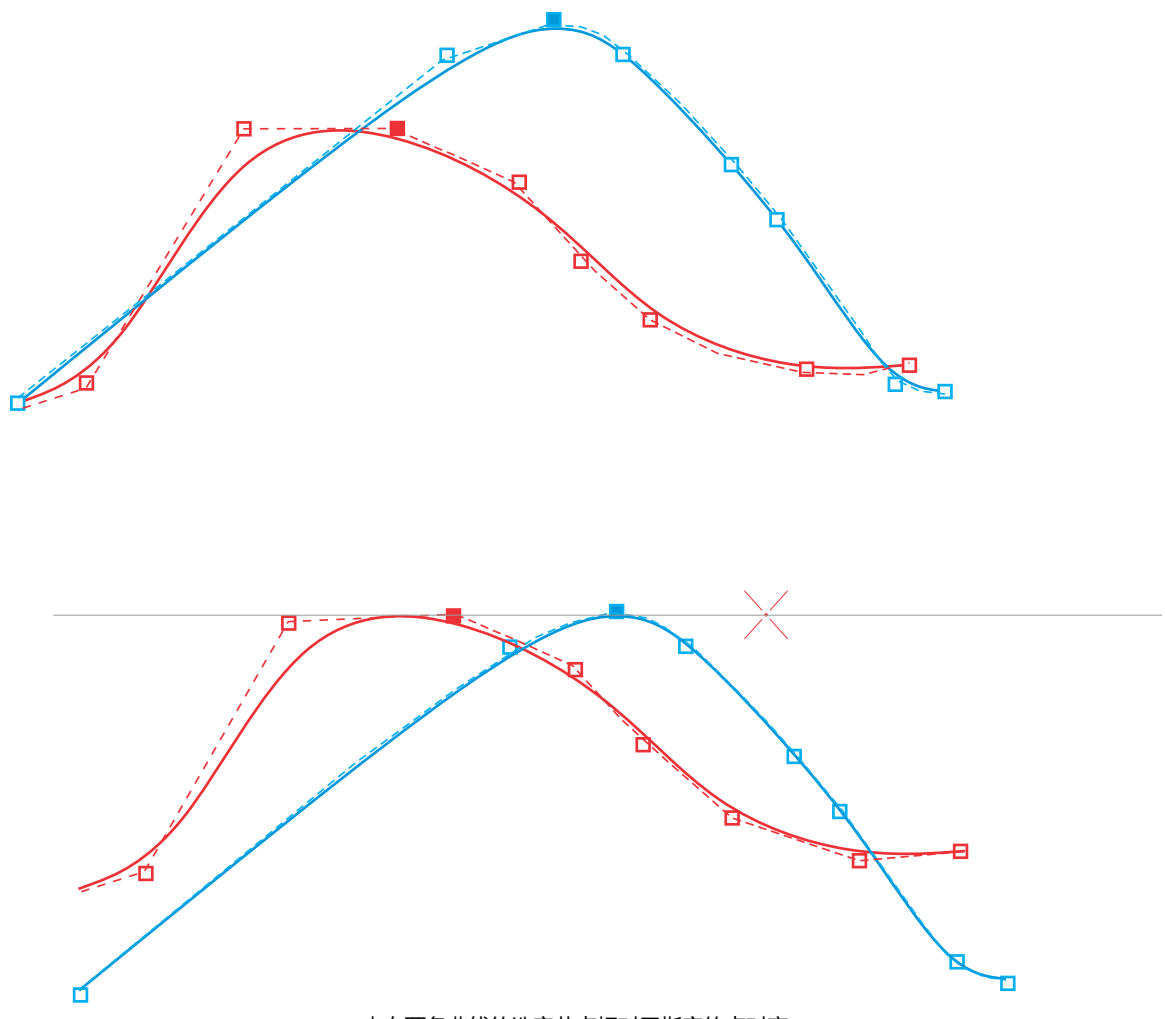

来自两条曲线的选定节点相对于指定的点对齐。

对齐选中的节点时,是基于活动节点的边界区域的平均值。CorelDRAW 基于节点沿曲线的显示顺序对齐节点,而不是基于您选择节点的 顺序,因为在具有数百个节点的复杂对象中一次选择一个节点可能非常耗时。您可以通过反转曲线对象的方向来更改节点的顺序。

分布节点会在它们之间水平或垂直增加相等的间距。您可以在包含节点的边框内或绘图页上分布节点。

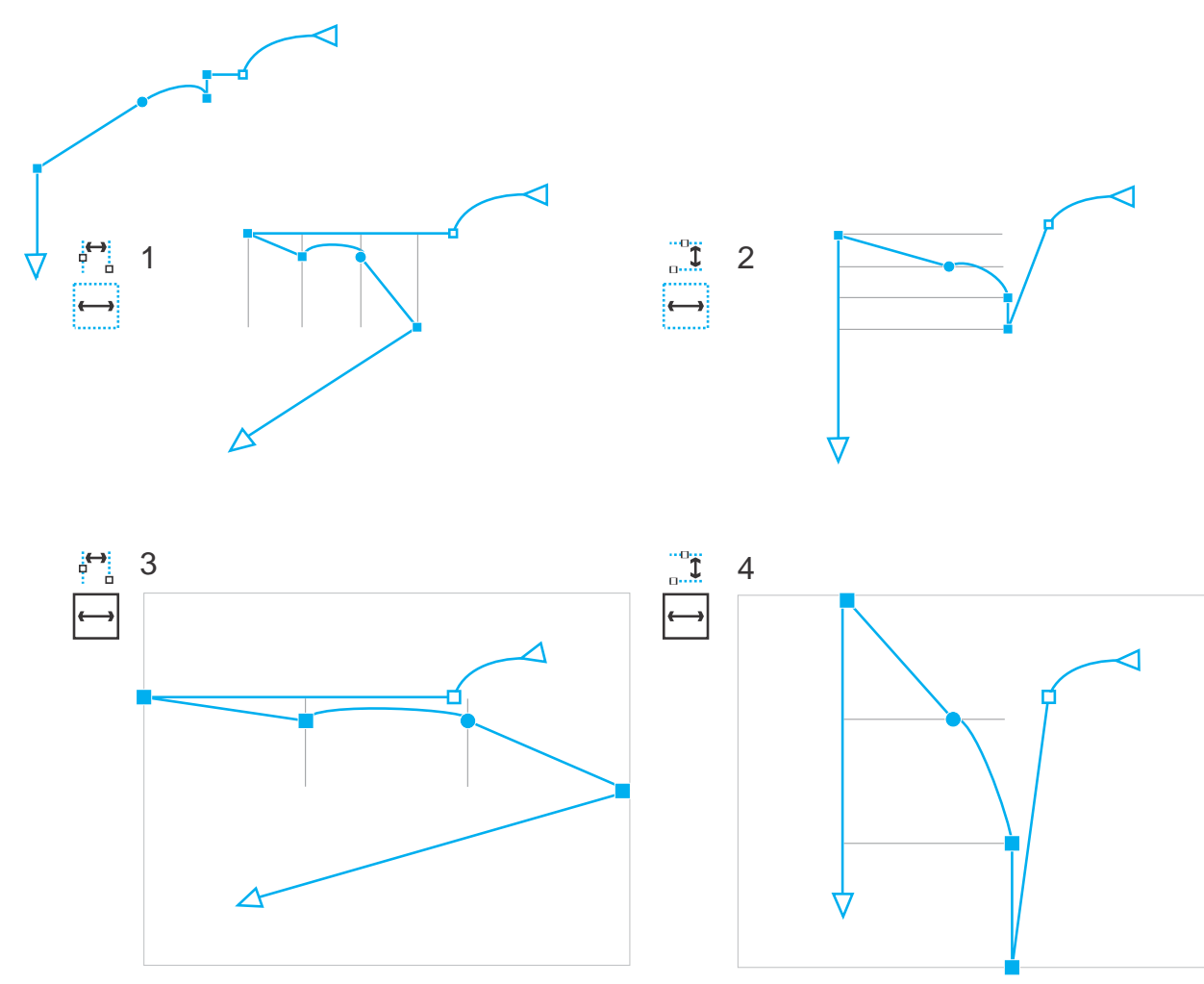

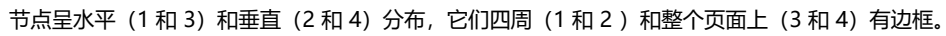

CorelDRAW 基于节点沿曲线的显示顺序分布节点。

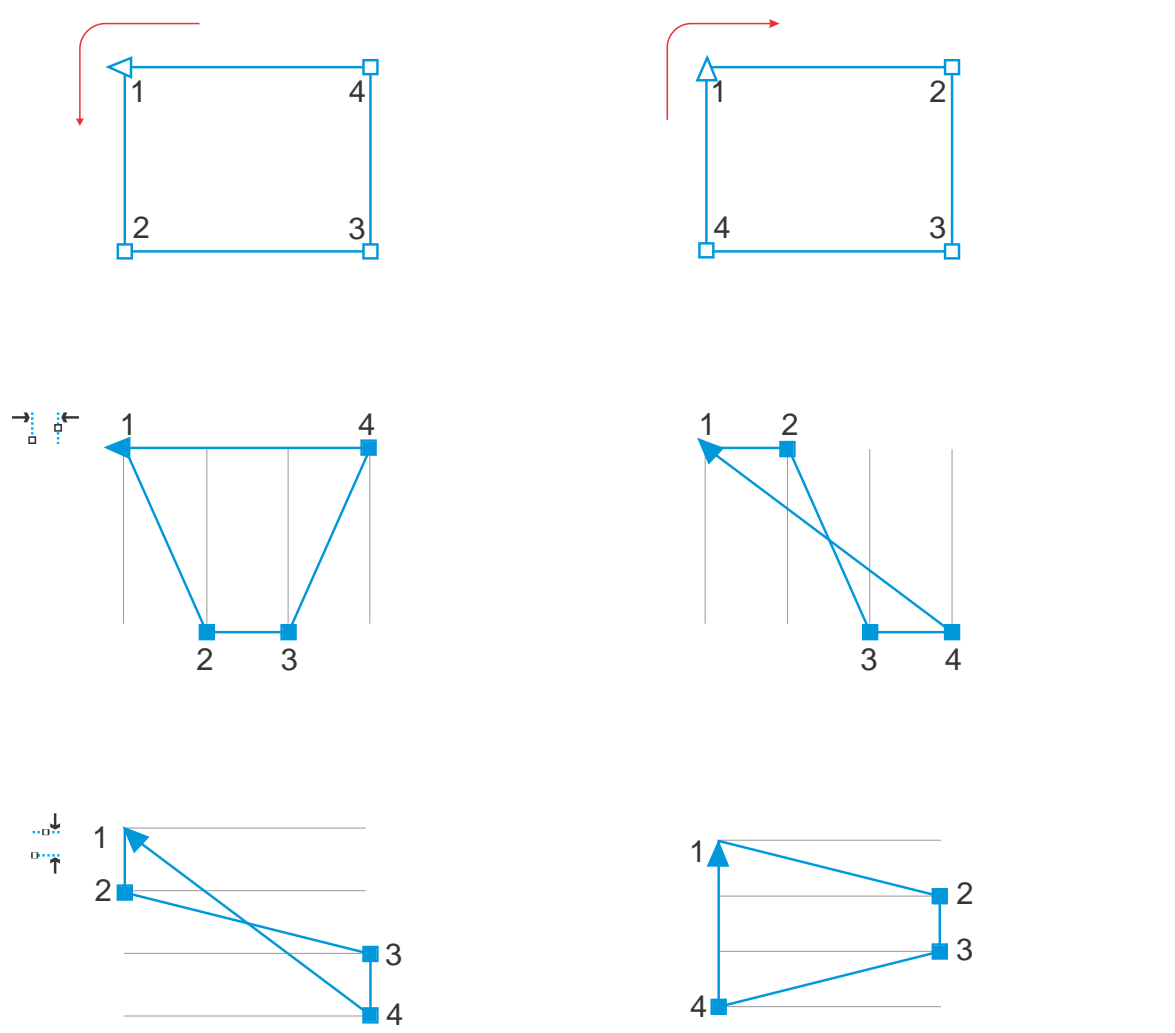

从上至下:基于节点沿曲线的显示顺序,曲线中的节点(左上和右上)呈水平(中间)或垂直(底部)分布。

要防止设计用于 Web 的曲线对象中的边缘模糊,您可以将对象节点与像素网格对齐。此功能会重新对齐对象节点, 以将其正确放置在像 素网格上。

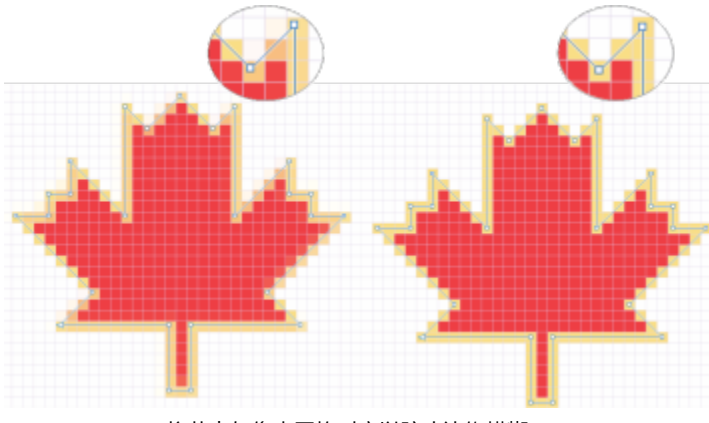

将节点与像素网格对齐以防止边缘模糊。

### **对齐节点**

1 使用**形状**工具 **(** )选择节点。

2 在**对齐与分布** 检查器 (窗口 ▶ 检查器 ▶ 对齐与分布) 中, 通过执行下表中的任务来选择一个参考点。

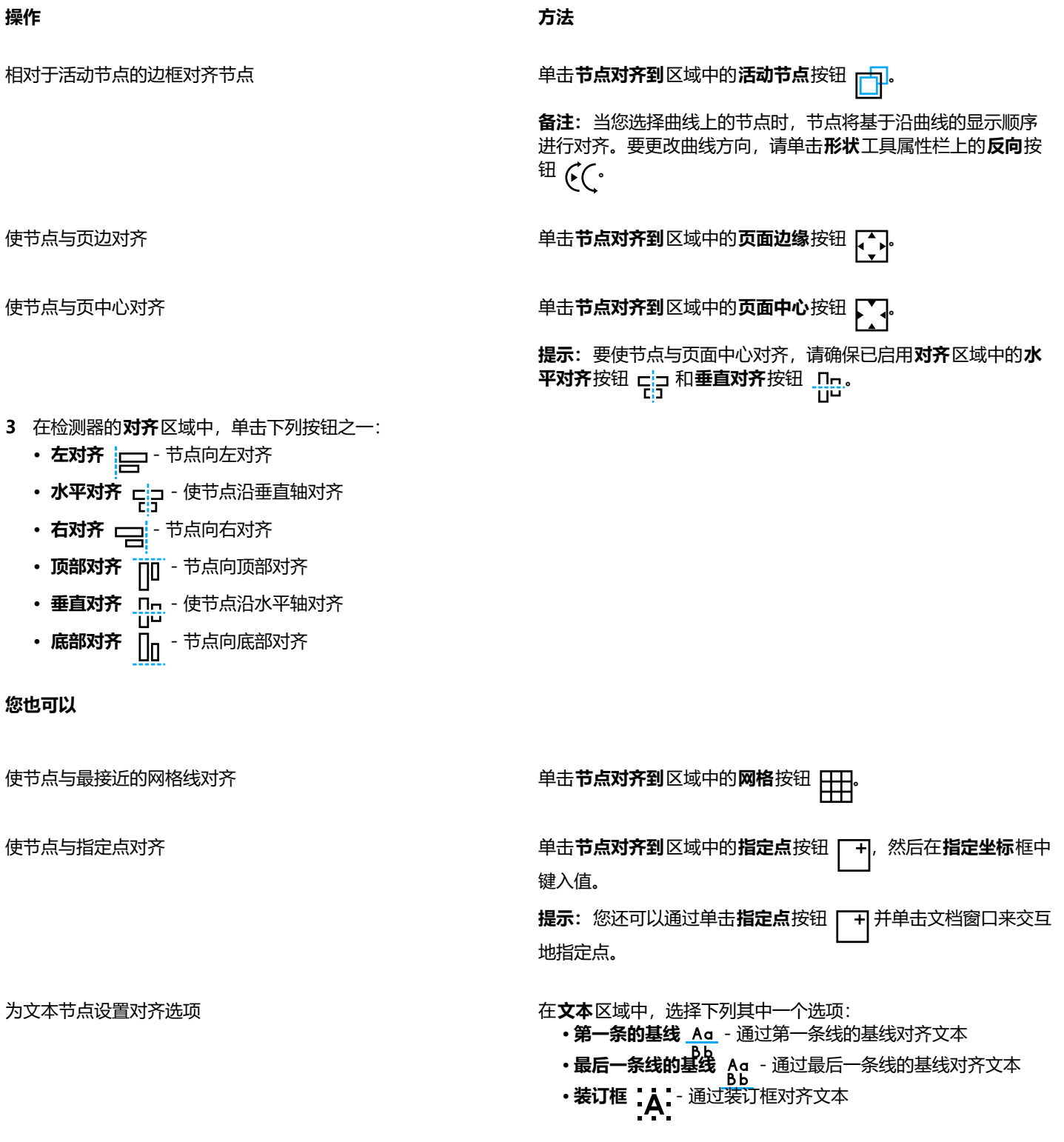
Č₹

您还可以垂直和水平对齐活动选择内的节点,方法是单击属性栏上的**对齐节点**按钮 ,并启用**节点对齐**对话框中的一个或多个 对齐选项。

#### **要分布节点**

- 1 使用**形状**工具  $\phi$ 、选择节点。
- 2 在**对齐和分布** 检查器(**窗口 ▶ 检查器 ▶ 对齐和分布**)中,单击**节点分布到**区域中的下列按钮之一以选择要将节点分布到的区域: • 到选定部分 : 3 - 将节点分布在装订框以内的区域中
	- **到页面** 将节点分布在绘图页上
- **3** 要水平分布节点,单击任意水平分布按钮。
- **4** 要垂直分布节点,单击任意垂直分布按钮。

E

由于节点没有真正的宽度或高度,单击任何水平或垂直分布按钮会沿水平或垂直轴在节点之间分别放置相同的间距。

#### **按特定的距离分布节点**

- 1 使用**形状**工具  $\epsilon$  选择节点。
- **2** 单击**对象 对齐与分布 对齐与分布**。
- **3** 在**分配到**区域中,单击**按对象间距**按钮 。
- **4** 在 **H** 和 **V** 框中键入值,以设置对象之间的水平和垂直距离。
- 5 要水平分布节点,单击任意水平分布按钮。
- **6** 要垂直分布节点,单击任意垂直分布按钮。

#### **将节点与像素网格对齐**

- **1** 选择曲线。 要查看结果,请单击**视图 像素**,然后将缩放级别调整到 800% 或更高。
- **2** 单击**对象 对齐与分布 对齐与分布**。
- **3** 单击 **与像素网格对齐**。

#### **处理线段**

可以移动曲线线段以更改对象形状。还可以控制曲线线段的平滑度。

通过反转曲线对象的起始节点和结束节点的位置,可以改变曲线对象的方向。只有当曲线对象的两端不同时,才会显现出效果。例如, 当 箭头应用于曲线对象的结束节点时,更改方向会导致箭头移到起始节点。

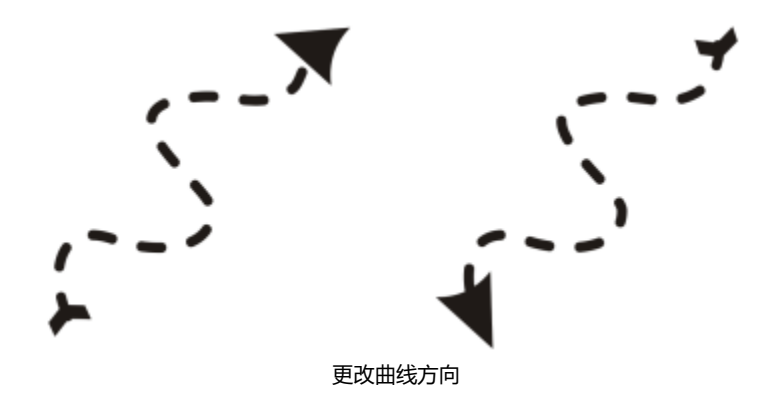

# **处理曲线对象的线段**

- **1** 单击工具箱中的**形状**工具 。
- **2** 单击[曲线对象](#page-852-0)。
- **3** 执行下表中的一项任务。

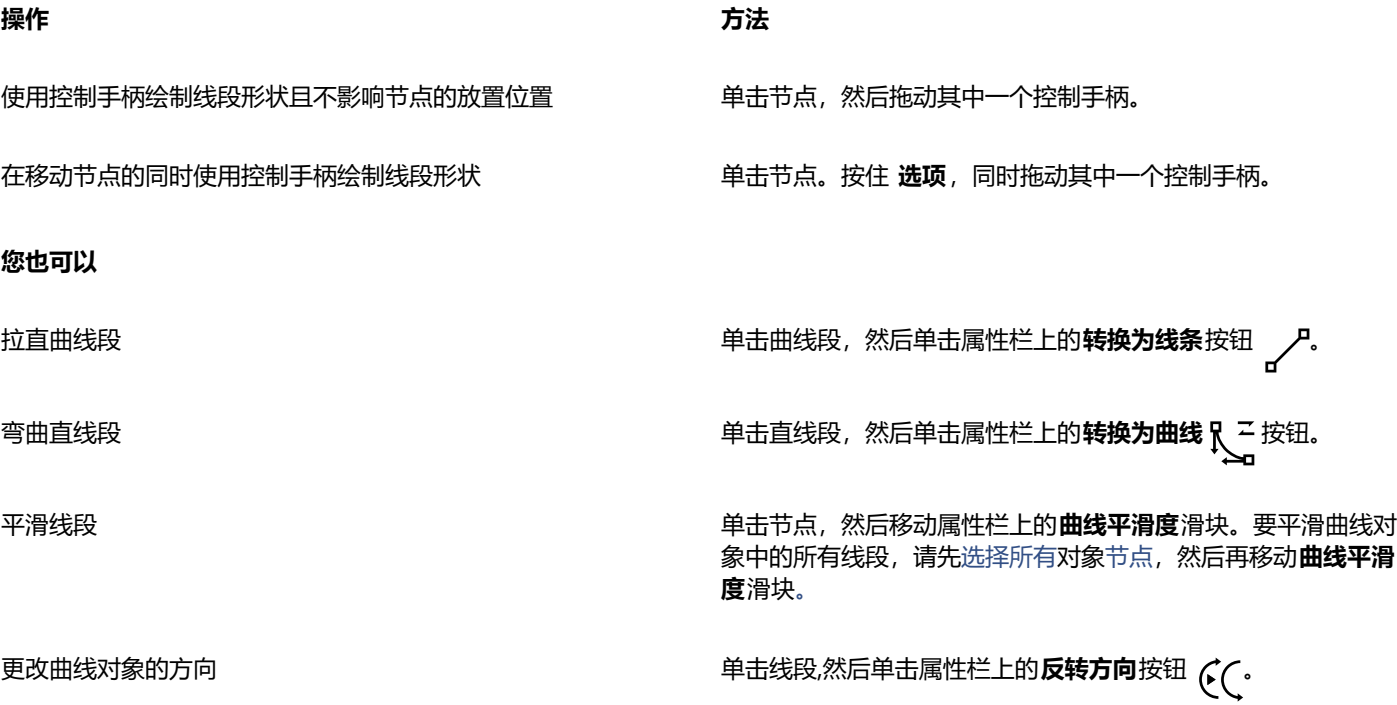

# <span id="page-181-0"></span>**连接曲线**

您可以将曲线和线段连接起来,以创建更为复杂的曲线和闭合对象。连接线的形状取决于您选择的模式:**延伸**、**倒棱角**、**圆角**或**贝赛尔曲 线**。

左上角的线条会通过不同模式连接起来:从左到右,模式依次为:延伸、倒棱角、圆角和贝赛尔曲线。

您也可以设置差异容限,即可连接端点之间的最大距离。如果端点之间的距离超过差异容限,则无法将其连接。 将曲线连接后,生成的曲线会呈现最后被选定的对象的属性。

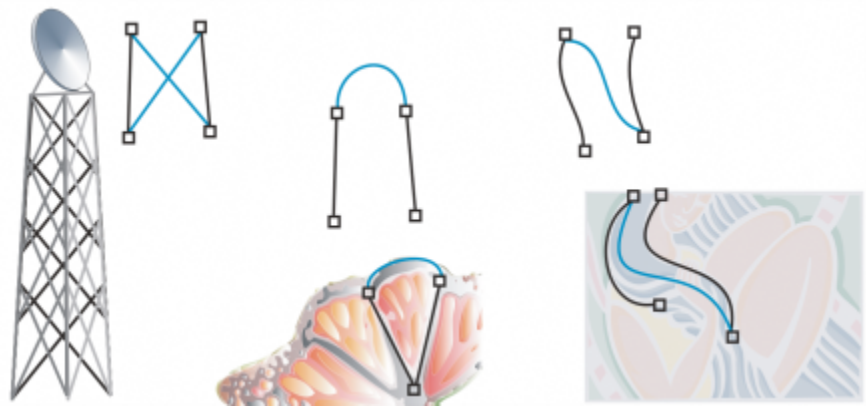

连接曲线和线段可作为绘制更复杂图形的起点。

#### **连接曲线**

- 1 按住 Shift 键, 同时使用挑选工具 \_ 选择每个对象。
- **2** 单击**对象 连接曲线**。
- **3** 在**连接曲线**检查器中,从列表框中选择以下模式之一:
	- **· 延伸**
	- **· 倒棱角**
	- **· 圆角**
	- **· 贝塞尔曲线**
- **4** 单击**应用**。 如果未将曲线连接起来,则必须增加差异容限。

#### **您也可以**

设置差异容限 在**差异容限**框中键入值。

指定半径 **12.2 年度 在半径**框中键入一个值。

该控件仅在**圆角**模式中可用。

E

您无法连接内部点,而仅可连接端点。

如果要连接的端点位于不同坐标中,则需将端点延伸到其交叉点。

 $\subseteq\leq$ 

也可以连接群组对象中[的子路径](#page-858-0)。

还可以通[过圈选](#page-852-1)选定线条。如果圈选了线条,则使用图层上底部对象的属性。要查看哪个对象在底部,请通过单击**窗口 检查器 对象**来打开**对象** 检查器。

# **复制和剪切线段**

您可以复制和剪切曲线段,然后将它们作为对象粘贴,从而轻松地提取子路径或使用相似轮廓图创建相邻形状。

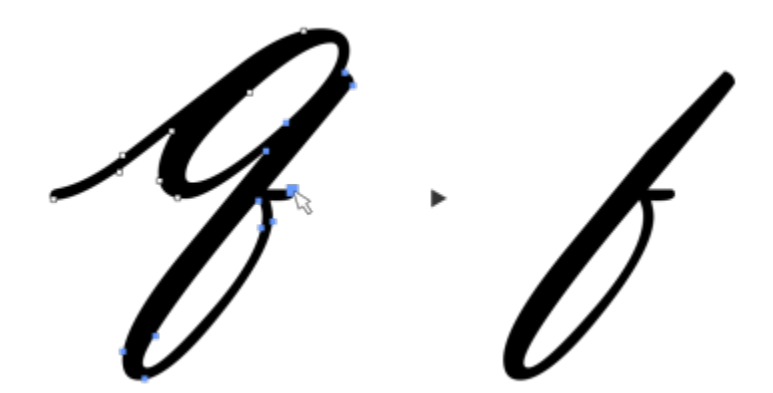

一条曲线段已被复制(左)然后作为对象粘贴(右)。

#### **复制或剪切曲线段**

- **1** 选择曲线对象。
- 2 使用**形状**工具  $\begin{cases} \begin{cases} \begin{matrix} 1 \end{matrix} & \text{in } \mathbb{R} \\ \begin{matrix} \end{matrix} & \text{in } \mathbb{R} \end{cases} & \text{in } \mathbb{R} \end{cases} & \text{in } \mathbb{R} \end{cases}$ 
	- **命令 + C**,用于复制曲线段
	- 命令 + X, 用于剪切线段
	- 命令 + D, 用于在指定的偏移距离处复制曲线段
	- 要粘贴曲线段,请按 **命令 + V**。

# **添加、移除和连接节点**

添加节点时,将增加线段的数量,从而增加了对象形状的控制量。可以删除选定节点以简化对象形状。

当曲线对象包含许多节点时,对它们进行编辑并输出到诸如刻字机、绘图仪和旋转雕刻机之类的设备将非常困难。可以使曲线对象中的节 点数自动减少。减少节点数时,将移除重叠的节点并可以平滑曲线对象。该功能对于减少从其他应用程序中导入的对象中的节点数特别有 用。

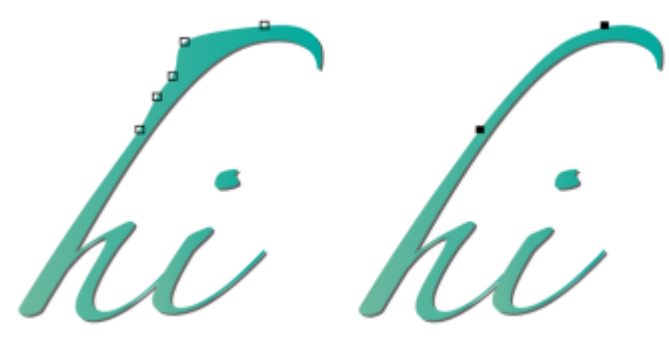

减少节点数来平滑曲线对象

您可以连接开放[路径](#page-850-0)(例如,直线)的起始节点和结束节点以创建封闭对象。该功能对于为对象填充色很有用,因为您可以仅填充封闭对 象的内部。

可以水平或垂直对齐曲线对象的节点。

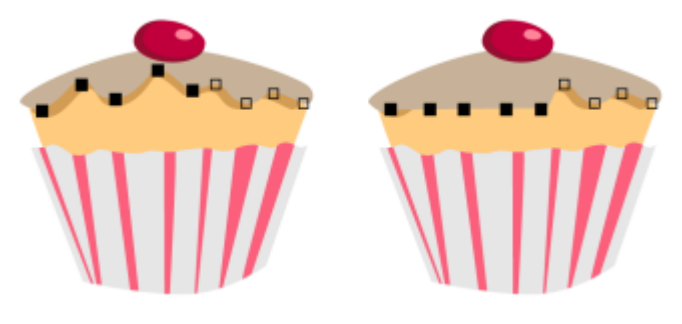

水平对齐节点

#### **添加或删除节点**

**操作 方法**

添加节点 在工具箱中,单击**形状**工具 ,选择曲线对象,然后在要添加 节点处双击鼠标。

删除节点 在工具箱中,单击**形状**工具,选择曲线对象,然后双击节点。

#### **减少曲线对象中的节点数**

- 、…<br>**1** 单击工具箱中的**形状**工具 (
- **2** 单击一个曲线对象,然后执行下列操作之一:
	- ————————————————————<br>• 要减少整个对象中的节点数, 请单击属性栏上的**选择全部节点**按钮 <mark>e</mark>n 。
	- 要减少曲线对象的一部分中的节点数,请圈选要更改的部分。
- **3** 执行下列操作之一:
	- 单击属性栏上的**减少节点**,使重叠和冗余的节点自动移除。
	- 移动曲线平滑度滑块,控制要移除的节点数。移除许多节点会重新对曲线对象造形。

#### **连结单个子路径的结束节点**

- 1 单击工具箱中的**形状**工具  $\begin{matrix} 1 \end{matrix}$ 。
- **2** 单击[子路径](#page-858-0)。
- 3 单击属性栏上的**闭合曲线**按钮 い/。

ੂ≼

可以通过单击**对象 连接曲线**并在**连接曲线**检查器中选择设置来闭合对象中的多条子路径。有关详细信息,请参阅 [第 180 页](#page-181-0) [上的"连接曲线"。](#page-181-0)

# **连结多个子路径的节点**

- 1 单击工具箱中的**形状**工具 ( )。
- 2 按住 Shift 键, 然后单击每[个子路径](#page-849-0)[的节点](#page-858-0)。
- 3 单击属性栏上的**延长曲线使之闭合**按钮 F . \*。

E

如果要连结单[独曲线对象](#page-852-0)的节点,首先必须将它们组合为单个曲线对象,然后再连结新子路径的结束节点。有关组合对象的信 息, 请参阅[。第 297 页上的"合并对象"。](#page-298-0)

# **节点类型**

您可以将曲线对象上的节点更改为下列三种类型之一:尖突、平滑和对称。每个节点类型的控制手柄的行为各不相同。

尖突节点可用于在曲线对象中创建尖锐的过渡点,例如拐角或尖角。可以相互独立地在尖突节点中移动控制手柄,而且只更改节点一端的 线条。

使用平滑节点,穿过节点的线条沿袭了曲线的形状,从而在线段之间产生平滑的过渡。平滑节点中的控制手柄总是相互之间完全相反的, 但它们距离节点的距离可能不同。

对称节点类似于平滑节点。它们在线段之间创建平滑的过渡,但节点两端的线条呈现相同的曲线外观。对称节点的控制手柄相互之间是完 全相反的,并且与节点间的距离相等。

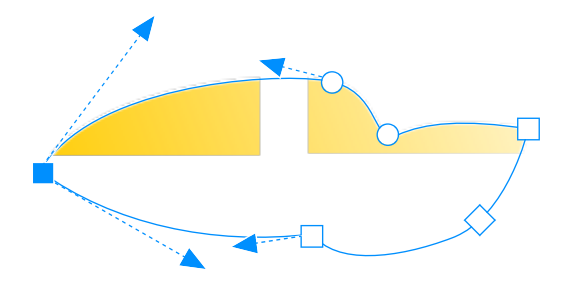

每种节点类型都显示为不同形状 - 平滑节点为圆形, 尖突节点为方形, 对称节点为菱形。

#### **使用尖突、平滑或对称节点为曲线对象造形**

\_\_\_<br>**1** 单击工具箱中的**形状**工具 ( )。

- **2** 单击[节点](#page-849-0)。
- **3** 在属性栏上,单击下列按钮之一:
	- **尖突节点**
	- **平滑节点**
	- 对称节点 <sub>*7*円、</sub>
- **4** 拖动节点的控制手柄。

⊆₹

您也可以使用快捷键来改变现有节点的类型。要将平滑节点更改为尖突节点,或将尖突节点更改为平滑节点,请使用**形状**工具单 击该节点,然后按 **C** 键。要将对称节点更改为平滑节点,或将平滑节点更改为对称节点,请使用**形状**工具单击该节点,然后按 **S** 键。

# **变换节点**

可以通过延展、缩放、旋转及倾斜对象的节点来为对象造形。例如,可以缩放曲线对象的角节点,从而按比例放大曲线对象。还可以逆时 针或顺时针方向旋转曲线对象,或曲线对象的一部分。

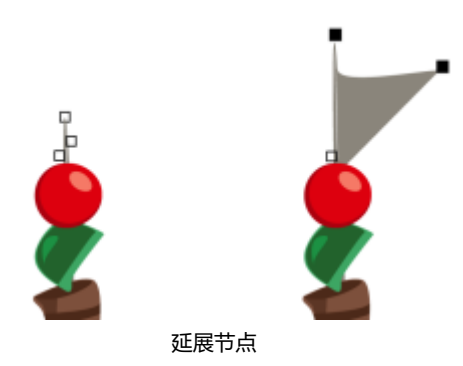

# **扩展、缩放、旋转或倾斜节点**

- **1** 单击工具箱中的**形状**工具 。
- **2** 选择一个[曲线对象](#page-852-0)。
- **3** 沿要变换的曲线选择[节点](#page-849-0)。
- **4** 在属性栏上,单击下列按钮之一:
	- **延展或缩放节点**
	- 旋转或倾斜节点 <sub>(</sub> $\widehat{\diamond}^{\mathfrak{a}}$
- **5** 拖动一组手柄来变换节点。

# **断开曲线对象的路径**

您可以断开曲线对象的路径。

#### **路径**

路径勾划出[对象的](#page-846-0)形状,看到的往往是一条或多条直线段或曲线段。可以断开直线线段间的连接,以创建子路径。即使不连接,子路径也 仍然是原始对象定义路径的组成部分;但是可以提取一个子路径来创建两个单独的对象:提取的子路径以及从中提取的对象。

#### **子路径**

子路径是构建单个[曲线对象](#page-852-0)的基本曲线和形状。例如,具有子路径的单个曲线对象通常是在将文本转换为曲线时创建的。例如,字 母"O"就是由两个椭圆组成的: 定义字母形状的外部椭圆和定义"洞"的内部椭圆。这两个椭圆就是组成单个曲线对象"O"的子路 径。用子路径来创建对象的一个基本原因就是可以用其中的洞来产生对象。从以下例子可以看到字母"O"中心下面的对象。

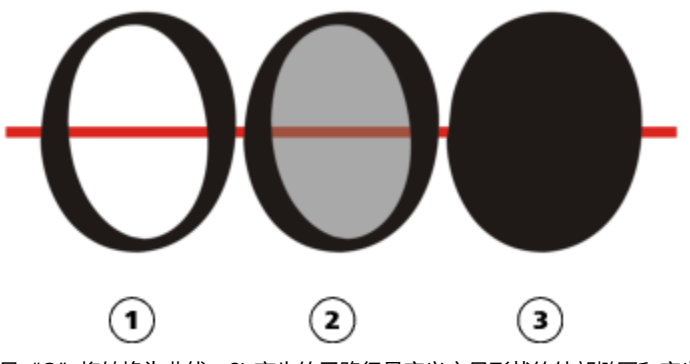

1) 字母"O"将转换为曲线。2) 产生的子路径是定义字母形状的外部椭圆和定义洞 的内部椭圆(淡灰色)。3) 在比较中, 黑色椭圆由单个路径组成, 不能包含"洞"。

**断开路径**

**操作 方法**

断开路径 单击工具箱中的**形状**工具 <mark>(</mark> 选择路径中的一个节点,然后单 击属性栏上的**断开曲线**按钮 → d。

从对象提取断开的路径 在工具箱中,单击**形状**工具。控件单击路径,然后单击**拆分**。选 择代表要提取的部分路径的线段、节点或节点群组,然后单击属 ……<br>性栏上的**提取子路径**按钮 PPP

E

断开曲线对象中的路径时,产生的子路径将仍为同一对象的一部分。从对象提取路径时,将创建两个单独的对象。

# **镜像曲线对象中的更改**

通过反射[节点](#page-849-0)模式镜像曲线对象中的更改后,当编辑节点时,相同的编辑会在对应节点反向进行。例如,将某个节点向右移动时,它的对 应节点将向左移动相同的距离。如果您要对曲线对象造型并在对象的左右或上下镜像更改,则该功能会很有帮助。

要镜像更改,必须选择两个曲线对象,其中一个对象是通过镜像另一个来创建的,或者选择对称的对象。有关镜像对象的信息,请参阅 [第 292 页上的"旋转和镜像对象"。](#page-293-0)下一步必须选择是水平(沿着垂直的对称轴)还是垂直(沿着水平的对称轴)镜像更改。最后, 必须选择合适的对应节点,这样编辑更改将在选定对象中镜像。

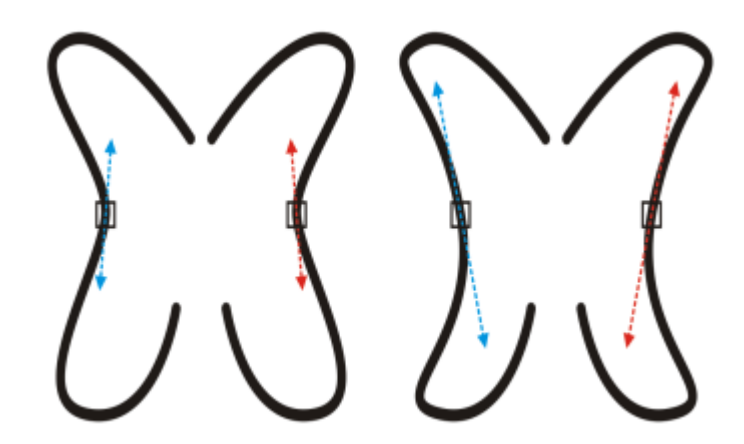

左:在镜像的曲线对象中选定了两个对应节点。右:当移动蓝色控制手柄时,更改将反映在对应的红色控制手柄中。

#### **镜像曲线对象中的更改**

- **1** 使用**挑选**工具选择镜像的曲线对象或对称的曲线对象。
- **2** 单击**形状**工具 。
- **3** 单击属性栏上的下列选项之一:
	- 水平反射节点按钮 a: a = 可用于编辑水平镜像的对象中的对应节点
	- 垂直反射节点按钮 ...... 可用于编辑垂直镜像的对象中的对应节点
- 4 按住 Shift 键, 然后在左右或上下选择对应[的节点](#page-849-0)。
- **5** 编辑一边上的节点。

反之,另一边上的对应节点也发生变化。

 $\bar{C}$ 

要通过反射节点模式对多[个对象](#page-846-0)造型,请单击第一个对象并拖动以选择节点;或按住 **Shift** 并单击第一个对象上的每个节点。然 后按住 **Shift**,单击第二个对象并拖动以选择节点,或按住 **Shift** 并单击第二个对象上的每个节点。

# **倾斜和延展对象**

您可以在 CorelDRAW 中倾斜和延[展对象](#page-846-0)。倾斜对象时,需指定要倾斜对象的度。延展将不按比例地改变对象的垂直和水平尺度。

CorelDRAW 还允许从对象的默认中心位置改变其倾斜角度和调整锚点大小。

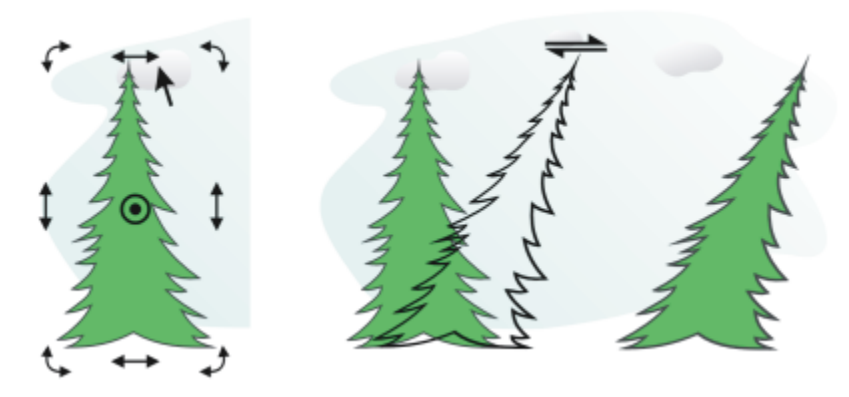

水平倾斜对象

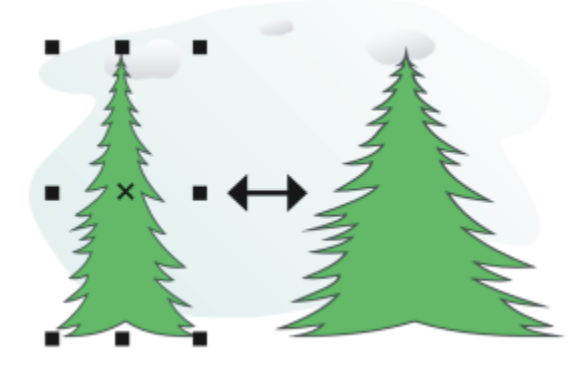

水平延展对象

#### **倾斜对象**

- **1** 选择一个[对象](#page-846-0)。
- 2 在工具箱中,单击**自由变换**工具++,。
- 3 单击属性栏上的**自由倾斜**按钮 后:
- **4** 在属性栏上的**倾斜角度**框中键入值,以指定要水平或垂直倾斜对象的度数。 如果您想要根据对象的位置(而不是 x 和 y 轴)来应用缩放,请单击属性栏上的**相对于对象**按钮 …**- <br>**

# $\widetilde{\epsilon}$

通过拖动对象的一个倾斜手柄 \_\_\_\_、还可以交互式倾斜对象。如果未显示倾斜手柄,请再次单击选定的对象并指向中间手柄。

您也可以从**变换**检查器访问倾斜选项。

#### **延展对象**

- **1** 选择一个[对象](#page-846-0)。
- **2** 单击**窗口 检查器 变换**。
- **3** 在**变换**检查器中,单击**大小**按钮。
- **4** 禁用**按比例**复选框。
- **5** 在下列框中键入值:
	- **W** 可指定选定对象的宽度
- **H** 可指定选定对象的高度
- **6** 单击**应用**。
- E

为延展对象输入的新值将作为对象的水平和垂直尺度新比例的基础。启用**按比例**复选框时,为对象大小进行的所有调整都将基于 此新比例。要在再次变换对象前将其还原为原始的 1:1 比例, 则必须启用**按比例**复选框, 然后重新键入原始值。

Č₹

可通过启用**按比例**复选框,在 **H** 或 **W** 框中键入值,然后按下**Return** 键,按比例更改对象尺度。 通过按 **Shift** 键并拖动边角选择手柄,还可以从对象中心延展对象。

您也可以通过按 **命令**并拖动边角选择手柄来按 100% 的增量延展对象。

# **涂抹和擦拭对象**

涂抹和擦拭支持您通过沿对象轮廓拉伸或缩进来对[对象](#page-846-0)进行造型。如果使用涂抹,当您通过**涂抹**工具进行拖动时,延伸段和凹进段与宽度 非常小的条纹相似。如果使用擦拭,当您通过**擦拭**工具拖动时,延伸段和凹进段造型更加流畅,并且宽度减少。

#### **涂抹对象**

将涂抹应用于对象时,无论是激活图形蜡版笔控制还是使用应用于鼠标的设置,都可以控制变形的范围和形状。

涂抹效果会对旋转 — 或持笔 — 的角度以及图形蜡版笔的斜移角度作出响应。旋转笔可以改变涂抹效果的角度,倾斜笔则可以调平笔刷 尖并改变涂抹的形状。如果使用的是鼠标,则可以通过指定相应的值来模拟笔的持笔和斜移。增加 0 - 359° 之间的持笔角度可改变笔触 的角度。减少 90° - 15° 之间的斜移角度时,可通过调平笔刷尖来改变涂抹的形状。

涂抹可以响应蜡版上笔的压力,此时涂抹随压力的增大而变宽,随压力的减少而变窄。如果使用鼠标或要覆盖笔压力,则可以输入真实 值,以便模拟图形蜡版上笔的压力。到 -10 的负值创建狭窄的变形,0 保持均衡笔触宽度,而到 10 的正值则创建扩展的变形。

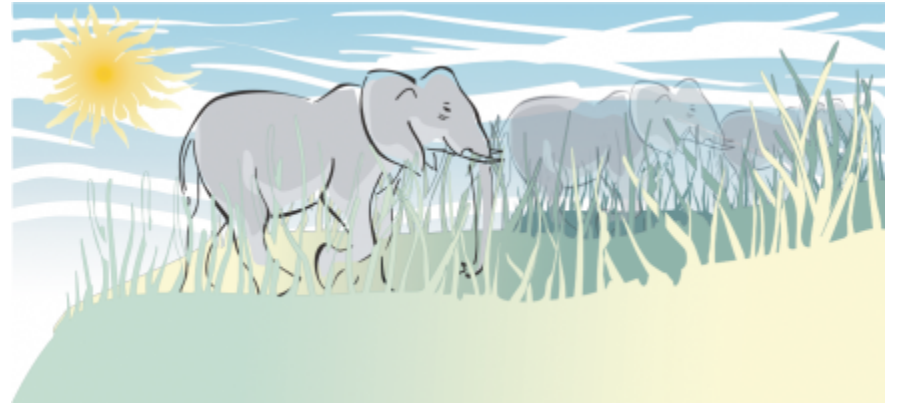

通过向外拖动涂抹工具创建了太阳的光芒和小草的叶片,通过向内拖动创建了云朵。

无论使用的是触笔还是鼠标,都可以指定笔尖大小。笔尖大小决定应用于对象的涂抹宽度。

#### **擦拭对象**

为了控制擦拭效果,您可以设置笔刷笔尖大小和要应用的效果量,还可以使用数字笔的压力。在擦拭对象时,您可以使用平滑曲线或带有 尖角的曲线。

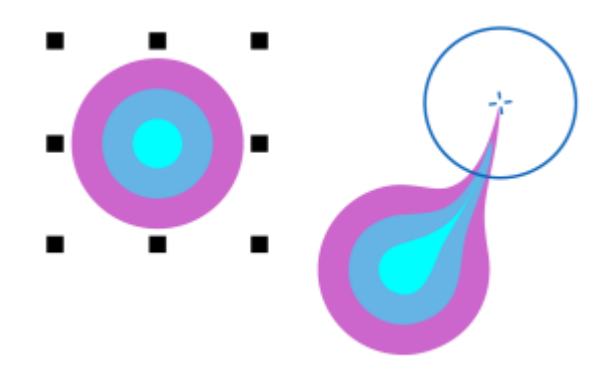

擦拭对象

#### **涂抹对象**

- **1** 使用**挑选**工具 选[择对象](#page-846-0)。
- 2 在工具箱中,单击**涂抹**工具  $\bigcap$ .
- **3** 执行下列操作之一:
	- 要涂抹对象内部,请单击对象外部并向内拖动。
	- 要涂抹对象外部,请单击对象内部并向外拖动。

#### **您也可以**

改变笔刷笔尖的大小 在属性栏上的**笔尖大小**框 中键入一个值。

使用图形笔时改变笔刷笔尖的大小 单击属性栏上的**笔压**按钮 ,并对笔应用压力。

将涂抹加宽或变窄 在属性栏上的**水份浓度**框 <u>人</u> 中键入介于 -10 到 10 之间的值。

使用图形笔时改变用于涂抹的笔尖形状的角度 单击属性栏上的**使用笔方位**按钮 ▲<mark>多。</mark>

指定涂抹形状 在属性栏上的**笔斜移**框中键入介于 15 到 90 之间的值。

使用图形笔时改变涂抹形状 单击属性栏上的**使用笔斜移**按钮 △<mark>△</mark>

指定用于涂抹的笔尖形状的角度 在属性栏上的**笔方位**框中键入介于 0 到 359 之间的值。

昏

不能将涂抹应用于因特网或嵌入对象、链接图像、网格、遮罩或网状填充的对象,或者具有调和效果和轮廓图效果的对象。

 $\subseteq\leq$ 

要获取涂抹控件的最小值和最大值,请控件单击属性栏上的控件,然后单击**设置**。

#### **擦拭对象**

- **1** 使用**挑选**工具 选择一[个对象](#page-846-0)。
- 2 在工具箱中,单击**擦拭**工具 Spr
- **3** 执行下列操作之一:
	- 要擦拭对象外部,请单击对象外部靠近边缘处,然后向外拖动。
	- 要擦拭对象内部,请单击对象内部靠近其边缘处,然后向内拖动。

```
您也可以
```
**改变笔刷笔尖的大小 在属性栏上的<b>笔尖大小**框中键入一个值。

设置擦拭量 **12.2 克莱克 医血管** 在于一个人的人的人们在于一个值。

使用数字笔的压力来控制擦拭量。 单击属性栏上的**笔压** 按钮 ▲ 。

擦拭时使用平滑曲线 单击**平滑涂抹**按钮

擦拭时使用带有尖角的曲线 单击**尖状涂抹**按钮 。

E

仅当使用较高的压力值时,才能看出平滑涂抹和尖状涂抹之间的差异。

# **使对象粗糙**

利用粗糙效果,可以将锯齿或尖突的边缘应用于[对象](#page-846-0),包括线条、曲线和文本。无论是激活图形蜡版笔还是将设置应用于鼠标,您都可以 控制缩进的大小、角度、方向以及数量。

粗糙效果取决于图形蜡版笔的移动或固定设置,或者取决于将垂直尖突自动应用于线条。面向或远离蜡版表面斜移笔可增加和减少尖突的 大小。使用鼠标时,可以指定介于 0 - 90° 之间的斜移角度。将粗糙效果应用于对象时,可以通过改变笔的旋转(或持笔)角度来确定尖 突的方向。使用鼠标时,可以设定介于 0 - 359° 之间的持笔角度。也可以在拖动时增加或减少尖突的应用数量。

粗糙效果也可以响应蜡版上笔的压力。应用的压力越大,在粗糙区域中创建的尖突就越多。使用鼠标时,可以指定相应的值来模拟笔压 力。

还可以改变笔刷笔尖的大小。

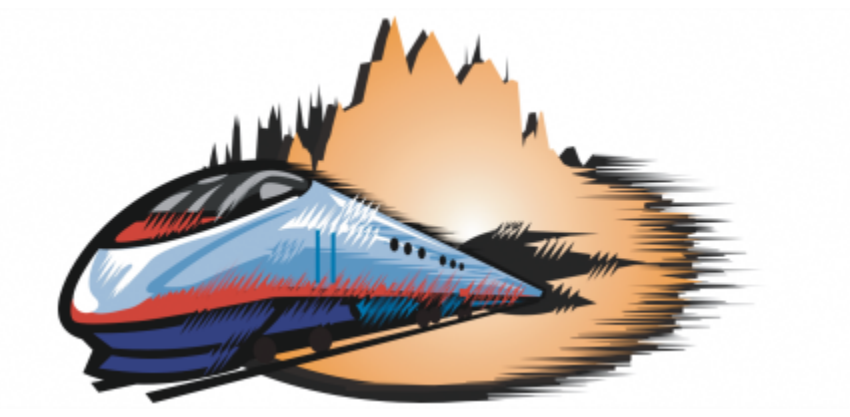

粗糙允许将锯齿或尖突应用于部分轮廓或路径。

# **使对象粗糙**

- **1** 使用**挑选**工具 选[择对象](#page-846-0)。
- 2 在工具箱中,单击**粗糙**工具 11.
- **3** 指向要变粗糙的轮廓上的区域,然后拖动轮廓,使之变形。

# **您也可以**

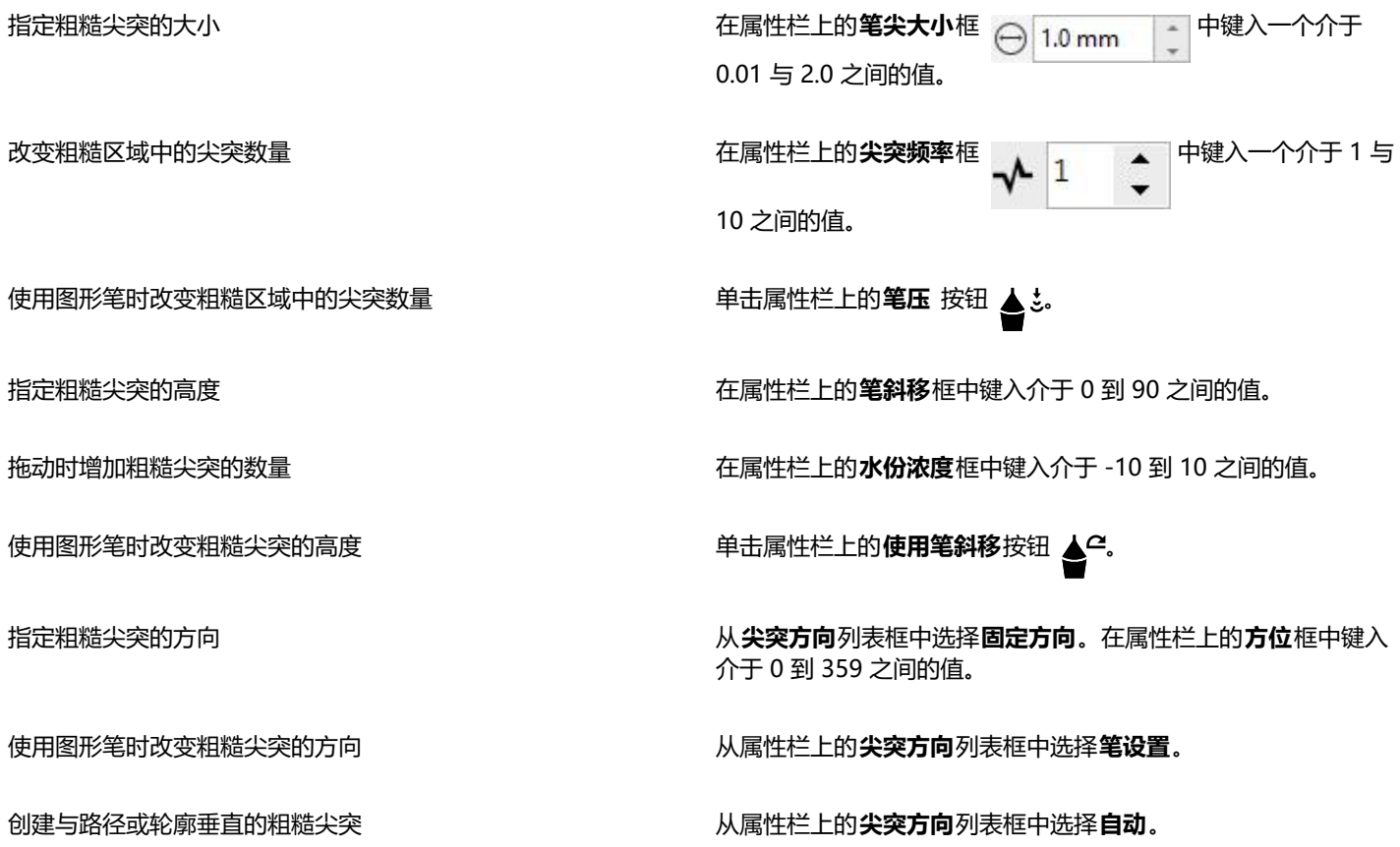

应用粗糙效果之前,带有所应用的变形、封套和透视点的对象被转换[为曲线对象](#page-852-0)。

 $\subseteq\infty$ 

昏

要使斜移角度和持笔角度响应图形蜡版笔,请控件单击粗糙的对象,然后从子菜单中选择一个命令。 要获取粗糙控件的最小值和最大值,请控件单击属性栏上的控件,然后单击**设置**。

# **使对象平滑**

您可以平滑曲线对象,以移除锯齿状边缘并较少节点数量。或者,您也可以平滑形状(如矩形或多边形),以为其赋予有机、手绘外观。 为了控制平滑效果,您可以改变笔刷笔尖大小以及应用效果的速度,还可以使用数字笔的压力。

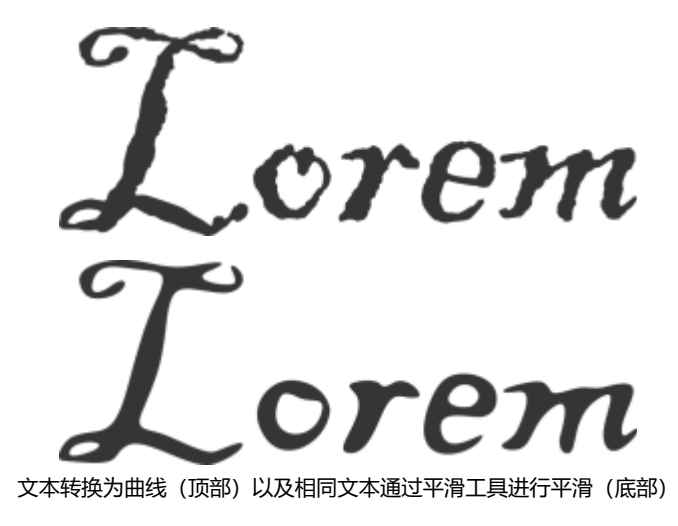

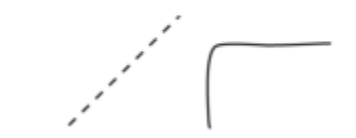

平滑锯齿状边缘(左);为形状赋予有机外观(右)

# **平滑对象**

- **1** 使用**挑选**工具 选择一[个对象](#page-846-0)。
- 2 在工具箱中,单击平滑工具  $\boldsymbol{\beta}^{\mathcal{S}^{\mathcal{S}}}\$
- **3** 沿对象边缘拖动。

#### **您也可以**

设置笔刷笔尖的大小 在属性栏 <del>⊖ <mark>1.0 mm </mark>上的**笔尖大小**框中键入一个值。</del>

要更改笔刷笔尖的大小,您还可以在按住 **Shift** 键的同时在图像 窗口中拖动。朝向笔尖中心拖动可以减小大小,向笔尖中心外侧 拖动可以增加大小。

设置平滑效果速度 在**速率**框 200 中键入一个值。

您还可以按住 **选项** 并拖动以显示屏幕上的滑块,用于以交互方式 设置平滑效果的速度。

使用数字笔的压力来控制效果。 单击属性栏上的**笔压** 按钮 ▲ 。

# **吸引或推开节点以进行造形**

**吸引**和**排斥**工具允许您通过吸引或推开节点来为对象造形。为了控制造型效果,您可以改变笔刷笔尖大小以及吸引或推离节点的速度,还 可以使用数字笔的压力。

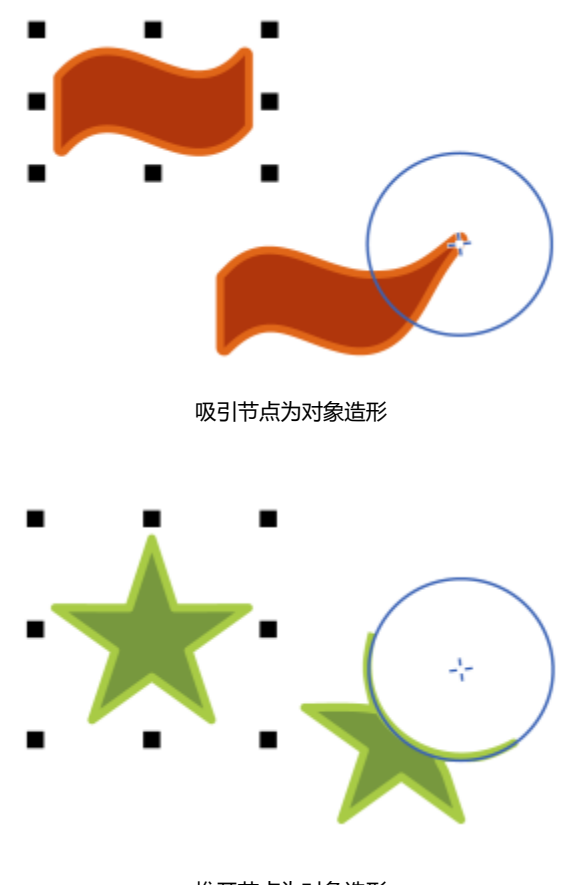

推开节点为对象造形

**通过吸引或推开节点为对象造形**

**1** 使用**挑选**工具 选择一[个对象](#page-846-0)。

- 2 在工具箱中,单击吸引和排斥工具 | ): 2·
- **3** 执行下列操作之一:
	- 要将节点吸引到光标,请单击属性栏上的**吸引**工具 。
	- 要从光标推开节点,请单击**排斥**工具 <mark>( ] : ว</mark>•
- **4** 单击对象内部或外部靠近其边缘处,然后按住鼠标按钮以重塑边缘。若要取得更加显著的效果,请在按住鼠标按钮的同时进行拖动。

设置笔刷笔尖的大小 在属性栏上的**笔尖大小**框中键入一个值。

要更改笔刷笔尖的大小,您还可以在按住 **Shift** 键的同时在图像 窗口中拖动。朝向笔尖中心拖动可以减少半径,向笔尖中心外侧 拖动可以增加半径。

设置吸引或推开节点的速度 在**速率**框中键入一个值。

使用数字笔的压力来控制效果。 单击属性栏上的**笔压** 按钮 ▲ 。

# **应用变形效果**

可以应用三种类型的变形效果来为[对象](#page-846-0)造形。

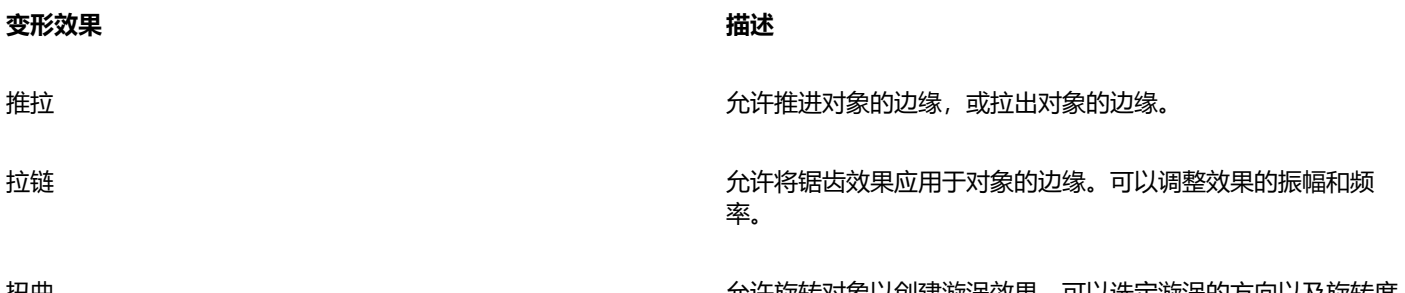

扭曲 允许旋转对象以创建漩涡效果。可以选定漩涡的方向以及旋转度 和旋转量。

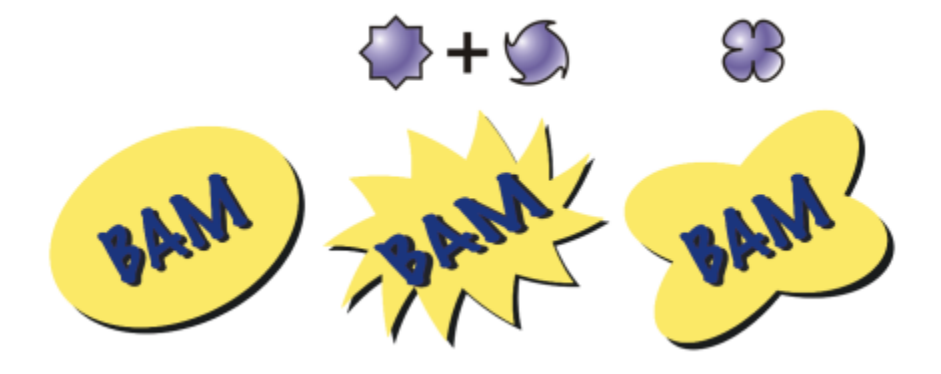

从左至右依次为:原始图像;应用了拉链变形和扭曲变形;应用了拉变形

使对象变形后,可通过改变变形中心来改变效果。此点由菱形手柄确定,变形在此手柄周围产生。它与数学用的圆规相似,都是铅笔围绕 固定点移动。可以将变形中心放在绘图窗口中的任意位置,或者选择将其定位在对象的中心位置,这样变形就会均匀分布,而且对象的形 状也会随其中心的改变而改变。

通过把新的变形应用于已变形的对象上,可以产生更加生动的效果。例如,如果在扭曲变形上应用拉链变形,不会丢失原始变形的效 果。CorelDRAW 应用程序还允许您移除和复制变形效果。

#### **使对象变形**

- 1 在工具箱中,单击变形工具 >>
- **2** 在属性栏上,单击下列按钮之一并指定所需的设置:
	- **· 推拉变形**
	- **· 拉链变形**
	- **· 扭曲变形**
	-
- **3** 指向要放置变形中心的位置,然后拖动,直到获得想要的[对象](#page-846-0)形状。

#### **您也可以**

改变变形中心 将菱形定位手柄拖到一个新位置。

调整拉链变形上的点数 移动变形手柄中心上的滑块。

应用预设变形 从属性栏上的**预设**列表框中选择一种变形预设。

将多种变形应用于一个对象 单击属性栏上的其他变形类型,接着单击对象,然后拖动。

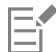

可以将多种效果重新应用于已变形的对象。

# $\subseteq\leq$

通过单击属性栏上的**中心变形**按钮  $\mathbf{G}$ ; 可以将变形定位在中心位置。

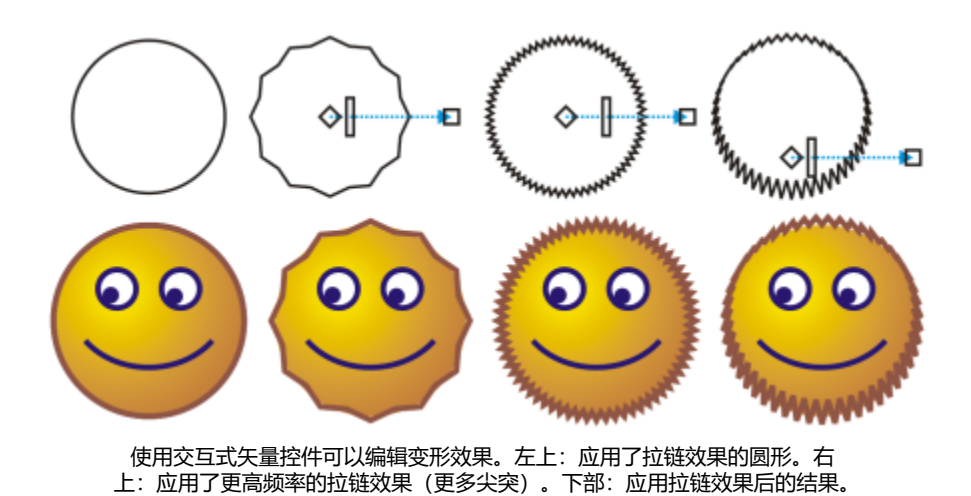

#### **清除变形**

- **1** 选择一个已变形的[对象](#page-846-0)。
- **2** 单击**对象 清除变形**。

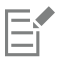

这种移除变形的方法会清除最近应用的变形。

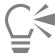

通过单击属性栏上的**清除变形**,也可以从选定对象中清除变形。

### **复制变形**

- **1** 选择要复制变形的[对象](#page-846-0)。
- **2** 单击**对象 复制效果 变形自**。
- **3** 单击已变形的对象。

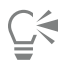

也可以使用**滴管**工具 复制效果。有关详细信息,请参阅 [第 272 页上的"将效果从一个对象复制到另一个对象"。](#page-273-0)

# **添加转动效果**

您可以向对象添加转动效果。您可以设置转动效果的半径、速度和方向,还可以使用数字笔的压力来更改转动效果的强度。

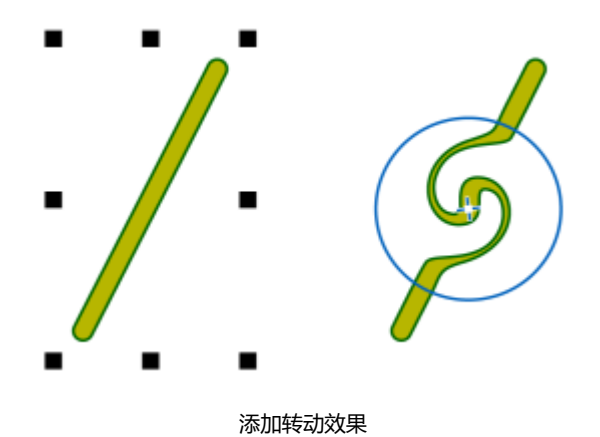

#### **向对象添加转动效果**

- **1** 使用**挑选**工具 选择一[个对象](#page-846-0)。
- 2 在工具箱中,单击转动工具 **@**
- **3** 单击对象的边缘,然后按住鼠标按钮,直至获得需要的转动大小。 要定位和重塑转动,您可以在按住鼠标按钮的同时拖动。

#### **您也可以**

设置转动效果的半径 在属性栏上的**笔尖大小**框中键入一个值。

设置应用转动效果的速率 有一种的 医神经性 医血管性 医血管性性 医心包性

**速率**框中键入 1 到 100 之间的值。

设置转动效果的方向 单击**逆时针转动**按钮  $\bigcap$  或**顺时针转动**按钮  $\bigcap$ 。

使用数字笔的压力来控制转动效果的强度。 单击属性栏上的**笔压** 按钮 ▲ 。

# **使用封套为对象造形**

CorelDRAW 允许通过将[封套应](#page-846-0)用于[对象\(](#page-851-0)包括线条、[美术字、](#page-846-1)[段落文本框](#page-847-0)和位图)来为对象造形。封套由多个[节点组](#page-849-0)成,您可以移动这 些节点以为封套造形,从而改变对象形状。

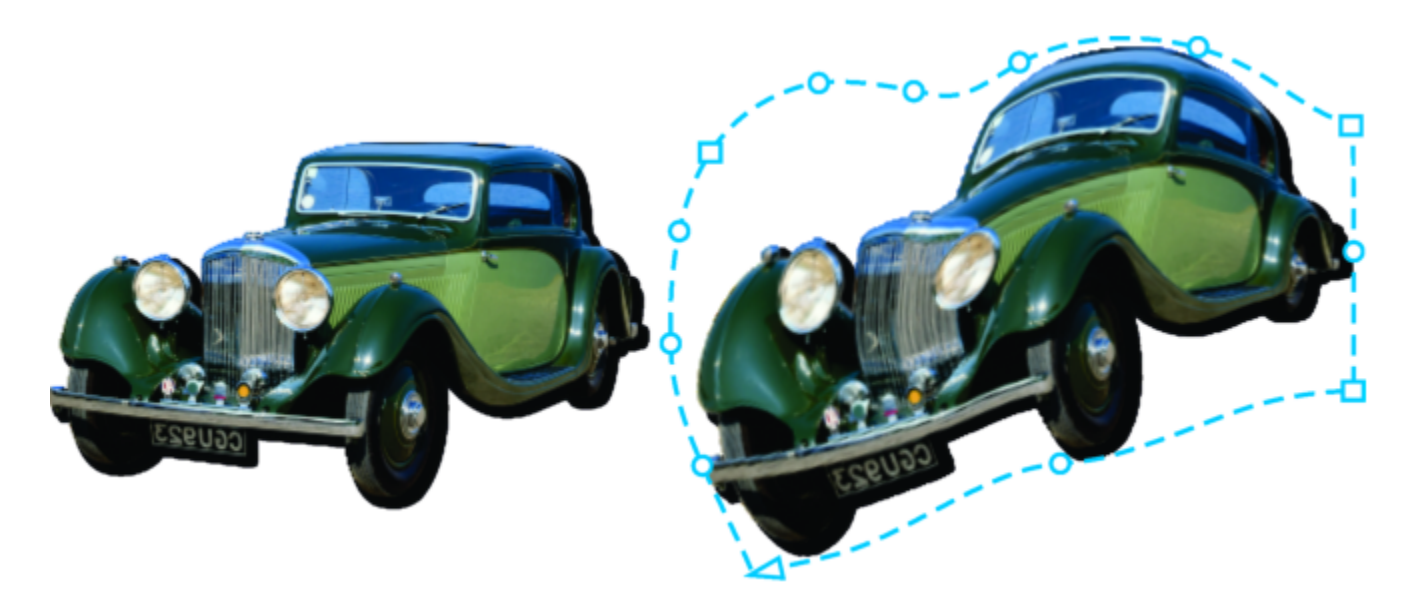

带有封套(右)的原始位图(左)。此功能将无破坏性地应用封 套,因此您可以对其进行编辑或移除,以及随时恢复到原始图像。

可以应用符合对象形状的基本封套,也可以应用预设的封套。

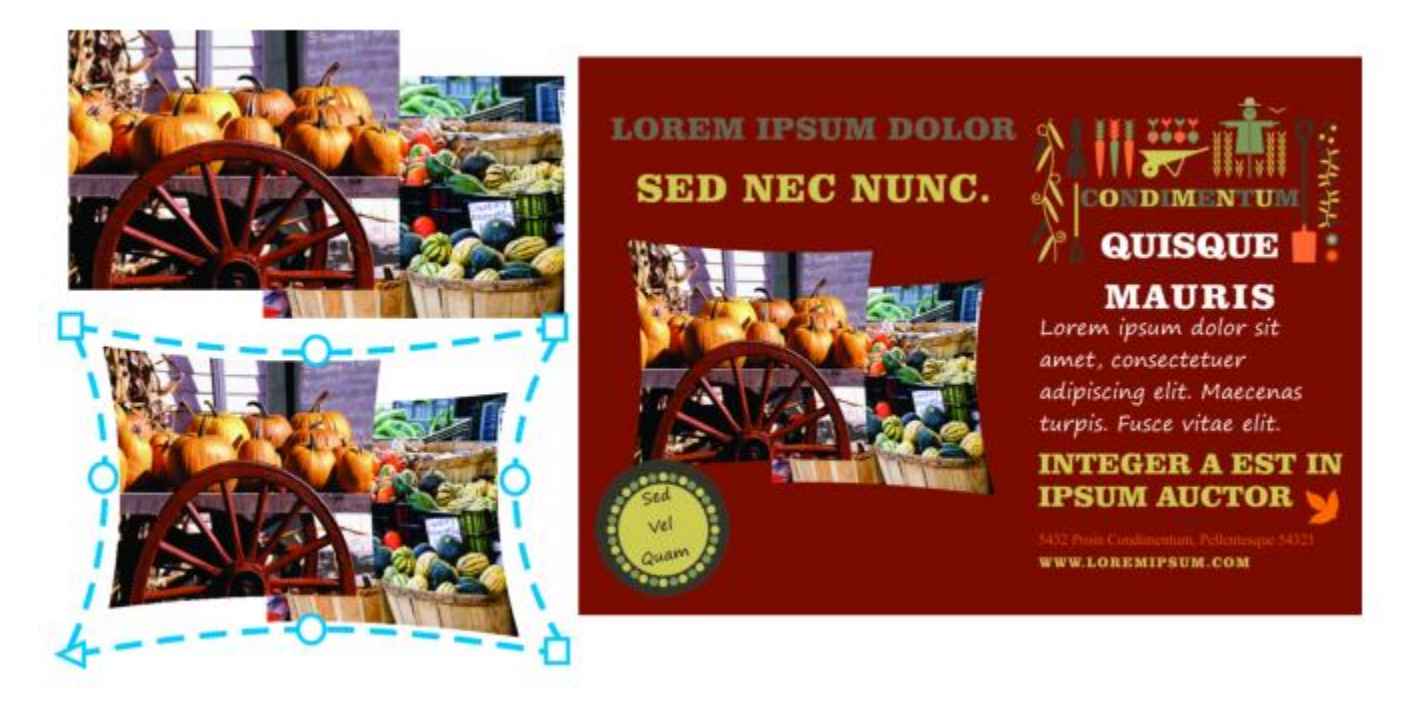

预设封套已应用到一组位图上。

如果没有预设适合您的需求,您可以创建自定义封套并保存以供将来使用。

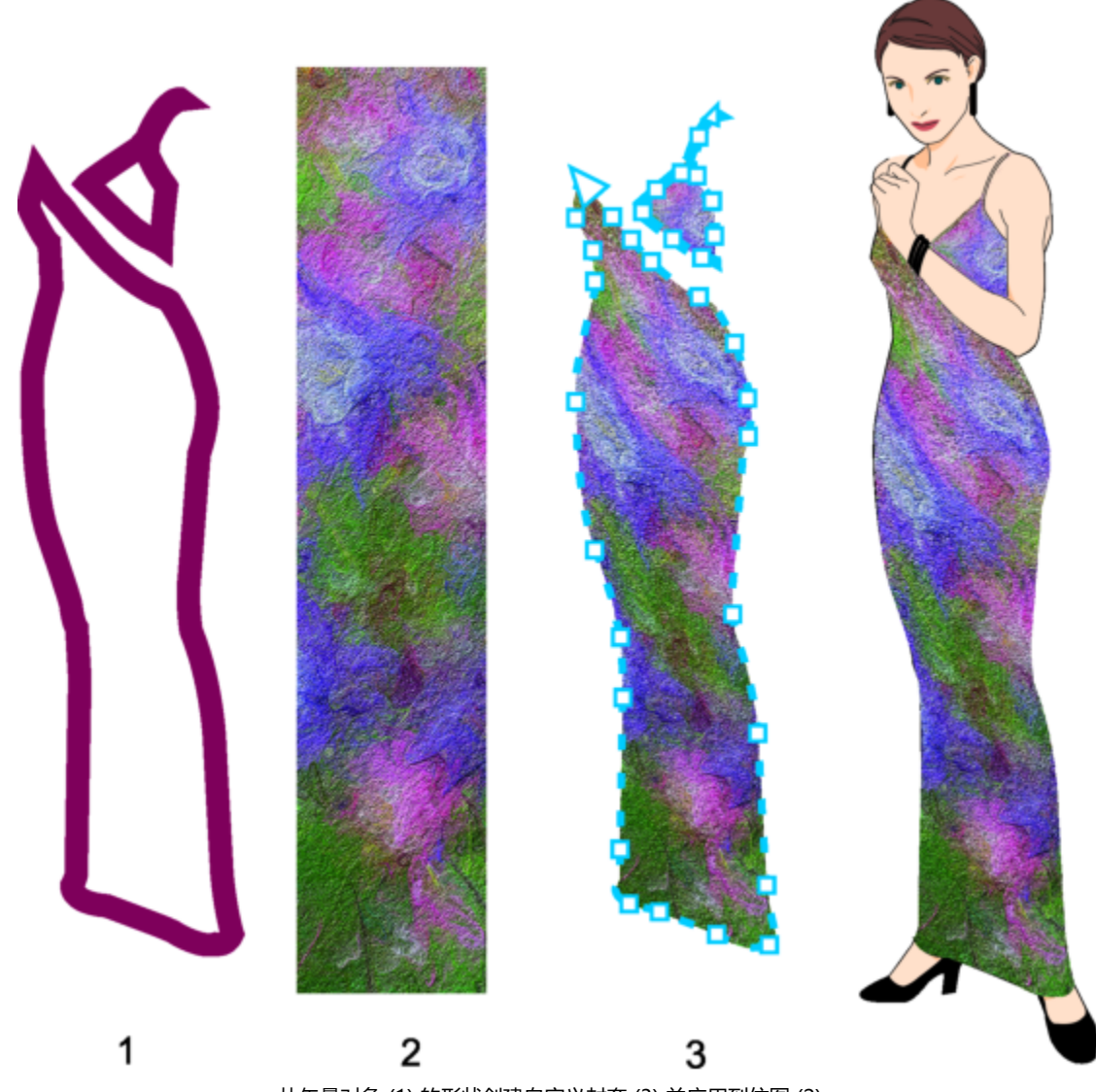

从矢量对象 (1) 的形状创建自定义封套 (3) 并应用到位图 (2)。

#### CorelDRAW 还允许复制和移除封套。

应用封套后,可以对它进行编辑,或添加新的封套来继续改变对象的形状。通过添加和定位封套的节点来编辑封套。添加节点使您能够更 好地控制封套中包含的对象的形状。CorelDRAW 还允许删除节点、同时移动多个节点、改变节点类型,以及将封套的线段改为直线或曲 线。有关不同类型节点的详细信息,请参阅[第 170 页上的"曲线对象"。](#page-171-0)

也可以改变封套的映射模式,从而指定对象适合封套的方式。例如,可以延展对象以适合封套的基本尺度,然后应用水平映射模式来进行 水平压缩,使它能够适合封套的形状。

## **应用封套**

- **1** 选择一个[对象](#page-846-0)。
- 2 在工具箱中,单击**封套**工具  $\sum_{i=1}^{n}$
- **3** 在属性栏上,单击下列按钮之一:
	- 直线模式 / 1 基于直线创[建封套](#page-847-0), 为对象添加透视点
- **单弧模式 , 1** 创建一边带弧形的封套,使对象为凹面结构或凸面结构外观
- 双弧模**式 ╭╱**|- 创建一边或多边带 S 形的封套
- **非强制模式 <sub>人</sub>人** 创建任意形式的封套,允许您改变节点的属性以及添加和删除节点
- **4** 单击对象。
- **5** 拖动[节点](#page-849-0)来为封套造形。

如果要重置封套,请在松开鼠标之前按 **Esc** 键。

#### **您也可以**

应用预设封套 单击属性栏上的**预设列表**列表框,然后单击一种封套形状。

将封套应用于带封套的对象 单击属性栏上的**添加新封套**按钮 , p <mark>...</mark> , 然后拖动节点来改变封套 形状。

移除封套 单击**效果 清除封套**。

E

通过将封套应用到段落文本,您可以仅修改文本框的形状。要为文本框内的文本设计形状,请在完成编辑内容和设置内容格式 后,考虑将文本框转换为曲线。有关将对象转换为曲线的信息,请参阅 [第 170 页上的"将对象转换为曲线对象"。](#page-171-1) 请注意, 您将文本框转换为曲线后,您不再可以对文本进行编辑。要使用封套对单个字符造形,请使用艺术文本。

您无法将封套应用于带封套的位图。

# ⊵َ⊇

您也可以使用**封套**检查器(**效果 封套**)来应用封套。

通过启用属性栏上的**保留线条**按钮 ;p"q;, 可以防止将矢量对象的直线转换为曲线。

#### **要基于另一个对象的形状创建封套**

- **1** 选择要应用[封套](#page-846-0)的[对象](#page-847-0)。
- 2 在工具箱中,单击**封套**工具 <mark>Ş"</mark>7。
- **3** 单击属性栏上的**封套创建自**按钮 。
- **4** 单击要创建封套的对象。 封套应用到步骤 1 中选择的对象。 要保存封套以供将来使用,请单击属性栏上的**添加预设**按钮 \_\_\_, 在文件名列表框中键入文件名,然后单击保存。

Eŕ

您只能从闭合曲线创建封套。

#### **复制封套**

- **1** 选择要应用[封套](#page-846-0)的[对象](#page-847-0)。
- **2** 单击**对象 复制效果 封套自**。
- **3** 选择要复制封套的对象。

 $\subseteq\infty$ 

通过选择一个对象,单击属性栏上的**复制封套属性**按钮,然后选择带有要复制封套的对象,也可以复制封套。 您还可以使用**属性滴管工具 <sub>2//</sub>◆**复制封套。有关详细信息,请参阅 [第 272 页上的"将效果从一个对象复制到另一个对象"。](#page-273-0)

#### **编辑封套的节点和线段**

- 1 在工具箱中,单击**封套**工具  $\sum_{i=1}^{n}$
- **2** 选择带有[封套](#page-846-0)的[对象](#page-847-0)。
- **3** 双击封套以添加节点,或双击[节点](#page-849-0)以将其删除。

#### **您也可以**

一次移动几个封套节点 单击属性栏上的**非强制模式**按钮 <sub>و 《</sub>之,圈选要移动的节点,然后 将任何节点拖到新位置。

圈选多个节点 在属性栏上,从**选取范围模式**列表框中选择**矩形**,然后围绕要选 择的节点进行拖动。

手绘圈选多个节点 在属性栏上,从**选取范围模式**列表框中选择**手绘**,然后围绕要选 择的节点进行拖动。

将相对的两个节点沿相同方向移动相等距离 单击属性栏上的**直线模式** 、**单弧模式** 或**双弧模式** 按钮,使其凸起,然后按 **命令**并将节点拖动到新位置。

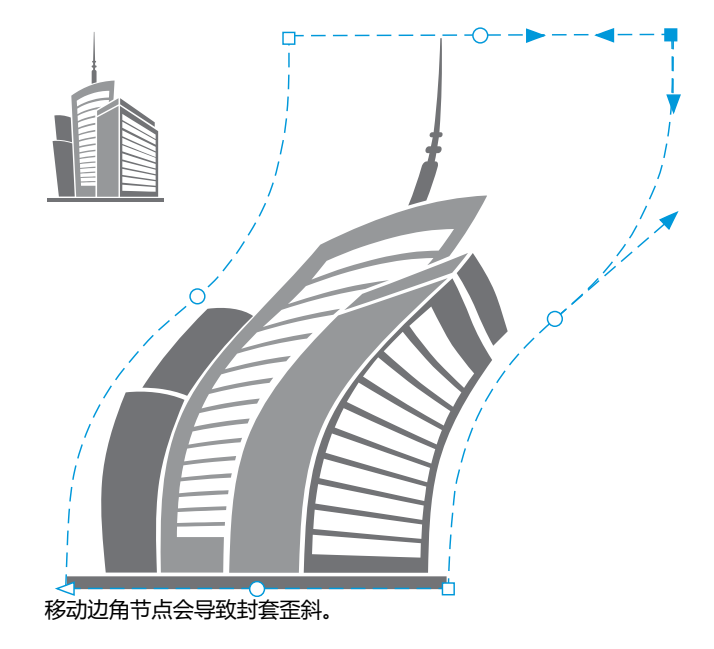

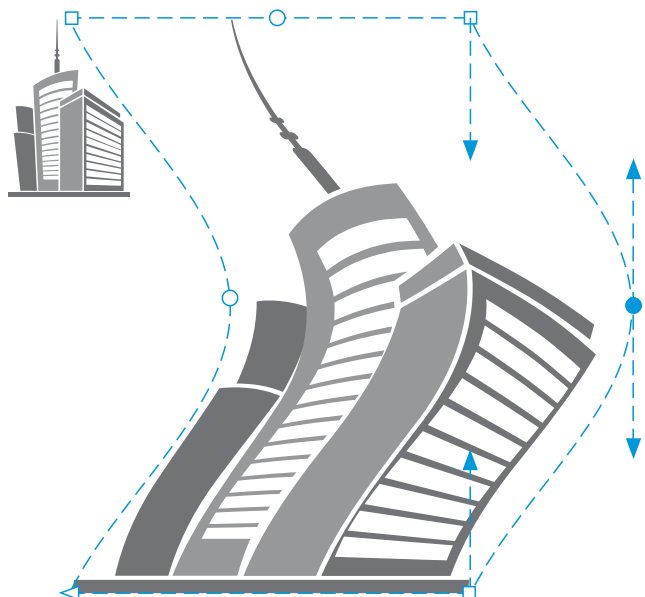

移动中间节点

**备注:**此功能仅适用于某些具有对称节点的预设封套。

将相对的两个节点沿相反方向移动相等距离 单击属性栏上的**直线模式 单弧模式** 按钮,使其凸起,接着按 Shift 键,然后将一个节点拖动到新位 置。

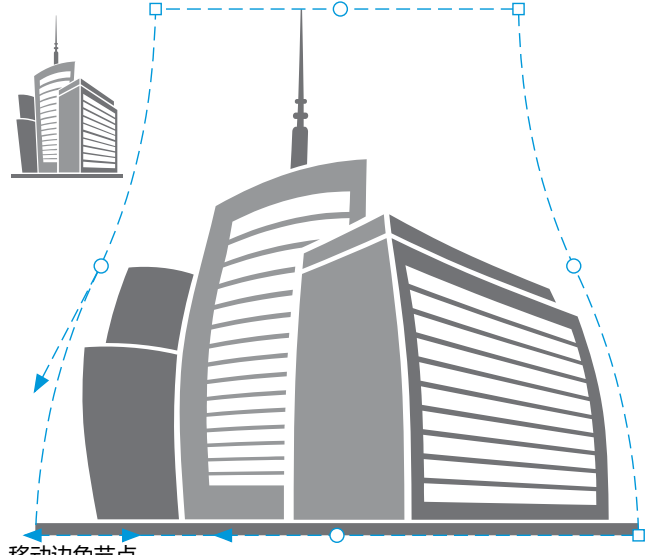

移动边角节点

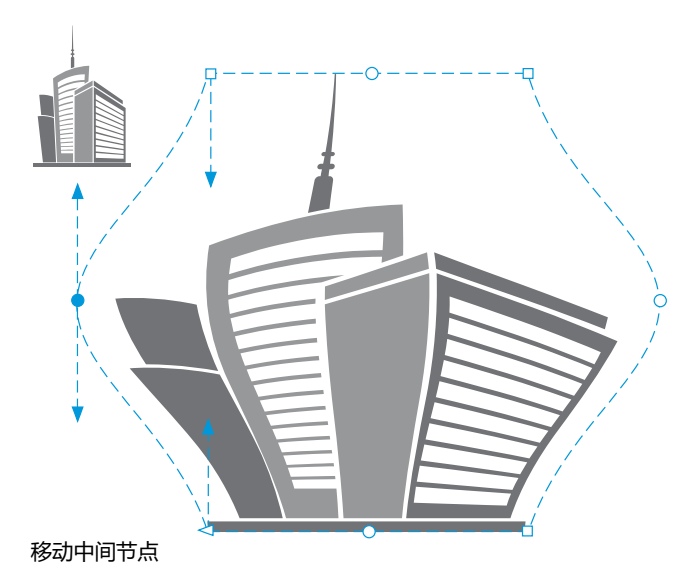

**备注:**此功能仅适用于某些具有对称节点的预设封套。

对称移动所有相对节点接近或远离中央点 单击属性栏上的**直线模式** 、**单弧模式** 或**双弧模式** 按 钮,使其凸起,然后按 **命令 + Shift** 键并将节点拖动到新位置。

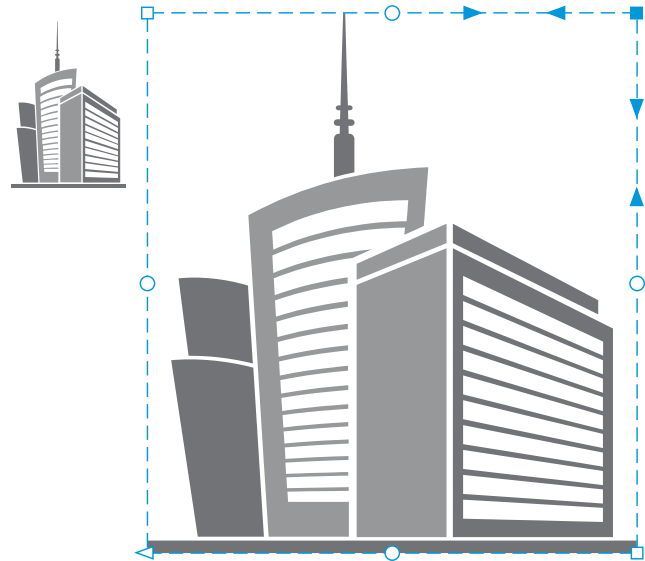

移动所有边角节点可水平或垂直拉伸封套。

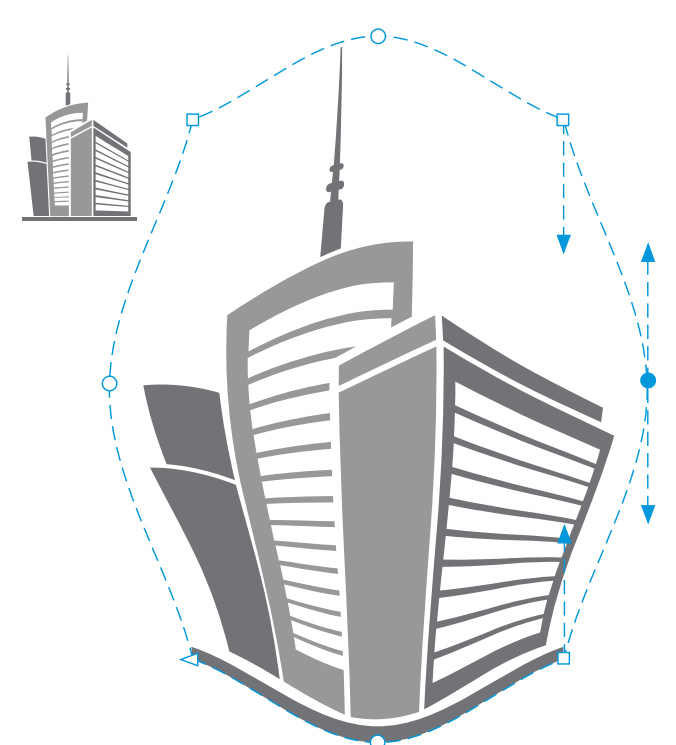

通过移动所有中间节点,允许您推进封套的边缘,或拉出封套的边 缘。

**备注:**此功能仅适用于某些具有对称节点的预设封套。

更改封套节点类型 单击属性栏上的**非强制模式**按钮,使其下陷,然后单击**尖突节点 下、平滑节点 25 或对称节点 25** 按钮。

将封套线段改为直线或曲线 单击属性栏上的**非强制模式**按钮,使其下陷,接着单击线段,然 后单击转换为线条 <sub>2</sub> 按钮或转换为曲线 R 三按钮。

> 备注:当您将封套应用于位图时,转换为线条 / 和转换为曲线 **R 三 按钮将被禁用。**

如果您拆分、裁剪或擦除具有封套的对象的某些部分时,您不再能够编辑封套。

如果您在 Corel PHOTO-PAINT 中编辑带有封套的位图,或您复制带有封套的位图并将它粘贴到 Corel PHOTO-PAINT 或较早版 本的 CorelDRAW 中,您不再能够编辑封套。

## **改变映射模式**

E

**1** 在工具箱中,单击**封套** 工具。

**2** 单击带有[封套](#page-846-0)的[对象](#page-847-0)。

- **3** 从属性栏上的**映射模式**列表框中选择下列选项之一:
	- **水平** 延展对象以适合封套的基本尺度, 然后水平压缩对象以适合封套的形状
- **原始** 将对象选择框的角手柄映射到封套的[角节点](#page-849-0)。其他节点沿对象选择框的边缘线性映射。
- **自由变形** 将对象选择框的角手柄映射到封套的角节点
- **垂直** 延展对象以适合封套的基本尺度,然后垂直压缩对象以适合封套的形状
- **4** 拖动节点或控制手柄。

E

在应用封套后,不能更[改段落文本](#page-846-1)框的映射模式。

# **裁剪和擦除对象**

可以裁剪和擦除对象的一部分。

#### **裁剪**

通过裁剪可以快速移除对象和导入的照片中不需要的区域,而无需取消对象分组、断开链接的群组或将对象转换为曲线。可以裁剪矢量对 象和位图。

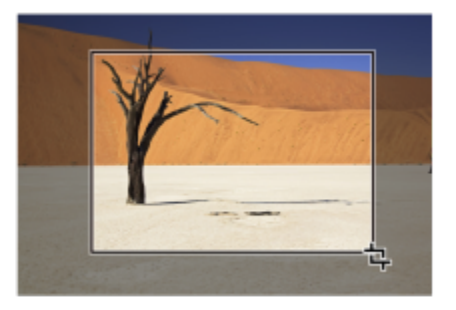

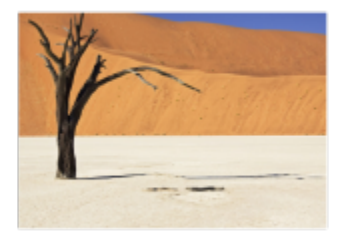

裁剪对象

裁剪对象时,可以定义希望保留的矩形区域(裁剪区域)。裁剪区域外部的对象部分将被移除。可以指定裁剪区域的确切位置和大小,还 可以旋转裁剪区域和调整裁剪区域的大小。也可以移除裁剪区域。

可以只裁剪选定的对象而不影响绘图中的其他对象,或者可以裁剪绘图页上的所有对象。无论何种情况,受影响的文本和形状对象将自动 转换为曲线。

#### **擦除**

CorelDRAW 允许擦除不需要的位图和矢量对象部分。**橡皮擦**工具就像铅笔橡皮擦一样,单击并拖动该工具可移除图像中的任何部分。 如果您想要仅擦除特定对象中的某些部分,您必须选择此对象。无对象处于选定状态时,**橡皮擦**工具将移除您拖动的绘图的任何部分。 有关选择对象的信息,请参阅[第 254 页上的"选择对象"。](#page-255-0)擦除会自动关闭任何受影响的路径并将对象转换为曲线。如果擦除连 线,CorelDRAW 会创建子路径,而不是单个对象。您无法擦除带有轮廓、调和、阴影、块阴影和立体模型的对象。

使用钢笔或触笔时,您可以通过压力调整橡皮擦笔尖大小。如果您的钢笔或触笔支持倾斜和方位,则可使用这些功能调整橡皮擦笔尖的平 滑度和旋转。您也可以为倾斜角度和方位角度设置固定值,使笔尖的平滑度和旋转保持不变。

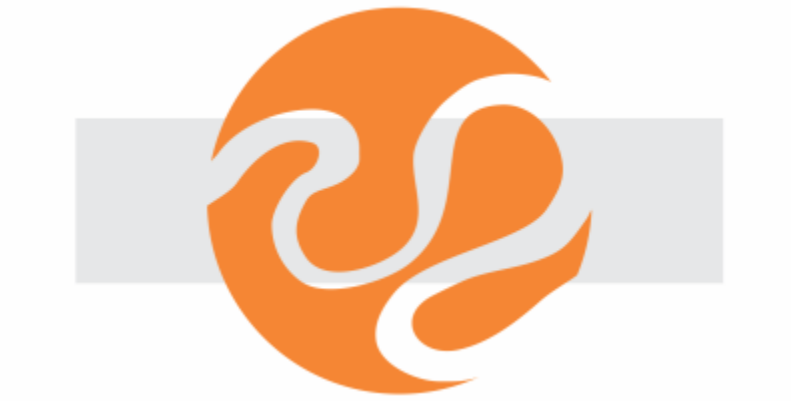

您可以使用触笔调整橡皮擦笔尖的大小和平滑度。

您也可以选择橡皮擦工具的默认设置,例如橡皮擦笔尖的默认大小。因擦除而创建的对象会自动减少其节点;但是,您可以选择禁用此设 置。

#### **删除**

还可以删除虚拟线段,也就是对象中重叠的部分。例如,可以删除线条自身的结,或线段中两个或更多对象重叠的结。

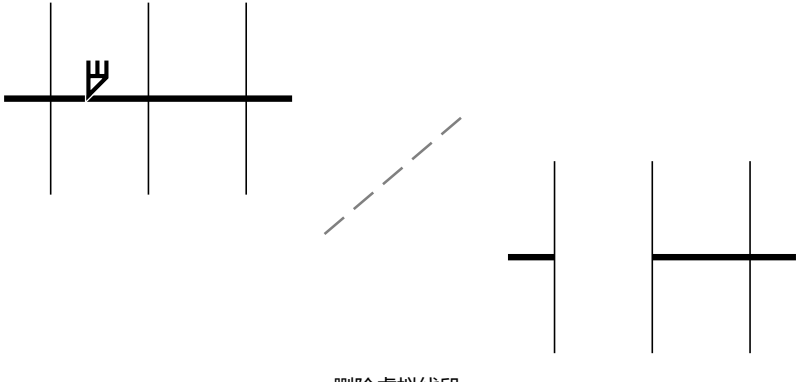

删除虚拟线段

#### **裁剪对象或导入的照片**

- **1** 选择要裁剪的对象或导入的照片。 您可以选择一个或多个对象。如果未在绘图页面上选择任何对象,则将裁剪绘图中的所有对象。
- 2 单击工具箱中的**裁剪**工具 + +
- **3** 拖动以定义裁剪区域。
- **4** 在裁剪区域内部双击。

# **您也可以**

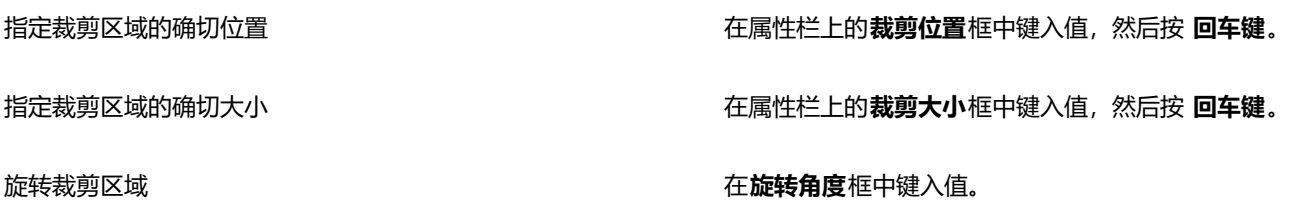

#### 移除裁剪区域 单击**清除**。

昏

不能裁剪位于锁定图层、隐藏图层、网格图层或辅助图层上的对象。同样,不能裁剪 OLE 和因特网对象、[翻转或](#page-846-2) PowerClip 对象 的内容。

在裁剪期间,受影响的链接群组,例[如轮廓图](#page-850-1)[、调和图](#page-846-3)[和立体化图](#page-850-2),将自动分解。

 $\bar{C}$ 

可以随意与任何对象交互地移动、旋转裁剪区域和调整裁剪区域的大小。要移动裁剪区域,请将它拖动到新位置。要调整裁剪区 域的大小, 请拖动它的任何手柄。要旋转裁剪区域, 请在区域内部单击, 然后拖动旋转手柄 ./▼。

可以通过按 **Esc** 键移除裁剪区域。

#### **要擦除图像区域**

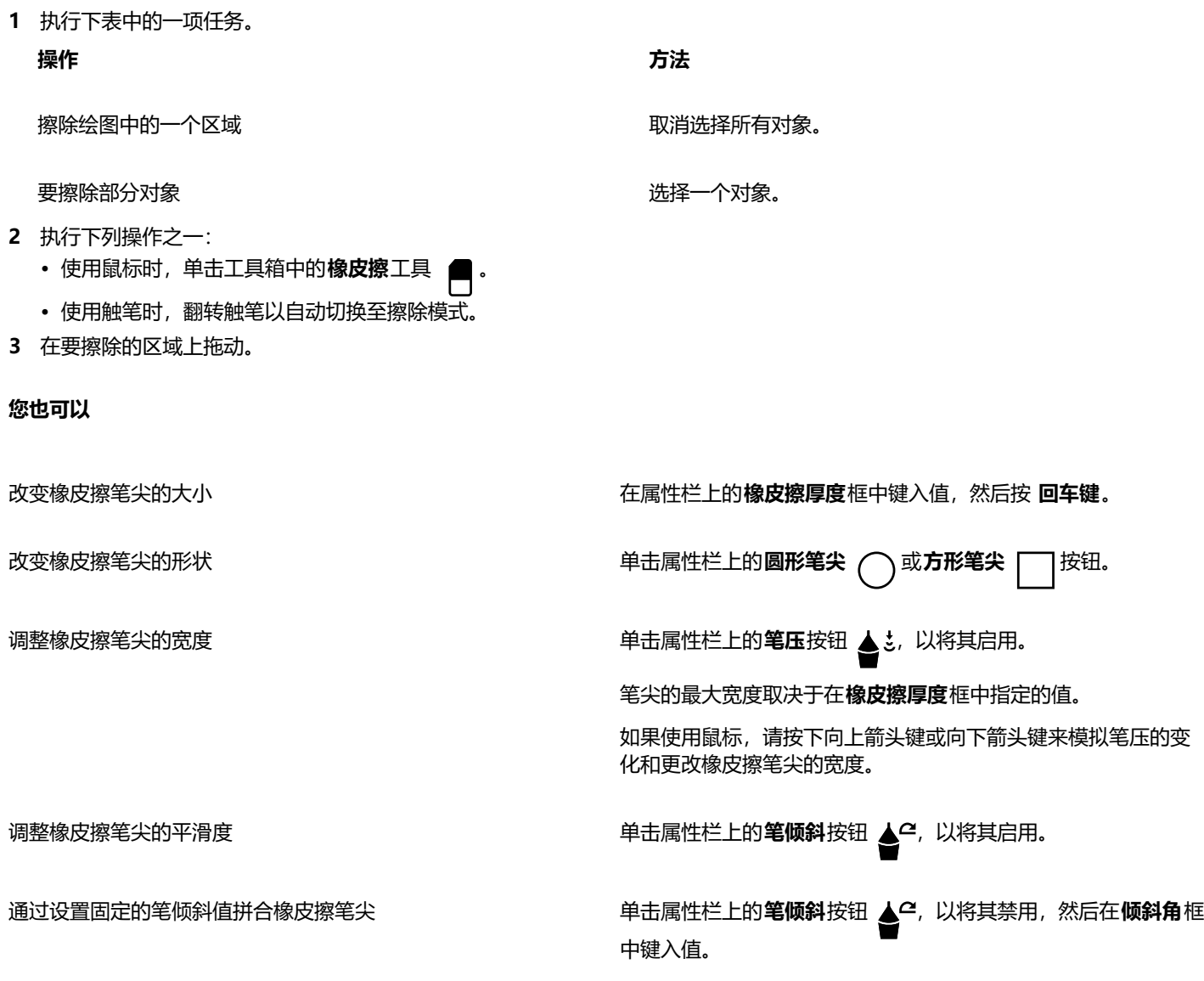

您可以指定介于 15 和 90 之间的值。该值越小,笔尖越贴近平 面。

调整橡皮擦笔尖的旋转 单击属性栏上的**笔方位**按钮 ▲<mark>S</mark>,以将其启用。

通过设置固定的笔方位值旋转橡皮擦笔尖 单击属性栏上的**笔方位**按钮 &%, 以将其禁用, 然后在**方位角**框 中键入值。

您可以指定介于 0 和 359 之间的值。

保持擦除区的所有节点 禁用属性栏上的**减少节点**按钮。

E

擦除部分对象时,任何受影响[的路径](#page-850-0)都会自动闭合。

Č₹

通过单击要开始擦除的位置,再单击要结束擦除的位置,可以以直线方式擦除。如果要约束线条的角度,请按 **Command 键**。 通过用**橡皮擦**工具双击选定对象的一个区域,也可以擦除该区域。

#### **选择默认橡皮擦设置**

- **1** 单击 **CorelDRAW** 菜单 **首选项 工具**。
- **2** 在显示的对话框的左侧窗格中,单击**橡皮擦**。
- **3** 在**厚度**框中键入值,以设置橡皮擦笔尖的大小。
- **4** 启用或禁用**自动减少所生成对象的节点**复选框。

#### **删除虚拟线段**

- 1 在工具箱中,单击**虚拟段删除**工具 20.
- **2** 将光标移到要删除的直线线段上。 正确放置时,**虚拟段删除**工具是竖直地贴在窗口边缘的。
- **3** 单击该直线线段。

#### **您也可以**

一次删除多条线段 拖动选取框以包围或相交所有目标线段。

删除与曲线交叉的虚拟线段 **2000** 2000 2000 2000 2000 2000 2000 按住 **选项**并拖动以绘制曲线。

接合线段 按住 Shift 键,然后单击两个重叠的终点。您也可以按住 **选项** + Shift 键, 然后拖动以圈选重叠的节点。

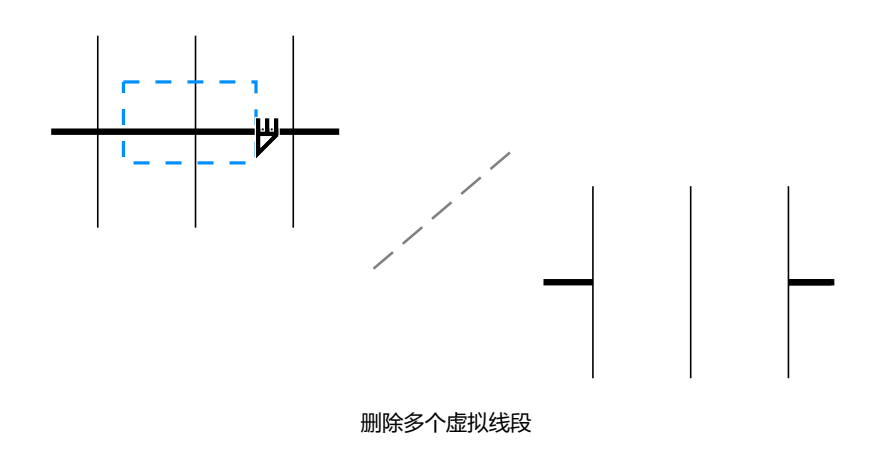

# **拆分对象**

可以拆分矢量对象、文本和位图。可以沿着直线、手绘线或贝塞尔曲线拆分单个对象或一组对象。

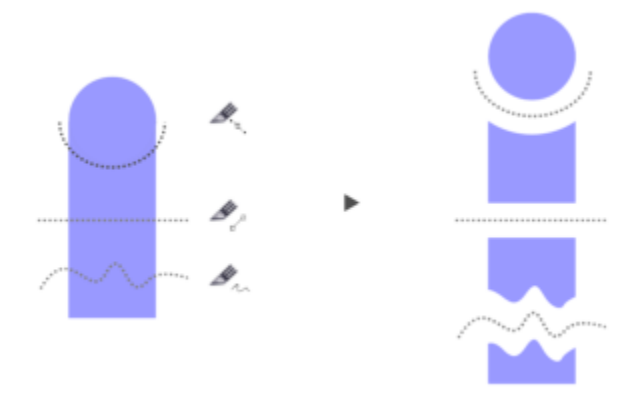

(从上到下)提供三种对象拆分模式:贝塞尔曲线、2 点线和手绘线。

此外,您可以在拆分操作生成的新对象之间创建间隙,或使新对象重叠。

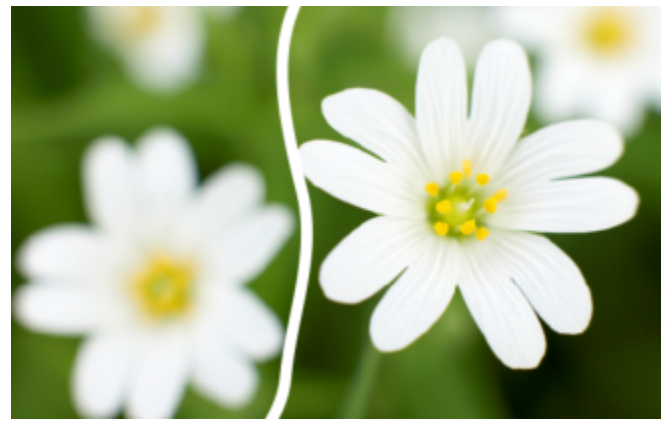

此位图已沿一条手绘线拆分为两个位图。在剪切位图之前已指定间隙值。

使用**刻刀**工具 <>> 分割对象时, CorelDRAW 会让您选择是要将轮廓转换为曲线还是将其保留为轮廓。默认情况下, 应用程序会自动选 择最能保留轮廓外观的选项。

在分割具有虚线、箭头或结束端头的对象时,**转换为对象**选项将更好地保留轮廓外观。如果对此类对象选择**自动**选项,CorelDRAW 会将 轮廓转换为对象。

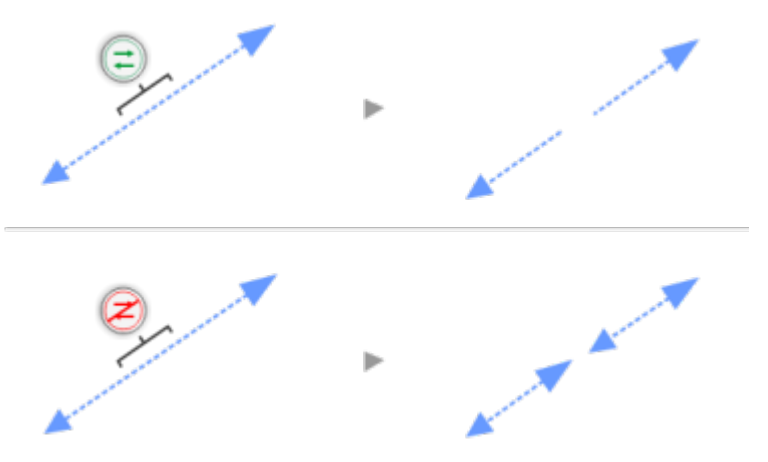

上部:轮廓(此示例中是具有箭头的虚线)在分割后转换为对象,保留了原始 外观。下部:使用了"保留轮廓"选项,形成了具有开始和结束箭头的两行。

#### **拆分对象**

- 1 在工具箱中,单击刻刀工具
- 2 在属性栏上,单击下列按钮之一:
	- **2 点线模式** 沿一条直线拆分对象。如果要以 15 度的增量约束线条,请按住 **Shift + 命令**。 • **手绘模式** — 沿一条手绘线拆分对象。
- **3** 拖动鼠标,穿过要拆分的一个对象或一组对象。

# **您也可以**

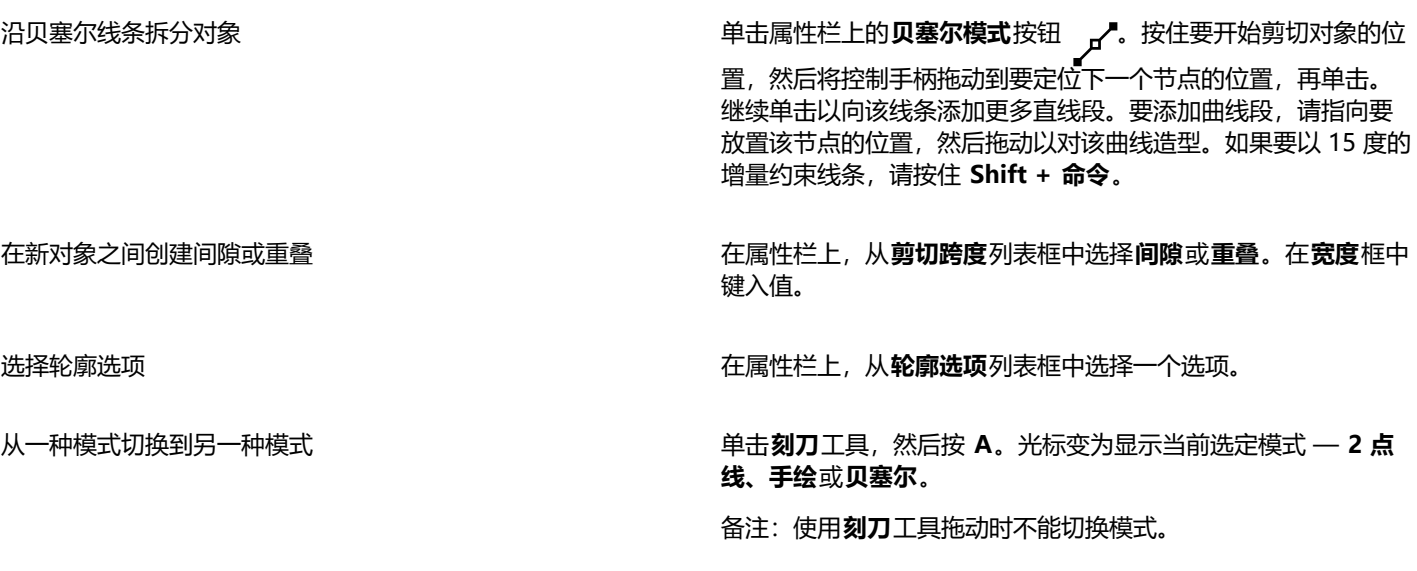

E

使用**刻刀**工具拆分对象时,新对象会变成[曲线对象。](#page-852-0)

# **修剪对象**

修剪通过移除重叠的对象区域来创建形状不规则的[对象](#page-846-0)。几乎可以修剪任何对象,包括克隆、不同图层上的对象以及带有交叉线的单个对 象。但是不能修剪[段落文本](#page-846-1)、尺度线或克隆的主对象。

修剪对象前,必须决定要修剪哪一个对象(目标对象)以及用哪一个对象执行修剪(来源对象)。例如,如果要创建由方形对象剪切成的 星状剪切对象,这个星形对象就是来源对象,因为您是用它来修剪方形。这个方形对象是目标对象,因为它是要修剪的对象。来源对象修 剪它重叠的目标对象的那一部分。

目标对象保留其填充和轮廓属性。例如,如果修剪一个圆形重叠的矩形,则会移除圆形覆盖的矩形区域,从而创建一个不规则形状。

CorelDRAW 允许以不同的方式修剪对象。可以将前面的对象用作来源对象来修剪它后面的对象,也可以用后面的对象来修剪前面的对 象。还可以移除重叠对象的隐藏区域,以便绘图中只保留可见区域。将矢量图形转换成位图时,移除隐藏区域可减小文件大小。

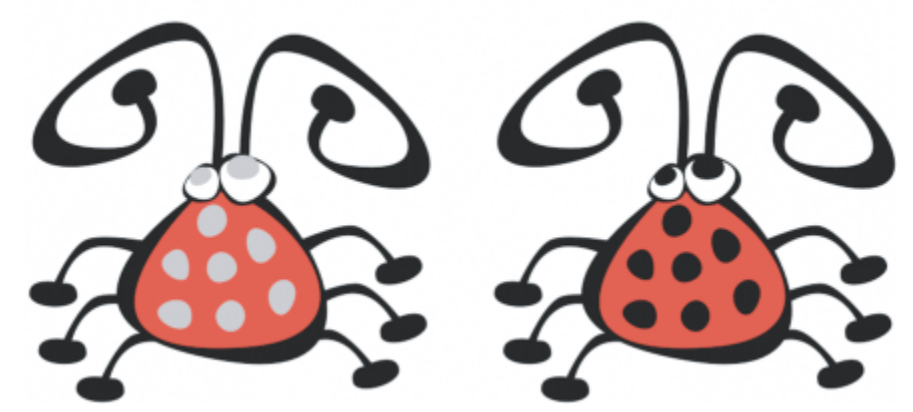

修剪可用于减少绘图中的对象数量。不是将眼睛和圆斑添加到错误中, 而是修剪区域(左图中用灰色显示的部分)来展示黑色背景(右)。

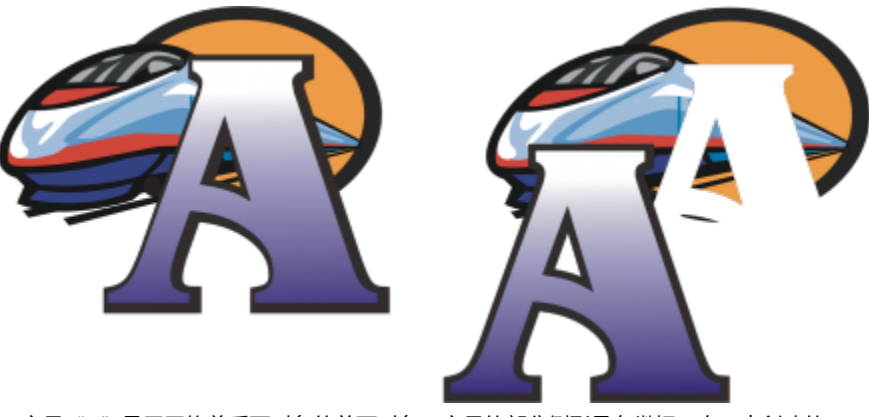

字母"A"是用于修剪后面对象的前面对象。字母的部分侧影是在徽标(右)中创建的。

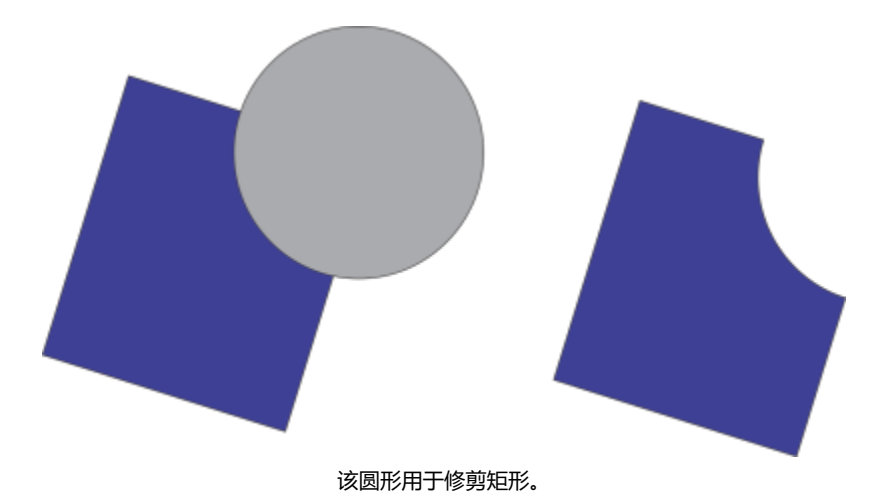

#### **修剪对象**

- **1** 选择来源[对象](#page-846-0)。
- **2** 按住 **Shift** 键,同时单击目标对象。
- **3** 单击**对象 造形 修剪**。

```
E
```
如果圈选对象, CorelDRAW 将修剪最底层的选定对象。如果逐个选定多个对象, 就会修剪最后选定的对象。

# Ū₹

通过圈选来源对象和目标对象,然后单击属性栏上的**修剪**按钮 QA,也可以修剪对象。

#### **修剪前面或后面对象**

- **1** 圈选源对象和目标[对象](#page-846-0)。
- 2 单击对象 ▶ 造形, 然后单击下列按钮之一:
	- **移除后面对象** 从前面的对象移除后面的对象
	- **移除前面对象** 从后面的对象移除前面的对象

# E

可以修剪 PowerClip 对象的控制对象,这样 PowerClip 对象内的对象将呈现 PowerClip 容器的新形状。有关 PowerClip 对象的 信息, 请参阅第 217 页上的 "PowerClip 对象"。

链接的对象(如阴影[、路径](#page-850-0)上的文本、调和、轮廓图和立体模型)在修剪前会转换[为曲线对象](#page-852-0)。

# **修剪对象中的重叠区域**

- **1** 圈选要修剪的[对象](#page-846-0)。
- **2** 单击**对象 造形 简化**。

E

可以修剪 PowerClip 对象的控制对象,以便 PowerClip 对象内的对象呈现新形状。

链接的对象(如阴影[、路径](#page-850-0)上的文本、调和、轮廓图和立体模型)在修剪前会转换[为曲线对象](#page-852-0)。

# **圆角、扇形切角和倒角**

可以使任何曲线对象成为圆角、扇形切角或倒角,不管该对象是源自形状、线条、文本还是位图。圆角产生一个圆形的角,扇形切角使角 变圆并翻转角以产生一个缺口,而倒角则使角倾斜以产生倒下的效果。CorelDRAW 还允许您在应用更改之前预览角。关于修改正方形和 矩形的角的信息,请参阅 [第 157 页上的"矩形和正方形"。](#page-158-0)

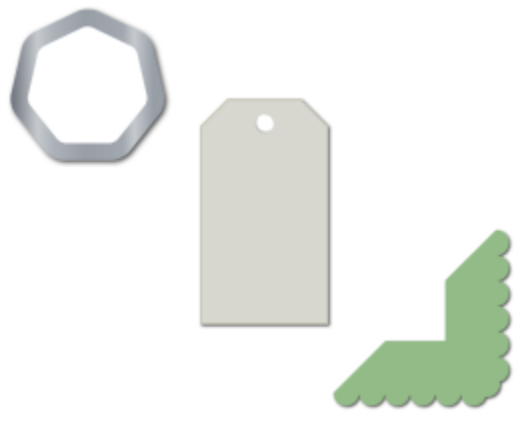

应用到各种形状中的圆角、扇形切角和倒角。

如果您修改了非曲线形状的角,该形状会自动转换为曲线。除非选择单个节点,否则更改将应用于所有角。但是,您必须在选择单个节点 之前使用**转换为曲线**命令手动将对象转换为曲线。不能使平滑曲线或对称曲线成为圆角、扇形切角或倒角,角必须通过两根以小于 180 度的角相交的直线线段或曲线线段来创建。

当圆角、扇形切角或倒角值太高时,操作将不应用于角。如果线段不够长,无法应用半径或倒角长度时,会发生这种情况。为这些操作设 置值时,请考虑到这一点:虽然线段在操作开始时可能显现足够长,但在对象上应用半径或倒角值时线段会缩短。

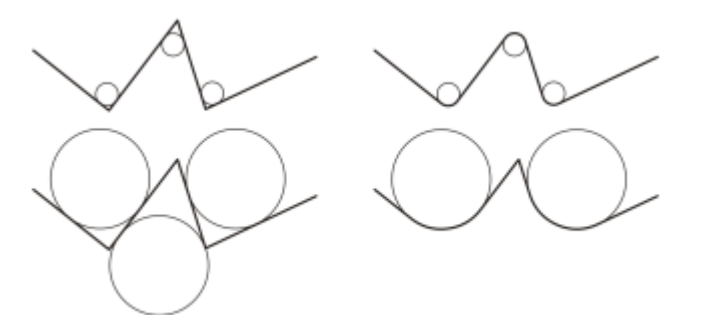

在本例中,圆形代表圆角半径设置。上面行的左侧显示建议的圆角,右侧则显示圆角结果。 下面行的左侧显示建议的圆角,但在右侧的结果中,并非所有角都成为圆角。在应用第一个 圆角后,由于线段不够长,下一个角不能成为圆角。此角将被忽略,而最后一个角成为圆角。

#### **通过倒棱角使对象的角变圆**

- **1** 执行下列操作之一:
	- 使用**挑选**工具 ▶ 选择曲线对象。
	- 使用**形状**工具 选择曲线对象上的单个节点。
- **2** 单击**窗口 检查器 角**。
- **3** 在**角**检查器中,启用**圆角**选项。
- **4** 在**半径**框中键入一个值。 半径用于创建圆弧,其中心与角的任一端都是等距的。值越高,生成的角就越圆滑。
#### **5** 单击**应用**。

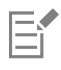

如果没有选定有效的对象或节点,则**应用**按钮是禁用的。

# $\subseteq\leq$

如果是方形或矩形,您也可以在**形状**工具处于活动状态时向对象中心拖动角节点,从而将所有角一次性变圆。如果您使用该方 法,该形状不会转换为曲线。

 $\vee$ r

#### **使对象的角成为扇形角**

- **1** 执行下列操作之一:
	- 使用**挑选**工具 选择曲线对象。
	- 使用**形状**工具 ( 选择曲线对象上的单个节点。
- 2 单击窗口▶检查器 ▶角。
- **3** 在**角**检查器中,启用**扇形切角**选项。
- **4** 在**半径**框中键入一个值。 半径值是从角原点开始测量的,用于创建扇形弧。

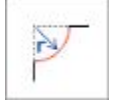

#### **5** 单击**应用**。

E

如果没有选定有效的对象或节点,则**应用**按钮是禁用的。

#### **通过倒角使对象的角倾斜**

- **1** 使用**挑选**工具 选择对象。
- **2** 单击**窗口 检查器 角**。
- **3** 在**角**检查器中,启用**倒角**选项。
- 4 在倒角长度区域中, 在 A 框中键入一个值, 以设置相对于角原点倒角开始的位置。 如果您不希望倒棱角的端点与角原点的距离相等,请单击**锁定**按钮 并在 **B** 框中键入其他值。**A** 和 **B** 的值会根据绘制线条的方向 进行应用。

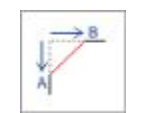

#### **5** 单击**应用**。

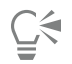

要使用**形状**工具 ( ) 选择单个节点, 您必须使用**转换为曲线**命令首先手动将对象转换为曲线。

#### **焊接和相交对象**

可以通过接合和交叉[对象](#page-846-0)来创建不规则形状。几乎可以对任何对象(包括克隆、不同图层上的对象以及带有交叉线的单个对象)进行接合 或交叉。但是不能接合或交叉[段落文本](#page-846-1)、尺度线或克隆的主对象。

可以接合对象以创建具有单一轮廓的对象。新对象使用接合对象的边界作为它的轮廓,并采用目标对象的填充和轮廓属性。所有交叉线都 消失。

不管对象之间是否相互重叠,都可以将它们接合起来。如果接合不重叠的对象,则它们形成起单一对象作用的接合群组。在上述两种情况 下,接合的对象都采用目标对象的填充和轮廓属性。

可以使用交叉线接合单个对象,这样对象就可以分解成几个[子路径](#page-858-0),而其外观保持不变。

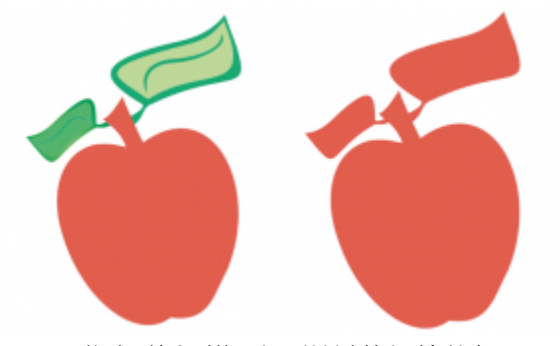

将叶子接合到苹果上可以创建单个对象轮廓。

交叉是从两个或多个对象重叠的区域创建对象的。这个新对象的形状可以是简单的,也可以是复杂的,具体依交叉的形状而定。新对象的 填充和轮廓属性取决于定义为目标对象的那个对象。

#### **接合对象**

- **1** 选择源[对象](#page-846-0)或对象。
- **2** 按住 **Shift** 键,同时单击目标对象。
- **3** 单击**对象 造型 焊接**。

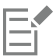

新对象具有目标对象的填充和轮廓属性。

```
Č₹
```
通过圈选源对象和目标对象,然后单击属性栏上的**接合**按钮 <sup>[1]</sup>,也可以接合对象。

#### **交叉对象**

- **1** 选择源[对象或对象](#page-846-0)。
- **2** 按住 **Shift** 键,同时选择目标对象。
- **3** 单击**对象 造型 交叉**。

从来源对象和目标对象的重叠部分中创建的新对象具有目标对象的填充和轮廓属性。

 $\subseteq\leq$ 

E

通过选择源对象和目标对象,然后单击属性栏上的**相交**按钮 ,也可以交叉对象。

#### **交叉多个对象**

- **1** 圈选一个或多个源[对象](#page-846-0)。
- **2** 按住 **Shift** 键,同时单击每个目标对象。
- **3** 单击**对象 造型 交叉**。

 $\subseteq\leq$ 

您还可以通过圈选来源和目标对象,并单击属性栏上的**相交** [].... 按钮来相交对象。

### **PowerClip 对象**

CorelDRAW 允许在其他对象或图文框内放置矢量[对象和](#page-846-0)位图(如照片)。图文框可以是任何对象,如[美术字或](#page-851-0)矩形。当对象大于图文框 时,将对对象(称为内容)进行裁剪以适合图文框形状。这样就创建了 PowerClip 对象。

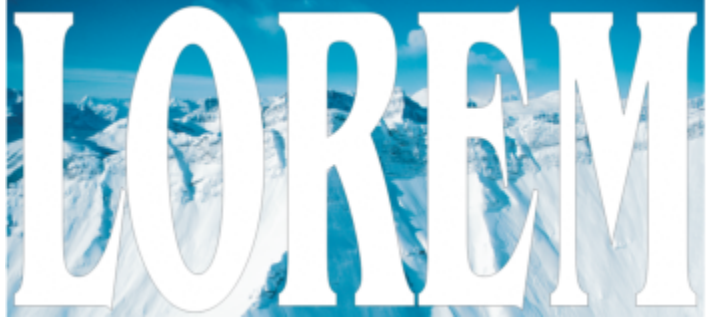

变为 PowerClip 对象之前的对象:美术字和位图

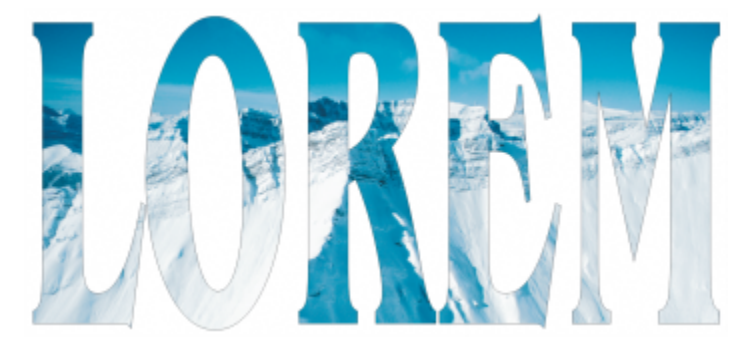

在 PowerClip 对象中,美术字为图文框,位图形成内容。位图被造形为美术字的字母。

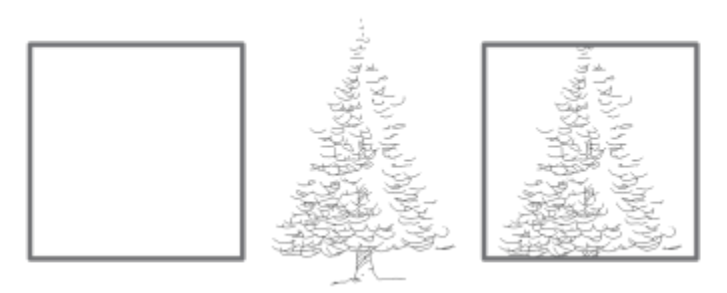

矩形用作图文框,树置于内部以创建 PowerClip 对象。

通过将一个 PowerClip 对象放置到另一个 PowerClip 对象中产生嵌套的 PowerClip 对象,可以创建更为复杂的 PowerClip 对象。也可 以将一个 PowerClip 对象的内容复制到另一个 PowerClip 对象。

您可以从对象创建空 PowerClip 图文框, 或将 PowerClip 图文框还原回对象。当您想要在添加内容之前定义文档布局时, 创建空 PowerClip 图文框或文本框会非常有用。有关文本框的详细信息,请参[阅第 515 页上的"段落文本"。](#page-516-0)。创建空 PowerClip 图文框 后,可以向其添加内容。您也可以向已包含其他对象的 PowerClip 图文框添加内容。

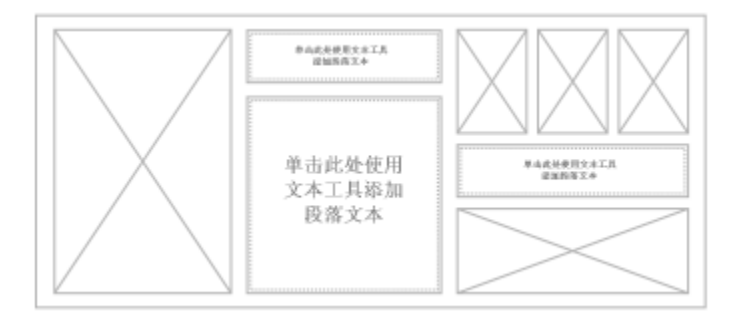

当您想要在添加内容之前直观地查看页面布局时,创建空 PowerClip 图文框和文本框会非常有用。

创建 PowerClip 对象后,您可以选择或编辑其内容,或在图文框内重新定位内容。每当选中 PowerClip 对象时,都将显示一个浮动工具 栏。

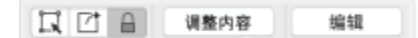

PowerClip 工具栏支持您在图文框内编辑、选择、提取、锁定或 重新定位内容。每当选中 PowerClip 对象时,都将显示该工具栏。

您可以锁定 PowerClip 内容,从而在移动图文框时,内容会随之一起移动。如果您想要在不影响图文框的情况下删除 PowerClip 对象的 内容或进行修改,您可以提取内容。

您可以设置以下操作的默认行为:将内容拖动至 PowerClip 图文框、居中对齐新内容和标记空的 PowerClip 图文框。

#### **创建 PowerClip 对象**

- **1** 选择您要用作 PowerClip [内容的对象。](#page-846-0)
- **2** 单击**对象 PowerClip 置于图文框内部**。
- **3** 单击您要用作图文框的对象。

如果您要创建嵌套的 PowerClip 对象,请在另一个 PowerClip 对象中拖动该 PowerClip 对象,在按住 W 键的同时释放鼠标按钮, 以将该对象置于图文框中。

Č₹

您也可以控件单击一个对象或一组对象,再单击 **PowerClip 内部**,然后单击要用作容器的对象。

如果内容放置为,在当前位置下位于图文框以外,则会在图文框中自动居中对齐以使其可见。要更改此设置,请单击**CorelDRAW** 菜单 ▶ 首选项 ▶ CorelDRAW, 在左窗格中选择 PowerClip, 然后在自动居中对齐新内容区域中设置所需的选项。

#### **创建空 PowerClip 图文框**

- **1** 选择您要用作图文框的对象。
- **2** 单击**对象 PowerClip 创建空 PowerClip 图文框**。

C

您也可以控件单击对象,选择**图文框类型**,然后单击**创建空 PowerClip 图文框**。

#### **向 PowerClip 图文框添加内容**

- **1** 将对象拖至 PowerClip 图文框。 当对象接近图文框时,图文框将突出显示。
- **2** 执行下列操作之一:
	- 要将对象添加至空的 PowerClip 图文框,请松开鼠标按钮。
	- 要将对象添加到完整的 PowerClip 图文框,请在松开鼠标按钮时按住 **W** 键。

⊆≼

您还可以直接从**资产** 检查器将内容拖动到 PowerClip 图文框。

如果内容放置为,在当前位置下位于图文框以外,则会在图文框中自动居中对齐以使其可见。要更改此设置,请单击**CorelDRAW** 菜单 ▶ 首选项 ▶ CorelDRAW, 在左窗格中选择 PowerClip, 然后在自动居中对齐新内容区域中设置所需的选项。

#### **将 PowerClip 图文框转换回对象**

• 控件单击 PowerClip 图文框,选择**图文框类型**,然后单击**移除图文框**。

## Eŕ

如果文本框中包含内容,则在将文本框还原为常规对象时会删除其中的内容。为了避免丢失内容,您可以先从 PowerClip 对象中 将内容提取出来。

#### **选择 PowerClip 对象的内容**

- **1** 选择 PowerClip 对象。 将显示 PowerClip 工具栏。
- **2** 在 PowerClip 工具栏上单击**选择内容**按钮。

#### **在 PowerClip 图文框中定位内容**

- **1** 选择一个 PowerClip 对象。
- **2** 执行下表中的一项任务。

**操作 方法**

将 PowerClip 图文框中内容设为居中 <br>
→ インストンのサイト インタイト 中国対象 ▶ PowerClip ▶ 居中。

#### **操作 方法**

在 PowerClip 图文框中按比例调整内容 单击**对象 PowerClip 按比例调整**。

内容的大小将被调整,以使其最长一侧适合框的大小。内容不会 变形,且纵横比不会改变。整个内容均可见,但在框内可能会有 一些空区域。

按比例填充 PowerClip 图文框 单击**对象 PowerClip 按比例填充**。

内容的大小将被调整,以使其填充框而不会变形。保留内容的纵 横比。框已满,但是部分内容可能位于框之外,因而不可见。

#### 通过延展内容填充 PowerClip 图文框 **Accord Accord Promotive 单击对象 ▶ PowerClip ▶ 延展以填充。**

将调整内容大小并进行变形,以使其填充框。不保留内容的纵横 比。框将被填满,并且所有内容均可见。

E

**按比例调整**、**按比例填充**和**延展以填充**命令可修改 PowerClip 内容。即使将内容从框中提取出来,内容也会保持修改后的状态。

 $\subseteq\leq$ 

您也可以通过单击 PowerClip 工具栏上的箭头按钮并单击命令来定位内容。

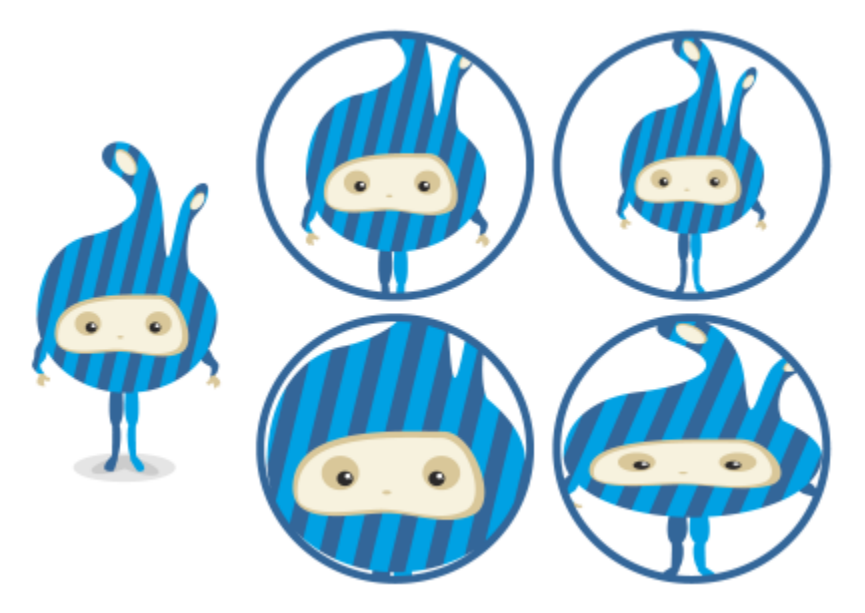

使用以下命令定位 PowerClip 内容的示例:内容居中(左上方)、按比例调整 内容(右上方)、按比例填充框(左下方)和延展内容以填充框(右下方)。

#### **复制 PowerClip 对象的内容**

- **1** 选择一个[对象](#page-846-0)。
- **2** 单击**对象 PowerClip 复制 PowerClip 自**。
- **3** 单击一个图框精确裁剪对象。

#### **编辑 PowerClip 对象的内容**

- **1** 选择一个 PowerClip 对象。
- **2** 单击**对象 PowerClip 编辑 PowerClip**。
- **3** 编辑 PowerClip 对象的内容。
- **4** 单击**对象 PowerClip 完成编辑 PowerClip**。
- E

编辑内容时,框以线框模式显示,此时不能选定或编辑。

⊆€

您也可以双击 PowerClip 对象,以将其启用进行编辑,或选择 PowerClip 对象并单击 PowerClip 工具栏上的**编辑**按钮。编辑完 内容后,单击**完成**按钮。

#### **锁定或解除锁定 PowerClip 对象的内容**

- **1** 选择一个 PowerClip 对象。
- **2** 单击**对象 PowerClip 锁定 PowerClip 的内容**。

E

如果在内容未锁定状态下移动框,内容会保持不动,而且在将框移到上面之前是看不到的。

⊆₹

您也可以控件单击 PowerClip 对象并单击**锁定 PowerClip 的内容**,或者您可以选择 PowerClip 对象并单击 PowerClip 工具栏上 的**锁定内容**按钮。

#### **提取 PowerClip 对象的内容**

- **1** 选择一个 PowerClip 对象。
- **2** 单击**对象 PowerClip 提取内容**。

内容仍处于同一位置,但是与框分离。该 PowerClip 图文框仍为空 PowerClip 图文框。

E

必须分别提取嵌套 PowerClip 中每一级的内容。

Č₹

您还可以选择 PowerClip 对象,然后单击 PowerClip 工具栏上的**提取内容**按钮。

#### **为 PowerClip 图文框设置默认选项的步骤**

- **1** 单击 **CorelDRAW** 菜单 **首选项 CorelDRAW**。
- **2** 在显示的对话框的左侧窗格中,单击 **PowerClip**。
- **3** 执行下表中的一项任务。

**操作 方法**

设置默认行为,将内容拖动至 PowerClip 图文框中 从**在 PowerClip 内部拖动内容**列表框中,选择**带内容的 PowerClip** 或**空 PowerClip**,然后选择以下选项之一:

- **忽略 PowerClip 图文框** 将内容放在 PowerClip 图文框顶 部,而不是内部
- **· 将内容添加到 PowerClip 图文框中**
- **替换现有内容**(仅适用于带内容的 PowerClip 图文框)

设置默认行为,在 PowerClip 图文框中创建新内容 The Managata 在**自动居中对齐新内容**区域中,选择下列其中一个选项:

- **当内容完全位于框外时** 只有在内容位于 PowerClip 图文框外 部并且无法看到时,才居中对齐内容
- **始终** 始终居中对齐新内容
- **从不** 关闭自动居中对齐

标记空的 PowerClip 图文框 启用**显示空 PowerClip 图文框中的线条**复选框,然后选择下列选 项中的一个:

- **始终(包括打印和导出)** 在屏幕以及打印或导出的文档中显示 空 PowerClip 图文框中的线条
- **仅在屏幕中显示** 仅在屏幕上显示空 PowerClip 图文框中的线 条

#### <span id="page-223-0"></span>**节点、图柄和预览的选项**

通过 **首选项**对话框的**节点和控制柄**页面,您可以自定义节点、控制柄和向量预览的外观以匹配您的首选项,使编辑节点以及应用向量效 果和变换更加容易。

#### **常规设置**

您可以更改节点的大小和形状,并可以选择在进行编辑时隐藏或显示曲线方向。节点和图柄有三个预设大小可供选择: 小、中和大。

默认情况下,这三种节点类型的形状各不相同。尖突节点显示为方形,平滑节点显示为圆形,对称节点显示为菱形。您可以更改任意节点 类型的形状,可供选择的形状有三角形、菱形、圆形和多边形。有关不同类型节点的信息,请参阅[第 184 页上的"节点类型"。](#page-185-0)

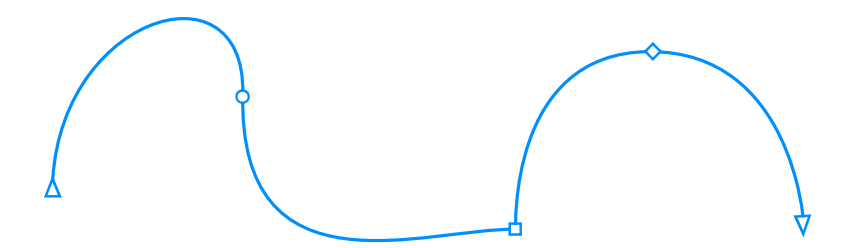

默认情况下,每种节点类型都会显示为不同形状 - 圆形、方形或菱形。曲线方向显示为结束节点的方向。

**形状**工具 通常用于选择和移动节点。您可以启用节点跟踪,以通过**挑选** 、**手绘** 、**折线** 或**贝塞尔** 工具选择和移 动节点。

#### **颜色设置**

进行编辑时,默认配色方案将蓝色作为主色,红色作为合成色,以显示节点、图柄和预览。主色用于您选择的第一条曲线。通过**形状**工具 选择其他曲线后,这些曲线会显示为红色 - 合成色。此外,默认配色方案还应用白色突出显示,以提高可见性。该白色突出显示颜色还 用于填充未选择的节点和突出矢量预览。您还可以选择显示不带填充的未选定节点。

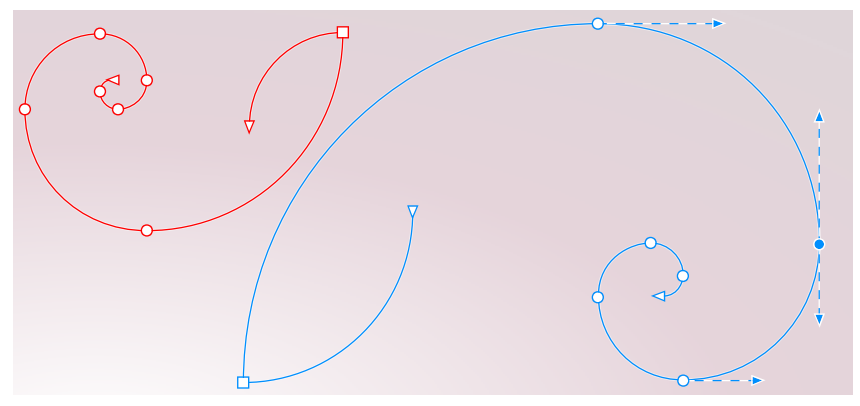

在默认配色方案中,节点、图柄和预览的主色为蓝色(右侧)。合成色(红色)用于显示 通过形状工具选择的其他曲线(左侧)。未选择的节点使用突出显示颜色(白色)填充。

当节点和图柄在更复杂的背景下变得难以看见时,您可以使用键盘快捷键(**命令+Shift+I**)将主要颜色替换为次要颜色,反之亦然。您 也可以使用键盘快捷键(命令+Shift+G)在显示带填充和不带填充的未选定节点之间切换。

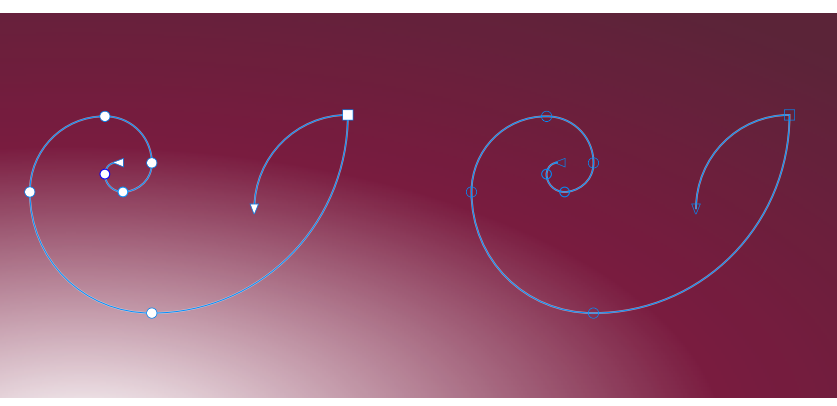

未选定节点显示带有填充(左)和不带填充(右)。

您可以更改主色和合成色,从而创建自定义配色方案。此外,您可以从预览中隐藏高光。若要更加轻松地区分节点类型,则可将应用程序 设置为通过不同颜色显示各个节点类型。

#### **设置节点、图柄和预览的常规选项**

- **1** 单击 **CorelDRAW** 菜单 **首选项 CorelDRAW**。
- **2** 在显示的对话框的左侧窗格中,单击**节点和图柄**。
- **3** 执行下表中的任一任务。

**操作 方法**

更改节点大小 从**节点大小**列表框中选择大小。

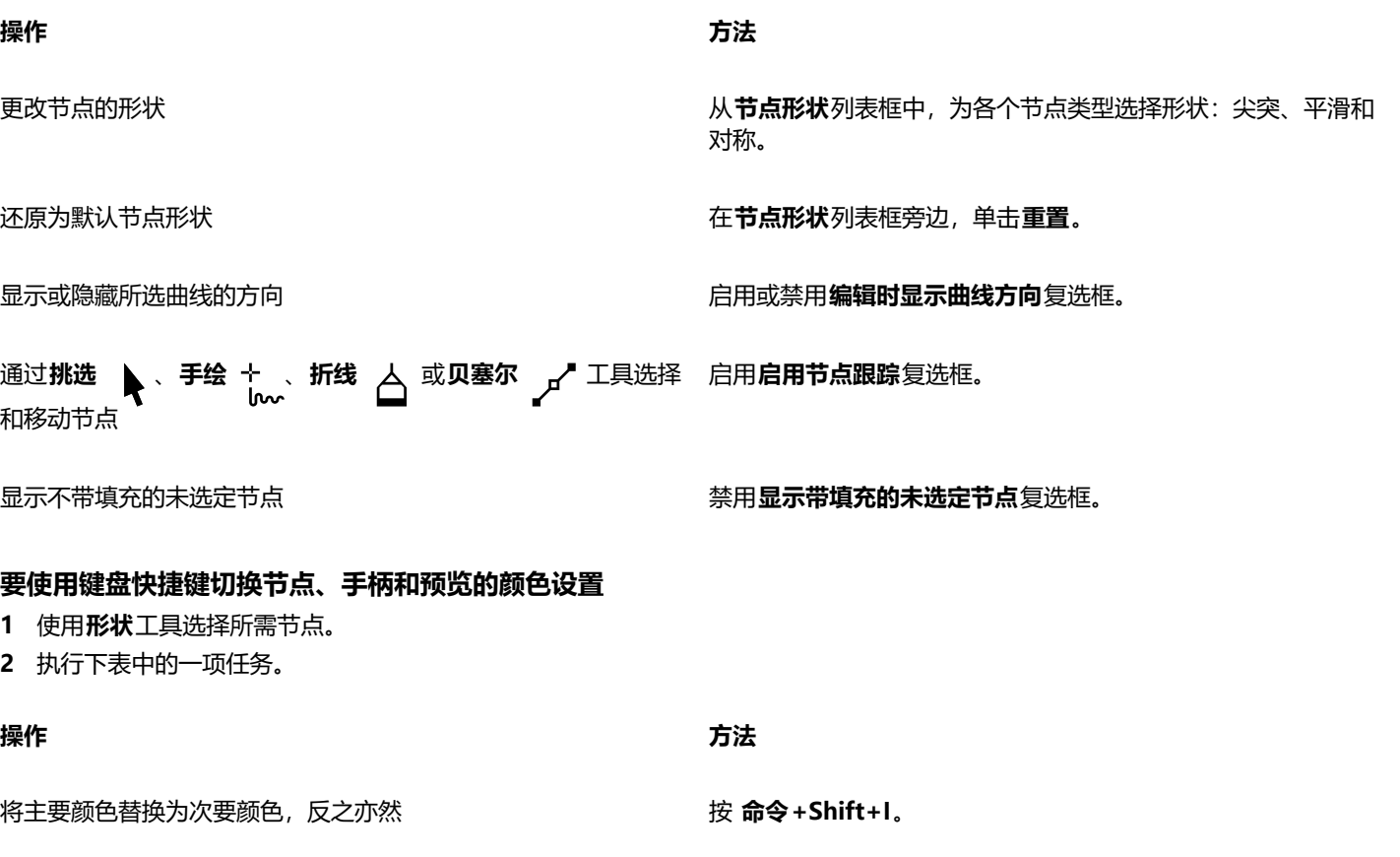

在显示带填充和不带填充的未选定节点之间切换 **Kongress 2000 年度 命令 + Shift + G**。

#### **选择配色方案**

- **1** 单击 **CorelDRAW** 菜单 **首选项 CorelDRAW**。
- **2** 在显示的对话框的左侧窗格中,单击**节点和图柄**。
- **3** 在**颜色**区域,从**配色方案**列表框中选择以下一种配色方案:
	- **· 默认**
	- **· 自定义**

E

只有在从**配色方案**列表框中选择**自定义**后,**配色方案**列表框下方的控制才可用。

#### **为节点、图柄和预览创建自定义配色方案**

- **1** 单击 **CorelDRAW** 菜单 **首选项 CorelDRAW**。
- **2** 在显示的对话框的左侧窗格中,单击**节点和图柄**。
- **3** 在**颜色**区域中,从**配色方案**列表框中选择**自定义**。
- **4** 打开以下颜色挑选器,然后选择一种颜色:
	- **主色** 在选定对象进行编辑时用于显示节点和图柄。当您选择多个对象进行编辑时,主色会用于显示第一个选定对象的节点和图 柄。
	- 合成色 在选择通过形状工具编辑的其他对象或编辑矢量效果(如立体模型)时用于显示节点和图柄

#### **您也可以**

在矢量预览中隐藏突出显示颜色 **"** " 禁用**显示高光**复选框。

以不同颜色显示各个节点类型 启用**以不同颜色显示节点类型**复选框。

还原为默认主色和合成色 单击**主色**和**合成色**挑选器旁边的**重置**。 **重置**按钮只可用于自定义配色方案。

# **CorelDRAW**

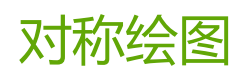

CorelDRAW 让您实时创建对称对象和设计, 通过自动执行通常非常耗时的工作流程来提高您的效率。无论您是要创建简单的对称对象还 是复杂的多样化设计,对称绘图模式都为您提供了所需的控件来完成您的任务。

您可以在对称设计中包含矢量和位图对象。

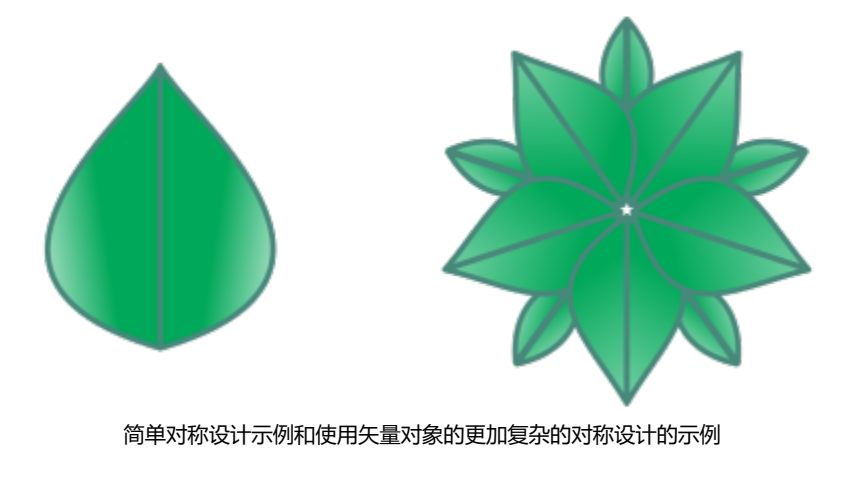

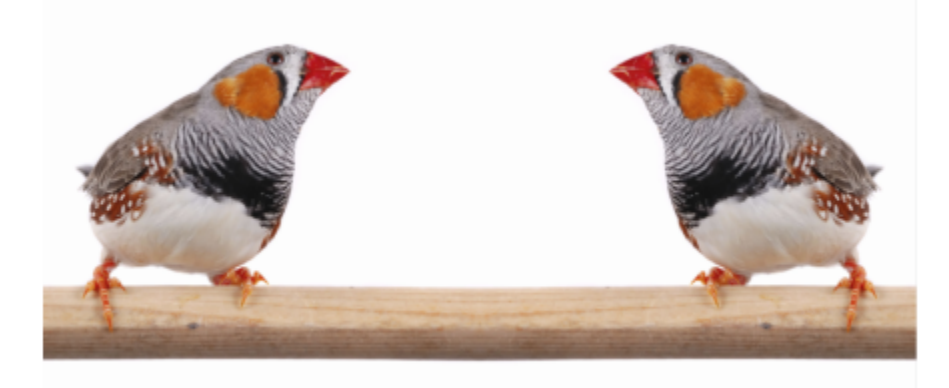

使用位图的对称设计

本部分包含以下主题:

- [第 228 页上的"创建对称"](#page-229-0)
- [第 230 页上的"编辑对称"](#page-231-0)
- [第 235 页上的"在对称组中熔合曲线"](#page-236-0)
- [第 236 页上的"移除对称和断开对称链接"](#page-237-0)

#### <span id="page-229-0"></span>**创建对称**

要创建对称,您可以将现有对象转换为对称组,也可以通过在对称模式中绘制对象来重新开始整个流程。您转换或绘制的对象被称为主要 对象;由对称生成的对象被称为对象副本。

CorelDRAW 提供镜像对称,让您能够创建完全相同的形状和曲线 (在一组平面上镜像或反射) 。在默认镜像对称模式中, 主要对象沿单 条对称线进行反射。如果您想要创建更复杂的设计,您可以添加更多对称线。

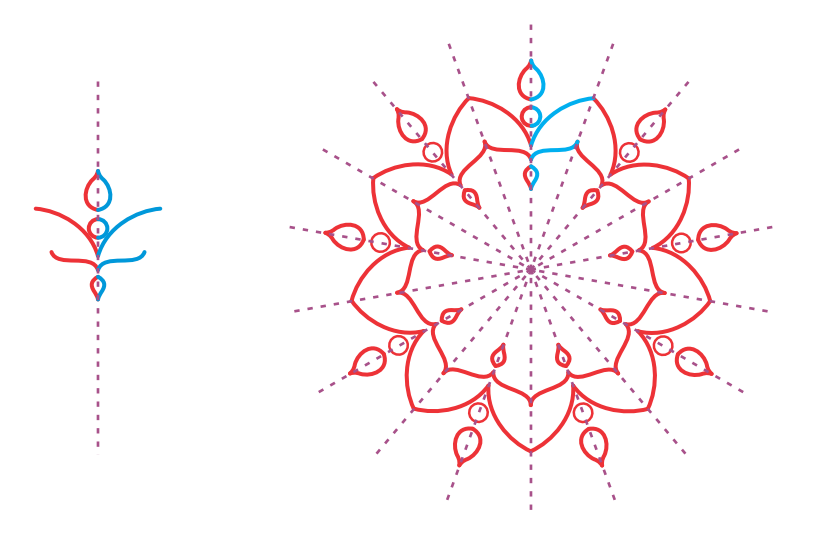

单线对称(左);多线对称(右)

重新创建对称组时,您可以首先设置对称平面。您可以添加更多对称线以创建更多对象副本。此外,您可以重新定位和旋转对称线,方法 是将它们拖到绘图窗口中或在属性栏上指定值。每个对称组都有一个对称中心,选中对称线时,它显示为一个圆形光标。在多线对称中, 对称线的交叉点是对称中心。对称线围绕对称中心旋转。您可以通过拖动来移动对称中心,或者您可以使用 x 和 y 坐标指定准确位置。

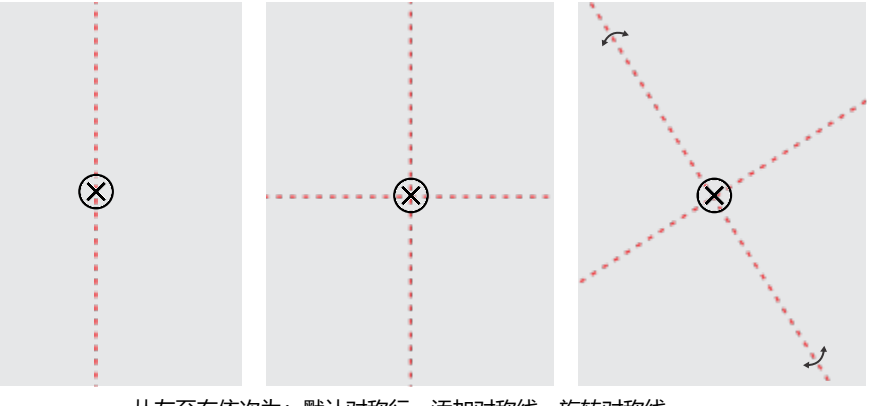

从左至右依次为:默认对称行,添加对称线,旋转对称线。

有关如何编辑对称组的信息,请参阅 [第 230 页上的"编辑对称"。](#page-231-0)

#### **要从对象创建对称组**

- **1** 选择或绘制曲线或形状。
- **2** 单击**对象 对称 创建新对称**。 对称线出现在绘图窗口中,将复制和镜像主要对象。 编辑主要对象或添加更多对象。
- **3** 单击**对象 对称 完成编辑对称**。

```
E
```
要准确镜像具有书法轮廓的对象,您必须首先将轮廓粗细链接至对象大小。要执行此操作,请选择对象,双击状态栏上的**轮廓**图 标 A , 然后在轮廓笔对话框中, 启用随对象缩放复选框。

⊆₹

您也可以从对象创建对称组,方法是控件单击该对象,然后单击**创建新对称**。 您可以从多个形状和曲线创建对称组。

#### **要重新创建镜像对称组**

- **1** 单击**对象 对称 创建新对称**。 要为更加复杂的对称组添加更多对称线,请在属性栏上的**镜像线条**框中键入数字。您可以使用最多 12 条对称线。 也可以调整对称线。有关详细信息,请参阅 [第 229 页上的"要设置对称平面"。](#page-230-0)
- **2** 绘制曲线或形状。

#### <span id="page-230-0"></span>**要设置对称平面**

- **1** 单击**对象 对称 创建新对称**。 如果您想要更改现有对称组中的对称平面,请单击**对象 对称 编辑对称**。
- **2** 执行下表中的一项任务。

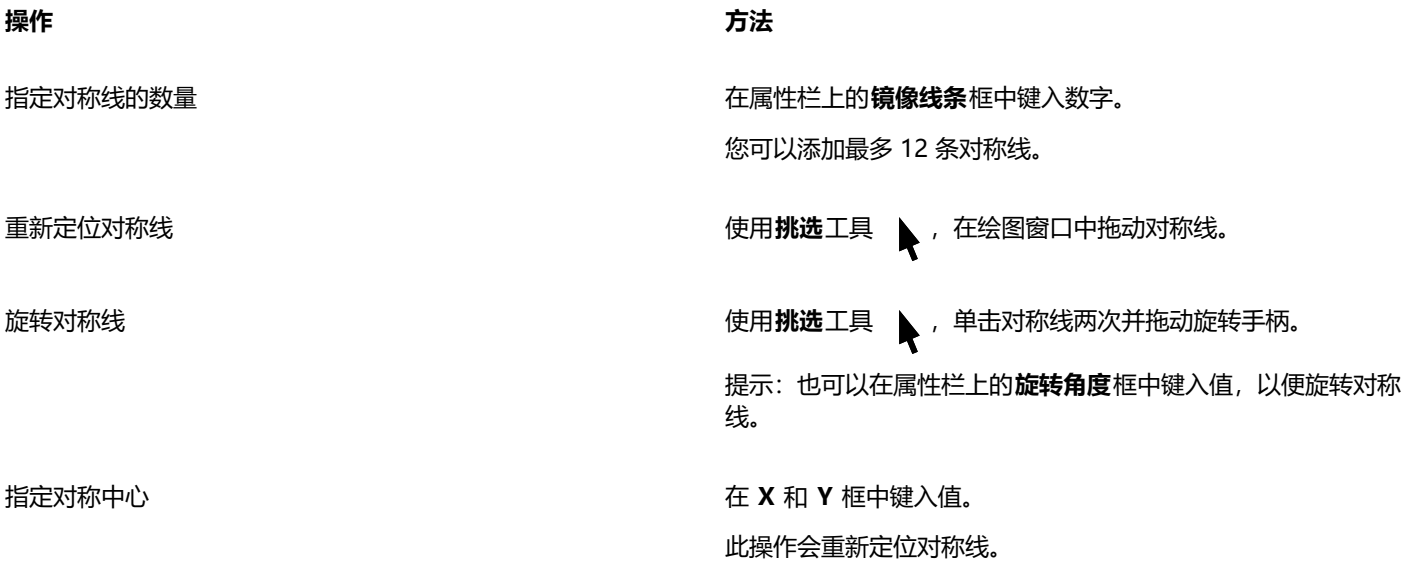

#### <span id="page-231-0"></span>**编辑对称**

您可以通过以下任何一种方式编辑对称组:编辑对称组中的对象;添加、重新定位和旋转对称线;以及将对称组作为单个实体进行编辑。

编辑对称组时,您可以仅预览对象副本的轮廓,以便更快地进行渲染。此视图能让用户轻松识别主要对象。您还能够以完整对象的形式预 览对象副本,它具有应用到主要对象上的填充、轮廓和效果。您可以快速地在两个预览模式之间切换。要更轻松地评估结果,您也可以隐 藏对称线。

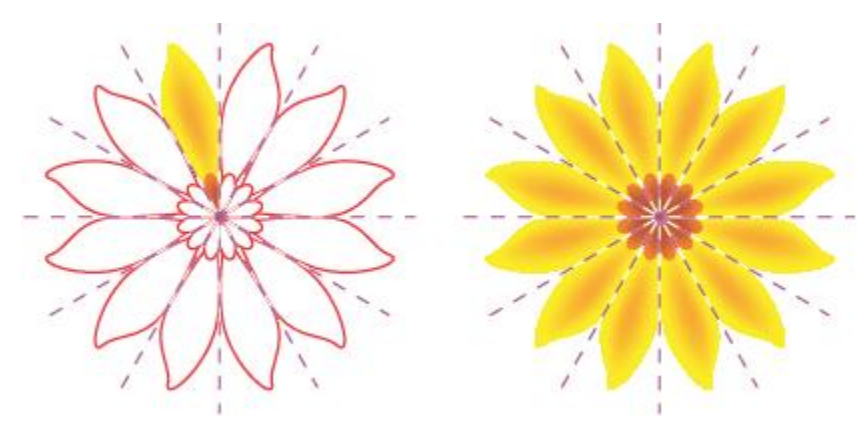

以轮廓(左)和完整对象(右)的形式预览对象副本

您可以使用**选取**工具 → 和**造形**工具 → 来修改对称组中的对象。当您使用**造形**工具来为主要对象造形时,矢量预览将显示为默认主 要颜色,对象副本轮廓会显示为默认次要颜色。有关这些预览颜色以及如何更改它们的信息,请参阅 第 222 页上的 "节点、图柄和预览 [的选项"。](#page-223-0)

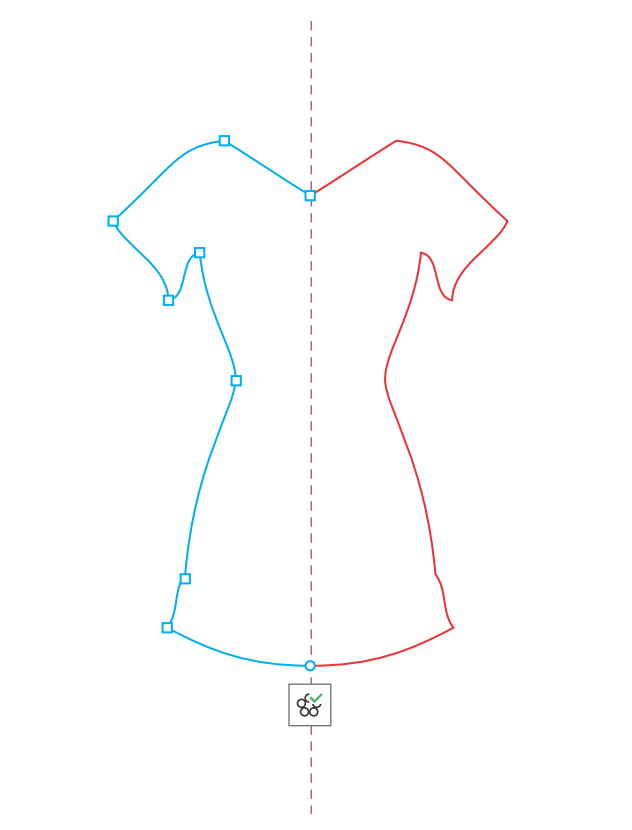

当您使用"造形"工具为对象重新造形时,主要对象的矢量预览显示为默认主要颜色。

您可以对主要对象应用填充、效果和透明度。对主要对象所做的任何更改都会反映在对象副本中。您可以将对象添加到对称组,并且您可 以删除您不再需要的对象。此外,您可以将对象拖动到对称组,即使该组未处于"编辑对称"模式。

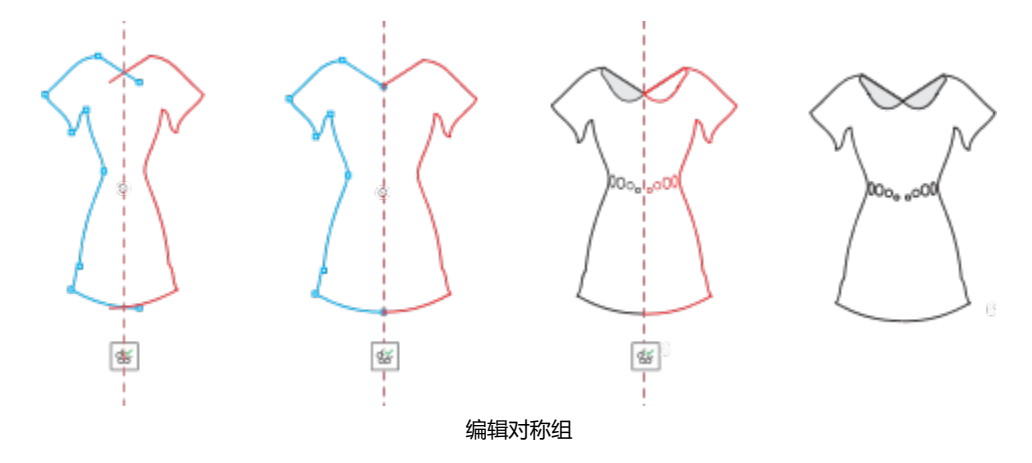

修改对称线会影响对称组中的元素的定位和取向方式。您可以添加更多对称线以创建更多对象副本。此外,您可以移动对称线以增大或减 小主要对象和对象副本之间的距离,并且您可以旋转对称线。有关详细信息,请参阅 [第 229 页上的"要设置对称平面"。](#page-230-0)

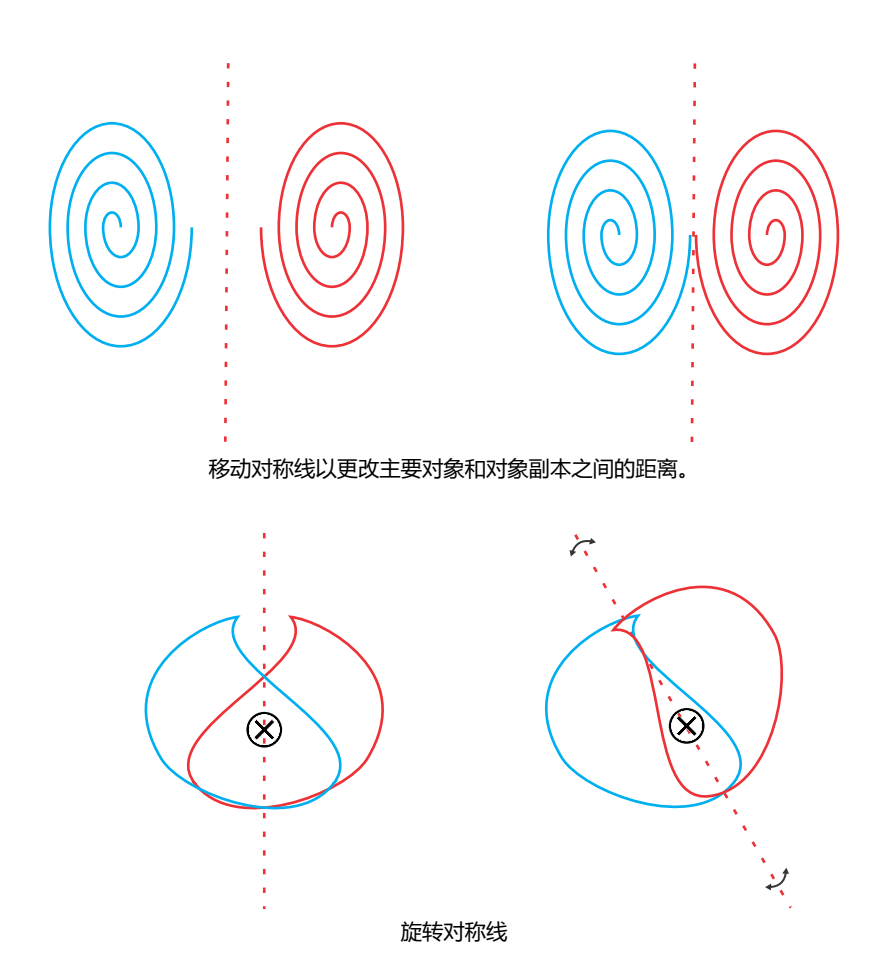

与任何一组对象一样,您可以将对称作为单一实体进行移动、旋转和缩放,从而保留其元素之间的空间关系。您也可以向整个对称组应用 填充和透明度,并且可以修改轮廓属性。

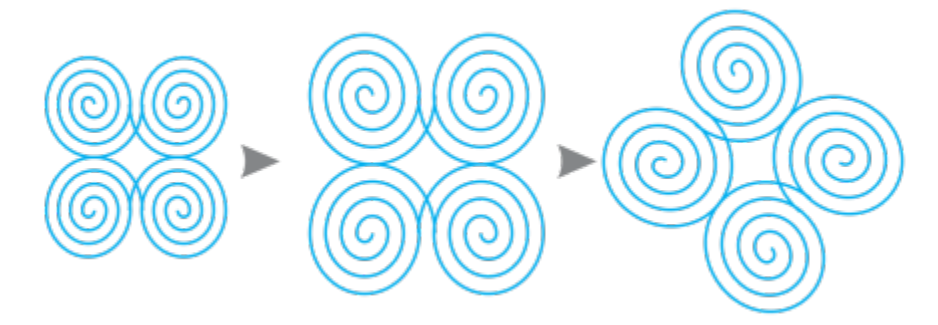

左侧的对称组进行了缩放(中间),然后使用选取工具进行了旋转(右)。

当您编辑对称组时,很容易让对象贴齐到对称线,因为**视图 ▶ 贴齐到 ▶ 对称线**命令被默认启用。此功能可帮助您在对称设计中熔合开放 曲线和创建闭合形状。如果您不希望您编辑的对象贴齐到对称线,您可以禁用贴齐到对称线。

#### **要编辑对称组的对象**

- **1** 选择对称组。 浮动工具栏显示在属性栏下方。
- **2** 单击工具栏上的**编辑**。
- 3 通过使用**造形**工具 A 、和**选取** 工具 A ,编辑对称组中的主要对象。您也可以应用填充和透明度,并且可以应用轮廓、封套、调和 和变形等效果。
- **4** 根据需要添加和删除对象。
- **5** 单击工具栏上的**完成**。

#### **您也可以**

以轮廓和完整对象的形式显示对象副本 单击属性栏上的**显示完整预览**按钮 ,以将其禁用或启用。

显示或隐藏对称线 单击属性栏上的**显示对称线**按钮 ,以将其禁用或启用。

 $\bar{C}$ 

要开始编辑对称组,您可以双击它或单击**对象 对称 编辑对称**。 您也可以在按住**命令** 时单击选定对称组来进入**编辑对称**模式。

您也可以通过单击**对象 对称 完成编辑对称**来完成编辑对称组。

#### **要将对象拖到包含对象的对称组中**

• 将对象拖到对称组上方,按住 **W**,然后松开鼠标按钮。

#### **要将对象拖入空对称组**

• 将对象拖到对称组上方,然后松开鼠标按钮。

#### **要将对称组作为单个实体进行编辑**

- 1 使用**挑选**工具 \,单击对称组。
- **2** 执行下表中的一项任务。

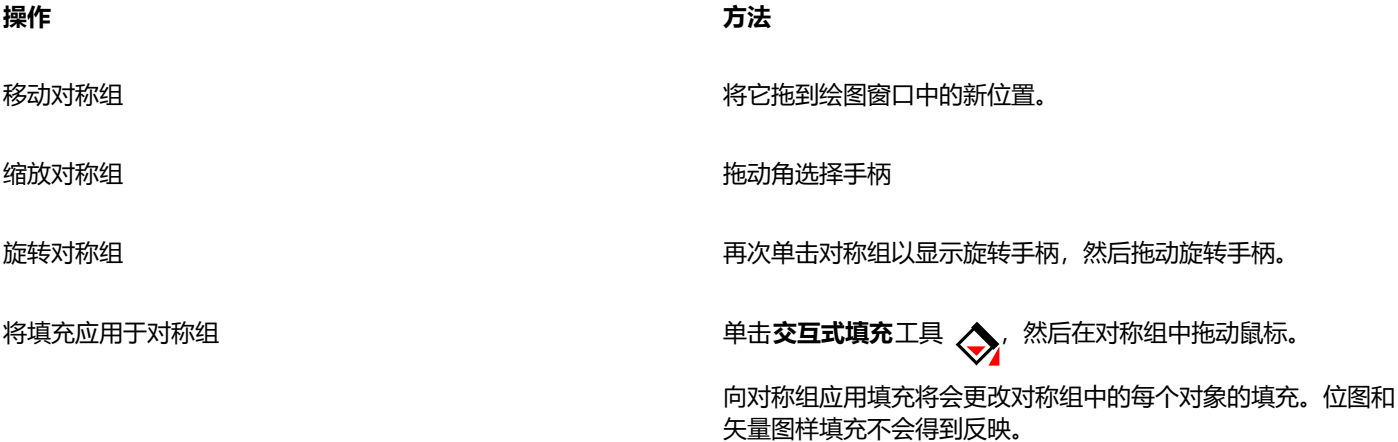

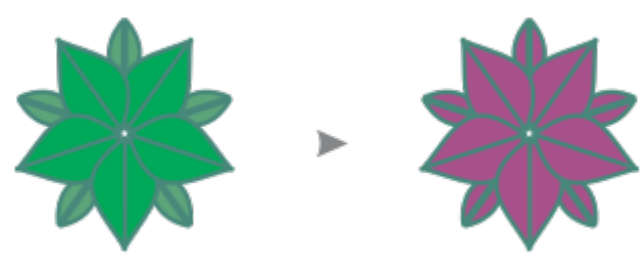

将填充应用于对称组

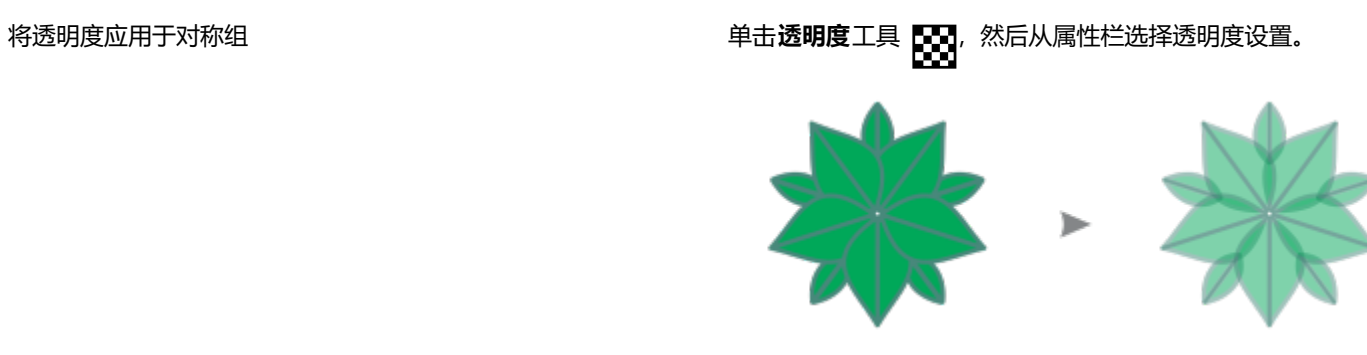

将均匀透明度应用于对称组

该透明度将替换可能已应用到组中单个对象的任何透明度。

位图和矢量图样透明度不会得到反映。

向对称组添加轮廓 双击状态栏上的**轮廓**图标 **爪** , 然后在**轮廓笔**对话框中设置所需 的轮廓属性。有关轮廓的详细信息,请参阅 [第 133 页上的"格式](#page-134-0) [线和轮廓"。](#page-134-0)

向对称组应用轮廓将会更改对称组中每个对象的轮廓。

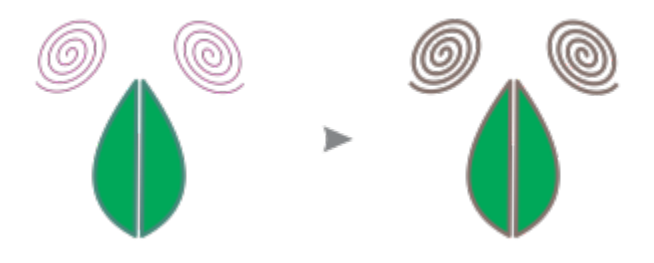

E

要保留对称,不允许歪斜和拉伸对称组。

```
Č₹
```
通过使用属性栏上的控件,您可以精确地移动、缩放和旋转对称组。

#### **要禁用贴齐到对称线**

- 在编辑对称模式下,单击**视图 贴齐到 对称线。**
- E

禁用自动贴齐到对称线将导致难以熔合对称组中的曲线。 有关贴齐选项的详细信息,请参阅 [第 279 页上的"贴齐对象"。](#page-280-0)

## <span id="page-236-0"></span>**在对称组中熔合曲线**

如果您想要对开放曲线及其镜像副本应用填充,您需要将它们熔合为一条曲线。要成功进行熔合,曲线的端点必须贴齐到对称线。

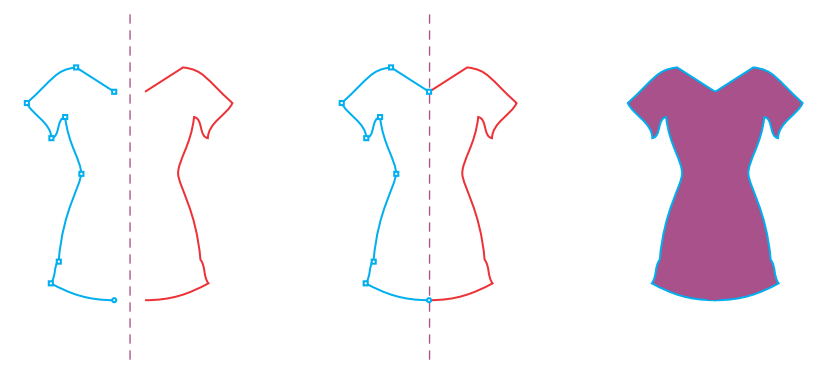

从左至右依次为:创建开放曲线;将端点贴齐到对称线;填充熔合的曲线。

当熔合两条曲线时,主曲线的填充将应用到反射曲线。但是,节点仅出现在熔合对象的主曲线上。通过操纵主要曲线的节点,可以调整熔 合对象的形状。

#### **要在对称组中熔合开放曲线**

- **1** 单击**对象 对称 编辑对称**。
- **2** 单击要与镜像副本熔合的开放曲线。 如果曲线端点没有在对称线上会和,请使用**造形**工具拖动它们,直到它们贴齐到对称线。如果很难让主曲线的端点贴齐到对称线,请 确保已启用**贴齐到对称线**命令(**视图 贴齐到 对称线**)。
- 3 在属性栏上,单击熔合开放曲线按钮 、

仅所选曲线集会被熔合为单一对象。未选定的开放曲线不受影响。

 $\subseteq\leq$ 

旨

您可以通过单击属性栏上的**熔合开放曲线**按钮 <<>> 将其禁用, 从而撤消熔合。

#### <span id="page-237-0"></span>**移除对称和断开对称链接**

如果您要从对称组删除所有对象副本,并仅保留主要对象,您可以移除对称。

从左至右依次为:处于"编辑"模式的对称组;处于正常状态的对称组;对称被移除,仅留下主要对象。

完成对称组后,您可能想要将它的一些元素设为非对称。要执行此操作,您需要断开对称组的对称链接,从而将其转换为常规对象组。然 后,您可以编辑组中的单个对象。

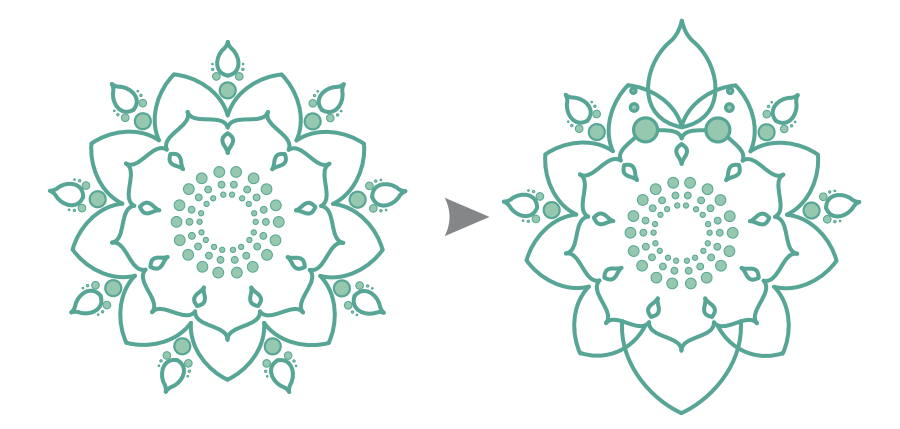

左侧对称组中的对称链接已断开。然后调整一些对象的大小,并删除其他对象(右)。

#### **要从对称组中移除对称**

- **1** 选择对称组。
- **2** 在属性栏下方显示的浮动工具栏上单击**移除**。 所有对象副本将被删除。

 $\subseteqq\infty$ 

您也可以通过单击对象 ▶ 对称 ▶ 移除对称来移除对称链接。 您也可以控件单击对称组,然后单击**移除对称**。

#### **要断开对称组的对称链接**

- **1** 选择对称组。
- **2** 在属性栏下方显示的浮动工具栏上单击**中断链接**。 断开对称链接后,对称组将变成常规对象组。
- $\subseteq\leq$

您也可以通过单击**对象 对称 断开对称链接**来断开对称链接。 您也可以控件单击对称组,然后单击**断开对称链接**。

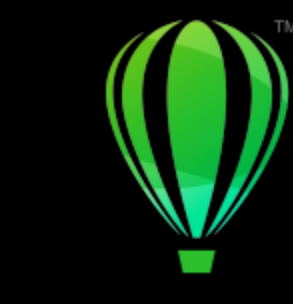

# **CorelDRAW**

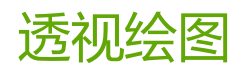

CorelDRAW 允许采用透视绘制, 以便可以向二维设计和插图添加深度和维度。对于创建具有许多共享相同透视的组件的复杂构图(如风 景),透视绘图尤其有用。

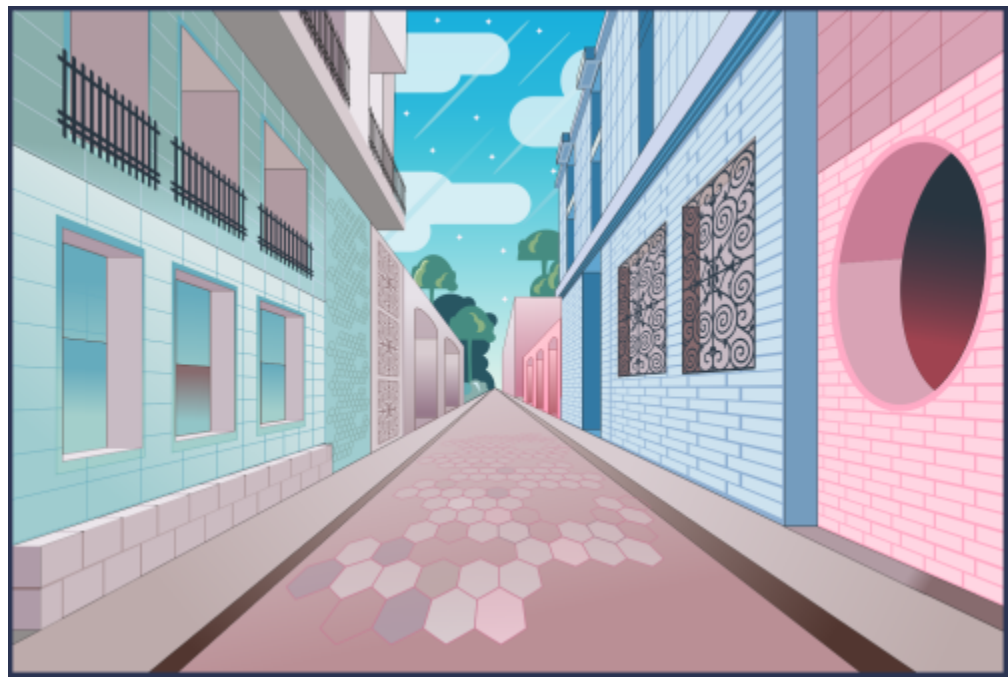

使用了透视绘图来创建此插图。

#### 本部分包含以下主题:

- [第 240 页上的"采用透视绘制"](#page-241-0)
- [第 244 页上的"编辑透视组"](#page-245-0)
- [第 249 页上的"拆分透视组"](#page-250-0)

要创造距离和深度的错觉,还可以将透视效果应用于现有对象。有关详细信息,请参阅 [第 480 页上的"应用透视"。](#page-481-0)

#### <span id="page-241-0"></span>**采用透视绘制**

使用透视绘图 (**对象 ▶ 透视 ▶ 采用透视绘制**) 可以绘制复杂的草图、图样和设计, 从而创造距离和深度的错觉。

采用透视绘制时,CorelDRAW 会自动创建透视视野,使您可以添加与透视线对齐的线条和形状。结果便是生成由透视视野和添加的对象 所组成的透视组。一个绘图可以包含多个具有唯一透视视野的透视组。

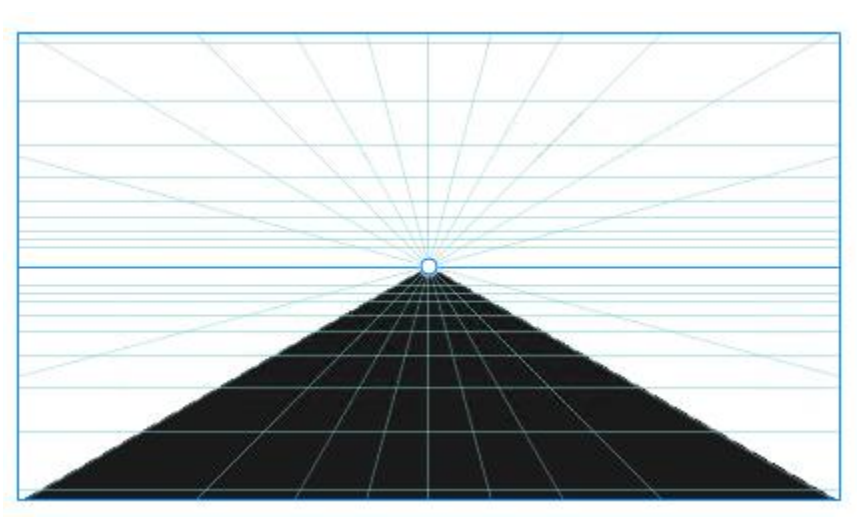

透视组由一个透视视野和一个或多个对象组成。

透视视野包含透视线网格,这些透视线朝向一个、两个或三个灭点汇聚。透视视野的可见部分称为视区。

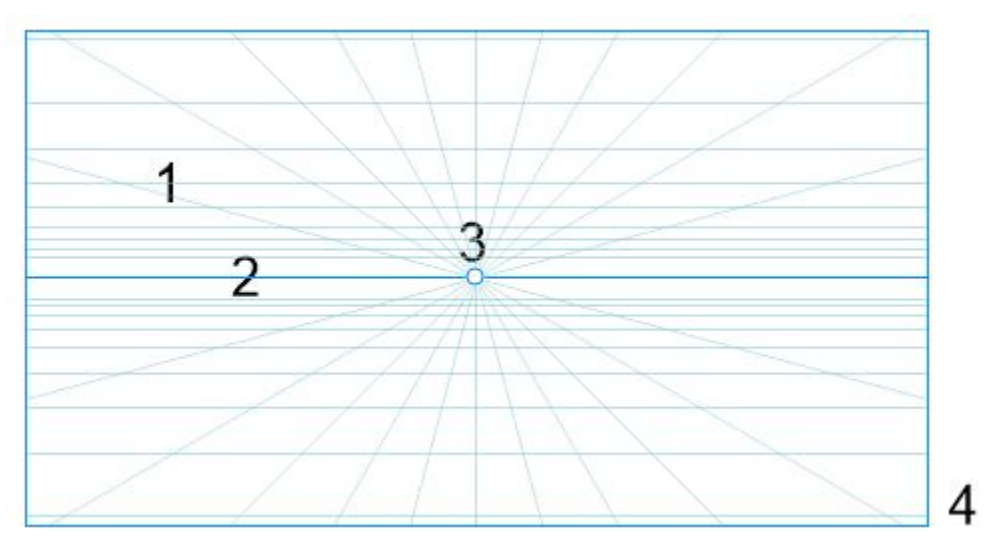

透视视野的元素:透视网格 (1)、地平线 (2)、灭点 (3)、视区 (4)

CorelDRAW 为三种类型的透视提供预设:单点、两点和三点透视。

- **单点** 在创建的透视视野中,所有线条都从视图朝向一个灭点后退
- **两点** 在创建的透视视野中,所有线条都从视图朝向两个灭点后退
- **三点(虫眼视图)** 在创建的透视视野中,所有线条都从视图朝向三个灭点中的一个后退。此预设可帮助您创建从下面看的视图。
- **三点 (鸟瞰视图)** 在创建的透视视野中, 所有线条都从视图朝向三个灭点中的一个后退。此预设可帮助您创建从上面看的视图。

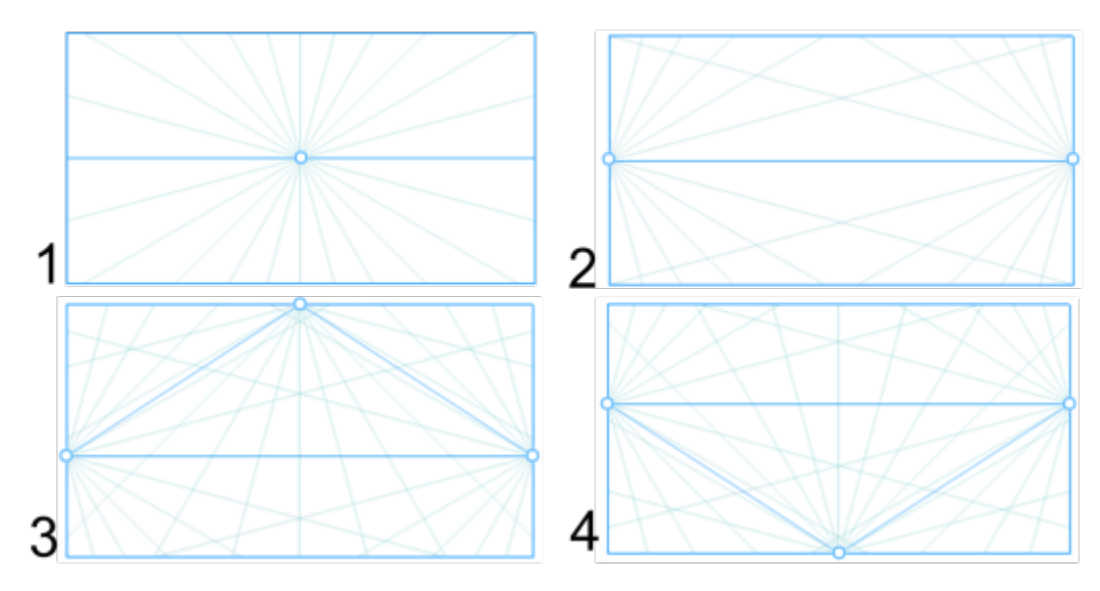

透视类型:(1) 单点,(2) 两点,(3) 三点(虫眼视图),(4) 三点(鸟瞰视图)

开始在透视视野中绘制之前,可以选择要用于绘制的平面。可以选择在正交平面(没有透视的平面)、上透视平面或一个侧边透视平面上 绘制。

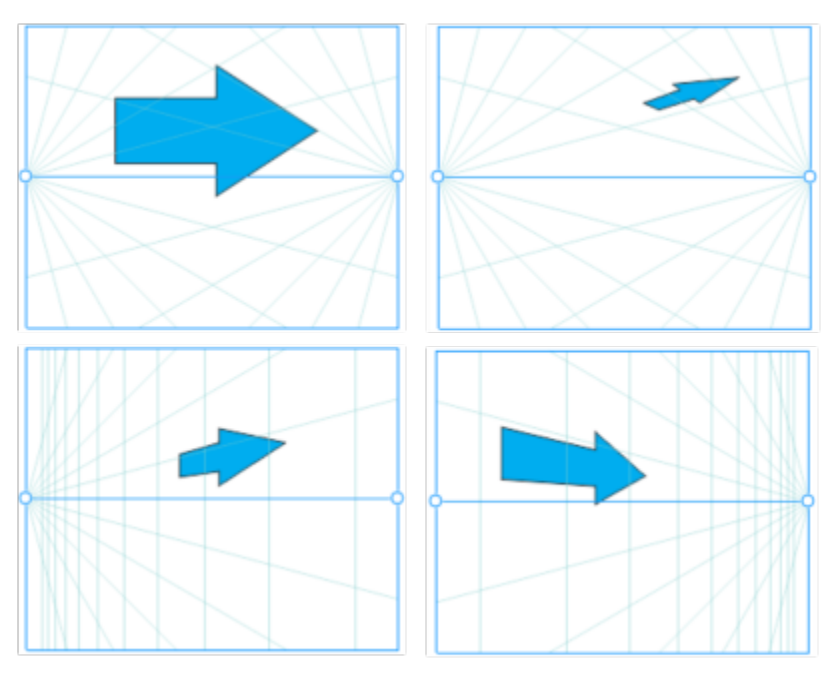

(从左到右)放置在四种不同平面上的相同对象:正交、上、左和右。

透视绘图假设查看者或相机与对象相隔一定距离。所有对象都相对于查看者进行缩放。在 CorelDRAW 中,查看者的位置由相机线条进 行指示,可以将这些线条用作放置对象的绘图助手。相机线条链接到活动透视平面,在默认情况下会隐藏。显示相机线条之后,可以移动 它以增加或减少查看者与描绘的对象之间的距离。移动相机线条不会更改现有对象,但是会影响对象在移动到活动平面时的显示方式。如 果一个对象侧边与相机线条对齐,则该侧边以 100% 显示 - 不会缩短或延长。在与相机线条相隔一段距离处显示的对象侧边或对象看上 去会小于其实际大小。

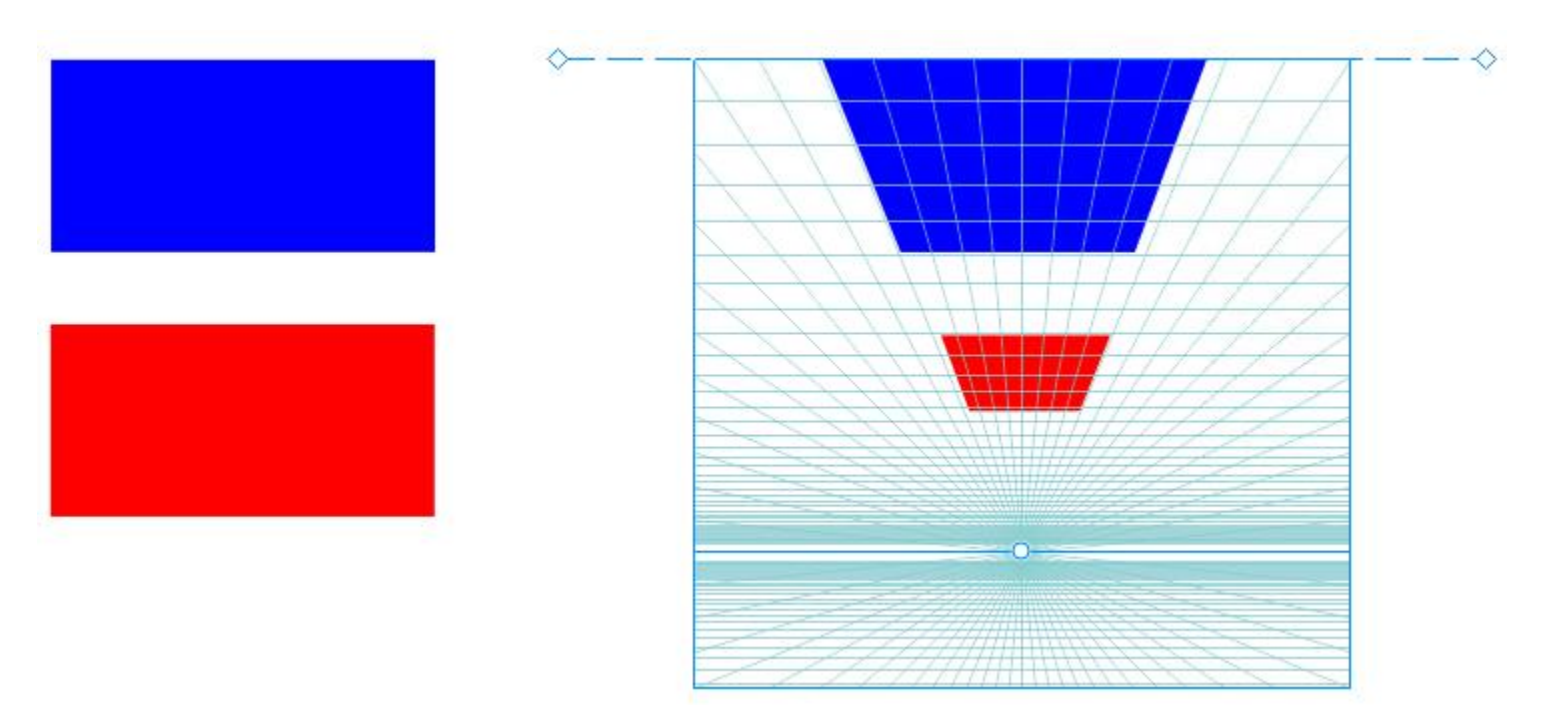

红色矩形距离相机线条较远,因此看上去小于蓝色矩形。

可以通过调整透视视野来自定义透视绘图预设。例如,可以移动灭点、地平线和相机线条。还可以对视区调整大小。 有关如何编辑透视组的信息,请参阅[第 244 页上的"编辑透视组"。](#page-245-0)

## E

将包含透视组的绘图保存到低于 23.0 (2021) 的 CorelDRAW 版本时, 透视组会保持其外观, 但是会保存为普通对象组。

#### **采用透视绘制**

- 1 使用**挑选**工具 , 在绘图窗口的空白区中单击以确保未选择任何对象。
- **2** 单击**对象 透视 采用透视绘制**。
- **3** 从**类型**列表框中选择透视类型。
	- **· 单点**
	- **· 两点**
	- **· 三点(虫眼视图)**
	- **· 三点(鸟瞰视图)**
- **4** 执行下列操作之一:
	- 在绘图窗口中拖动以设置透视视野。
	- 按 **Return** 以使用透视视野填充页面。
	- 如果要重置透视视野,请单击编辑 ▶ 撤消, 然后再次绘制透视视野。
- **5** 要选择要用于绘制的平面,请单击以下按钮之一:
	- 正交  $\boxed{\phantom{a}}$ 一 在平面上绘制,没有透视
	- 上  $\sqrt{\phantom{a}}$ 一 在上透视平面上绘制
	- 侧边  $\bigcap$  在侧边透视平面上绘制此按钮仅适用于单点透视。
	- 左  $\bigcap$ ー 在左透视平面上绘制
- 右  $\bigodot$  一 在右透视平面上绘制
- **6** 单击线条或形状工具,然后绘制一个或多个对象。
- **7** 单击浮动工具栏上的**完成**。

E

在绘制透视视野之后无法更改透视类型。

应用程序会阻止您在某些区域中采用透视绘制,以便不会获得意外结果。例如,无法在透视平面上的灭点上绘制对象。

 $\subseteq\leq$ 

可以根据需求修改透视视野的外观。例如,可以增加透视线条数量以提高绘图精度。有关信息,请参[阅第 248 页上的"修改透](#page-249-0) [视视野的外观"。](#page-249-0)。 还可以在正交平面(没有透视)上绘制对象,然后将它们移动(投影)到其他平面。有关详细信息,请参阅 [第 246 页上的"将](#page-247-0)

[对象移动到其他平面"。](#page-247-0)

还可以将现有对象添加到透视组。有关详细信息,请参阅 [第 247 页上的"将对象添加到透视组"。](#page-248-0)

#### **调整透视视野**

- **1** 单击**对象 透视 采用透视绘制**。
- **2** 从浮动工具栏上的**类型**列表框中选择透视类型,然后选择要用于绘制的平面。
- **3** 使用**挑选**工具 ,执行下表中的任务。

**操作 方法**

移动灭点 将灭点拖动到新位置。

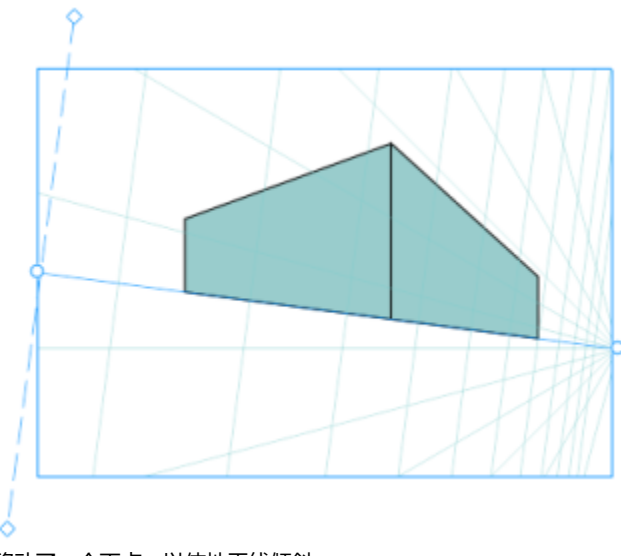

移动了一个灭点,以使地平线倾斜。

移动地平线。和地平线,在光标变为双向箭头后,将地平线拖动到新位置。

调整视区大小 单击视区框架以显示其手柄。拖动中间手柄以调整视区的宽度或 高度。拖动角落手柄以按比例调整视区大小。

**操作 方法**

移动相机线条 单击浮动工具栏上的**显示相机线条 <sub>。</sub>@** 按钮, 以显示相机线条。 将相机线条拖动到新位置。

**备注:**正交平面上的相机线条无法移动。

**提示:**还可以通过一个菱形手柄拖动相机线条。

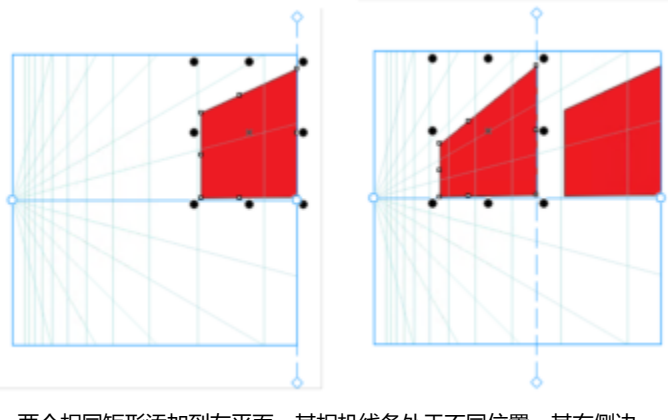

两个相同矩形添加到左平面,其相机线条处于不同位置。其右侧边 保持相同,为 100% 大小,因为它们与相机线条对齐。

E

要获得最佳结果,请在采用透视绘制或添加对象之前,调整透视视野。

每次移动灭点、地平线或相机线条时,都会重绘透视视野。现有对象保持不变,但是绘制的每个新对象会反映灭点、地平线或相 机线条的新位置。

⊆₹

如果无法移动灭点、地平线或相机线条,请单击浮动工具栏上的**锁定透视视野**按钮 på, 以允许更改透视视野。

为了防止意外更改透视视野,请在完成编辑之后再次单击**锁定透视视野**按钮 。

#### <span id="page-245-0"></span>**编辑透视组**

还可以通过移动和编辑组中的对象,以及通过添加对象,来编辑透视组。

可以移动、旋转和缩放透视组中的对象。还可以将透视组中的对象从一个平面移动到另一个平面,以更改其视图。例如,可以将对象放置 在正交平面上以移除透视,也可以将对象从上平面移动到侧边平面,反之亦然。还可以将对象从正交平面移动到任何可用的透视平面。

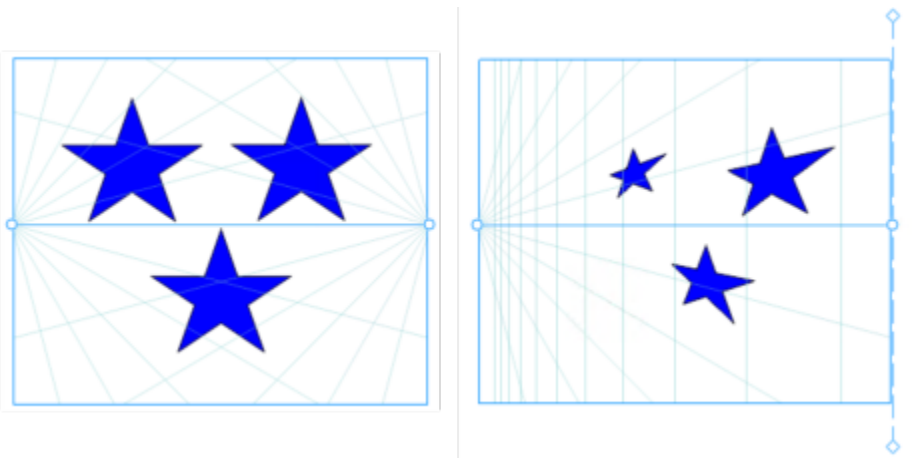

对象从正交平面(左)移动到左平面(右)。

处于编辑模式时,可以通过将现有对象(如向量形状、文本和位图)移动到某个平面,将它们添加到透视组。添加到透视组的文本不会转 换为曲线,因此可以进行编辑和重新格式化。

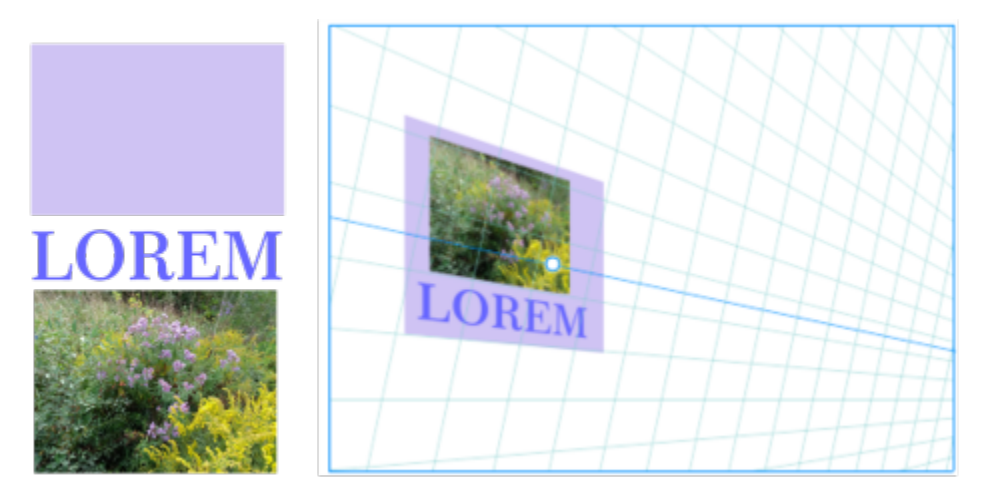

一个矩形、一个文本对象和一个位图(左)已移动到右平面(右),现在包含在透视组中。

还可以使用**形状**工具对透视组中的对象绘制形状和进行编辑。绘制和编辑透视组中的对象时,贴齐透视线(视图 ▶ 贴齐 ▶ 透视线)功能 在默认情况下处于启用状态。如果要使对象仅贴齐辅助线,则可以禁用贴齐透视线。有关使用辅助线帮助进行对象放置的详细信息,请参 阅[第 651 页上的"设置辅助线"。](#page-652-0)

可以如同任何其他组一样移动和按比例缩放透视组。但是,透视组无法不按比例调整大小、旋转或倾斜。

此外,可以修改每个透视组中的视野外观。例如,可以隐藏和显示地平线和透视线,并且可以自定义线条的颜色和调整其不透明度。调整 线条颜色和不透明度可以帮助侧重于所绘制的对象;相反,可以使线条和手柄突出,以便可以更加轻松地调整透视视野。

根据所需的绘图精度,可以通过添加或移除透视线来调整透视视野的密度。

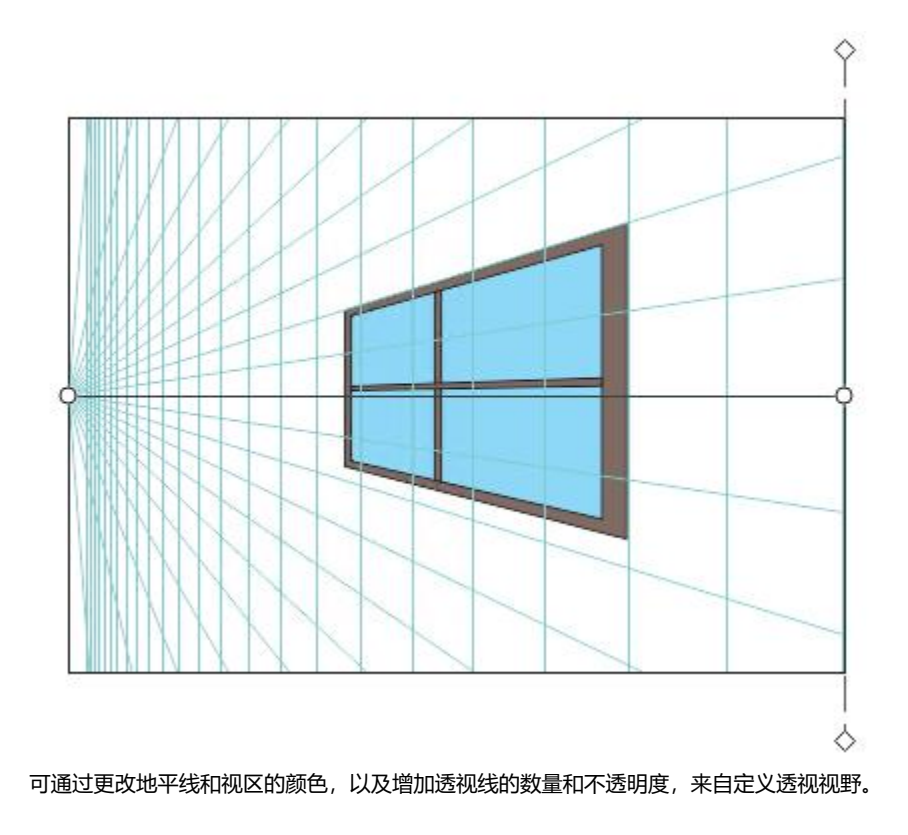

#### **编辑透视组**

- **1** 选择透视组。
- **2** 单击绘图窗口左上角的**编辑**。 浮动工具栏会出现。

<span id="page-247-0"></span>**操作 方法** 选择透视组中的对象 使用**挑选**工具 单击对象。 **提示:**还可以圈选对象。 将对象沿着用于绘制它的平面移动 使用**挑选**工具,将对象拖动到新位置。对象会保持其透视,但是 会重绘以反映相对于灭点的新位置。 **提示:** • 还可以使用箭头键微调对象。 • 可以在属性栏上指定 **x** 和 **y** 坐标。 **缩放对象 拖动角落手柄。 提示:**要不按比例调整对象大小,请拖动中间手柄。 旋转对象 单击对象以显示旋转手柄,然后拖动旋转手柄。 将对象移动到其他平面 右键单击对象,单击**移至平面**,然后单击以下命令之一: •移至正交平面 — 在平面上放置对象, 移除透视

**操作 方法**

- **移至上平面** 在上透视平面上放置对象
- **移至左平面** 在左透视平面上放置对象
- **移至右平面** 在右透视平面上放置对象
- **移至侧边平面** 在侧边透视平面上放置对象

**备注:**仅显示与选定对象相关的命令。

<span id="page-248-0"></span>将对象添加到透视组 右键单击对象,单击**移至平面**,然后单击一个命令。

**3** 单击浮动工具栏上的**完成**。

 $\bar{C}$ 

可以通过单击对象 ▶ 透视 ▶ 编辑透视组, 开始编辑选定透视组。 也可以按住 Ctrl 键并单击透视组,然后单击**编辑透视组**。

#### **对放置在透视平面上的对象调整形状**

- **1** 选择透视组。
- **2** 单击绘图窗口左上角的**编辑**。
- 3 使用**形状**工具  $\begin{matrix} \downarrow \downarrow \downarrow \end{matrix}$ , 单击要编辑的对象。 对象会暂时移动到正交平面。
- **4** 编辑对象以实现所需形状。
- 5 单击挑选工具 ▶·

编辑的对象会自动投影到它在编辑之前所处的透视平面上。

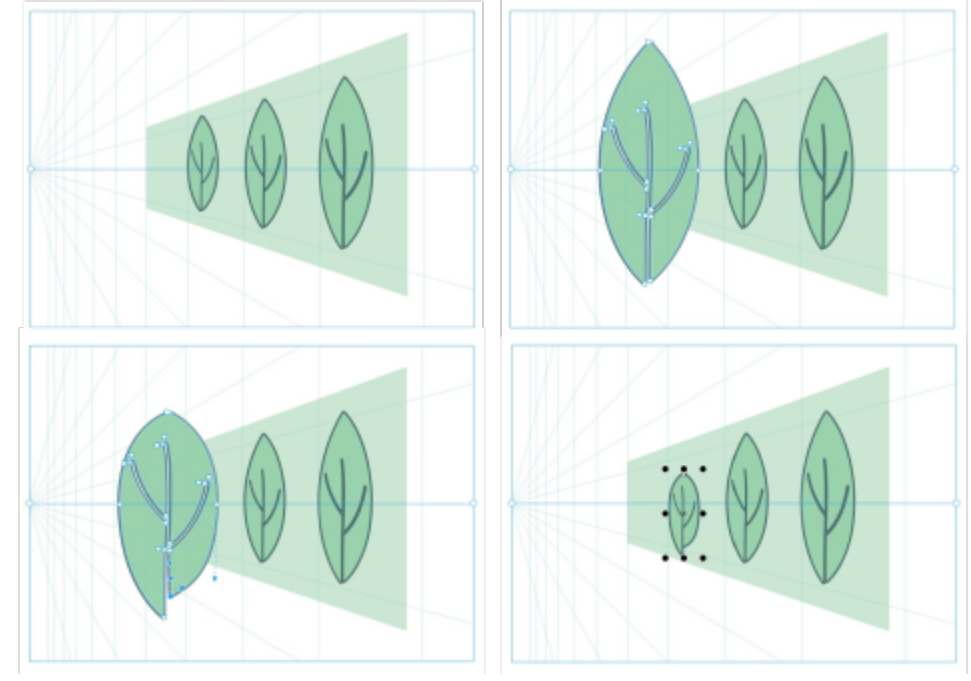

在透视平面上绘制了一些对象(左上)。使用形状工具单击后,第一个对象会暂时放置在正交平面上(右 上)。使用形状工具编辑形状(左下)。选择了挑选工具后,编辑的对象会自动放回到透视平面上(右下)。

#### **编辑放置在透视平面上的文本**

- **1** 选择透视组。
- **2** 单击绘图窗口左上角的**编辑**。
- 3 使用挑选工具 ▶ / 按住 Ctrl 键并单击文本, 然后单击**移至平面 ▶ 移至正交平面**以取消投影。
- **4** 使用**文本**工具 编辑文本。
- **5** 按住 Control 键并单击文本,单击**移至平面**,然后选择透视平面。

#### **移动或缩放透视组**

- 1 使用**挑选**工具 , 选择透视组。
- **2** 执行下列任一操作:
	- 将组拖动到绘图窗口中的新位置。
	- 拖动手柄以缩放组。

E

透视组无法不按比例调整大小、旋转或倾斜。要将其中任何变换应用于透视组,必须首先拆分组。有关详细信息,请参阅 [第](#page-250-0) [249 页上的"拆分透视组"。](#page-250-0)

#### <span id="page-249-0"></span>**修改透视视野的外观**

- **1** 选择透视组。
- **2** 单击绘图窗口左上角的**编辑**。
- **3** 使用显示的工具栏上的控件执行下表中的任务。

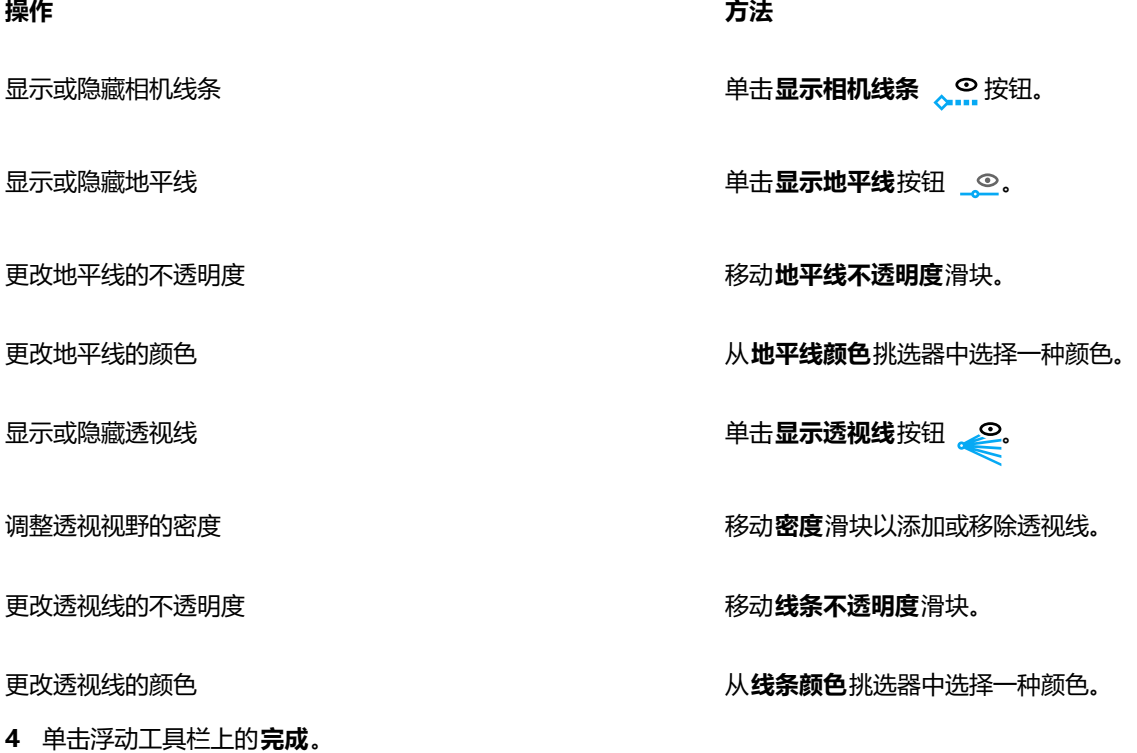

## <span id="page-250-0"></span>**拆分透视组**

拆分透视组可移除透视视野,同时保留透视组中的对象的外观。透视组会成为普通组,可以如同任何其他组一样进行操作和编辑;组中的 每个对象都保留其透视效果。但是,您无法再采用透视编辑对象。

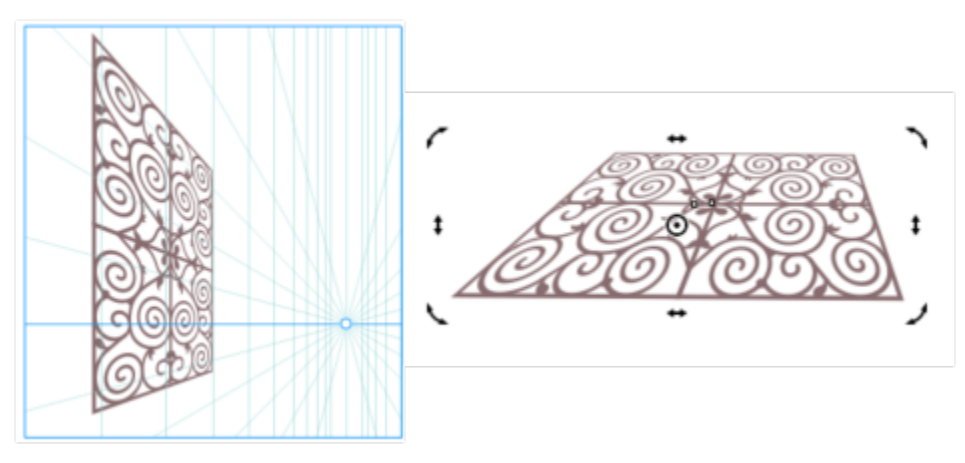

透视组(左)进行了拆分,然后旋转(右)。

#### **拆分透视组**

- **1** 选择透视组。
- **2** 单击**对象 拆分透视组**。

 $\subseteq\leq$ 

还可以按住 Ctrl 键并单击透视组,然后单击**拆分透视组**。
# 对象、符号和图层

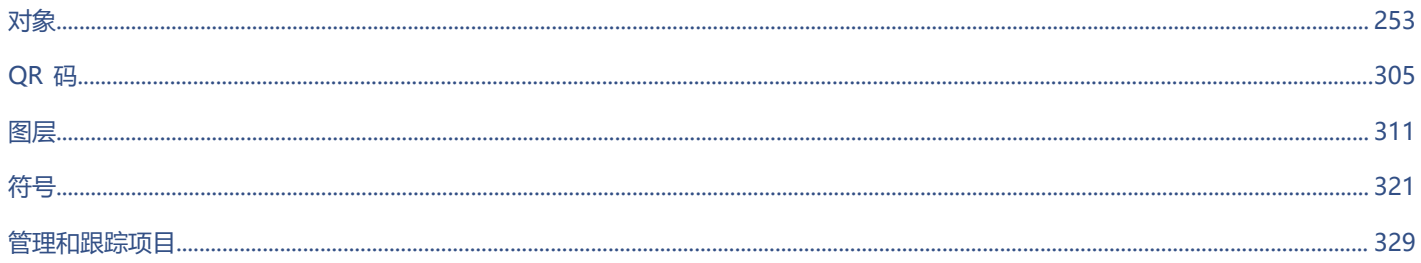

# **CorelDRAW**

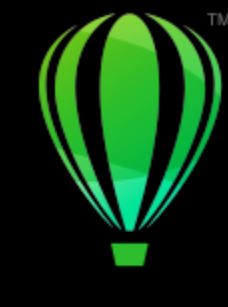

<span id="page-254-0"></span>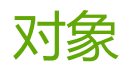

#### 处理对象是创建绘图的重要部分。

#### 本部分包含以下主题:

- [第 254 页上的"选择对象"](#page-255-0)
- [第 257 页上的"变换对象"](#page-258-0)
- [第 259 页上的"复制、再制和删除对象"](#page-260-0)
- [第 262 页上的"从闭合区域创建对象"](#page-263-0)
- [第 262 页上的"在对象周围创建边界"](#page-263-1)
- [第 263 页上的"对象边缘羽化"](#page-264-0)
- [第 264 页上的"使用对象坐标绘制和修改对象"](#page-265-0)
- [第 271 页上的"复制对象属性、变换和效果"](#page-272-0)
- [第 273 页上的"克隆对象"](#page-274-0)
- [第 274 页上的"定位对象"](#page-275-0)
- [第 276 页上的"对齐与分布对象"](#page-277-0)
- [第 279 页上的"应用对象提示"](#page-280-0)
- [第 279 页上的"贴齐对象"](#page-280-1)
- [第 282 页上的"动态辅助线"](#page-283-0)
- [第 286 页上的"对齐辅助线"](#page-287-0)
- [第 290 页上的"更改对象顺序"](#page-291-0)
- [第 291 页上的"调整对象大小和缩放对象"](#page-292-0)
- [第 292 页上的"旋转和镜像对象"](#page-293-0)
- [第 294 页上的"通过属性检查器修改对象"](#page-295-0)
- [第 296 页上的"组合对象"](#page-297-0)
- [第 297 页上的"合并对象"](#page-298-0)
- [第 298 页上的"锁定对象"](#page-299-0)
- [第 299 页上的"查找并替换对象"](#page-300-0)
- [第 301 页上的"隐藏和显示对象"](#page-302-0)
- [第 302 页上的"限制对象"](#page-303-0)
- [第 303 页上的"导出对象"](#page-304-0)

## <span id="page-255-0"></span>**选择对象**

必须先选定对象,然后才能更改对象。可以选择可见对象、视图中被其他对象遮挡的对象以及群组或嵌套群组中的单个对象。此外,还可 以按创建顺序选择对象、一次选择所有对象以及取消选择对象。

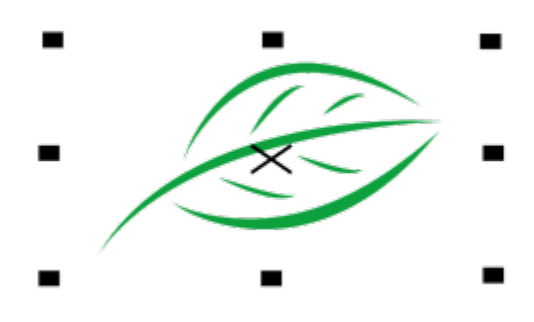

选定对象的周围会显示一个边框,框中心显示一个 "X"。

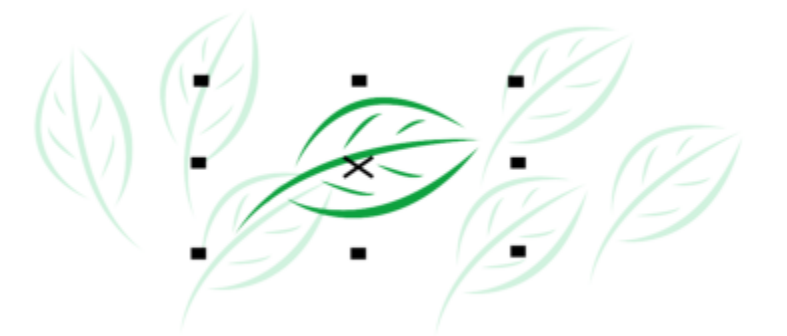

可以从群组中选择单个对象。

您可以使用矩形或不规则形状的的选择区域圈起对象来圈选对象。

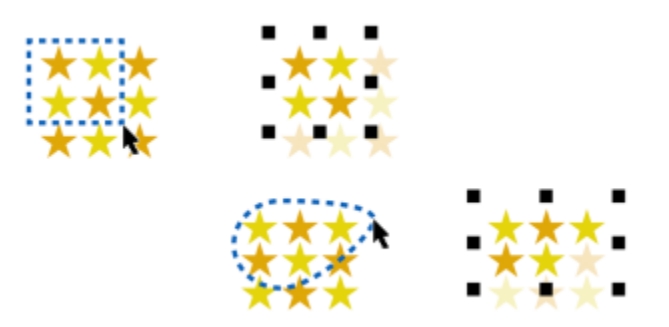

使用矩形选择区域(顶部)和不规则形状的选择区域(底部)圈选对象。

您可以创建选择群组,使用其无需集合特定对象即可同时选择这些特定对象。选择群组与数字 0 至 9 关联,并随文档一起保存。按下与 选择群组关联的数字时,该群组中的所有对象将被同时选定。您还可以同时选择和放大选择群组中的所有对象。您可以在选择群组中添加 对象。

通常,使用**挑选**工具,选择一个对象。默认情况下,所有对象会被视为已填充,这样您可以通过单击任何未填充的对象的轮廓或轮廓周围 的区域将其选中。但是,您可以更改此默认设置,这样只有单击轮廓才能选中未填充的对象。当您要处理线条绘图以及经常需要选择其他 对象下方的对象时,更改默认设置是很有帮助的。

#### **选择对象**

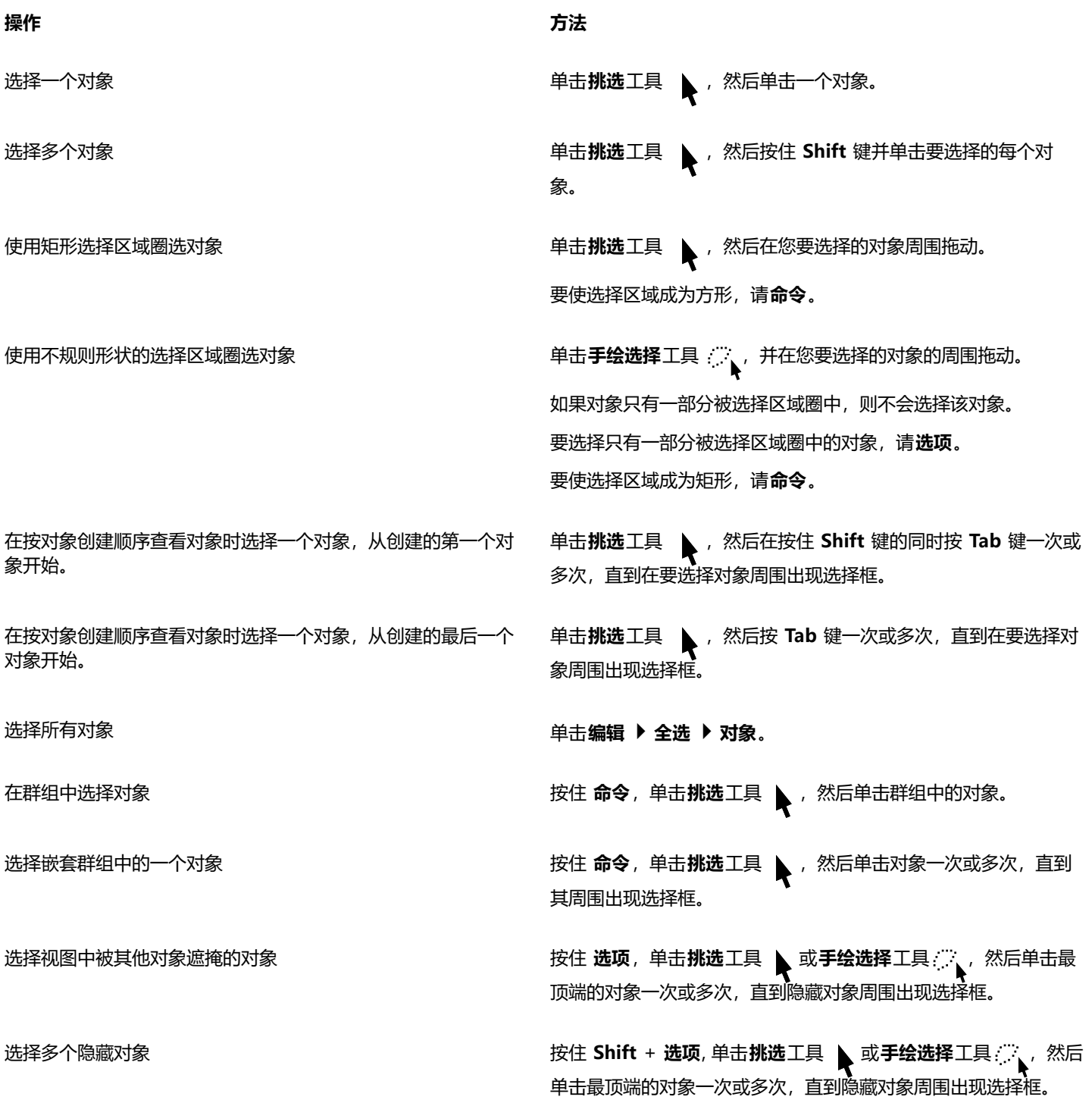

**操作 方法**

选择群组中的一个隐藏对象 按住 命令 + 选项,单击挑选工具 A,然后单击最顶端的对象一 次或多次,直到隐藏对象周围出现选择框。

E

选择每个隐藏对象时,状态栏都将显示其描述。

#### **创建选择群组的方法**

- 1 单击**挑选**工具 , 然后按住 Shift 键并单击要添加至选择群组的每个对象。
- **2** 按 **命令**和 0 至 9 之间的一个数字。 所按的数字与新选择群组关联。

#### **还可以**

选择选择群组中的所有对象 按与选择群组关联的数字。

选择并放大选择群组中的所有对象 按与选择群组关联的数字两次。

向选择群组添加对象 选择对象,并按 **选项和**与选择群组关联的数字。

#### **取消选定对象**

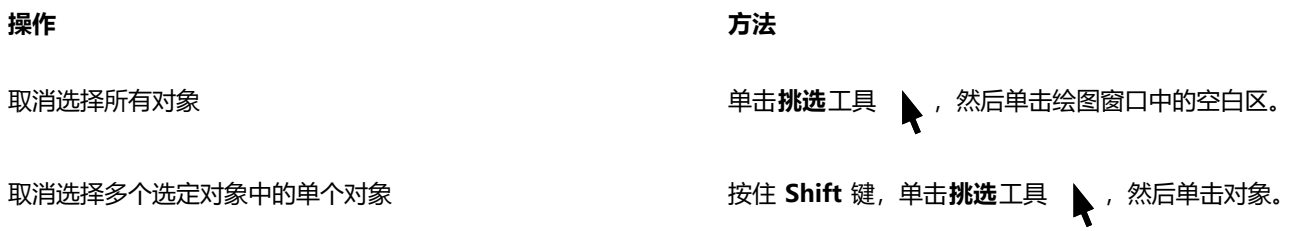

#### **要更改未填充对象的选择方式**

- **1** 单击 **CorelDRAW** 菜单 **首选项 工具**。
- **2** 在显示的对话框的左侧窗格中,单击**挑选**。
- **3** 启用或禁用**视所有对象为已填充**复选框。

启用该复选框可让您通过单击未填充对象的轮廓或轮廓包围的区域将其选中;禁用该复选框则只能通过单击未填充对象的轮廓来将其 选中。

 $\bar{\mathbb{R}}$ 

使用**挑选**工具,在没有选中任何对象时,您还可以单击属性栏上的**视所有对象为已填充**按钮。

## <span id="page-258-0"></span>**变换对象**

可以使用下列变换更改绘图窗口中对象的外观。

**变换 示例 调整大小**可用于更改对象的宽度和高度。 **缩放**可用于将对象缩放为其原始大小的某个百分比。  $\begin{tabular}{|c|c|c|c|} \hline 130.0 & \% \\ \hline 130.0 & \% \\ \hline \end{tabular}$ 

**倾斜**可用于将对象向一侧倾斜。

**旋转**可用于绕对象的旋转轴或与其位置相对的点来旋转对象。

**延展**可用于不按比例地更改对象的宽度和高度。

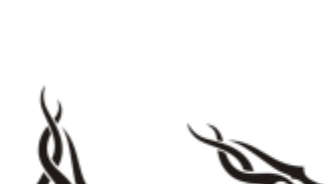

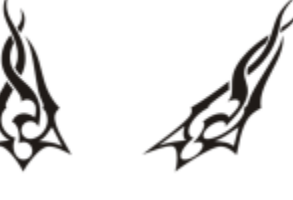

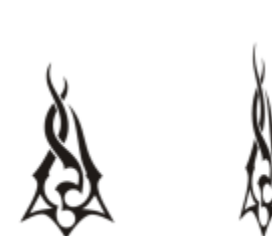

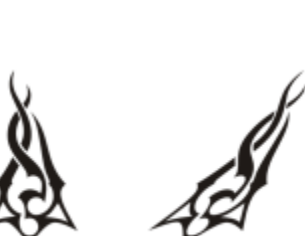

 $\begin{tabular}{|c|c|c|} \hline 75.0 & \% \\ \hline 75.0 & \% \\ \hline \end{tabular}$ 

 $\begin{tabular}{|c|c|c|c|} \hline 100.0 & \% \\ \hline 100.0 & \% \\ \hline \end{tabular}$ 

**变换 示例**

**镜像**可用于创建对象的水平或垂直镜像图像。

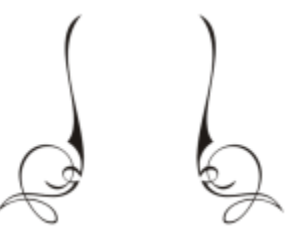

#### **交互变换对象**

您可以使用鼠标和**挑选**工具交互地变换对象。该方法最快,但是如果您要精确变换对象,则不推荐使用此方法。

#### **变换对象的其他方法**

可以使用以下任何方法变换对象:

- 要获得更精确的结果,可以使用**挑选**工具选择一个对象,然后在属性栏上调整设置。例如,可以指定精确的旋转角度或指定对象的大 小。
- **变换**检查器可用于精确变换对象,并将变换应用于对象的副本,该副本是自动创建的。该功能使您可以尝试变换,而不影响原始对 象。通过单击**窗口 检查器**检查器。

这些方法中每个都可将变换应用于单个对象或同时应用于多个对象。

#### **清除和重做变换**

可以随时同时清除所有变换。

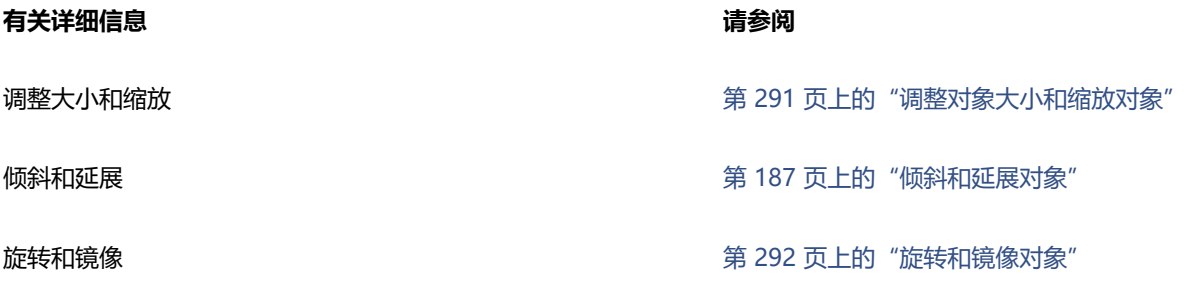

#### **要交互地变换对象**

**1** 使用**挑选**工具 选择一个对象。

对象的边框随即显示。该边框包含八个选择手柄,可用于调整对象大小、延展和镜像对象。如果再次单击对象,则将显示新的手柄。 可以使用这些手柄旋转和倾斜对象。

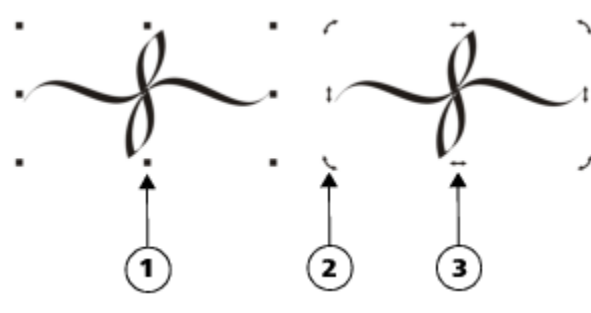

手柄类型:选择 (1)、旋转 (2) 和倾斜 (3)

**2** 执行下表中的一项任务。

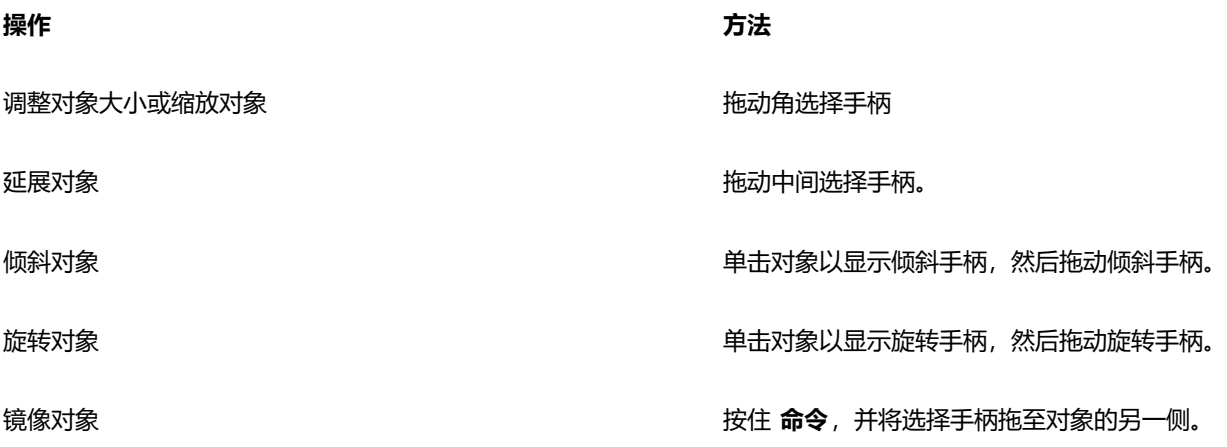

 $\subseteq$ 

如果要保持原始对象不变并将变换应用到所创建的对象副本,请在**变换**检查器的**副本**框中键入一个数值。

#### **清除应用于对象的所有变换**

- **1** 选择一个对象。
- **2** 单击**对象 清除变换**。

 $\subseteq\leq$ 

可以通过单击**编辑 撤消清除变换**来撤消**清除变换**命令。

### <span id="page-260-0"></span>**复制、再制和删除对象**

CorelDRAW 提供了多种复制对象的方法。当不再需要某个对象时,可以将其删除。

可以剪切或复制对象,将其放置到剪贴板上,然后粘贴到绘图或其他应用程序中。剪切对象可以将其放置到剪贴板上,并从绘图中移除该 对象。复制对象可以将其放置在剪贴板上,而在绘图中保留原始对象。

再制对象可以在绘图窗口中直接放置一个副本,而不使用剪贴板。再制的速度比复制和粘贴快。再制对象时,副本与原始对象之间沿 x 轴和 y 轴存在一定的距离。此距离称为再制偏移,可在**首选项**对话框中更改。

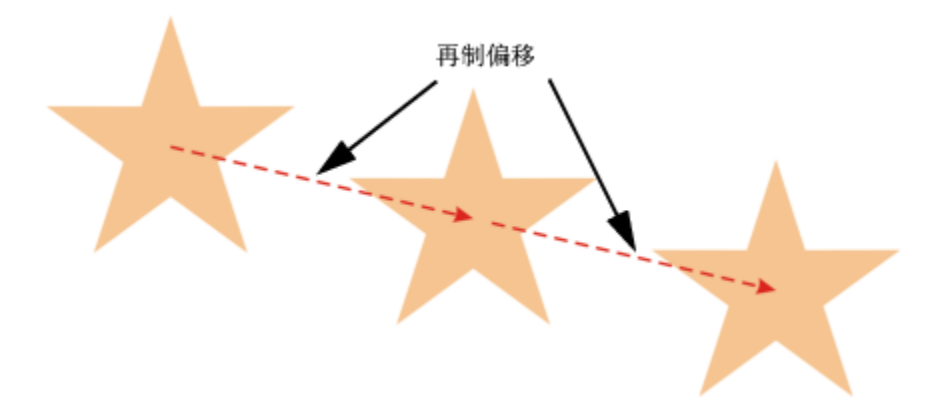

可以将变换(如旋转、调整大小或倾斜)应用于对象的副本,而保持原始对象不变。如果决定要保留原始对象,则可以删除副本。

可以同时创建多个对象副本,并同时指定它们的位置,而不使用剪贴板。例如,可以在原始对象左侧和右侧水平地分布对象副本,或者在 原始对象的下面或上面垂直地分布对象副本。可以指定对象副本之间的间距,或者指定在创建对象副本时相互之间的偏移。

可以使用其他方法快速创建对象副本,而不使用剪贴板。可以使用数字小键盘上的加号 (**+**) 在原始对象的上方放置对象副本,也可以在 按**空格键**或控件单击的同时拖动对象来立即创建副本。

#### **剪切或复制对象**

- **1** 选择一个对象。
- **2** 单击**编辑**,然后单击下列按钮之一:
	- **· 剪切**
	- **· 复制**

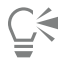

通过控件单击对象,然后单击**剪切**或**复制**,也可以剪切或复制对象。

#### **将对象粘贴到绘图中**

• 单击**编辑 粘贴**。

# $\bar{C}$

使用此步骤可以粘贴其他应用程序中的对象。

要粘贴不受支持的文件格式的对象,或者为粘贴的对象指定选项,请单击**编辑 选择性粘贴**。

#### **再制对象**

- **1** 选择一个对象。
- **2** 单击**编辑 再制**。

# Eŕ

再制对象对于创建刻字机和绘图仪等设备的可剪切阴影非常有用。

# ੂ≼

通过按 命令 + D 键, 也可以再制选定的对象。

如需更改默认的再制偏移,请单击**布局 文档首选项**。在**常规**页面中的**水平**和**垂直**框中键入值。

- 如果偏移值为 0, 则会将副本放置在原始对象的上部。
- 如果偏移值为正,则会将副本放置在原始对象的上方和右侧。
- 如果偏移值为负, 则会将副本放置在原始对象的下方和左侧。

#### **在指定位置创建对象副本**

- **1** 选择一个对象。
- **2** 单击**编辑 步长和重复**。
- **3** 在**步长和重复**检查器中的**份数**框中,键入一个值,然后单击**应用**。

#### **操作 方法**

水平分布对象的副本 在**垂直设置**区域中,从**模式**框中选择**无偏移**。在**水平设置**区域 中,从**模式**列表框中选择**对象之间的间距**。要指定对象副本之间 的间距,请在**距离**框中键入值。要在原始对象的右侧或左侧放置 对象副本,请从**方向**列表框中选择**右**或**左**。

垂直分布对象的副本 在**水平设置**区域中,从**模式**框中选择**无偏移**。在**垂直设置**区域 中,从**模式**列表框中选择**对象之间的间距**。要指定对象副本之间 的间距,请在**距离**框中键入值。要将对象副本放置在原始对象的 上方或下方,请从**方向**列表框中选择**向上**或**向下**。

按指定距离偏移对象的所有副本 不可以 在不开放置和垂直设置区域中, 从模式列表框中选择偏移, 然后 在**距离**框中键入值。

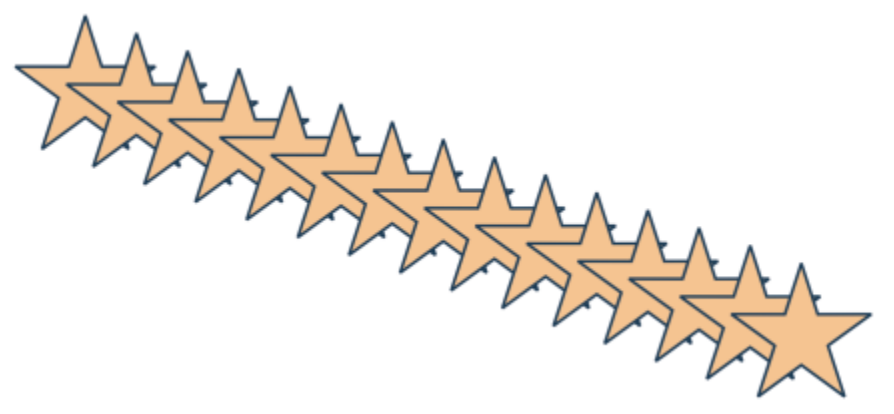

按指定距离偏移对象的多个副本。

#### **快速创建对象副本**

- **1** 使用**挑选**工具 选择一个对象。
- **2** 按**空格键**的同时旋转或变换对象。

## **还可以**

在原始对象的顶部放置对象副本 **(2) 2000年 第一次数字小键盘上的加号 (+)。** 

#### **还可以**

使用鼠标或笔创建单个副本。 在移动、旋转或变换对象的同时控件单击,然后释放两个鼠标按 钮。

#### **变换对象的副本**

- **1** 选择一个对象。
- **2** 单击**窗口 检查器 变换**。
- **3** 在**变换**检查器中选择需要的设置。
- **4** 在**份数**框中键入 **1**。
- **5** 单击**应用**。

# $\subseteq\infty$

通过选择对象,然后单击对象 ▶ 清除变换, 可以清除变换。

#### **删除对象**

- **1** 选择一个对象。
- **2** 单击**编辑 删除**。

E

要检索已删除的对象,必须使用**撤消**命令。有关详细信息,请参阅 [第 54 页上的"撤消、重做和重复操作"。](#page-55-0)

```
Ū₹
```
通过选择对象,然后按 **Delete** 键,也可以删除对象。

## <span id="page-263-0"></span>**从闭合区域创建对象**

可以从由其他对象闭合的区域创建对象。例如,如果绘制一条手绘直线,该直线自身交叉形成一个结,则可以根据结的形状创建对象。如 果区域完全封闭,则可以按照该区域的形状创建对象,不管周围形状和线的数量为多少。

有关从闭合区域创建对象的详细信息,请参阅[第 368 页上的"将填充应用到区域"。](#page-369-0)

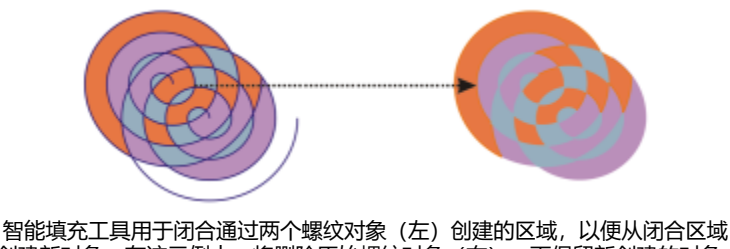

创建新对象。在该示例中,将删除原始螺纹对象(右),而保留新创建的对象。

## <span id="page-263-1"></span>**在对象周围创建边界**

可以自动在图层上的选定对象周围创建路径,从而创建边界。此边界可用于各种用途,例如生成拼版或剪切线。 可以由遵照选定对象的形状的闭合路径来创建边界。默认的填充和轮廓属性将应用于根据该边界创建的对象。

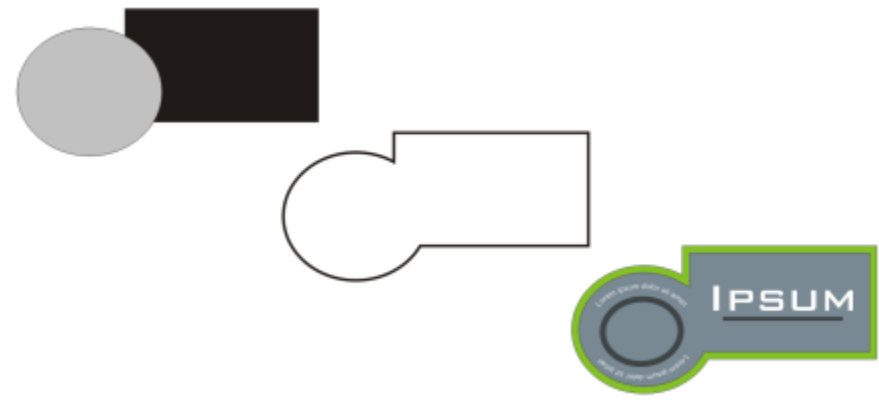

可以在选定对象(左)周围创建边界。边界将创建为新的对象(中),该对象可用作最终徽标(右)的剪切线或拼版。

#### **在选定对象周围创建边界**

- **1** 选择要用边界包围的对象。
- **2** 单击**对象 造形 边界**。

## <span id="page-264-0"></span>**对象边缘羽化**

您可以将矢量和位图对象的边缘羽化。羽化会逐渐增大对象边缘的透明度,使对象完美地融入背景。

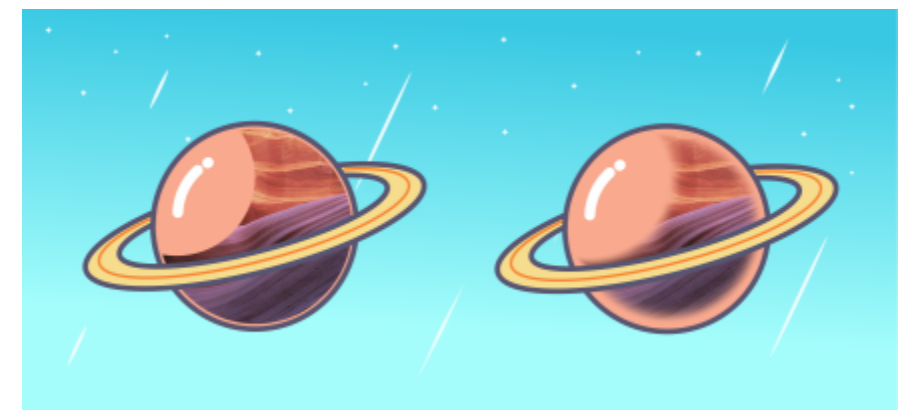

位图边缘羽化,使其无缝融入构图中。

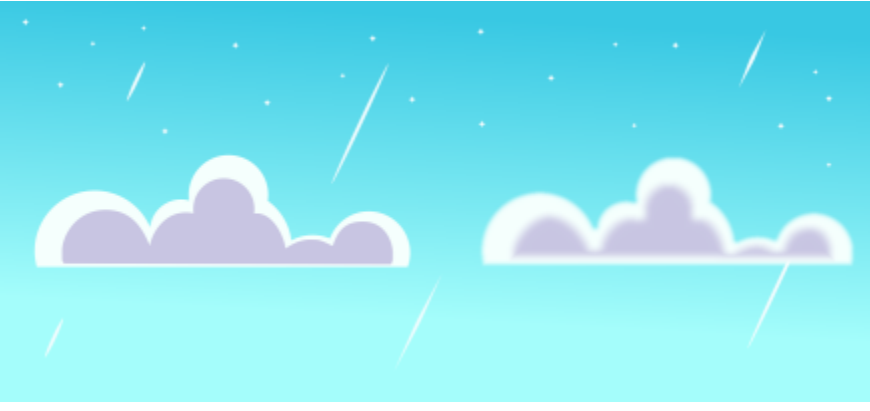

使用羽化效果柔化矢量对象的边缘。

可以指定对象羽化部分的宽度以及要使用的透明度渐变。

#### **羽化对象边缘**

- **1** 选择一个对象。
- **2** 单击**效果 模糊 羽化**。
- **3** 在**宽度**框中键入值。
- **4** 启用以下选项之一以指定要使用的透明度渐变:
	- 线性 在羽化部分, 从开始到末尾按均匀的增量更改边缘的透明度
	- **弯曲** 在羽化边缘的开始处,透明度少量增加;在羽化边缘中间处,透明度大量增加;在羽化边缘的末尾处,透明度少量增加
	- 高斯式 使用钟形曲线, 根据高斯分布向外模糊对象边缘

要在调整效果设置时预览设计,请启用**预览**复选框。

## <span id="page-265-0"></span>**使用对象坐标绘制和修改对象**

您可以使用**坐标**检查器来精确绘制与修改形状和线条。绘图窗口中的实时预览使您可以查看调整的效果。

您可以输入坐标值以指定对象的确切位置、尺度和旋转角度。还可以通过在绘图窗口中进行拖动,以交互方式设置对象属性。

#### **矩形和正方形**

要精确绘制矩形,您可以指定原点,也就是矩形的九个点之一(四个角点、四个中点和一个中心点)。如果旋转矩形,那么原点将用作旋 转中心。还可以指定矩形的旋转角度、宽度和高度。

如果旋转角度为 0, 那么您可以指定矩形的左下角和右上角的位置。

要绘制正方形,您可以指定原点、边长和旋转角度。

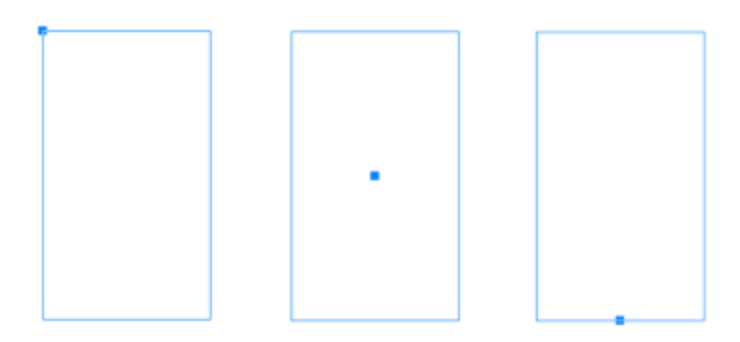

左:矩形原点在实时预览中显示为蓝色节点。您可以选择中心点或任何拐角或中点作为原点。

#### **椭圆和圆形**

要精确绘制椭圆,您可以指定原点,也就是可在椭圆周围绘制的边框上的九个点之一。原点用作旋转中心。

您还可以指定椭圆直径(也就是椭圆周围边框的宽度和高度)以及旋转角度。如果旋转角度为 0, 那么您可以指定椭圆周围边框的左下角 和右上角的确切位置。

要绘制圆形,您可以指定原点、直径和旋转角度。

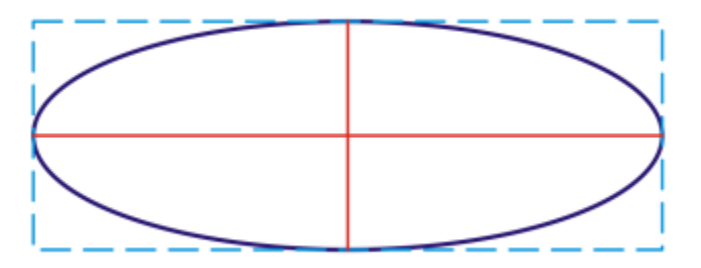

您可以指定可在椭圆周围绘制的边框的宽度和高度。

#### **多边形**

要绘制多边形,您可以指定边数、旋转角度,或者可在多边形周围绘制的椭圆形框的中心和直径。椭圆形框的中心(也称为"多边形中 心")用作旋转中心。

您还可以精确绘制正多边形。正多边形的所有边的长度都相同。您可以指定边长或旋转角度,或者可在正多边形周围绘制的圆形框的中心 和直径。

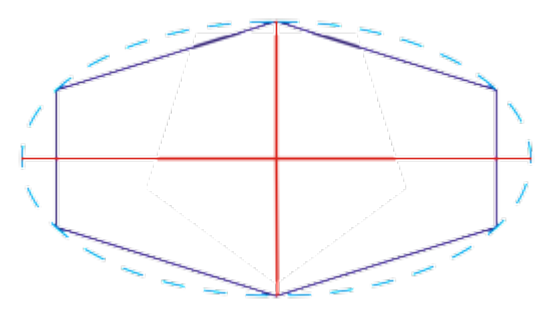

您可以指定可在多边形周围绘制的椭圆形框的直径。

#### **线条**

有两种方法可以绘制直线。第一种方法,指定线条的起点和终点。第二种方法,指定线条的起点和长度以及旋转角度。

您可以通过指定多个点的坐标来创建复杂线条。您可以删除点,也可以修改现有点的坐标。添加需要的所有点之后,您可以通过连接起点 和终点来闭合曲线。

直线和多点线条

#### **星形**

您还可以使用坐标绘制星形和复杂星形。

#### **修改现有对象**

您可以使用**坐标**检查器来精确修改现有对象。请注意,在您修改现有对象时,现有对象将被新对象所替代。因此,应用于原始对象的以下 变换和效果将丢失:信封效果、旋转和倾斜效果。此外,先前对多边形上的节点应用的所有更改也将丢失。

#### **使用对象坐标绘制或修改矩形**

- **1** 单击**窗口 检查器 坐标**。 如果要修改现有矩形,请选择矩形。
- 2 单击矩形 展开工具栏,然后选择矩形。
- **3** 进行以下任何调整:
	- 要设置矩形的原点,请单击**原点** 区域中的某点。
	- 要指定原点的精确位置,请在 **x** 和 **y** 框中键入值。
	- 要指定矩形的宽度和高度,请在 **W** 和 **H** 框中输入值。
	- 要仅指定矩形的高度或宽度并让其他尺度自动按比例调整,请启用按比例设置复选框。
	- 要以指定角度旋转矩形,请在**旋转角度**框中键入值。矩形的原点用作旋转中心。
- **4** 单击下列各项之一:
	- **创建对象** 在绘图窗口中添加新的矩形
	- **替换对象** 将所选多边形替换为新矩形

#### **您也可以**

通过指定矩形的左下角和右上角的确切位置来绘制矩形 在**边框**区域中,在**左下角**或**右上角**标签下方的 **X** 和 **Y** 框中输入 值。

仅当没有应用旋转时这种矩形绘制方法才可用。

#### **您也可以**

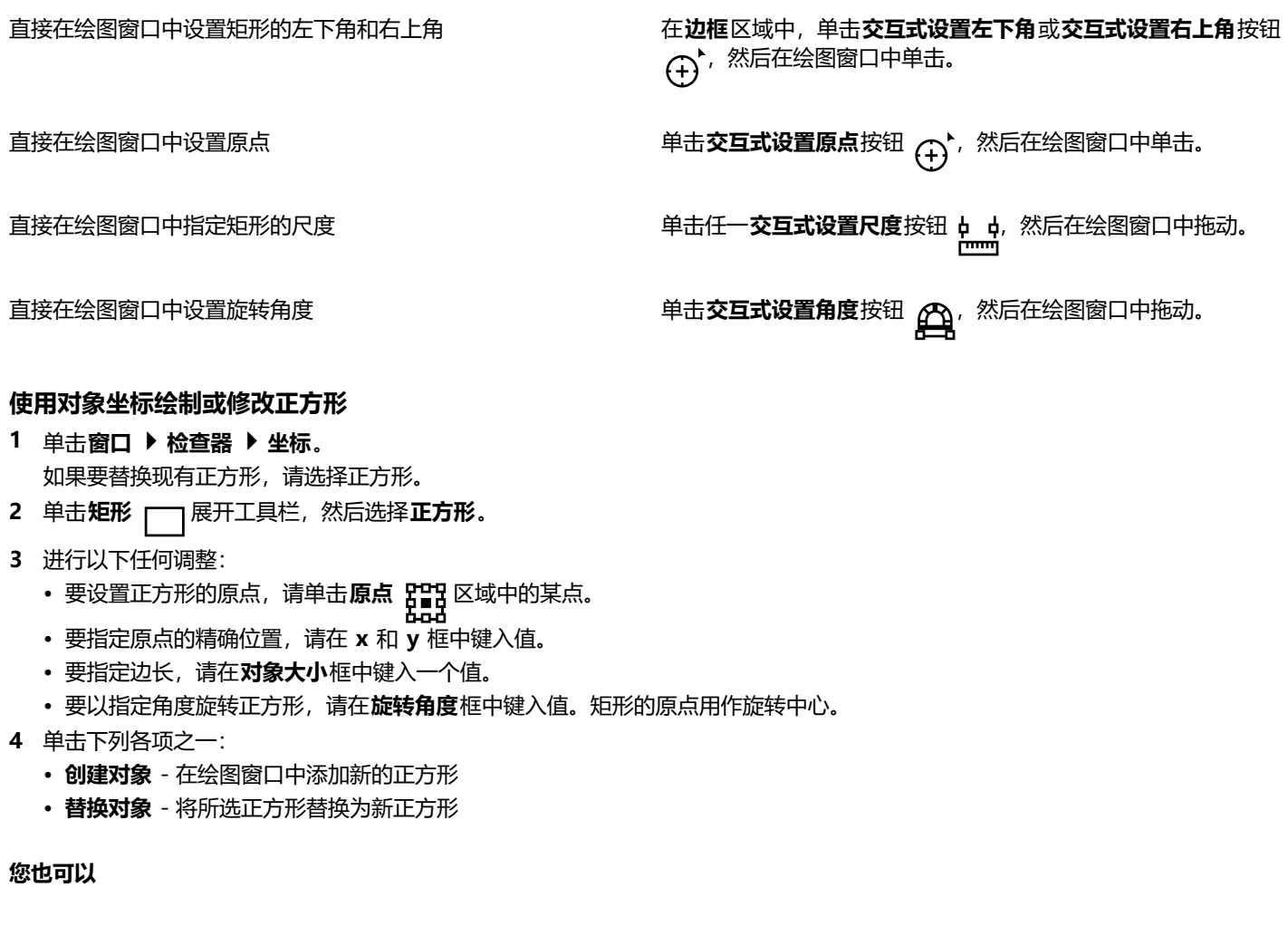

直接在绘图窗口中设置原点 单击**交互式设置原点**按钮 (+)<sup>\*,然后在绘图窗口中单击。</sup>

直接在绘图窗口中指定正方形的边长 单击**交互式设置尺度**按钮 p p, 然后在绘图窗口中拖动。

# 直接在绘图窗口中设置旋转角度 单击**交互式设置角度**按钮 ,然后在绘图窗口中拖动。

#### **使用对象坐标绘制或修改椭圆**

- **1** 单击**窗口 检查器 坐标**。 如果要修改现有椭圆,请选择椭圆。
- 2 单击椭圆 〇 展开工具栏, 然后选择椭圆。
- **3** 进行以下任何调整:
	- 要设置椭圆形的原点,请单击**原点** 区域中的某点。
	- 要指定原点的精确位置,请在 **x** 和 **y** 框中键入值。
	- 要指定椭圆形的直径(宽度和高度),请在 **W** 和 **H** 框中输入值。
- 要仅指定其中一个直径并让另一个直径自动按比例调整,请启用**按比例设置**复选框。
- 要以指定角度旋转椭圆, 请在**旋转角度**框中键入值。椭圆的原点用作旋转中心。
- **4** 单击下列各项之一:
	- **创建对象** 在绘图窗口中添加新的椭圆
	- **替换对象** 将所选椭圆替换为新椭圆

#### **您也可以**

通过指定椭圆周围边框的左下角和右上角来绘制椭圆 在**边框**区域中,在**左下角**或**右上角**标签下方的 **X** 和 **Y** 框中输入 值。

仅当没有对椭圆应用旋转时这种椭圆绘制方法才可用。

直接在绘图窗口中设置椭圆边框的左下角和右上角 在**边框**区域中,单击**交互式设置左下角或交互式设置右上角**按钮 (+),然后在绘图窗口中单击。

直接在绘图窗口中设置原点 单击**交互式设置原点**按钮 <sub>(f)</sub>^, 然后在绘图窗口中单击。

直接在绘图窗口中指定椭圆的直径 单击任一**交互式设置直径**按钮 p p p 然后在绘图窗口中拖动。

直接在绘图窗口中设置旋转角度 单击**交互式设置角度**按钮  $\overline{C\!\!\Delta}_l$ , 然后在绘图窗口中拖动。

#### **使用对象坐标绘制或修改圆形**

- **1** 单击**窗口 检查器 坐标**。 如果要替换现有圆形,请选择圆形。
- 2 单击椭圆 〇 展开工具栏,然后选择圆形。
- **3** 进行以下任何调整:
	- 要设置正方形的原点,请单击**原点 PPH** 区域中的某点。<br>- PHA
	- 要指定原点的精确位置,请在 **x** 和 **y** 框中键入值。
	- 要指定圆形的直径, 请在对象大小框中键入一个值。
	- 要以指定角度旋转圆形, 请在**旋转角度**框中键入值。圆形的原点用作旋转中心。
- **4** 单击下列各项之一:
	- **创建对象** 在绘图窗口中添加新的圆形
	- **替换对象** 将所选圆形替换为新圆形

#### **您也可以**

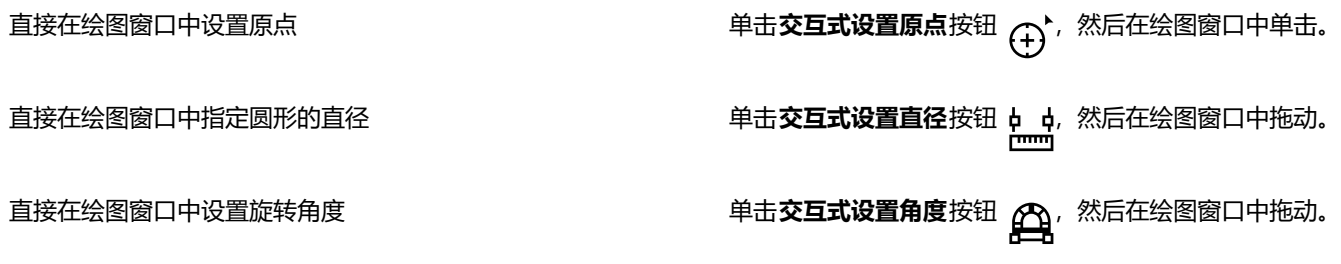

#### **使用对象坐标绘制或修改多边形**

- **1** 单击**窗口 检查器 坐标**。 如果要修改现有多边形,请选择多边形。
- 2 单击多边形 / 馬天工具栏,然后选择多边形。
- **3** 在**多边形**区域中,在**点数或边数**框中输入值。
- **4** 进行以下任何调整:
	- 要以指定角度旋转多边形,请在**旋转角度**框中键入值。
	- 要指定多边形的中心,请在**边框**区域中的 **X** 和 **Y** 框中输入值。多边形中心是可在多边形周围绘制的椭圆形框的中心。多边形中心 用作旋转中心。
	- 要指定多边形周围的椭圆形框的直径,请在**装订框**区域的 **W** 和 **H** 框中键入值。
	- 要仅指定其中一个直径并让另一个直径自动按比例调整,请启用**按比例设置**复选框。
- **5** 单击下列各项之一:
	- **创建对象** 在绘图窗口中添加新的多边形
	- **替换对象** 将所选多边形替换为新多边形

#### **您也可以**

直接在绘图窗口中设置旋转角度 单击**交互式设置角度**按钮<sub>(111)</sub>,然后在绘图窗口中拖动。

直接在绘图窗口中设置多边形中心 单击**交互式设置多边形中心**按钮<sub>(+)</sub>\*,然后在绘图窗口中单击。

直接在绘图窗口中指定椭圆形框的直径  **单击任一<b>交互式设置直径**按钮 | p | p</mark> | 然后在绘图窗口中拖动。

#### **使用对象坐标绘制或修改正多边形**

- **1** 单击**窗口 检查器 坐标**。 如果要修改现有多边形,请选择多边形。
- 2 单击多边形 / 一、展开工具栏,然后选择正多边形。
- **3** 在**正多边形**区域中,在**点数或边数**框中输入值。
- **4** 在**边长**框中键入一个值。
- **5** 进行以下任何调整:
	- 要以指定角度旋转多边形,请在**旋转角度**框中键入值。
	- 要指定多边形的中心,请在**边框**区域中的 **X** 和 **Y** 框中输入值。
	- 要指定多边形周围圆形框的直径,请在**对象大小**框中键入一个值。
- **6** 单击下列各项之一:
	- **创建对象** 在绘图窗口中添加新的多边形
	- **替换对象** 将所选多边形替换为新多边形

#### **您也可以**

直接在绘图窗口中设置边长 单击**交互式设置尺度**按钮 ,然后在绘图窗口中拖动。

#### **您也可以**

直接在绘图窗口中设置旋转角度 单击**交互式设置角度**按钮 ,然后在绘图窗口中拖动。 直接在绘图窗口中设置多边形中心 单击**交互式设置多边形中心**按钮<sub>(+)</sub>\*,然后在绘图窗口中单击。 直接在绘图窗口中指定圆形框的直径 单击**交互式设置直径**按钮 p d, 然后在绘图窗口中拖动。<br>【……】 **使用对象坐标绘制或修改直线 1** 单击**窗口 检查器 坐标**。 如果要修改现有线条,请选择线条。 2 单击 2 **点线条**按钮 / P。 **3** 要指定 **x** 和 **y** 标尺上的起点和终点,在**终点**和**起点**区域的 **X** 和 **Y** 框中输入值。 在实时预览中,将突出显示起点。 **4** 单击下列各项之一: • **创建对象** - 在绘图窗口中添加新的线条 • **替换对象** - 将所选线条替换为新线条 **您也可以** 通过指定直线的起点、长度和旋转角度来绘制直线 在**起点**的 X 和 Y 框中输入值。在**对象大小**区域的**线长度**框中键入 值。然后在**旋转角度**框中键入值。 直接在绘图窗口中设置线条的起点或终点 单击**交互式设置点**按钮 <sub>(1)</sub>\*之一,然后在绘图窗口中点击。 直接在绘图窗口中设置线长度 在**对象大小**区域中,单击**交互式设置线长度**按钮 φ φ, 然后在绘 图窗口中拖动。 直接在绘图窗口中设置旋转角度 在**对象大小**区域中,单击**交互式设置角度**按钮 <mark>介d</mark> 然后在绘图 窗口中拖动。 **使用对象坐标绘制或修改多点线 1** 单击**窗口 检查器 坐标**。 如果要将现有线条替换为新线条,请选择线条。

- 2 单击多点曲线按钮<br>**6-8**
- 3 单击添加点按钮 ——
- **4** 进行以下任一调整:
	- 要指定点在 x 和 y 标尺上的确切位置,请在 **X** 和 **Y** 框中键入值。
	- 要添加另一个点,请单击**添加点**按钮 \_\_\_\_,然后在 X 和 Y 框中键入值。
- **5** 在指定您需要的所有点之后,请单击下列命令之一:
	- **创建对象** 在绘图窗口中添加新的线条

#### • **替换对象** - 将所选线条替换为新线条

**您也可以**

直接在绘图窗口中指定点的位置 单击**坐标**检查器中的某个点。单击**交互式设置点**按钮<sub>(+)</sub>, 然后 在绘图窗口中单击。

删除点 单击**坐标**检查器中的某个点,然后单击**删除点**按钮 <mark>而</mark>:

连接线条的起点与终点 单击**自动关闭/打开曲线**按钮 。

Č₹

使用以下键盘快捷键来快速创建多点线:

- 要删除所选点,请按 **Delete** 键。
- 要浏览可用点的 **X** 和 **Y** 框,请选择一个框,然后重复按 **Tab** 键。
- 要向后浏览可用点的 **X** 和 **Y** 框,请选择一个框,然后重复按 **Shift + Tab** 键。
- 要激活**交互式设置点**按钮,请双击检查器中的某个点。

#### **使用对象坐标绘制或修改星形或复杂星形**

- **1** 单击**窗口 检查器 坐标**。 如果要将现有星形替换为新的星形,请选择星形。
- 2 单击星形  $\frac{1}{\sqrt{2}}$  或复杂星形  $\frac{1}{\sqrt{2}}$  按钮。
- **3** 指定所需的设置。
- **4** 单击下列各项之一:
	- **创建对象** 在绘图窗口中添加新的星形
	- **替换对象** 将选定的星形替换为新的星形

## <span id="page-272-0"></span>**复制对象属性、变换和效果**

CorelDRAW 可让您将属性从一个对象复制到另一个对象。您可复制的对象属性有轮廓、填充和文本属性等。可以复制调整大小、旋转和 定位等对象变换。还可以复制应用于对象的效果。

#### **将填充、轮廓或文本属性从一个对象复制到另一个对象**

- 1 在工具箱中,单击**属性滴管**工具 *./*\*。
- **2** 单击属性栏上的**属性**展开工具栏,然后启用下列任一复选框:
	- **· 轮廓**
	- **· 填充**
	- **· 文本**
- **3** 单击要复制其属性的对象。
- **属性滴管**工具会自动切换到**应用对象属性**模式。
- **4** 选择要应用复制属性的对象。

E

复制属性时,同时会应用在属性栏上的**变换**和**效果**展开工具栏中启用的选项。

 $\bar{C}$ 

通过使用**挑选**工具 A 控件单击某个对象,将其拖到另一个对象上,释放鼠标按钮,然后选择**在此处复制填充、在此处复制轮 廓或复制所有属性**,也可以复制填充和/或轮廓属性。

#### **将大小、位置或旋转从一个对象复制到另一个对象**

- 1 在工具箱中,单击**属性滴管**工具 *./*<br>•
- **2** 单击属性栏上的**变换**展开工具栏,然后启用下列任一复选框:
	- **· 大小**
	- **· 旋转**
	- **· 位置**
- **3** 单击要复制其转换的对象。 **属性滴管**工具会自动切换到**应用对象属性**模式。
- **4** 单击要应用复制转换的对象。

复制属性时,同时会应用在属性栏上的**属性**和**效果**展开工具栏中启用的选项。

#### **将效果从一个对象复制到另一个对象**

- **1** 在工具箱中,单击**属性滴管**工具 。
- **2** 单击属性栏上的**效果**展开工具栏,然后启用下列任一复选框:
	- **· 透视**
	- **· 信封**
	- **· 调和**
	- **· 立体化**
	- **· 轮廓图**
	- **· 透镜**
	- **· 图框精确剪裁**
	- **· 阴影**
	- **· 扭曲**
	- **· 位图效果**
- **3** 单击要复制其效果的对象。 **属性滴管**工具会自动切换到**应用对象属性**模式。
- **4** 单击要应用复制效果的对象。

E

复制属性时,同时会应用在属性栏上的**属性**和**变换**展开工具栏中启用的选项。

E

## <span id="page-274-0"></span>**克隆对象**

克隆对象时,将创建链接到原始对象的对象副本。对原始对象所做的任何更改都会自动反映在克隆对象中。不过,对克隆对象所做的更改 不会自动反映在原始对象中。通过还原为原始对象,可以移除对克隆对象所做的更改。

通过克隆可以在更改主对象的同时修改对象的多个副本。如果希望克隆对象和主对象在填充和轮廓颜色等特定属性上不同,而希望主对象 控制形状等其他属性,则这种类型的修改特别有用。

如果只是希望在多次绘制时使用相同对象,请考虑使用符号而不是克隆,以使文件大小可以管理。

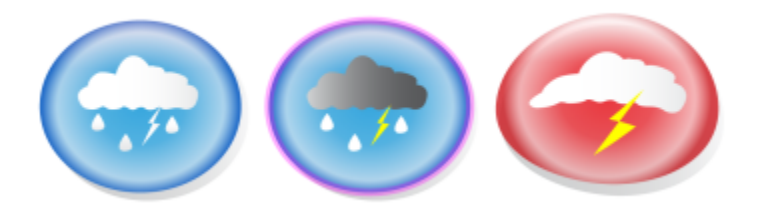

左侧的对象被克隆了两次。克隆对象应用了不同的填充和轮廓属性。右侧的克隆对象还重新进行了造形。

#### **克隆对象**

- **1** 选择一个对象。
- **2** 单击**编辑 克隆**。

#### **您也可以**

选择克隆对象的主对象 控件单击克隆对象,然后单击**选择主对象**。

选择主对象的克隆对象 控件单击主对象,然后单击**选择克隆**。

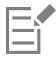

可以多次克隆主对象,但不能对克隆对象进行克隆。

#### **还原到克隆的主对象**

- **1** 控件单击修改的克隆对象,然后单击**还原为主对象**。
- **2** 启用下列任一复选框:
	- **克隆填充** 恢复主对象的填充属性
	- **克隆轮廓** 恢复主对象的轮廓属性
	- **克隆路径形状** 恢复主对象的形状属性
	- **克隆变换** 恢复主对象的形状和大小属性
	- **克隆位图颜色遮罩** 恢复主对象的颜色设置

E

在该对话框中,仅不同于主对象的克隆属性可用。

## <span id="page-275-0"></span>**定位对象**

通过将对象拖到新位置、微调或指定对象的水平和垂直坐标,可以定位对象。

使用微调功能,可以通过按**箭头**键按增量移动对象。增量值称为"微调距离"。使用细微调功能可以按微调距离的一部分移动对象。使用 精密微调功能可以按微调距离的倍数移动对象。默认情况下,可以 0.1 英寸增量微调对象,但可以根据需要更改增量值。还可以更改细 微调和精密微调值。

要定位对象,可以相对于对象中心锚点或其他锚点设置水平和垂直坐标。

还可以将对象移到另一个页面。

#### **移动对象**

- **1** 选择一个对象。
- **2** 指向边框的中心。
- **3** 当出现位置光标时,将对象拖动到绘图中的新位置。

#### **绘制时移动对象**

- **1** 开始绘制形状,例如矩形、椭圆形或多边形。
- **2** 同时按住鼠标的左右键,然后将未完成的对象拖动到新位置。
- **3** 释放鼠标右键,然后继续绘制。

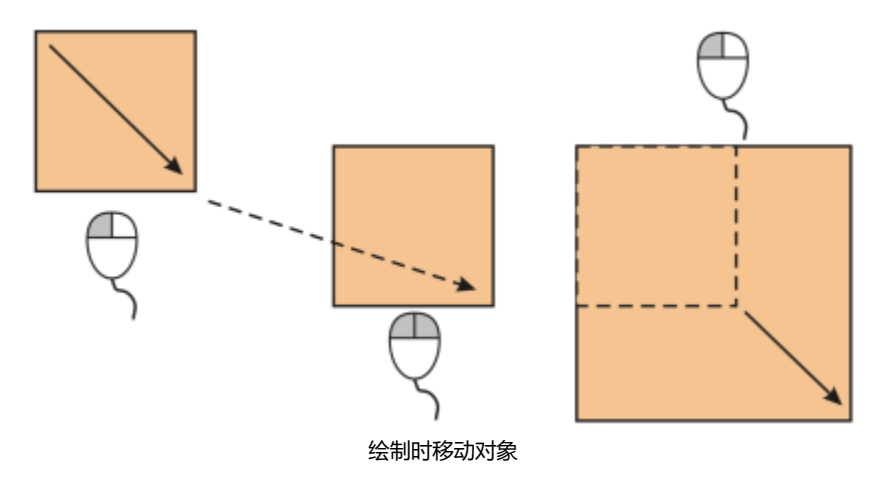

#### **微调对象**

**操作 方法**

按微调距离微调选定的对象 **2008年10月11日 11月11日 12日11日 12日11日 12日11日 12日11日 12日11日 12日11日 12日11** 

按微调距离的一部分微调选定的对象(细微调) 按住 **命令**,然后按**箭头**键。

按微调距离的倍数微调选定的对象(精密微调) 不可以 在 Thift 键, 然后按**箭头**键。

#### **设置微调距离**

- **1** 单击**布局 文档 首选项**。
- **2** 在对话框的左侧窗格中,单击**标尺**。
- **3** 在下列任意框中键入一个值:
	- **· 微调**
	- **· 精密微调**
	- **· 细微调**

```
Ū₹
```
通过取消选择所有对象,然后在属性栏上的**微调距离**框中键入值,也可以设置微调距离。

要保存新微调距离以在新绘图中使用,请单击 **CorelDRAW** 菜单 **将设置另存为默认设置**。

#### **按 x和 y 坐标定位对象**

**1** 选择一个对象。 如果您想要更改对象原点,请单击属性栏**对象原点**按钮 2012 上的某个点。

- **2** 在下列各框中键入值:
	- **x** 允许在 x 轴上定位对象
	- **y** 允许在 y 轴上定位对象
	- x 和 y 值明确了对象原点的具体位置。
- **3** 按 **回车键**。

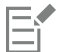

对象原点也称为"锚点"或"参考点"可以是对象的中心或者任何一个对象的选择手柄。通过在属性栏的 **x** 和 **y** 框中键入值来定 位对象时,对象原点保持不动。

#### **通过更改锚点来定位对象**

- **1** 选择一个对象。
- **2** 单击**窗口 检查器 变换。**
- 3 单击**位置**按钮  $\leftarrow$  <sup>+</sup>
- **4** 禁用**变换**检查器中的**相对位置**复选框。
- **5** 在下列各框中键入值:
	- **X** 用于指定对象在水平轴上的位置值
	- **Y** 用于指定对象在垂直轴上的位置值
- **6** 启用与要设置的锚点相对应的复选框。
- **7** 单击**应用**。

E

默认情况下,原点 (0,0) 在绘图页面的左下角。

当您启用**变换**检查器上的**相对位置**复选框时,**X** 和 **Y** 框中的中心锚点的位置将标识为 0,0。当您在 **X** 和 **Y** 框中指定不同的位置 时,它们的值表示对象当前位置相对中心锚点的距离变化。

## <span id="page-277-0"></span>**对齐与分布对象**

CorelDRAW 允许您在绘图中准确地对齐和分布对象。

您可以将对象与对象对齐,也可以将对象与绘图页的某些部分对齐,例如中心、边缘和最近的网格线。您也可以通过输入精确的 x 和 y 坐标,将对象与指定点对齐。您可以对齐对象的边缘(左、右、上或下)或中心。

自动分布对象时,将根据对象的宽度、高度和中心点在对象之间增加间距。可以分布对象,使它们的中心点或选定边缘(例如,上边缘或 右边缘)以相等的间隔出现。还可以分布对象,使它们之间的距离相等。可以分布对象,使它们超出对象边框的范围或整个绘图页面。此 外,您也可以通过指定对象之间的距离来分布对象。

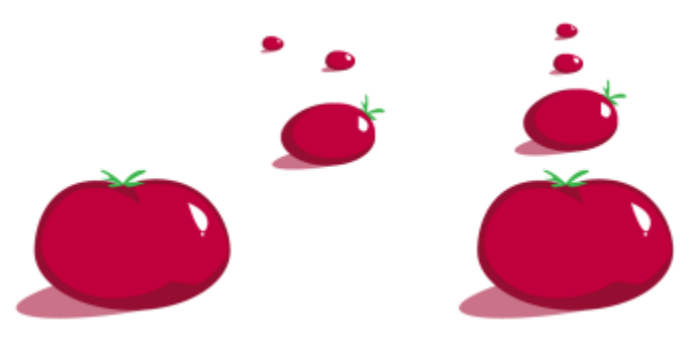

分散对象(左)垂直对齐且平均分布(右)。

要防止设计用于 Web 的对象中的边缘模糊,您可以将对象与像素网格对齐。此功能会重新对齐对象的节点或边缘, 以将其正确放置在像 素网格上。

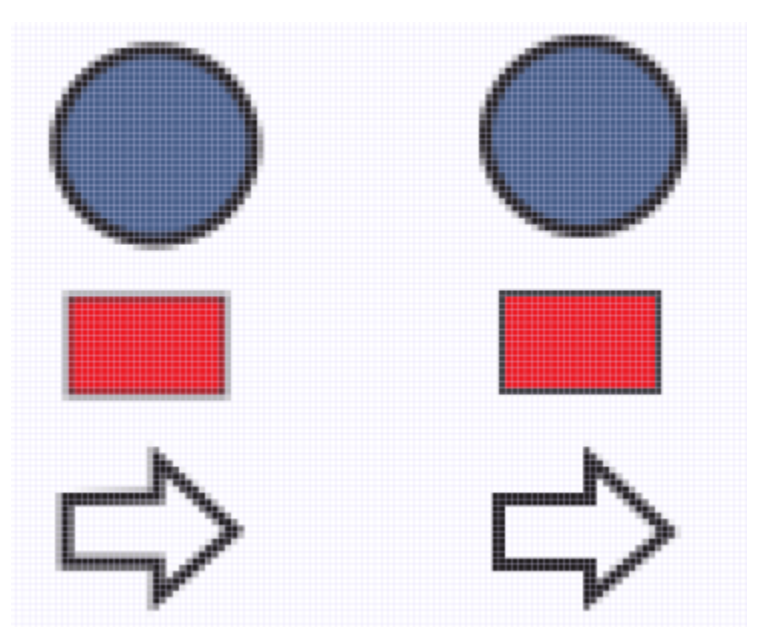

将对象与像素网格对齐以防止边缘模糊。

#### **对齐对象的步骤**

- **1** 选择对象。
- **2** 单击**对象 对齐与分布 对齐与分布**。
- **3** 在**对齐与分布**检查器中,通过执行下表中的任务来选择参考点:

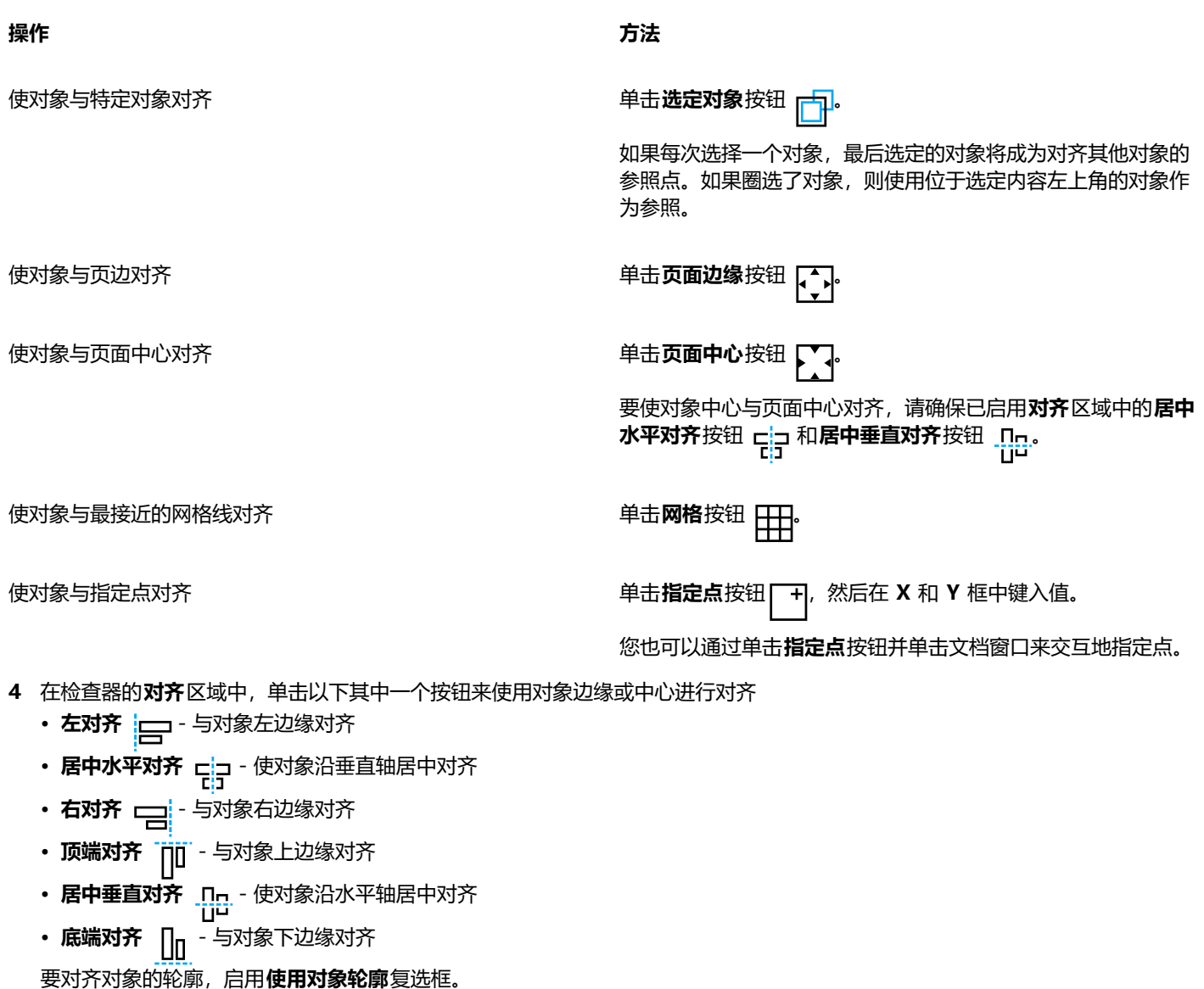

**您也可以**

为文本对象设置对齐选项 在单击上一步中描述的对齐按钮之一之前,请单击**文本**区域中的 以下按钮之一: •**第一条线的基线** Aa - 按首行基线对齐与分布文本 • **最后一条线的基线** - 按最行一行基线对齐与分布文本 •边框 人 - 通过边框对齐与分布文本

 $\subseteqq\infty$ 

也可以通过单击**对象 对齐与分布**,然后单击前六个对齐命令中的任何一个命令,快速地将对象与其他对象对齐,而无需使用**对 齐与分布**检查器。命令名称旁边的键盘符号和字母表示可用于对齐对象的键盘快捷方式。

还可以通过按 **P** 键,使所有对象与页面中心同时垂直和水平对齐。

#### **分布对象的步骤**

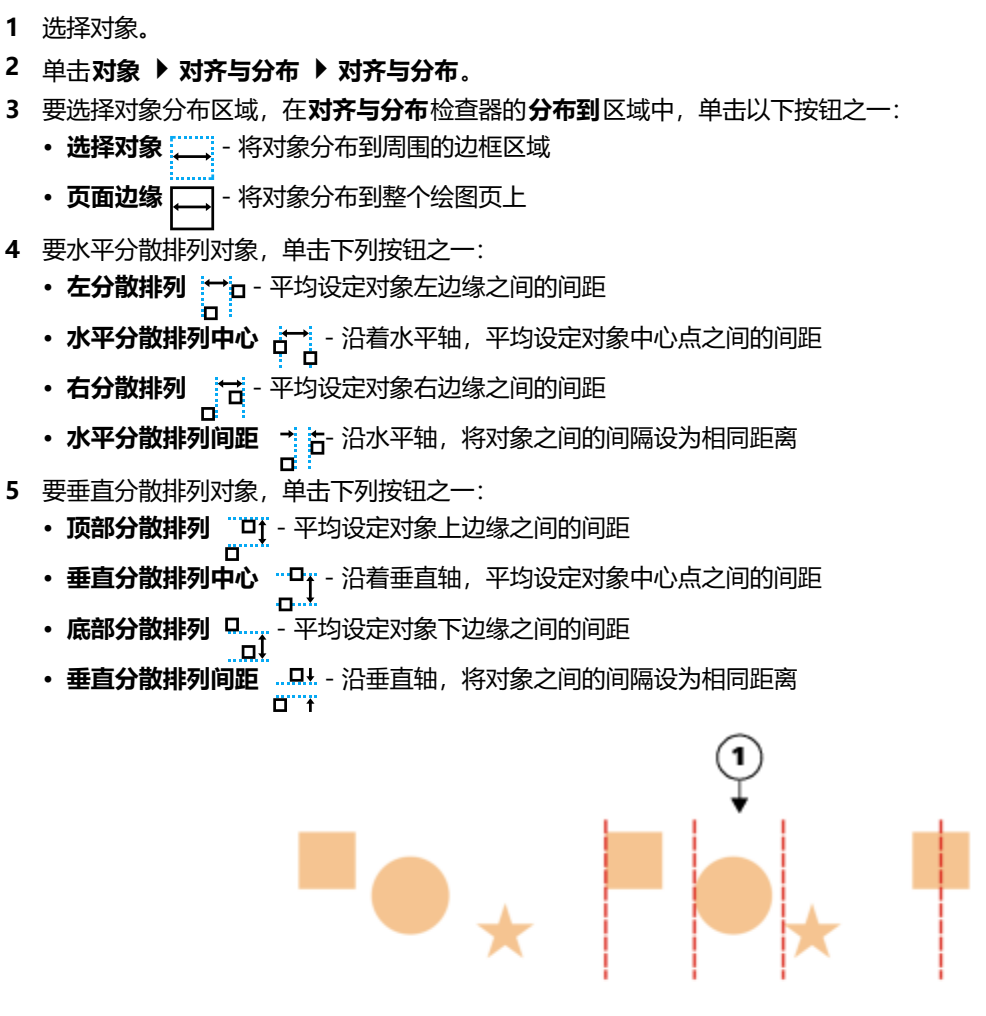

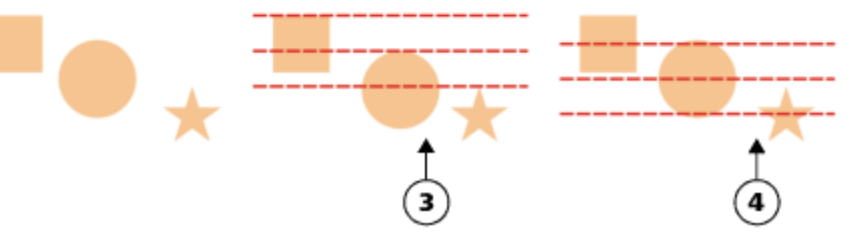

顶行:用于水平分布对象的选项。1)左选项用于平均设定左边缘之间的间距。2)中选项用于平均设定中心点之间的间距。 底行:用于垂直分布对象的选项。3)上选项用于平均设定上边缘之间的间距。4)中选项用于平均设定中心点之间的间距。

#### **按指定距离分散排列对象**

- **1** 选择对象。
- **2** 单击**对象 对齐与分布 对齐与分布**。
- **3** 在**对齐与分布**检查器的**分布到**区域中,单击对象间距按钮 → 2
- **4** 在 **H** 和 **V** 框中键入值。
- **5** 要水平分散排列对象,请单击任何水平分散排列按钮。
- **6** 要垂直分散排列对象,请单击任何垂直分散排列按钮。

#### **将对象与像素网格对齐**

- **1** 选择一个对象。 要查看结果, 请单击**视图 ▶ 像素**, 然后将缩放级别调整到 800% 或更高。
- **2** 单击**对象 对齐与分布 对齐与分布**。
- **3** 在**对齐与分布**检查器中,单击**与像素网格对齐**。 对象边框将与像素网格对齐。

Er

**与像素网格对齐**功能适用于基本曲线和形状。它不可用于复杂对象和效果,如符号、文本、对称组、矢量效果和 PowerClip 对 象。

## <span id="page-280-0"></span>**应用对象提示**

使用对象提示,您可以通过调整对象的显示使其与像素网格对齐来改善对象渲染。例如,如果您计划为 Web 创建按钮,可启用对象提 示,以确保将对象导出为位图时对象轮廓清晰。

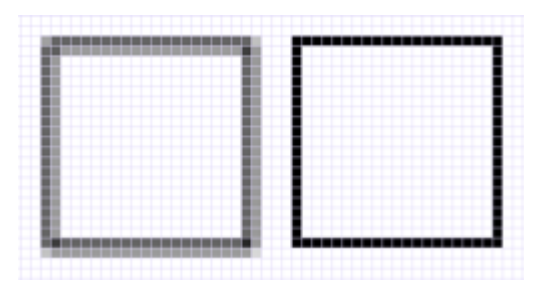

未使用对象提示所创建的宽度为 1 像素线条的方形的像素视图(左)。显示应用了对象提示的方形副本(右)。

#### **应用对象提示**

- **1** 选择一个对象。
- **2** 单击**对象 对象提示**。

## <span id="page-280-1"></span>**贴齐对象**

移动或绘制对象时,可以将它与绘图中的另一个对象贴齐。可以将一个对象与目标对象中的多个贴齐点贴齐。当移动指针接近贴齐点时, 贴齐点将突出显示,表示该贴齐点是指针要贴齐的目标。

您可以将对象与其他对象、页面元素(例如页面中心)、文档网格、像素网格、基线网格和辅助线贴齐。采用透视编辑或绘制时,可以将 对象贴齐到透视线。编辑对称组时,您也可以将对象贴齐到对称线。可以从**视图**菜单和标准工具栏上的**贴齐到**按钮打开或关闭所有这些贴 齐选项。

当您需要暂时关闭所选贴齐选项时,您可以从标准工具栏上的**关闭贴齐**按钮或**视图**菜单禁用所有贴齐。要恢复选定的贴齐选项,您可以通 过使用相同的控件来启用贴齐。

要更精确地将一个对象与另一个对象贴齐,请先将指针与对象中的贴齐点贴齐,然后将对象与目标对象中的贴齐点对齐。例如,可以将指 针与矩形的中心贴齐,然后拖动矩形的中心使其与另一矩形的中心贴齐。

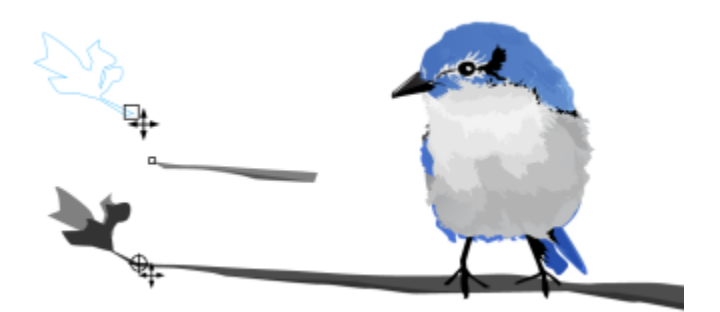

指针与叶子的末端节点贴齐(上),然后拖动该叶子使其与树枝的末端节点贴齐(下)。

贴齐模式确定了对象中可使用的贴齐点。下表包括所有可用贴齐模式的描述。

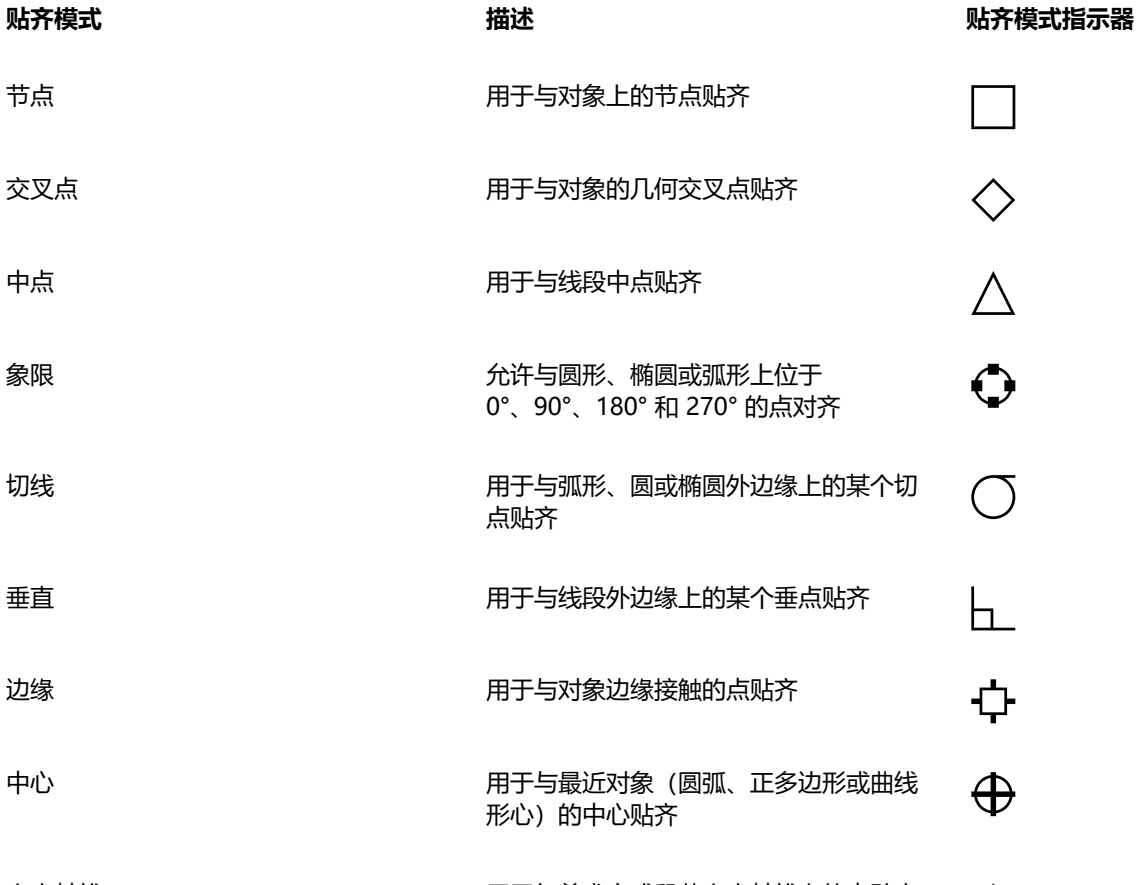

文本基线 医二十二十二十二十二十二十四十二 用于与美术字或段落文本基线上的点贴齐 ✧

可以调整多个贴齐设置。例如,可以禁用某些或全部贴齐模式,以使应用程序运行速度更快。也可以设置贴齐阈值,指定贴齐点在变成活 动状态时距指针的距离。

移动或变换对象时,指针可能会与对象自己的贴齐点贴齐。可以禁用对象与自己贴齐点的贴齐,这对于移动和变换复杂对象十分有用。

#### **打开或关闭贴齐**

• 执行下表的一个或多个任务:

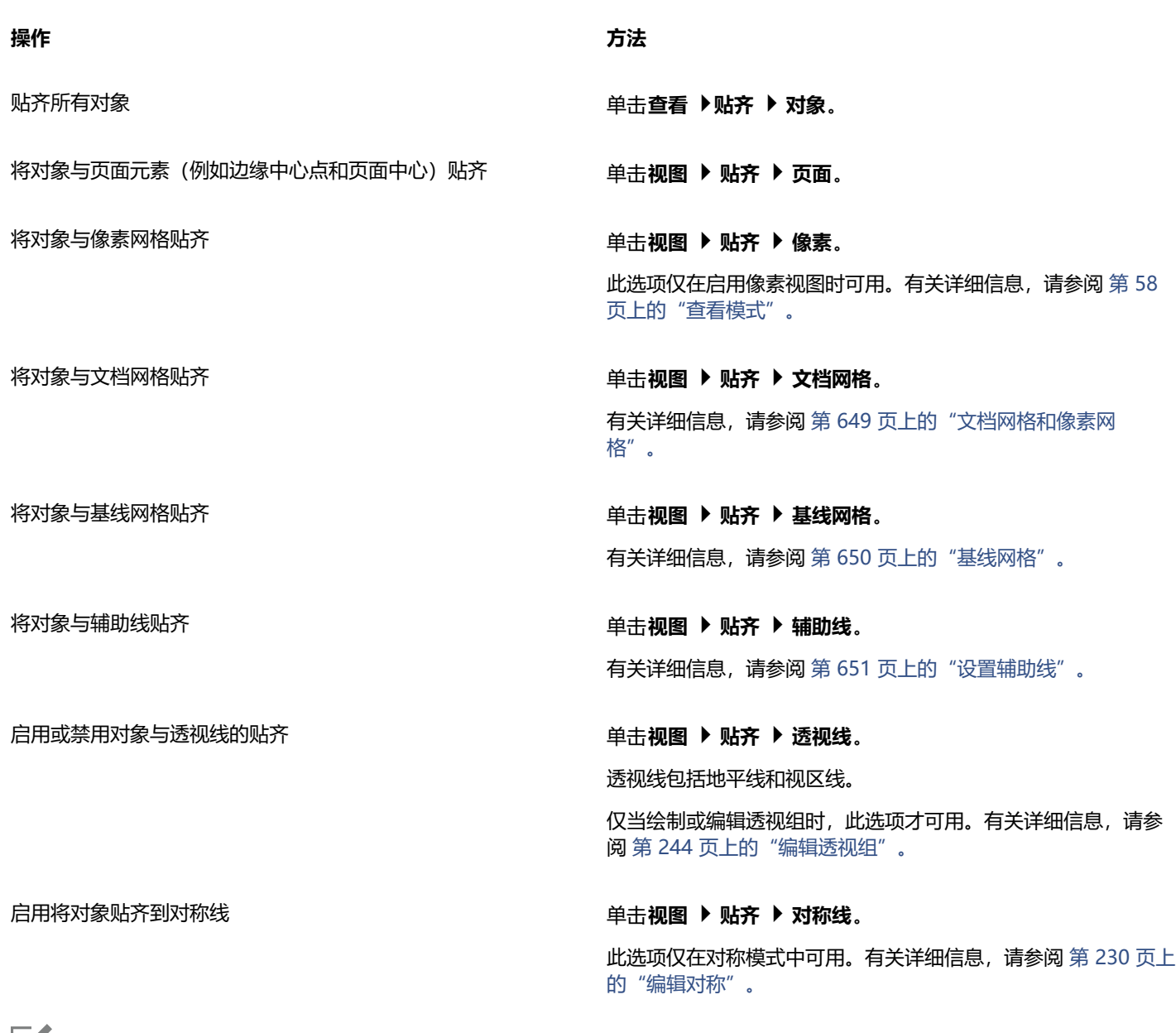

昏

"贴齐对象"命令旁边的复选标记表示已打开贴齐。

 $\subseteq^4$ 

您也可以按 **Command + Shift + Z** 来打开和关闭对象的贴齐,或者按 **Command + Shift + Y** 以打开和关闭文档网格的贴 齐。

您也可以从标准工具栏上的**贴齐**按钮打开或关闭贴齐模式。

## **要禁用和启用贴齐**

• 单击**视图 关闭贴齐**。

此命令旁边有复选标记时,则已关闭所有贴齐。标准工具栏上的**视图 贴齐**菜单命令和**贴齐**按钮变为灰显。再次单击**视图 关闭贴 齐**命令可启用所有贴齐并恢复所有选定的贴齐选项。

Č₹

您也可以通过单击标准工具栏上的**贴齐**按钮并选择贴**齐关闭**,使所有的选定贴齐选项失效和生效。 要在您移动对象时暂时禁用贴齐,请按住 **Q** 键。

#### **贴齐对象**

- **1** 选择要与目标对象贴齐的对象。
- **2** 将指针移到对象上,直到贴齐点突出显示。
- **3** 将对象向目标对象拖动,直到目标对象上的贴齐点突出显示。

```
\bar{C}
```
要在绘制对象时贴齐对象,请在绘图窗口中拖动对象,直到目标对象中的贴齐点突出显示。

#### **要调整贴齐设置**

- **1** 单击 **CorelDRAW** 菜单 **首选项 CorelDRAW**。
- **2** 在显示的对话框的左侧窗格中,单击**贴齐**。
- **3** 要将对象与页面元素(边缘和页面中心)贴齐,请启用**与页面贴齐**复选框。
- **4** 启用**模式**区域中的一个或多个复选框。 要启用所有贴齐模式,请单击**全选**。 要禁用所有贴齐模式而不关闭贴齐,请单击**取消全选**。
- **5** 在**贴齐半径**框中键入一个值(单位为像素)来设置指针周围的贴齐区域半径。

#### **您也可以**

阻止对象与自己的贴齐点贴齐 禁用**使对象贴齐自己**复选框。

提示:可以通过按 **Command + Shift + H 来打开和关闭对象与 自己的贴齐。**

显示或隐藏贴齐模式指示器 启用或禁用**显示贴齐位置标记**复选框。

#### 显示或隐藏屏幕提示 启用或禁用**在屏幕提示中显示贴齐模式**复选框。

#### <span id="page-283-0"></span>**[动态辅助线](#page-283-0)**

可以显示动态辅助线,以帮助您相对于其他对象准确地移动、对齐和绘制对象。动态辅助线是临时辅助线,可以从对象的下列对齐点中拉 出 — 中心、节点、象限和文本基线。有关贴齐点和贴齐模式的详细信息,请参[阅第 279 页上的"贴齐对象"。](#page-280-1)

沿动态辅助线拖动对象时,可以查看对象与用于创建动态辅助线的贴齐点之间的距离,这将帮助您精确放置对象。使用动态辅助线可以在 绘制对象时相对于其他对象来放置对象。还可以显示交叉的动态辅助线,然后将对象放置在交叉点上。

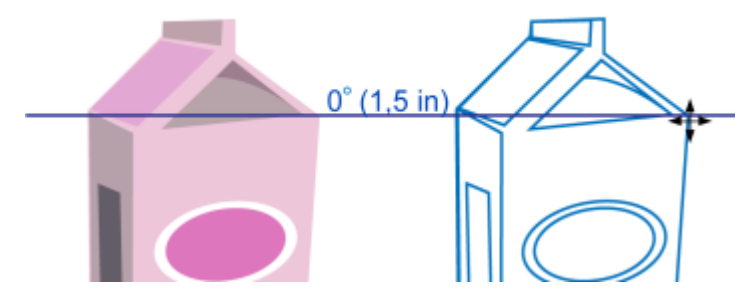

动态辅助线是从左侧对象的节点中拉出的。节点旁边的屏幕提示显示动态辅助线的角度 (0º) 以及节点和指针之间的距 离(1.5 英寸)。沿动态辅助线拖动右侧的对象,并精确放置在距离用于生成动态辅助线的节点 1.5 英寸远的位置上。

动态辅助线包含称为刻度的不可见记号,指针以这些记号为基准。刻度使您能够沿动态辅助线精确地移动对象。可以根据需要调整刻度间 隔,也可以禁用贴齐刻度。可以为动态辅助线设置其他选项。例如,可以选择以一个或多个预设角度显示动态辅助线,或者以您指定的自 定义角度显示动态辅助线。可以预览角度设置。您也可以自定义动态辅助线的颜色和线条样式。不再需要某特定角度的动态辅助线时,可 以删除该角度设置。还可以显示作为线段延长线的动态辅助线。

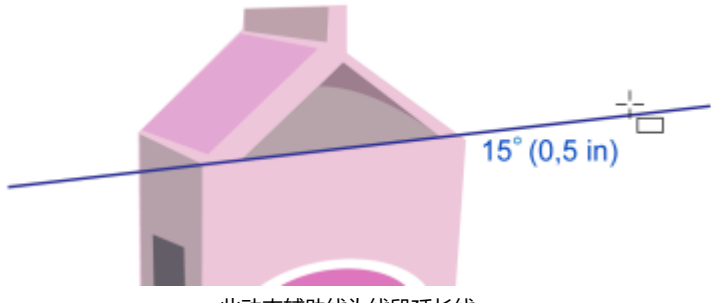

此动态辅助线为线段延长线。

可以随时关闭动态辅助线。

#### **启用或禁用动态辅助线**

• 单击**视图 动态辅助线**。

E

**动态辅助线**命令旁边的复选标记表示已启用动态辅助线。

ੂ≼

您可以通过按下 **Shift + 命令 + D** 打开和关闭动态辅助线。

#### **显示动态辅助线**

- **1** 启用动态辅助线后,单击绘图工具。
- **2** 将指针移到对象中符合条件的贴齐点上,然后移开。
- **3** 对其他对象重复步骤 2,以显示其他动态辅助线。 所指向的贴齐点将记录在队列中,并用于创建动态辅助线。

## E

符合条件的贴齐点(节点、中心、象限和文本基线贴齐点) — 仅在激活相应的贴齐模式时显示。有关贴齐点和贴齐模式的详细信 息,请参[阅第 279 页上的"贴齐对象"。](#page-280-1)

# Ū₹

要避免显示的动态辅助线过多,请随时清除点队列,方法是在绘图窗口中单击或者按 **Esc** 键。

可以使用已记录的贴齐点来显示交叉的动态辅助线。要进行此操作,请显示动态辅助线,然后沿动态辅助线将指针从一个记录的 贴齐点移到交叉动态辅助线将显示的位置。

#### **相对于另一个对象放置对象**

- **1** 启用动态辅助线后,选择一个对象。 如果要按特定的贴齐点移动对象,请将指针移到贴齐点上,直到该贴齐点突出显示。
- **2** 将对象拖放到目标对象的符合条件的贴齐点上。
- **3** 当目标对象的贴齐点突出显示时,沿动态辅助线拖动对象进行定位。

## Er

符合条件的贴齐点(节点、中心、象限和文本基线贴齐点) — 仅在激活相应的贴齐模式时显示。有关贴齐点和贴齐模式的详细信 息, 请参[阅第 279 页上的"贴齐对象"。](#page-280-1)

#### **相对于其他对象绘制对象**

- **1** 启用动态辅助线后,单击绘图工具。
- **2** 将指针移到对象的符合条件的贴齐点上。
- **3** 突出显示贴齐点后,移动指针以显示动态辅助线。
- **4** 沿动态辅助线将指针移到需要绘制的点,然后拖动以绘制对象。

```
E
```
符合条件的贴齐点(节点、中心、象限和文本基线贴齐点) — 仅在激活相应的贴齐模式时显示。有关贴齐点和贴齐模式的详细信 息,请参[阅第 279 页上的"贴齐对象"。](#page-280-1)

#### **将对象放置在动态辅助线的交叉点上**

- **1** 启用动态辅助线后,选择一个对象。 如果要使用特定的贴齐点移动对象,请将指针移到该贴齐点上,直到该贴齐点突出显示。
- **2** 将对象拖到另一个对象的符合条件的贴齐点,拖动鼠标以显示动态辅助线,并继续按住鼠标按钮。
- **3** 将对象拖到另一个符合条件的贴齐点。当该贴齐点突出显示时,拖动鼠标以在两条动态辅助线将交叉处显示另一条动态辅助线。
- **4** 显示交叉点时,释放鼠标按钮。

在下面的示例中,使用交叉动态辅助线定位椭圆形。

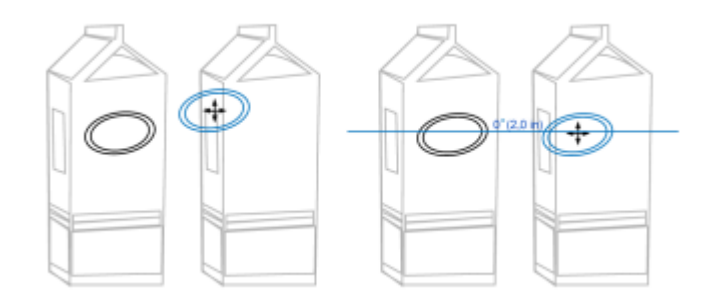

首先,按住椭圆形的中心贴齐点(左)将椭圆形拖到另一个纸箱的边缘,然后拖到右侧以显示动态辅助线(右)。

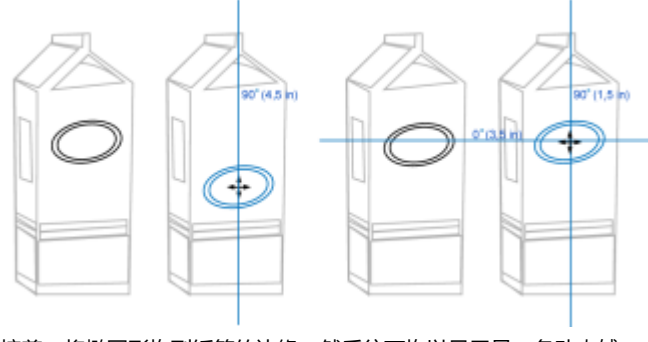

接着,将椭圆形拖到纸箱的边缘,然后往下拖以显示另一条动态辅 助线(左)。最后,将椭圆形定位在动态辅助线的交叉点上(右)。

# E

符合条件的贴齐点(节点、中心、象限和文本基线贴齐点) — 仅在激活相应的贴齐模式时显示。有关贴齐点和贴齐模式的详细信 息,请参[阅第 279 页上的"贴齐对象"。](#page-280-1)

#### **设置动态辅助线选项**

- **1** 单击**窗口 检查器 实时辅助线**。
- 2 在实时辅助线检查器中,单击**动态辅助线**按钮 2
- **3** 执行下表的一个或多个任务。

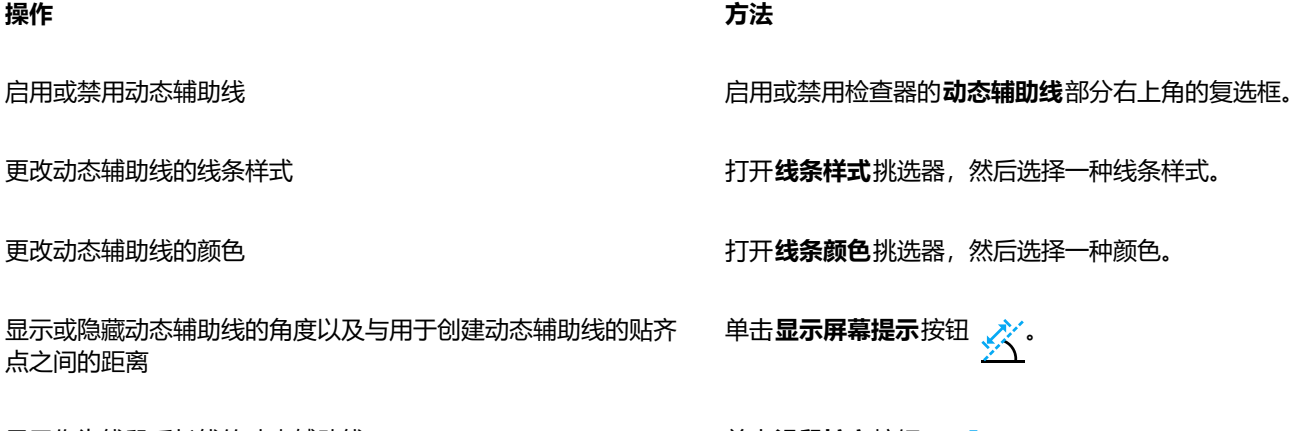

显示作为线段延长线的动态辅助线 单击**沿段扩充**按钮 。

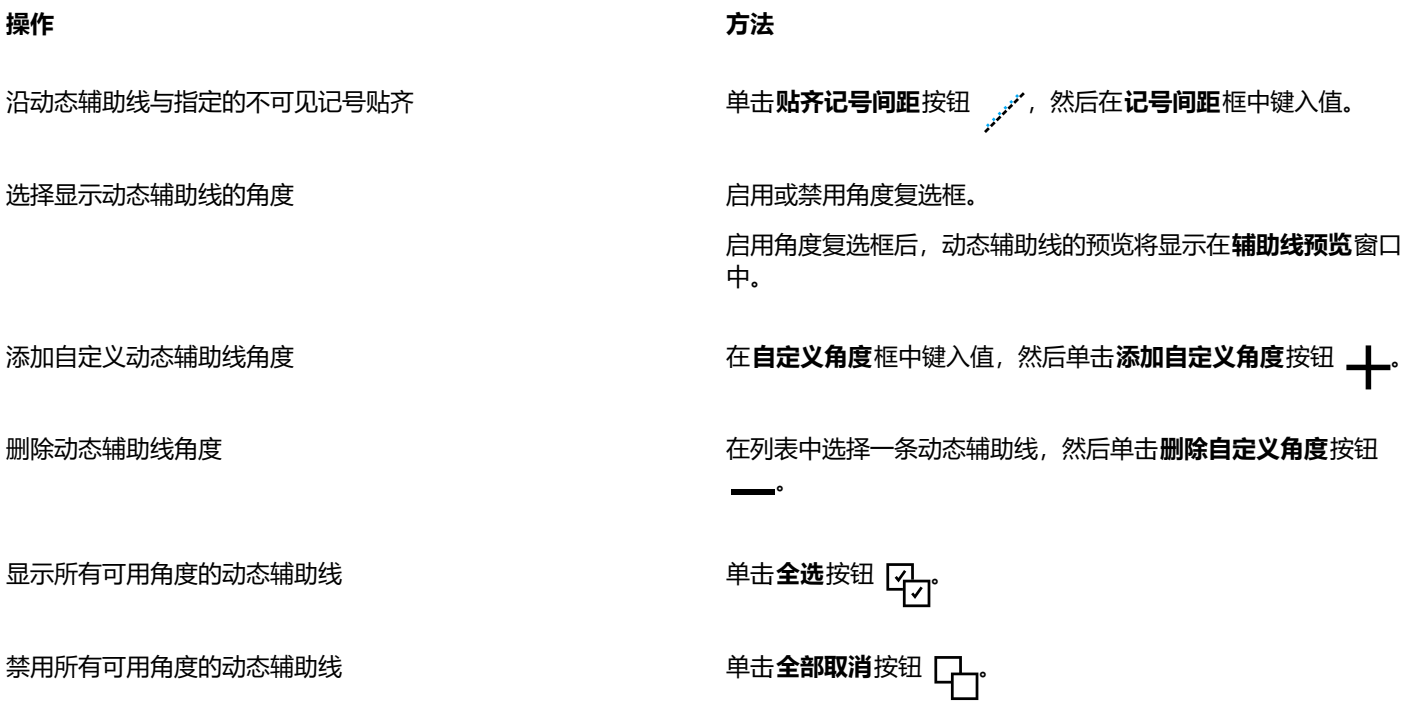

## <span id="page-287-0"></span>**对齐辅助线**

您可以使用[对齐辅助线](#page-846-0)在绘图页面上交互式对齐对象。对齐辅助线是在您创建对象、调整对象大小或相对于其他周围的对象移动对象时 出现的临时辅助线。动态辅助线为创建技术图解提供精确的衡量结果,而对齐辅助线在页面布局中快速准确地对齐文本或图形元素非常有 用。

对齐辅助线可帮助您将一个对象的中心与另一个对象的中心对齐(中心到中心),或者将一对象的边缘与另一个对象的边缘对齐(边缘到 边缘)此外,您可以将一对象的边缘与另一个对象的中心对齐(边缘到中心)

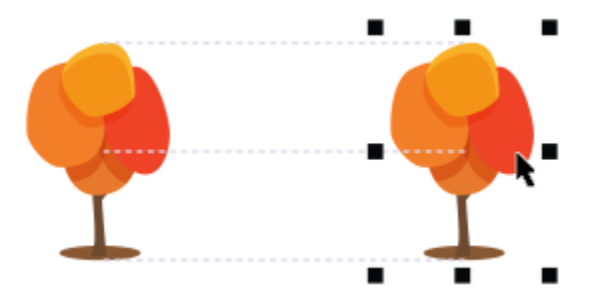

移动对象时,屏幕显示对齐辅助线。

如果您要将对象在距另一对象边缘设定距离的位置与另一个对象对齐,可为对齐辅助线设置边距。指定边距后,可选择边缘辅助线显示的 方式:辅助线可沿边距或同时沿边距和对象的边缘。

边距对齐辅助线使您可以使用偏移边距和/或插入边距。水平和垂直边距对齐辅助线有单独的控件,因此您可以修改一方的设置而不影响 另一方。
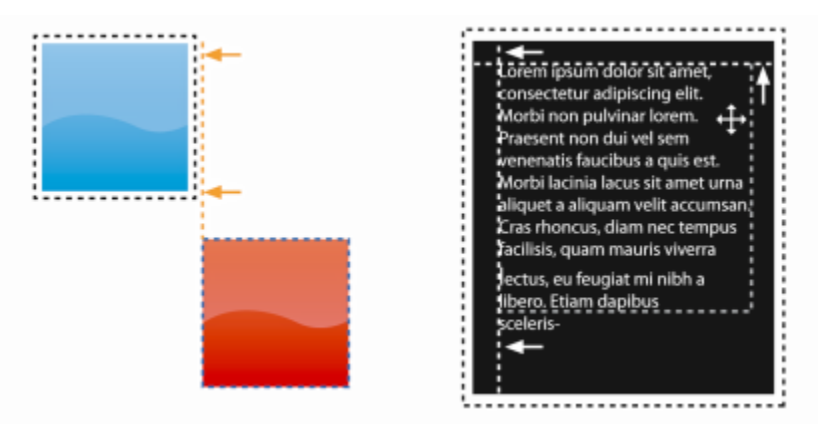

可以偏移(左)和插入(右)页边距对齐辅助线。

对齐辅助线默认为关闭状态。您可以轻松启用或禁用对齐辅助线,或者修改辅助线的默认设置,包括颜色和线条样式。您可以选择是否针 对群组中的各个对象显示对齐辅助线,还是针对整个群组的边框显示对齐辅助线。

"智能间距"功能使您可以相对于其他屏幕上对象精确地排列和定位对象,"智能尺寸"功能使您可以相对于其他屏幕上对象直观地缩放 和旋转对象。

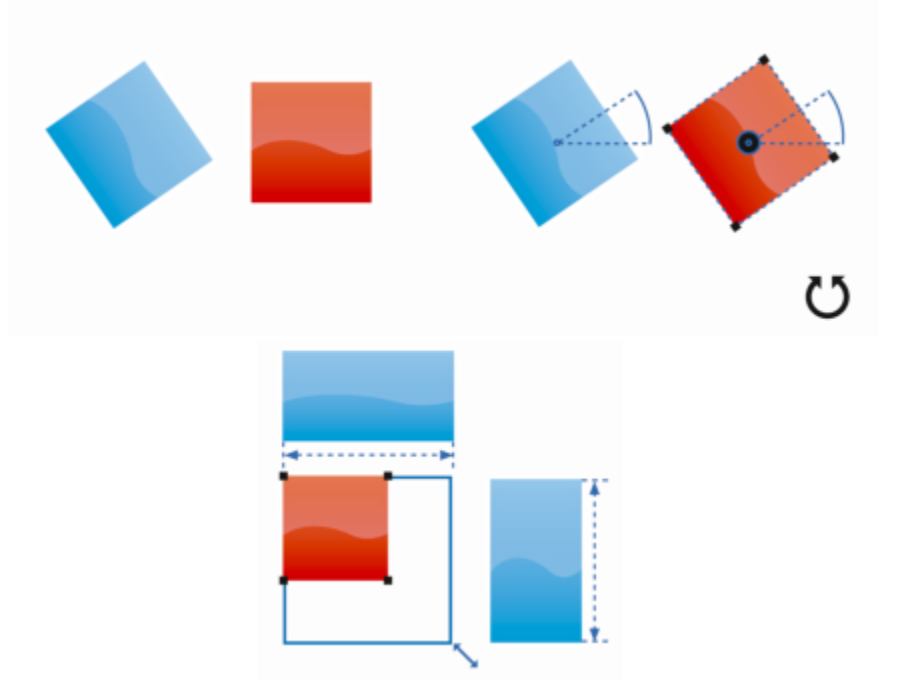

将某个对象旋转到与最近对象相同角度(上)或缩放到与最近对象相同大小(下)时,智能度量将显示指示器。

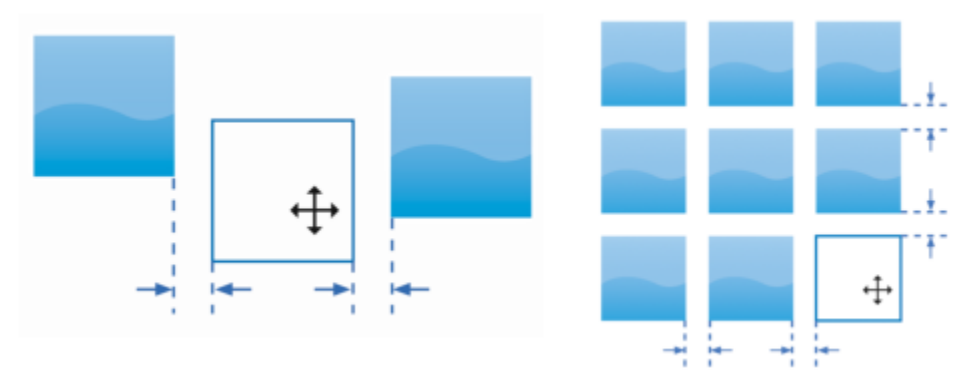

当某个对象与两个其他对象距离相等(左)或与屏幕上最近的对象间距相同(右)时,智能间距将显示指示器。

## **启用或禁用对齐辅助线**

• 单击**视图 对齐辅助线**。

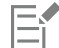

**对齐辅助线**命令旁边的复选标记表示已启用对齐辅助线。

```
⊆₹
```
您也可以通过按下 **Shift + 命令 + A** 使对齐辅助线生效。

## **修改对齐辅助线设置**

- **1** 单击**窗口 检查器 实时辅助线**。
- 2 在实时辅助线检查器中,单击对齐辅助线按钮 日
- **3** 执行以下任务中的任一项。

#### **操作 方法**

启用或禁用对齐辅助线 启用或禁用**对齐辅助线**部分右上角的复选框。

将辅助线设置为将一个对象的边缘与另一个对象的边缘对齐 单击**对象边缘**按钮 →口p

将辅助线设置为将一个对象的边缘与另一个对象的中心对齐 单击**对象中心**按钮(<mark>)</mark>

更改对齐辅助线的颜色 打开**线条颜色**挑选器,然后选择一种颜色。

更改对齐辅助线的线条样式<br>要改对齐辅助线的线条样式

将辅助线设置为与群组中的各个对象对齐  **单击群组中的各个对象**按钮 [<mark>个]</mark>.

使用与屏幕上最近对象相同的间距分布对象 确保**智能间距**按钮 ● 已启用, 并拖动对象直到指示器箭头出 现。

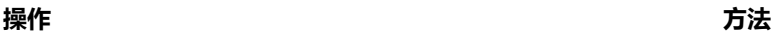

#### **添加页边距对齐辅助线**

- **1** 单击**窗口 检查器 实时辅助线**。
- 2 在**实时辅助线**检查器中,单击**对齐辅助线**按钮 □
- **3** 执行以下任务中的任一项。

将对象放置到与两个其他对象距离相等的位置 **有着的** 在于 网络**智能间距**按钮已启用, 并在两个其他对象之间拖动对象, 直 到指示器箭头出现。

将对象缩放到与屏幕上其他对象尺寸相同 确保**智能度量**按钮 并缩放对象直到指示器箭头出 现。

将对象旋转到与屏幕上其他已旋转对象角度相同 **有了,我们的**保**智能度**量按钮已启用,并旋转对象直到指示器箭头出现。

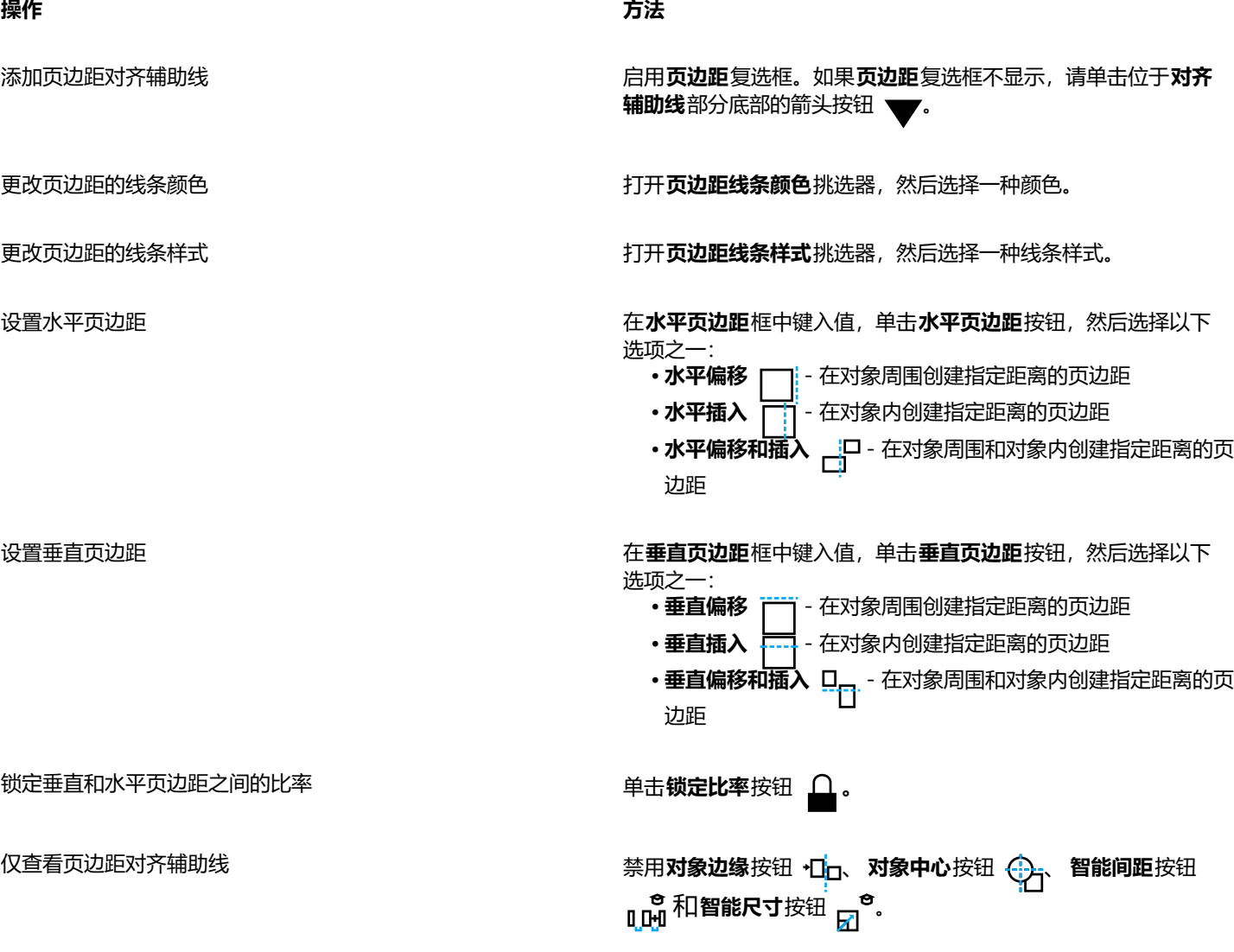

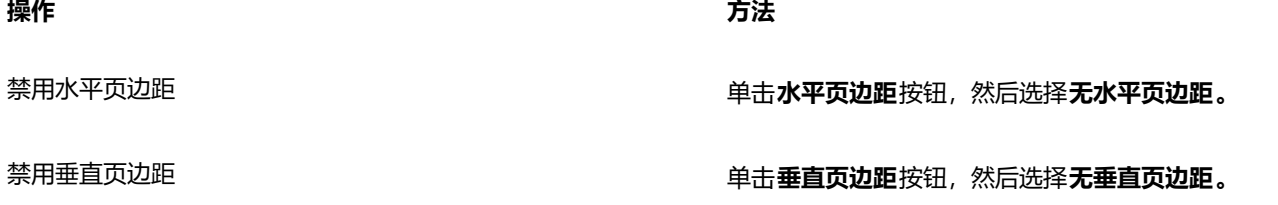

## **更改对象顺序**

通过将对象发送到其他对象的前面或后面,可以更改图层或页面上对象的堆叠顺序。还可以将对象按堆叠顺序精确定位,并且可以反转多 个对象的堆叠顺序。

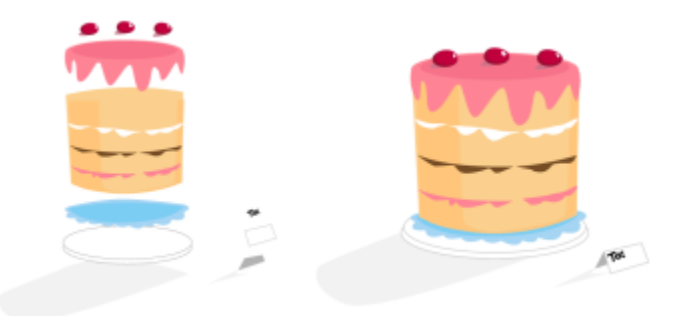

按照从上到下的顺序排列四个对象(左),以创建最终图像(右)。

#### <span id="page-291-0"></span>**移动堆栈顺序中的对象**

- **1** 选择一个对象。
- 2 单击对象 ▶ 顺序, 然后单击下列一个命令:
	- **到页面前面** 将选定对象移到页面上所有其他对象的前面
	- **到页面后面** 将选定对象移到页面上所有其他对象的后面
	- **到图层前面** 将选定对象移到活动图层上所有其他对象的前面
	- **到图层后面** 将选定对象移到活动图层上所有其他对象的后面
	- **向前一位** 将选定对象向前移动一个位置。如果选定对象位于活动图层上所有其他对象的前面,则将移到图层的上方。
	- **向后一位** 将选定对象向后移动一个位置。如果选定对象位于所选图层上所有其他对象的后面,则将移到图层的下方。
	- **前面** 将选定对象移到您在绘图窗口中单击的对象的前面
	- **后面** 将选定对象移到您在绘图窗口中单击的对象的后面

对象不能移到锁定(不可编辑)图层上,而会移到最近的可编辑图层上。例如,如果应用**到页面前面**命令,而最上面的图层是锁 定的,则对象将移到最上面的可编辑图层。锁定图层上的任何对象仍将位于该对象的前面。 默认情况下,主页面上的所有对象均显示在其他页面上的对象的上部。有关在主页面图层上调整内容顺序的详细信息,请参[阅第](#page-320-0)

[319 页上的"移动图层"。](#page-320-0)

如果选定对象已按指定的堆叠顺序放置,则**顺序**命令不可用。例如,如果对象已在页面上所有其他对象的前面,则**到页面前面**命 令不可用。

## **反转多个对象的顺序**

**1** 选择对象。

**2** 单击**对象 顺序 逆序**。

E

## **调整对象大小和缩放对象**

CorelDRAW 允许您调整对象大小和缩放对象。在这两种情形中,可以通过保持对象的纵横比来按比例改变对象的尺寸。可以通过指定值 或交互式更改对象来更改对象的尺寸。当缩放对象时,将以指定的百分比更改对象尺寸。

您也可以通过指定部分对象的尺寸来缩放对象,并且能交互式设置部分尺寸和原点来缩放对象。

## **调整对象大小**

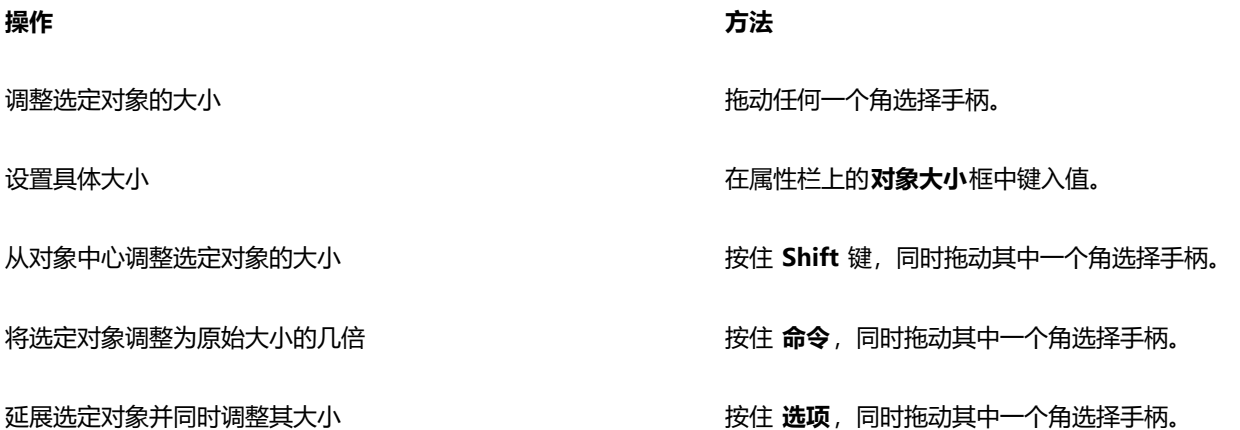

E

当您在属性栏**对象大小**框中键入值来调整对象大小时,对象的"锚点"也称为"对象原点"保持不变。如果您想要更改对象原 点,请单击属性栏**对象原点**按钮 2021上的某个点。

## Č₹

您也可以通过单击窗口 ▶ 检查器 ▶ 变换, 再单击大小按钮 :;;;;;;;;;;; 然后在变换检查器中键入值来调整对象的大小。

## **缩放对象**

- **1** 选择一个对象。
- 2 在工具箱中,单击**自由变换**工具 ++
- **3** 单击属性栏上的**自由缩放**按钮 <br>…ロ 如果您想要更改对象原点,请单击属性栏**对象原点**按钮 上的某个点。
- **4** 在属性栏**缩放因子**框中键入对象的缩放比例。

## **您也可以**

按照对象的位置而不是 x 和 y 坐标应用缩放 **A D D D D D D D D D D 单击属性栏上的<b>相对于对象**按钮 … H

使用变换检查器缩放对象 → → → → → → → → → → → → → 单击窗口 → 检查器 → 变换。单击缩放和镜像按钮, 在 X 和 Y 框 中键入值,然后单击**应用**。

## **您也可以**

保留原对象并向副本应用变换 单击属性栏上的**应用到再制**按钮,或者在**变换**检查器的**份数**框中 键入数字。

E

对象原点也称为"锚点"或"参考点"可以是对象的中心或者任何一个对象的选择手柄。通过在属性栏**缩放因子**框中键入值来缩 放对象时,对象原点保持不变。

 $\subseteq\leq$ 

拖动角选择手柄也可以缩放对象。

## **缩放部分对象**

- **1** 选择一个对象。
- **2** 单击**窗口 检查器 变换**。
- **3** 在**变换**检查器中,单击**调整大小**按钮 ,然后启用**缩放部分**选项。
- **4** 在**缩放部分**框中键入值,然后单击**应用**。
- **5** 沿着要缩放的对象部分拖动。 按住 **Shift** 键可限制为直线。 按 **ESC** 键可取消。

#### **您也可以**

保留原对象并向副本应用变换 在**变换**检查器中,在"份数"框中键入一个数字。

## **交互式缩放部分对象**

- **1** 选择一个对象。
- **2** 单击**窗口 检查器 变换**。
- **3** 在**变换**检查器中,单击**调整大小**按钮 ,启用**缩放部分**选项,然后单击**适合参考**按钮 。
- **4** 拖动以设置尺寸和对象原点,然后单击**应用**。 通过第一次单击来设置原点。
- **5** 沿着要缩放的对象部分拖动。 按住 **Shift** 键可限制为直线。 按 **ESC** 键可取消。

#### **您也可以**

保留原对象并向副本应用变换 在**变换**检查器中,在**份数**框中键入一个数字。

## **旋转和镜像对象**

CorelDRAW 允许旋转和创建对象的镜像图像。通过指定水平坐标和垂直坐标,可以旋转对象。可以将旋转中心移至特定的标尺坐标或与 对象的当前位置相对应的点上。

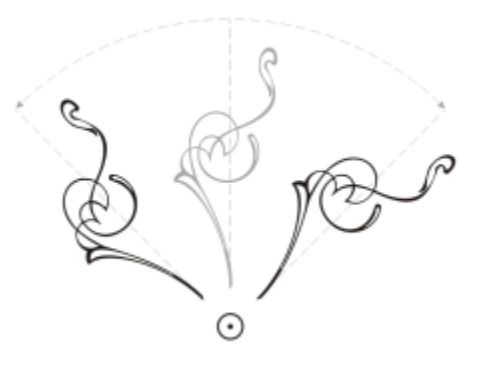

围绕单个点旋转对象

镜像对象可以使对象从左到右或从上到下翻转。默认情况下,镜像锚点位于对象的中心。

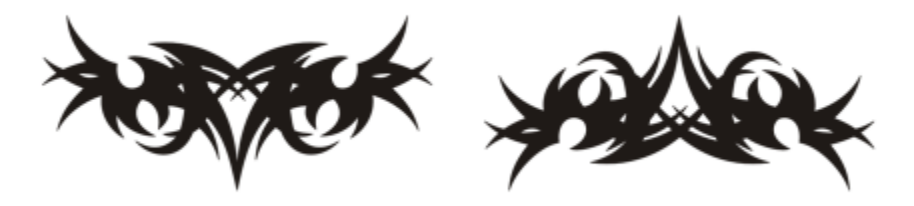

从上到下镜像对象

## **旋转对象**

- **1** 选择一个对象。
- 2 在工具箱中,单击自由变换工具++.
- 3 单击属性栏上的**自由旋转**按钮()。
- **4** 在属性栏上的**旋转角度**框中键入值。
- **5** 按 **回车键**。

## **您也可以**

按照对象的位置而不是 x 和 y 坐标应用旋转 单击属性栏上的**相对于对象**按钮 。

使用旋转手柄来旋转对象 使用**挑选**工具、单击对象两次来显示旋转手柄。沿顺时针方向或 逆时针方向拖动旋转手柄。

使用变换检查器旋转对象 单击窗口 ▶ 检查器 ▶ 变换。单击旋转按钮 √

 $\bar{C}$ 

还可以通过单击对象显示旋转手柄,并拖动相对中心手柄(中间有点的圆)到一个新位置,来查看和设置对象的相对中心。 您可以通过启用**变换**检查器中的**相对中心**复选框,将对象的相对中心设置到原始位置。

## **围绕标尺坐标旋转对象**

- **1** 选择一个对象。
- **2** 单击**窗口 检查器 变换**。
- **3** 单击**旋转**按钮 。
- **4** 禁用**相对中心**复选框。
- **5** 在**旋转角度**框中键入值。
- **6** 在下列任一**中心**框中键入值:
	- **X** 用于指定水平标尺上对象将围绕其旋转的点
	- **Y** 用于指定垂直标尺上对象将围绕其旋转的点
- **7** 单击**应用**。

## **镜像对象**

- **1** 选择一个对象。
- **2** 单击**窗口 检查器 变换。**
- **3** 单击**缩放和镜像**按钮。
- **4** 在**变换**检查器中,单击下列按钮之一:
	- 水平镜像  $\mathsf{p}_i$ . 从左至右翻转对象
	- 垂直镜像 <u>- L,</u>- 从上至下翻转对象

如果要在特定的锚点上翻转对象,请启用与要设置的锚点相对应的复选框。

**5** 单击**应用**。

Č₹

您也可以通过按住 命令, 同时将选择手柄拖到对象的另一边来镜像选定的对象。

单击属性栏上的**水平镜像**或**垂直镜像**按钮,也可以镜像选定的对象。

## **通过属性检查器修改对象**

**属性**检查器显示与对象相关的格式化选项和属性;使您可以从一个位置修改对象设置。例如,如果您创建矩形,则**属性**检查器将自动显示 轮廓、填充、透明度与拐角格式化选项以及矩形的属性。如果您创建文本框,检查器将立即显示字符、段落与文本框格式化选项以及文本 框的属性。

您可以使用**属性**检查器顶部的控件来快速浏览至要修改的属性。此外,还有两种查看模式可用:滚动和选项卡滚动模式显示所有相关对象 属性,使您可以滚动到您需要的选项。选项卡模式一次仅显示一组对象属性,同时隐藏其他选项。例如,您可以只查看填充选项,然后单 击**轮廓**按钮只查看轮廓选项。

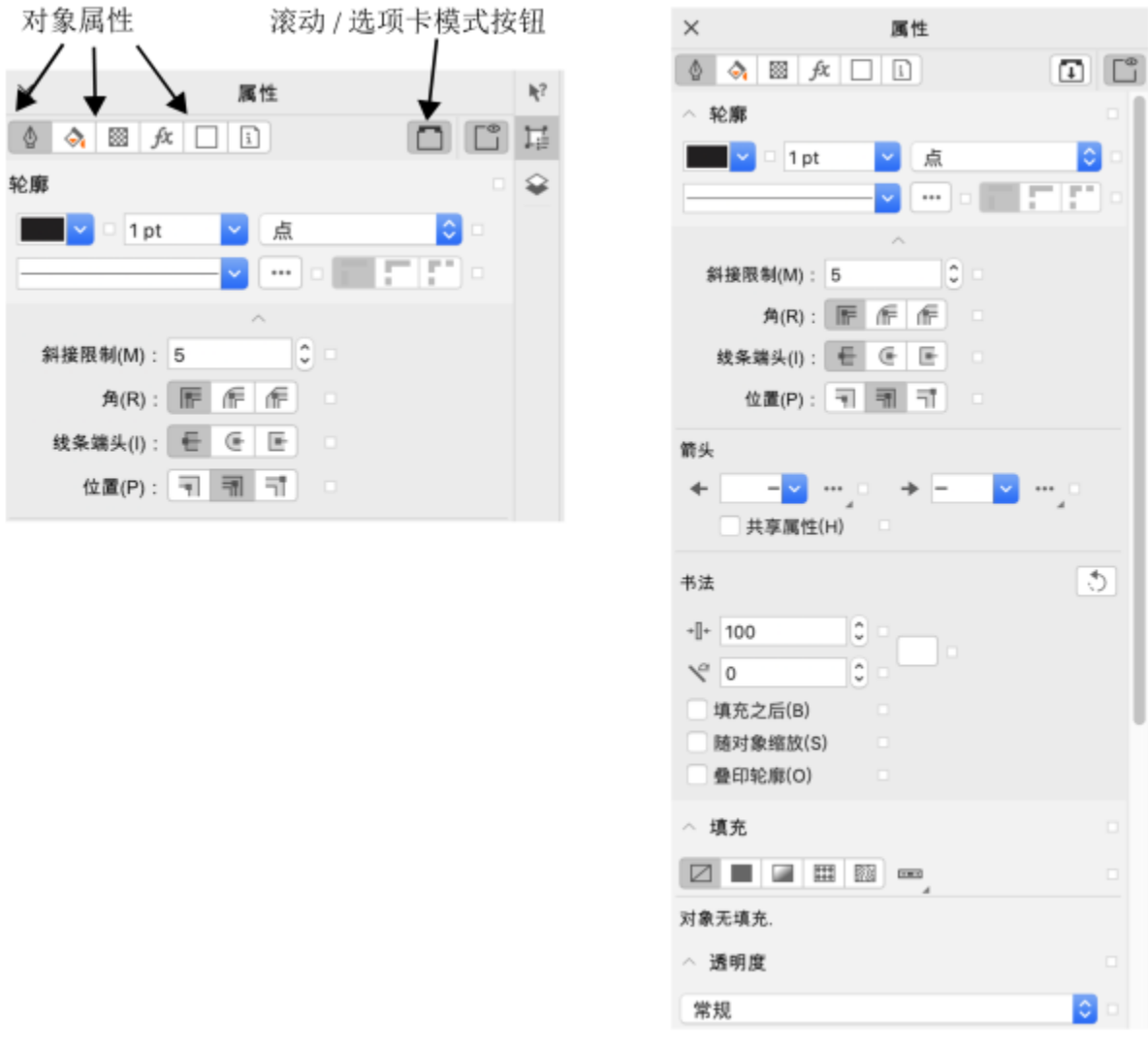

在本示例中,"属性"检查器在选项卡模式(左)和滚动模式(右)中显示所选矩形的可编辑属性。

如果对象应用了轮廓、填充或其他样式,那么样式指示器显示在**属性**检查器中的属性旁边。您可以隐藏样式指示器以节省空间。

## **使用"属性"检查器**

**1** 选择一个对象。 如果属性检查器未打开,请单击窗口▶检查器 ▶属性。 **2** 执行以下任务中的任一项。

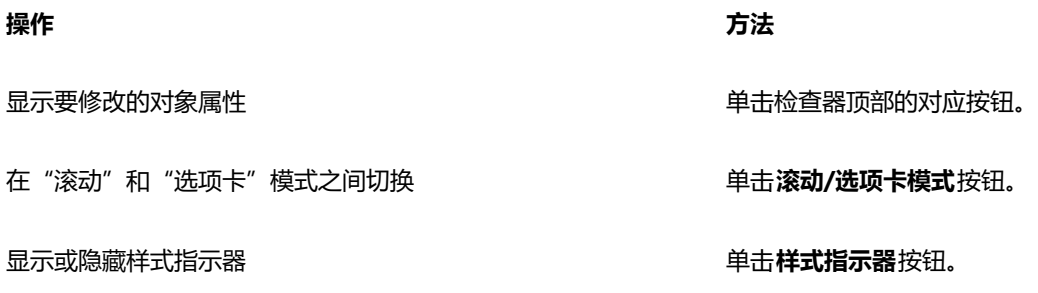

## **组合对象**

分组两个或多个对象后,这些对象将被视为一个单位,但它们会保持其各自的属性。分组使您可以对群组内的所有对象同时应用相同的格 式、属性以及其他更改。此外,分组还有助于防止对象相对于其他对象的位置意外更改。还可以通过将现有群组分组到一组来创建嵌套群 组。

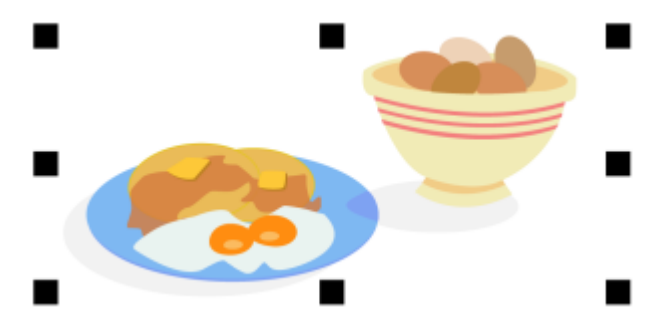

单个对象被分组后仍保留其属性。

可以将对象添加到群组,从群组中移除对象以及删除群组中的对象。您也可以在不取消对象群组的情况下选择和编辑群组中的单个对象。 有关选择群组对象的信息,请参阅[第 255 页上的"在群组中选择对象"。](#page-256-0)如果要同时编辑群组中的多个对象,则必须先取消组合对 象。如果群组中包含嵌套群组,可以同时取消嵌套群组中所有对象的群组。

## **组合对象**

- **1** 选择对象。
- **2** 单击**对象 群组 群组**。
- Eŕ

状态栏指示对象群组处于已选定。

可以从不同的图层选择对象并对它们进行分组,但是对象被分组后,它们将位于相同的图层上并互相堆叠。

Č₹

通过选择两组或多组对象,然后单击对象 ▶ 群组 ▶ 群组, 可以创建嵌套群组。 您也可以通过将**对象**检查器中的对象拖至另一个对象上面来对对象分组。如果**对象**检查器未打开,请单击**窗口 检查器 对象**。 您也可以通过单击属性栏上的**群组对象**按钮来对对象分组。

## **将对象添加到群组中**

• 在**对象**检查器中,将对象拖至群组中。

如果**对象**检查器未打开,请单击**窗口 检查器 对象**。

## **从群组中移除对象**

• 在**对象**检查器中,将对象拖至群组外。 如果**对象**检查器未打开,请单击**窗口 检查器 对象**。  $\bar{C}$ 

您也可以通过点击**挑选工具 ▶ , 按住 命令, 单击绘图窗口中的对象, 然后按下删除从群组中删除对象。** 要删除群组中的对象,请在对象列表中选择对象,然后单击**编辑 删除**。

## **编辑群组中的对象**

- **1** 单击**挑选**工具 。
- **2** 按住 **命令**并单击群组中的对象来选择该对象。
- **3** 编辑对象。

 $\subseteq\leq$ 

您也可以通过单击**对象**检查器中的对象来选择群组中对象。如果**对象**检查器未打开,请单击**窗口 检查器 对象**。

## **取消分组对象**

- **1** 选择一个或多个群组。
- 2 单击对象 ▶ 群组, 然后单击下列命令之一:
	- 取消群组 将群组拆分为单个对象, 或者将嵌套群组拆分为多个群组
	- 取消所有群组 将一个或多个群组拆分为单个对象, 包括嵌套群组中的对象

E

选择**取消所有群组**也可以取消所有嵌套群组。要保留嵌套的群组,选择**取消群组**。

Č₹

通过单击属性栏上的**取消群组**按钮: NX,也可以取消对象群组。

通过单击属性栏上的**取消全部群组**按钮: 2X 也可以取消群组中的所有嵌套群组的群组。<br>

## **合并对象**

合并两个或多个对象可以创建带有共同填充和轮廓属性的单个对象。可以合并矩形、椭圆形、多边形、星形、螺纹、图形或文本以便将这 些对象转换为单个曲线对象。如果需要修改从独立对象合并而成的对象的属性,可以拆分合并的对象。可以从合并的对象中提取子路径以 创建两个独立的对象。还可以将两个或多个对象焊接到一起,以创建单个对象。有关焊接对象的信息,请参阅[第 216 页上的"焊接和相](#page-217-0) [交对象"。](#page-217-0)

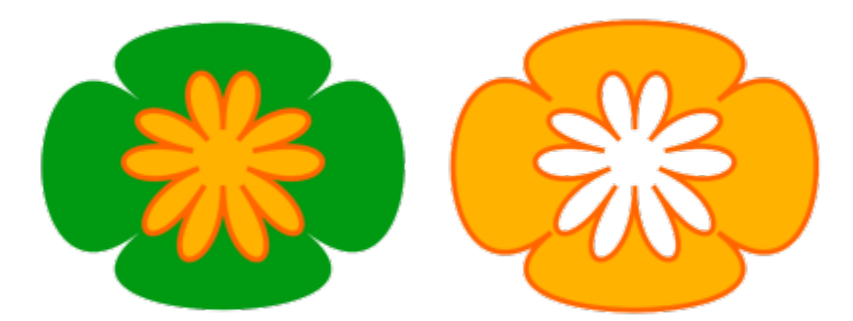

将两个对象(左)进行合并,以创建单个对象(右)。新对象具有选择的最后一个对象的填充和轮廓属性。

## **组合对象**

- **1** 选择要合并的对象。
- **2** 单击**对象 组合**。

E

合并的文本对象将变成更大的文本块。

```
\subseteq\leq
```
单击属性栏上的**结合**按钮 ■■ 也可以组合选定的对象。

通过单击**对象 连接曲线**并选择**连接曲线**检查器中的设置来关闭合并对象中的开放线条。

## **拆分组合的对象**

- **1** 选择合并的对象。
- **2** 单击**对象 拆分曲线**。

E

如果拆分的合并对象包含美术字,则美术字首先会拆分为行,然后拆分为字。段落文本则拆分为独立的段落。

## **从组合对象中提取子路径**

- 1 单击**形状**工具  $\begin{pmatrix} 1 & \frac{1}{2} & \frac{1}{2} \\ \frac{1}{2} & \frac{1}{2} & \frac{1}{2} \end{pmatrix}$
- 2 单击属性栏上的**提取子路径**按钮 PP

```
E
```
提取子路径后,路径的填充和轮廓属性将从合并对象中移除。

## **锁定对象**

锁定对象可以防止无意中移动、调整大小、变换、填充或以其他方式更改对象。可以锁定单个、多个或分组的对象。要更改锁定的对象, 必须先解除锁定。可以一次解除锁定一个对象,或者同时解除对所有锁定对象的锁定。

## **锁定对象**

• 选择一个对象,然后单击**对象 锁定 锁定**。

E

您不能锁定链接的对象,如调和、轮廓图或对象中的文本。您也不能锁定群组中的对象或链接的群组。

 $\subseteq\infty$ 

您也可以通过控件单击对象,然后单击**锁定**来锁定对象。 您也可以通过单击**对象**检查器中的对象名称旁边的锁定图标来锁定对象。

## **解除锁定对象**

- **1** 选择已锁定的对象或对象群组。
- **2** 单击**对象 锁定**,然后单击下列命令之一:
	- **· 解锁**
	- **· 全部解锁**

C₹

您也可以通过控件单击对象,然后单击**解锁**来解锁对象。

您也可通过在**对象**检查器中的第二列中拖动来解锁多个锁定对象。

## **查找并替换对象**

您可以查找对象,以便快速替换或选择进行编辑。

您使用的搜索条件可以包括对象类型及其相关属性、填充和轮廓属性、应用于对象的矢量效果,或对象或样式的名称。例如,可以搜索并 选择带有圆角且无填充的所有矩形。还可以搜索包含与选定对象属性相同的属性的对象。可以在搜索过程中更改搜索标准。还可以保存搜 索标准供以后使用。

您可以查找包含指定属性的对象,然后将这些属性替换为其他属性。例如,可以将特定颜色的所有对象填充替换为另一种颜色的填充。也 可以替换颜色模型和调色板、轮廓属性和文本属性(例如字体和字体大小)。

还可以搜索特定字,并将它们替换为其他字。有关详细信息,请参阅 [第 523 页上的"查找并替换文本"。](#page-524-0)

默认情况下,应用程序仅搜索当前页面。当使用多页文档时,您可以扩大搜索范围以在所有文档页面、一定的页面范围或特定页面上查找 和替换对象。相反,您可以将搜索范围仅限为当前选定对象。

#### **查找和选择对象**

#### **1** 单击**编辑 查找并替换**。

- **2** 在**查找并替换**检查器中,从检查器顶部的列表框中选择**查找对象**。
- **3** 启用**属性**选项。
- **4** 单击**添加查询**,然后在显示的对话框中,执行下列任何操作:
	- 在**对象类型**下,选择要包含在搜索范围中的对象类型所对应的复选框。通过指定对象属性,可以缩小搜索范围。要在搜索中包含所 有对象,请启用**对象类型**复选框。
	- 在**填充**下,选择要包含在搜索范围中的填充类型所对应的复选框。通过指定填充属性,可以缩小搜索范围。要在搜索中包括所有填 充类型,请启用**填充**复选框。
	- 在**轮廓**下,选择要包含在搜索范围中的轮廓类型所对应的复选框。通过指定轮廓属性,可以缩小搜索范围。要在搜索中包含所有轮 廓类型,请启用**轮廓**复选框。有关轮廓及其属性的详细信息,请参阅[第 133 页上的"格式线和轮廓"。](#page-134-0)

• 在**特殊效果**下,选择要包含在搜索范围中的特殊效果所对应的复选框。通过指定特殊效果属性,可以缩小搜索范围。要在搜索中包 括**特殊效果**下列出的所有效果,请启用**特殊效果**复选框。

**5** 单击**确定**。

- **6** 在**查找并替换**检查器中,单击以下任何按钮:
	- **查找下一个 >** 或**查找上一个 <** 以滚动浏览符合搜索条件的对象。
	- **查找全部**或**在页面上查找全部**以选择活动页面上符合搜索条件的所有对象。
	- **编辑查询**以修改搜索条件。

#### **您也可以**

按名称搜索对象 在**查找并替换**检查器中,启用**名称或样式**选项,启用**对象名称**复 选框,然后键入对象名称。

按样式搜索对象 在**查找并替换**检查器中,启用**名称或样式**选项,启用**样式**复选 框,然后启用**名称**选项并选择样式名称,或者启用**类型**选项并选 择样式类型。

保存对象搜索条件 单击**保存 <mark>集</mark> 按钮,在另存为**框中键入名称,然后单击**保存**。搜 索条件将保存到 FIN 文件。

复用对象搜索条件 单击**加载** 按钮,浏览至 FIN 文件存储所在的文件夹,然后 单击**打开**。

 $\subseteq$ 

您也可以通过按 **控件 + F** 来启动对象搜索。

#### **查找具有类似属性的对象**

- **1** 选择一个对象。
- **2** 单击**编辑 查找并替换**。
- **3** 在**查找并替换**检查器中,从检查器顶部的列表框中选择**查找对象**。
- **4** 启用**属性**选项。
- **5** 单击**从选定内容**。

**搜索查询**区域显示选定对象的所有属性。

- **6** 单击下列任何按钮:
	- **查找下一个 >** 或**查找上一个 <** 以滚动浏览符合搜索条件的对象。
	- **查找全部**或**在页面上查找全部**以选择活动页面上符合搜索条件的所有对象。
	- **编辑查询**以修改搜索条件。

```
E
```
应用程序可以一次查找并替换多个页面上的对象;但是,它只能选择活动页面上的对象。

## **替换对象属性**

- **1** 单击**编辑 查找并替换**。
- **2** 在**查找并替换**检查器中,从检查器顶部的列表框中选择**替换对象**。
- **3** 要指定待替换的属性,请启用以下选项之一:**颜色**、**颜色模型或调色板**、**轮廓属性**或**文本属性**。
- **4** 在**查找**和**替换**区域中,选择所需的设置。
- **5** 单击下列按钮之一:
	- 替换, 用于替换选定对象的属性。
	- 全部替换, 用于修改符合搜索条件的所有对象。

E

有关替换颜色的详细信息,请参阅第 343 页上的"查找并替换颜色"。 有关替换轮廓颜色的详细信息,请参阅 [第 143 页上的"查找并替换轮廓颜色"。](#page-144-0) 有关替换轮廓宽度的详细信息,请参阅 [第 142 页上的"查找并替换轮廓宽度"。](#page-143-0) 有关替换文本属性的详细信息,请参阅 [第 524 页上的"查找和替换文本属性"。](#page-525-0)

## **设置搜索范围**

- **1** 单击**编辑 查找并替换**。
- **2** 在**查找并替换**检查器中,展开**搜索范围**部分。
- **3** 启用下列任一选项:
	- **选定内容** 仅搜索当前选定对象
	- **当前页** 搜索正在处理的页面
	- **所有页面** 搜索所有文档页面
	- **页面** 设置页面范围或指定待搜索的特定文档页面

E

应用程序可以一次查找并替换多个页面上的对象;但是,它只能选择活动页面上的对象。

## **隐藏和显示对象**

CorelDRAW 可让您隐藏对象和对象组,帮助您更轻松地编辑复杂项目中的对象以及试验您的设计。

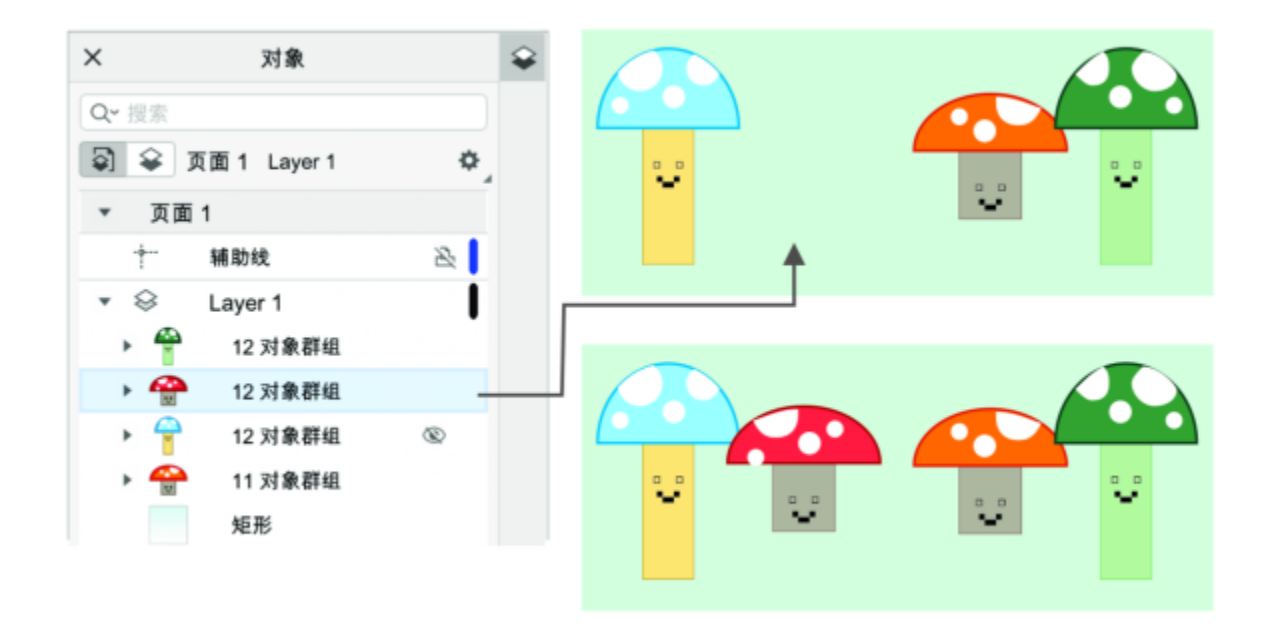

您可以隐藏和显示对象。

## **隐藏对象的步骤**

- **1** 选择要隐藏的对象。
- **2** 单击**对象 隐藏 隐藏**。

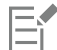

当对象隐藏在**对象**检查器中时,其名称旁边会显示一个眼睛图标。

 $\subseteq$ 

您也可以控件单击某个对象来访问**隐藏**命令。

## **显示已隐藏对象的步骤**

- 单击对象 ▶ 隐藏, 然后单击下列命令之一:
	- **· 显示**
	- **· 全部显示**

 $\subseteq\leq$ 

您也可以通过单击**对象**检查器中的对象名称旁的眼睛图标来显示隐藏的对象。

## **限制对象**

通过在绘制时使用限制键,可以限制对象的绘制和编辑方式。例如,可以按限制键将矩形限制为正方形、将椭圆形限制为圆形、或者将直 线限制为完全水平或垂直的线条。默认情况下,应用程序使用 **命令** 键来限制对象的形状或角度,并使用 **Shift** 键从其原点中心向外绘制 形状。不过,可以随时将默认限制键更改为 **Shift** 键。

可以使用控制键按预设增量绘制或旋转对象(或对象的节点和控制手柄)。此增量称为限制角度。默认情况下,限制角度为 15 度,不过 可以更改限制角度以满足您的需求。

## **在绘制或编辑时限制对象**

**操作 方法**

将形状限制为宽度和高度相等 按住 **命令**的同时,按对角线进行绘制。

使用预设增量(限制角度)绘制或旋转对象 按住 **命令**的同时,移动指针以绘制或旋转对象。

E

矩形可限制为正方形,椭圆形可限制为圆形,而多边形可限制为等边多边形。

## **更改限制键**

- **1** 单击 **CorelDRAW** 菜单 **首选项 工具**。
- **2** 在显示的对话框的左侧窗格中,单击**挑选**。
- **3** 在**修改键设置**区域中,启用下列选项之一:
	- **CorelDRAW 默认 —** 使您可以使用**命令**键作[为约束键](#page-855-0),使用空格键复制对象,使用 **Shift** 键从形状的原点中心向外绘制形状
	- **macOS** 允许使用 **Shift** 键作为限制键,并使用 **选项** 键将变换应用于对象副本,同时保持原始对象不变

## **更改约束角度**

- **1** 单击 **CorelDRAW** 菜单  **首选项 CorelDRAW**。
- **2** 在显示的对话框的左侧窗格中,单击**编辑**。
- **3** 在**限制角度**框中键入值。

## **导出对象**

CorelDRAW 使您可以将一个或多个对象, 或是一组对象导出为 GIF、JPEG、PNG 或 PDF 格式。有关详细信息, 请参阅 [第 775 页上](#page-776-0) [的"导出对象和页面"。](#page-776-0)

# **CorelDRAW**

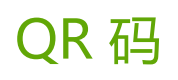

快速响应 (QR) 码是一种条形码,以二维形式表示信息。通常,QR 码由一些点 (也称为"像素") 组成,这些点按照正方形图样排列并 以对比色为背景显示。QR 码以其读取速度快而闻名,并且可以存储网站地址、电话号码和消息之类的信息。

随着智能手机的普及,QR 码在消费者广告和包装领域广受欢迎。通过用智能手机扫描 QR 码,您可以快速访问品牌的网站,以了解有关 某一产品的详细信息。

要插入、编辑和验证 QR 码, 您必须登录帐户并且连接到互联网。

本部分包含以下主题:

- 第 305 页上的 "插入 QR 码"
- [第 306 页上的"编辑 QR 码"](#page-307-0)
- [第 308 页上的"验证 QR 码"](#page-309-0)

## <span id="page-306-0"></span>**插入 QR 码**

CorelDRAW 允许您插入包含嵌入式信息(如 Web 地址、电子邮件地址、电话号码、短信、地理位置或纯文本)的 QR 码。在插入 QR 码之后,可对其进行编辑和验证。有关详细信息,请参阅[第 306 页上的"编辑 QR 码"和](#page-307-0)[第 308 页上的"验证 QR 码"。](#page-309-0)

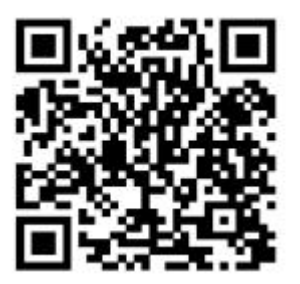

QR 码示例

**插入 QR 码**

- **1** 单击**对象 插入 QR 码**。
- **2** 在**属性**检查器中,从 **QR 码类型**列表框中选择以下选项之一:
	- **URL**  可用于指定网站的 URL
- **电子邮件地址** 如果您希望 QR 码生成空白电子邮件,该选项可用于指定电子邮件地址
- 电话号码 可用于为 QR 码指定电话号码。根据您使用的 QR 阅读器, 经过您的许可后, 扫描代码可在智能手机上开始拨打电话号 码。
- **SMS** 可用于通过键入电话号码和短信文本来包含短信 (SMS)。经过您的许可后,QR 阅读器可以开始向指定电话号码发送短信。
- **联系人** 可用于以 vCard 或 meCard 格式指定联系人信息。从**联系卡类型**列表框中,选择 **vCard** 或 **meCard**,然后在相应的框中 键入联系人信息。经过您的许可后,此联系人信息可以自动添加到您手机的通讯录中。
- 日历事件 可用于通过指定活动的名称、位置、开始日期/时间和结束日期/时间, 来安排一项活动。经过您的许可后, 活动可以添 加到您的日历中。
- **地理位置** 可用于通过指定纬度和经度值来显示某个地理位置
- **纯文本** 可包含纯本文(无格式本文)。

要插入、编辑和验证 QR 码, 您必须登录帐户并且连接到互联网。

## <span id="page-307-0"></span>**编辑 QR 码**

Eŕ

插入 QR 码后,您可以使用属性检查器自定义像素填充、背景填充、像素轮廓以及像素形状和转角圆度。自定义像素形状时,标记(边 角中的三个较大正方形以及代码图样内部的一个或多个较小正方形)保持不变, 以保持代码的可读性。还可以指定 QR 码四周的边距, 或将像素焊接在一起。

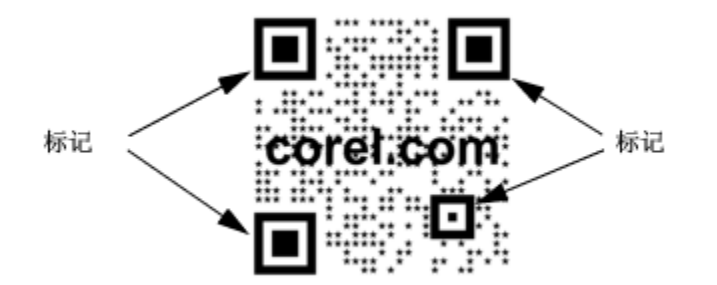

包含自定义像素形状且添加了文本的 QR 码。标记保持不变。

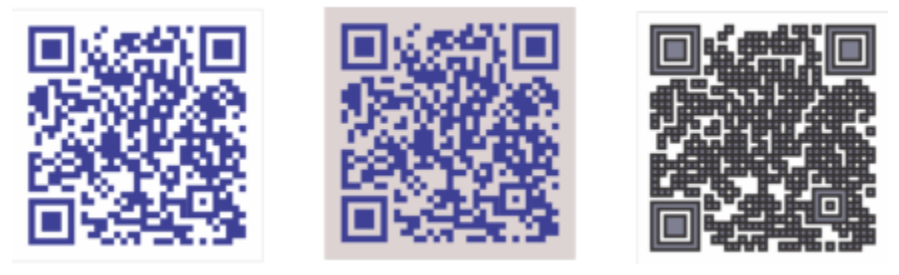

从左至右依次为:自定义像素填充颜色、自定义像素填充和背景色、自定义像素填充和轮廓颜色以及自定义像素轮廓宽度

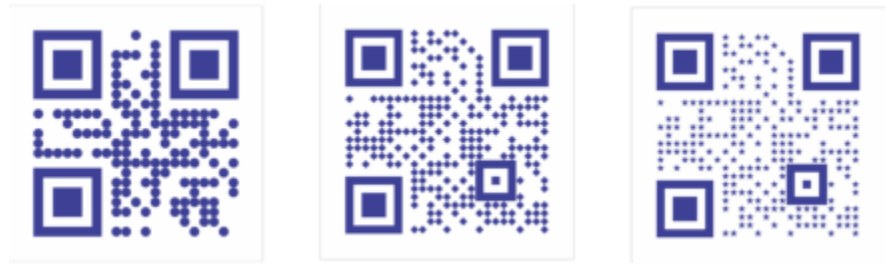

#### 从左至右依次为:圆形、菱形和星形像素形状的 QR 码

## **错误校正**

QR 码中添加的视觉效果、徽标或者文本为其增加了艺术感,但可能被扫描器视为错误。可以使用错误校正设置,以在扫描 QR 码时最大 程度降低出错的可能性。例如,如果部分像素图样被图形或文本覆盖,那么错误校正将重现部分隐藏数据,以便能够恢复此数据。提供了 四种级别的错误校正。

如任何其他对象一样,您可以对 QR 码进行移动、调整大小、缩放和对齐。

通过 QR 码,您可以使用样式来控制填充、轮廓和其他属性的外观。您还可以通过修改默认对象属性来更改 QR 码的默认外观。 有关详 细信息,请参阅 [第 612 页上的"管理和应用默认对象属性"。](#page-613-0)

## **编辑 QR 码**

- **1** 双击 QR 码。
- **2** 在**属性**检查器中执行以下任何任务。

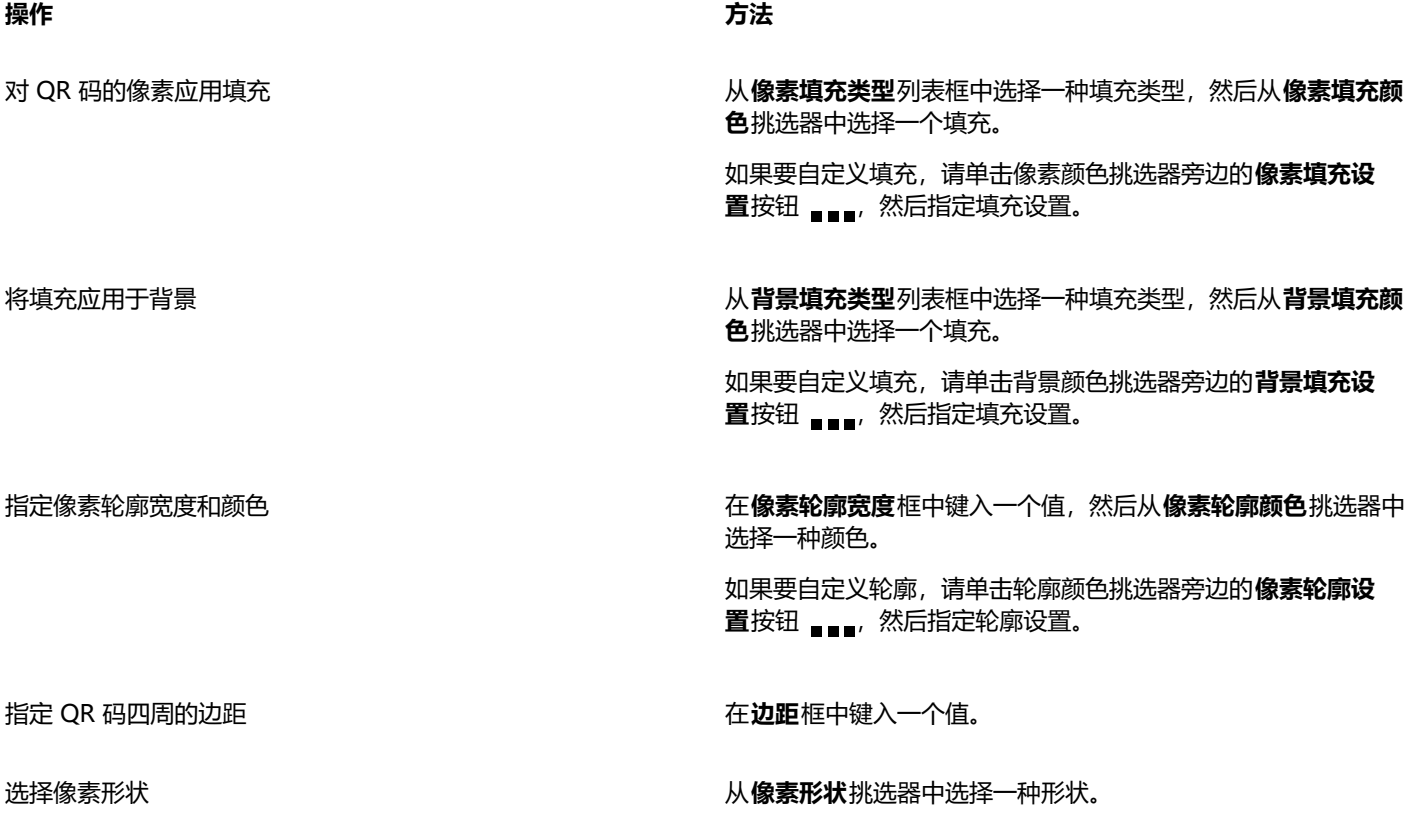

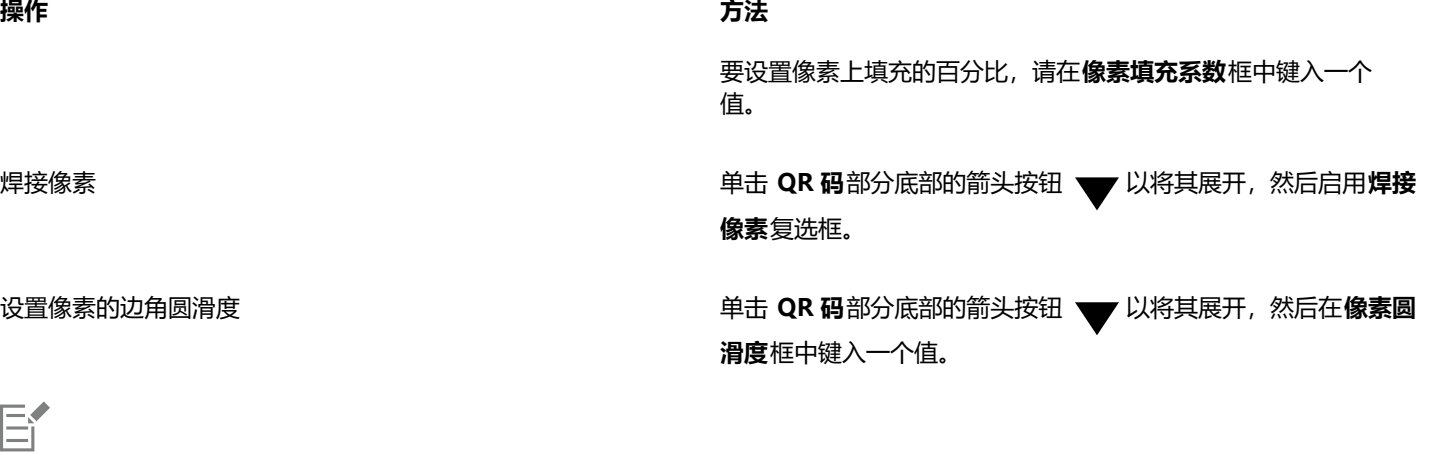

编辑填充时,请确保像素与背景之间存在高对比度,以避免扫描代码时出错。 要插入、编辑和验证 QR 码, 您必须登录帐户并且连接到互联网。

## **将文本或图形对象添加到 QR 码**

- **1** 选择要添加的文本或图形对象。
- **2** 移动对象并将其放置在 QR 码中。 如果对象位于 QR 码后面, 则通过使用**对象 ▶ 顺序**命令更改堆叠顺序。

## **设置错误校正级别**

- **1** 双击 QR 码。
- 2 在**属性**检查器中,单击 QR 码部分底部的箭头按钮 ▼ 将其展开,然后从**误差校正等级**列表框中选择一个选项。

错误校正级别指定 QR 码中所使用的信息如果丢失,可以恢复的百分比。

- **低** 恢复 7% 的信息
- **中** 恢复 15% 的信息
- **四分位数** 恢复 25% 的信息
- **高** 恢复 30% 的信息

E

昏

校正级别越高,重现的信息百分比就越高,这可能会限制 QR 码可以存储的新信息量。对于在应用高错误校正之前即将接近或已 经包含最大数量信息的 QR 码,这可能会造成问题。在此情况下,系统将提示您降低校正级别或者降低 QR 码中的数据量。

## <span id="page-309-0"></span>**验证 QR 码**

在插入 QR 码并设置格式后,您可以对其进行验证以确保其可以由 QR 码读取器和扫描器读取。

## **验证 QR 码**

- **1** 双击 QR 码。
- **2** 在**属性**检查器中,单击**验证**。

 $\mathbb{E}'$ 要插入、编辑和验证 QR 码,您必须登录帐户并且连接到互联网。  $\subseteq\leq$ 

要验证不是在 CorelDRAW 中创建的 QR 码,单击**对象 插入 验证条形码**,然后用选取框选择 QR 码。

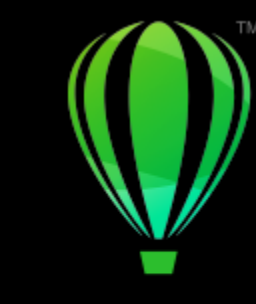

## **CorelDRAW**

<span id="page-312-1"></span>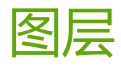

## [图层](#page-854-0)可帮助您在复杂的图解中组织和排列[对象](#page-846-0)。

本部分包含以下主题:

- [第 311 页上的"创建图层"](#page-312-0)
- [第 314 页上的"查看页面、图层和对象"](#page-315-0)
- [第 316 页上的"更改图层属性"](#page-317-0)
- [第 319 页上的"查找、移动和复制图层和对象"](#page-320-1)

## <span id="page-312-0"></span>**创建图层**

所有 CorelDRAW 绘图都由堆栈[的对象](#page-846-0)组成。这些对象的垂直顺序(即迭放顺序)决定了绘图的外观。组织这些对象一个有效方式便是 使用不可见的平面(称为图层)。

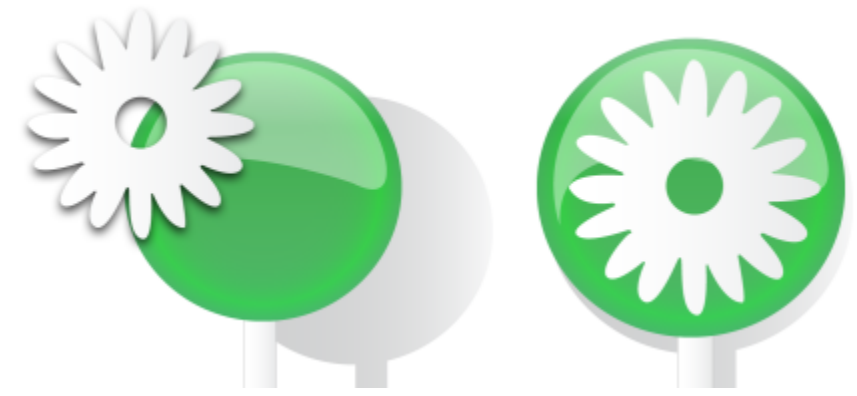

通过将对象放置到不同的级别或图层上可以组合绘图。

图层为您组织和编辑复杂绘图中的对象提供了更大的灵活性。可以将一个绘图划分成多个图层,每个图层分别包含一部分绘图内容。例 如,可以使用图层来组织建筑物的建筑设计图。可以把建筑物的各组成部分(例如,管道、电气、结构等)放到不同的图层上进行组织。

## **局部图层和主图层**

所有内容都放在图层上。应用于特定页面的内容放在一个局部图层上。应用于文档中所有页面的内容可以放在称为主图层的全局图层上。 主图层存储在称为主页面的虚拟页面上。

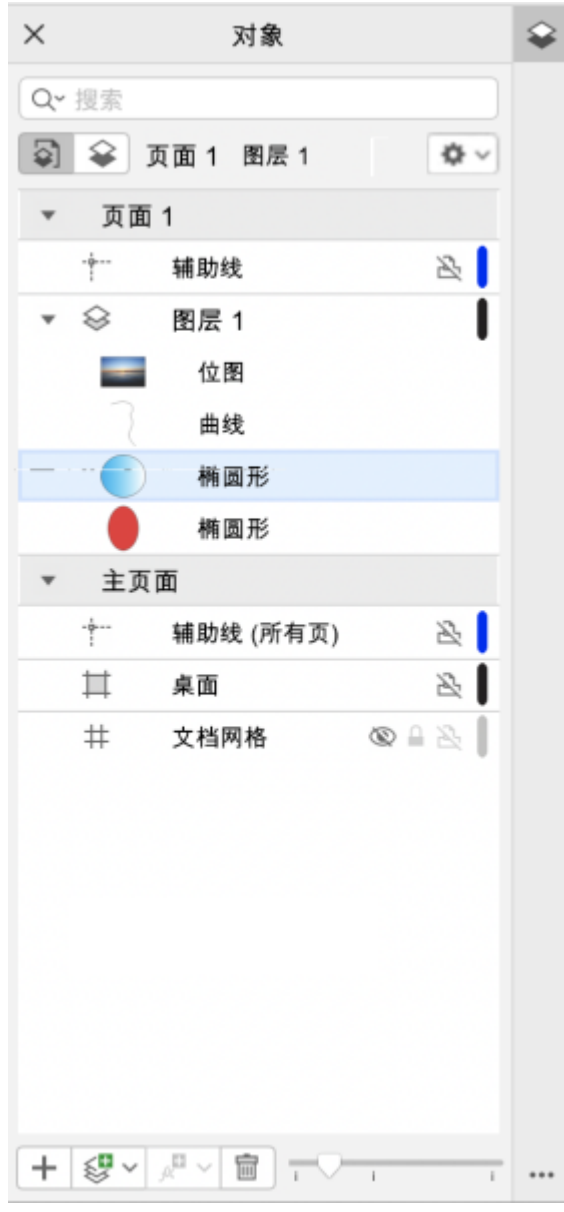

对象检查器显示默认图层结构。活动的页面和图层名称在上方显示。

您可以为所有页面、偶数页或奇数页创建主图层。例如,将内容放置在偶数主图层上意味着该内容将在所有偶数页上显示,而在奇数页上 将不会显示。

每个新文件都是使用默认页面(页面 1)和主页面创建的。默认页面包括以下图层:

- 辅助线 存储特定页面 (局部) 的[辅助线。](#page-847-0)在辅助线图层上放置的所有对象只显示为轮廓, 而该轮廓可作为辅助线使用。
- **图层 1** 指的是默认的局部图层。在页面上绘制对象时,对象将添加到该图层上,除非您选择了另一个图层。

主页面是包含应用于文档中所有页面的信息的虚拟页面。可以将一个或多个图层添加到主页面,以保留页眉、页脚或静态背景等内容。默 认情况下,主页面包含以下图层:

- **辅助线 (所有页面)** 包含用于文档中所有页面的辅助线。在辅助线图层上放置的所有对象只显示为轮廓,而该轮廓可作为辅助线使 用。
- **桌面** 包含绘图页面边框外部的对象。该图层可以存储您稍后可能要包含在绘图中的对象。
- **文档网格** 包含用于文档中所有页面的[文档网格。](#page-855-1)文档网格始终为底部图层。

主页面上的默认图层不能被删除或复制。

要向图层添加内容,必须使该图层变为活动图层。

可以删除所选本地图层。如果文档包含不含任何内容的图层,则可以一次性将其全部删除以减少混乱。

#### **创建图层**

1 如果对象检查器未打开,请单击对象 ▶ 对象。

**2** 单击**选项**按钮 ,然后执行下表中的任务。

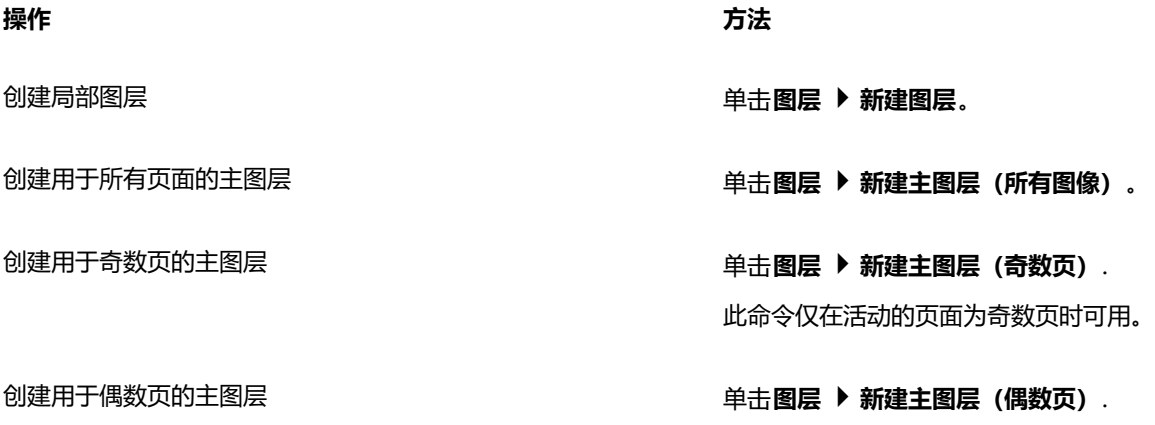

此命令仅在活动的页面为偶数页时可用。

E

要在绘图中使用某图层,首先必须通过在**对象**检查器中单击该图层名称将其激活。在开始绘图时,默认图层(图层 1)就是活动图 层。

主图层始终添加到主页面。添加至这些图层的内容是显示在文档的所有页面上、还是显示在所有奇数页或所有偶数页上,将取决 于您所选择的主图层类型。

用于奇数页或偶数页的主图层将无法在"对开页"视图中创建。如果您在切换至"对开页"视图之前已经创建了奇数和偶数的主 图层,则可将它们转换为用于所有页面的主图层。有关对开页的详细信息,请参[阅第 636 页上的"查看对开页"。](#page-637-0)

Č₹

您还可以通过单击**对象**检查器中的**新建图层**按钮 来添加图层。

```
也可以通过打开对象检查器底部的展开工具栏并单击相应的按钮来创建新的主图层:新建主图层(所有页面) 、新建主图层
```
## (奇数页) 《L】或新建主图层(偶数页) 《L<mark>.</mark>..

您可以通过控件单击图层名称,然后单击**将图层更改为**并选择**主图层(所有页面)**、**主图层(奇数页)**或**主图层(偶数页)**来使 任何图层成为主图层。

## **使图层成为活动图层**

- **1** 如果**对象**检查器未打开,请单击**对象 对象**。
- 2 在对象检查器中,执行下列操作之一:
	- 单击图层名称。
	- 单击位于要激活的图层上的对象。

E

默认情况下,活动图层为图层 1。

活动图层的名称以及当前选择的对象的类型显示在应用程序窗口底部的状态栏中。活动页面和图层的名称还将显示在**对象**检查器 的顶部。

Č₹

如果您不希望通过选择位于图层上的对象来激活图层,请单击**选项**按钮 ,然后单击**选择对象以激活图层**来禁用该命令。

## **删除图层**

- **1** 如果**对象**检查器未打开,请单击**对象 对象**。
- **2** 单击图层名。
- 3 单击删除按钮

Eŕ

删除图层时,将同时删除该图层上的所有对象。要保[留对象,](#page-846-0)请先将其移动到另一个图层上,然后再删除当前图层。

除以下默认图层外,您可以删除任何未锁定的图层:**文档网格**、**桌面**、**辅助线**和**辅助线(所有页面)**。有关锁定和解除锁定图层 的详细信息,请参[阅第 318 页上的"设置图层的编辑属性"。](#page-319-0)

 $\bar{C}$ 

也可以通过控件单击**对象**检查器中的图层名称,然后选择**删除**来删除图层。

## **删除所有空图层**

• 在**对象**检查器中,单击**选项**按钮 ,然后单击**图层 删除空图层**。

## <span id="page-315-0"></span>**查看页面、图层和对象**

**对象**检查器中的视图使您可以不同方式显示文档的组件。选择哪种视图取决于文档和要执行的任务的复杂性。例如,在很长的多页文档 中,可以选择仅查看页面,以便能够更轻松地浏览文档且每次仅查看一页。通过**图层和对象**视图可查看所有会影响选定页面的图层并对其 重新排序。

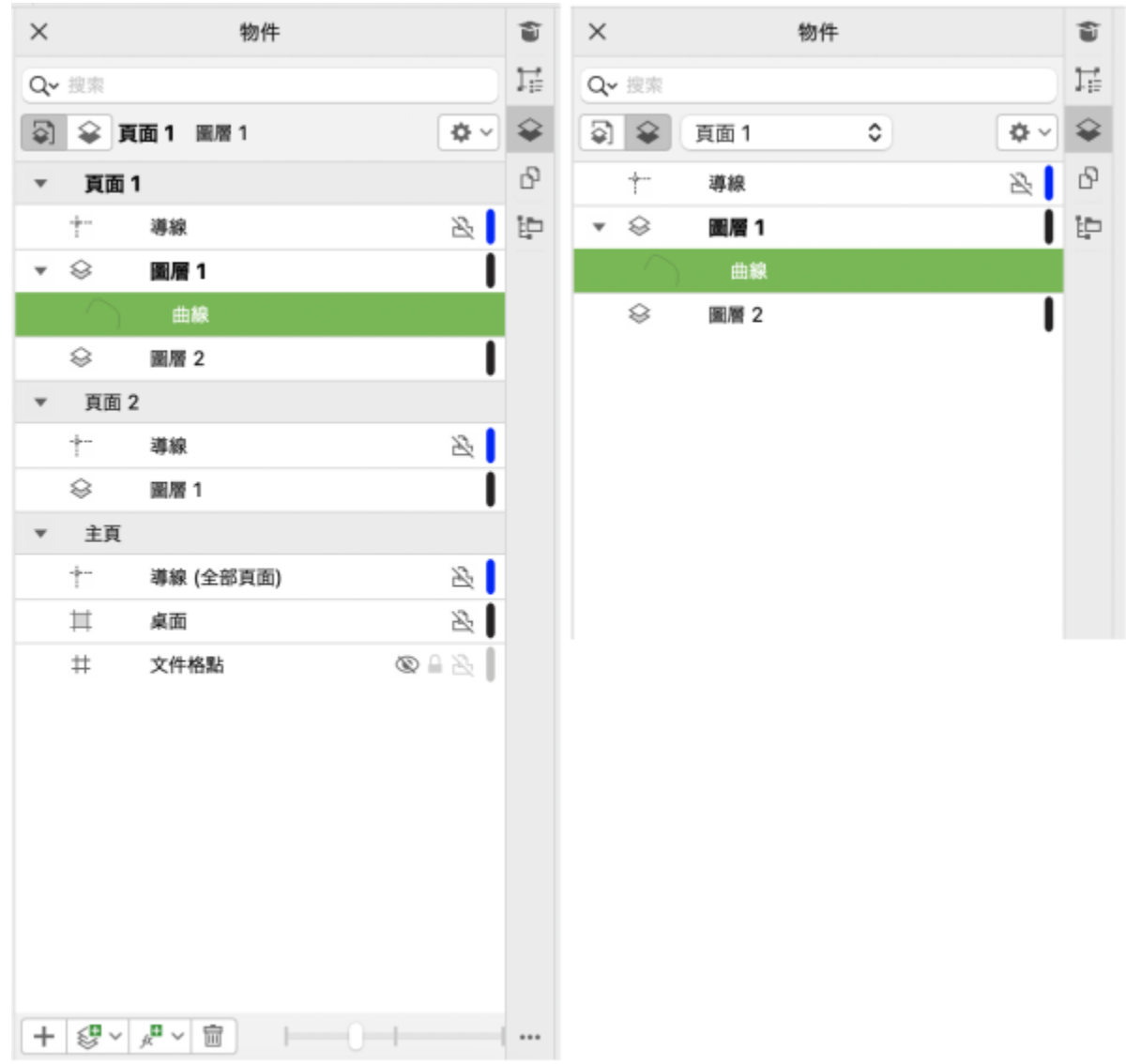

#### 可用视图:页面、图层和对象(左侧);图层和对象(右侧)

您可以通过单击一下展开图层、页面和群组,包括位于它们之上的任何嵌套群组。

您还可以将图层的视图从"普通"或"增强"等颜色查看模式切换到"线框"。此功能对于复杂项目有用,使您可以控制每个图层的查看 模式,而不是如同**视图 线框**命令一样应用于项目中的所有图层。此外,您可以更改线框线条的颜色.

**对象**检查器显示对象的缩略图预览,以便您可以更轻松地对其进行识别。您可以增大或减小对象缩略图的大小。

有关对开页视图如何影响图层的信息,请参阅[第 636 页上的"查看对开页"。](#page-637-0)

有关将文件保存到早期版本的 CorelDRAW 时会如何影响图层的信息,请参[阅第 60 页上的"保存绘图"。](#page-61-0)

## **在"对象"检查器中显示页面、图层和对象**

- 1 如果对象检查器未打开,请单击对象 ▶ 对象。
- **2** 执行下表中的一项任务。

**操作 方法**

显示页面的所有图层和对象。 单击**查看图层和对象**按钮 < >。从选择页面列表框中选择页面。 在所有页面中显示所有图层和对象 单击**查看页面、图层和对象**按钮 在对象检查器中显示选定对象 **2008年 - 1909年 - 1909年 - 1909年 - 1909年 - 单击选项按钮 amount of 然后单击展开以显示选择。** 显示**对象**检查器中每个页面下的主图层 单击**选项**按钮 、公后单击在页面上显示主图层。

此功能有助于在特定页面上隐藏主图层内容或更改图层堆叠顺 序。有关更改图层属性的详细信息,请参阅[第 316 页上的"更](#page-317-0) [改图层属性"。](#page-317-0)

E

活动图层的名称以及当前选择的对象的类型显示在应用程序窗口底部的状态栏中。活动页面和图层的名称还将显示在**对象**检查器 的顶部。

如果要查看包含对开页的文档,请参[阅第 636 页上的"查看对开页"。](#page-637-0)

## **完全展开图层、页面和群组**

• 在**对象**检查器中,使用命令并单击图层、页面或群组名称左侧的箭头。 要折叠展开的图层、页面或组,请单击其箭头按钮 ~。

## **切换图层的视图**

• 在**对象**检查器中,控件单击图层,然后单击**切换到线框视图**或**切换到颜色视图**。

E

此功能使您可以控制每个图层的查看模式,而不是如同**视图 线框**和其他视图命令一样应用于项目中的所有图层。

⊆₹

您还可以指向图层名称的右侧,然后按住 Command 键并单击图层颜色图标。

## **更改线框线条的颜色**

• 在**对象**检查器中,单击图层名称右侧显示的图层颜色条,然后选择一种颜色。

当您使用线框视图(视图 ▶ 线框)时, 图层上的对象将使用图层颜色显示。

## **更改对象缩略图的大小**

• 移动**对象**检查器底部的**调整列表大小**滑块。

## <span id="page-317-0"></span>**更改图层属性**

对于您创建的每个新图层,默认情况下,将启用显示、编辑、打印和导出属性。可以随时更改这些属性。您还可以将局部图层变成主图 层,或者将主图层变成局部图层。有关主图层的信息,请参阅[第 311 页上的"创建图层"。](#page-312-0)

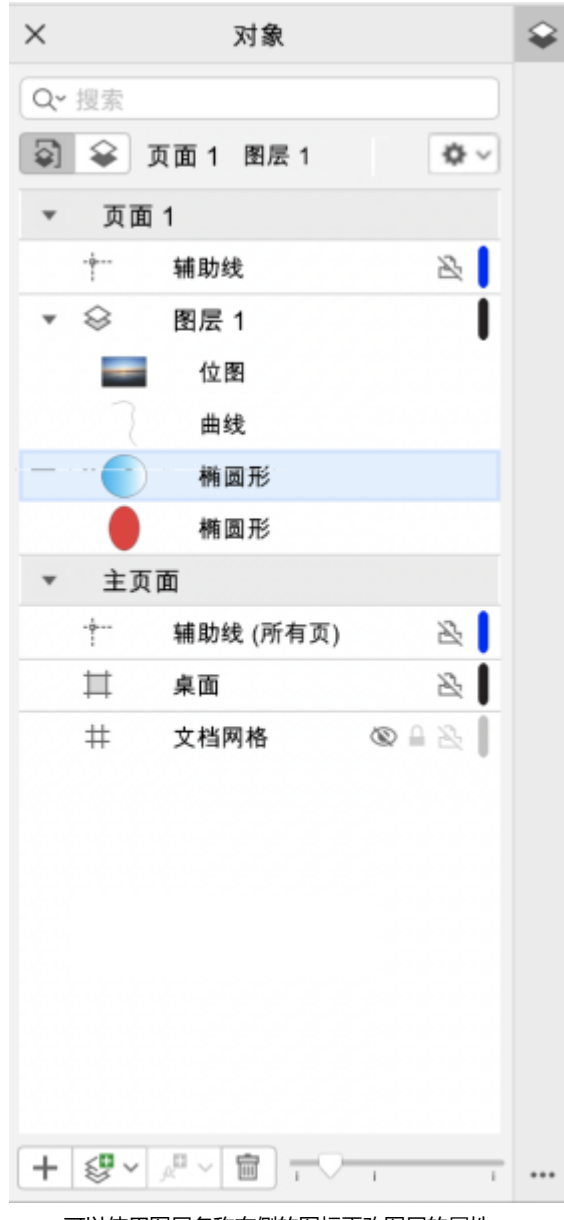

可以使用图层名称右侧的图标更改图层的属性。

可以选择显示或隐藏绘图中的图层。隐藏某个图层之后,就可以识别和编辑其他图层上的对象。这样减少了编辑绘图时刷新绘图所需的时 间。

可以设置图层的打印和导出属性,以控制图层是否显示在打印或导出的绘图中。请注意,如果启用了打印和导出属性,隐藏的图层会在最 终输出中显示。**文档网格**图层不能打印或导出。

您可以允许编辑所有图层上的对象,也可以限制编辑以使您只能编辑活动图层上的对象。还可以锁定图层防止对其包含的对象进行意外更 改。图层被锁定后,就不能选择或编辑该图层上的对象。

可以重命名图层以指示图层的内容、在堆栈顺序中的位置以及与其他图层的关系。

可以更改图层颜色,以便图层上的对象在您使用线框视图时可用图层颜色显示。例如,如果您将建筑设计图的各组成部分(例如,管道、 电气和结构等)放在单独的图层上,则可以使用图层颜色快速识别对象属于哪部分。有关线框视图的详细信息,请参阅[第 58 页上的"查](#page-59-0) [看模式"](#page-59-0)。

## **隐藏或显示图层**

- 1 如果对象检查器未打开,请单击对象 ▶ 对象。
- 2 指向图层名称,然后单击眼睛图标 **◎**

要显示图层,请单击眼睛图标。

E

除非已禁用图层的打印和导出属性,否则隐藏图层上的对象将显示在打印或导出的绘图中。有关详细信息,请参阅 [第 318 页上](#page-319-1) [的"启用或禁用图层打印和导出"。](#page-319-1)

 $\subseteq\infty$ 

您还可以通过控件单击**对象**检查器中的图层,然后单击**显示**或**隐藏**来显示或隐藏图层。

## <span id="page-319-1"></span>**启用或禁用图层打印和导出**

- **1** 如果**对象**检查器未打开,请单击**对象 对象**。
- 2 单击图层名称旁边的打印机图标 **。(1)**

```
Eŕ
```
禁用打印和导出图层防止其内容出现的打印或导出的绘图中,也防止在全屏预览中显示。有关全屏预览的信息,请参[阅第 57 页上](#page-58-0) [的"预览绘图"。](#page-58-0)

ੂ≼

您还可以通过控件单击**对象**检查器中的图层,然后单击**启用打印和导出**或**禁用打印和导出**来启用或禁用该图层的打印和导出。

## <span id="page-319-0"></span>**设置图层的编辑属性**

- **1** 如果**对象**检查器未打开,请单击**对象 对象**。
- **2** 在**对象**检查器中,单击要编辑的图层的名称。
- **3** 执行下表中的一项任务。

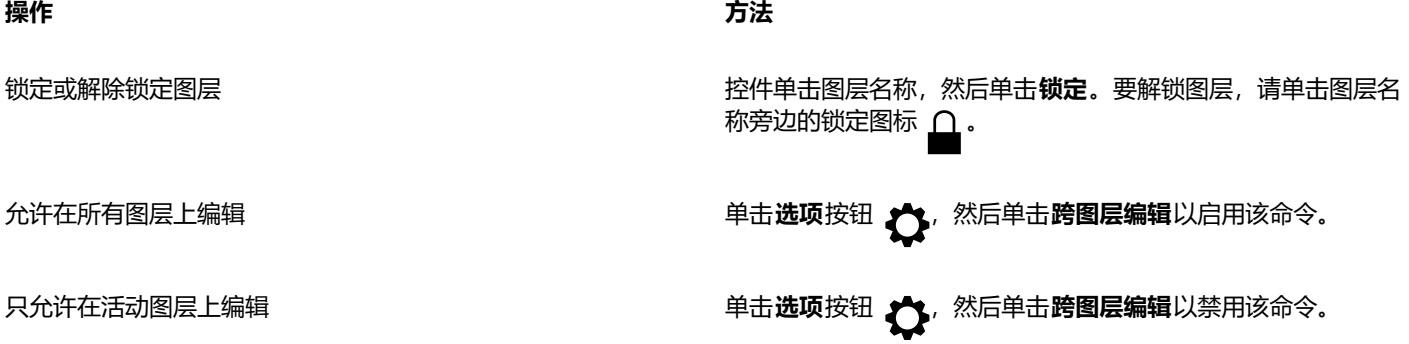

E

如果禁用跨图层编辑,则只能处理活动图层和**桌面**图层。不能选择或编辑非活动图层上的[对象。](#page-846-0)例如,如果您使用**挑选**工具来圈 选绘图页面上的多个对象,则只能选择活动图层上的对象。

不能锁定或解锁**文档网格**图层。

 $\bar{C}$ 

您还可以通过控件单击**对象**检查器中的图层,然后单击**解锁**来解锁该图层。

## **重命名图层**

- 1 如果对象检查器未打开,请单击对象 ▶ 对象。
- **2** 控件单击图层名称,然后单击**重命名**。

Eŕ

当您将 CorelDRAW Graphics Suite 文件保存为先前版本时,可能不会保留图层名称。

## <span id="page-320-1"></span>**查找、移动和复制图层和对象**

在处理复杂项目时,您可以使用**对象**检查器来快速查找图层和对象。

可以在一个页面上或者在多个页面之间移动或复制图层。也可以将选定的[对象](#page-846-0)移动或复制到新图层上,包括主页面中的图层。

移动和复制图层会影响堆栈顺序。如果将对象移动或复制到位于其当前图层下面的某个图层上,该对象将成为新图层上的顶层对象。同 样,如果把一个对象移动或复制到位于其当前层上面的图层上,该对象就将成为新图层上的底层对象。

在添加新页面时,位于桌面上的对象保留在这些对象创建所在的图层上,而不会显示在新页面上。可以自动将此类对象移动到"桌面"图 层,以便其显示在所有文档页面上。

## **查找对象或图层**

• 在**对象**检查器中的**搜索**框中键入对象或图层的名称。

#### <span id="page-320-0"></span>**移动图层**

- 1 如果对象检查器未打开,请单击对象 ▶ 对象。
- **2** 在图层列表中,将图层名称拖动到新位置。

## **复制图层**

- 1 如果对象检查器未打开,请单击对象 ▶ 对象。
- **2** 在图层列表中,控件单击要复制的图层,然后单击**复制**。
- **3** 控件单击要将复制的图层放置在其上方的图层,然后单击**粘贴**。 图层及其包含的对象将粘贴在选定图层的上部。

## **将对象移动或复制到其他图层**

- 1 如果对象检查器未打开,请单击对象 ▶ 对象。
- **2** 单击**对象**检查器中[的对象](#page-846-0)。
- **3** 单击**选项**按钮 ,然后单击下列其中一项:
	- **· 移动到图层**
	- **· 复制到图层**
- **4** 单击目标图层。

当移动对象到某个图层或从某个图层移动对象时,此图层必须未被锁定。

 $\subseteq\leq$ 

E

通过在**对象**检查器中将对象拖到新图层,可以将该对象移动和复制到其他图层。

还可以使用**顺序**命令将对象移动到其他图层。有关详细信息,请参阅 [第 290 页上的"移动堆栈顺序中的对象"。](#page-291-0)

## **添加新页面时将桌面上的对象移动到"桌面"图层**

• 在对象检查器中,单击选项按钮 <<br /> **<>>
然后禁用保留图层上的桌面对象**命令。

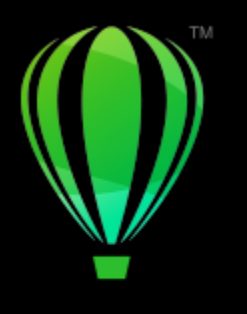

## **CorelDRAW**

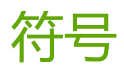

CorelDRAW 允许您创建对象并将它们保存为符号。符号只需定义一次,然后就可以在绘图中多次引用。每次将符号插入绘图中时,都会 为此符号创建一个实例。符号定义及有关实例的信息都存储在作为 CorelDRAW (CDR) 文件组成部分的符号管理器中。对绘图中多次出 现的对象使用符号有助于减小文件大小。

在本节中,您将了解以下内容

- [第 321 页上的"创建、编辑和删除符号"](#page-322-0)
- [第 323 页上的"在绘图中使用符号"](#page-324-0)
- [第 324 页上的"在绘图之间共享符号"](#page-325-0)
- [第 325 页上的"符号集合和库"](#page-326-0)

有关修改符号实例和不支持的对象类型的信息,请参阅第 326 页上的"参考: 符号"。

有关在文本中使用特殊字符的信息,请参阅[第 535 页上的"嵌入图形"。](#page-536-0)

## <span id="page-322-0"></span>**创建、编辑和删除符号**

符号是只需定义一次,然后就可以在绘图中多次引用的对象。绘图中一个符号可以有多个实例,而且几乎不会影响文件大小。因为对符号 所做的更改都会被所有实例自动继承,所以使用符号可以使绘图编辑更快、更容易。

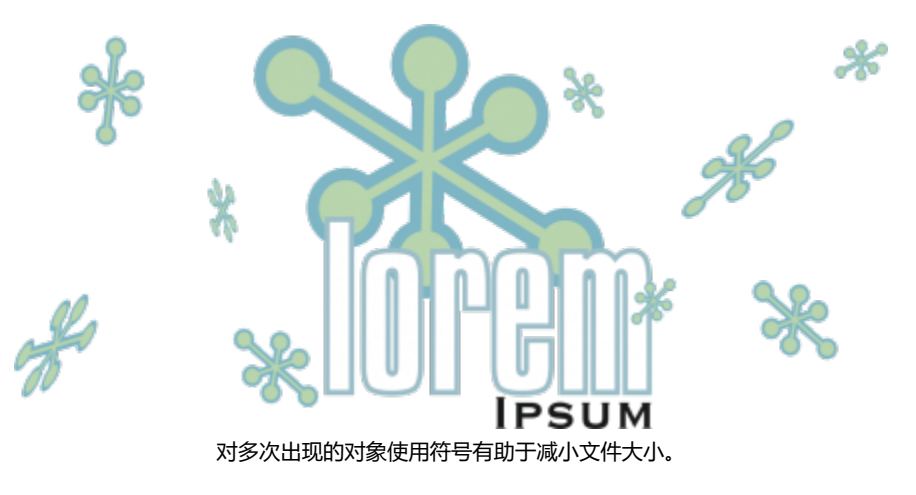

符号是从对象中创建的。将对象转换为符号后,新的符号会添加到**符号**检查器中,而选定的对象变为实例。也可以从多个对象中创建一个 符号。CorelDRAW 中的大多数对象都可以转换为符号,但也有一些例外情况。有关详细信息,请参阅[第 327 页上的"不支持的对象](#page-328-0) [类型"](#page-328-0)。

在绘图中创建的符号保存在 CorelDRAW (CDR) 文件中。此外, 您还可以创建符号库, 其中包含可以在绘图中共享的符号。有关详细信 息,请参阅[第 325 页上的"符号集合和库"](#page-326-0)。

可以编辑符号;所做的任何更改都会影响绘图中的所有实例。符号的选择手柄不同于对象的选择手柄。符号的选择手柄是蓝色的;对象的 选择手柄是黑色的。当您从外部库中插入符号时,该符号的副本会被添加到活动文档中,但该副本仍保持与源符号的链接。您可以编辑链 接的符号,或者您可以决定断开与外部库的链接,使符号成为内部符号。断开链接后,符号的本地副本仍作为内部符号保留在绘图中,并 且可以独立于外部库中的符号进行编辑。

可以删除符号。如果删除在文档中使用的某符号,则将从文档中删除该符号的所有实例。您还可以删除存储在文档库中,但未在文档中使 用的所有符号。

#### **创建符号**

- **1** 选择一个或多个对象。
- **2** 单击**对象 符号 创建新符号**。
- **3** 键入符号的名称。

E

符号不能跨越图层。将不同图层上的对象转换为符号时,这些对象会被合并到最顶部对象的图层上。有关图层的详细信息,请参 [阅第 311 页上的"图层"。](#page-312-1)

不是所有对象都能转换为符号。有关详细信息,请参阅 [第 327 页上的"不支持的对象类型"](#page-328-0)。

 $\subseteq\leq$ 

通过将一个或多个现有对象拖到**符号**检查器中,也可以将对象转换为符号。要打开检查器,请单击**对象 符号 符号**。

#### **编辑符号**

- **1** 在**符号**检查器中,从列表中选择符号。 要打开**符号**检查器,请单击**对象 符号 符号**。
- 
- 2 单击**编辑符号**按钮 。■
- **3** 修改绘图页面中的对象。
- **4** 单击绘图窗口左上角的**完成**。

Eŕ

对符号所做的更改会自动应用到活动绘图中的所有实例。

在符号编辑模式下工作时,不能添加图层或保存绘图。

Ū₹

您也可以通过选择绘图窗口中的某个实例,然后单击属性栏上的**编辑符号**按钮 来编辑符号,或通过在按住 **命令**检查器中,可 以像任何其他符号一样选择和编辑。可能需要更改网络上文件的权限。 要重命名符号,请在**符号**检查器中双击符号名称,然后键入新名称。

编辑符号时,可以插入另一个符号的实例,从而创建一个嵌套的符号。但不能插入同一个符号的实例。

#### **使链接符号成为内部符号**

**1** 在绘图窗口中选择符号。
#### **2** 单击**对象 符号 中断链接**。

如果此符号的其他实例在绘图中,可以选择中断与所有实例的链接。如果选择中断链接,则内部符号将应用于所有实例。

Ū₹

通过按住 Control 键并单击一个符号,然后选择**中断链接**,也可以使链接符号成为内部符号。

#### **删除符号**

- **1** 在**符号**检查器中,从列表中选择符号。
- 2 单击删除符号按钮 mp

Er

删除符号后,将从绘图中删除符号的所有实例。

#### **删除未使用的符号**

• 在**符号**检查器中,单击**选项**按钮 ,然后选择**删除未使用的符号**。

#### **在绘图中使用符号**

可以通过搜索或浏览可用符号的列表来找到符号。找到所需符号之后,可以将它插入到绘图中,这样会创建符号实例。可以修改符号实例 的某些属性(如大小和位置), 而不会影响存储在库中的符号定义。有关可以修改的属性的完整列表, 请参阅[第 326 页上的"修改符](#page-327-0) [号实例"](#page-327-0)。可以将符号实例转换为对象,同时仍保留其属性。

还可以删除符号实例。

#### **搜索符号**

- **1** 通过单击**对象 符号 符号**来打开**符号**检查器。
- **2** 在**符号**检查器中,单击要搜索的绘图或文件夹。
- **3** 在**搜索**框中键入关键字。 可以按符号名称或描述进行搜索。

Cś

要清除**搜索**框,请单击**关闭**按钮。

#### **插入符号实例**

- **1** 通过单击**对象 符号 符号**来打开**符号**检查器。 如果要使符号自动缩放以匹配当前绘图比例,请单击**选项**按钮 √ ,然后确保启用缩放至世界单位。
- **2** 控件单击列表中的符号,然后单击**插入符号**按钮。

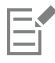

有关在文本中使用特殊字符的信息,请参[阅第 535 页上的"嵌入图形"。](#page-536-0)

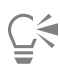

通过将符号从**符号**检查器拖到绘图窗口中,也可以插入符号实例。

#### **修改符号实例**

- **1** 选择一个符号实例。
- **2** 进行更改。

在符号实例中,并非所有属性都可以修改。有关可以修改的属性的列表,请参[阅第 326 页上的"修改符号实例"。](#page-327-0)要修改其他属 性,您可以将符号实例还原为对象或修改符号自身。

E

如果一个符号包含多个对象,则符号实例中的所有对象均被视为属于同一群组。不能修改符号实例中的单个对象。

Ū₹

选择符号实例后,可以修改属性栏上的许多对象属性。

#### **将一个符号实例转换为一个或多个对象**

- **1** 选择一个符号实例。
- **2** 单击**对象 符号 还原到对象**。

E

符号仍然保留在**符号**检查器中。

C₹

通过控件单击符号实例,然后单击**还原为对象**,也可以将符号实例还原为对象。

#### **删除符号实例**

- **1** 选择一个符号实例。
- **2** 按 **Delete** 键。

Eŕ

符号仍然保留在**符号**检查器中。

#### **在绘图之间共享符号**

通过将 CorelDRAW (CDR) 或 Corel DESIGNER (DES) 绘图的符号添加到本地或网络符号、复制并粘贴或使用库文件,您可以在绘图之 间共享符号。

将符号复制到剪贴板时,原始符号仍保留在库中。也可以将符号的实例复制并粘贴到剪贴板,或从剪贴板复制出来进行粘贴。粘贴符号实 例会将符号放置在库中,并将该符号的实例放置在绘图中。随后的粘贴会将该符号的另一个实例放置在绘图中,而不会添加到库中。如果 将修改过的符号实例粘贴到绘图中,新的实例会保持原始实例的属性,而库中的新符号定义将保持原始符号的属性。符号实例的复制和粘 贴方法与其它对象相同。有关详细信息,请参阅[第 259 页上的"复制、再制和删除对象"。](#page-260-0)

有关如何使用库来共享符号的信息,请参阅[第 325 页上的"符号集合和库"。](#page-326-0)

#### **将绘图的符号添加至本地或网络符号**

**1** 在**符号**检查器的文件夹树中,单击**本地符号**或**网络符号**。

**2** 单击**选项**按钮 ,然后单击**导入库**。

- **3** 找到并选择包含您要使用的符号的绘图。
- **4** 单击**确定**。

绘图的文件名出现在**符号**检查器中的**本地符号**或**网络符号**下。要显示符号,请单击文件名。

Er

您添加的符号已链接,无法重命名、编辑或删除。

如果您正在导入的绘图不包含符号,则其文件名不会出现在**本地符号**或**网络符号**下。

#### **在绘图之间复制并粘贴符号**

**操作 方法**

将符号复制到剪贴板 打开源文档。在**符号**检查器中,从列表中选择一个或多个符号, 控件单击,然后单击**复制**。

从剪贴板中粘贴符号 打开目标文档。在**符号**检查器中,控件单击,然后单击**粘贴**。

**提示:**如果目标文档中没有符号,则不能使用此方法。要在没有 符号的文档中粘贴符号,请单击**编辑 粘贴**。

E

第一个粘贴的符号名为"Symbol1",后续副本的名称会附加上一个增加值。"Symbol2"、"Symbol3",以此类推。

#### <span id="page-326-0"></span>**符号集合和库**

在绘图中创建的符号保存在 CorelDRAW 文件中。如果要在其他绘图中使用符号或者与其他用户共享符号,可以将其保存或导出为 Corel Symbol Library (CSL) 格式, 从而创建符号库。将绘图保存为 Corel Symbol Library (CSL) 格式时, 所有符号实例都将保存在文 档中。当导出库时,仅符号保存在文档中。

您还可以将文档符号另存为 Corel Symbol Library (CSL) 文件,以与他人共享这些符号,并将 .csl 文件链接到文档。已链接的符号库出 现在链接符号下。更新 Cloud 上的 .csl 文件时, 链接的符号库中的符号也会随之更新。

**符号**检查器显示位于本地**符号**文件夹中的库。**符号**文件夹是已经从 CorelDRAW 导出的自定义符号库和在本地复制的已导入库的默认位 置。您可以将库和集合(库文件组)添加到绘图中。您还可以删除库和集合,并且可以向现有库中添加符号。

#### **创建符号库**

- **1** 创建需要的符号。
- 2 单击**符号**检查器中的**选项**按钮 *◆*◆,然后选择导出库。
- **3** 选择要存储该库的驱动器和文件夹。
- **4** 在**另存为**框中键入文件名。
- **5** 单击**保存**。

所有符号和符号实例都将保存在文档中。

#### **将符号库保存到 Cloud**

- **1** 在**符号**检查器(**对象 符号 符号)**,单击文档文件名。
- 2 单击选项按钮 *◆*◆, 然后选择保存到 Cloud。

首次访问 Cloud 时,系统会要求您使用 Corel.com 帐户登录。

- **3** 键入文件名并选择要用于保存 .csl 文件的文件夹。
- **4** 单击**保存**。

#### **向绘图添加集合或库**

- **1** 在**符号**检查器的文件夹树中,单击**本地符号**或**网络符号**。
- **2** 单击**选项**按钮 ,然后单击**导入库**。
- **3** 找到并选择相应的集合或库。
- **4** 单击**确定**。

#### **删除集合或库**

- **1** 在**符号**检查器中,单击集合或库。
- **2** 按 **Delete** 键。

E

将从**符号**检查器的文件夹树中移除该集合或库,但不会删除文件。

#### **将符号添加到现有库**

- **1** 在**符号**检查器中,控件单击符号,然后单击**复制**。
- **2** 单击**文件 打开**。
- **3** 选择存储库的驱动器和文件夹。
- **4** 从**文件类型**列表框中选择**CSL - Corel Symbol Library**。
- **5** 选择要添加符号的库文件。
- **6** 控件单击**符号**检查器,然后单击**粘贴**。
- **7** 保存库文件。

#### **参考:符号**

#### <span id="page-327-0"></span>**修改符号实例**

符号实例的下列对象属性可以修改。如果一个符号包含多个对象,则该符号实例中的所有对象会被统一视为一个单独的对象,如同它们已 被合为一组一样。

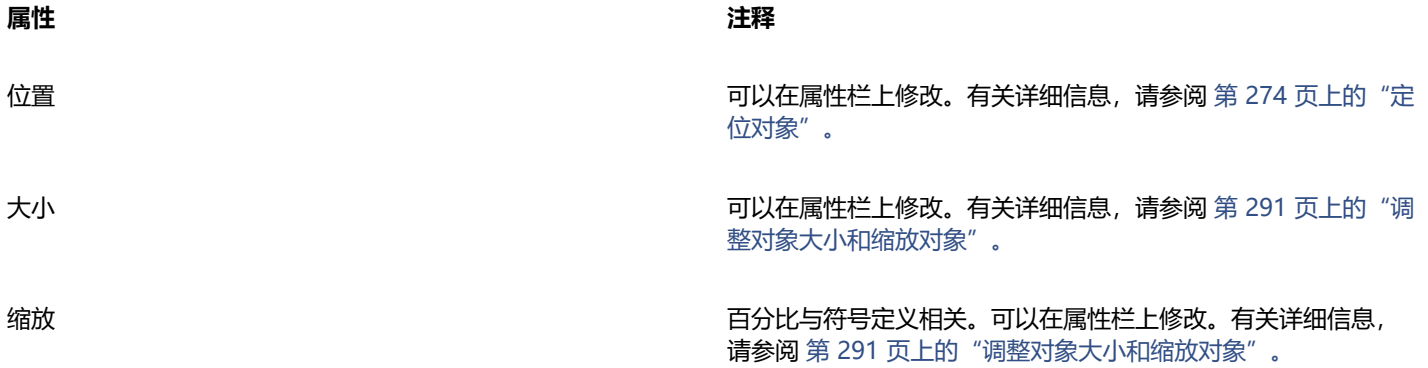

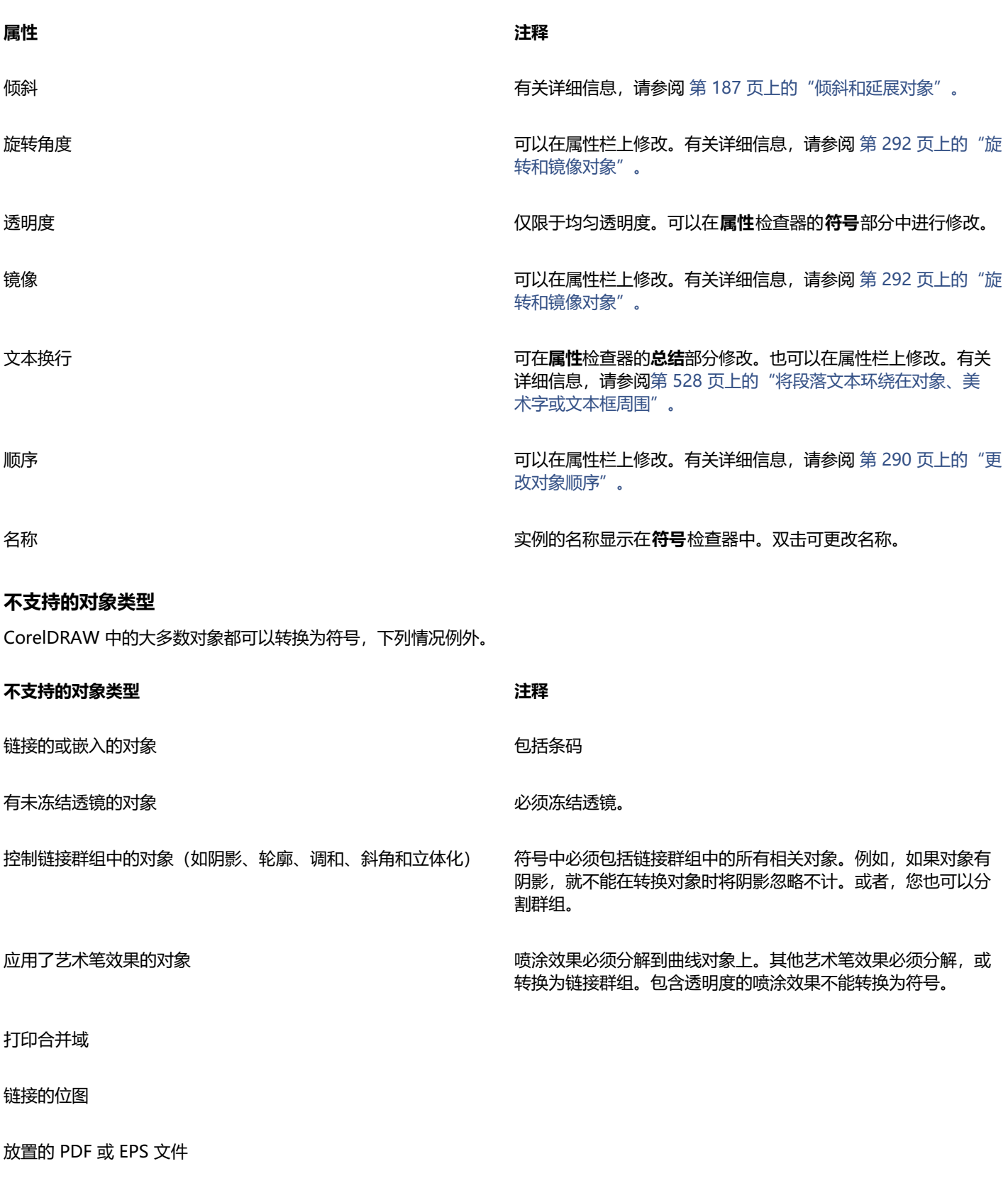

锁定的对象 对象必须解锁。

**符号 | 327**

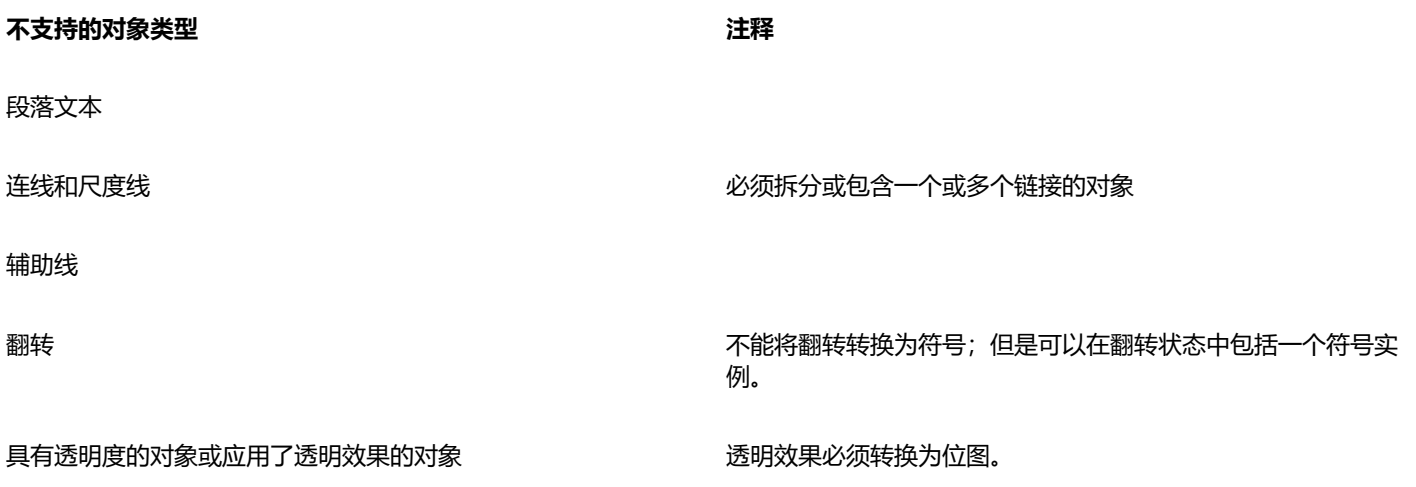

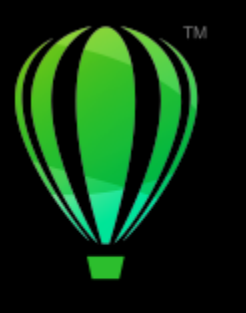

## **CorelDRAW**

## 管理和跟踪项目

**对象数据**检查器是一项作为项目管理工具使用的高级功能,它在创建或管理大型项目时特别有用。您可以输入有关单个对象或对象组的多 种类型的项目数据,例如成本、项目注释、对象详细信息等。

#### 本部分包含以下主题:

- [第 329 页上的"设置项目数据库"](#page-330-0)
- [第 330 页上的"指定和复制对象数据"](#page-331-0)
- [第 331 页上的"查看和打印对象数据"](#page-332-0)

#### <span id="page-330-0"></span>**设置项目数据库**

在向绘图中的对象指定项目数据之前,需要清楚想要显示的信息内容。默认情况下,CorelDRAW 创建四个数据域:**名称**、**费用**、**注 释**和**CDRStaticID**。前三个域可以根据需要编辑或删除。**CDRStaticID** 域是隐藏的,CorelDRAW 用它标识对象,此域不能编辑或删 除。

只要使用允许的格式变量,可以创建和指定的数据域的数目便不受限制。有关指定数据域的详细信息,请参阅[第 330 页上的"指定和](#page-331-0) [复制对象数据"。](#page-331-0)。

任何时候都可以更改数据域的设置(如名称或格式)。如果要自定义域,可以用四种基本的域格式来定义:**常规**、**日期/时间**、**线性/角 度**和**数字**。以上每种格式都提供了一系列常用设置。如果 CorelDRAW 中的预设格式没有提供数据摘要中您想要的信息,您可以使用当 前格式可用的变量创建您自己的自定义格式。选择的域格式应用于活动绘图中的所有对象。

还可以删除**名称**和 **CDRStaticID** 以外的任何数据域。删除域时,当前文档中输入的有关该域的所有数据也将被删除。

#### **添加数据域**

- **1** 单击**窗口 检查器 对象数据**。
- 2 在对象数据检查器中,单击打开域编辑器按钮
- **3** 在**对象数据域编辑器**对话框中,单击**新建域**。
- **4** 要更改所创建的域的名称,请双击该域,键入新名称,然后按 **Enter** 键。
- **5** 在**添加域到**区域中,启用以下一个或全部两个复选框:
	- **文档默认值** 存储当前文档中的新域
	- **应用程序默认值** 存储应用程序中的新域

E

#### 还可以使用以下过程更改现有数据域的设置。

**您还可以**

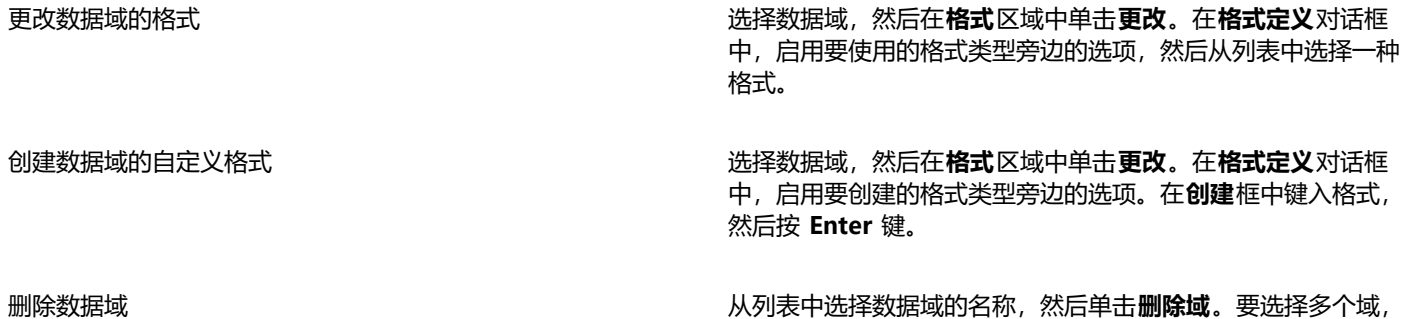

#### <span id="page-331-0"></span>**指定和复制对象数据**

在创建了需要的所有绘图数据域后,就可以创建数据库了。**对象数据**检查器和**对象数据管理器**(从对象数据检查器启动的电子表格)提供 了添加和编辑对象信息所需的所有命令和功能。

**对象数据**检查器最适合于输入单个对象的数据。它支持您添加、编辑和删除对象数据。相比之下,**对象数据管理器**最适合输入和编辑多个 对象的数据。它提供了常用电子表格应用程序中具有的多种编辑功能。

可以用一个对象的数据项更新另一个对象的数据项。此功能不替换对象的数据项,而是在适当的位置附加域和数据。

#### **添加或编辑对象的数据**

- **1** 使用**挑选工具** 选择对象。
- **2** 单击**窗口 检查器 对象数据**。
- **3** 选择数据域。在域的**值**列中键入文字,然后按 **Enter** 键。
- **4** 重复第 3 步,向其他域添加数据。

#### **您还可以**

清除所有域 单击**清除所有域**按钮 <mark>三X</mark>。

请按住 Command 键, 然后单击列表中的名称。

#### **添加或编辑多个对象的数据**

- **1** 使用**挑选工具** 选择多个对象。
- **2** 单击**窗口 检查器 对象数据**。
- 3 在对象数据检查器中,单击打开电子表格按钮 **[[]=**
- **4** 在"**对象数据管理器**"窗口中单击某个单元格,然后输入相应的数据。按 **Enter** 键向该单元格、域和对象指定数据项。

#### **将数据从一个对象复制到另一个对象**

- **1** 使用**挑选工具** 选择要将数据复制到的对象。
- **2** 单击**窗口 检查器 对象数据**。
- **3** 在对象数据检查器中,单击复制数据从按钮 ↓↓↓
- **4** 单击要从中复制数据的对象。

#### <span id="page-332-0"></span>**查看和打印对象数据**

**对象数据管理器**可从**对象数据**检查器访问,提供查看已分配给图形中一个或多个对象的数据所需的命令和功能。虽然**对象数据管理器**可以 用来查看和编辑与单个对象关联的数据,但它的主要用途是帮助您查看和管理与多个对象关联的大量数据,这些对象包含在绘图中的多个 群组中。

可以更改对象数据的显示方式:

- 您可以设置要显示的嵌套组级别数。
- 可以显示多个群组共享的域的单个群组小计。当电子表格中显示了一个以上的对象群组时可使用此命令。此命令只适用于使用数字格 式的域。
- 要使得列中的群组之间有明显的区别,可以在与群组中的对象相关的数据前加两个空格的缩进。
- 可以让**对象数据管理器**自动合计所选列中的值。合计值显示在列的底部。

通过**对象数据管理器**,您可以访问应用程序的所有打印功能,以便快速打印或使用特定设置进行打印。

#### **查看和打印对象数据摘要**

- **1** 使用**挑选工具** 选择一个或多个对象。
	- 如果要查看整个文档的对象数据摘要,请单击**编辑 全选 对象**。
- 2 在对象数据检查器 (窗口▶检查器▶对象数据), 单击打开电子表格按钮 F

对象数据摘要随即显示在**对象数据管理器**窗口中。

**3** 执行下表中的一项任务。

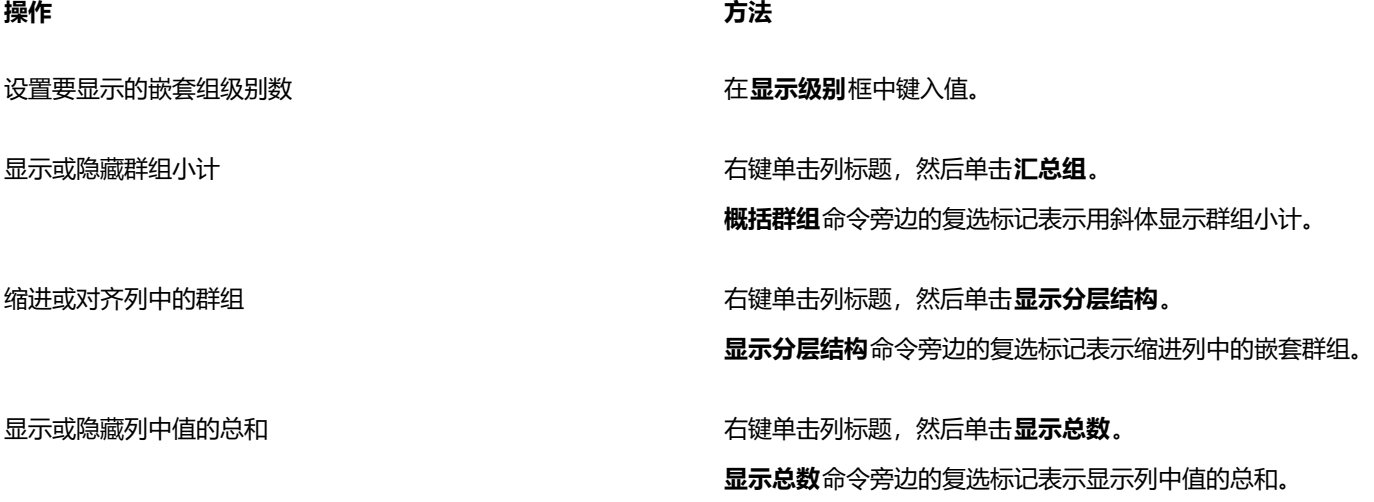

**操作 方法**

打印对象数据摘要 单击**打印**按钮<sub>【</sub>\_\_\_<sub>】</sub>。从**打印机**列表框中选择一台打印机。在份 **数**框中键入一个数字。有关 CorelDRAW 的打印功能的详细信 息,请参阅[第 729 页上的"打印基础"。](#page-730-0)。

> **提示:**要设置页边距并排除网格线、列标题或行标题,请单击**页 面设置**按钮,然后在**页面设置**对话框中选择所需的设置。

### 颜色、填充和透明度

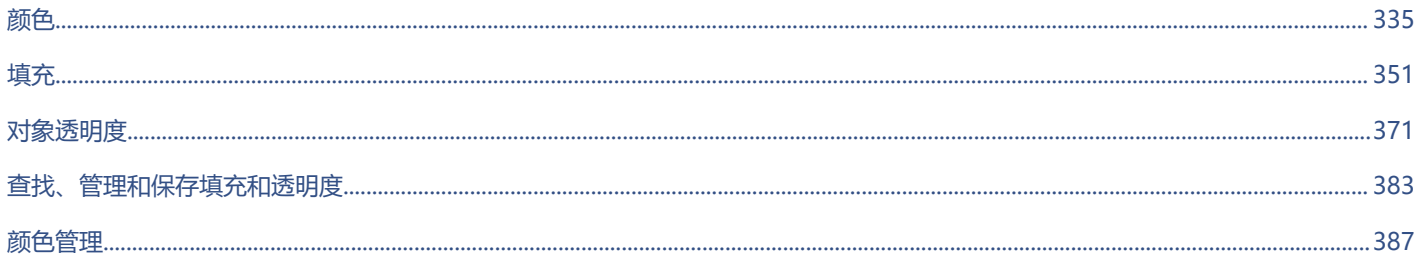

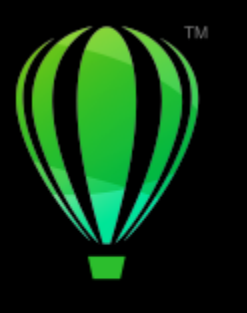

## **CorelDRAW**

<span id="page-336-0"></span>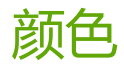

CorelDRAW 允许您使用各种各样符合行业标准的调色板、颜色混合器以及[颜色模型来](#page-856-0)选择和创建颜色。您可以通过使用文档调色板或创 建和编辑自定义[调色板](#page-846-0)来保存经常使用的颜色,以备将来使用。

您可以通过更改[色样](#page-853-0)大小、行数和其他属性来自定义调色板在屏幕上的显示方式。

还可以创建颜色样式。

本部分包含以下主题:

- [第 335 页上的"颜色模型"](#page-336-1)
- [第 337 页上的"颜色深度"](#page-338-0)
- [第 337 页上的"选择颜色"](#page-338-1)
- [第 342 页上的"查找并替换颜色"](#page-343-0)
- [第 344 页上的"文档调色板"](#page-345-0)
- [第 345 页上的"创建和编辑调色板"](#page-346-0)
- [第 347 页上的"组织和显示调色板"](#page-348-0)
- [第 349 页上的"显示或隐藏调色板"](#page-350-0)

#### <span id="page-336-1"></span>**颜色模型**

[颜色模型](#page-856-0)提供各种定义颜色的方法,每种模型都是通过使用特定的颜色组件来定义模型的。在创建图形时,有多种颜色模型可供选择。

#### **CMYK 颜色模型**

[CMYK](#page-842-0) 颜色模型主要用于打印,它使用了颜色成分青色 (C)、品红色 (M)、黄色 (Y) 和黑色 (K) 来定义颜色。这些颜色成分的值的范围是 从 0 到 100, 表示百分比。

在[减色](#page-849-0)模型 (如 CMYK) 中, 颜色 (即油墨) 会被添加到一种表面上, 如白纸。颜色会"减少"表面的亮度。当每一种颜色成分 (C,M,Y) 的值都为 100 时,所得到的颜色即为黑色。当每种颜色成分的值都为 0 时,即表示表面没有添加任何颜色,因此表面本身就会显露出来 — 在这个例子中白纸就会显露出来。出于打印目的,颜色模型会包含黑色 (K),因为黑色油墨会比调和等量的青色、品红和黄色得到的颜 色更中性,色彩更暗。黑色油墨能得到更鲜明的结果,特别是打印的文本。此外,黑色油墨比彩色油墨更便宜。

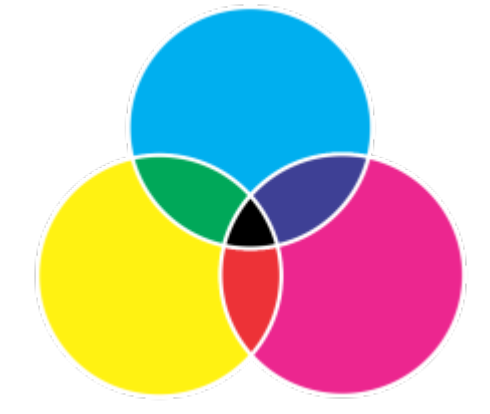

黑色是由这三种 CMY 颜色的最大强度进行组合得到的。

#### **RGB 颜色模型**

[RGB](#page-843-0) 颜色模型使用了颜色成分红 (R)、绿 (G) 和蓝 (B) 来定义所给颜色中红色、绿色和蓝色的光的量。在 24 位图像中,每一颜色成分 都是由 0 到 255 之间的数值表示。在位速率更高的图像中, 如 48 位图像, 值的范围更大。这些颜色成分的组合就定义了一种单一的颜 色。

在加色颜色模型中,如 RGB,颜色是通过透色光形成的。因此 RGB 被应用于监视器中,对红色、蓝色和绿色的光以各种方式调和来产生 更多种颜色。当红色、蓝色和绿色的光以其最大强度组合在一起时,眼睛看到的颜色就是白色。理论上,颜色仍为红色、绿色和蓝色,但 是在监视器上这些颜色的像素彼此紧挨着,用眼睛无法区分出这三种颜色。当每一种颜色成分的值都为 0 时即表示没有任何颜色的光, 因此眼睛看到的颜色就为黑色。

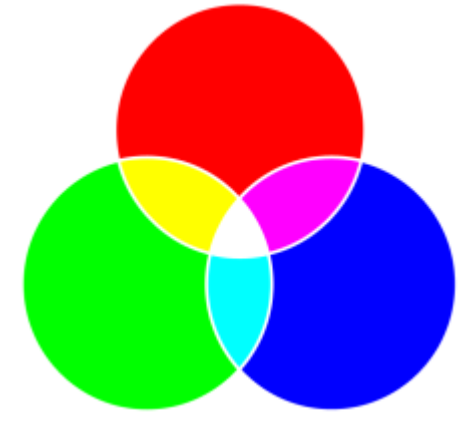

白色是由这三种 RGB 颜色的最大强度进行组合得到的。

RGB 是最常用的颜色模型,因为它可以存储和显示多种颜色。

#### **HSB 颜色模型**

[HSB](#page-842-1) 颜色模型使[用色度](#page-852-0) (H)[、饱和度](#page-844-0) (S) 和[亮度](#page-850-0) (B) 作为定义颜色的成分。HSB 也称为 HSV (包含成分色度、饱和度和纯度) 。色度描 述颜色的色素,用度数表示在标准色轮上的位置。例如,红色是 0 度、黄色是 60 度、绿色是 120 度、青色是 180 度、蓝色是 240 度, 而品红色是 300 度。

饱和度描述颜色的鲜明度或阴暗度。饱和度值的范围是从 0 到 100,表示百分比(值越大,颜色就越鲜明)。亮度描述颜色中包含的白 色量。和饱和度值一样,亮度值的范围也是从 0 到 100,表示百分比(值越大,颜色就越鲜艳)。

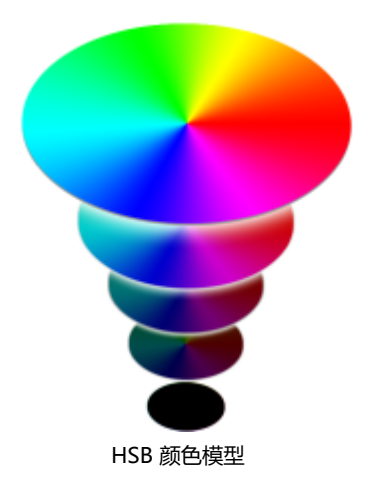

#### **灰度颜色模型**

[灰度](#page-848-0)颜色模型仅使用一种要素,即亮度来定义颜色,亮度用范围为 0 到 255 的值来表示。每一种灰度颜色在 RGB 颜色模型中红色、绿 色和蓝色的成分值都是相等的。将彩色相片更改为灰度设置可创建黑白照片。

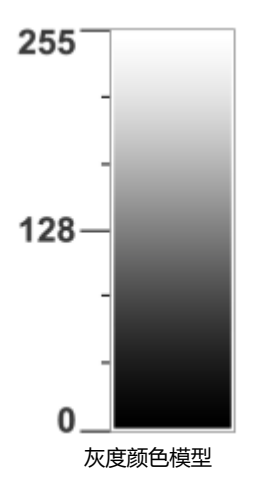

#### <span id="page-338-0"></span>**颜色深度**

颜色深度参考一个图像可包含的最大颜色数。颜色深度由一个图像的[位深](#page-855-0)确定(定义位图种每个像素的阴影或颜色的二进制位)。例如, 位深为 1 的像素具有两个值:黑色和白色。位深越大,图像可包含的颜色越多,颜色表现越准确。例如,8 位 GIF 图像可包含最多 256 种颜色,而 24 位 JPEG 图像可包含约 1600 万种颜色。

通常, RGB、灰度和 CMYK 图像的每个颜色通道包含 8 位数据。因此,RGB 图像通常为 24 位 RGB (8 位 × 3 通道), 灰度图像为 8 位灰度 (8 位 × 1 通道) , CMYK 图像为 32 位 CMYK (8 位 × 4 通道) 。

无论图像包含多少颜色,屏幕上显示的图像被限制为查看该图像的监视器所支持的最大颜色数。例如,8 位监视器仅可以最多显示 24 位 图像中的 256 种颜色。

#### <span id="page-338-1"></span>**选择颜色**

您可以通过从文档调色板、自定义[调色板](#page-846-0)、调色板库中的调色板或颜色查看器中选择颜色,以此选择填充和轮廓颜色。如果您要使用[对](#page-846-1) [象](#page-846-1)或文档中已有的颜色,可以使用**颜色滴管**工具对颜色取样以达到完全匹配的效果。

有关应用所选颜色的信息,请参阅[第 351 页上的"均匀填充"](#page-352-1)[和第 133 页上的"格式线和轮廓"。](#page-134-0)

#### **默认调色板**

[调色板](#page-846-0)是多个色样的集合。在某些程序中,调色板称为"色样调色板"。

在 CorelDRAW 中, 默认调色板取决于文档的原色模式。例如, 如果文档原色模型为 RGB, 则默认的调色板也是 [RGB。](#page-843-0)更多信息, 请参 阅 [第 335 页上的"颜色模型"。](#page-336-1) 创建新绘图时要选择默认颜色模型。您可以随时打开和使用其他调色板。

可以使用默认的调色板来选择填充色和轮廓颜色。选定的填充色和轮廓颜色显示在状态栏上的色样中。

#### **文档调色板**

创建新绘图时应用程序会自动生成一个空调色板,称为文档调色板。它可以将您使用的颜色通过文档保存起来并进行记录,以供将来使 用。有关详细信息, 请参阅 [第 344 页上的"文档调色板"。](#page-345-0)

#### **调色板库和自定义调色板**

调色板库中的调色板不能直接编辑。一些调色板是由第三方制造商提供的,例如 [PANTONE、](#page-843-1)HKS Colors 和 TRUMATCH。拥有一本制 造商的色样手册不无裨益。色样手册是颜色样本的集合,这些颜色样本确切显示了每种颜色印出来后的效果。

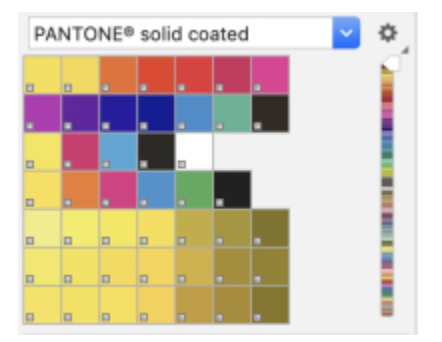

PANTONE solid coated 调色板也是属于调色板库的调色板。

调色板库中的部分调色板(PANTONE、HKS Colors、TOYO、DIC、Focoltone 和 SpectraMaster)是[专色的](#page-858-0)集合。如果您在打印时创 建了[分色](#page-847-0),则每一种专色都要求单独的印刷图版,这些图版在很大程度上影响了打印作业的成本。如果您想要使用分色,但是想要避使用 专色,您可以在打印时将专色转换为[印刷色](#page-857-0)。有关详细信息,请参阅 [第 746 页上的"分色"。](#page-747-0)

自定义调色板可以包含任何[颜色模型](#page-856-0)中的颜色,包括调色板库中的调色板,如专色调色板。可以保存自定义调色板以供将来使用。有关使 用自定义调色板的详细信息,请参阅[第 345 页上的"创建和编辑调色板"](#page-346-0)[和第 347 页上的"组织和显示调色板"。](#page-348-0)

#### **取样颜色**

如果要使用图形、调色板或桌面上已有的颜色,可以对颜色取样以达到完全匹配的效果。默认情况下,可以从绘图窗口中对单个像素进行 取样。

#### **颜色查看器**

颜色查看器通过使用一维形状或三维形状来表示一系列颜色。虽然默认颜色查看器基于 [HSB](#page-842-1) 颜色模型,但是可以用此查看器选择 [CMYK、](#page-842-0)[CMY](#page-842-2) 或 [RGB](#page-843-0) 颜色。有关颜色模型的信息,请参[阅第 335 页上的"颜色模型"。](#page-336-1)。

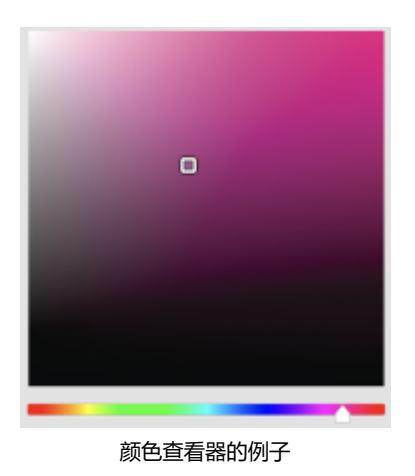

#### **选择 Web 颜色**

当设计要发布到 Web 上的文档时您可以使用 Web 颜色。在 CorelDRAW 中,您可以使用 RGB 十六进制值 (如 #aa003f) 定义 Web 颜色。

#### **色谱外的颜色**

如果您选择了打印机[色谱](#page-856-1)外的颜色,CorelDRAW 允许您将其替换为打印机色谱内相近的颜色。

#### **通过使用默认的调色板选择颜色**

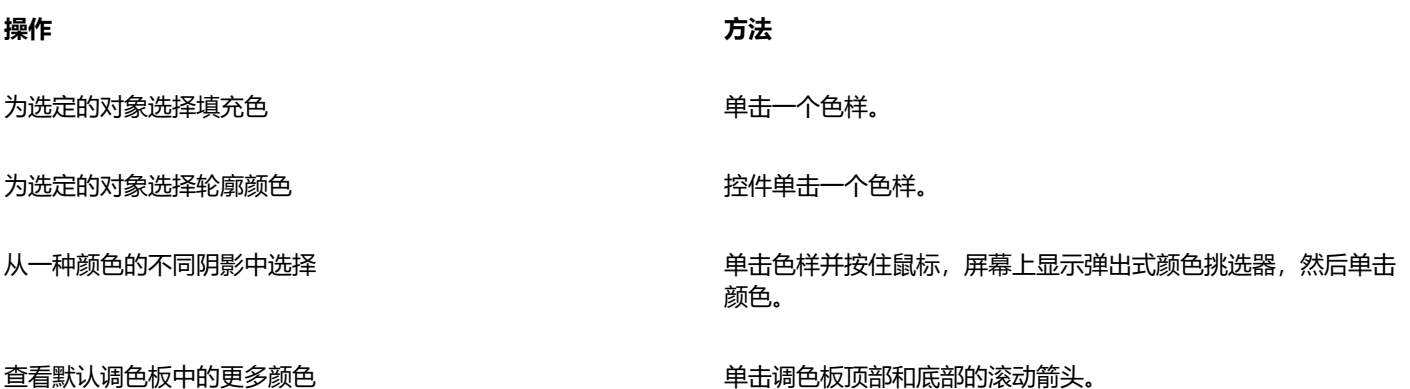

**⊆₹** 您可以将光标指[向色样](#page-852-1)以显示颜色值。

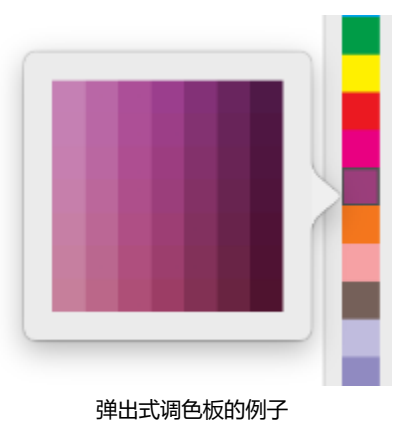

### **通过调色板选择颜色**

- **1** 选择一个[对象](#page-846-1)。
- **2** 单击工具箱中的**交互式填充** 工具,然后单击属性栏上的**编辑填充** 按钮。
- **3** 在**编辑填充**对话框中,单击**均匀填充**按钮 。
- **4** 启用**调色板**选项。
- **5** 从**调色板**列表框中选择一个颜色[调色板](#page-846-0)。
- **6** 移动颜色滑块以设置显示在颜色选择区域中的颜色范围。
- **7** 单击颜色选择区域中的一种颜色。

#### **您也可以**

显示或隐藏颜色名称 启用或禁用**显示颜色名称**复选框。

将参考色(所选对象原始的颜色)对换为新的颜色 单击**对换颜色**按钮。

E

调色板上的每种专[色色样](#page-852-1)均以白色小方块 圖 标识。

如果您选择了打印[机色谱](#page-856-1)外的颜色,CorelDRAW 允许您将其替换为打印机色谱内相近的颜色。有关更多信息,请参阅[第 342](#page-343-1) [页上的"用可重现的颜色替换色谱外的颜色"。](#page-343-1)

。

您应该对绘图中的所有颜色使用相同[的颜色模型](#page-856-0);颜色将保持一致,您也将能够更准确地预测最终输出的颜色。

 $\subseteq\infty$ 

您也可以通过单击**显示调色板 <mark>中中</mark> 按钮并从列表框中选择一个调色板,在<b>颜色**检查器中访问调色板。如果**颜色**检查器未打开,请 单击**窗口 检查器 颜色**。

#### **通过颜色查看器选择填充颜色**

- **1** 选择一个[对象](#page-846-1)。
- 2 单击工具箱中的**交互式填充〈〉**工具,然后单击属性栏上的**编辑填充**
- **3** 在**编辑填充**对话框中,单击**均匀填充**按钮 。
- **4** 启用**颜色查看器**选项。
- **5** 从**颜色模型**列表框中选择一[种颜色模型](#page-856-0)。
- **6** 从**颜色查看器**列表框中选择一个颜色查看器。
- **7** 移动颜色滑块。
- **8** 单击颜色选择区域中的一种颜色。

#### **您也可以**

从绘图或桌面进行颜色取样 单击**滴管**按钮 ,然后单击绘图或桌面。

将参考色(所选对象原始的颜色)对换为新的颜色 单击**对换颜色**按钮。

## Eř

如果您选择了打印[机色谱](#page-856-1)外的颜色,CorelDRAW 允许您将其替换为打印机色谱内相近的颜色。有关更多信息,请参阅[第 342](#page-343-1) [页上的"用可重现的颜色替换色谱外的颜色"。](#page-343-1)

您应针对绘图中的所有颜色使用同一个颜色模型;这些颜色将保持一致,您将能更加准确地预测最终输出的颜色。最好使用与绘 图中最终输出所采用的相同的颜色模型。

## Ū₹

您也可以通过单击**显示颜色查看器**按钮 ██▌并从列表框中选择颜色模型,在**颜色**检查器中访问颜色模型。如果**颜色**检查器未打 开,请单击**窗口 检查器 颜色**。

#### **取样颜色**

- 1 在工具箱中,单击颜色滴管工具 / \*
- **2** 在属性栏上,单击下列按钮之一:
	- 1x1 2 · 允许您选择您单击的像素颜色
	- 2x2 2 <sup>3</sup>· 允许您选择 2x2 像素示例区域中的平均颜色。您单击的像素位于示例区域的中间。
	- 5x5 ..<sub>.</sub> 2 允许您选择 5x5 像素示例区域中的平均颜色。

如果您想对绘图窗口外的颜色进行取样,单击属性栏上的**从桌面选择**按钮,然后单击桌面上的颜色。

**3** 单击要取样的颜色。

**颜色滴管**工具会自动切换到"应用颜色"模式。

**4** 执行下表中的一项任务。

**操作 方法**

用取样的颜色填充对象 将鼠标悬停在对象上。当应用颜色指针变为纯色色样 。 时,单 击以应用取样的颜色。

板。

用取样的颜色填充对象的轮廓颜色 有一個 有一個 医二十二指肠标悬停在对象轮廓上。当应用颜色指针变为轮廓形状 时,单击以应用取样的颜色。

#### **您也可以**

将取样的颜色从一个对象拖动到另一个对象。 将颜色拖动到另一个对象。

将取样的颜色添加到文档调色板 将**所选颜色**色样或**均匀填充**色样中的取样的颜色拖动到文档调色

E

在某些情况下,取样的颜色可以为最接近原始颜色的 RGB 颜色或 CMYK 色,而不是完全匹配的颜色。

#### **选择 Web 颜色**

- **1** 选择一个对象。
- **2** 单击**窗口 检查器 颜色**。
- 3 在颜色检查器中,单击显示颜色查看器按钮 | 东,然后从列表框中选择 RGB。
- **4** 在**十六进制值**框中,键入或粘贴一个值。 不管您是使用三位 (#fff) 或六位格式 (#ffffff),最终值都是以六位格式表示。
- **5** 单击下列按钮之一:
	- **填充** 用新颜色填充所选对象
	- **轮廓** 将颜色应用于对象的轮廓

只有在使用 RGB 颜色时才可以指定十六进制值。 如果您键入无效的十六进制值,颜色不会改变。 您可以在状态栏中查看十六进制颜色值。

#### <span id="page-343-1"></span>**用可重现的颜色替换色谱外的颜色**

- **1** 选择一个[对象](#page-846-1)。
- **2** 单击工具箱中的**交互式填充** 工具,然后单击属性栏上的**编辑填充** 按钮。
- **3** 在**编辑填充**对话框中,单击**均匀填充**按钮 。
- **4** 选择颜色。
- 5 如果颜色在色谱外,则将出现**替换成色谱颜色**按钮,显示与新的所选颜色相似但在打印机色谱中的颜色。单击按钮。 新颜色将被替换,**替换成色谱颜色**按钮将消失。

#### <span id="page-343-0"></span>**查找并替换颜色**

您可以在绘图中找到一种颜色,并将其替换为另一种颜色。颜色替换可应用于活动文档中的所有轮廓、均匀填充、渐变填充、双色填充、 网状填充和单色位图。相反,您只能替换轮廓或特定填充类型中的颜色。例如,您只能在均匀填充中替换颜色,同时保持其他填充和对象 轮廓的颜色不变。

Eŕ

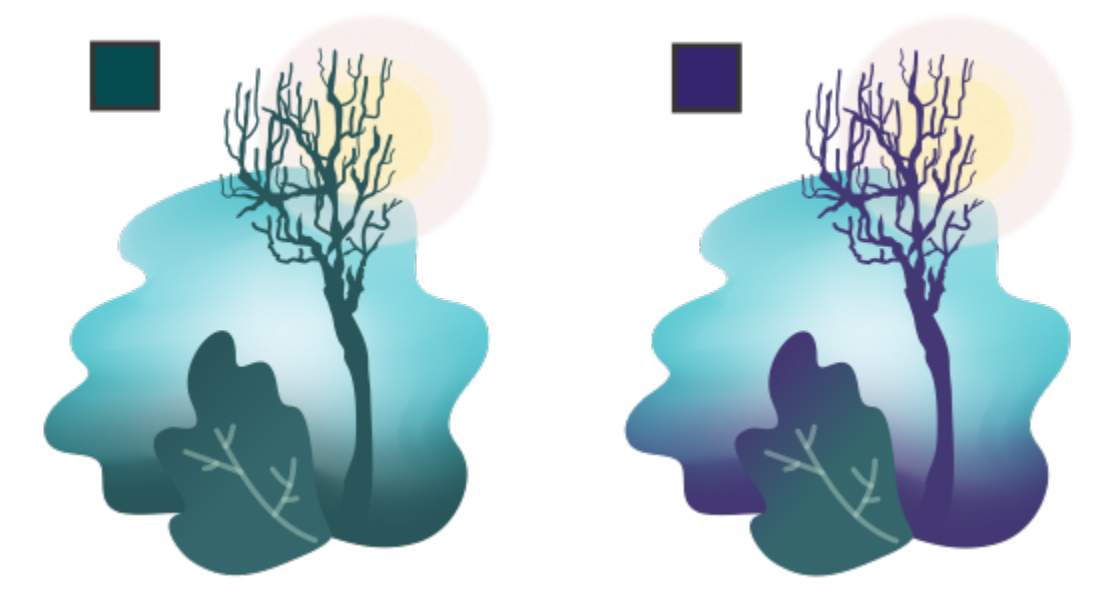

轮廓中使用的选定绿色以及两种填充类型(渐变填充和网状填充)将被替换为紫色。Tricia Flohr 原创作品。

#### 您还可以查找并替换填充和轮廓的颜色模型或调色板。

此外,您还可以扩展搜索范围,以查找并替换多个页面中的颜色,也可以将搜索仅限为当前选定对象。有关详细信息,请参阅 [第 301 页](#page-302-0) [上的"设置搜索范围"。](#page-302-0)

#### **查找并替换颜色**

- **1** 单击**编辑 查找并替换**。
- **2** 在**查找并替换**检查器中,从检查器顶部的列表框中选择**替换对象**。
- **3** 启用**颜色**选项。
- 4 在查找区域中,单击**颜色**选择器,然后选择一种颜色。您可以使用**颜色滴管**工具 ♪ 从绘图中或从应用程序窗口外部元素中进行颜 色取样。
- 5 在替换区域中,单击颜色选择器,然后选择替换颜色。
- **6** 在**应用到**区域中,启用以下任何复选框以指定颜色替换的应用位置:
	- **· 轮廓**
	- **· 均匀填充**
	- **· 渐变填充**
	- **· 双色填充**
	- **· 网状填充**
	- **· 单色位图**
- **7** 单击下列任何按钮:
	- **查找下一个 >** 或**查找上一个 <** 以滚动浏览符合搜索条件的对象。
	- **查找全部**或**在页面上查找全部**以选择活动页面上符合搜索条件的所有对象。
	- **替换**用以替换选定对象中的颜色。
	- **替换全部**以替换符合搜索条件的所有填充或轮廓的颜色。

#### **查找并替换填充和轮廓的颜色模型或调色板**

- **1** 单击**编辑 查找并替换**。
- **2** 在**查找并替换**检查器中,从检查器顶部的列表框中选择**替换对象**。
- **3** 启用**颜色模型或调色板**选项。
- **4** 执行下列操作之一:
	- 在查找区域中启用特定颜色模型选项,然后从列表框中选择一个颜色模型。从替换为列表框中选择一个替换颜色模型。
	- 在查找区域中启用特定调色板选项,然后从列表框中选择一个调色板。从替换为列表框中选择一个替换调色板。
- **5** 在**应用到**区域中,启用任何复选框以指定应用颜色替换的位置。
- **6** 单击所需的查找或替换按钮。

#### <span id="page-345-0"></span>**文档调色板**

(**窗口 ▶ 调色板 ▶ 文档调色板**)存储绘图中使用的颜色。每次您在绘图中使用一种颜色时,该颜色会自动添加到文档调色板中。但是, 如果您选择控制要添加到文档调色板中的颜色,可以禁用自动更新,然后手动添加颜色。

手动添加颜色时,您可以从调色板、外部图像或颜色挑选器中选择颜色。此外,您可以从导入的图像或对象中添加颜色。您也可以将现有 绘图中的所有颜色全部添加到文档调色板中。

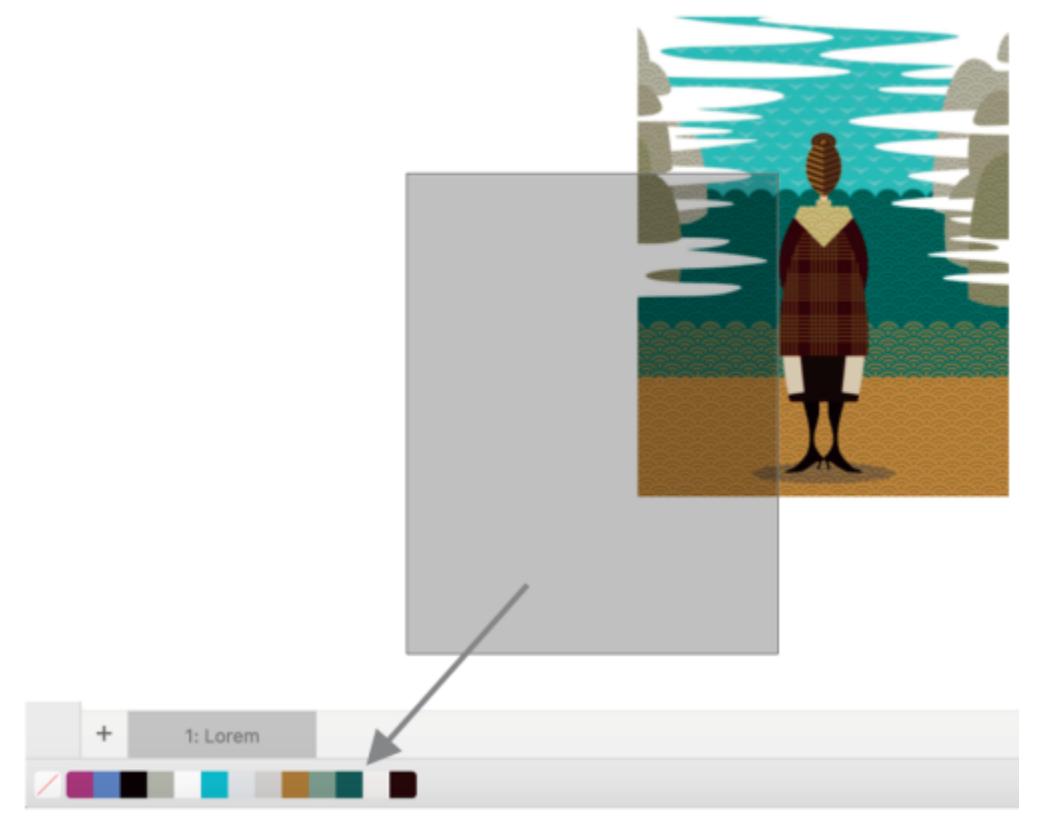

#### 将位图拖动到文档调色板来添加颜色。

您可以通过单独删除颜色或刷新调色板一次性删除所有未使用的颜色来清除文档调色板中任何不需要或不使用的颜色。

#### **显示或隐藏文档调色板**

#### • **单击窗口 调色板 文档调色板。** 文档调色板位于应用程序窗口的底部。

E

隐藏文档调色板不会禁用自动添加颜色。

#### **禁用将颜色自动添加到文档调色板**

• 控件单击文档调色板上的色样, 然后单击**调色板 ▶ 自动添加颜色**。

#### **手动添加颜色到文档调色板**

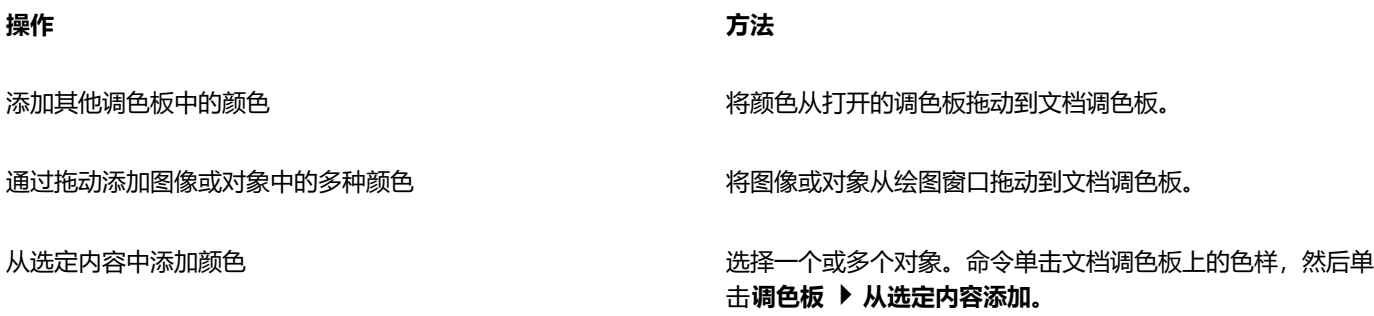

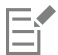

#### **从文档调色板中删除颜色**

• 在文档调色板上,控件单击色样,然后单击**删除颜色**。

Ū₹

您还可以通过控件单击文档调色板,然后单击调色板 ▶ 刷新来移除文档调色板中所有不再使用的颜色。

#### <span id="page-346-0"></span>**创建和编辑调色板**

自定义[调色板](#page-846-0)是您所保存的颜色或颜色样式的集合。它们可以包含来自任何颜色模型(包括专色)或调色板库的调色板中的颜色或颜色样 式。您可以创建一个自定义调色板来保存您当前项目或将来项目需要使用的所有颜色或颜色样式。

与他人共享调色板非常简单。可以从**调色板**检查器中的**我的调色板**访问自定义调色板。

通过选择各个颜色或颜色样式,或者使用所选[对象](#page-846-1)或整个文档中的颜色,可以创建自定义调色板。您还可以编辑、重命名和删除自定义调 色板。

自定义调色板保存为 XML 文件,并存储在 **Documents\Corel\Corel Content\Palettes** 文件夹中。

#### **从头开始创建自定义调色板**

- **1** 单击**窗口 检查器 调色板**。
- 2 从列表中选择**我的调色板**, 控件单击它, 然后选择新建空白调色板。
- **3** 在**另存为** 框中键入文件名。
- **4** 单击**保存**。
- 5 在调色板检查器中,选择您在我的调色板下创建的自定义调色板。
- **6** 单击**选项** 按钮,然后选择**窗口 调色板 调色板编辑器**。
- **7** 在**调色板编辑器**对话框中,单击**添加颜色**。
- **8** 在**选择颜色**对话框中选择一个颜色,然后单击**确定**。

#### **您也可以**

将颜色视为专色 在**调色板编辑器**对话框的**所选颜色**区域中,从**视为**框中选择**专 色**。

将颜色视为印刷色 在**调色板编辑器**对话框的**所选颜色**区域中,从**视为**框中选择**印刷 色**。

重命名颜色 在**调色板编辑器**对话框中的颜色选择区域中单击一种颜色,然后 在**名称**框中键入颜色名称。

#### **从对象创建调色板**

- **1** 选择一个[对象](#page-846-1)。
- 2 单击窗口 ▶ 调色板 ▶ 通过选定的颜色创建调色板。
- **3** 在**另存为**框中键入文件名。
- **4** 单击**保存**。

#### **通过文档创建调色板**

- 1 单击窗口 ▶ 调色板 ▶ 通过文档创建调色板。
- **2** 在**另存为**框中键入文件名。
- **3** 单击**保存**。

#### **编辑自定义调色板**

#### **1** 单击**窗口 调色板 调色板编辑器**。

- **2** 从列表框中选择[调色板](#page-846-0)。
- **3** 执行下表中的一项任务。

#### **操作 方法**

添加颜色 单击**添加颜色**。在**选择颜色**对话框中,单击**模型**选项卡,单击颜 色选择区域中的一种颜色,然后单击**添加到调色板**。

将颜色视为专色 在**调色板编辑器**对话框的**所选颜色**区域中,从**视为**框中选择**专 色**。

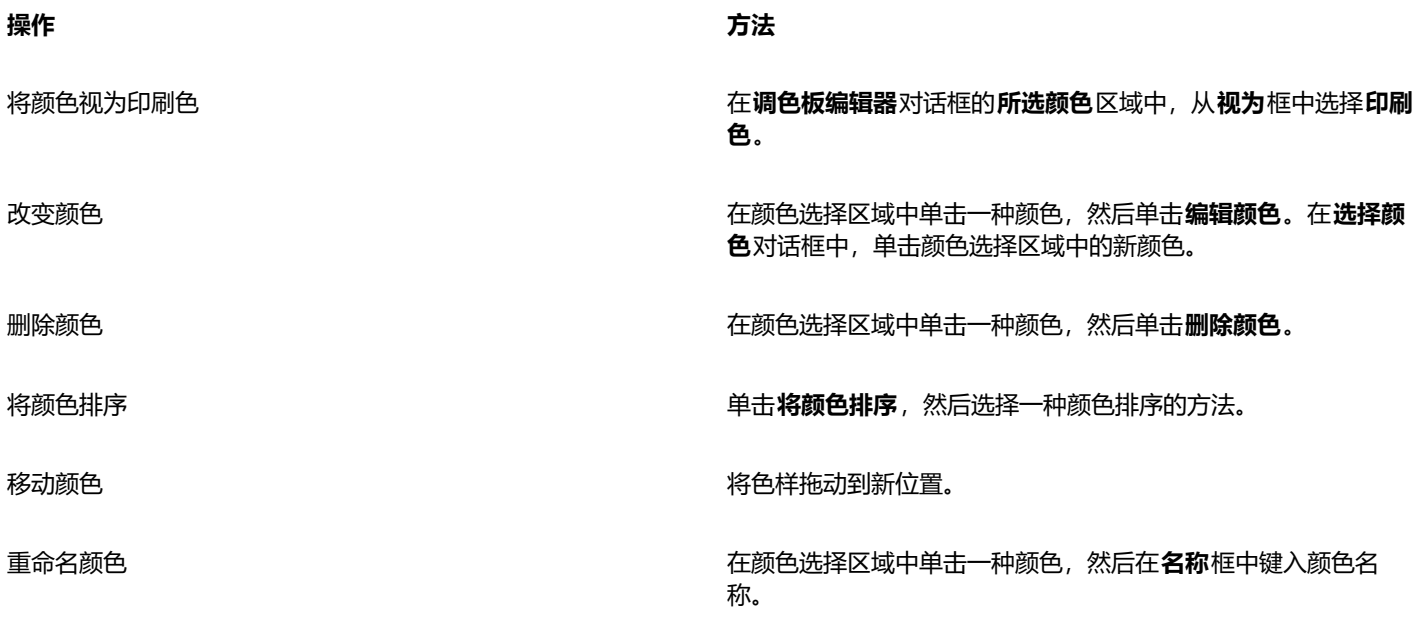

E

您可以通过按住 **Shift** 或 **命令**,单击要删除的颜色,然后单击**删除颜色**来删除多种颜色。

Č₹

如果您添加了一种印刷色到调色板中,但是将其视为专色,该印刷色会变为专色,而颜色名称会保留。但是,如果您选择了带有 商标名称的专色,如 PANTONE 颜色,然后将其转换为印刷色,商标名称会替换为该种颜色的颜色成分。

#### **重命名自定义调色板**

- **1** 单击**窗口 检查器 调色板**。
- 2 从我的[调色板](#page-846-0)文件夹中,单击两下自定义调色板。
- **3** 键入一个名称,然后按 **回车键**。

#### **删除自定义调色板**

- **1** 单击**窗口 检查器 调色板**。
- 2 从我的调色板文件夹中,控件单击自定义[调色板,然](#page-846-0)后单击删除。

#### <span id="page-348-0"></span>**组织和显示调色板**

通过**调色板**检查器,可以快速访问可用调色板(包括文档调色板、和颜色样式调色板)及创建自定义调色板。**调色板**检查器中的调色板分 为两个主文件夹:**我的调色板**和**调色板库**。

您可以使用**我的调色板**文件夹保存您创建的所有自定义调色板。您可以添加文件夹来保存和组织不同项目的调色板。您也可以复制调色板 或将调色板移动到其他文件夹。您可以打开所有调色板并控制其显示。

**调色板**检查器的**调色板库**文件夹包含可从中选择颜色的预设调色板集合。您不能编辑调色板库中的任何调色板。但是,您可以通过复制**调 色板库**文件夹中的调色板来创建自定义调色板。有关详细信息,请参阅 [第 349 页上的"显示或隐藏调色板"。](#page-350-0)

#### **打开"调色板"检查器**

• 单击**窗口 检查器 调色板**。

#### **显示或隐藏自定义调色板**

- **1** 打开**调色板**检查器。
- 2 在我的调色板文件夹中,启用自定义调色板名称旁边的复选框。

如果您想将自定义调色板设置为默认调色板,单击自定义调色板展开工具栏按钮 \ , 然后单击 设为默认值。

#### **打开自定义调色板**

- **1** 打开**调色板**检查器。
- 2 单击打开调色板按钮 ▶
- **3** 选择存储该自定义调色板的驱动器和文件夹。 如果您想要打开在之前的 CorelDRAW 版本中创建的调色板(\*.cpl 文件), 请从文件类型列表框中选择继承自定义调色板(.cpl)。
- **4** 单击自定义调色板。
- **5** 单击**打开**。

```
昏
```
当您打开继承自定义调色板 (.cpl) 文件时,它将自动转换为 XML 格式 (.xml)。XML 版本存储在 **Documents\Corel\Corel Content\Palettes** 文件夹中,并且还显示在**调色板**检查器的**我的调色板**文件夹中。

```
⊆€
```
如果自定义调色板 (.xml) 保存到**我的调色板**文件夹中,您可以通过单击**窗口 调色板**并从列表中选择自定义调色板来打开。

#### **创建用于存储自定义调色板的文件夹**

- **1** 打开**调色板**检查器。
- 2 单击**新建文件夹**按钮 ●■ 新文件夹将出现在**我的调色板**文件夹中。
- **3** 键入一个名称,然后按 **回车键**。

如果您想要移动自定义调色板,只需将其拖动到新文件夹中即可。

#### **剪切或复制自定义调色板**

- **1** 打开**调色板**检查器。
- 2 在我的[调色板](#page-846-0)文件夹中, 控件单击自定义调色板, 然后单击下列选项之一:
- **· 剪切**
	- **· 复制**

如果您想要将自定义调色板粘贴到其他文件夹中,请控件单击该文件夹,然后单击**粘贴**。

#### **复制调色板库中的调色板进行编辑**

• 打开**调色板**检查器,将调色板从**调色板库**文件夹拖动到**我的调色板**文件夹。

在**我的调色板**文件夹中会出现一个可编辑的调色板副本。

#### <span id="page-350-0"></span>**显示或隐藏调色板**

调色板库包含多个调色板的集合。您可以控制默认调色板,如默认 RGB 和默认 CMYK 调色板的显示。包含的主要调色板库是印刷色和 专色。

"印刷色"库包含默认的 RGB、CMYK 和灰度调色板。此外,您还可以查找特定主题(如自然)的预设调色板。"专色"库包含由第三 方制造商提供的调色板,如 HKS 颜色、PANTONE、Focoltone 和 TOYO。当您的打印项目需要特定公司认可的颜色时,这些调色板非 常有用。调色板库是锁定的,即无法对其进行编辑。

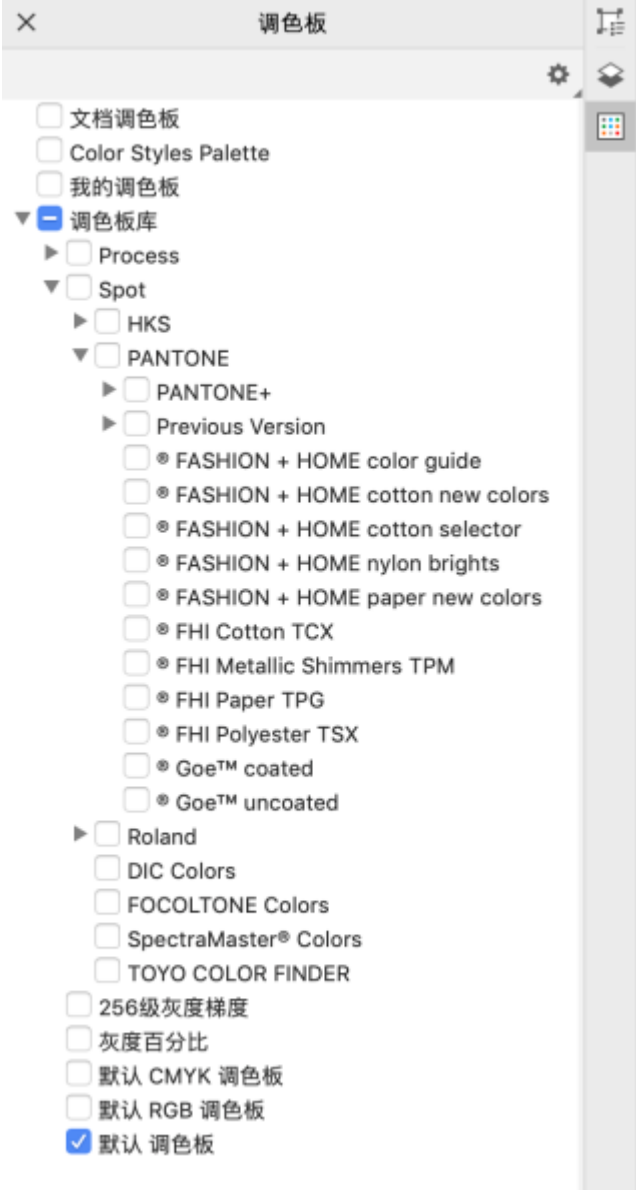

调色板库

#### **在调色板库中显示调色板**

- **1** 打开**调色板**检查器。
- **2** 在**调色板库**文件夹中,启用调色板名称旁边的复选框。

#### **显示专色或印刷色调色板**

- **1** 打开**调色板**检查器。
- **2** 在**调色板库**文件夹中,双击下列文件夹之一:
	- **· 专色**
	- **· 印刷色**
- **3** 启用调色板名称旁边的复选框。

# **CorelDRAW**

<span id="page-352-0"></span>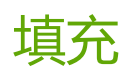

您可以将颜色填充、图样填充、底纹填充以及其它[填充](#page-854-0)添加到对象内或其他闭合区域中。可以自定义填充并将其设为默认填充,这样就可 以使绘制的每个对象都具有相同的填充。

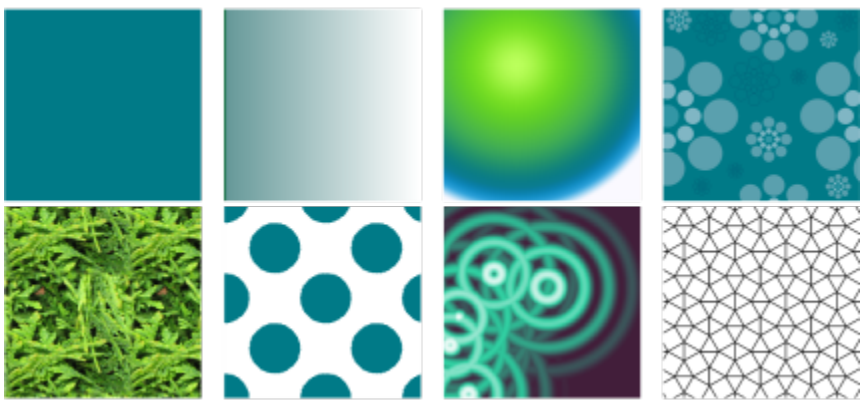

填充示例:均匀、线性渐变、椭圆形渐变、矢量图样、位图图样、双色、底纹和 PostScript

#### 本部分包含以下主题:

- [第 351 页上的"均匀填充"](#page-352-1)
- [第 352 页上的"渐变填充"](#page-353-0)
- [第 357 页上的"矢量和位图图样填充"](#page-358-0)
- [第 361 页上的"双色图样填充"](#page-362-0)
- [第 363 页上的"底纹填充"](#page-364-0)
- 第 364 页上的 "PostScript 填充"
- [第 365 页上的"网状填充"](#page-366-0)
- [第 368 页上的"将填充应用到区域"](#page-369-0)
- [第 369 页上的"使用填充"](#page-370-0)

### <span id="page-352-1"></span>**均匀填充**

您可以对[对象](#page-846-1)应用[均匀填充](#page-849-1)。均匀填充是可以使用颜色模型和[调色板](#page-846-0)来选择或创建的纯色。

#### **应用均匀填充**

- **1** 选择一个对象。
- **2** 单击调色板上的一种颜色。

如果您想要在均匀填充中混合颜色,请按 **命令**,然后单击调色板中的其他颜色。

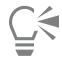

您也可以通过单击以下任意控件选择一种均匀填充:

- **属性**检查器的**填充**部分中的**均匀填充**按钮
- 工具箱中的**交互式填充**工具 ,然后单击属性栏上的**均匀填充**按钮

#### <span id="page-353-0"></span>**渐变填充**

渐变填充是给对象增加深度感的两种或更多种颜色的平滑渐进。渐变填充也称为倾斜度填充。

渐变填充包含四种类型:线性、椭圆形、圆锥形和矩形。线性渐变填充沿着对象作直线流动,锥形渐变填充产生光线落在圆锥上的效果, 椭圆形渐变填充从对象中心以同心椭圆的方式向外扩散,而矩形渐变填充则以同心矩形的形式从对象中心向外扩散。

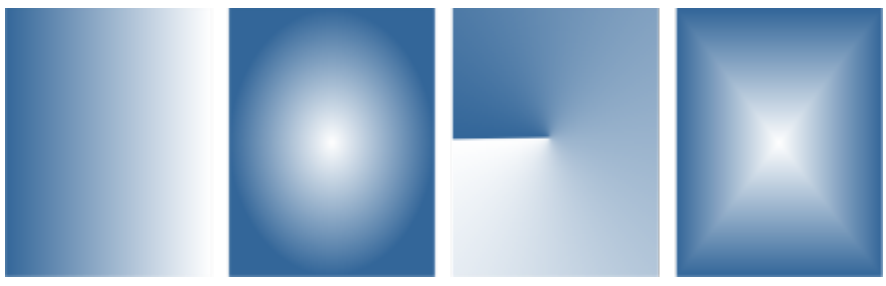

渐变填充包含四种类型(从左到右):线性、椭圆形、圆锥形和矩形。

应用程序提供了您可以访问的渐变填充的集合。您可以浏览可用的渐变填充,按关键字搜索,将填充标记为收藏,以及对它们排序。您也 可以下载其他填充包。有关详细信息,请参阅 [第 383 页上的"查找和查看填充和透明度"。](#page-384-1)

可以根据需要修改任何渐变填充,也可重新创建自己的填充。渐变填充可以包含两种或两种以上颜色,可以在填充渐变的任何位置定位这 些颜色。您可以指定填充属性,如填充的颜色调和方向、填充的角度、中心点、中点和边衬。也能够以对象宽度或高度的百分比形式,指 定填充的宽度或高度。此外,您可以对填充进行平滑、倾斜、旋转、重复和镜像。

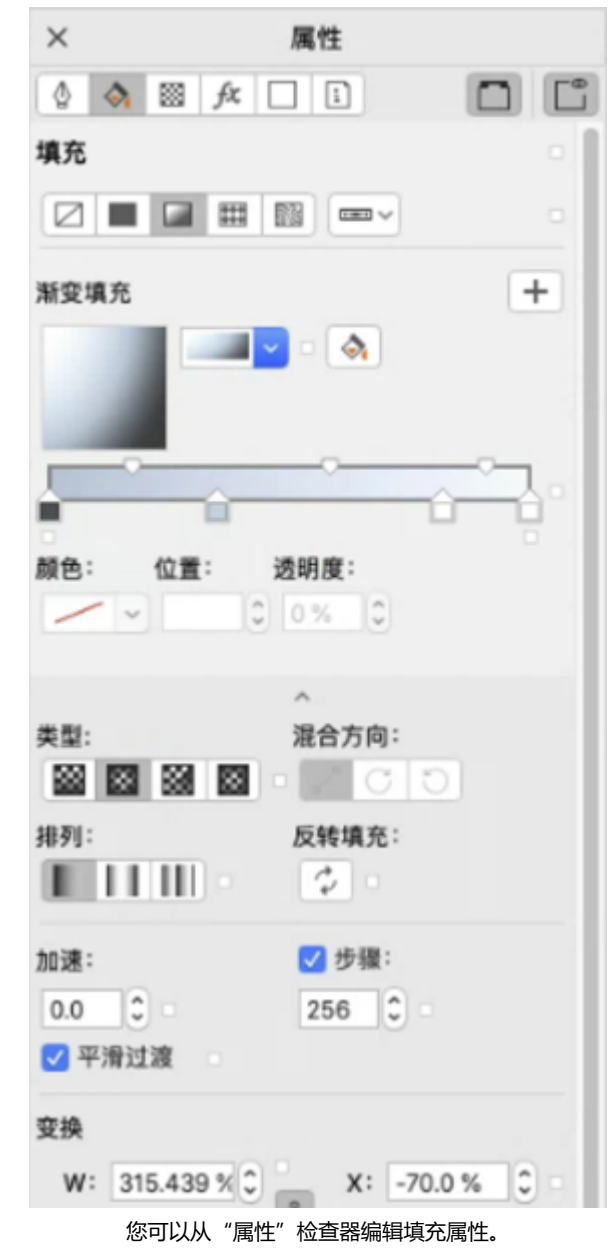

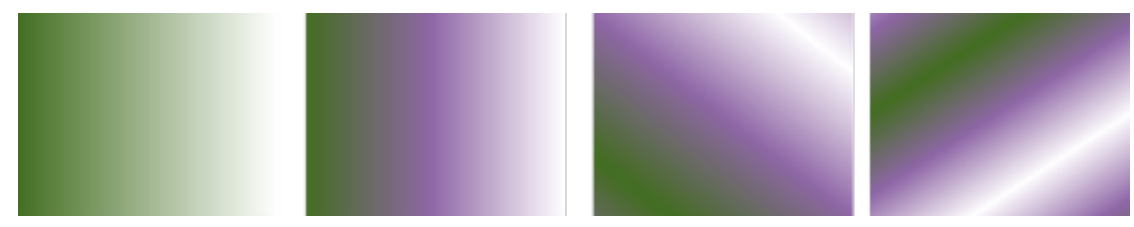

从左至右依次为:已应用线性渐变填充的对象。另一个颜色将添加到填充。填充大 小先调整到对象宽度和高度的 50%,然后进行重复和镜像。最后,填充旋转 45 度。

在创建渐变填充后,您可以将它保存下来以备将来使用。有关详细信息,请参阅 [第 386 页上的"保存填充和透明度"。](#page-387-0)

您可以通过指定渐变步长值来调整渐变填充的打印和显示质量。默认情况下,渐变步长值设置处于锁定状态,因此渐变填充的打印质量由 打印设置中的指定值决定,而显示质量由设定的默认值决定。但是,您可以解除锁定渐变步长值设置,并指定同时应用于填充的打印与显 示质量的一个值。有关设置打印的渐变填充步长值的信息,请参阅[第 732 页上的"微调打印作业"。](#page-733-0)

#### **应用渐变填充**

**1** 选择一个对象。

**2** 单击工具箱中的**交互式填充**工具 ,然后单击属性栏上的**均匀填充**按钮 。

3 打开属性栏上的**填充**挑选器,然后双击一个填充缩略图。

E

有关如何在**填充**挑选器中查找填充的信息,请参阅 [第 384 页上的"要查找、过滤和排序填充和透明度"。](#page-385-0)

**⊆₹** 

您也可以通过单击**填充**挑选器中的填充缩略图来应用填充。此操作可在不关闭**填充**挑选器的情况下应用填充。

您可以通过单工具箱中的**交互式填充**工具 <se #主属性栏上的**渐变填充**按钮,然后从调色板中拖动颜色到对象的交互式矢量手 柄,来添加颜色到渐变填充。

#### **创建渐变填充**

**1** 选择一个对象。

**2** 单击工具箱中的**交互式填充**工具 ,然后单击属性栏上的**均匀填充**按钮 。

- **3** 单击下列按钮之一,选择一种渐变填充类型:
	- 线性渐变填充 ■
	- **椭圆形渐变填充**
	- **圆锥形渐变填充**
	- **矩形渐变填充**
- **4** 单击开始节点,打开属性栏上的**节点颜色**挑选器,然后选择颜色。

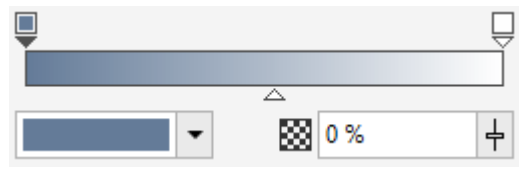

5 单击结束节点,打开属性栏上的**节点颜色**挑选器,然后选择颜色。

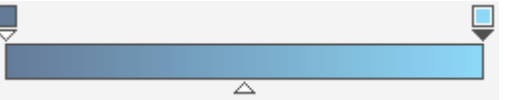

**6** 移动中点滑块以设置两种颜色之间的中点。

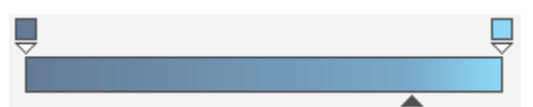

7 在**属性**检查器中,单击**另存为新**按钮 ——以保存填充,或通过执行下表中的任务继续编辑填充。

#### **操作 方法**

更改颜色的透明度 选择对应的节点,在**节点透明度**框中键入一个值。

添加中间色 双击您要在其中添加节点的颜色频带。选中新的节点后,打开**节 点颜色**挑选器,然后选择一种颜色。

更改中间色的位置 将对应节点拖到颜色频带上方的新位置,或者在**属性**检查器的**节 点位置**框中键入一个值。

删除中间色 いっちょう しょうしゃ しょうしゃ かんきょう かんきょう 双击对应的节点。

还原、镜像、重复或反转填充 单击属性栏上的**排列 按**钮, 然后单击下列按钮之一:

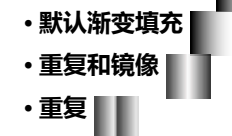

单击属性栏上的**反转填充** 按钮。

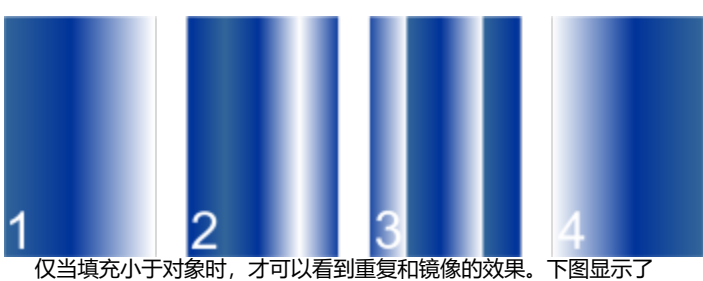

默认填充 (1)、已调整大小并重复和镜像的同一填充 (2)、已调整大 小并重复的填充 (3) 以及已反转的填充 (4)。

指定渐变填充从一种颜色调和为另一种颜色的速度。 在属性栏上的**加速**框中键入值。

在渐变填充节点之间创建更加平滑的颜色过渡 单击**平滑**按钮 。

指定两个节点间颜色调和的方式。 选择两个节点或其之间的中点,然后在**属性**检查器的**填充**区域

- 中,选择调和方向选项:
	- 线性颜色调和 沿直线从起始颜色开始, 持续跨越色轮直至结 束颜色调和颜色
	- **顺时针颜色调和** 沿顺时针路径围绕色轮调和颜色
	- **逆时针颜色调和** 沿逆时针路径围绕色轮调和颜色

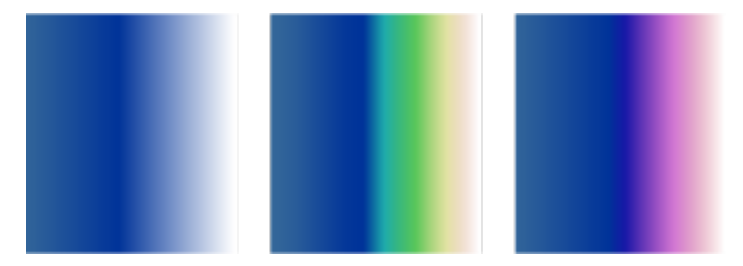

#### **操作 方法**

上下或左右移动填充的中心 在 X 和 Y 框中键入值。

以下颜色调和选项从左到右如下所示:线性颜色调和、顺时针颜色 调和、逆时针颜色调和。

以对象宽度或高度的百分比形式,指定填充的宽度或高度 在属性检查器中,单击**填充**部分底部的箭头按钮 \\显示更多 填充选项,然后在 **W** 和 **H** 框中键入值。

以指定的角度倾斜填充 在**倾斜**框中键入一个值。

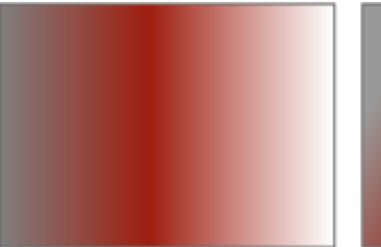

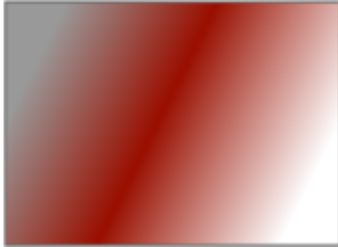

在此示例中,填充歪斜 15 度。

沿顺时针方向或逆时针方向旋转颜色渐变序列 在**旋转**框中键入一个值。

允许填充不按比例倾斜或延展 **composer composer composer composer composer controlled composer controlled controlled controlled c**<br>[20]

您可以应用所选填充到合并对象的交叉区域。 启用**填充围绕**复选框。

有关详细信息,请参阅 [第 297 页上的"合并对象"。](#page-298-0)

让填充印在底层颜色的上方。 **Compressed Contracts of the Contracts of the Contracts of the Contracts of the Contracts of the Contracts of the Contracts of the Contracts of the Contracts of the Contracts of the Contracts of the Contract** 

 $\bar{C}$ 

还可以通过单击工具箱中的**交互式填充**工具 <see 然后将颜色从文档窗口的调色板拖动到对象的交互式矢量句柄上来应用自定义 渐变填充。通过选择其中一个交互式矢量手柄,按 命令,同时单击调色板上的一种颜色,就可以混合颜色。

#### **更改渐变填充打印和显示质量**

- **1** 选择应用了渐变填充的对象。
- 2 在**属性**检查器中,单击**填充**部分底部的箭头按钮 ——以显示更多填充选项。
- **3** 禁用**步长**复选框以解锁渐变步长,然后在**步长**框中键入值。

数字越大,颜色之间创建的过渡越平滑。

 $\subseteq\leq$ 

当**渐变步长**框锁定时,已打印的渐变填充中的步长值由**打印**对话框中的指定值决定。有关设置打印的渐变填充步长值的信息,请 参[阅第 732 页上的"微调打印作业"。](#page-733-0)

#### **设置渐变填充的显示质量**

- **1** 单击 **CorelDRAW** 菜单 **首选项 CorelDRAW**。
- **2** 在显示的对话框的左侧窗格中,单击**显示**。
- **3** 在**渐变步长预览**框中键入值。

#### <span id="page-358-0"></span>**矢量和位图图样填充**

可以使用矢量或位图图样填充对象,也可使用双色填充。矢量图样填充则是比较复杂的[矢量图形](#page-853-1),可以由线条和填充组成。矢量填充可 以有彩色或透明背景。位图图样填充是一种位图图像,其复杂性取决于其大小、图像[分辨率](#page-847-1)和[位深度](#page-855-0)。有关双色填充的信息,请参阅 [第](#page-362-0) [361 页上的"双色图样填充"。](#page-362-0)

CorelDRAW 提供了您可以访问的矢量和位图图样集合。您可以浏览可用的图样填充,按关键字搜索,将填充标记为收藏,以及对它们排 序。您也可以下载其他填充包。有关详细信息,请参阅 [第 383 页上的"查找和查看填充和透明度"。](#page-384-1)

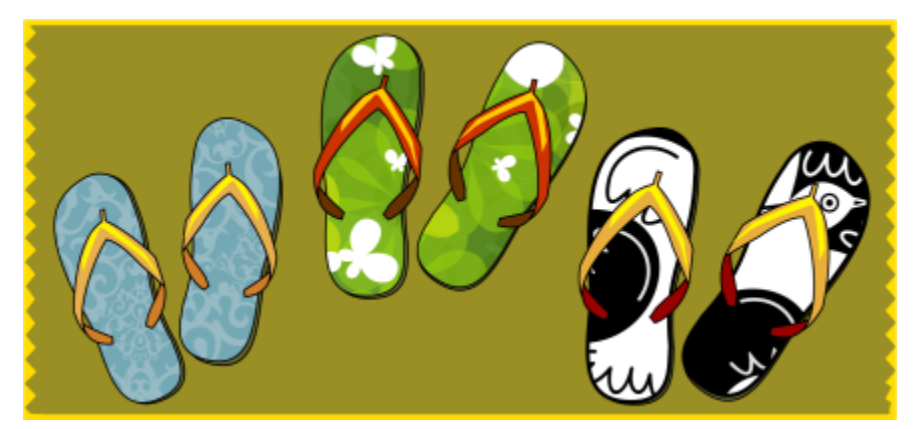

矢量图样填充示例

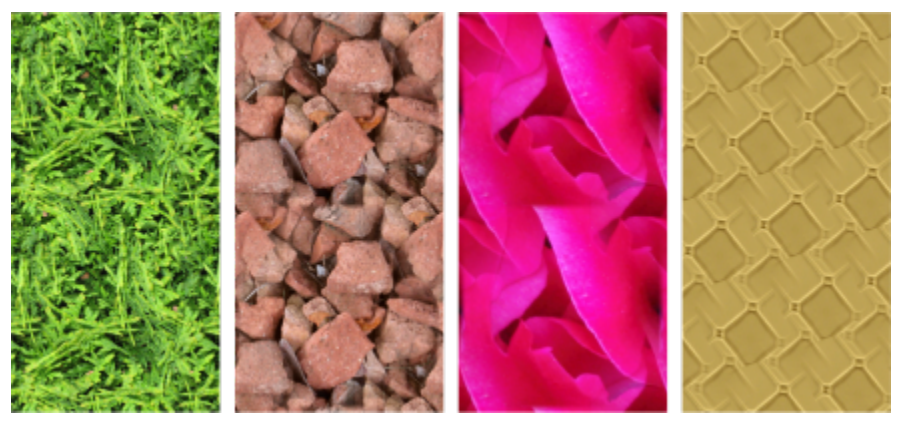

位图图样填充示例

#### **修改图样填充**

您可以修改矢量图样填充,满足您的需求。例如,您可以更改图样填充的大小,或者向左或向右以及向上或向下移动图样中 心。CorelDRAW 也允许您偏移填充中的平铺。

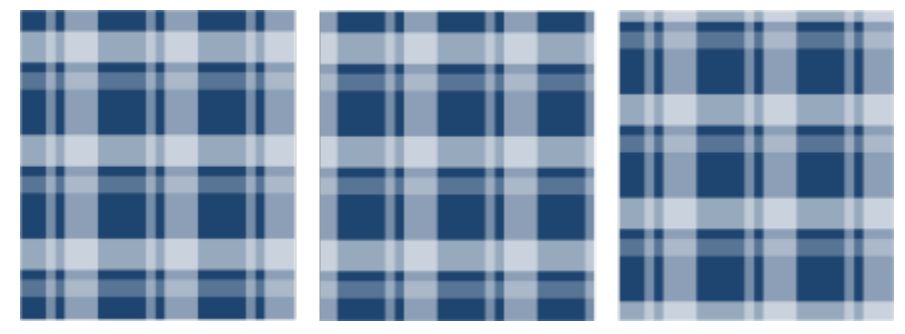

从左至右依次为:原始矢量图样填充。图样平铺的中心被移动到右侧(中间)。平铺的中心下移(右)。

您可以镜像填充,以便交替平铺互为镜像。如果希望图样填充根据您对填充对象所做的操作而变化,可以将填充设置为随对象而变换。例 如,如果您放大对象,则图样会变大,而平铺的数量保持不变。

可以调节位图图样的亮度和对比度。您也可以在位图图样平铺之间创建径向或线性无缝调和,您可以通过匹配边缘来平滑平铺之间的颜色 过渡。您也可以调整图样参数,例如图样的亮度、明度和颜色对比度。

#### **创建图样填充**

您也可以创建自己的图样。矢量和位图图样由较小的单元组成,称为平铺。根据对象的大小,图样填充可能包含一个或多个平铺。图样通 过重复屏幕创建,以此填满对象。您可以选择工作区中的一个区域作为平铺,或使用导入的图像作为平铺来源,以此创建新的图样。

在创建新图样后,您可以将它保存下来以备将来使用。有关详细信息,请参阅 [第 386 页上的"保存填充和透明度"。](#page-387-0)

#### **应用矢量或位图图样填充**

- **1** 选择一个对象。
- 2 单击工具箱中的**交互式填充**工具 <see 然后单击属性栏上的下列按钮之一:
	- **矢量图样填充**
	- •位图图样填充 500g<br>2016
- 3 打开**填充**挑选器,然后单击一个图样缩略图。

```
E
```
有关如何在**填充**挑选器中查找填充的信息,请参阅 [第 384 页上的"要查找、过滤和排序填充和透明度"。](#page-385-0)

<u>ृ</u>≼

您也可以通过单击**填充**挑选器中的填充缩略图来应用填充。此操作可在不关闭**填充**挑选器的情况下应用填充。

#### **从工作区创建矢量或位图图样**

- **1** 选择一个对象。
- **2** 单击工具箱中的**交互式填充**工具 ,然后单击属性栏上的下列按钮之一:
	- **矢量图样填充**
	- **位图图样填充**
- **3** 在**属性**检查器的**填充**区域中,单击**填充**挑选器下方的**新来源**按钮 ,然后选择**来自文档的新来源**。
- **4** 在工作区中选择您要用作图样的一个区域。 该区域可以包含您绘制的任何对象或对象部分。
- **5** 单击**接受**。
#### 要保存图样,请单击**另存为新**按钮 \_\_\_。

E

矢量图样可以有透明或彩色背景。

 $\subseteq\leq$ 

还可以单击**从工作区新建来源** 按钮 ,再选择文档中要用作平铺来源的区域。在这种情况下,**属性**检查器的**变换**区域中的当前 设置将应用于新图样。

#### **从导入的图像创建矢量或位图图样填充**

- **1** 选择一个对象。
- 2 单击工具箱中的**交互式填充**工具<>>> 然后单击属性栏上的下列按钮之一:
	- **矢量图样填充**
	- **位图图样填充**
- **3** 在**属性**检查器的**填充**区域中,单击**填充**挑选器下方的**新来源**按钮 ,然后选择**来自文件的新源**。
- 4 在导入对话框中,定位到要使用的图像,然后双击文件名。

#### **修改矢量或位图图样填充**

- **1** 选择一个对象。
- **2** 单击工具箱中的**交互式填充**工具 ,然后单击属性栏上的下列按钮之一:
	- 矢量图样填充 <del>●◆◆</del><br>◆◆◆
	- 位图图样填充 500
- 3 在属性检查器的填充区域中,单击底部的箭头 W 按钮以显示更多图样填充选项。
- **4** 执行下表中的一项任务。

#### **操作 方法**

排列平铺以便交替平铺互为镜像 单击**水平镜像平铺 g:<mark>:</mark>g** 或**垂直镜像平铺** g:<mark>...</mark> 按钮。

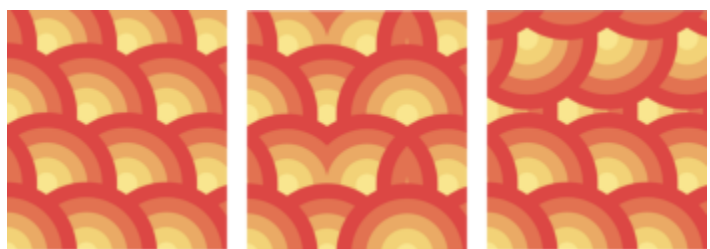

此图显示了水平(中间)和垂直(右)镜像的图样填充(左)。

设置图样平铺的宽度和高度 在**填充宽度**和**填充高度**框中键入值。

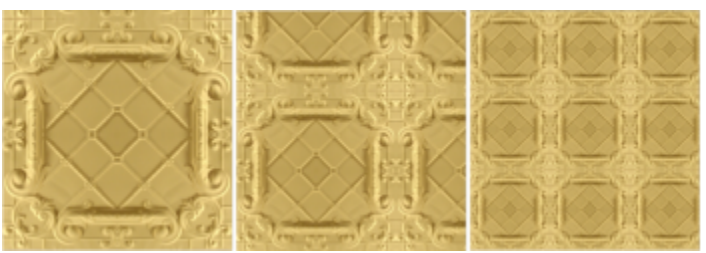

此图显示了将图样平铺大小从较大更改为较小的效果。

#### 上、下、左、右移动图样填充中心 在 **X** 和 **Y** 框中键入值。

#### 以指定的角度倾斜或旋转图样 有两种的 在**倾斜**框或**旋转**框中键入一个值。

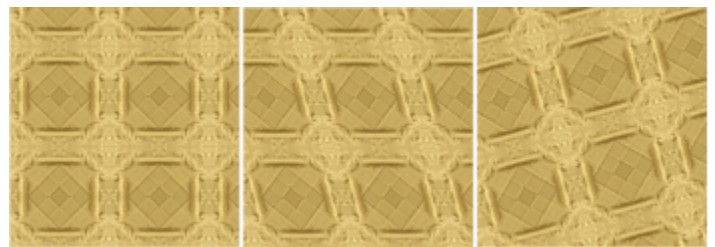

此图中的图样填充倾斜了 15 度(中间)并旋转了 15 度(右)。

# 以平铺高度或宽度的百分比形式指定行或列偏移 单击**行偏移 两列偏移** 按钮 两列,然后在 % 平铺框中键入一

个值。

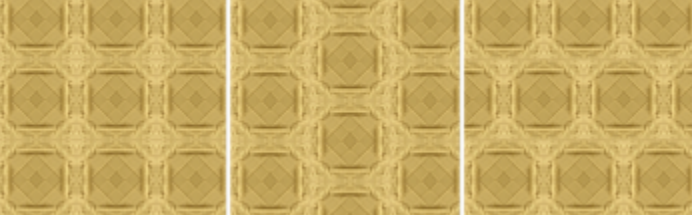

此图显示了列偏移 50% (中间) 和行偏移 50% (右)。

有关详细信息,请参阅 [第 297 页上的"合并对象"。](#page-298-0)

调整位图图样填充的其他属性 请参阅[第 361 页上的"要调整位图图样填充的颜色过渡、亮度](#page-362-0) [和对比度"。](#page-362-0)

将对象变换应用于图样填充 **composited and controlled and controlled and controlled and controlled and controlled and controlled and controlled and controlled and controlled and controlled and controlled and controlled and controlled a** 

您可以应用所选填充到合并对象的交叉区域。 启用**填充围绕**复选框。

<span id="page-362-0"></span>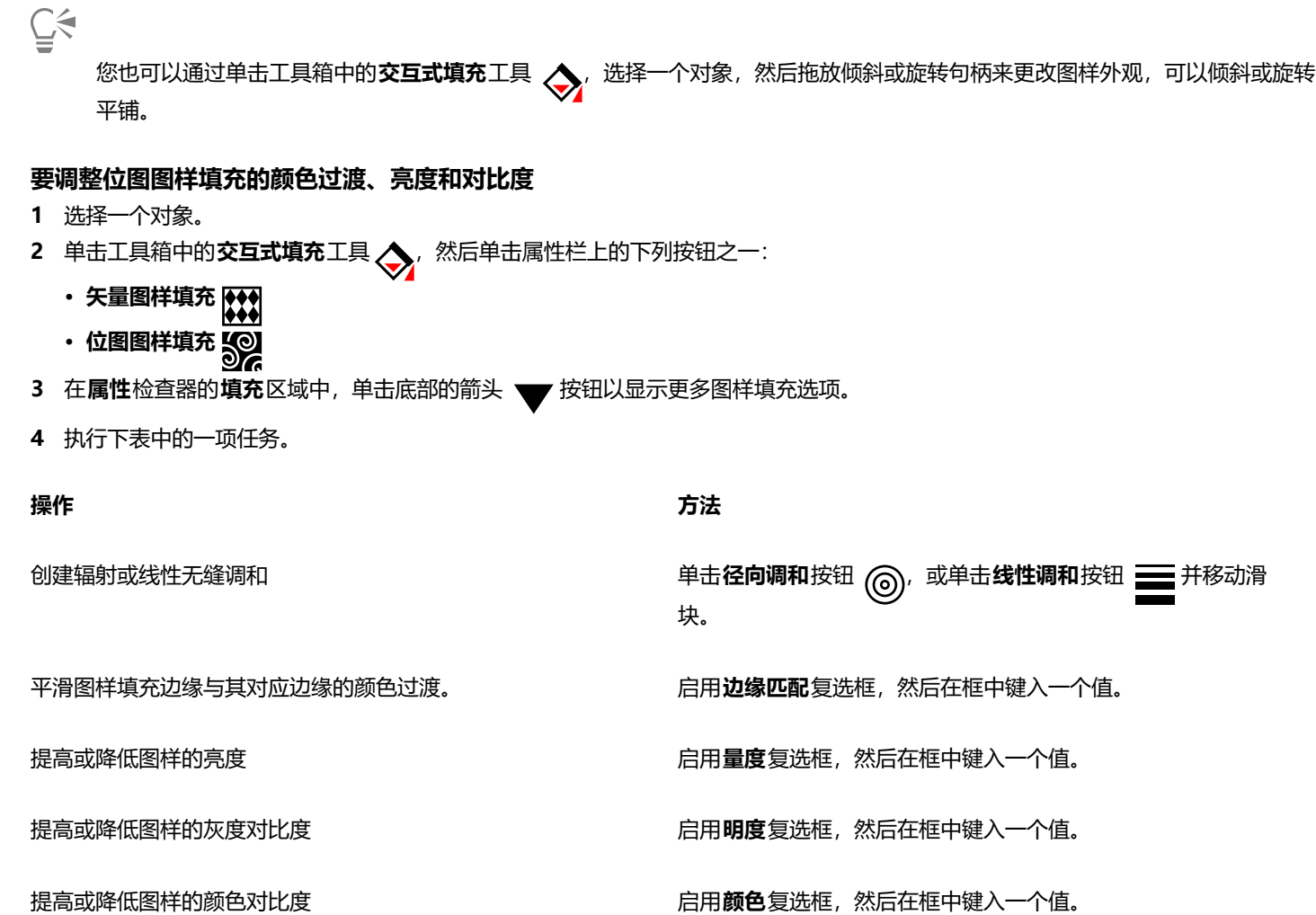

## **双色图样填充**

双色图样填充仅包括选定的两种颜色。除了指定颜色,您也可以水平或垂直镜像填充平铺,并且您可以设置填充平铺的大小。您也可以歪 斜和旋转填充,并且可以移动它的中心。

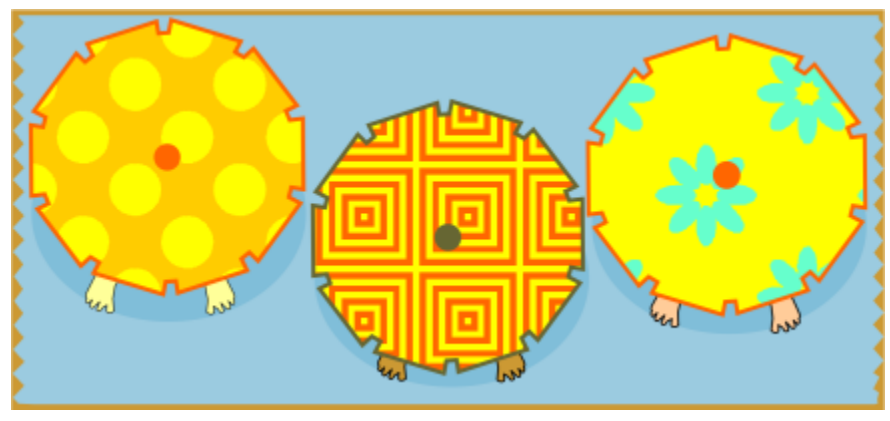

双色图样填充示例

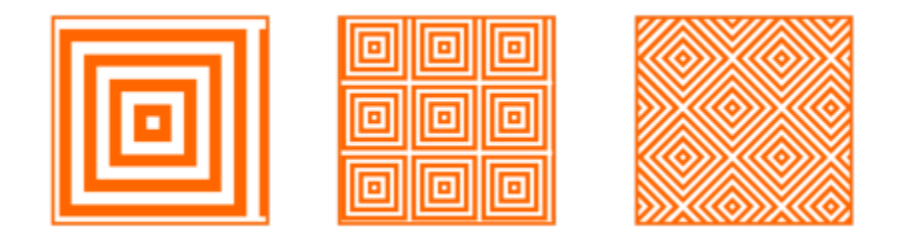

应用到对象的双色填充(左)。接下来,调整填充大小(中间),以及旋转填充(右)。

您可以在绘图窗口中从对象创建您自己的图样填充,方法是使用**对象 创建 图样填充**命令。

#### **应用双色图样填充**

- **1** 选择一个对象。
- **2** 单击工具箱中的**交互式填充**工具 ,然后单击属性栏上的**双色图样填充**按钮 。
- **3** 从**第一填充色或图样**挑选器中选择填充。
- 4 打开前景色颜色挑选器,然后单击一种颜色。
- **5** 打开**背景色**颜色挑选器,然后单击一种颜色。 通过单击**填充**部分底部的箭头 — 按钮,您可以使用属性检查器编辑双色填充的属性,并执行下表中的任务。

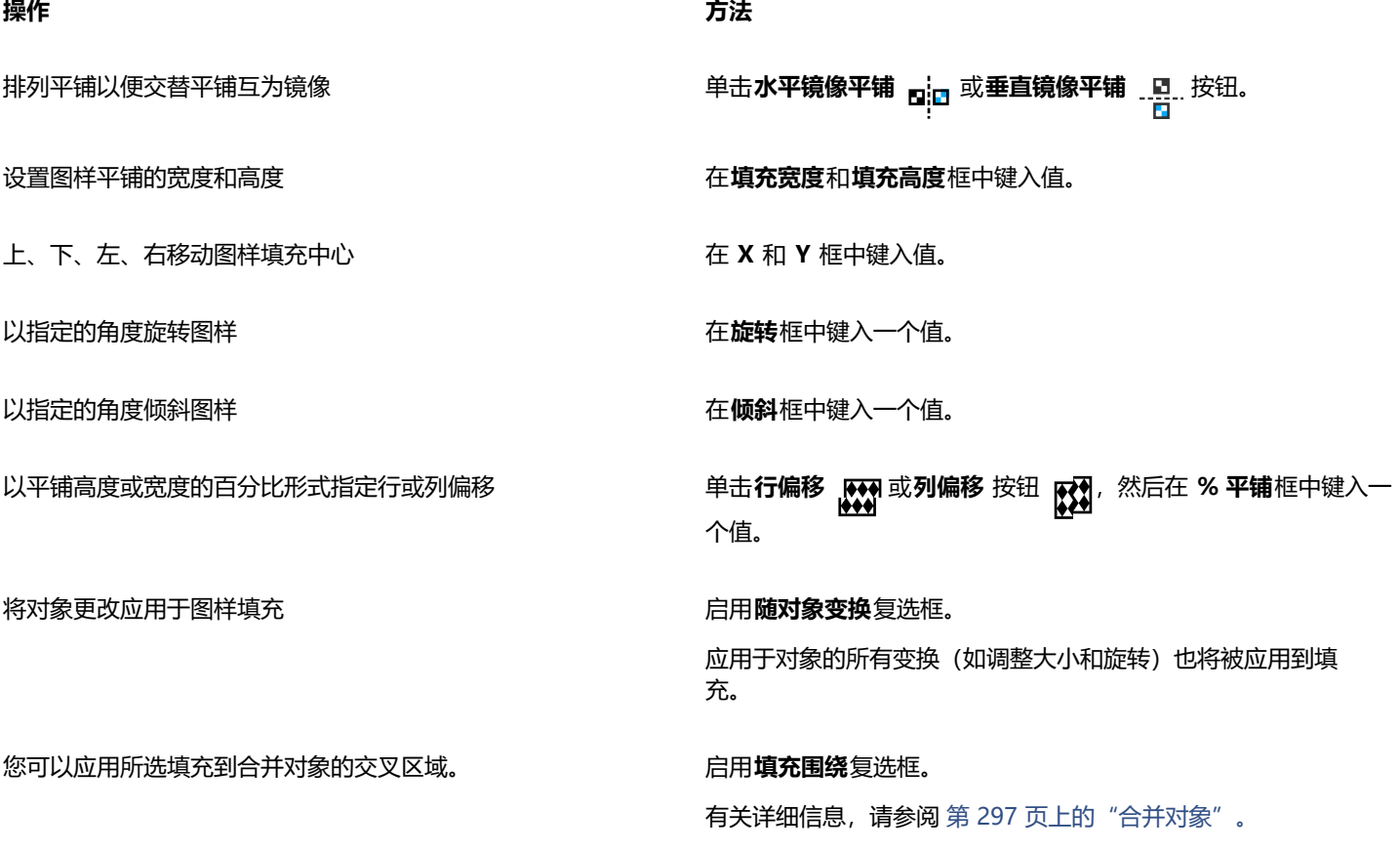

Ū₹

您也可以通过按 **命令**并单击调色板上的颜色,在双色图样填充中混合颜色。 您也可以将颜色从调色板拖动到交互式手柄来更改填充的颜色。可以通过按住 **命令**,同时将颜色拖动到交互式手柄来混合颜色。

#### <span id="page-364-0"></span>**创建双色图样填充**

- **1** 单击**对象 创建 图样填充**。
- **2** 在**创建图样**对话框中,启用**双色**选项,然后单击**确定**。
- **3** 在绘图窗口中,选择您想用于填充的图样或区域,然后双击选择。
- **4** 在显示的对话框中,选择分辨率,然后单击**确定**。 可以从**填充**挑选器访问新的双色图样填充。

#### **底纹填充**

底纹填充是随机生成的填充,可用于赋予对象自然的外观。您可以使用现有底纹填充,比如水、矿物和云。可以更改底纹填充的颜色。底 纹填充只能包含 [RGB](#page-843-0) 颜色; 但是,可以将其它颜色模型和调色板用作参考来选择颜色。有关颜色模型的信息,请参阅[第 335 页上的"颜](#page-336-0) [色模型"。](#page-336-0)。

可以更改底纹填充的平铺大小。增加底纹平铺的分辨率时,会增加填充的精确度。还可以通过设置平铺原点来准确指定这些填充的起始位 置。CorelDRAW 也允许您偏移填充中的平铺。相对于对象顶部调整第一个平铺的水平或垂直位置时,会影响其余的填充。

可以旋转或倾斜填充、调整平铺大小,还可以更改底纹的中心。

如果希望底纹填充根据您对填充对象所做的操作而变化,可以将填充设置为随对象而变换。例如,如果您放大填充对象,则底纹会变大, 而平铺的数量保持不变。

底纹填充可以增强绘图。但是,底纹填充还会增加文件大小以及延长打印时间,因此建议适度使用。

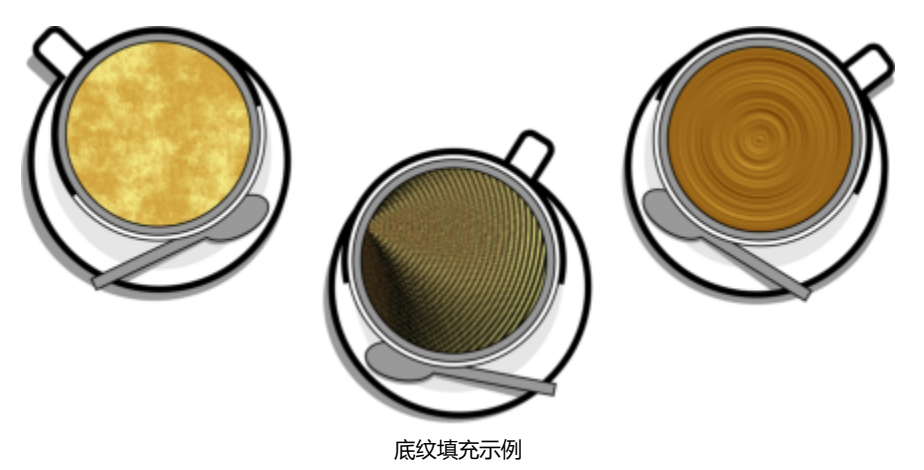

#### **应用底纹填充**

- **1** 选择一个对象。
- 2 单击工具箱中的**交互式填充**工具 人,然后单击属性栏上的**底纹填充**按钮 [六]
- **3** 从**底纹库**列表框中选择一个底纹库。
- **4** 从**填充**挑选器中选择一种底纹。 如果要编辑底纹,请单击**编辑填充**按钮 23. 在**编辑填充**对话框中,执行下表中的一项操作。

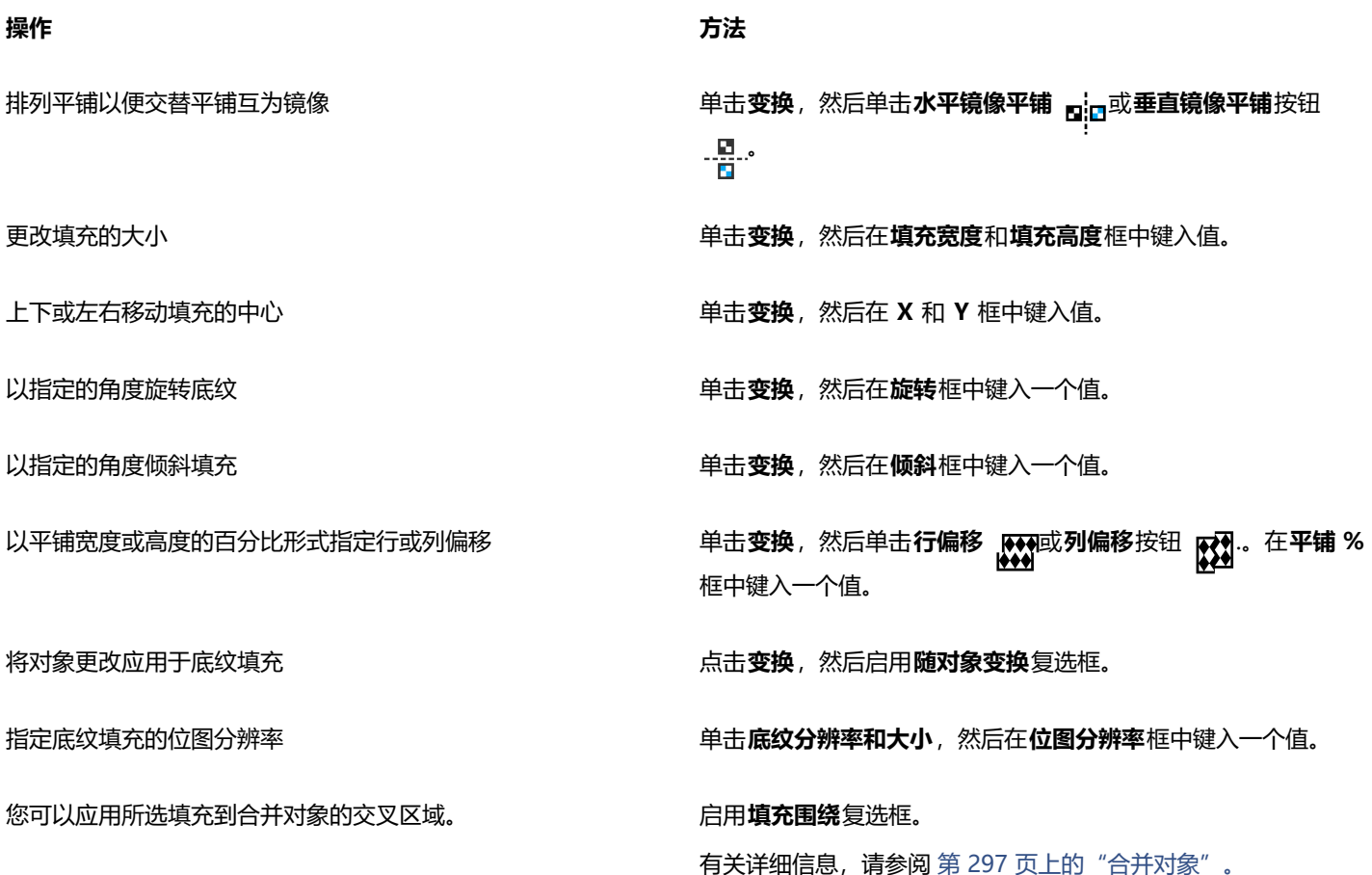

## **PostScript 填充**

可以在对象中应用 [PostScript](#page-843-1) 底纹填充。PostScript 底纹填充是使用 PostScript 语言创建的。有些底纹非常复杂,因此,包含 PostScript 底纹填充的大对象的打印或屏幕更新可能需要较长时间。填充可能不显示,而显示字母"PS",这取决于使用的视图模式。 有关显示 PostScript 填充的详细信息, 请参阅[第 59 页上的"视图"。](#page-60-0)

在应用 PostScript 底纹填充时,可以更改诸如大小、线宽、底纹的前景和背景中出现的灰色量等属性。

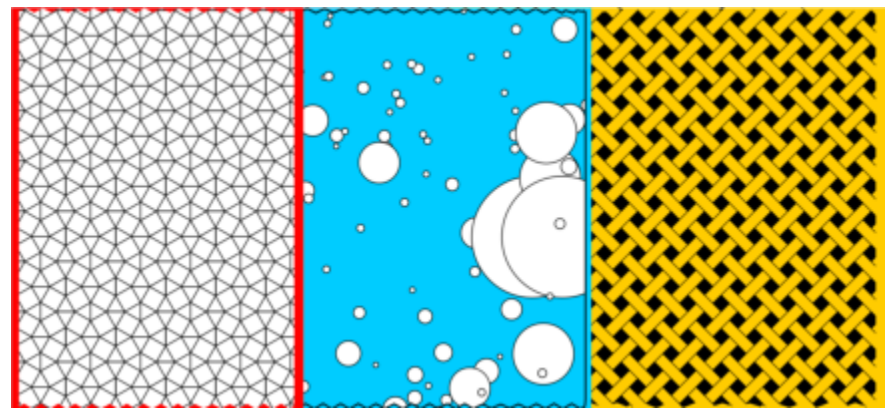

PostScript 填充示例

#### **应用 PostScript 填充**

- **1** 选择一个对象。
- **2** 单击工具箱中的**交互式填充**工具 ,然后单击属性栏上的 **PostScript填充**按钮 。
- **3** 从 **PostScript 填充底纹**列表框中选择一种填充。

如果您想要更改填充属性,单击**编辑填充**按钮 , 3 .然后指定您需要的设置。

#### **网状填充**

在对象中填充[网状填充](#page-854-0)时,可以产生独特效果。例如,可以创建任何方向的平滑的颜色过渡,而无须创建[调和](#page-846-0)或[轮廓图](#page-850-0)。应用网状填充 时,可以指定网格的列数和行数,而且可以指定网格的交叉点。

创建网状对象之后,可以通过添加和移除节点或交点来编辑网状填充网格。也可以移除网状。

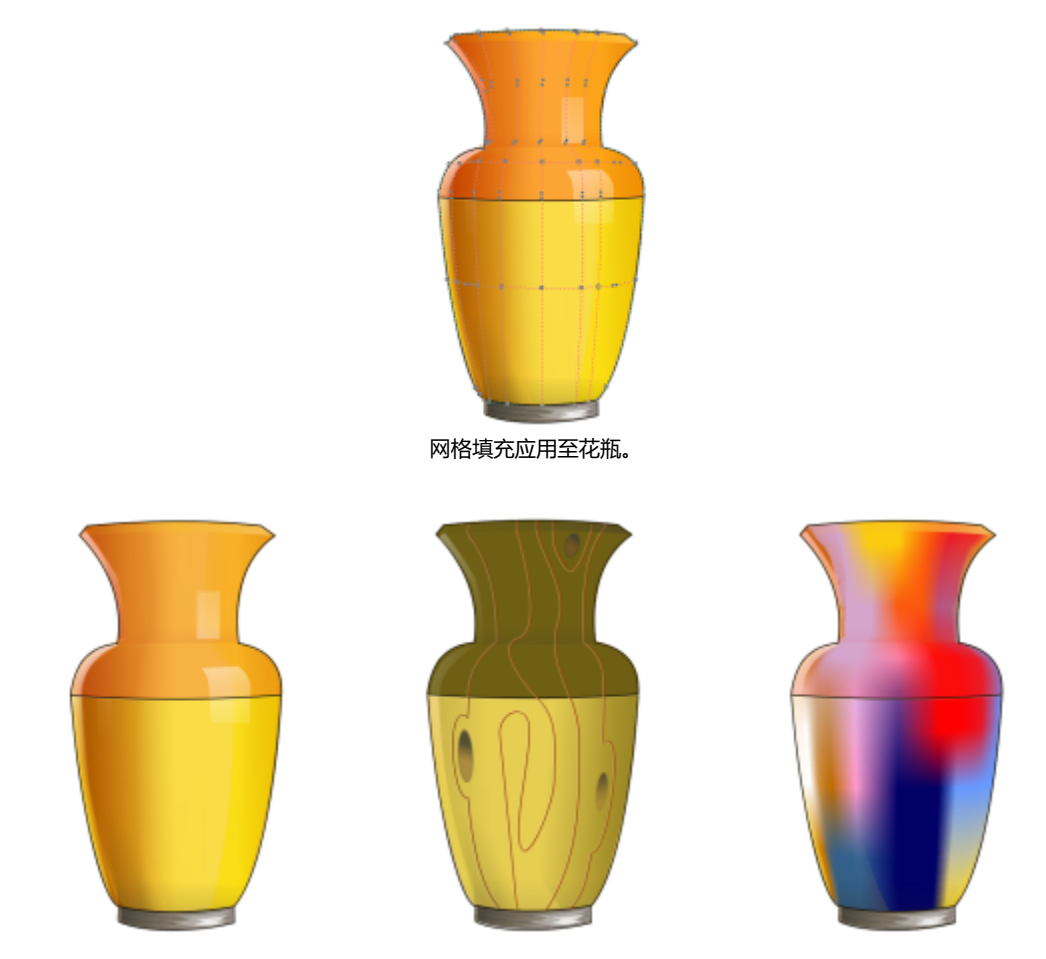

网格工具可用来创建平缓的颜色过渡。

网状填充只能应用于闭合对象或单条路径。如果要在复杂的对象中应用网状填充,首先必须创建网状填充的对象,然后将它与复杂对象组 合成一个图框精确剪裁对象。有关使用图框精确剪裁对象的详细信息,请参阅。 第 217 页上的 "PowerClip 对象"。

可以将颜色添加到网状填充的一块和单个交叉节点。也可以选择混合多种颜色以获得更为调和的外观。

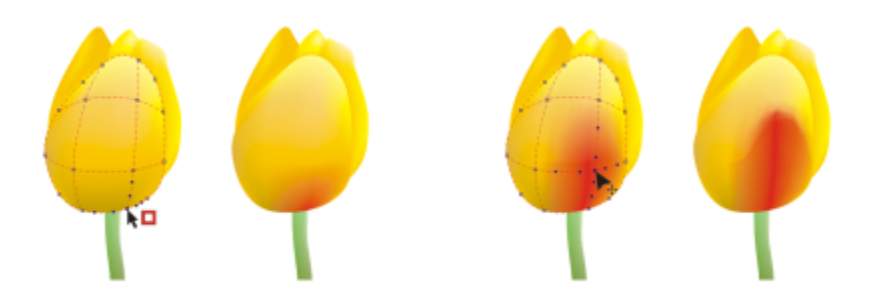

左:将颜色添加到网状填充。右:移动网状填充中的交叉节点使您可以调整渐变序列颜色。

此外,您可以平滑网状填充中的颜色来减少硬边缘。您也可以通过为网状填充应用透明度来显示所选区域下面的对象。

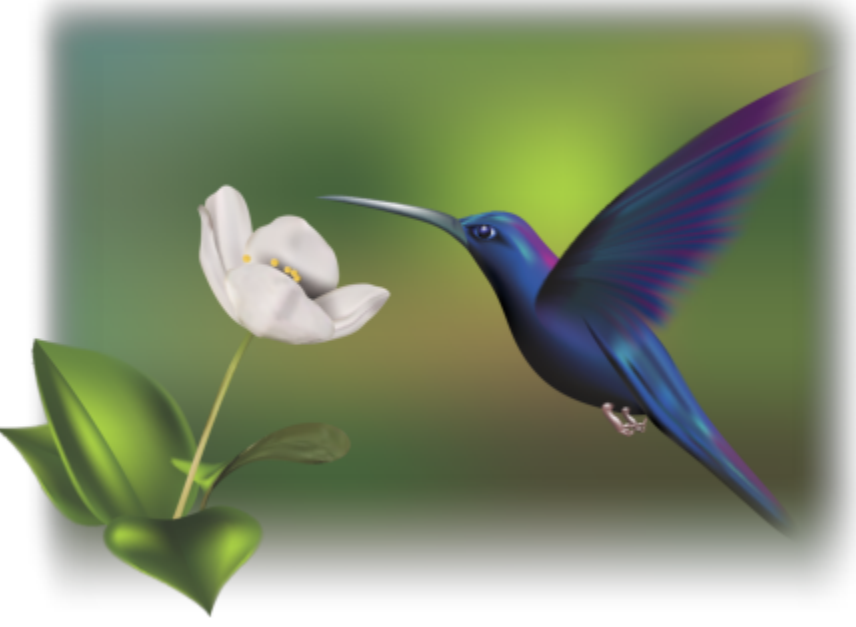

Ariel Garaza Díaz 创建的此作品中使用了网格填充, 由 Rikk Flohr 提供摄影。

可以通过指定网格中的行数和列数来设置所有新网状填充的默认属性。

#### **在对象中应用网状**

- **1** 选择一个对象。
- 一<br>2 在工具箱中,单击**网状填充**工具 <del>十d</del>。<br>- <del>1</del>
- **3** 在属性栏上的**网格大小**框顶部键入列数。
- **4** 在属性栏上的**网格大小**框底部键入行数,然后按 **回车键**。
- **5** 调整对象上的网格节点。

**您也可以**

添加节点或交点 在网格里面单击一次,然后单击属性栏上的**添加交点**按钮 000 也可以通过在网格里双击,来添加节点或交点。 移除节点或交点 单击一个节点,然后单击属性栏上的**删除节点**按钮 ●。 **n.n.n** 调整网状填充的形状 将节点拖到新位置。 多**移除网状填充 キャラン きょうきょう きょうきょう きょうきょう きょうきょう きょうかい 単击属性栏上的清<b>除网状**。

E

如果网状对象包含颜色,则调整网状的交叉节点时,会影响颜色的调和方式。

## Č₹

您也可[以圈选](#page-852-0)[或手绘圈选](#page-853-0)节点以形成整个网状区域。要圈选节点,请从属性栏上的**选取范围模式**列表框选择**矩形**,然后拖过希 望选择的节点。要手绘选择节点,请从**选取模式范围**列表框选择**手绘**,然后拖过希望选择的节点。拖动时按下 **Option** 键可以 在"矩形"和"手绘"选取模式之间切换。

在空白处双击可以添加交点或节点,双击线条可以添加一个线条。

#### **用颜色填充网状**

- **1** 选择网状填充的对象。
- 2 在工具箱中,单击网状填充工具 +++
- **3** 将颜色从调色板拖动到对象中的一块。

#### **您也可以**

改变网状填充中节点的颜色 单击节点,然后单击调色板上的一种颜色。

还可以将颜色从调色板拖到节点上。

混合网状填充中的颜色 选择部分网状,按 **命令**,然后单击调色板上的一种颜色。

 $C \in$ 

也可以圈选或手绘圈选节点,对整个网状区域应用颜色。要圈选节点,请从属性栏上的**选取范围模式**列表框选择**矩形**,然后拖 过希望选择的节点。要手绘选择节点,请从属性栏上的**选取范围模式**列表框选择**手绘**,然后拖过希望选择的节点。拖动时按下 **Option** 键可以在"矩形"和"手绘"选取模式之间切换。

#### **平滑网状填充中的颜色过渡**

- **1** 选择网状填充的对象。
- 2 在工具箱中,单击**网状填充**工具 十中。
- 3 确保已启用属性栏上的平滑网状颜色按钮

#### **为网状填充应用透明度**

- **1** 选择网状填充的对象。
- 2 在工具箱中,单击网状填充工具 +++
- **3** 单击节点选择部分网状。
- **4** 在属性栏上的**透明度**框滑块中键入一个值。 值越大,选定区域的透明度越高。

#### **设置网状填充的默认属性**

- **1** 单击 **CorelDRAW** 菜单 **首选项 工具**。
- **2** 在显示的对话框的左侧窗格中,单击**网状填充**。
- **3** 在**列数**和**行数**框中键入值。

### **将填充应用到区域**

可以使用**智能填充**工具将填充应用到任一闭合区域。与其它填充工具不同,**智能填充**工具仅填充[对象](#page-846-1),它检测到区域的边缘并创建一个[闭](#page-844-0) [合路径](#page-844-0),因此可以填充区域。例如,如果绘制一条手绘线创建的环,**智能填充**工具可以检测到环的边缘并对其进行填充。

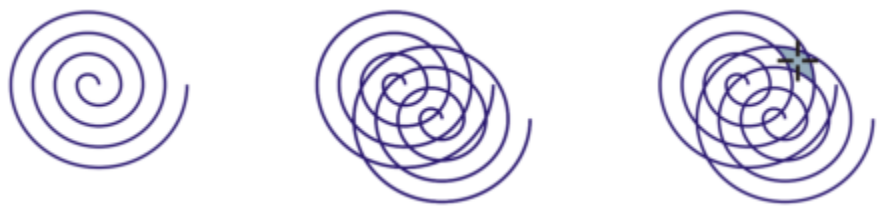

在上例中,原始的螺纹对象被复制而且偏移,生成的闭合区域可以使用智能填充工具填充。

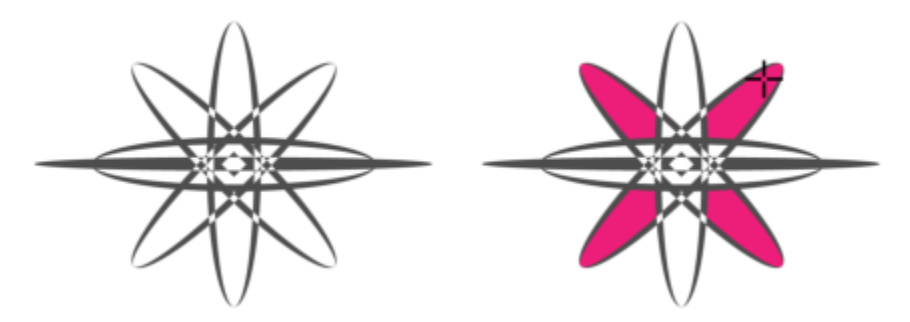

使用智能填充工具填充闭合区域

由于**智能填充**工具环绕区域创建路径,基本上就是创建了一个新的对象,可以进行填充、移动、复制或编辑操作。这表示该工具可通过下 列两种方式之一使用:填充区域或从区域创建新对象。

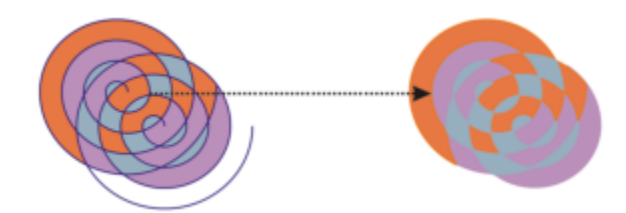

智能填充工具不但可以用于这两人,还可以用于创建新对象。在上例中,原始对象(左 边两个螺纹)被删除(右),但填充仍保留,因为每个填充的区域实际上就是一个对象。

您可以对区域应用默认填充和轮廓,使用属性栏指定具体的填充色和轮廓,或创建没有填充的轮廓。

在对已经应用过填充的区域使用**智能填充**工具时,有下列注意事项:

- 应用过透明度的对象被认为完全透明 无论指定的区域是否为不透明,都可以检测到对象的任意区域下方的路径。
- PostScript 填充会被认为是透明的 PostScript 填充下方的任意区域都可检测到。
- PostScript 填充以外的所有填充都被认为是不透明的 无法检测到这些填充下方的路径。

#### **在闭合区域中应用填充**

- 1 在工具箱中,单击智能填充工具<br .
- **2** 在属性栏上,从**填充首选项**列表框中选择下列选项之一:
	- **使用默认值** 可以应用默认轮廓设置
	- **指定** 可以从属性栏上的**填充色**挑选器选择一个颜色对区域进行纯色填充
	- **无填充** 不对区域应用填充效果
- **3** 从**轮廓**选项框中选择下列选项之一:
	- **使用默认值**  可以应用默认轮廓设置
	- **指定**  可以从**轮廓宽度**框中选择一个线条宽度,从**轮廓颜色**挑选器选择一种线的颜色
	- **无轮廓** 不对区域应用轮廓效果
- **4** 单击希望填充的闭合区域内部。

新的对象会在闭合区域内部创建,此对象会沿用属性栏上选定的填充和轮廓样式。新对象显示在涂层中的现有对象顶部。

## Eŕ

如果单击闭合区域外部,会从页面上的所有对象创建新对象,并且属性栏上选定的填充和轮廓属性会应用到此新对象。

轮廓宽度居于对象的路径中间。由于**智能填充**工具检测路径,而非轮廓,因此较粗轮廓会显示为被新对象部分覆盖。可以通过更 改对象的堆栈顺序取消原轮廓的覆盖。有关更改对象的堆栈顺序的信息,请参阅 [第 290 页上的"移动堆栈顺序中的对象"。](#page-291-0)

#### **使用填充**

各类填充之间有许多共用的任务。可以选择一种默认填充色,这样就可以使添加到图形中的每个对象都具有相同的填充。还可以移除填 充,将填充复制到另一对象上,或者使用填充来填充由开放曲线圈定的区域。

如果要将同一填充应用到其他对象,或同时修改绘图中多个对象的填充属性,您可以将填充设置保存为样式。您可以根据对象填充搜索对 象,并将现有填充替换为新填充。有关详细信息,请参阅 [第 342 页上的"查找并替换颜色"。](#page-343-0)

#### **选择默认填充色**

- **1** 单击[绘图页面](#page-848-0)上的空白区,以取消选定所有对象。
- 2 在状态栏上,双击**填充**图标<
- **3** 在**编辑填充**对话框中,选择一种文件类型,然后单击**确定**。
- **4** 在**更改文档默认值**对话框中,启用您要为其更改默认填充的对象类型的复选框。

⊆₹

您也可以通过编辑**对象样式**检查器中的默认样式集来更改默认填充色。有关详细信息,请参阅 [第 612 页上的"管理和应用默认](#page-613-0) [对象属性"。](#page-613-0)

#### **移除填充**

- **1** 选择一个对象。
- 2 单击工具箱中的**交互式填充**工具<br />  $\sum_i$  然后单击属性栏上的**无填充**按钮

 $\bar{C}$ 

您无法通过此步骤移除网状填充。要从对象中移除网状填充,请使用**网状填充**工具 +++ 选择对象,然后单击属性栏上的**清除网 状**。

#### **将填充复制到另一个对象**

- **1** 单击**交互式填充**工具
- **2** 选择要将填充复制到的对象。
- 3 单击属性栏上的**复制填充**按钮,然后单击要从其复制填充的对象。

 $\subseteq\leq$ 

您也可以使用**属性滴管工具 」/ 复**制填充。有关详细信息,请参阅 第 271 页上的 "将填充、轮廓或文本属性从一个对象复制到 [另一个对象"。](#page-272-0)

还可以对现有对象的颜色取样并将取样的颜色作为均匀填充应用于另一个对象。有关详细信息,请参阅 [第 341 页上的"取样颜](#page-342-0) [色"。](#page-342-0)

#### **在开放曲线中显示填充**

- **1** 单击**布局 文档 首选项**。
- **2** 在显示的对话框的左侧窗格中,单击**常规**。
- **3** 启用**填充开放式曲线**复选框。

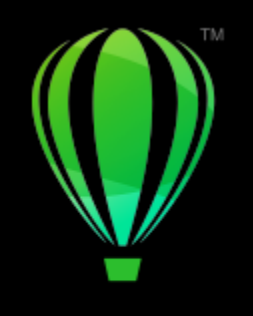

# **CorelDRAW**

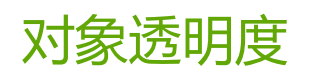

对某个[对象](#page-846-1)应用透明度时,可使该对象下方的对象部分显示出来。您可以使用应用于对象的同样类型的[填充](#page-854-1),即[均匀](#page-849-0)、[渐变](#page-849-1)、剖面、[底](#page-845-0) [纹](#page-845-0)和[图样](#page-854-2),从而应用透明度。

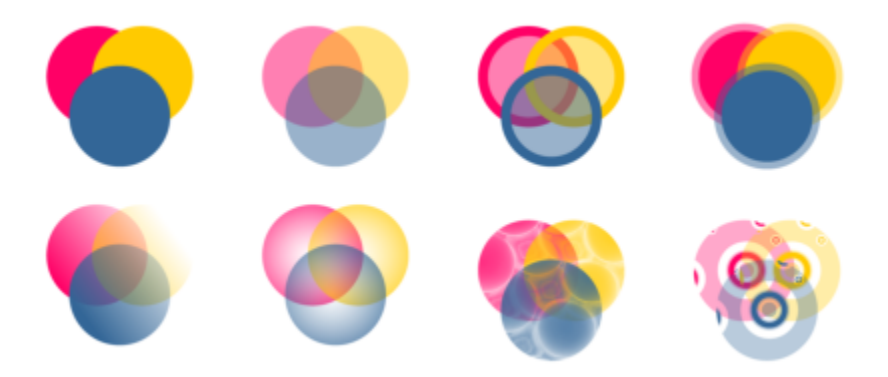

不同透明度类型示例,包括均匀透明度、渐变透明度和图案。

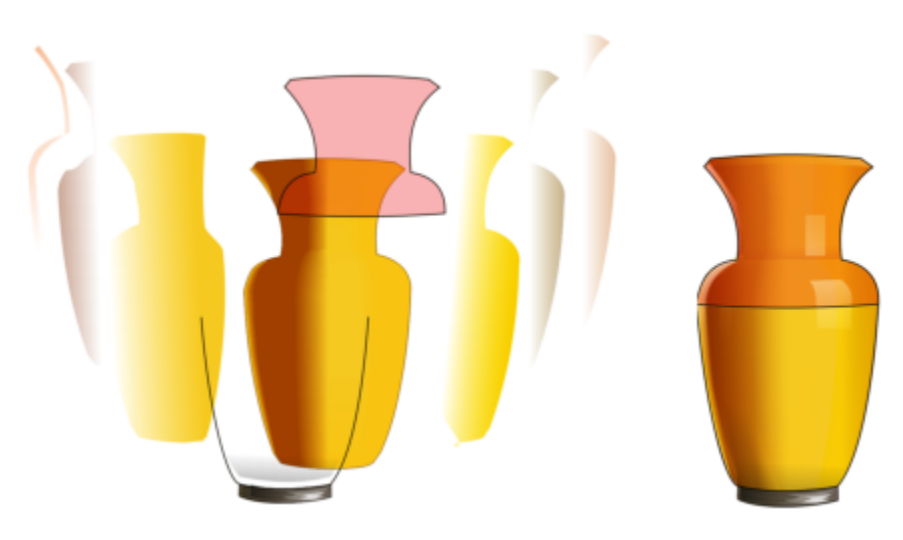

透明度放到网状填充的上层来创建深度和高光。

CorelDRAW 还允许您指定透明对象的颜色通过合并模式与其下方对象的颜色合并的方式。

本部分包含以下主题:

- [第 372 页上的"均匀透明度"](#page-373-0)
- [第 373 页上的"渐变透明度"](#page-374-0)
- [第 375 页上的"图样透明度"](#page-376-0)
- [第 378 页上的"底纹透明度"](#page-379-0)
- [第 379 页上的"复制、冻结和移除透明度"](#page-380-0)
- [第 379 页上的"合并模式"](#page-380-1)

#### <span id="page-373-0"></span>**均匀透明度**

均匀透明度会等量改变对象或可编辑区域的所有像素的透明度值。

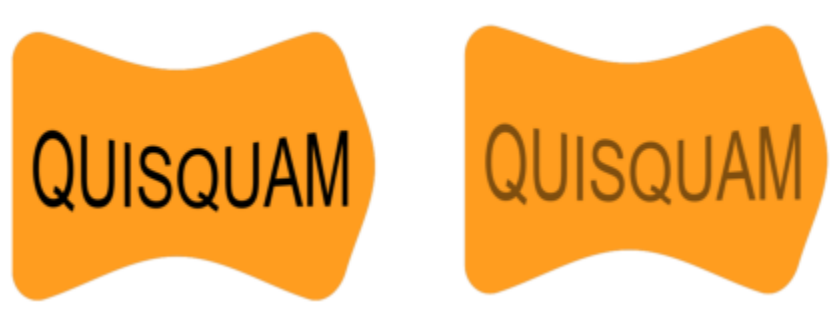

均匀透明度被应用到文本对象。

#### **应用均匀透明度**

- **1** 选择一个[对象](#page-846-1)。
- **2** 单击**对象 属性**。
- 3 在属性检查器的透明度区域中,单击均匀透明度按钮 ■■
- **4** 在**透明度**框中键入一个值,以增大或减小透明度。 值越大,透明度越高。

# **⊆₹** 您可以单[击调色板](#page-846-2)上的一种颜色,将颜色应用到透明度。 **一章 音乐**<br>要将透明度仅应用到对象的填充或轮廓,请单击**填充**按钮 ■■■ 或轮廓按钮 ■■■ 也可以单击工具箱中的**透明度**工具 ,然后使用属性栏上的控件。

#### <span id="page-374-0"></span>**渐变透明度**

渐变透明度使对象从一种透明度值渐渐变化为另一个值。渐变透明度的类型可以是线性、椭圆形、圆锥形或矩形。

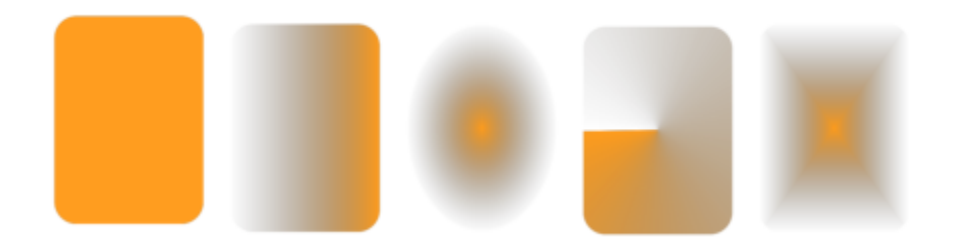

从左至右依次为:已应用线性、椭圆形、圆锥形和矩形透明度的原始对象。

应用程序提供了您可以访问的渐变透明度的集合。您可以浏览可用的透明度,按关键字搜索,将透明度标记为收藏,以及对它们排序。您 也可以下载额外的填充包(可以用作透明度)。有关详细信息,请参阅 [第 383 页上的"查找和查看填充和透明度"。](#page-384-0)

可以通过添加和移除节点,再为各个节点指定透明度值,来创建渐变透明度。也可以反转、镜像或倾斜渐变透明度,调整其大小,或应用 其他变换。

在创建渐变透明度后,您可以将它保存下来以备将来使用或共享。有关详细信息,请参阅 第 386 页上的 "保存填充和透明度"。

#### **应用渐变透明度**

- **1** 选择一个[对象](#page-846-1)。
- **2** 单击**对象 属性**。
- 3 在**属性**检查器的**透明度**区域中,单击渐变透明度按钮 ■■ 以显示渐变透明度选项。
- **4** 打开**透明度**挑选器,然后双击一个缩略图。

#### **您也可以**

 $\sqrt{10}$  仅向对象的填充或轮廓应用透明度 单击**属性**检查器的**透明度**区域中的**填充**按钮 \_\_\_\_\_\_或者轮廓按钮 r, 。

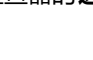

修改透明度 单击**属性**检查器中的**编辑透明度**按钮 ,然后指定所需的设

置。

**⊆₹** 

您也可以单击工具箱中的透明度 ■■■工具,然后使用属性栏上的控件应用渐变透明度。 有关如何在**透明度**挑选器中查找透明度的信息,请参阅[第 384 页上的"要查找、过滤和排序填充和透明度"。](#page-385-0)

#### **创建渐变透明度**

- **1** 选择一个[对象](#page-846-1)。
- **2** 单击**对象 属性**。

3 在**属性**检查器的**透明度**区域中,单击渐变透明度按钮 NHZ以显示渐变透明度选项。

- **4** 单击下列按钮之一,选择一种渐变透明度类型:
	- **· 线性渐变透明度**
	- **· 椭圆形渐变透明度**
	- **· 圆锥形渐变透明度**
	- **· 矩形渐变透明度**
- **5** 单击灰度频带下方的第一个节点,然后在**不透明度**框中键入一个值。
- **6** 单击灰度频带下方的最后一个节点,然后在**不透明度**框中键入一个值。
- **7** 移动灰度频带上方的中点滑块以设置透明度的中点。 要保存透明度,请单击**属性**检查器的**透明度**区域中的**另存为新**按钮 。

#### **您也可以**

更改中点的透明度 选择中点节点,然后在**不透明度**框中键入一个值。 添加中间透明度 双击您要在其中添加节点的灰度频带。选择新节点后,在**不透明 度**框中键入一个值。 更改中间透明度的位置 将对应节点拖到灰度频带下方的新位置,或者在 **位置**框中输入一 个值。 删除中间透明度 单击**透明度**工具 <mark>聚7</mark>,然后双击对象上显示的交互式矢量 手柄上的节点。 允许透明度不按比例倾斜或延展 **composer composer composer composer composer composer composer composer** 镜像、重复或反转透明度 单击**编辑透明度**按钮 ,然后单击下列按钮之一: • **重复和镜像** • **重复** • **反转透明度** 指定用于显示或打印渐变透明度的步长数目。 单击**编辑透明度**按钮 ◘<mark>.</mark> ,启用**步长**复选框,然后在**步长**框中键 入值。

#### **您也可以**

指定渐变透明度从一个不透明级别调和为另一个级别的速度。 单击**编辑透明度**按钮,然后在**加速**框中键入一个值。 在渐变填充节点之间创建更加平滑的颜色过渡 单击**编辑透明度**按钮 ┣<mark>-</mark> ↑ 然后启用平滑过渡复选框。 以对象宽度或高度的百分比形式,指定透明度的宽度或高度 单击**编辑透明度 F7√**,然后在**透明度宽度**和**透明度高度**框中键入 值。 上下或左右移动透明度的中心 单击**编辑透明度**按钮 ┏<mark>.</mark> /, 然后在 Ⅹ 和 Ⅴ 框中键入值。 以指定的角度倾斜透明度 单击**编辑透明度**按钮 ,然后在**倾斜**框中键入一个值。 以指定的角度旋转透明度 单击**编辑透明度**按钮 ┏♪ 然后在**旋转**框中键入一个值。 ⊆₹ 要将透明度仅应用到对象的填充或轮廓,请单击**填充**按钮 【1】或轮廓按钮 【1】

也可以单击工具箱中的**透明度**工具 **[37]**。要更改透明度, 请使用属性栏上的控件, 或者对象上出现的交互式矢量手柄。 也可以将颜色(转换[为灰度](#page-848-1))[从调色板](#page-846-2)拖动透明度节点上。此外,如果选中了**透明度**工具,您也可以将颜色拖到对象的交互式适 量手柄 \*\*\*\* 上。

#### <span id="page-376-0"></span>**图样透明度**

图样透明度有三种类型:矢量图样、位图图样和双色图样。

**矢量图样透明度**是由线条和[填充组](#page-854-1)成的图片,而不是[位图那](#page-855-0)样的色点。这些[矢量图形比](#page-853-1)位图图像更平滑、更复杂,但较易操作。 **位图图样透明度**是由浅色和深色图案或矩形数组中不同的彩色像素所组成的彩色图片。

**双色图样透明度**是由"开"和"关"[像素组](#page-855-1)成的简单图片。图片中仅包含您指定的两种色调。

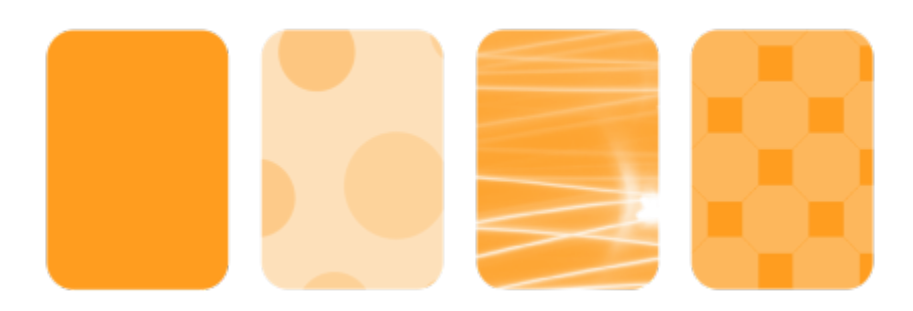

从左至右依次为:已应用矢量图样、位图图样和双色图样透明度的原始对象。

您可以从个人或共享库选择图样透明度。您可以浏览可用的透明度图样,按关键字搜索,将图样标记为收藏,以及对它们排序。您也可以 下载额外的填充包(可以用作透明度图样)。有关详细信息,请参阅 [第 383 页上的"查找和查看填充和透明度"。](#page-384-0)

您可以修改矢量图样透明度,满足您的需求。例如,您可以创建无缝的图样,并调整图样参数,如沿着平铺边缘的像素配置以及图样的亮 度、明度和颜色对比度等。

您也可以创建自己的图样。例如,您可以从工作的区域中或导入的图像中创建图样。矢量和位图图样由较小的单元组成,称为平铺。根据 对象的大小,透明度可能包含一个或多个平铺。图样通过重复屏幕创建,以此填满对象。

在修改或创建图样透明度后,您可以将它保存下来以备将来使用。有关详细信息,请参阅 [第 386 页上的"保存填充和透明度"。](#page-387-0)

#### **应用矢量或位图图样透明度**

- **1** 选择一个[对象](#page-846-1)。
- **2** 单击**对象 属性**。
- **3** 在**属性**检查器的**透明度**区域中单击以下按钮之一:
	- **· 矢量图样透明度**
	- **· 位图图样透明度**
- 4 打开透明度挑选器,然后双击一个缩略图。
- E

有关如何在**透明度**挑选器中查找透明度的信息,请参阅[第 384 页上的"要查找、过滤和排序填充和透明度"。](#page-385-0)

⊆₹

要将透明度仅应用到对象的填充或轮廓,请单击**填充**按钮 【1】或轮廓按钮 【1】

也可以单击工具箱中的**透明度**工具 **[33]**, 然后使用属性栏上的控件。

#### **修改向量或位图透明度**

- **1** 选择一个[对象](#page-846-1)。
- **2** 单击**对象 属性**。
- **3** 在**属性**检查器的**透明度**区域中单击以下按钮之一:
	- 矢量图样透明度<br><del>◆◆</del>
	- 位图图样透明度 FSD<br>D*G*
- 4 单击**编辑透明度**按钮 ● 。
- **5** 执行下表中的一项任务。

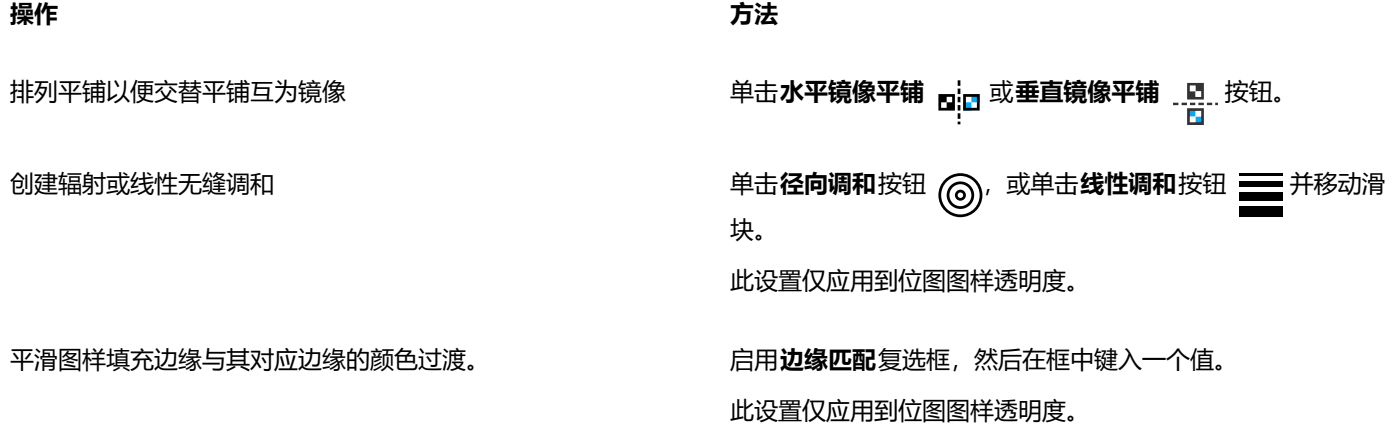

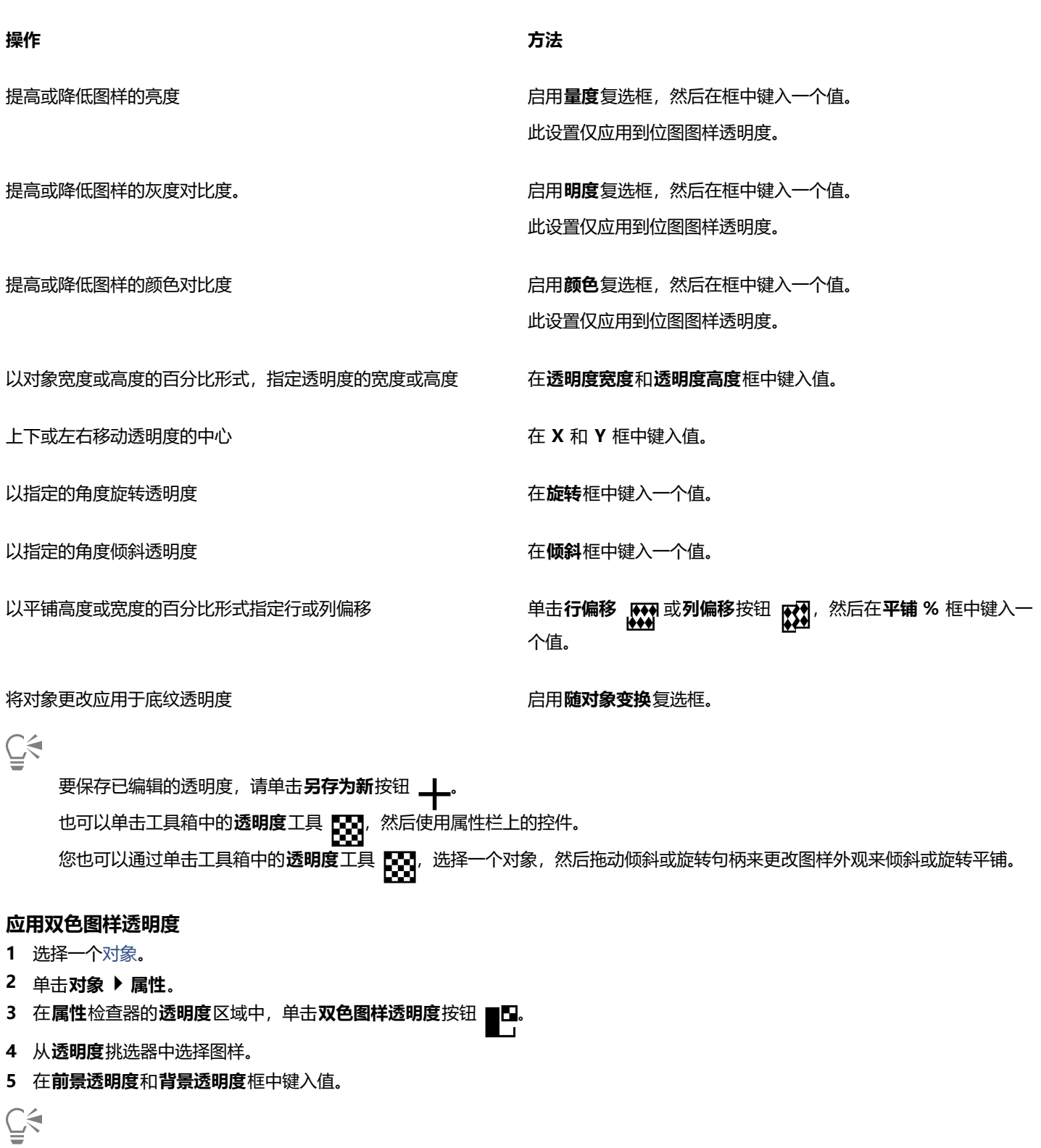

要将透明度仅应用到对象的填充或轮廓,请单击**填充**按钮 ■■ 或**轮**廓按钮 ■■■。 要修改图样,单击**编辑透明度**按钮 2~,然后指定您需要的设置。 也可以单击工具箱中的**透明度**工具 **[47]**, 然后使用属性栏上的控件。

#### <span id="page-379-0"></span>**底纹透明度**

您可以使用底纹创建透明度效果。您可以使用现有的底纹,如水、矿物质和云,也可以编辑预设以创建自己的底纹透明度。

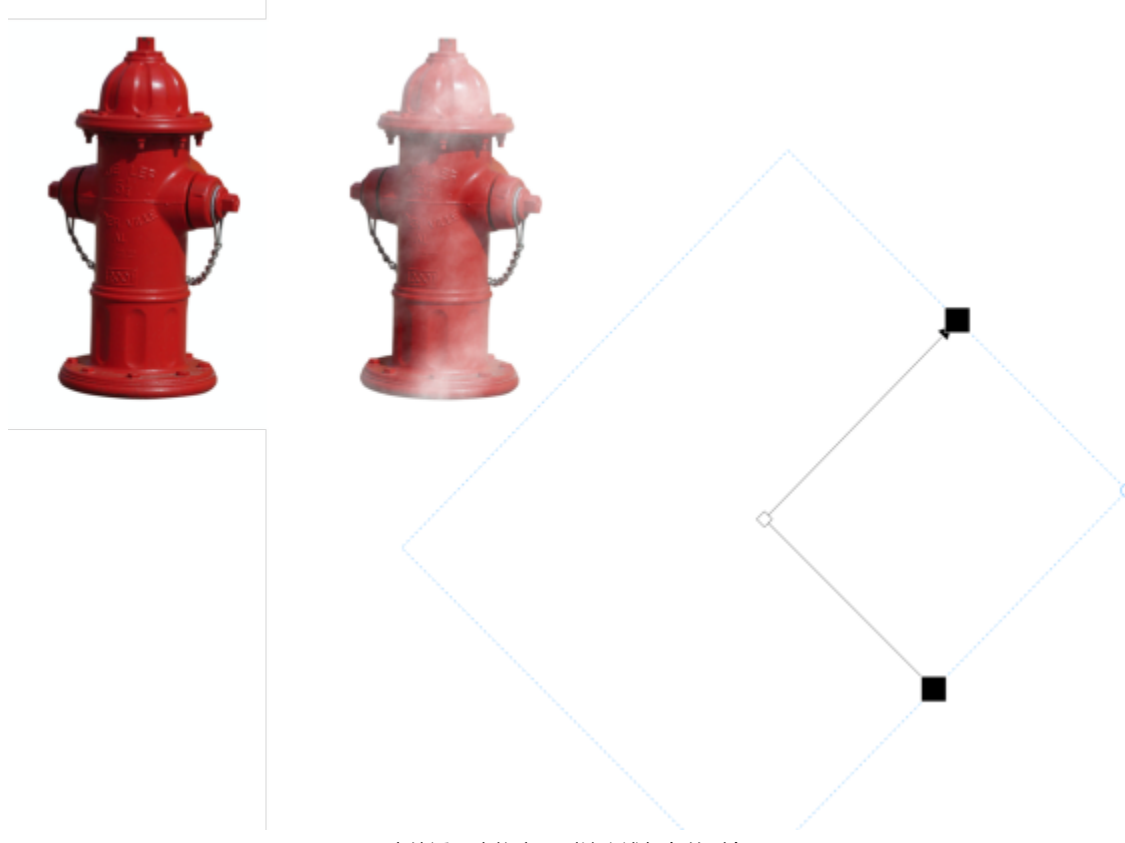

#### 底纹透明度将应用到填充浅绿色的对象。

编辑底纹时,可以修改如软度、密度、亮度和颜色等参数。每种底纹的参数各不相同。还可以应用其他变换,如镜像、调整大小或者偏移 底纹平铺。在编辑底纹后,您可以将它保存下来以备将来使用。

#### **应用底纹透明度**

- **1** 选择一个[对象](#page-846-1)。
- **2** 单击**对象 属性**。
- 3 属性在属性检查器的透明度区域中,单击双色图样透明度按钮 LD 上的展开工具栏箭头,然后单击底纹透明度以显示底纹透明度选 项。
- **4** 从**底纹库**列表框中选择一个底纹集合。
- **5** 从**透明度**挑选器中选择底纹。

 $\subseteq\in$ 

要将透明度仅应用到对象的填充或轮廓,请单击**填充**按钮 第 或轮廓按钮 第 要修改底纹,单击**编辑透明度**按钮 , & 然后指定您需要的设置。 也可以单击工具箱中的**透明度**工具 **[33]**, 然后使用属性栏上的控件。

## <span id="page-380-0"></span>**复制、冻结和移除透明度**

您可以将透明度从一个对象复制到另一个对象。如果要将同一透明度应用到其他对象,或同时修改绘图中多个对象的透明度属性,您可以 将透明度设置保存为样式。

将透明度置于对象上方时,可以冻结透明度,使对象的视图随透明度移动。

还可以从对象移除透明度。

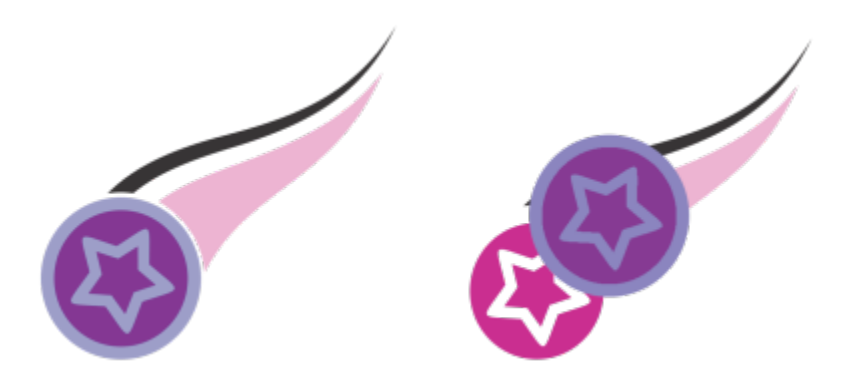

透明度冻结时,对象的视图将随着透明度一起移动。

#### **从另一个对象复制透明度**

- 1 在工具箱中, 打击透明度工具 **[37]**
- **2** 选择要将透明度复制到的[对象](#page-846-1)。
- 3 单击属性栏上的**复制透明度**按钮【3<mark>6</mark>】
- **4** 单击要从中复制透明度的对象。

#### **冻结透明度的内容**

- 1 在工具箱中, 打击透明度工具 **[37]**。
- **2** 选择一个应用了透明度的[对象](#page-846-1)。
- 3 单击属性栏上的冻结透明度按钮。※

透明度下方的对象的视图随透明度移动,但实际对象保持不变。

#### **移除透明度**

- **1** 选择一个应用了透明度的[对象](#page-846-1)。
- 2 在**属性**检查器的**透明度**区域中,点击**无透明度**按钮

## <span id="page-380-1"></span>**合并模式**

您可以将合并模式应用于透明度,以指定透明度的颜色如何与透明度后面的对象的颜色合并。下列可用于透明度的合并模式也可以应用于 阴影。

E

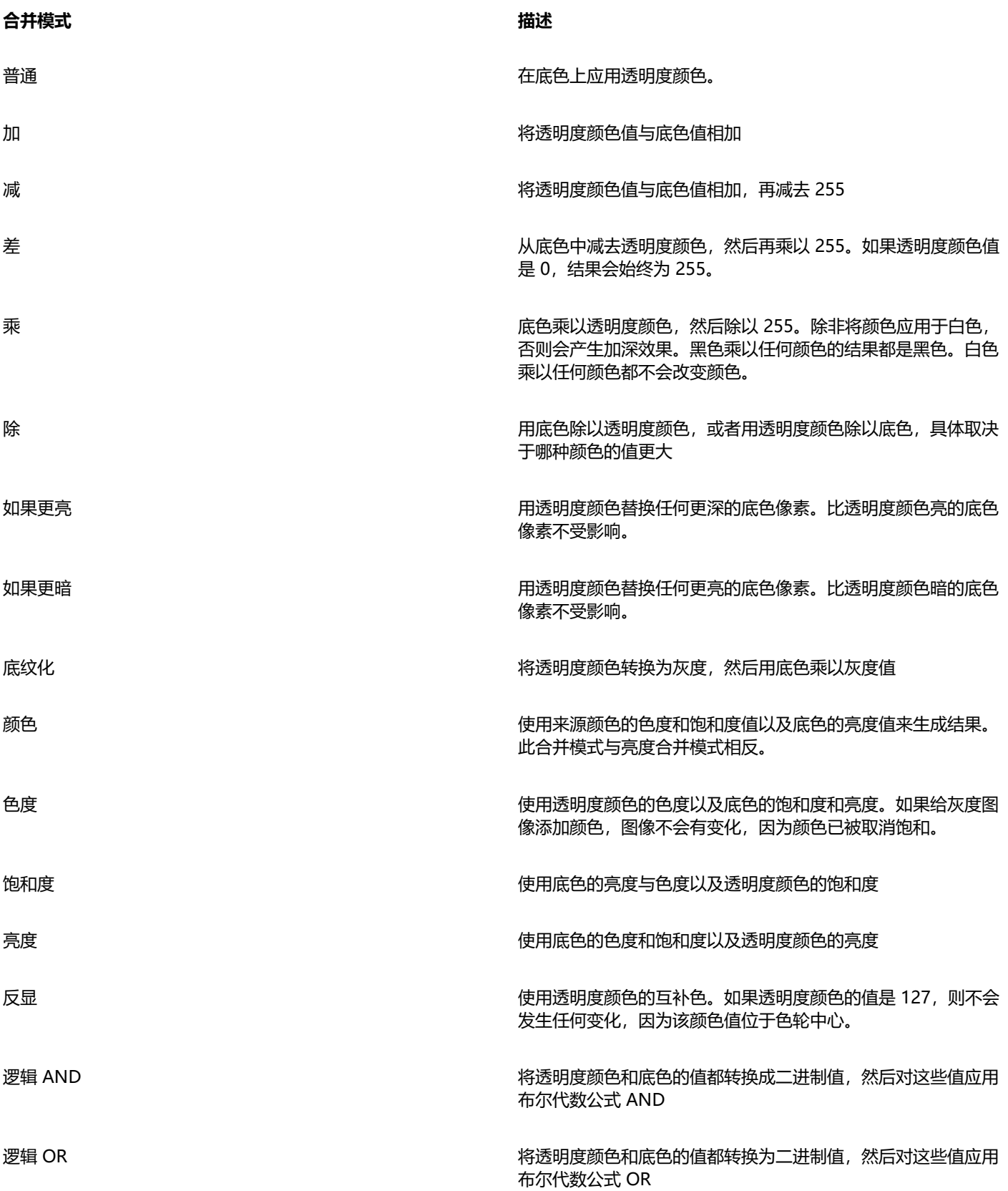

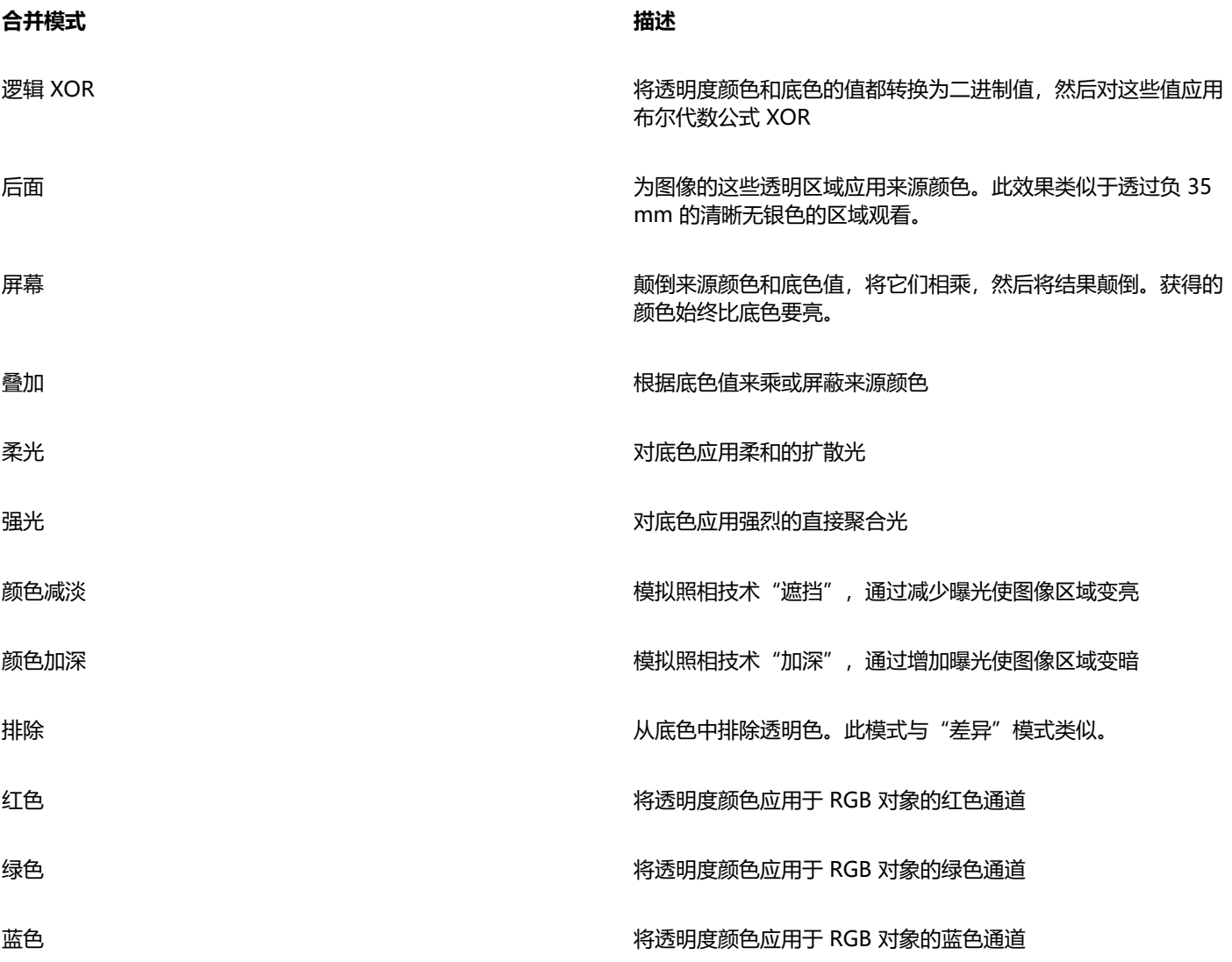

#### **将合并模式应用于透明度**

- **1** 选择一个[对象](#page-846-1)。
- **2** 在**属性**检查器中,从**透明度**区域的**合并模式**列表框中选择合并模式。

 $\subseteqq\infty$ 

也可以单击工具箱中的**透明度**工具 **[44]**, 然后从属性栏上的**合并模式**中选择一种合并模式。

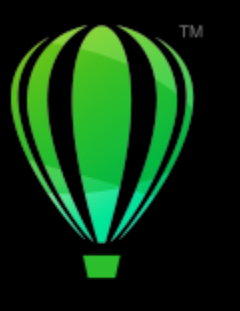

# **CorelDRAW**

# 查找、管理和保存填充和透明度

使用矢量图样、位图图样或渐变填充和透明度时,您可以访问您的个人本地库以及共享和本地文件夹以浏览、搜索和保存填充和透明度图 样。

#### 本部分包含以下主题:

- [第 383 页上的"查找和查看填充和透明度"](#page-384-0)
- [第 385 页上的"管理填充和透明度"](#page-386-0)
- [第 386 页上的"保存填充和透明度"](#page-387-0)

#### <span id="page-384-0"></span>**查找和查看填充和透明度**

CorelDRAW 允许您使用、浏览和搜索计算机、便携式媒体设备和网络文件夹中本地可用的矢量图样、位图图样和渐变填充。上述任何填 充还可以用作透明度图样。

为帮助您入门,Corel 提供了本地填充,这些填充在**填充**和**透明度**挑选器中的**全部内容**下列出。这些填充存储在 **Documents/Corel/Corel Content/Fills/Corel/Corel Content/Fills**当您将包含许多填充的文件夹复制到您的计算机时,可能需要一 些时间为该文件夹建立索引。要立即查看、浏览和搜索此类文件夹中的填充,您可能需要为文件夹重建索引。

要更轻松地查找填充和透明度,您可以根据类别(如抽象、动物、花、自然等)对其进行过滤。您也可以按名称以及创建或修改日期对本 地填充和透明度排序。

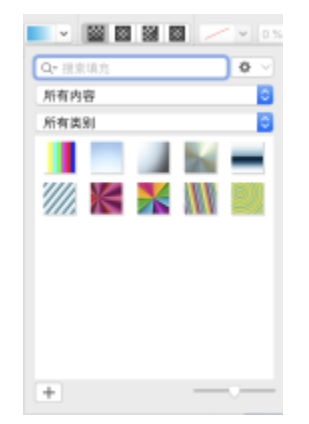

填充挑选器使您可以搜索、浏览和管理本地及共享填充。

填充和透明度显示为缩略图图像。您可以调整缩略图的大小,以便更轻松、更快地预览填充和透明度。此外,您可以调整**填充**挑选器或**透 明度**挑选器的大小,以便概览更多缩略图。

#### <span id="page-385-0"></span>**要查找、过滤和排序填充和透明度**

- **1** 选择一个对象。
- **2** 单击**对象 属性**。
- **3** 在**属性**检查器中,单击**填充**或**透明度**部分中的以下按钮之一:
	- **渐变填充** 或**渐变透明度**
	- 矢量图样填充 ◆◆◆或矢量图样透明度 下日<br>◆◆◆
	- 位图图样填充 Sol或位图图样透明度 Foly
- **4** 打开**填充**挑选器或**透明度**挑选器。
- **5** 从**选择内容源**列表框中,选择您要搜索或浏览的本地包、文件夹、网络位置或列表。**全部内容**下的项目显示了 Corel 提供的填充包以 及您添加的任何填充包和填充。

要执行搜索,请在**搜索**框中键入关键字,然后按 **回车键**此步骤仅适用于矢量图样、位图图样以及渐变填充和透明度。

#### **要下载并添加新的填充和透明度包**

- **1** 在**属性**检查器的**填充**或**透明度**部分中打开**填充**挑选器或**透明度**挑选器。
- **2** 打开**选择内容源**列表框,然后单击**新增**。
- **3** 单击**获取更多**。
- **4** 在**获取更多**对话框中,单击所需的填充包。
- **5** 执行下列操作之一:
	- 单击**购买**,按照屏幕上的说明购买项目。
	- 如果项目包括在您的产品或订阅中,则单击**下载**。

#### **要将别名添加到包含填充和透明度的位置**

- **1** 在**属性**检查器的**填充**或**透明度**部分中打开**填充**挑选器或**透明度**挑选器。
- **2** 打开**选择内容源**列表框,然后单击**新增**。
- **3** 单击**创建别名**。
- **4** 浏览到所需的文件夹或位置。
- **5** 单击**打开**。

#### **查看填充或透明度的文件名**

• 在**填充**挑选器或**透明度**挑选器中,控件单击缩略图,然后单击**属性**。

#### **要调整填充或透明度缩略图大小**

• 在**填充**挑选器或**透明度**挑选器中,移动**缩略图大小**滑块。

#### **要调整填充挑选器或透明度挑选器的大小**

• 拖动**填充**挑选器或**透明度**挑选器的右下角。 您可以通过拖动右侧来增加挑选器的宽度,还可以通过拖动底侧来增加挑选器的高度。

#### <span id="page-386-0"></span>**管理填充和透明度**

**填充**和**透明度**挑选器允许您管理本地包和别名列表(本地文件夹、网络位置和辅助存储设备的链接)。例如,您可以重命名本地包或别 名,并且您可以从列表中移除别名。如果因填充文件夹被移动而导致别名不再生效,您可以浏览到新位置以恢复链接。

要轻松查找您喜欢的填充和透明度,您可以将它们标记为收藏。此外,您可以查看和更改填充或透明度的属性。例如,您可以更改其名称 和语言;可以添加新的关键字并删除现有关键字。当不再需要填充或透明度时,可以将其删除。

#### **要更新填充和透明度挑选器中的填充包列表**

- **1** 从**属性**检查器的属性栏或者**填充**或**透明度**部分中打开**填充**挑选器或**透明度**挑选器。
- **2** 从**选择内容源**列表框中的**全部内容**下选择填充包。
- **3** 单击**选项**按钮 ,然后执行下表中的任务。

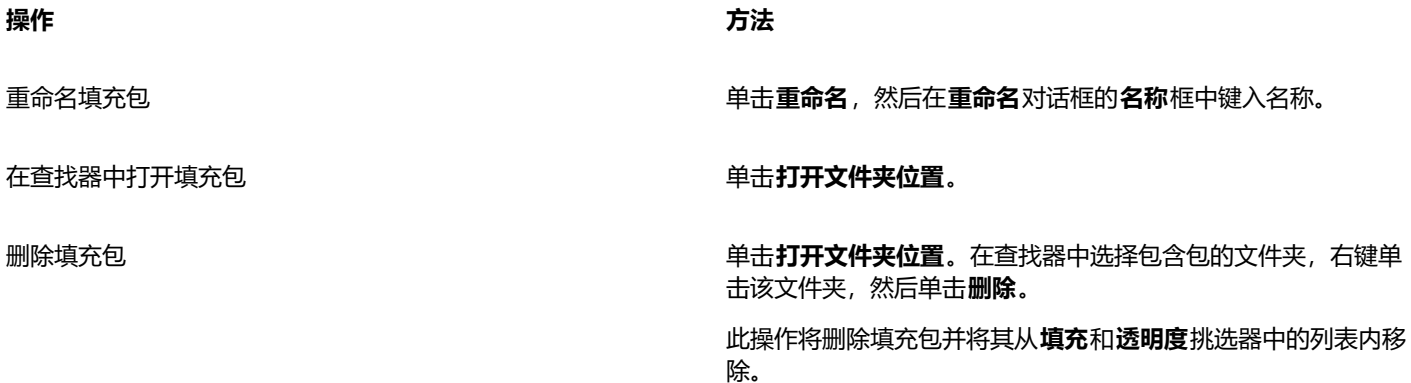

#### **要更新填充和透明度挑选器中的别名列表**

- **1** 从**属性**检查器的属性栏或者**填充**或**透明度**部分中打开**填充**挑选器或**透明度**挑选器。
- **2** 从**选择内容源**列表框中选择别名。
- **3** 单击**选项**按钮 ,然后执行下表中的任务。

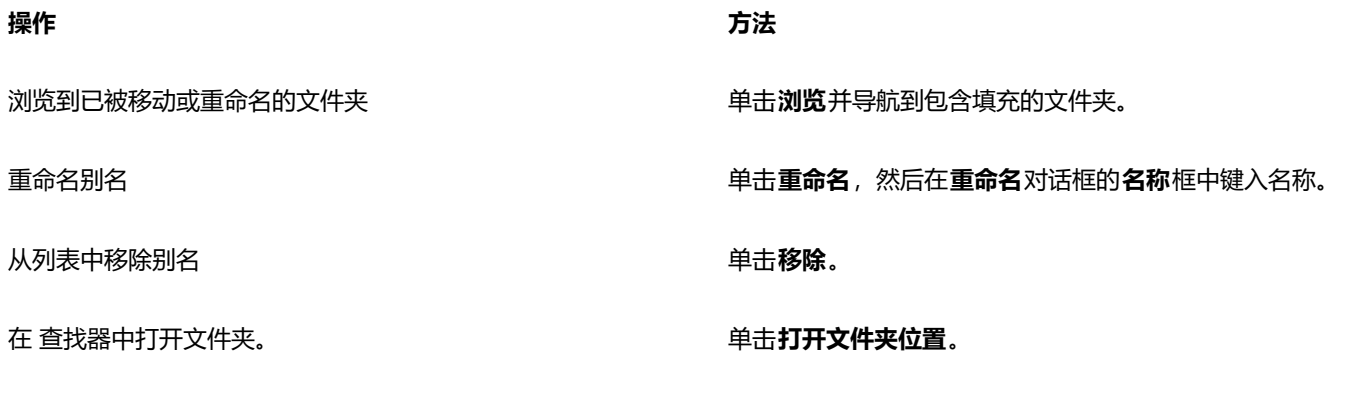

#### **管理填充和透明度**

- **1** 选择一个对象。
- **2** 单击**对象 属性**。
- **3** 在**属性**检查器中,单击**填充**或**透明度**部分中的以下按钮之一:
	- **渐变填充** 或**渐变透明度** mВ
	- 矢量图样填充 ◆◆●或矢量图样透明度<br>●◆◆ 熙
	- 位图图样填充 Kol或位图图样透明度 翮
- **4** 打开**填充**挑选器或**透明度**挑选器。
- **5** 执行下表中的操作。

**操作 方法**

将填充或图样标记为收藏夹 控件单击缩略图,然后单击**收藏夹**。

更改本地库中填充或图样的名称,或者与其相关联的关键字 控件单击缩略图,然后单击**属性。**在**属性**对话框中,执行以下任 意操作:

- 从**语言**列表框中选择语言。
- 在**标题**框中键入新名称。
- 从**类别**列表框中选择一个类别以对填充或图样进行分类。
- 从**关键字**关键字。

从您的本地库中删除填充或图样 控件单击缩略图,然后单击**删除。** 

E

此步骤仅适用于矢量图样、位图图样以及渐变填充和透明度。

#### <span id="page-387-0"></span>**保存填充和透明度**

在创建或修改填充或透明度图样之后,您可以将其保存并用您选择的语言添加名称和关键字等元数据。填充和图样将以 **.fill** 扩展名的特 殊文件格式来保存,这一文件格式将保留有关应用于填充或图样的变换的信息。

#### **保存自定义填充或透明度**

**1** 在**属性**检查器的**填充**或**透明度**部分中,单击**另存为新**按钮 。

此按钮可用于渐变、矢量图样和位图图样填充和透明度,但不适用于双色图样、底纹以及 PostScript 填充和透明度。有关保存双色图 样填充的信息,请参阅[第 363 页上的"创建双色图样填充"。](#page-364-0)

**2** 在显示的对话框中,从列表框中选择一种语言,键入填充或图样的名称,然后键入要与其相关联的任何关键字。

# Eŕ

个人库中的填充和图样默认保存在 **Documents/Corel/Corel Content/Fills/Corel/Corel Content/Fills**

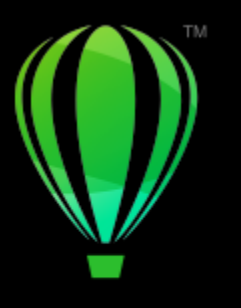

# **CorelDRAW**

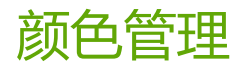

#### 颜色管理可帮助确保在处理不同来源的文件以及在不同设备上输出这些文件时保持颜色的一致。

#### 本部分包含以下主题:

- [第 387 页上的"关于颜色管理"](#page-388-0)
- [第 391 页上的"颜色管理入门指南"](#page-392-0)
- [第 394 页上的"安装、载入和嵌入颜色预置文件"](#page-395-0)
- [第 395 页上的"指定颜色预置文件"](#page-396-0)
- [第 396 页上的"将颜色转换为其他颜色预置文件"](#page-397-0)
- [第 396 页上的"颜色转换设置"](#page-397-1)
- [第 397 页上的"软校样"](#page-398-0)
- [第 399 页上的"颜色管理预设"](#page-400-0)
- [第 400 页上的"颜色管理策略"](#page-401-0)
- [第 401 页上的"打开文档时管理颜色"](#page-402-0)
- [第 402 页上的"导入和粘贴文件时管理颜色"](#page-403-0)
- [第 402 页上的"管理打印颜色"](#page-403-1)
- [第 402 页上的"使用安全 CMYK 工作流"](#page-403-2)
- [第 403 页上的"管理在线查看颜色"](#page-404-0)

#### <span id="page-388-0"></span>**关于颜色管理**

此部分解答了以下有关颜色管理的常见问题:

- 第 388 页上的"为什么颜色不匹配?'
- [第 388 页上的"什么是颜色管理?"](#page-389-1)
- [第 388 页上的"为什么我需要颜色管理?"](#page-389-2)
- [第 389 页上的"我要如何开始使用颜色管理?"](#page-390-0)
- [第 389 页上的"我的监视器显示的颜色正确吗?"](#page-390-1)
- [第 389 页上的"我应该指定一个颜色预置文件或将颜色转换为颜色预置文件吗?"](#page-390-2)
- [第 389 页上的"什么是匹配类型?"](#page-390-3)

#### <span id="page-389-0"></span>**为什么颜色不匹配?**

在创建和共享文档时会用到不同的工具。例如,您可以使用在其他应用程序中创建的文件或导入数码相机捕获或扫描仪获取的图像。文档 完成后,您可以将其打印出来或通过电子邮件发送给同事预览。工作流中使用的每一种工具都有不同的分析颜色的方法。此外,每个工具 都有其可用的颜色范围,称作颜色空间。颜色空间是一组定义每一种颜色显示方式的数值。

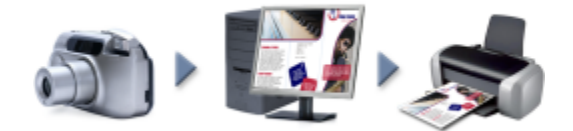

#### 文档工作流示例

换句话说,当定义和分析颜色时,每个工具都发挥了各自不同的作用。比如说数码相机的颜色空间中的颜色:鲜艳的蓝色 RGB 颜色的值 为:红色 = 0、绿色 = 0、蓝色 = 255。该颜色在您的监视器的颜色空间中可能会不大一样。此外,打印机的颜色空间可能没有与该颜色 匹配的颜色。因此,当您在工作流中移动文档时,此鲜艳的蓝色在转换过程中会丢失且不会准确再现。颜色管理系统的目的是为了改善工 作流中的颜色沟通,使输出的颜色能与预期的颜色相匹配。

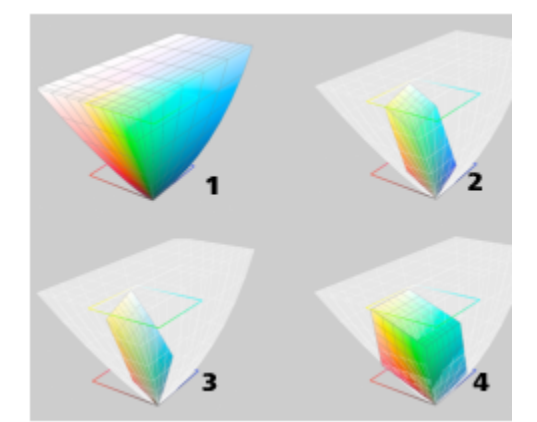

颜色是由颜色空间定义的。1.Lab 颜色空间。2. sRGB 颜色空间,与 Lab 颜色空间 对比。3.U.S. Web Coated (SWOP) v2 颜色空间。4.ProPhoto RGB 颜色空间。

#### <span id="page-389-1"></span>**什么是颜色管理?**

颜色管理是可让您预测和控制颜色再现的过程,不管文档来源和目标是什么。它确保了在查看、修改、共享、打印文档或将其导出为其他 格式时能准确地显示颜色。

颜色管理系统(也称为颜色引擎)使用颜色预置文件将一个来源的颜色值转换为另一个来源的颜色值。例如,它将监视器上显示的颜色转 换为打印机可以重制的颜色。颜色预置文件定义了监视器、扫描仪、数码相机、打印机和您用于创建或编辑文档的应用程序的颜色空间。

#### <span id="page-389-2"></span>**为什么我需要颜色管理?**

如果您的文档要求有正确的颜色显示,您可能需要学习更多有关颜色管理的内容。工作流的复杂性和文档的最终目标也是要考虑的重要因 素。如果您的文档只是用于在线查看,颜色管理就不是那么重要了。但是,如果您想要在其他应用程序中打开文档或如果您正在创建用于 打印的文档或多种类型的输出,那么适当的颜色管理是很重要的。

颜色管理还可让您实现以下操作:

- 在整个工作流中重制一致的颜色,特别是在打开在其他应用程序中创建的文档的情况下
- 与他人共享文件时重制一致的颜色
- 在发送到最终目标(如打印机、桌面打印机或网络)之前预览(或"软校样")颜色
- 将文档发送到不同的目标时减少必要的调整和校正

颜色管理系统虽然没有提供相同颜色的匹配,但是它显著地提高了颜色精确度。

#### <span id="page-390-0"></span>**我要如何开始使用颜色管理?**

以下是关于将颜色管理添加到工作流中的一些建议:

- 确保您的监视器显示正确的颜色。有关详细信息,请参阅第 389 页上的 "我的监视器显示的颜色正确吗?"。
- 安装您要使用的任何输入或输出设备的颜色预置文件。有关详细信息,请参阅[第 394 页上的"安装、载入和嵌入颜色预置文](#page-395-0) [件"。](#page-395-0)
- 熟悉 CorelDRAW 的颜色管理功能。使用颜色管理的默认设置就可以得到很好的颜色效果,但是您可以更改这些设置,使其符合您特 定的工作流。有关详细信息,请参阅[第 391 页上的"颜色管理入门指南"。](#page-392-0)
- 用于在屏幕上预览最终结果的软校样文档。有关详细信息,请参阅[第 397 页上的"软校样"。](#page-398-0)
- 保存和导出文件时嵌入颜色预置文件。这样在查看、修改和重制文件时就可以保证颜色的一致性。有关详细信息,请参阅[第 394](#page-395-0) [页上的"安装、载入和嵌入颜色预置文件"。](#page-395-0)

#### <span id="page-390-1"></span>**我的监视器显示的颜色正确吗?**

校准和分析监视器是确保颜色精确度的重要步骤。当校准监视器时,可根据现有的精确度标准将其设置为显示颜色。校准完之后,您可 以创建监视器的颜色预置文件,该文件描述了监视器如何解析颜色。通过分析软件就可以将此自定义的颜色预置文件安装到操作系统中, 这样就可以与其他设备和应用程序共享。将校准和分析工作相结合可实现颜色精确度:如果监视器未正确校准,其颜色预置文件则是无用 的。

校准和分析是非常复杂的,通常需要第三方校准设备,如色度计和特定的软件。此外,不正确校准的影响弊大于利。您可以通过调研颜色 管理技巧和产品来了解更多有关监视器校准和自定义颜色预置文件的内容。您也可以参阅操作系统或监视器随附的文档。

您如何感知监视器显示的颜色对于管理颜色一致性也是很重要的。您的感知会受查看文档时的环境的影响。以下是创造合适的查看环境的 一些方法:

- 确保您房间的光线不间断。例如,如果房间有阳光照射,可以使用一个遮罩或者如果可能的话,在不带窗户的房间内查看。
- 将监视器背景设置为中性彩色,如灰色或应用一张灰度图像。避免使用彩色的墙纸和屏幕保护程序。
- 不要穿鲜艳颜色的衣服,以避免与监视器上的颜色显示冲突。例如,穿白色的衬衫会反射到监视器上,影响您对颜色的感知。

#### <span id="page-390-2"></span>**我应该指定一个颜色预置文件或将颜色转换为颜色预置文件吗?**

当您指定一个颜色预置文件时不会更改文档中的颜色值或数值。应用程序会使用颜色预置文件解析文档颜色。但是,当您将颜色转换为其 他颜色预置文件时,文档中的颜色值会发生变化。

最好是在创建文档时选择合适的颜色空间并在整个工作流中使用相同的颜色预置文件。在处理文档时,您应该避免指定颜色预置文件以及 将颜色转换为其他颜色预置文件。有关详细信息,请参阅[第 395 页上的"指定颜色预置文件"](#page-396-0)[和第 396 页上的"将颜色转换为其](#page-397-0) [他颜色预置文件"。](#page-397-0)

#### <span id="page-390-3"></span>**什么是匹配类型?**

颜色管理系统可以有效地转换多种设备的文档颜色。但是,当将颜色从一种颜色空间转换为另一种颜色空间时,颜色管理系统可能无法匹 配某些颜色。这种个转换失败发生的原因是来源中的一些颜色可能与目标颜色空间的范围(或色谱)不相符。例如,在监视器上看到的明 亮的红色和蓝色通常位于打印机可以生成的颜色色谱之外。这些"色谱外"的颜色可显著改变文档外观,具体取决于颜色管理系统如何解 析它们。每一个颜色管理系统都有四种方法解析色谱外颜色并将其映射到目标颜色空间的色谱内。这些方法被称为"匹配类型"。匹配类 型的选择取决于文档的图形内容。

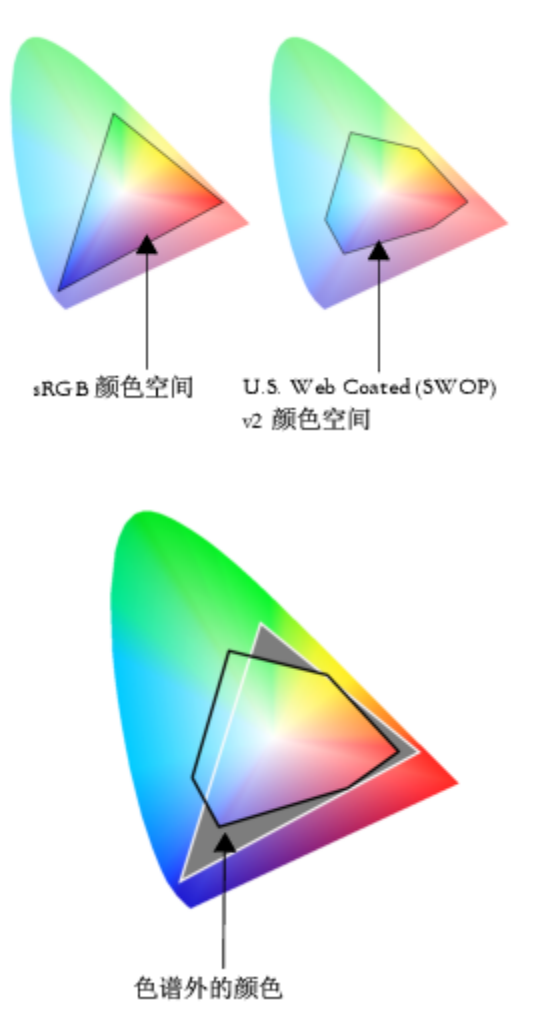

sRGB 文档中的许多颜色可能都在 U.S. Web Coated (SWOP) v2 颜色空间的色谱外。色谱外颜色根据匹配类型映射到色谱内。

可以使用以下匹配类型:

- **相对比色**匹配类型适合于包含少数色谱外颜色的徽标或其他图形。它将色谱外源颜色与最接近目标的色谱内颜色进行匹配。此匹配类 型会使白点发生移动。如果您在白纸上打印,纸张的白色就会被用于重制文档的白色部分。因此,如果您要打印文档,此匹配类型是 一个很好的选择。
- **绝对比色**匹配类型适合于颜色要求非常精确的徽标或其他图形。如果源原色没有任何匹配项,则会使用最接近的匹配项。**绝对比 色**和**相对比色**匹配类型很相似,但是**绝对比色**匹配类型在转换之后还会保留白点且不会根据纸张的白色进行调整。此匹配类型主要是 用于校样。
- **感性**匹配类型适合于包含许多色谱外颜色的照片和位图。通过更改所有的颜色(包括色谱内颜色)使其与目标的颜色范围相符合可保 留整体颜色外观。此匹配类型保留了颜色间的关系以获得最佳结果。
- **饱和度**匹配类型可使商业图表(如图表和图形)的纯色更浓厚。颜色的精确度可能不如其他匹配类型得到颜色精确度高。

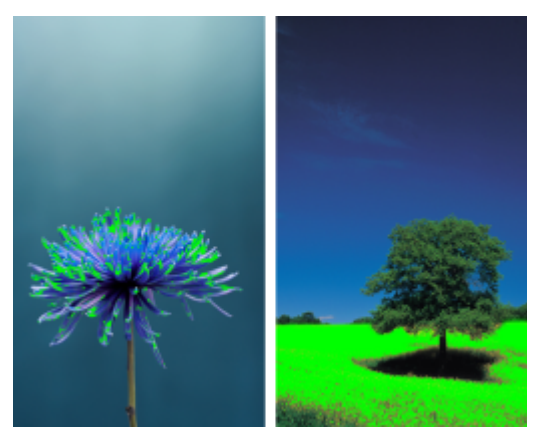

色谱外颜色(绿色叠加部分)的数值会影响匹配类型的选择。左:相对比色匹配类型适用于只 包含少数色谱外颜色的此张照片。右:感性匹配类型很适合这一张包含很多色谱外颜色的照片。

#### <span id="page-392-0"></span>**颜色管理入门指南**

CorelDRAW 有两种颜色管理设置类型:默认颜色管理设置和文档颜色设置。颜色管理的默认设置控制新文档及所有不包含颜色预置文件 的文档(也称为"未加标签的文档")的颜色。由较早的 CorelDRAW 版本创建的文档均视为未加标签的文档。文档颜色设置只影响活 动文档的颜色。

#### **颜色管理的默认设置**

颜色管理的默认设置对于生成一致的颜色是很重要的。

- **预设** 如果您刚开始使用颜色管理,想创建用于特定输出的设计,您可以选择一种预设来帮助设定正确的颜色管理设置,如默认颜色 预置文件和颜色转换设置。例如**北美印前设置**预置,这种预设适合于北美打印服务提供商要打印的项目和**欧洲网络**预设,这种预设适 合于在欧洲创建的网络项目。有关颜色管理预设的详细信息,请参阅[第 399 页上的"颜色管理预设"。](#page-400-0)
- **默认颜色预置文件** 定义了新文档和未加标签的文档中的 RGB、CMYK 和灰度颜色。您可以更改这些设置,使所有新文档都使用您 指定的颜色预置文件。在一些应用程序中,默认颜色预置文件被称为"工作空间预置文件"。
- **原色模式** 用于决定您打开或启动文档时显示的文档调色板以及导出为位图的文档的默认颜色模式。所有新文档和未加标签的文档都 设置了原色模式,但是您可以在**颜色管理设置**对话框的**文档**选项卡上更改活动文档的此设置。请注意原色模式不会将 CorelDRAW 文 档中的颜色限制为单一颜色模式。
- **匹配类型** 让您选择新文档和未加标签的文档中的色谱外颜色的映射方法。如果默认匹配类型不适合活动文档,您可以在**颜色管理设 置**对话框的**文档**选项卡上对其进行更改。关于选择正确的项目匹配类型的信息,请参[阅第 389 页上的"什么是匹配类型?"。](#page-390-3)
- **颜色转换** 控制将颜色从一种颜色预置文件转换为另一种颜色预置文件时颜色的匹配方式。例如,您可以更改颜色引擎或指定 RGB、CMYK、Lab 或灰度文档中纯黑色的转换选项。有关详细信息,请参[阅第 396 页上的"颜色转换设置"。](#page-397-1)
- •**打开策略** 管理可以打开的文件中的颜色。有关颜色管理策略的详细信息,请参阅第 400 页上的 "颜色管理策略"。
- **导入和粘贴策略** 用于管理在活动文档中导入或粘贴的文件中的颜色。有关颜色管理策略的详细信息,请参阅[第 400 页上的"颜](#page-401-0) [色管理策略"。](#page-401-0)
- **专色定义** 让您使用其 Lab、CMYK 或 RGB 颜色值来显示专色。当要将专色转换为印刷色时也会使用到这些供选择的颜色值。

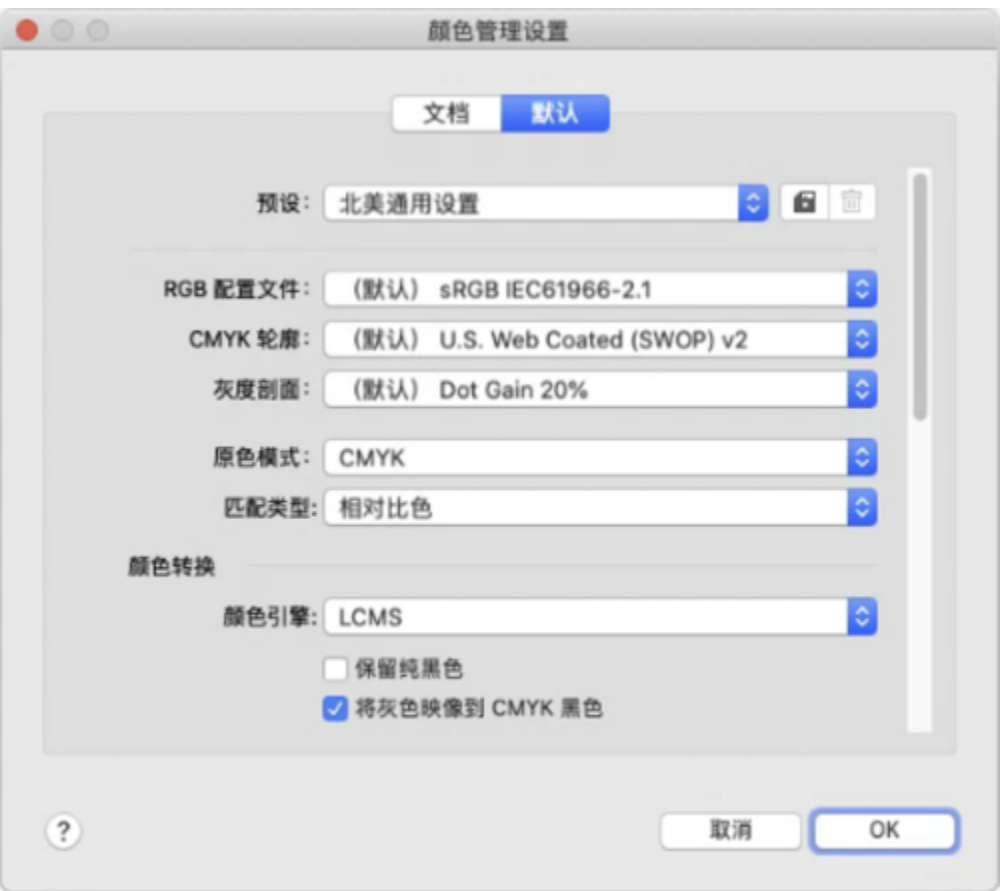

颜色管理设置对话框的默认选项卡。

#### **文档颜色设置**

您可以查看和编辑活动文档的颜色设置,且不影响新文档和未加标签的文档。您可以查看为文档指定的颜色预置文件,该文件确定 RGB、CMYK 和灰度颜色的文档颜色空间。

您也可以为活动文档指定不同的颜色预置文件。关于指定颜色预置文件的信息,请参阅[第 395 页上的"指定颜色预置文件"。](#page-396-0) 关于将 文档颜色转换为其他颜色预置文件的信息,请参阅[第 396 页上的"将颜色转换为其他颜色预置文件"。](#page-397-0)

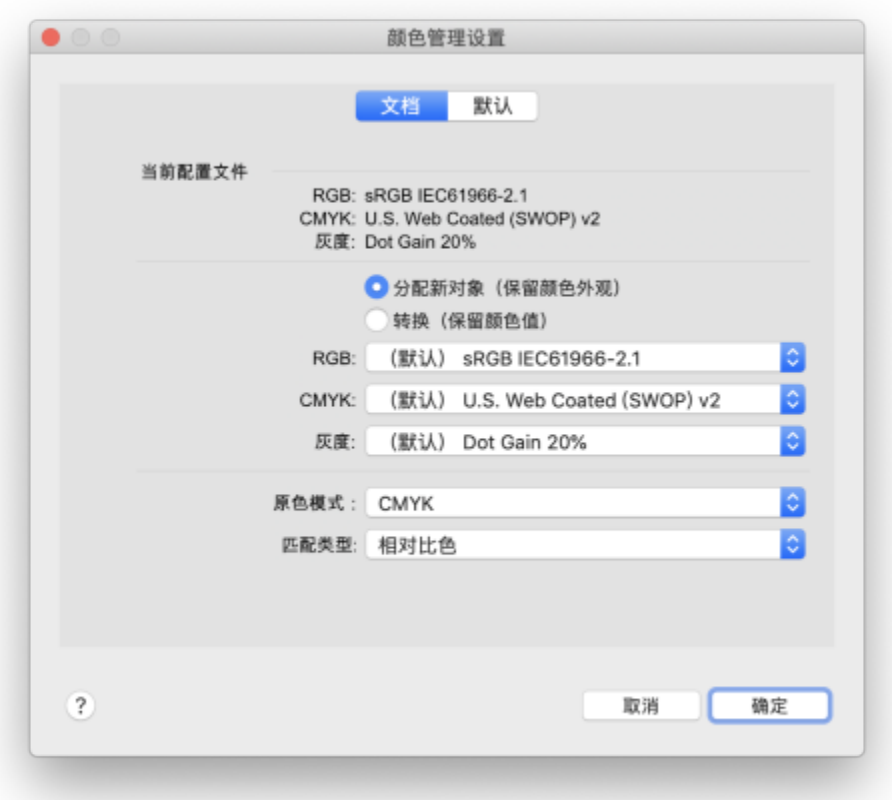

颜色管理设置对话框的文档选项卡。

此外,您还可以更改活动文档的原色模式和匹配类型。

#### **访问颜色管理的默认设置**

- **1** 单击 **CorelDRAW**菜单 **首选项 颜色管理**。
- **2** 单击**默认**选项卡。

#### **更改默认颜色预置文件**

- **1** 单击 **CorelDRAW**菜单 **首选项 颜色管理**。
- **2** 单击**默认**选项卡。
- **3** 从以下列表框中选择一个颜色预置文件:
	- **RGB 预置文件** 描述新文档和未加标签的文档中的 RGB 颜色
	- **CMYK 预置文件** 描述新文档和未加标签的文档中的 CMYK 颜色
	- **灰度预置文件** 描述新文档和未加标签的文档中的灰度颜色

**您也可以**

更改原色模式 *Allenting Marchines and Marchines Marchines Marchines Marchines Marchines Marchines Marchines Marchines* 

**您也可以**

更改**颜色管理设置**对话框的**默认**选项卡上的原色模式不会对活动 文档产生影响。

更改匹配类型 从**匹配类型**列表框中选择一种匹配类型。

#### **访问文档颜色设置**

- **1** 单击 **CorelDRAW**菜单 **首选项 颜色管理**。
- **2** 单击**文档**选项卡。

#### <span id="page-395-0"></span>**安装、载入和嵌入颜色预置文件**

要确保颜色精确度,颜色管理系统需要符合 ICC 的监视器、输入设备、外部监视器、输出设备和文档预置文件。

- 监视器颜色预置文件 定义您的监视器用于显示文档颜色的颜色空间。CorelDRAW 使用了操作系统指定的主监视器预置文件。监视 器预置文件对于颜色精确度来说至关重要。有关详细信息,请参阅[第 389 页上的"我的监视器显示的颜色正确吗?"。](#page-390-1)
- 输入设备颜色预置文件 由输入设备(如扫描仪和数码相机)使用。这些颜色预置文件定义了特定输入设备可捕获哪种颜色。
- 显示颜色预置文件 包含操作系统中与监视器没有关联的监视器预置文件。这些颜色预置文件对于未连接到计算机的监视器的软校样 文档尤其有用。
- 输出设备颜色预置文件 定义了输出设备(如桌面打印机和印刷机)的颜色空间。颜色管理系统使用这些预置文件来将文档颜色准确 映射到输出设备的颜色。
- 文档颜色预置文件 定义了文档的 RGB、CMYK 和灰度颜色。包含颜色预置文件的文档被称为"已添加标签的文档"。

#### **查找颜色预置文件**

许多颜色预置文件是与应用程序一起安装的或可由分析软件生成。监视器、扫描仪、数码相机和打印机的制造商还会提供颜色预置文件。 此外,您还可以通过一些网站访问颜色预置文件:

- <http://www.color.org/findprofile.xalter> 国际颜色委员会 (ICC) 的网站, 可帮助您查找常用的标准颜色预置文件。
- <http://www.eci.org/doku.php?id=en:downloads> 欧洲色彩促进会 (**ECI)** 的网站,提供了标准的 ISO 预置文件及欧洲专用的预置 文件。
- [http://www.tftcentral.co.uk/articles/icc\\_profiles.htm](http://www.tftcentral.co.uk/articles/icc_profiles.htm) 此网站提供了适用于多个不同类型 LCD (液晶显示) 监视器的 ICC 预置文 件,以帮助您实现一致的颜色显示。但是,如果颜色精确度对于您的工作流很重要,那么您应该校准和分析监视器,而不是依靠已有 的监视器预置文件。有关详细信息,请参阅[第 389 页上的"我的监视器显示的颜色正确吗?"。](#page-390-1)

#### **安装和载入颜色预置文件**

如果您没有所需的颜色预置文件,您可以安装预置文件,或者从应用程序中载入。安装颜色预置文件会将其添加到操作系统的**颜色**文件夹 中;而载入颜色预置文件会将其添加至应用程序的**颜色**文件夹中。CorelDRAW Graphics Suite 可以从这两个**颜色**文件夹中访问颜色预 置文件。

#### **嵌入颜色预置文件**

默认情况下,当您将文档保存或导出为支持颜色预置文件的文件格式时,颜色预置文件就会嵌入文件中。嵌入颜色预置文件会将颜色预置 文件附加到文档中,以确保与查看或打印文档的其他人共享您使用的相同颜色。

#### **载入颜色预置文件**

- **1** 单击 **CorelDRAW**菜单 **首选项 颜色管理**。
- **2** 单击**默认**选项卡。
- **3** 从 **RGB 预置文件**、**CMYK 预置文件**或**灰度预置文件**列表框中选择**载入颜色预置文件**。
- **4** 在**打开**对话框中导航到颜色预置文件。
E

载入颜色预置文件后,您还可以从**颜色校样**检查器、**打印**对话框以及**颜色管理设置**对话框的**文档**选项卡对其进行访问。

请注意您可以从任意列表框中载入任何颜色模式的颜色预置文件:**RGB 预置文件**、**CMYK 预置文件**或**灰度预置文件**。但是,载入 预置文件后,您只能从各自的颜色模式的列表框中访问文件。例如,您可以从 **CMYK 预置文件**列表框载入 RGB 颜色预置文件, 但是只能从 **RGB 预置文件**列表框访问该预置文件。

Ū₹

您还可以从**颜色管理设置**对话框的**文档**选项卡载入颜色预置文件。

#### **嵌入颜色预置文件**

- **1** 单击**文件**,然后单击以下命令之一:
	- **· 另存为**
	- **· 导出**
	- **导出到 Web**
- **2** 在显示的对话框中,启用**嵌入颜色预置文件**复选框。

Er

将文件保存或导出至 CorelDRAW (CDR) 或保存或导出为 Adobe 可移植文档格式 (PDF) 文件格式时,最多可嵌入三个颜色预置 文件。

嵌入一个颜色预置文件会增加文档的文件大小。为避免增大不必要的文件大小,CorelDRAW 只嵌入了文档中用到的颜色的颜色预 置文件。例如,如果您的文档只包含 RGB 对象,则只能嵌入 RGB 颜色预置文件。

## **指定颜色预置文件**

当您打开或导入丢失颜色预置文件的文档时,默认情况下应用程序会自动为文档指定一个颜色预置文件。如果文档包含一个不适合所需目 标的颜色预置文件,您可以为文档指定其他颜色预置文件。例如,如果是用于在网络上显示或要在桌面打印机上打印的文档,您应该确保 文档 RGB 预置文件为 sRGB。如果文档是用于印刷制作,Adobe RGB (1998) 颜色预置文件就是一个很好的选择,因为它的色谱范围较 大,在将 RGB 颜色转换为 CMYK 颜色空间时可以获得更好的结果。

当您为文档指定其他颜色预置文件时,虽然颜色值没有改变,但是颜色外观可能会有所不同。

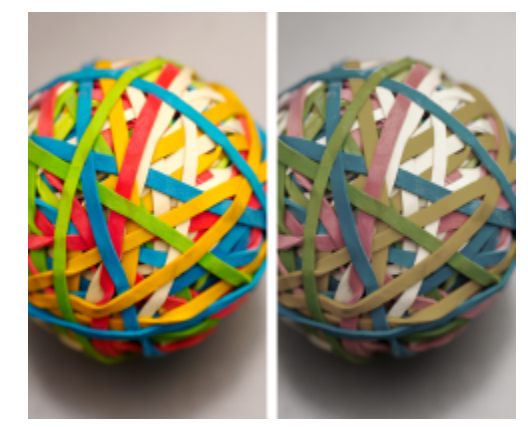

左:已将 SWOP 2006\_Coated3v2.icc 颜色预置文件指定到活动文档。右:当为 文档指定 Japan Color 2002 Newspaper 颜色预置文件时, 颜色饱和度会降低。

#### **为文档指定颜色预置文件**

**1** 单击 **CorelDRAW**菜单 **首选项 颜色管理**。

- **2** 单击**文档**选项卡。
- **3** 启用**指定新颜色预置文件(保留颜色值)**选项。
- **4** 从**RGB**、**CMYK** 或**灰度**列表框中选择一种颜色预置文件。

#### **将颜色转换为其他颜色预置文件**

当您将文档颜色从一种预置文件转换为另一种预置文件时,文档中的颜色值会根据匹配类型发生变化,但是颜色外观会保留。转化颜色的 主要目的是将源颜色空间中的颜色外观尽可能的与目标颜色空间中的颜色相匹配。

因为多重颜色转化会降低精确度,所以建议您只进行一次颜色转换。等到文档准备就绪且您已确定用于最终输出的颜色预置文件。例如, 如果您在 Adobe RGB (1998) 颜色空间中设计了一个文档,该文档要发布到 Web, 您可以将文档颜色转换为 sRGB 颜色空间。

您可以选择用于转换颜色的颜色管理引擎。有关详细信息,请参阅[第 396 页上的"颜色转换设置"。](#page-397-0)

#### **将颜色转换为其他颜色预置文件**

- **1** 单击 **CorelDRAW**菜单 **首选项 颜色管理**。
- **2** 单击**文档**选项卡。
- **3** 启用**转换(保留色外貌)**选项。
- **4** 从**RGB**、**CMYK** 和**灰度**列表框中选择一种颜色预置文件。
- 5 从匹配类型列表框中选择一种合适的匹配类型。关于可用的匹配类型的信息,请参[阅第 389 页上的"什么是匹配类型?"。](#page-390-0)

#### <span id="page-397-0"></span>**颜色转换设置**

选择[颜色预置文件](#page-857-0)时,将由 Microsoft 颜色管理 (ICM) 的默认的颜色管理模块 (CMM) 对设备间的颜色进行尽可能相近的匹配。颜色管 理模块又称为"颜色引擎"。

您还可以使用 Adobe CMM(如果计算机上已安装)。

#### **处理纯黑色和灰度颜色**

颜色转换过程中您可以在目标颜色空间中保留纯黑色。例如,如果您将 RGB 文档转换为 CMYK 颜色空间,纯 RGB 黑色 (R=0, G=0, B=0) 可以映射为纯黑色 CMYK 颜色 (K=100)。对于灰度文档或包含的内容大部分为文本的文档建议使用此选项。请注意,在颜色转换 过程中保留纯黑色可能会造成黑色的实体边缘和黑色的渐变填充。

默认情况下,灰度颜色会转换为 CMYK 黑色 (K) 通道。此过程确保了所有灰度颜色可打印为黑色的阴影,且在打印时不会浪费青色、品 红色和黄色油墨。

#### **选择颜色转换设置**

- **1** 单击 **CorelDRAW**菜单 **首选项 颜色管理**。
- **2** 单击**默认**选项卡。
- **3** 在**颜色转换**区域中,从**颜色引擎**列表框中选择一种颜色引擎。

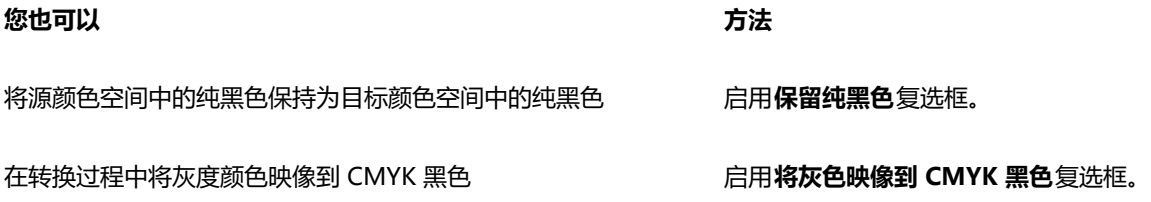

## **软校样**

软校样可在屏幕上预览文档,就像是在特定打印机上重制或在特定监视器上显示的文档。与传统打印工作流使用的"硬校样"技术不同, 软校样允许您查看最终结果,而无须打印到纸张上。您可以验证文档的颜色预置文件是否适合特定的打印机或扫描仪以避免不想要的结 果。

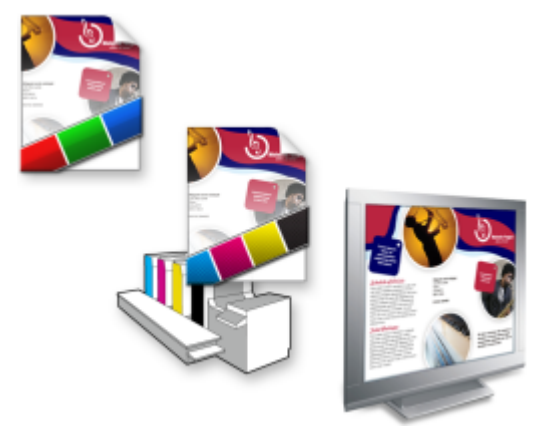

左上:已将 RGB 颜色预置文件指定到文档。中间和右边:指定 一个特定的 CMYK 预置文件可允许在屏幕上模拟打印的输出。

要模拟设备产生的输出颜色,您需要选择设备的颜色预置文件。因为文档和设备的颜色空间是不同的,一些文档颜色可能在设备颜色空间 的色谱中找不到匹配的颜色。您可以启用色谱警告,它可让您预览设备无法重制的屏幕上的颜色。当启用色谱警告时,会通过叠加颜色来 突出显示您正在模拟的设备的所有色谱外颜色。您可以更改色谱外叠加的颜色,还可以将其设置为透明来查看下面的颜色。

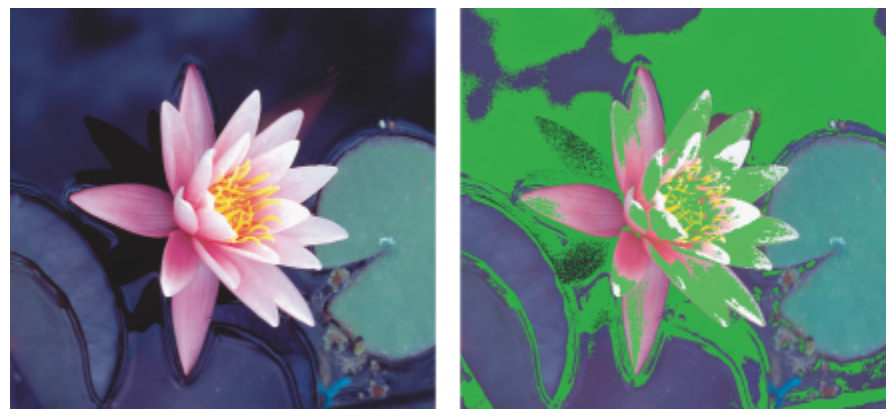

色谱警告会突出显示打印机或监视器不能准确再现的颜色。

您可以通过更改匹配类型来更改色谱外颜色进入校样预置文件的色谱中的方式。有关详细信息,请参阅[第 389 页上的"什么是匹配类](#page-390-0) [型?"。](#page-390-0)

软校样时您可以保留文档的 RGB、CMYK 或灰度颜色值。例如,如果您正在软校样要在印刷机中打印的文档,您可以在软校样中保留原 始文档 CMYK 颜色值。在这种情况下,所有颜色都会在屏幕上更新,但是只有文档的 RGB 和灰度颜色值在软校样过程中被更改。保留 CMYK 颜色值可帮您在最终输出时避免不想要的转换。

如果您经常需要软校样用于特定输出的文档,您可以创建和保存自定义软校样预设。您可以随时删除不再需要的预设。

您可以通过将软校样导出为 JPEG、TIFF、Adobe 便携式文件格式 (PDF) 或 Corel PHOTO-PAINT (CPT) 文件格式来进行保存。您也可 以打印校样。

默认情况下,新建文档或打开文档时软校样是处于禁用状态的。但是,您可以使软校样在默认情况下处于打开状态。

#### **打开或关闭软校样**

#### • 单击**视图 校样颜色**。

昏

当您打开软校样时,文档窗口、调色板和对话框的预览窗口中的颜色显示会有所不同。 模拟打印机输出可能会导致屏幕颜色变暗,因为所有颜色都会被放入 CMYK 颜色空间,CMYK 颜色空间的色谱比 RGB 颜色空间 的色谱小。

#### **指定软校样设置**

- **1** 单击**窗口 检查器 颜色校样**。
- **2** 执行以下任务中的任一项。

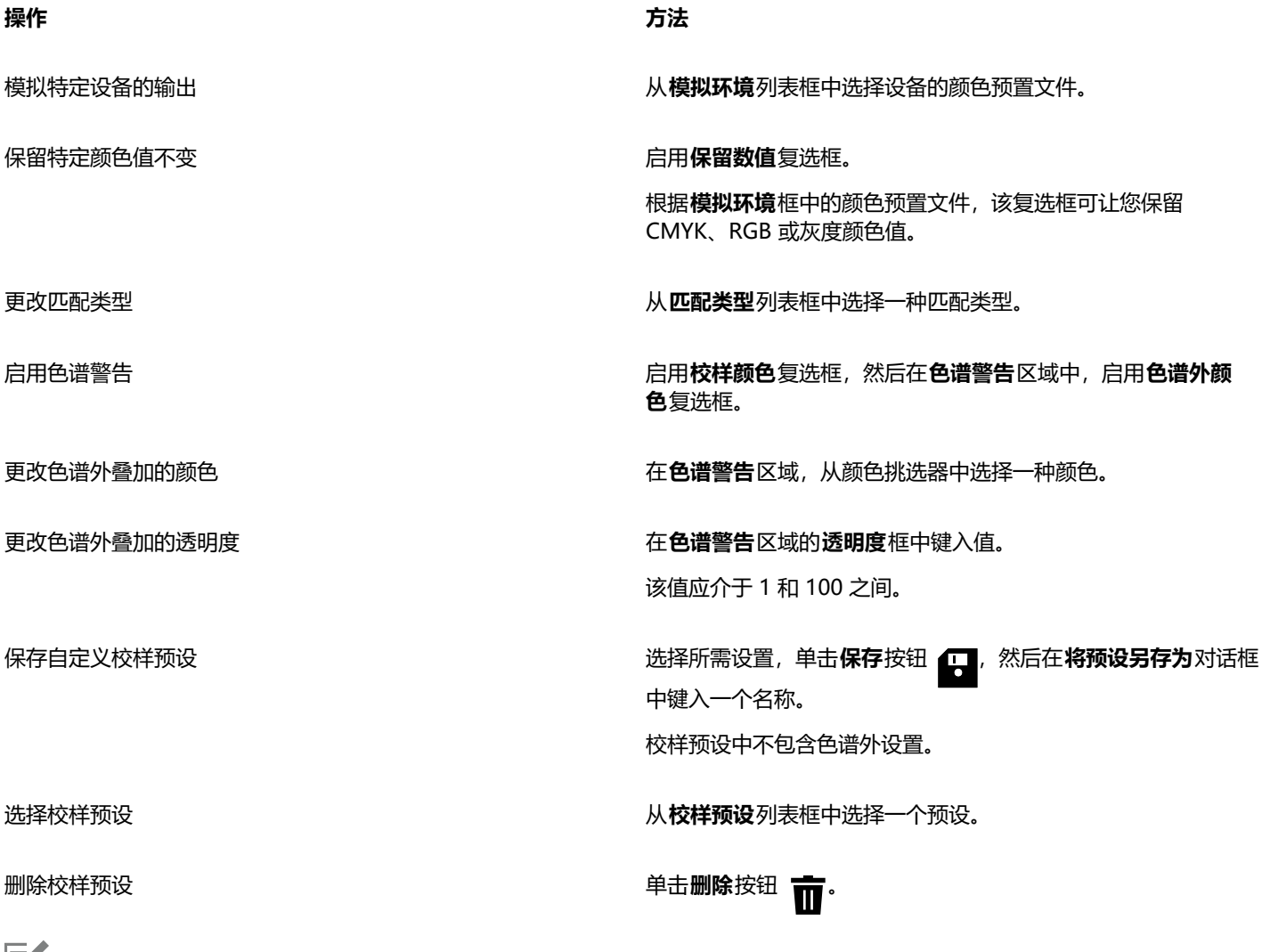

旨

模拟的精确性取决于诸如监视器的质量、监视器和输出设备的颜色预置文件以及您工作区域的环境照明之类的因素。

#### **导出软校样**

- **1** 单击**窗口 检查器 颜色校样**。
- **2** 在**颜色校样**检查器中,单击**导出软校样**按钮。
- **3** 在**文件名**框中键入文件名。
- **4** 从**保存类型**列表框中,选择以下其中一项:
	- **· JPG - JPEG Bitmaps**
	- **· PDF - Adobe Portable Document Format**
	- **· TIF TIFF Bitmap**
	- **· CPT - Corel PHOTO-PAINT 图像**
- **5** 在显示的对话框中选择任意设置。

#### **打印校样**

- **1** 单击**窗口 检查器 颜色校样**。
- **2** 在**颜色校样**检查器中,单击**打印校样**按钮。

#### **默认打开软校样**

- **1** 单击 **CorelDRAW** 菜单 **首选项 CorelDRAW**。
- **2** 在类别列表中,单击**显示**。
- **3** 启用**校样颜色**复选框。

#### **颜色管理预设**

应用程序提供了颜色管理预设,这些预设是应用于新文档和未加标签的文档的默认颜色设置。您可以选择适合于文档创建的区域或最终输 出位置的颜色管理预设。

您还可以创建自己的预设(这使您能够在**颜色管理设置**对话框的**默认**选项卡上保留您的选择),然后在其他文档中重新使用这些预设。不 再需要预设时可以将其删除。

#### <span id="page-400-0"></span>**选择新文档的颜色管理预设**

- **1** 单击 **CorelDRAW**菜单 **首选项 颜色管理**。
- **2** 单击**默认**选项卡。
- **3** 从**预设**列表框中选择以下颜色管理预设之一:
	- **北美通用设置** 适用于将在北美以多种类型输出的设计
	- **欧洲通用设置** 适用于将在欧洲以多种类型输出的设计
	- **欧洲印前设置** 适用于将由欧洲的打印服务提供商打印的设计
	- **欧洲网络** 适用于在欧洲创建的 Web 设计
	- **日本通用设置** 适用于将在日本以多种类型输出的设计
	- **日本印前设置** 适用于将由日本的打印服务提供商打印的设计
	- **日本网络** 适用于在日本创建的 Web 设计
	- **最少颜色管理** 在打开、导入或粘贴文档时保留初始 RGB、CMYK 和灰度颜色值
	- **北美印前设置** 适用于将由北美的打印服务提供商打印的设计
	- **北美网络** 适用于在北美创建的 Web 设计
	- **关闭颜色管理模拟** 模拟较早版本 CorelDRAW 中的**关闭颜色管理**预设的颜色转换结果。
	- **模拟 CorelDRAW Graphics Suite X4** 显示 CorelDRAW Graphics Suite X4 中显示的颜色

#### **添加颜色管理预设**

- **1** 单击 **CorelDRAW**菜单 **首选项 颜色管理**。
- **2** 单击**默认**选项卡。
- **3** 更改任何默认颜色设置。
- 4 单击**预设**列表框旁边的保存按钮
- **5** 在**保存颜色管理样式**对话框的**保存样式为**框中键入一个名称。

#### **删除颜色管理预设**

- **1** 单击 **CorelDRAW**菜单 **首选项 颜色管理**。
- **2** 单击**默认**选项卡。
- **3** 从**预设**列表框中选择一种预设。
- 4 单击删除按钮 而·

#### <span id="page-401-0"></span>**颜色管理策略**

颜色管理策略决定了您打开和在应用程序中使用的文档中的颜色管理方式。在 CorelDRAW 中,您可以为打开文档设置一种颜色管理策 略,为在活动文档中导入和粘贴文件和对象设置另一种颜色管理策略。

适用于已打开的文件的颜色管理策略决定了您要在打开的各个文件中使用哪些 RGB、CMYK 和灰度颜色预置文件。默认情况下,应用程 序使用嵌入到文件中的颜色预置文件。您还可以选择为文件选择默认颜色预置文件或将文件中的颜色转换为默认颜色预置文件。

默认情况下,适用于导入和粘贴文件的颜色管理策略会将文件的 RGB 和灰度颜色转换为文档颜色预置文件,并为 CMYK 模式下的文件 指定文档 CMYK 颜色预置文件。您还可以选择为文件指定文档颜色预置文件或将活动文档的颜色转换为嵌入在文件中的颜色预置文件。

您正在打开或导入的文件可能缺少颜色预置文件或包含与默认颜色预置文件不匹配的颜色预置文件。默认情况下,应用程序不会警告您缺 少颜色预置文件或文件不匹配,但是会做出颜色管理选择来获得更好的结果。但是,如果您想要完全控制文档中的颜色,可以激活警告信 息。

#### **为打开的文档设置颜色管理策略**

- **1** 单击 **CorelDRAW**菜单 **首选项 颜色管理**。
- **2** 单击**默认**选项卡。
- **3** 在**打开策略**区域中,从 **RGB** 列表框中选择以下选项之一:
	- **使用嵌入的颜色预置文件** 保留嵌入在文件中的 RGB 颜色预置文件。建议选择此选项,因为它可以保留文档的原始 RGB 颜色外观 和 RGB 颜色值。
	- **指定默认颜色预置文件** 使用默认 RGB 颜色预置文件来定义文档颜色。RGB 颜色值会保留,但 RGB 颜色外观会有所变化。
	- 转换为默认的颜色预置文件 将颜色转换为默认 RGB 颜色预置文件。文档中的 RGB 颜色外观会保留,但是颜色值会有所改变。
- **4** 从**打开策略**区域的 **CMYK** 列表框中,选择用于管理文档中的 CMYK 颜色的选项。这些选项和 RGB 颜色的选项相同。
- **5** 从**打开策略**区域的**灰度**列表框中,选择用于管理文档中的灰度颜色的选项。这些选项和 RGB 颜色的选项相同。

#### **为导入和粘贴文件设置颜色管理策略**

- **1** 单击 **CorelDRAW**菜单 **首选项 颜色管理**。
- **2** 单击**默认**选项卡。
- **3** 在**导入和粘贴策略**区域中,从 **RGB** 列表框中选择以下选项之一:
	- **转换为文档颜色预置文件** 将导入或粘贴的文件的 RGB 颜色转换为活动文档的 RGB 颜色预置文件。当导入的文件包含与文档颜色 预置文件不匹配的颜色预置文件时会用到此选项。
- **指定文档颜色预置文件** 为导入或粘贴的文件指定文档的 RGB 颜色预置文件。文件的 RGB 颜色值会保留,但是颜色外观会有所改 变。
- **使用嵌入的颜色预置文件** 使用文件中嵌入的 RGB 颜色预置文件,保留 RGB 颜色值及导入或粘贴的文件的外观。此选项用于将文 档颜色转换为导入的或粘贴的文件中嵌入的颜色预置文件。
- **4** 从**导入和粘贴**区域的 **CMYK** 列表框中,选择用于管理导入和粘贴的文件中的 CMYK 颜色的选项。这些选项和 RGB 颜色的选项相 同。
- **5** 从**导入和粘贴**区域的**灰度**列表框中,选择用于管理导入和粘贴的文件中的灰度颜色的选项。这些选项和 RGB 颜色的选项相同。

#### <span id="page-402-0"></span>**为丢失和不匹配的颜色预置文件激活警告信息**

- **1** 单击 **CorelDRAW**菜单 **首选项 颜色管理**。
- **2** 单击**默认**选项卡。
- **3** 在**打开策略**与**导入和粘贴策略**区域中启用下列任一复选框:
	- **· 颜色预置文件不匹配警告**
	- **· 丢失颜色预置文件警告**

## **打开文档时管理颜色**

打开文档的默认颜色管理策略会保留已打开的所有已添加标签的文档中的颜色,并会为未添加标签的文档指定默认颜色预置文件。

如果您打开的文档丢失颜色预置文件或包含与应用程序默认的颜色预置文件不匹配的颜色预置文件,CorelDRAW 会根据颜色管理策略选 择颜色管理。如果您满意于颜色管理,您可以查看丢失和不匹配的颜色预置文件的警告并选择不同的颜色管理选项。有关如何激活警告的 详细信息,请参阅[第 401 页上的"为丢失和不匹配的颜色预置文件激活警告信息"。](#page-402-0)

#### **打开丢失颜色预置文件的文档**

您打开的文档可能支持一种或多种颜色模式,因此可能丢失一个或多个颜色预置文件。例如,CorelDRAW (CDR) 或 PDF 文档可能包含 三种对象类型:RGB、CMYK 和灰度,因此这种文档可能丢失三种颜色预置文件。

当您打开缺少颜色预置文件的文档并已针对缺少的颜色预置文件激活警告时,会出现以下选项。

- **指定颜色预置文件** 让您为文档指定颜色预置文件。此选项会保留颜色值,但是会更改颜色外观。例如,如果文档丢失 RGB 颜色预 置文件,则会默认指定应用程序的默认 RGB 颜色预置文件。RGB 颜色值会保留,但 RGB 颜色和原来设定的颜色外观会有所不同。 您还可以选择指定与应用程序的默认颜色预置文件不同的颜色预置文件。建议只有在您知道文档的原始颜色空间并已安装相关的颜色 预置文件的情况下使用此选项。
- **转换为默认的颜色预置文件** 与**指定颜色预置文件**控件结合使用,此选项可将指定颜色预置文件中的颜色转换为默认的颜色预置文 件。颜色外观将和指定颜色空间中的相同,但是颜色值会有所改变。

#### **打开颜色预置文件不匹配的文档**

当文档包含与默认颜色预置文件不匹配的颜色预置文件时,您可以选择以下选项之一:

- **使用嵌入的颜色预置文件** 此选项可确保保留颜色值以及按照预期显示颜色。
- **忽略嵌入的颜色预置文件,使用默认颜色预置文件** 指定默认颜色预置文件会保留颜色值,但会更改颜色外观。
- **将嵌入的颜色预置文件转换为默认颜色预置文件** 此选项会将颜色从嵌入的颜色预置文件转换为默认颜色预置文件。颜色外观会保 留,但是颜色值会有所改变。如果您已经设置了适于工作流的颜色管理选项,建议使用此选项。例如,您要创建用于 Web 的图形 且已经选择了将 sRGB 作为应用程序的默认颜色空间。启用此选项可确保文档使用 sRGB 颜色空间且文档颜色是一致的且适合于 Web。

#### **打开颜色预置文件丢失和不匹配的文档**

支持多种颜色模式的文档可能同时丢失颜色预置文件和包含不匹配的颜色预置文件。例如,包含 RGB、灰度和 CMYK 对象的文档可能 丢失 RGB 预置文件以及包含不匹配的 CMYK 颜色预置文件。在这种情况下,会出现提示颜色预置文件丢失和不匹配的选项的警告对话 框。

## **导入和粘贴文件时管理颜色**

导入和粘贴文件的默认颜色策略会将导入和粘贴的文件的颜失转换为活动文档的颜色预置文件。如果导入的或粘贴的文件的颜色预置文 件与活动文档的颜色预置文件相匹配,将则不进行任何颜色转化。有关颜色管理策略的详细信息,请参阅[第 400 页上的"颜色管理策](#page-401-0) [略"。](#page-401-0)。

但是,您可以选择查看关于预置文件丢失和不匹配的警告并设置其他颜色管理选项。有关如何查看警告的详细信息,请参阅[第 401 页](#page-402-0) [上的"为丢失和不匹配的颜色预置文件激活警告信息"。](#page-402-0)

#### **导入和粘贴颜色预置文件丢失的文件**

如果文件丢失颜色预置文件,您可以选择为文件指定特定的颜色预置文件,然后将其颜色转换为文档颜色预置文件。文件的颜色值将会更 改。

#### **导入和粘贴颜色预置文件不匹配的文件**

如果文件包含与文档颜色预置文件不匹配的颜色预置文件, 则会出现以下选项:

- **忽略嵌入的颜色预置文件,指定文档颜色预置文件** 颜色值会保留,但颜色外观会改变。
- **将嵌入的颜色预置文件转换为文档颜色预置文件**(默认选项) 导入的文件的颜色会从嵌入的颜色空间转换为文档颜色空间。颜色外 观会保留,但是颜色值会有所改变。
- **将文档颜色转换为嵌入的颜色预置文件** 文档颜色转换为导入的文件中嵌入的颜色预置文件。导入或粘贴的文件的外观和颜色值都会 保留。

#### **导入和粘贴颜色预置文件丢失和不匹配的文件**

一些文件可能既丢失颜色预置文件又包含不匹配的颜色预置文件。在这种情况下,会出现提示颜色预置文件丢失和不匹配的选项的对话 框。

## **管理打印颜色**

默认情况下,当文档发送到打印机时,CorelDRAW 不会执行颜色转换。打印机接收颜色值并解析颜色。但是,如果操作系统中存在与打 印机相关的颜色预置文件,CorelDRAW 会检测到颜色预置文件并将其用于将文档颜色转换为打印机的颜色空间。

如果您有 PostScript 打印机,可让 CorelDRAW 或 PostScript 打印机执行任何必需的颜色转换。当 CorelDRAW 管理颜色转换时,会 将文档颜色从指定的颜色空间转换为 PostScript 打印机的颜色空间。请注意,您必须禁用打印机驱动程序中的颜色管理。否则,在打印 过程中应用程序和打印机会同时管理颜色,文档颜色会被校正两次,这会造成不必要的颜色偏移。

当 PostScript 打印机转换文档颜色时,必须启用打印机驱动程序中的颜色管理功能。只有支持打印机颜色转换的 PostScript 打印机和 RIP 引擎才能用于此高级方法。尽管这种方法会增加文件大小,但是它的优点是当您将相同的打印作业发送给不同的打印服务提供商时, 它可以确保颜色一致。

有关再现打印颜色的详细信息,请参阅[第 733 页上的"精确打印颜色"。](#page-734-0)

您还可以控制创建用于商业印刷的 PDF 文件中的颜色。有关详细信息,请参[阅第 786 页上的"PDF 颜色管理选项"。](#page-787-0)

## **使用安全 CMYK 工作流**

通常,您可以在项目中使用特定的 CMYK 颜色值。要确保可靠的颜色再现,您可以从色样手册中获取这些 CMYK 颜色值。在打印过程 中保留这些 CMYK 颜色值,可以防止不必要的颜色转换并确保再现原始设计中的颜色。保留 CMYK 颜色值的工作流称为"安全"的 CMYK 工作流。

CorelDRAW 支持安全的 CMYK 工作流。默认情况下,在任何打开、导入或粘贴的文档中都会保留 CMYK 颜色值。打印文档时也会默认 保留 CMYK 颜色值。

在一些情况下,您可能想跳过安全的 CMYK 工作流并在打开、导入或粘贴文档时保留 CMYK 颜色外观。当您想要在屏幕上查看设计的原 始颜色或查看打印到桌面打印机的复件时,此选项很有帮助。要保留 CMYK 颜色,您可以制定颜色管理策略来转换您打开、导入或粘贴

的文档中的 CMYK 颜色。此外,当打印到 PostScript 打印机时,您可以通过禁用**打印**对话框的**颜色**页面中的**保留 CMYK 数值**复选框将 CMYK 颜色转换为打印机颜色预置文件。

## **管理在线查看颜色**

在线查看的颜色管理比打印颜色管理更为复杂。Web 上的文档和图像会在很多种监视器上显示,通常都是未校准的。此外,大部分网络 浏览器不支持颜色管理且会忽略嵌入在文件中的颜色预置文件。

当您设计专门用于网络的文档时,建议您使用和您文档 RGB 颜色预置文件相同的 sRGB 颜色预置文件并选择 RGB 颜色。如果文档包含 不同的颜色预置文件,您应该在保存文档之前将文档颜色转换为 sRGB 以在网络上使用。

当您创建用于在线查看的 PDF 文件时,您可以在文件中嵌入颜色预置文件以在 Adobe Reader 和 Adobe Acrobat 中再现一致的颜色。 有关详细信息,请参阅[第 786 页上的"指定导出 PDF 文件的颜色管理选项"。](#page-787-1)

当您启动一个用于在线查看的新文档时,您可以选择一个预设来帮助您获得更好的颜色效果。更多信息,请参阅第 50 页上的 "要开始绘 [图"。](#page-51-0)此外, CorelDRAW 还提供了 Web 文档的颜色管理预设。关于如何选择颜色管理预设的信息, 请参[阅第 399 页上的"选择新](#page-400-0) [文档的颜色管理预设"。](#page-400-0)

## 特殊效果

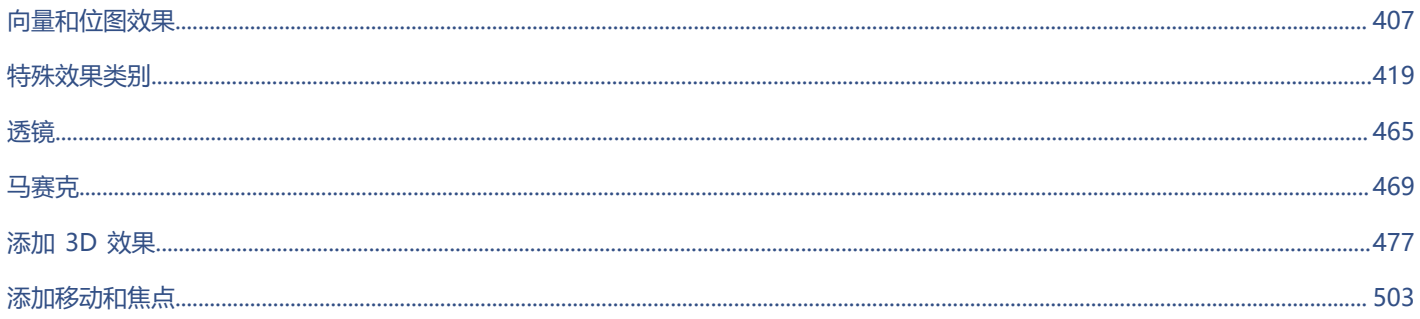

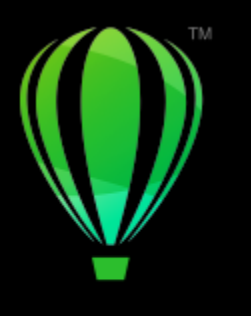

# **CorelDRAW**

## <span id="page-408-0"></span>向量和位图效果

CorelDRAW 包含各种可应用于对象、对象组或图像区域的效果。此功能将非破坏性地应用效果,因此您可以添加、编辑、移除、显示或 隐藏效果,以及随时恢复到原始对象或图像。

#### 本部分包含以下主题:

- [第 407 页上的"位图效果"](#page-408-1)
- [第 411 页上的"向量效果"](#page-412-0)
- [第 413 页上的"应用位图效果"](#page-414-0)

## <span id="page-408-1"></span>**位图效果**

位图效果基于像素。您可以将位图效果同时应用于[向量](#page-853-0)和[位图](#page-853-0)对象。在应用程序用户界面 (UI) 中, 位图效果列在**效果**菜单的顶部。

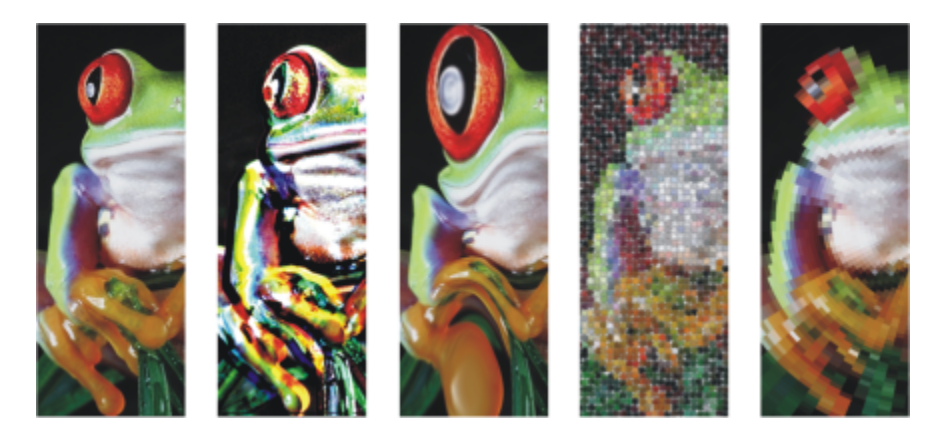

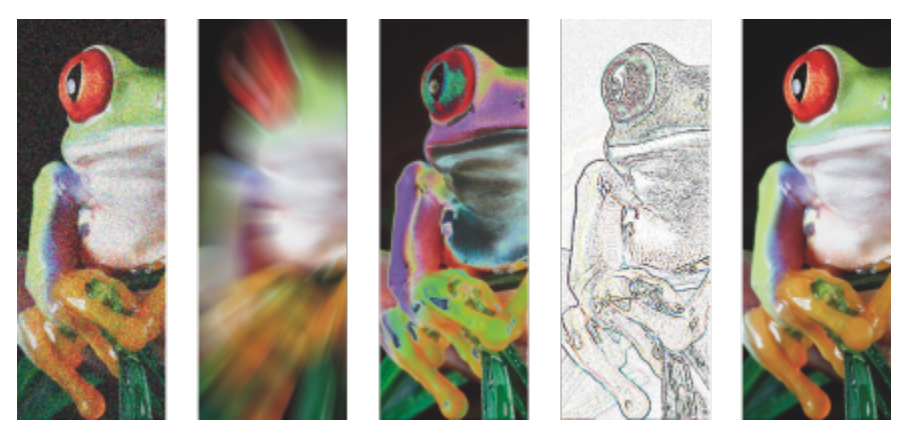

应用于位图对象的位图效果示例。顶部(从左到右)原始图像、浮雕效果、立体派艺术效果、马赛克创意效果、变 形滤镜效果; 底部(从左到右)添加噪声效果、缩放模糊效果、曝光颜色转换效果、边缘检测轮廓效果、锐化效果

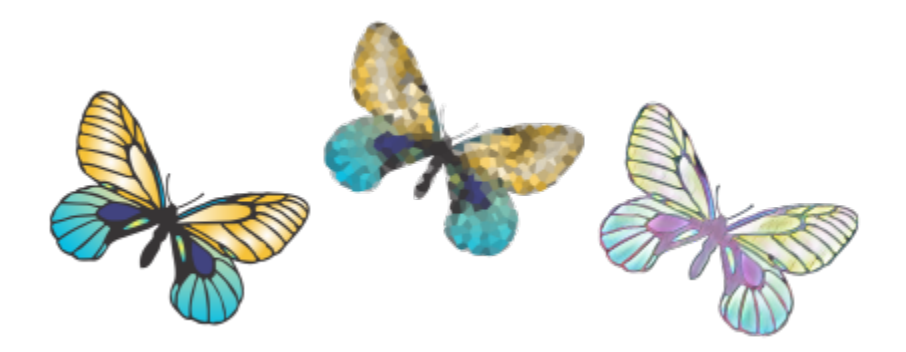

应用于向量对象的位图效果示例

位图效果分为以下类别。

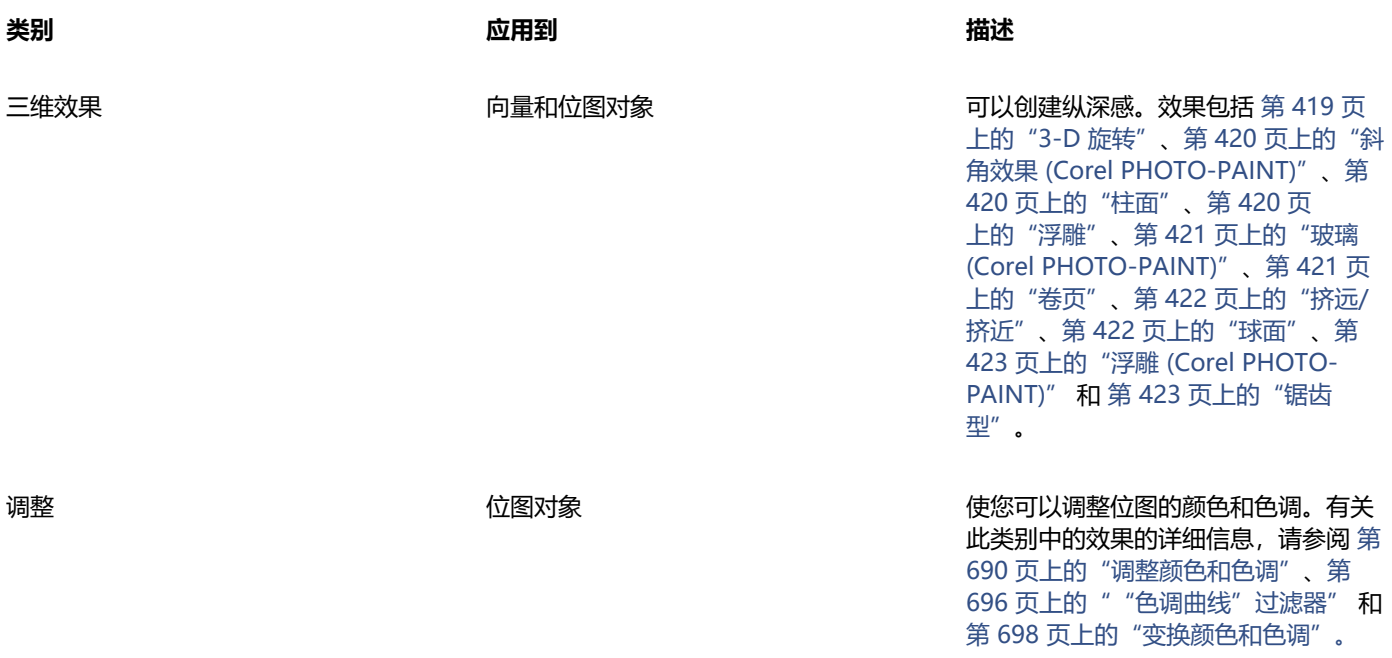

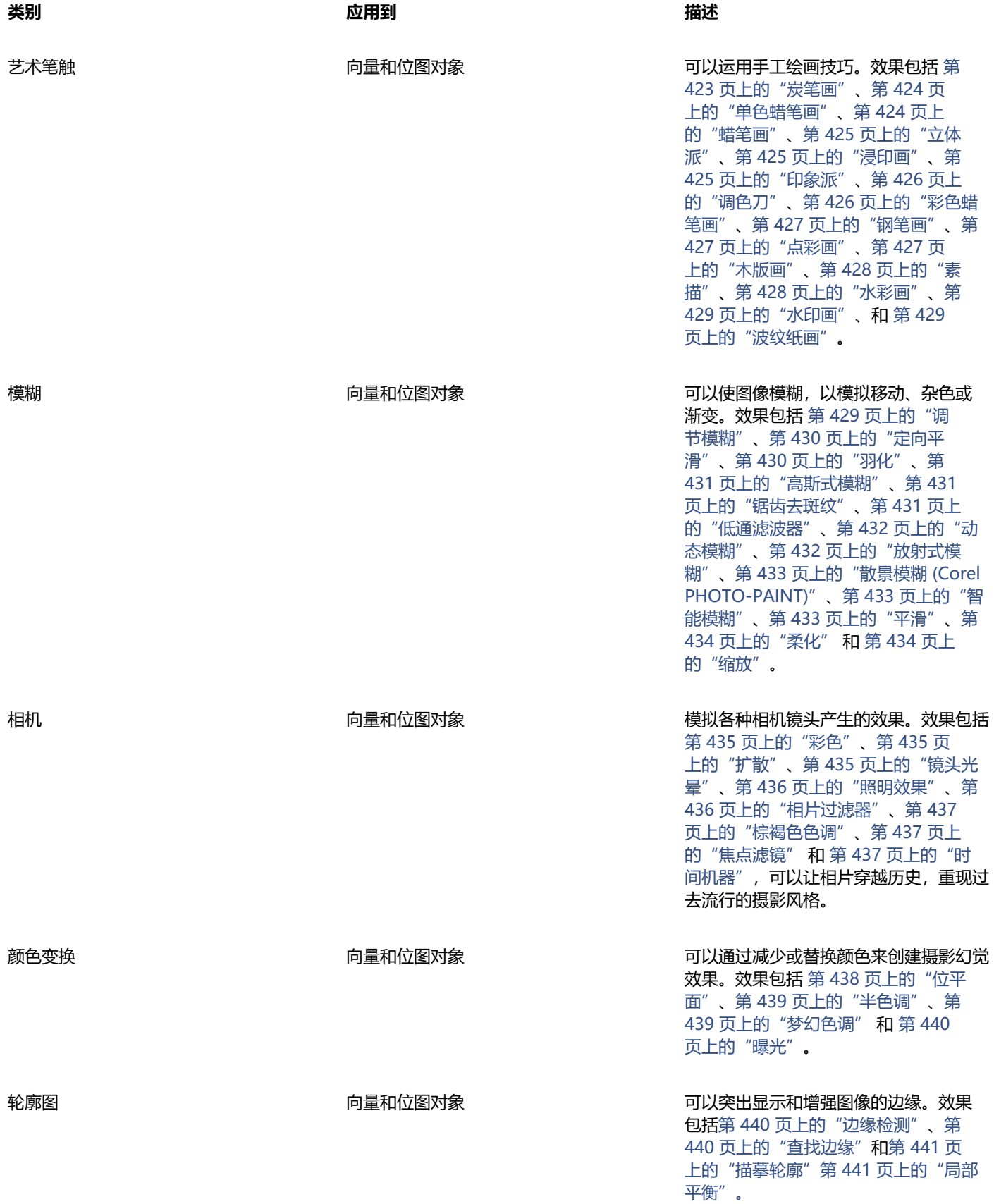

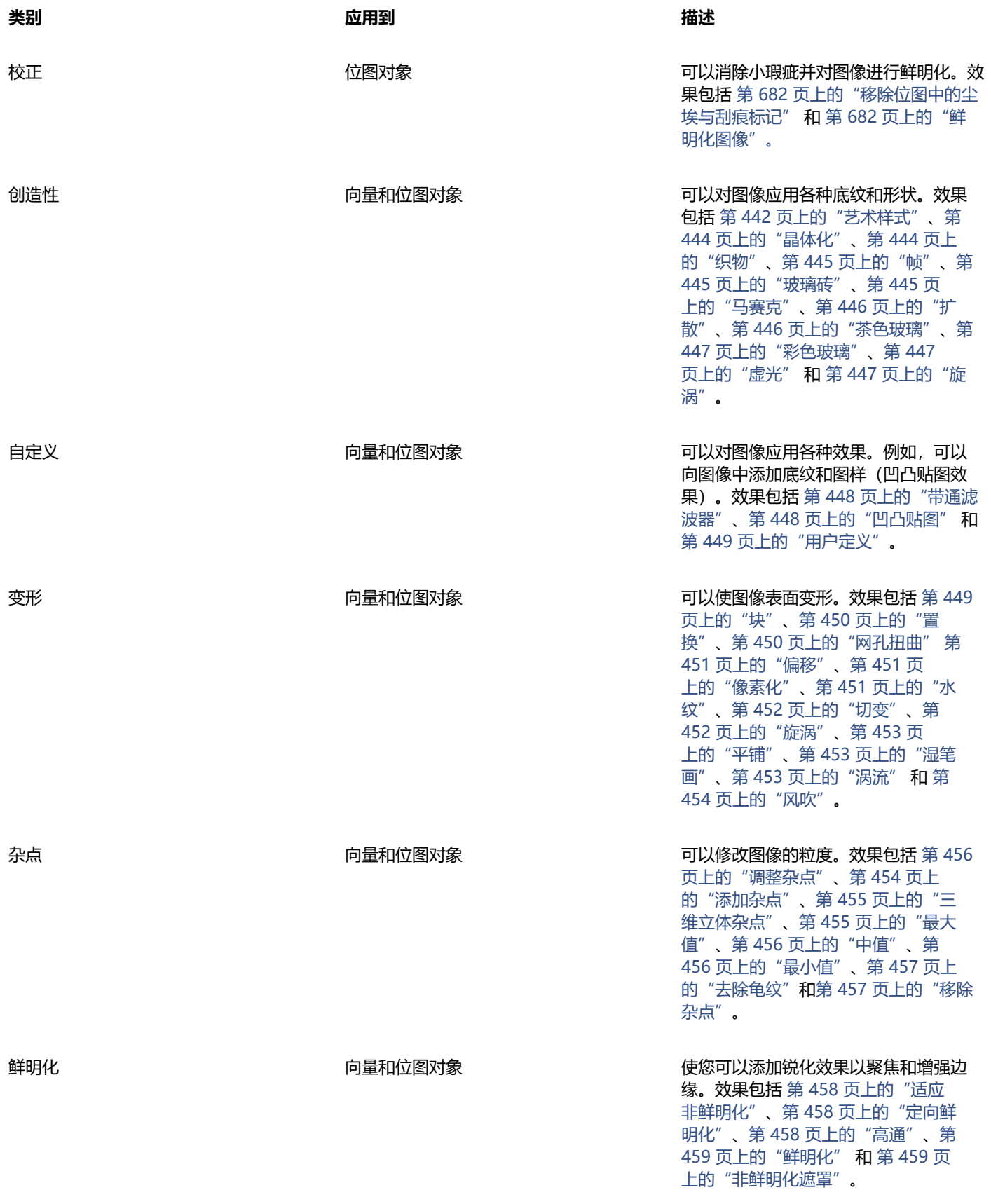

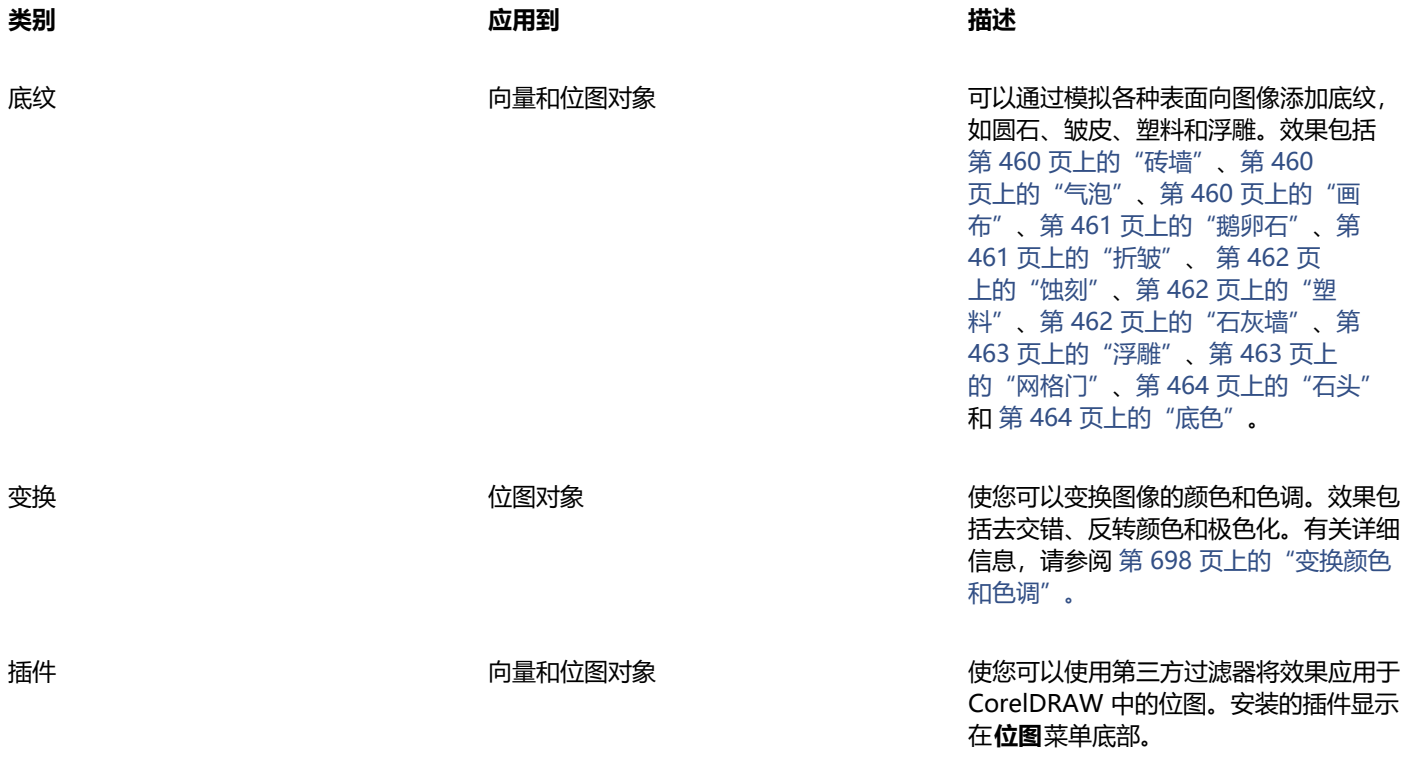

要浏览应用程序中可用的位图效果,请参阅 [第 419 页上的"特殊效果类别"。](#page-420-0) 有关使用位图效果的详细信息,请参阅 [第 413 页上的"应用位图效果"。](#page-414-0)

## <span id="page-412-0"></span>**向量效果**

向量效果有两种类型:只能应用于向量对象的倾斜、调和、轮廓图和立体化等效果;以及可应用于向量和位图对象的封套、阴影、内阴 影、块阴影、透镜、透视和马赛克等效果。

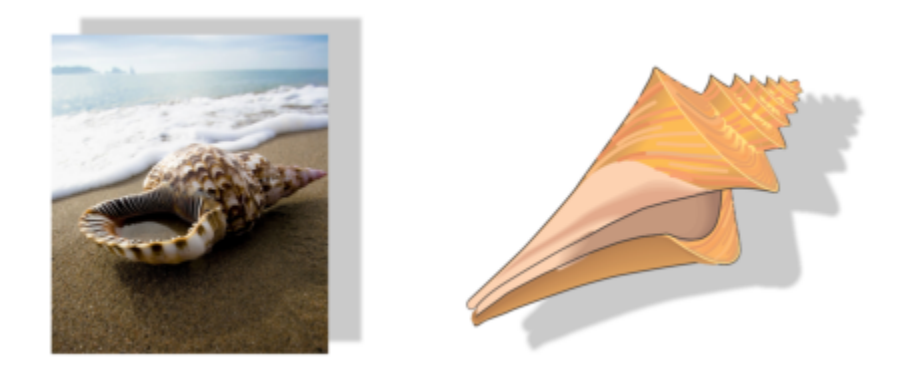

向位图(左)和向量对象(右)应用向量效果(阴影)。

下表提供了向量效果的快速参考。

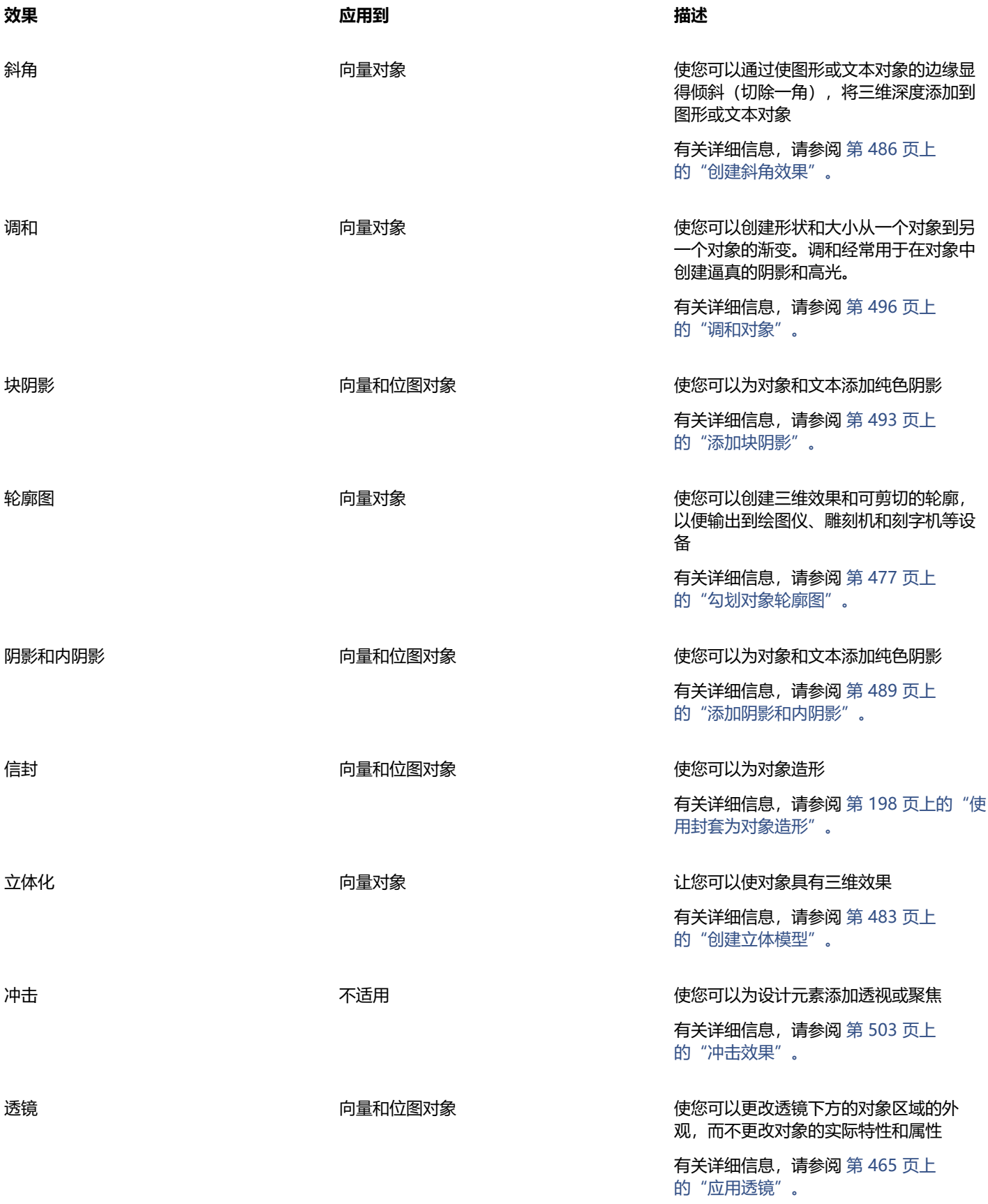

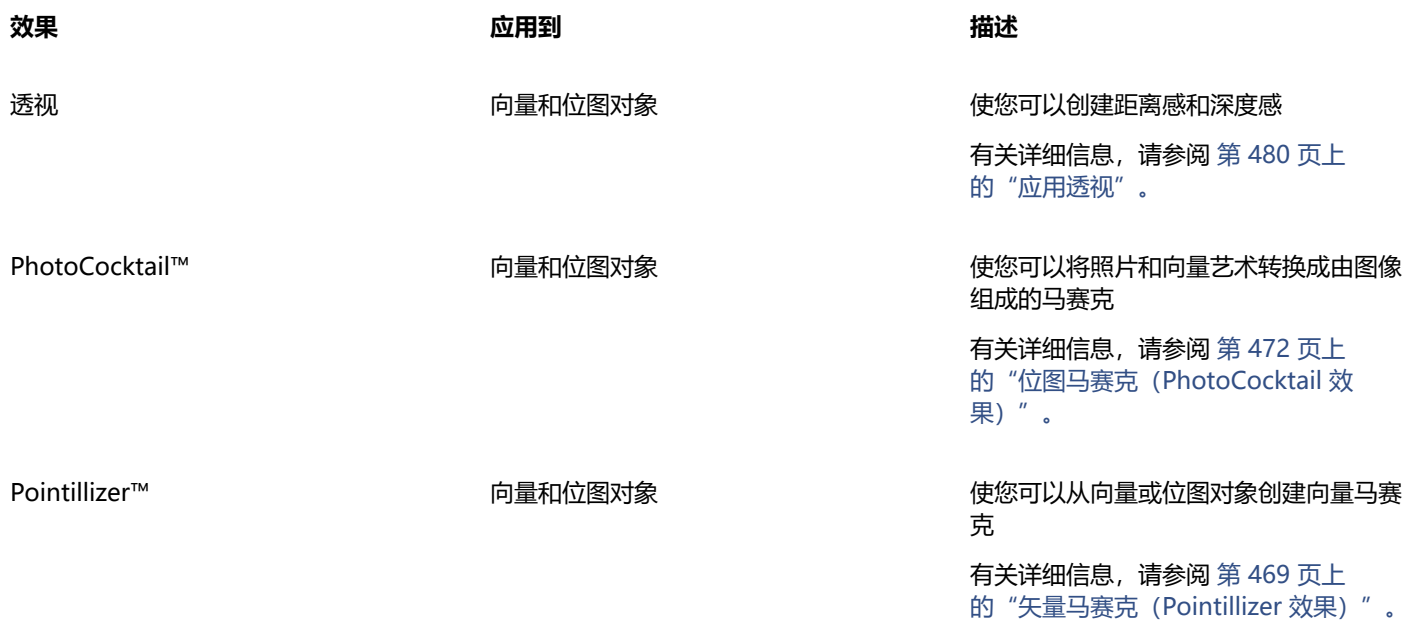

## <span id="page-414-0"></span>**应用位图效果**

效果菜单您可以使用**属性**检查器中的**效果**菜单和 **FX** 选项卡来选择位图效果。要浏览应用程序中的可用效果,请参阅 [第 419 页上](#page-420-0) [的"特殊效果类别"。](#page-420-0)

在应用效果之前,您可以对其进行自定义。位图效果的所有对话框都有一个预览窗口,允许您在调整效果设置时实时预览设计。您可以平 移到新区域、放大或缩小,并选择如何在预览窗口中显示插图,以便评估所做的调整。默认情况下,当您修改效果设置时,应用程序还会 在绘图窗口中显示图像的实时预览。

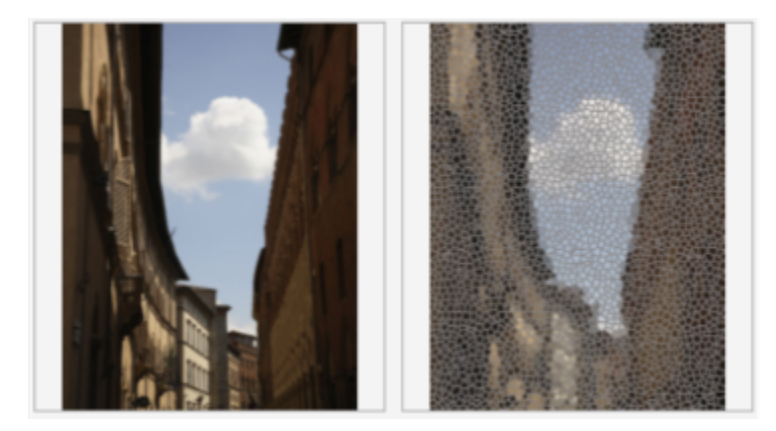

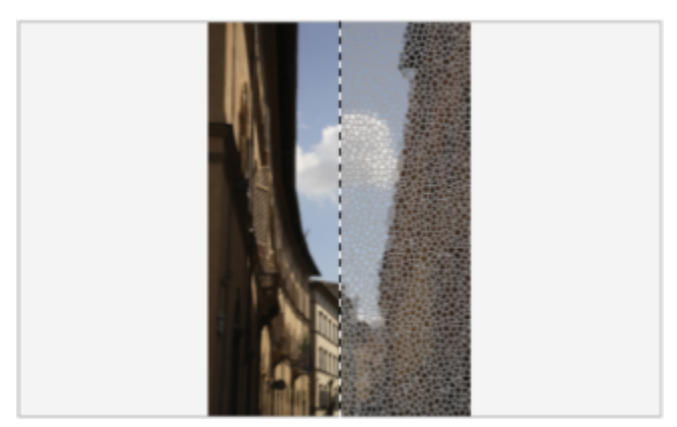

全屏预览之前和之后(上)和拆分预览之前和之后(下)对于跟踪编辑和了解不同设置对图像的影响非常有用。

您可以将位图效果应用于一个或多个对象、一组对象或一个图像区域。

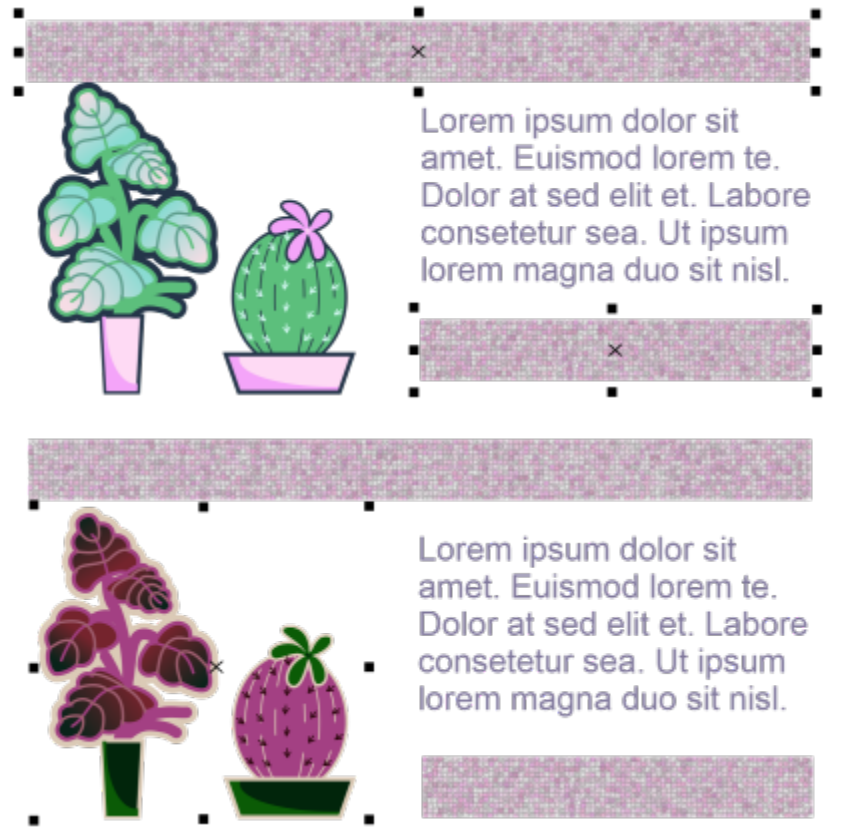

位图效果应用于两个选定对象(上)和一组对象(下)。

要将位图效果应用于图像区域,请选择绘图工具,绘制一个闭合形状以选择您所需的区域,将形状转换为透镜,然后对透镜应用效果。有 关如何使用透镜的详细信息,请参阅[第 465 页上的"透镜"。](#page-466-0)

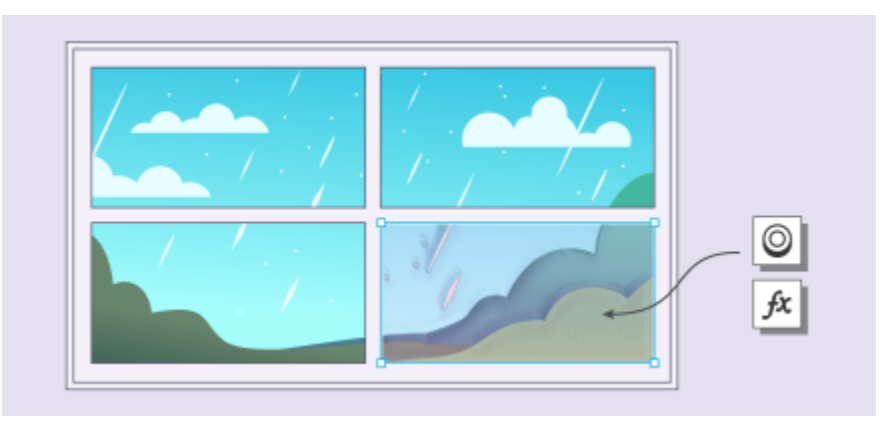

将位图效果应用于图像区域。透镜用于定义应用效果的图像区域的边界,并保护该区域不受效果影响。

应用位图效果后,它将出现在**属性**检查器中。**属性**检查器中的 **FX** 选项卡是非破坏性编辑的中枢,允许快速调整和无限试验。您可以显示 和隐藏特殊效果、编辑应用的效果以及将多种特殊效果应用于同一对象。此外,您可以更改特殊效果的应用顺序,也可以删除特殊效果。 效果是累积的;每次应用时,效果都将叠加在上一个效果之上。在 **FX** 选项卡上,效果按应用顺序显示,最近添加的效果显示在列表顶 部。您也可以拼合效果以永久应用更改。

将位图效果应用于位图对象时, CorelDRAW 会自动在位图周围添加边框, 以便效果覆盖整个图像。通过禁用自动扩充边框选项, 可以切 除图像边缘的效果。例如,如果您将高斯模糊效果应用到矩形上,边角将被切除。

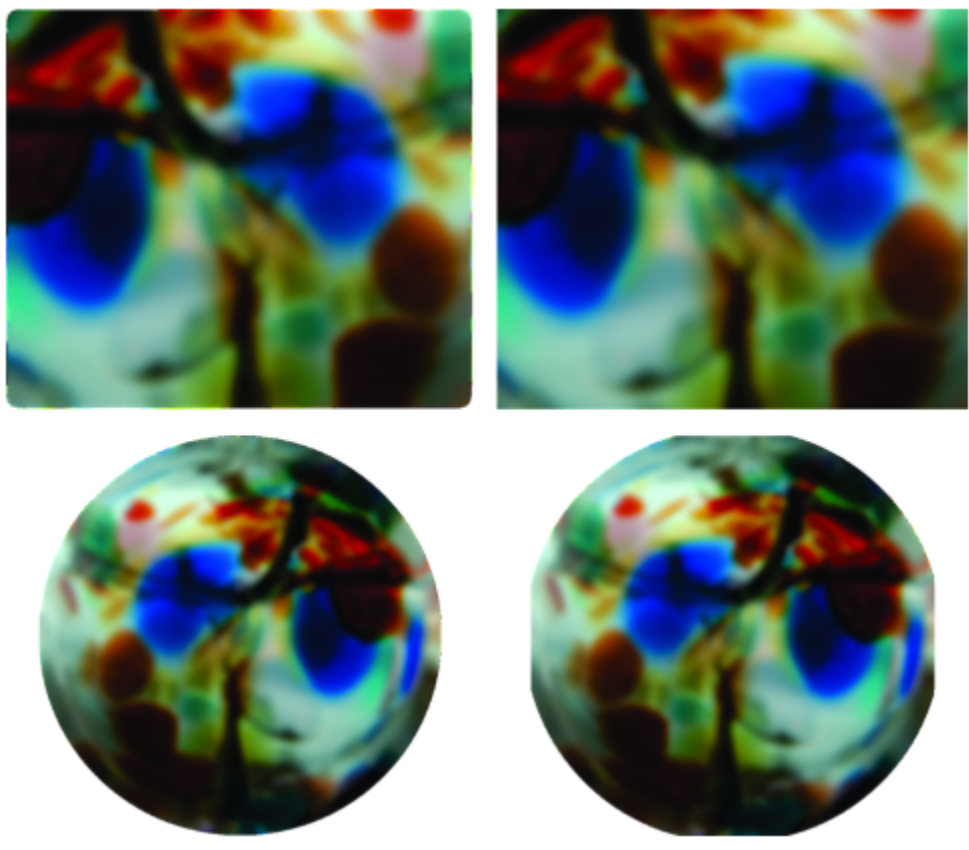

带有自动扩充边框的高斯模糊(左);不带自动扩充边框的高斯模糊(右)

如果您想要使用自定义边框大小,请禁用自动扩充边框并手动指定已扩充边框的位图的尺寸。 CorelDRAW 使您可以跟踪、记录和自动化特殊效果操作。有关详细信息,请参阅 [第 831 页上的"使用脚本自动执行任务"。](#page-832-0) 将插[件过滤器](#page-848-0)添加到 CorelDRAW 中,可以提供用于编辑图像的附加功能和效果。您可以添加插件过滤器,不再需要时可以将其移除。

#### **将位图效果应用于对象**

- **1** 选择[向量](#page-853-0)或[位图](#page-853-0)对象。
- 2 单击效果,选择一个效果类别,然后单击一个效果。

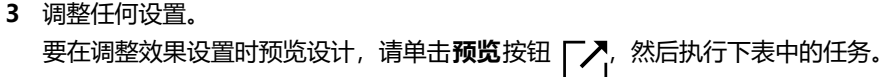

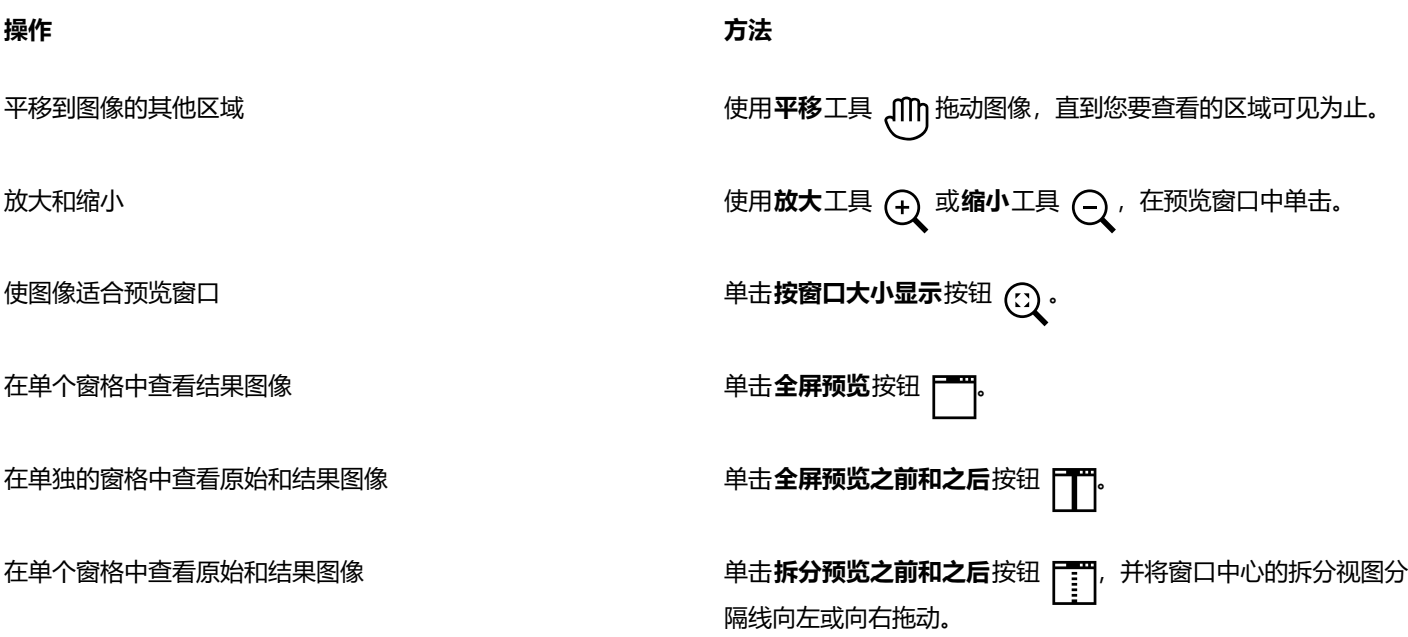

E

某些效果仅支持 RGB 图像。如果图像处于不受支持的颜色模式,应用程序会将图像转换为 RGB (24 位)模式。

 $\subseteq\leq$ 

要浏览应用程序中可用的位图效果, 请参阅 [第 419 页上的"特殊效果类别"。](#page-420-0) 默认情况下,当您修改效果设置时,应用程序在绘图窗口中显示经调整图像的表示图。要禁用实时预览,请禁用**预览**复选框。 您可以复制应用于对象的效果。有关详细信息,请参阅 [第 272 页上的"将效果从一个对象复制到另一个对象"。](#page-273-0) 您可以更改应用于对象的效果的可见性。有关详细信息,请参阅 [第 417 页上的"使用位图效果"。](#page-418-0)

您也可以通过执行以下操作之一将效果应用于选定对象:

- 单击属性检查器 (窗口 ▶ 泊坞窗 ▶ 属性) (窗口 ▶ 检查器 ▶ 属性) 的 FX 选项卡, 单击添加效果按钮 ———, 选择一个 效果类别,然后单击一个效果。
- 单击对象检查器 (窗口 ▶ 泊坞窗 ▶ 对象) (窗口 ▶ 检查器 ▶ 对象)中的添加效果按钮  $\ _{ \mathcal{K}}^{\square}$ ,选择一个效果类别,然后 单击一个效果。

#### **将位图效果应用于图像区域**

- **1** 在工具箱中,单击绘图、矩形或椭圆形工具。
- **2** 在文档窗口中,绘制一个闭合的形状以选择一个区域。
- 3 单击效果 ▶ 透镜, 然后从透镜检查器的列表框中选择位图效果。
- **4** 单击**效果**,选择一个效果类别,然后单击一个效果。 此效果将应用于透镜下所有图层上的内容。

⊆≼

您可以使用任何**编辑形状**和**曲线**工具调整透镜的形状。有关对象造形的详细信息,请参阅 [第 169 页上的"形状对象"。](#page-170-0) 使透镜边缘羽化,使其无缝融入构图中。有关羽化的详细信息,请参阅 [第 263 页上的"对象边缘羽化"。](#page-264-0)

您可以对透镜应用多种效果。单击**属性**检查器的 FX 选项卡上的**添加效果**按钮 \_\_\_, 然后从菜单中选择一种效果。对要添加的每 个效果重复此步骤。在 **FX** 选项卡上,效果按应用它们的顺序显示,最近添加的效果显示在列表顶部。

E

默认情况下,使用绘图、矩形或椭圆形工具创建的每个新对象都具有黑色轮廓。如果不需要轮廓,可以将其删除。有关详细信 息,请参阅 [第 142 页上的"移除对象的轮廓"。](#page-143-0)

将向量对象转换为透镜时,对象右侧的**对象**检查器中将出现一个透镜图标 。

#### <span id="page-418-0"></span>**使用位图效果**

**1** 选择应用了位图效果的[向量](#page-853-0)或[位图](#page-853-0)对象。

2 打开属性检查器 (窗口 ▶ 检查器 ▶ 属性) ,单击 FX 选项卡, 然后执行下表中的一项任务。

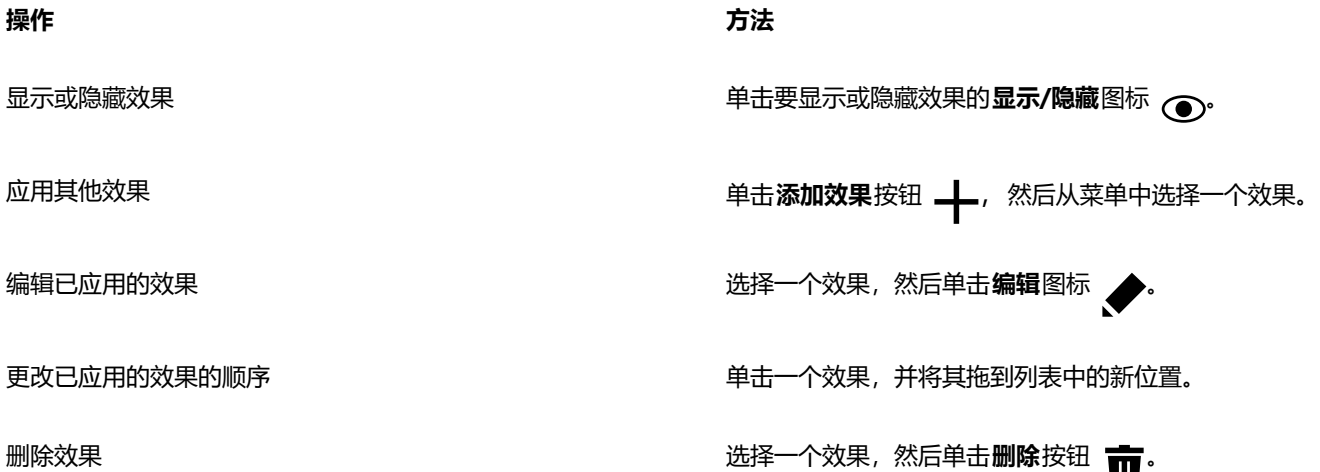

E

单击**属性** 检查器的 FX 选项卡上的**显示/隐藏**图标 <sub>(●)</sub>, 可更改单个效果的可见性, 而单击**对象**检查器中的**显示/隐藏效果**图标 ,可更改应用于对象的所有效果的可见性,并覆盖可能已在**属性**检查器的 **FX** 选项卡上设置的单个效果的可见性设置。

ੂ≼

您也可以通过单击对象检查器(窗口 ▶ 泊坞窗 ▶ 对象) (窗口 ▶ 检查器 ▶ 对象)中的显示/隐藏效果切换图标 fx 来隐藏和显 示效果。要隐藏或显示多个对象的效果,请选择这些对象,然后单击**显示/隐藏效果**切换图标 fx:

#### **拼合效果**

• 单击**效果 拼合效果**。

#### **手动扩充位图边框**

- **1** 选择一个[位图](#page-855-0)。
- **2** 单击**位图 位图边框扩充 手动扩充位图边框**。
- **3** 在**宽度**和**高度**区域中,请执行以下操作之一:
	- 在扩大到框中, 键入可以构成扩充的位图尺度的像素数量。
	- 在**扩大方式**框中,键入要扩充原始位图的百分比。

要按比例扩充位图的边框,请启用**保持纵横比**复选框。

 $\subseteq\leq$ 

要自动扩充位图边框以覆盖整个图像,请单击**位图 位图边框扩充 自动扩充位图边框**。

#### **选择默认位图扩充设置**

- **1** 单击**布局 文档 首选项**。
- **2** 单击**常规**。
- **3** 启用或禁用**自动扩充位图以获取效果**复选框。

#### **添加插件过滤器**

- **1** 单击 **CorelDRAW** 菜单 **首选项 CorelDRAW**。
- **2** 单击**插件**。
- **3** 单击**添加**。
- **4** 选择包含插件的文件夹。
- **5** 重新启动应用程序。 插件显示在**位图 ▶ 插件**菜单中。

 $\vec{C}$ 

要移除插[件过滤器](#page-848-0),请单击**插件文件夹**列表中的插件文件夹,然后单击**移除**。

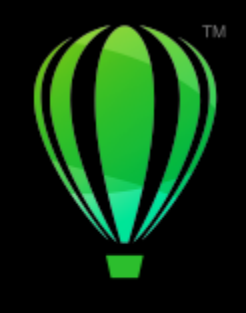

## **CorelDRAW**®

<span id="page-420-0"></span>特殊效果类别

在本章中,您将了解应用程序中可用的特殊效果以及每种效果的样本图像。特殊效果分为以下类别:

- 第 419 页上的 "3-D"
- [第 423 页上的"艺术笔触"](#page-424-3)
- [第 429 页上的"模糊"](#page-430-3)
- [第 435 页上的"相机"](#page-436-3)
- [第 438 页上的"颜色变换"](#page-439-1)
- [第 440 页上的"轮廓图"](#page-441-3)
- [第 442 页上的"校正"](#page-443-1)
- [第 442 页上的"创造性"](#page-443-2)
- [第 448 页上的"自定义"](#page-449-2)
- [第 449 页上的"变形"](#page-450-2)
- [第 454 页上的"杂点"](#page-455-2)
- [第 458 页上的"鲜明化"](#page-459-3)
- [第 460 页上的"底纹"](#page-461-3)

有关应用特殊效果的信息,请参阅[第 407 页上的"向量和位图效果"。](#page-408-0)

## <span id="page-420-2"></span>**3-D**

您可以向图像应用三维特殊效果,以创建纵深感。

#### <span id="page-420-1"></span>**3-D 旋转**

**3-D 旋转**效果(**效果 三维效果 3-D 旋转**)可通过调整交互式三维模型来旋转图像。单击并拖动 **3D 旋转**对话框中的交互式三维模型 以旋转和定位图像。启用**最适合**复选框以确保图像停留在图像窗口的边界内。

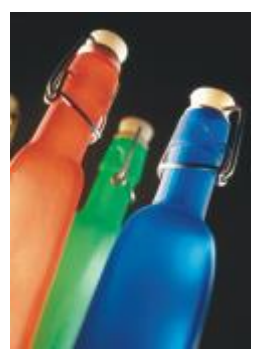

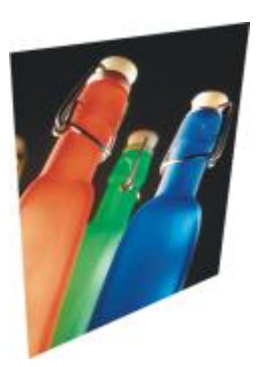

原始图形 有机的 医维旋转

## <span id="page-421-0"></span>**斜角效果 (Corel PHOTO-PAINT)**

**斜角**效果(**效果 3D 效果 斜角效果**)使您可以通过沿。

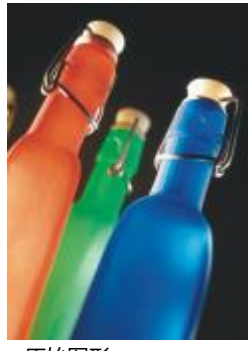

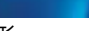

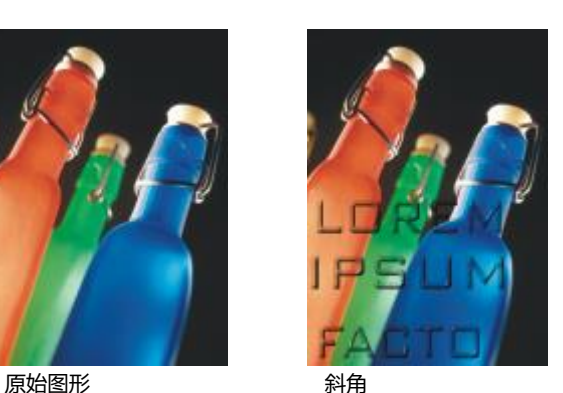

#### <span id="page-421-1"></span>**柱面**

**柱面**效果(**效果 三维效果 柱面**)将图像塑造成柱面。

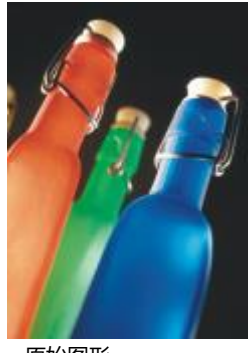

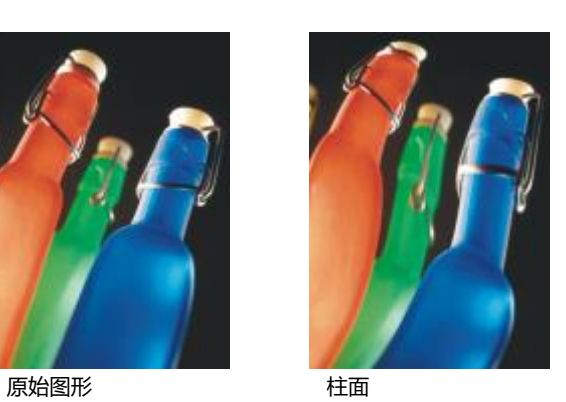

## <span id="page-421-2"></span>**浮雕**

**浮雕**效果(**效果 三维效果 浮雕**)将图像转换为浮雕,平面上显示出凸脊和裂缝细节。您可以选择浮雕颜色或深度,以及光源的方 向。该效果最适合中高对比度图像。**深度**可设置浮雕中的凸脊和缺口的深度。**级别**可设置效果的强度。**方向拨盘**允许您指定光源的方

向。**原始颜色**可使用原始颜色为图像创建浮雕。**灰色**可使用灰色为图像创建浮雕,并带有中等浮雕高光。**黑色**可使用黑色为图像创建浮 雕,并带有高对比度浮雕高光。**其他**可使用您从**其他**颜色选取器中选择的颜色为图像创建浮雕。

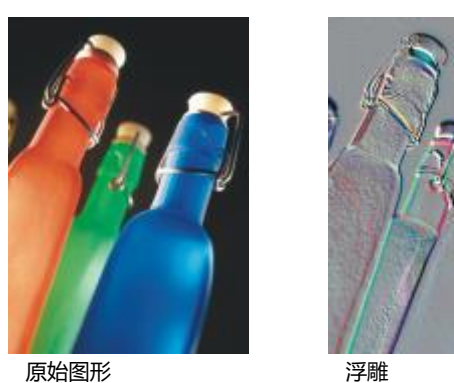

<span id="page-422-0"></span>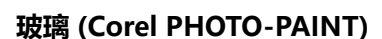

**玻璃**效果将三维玻璃状表面置于可编辑区域上。您可以指定斜角的宽度、要倾斜产生三维外观的区域、斜角边的锐度以及光线在这些边上 折弯的角度。您也可以指定[亮度](#page-850-0)、方向以及光线触及斜角的角度。**玻璃**效果用于应用预设样式和创建自定义预设样式。

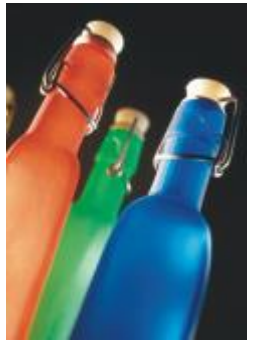

原始图形 あいしゃ あいしゃ 球璃

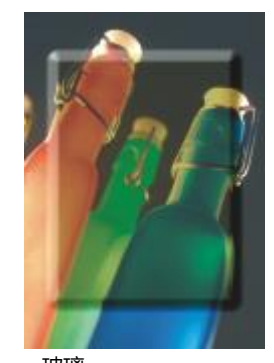

#### <span id="page-422-1"></span>**卷页**

**卷页**效果(**效果 三维效果 卷页**)使图像的其中一个角卷起。您可以指定某个角并设置卷起方向、透明度和大小。您也可以为卷页选 择颜色,并选择图像卷离页面后所暴露的背景色。单击缩略图以指定页面卷曲的位置。为页面卷曲选择垂直或水平方向。**不透明**选项使用 纯色创建卷曲,**透明**选项透过卷曲显示底层图像。**卷曲**颜色选择器允许您选择卷曲颜色。借助**背景**色选取器,您可以为图像卷离页面后所 暴露的背景选择颜色。**宽度百分比**和**高度百分比**滑块可让您设定卷曲尺寸。

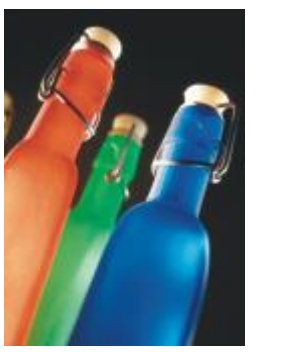

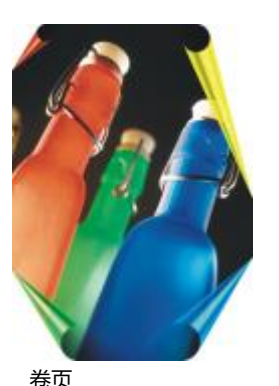

原始图形 あいちゃく おうしゃ 卷页

#### <span id="page-423-0"></span>**挤远/挤近**

**挤远/挤近**效果(**效果 三维效果 挤远/挤近**)将图像朝向或远离您的方向弯曲图像。可以通过设置中心点定位效果。

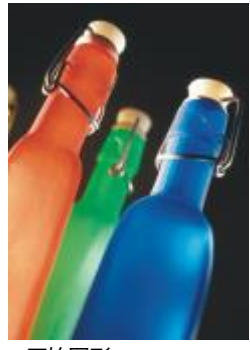

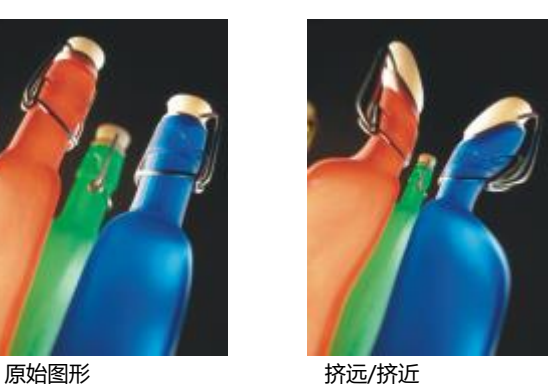

## <span id="page-423-1"></span>**球面**

**球面**效果 (效果 ▶ 三维效果 ▶ 球面) 沿球面的内侧或外侧弯曲图像。您既可以围绕图像所弯曲的区域设置中心点, 也可以控制弯曲度。 正值会使中间像素朝向产生凸起形状的图像的边缘扩展。负值会使像素朝向产生凹陷形状的图像的中心缩进。

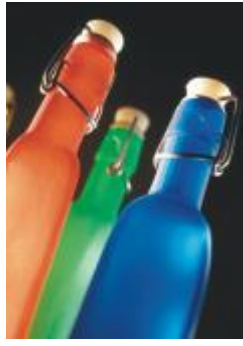

原始图形 あいしゃ はいちょう 球面

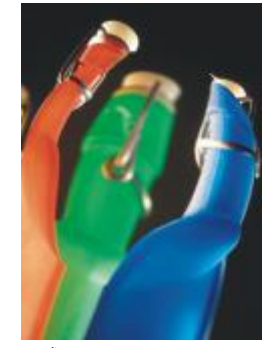

#### <span id="page-424-0"></span>**浮雕 (Corel PHOTO-PAINT)**

**浮雕**效果(**效果 3D 效果 浮雕**)会使沿遮罩周边下陷的图像区域凸起。您可以指定凸起边缘的宽度、高度和平滑度,以及光源的亮 度、锐度、方向和角度。**浮雕**效果用于应用预设样式和创建自定义预设样式。

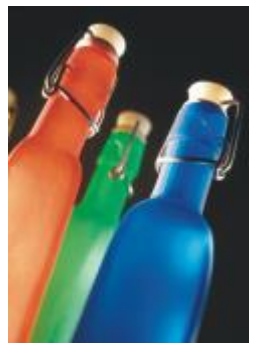

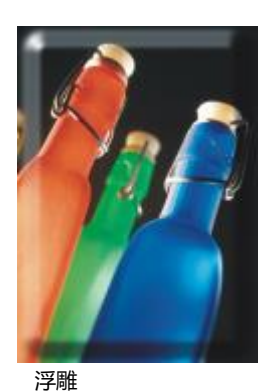

原始图形 アンチン 浮雕

## <span id="page-424-1"></span>**锯齿型**

**锯齿型**效果 (效果 ▶ 3D 效果 ▶ 锯齿型) 可以创建从可调中心点向外扭曲图像时所用的直线和角的波形。您可以选择波形的类型并指定 其数量和强度。

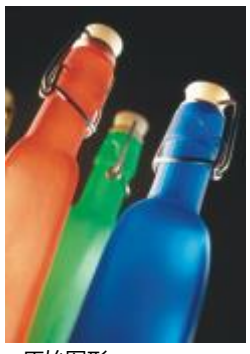

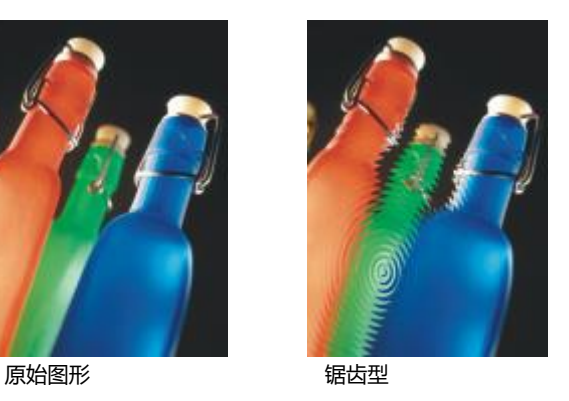

## <span id="page-424-3"></span>**艺术笔触**

艺术笔触特殊效果可以使图像具有手工绘画外观。您可以使用这些效果使图像具有彩色蜡笔画、海绵绘制画和水彩画外观,或创建底纹背 景色。

#### <span id="page-424-2"></span>**炭笔画**

**炭笔画**效果(**效果 艺术笔触 炭笔画**)使图像看起来像黑白炭笔绘画。

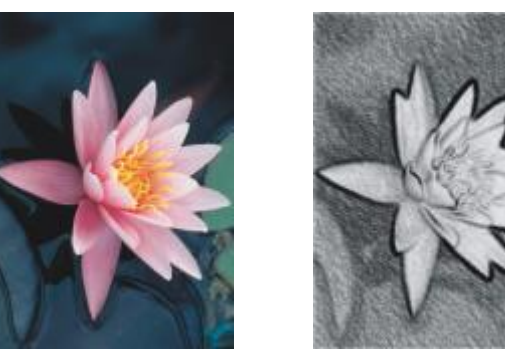

原始图形 あいしゃ おおし 炭笔画

#### <span id="page-425-0"></span>**单色蜡笔画**

单色蜡笔画效果(效果 ▶ 艺术笔触 ▶ 单色蜡笔画)模拟使用单色蜡笔产生的纹理。您可以选择多种蜡笔颜色,并设置蜡笔压力和底纹粒 度。

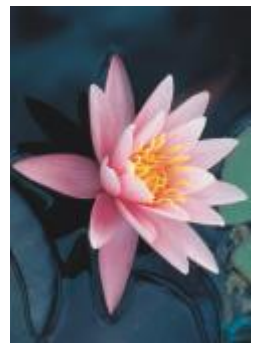

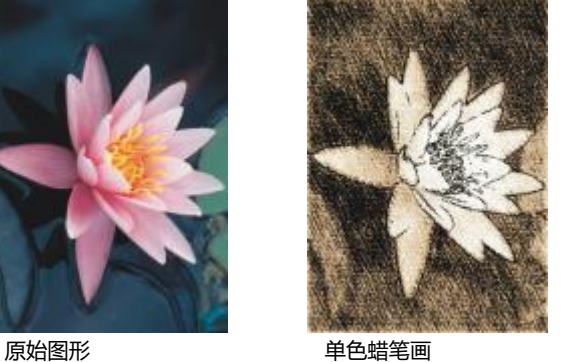

## <span id="page-425-1"></span>**蜡笔画**

蜡笔画效果(效果 ▶ 艺术笔触 ▶ 蜡笔画)使图像看起来像蜡笔绘画。您可以指定蜡笔压力,并在图像中的元素周围创建深色轮廓。

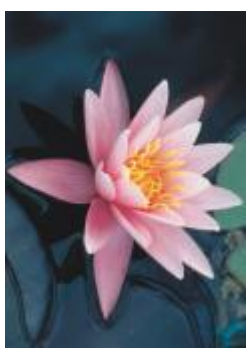

原始图形 まんない おおところ 蜡笔画

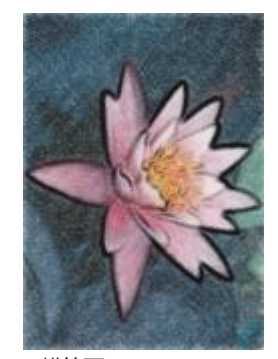

#### <span id="page-426-0"></span>**立体派**

**立体派**效果(**效果 艺术笔触 立体派**)将类似颜色的像素分为正方形,以生成类似于立体派绘画的图像。您可以指定正方形大小、光 源量和纸张色。

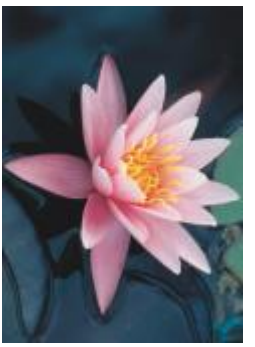

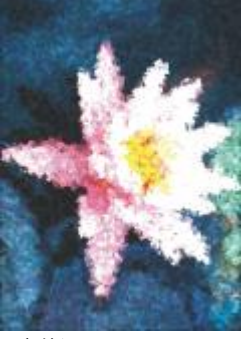

原始图形 立体派

#### <span id="page-426-1"></span>**浸印画**

**浸印画**效果 (效果 ▶ 艺术笔触 ▶ 浸印画) 使图像像素外观呈现为绘画的色块。您可以从多种笔刷笔触中进行选择, 并可以指定笔刷笔触 大小。

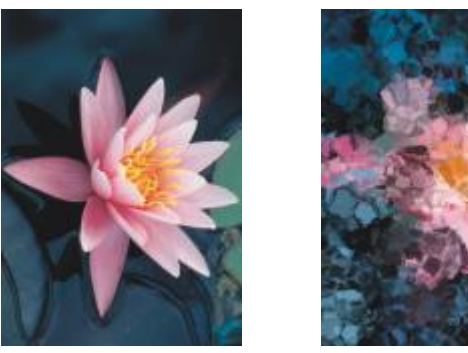

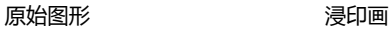

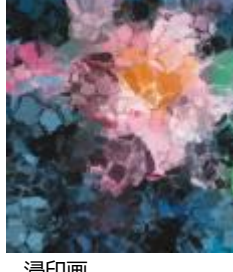

#### <span id="page-426-2"></span>**印象派**

**印象派**效果(**效果 艺术笔触 印象派**)使图像看起来像印象派绘画。您可以自定义色块或笔刷笔触,也可以指定图像中光源量。

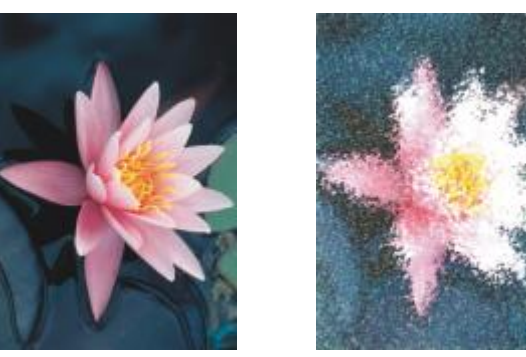

原始图形 あいしん のみにおく 印象派

## <span id="page-427-0"></span>**调色刀**

**调色刀**效果(**效果 艺术笔触 调色刀**)使图像生成使用调色刀在画布上涂抹颜料的效果。您可以指定涂抹量以及笔刷笔触的大小和方 向。

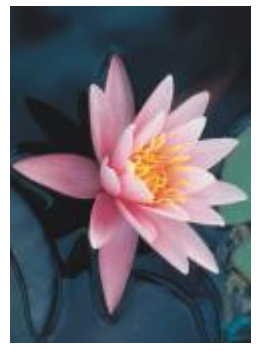

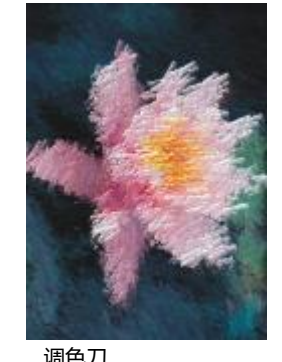

原始图形 あいしゃ アイスト 调色刀

## <span id="page-427-1"></span>**彩色蜡笔画**

**彩色蜡笔**效果(**效果 艺术笔触 彩色蜡笔**)使图像看起来像彩色蜡笔画。您可以指定笔刷笔触的大小和颜色变化。

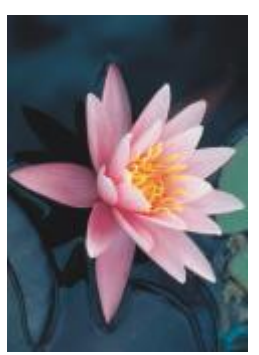

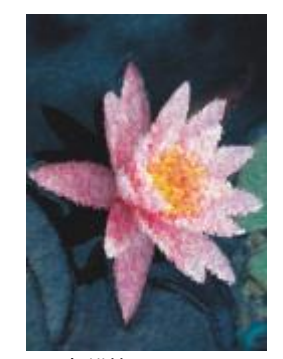

原始图形 アンチン 彩色蜡笔画

#### <span id="page-428-0"></span>**钢笔画**

**钢笔画**效果(效果 ▶ 艺术笔 ▶ 钢笔画)使图像看起来像运用交叉影线或点画技术创作的画笔和油墨绘图。

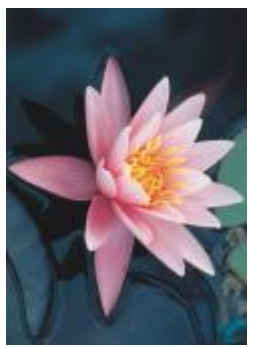

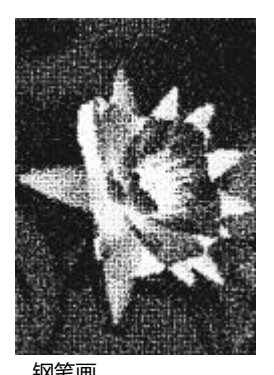

原始图形 あいしゃ タイン 钢笔画

### <span id="page-428-1"></span>**点彩画**

**点彩画**效果(**效果 艺术笔触 点彩画**)分析图像的主色,并将其转换为小点。您可以指定点的大小和图像中光源量。

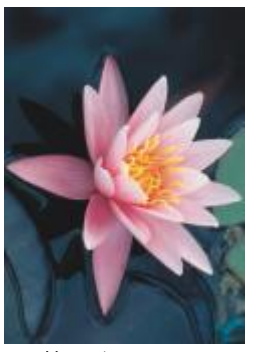

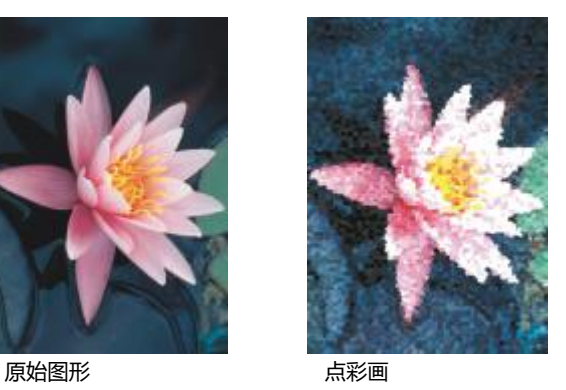

#### <span id="page-428-2"></span>**木版画**

木版画效果(效果 ▶ 艺术笔触 ▶ 木版画)通过刮除黑色表面以显示白色或其他颜色,使图像看起来像写生绘图。您可以指定颜料密度和 笔刷笔触大小。

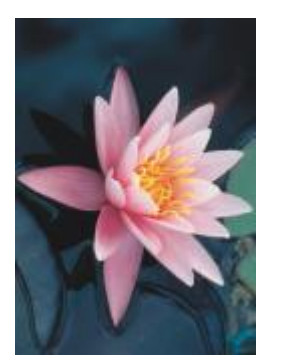

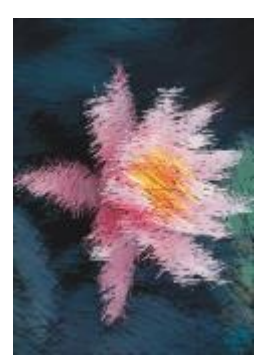

原始图形 あいしん あいしゃ 木版画

## <span id="page-429-0"></span>**素描**

**素描**效果(**效果 艺术笔触 素描**)使图像看起来像铅笔素描。

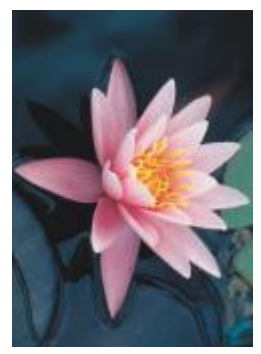

原始图形 素描

#### <span id="page-429-1"></span>**水彩画**

**水彩画**效果 (效果 ▶ 艺术笔触 ▶ 水彩画) 使图像看起来像水彩画。您可以指定笔刷大小、粒状层次和图像亮度。您也可以指定颜色的强 度,确定颜色要调和至何等程度。

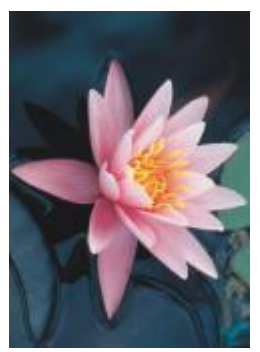

原始图形 あいしん かいしゃ 水彩画

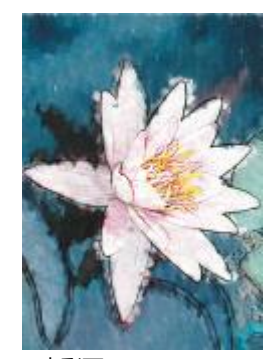

#### <span id="page-430-0"></span>**水印画**

**水印画**效果 (效果 ▶ 艺术笔触 ▶ 水印画)使图像看起来像使用水印创作的抽象草图。您可以通过选择不同模式来更改笔刷笔触。您还可 以指定笔刷笔触的大小和颜色变化。

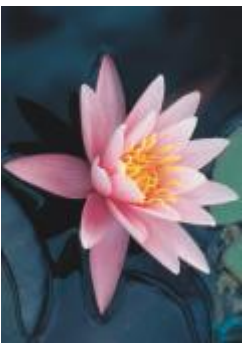

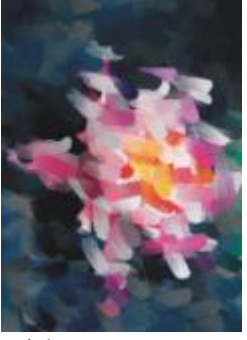

原始图形 あいしん かいりょう 水印画

#### <span id="page-430-1"></span>**波纹纸画**

**波纹纸画**效果(**效果 艺术笔触 波纹纸画**)使图像看起来像在底纹波形纸上创作的绘画。您可以创建黑白画,也可以保留图像的原始 颜色。

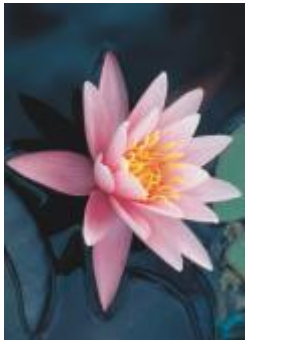

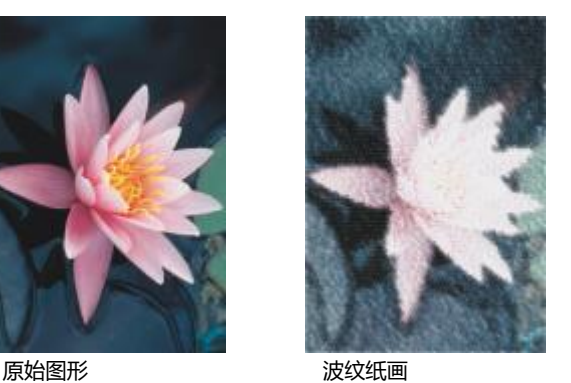

#### <span id="page-430-3"></span>**模糊**

模糊特殊效果可以更改图像的像素,以便柔化像素,使其边缘平滑,调和像素,或者创建动态效果。

#### <span id="page-430-2"></span>**调节模糊**

调节模糊效果(效果 ▶ 模糊 ▶ 调节模糊)使您可以为图像应用四种模糊效果(以[缩略图表](#page-853-1)示)之一。您可以在编辑图像过程中调整模糊 效果并使用比较柔和或比较鲜明的焦点预览图像。**调节模糊**过滤器用于改善图像质量或创建令人振奋的视觉效果。

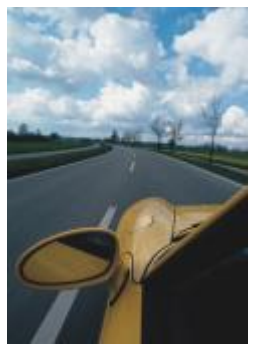

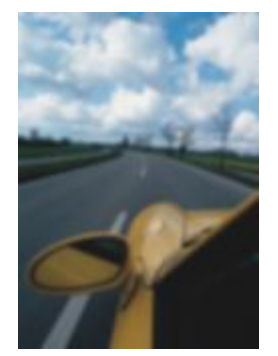

原始图形 有机的 网节模糊

#### <span id="page-431-0"></span>**定向平滑**

**定向平滑**效果(**效果 模糊 定向平滑**)可平滑图像中逐渐变化的区域,同时保留边缘细节和纹理。您可以使用此过滤器轻微模糊图像 的边缘和表面,而不会扭曲焦点。

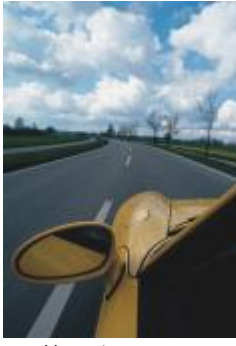

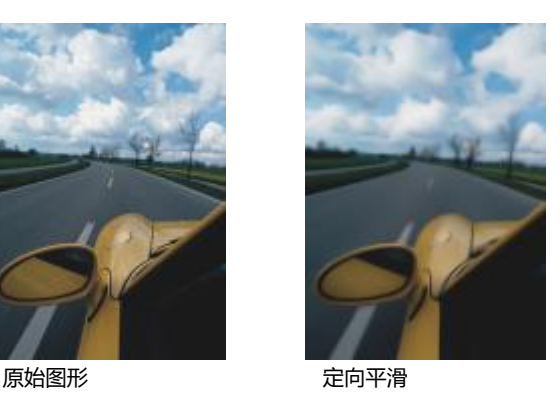

## <span id="page-431-1"></span>**羽化**

**羽化**效果(**效果 模糊 羽化**)逐渐增加对象边缘的透明度,使对象与背景完美混合。可以指定对象羽化部分的宽度以及要使用的透明 度渐变。边缘透明度可以从羽化部分的开始到结束(**线性**边缘)以均匀增量变化,或者在羽化边缘的开始处以小增量变化,在中间以较大 的透明度增量变化,在结束部分以小增量变化(**弯曲**边缘)。

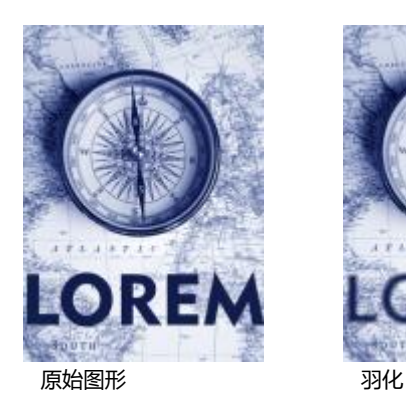

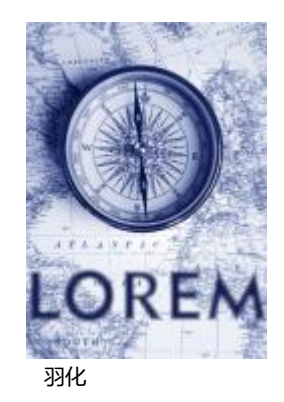
# **高斯式模糊**

高斯式模糊(效果 ▶ 模糊 ▶ 高斯式模糊)效果产生模糊效果,根据高斯分布模糊图像焦点,并按照钟形曲线向外扩展像素信息。此效果 可以通过鲜明的边缘改进位图质量。移动**半径**滑块以调整该效果的强度。**高斯模糊**效果支持除调色板色和黑白色以外的所有颜色模式。

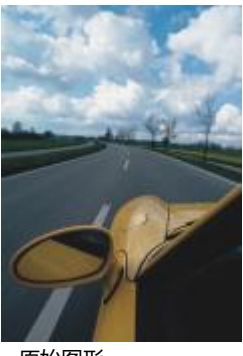

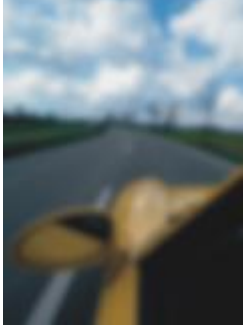

原始图形 有时式模糊

#### **锯齿去斑纹**

**锯齿去斑纹**效果(**效果 模糊 锯齿去斑纹**)可扩散图像中的颜色,从而产生柔和、模糊的效果,同时最小程度地减少变形。对于去除 艺术线条中和高对比度图像中可能出现的锯齿边,这种模糊效果最有效。**锯齿去斑纹**效果也是一种预设透镜类型。

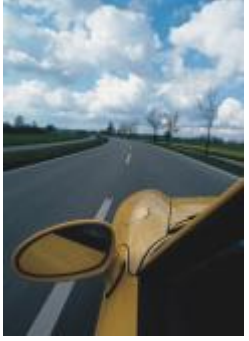

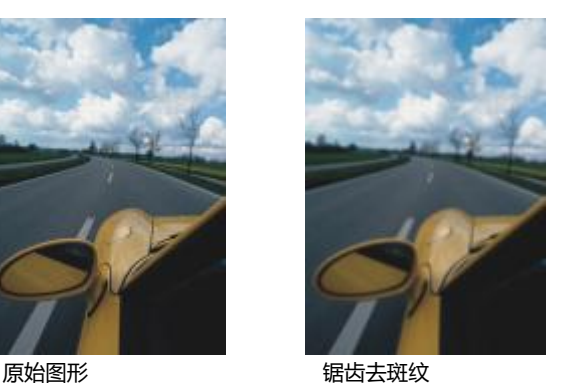

#### **低通滤波器**

**低通滤波器**效果(**效果 模糊 低通滤波器**)可从图像中删除锐边和细节,留下平滑渐变和低频区域。您指定的设置越高,被擦除的图 像细节就越多。

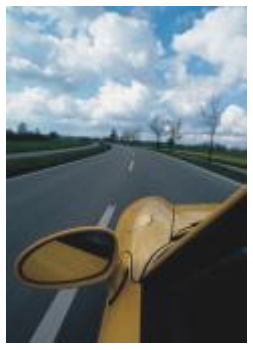

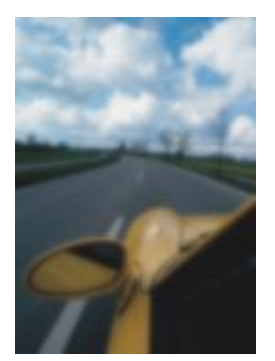

原始图形 あいしん はっぽん 低通滤波器

# **动态模糊**

动态模糊效果(效果 ▶ 模糊 ▶ 动态模糊)在图像中产生运动的假象。您可以指定移动方向。

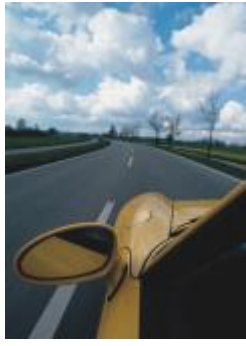

原始图形 あいこう 动态模糊

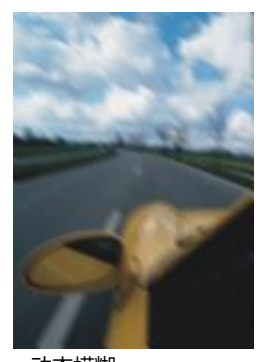

# **放射式模糊**

**放射式模糊**效果(**效果 模糊 放射式模糊**)从图像的指定中心点旋转或向外辐射形成模糊效果。

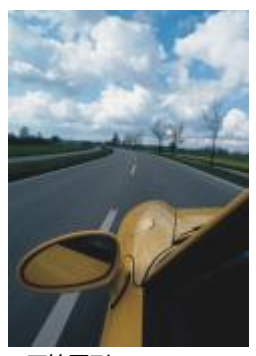

原始图形 あいちゃく あいかん 放射式模糊

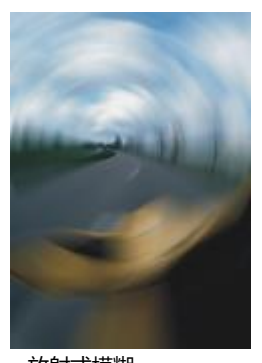

# **散景模糊 (Corel PHOTO-PAINT)**

**散景模糊**效果 (效果 ▶ 模糊 ▶ 散景模糊) 可以控制应用于可编辑区域之外的模糊量并可调整焦点区域与模糊区域之间的过渡。有关更多 信息, 请参阅 Corel PHOTO-PAINT 帮助。

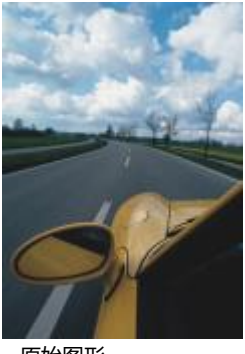

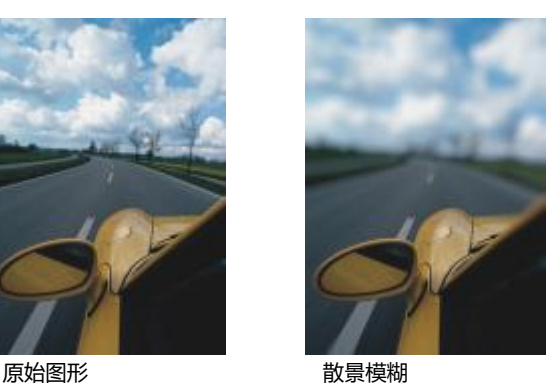

**智能模糊**

智能模糊效果(效果 ▶ 模糊 ▶ 智能模糊)可消除图像中不需要的伪影和噪音。

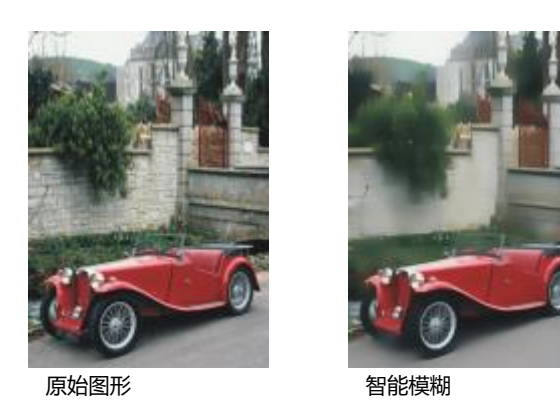

# **平滑**

**平滑**效果(**效果 模糊 平滑**)可消除相邻像素之间的差异,从而在不损失细节的情况下平滑图像。将图像从[调色板模](#page-846-0)式转换到 [RGB](#page-846-0) 模式时会生成[递色](#page-846-0),以上模糊效果对于去除这种递色特别有用。**平滑**效果会比**柔化**效果产生更显著的效果。**平滑**效果也是预设的透镜类 型。

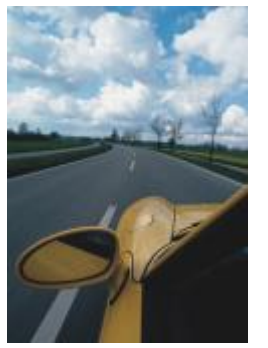

原始图形 アルフィック アルファル 平滑

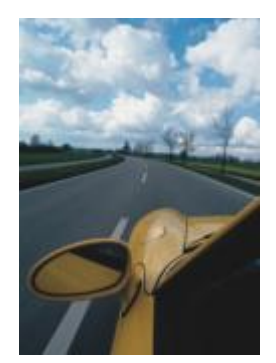

# **柔化**

**柔化**效果(**效果 模糊 柔化**)可使图像中的粗糙边缘变得平滑和柔和,同时不会失去重要的图像细节。**平滑**效果与**柔化**效果之间的区 别很细微,但以高[分辨率](#page-847-0)查看图像时其区别就很明显。**柔化**效果也是一种预设透镜类型。

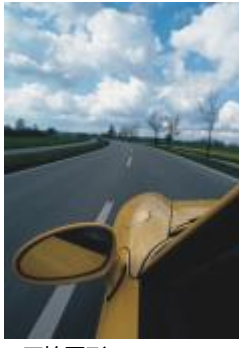

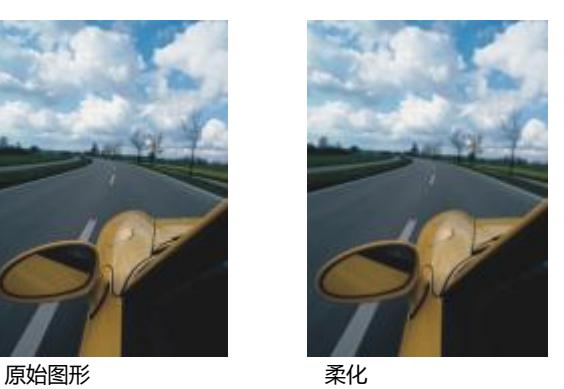

# **缩放**

缩放效果(效果 ▶ 模糊 ▶ 缩放)从中心点向外模糊图像像素。距中心点最近的像素最不模糊。

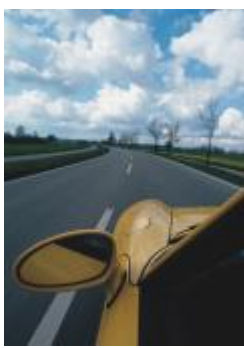

原始图形 缩放

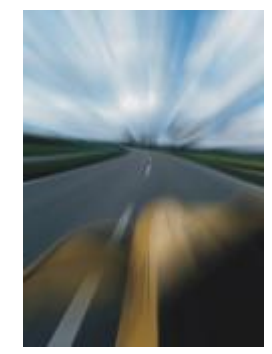

# **相机**

相机特殊效果用于模拟摄影[过滤器](#page-848-0)(例如焦点滤镜和扩散过滤器)所产生的效果。您可以添加照明效果,例如太阳光晕和单色光。

# **彩色**

**彩色**效果(**效果 相机 彩色**)可将图像中的所有颜色替换为单一颜色(或色度),以形成双色调图像。然后您可以调整颜色的饱和度 或鲜明度。饱和度为 100% 的颜色不含白色。饱和度为 0% 的颜色对应于灰色调。通过此效果, 您可以创建各种单色图像。例如, 褐色 色度可以创建棕褐色效果,以模拟旧照片的颜色。

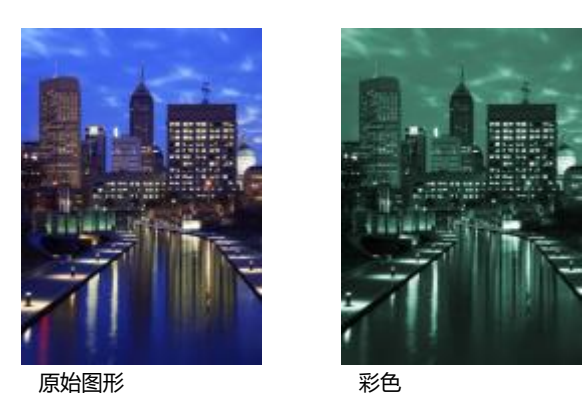

# **扩散**

**扩散**效果 (效果 ▶ 相机 ▶ 扩散) 通过分布图像[像素以](#page-855-0)填充空白区域和移除[杂点来](#page-855-0)柔化图像。其结果模拟摄影师扩散过滤器的柔和焦点。 您可以使该效果平滑或模糊。

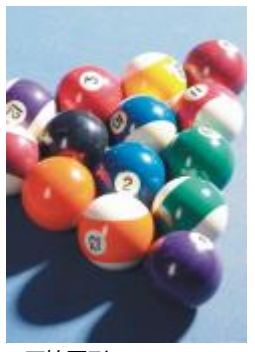

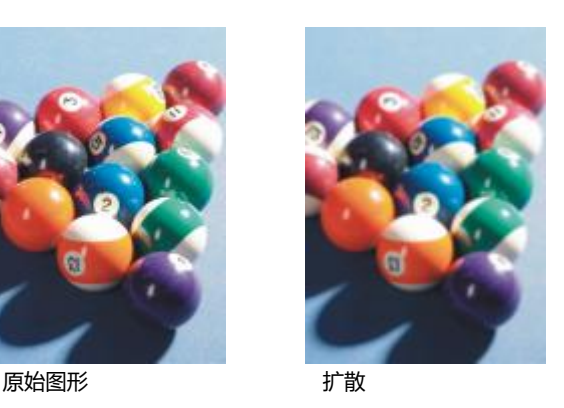

# **镜头光晕**

镜头光晕 (效果 ▶相机 ▶镜头光晕)效果可以在 [RGB](#page-843-0) 图像上生成光环,模拟相机对准直射的明亮阳光时出现在相片上的光晕。

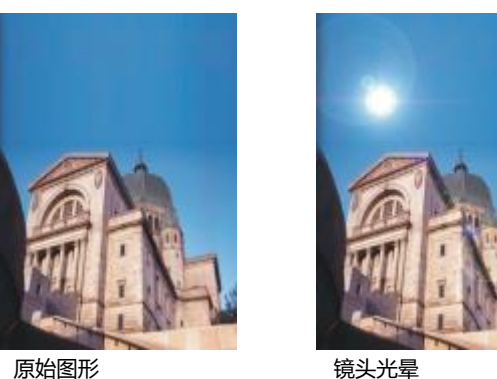

## **照明效果**

照明效果 (效果 ▶ 相机 ▶ 照明效果) 用来向 RGB [或灰度](#page-848-1)图像添加光源, 以创造聚光灯、泛光灯或阳光的效果。您也可以应用底纹, 以 生成浮雕效果。您可以使用预设光源或底纹样式,或自定义预设样式并将其保存在预设列表中。

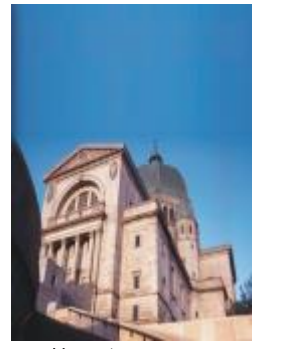

原始图形 ポティング 照明效果

# **相片过滤器**

相片过滤效果(效果 ▶相机 ▶相片过滤)可模拟将彩色滤镜放在相机镜头前面的效果。您可以选择过滤器的颜色,然后调整色彩密度和 亮度。

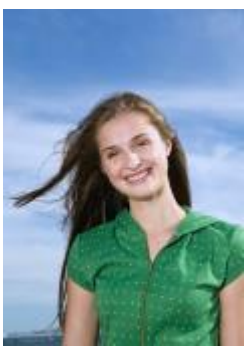

原始图形 あいちゃく 相片过滤器

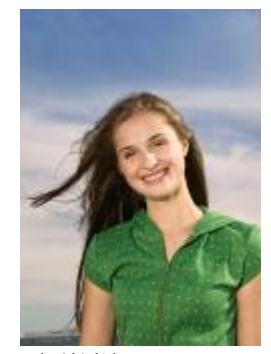

# **棕褐色色调**

**棕褐色色调**效果(效果 ▶相机 ▶棕褐色色调)模拟用褐色胶片拍摄照片时的外观。棕褐色色调图像类似黑白照片(也称为灰度照片), 只是色调是褐色,而不是灰色。

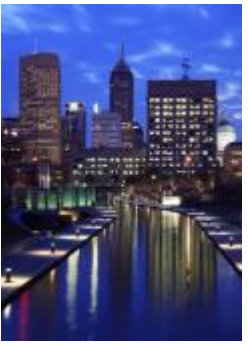

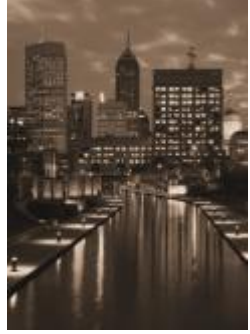

原始图形 あいちゃく おおし 棕褐色色调

#### **焦点滤镜**

焦点滤镜效果 (效果 ▶相机 ▶焦点滤镜) 允许您通过应用高斯式模糊以模拟摄影师对视野纵深的使用, 来控制图像中的焦点区域, 同时 不强调周围区域。您可以设置焦点区域的位置和[半径](#page-844-0),控制模糊的边缘和程度,并减少周围区域的光。您可以使用预设样式,或自定义预 设样式并将其保存在预设列表中。

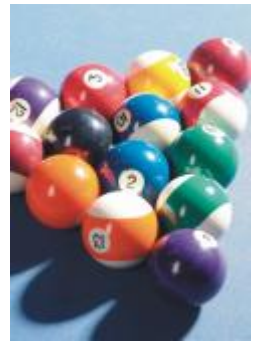

原始图形 またい まいしん 焦点滤镜

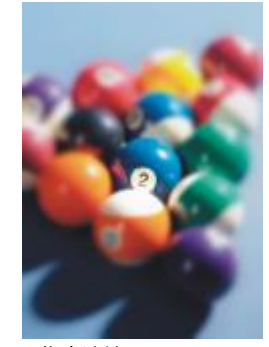

#### **时间机器**

**时间机器**效果 (效果 ▶相机 ▶ 时间机器) 使图像回到过去, 重现一些过去流行的摄影风格。您可以选择七种风格, 从 1839 年到 1960 年。

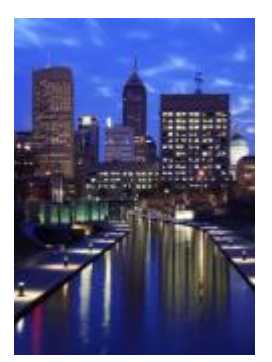

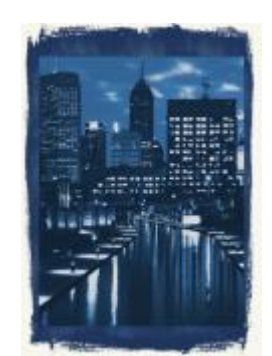

原始图形 有机器

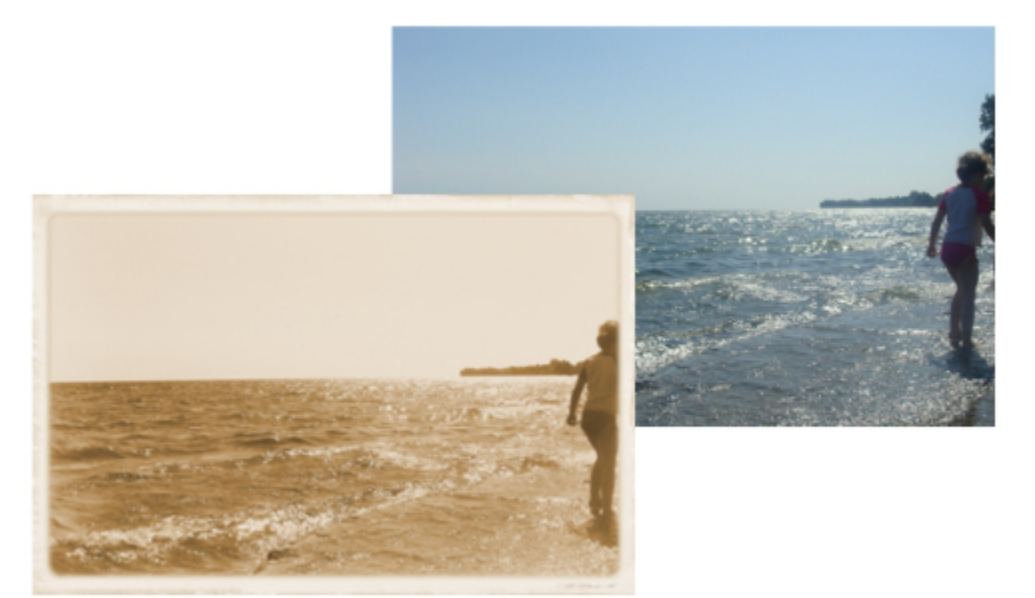

时间机器效果展示过去的摄影风格。

# **颜色变换**

颜色变换特殊效果允许您通过改变图像颜色来创建生动的效果。

# **位平面**

位平面效果(效果 ▶ 颜色变换 ▶ 位平面)将图像缩小至基本的 [RGB](#page-843-0) 颜色组成, 并使用纯色显示色调更改。您可以分别调整每个颜色组 件的色调值,或者整体进行调整。

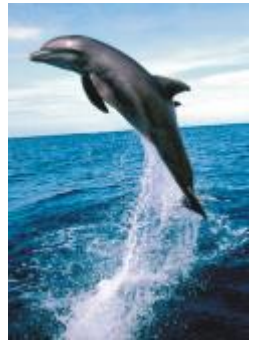

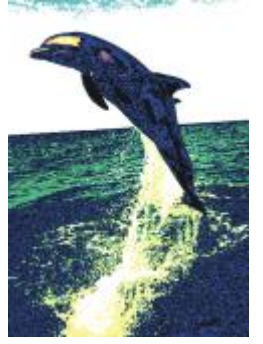

原始图形 しゅうしゃ ウエイ 位平面

# **半色调**

**半色调**效果(**效果 颜色变换 半色调**)为图像带来[半色调的](#page-844-1)外观。半色调颜色是一种图像,它从连续的色调图像转换成一系列大小不 同的点来表示不同的色调。您可以指定最大点的大小,并改变颜色图案。移动**最大点半径**滑块以设置半色调点的最大半径。**青色**、**品红 色**、**黄色**和**黑色**滑块指定了青色、品红色、黄色和黑色屏幕的角度。

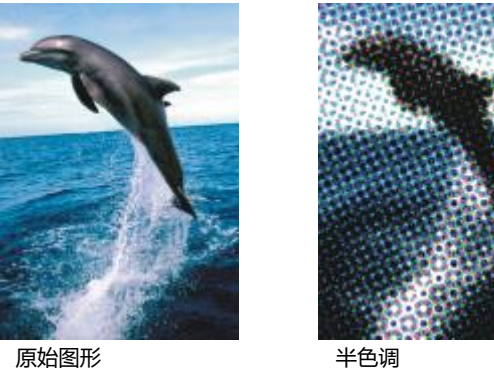

# **梦幻色调**

梦幻色调效果(效果 ▶ 颜色变换 ▶ 梦幻色调)将图像中的颜色更改为明亮的电子色, 如橙色、桃红色、青色和酸橙绿。梦幻色调效果也 是一种预设[透镜](#page-842-0)类型。

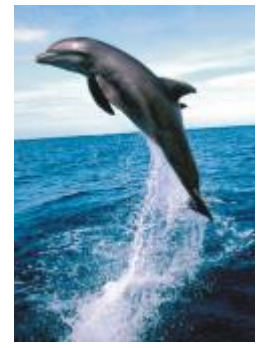

原始图形 あいちゃく あいちゃく 梦幻色调

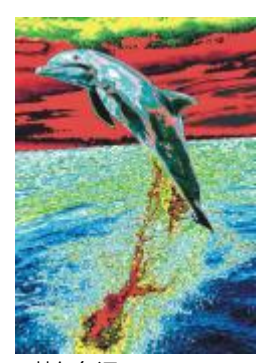

#### **曝光**

**曝光**效果 (效果 ▶ 颜色变换 ▶ 曝光) 通过反转图像色调来变换图像中的颜色。曝光效果也是一种预设透镜类型。

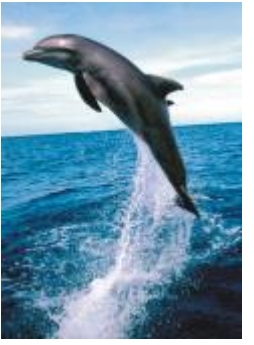

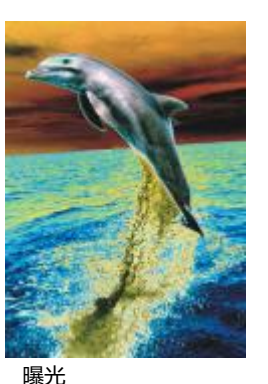

原始图形 みんしゃ はいしょう 曝光

# **轮廓图**

轮廓图特殊效果可以检测并强调图像中的[对象](#page-846-1)您可以调整边缘检测的层次、检测到的边缘的类型及颜色。

#### **边缘检测**

**边缘检测**效果(**效果 轮廓图 边缘检测**)检测图像边缘,并将其转换为单色背景上的线条。通过指定轮廓和背景色的程度,可以自定 义该效果。**白色**、**黑色**或**其他**按钮允许您分别为背景选择白色、黑色或其他颜色。**灵敏度**滑块允许您调节效果的强度。

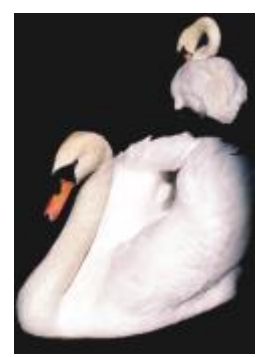

原始图形 现在的 网络拉姆

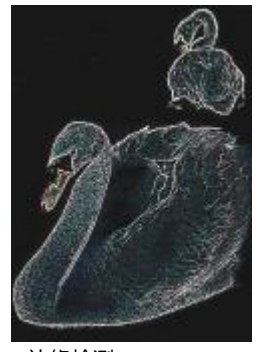

#### **查找边缘**

查找边缘效果(效果 ▶ 轮廓图 ▶ 查找边缘)可定位图像边缘,并使您可以将这些边缘转换为虚线或实线。将边缘转换为柔和线条时,可 以创建平滑模糊的轮廓。将边缘转换为实线时,则创建比较鲜明的轮廓。**查找边缘**过滤器对于高对比度图像(例如包含文本的图像)特别 有用。

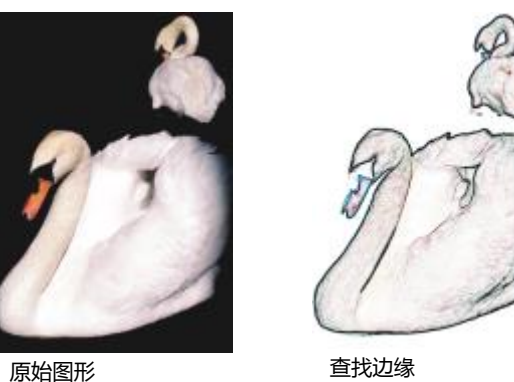

# **描摹轮廓**

**描摹轮廓**效果(**效果 轮廓图 描摹轮廓**)使用 16 色调色板高光显示图像元素的边缘。描摹轮廓用于指定要突出显示的边[缘像素](#page-855-0)。

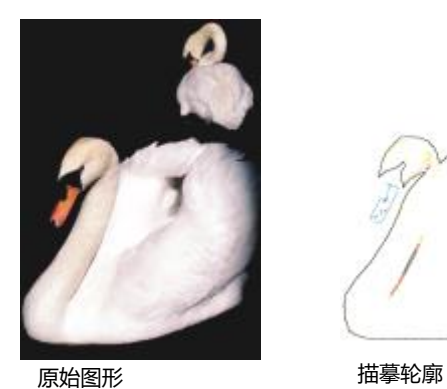

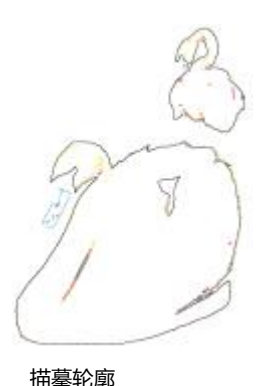

**局部平衡**

**局部平衡**效果(效果) 检廓图 ▶局部平衡)可用于增大图像边缘附近的对比度, 并展现亮区和暗区的细节。该过滤器使用临近的[像素来](#page-855-0) 创建风格化的效果。

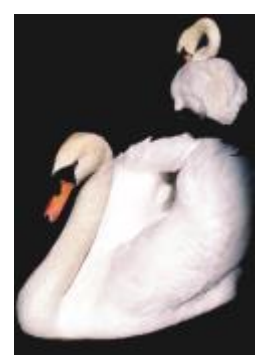

原始图形 局部平衡

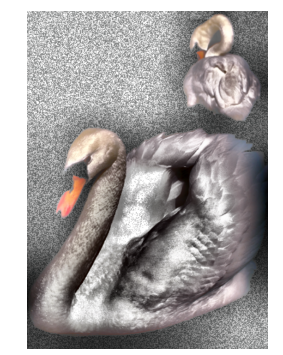

# **校正**

校正特殊效果可通过增加对比度、强化图像边缘或减少阴影来消除图像中的尘埃与刮痕标记,并鲜明化图像。

# **尘埃与刮痕**

**尘埃与刮痕**效果(**效果 校正 尘埃与刮痕**)可以改善具有细小尘埃与刮痕标记的图像的外观。过滤器的工作方式是:消除超出所设置 的对比度阈值的像素之间的对比度。可以设置半径以确定更改影响的像素数量。有关详细信息,请参阅 第 682 页上的 "移除位图中的 [尘埃与刮痕标记"。](#page-683-0)

#### **调整鲜明化**

调整鲜明化效果(效果 ▶ 校正 ▶ 调整鲜明化)是通过强化边缘细节、着重处理模糊区域或增加对比度来对图像进行鲜明化。通过使用过 滤器,可以选择应用于图像的鲜明化百分比,并设置受效果影响而更改的像素阈值。有关详细信息,请参阅 [第 682 页上的"鲜明化图](#page-683-1) [像"。](#page-683-1)

E

您也可以使用单个**鲜明化**效果来对图像进行鲜明化。有关详细信息,请参阅 [第 458 页上的"鲜明化"。](#page-459-0)

# **创造性**

创造性特殊效果使用各种不同的形状和底纹,将图像变成抽象艺术。它们使用水晶、织物、玻璃、帧或漩涡等作为创作新效果的基础。

# **艺术样式**

**艺术样式**效果(**效果 创造性 艺术样式**)使用神经网络技术将一个图像的样式传输到另一个图像的内容上。基于对各种来源样式图像 的分析,包括底纹、图案、彩色马赛克和知名艺术家的绘画,人工智能预设可采用图像的语义内容,对其应用样式转换,并创建模拟了参 考图像的底纹、颜色、视觉图案和美感的样式图像。使用预设项进行试验可充分了解应用程序中可用样式和介质的集合。您可以改变效果 的强度以调整其强度。强度越高,效果越显著。您还可以控制细节水平。高值会锐化边缘并显示更多图像细节,但会增加文件大小和处理 时间。根据选定的样式预设和您的艺术意图来选择细节水平。

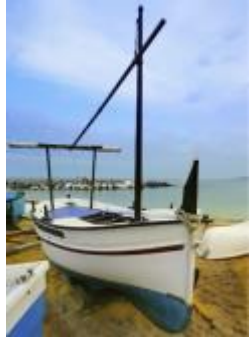

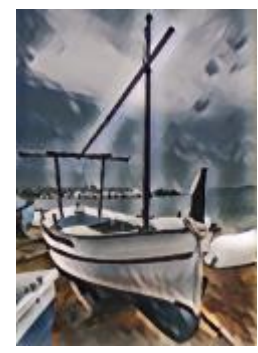

原始图形 平滑的丙烯酸 模糊

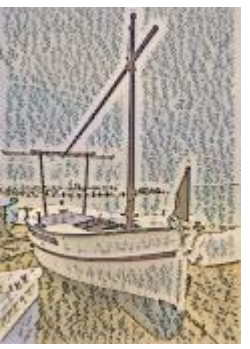

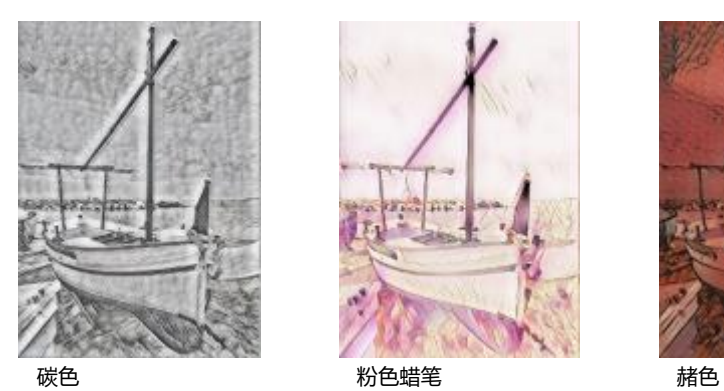

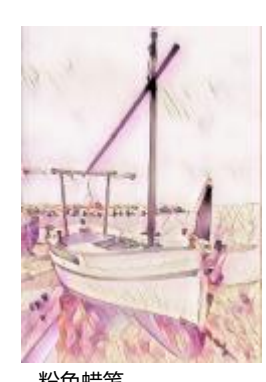

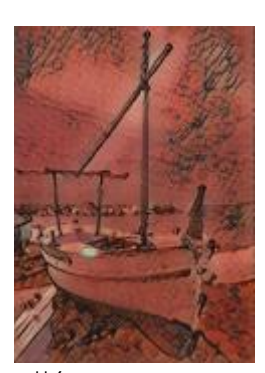

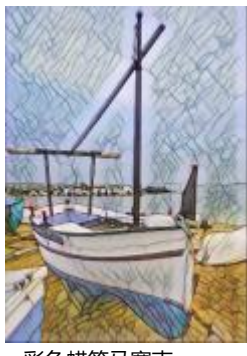

彩色蜡笔马赛克 后印象派 软彩色蜡笔

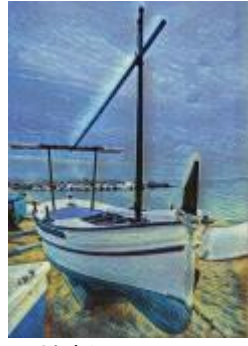

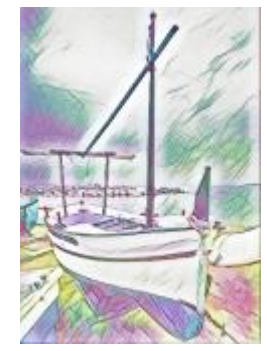

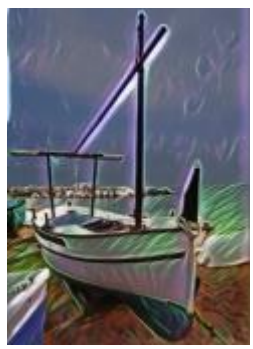

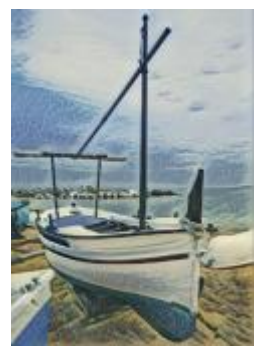

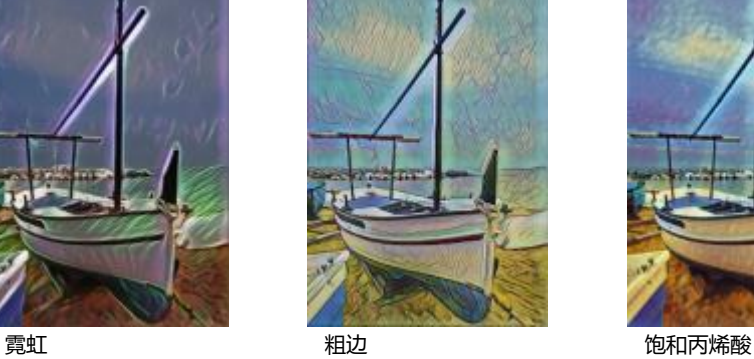

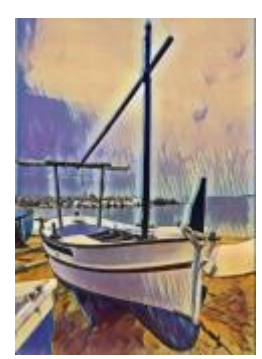

波浪 あいかい あいさん 落日 あいかん かいかん 熔岩灯

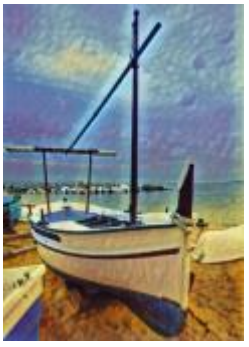

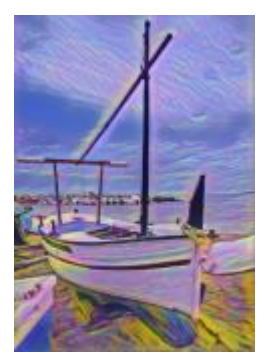

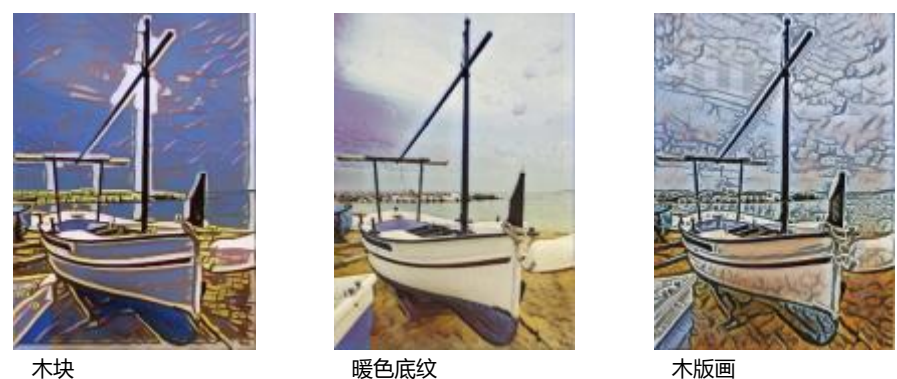

# **晶体化**

**晶体化**效果(效果 ▶ 创意 ▶ 晶体化)使图像看起来像由晶体组成。您可以通过指定晶体的尺度来控制该效果。值越低,产生的晶体就越 小,因而引起的变形就越小。值越高,产生的晶体就越大,创造的效果就越抽象。

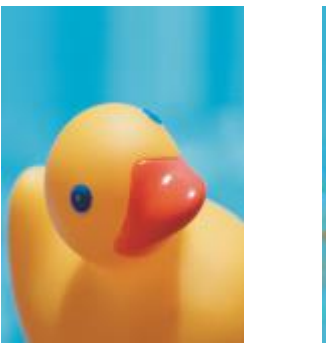

原始图形 あいしん あいしゃ 晶体化

# **织物**

**织物**效果(**效果 创意 织物**)使图像看起来像由纺织品制成,如刺绣、地毯勾织、彩格被子、珠帘、丝带和拼纸。您可以指定纺织品 的大小和角度,以及亮度。

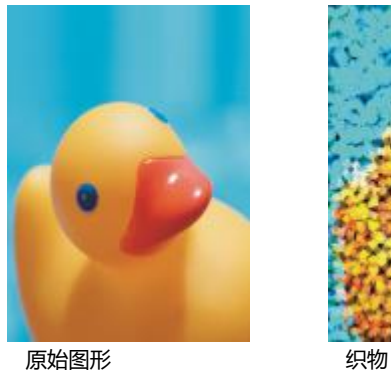

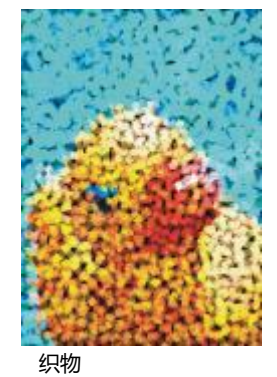

**帧**

图文框效果(效果 ▶ 创造性 ▶ 图文框)允许您使用预设或自定义图文框来衬托图像。您可以更改颜色、[不透明度、](#page-844-2)方向以及帧的对齐方 式,而且可以将自定义设置另存为预设样式。您也可以更新,加载和删除预设图文框设置。要自定义图文框,请单击修改选项卡。不透明 **度**可设置图文框的不透明度。**模糊/羽化**可模糊或羽化具有内容的图文框的边缘。**水平**和**垂直**可设置水平和垂直图文框大小。**旋转拨盘**允 许您指定要将图文框旋转多少度。**水平翻转**和**垂直翻转**可分别水平和垂直镜像图文框。**对齐**使您可以从位图为图文框选择一个中心点。**重 新居中**可在位图上居中图文框。**保存预设**按钮使您可以将自定义图文框设置保存为预设。

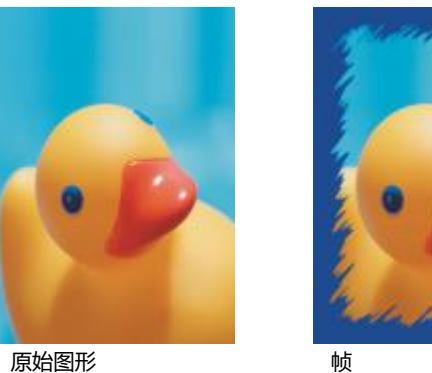

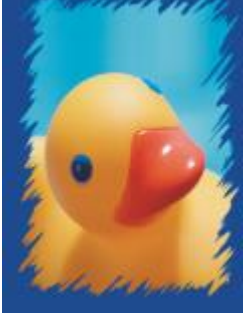

#### **玻璃砖**

**玻璃砖**效果 (效果 ▶ 创意 ▶ 玻璃砖)使图像看起来像是通过厚玻璃砖观看。您可以通过指定玻璃砖的尺度来控制该效果。

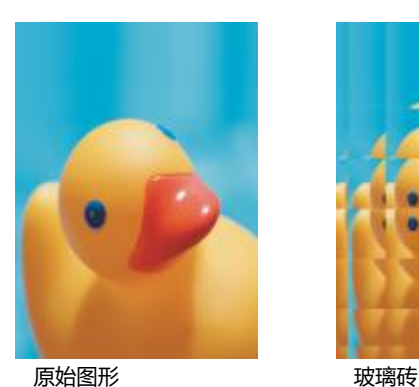

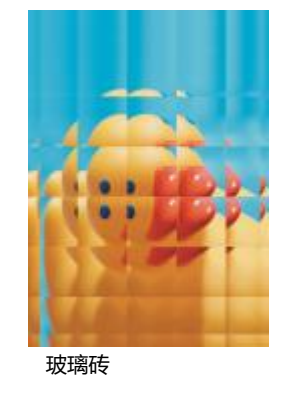

# **马赛克**

**马赛克**效果(**效果 创意 马赛克**)将图像分成不相等的椭圆块,形成马赛克外观。您可以指定这些碎片的大小以及背景色。您也可以 构造马赛克。

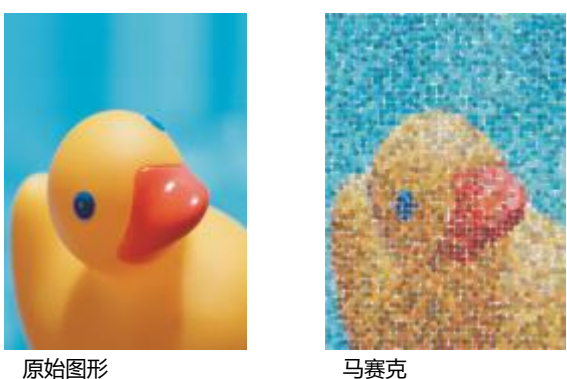

# **扩散**

**扩散**效果(**效果 创意 扩散**)通过扩散像素使图像扭曲。您可以指定扩散方向。**扩散**效果也是一种预设透镜类型。

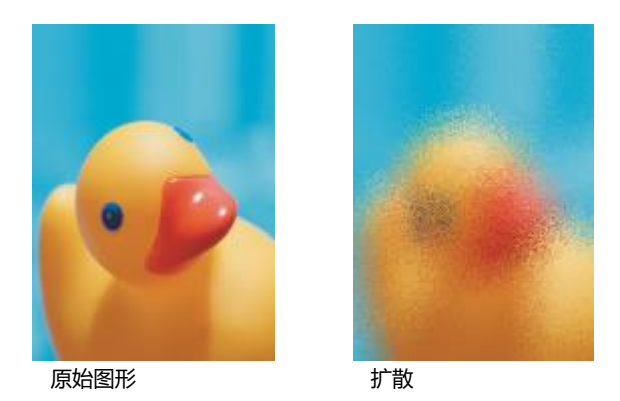

# **茶色玻璃**

**茶色玻璃**玻璃效果(**效果 创意 茶色玻璃**)对图像应用透明的有色色调。您可以指定茶色玻璃的颜色、淡色的不透明度以及模糊量。

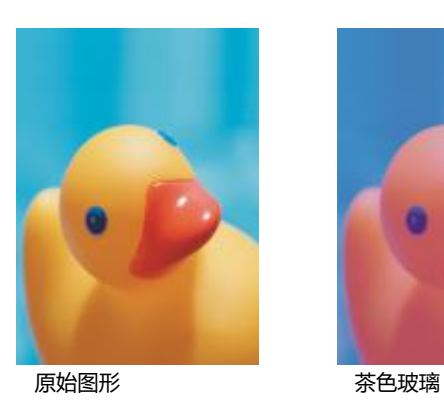

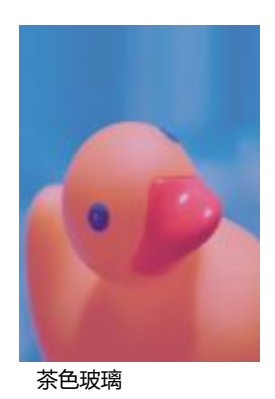

# **彩色玻璃**

**染色玻璃**效果(**效果 创意 彩色玻璃**)将图像转换成彩色玻璃艺术作品。您可以调整玻璃片的大小,并创建玻璃片之间的焊接。

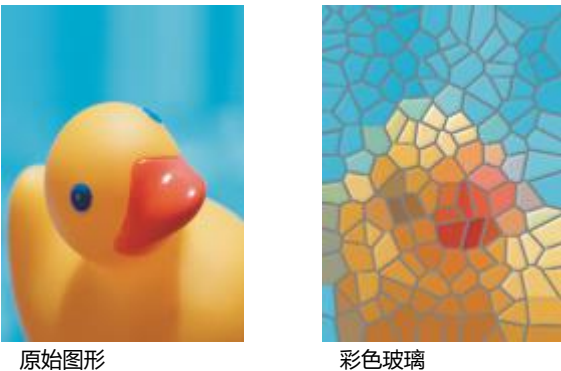

#### **虚光**

虚光效果(效果▶创意▶虚光)可图像周围添加椭圆形、圆形、矩形或正方形的框架。您可以指定该效果的颜色和褪色率。移动淡出滑 块以设置图文框和位图之间的过渡。偏移是从图像中心到图文框内边框的距离。偏移越高(即到图像中心的距离越大),图文框越薄。

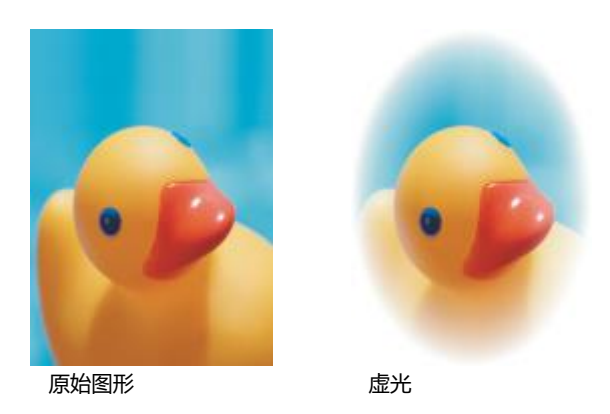

#### **旋涡**

**旋涡**效果(**效果 创意 旋涡**)围绕图像中指定的中心点产生旋涡。您可以指定旋涡内外像素的方向。

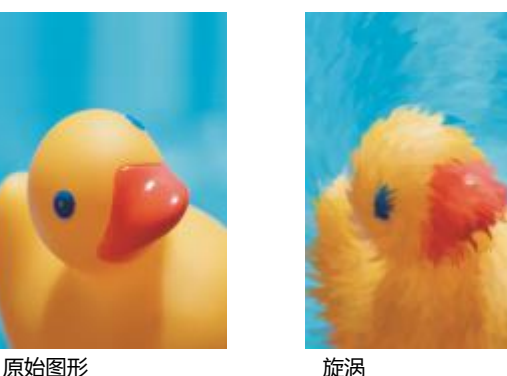

# **自定义**

自定义特殊效果可以提供种类繁多的效果,以供变换图像。您可以创建艺术笔绘画,使用自定义图像重叠另一个图像,或使用各种不同的 模糊、鲜明化和边缘检测效果。

#### **带通滤波器**

带通滤波器效果(效果 ▶ 自定义 ▶ 带通滤波器)可在图像上调整鲜明平滑区域。鲜明区域是指发生突兀变化的区域(例如,颜色、边 缘、杂点变化等)。平滑区域是指发生渐变的区域。

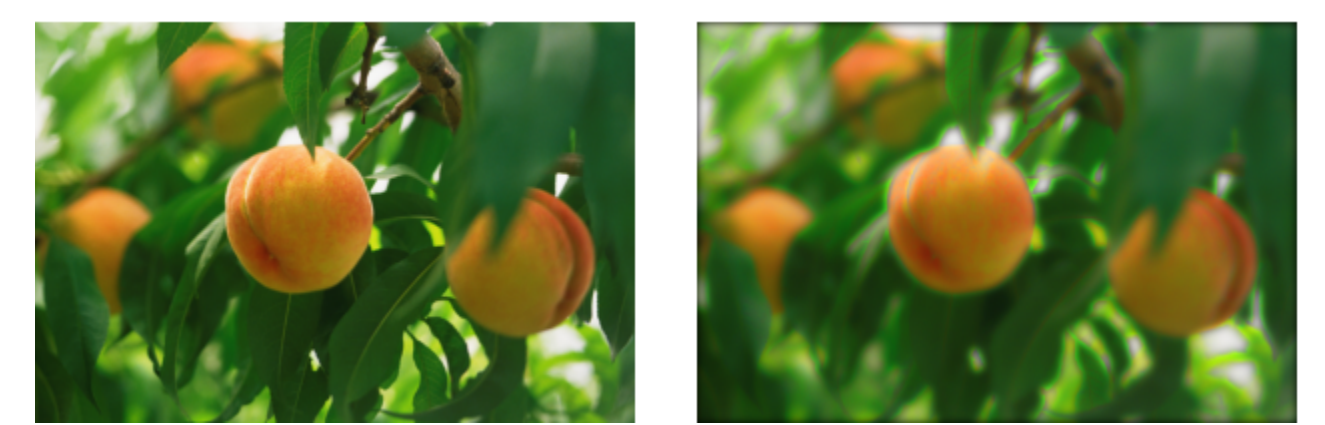

原始(左), 带通滤波器效果(右)

#### **凹凸贴图**

凹凸贴图效果(效果 ▶ 自定义 ▶ 凹凸贴图)效果通过根据凹凸贴图图像的[像素值](#page-855-0),利用浮雕效果嵌入图像表面,为图像添加纹理和图 案。凹凸贴图图像的像素值表示表面标高。您可以使用预设凹凸贴图或载入自定义凹凸贴图图像。您可以指定该效果的表面和照明属性。

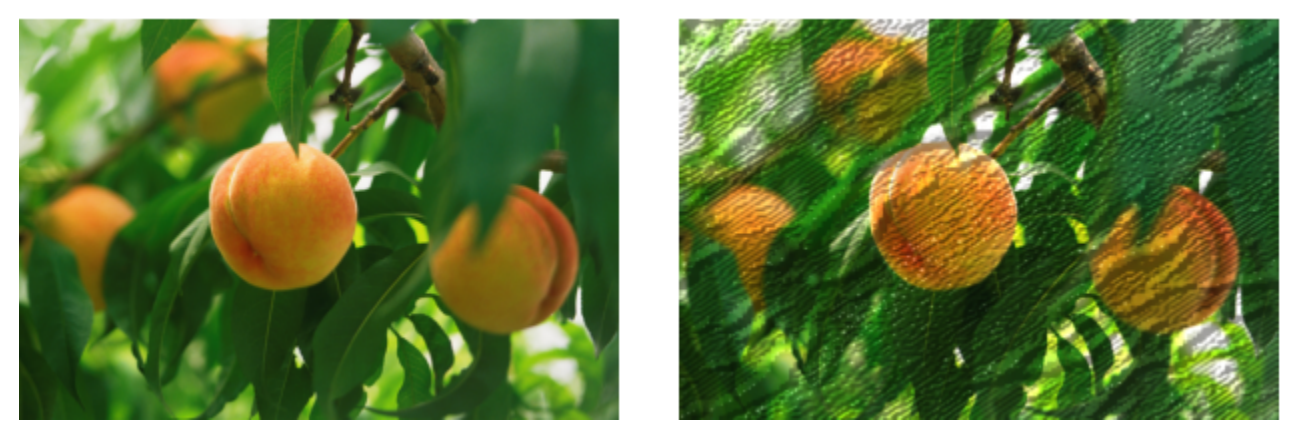

原始(左),凹凸贴图效果(右)

# **用户定义**

**用户定义**效果(**效果 自定义 用户定义**)允许您根据相邻像素的色值为每个像素定义新色值,以此创建模糊、鲜明化或边缘检测特殊 效果。通过在网格中键入值来定义用数字表示的选定像素值。网格中的中间框表示选定像素,而网格周围的框则表示相邻的像素。您在网 格中间框中键入的数字乘以选定像素的原始色值,得出的数字就是选定像素的新色值。可以对该数字进一步修改,方法是:选择该数字受 相邻像素值影响的程度值,然后将选定像素值加上或从选定像素值中减去该程度值。例如,如果您在中间像素周围的所有框中均键入 0, 则该像素值不受周围像素的影响,而只受您在中间框中键入的数字影响。您在网格中键入的所有数字都要先乘以相应的像素值,再相互加 起来,以产生新的像素值。然后,将这个新像素值除以您所选的除数值。如果该除数就是您在中间框中键入的数字,则所有数字将会相互 抵消,而新像素值仅取决于相邻像素值。网格中所有数字运算的结果表示像素的最终色值(1 至 255)。

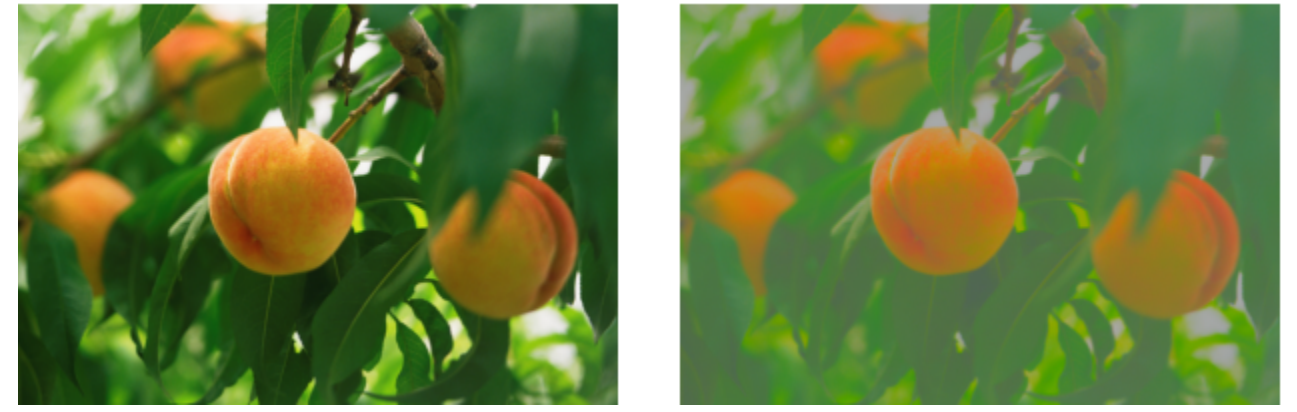

原始(左),用户定义效果(右)

# **变形**

扭曲特殊效果可以在不增加深度的情况下变换图像外观。

# **块**

**区块效果**(**效果 变形 区块**)将图像分解为杂乱的块状。您可以指定块的大小、块之间的距离以及背景的颜色(应用该效果后暴露出 来)。

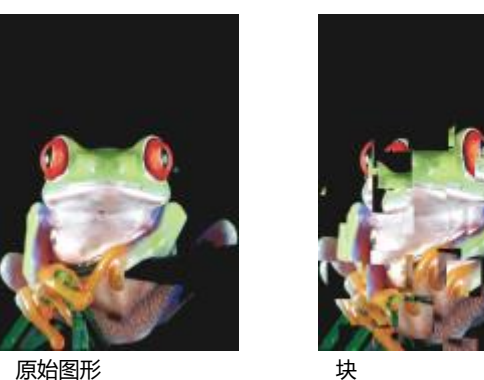

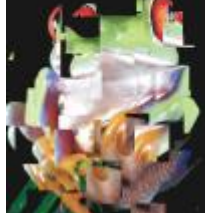

# **置换**

置换效果(效果 ▶ 变形 ▶ 置换)根据被称为置换图的二级图像值来移动活动图像。置换映射的值显示为图像中的表格、颜色和扭曲图 案。

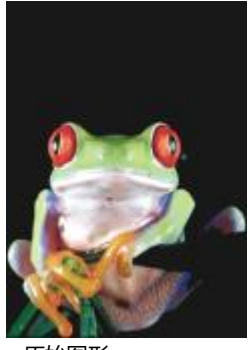

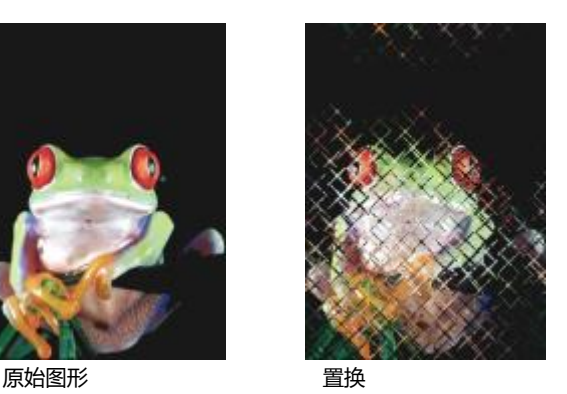

# **网孔扭曲**

**网孔扭曲**效果(效果 ▶ 变形 ▶ 网孔扭曲)通过重新定位叠加[网格上](#page-849-0)的[节点来](#page-849-0)使图像变形。您可以将网格线数量增加到最大的 10 来增加 节点数量。增加网格中的节点数量可以更精确地控制图像中的微小细节。您也可以使用任何一个预设网格扭曲样式,也可以创建和保存自 定义网格扭曲样式。

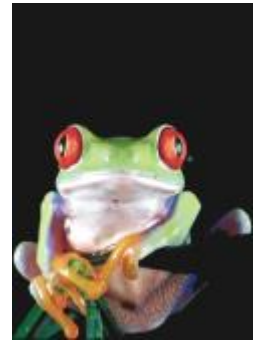

原始图形 网孔扭曲

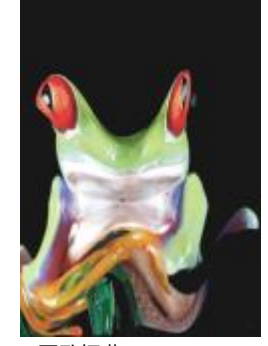

# **偏移**

偏移效果(效果 ▶ 变形 ▶ 偏移) 通过根据您指定的参数移动图像位置来改变图像的位置。图像偏移后, 将显示空白区域, 即图像以前所 在的位置。您可以通过平铺或拉伸图像或者应用颜色来填充该空白区域。

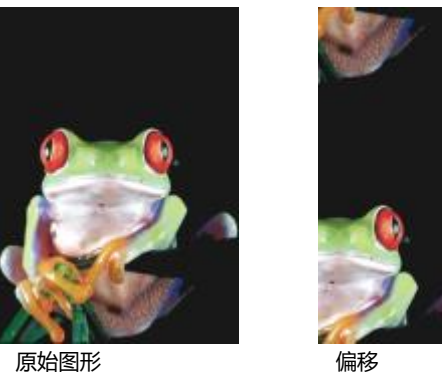

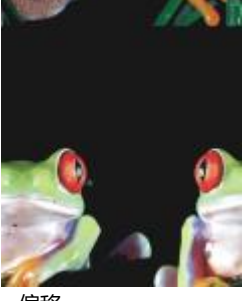

**像素化**

**像素化**效果 (效果 ▶ 变形 ▶ 像素化) 将图像分成正方形、矩形或圆形单元。像素化效果也是一种预[设透镜](#page-842-0)类型。

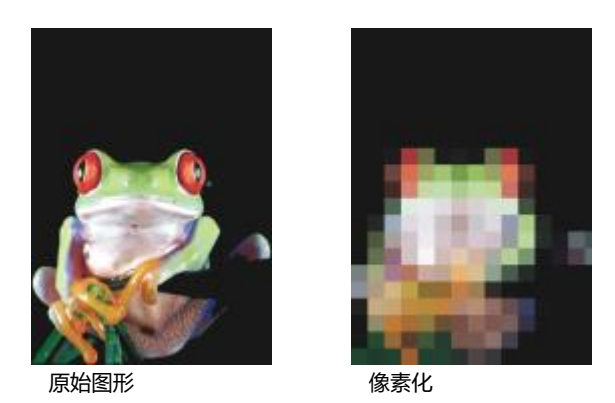

#### **水纹**

**水纹**效果(**效果 变形 水纹**)用一个或多个波纹使图像变形。您可以指定设置图像扭曲的主波纹的强度,或者添加附加垂直波以增大 扭曲。

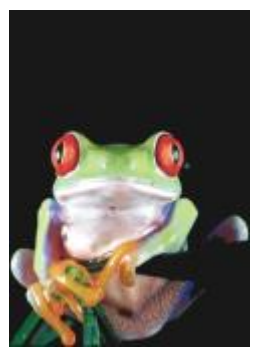

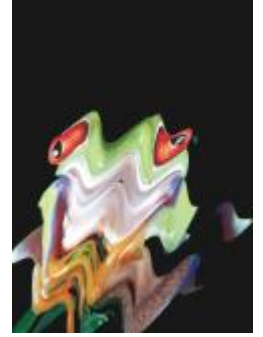

原始图形 あいしん かいかく 水纹

# **切变**

**切变**效果(**效果 变形 切变**)将图像的形状映射到线段的形状上。

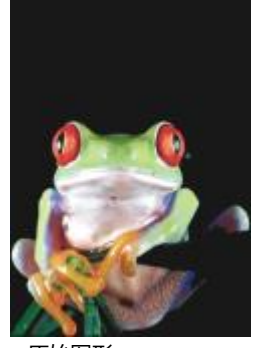

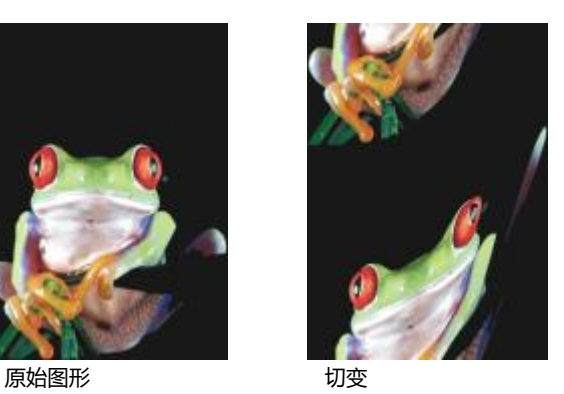

# **旋涡**

旋涡效果(效果 )变形 ▶ 旋涡)根据您指定的方向、完全旋转次数和角度在图像上形成一个旋涡。

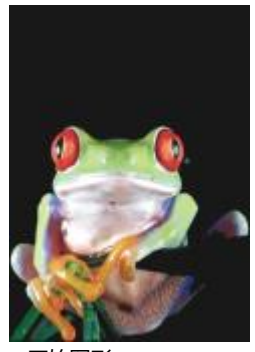

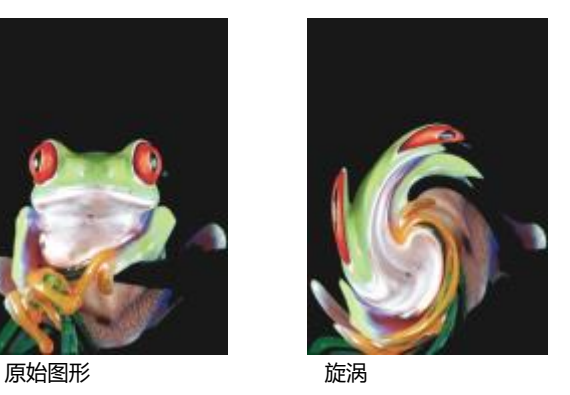

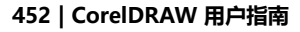

# **平铺**

平铺效果(效果 ▶ 变形 ▶ 平铺)可减小图像的尺寸, 并将其作为一系列平铺在网格上重新生成。您可以将该效果与大流量填充组合使 用,以便为网页创建背景或墙纸效果。

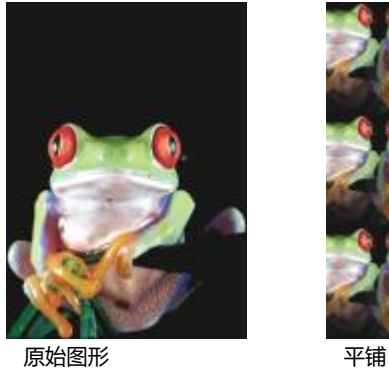

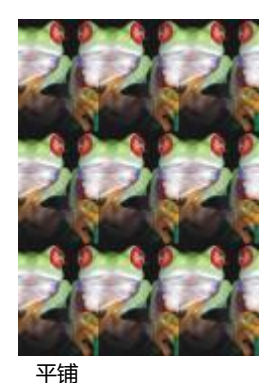

# **湿笔画**

**湿笔画**效果(**效果 变形 湿笔画**)可在图像上形成湿笔画的错觉。您可以指定色滴的大小,以及图像中受影响的颜色的范围。

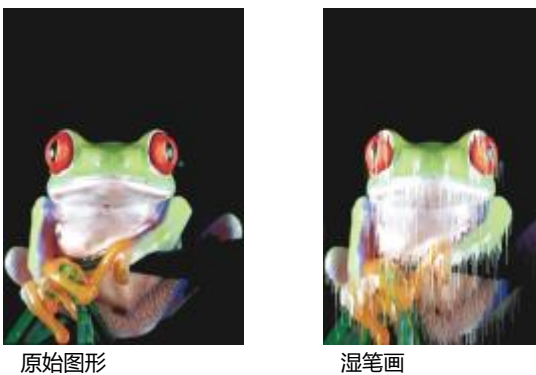

# **涡流**

**涡流**效果(**效果 变形 涡流**)在图像上形成流畅、旋转的图案。您可以使用预设涡流样式,也可以通过设置该效果的擦拭长度、间 距、扭曲和条纹细节来创建自定义样式。还可以保存自定义涡流样式。

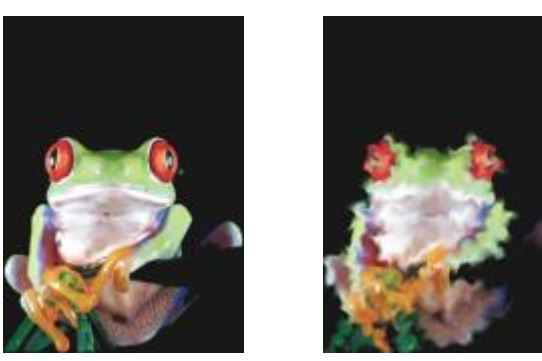

原始图形 みんしゃ あいしゃ 涡流

# **风吹**

风吹效果(效果) ▶ 变形 ▶ 风吹效果)在特定方向模糊图像, 从而产生风吹过图像的效果。您可以指定模糊的强度和方向, 以及效果的 透明度。

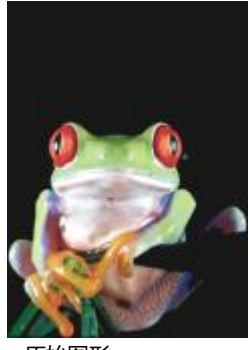

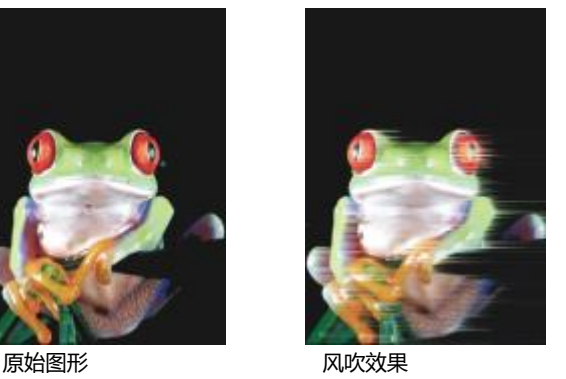

# **杂点**

在位图编辑过程中,将在整个图像上显示定义为随机[像素](#page-857-0)的[杂点](#page-857-0),类似于电视屏幕上的静电。杂点特殊效果用于创建、控制或消除杂点。

# **添加杂点**

**添加杂点**效果(**效果 杂色 添加杂点**)可创建粒度效果,从而在平面图像或过度混合的图像中添加纹理。您可以指定添加到图像中的 杂点的类型和量。

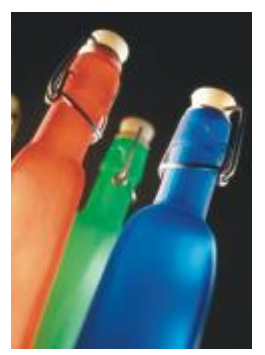

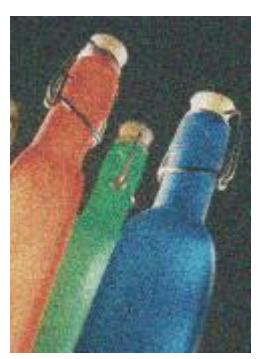

原始图形 あいちゃく 添加杂点

# **三维立体杂点**

**三维立体杂点**效果(**效果 杂点 三维立体杂点**)创建一种[递色处理的杂](#page-846-0)点图案,以便在以特定方式查看图像时,使图像具有三维纵深 感的外观。这种效果特别适用于高对比度的线条图和[灰度](#page-848-1)图。此效果有可能非常难以察觉。

**最大值**效果 (效果 ▶ 杂色 ▶ 最大值) 通过根据相邻像素的最大颜色值调整像素的颜色值来消除噪声。这种效果也会在应用多次后产生柔

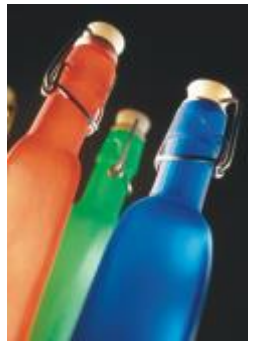

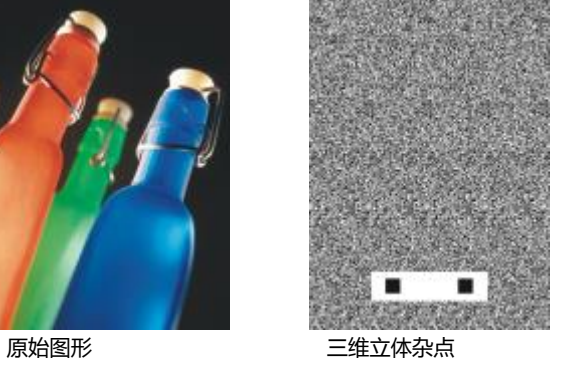

# **最大值**

和模糊效果。

原始图形 あいちゃく 最大値

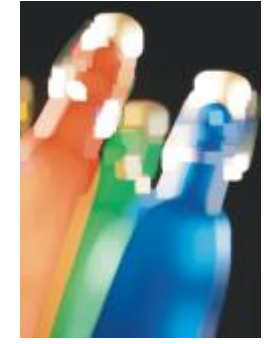

# **中值**

中值效果(效果 ▶ 杂色 ▶ 中值)根据周围像素的中值颜色调整像素的颜色值, 从而去除噪音和细节。

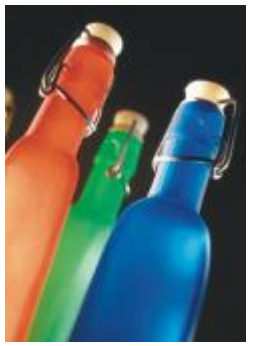

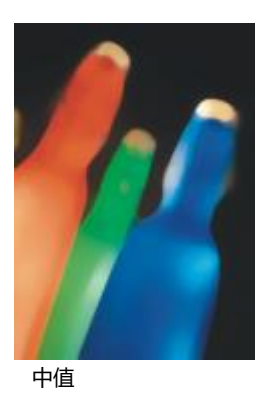

原始图形 あいしゃ 中値

# **最小值**

此效果(效果 ▶ 杂色 ▶ 最小值) 通过根据相邻像素的最小颜色值调整像素的颜色值来消除噪声。

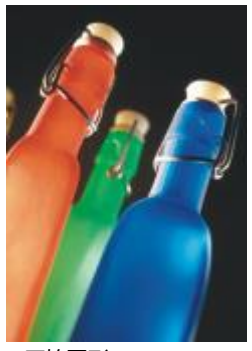

原始图形 あいさん あいっと 最小値

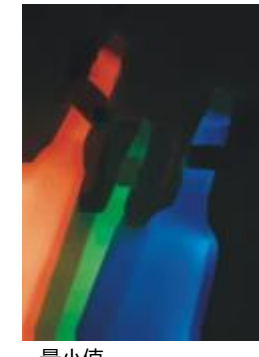

# **调整杂点**

调整杂点效果(效果 ) 杂点 ) 调整杂点) 用来应用九种杂点效果之一。每种效果均以一种[缩略图表](#page-853-0)示, 以便您在应用效果时预览图像。

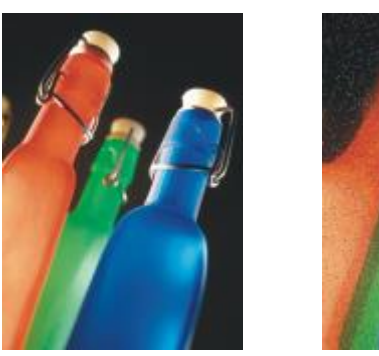

原始图形 有机的 网络实点

# **去除龟纹**

**去除龟纹**效果(**效果 杂色 去除龟纹**)可删除图像中的龟纹。龟纹是指两种不同频率的半色调屏幕叠附在同一个图像上时所产生的波 浪型图案。

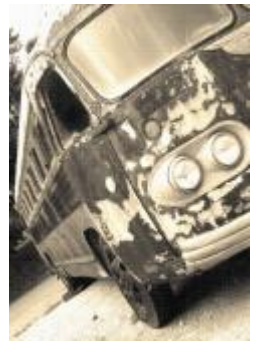

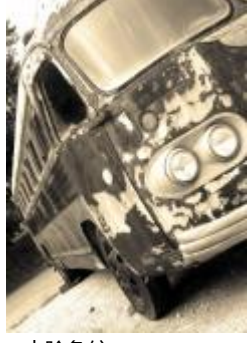

原始图形 あいちゃく おおし 去除龟纹

# **移除杂点**

**移除杂点**影响(**效果 杂色 移除杂点**)可移除扫描图像中的杂点。杂点是扫描或进行视频捕获时产生的杂色效果。

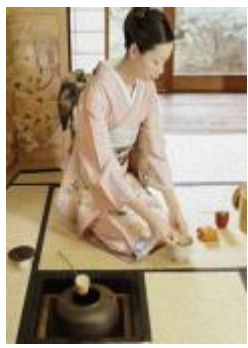

原始图形 あいしん おおし 移除杂点

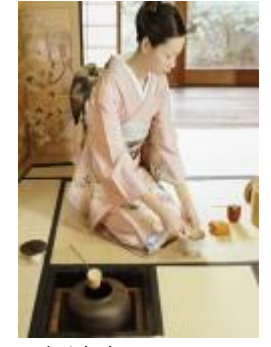

# <span id="page-459-0"></span>**鲜明化**

可以对图像进行鲜明化,以增加对比度、增强图像边缘或减少阴影。通常在调整图像的颜色和色调之后以及重新取样或调整大小之后进行 鲜明化操作。有关鲜明化图像的更多信息,请参阅 Corel PHOTO-PAINT 帮助。

# **适应非鲜明化**

适应非鲜明化的效果(效果 ▶ 鲜明化 ▶ 适应非鲜明化)可通过分析相邻像素的值来突出边缘细节。该过滤器可以保留大部分图像细节, 但其效果在高分辨率图像中最明显。

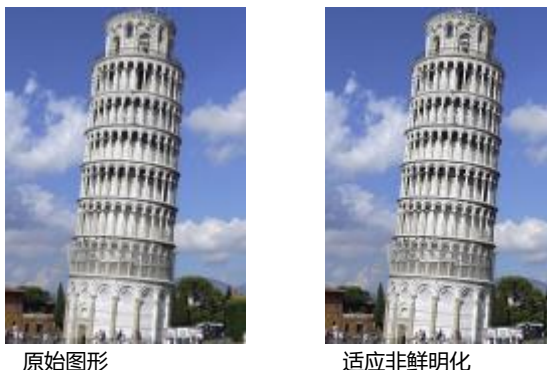

#### **定向鲜明化**

**定向鲜明化**效果(**效果 鲜明化 定向鲜明化**)可增强图像的边缘,同时不会产生粒度效果。

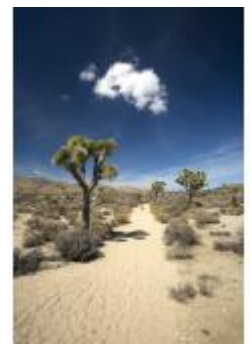

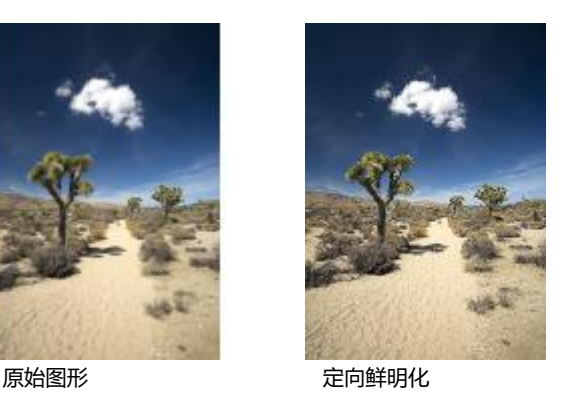

#### **高通**

**高通**效果(**效果 鲜明化 高通**)可以消除图像细节和着色,通过突出高光和发光区域来使图像具有发光的效果。但它也会影响图像的 颜色和色调。

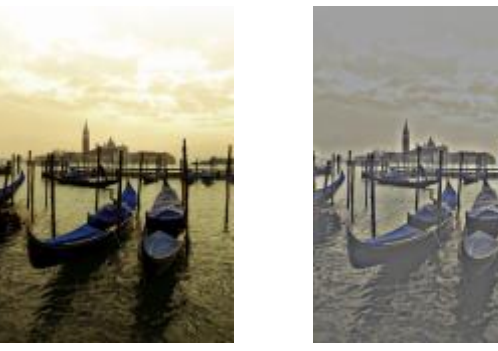

原始图形 あいしゃ 高通

# **鲜明化**

鲜明化效果(效果▶鲜明化▶鲜明化)可以通过聚焦模糊区域和增大相邻像素之间的对比度来突出图像边缘。移动边缘级别(%)滑块以 设置边缘细节的强化程度。**阈值**指定了应用效果之前相邻的色调值必须相距多远。这对于防止平滑区域出现杂色非常重要。低值产生更夸 张的鲜明化效果,因为较少的区域被排除在外。较高的阈值可排除具有较低对比度的区域。要防止色调大幅变化,请启用保留颜色。

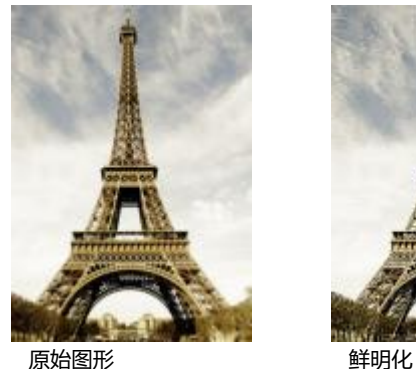

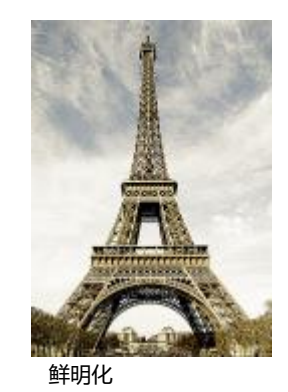

# **非鲜明化遮罩**

非鲜明化遮罩效果(效果 ▶ 鲜明化 ▶ 非鲜明化遮罩)可以突出图像中的边缘细节和对焦模糊区域,同时不去除低频区域。百分比可设置 鲜明化效果的强度。**半径**设置一次评估的像素数量。**阈值**设置受到影响的像素数量。

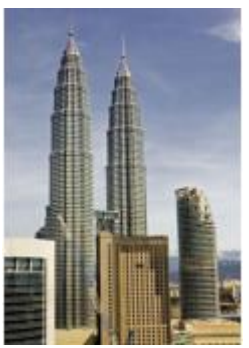

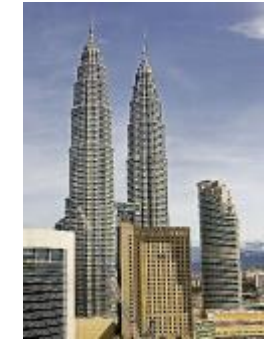

原始图形 非鲜明化遮罩

# **底纹**

底纹特殊效果允许您使用各种形状和表面向对象添加底纹。您可以使用砖形、气泡、画布、折皱、塑料和石头,或者可以创建蚀刻和底 色。您还可以使用这些效果使图像看上去仿佛是在石灰墙上绘制的,或者就像透过网格门观看该图像的效果。

# **砖墙**

**砖墙**效果(**效果 底纹 砖墙**)将[像素分](#page-855-0)组为一系列互锁的单元格,使图像看上去仿佛是砖墙上的画。您可以指定砖块大小和砖形图案 的密度。

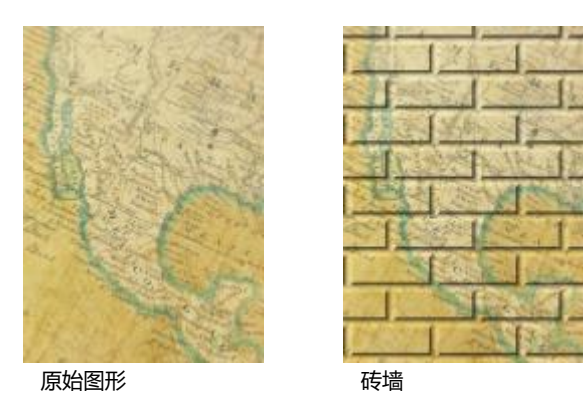

# **气泡**

气泡效果 (效果 ▶ 底纹 ▶ 气泡)用于在图像上创建鼓泡的泡沫。您可以指定气泡的大小以及所覆盖图像的大小。

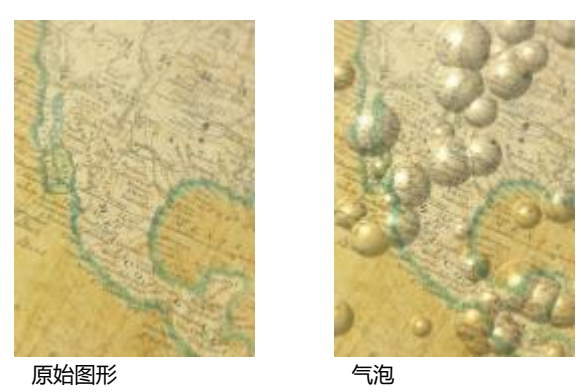

**画布**

**画布**效果 (效果 ▶ 底纹 ▶ 画布) 允许您将其它图像用作画布, 以此对某一图像应用底纹表面。您可以选择预设画布映射, 或者可以载入 任何图像作为画布映射。为了达到最佳效果,请选择具有高对比度至中[对比度](#page-846-2)的图像。

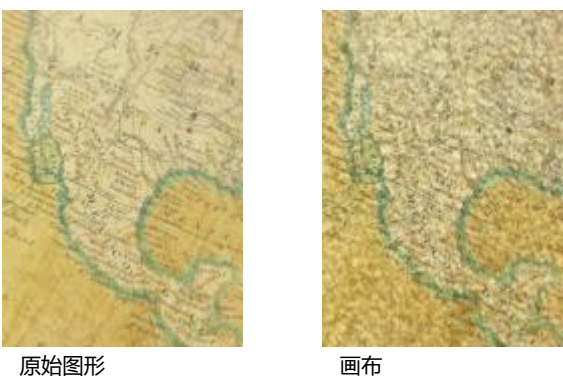

# **鹅卵石**

**鹅卵石**效果(**效果 底纹 鹅卵石**)使图像看起来像由鹅卵石组成。您可以指定鹅卵石的大小、间距和粒度。

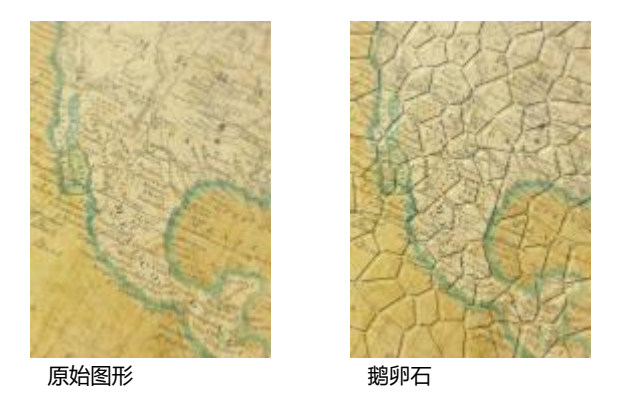

#### **折皱**

**折皱**效果 (效果 ▶底纹 ▶ 折皱) 通过形成波浪线叠加, 使图像看起来有皱折。您可以指定折皱的年限 (最长 100 年) 以及折皱的颜色。

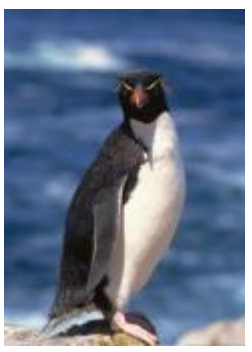

原始图形 あいちょう あいちょう 折皱

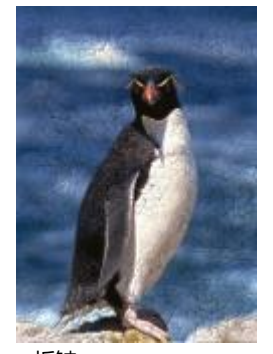

#### **蚀刻**

**蚀刻**效果(**效果 底纹 蚀刻**)可使图像变换为蚀刻图像。您可以控制蚀刻的深度、细节量、光照方向和金属表面的颜色。

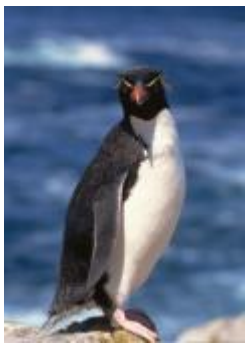

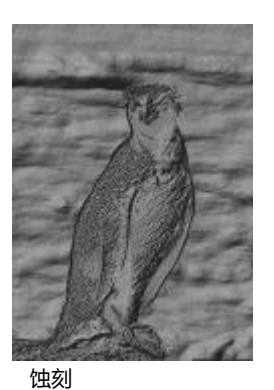

原始图形 あいしん かいしゃ 独刻

#### **塑料**

塑料效果 (效果 ▶ 底纹 ▶ 塑料) 使图像看起来像由塑料制成。您可以指定图像深度, 以及光线照在塑料上的颜色和角度。现在也可以自 定义光线的角度。**高光**设置图像强化的亮度。**深度**设置塑料阴影的深度。**平滑度**可设置图像细节量。**光线方向**拨盘允许您设置光线方向。 颜色选取器允许您为光线选择一种颜色。

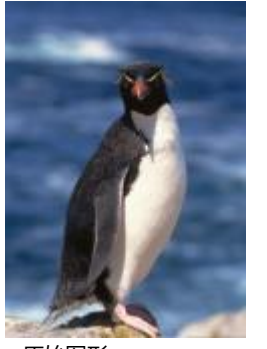

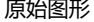

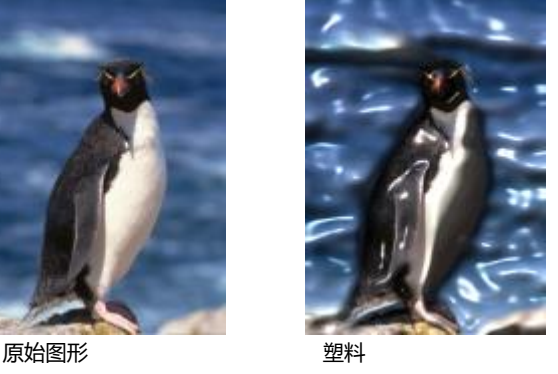

# **石灰墙**

**石灰墙**效果(**效果 底纹 石灰墙**)重新分布像素,以使图像看上去好像是在石灰墙上绘制的。

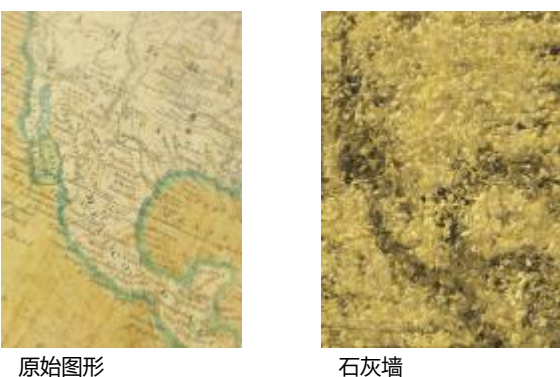

# **浮雕**

**浮雕**效果(**效果 底纹 浮雕**)可将图像变换为浮雕。您可以设置浮雕的平滑度、所包含的细节量、光源方向和表面颜色。

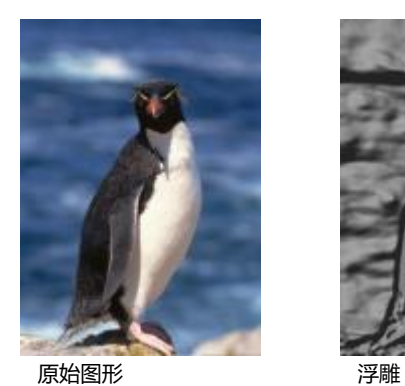

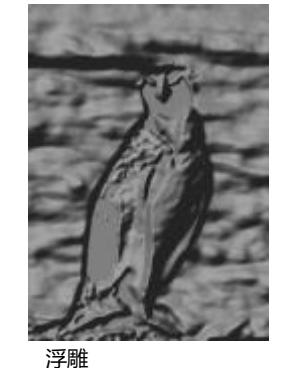

# **网格门**

**网格门**效果(效果 ▶底纹 ▶ 网格门)使图像看上去就像透过网格门观看的效果。您可以指定网孔细节和亮度、图像中的软度以及图像是 彩色的还是黑白的。

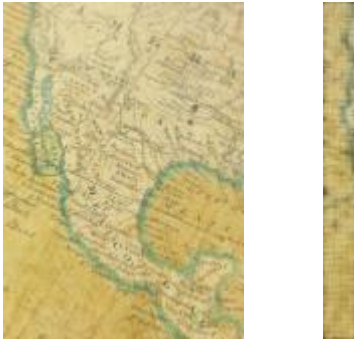

原始图形 网格门

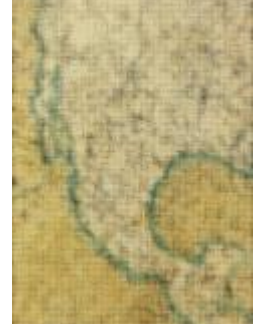

# **石头**

石头效果(效果 ▶ 底纹 ▶ 石头)给图像带来石头纹理。您可以指定细节量、图案的密度和光线直射到图像上的角度。您可以应用预设石 头样式,也可以创建自定义石头样式并将其另存为预设样式。

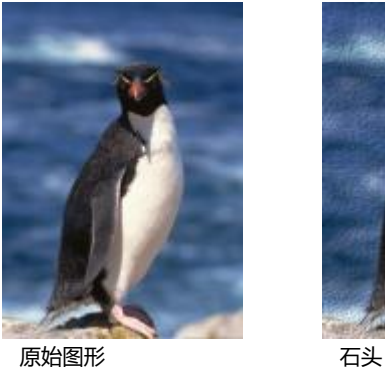

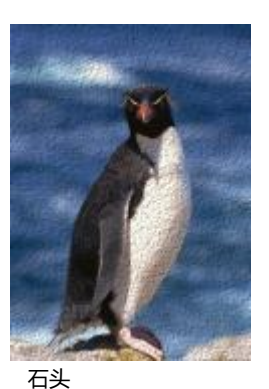

# **底色**

底色效果(效果 ▶底纹 ▶底色)使图像看起来像在画布上创作,然后被颜料层覆盖的绘画。您可以指定要在原始图像上覆盖绘画至何等 程度,也可以调整该图像的[亮度](#page-850-0)。

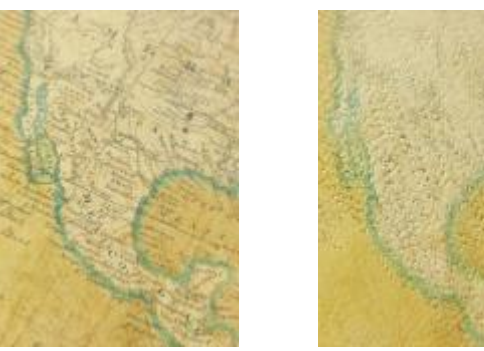

原始图形 あいしゃ おおし 底色

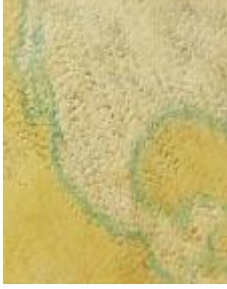

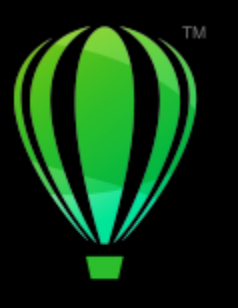

# **CorelDRAW**®

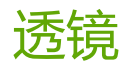

透镜包含创意效果,可以改变对象的外观但不实际更改[对象](#page-846-1)。

本部分包含以下主题:

- [第 465 页上的"应用透镜"](#page-466-0)
- [第 467 页上的"编辑透镜"](#page-468-0)

# <span id="page-466-0"></span>**应用透镜**

透镜可更改透镜下方的对象区域的外观,而不更改对象的实际特性和属性。可以对任何[矢量对象](#page-853-1)(如矩形、椭圆形、闭合路径或多边形) 应用透镜。您还可以更改美术字和位图的外观。当您在向量对象上方应用透镜时,透镜本身将成为向量图像。同样,如果将透镜放置在[位](#page-855-1) [图](#page-855-1)上,透镜也会变成位图。您可以使用透镜将位图效果应用到图像区域。有关详细信息,请参阅[第 416 页上的"将位图效果应用于图像](#page-417-0) [区域"。](#page-417-0)

应用透镜之后,可以复制透镜并将其应用于其他对象。

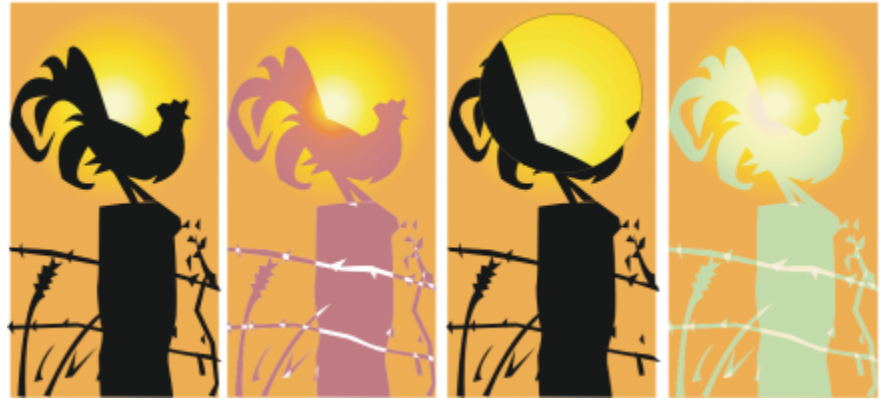

应用于原始对象(最左侧)的透镜类型:(从左到右)热图、放大和自定义彩色图

以下是可应用于对象的透镜类型。

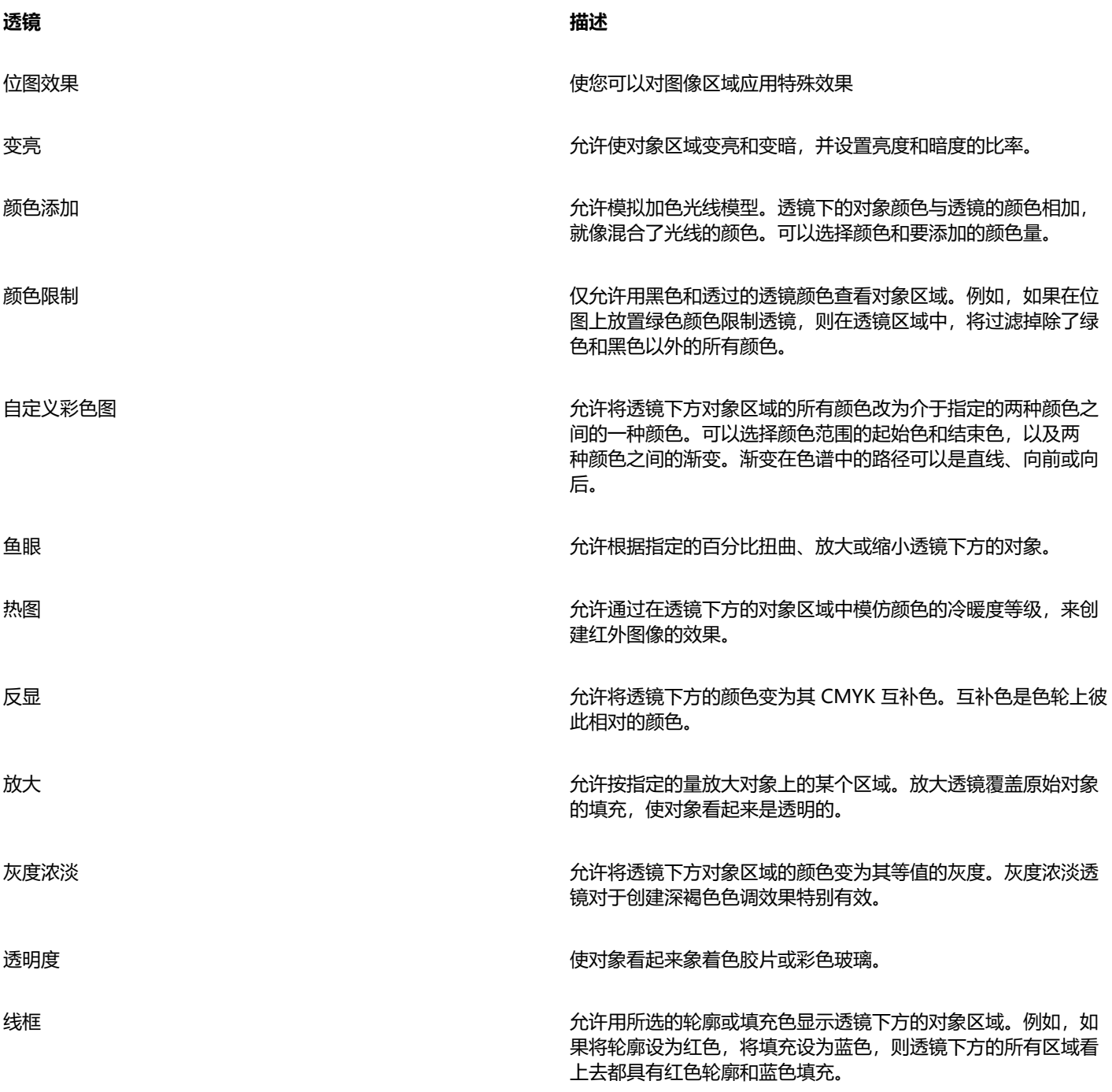

# **应用透镜**

- **1** 选择一个[对象](#page-846-1)。
- **2** 单击**效果 透镜**。
- **3** 从**透镜**检查器的列表框中选择一种透镜类型。
- **4** 指定所需的设置。
E

不能将透镜效果直接应用于链接群组,如勾划轮廓线[的对象](#page-846-0)、斜角修饰边对象[、立体化](#page-850-0)对象[、阴影](#page-857-0)、段落文本或用**艺术笔**工具 ? 创建的对象。

#### **复制透镜**

- **1** 选择要将透镜复制到的[对象](#page-846-0)。
- **2** 单击**对象 复制效果 透镜自**。
- **3** 单击要从中复制透镜的对象。

#### **编辑透镜**

创建透镜后,您可以对透镜进行编辑。例如,您可以使用任何**编辑形状**和**曲线**工具调整透镜的形状。有关对象造型的详细信息,请参阅 [第 169 页上的"形状对象"。](#page-170-0)。您也可以调整**位图效果**透镜的设置。有关详细信息,请参阅[第 417 页上的"使用位图效果"。](#page-418-0)

您可以指定透镜如何影响其下方的区域。例如,可以通过更改绘图窗口中 X 指示的透镜视点,来显示绘图的任何部分。视点表示通过透 镜可查看的内容的中心点。可以将透镜定位在绘图窗口的任何位置,但显示的总是视点标记周围的区域。例如,可以使用"放大"透镜上 的视点标记来放大映射的某一部分。

也可以仅在透镜与其它[对象](#page-846-0)或背景重叠的区域显示透镜。其结果是,在绘图窗口中透镜覆盖空白区的区域看不到透镜效果。

通过冻结透镜的当前视图,可以移动透镜而不改变透过透镜显示的内容。另外,对透镜下方区域所做的更改不会影响视图。

您可以羽化透镜对象的边缘,以将其完美融入背景中。有关详细信息,请参阅 [第 263 页上的"对象边缘羽化"。](#page-264-0)

#### **编辑透镜属性**

- **1** 选择透镜[对象](#page-846-0)。
- 2 在**透镜**检查器(**效果 ▶ 透镜**)中,执行下表中的一项任务。

**操作 方法**

设置透镜的视点 启用**视点**复选框。在 x 和 y 框中键入值以指定通过透镜查看的中 心点的坐标,然后按 **Return**。

仅在透镜与对象或背景重叠时显示透镜 启用**移除表面**复选框。

冻结透镜的当前视图 **Company of the company of the company of the company of the company of the company of the company of the company of the company of the company of the company of the company of the company of the company of the** 

E

**移除表面**复选框对于"鱼眼"透镜和"放大"透镜不可用。

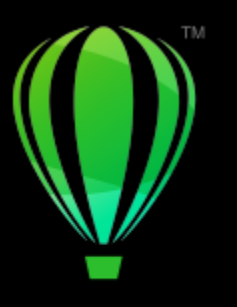

# **CorelDRAW**®

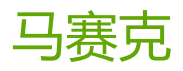

通过 Pointillizer 和 PhotoCocktail 效果,可以利用对象和图像创建马赛克。

本部分包含以下主题:

- 第 469 页上的 "矢量马赛克 (Pointillizer 效果) "
- [第 472 页上的"位图马赛克\(PhotoCocktail 效果\)"](#page-473-0)

### <span id="page-470-0"></span>**矢量马赛克(Pointillizer 效果)**

使用 Pointillizer 效果, 可以通过任意数量的选定矢量或位图对象, 创建高质量的矢量马赛克。无论您想创建的是精确的半色调图案还是 类似于点彩派作品的艺术效果,都能在此效果中找到创建炫目的设计所需的灵感和工具。

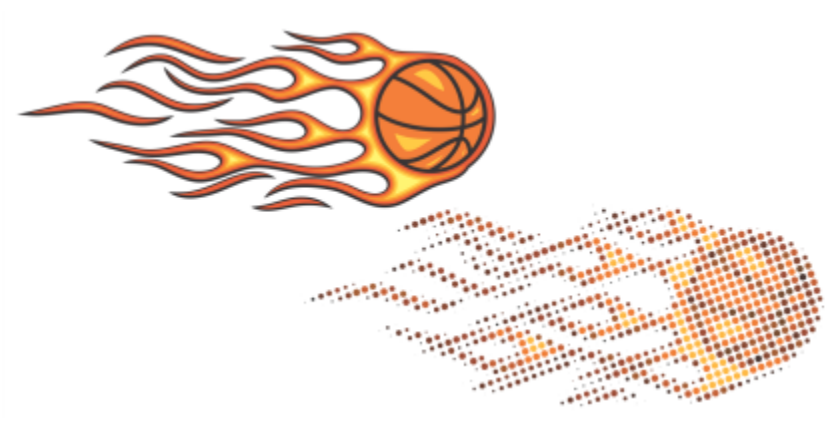

利用 Pointillizer 创建的矢量马赛克

利用 Pointillizer 创建的矢量马赛克最适合汽车贴画和窗户装饰项目。您可以使用一系列控件对设计方案进行微调,直至其完美无瑕。

#### **创建矢量马赛克**

- **1** 选择矢量对象或位图。 也可以选择多个对象或对象群组。
- **2** 单击**效果 Pointillizer**。
- **3** 在 **Pointillizer** 检查器中,调整所需的任何设置。

#### **4** 单击**应用**。

若要取消渲染过程,请按 **Esc** 键。

#### **微调矢量马赛克**

使用 **Pointillizer** 检查器中的任何控件自定义和微调矢量马赛克。

**密度:**此控件可让您调整每平方英寸的平铺数量。

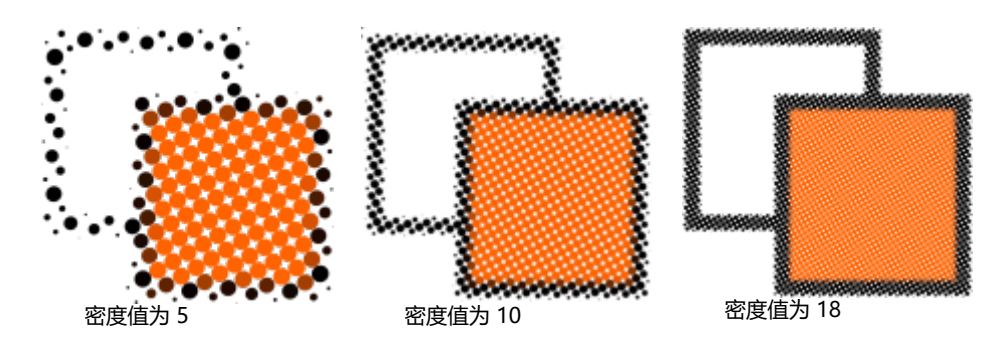

**缩放:** 此控件可让您通过放大或缩小所有平铺来调整其大小。如果值高于默认值 1, 则会增加平铺的大小; 如果值低于 1, 则会减小大 小。

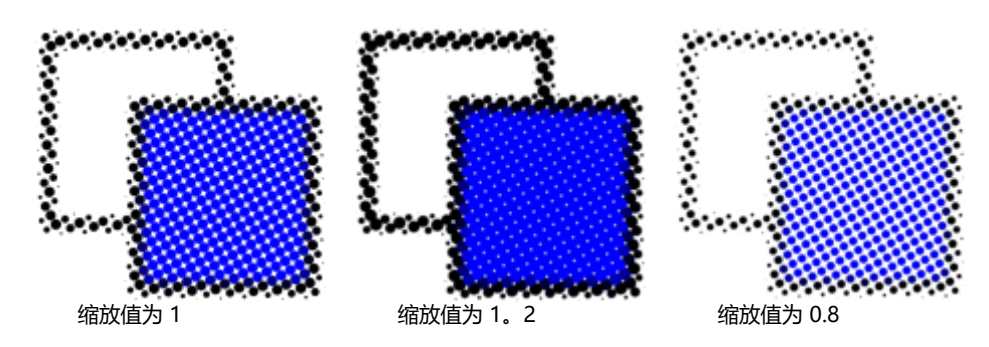

**屏幕角度:**使用此控件可使每行平铺绕水平轴旋转您指定的角度。正数值会按逆时针方向旋转行。

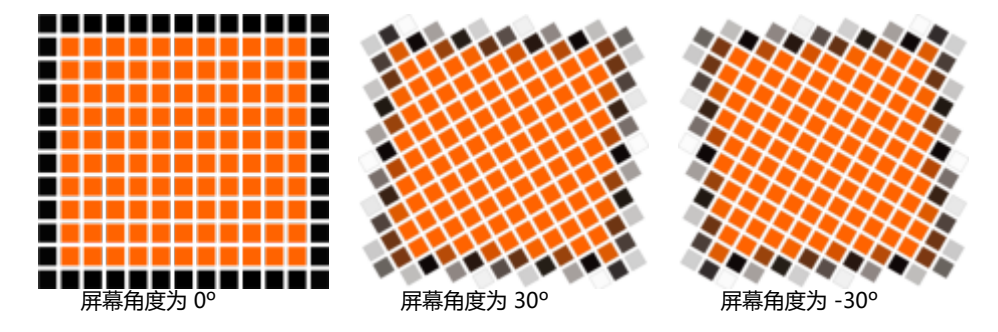

**保留原始源:**启用**保留原始图形**复选框时,会保留源图,并会在其上放置矢量马赛克(输出)。禁用此复选框时,系统会在创建马赛克后 自动删除源图。

**限制颜色:**启用此复选框可控制用于渲染马赛克的颜色数。要指定输出中的最大颜色数,请在**数量**框中键入值。

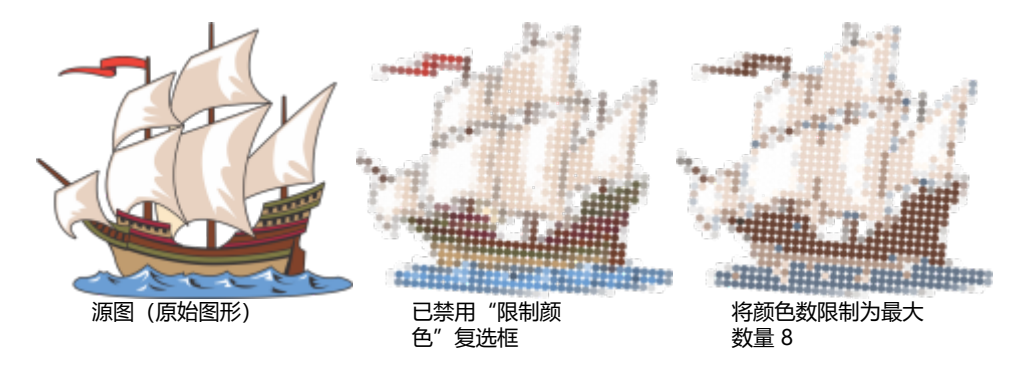

#### **跟踪选项**

从一组跟踪算法中选择一种,以自定义马赛克。

**方法**可让您选择用于解析源图的方法。可以使用三种跟踪方法 - 均匀(白边)、大小调整 1(不透明度)和大小调整 2(亮度)。

- **均匀 (白边)** 使用相同大小的平铺来生成马赛克。系统会在白色背景下拼合透明度。
- **大小调整 1 (不透明度)** 根据取样的不透明度值将源图解析为一系列大小不同的平铺。区域越不透明(透明度越低),平铺就越大。
- 大小调整 2 (亮度) 根据源图的亮度值来解析源图。源图中较亮的区域会渲染为较小的平铺;较暗的区域会渲染为较大的平铺。

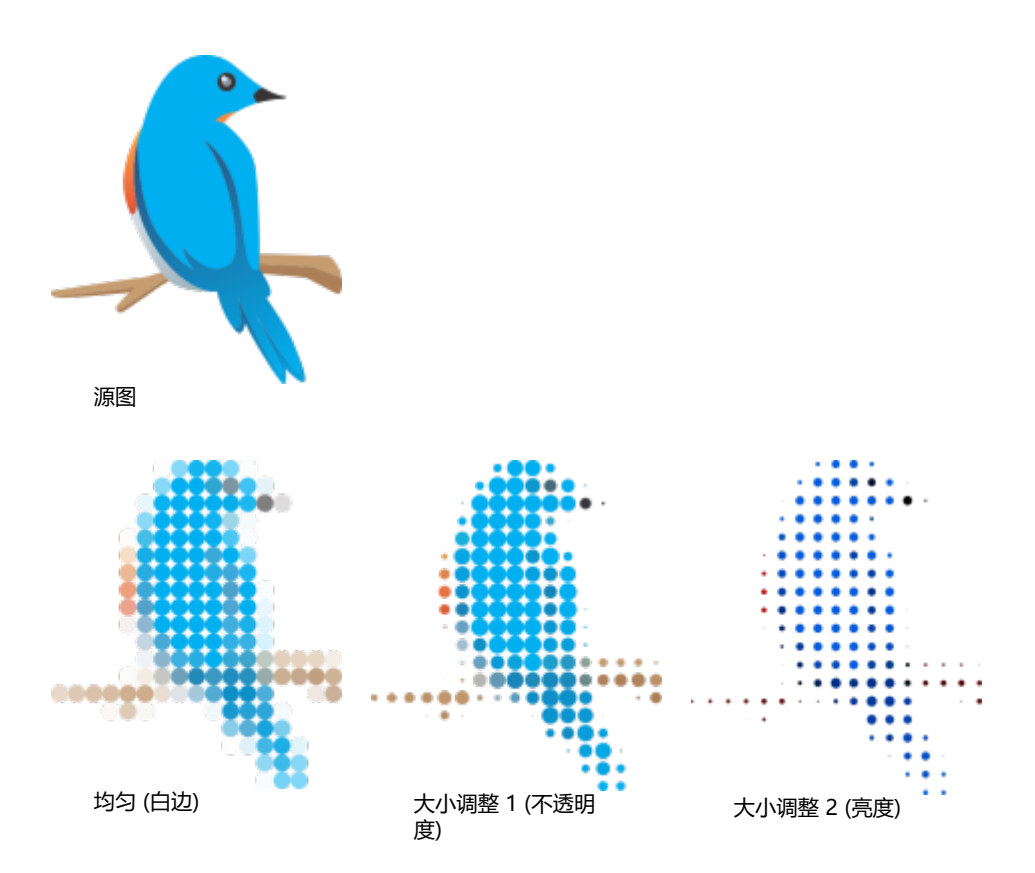

**合并相邻平铺**可让您指定最多可以将多少个颜色相似的平铺合并为单个平铺。此设置仅在空间足够时才有效。

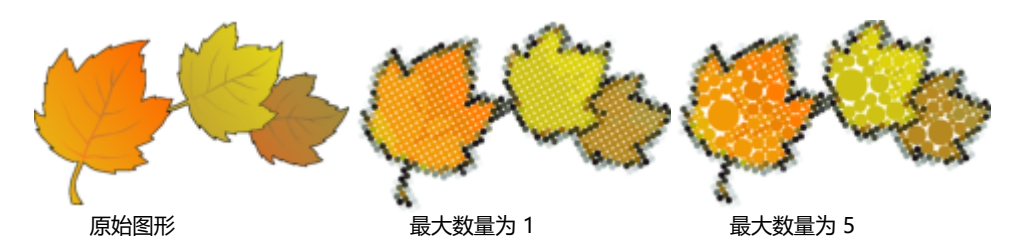

焊接相邻重叠可让您将重叠的平铺焊接在一起。启用此复选框会使用多组颜色来渲染输出;禁用此复选框会保留更多细节。

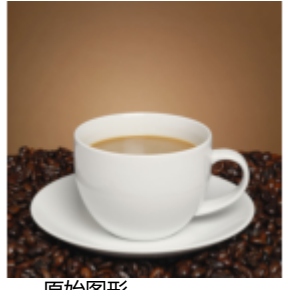

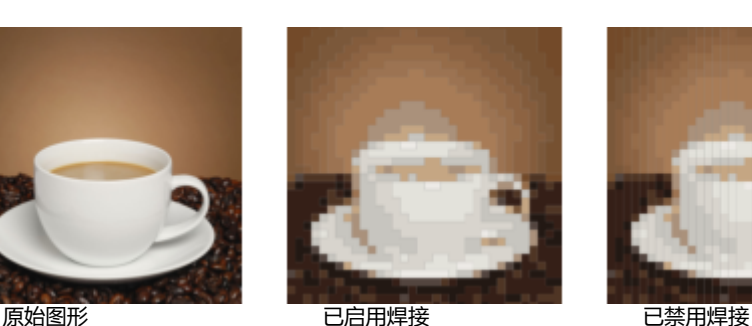

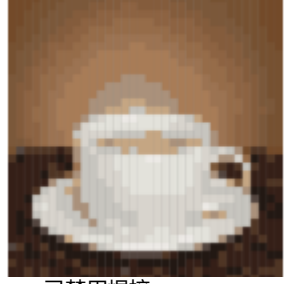

#### **形状**

**形状**列表框可让您挑选预设的一种平铺形状(例如圆形或正方形)。要使用自定义的平铺形状,请执行以下操作:

- **1** 从**形状**列表框中选择**自定义**。
- **2** 单击**预览**区域底部的**选择**。
- **3** 单击绘图窗口中的闭合曲线。 "预览"区域会显示所选的平铺形状。

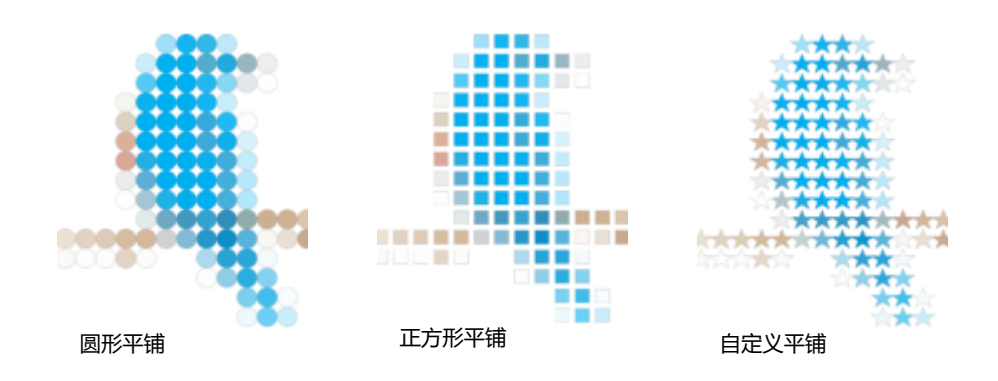

### <span id="page-473-0"></span>**位图马赛克(PhotoCocktail 效果)**

通过 **PhotoCocktail** 效果,可以将照片和矢量图转化为由选定图像组成的独特马赛克。

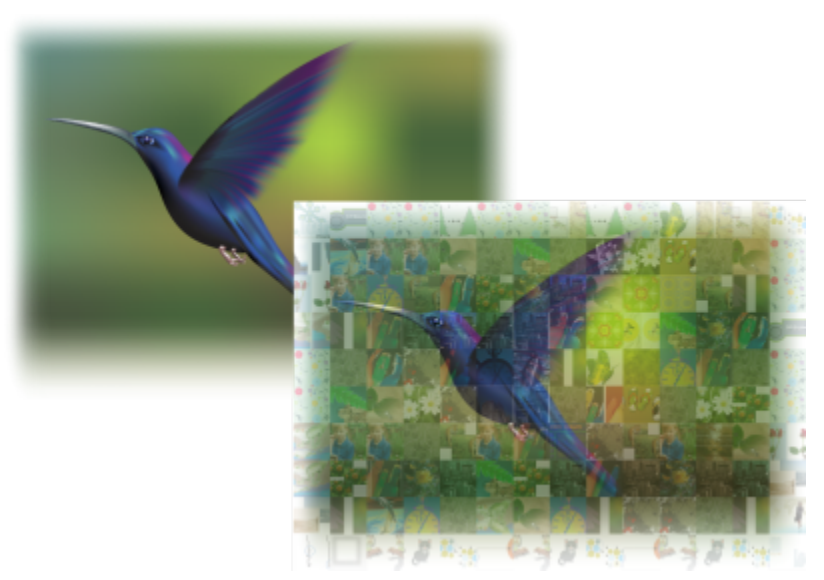

将作品转化为由图像组成的马赛克(取材于 Ariel Garaza Díaz 的作品)

通过调整平铺的数量以及您的照片或矢量图与平铺马赛克相调和的范围,可以自定义马赛克。您可以将马赛克创建为单个位图或便于编辑 的一组位图。有多种方法可帮助您控制马赛克的质量。

#### **从位图或矢量对象创建马赛克**

- **1** 选择要重新创建为马赛克的参考图像(位图、矢量对象或群组对象)。
- **2** 单击**效果 PhotoCocktail**。
- **3** 在 **PhotoCocktail**检查器中,单击**库**区域中的**浏览**,然后浏览到图像库,即包含要用作平铺的图像的文件夹。单击**选择文件夹**。 PhotoCocktail 可检索图像并显示能够以平铺方式使用的图像数量。**路径**控件显示选定图像库的位置。
- **4** 选择所需的任何设置。
- **5** 单击**应用**。

#### **PhotoCocktail 设置**

**PhotoCocktail** 检查器中提供其他控件来帮助您自定义效果。

**Reference**

**保留原始源:**如果要在应用效果后保留参考图像或对象,可启用此复选框。禁用复选框则可删除参考图像,仅保留马赛克。

#### **网格**

**列**: 通过此框可指定马赛克中包括的平铺列数。数字越大, 马赛克呈现的细节越多。

**行**:显示马赛克中要包括的行数。该数字基于**列**框中的值自动计算。

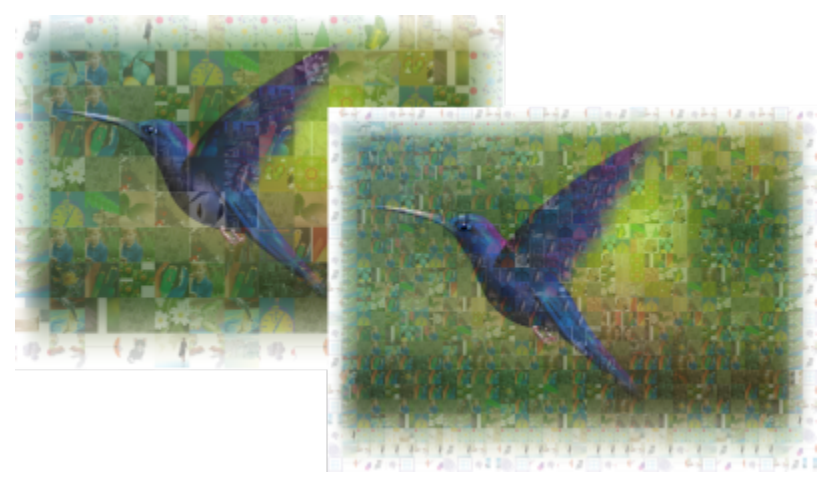

左:马赛克网格密度低(行列较少);右:马赛克网格密度高

**优化**

通过应用调和效果,可以更精确地重新创建参考图像。通过调和,可以将参考图像叠加到平铺马赛克之上。 **调和**:通过此框可指定参考颜色与平铺颜色相调和的范围。较高的值可提高马赛克与参考图像的相似度。

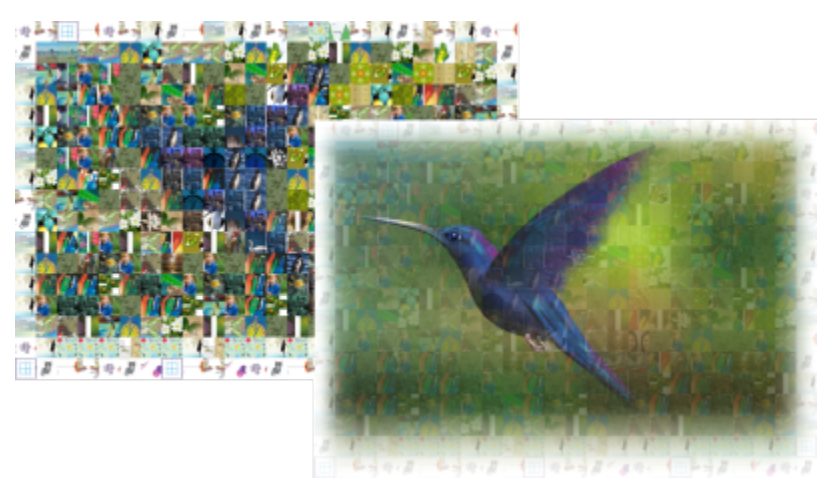

左:无调和;右:已应用大值调和

#### **再制**

您可以在最终的马赛克中使用再制平铺。

**再制**:启用此复选框,可以在最终的马赛克中重复平铺。您可以在**平铺**框中指定围绕再制平铺的最小平铺数。

#### **输出**

通过输出控件,可以定义最终马赛克的构图和质量。

**构图**: 通过此列表框, 可以选择以下选项之一:

- **单个位图**可以将马赛克渲染为单个光栅化图像,调和效果融入图像中。
- **位图堆叠**可以生成单个光栅化图像,调和效果作为单个对象位于顶层。
- **位图阵列**可以创建一组位图平铺,调和效果作为单个对象位于顶层。

**边缘**:通过此列表框,可以选择边缘周围不完整平铺的处理方法。例如,可以从最终马赛克中移除边缘周围的不完整平铺,或者延展输出 以匹配参考图像。延展输出会造成马赛克平铺呈现为矩形,而不是正方形。

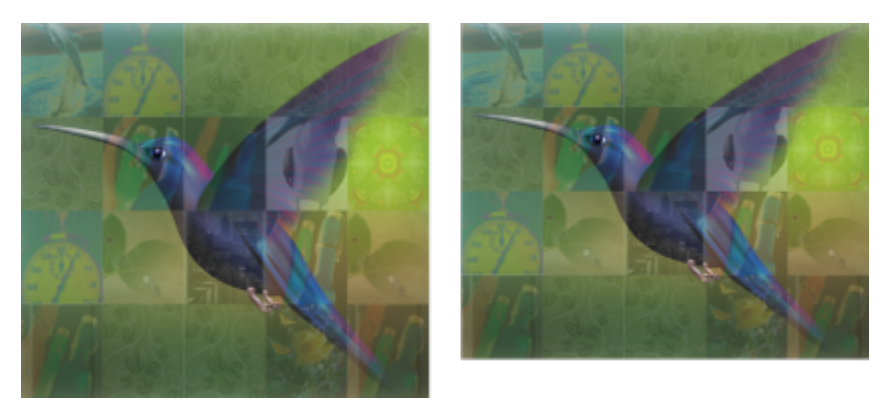

左:平铺经过延展,与参考图像的尺寸匹配;右:移除了靠近下边缘的部分平铺。

**优先级**: 通过此列表框, 可以选择以下输出质量调整方法之一:

- **匹配文档 DPI** 方法可自动生成与活动文档有相同 DPI(每英寸点数)的马赛克。
- 通过**自定义 DPI** 方法,可以在"DPI"框中指定最终马赛克的 DPI。
- 通过**自定义平铺尺寸**方法,可以在第一个"平铺"框中指定每个平铺的宽度。系统自动计算平铺高度。平铺尺寸以像素为单位显示。
- 通过**自定义输出尺寸**方法,可以在第一个"作品"框中指定最终马赛克的宽度。系统自动计算高度。马赛克的最大尺寸为 15,000 x 15,000 像素。

马赛克 DPI 受马赛克的网格密度和尺寸影响。

平铺尺寸是一项能够充分体现输出质量的指标。平铺尺寸越高,质量越好。马赛克尺寸(像素)除以网格密度便是平铺尺寸(像素)。

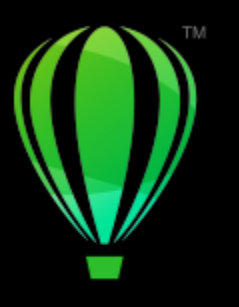

# **CorelDRAW**

## 添加 3D 效果

您可以通过添加[轮廓图](#page-850-1)、透视、[立体化](#page-850-0)、倾斜或阴影效果,在对象中创建三维 (3D) 深度错觉。

本部分包含以下主题:

- [第 477 页上的"勾划对象轮廓图"](#page-478-0)
- [第 480 页上的"应用透视"](#page-481-0)
- [第 483 页上的"创建立体模型"](#page-484-0)
- [第 486 页上的"创建斜角效果"](#page-487-0)
- [第 489 页上的"添加阴影和内阴影"](#page-490-0)
- [第 493 页上的"添加块阴影"](#page-494-0)
- [第 496 页上的"调和对象"](#page-497-0)

#### <span id="page-478-0"></span>**勾划对象轮廓图**

可以通过为对象[勾划轮廓线](#page-850-1),创建一系列渐进到对象内部或外部的同心线。CorelDRAW 还允许您设置轮廓线的数量以及它们之间的距 离。

除了在复杂插图中创建有趣的 3D 效果和阴影外,您还可以使用轮廓图创建可裁切轮廓,以便输出到绘图机、雕刻机和乙烯基切割机等设 备。

勾划了对象的轮廓线后,可以将轮廓图设置复制或[克隆](#page-849-0)至另一对象。还可以更改在轮廓线与轮廓图轮廓本身之间所填充的颜色。可以在轮 廓图效果中设置颜色渐变,使其中一种颜色调和到另一种颜色中。颜色渐变可以在所选颜色范围内沿直线、顺时针或逆时针路径进行。

您还可以选择轮廓角的显示方式。例如,您可以使用尖角或圆角,或者在尖锐轮廓角上斜切(倒角)。

您可以将对象与轮廓线分离。

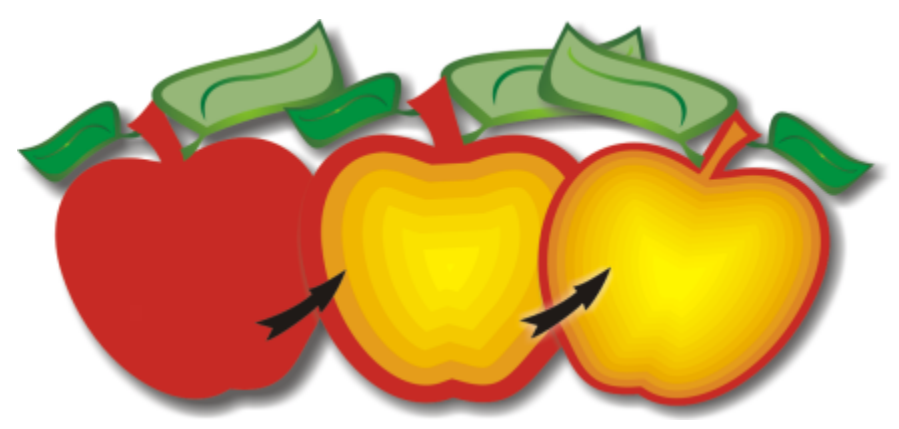

上述对象应用了中心轮廓图。轮廓线的数量以及线之间的距离可以更改。

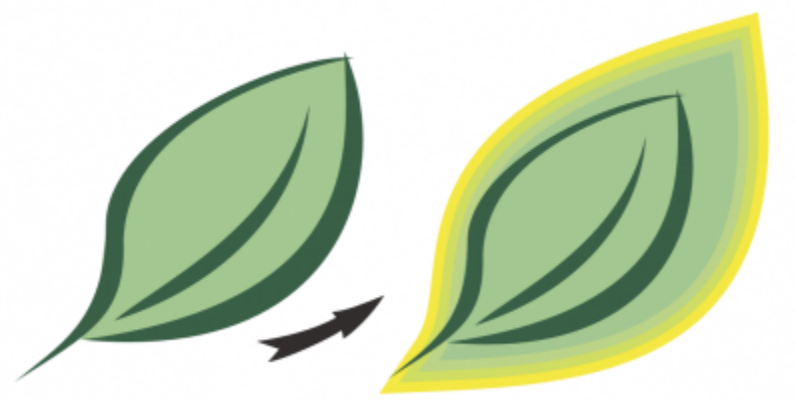

上述对象应用了外部轮廓图。请注意,外部轮廓图是从对象的外部边缘投射的。

#### **勾划对象轮廓图**

- 1 单击工具箱中的**轮廓图**工具 **同**
- **2** 单击一个对象或一组群组对象,然后向中心拖动起始手柄以创建内部轮廓图,或向远离中心的方向拖动以创建外部轮廓图。
- **3** 移动对象滑块以更改轮廓图步长数。

#### **您也可以**

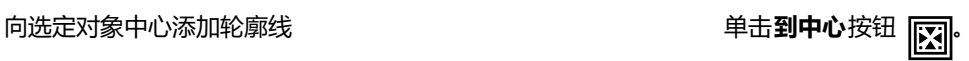

指定轮廓线的数量 单击属性栏上的**内部轮廓图 <mark>①</mark>]<sup>或外部轮廓图</sup> <mark>②</mark>]<sup>按钮,然后</sup>** 

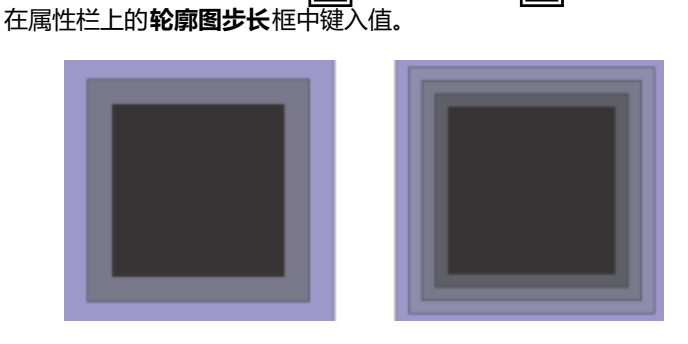

#### **您也可以**

两步(左)和四步(右)的内部轮廓

指定轮廓线之间的距离 在属性栏上的**轮廓图偏移**框中键入值。

加速轮廓线的渐变(更改轮廓形状) 单击属性栏上的**对象和颜色加速**按钮 ,然后移动**对象**滑块。

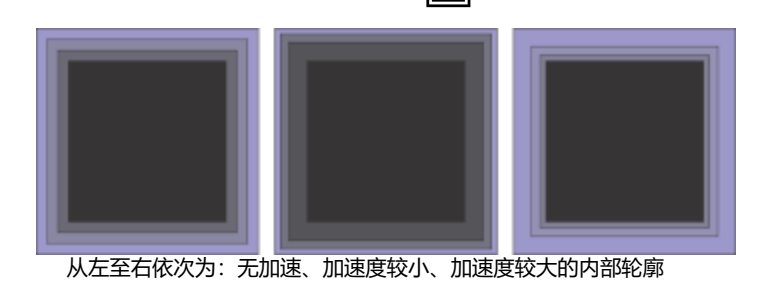

选择轮廓角的形状。 单击属性栏上的**轮廓图角**按钮 [n], 然后选择以下命令之一:

- **斜接角** (用于带角的轮廓图角)
- **圆角** <u>д</u> • **斜切角** ∕о

 $\subseteq\leq$ 

您可以通过单击**效果 轮廓图**(**效果**菜单中的第二个**轮廓图**命令)来创建轮廓图,并在**轮廓图**检查器中指定所需的设置。

#### **复制或克隆轮廓图**

- **1** 选择要应用轮廓图效果的对象。
- **2** 单击**对象**,然后单击下列选项之一:
	- **复制效果 轮廓图来自**
	- **克隆效果 轮廓图来自**
- **3** 单击要复制或克隆其轮廓图效果的对象。

Č₹

使用**属性滴管**工具 ノ 也可以复制轮廓图。有关详细信息,请参阅 第 272 页上的 "将效果从一个对象复制到另一个对象" 。

#### **设置轮廓图对象的填充色**

- →<br>1 单击工具箱中的**轮廓图**工具 <mark>□□</mark>・
- **2** 选择轮廓图对象。
- **3** 打开属性栏上的**填充色**挑选器,然后单击一种颜色。 如果原始对象有渐变填充,将显示第二个颜色挑选器。

Č₹

通过单击属性栏上的**对象和颜色加速**按钮 | 7 | 对以加速填充色渐变。

通过将颜色[从调色板](#page-846-1)拖动到结束填充手柄,可以更改轮廓图中心的颜色。

#### **指定轮廓图对象的轮廓颜色**

- 1 单击工具箱中的**轮廓图**工具
- **2** 选择轮廓图对象。
- **3** 打开属性栏上的**轮廓颜色**挑选器,然后单击一种颜色。

#### **设置填充渐变**

- 1 单击工具箱中的**轮廓图**工具 20
- **2** 选择轮廓图对象。
- **3** 单击属性栏上的**轮廓图颜色**按钮,然后单击以下任一按钮:
	- **线性轮廓图颜色**
	- **顺时针的轮廓图颜色** 问
	- •逆时针的轮廓图颜色 *「*□

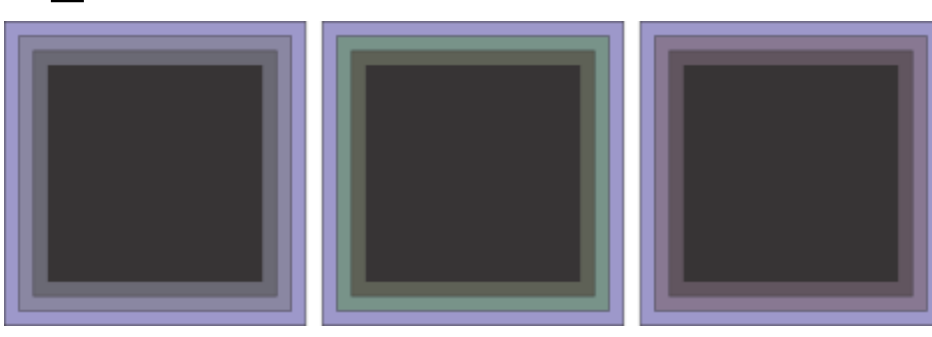

从左到右的填充渐变:线性,顺时针,逆时针

#### **将对象和轮廓线分隔开来**

- **1** 使用**挑选**工具 选择已勾划轮廓图的对象。
- **2** 单击**对象 拆分轮廓图**。

#### <span id="page-481-0"></span>**应用透视**

将透视添加到对象可创建距离感和深度感。通过缩短对象的一边或两边,可以创建透视效果。这种效果使对象看起来像是沿一个或两个方 向后退,从而产生[单点透视](#page-845-0)或[两点透视](#page-850-2)效果。

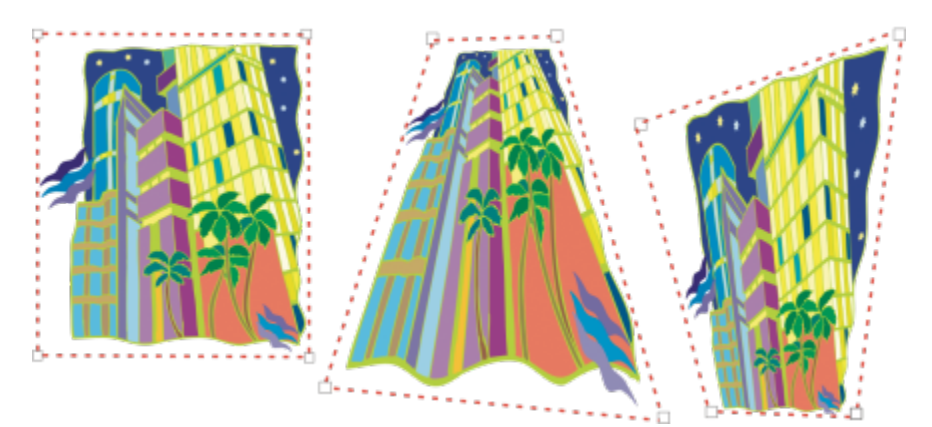

从左至右依次为:原图(左)、应用了单点透视的图(中)和应用了两点透视的图(右)。

CorelDRAW 可让您对矢量和位图对象使用透视。您在绘图窗口中以交互方式向位图添加透视。

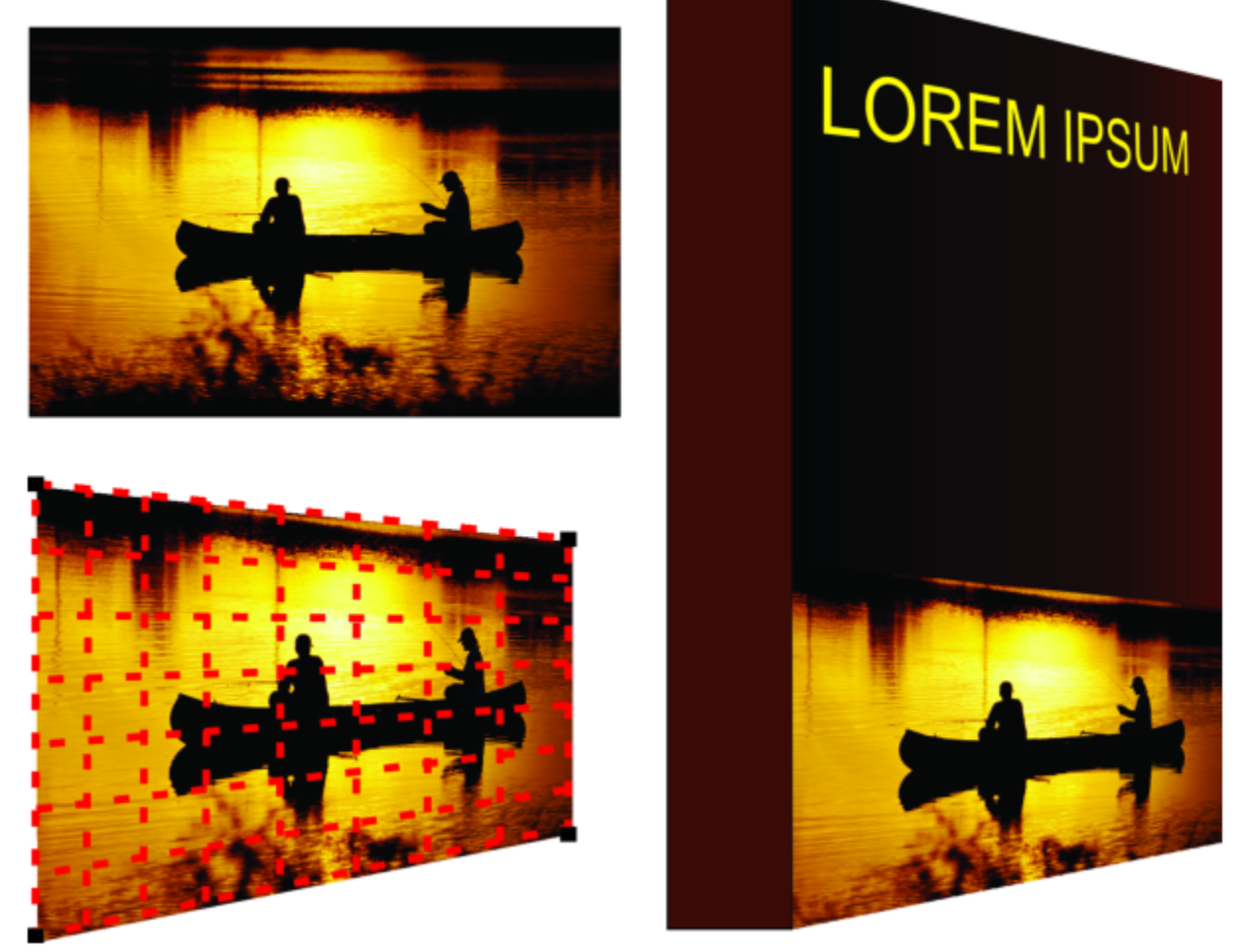

两点透视(左下)应用到位图上(左上)。

此功能将无破坏性地应用透视效果,因此您可以对其进行编辑或移除,以及随时恢复到原始图像。在您对位图添加透视后,您可以变换并 操作它们, 就像对待任何其他矢量对象一样。有关变换对象的信息, 请参阅 [第 257 页上的"变换对象"。](#page-258-0)

在对象或群组对象中可以添加透视效果。

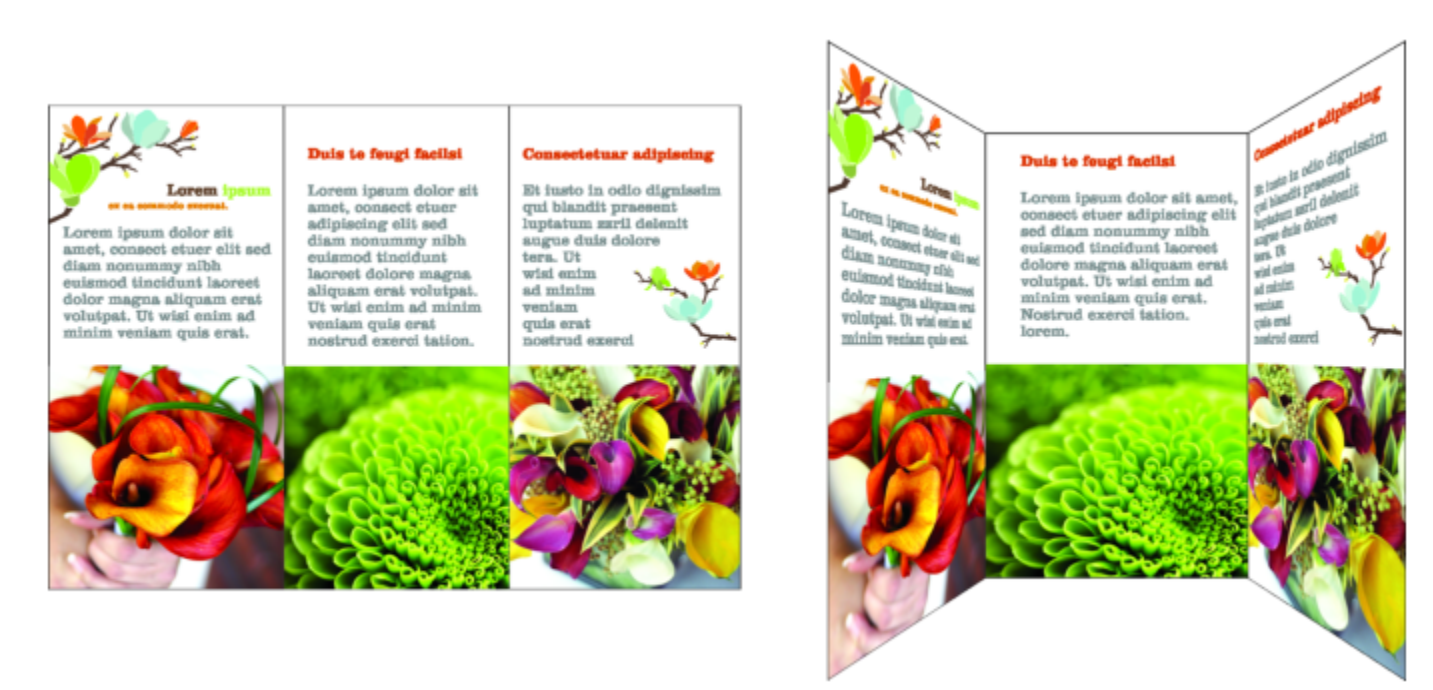

透视应用到一组矢量和位图对象上

您也可以将透视效果添加至[轮廓图](#page-850-1)、[调和](#page-846-2)以及[立体化](#page-850-0)等链接的群组。您不能将透视效果添加到[段落文本](#page-846-3)或[符号](#page-847-0)。 您可以通过移动透视网格上的节点或灭点来调整透视。通过移动节点,您可以编辑两点透视;通过移动灭点,您可以编辑单点透视。 在应用透视效果之后,可以将其复制到图形中的其他对象,进行调整,或从对象中移除透视效果。

#### **应用透视效果**

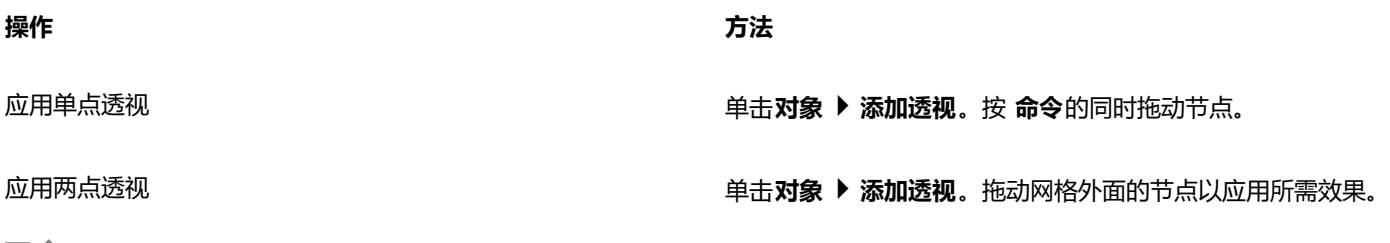

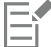

按 **命令**可以强制节点沿水平或垂直轴移动,从而产生单点透视效果。

 $\subseteq\leq$ 

按 **命令** + **Shift** 并拖动以对称地移动两个相邻节点接近或远离中心点。当您想要使图像对称变形时,这将非常有用。

#### **复制对象的透视效果**

- **1** 选择要应用透视效果的对象。
- **2** 单击**对象 复制效果 透视自**。
- **3** 选择要从中复制透视效果的对象。

Č₹

使用**属性滴管**工具 <sub>3/</sub><br>参也可以复制透视效果。有关详细信息, 请参阅 [第 272 页上的"将效果从一个对象复制到另一个对象"。](#page-273-0)

#### **调整透视效果**

- 1 单击工具箱中的**形状**工具  $\begin{matrix} 1 \end{matrix}$
- **2** 选择一个具有透视效果的对象。
- **3** 将一个节点拖动到新位置。

Eŕ

按 **命令**可以强制节点沿水平或垂直轴移动,从而产生单点透视效果。

拆分、裁剪或擦除部分带有透视的对象会展平透视效果,因此,您不再能够编辑它。

Ū₹

您也可以通过拖[动灭点](#page-851-0)来调整单点透视。

按 **Command** + **Shift** 并拖动以沿水平或垂直轴移动相邻节点相互靠近或远离。当您想要实现对称的透视效果时,此操作非常有 用。

#### **从对象中移除透视效果**

- **1** 选择一个具有透视效果的对象。
- **2** 单击**对象 清除透视**。

#### <span id="page-484-0"></span>**创建立体模型**

通过创建立体模型,可以使对象具有三维效果。通过投射对象上的点并将它们连接起来以产生三维幻觉,可以创建立体模 型。CorelDRAW 还使您能够将矢量立体模型应用到组中的对象。

创建立体模型后,可以将其属性复制或[克隆](#page-849-0)到选定对象中。克隆和复制操作可以将一个立体化对象的立体模型属性传输到另一个对象。但 是,不能独立于[主对象](#page-857-1)编辑克隆的立体模型设置。

可以通过旋转和使边角圆滑来改变立体模型的形式。

CorelDRAW 还允许移除矢量立体模型。

#### **斜角**

使对象具有三维外观的另一种方法是在立体模型中应用斜角修饰边。斜角可以产生对象的立体化边的一角被切除的幻觉。您可以指定斜角 的角度和深度值,来控制斜角效果。

不用立体化对象就可以创建斜角效果。有关详细信息,请参阅[第 486 页上的"创建斜角效果"。](#page-487-0)

#### **立体化填充**

您可以将填充应用到整个立体模型,也可以仅应用到立体化表面。可以用填充分别覆盖每个表面,或者应用覆盖式填充,以便完全填充整 个对象,使图案或底纹没有断点。

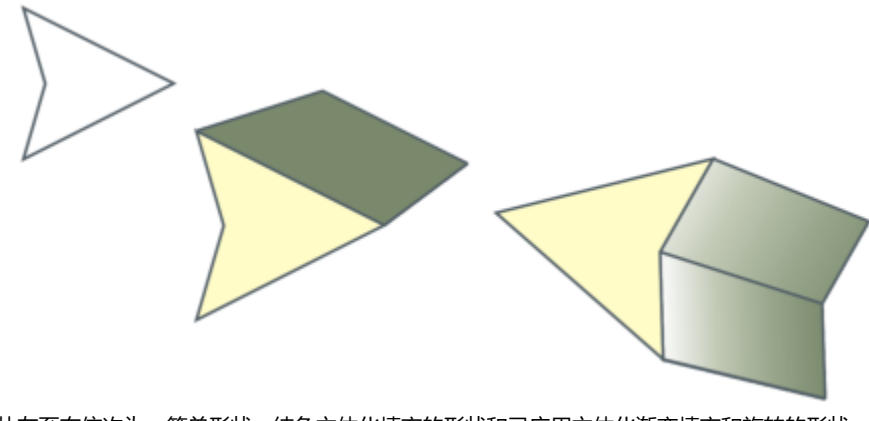

从左至右依次为:简单形状、纯色立体化填充的形状和已应用立体化渐变填充和旋转的形状。

#### **照明**

可以应用光源来增强立体效果。最多可使用三个光源,以不同的强度投射到立体化对象上。当不再需要光源时,可以将其移除。

#### **灭点**

可以创建所有线条汇聚于[灭点](#page-851-0)的矢量立体模型。可以将矢量立体模型的灭点复制到另一个对象,使两个对象看起来向同一点后退。 也可以让立体模型具有不同的灭点。

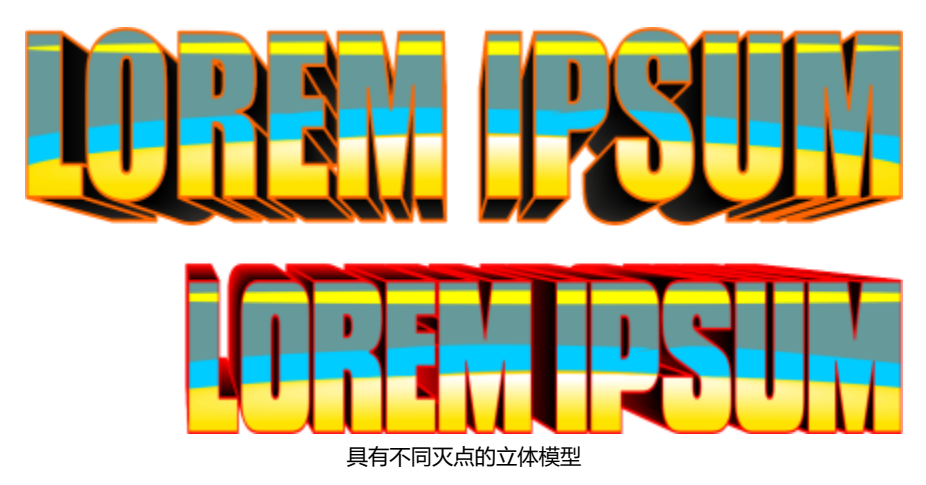

#### **创建立体模型**

- **1** 使用**挑选**工具 选择对象。
- 2 单击工具箱中的**立体化**工具 <<br />
3
- **3** 从属性栏上的**预设**列表框中选择一种预设。
- **4** 从属性栏上的**立体化类型**列表框中选择一种立体化类型。

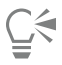

您可以使用**立体化**检测器(**效果 立体化**)来编辑立体化。

#### **复制或克隆立体模型**

- **1** 选择要立体化的对象。
- **2** 单击**对象**,然后单击下列选项之一:
- **复制效果 立体化来自**
- **克隆效果 立体化来自**
- **3** 单击要复制其立体化属性的对象。

Č₹

还可以使用**属性滴管工具 ,/** 复制立体模型。有关详细信息,请参阅 第 272 页上的 "将效果从一个对象复制到另一个对象" 。

#### **更改矢量立体模型的形状**

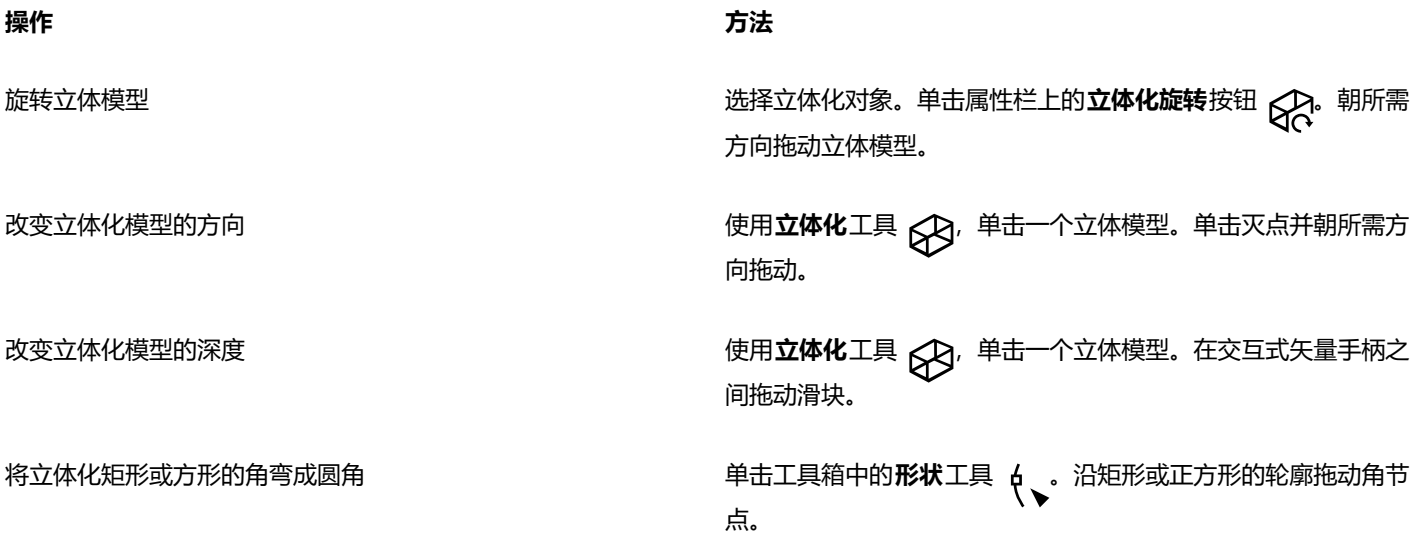

#### **移除矢量立体模型**

- **1** 选择立体化对象。
- **2** 单击**效果 清除立体化**。

 $\bar{C}$ 

单击属性栏上的**清除立体化**,也可以移除矢量立体模型。

#### **对立体模型应用填充**

- 1 使用**立体化**工具 2 选择立体化对象。
- **2** 单击属性栏上的**立体化颜色**按钮。
- **3** 单击下列按钮之一:
	- 使用对象填充 <del>● 将对象的填充应用到立体模型</del> • **使用纯色** — 将纯色应用到立体模型
		- •使用递减的颜色<sub>(Spa</sub>l 一 将渐进填充应用到立体模型

 $\bar{\mathbb{R}}$ 

通过启用**覆盖式填充**复选框,然后单击**使用对象填充**按钮,可以将完整的图案或底纹填充应用于对象。

#### **对立体模型应用斜角修饰边**

- 1 单击工具箱中的**立体化**工具 82
- **2** 选择立体化对象。
- 3 单击属性栏上的**立体化倾斜**按钮
- **4** 启用**使用斜角修饰边**复选框。
- **5** 在**斜角修饰边深度**框中键入值。
- **6** 在**斜角修饰边角度**框中键入值。

⊆₹

还可以使用**使用斜角修饰边**复选框下的**斜角交互式显示** 框,设置斜角的深度和角度。

通过启用**只显示斜角修饰边**复选框,可以仅显示斜角而隐藏立体模型。

#### **在立体模型中添加光源**

- **1** 选择立体化对象。
- 2 单击属性栏上的**立体化照明**按钮
- **3** 启用三个编号复选框中的任意一个。 这些光源在预览窗口中以标有数字的圆圈表示。
- **4** 拖动**光线强度预览**窗口中标有数字的圆圈以定位光源。

#### **您也可以**

调整光源的强度 移动编号复选框旁边的**强度**滑块。 移除光源 禁用编号复选框。

#### **更改立体模型的灭点**

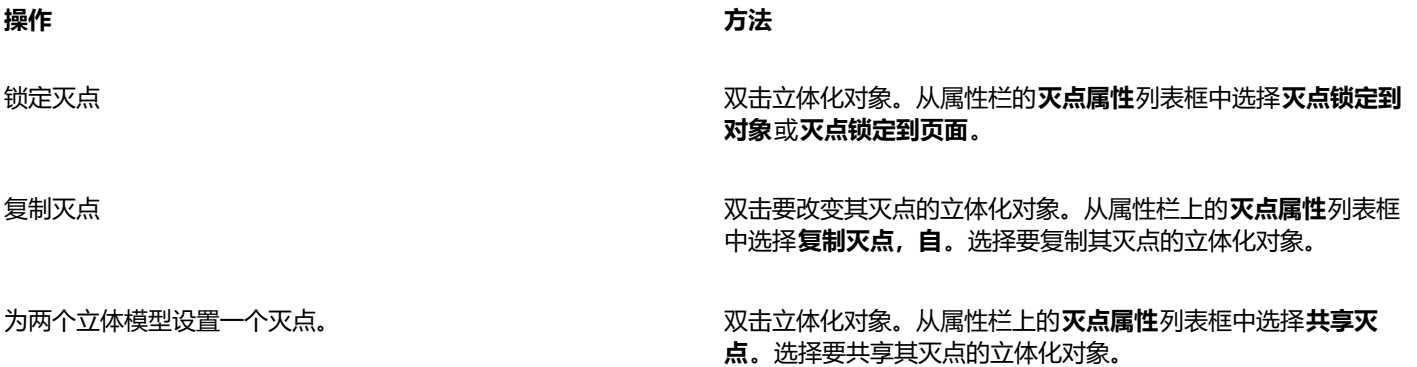

#### <span id="page-487-0"></span>**创建斜角效果**

斜角效果通过使对象的边缘倾斜(切除一角),将三维深度添加到图形或文本对象。斜角效果可能包含专色和印刷 (CMYK) 色, 是打印 的理想选择。

任何时候都可以移除斜角效果。

斜角效果只能应用到矢量对象和美术字,不能应用到位图。

#### **斜角样式**

可以从下列斜角样式进行选择:

- **柔和边缘** 创建某些区域显示为阴影的斜面
- **浮雕** 使对象有浮雕效果

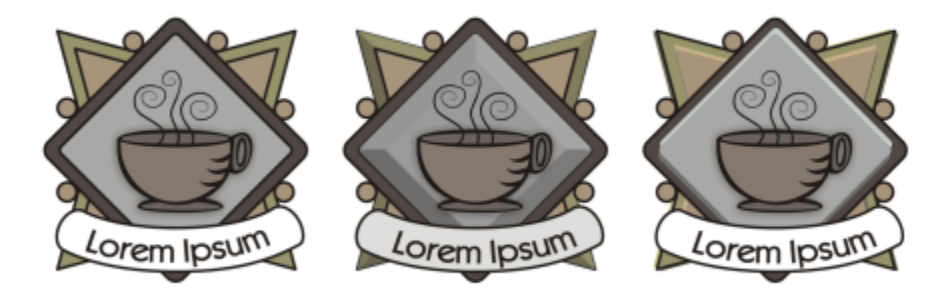

从左至右依次为:没有斜角效果的徽标、具有柔和边缘斜角效果的徽标,以及具有浮雕斜角效果的徽标

#### **斜面**

通过指定斜面的宽度可以控制斜角效果的强度。

#### **光源和颜色**

带斜角效果的对象看上去像被白色自然(环绕)光和聚光灯照亮。自然光强度不高而且不能更改。聚光灯默认也为白色,但是可以更改其 颜色、强度和位置。更改聚光灯颜色会影响斜面的颜色。更改聚光灯的强度会使斜面变亮或变暗。更改聚光灯的位置会确定哪些斜面看起 来像被照亮。

通过指定聚光灯的方向和高度,可以更改聚光灯的位置。方向确定光源在对象平面上的位置(例如,对象的左侧或右侧)。高度确定聚光 灯相对于对象平面的高度。例如,您可以将聚光灯放置在与对象齐平的方向(高度为 0°) 或对象的正上方(高度为 90°) 。

另外,通过指定阴影颜色可以更改阴影斜面的颜色。

#### **创建柔和边缘斜角效果**

- **1** 选择[闭合的](#page-844-0)且应用了填充的对象。
- **2** 单击**效果 斜角**。
- **3** 在**斜角**检查器中,启用**柔和边缘**选项。
- **4** 启用下列**斜角偏移**选项之一:
	- **到中心** 可在对象中部创建斜面
	- **距离** 可指定斜面的宽度。在**距离**框中键入一个值。
- **5** 单击**应用**。

**您也可以**

更改阴影斜面的颜色 从**阴影**颜色挑选器中选择一种颜色。

斜面的阴影颜色按所指定的颜色更改。

**您也可以**

选择聚光灯颜色 从**光源**颜色挑选器中选择一种颜色。

更改聚光灯的强度 移动**强度**滑块。

指定聚光灯的位置 移动以下滑块之一:

**· 方向** • **高度**

方向值范围为 0° 到 360°; 高度值范围为 0° 到 90°。

昏

斜角效果只能应用到美术字。可以使用**挑选**工具选择文本,然后单击**文本 转换为美术字**,将段落文本转换为美术字。 最低的高度值 (0°) 时聚光灯位于对象的平面上;最高的高度值 (90°) 时聚光灯位于对象的正上方。 聚光灯靠近对象平面(高度值较低)时,阴影颜色的效果最明显。

使用特定的高度值时,可以通过更改方向值来改变聚光灯的位置。例如,高度值为 45° 时, 下列方向值按说明更改聚光灯的位 置:

- 45° 时聚光灯在右上方。
- 135° 时聚光灯在左上方。
- 225° 时聚光灯在左下方。
- 315° 时聚光灯在右下方。

#### **创建浮雕效果**

- **1** 选择[闭合的](#page-844-0)且应用了填充的对象。
- **2** 单击**效果 斜角**。
- **3** 在**斜角**检查器中,启用**浮雕**选项。
- **4** 在**距离**框中键入低值。
- **5** 要更改聚光灯的强度,请移动**强度**滑块。
- **6** 要更改聚光灯的方向,请移动**方向**滑块。
- **7** 单击**应用**。

如果希望创建更明显的斜角效果,请在**距离**框中键入一个较高的值,然后重新应用效果。

#### **您也可以**

选择阴影色 从 **阴影** 颜色挑选器中选择一种颜色。

选择聚光灯颜色 从**光源**颜色挑选器中选择一种颜色。

E

通过创建对象的两个副本可以达到"浮雕"斜角效果。副本沿相反方向偏移:一个向着光源的方向,另一个向着离开光源的方 向。向着聚光灯方向的副本的颜色是聚光灯和对象颜色的混合,与灯光的强度有关。离开聚光灯方向的副本的颜色为阴影和对象 颜色的 50% 混合。

"浮雕"斜角样式的**高度**滑块为禁用状态。

#### **移除斜角效果**

- **1** 选择应用了斜角效果的对象。
- **2** 单击**对象 清除效果**。

#### <span id="page-490-0"></span>**添加阴影和内阴影**

阴影和内阴影模拟了落在对象上的光线,增添了三维深度,使外观更逼真。阴影显示在对象的后面或下面;内阴影显示在对象的内部。

您可以将阴影和内阴影添加到大多数对象或对象组,包括[文本](#page-851-1)和[位图](#page-855-0)。

您可以通过交互方式或使用预设来添加阴影和内阴影。添加阴影后,您可以对其进行编辑。例如,您可以调整颜色、[不透明度](#page-844-1)、偏移和[羽](#page-857-2) [化](#page-857-2)等属性。您可以使用向量控件或使用属性栏上的控件以交互方式编辑阴影。

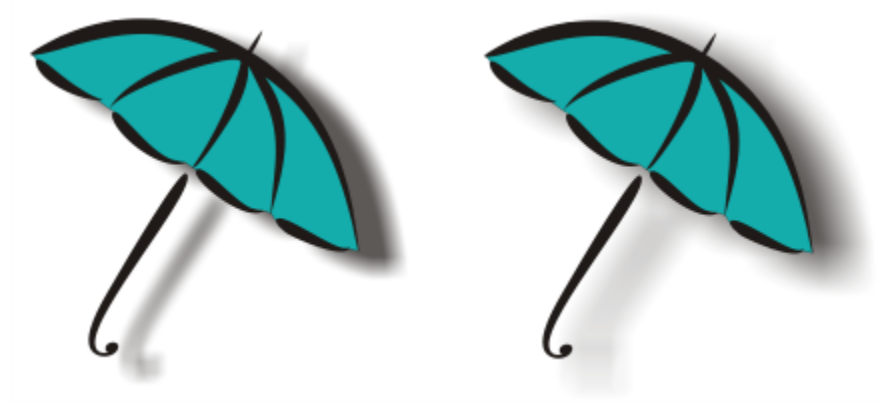

应用于对象的阴影。羽化效果使右侧阴影的边缘变柔和。

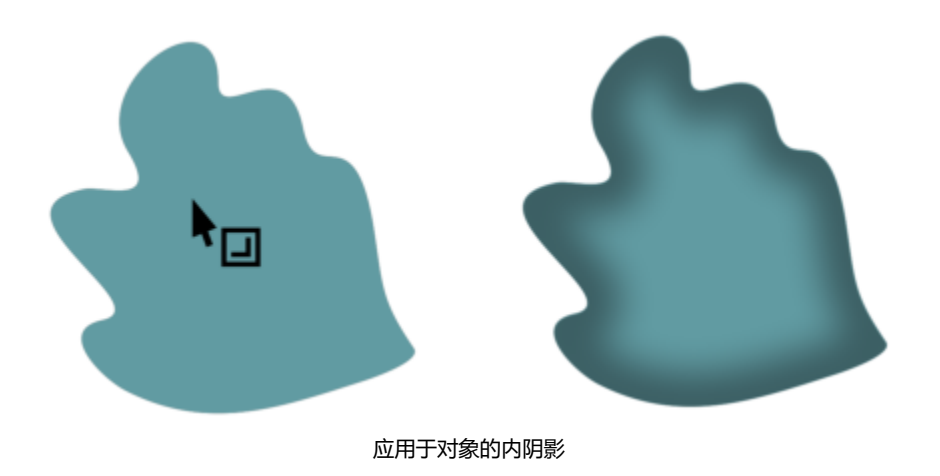

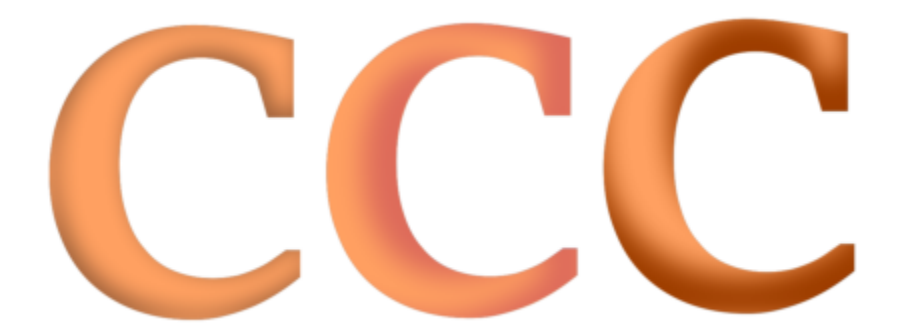

通过更改内阴影的设置,可以更改对象的外观。具有不同内阴影设置的同一文本对象。

创建阴影后,您可以将其复制或[克隆](#page-849-0)到选定对象。复制阴影时,原始阴影和副本没有任何关联,可以单独编辑。通过克隆,主对象的阴影 属性会自动应用于其克隆对象上。

通过将阴影与其对象分离,您可以更好地控制阴影本身。例如,您可以像编辑透明度那样编辑阴影。此外,您可以将阴影与其对象分开, 以便可以将内阴影和阴影同时应用于对象。

与透明度一样,您可以对阴影应用合并模式,以控制阴影的颜色如何与下面对象的颜色调和。有关合并模式的详细信息,请参阅[第 379](#page-380-0) [页上的"合并模式"。](#page-380-0)

#### 您可以删除阴影和内阴影。

**⊆₹** 

在 CorelDRAW 中创建的阴影和立体模型适合打印输出,但是不适合输出到设备(例如,刻字机和绘图仪)。此类项目需要可切 割的阴影。要对某个对象添加可剪切的阴影,您必须使用块阴影。有关块阴影的详细信息,请参阅 [第 493 页上的"添加块阴](#page-494-0) [影"。](#page-494-0) 您还可以通过复制对象、用深色填充副本,然后将其放在原始对象后面来创建可剪切的阴影。

您也可以使用立体模型创建阴影。

#### **添加阴影或内阴影**

- 1 在工具箱中,单击**阴影**工具
- **2** 执行下表中的一项任务。

**操作 方法**

添加阴影 在属性栏上,单击**阴影**工具 ┌──』。从对象中心拖动以定位阴影。

如需添加透视阴影, 则从对象边缘开始拖动。

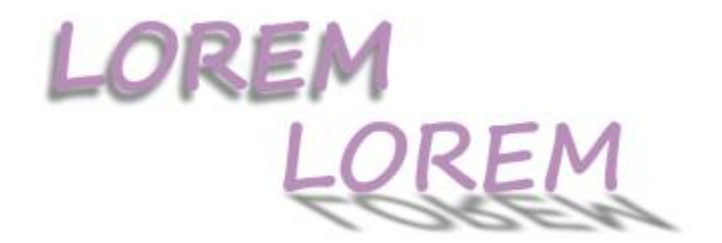

**操作 方法**

平面阴影(左)和透视阴影(右)

添加内阴影 在属性栏上,单击**内阴影**工具 **[ ̄]。**从对象中心开始拖动,直到 内阴影达到所需大小。拖动结束手柄距边缘越近,内阴影变得越 窄。

提示:要偏移内阴影,请将其拖动到对象的边缘和边框以外。

E

⊆≼

不能将阴影添加到链接的组,如调和对象、轮廓对象、倾斜对象、立体化对象、使用**艺术笔**工具 创建的对象或其他阴影。 不能将阴影添加到已通过封套方式成形的位图,也不能添加到应用了位图效果的对象。

您只能将一个阴影应用于一个对象 — 可以应用阴影或内阴影,不能同时应用两者。但是,您可以使用分组将两个阴影应用于同一 对象。例如,您可以将内阴影应用于对象,从该对象创建组,然后将阴影应用于该组。

您也可以通过从属性栏上的**预设列表**框中选择一个预设来添加阴影。

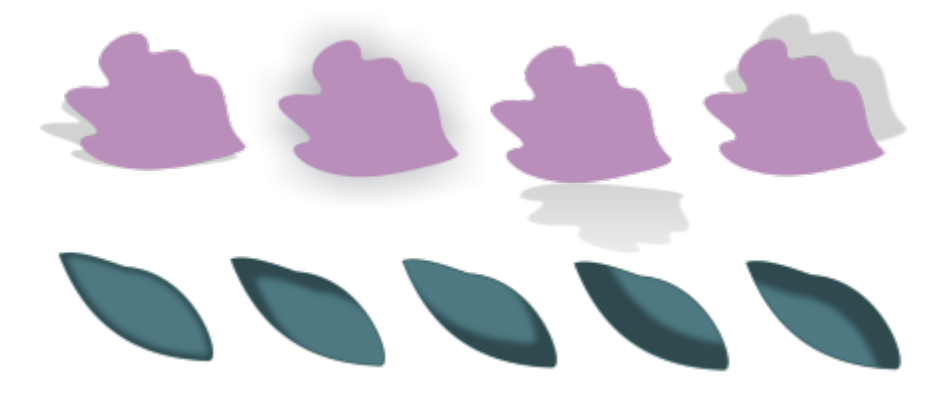

上部:应用于对象的不同阴影预设。下部:应用于对象的不同内阴影预设。

#### **编辑阴影或内阴影**

- 1 在工具箱中,单击**阴影**工具 ┌─¶。
- **2** 单击带有阴影的对象。
- **3** 使用属性栏上的以下任何控件指定阴影属性:
	- **阴影颜色**  选择阴影颜色
	- **合并模式**  选择阴影颜色与下层对象颜色的调和方式。默认的合并模式**正片叠底**可产生十分自然的阴影。
	- **阴影不透明度**  调整阴影的透明度
	- **阴影羽化** 使阴影边缘锐化或柔化
	- **羽化方向** 朝着阴影内部、阴影外部或两个方向柔化阴影的边缘。当使用高斯式模糊羽化(默认选项)处理阴影时,阴影看起来 更逼真。"内部"和"平均"选项不可用于内阴影。
	- **羽化边缘**  选择羽化类型。此控件不可用于高斯式模糊羽化。
	- **内阴影宽度**  设置不偏移的内阴影宽度
	- 阴影偏移 更改阴影和对象边缘之间的距离。对于阴影,更改偏移会使对象看起来离背景更近或更远。

#### **您也可以**

编辑透视阴影 きょうしゃ しょうしゃ しんこうしゃ あいじょう 使用以下任一控件:

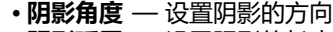

• **阴影延展** — 设置阴影的长度 • **阴影淡出** — 调整阴影的淡出

备注:这些控件不可用于内阴影和平面阴影。

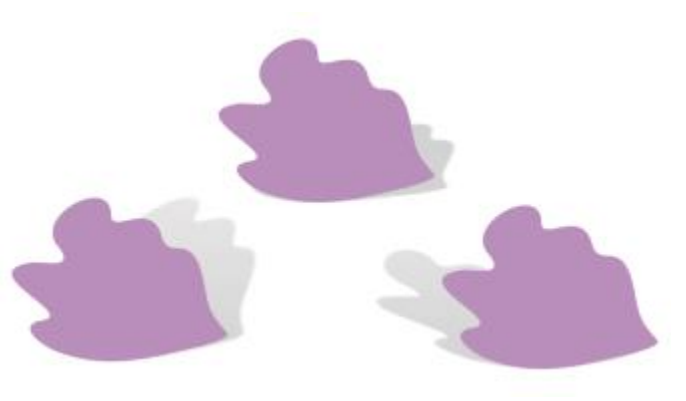

具有不同角度、延展和淡出值的透视阴影

阴影预设会保存到 **Documents/Corel/Corel Content/CorelDRAW/Presets/Shadow** 文件夹。

将自定义设置另存为预设 单击**添加预设**按钮 \_\_\_, 然后键入阴影预设的名称。

**删除自定义阴影预设 从预设列表**框中选择自定义预设,然后单击删**除预设 \_\_\_** 

#### **复制或克隆阴影或内阴影**

- **1** 选择要将阴影复制或克隆到的对象。
- **2** 执行下表中的一项任务。

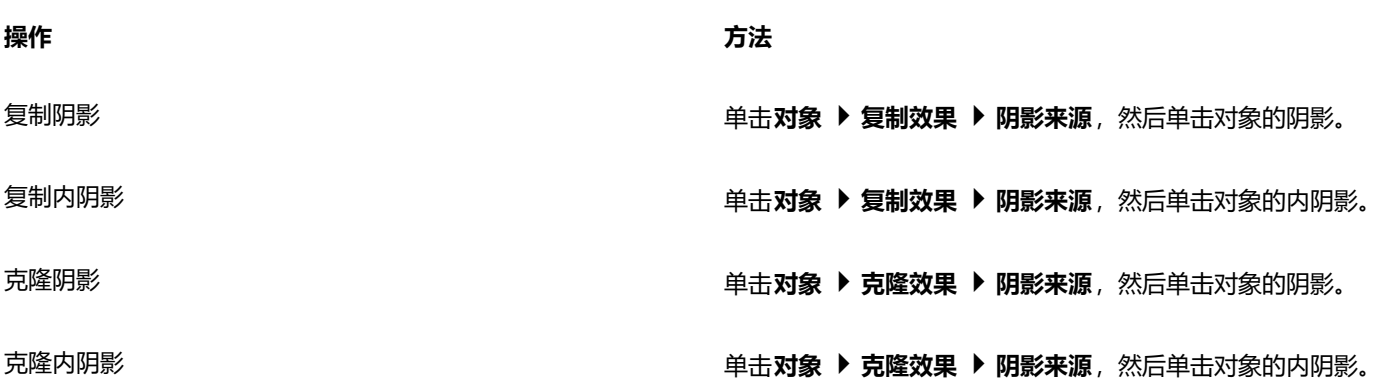

 $\subseteq\leq$ 

您也可以使用**属性滴管工具 ノ★** 复制阴影或内阴影。有关详细信息,请参阅 第 272 页上的 "将效果从一个对象复制到另一个对<br>· [象"。](#page-273-0)

您还可以使用属性栏上的**复制阴影效果属性**按钮 [3<mark>3</mark>7] 将阴影从一个对象复制到另一个对象。

#### **将阴影或内阴影与对象分离**

- 1 使用**选择**工具 \,选择对象的阴影或内阴影。
- **2** 执行下列操作之一:
	- 单击**对象 拆分阴影**。
	- 单击**对象 拆分内阴影**。
- **3** 单击绘图窗口中的空白区以取消选择对象和阴影,然后拖动阴影。

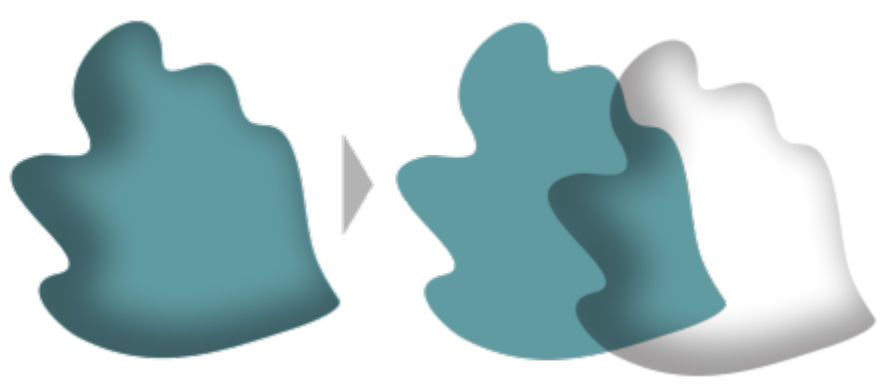

将内阴影与对象分离

Č₹

您可以使用此程序将内阴影和阴影应用于对象。例如,您可以将阴影应用于对象,然后拆分该阴影,再将内阴影应用于对象。

#### **移除阴影或内阴影**

- **1** 选择对象的阴影。
- **2** 单击**对象 清除阴影**。

Č₹

您也可以通过选择阴影并单击属性栏上的**清除阴影**来移除对象的阴影。

#### <span id="page-494-0"></span>**添加块阴影**

CorelDRAW 中的**块阴影**工具便于您将纯色阴影添加到对象和文本中。和阴影及立体模型不同,块阴影由简单的线条构成,因此是屏幕打 印和标牌制作的理想之选。

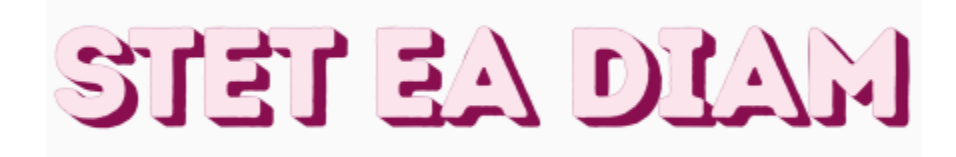

带有块阴影的文本

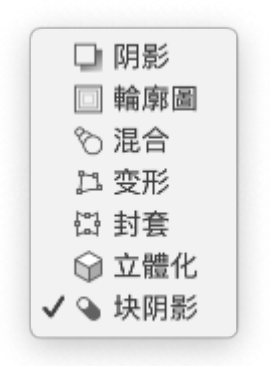

块阴影工具位于交互式工具展开工具栏上。

您可以调整块阴影的深度和方向,还可以更改其颜色。块阴影可能包含孔洞,但您可以将其移除以创建纯色曲线对象。

默认情况下,从对象轮廓生成块阴影。您也可以选择忽略轮廓,而从对象边缘开始生成块阴影。当对象具有粗轮廓时,此选项的效果更为 明显。此外,您可以扩展从对象轮廓生成的块阴影。

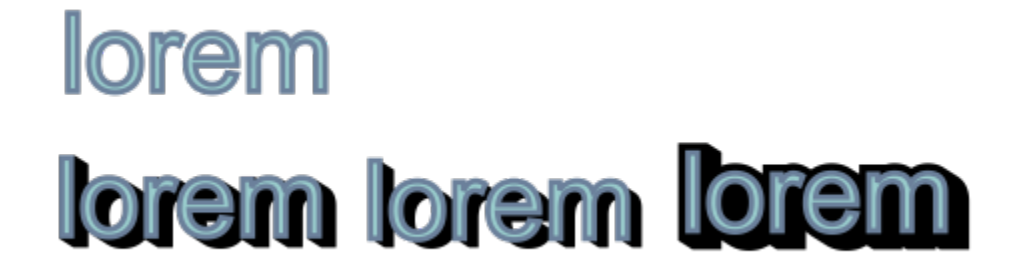

上部:原始文本。在底部行中,不同的块阴影会添加到文本上。左下: 块阴影从对象轮廓扩展。中:块阴影将忽略轮廓。右下:已扩展块阴影。

如果您计划打印或导出您的文档,您可以指定块阴影设置以满足您的需求。例如,可以将块阴影设置为叠印,即打印在底层对象上。另 外,在导出或打印文档时,可以移除对象及其块阴影间的重叠区域。

您可以随时从对象中移除块阴影。

#### **添加块阴影**

1 单击工具箱中的**块阴影**工具 Q

**2** 单击对象,并朝所需方向拖动,直到块阴影达到所需大小。

E

不能向已通过封套方式成形的位图添加块阴影。

#### **要编辑块阴影**

- 1 使用**块阴影**工具 <> 单击对象。
- **2** 执行下表中的任一任务。

**操作 方法**

调整块阴影的深度 在**深度**框中键入值。

提示:也可以通过在绘图窗口中拖动矢量手柄来调整深度。

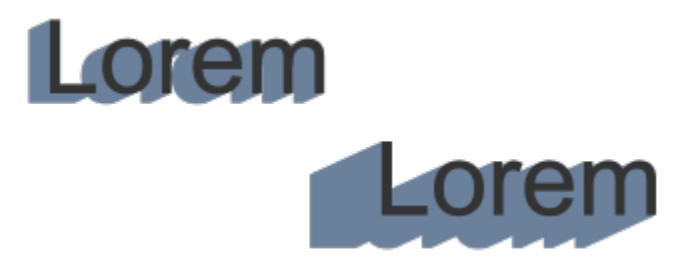

调整块阴影的深度

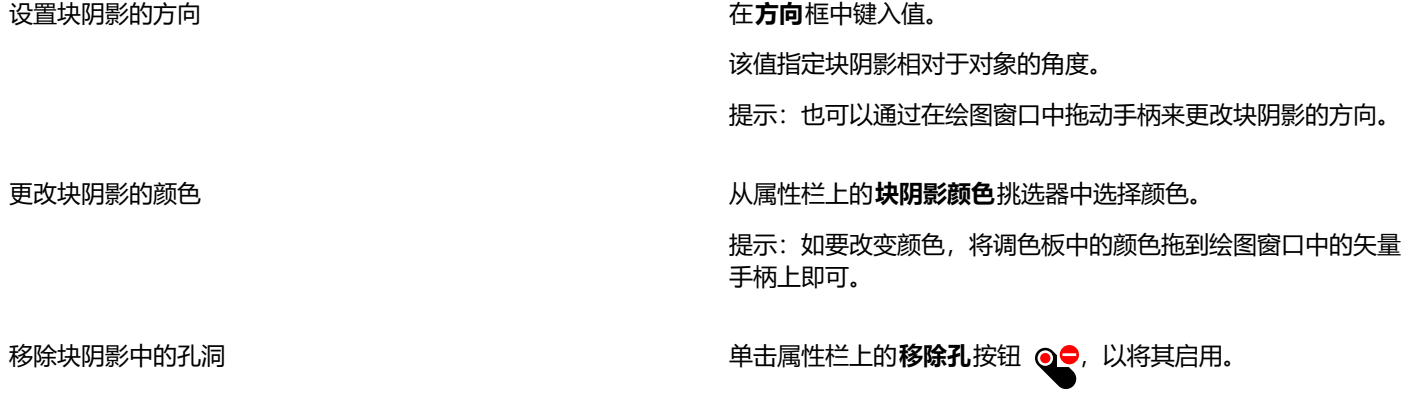

dolor sit amet dolor sit amet

上部:带有孔的块阴影。下部:已移除孔的同一块阴影。

扩展从轮廓生成的块阴影 在属性栏上,单击**从对象轮廓生成**按钮 Q\_\_ 以将其启用。在属性 栏上的**展开块阴影**框中键入值。

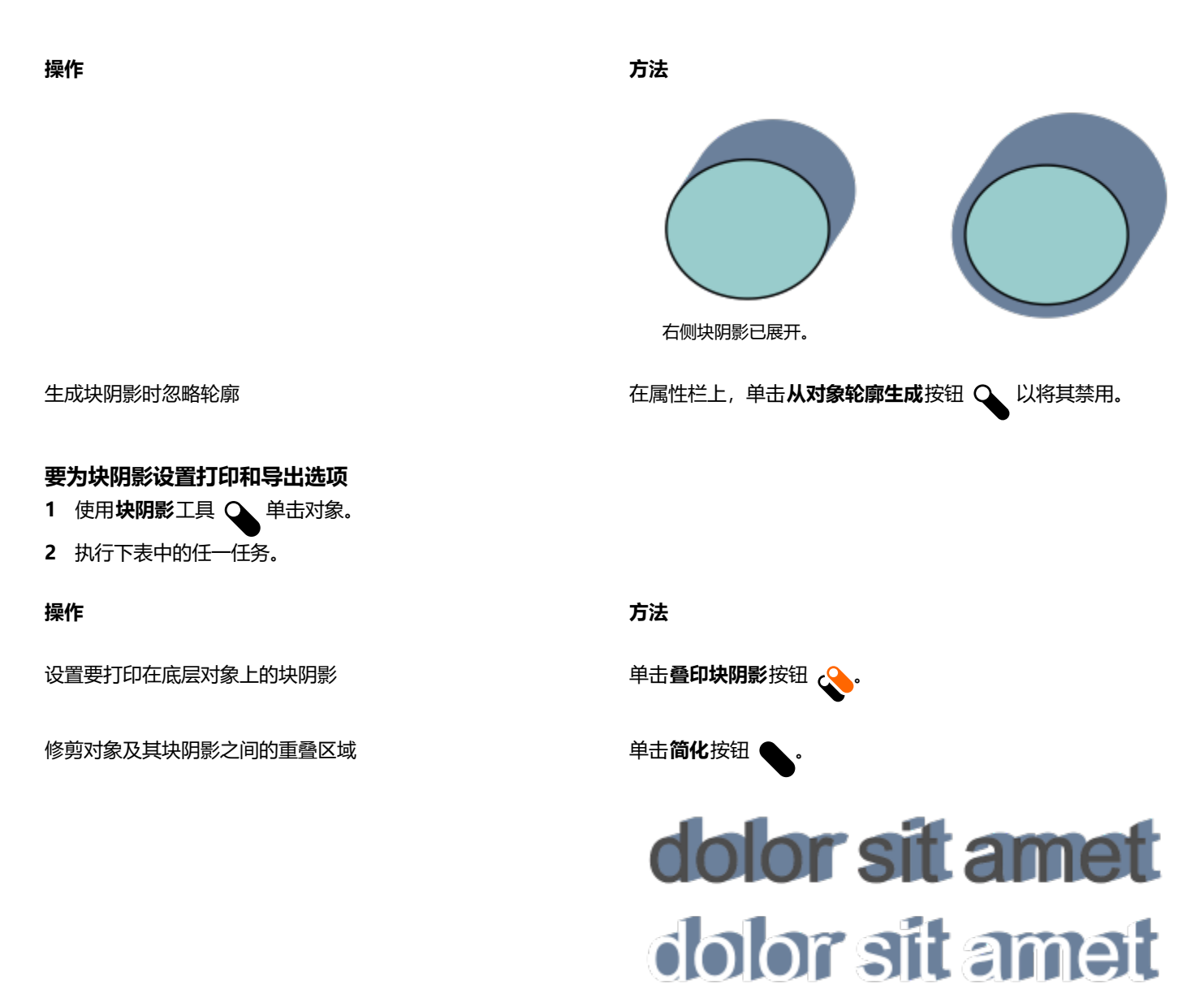

底部行显示已经过修剪的块阴影(以便移除文本和块阴影重叠的区 域)。

#### **移除块阴影**

- **1** 使用**块阴影**工具单击块阴影。
- 2 单击属性栏上的清**除块阴影**按钮 ……

### <span id="page-497-0"></span>**调和对象**

CorelDRAW 允许创建调和,如直线调和、沿[路径调](#page-850-3)和以及复合调和。调和经常用于在对象中创建逼真的阴影和高光。

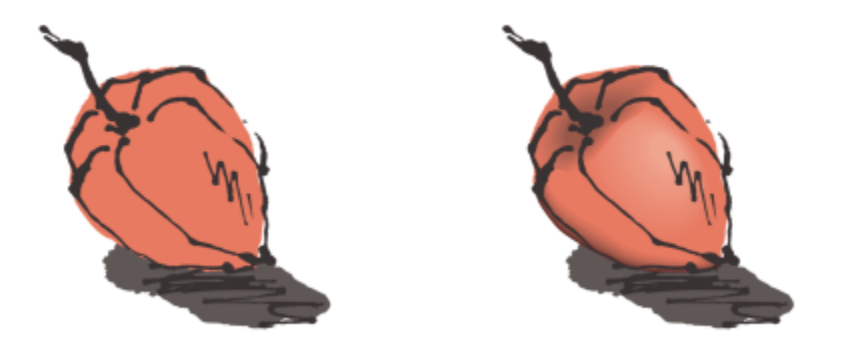

右侧对象中的高光和阴影是使用调和创建的。

直线调和显示形状和大小从一个[对象](#page-846-0)到另一个对象的渐变。中间对象的轮廓和填充色在色谱中沿直线路径渐变。中间对象的轮廓显示厚度 和形状的渐变。

创建调和后,可以将其设置复制或克隆到其他对象。复制调和时,对象采用所有调和相关设置,但不包括轮廓和填充属性。克隆调和时, 对原始调和(也称主对象)所做的更改会应用于克隆。

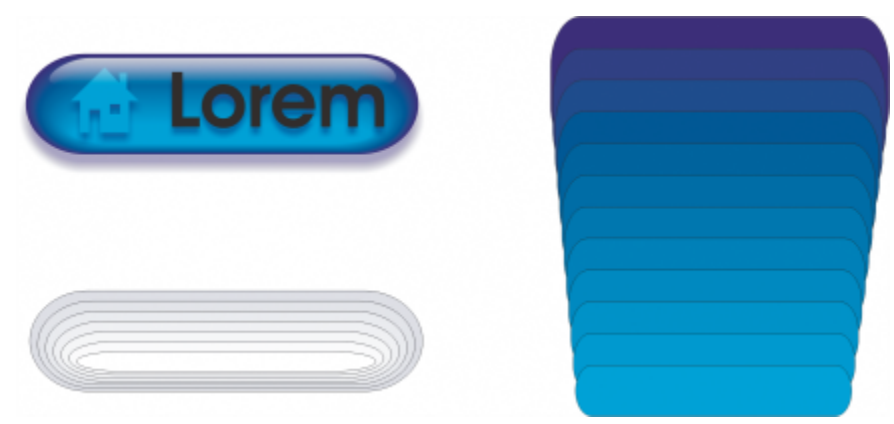

直线调和可用来创建具有玻璃外观的图形。翻转按钮(左)包含紧密重叠的调和对象的调和。

可以沿路径的部分或全部形状来适合对象,而且可以向调和中添加一个或多个对象,以此来创建复合调和。

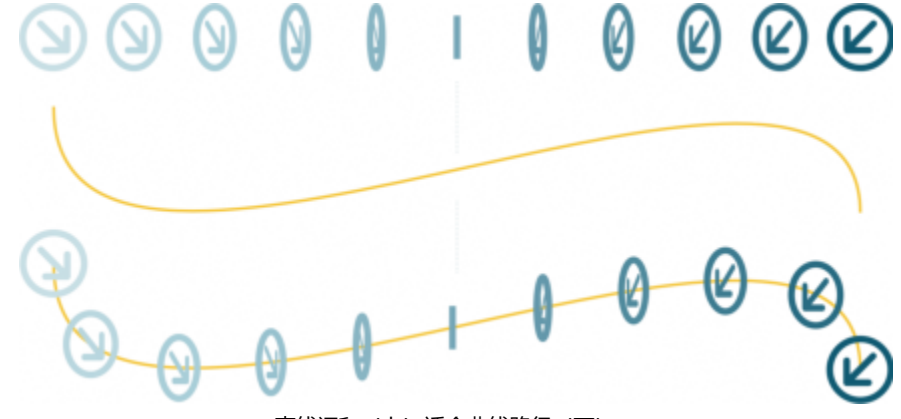

直线调和(上)适合曲线路径(下)。

通过调整调和中间对象的数量和间距、调和的颜色渐变、调和映射到的节点、调和的路径以及起始对象和结束对象,可以更改调和的外 观。可以熔合拆分或复合调和的组件来创建单个对象。

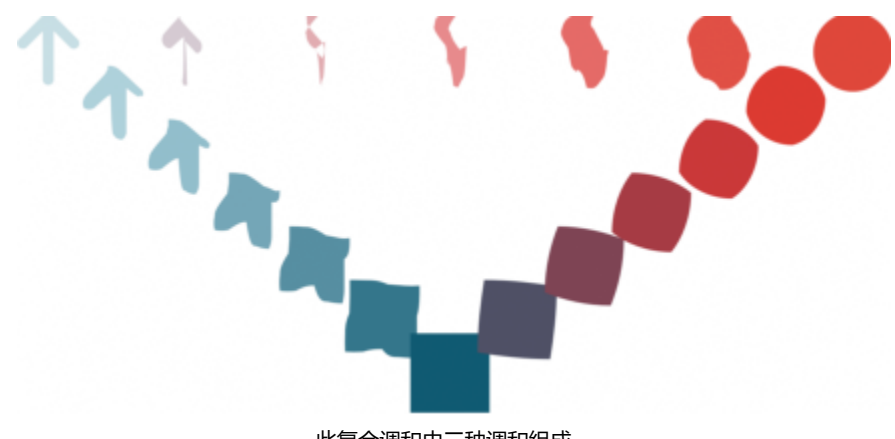

此复合调和由三种调和组成。

还可以拆分和移除调和。

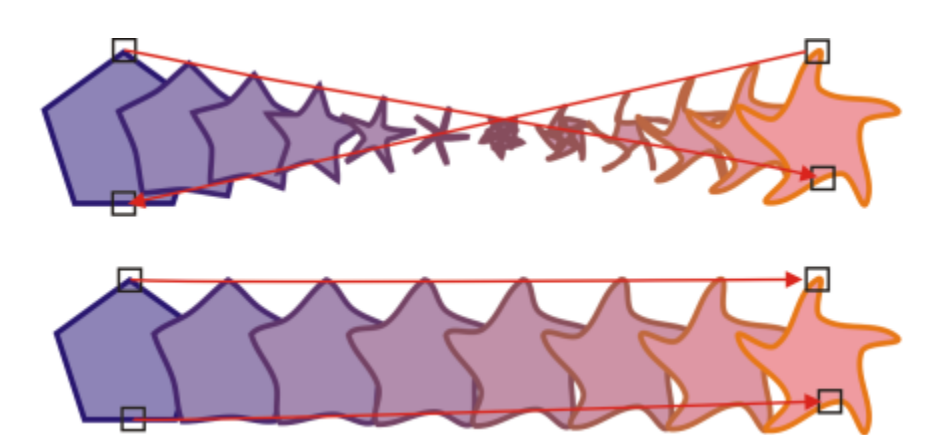

通过映射节点,可以控制调和的外观。多边形上的两个节点映射到星形的两个节点,显示出更平缓的过渡(下)。

#### **调和对象**

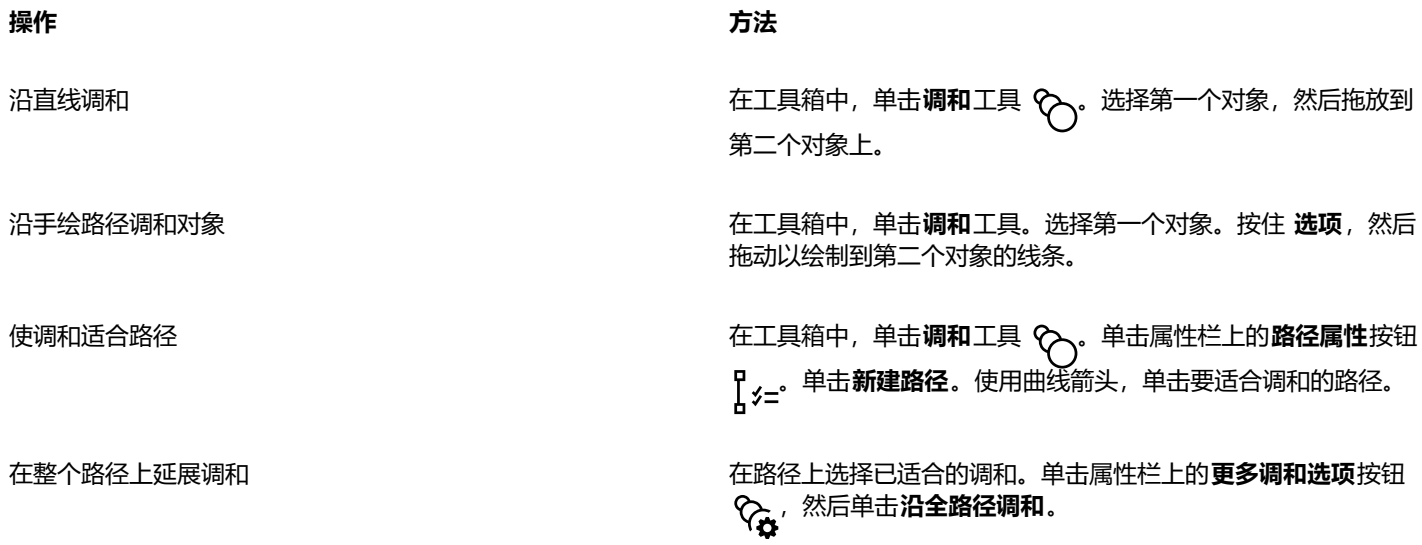

创建复合调和 使用**调和**工具,从一个对象拖动到另一调和的起始对象或结束对 象。

 $\subseteq\leq$ 

您也可以使用**调和**检查器(**效果 调和**)来和对象。

#### **要复制或克隆调和**

- **1** 选择要调和的两个[对象](#page-846-0)。
- **2** 单击**对象**,然后单击下列选项之一:
	- **复制效果 调和自**
	- **克隆效果 调和自**
- **3** 选择要复制或克隆其属性的调和。

昏

不能复制或克隆复合调和。

 $\subseteq\leq$ 

使用**属性滴管工具 ノタ** 也可以复制调和。有关详细信息,请参阅 第 272 页上的 "将效果从一个对象复制到另一个对象" 。

#### **为调和中的中间对象设置数目**

- **1** 选择一种调和。
- **2** 在属性栏上的**调和对象**框中键入值。
- **3** 按 **回车键**。

 $\bar{C}$ 

单击属性栏上的**对象和颜色加速**按钮 ,然后移动相应的滑块,可以设[置对象](#page-846-0)和颜色的加速速率。

#### **为适合某个路径的调和中的对象设置距离**

- **1** 选择适合路径的调和。
- 2 单击属性栏上的调和间距按钮  $\longleftrightarrow$
- **3** 在属性栏上的**调和对象**框中键入值。
- **4** 按 **回车键**。

E

如果您使用了**沿全路径调和**命令,则**调和间距**按钮将不可用。

 $\bar{C}$ 

单击属性栏上的**对象和颜色加速**按钮 ,然后移动相应的滑块,可以设[置对象](#page-846-0)和颜色的加速速率。

#### **要设置调和的颜色渐变**

- **1** 选择一种调和。
- **2** 单击属性栏上的下列选项之一:
	- **直接调和**
	- **顺时针调和**
	- **逆时针调和**

旨

您不能用由位图、底纹、图案或 PostScript 填充来填充的调[和对象](#page-846-0)来创建颜色渐变。

 $\subseteq\leq$ 

通过单击属性栏上的**对象和颜色加速**按钮 ,然后移动相应的滑块,可以设置对象的颜色从第一个对象向最后一个对象变换时 的速度。

#### **要映射调和的节点**

- **1** 选择一种调和。
- **2** 单击属性栏上的**更多调和选项**按钮 ,然后单击**映射节点**。
- **3** 单击起始[对象](#page-846-0)上的节点,然后单击结束对象上的节点。

#### **处理调和中的起始对象或结束对象**

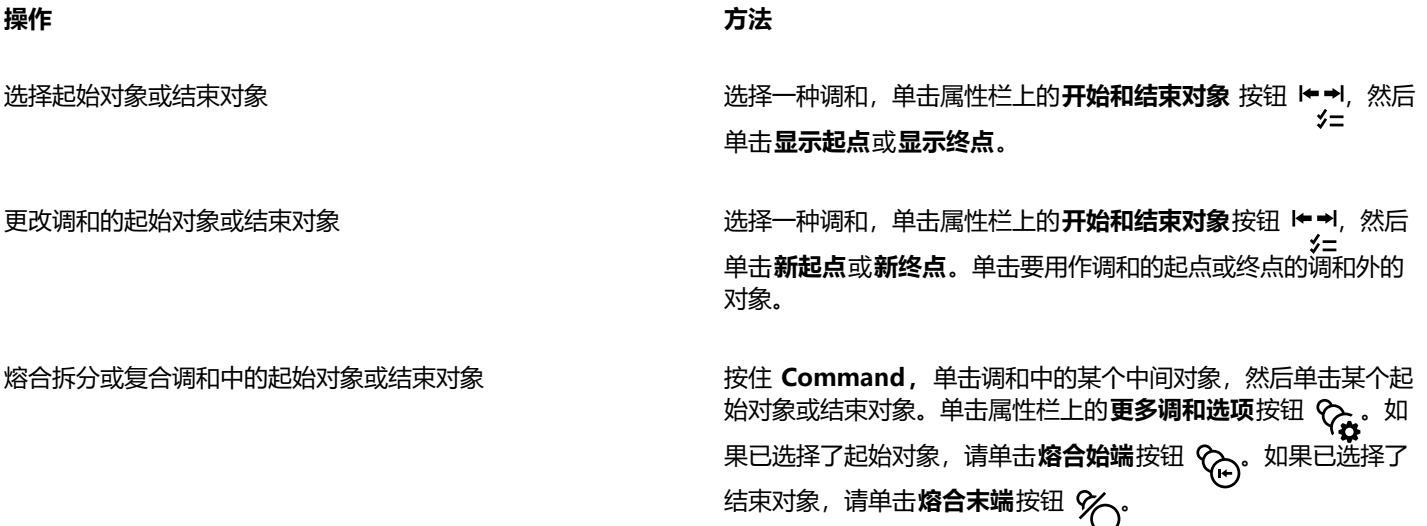

### $\subseteq\leq$

通过单击对象 ▶ 顺序 ▶ 逆序, 可以反转调和的方向。

#### **要更改调和路径**

**1** 选择一种调和。

- 2 单击属性栏上的路径属性按钮  $\int_{0}^{1}$  /z<sup>, 然后单击 新建路径。</sup>
- **3** 单击要用于调和的[路径](#page-850-3)。

#### **您也可以**

从路径分离调和 单击属性栏上的**路径属性**按钮 <mark> ¦</mark> <sub>>′=′</sub> 然后单击**从路径分离**。

改变选定的手绘调和的路径 用**形状**工具单击调好路径,  $\bigwedge_\bullet$ 然后拖动某个路径节点.

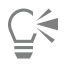

要选择调和路径,请单击**路径属性**按钮  $\int_{\mathbb{R}} f z^{-1} \, dz$ 然后单击**显示路径。** 

#### **拆分调和**

- **1** 选择一种调和。
- 2 单击属性栏上的**更多调和选项**按钮 <>
- 3 单击拆分按钮%)·
- **4** 单击要拆分调和的点上的中间[对象](#page-846-0)。

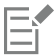

不能在紧挨起始对象或结束对象的中间对象处拆分调和。

#### **移除调和**

- **1** 选择一种调和。
- **2** 单击**效果 清除调和**。

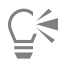

单击属性栏上的**清除调和**,也可以移除选定的调和。
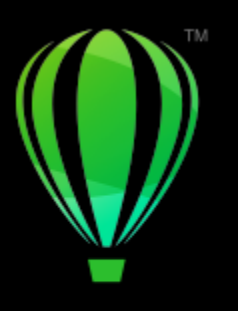

# **CorelDRAW**

## 添加移动和焦点

通过 Impact 工具,可以创建漫画书和当代插图风格的图形效果。这类效果适合向设计和插图中添加冲击、移动或焦点。

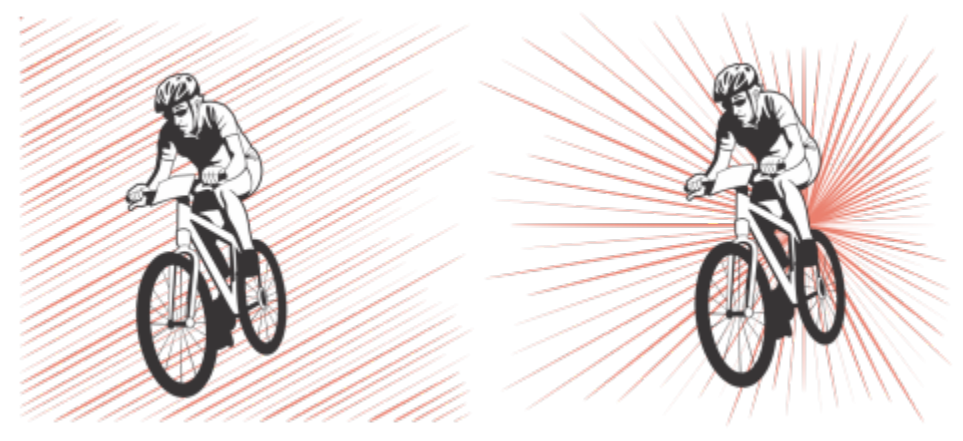

使用 Impact 工具创建的效果

本部分包含的主题为[第 503 页上的"冲击效果"。](#page-504-0)

#### <span id="page-504-0"></span>**冲击效果**

冲击效果样式有两种:径向和平行。径向效果可用于添加透视或聚焦设计元素。平行效果可用于增添活力或表示动态。

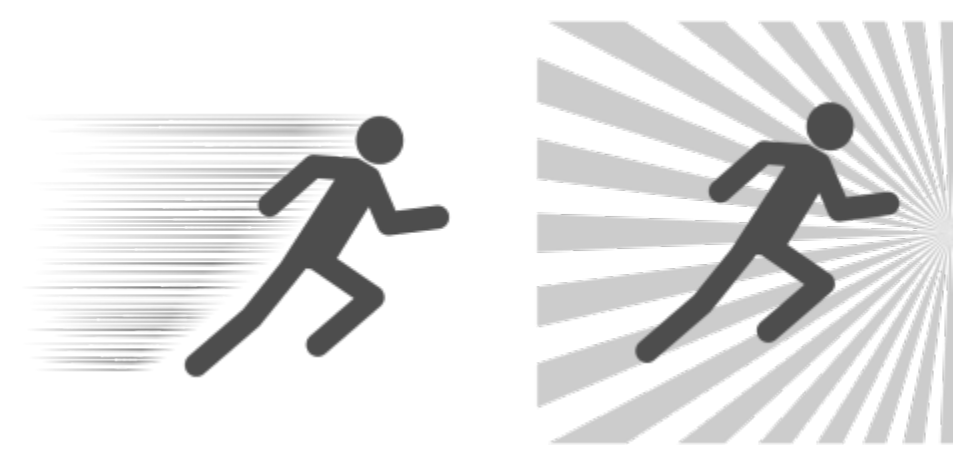

冲击效果: 平行 (左) 和径向 (右)

通过添加内外边界可以形成冲击效果。要自定义效果,可以旋转效果线条,也可以更改线条的宽度和间距及每一笔触的形状。您还可以随 机化线条设置,实现更自然的外观。例如,线条起点和终点可以随机出现在效果边界内的任意位置。

效果是矢量对象,可以通过 CorelDRAW 中的其他工具进行编辑。例如,可以扭曲或调整效果线条的形状,也可以更改效果颜色。

#### **添加冲击效果**

- **1** 单击工具箱中的 **Impact** 工具 。
- **2** 在属性栏上,从**效果样式**列表框中选择**径向**或**平行**。
- **3** 在绘图窗口中拖动。 要调整效果的大小,请沿蓝色节点的边缘拖动。
- **4** 在属性栏上调整任意设置。 有关添加边界的信息,请参[阅第 504 页上的"添加和移除效果边界"。](#page-505-0) 有关线条和线条间距设置的信息,请参[阅第 506 页上的"调整其他设置"。](#page-507-0)

#### <span id="page-505-0"></span>**添加和移除效果边界**

使用其他对象作为参考形状,可以将效果限制在内外边界内。参考对象不与效果连接,可移动、隐藏或删除,不会改变效果外观。

- **1** 选择效果。
- **2** 将效果定位在参考对象的后面,即需要效果显现的准确位置。 要将效果放置在对象后面,可以使用**对象 顺序**菜单中的适当命令(例如,**到图层后面)**。
- **3** 执行下表中的一项任务。

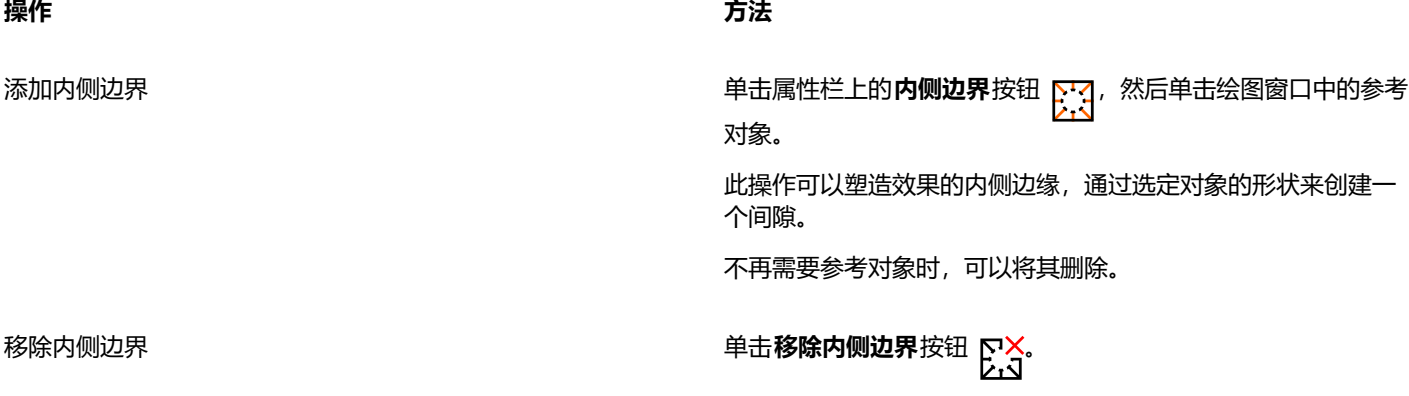

**操作 方法** 间隙从效果中移除,但用作内侧边界的参考对象不予删除。 添加外侧边界 单击**外侧边界**按钮 <mark>[采</mark>],<sup>然后单击绘图窗口中的参考对象。</sup> 此操作限制参考对象边框内的效果。 不再需要参考对象时,可以将其删除。 移除外侧边界 单击**移除外侧边界**按钮 <mark>(杀X</mark> 可将效果恢复至其原始形状。 此操作可以将效果恢复至其原始形状,但不会删除已用于定义外 侧边界的参考对象。

昏

以下对象无法用于定义边界:符号、文本框中的对象、群组对象、冲击效果本身和其他冲击效果。 在参考对象用作效果边界后调整其形状不会调整边界的形状。如果需要调整边界的形状,必须先行予以移除后再次添加。

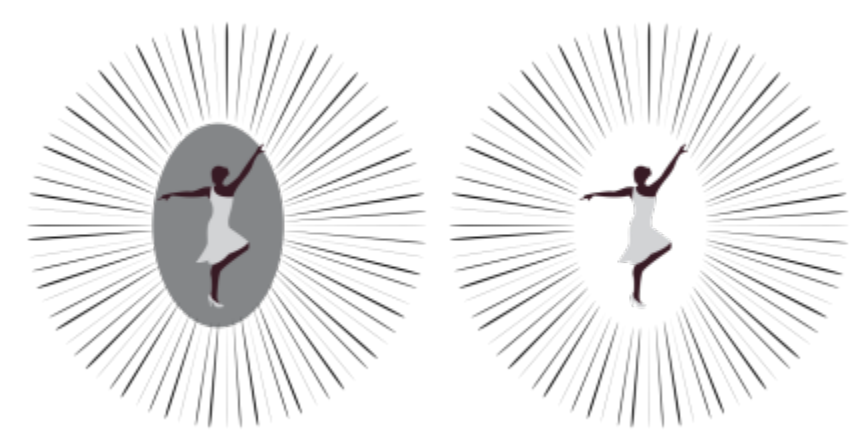

此示例使用了一个灰色椭圆形来定义效果的内侧边界(左)。然后,删除了该椭圆形(右)。

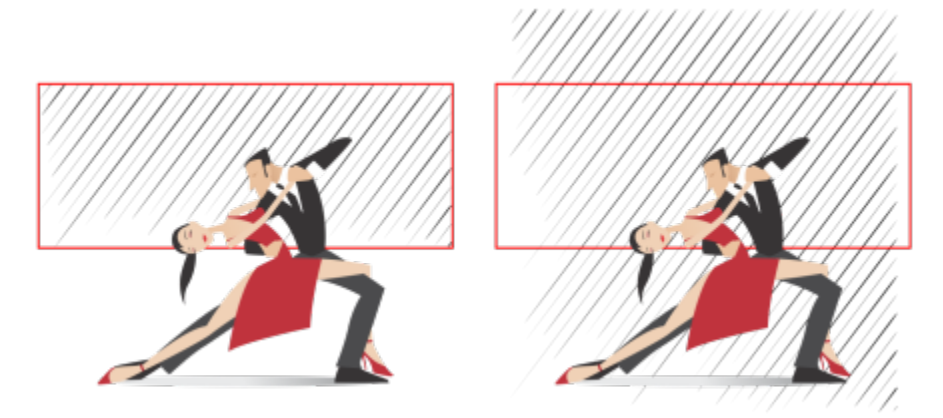

此示例使用了一个红色矩形来定义效果的外侧边界(左)。然后,移除了外侧边界,效果恢复至其原始形状(右)。

#### <span id="page-507-0"></span>**调整其他设置**

通过属性栏上的控件,可以自定义效果中的线条和线条间距。

**旋转角度**:键入一个值可指定效果中线条的角度 (平行样式) 或沿内侧边缘旋转线条 (径向样式) 。请注意, 只有存在旋转线条必需的内 侧边界时,旋转才能应用于径向效果。

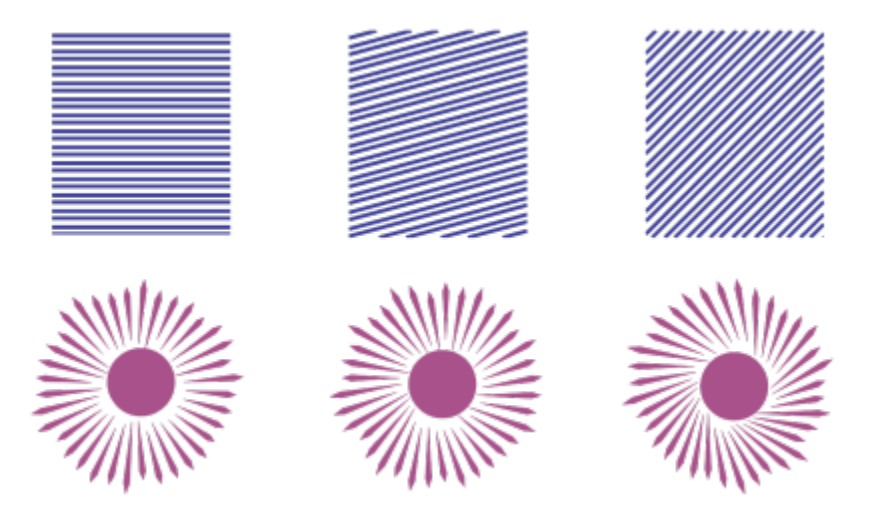

从左至右依次为: 无旋转、15° 旋转和 45° 旋转平行和径向效果

起点和终点 ! → → : 使用此按钮, 线条起点和终点可以随机出现在效果边界内的任意位置。单击此按钮, 启用下列任一复选框: 随机起 **点**和**随机终点**。禁用这些复选框时,所有效果线条的起点和终点均位于边界边缘上。

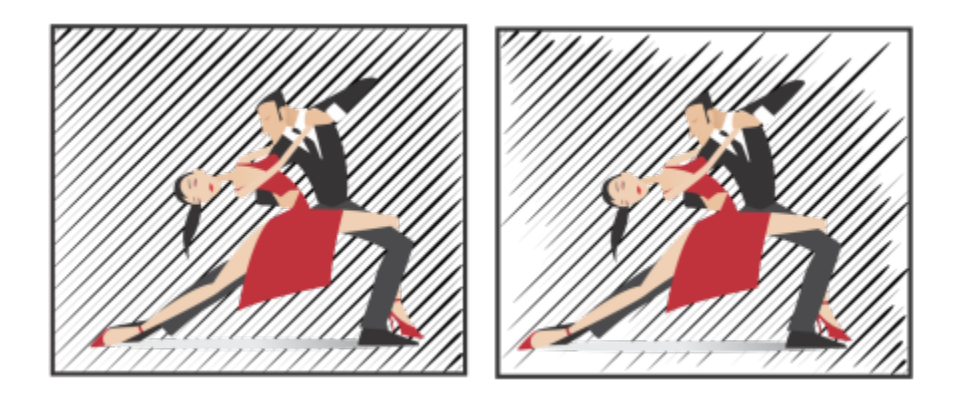

从左至右依次为:应用效果起点和终点随机设置之前和之后

**线条宽度**:在**最小值**和**最大值**框中键入值,可以为效果中的线条设置最小和最大宽度。最小值不能超过最大值。

**宽度步长数**:设置介于最小和最大宽度之间的步长数。当值为 0 时,效果中便只有两种线条:最大宽度和最小宽度。数值越高,在最细 和最粗线条之间增加宽度的线条越多。例如,数值 2 会在最小和最大宽度线条之间添加两个线条。

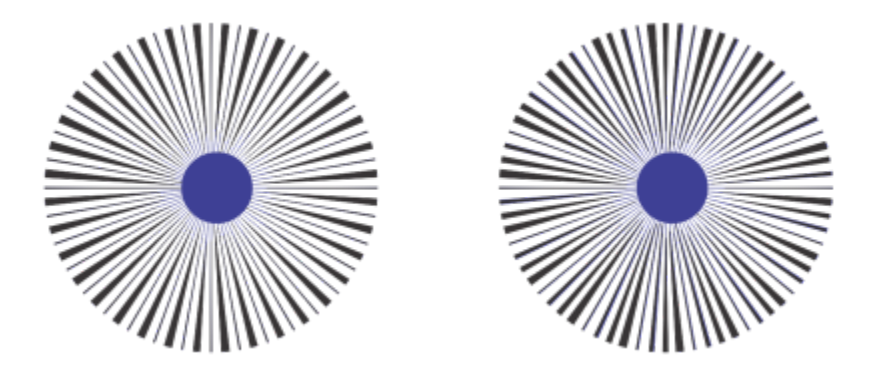

左:宽度步长值为 0。右:宽度步长值为 2。在效果中的最粗和最细线条之间增加了两个线条。

**随机化宽度顺序**: 单击此按钮可在效果中随机化线条的顺序。线条不再以从最细到最粗的形式反复出现。

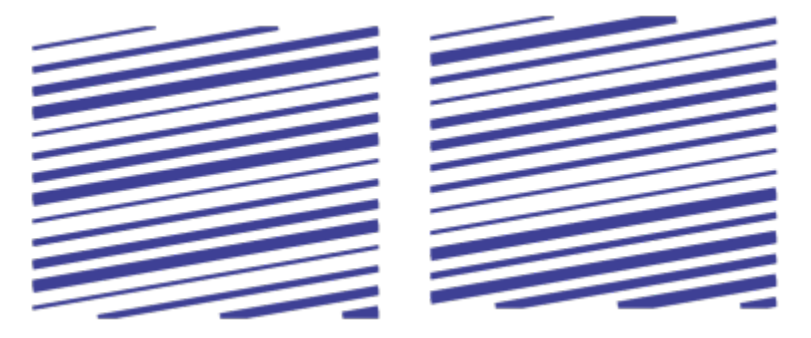

从左至右依次为:随机应用线条顺序之前和之后。

**行间距**:在**最小值**和**最大值**框中键入值,可以设置效果中线条之间的最小和最大间距。最小值不能超过最大值。

**间距步长数**: 设置介于最小和最大行间距之间的步长数。值为 0 时, 只有两种行间距: 最大值和最小值。值为 1 和更高值时, 便会创建 其他类型的行间距。

**随机化间距顺序**: 启用此复选框, 可随机应用最小和最大行间距之间的其他间距顺序。

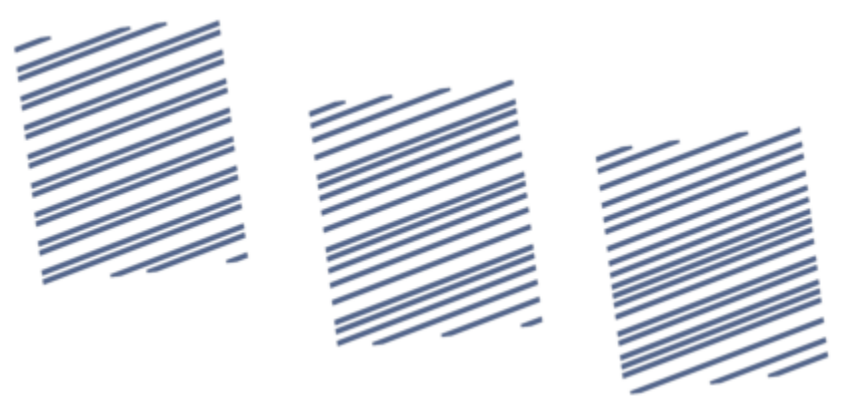

左:效果中包括了两种交替出现的行间距:最大值和最小值。中:增 加了更多行间距变化(间距步进值)。右:行间距以随机顺序变化。

**线条样式**: 通过此列表框, 可以选择线条形状。

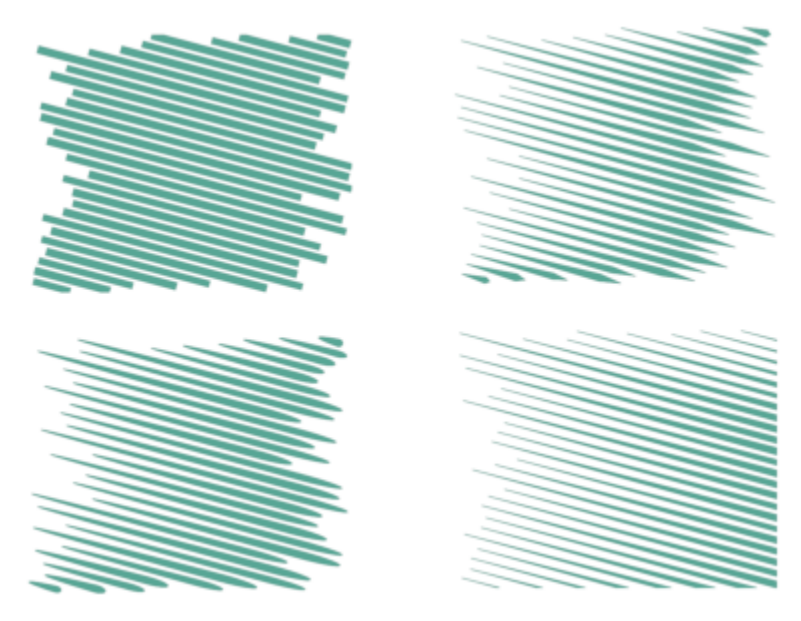

相同的冲击效果应用了四种不同的线条样式

最粗点: 适用于粗细变化的线条样式。通过此框, 可以设置线条最粗点的位置。数值越高, 最粗的点越接近线条终点。

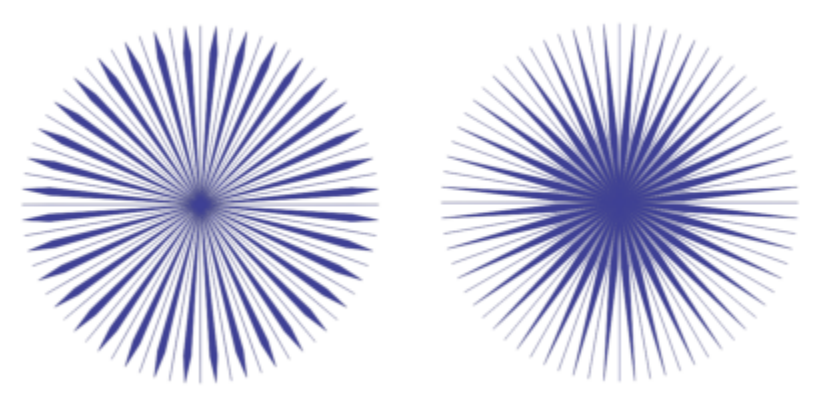

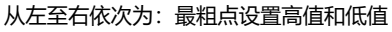

#### **作为矢量对象编辑冲击效果**

您可以像在 CorelDRAW 中变换和移动任何其他对象及调整大小一样,对效果执行调整大小、变换和移动操作。也可以使用**形状**工具编 辑效果中的单个线条。此外,还可以更改效果的线条和轮廓颜色。

- **1** 使用**挑选**工具 选择效果。
- **2** 执行下表中的一项任务。

**操作 方法**

变换效果 医神经病 医神经病 医神经病 医动力的 医动力 医梅氏试验检尿道 医视觉象效果及调整大小。

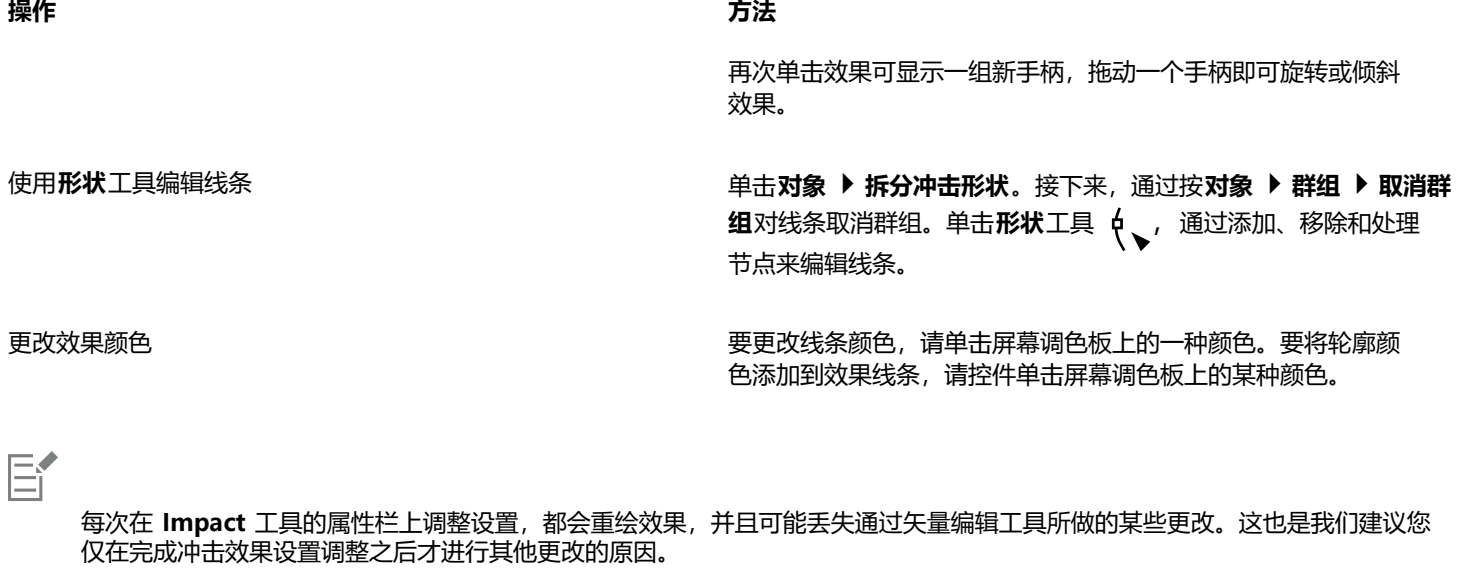

### 文本

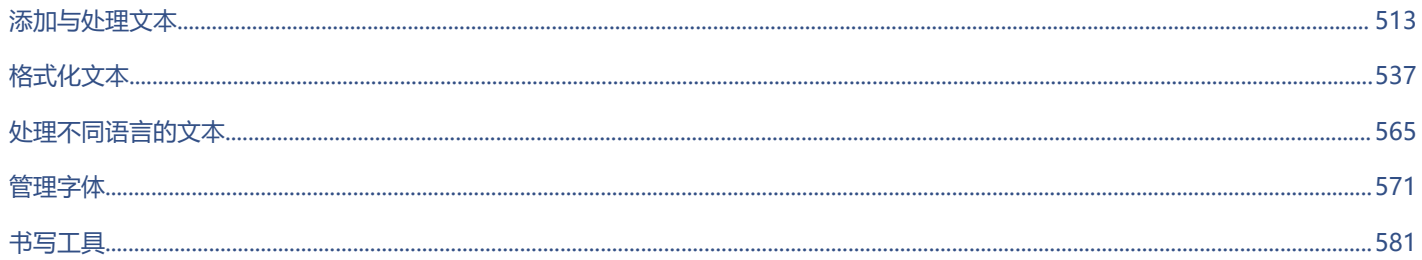

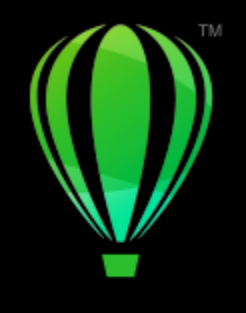

# **CorelDRAW**

## <span id="page-514-0"></span>添加与处理文本

CorelDRAW 提供多种添加和处理文本的方式(又称为"类型")。可以创建两种类型的文本对象:[美术字和](#page-851-0)[段落文本。](#page-846-0)"美术字"适合 添加单个字或较短的文本行。"段落文本"适合用来创建文本密集型文档,如通讯或手册。

可以更改文本的位置和外观。例如,可以使文本适合路径,使文本环绕对象,也可以旋转文本。还可以格式化字符和段落的外观。有关详 细信息,请参阅 [第 537 页上的"格式化文本"。](#page-538-0)

本部分包含以下主题:

- [第 513 页上的"导入和粘贴文本"](#page-514-1)
- [第 515 页上的"美术字"](#page-516-0)
- [第 515 页上的"段落文本"](#page-516-1)
- [第 518 页上的"向文本框中添加栏"](#page-519-0)
- [第 519 页上的"组合与链接段落文本框"](#page-520-0)
- [第 521 页上的"将文本与基线网格对齐"](#page-522-0)
- [第 522 页上的"选择文本"](#page-523-0)
- [第 523 页上的"查找、编辑与转换文本"](#page-524-0)
- [第 525 页上的"位移、旋转、镜像和翻转文本"](#page-526-0)
- [第 527 页上的"移动文本"](#page-528-0)
- [第 528 页上的"文本换行"](#page-529-0)
- [第 528 页上的"使文本适合路径"](#page-529-1)
- [第 531 页上的"特殊字符、符号和字形"](#page-532-0)
- [第 535 页上的"嵌入图形"](#page-536-0)
- [第 535 页上的"继承文本"](#page-536-1)

#### <span id="page-514-1"></span>**导入和粘贴文本**

可以将文本导入到新文档或现有文档中。这样便可以先在文字处理软件中编辑文本,然后再将文本添加到 CorelDRAW 文档 中。CorelDRAW 支持下列文本文件格式:

- ANSI Text (TXT)
- Microsoft Word Document (DOC) 文件
- Microsoft Word Open XML 文档 (DOCX) 文件
- ®多信息文本格式 (RTF) 文件

导入或粘贴文本时,可以选择保留或舍弃字体和格式。保留字体可以确保导入或粘贴的文本保留其原来的字体。保留格式可以保留项目 符号和栏等信息。如果您选择放弃字体和格式,所选文本的属性会应用到导入或粘贴的文本中。如果未选择任何文本,默认字体和格式属 性会应用到导入或粘贴的文本中。有关导入文件的详细信息,请参阅 [第 771 页上的"导入文件"。有](#page-772-0)关粘贴的详细信息,请参阅 [第](#page-261-0) [260 页上的"将对象粘贴到绘图中"。](#page-261-0)

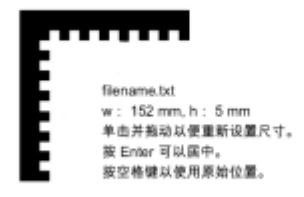

#### 文本导入光标允许您将文本放在绘图页面上。

 $\mathcal{C}_\alpha$ 

可以将文本导入到选定的文本框中,如果未选择文本框,则导入的文本会自动插入到文档窗口中的新[文本框](#page-855-0)中。默认情况下,无论在文本 框中添加了多少文本,文本框的大小都将保持不变。任何超出文本框的文本都将被隐藏,而文本框将显示为红色,直到您扩大文本框或将 其链接到另一个文本框。您可以调整文本大小,使文本完美地适合文本框。有关详细信息,请参阅 [第 519 页上的"组合与链接段落文](#page-520-0) [本框"。](#page-520-0)

#### **将文本导入文档**

- 1 使用**文本**工具 入 , 将光标置于要导入文本的文本框中。 如果文档中不包含文本框,请跳过第 1 步,继续执行第 2 步。
- **2** 单击**文件 放置放置**选择下列选项之一:
	- **· 保持字体和格式**
	- **· 仅保持格式**
	- **· 摒弃字体和格式**

如果希望将 [CMYK](#page-842-0) 黑色应用于导入的黑色文本,请启用**强制 CMYK 黑色**复选框。此复选框在您选择保留文本格式的选项时可用。

- **3** 执行下列操作之一:
	- 将导入光标置于绘图页面中, 然后单击鼠标。
	- 单击绘图页面并进行拖动,以定义文本框的大小。
	- 按**空格键**, 将导入的文本放置到默认位置。

#### **将文本粘贴到文档中**

- **1** 复制或剪切文本。
- **2** 单击**编辑 粘贴**。
- **3** 选择下列选项之一:
	- **· 保持字体和格式**
	- **· 仅保持格式**
	- **· 摒弃字体和格式**

如果希望将 [CMYK](#page-842-0) 黑色应用于导入的黑色文本,请启用**强制 CMYK 黑色**复选框。此复选框在您选择保留文本格式的选项时可用。

Eŕ

如果选择保[留字体](#page-858-0),但您的计算机上未安装导入的文本所需的字体,则 [PANOSE 字体匹配](#page-843-0)系统会替代所需字体。有关详细信息, 请参阅 [第 572 页上的"替代字体"。](#page-573-0)

还可以为导入的文本设置断字选项。有关断字选项的详细信息, 请参[阅第 562 页上的"在文本中断字"。](#page-563-0)

如果想在每次导入或粘贴文本时均使用相同的格式选项,请启用**不再显示该警告**复选框。要重新激活警告,请单击 **CorelDRAW** 菜单 ▶ 首选项 ▶ CorelDRAW, 再单击显示的对话框的左侧窗格中的警告, 然后启用粘贴和导入文本复选框。

#### <span id="page-516-0"></span>**美术字**

美术字可用于向文档中添加单个字或短[文本](#page-851-0)行(如标题)。然后,可以对美术字应用多种效果,如阴影或轮廓。

-Lorem ipsum dolor sit amet-

美术字会显示在文档窗口中的边框内

可以沿开放路径或[闭合路径](#page-844-0)添加美术字,也可以使现有美术字适合路径。有关详细信息,请参阅 [第 528 页上的"使文本适合路径"。](#page-529-1) 此外,还可以给文本指定超链接。有关详细信息,请参阅 [第 767 页上的"为对象和文本指定超链接"。](#page-768-0)

#### **添加美术字**

使用文本工具  $\bigwedge$ , 单击[绘图页面](#page-848-0)中的任意位置, 然后键入文本。

⊆₹

可以使用**挑选**工具 选择美术字,然后单击**文本 转换为段落文本**,将美术字转换为段落文本。

#### <span id="page-516-1"></span>**段落文本**

使用[文本框](#page-855-0)在文档中添加[段落文本](#page-846-0)。段落文本(又称为"块文本")通常保留用于格式要求更高的较大篇幅文本。例如,您可以在制作手 册、通讯、目录或其他文本密集型文档时,使用段落文本。

可以将文本框直接插入到绘图窗口中。也可以将文本放入图形[对象](#page-846-1)中,这样可以增加可用作文本框的不同形状的数量。可以从闭合对象创 建文本框,然后再在文本框中键入文本。可以随时将文本框与对象分离,以便可以单独修改文本框和对象。可以再将文本框重新转换为对 象。

如果想在添加最终内容之前查看文档布局,您可以使用临时占位符文本填充文本框。也可以使用自定义占位符文本。

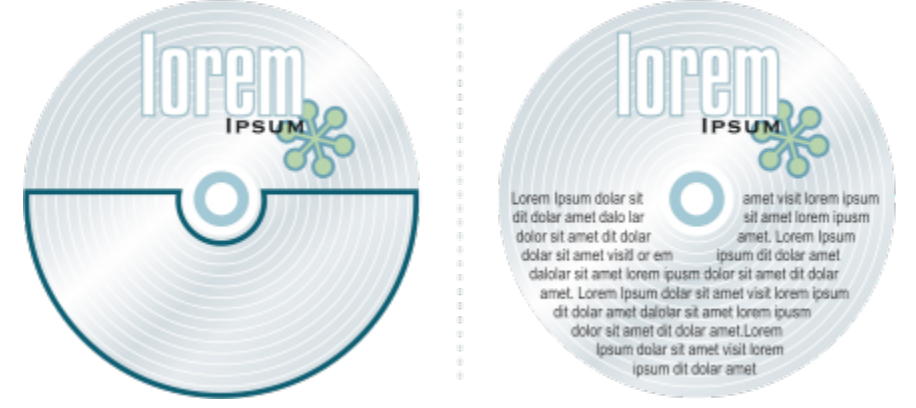

放置到对象中的段落文本。您可以通过移除对象的轮廓使对象变得不可见。

默认情况下,文本框大小固定,不论其中添加了多少文本。可以增减文本框的大小,以使文本恰好适合文本框。如果添加的文本超出了 文本框所能容纳的量,文本会超出文本框右下方的边框,但仍保持隐藏。文本框的颜色会变为红色,提醒您存在更多文本。您可以通过 以下方式手动修正溢出问题:增加文本框大小;调整文本大小;调整列宽;或者将文本框链接到其他文本框。有关详细信息,请参阅 [第](#page-520-0) [519 页上的"组合与链接段落文本框"。](#page-520-0)

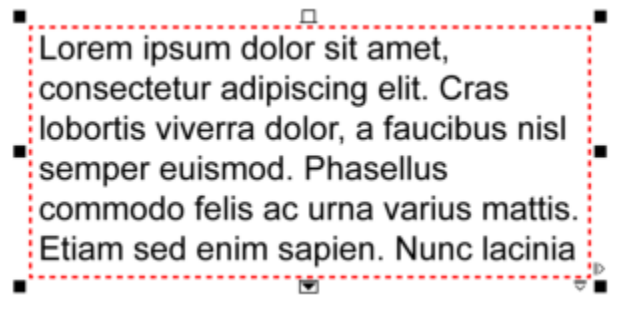

文本框变成红色,表明存在更多文本。

也可以选择自动调整文本的点大小,使文本恰好适合文本框。如果文本溢出,CorelDRAW 会自动减小点大小;如果文本太小,该应用程 序会增大点大小以填满图文框。

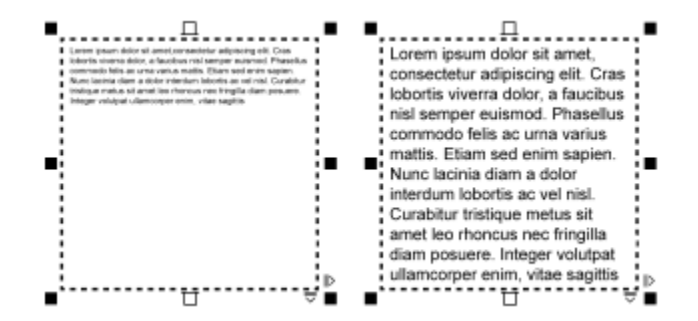

文本框(左)中文本的点大小已自动调整,以使文本恰好适合文本框(右)。

还可以更改选定的段落文本框以及它们所链接的任何文本框的格式。有关信息,请参阅 第 521 页上的 "指定文本框的格式首选 [项"。](#page-522-1)也可以使用基线网格在文本框内对齐文本。有关详细信息,请参阅 [第 521 页上的"将文本与基线网格对齐"。](#page-522-0)

此外,还可以给段落文本指定超链接。有关详细信息,请参阅 [第 767 页上的"为对象和文本指定超链接"。还](#page-768-0)可以更改亚洲文本的文 本方向。有关详细信息,请参阅 第 565 页上的 "选择亚洲文本的文本方向"。

#### <span id="page-517-0"></span>**添加段落文本**

- 1 单击文本工具  $\mathsf{A}$ ·
- **2** 在绘图窗口中拖动鼠标,调整段落文本框的大小。
- **3** 在文本框中键入文本。

#### **您也可以**

设置文本框栏宽,使其自动调整以适合文本 单击**窗口 ▶检查器 ▶ 属性**。在**属性**检查器中,单击图文框按钮 以显示与图文框相关的选项。在**图文框**区域中,单击**栏**按钮 **』。启用自动调整图文框宽度**选项。

#### **您也可以**

对文本框应用背景色 在**属性**检查器的**图文框**区域中打开**背景色**选择器,然后单击一种 颜色。

E

红色文本框表示文本溢出。您可以通过增加图文框大小、调整文本大小或将图文框链接到另一个文本框来手动修复溢出。有关详 细信息,请参阅 [第 519 页上的"组合与链接段落文本框"。](#page-520-0)您也可以通过单击**文本 段落文本框 使文本适合图文框**来自动 修复溢出。

Č₹

您可以使用**挑选**工具 来调整段落文本框的大小。单击文本框,然后拖动任何选择手柄。

#### **从对象创建文本框**

- **1** 执行下列操作之一:
	- 使用**挑选**工具 ॣ ,单击要在其中插入文本框的对象。
	- 使用绘图工具,绘制一个闭合的形状。
- **2** 选择对象,然后单击**文本 段落文本框 创建空文本框**。

#### **您也可以**

使用**文本**工具从对象创建文本框 单击**文本**工具 **\_\_**、将指针移动到对象的轮廓上,当指针变为**在 对象中插入**指针 .......[ 时, 单击对象。在文本框内键入文本。

使用上下文菜单从对象创建文本框 控件单击对象,然后单击**图文框类型 ▶ 创建空白文本框**。

**将文本框重新转换为对象**

• 控件单击文本框,选择**图文框类型**,然后单击**删除框架**。

旨

如果文本框中包含内容,则在将文本框还原为常规对象时会删除其中的内容。

#### **将文本框与对象分离**

- **1** 单击**挑选**工具 。
- **2** 选择包含文本框的对象。
- **3** 单击**对象 拆分路径中的段落文本**。

现在,即可单独移动或编辑文本框和对象。

E

将文本框与某些对象(例如椭圆形或星形)分离后,文本不会再维持对象的形状。而会包含在标准的矩形文本框中。

#### **插入占位符文本**

**1** 选择一个空文本框。

#### 2 单击文本 ▶段落文本框 ▶ 插入占位符文本。

Er

您可以通过在文字处理程序或文本应用程序中创建文本并将文档保存为 placeholder.rtf 来自定义占位符文本。您随后需要将文件 存储在以下**用户**文件夹中:**Documents/Corel/Corel Content**.下次启动应用程序时,系统会将自定义占位符文本插入到文本框 中。不过,如果使用错误的文件名保存文件,或将文件保存到错误的文件夹中,系统会将默认的 Lorem ipsum 占位符文本插入到 文本框中。

⊆₹

可以单击挑选工具 A ;按住 Shift 键的同时选择文本框,然后单击文本▶段落文本框▶插入占位符文本,在多个文本框中插入占 位符文本。

您也可以选择空白文本框,控件单击选择**插入占位符文本**。

在链接的文本框中的第一个框中插入占位符文本,占位符文本将填充所有文本框。

您可以通过单击**编辑 撤消插入占位符文本**来撤消插入占位符文本。

#### **调整文本以填充文本框**

- **1** 选择一个文本框。
- 2 单击文本 ▶ 段落文本框 ▶ 使文本适合文本框。
- E

如果选择使文本适合链接到其他文本框的文本框,应用程序会调整所有链接文本框中的文本大小。有关链接文本框的详细信息, 请参[阅第 519 页上的"组合与链接段落文本框"。](#page-520-0)

#### <span id="page-519-0"></span>**向文本框中添加栏**

可以将文本排列在栏中。栏适合设计为文本密集型的对象,例如通讯、杂志和报纸。您可以创建宽度和栏间距相等或不等的栏。也可以将 从右向左文本排列应用到双向文本(例如阿拉伯语和希伯来语)栏(注意此选项仅适用于特定语言)。

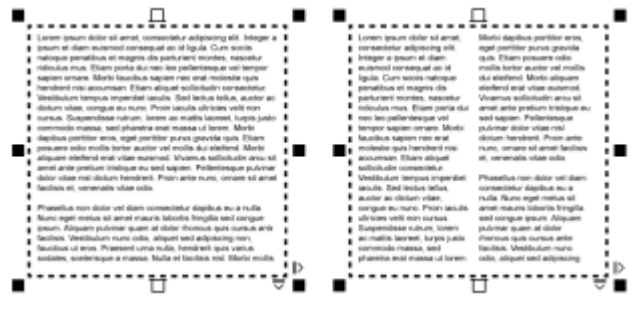

文本框(左)中的文本被排列在两栏中(右)。

#### **向文本框添加栏**

- **1** 选择[段落文本](#page-846-0)框。
- **2** 单击**窗口 检查器 属性**。
- 3 在**属性**检查器中,单击图文框按钮 TT 以显示与图文框相关的选项。
- **4** 在**栏数**框中键入值。

#### **调整文本框栏的大小**

- 1 单击文本工具  $\bigwedge$ , 然后选择一个包含栏的文本框。
- **2** 执行下表中的一项任务。

#### **操作 方法**

手动调整栏宽和栏间宽度 单击**文本**工具 **人**。拖动栏边选择手柄。

设置特定的栏宽和栏间宽度 在**属性**检查器中,单击图文框按钮 】 【以显示与图文框相关的选 项。单击栏按钮 \_\_\_, 然后在**宽度**或**栏间宽度**框中键入值。

自动创建宽度相等的栏 在**属性**检查器中,单击**图文框**按钮 】 【以显示与图文框相关的选 项。单击栏按钮 \_\_\_, 然后启用栏宽相等复选框。

#### **更改栏中双向文本的排列**

- **1** 选择[段落文本](#page-846-0)框。
- **2** 单击**窗口 检查器 属性**。
- 3 在属性检查器中,单击图文框按钮 TT 以显示与图文框相关的选项。
- 4 单击栏按钮 **。。**
- **5** 启用**从右向左栏**复选框。

Eŕ

**从右向左栏**选项仅适用于双向语言,例如阿拉伯语和希伯来语。还必须安装正确的键盘。

#### <span id="page-520-0"></span>**组合与链接段落文本框**

可以组合[文本](#page-846-0)框。也可以将文本框拆分成更小的组成部分——栏、段落、项目符号、行、字以及字符。每次拆分文本框时,各组成部分 都将被放置到独立的文本框中。

链接文本框会将一个文本框中的溢出文本排列到另一个文本框中。如果调整链接文本框大小,或更改文本大小,下一个文本框中的文本量 也会随之自动调整。可以在键入文本之前或之后链接文本框。

不能链接[美术字](#page-851-0)。但是,可以将段落文本框链接到开放对象或[闭合对象](#page-844-1)。将文本框链接到开放对象(如行)时,文本将沿着行的路径排 列。将文本框链接到闭合对象(如矩形)时,将在该对象中插入文本框,并指定文本的排列方向。如果文本超出开放或[闭合路径](#page-844-0),则可以 将文本链接到另一个文本框或[对象](#page-846-1)。也可以跨页面链接到现有文本框和对象,或者在另一个页面上的相同位置创建链接文本框。

链接文本框之后,可以重新指定文本从一个对象或文本框排列到另一个对象或文本框的方向。选择文本框或对象时,蓝色箭头表示文本排 列的方向。可以隐藏或显示这些箭头。

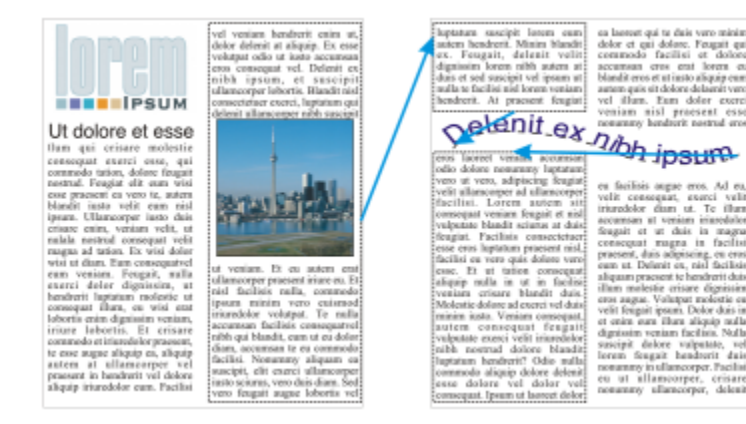

通过链接文本,可以使文本在文本框和对象之间流动。

可以移除多个文本框之间的链接,以及文本框与对象之间的链接。如果只有两个链接文本框,则移除链接后,溢出文本仍留在第二个文本 框中。删除属于一系列链接文本框的文本框会重新指定到下一个文本框或对象的文本排列方向。

默认情况下,只会对选定的文本框应用段落格式,如栏、首字下沉和项目符号。但是,您可以更改设置使格式应用于所有链接的文本框或 所有选定的以及之后链接的文本框。例如,如果您将栏应用到一个文本框的文本中,那么您可以选择是否将栏同时应用到所有链接文本框 的文本中。

#### **组合或拆分段落文本框**

- **1** 选择一个文本框。 如果要组合文本框,请按住 **Shift** 键,同时使用**挑选**工具 选择之后的文本框。
- 2 单击对象, 然后单击下列选项之一:
	- **· 组合**
	- **· 拆分**
- Eŕ

无法组合带封套的文本框、适合到路径的文本以及链接的文本框。

如果首先选择包含栏的文本框,组合的文本框就会带有栏。

#### **链接段落文本框和对象**

- **1** 使用**文本**工具 选择起始文本框。
- 2 单击文本框或[对象](#page-846-1)底部的文本排列标签 如果文本框中放不下所有文本, 则标签中会出现箭头 ▼, 并且文本框会变成红色。
- 3 当指针变为**链接至**指针 F 时, 请执行以下操作之一:
	- 要链接到同一页面上的文本框或对象,请单击要在其中继续排列文本的文本框或对象。
	- 要链接到其他页面上的现有文本框[或对象](#page-846-1), 请单击文档导航器上相应的**页面**标签, 然后单击文本框或对象。
	- 要在另一个页面上创建新的链接文本框,请单击文档导航器上相应的**页面**标签,然后将鼠标悬停在绘图页面中与第一个文本框的位 置相应的区域上。显示文本框预览后,单击创建链接文本框。新文本框的大小和位置都与原始文本框相同。如果在页面上的其他位 置单击,则所创建的文本框的大小将是整个页面。

E

如果链接了文本框,**文本排列**标签就会发生变化 **T=T**,并且会出现蓝色箭头指示文本排列的方向。如果链接的文本在另一个页面 上,就会显示页码和一条蓝色虚线。要隐藏或显示这些指示器,请参阅第 521 页上的 "指定文本框的格式首选项"。 要成功链接文本框,必须确保禁用"自动设置文本框大小"这一功能。有关详细信息,请参阅 [第 516 页上的"添加段落文](#page-517-0) [本"。](#page-517-0)

#### **将文本流重定向到其他文本框或对象**

- 1 使用**挑选**工具 \_\_\_,单击包含您要修改的文本排列的文本框或[对象](#page-846-1)底部的**文本排列**标签 **\_\_\_**,
- **2** 选择要在其中继续排列文本的新文本框或对象。

#### **移除文本框或对象之间的链接**

- **1** 使用**挑选**工具选择链接的文本框或对象。
- **2** 单击**文本 段落文本框 断开链接**。

E

如果是位于其他页面上的链接文本框,则仅当它们位于对开页面上时才能断开链接。

⊆₹

也可以单击文本框,然后单击**对象 拆分文本**拆分文本来移除链接。

#### <span id="page-522-1"></span>**指定文本框的格式首选项**

- **1** 单击 **CorelDRAW** 菜单 **首选项 CorelDRAW**。
- **2** 在显示的对话框的左侧窗格中,单击**文本**,然后单击**段落文本**。 如果要隐藏或显示文本流指示器,请禁用或启用**显示文本框的链接**复选框。
- **3** 在**编辑时,将段落文本框格式到**区域中,启用下列选项之一:
	- **所有链接文本框** 对选定的文本框及其链接的所有文本框应用段落格式
	- **仅选定的文本框** 只对选定的文本框应用段落格式
	- **选定的及其后面的文本框** 对选定的文本框及之后与其链接的任何文本框应用段落格式。

**您也可以**

显示和隐藏文本框 启用**显示文本框**复选框。

启用"按文本缩放段落文本框"功能 enter and the content and the content and the content and the content and the content and the c<br>Content and the content and the content and the content and the content and the content and the content and

#### <span id="page-522-0"></span>**将文本与基线网格对齐**

使用[基线](#page-848-1)网格,可以对齐一个文本框或不同文本框中的文本。此功能非常有用,例如,想要对齐两个或以上包含不同字体、字体大小及间 距的文本框。

所有对象均可贴齐基线网格。对对所至其线网格。针对所有对象打开或关闭"贴齐"(这是一项网格设置)。针对单个文本框 打开或关闭"对齐"(这是一项文本框设置)。有关显示或隐藏基线网格、打开或关闭"贴齐"、更改网格颜色以及设置行间距的信息, 请参阅[第 650 页上的"基线网格"。](#page-651-0)

| Lorem ipsum dolor sit amet, con-<br>Lorem<br>sectetur adipiscing elit. Vestibulum<br>pulvinar, enim tristique egestas vo-<br>ipsum dolor<br>lutpat, erat ellt adipiscing purus, a<br>vehicula elit nulla vestibulum ipsum.<br>sit amet,<br>Pelentesque ut lacus libero, vitae-<br>vulputate uma. Aenean sed ante at<br>consectetur<br>massa dictum suscipit eget pharetra<br>arcu. Donec quam dolor, venenatis<br>sed bibendum eget, sodales id<br>adipiscing<br>nunc. Nam cursus tempor feugiat.<br>elit. Vesti-<br>Integer fringilla mauris moltis purus<br>dictum ac elementum justo ultricies.<br>Donec laoreet, dui vitae cursus con-<br>bulum<br>dimentum, dolor tellus vehicula.<br>lectus, at malesuada ante magna<br>pulvinar,<br>auctor velit<br>enim tris-<br>Fusce auctor hendrerit pulvinar. In<br>malesuada facilisis vestibulum.<br>Nulam uma rulla, exismod id tinci-<br>tique eqes-<br>dunt quis, fermentum vitze nibh.<br>Nulam fermentum laoreet fermen-<br>tas volŭt-<br>tum. Cras a facilisis augus. Integer<br>euismod lacus et nibh vehicula vel<br>pat, erat elit<br>gravida odio auctor. Duis porta vo-<br>hicula gravida. Maecenas in felis<br>adipiscing<br>lorem. Integer id iaculis orci.<br>purus, a ve-<br>hicula elit<br>nulla vesti-<br>bulum | Lorem ipsum dolor sit amet, con-<br>sectstur adipiscing elit. Vestibulum<br>pulvinar, enim tristique egestas vo-<br>lutpat, erat elit adipiscing purus, a<br>vehicula elit nulla vestibulum ipsum.<br>Pellentesque ut lacus libero, vitae<br>vulputate uma. Aenean sed ante at<br>massa dictum suscipit eget pharetra<br>arcu. Donec quam dolor, venenatis<br>sed bibendum eget, sodales id<br>nunc. Nam cursus tempor feugiat.<br>Integer fringilla mauris mollis purus<br>dictum ac elementum justo ultricies.<br>Donec laorest, dui vitae cursus con-<br>dimentum, dolor tellus vehicula.<br>lectus, at malesuada ante magna<br>auctor velit.<br>Fusce auctor hendrerit pulvinar. In<br>maksuada facilisis vestibulum.<br>Nulam urra nula, euismod id tinci-<br>dunt quis, fermentum vitze nibh.<br>Nullam fermentum laoreet fermen-<br>tum. Cras a facilisis augue. Integer<br>euismod lacus et nibh vehicula vel<br>gravida odio auctor. Duis porta ve-<br>hicula gravida. Maecenas in felis<br>lorem, Integer id jaculis orci.<br>Fusce eget erat at justo cursus fa-<br>cilisis. In hac habitasse platea dic-<br>turnst. Donec euismod, orci eu hen- | Lorem<br>ipsum dolor<br>sit amet,<br>consectetur<br>adipiscing<br>elit. Vesti-<br>bulum<br>pulvinar,<br>enim tris-<br>tique eges-<br>tas volut- |
|----------------------------------------------------------------------------------------------------|----------------------------------------------------------------------------------------------------|----------------------------------------------------------------------------------------------------|
|----------------------------------------------------------------------------------------------------|----------------------------------------------------------------------------------------------------|----------------------------------------------------------------------------------------------------|

使用基线网格(右)对齐具有不同字体和字体大小(左)的文本栏。

将段落文本与基线网格对齐时,会自动调整行间距,使文本行位于基线网格上。将文本对齐到基线网格后,行间距将由网格控制,而非之 前设置的文本属性。有关行间距的详细信息,请参阅[第 551 页上的"调整行间距和段落间距"。](#page-552-0)

您可以将一个或多个文本框设置为与基线网格对齐。如果启用了该选项,则当文本框部分或全部与绘图页面重叠时,文本框中的文本将与 基线网格对齐。如果将文本框完全移出绘图页面,则文本将不再与基线网格对齐。

如果将文本框与基线网格对齐,然后再将其链接至另一个文本框,则两个文本框都将与基线网格对齐。如果将若干个已链接文本框中的一 个与基线网格对齐,则只会对齐选定的文本框。有关链接文本框的详细信息,请参阅[第 519 页上的"组合与链接段落文本框"。](#page-520-0)

#### **将段落文本与基线网格对齐**

#### **1** 单击**视图 网格 基线网格**。

- **2** 选择一个文本框。
- 3 单击文本 ▶ 对齐基线网格。

Č₹

也可以控件单击文本框,然后选择**对齐基线网格**。

可以同时对齐多个选定的文本框。

#### <span id="page-523-0"></span>**选择文本**

CorelDRAW 允许您选择文本来编辑其中的特定字符,或者将其作为一个对象进行修改。例如,可以选择特定字符来更改字体,也可以选 择文本对象 (例如文本框) , 以对其进行移动、旋转或调整其大小。

#### **选择文本对象**

**操作 方法** 选择美术字 使用**挑选**工具 ,单击美术字。

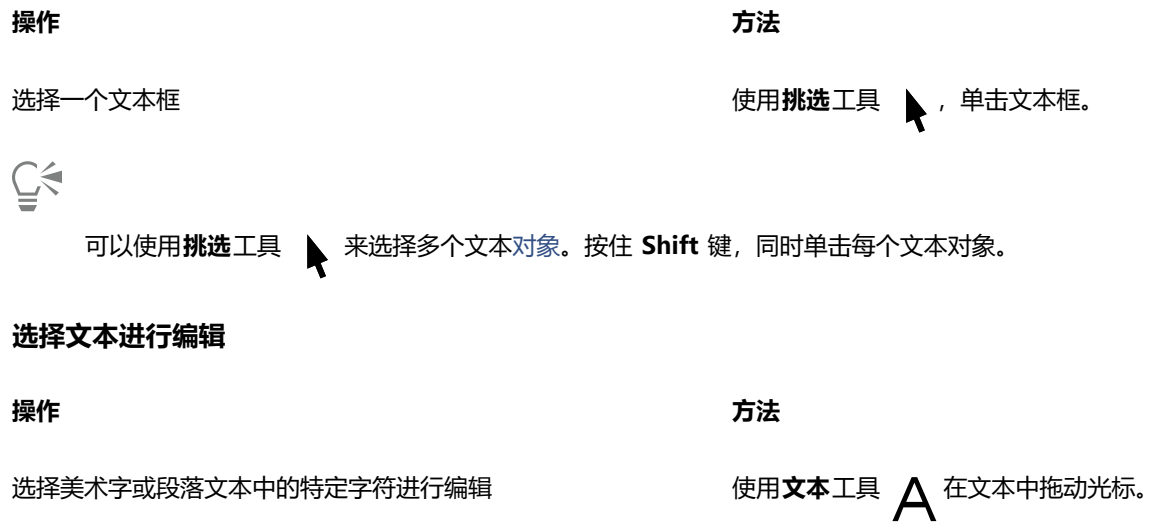

选择文本框进行编辑 使用**文本**工具  $\,\,\bigwedge\,$ , 单击文本框。

#### <span id="page-524-0"></span>**查找、编辑与转换文本**

可以在文档中查找文本并自动替换。您也可以查找并替换文本对象的属性。可以查找特殊字符,例如长破折号或可选连字符。可以直接 在[绘图窗口](#page-848-0)或对话框中编辑文本。

段落文本的其他可用格式选项。要将这些格式选项应用到[美术字](#page-851-0),必须先将美术字转换为[段落文本](#page-846-0)。同样,您可以先将文本转换为美术 字,然后将特殊效果应用到段落文本。转换文本有可能导致格式丢失。

您也可以将段落文本与美术字转换为曲线。将字符转换为线条或[曲线对象](#page-852-0),便可以通过添加、删除或移动单个字符的[节点](#page-849-0)来改变字符的形 状。有关详细信息, 请参阅 [第 170 页上的"曲线对象"。](#page-171-0)

将文本转换为曲线时,将保留文本的外观,包括[字体](#page-858-0)、样式、字符位置和旋转、间距以及其他所有文本设置和效果。所有链接的文本对象 也会转换为曲线。如果将固定大小的文本框中的段落文本转换为曲线,那么超出此文本框的任何文本都会被删除。

#### **查找文本**

- **1** 单击**编辑 查找并替换**。
- **2** 在**查找并替换**检查器中,从检查器顶部的列表框中选择**查找并替换文本**。
- **3** 在**查找**框中键入要查找的文本。 如果要完全按照指定文本的大小写查找,请启用**区分大小写**复选框。 如果仅希望查找整字,请启用**仅查找整字**复选框。
- **4** 单击**查找 下一个**。

 $\bar{C}$ 

您也可以通过单击**查找**框旁边的右箭头,选择特殊字符,然后单击**查找下一个**来查找特殊字符。

您也可以扩大搜索范围以在所有文档页面、一定的页面范围或特定页面上查找文本。相反,您可以将搜索仅限为当前选定对象。 有关详细信息,请参阅 [第 301 页上的"设置搜索范围"。](#page-302-0)

#### **查找并替换文本**

- **1** 单击**编辑 查找并替换**。
- **2** 在**查找并替换**检查器中,从检查器顶部的列表框中选择**查找并替换文本**。
- **3** 启用**替换**选项。
- **4** 在**查找**框中键入要查找的文本。 如果要完全按照指定文本的大小写查找,请启用**区分大小写**复选框。 如果仅希望查找整字,请启用**仅查找整字**复选框。
- **5** 在**替换**框中键入替换文本。
- **6** 单击下列按钮之一:
	- **查找下一个 >** 滚动浏览**查找**框中指定文本的出现情况
	- **替换** 替换选定的与**查找**框中指定文本相同的文本。如果没有选定,**替换**会查找下一处。
	- **全部替换 >** 替换所有**查找**框中的指定文本

```
C₹
```
您也可以扩大搜索范围以在所有文档页面、一定的页面范围或特定页面上查找文本。相反,您可以将搜索仅限为当前选定对象。 有关详细信息,请参阅 [第 301 页上的"设置搜索范围"。](#page-302-0)

#### **查找和替换文本属性**

- **1** 单击**编辑 查找并替换**。
- **2** 在**查找并替换**检查器中,从检查器顶部的列表框中选择**替换对象**。
- **3** 启用**文本属性**选项。
- 4 在查找区域中,执行下列任一操作:
	- 启用字体复选框,然后选择要查找的字体。
	- 启用**粗细**复选框,然后选择要查找的文本粗细。
	- 启用大小复选框,然后选择要查找的文本大小。
- 5 在替换区域中,执行下列任一操作:
	- 启用**字体**复选框,然后选择替换字体。
	- 启用粗细复选框,然后选择替换文本粗细。
	- 启用大小复选框,然后选择替换文本大小。
- **6** 单击**查找**,然后单击下列任一选项:
	- **查找下一个 >** 或**查找上一个 <** 以滚动浏览符合搜索条件的文本对象。
	- **查找所有**以选择所有满足搜索条件的文本对象。
	- **替换**以替换选定文本对象的属性。
	- **全部替换**以替换所有满足搜索条件的文本对象的颜色。

### Č₹

您也可以扩大搜索范围以在所有文档页面、一定的页面范围或特定页面上查找文本。相反,您可以将搜索仅限为当前选定对象。 有关详细信息,请参阅 [第 301 页上的"设置搜索范围"。](#page-302-0)

#### **编辑文本**

单击文本工具  $\mathsf{A}$ ·

**2** 执行下表中的一项任务。

#### **操作 方法**

编辑美术字 在美术字中单击。

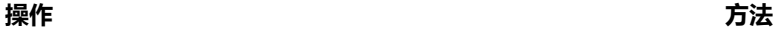

**编辑段落文本 きょうきょう まんのう かんきょう かんきょう かいきょう おおおお ないかく こうきょう おおおお 在文本框中单击。** 

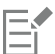

无法编辑已转换为曲线的文本。

#### **转换文本**

**操作 方法** 将段落文本转换为美术字 使用**挑选**工具 ▶ , 选择文本, 然后单击**文本 ▶转换为美术字**。 将美术字转换为段落文本 使用**挑选**工具 ,选择文本,然后单击**文本 转换为段落文 本**。 将美术字或段落文本转换为曲线 使用**挑选**工具 ,选择文本,然后单击**对象 转换为曲线**。 E

如[果段落文本](#page-846-0)在链接文本框中,有文本溢出,或者应用了特殊效果,将无法转换[为美术字](#page-851-0)。

 $\bar{C}$ 

也可以通过单击**挑选**工具 \\, 控件单击文本, 然后单击**转换为曲线**来将文本转换为曲线。

#### <span id="page-526-0"></span>**位移、旋转、镜像和翻转文本**

可以垂直或水平位移[美术字](#page-851-0)和[段落](#page-846-0)文本中的字符或者对它们进行旋转以产生有趣的效果。可以将字符矫正到原始位置,以及将经过垂直位 移的字符返回到[基线](#page-848-1)。还可以镜像或翻转美术字和段落文本字符。

如果想要调整适合路径(如圆形或手绘线条)的整个文本对象的位置,请参阅[第 530 页上的"调整适合路径的文本的位置"。](#page-531-0)

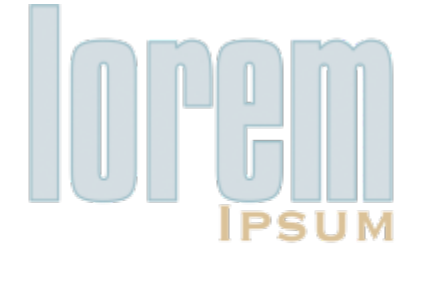

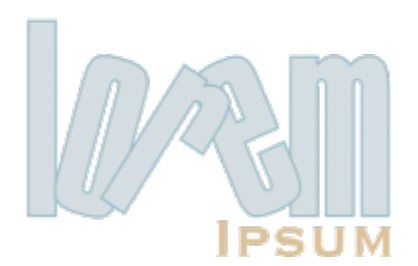

旋转字符

#### **位移或旋转字符**

- **1** 使用**文本**工具 选择一个或多个字符。
- 2 在**属性**检查器中,单击字符按钮 A 以显示与字符相关的选项。 如需显示**属性**检查器,请单击**窗口 检查器 属性**。
- 3 单击字符区域底部的箭头按钮 品示更多选项。
- **4** 在下列某个框中键入值:
	- 字符水平偏移 正数使字符向右移动, 负数则使字符向左移动。
	- 字符垂直偏移 正数使字符向上移动, 负数则使字符向下移动。
	- 字符角度 正数使字符逆时针旋转, 负数使字符顺时针旋转。

```
\subseteq\leq
```
您也可以使用**形状**工具 位移或旋转字符。选择字符节点或[节点,](#page-849-0)然后在属性栏上的**字符水平偏移**框、**字符垂直偏移**框或**字符 角度**框中键入值。

#### **矫正位移或旋转的字符**

- 1 使用文本工具  $\bigwedge$ , 选择一个或多个字符。
- **2** 单击**文本 矫正文本**。

#### **使垂直位移的字符返回基线**

- **1** 在工具箱中,打开**形状**工具 展开工具栏。
- 2 单击形状工具 d 。
- **3** 选择文本[对象](#page-846-1),然后选择位移字符左侧的[节点](#page-849-0)。
- **4** 单击**文本 对齐基线**。

#### <span id="page-527-0"></span>**镜像文本**

- **1** 使用**挑选**工具选择文本对象。
- **2** 在工具栏上,单击以下按钮之一。
	- 水平镜像  $_{\text{L}^{1,\text{I}}_{\text{L}^{1}}}$  从左向右翻转文本字符
	- 垂直镜像 <sub>--</sub>C- 从上向下翻转文本字符

```
⊆₹
```
您也可以通过按住 命令, 同时将选择手柄拖到对象的另一边来镜像文本。 也可以镜像适合于路径的文本。有关详细信息,请参阅 [第 530 页上的"镜像适合路径的文本"。](#page-531-1)

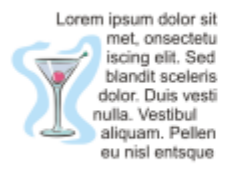

eu nisl entsque aliquam. Pellen nulla. Vestibul dolor. Duis vesti blandit sceleris iscing elit. Sed met, onsectetu Lorem ipsum dolor sit

Lorem ipsum dolor sit met, onsectetu<br>iscing elit. Sed blandit sceleris dolor. Duis vesti<br>nulla. Vestibul aliquam. Pellen eupatne lain ue

#### 从左至右依次为:原来格式的文本、垂直镜像的文本和水平镜像的文本

#### **通过沿对角线拖动翻转文本**

- 1 使用**文本**工具 人人,选择美术字或段落文本框。
- **2** 拖动中间选择手柄穿过文本,然后将边角手柄放置在另一侧。

#### <span id="page-528-0"></span>**移动文本**

CorelDRAW 提供了不同的文本移动方式。如果选择文本作为对象(例如[美术字块](#page-851-0)或文本框),可以像移动任何其他对象一样,将其移动 到新位置。

您也可以在文本框之间移动选定的[段落文本](#page-846-0),或在[美术字](#page-851-0)对象之间移动美术字。或者,也可以将段落文本移到美术字对象中或将美术字移 到段落文本框中。

#### **移动文本对象**

**1** 单击**挑选**工具 。

**2** 将文本对象拖动到绘图窗口中的新位置。

#### **移动选定的文本**

- 1 单击文本工具  $\mathsf{A}$ ·
- **2** 选择要移动的文本。
- **3** 执行下表中的一项任务。

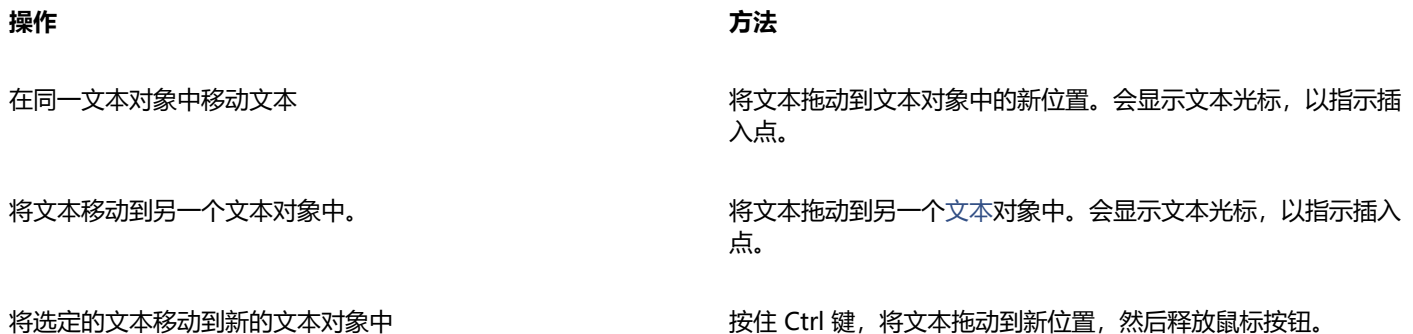

**操作 方法**

在绘图窗口中自由移动单个字符 单击**形状**工具 6 ,选择文本对象,然后拖动位于字符左下角的 字符选择手柄。

#### <span id="page-529-0"></span>**文本换行**

通过将段落文本环绕在[对象](#page-846-1)、[美术字](#page-851-0)或文本框周围,可以改变文本的形状。可以使用[轮廓图](#page-850-0)或方形环绕样式来环绕文本。轮廓图环绕样式 沿循对象的曲线。方形环绕样式沿循对象的边框。还可以调整段落文本和对象或文本之间的间距大小,并且可以移除之前应用的任何环绕 样式。

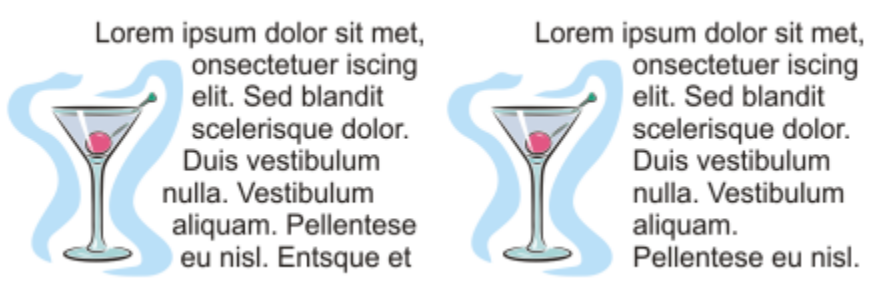

使用轮廓图环绕样式(左)和方形环绕样式(右)将文本环绕在对象周围

#### **将段落文本环绕在对象、美术字或文本框周围**

- **1** 选择要在其周围环绕文本的[对象](#page-846-1)或文本。
- 2 单击窗口 ▶ 检查器 ▶ 属性。
- 3 在属性检查器中,单击摘要按钮 [2 以显示环绕选项。
- **4** 从**环绕段落文本**列表框中选择环绕样式。 如果要更改环绕文本与对象或文本之间的间距,请更改**文本环绕偏移**框中的值。
- **5**  单击文本工具  \_\_ 入 ,然后在对象或文本上拖动,创建[段落文](#page-846-0)本框。
- **6** 在文本框中键入文本。

 $\subseteq\leq$ 

通过将环绕样式应用于对象,然后将文本框拖动到对象上,可以将现有的段落文本环绕在选定的对象周围。

#### **移除环绕样式**

- **1** 选择环绕的文本或其环绕的对象。
- **2** 单击**窗口 检查器 属性**。
- 3 在**属性**检查器中,单击**摘要**按钮 ┏️?以显示环绕选项。
- **4** 从**环绕文本**列表框中选择**无**。

#### <span id="page-529-1"></span>**使文本适合路径**

可以沿开放[对象](#page-851-0)(如直线)或[闭合对象](#page-846-1)(如方形)的路径添加[美术字](#page-844-1)。也可以使现有文本适合路径。文本框中的段落文本只能适合开放路 径。

使文本适合路径后,可以根据路径调整文本的位置。例如,可以水平、垂直、或在这两个方向上同时镜像文本。使用[记号](#page-848-2)间距可以指定文 本和路径之间的精确距离。

CorelDRAW 将适合路径的文本视为一个对象;但是,如果您不想再让文本成为路径的一部分,也可以将文本与对象分离。将文本与曲线 或闭合路径分离时,文本将保留它所适合的对象的形状。也可以单独修改文本和路径属性。

矫正文本时,可以将文本还原为其原始外观。

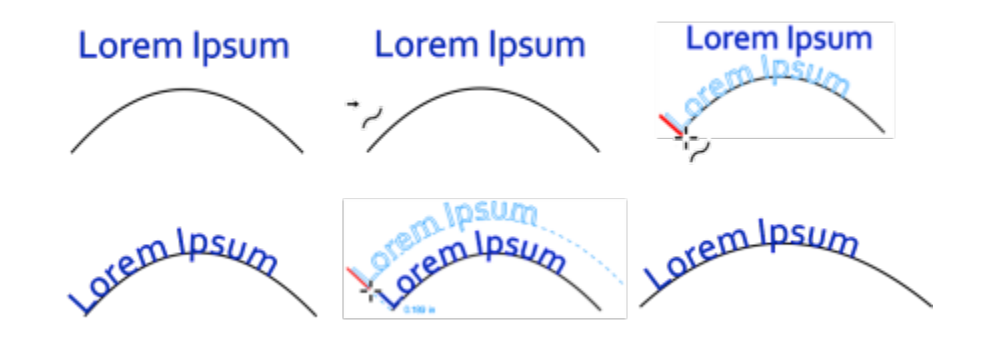

文本和曲线作为单独的对象(左上)、使用"使文本适合路径"指针选择路径(中 上)、在使文本适合路径的过程中对齐文本(右上)、适合到路径的文本(左下)、 关于偏移距离的交互式反馈(中下)、以及按 200% 水平延展的文本和曲线(右下)

#### **沿路径添加文本**

- **1** 使用**挑选**工具 选择路径。
- **2** 单击**文本 使文本适合路径**。

此时将在路径上插入文本光标。如果路径是开放的,文本光标会插入到路径的开头。如果路径是闭合的,文本光标会插入到路径的中 央。

**3** 沿路径键入。

Eŕ

不能将文本添加到另一文[本对象](#page-846-1)的路径。

⊆₹

通过单击文本工具 △,然后指向一个路径,也可以使文本适合路径。当指针变成使文本适合路径指针 → ,时,单击希望文本开 始之处,然后键入。

#### **使文本适合路径**

- **1** 使用**挑选**工具 选择文本[对象](#page-846-1)。
- **2** 单击**文本 使文本适合路径**。 指针变成**使文本适合路径**指针 → , , 通过在路径上移动指针, 可以预览将适合文本的位置。
- **3** 单击路径。 如果文本适[合闭合路径](#page-844-0),文本将沿着路径居中。如果文本适合开放路径,则文本会从插入点开始排列。

E 美术字可以适合开放路径或封闭路径。段落文本只能适合开放路径。 不能将文本适合到另一文[本对象](#page-846-1)的路径。

#### <span id="page-531-0"></span>**调整适合路径的文本的位置**

- 1 使用**挑选**工具 ▶ 选择适合路径的文本。
- **2** 从属性栏上的下列任一列表框中选择一种设置:
	- **文本方向** 指定文本的总体朝向
	- **与路径的距离** 文本和路径间的距离
	- **偏移** 文本沿路径的水平位置

#### **您也可以**

使用记号间距可以按指定增量增加路径和文本之间的距离 选择文本。在属性栏上,单击**贴齐记号**,启用**打开贴齐记号**选 项,然后在**记号间距**框中键入一个值。

> 在路径上移动文本时,文本将按您在**记号间距**框中指定的增量移 动。移动文本时,文本与路径间的距离显示在原始文本的下方。

更改适合的文本的水平方向 使用**形状**工具 **{ <sub>\_\_\_</sub>**, 选择文本,然后拖动要重新定位的字符[节](#page-849-0) [点](#page-849-0)。

沿着路径移动适合的文本或将其移出路径 使用**挑选**工具 ,拖动显示在文本旁边的红色[轮廓沟槽](#page-850-1)。

沿着路径拖动轮廓沟槽时,将显示文本的预览。如果将轮廓沟槽 拖离路径,将显示文本预览和路径之间的距离。

#### <span id="page-531-1"></span>**镜像适合路径的文本**

- 1 使用**挑选**工具 ▶ 单击适合路径的文本。
- **2** 在属性栏上,单击下列按钮之一:
	- 水平镜像文本 <sub>a: 6</sub> 从左向右翻转文本字符
	- 垂直镜像文本 <sub>- ...</sub>... 从上向下翻转文本字符

```
Č₹
```
通过同时单击**水平镜像文本**和**垂直镜像文本**按钮,可以对适合路径的文本应用 180 度的旋转。 也可以镜像美术字和段落文本框。有关详细信息,请参阅 [第 526 页上的"镜像文本"。](#page-527-0)

#### **使文本与路径分离**

- 1 使用**挑选**工具 ▶ 选择路径和适合的文本。
- **2** 单击**对象 拆分文本**。

#### **矫正文本**

- **1** 使用**挑选**工具 选择路径和适合的文本。
- **2** 单击**对象 拆分文本**。
- **3** 使用**挑选**工具选择文本。
- **4** 单击**文本 矫正文本**。

#### <span id="page-532-0"></span>**特殊字符、符号和字形**

使用**字形**检查器,您可以查找和插入 OpenType 字体的特殊字符、符号和字形(单个字符或字符组合的变体)。

#### **过滤**

默认情况下,字体中包括的所有字符、符号和轮廓沟槽都将显示出来,但是您可以过滤字符子集,以便只显示您想要的字符。例如,您可 以只显示货币符号或数字, 或只显示斯拉夫语字符和符号。

字体中的字符分为以下几类:

- **常用字符** 包括箭头、货币、数学符号、数字、标点符号和分隔符以及 CJK 符号和标点符号(在亚洲脚本中使用)
- **脚本符号** 包括所选择的字体支持的脚本,例如拉丁语、希腊语、斯拉夫语、平假名和片假名、汉语、阿拉伯语或希伯来语脚本
- **OpenType 字符** 包括所选择的字体提供的 OpenType 功能,例如标准连字、任意连字、分数、替代批注表单等。有关 OpenType 功能的详细信息, 请参阅第 544 页上的 "OpenType 功能"。

#### **OpenType 字体**

**字形**检查器是查看和应用 OpenType 字体提供的 OpenType 功能的理想之选。默认视图显示一个字符列表,其中单个字符的轮廓沟槽 分组显示。此外,您也可以显示一个更长的列表,使可用字形一目了然。

#### **查看字符位置**

所选择的每个字符都显示在一组蓝线上,以便您预览其相对于文本基线的位置。

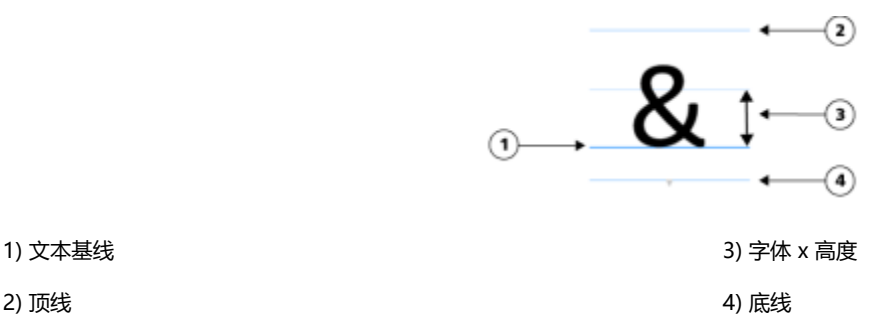

#### **最近使用的特殊字符**

您可以使用最近使用的特殊字符列表来复制您经常使用的字符。列表保留了最近使用字符的字体属性和所应用的所有 OpenType 功能。 您可以通过移除不再需要的字符来管理列表。

#### **不带 Unicode 编码的字形**

不带 Unicode 映射的字形只能在特定情况下使用特定的 OpenType 功能集进行访问。此类字形不能通过按键插入,但仍然可以从**字 形**检查器添加到文档中。

不带 Unicode 编码的字形将作为字形而非字符插入;因此,您不能更改其字体。例如,如果您将包含不带 Unicode 映射的字形的文本 字体从 Gabriola 更改为 Impact, 则字形将保持为 Gabriola 字形, 如下例所示。

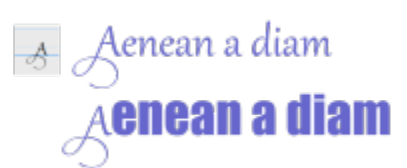

左:不带 Unicode 编码的字形。上部:以该字形开头的文本。下部:字体已更改,但字形保持不变。

易于在没有统一码映射的情况下辨别这些字形与其他字形,因为这些字形在**字形**检查器中以灰色背景显示。

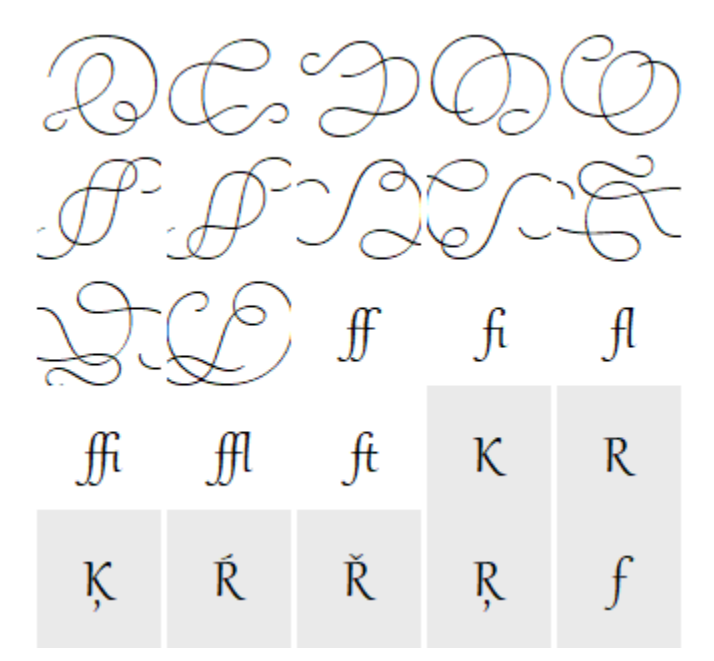

#### **添加特殊字符、符号或轮廓沟槽**

#### **1** 单击**文本 字形**。

- **2** 在**字形**检查器中,从**字体列表**框中选择字体。
- **3** 将**字符和字形**列表中的字符拖动到绘图窗口。 如果找不到您需要的字符,请打开**字符过滤器**列表,然后启用**整个字体**复选框。

#### **您也可以**

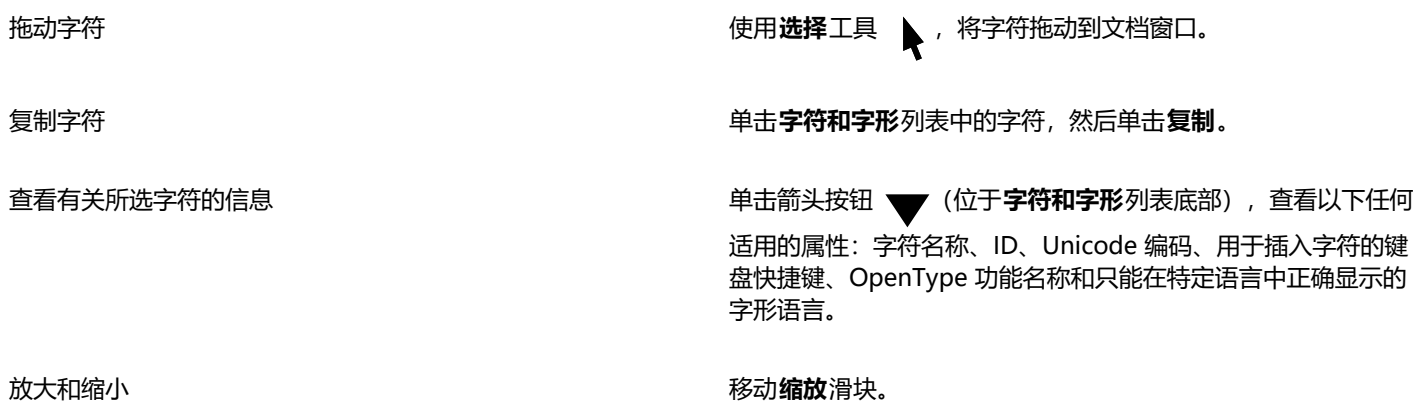

**您也可以**

要以预设的增量放大和缩小,请单击**缩放**滑块左边和右边的缩放 按钮。

#### **过滤特殊字符、符号和轮廓沟槽**

- **1** 单击**文本 字形**。
- **2** 在**字形**检查器中,从**字体列表**框中选择字体。
- 3 打开字符过滤器列表框,然后启用您要显示的字符子集的复选框。
- **4** 单击**关闭**。

#### **查看 OpenType 功能的字形**

- **1** 单击**文本 字形**。
- **2** 在**字形**检查器中,从**字体列表**框中选择 OpenType 字体。
- **3** 打开**字符过滤器**列表框,然后在 **OpenType** 区域启用可用 OpenType 功能的所有复选框。
- **4** 执行下列操作之一:
	- 要显示包括分组字形的列表,请确保**显示所有字形**按钮 Q 没有按下。要查看群组中的所有字形,请单击字符,然后单击 OpenType 功能指示器。单击字形使其在**字符和字形**列表中显示。
	- 要显示包括所有可用字形的列表,请单击**显示所有字形**按钮 。

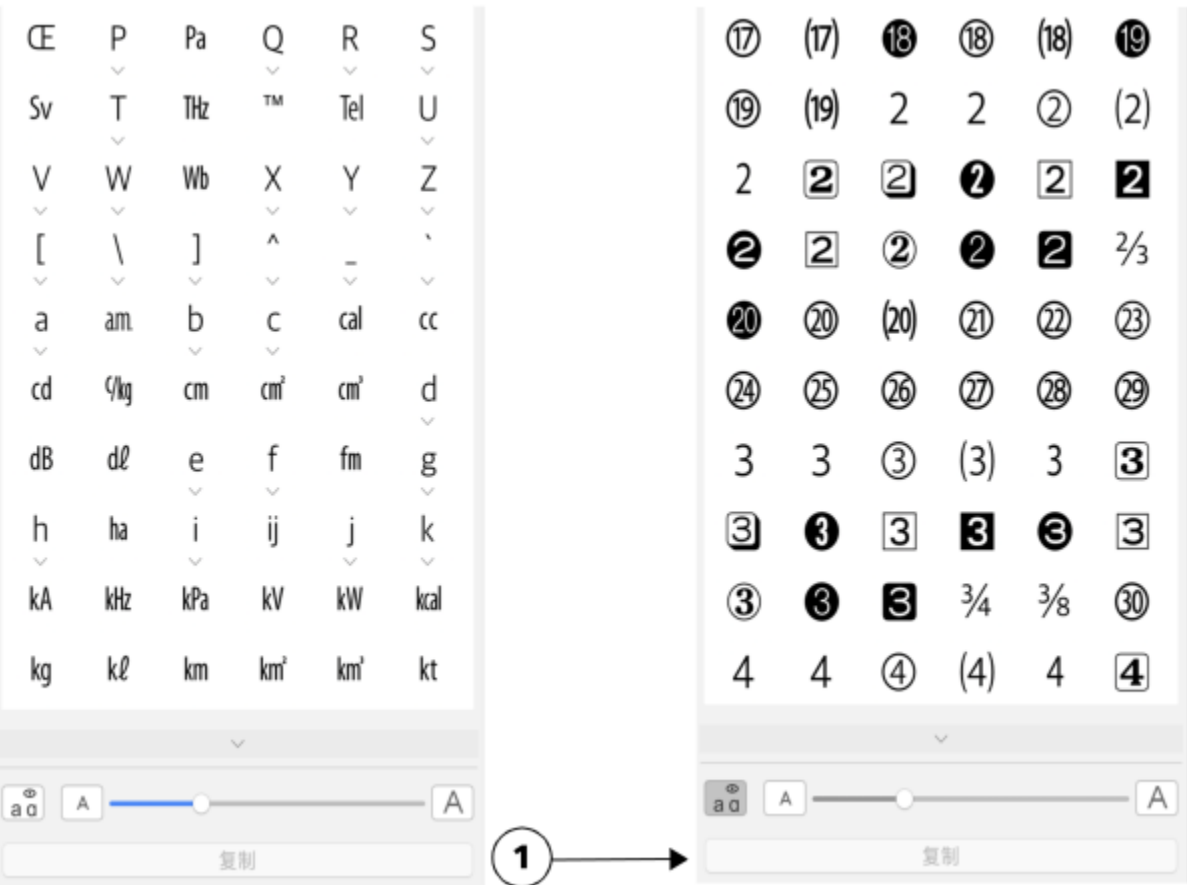

左:单个字符下面的 OpenType 功能指示器显示还有更多可用字 形。右:按下显示所有字形按钮 (1) 后,所有字形就一目了然了。

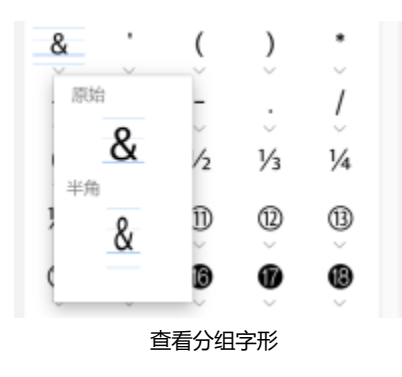

### 昏

**显示所有字形**按钮对不支持 OpenType 功能的字体不可用。

OpenType 功能提供的一些字形根据它们显示时所在的上下文而变化,并且不能在**字形**检查器中显示。您可以通过使用屏幕上 OpenType 功能指示符在文档窗口查看和插入此类字形。有关详细信息,请参阅 [第 548 页上的"启用屏幕显示 OpenType 功](#page-549-0) [能指示器"。](#page-549-0)

#### **使用最近使用的特殊字符列表**

**1** 单击**文本 字形**。

**2** 在最近用过的特殊字符(字形)列表中,执行下表中的任务。

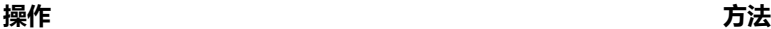

从列表中复制字符 控件单击字符,然后单击**复制**。

从列表中移除字符 控件单击字符,然后单击**移除或全部移除。** 

#### <span id="page-536-0"></span>**嵌入图形**

可以在文本中嵌入图形[对象](#page-846-1)或[位图](#page-855-1)。图形对象或位图被视为文本字符。因此,可以根据嵌入图形对象的文本类型来应用格式化选项。也可 以从文本中移除嵌入的对象,移除后对象就返回其原始状态。

#### **在文本中嵌入图形对象**

#### **1** 选择图形[对象](#page-846-1)。

- **2** 单击**编辑**,然后单击下列按钮之一:
	- **· 剪切**
	- **· 复制**
- 3 使用文本工具 <br />  $\bigwedge$  单击要嵌入图形对象之处。
- **4** 单击**编辑 粘贴**。

#### **从文本中移除嵌入的对象**

- 1 使用**文本**工具  $\bigwedge$ , 选择嵌入的[对象。](#page-846-1)
- **2** 单击**编辑 剪切**。
- 3 单击**挑选**工具 , 然后单击文本对象以外的区域。
- **4** 单击**编辑 粘贴**。

#### <span id="page-536-1"></span>**继承文本**

如果文档包含文本并且是在先前版本的 CorelDRAW 中创建(比如 CorelDRAW X5), 那么您必须首先更新继承文本, 然后才能使用 新的文本功能 (如 OpenType 选项以及将文本与[基线网](#page-848-1)格对齐)。有关详细信息,请参阅 [第](#page-522-0) 544 页上的 "OpenType 功能"和 第 [521 页上的"将文本与基线网格对齐"。](#page-522-0)

#### **更新继承文本**

- **1** 打开包含继承文本的文档。 绘图窗口顶部会出现一个**更新**工具栏。
- **2** 单击**更新**。

要撤销更新,请单击**更新**工具栏上的**撤销**。但是,对更新后的文本进行更改后,此选项将不再可用。

Eŕ

当更新继承文本时,其排列和布局可能会更改。

您也可以通过单击**属性**检查器的**字符区域**中的**更新**按钮来更新继承文本。

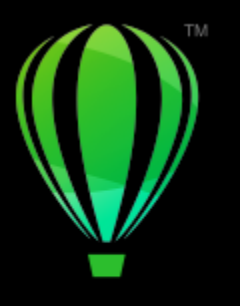

## **CorelDRAW**

<span id="page-538-0"></span>格式化文本

CorelDRAW 提供了丰富的工具和控件,能够用于格式化单个字符、整个段落以及文本框中的文本。

本部分包含以下主题:

- [第 537 页上的"选择字样和字体"](#page-538-1)
- [第 539 页上的"格式化字符"](#page-540-0)
- [第 541 页上的"更改文本颜色"](#page-542-0)
- [第 542 页上的"调整特定范围字符的字距"](#page-543-0)
- [第 543 页上的"更改文本大小写和大写"](#page-544-0)
- [第 544 页上的"OpenType 功能"](#page-545-0)
- [第 548 页上的"可变字体"](#page-549-1)
- [第 550 页上的"调整字符间距和字间距"](#page-551-0)
- [第 551 页上的"调整行间距和段落间距"](#page-552-0)
- [第 553 页上的"创建项目符号和编号列表"](#page-554-0)
- [第 556 页上的"首字下沉"](#page-557-0)
- [第 557 页上的"更改字符位置和角度"](#page-558-0)
- [第 558 页上的"对齐文本"](#page-559-0)
- [第 560 页上的"添加制表位和缩进"](#page-561-0)
- [第 562 页上的"文本样式"](#page-563-1)
- [第 562 页上的"在文本中断字"](#page-563-0)
- [第 563 页上的"格式化代码"](#page-564-0)
- [第 564 页上的"非打印字符"](#page-565-0)

#### <span id="page-538-1"></span>**选择字样和字体**

文本是文档设计和布局中的一个重要元素。在 CorelDRAW 中,您可以选择最适合您项目的字体。可以指定字体大小和样式。此外,还 可以使用 OpenType 字体来设计出风格独特的样式。有关详细信息,请参阅第 544 页上的 "OpenType 功能"。文本的默认测量单 位是点, 但是, 您可以更改活动绘图及所有后续绘图的测量单位。有关预览字体的信息, 请参阅 [第 573 页上的"会在保存文件时嵌入](#page-574-0) [绘图中使用的字体,但您可以选择对特定绘图禁用字体嵌入。遵循每种字体的嵌入权限。查看字体"。](#page-574-0)

#### **字体与字样**

"字体"和"字样"是两个经常互换使用的印刷术语,但是它们的含义并不相同。字体是字符的集合,包括字母、数字以及一个字样(如 粗体或斜体)变化的符号。字样(又称为字体系列),是具有相似设计特性的多种字体的组合。换句话说,字体就是允许您在屏幕上显示 或打印时渲染字符的机制,而字样(体现字符的样式和视觉独特性)指的是类型的设计和样式。

下表列出了几个字样和字体的示例。

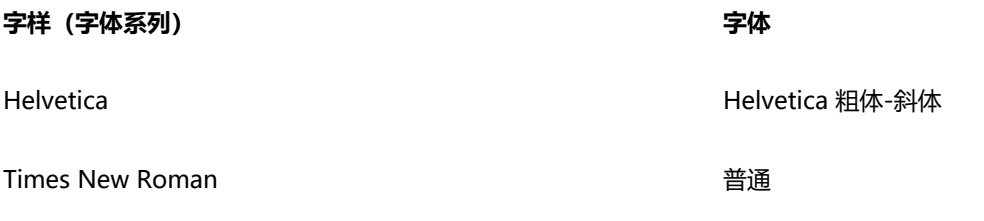

Verdana Verdana 粗体-斜体

#### **选择字样**

字样具有不同的形状和大小,并且具有独特的特性和表现力。由于字样可以确定项目的基调,因此选择合适的字样是设计时需重点考虑的 事项。此外,字样还会促进或阻碍有效的沟通。例如,如果使用难读的字样设计海报,或者设置了错误的基调,那么您的信息就有可能无 法有效地传达给目标受众。

Menu Menu

左侧"菜单"一词上应用的字样比右侧"菜单"上应用的字样更适合高级餐厅的菜单。

下面是选择合适字样的一些基本技巧:

- 选择最符合设计基调的字样。
- 选择适合设计最终输出形式(例如网页或打印)的字样。
- 不要在文档中使用太多字样。一般一个文档中最多使用三到四种字样。
- 确保字样的字符易于阅读和辨认。
- 选择适合目标受众年龄的字样。
- 确保标题的字样在放大显示时引人注目且美观大方。
- 确保正文文本应用可读性高的字样。
- 如果处理的是多语言文档,则应选择支持多种语言的字样。

#### **更改字体**

- **1** 使用**文本**工具 选择字符或文本块。 如果属性检查器未打开,单击窗口▶检查器▶属性。
- 2 在**属性**检查器中,单击字符按钮 A 以显示与字符相关的选项。
- 3 在属性检查器的字符区域中,执行下表中的一个或多个任务。

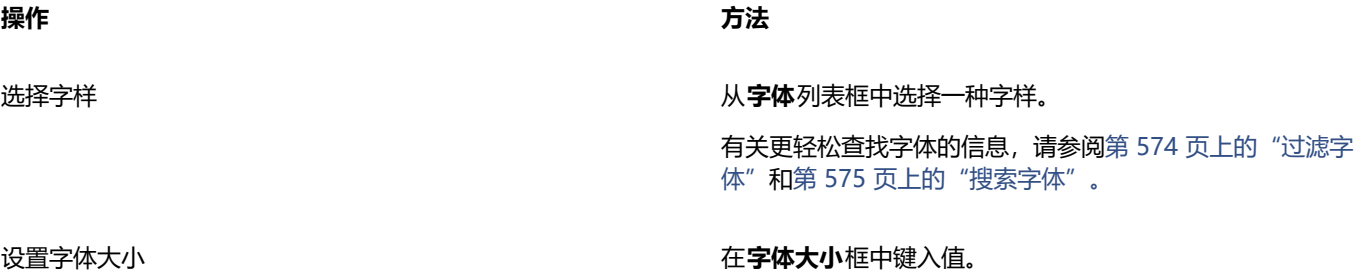
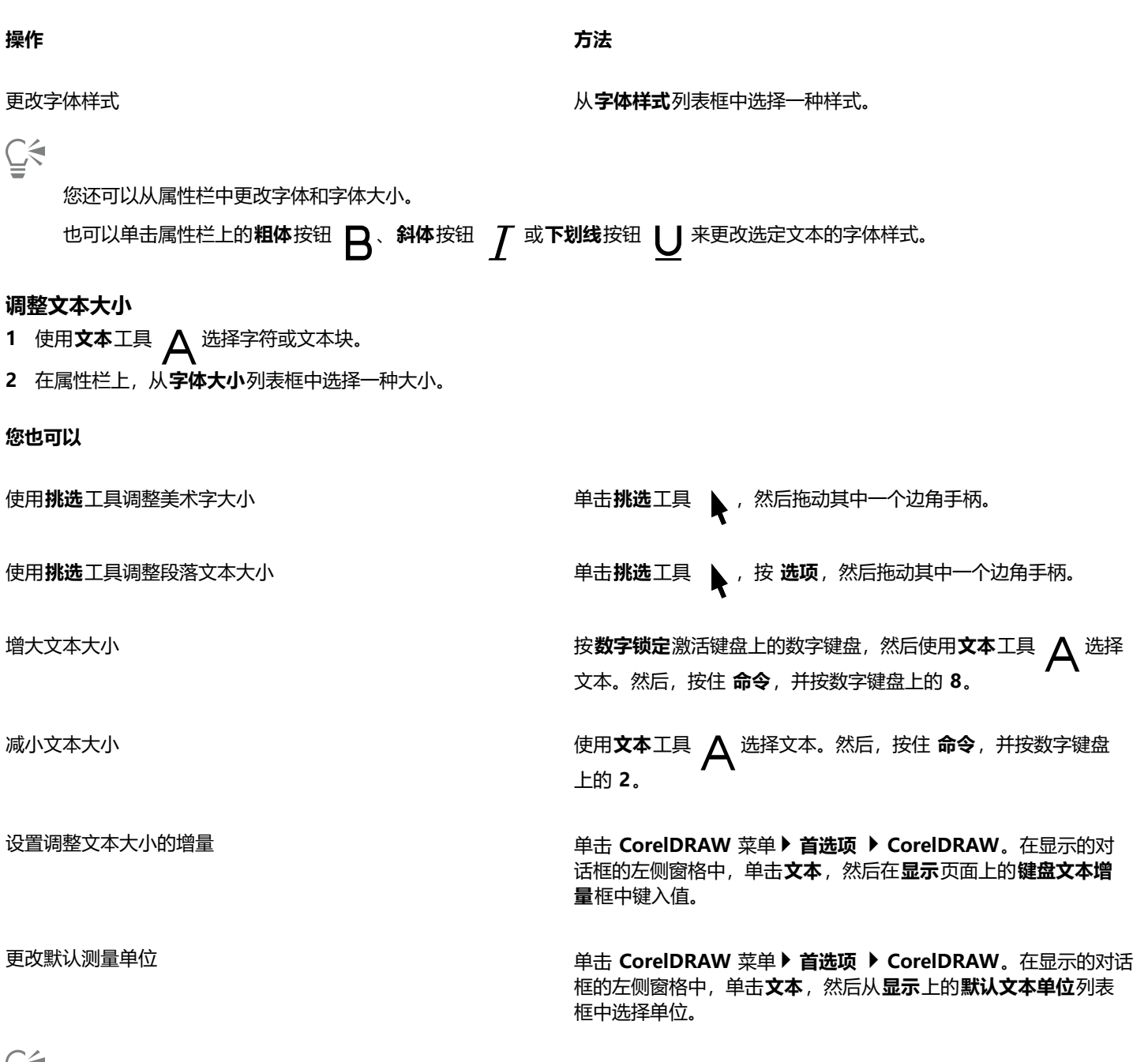

 $\bar{e}$ 

您还可以通过从**字体大小**列表框中选择一个大小,从**属性**检查器的**字符**区域中调整文本大小。

# **格式化字符**

可以通过将字符显示为下标或上标来更改字符的位置和外观,这在含有科学记数的绘图中非常有用。如果选择支持下标和上标的 OpenType 字体, 则可以应用相应的 OpenType 功能。但是, 如果选择不支持下标和上标的字体 (包括 OpenType 字体), 则可以 应用字符的合成版,这是 CorelDRAW 通过改变默认字体字符的特性生成的。有关详细信息,请参阅 第 544 页上的 "OpenType 功 [能"。](#page-545-0)

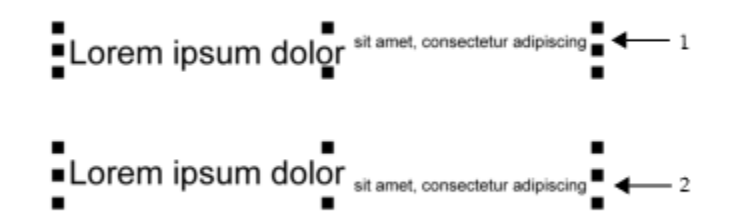

应用了上标 (1) 和下标 (2) 的美术字

还可以为选定字符添加下划线、删除线及上划线。

Lorem ipsum dolor sit amet, consectetur adipiscing elit.

Lorem ipsum dolor sit amet, consectetur adipiscing elit.  $\leftarrow$  1

Lorem ipsum dolor sit amet, consectetur adipiscing elit.  $\blacktriangleleft$  - 2

Lorem ipsum dolor sit amet, consectetur adipiscing elit.  $\blacktriangleleft$  - 3

同时使用单线样式和双线样式将带下划线 (1)、删除线 (2) 和上划线 (3) 的美术字应用到文本。

如果想再次使用选定文本的格式,可以使用样式,或复制文本属性,然后将其应用到其他选定的文本。有关详细信息,请参阅[第 271 页](#page-272-0) [上的"复制对象属性、变换和效果"。](#page-272-0)

### **插入上标或下标文本**

**1** 使用**文本**工具 选择字符或文本块。

如果属性检查器未打开,单击窗口 ▶ 检查器 ▶ 属性。

- 2 在**属性**检查器中,单击**字符**按钮 A 以显示与字符相关的选项,然后单击箭头以查看更多选项。
- **3** 在**属性**检查器的**字符**区域中,单击**位置**按钮,然后选择以下选项之一。
	- **无** 关闭列表中的所有功能
	- 上**标(自动)** 如果字体支持上标,则应用 OpenType 功能,如果字体不支持上标,则应用合成版
	- 下标 (自动) 如果字体支持下标, 则应用 OpenType 功能, 如果字体不支持下标, 则应用合成版
	- **上标(合成)** 应用上标功能的合成版,看起来与在旧版本 CorelDRAW 中一样
	- **下标(合成)** 应用下标功能的合成版,看起来与 CorelDRAW 旧版本中一样

某些 OpenType 字体可能看似支持不受支持的功能。例如,"上标"和"下标"选项可能看起来可用,但实际不可用。如果应用 其中一种 OpenType 字体, CorelDRAW 将无法提供上标和下标的合成版。

### **为文本添加下划线、上划线或删除线**

**1** 使用**文本**工具 选择字符或文本块。

如果**属性**检查器未打开,单击**窗口 检查器 属性**。

E

- 2 在**属性**检查器中,单击**字符**按钮 A 以显示与字符相关的选项。
- 3 在属性检查器的字符区域中,单击位于字符区域底部的箭头按钮 VZ显示附加字符选项。

**4** 执行下表的一个或多个任务。

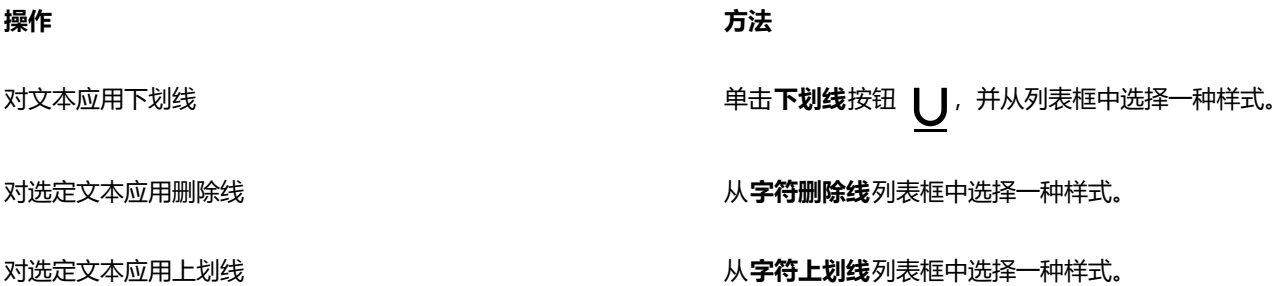

# **更改文本颜色**

可以快速更改文本的填充色和轮廓颜色。可以更改文本的填充色、轮廓颜色和背景色。可以更改单个字符、文本块或文本对象中的所有字 符的颜色。

# Lorem Ipsum

Lorem ipsum dolor sit amet, consectetur adipisicing elit, sed do eiusmod tempor incididunt ut labore et dolore magna aliqua.

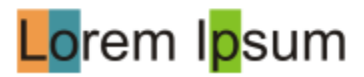

从左至右依次为:背景色应用到美术字、段落文本和选定字符中

## **快速更改文本对象的颜色**

- **1** 使用**挑选**工具 ▶️,单击文本[对象](#page-846-0)将其选定。
- **2** 执行下表中的一项任务。

### **操作 方法**

使用一种颜色填充文本对象中的字符 单击默认调色板上的任一[色样](#page-852-0),或者将一种色样拖动至文本对 象。

将轮廓颜色应用到文本对象中的所有字符 控件单击默认调色板上的任何[色样](#page-852-0),或者将 色样拖动到文本对象 中某字符的边缘。

### **更改选定文本的颜色**

**1** 使用**文本**工具 选择字符或文本块。

如果属性检查器未打开,单击窗口 ▶ 检查器 ▶ 属性。

- 2 在**属性**检查器中,单击字符按钮 A 以显示与字符相关的选项。
- **3** 在**属性**检查器的**字符**区域中,执行下表中的一个或多个任务。

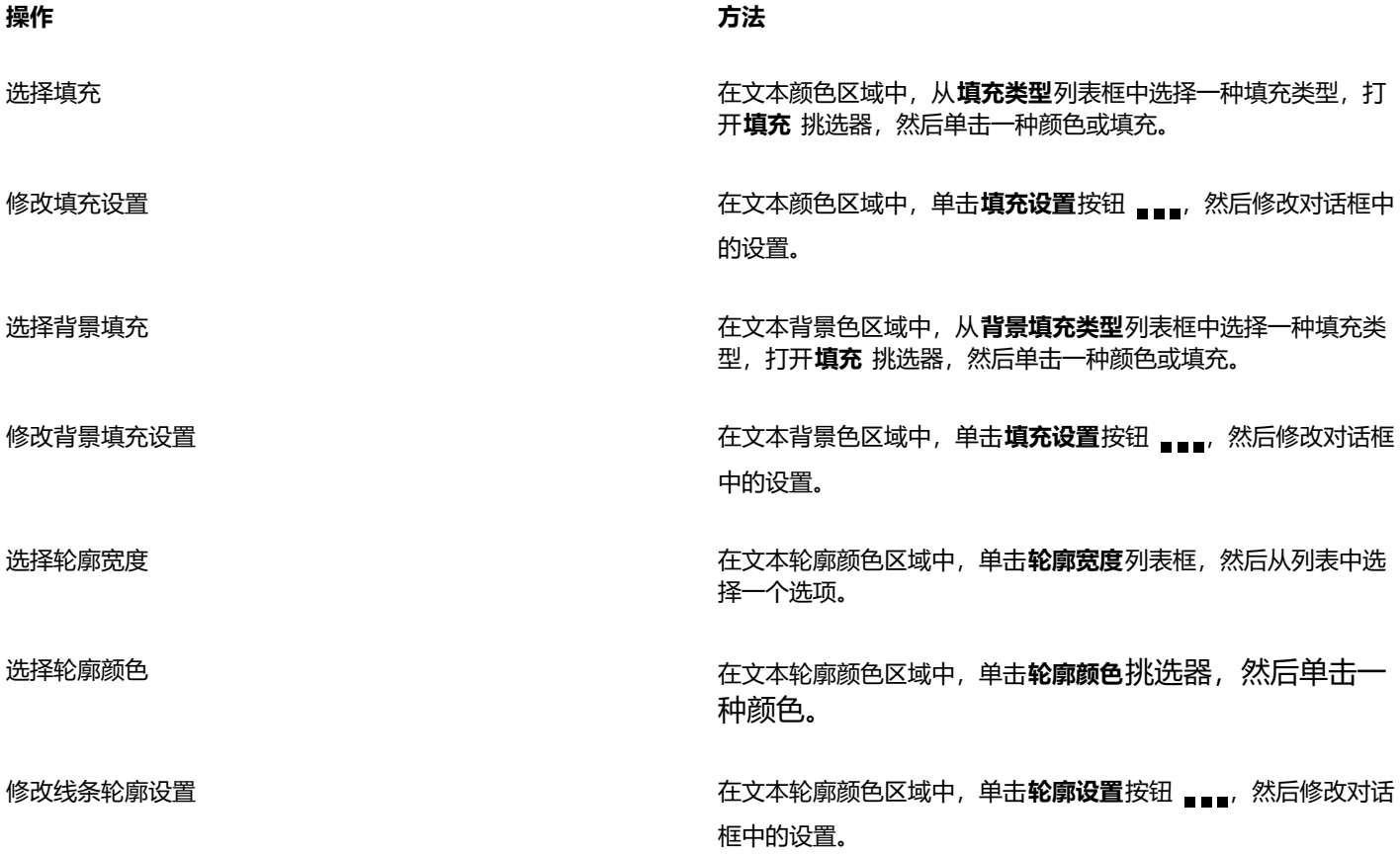

### <span id="page-543-0"></span>**调整特定范围字符的字距**

可以[调整选定字符对的字距](#page-858-0)。字距调整是指调整两个字符的位置来实现它们之间视觉空间的平衡。例如,字距调整通常用于减少字符对 (如 AW、WA、VA 或 TA)中的空间。这样的字符对称为"字偶距"。字距调整会提高可读性,使字母显得更加平衡且更符合比例,尤 其是在字体较大的情况下。

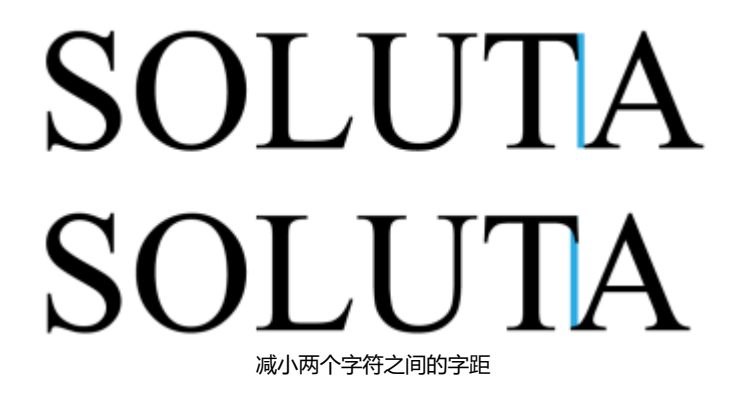

### **调整文字间距**

- 1 使用文本工具  $\bigwedge$ , 选择要调整字距的字符。选定的字符将高光显示。 如果属性检查器未打开,单击窗口 ▶ 检查器 ▶ 属性。
- 2 在**属性**检查器中,单击字符按钮 A 以显示与字符相关的选项。
- **3** 在**属性**检查器的**字符**区域中,在**字距调整范围**框中键入一个值。 负值会减小字符间的间距;正值会增加字符间的间距。

# **更改文本大小写和大写**

您可以控制选定文本的字、句或段落的大小写。例如,可以将首字母大写应用到选定文本,大写每个单词的首字母。这是一种非常有用的 标题(例如书名或章节标题)格式化技术。

无需删除或重新键入字母就可以自动转换文本的大小写。例如,通过将文档中的标签或标题转换为全大写字母(大写),可以快速提高这 些内容的醒目程度。

Lorem ipsum dolor sit amet

lorem ipsum dolor sit amet

### **LOREM IPSUM DOLOR SIT AMET**

Lorem Ipsum Dolor Sit Amet

### **IOREM IPSUM DOLOR SIT AMET**

(从上到下)以下文本大小写选项应用于美术字对象:句首字母大写、小写、大写、标题大小写和切换大小写。

CorelDRAW 可更改美术字和段落文本的大写。例如,可以将小型大写字母应用到首字母缩略词,使其在视觉上与文本协调。如果应用默 认大写,文本会过于突出,从而影响可读性。在下面的示例中,显示了应用默认大写和小型大写字母后的首字母缩略词"A.M."。

### **默认大写 小型大写字母**

这堂课从 9:00 A.M. 开始,地点在 132 教室。 这堂课从 9:00 a.m. 开始,地点在 132 教室。

通过大写文本,您可以调整大写字符之间的间距以提高可读性(前提是字体支持大写间距)。

### **更改文本的大小写**

- **1** 使用**挑选**工具 ▶️ , 单击文本[对象](#page-846-0)将其选定。
- **2** 单击**文本 更改大小写。**
- **3** 在**更改大小写**对话框中,启用以下选项之一:
	- **句首字母大写** 将美术字中第一个词的首字母大写, 或段落文本中每个句子的第一个单词的首字母大写
	- **小写** 用小写字符替代大写字符
	- **大写** 用大写字符替代小写字符
	- **标题大小写** 将每个词的首字母大写

• **切换大小写** - 反转所有字符的大小写,使小写字符变为大写字符,大写字符变为小写字符

### <span id="page-545-1"></span>**更改字符大写**

- **1** 使用**文本**工具 选择字符或文本块。
	- 如果属性检查器未打开,单击窗口 ▶ 检查器 ▶ 属性。
- 2 在**属性**检查器中,单击**字符**按钮 A 以显示与字符相关的选项。
- **3** 在**属性**检查器的**字符**区域中,单击**大写字母**按钮,然后点击以下选项之一:
	- **无** 关闭列表中的所有功能
	- **全部大写** 使用相应的大写字符替代小写字符
	- **标题大写** 如果字体支持,则应用该功能的 OpenType 版
	- **小型大写字母(自动)** 如果字体支持,则应用该功能的 OpenType 版
	- **全部小型大写字母** 使用缩小版的大写字符替代原来的字符
	- **从大写字母更改为小型大写字母** 如果字体支持,则应用该功能的 OpenType 版
	- **小型大写字母(合成)** 应用合成版的**小型大写字母**,看起来与在旧版本 CorelDRAW 中一样

如果字体支持大写间距,您可以单击**大写间距**按钮 △,增加大写字符之间的间距以提高可读性。

# Eŕ

如果选择支持大写样式的非 OpenType 字体,则 CorelDRAW 会提供合成版的"小型大写字母"和"全部小型大写字母"样式。 某些 OpenType 字体可能看似支持不受支持的功能。

# <span id="page-545-0"></span>**OpenType 功能**

CorelDRAW 支持 OpenType 字体,以便您可以利用其高级印刷功能。OpenType 功能可让您为单个字符或一串字符选择替换外观(也 称为[字形](#page-850-0))。例如,可以为数字、分数或连字组选择替换字形。

您可以访问**属性**检查器的字符区域中的 OpenType 命令和选项。也可以让 CorelDRAW 提示您哪些 OpenType 功能可以通过启用交互 式 OpenType 选项来加以应用。选择文本后,如果有可用的 OpenType 功能, 文本下方会显示一个指示器箭头。可以单击该指示器来 访问适用于所选文本的最常用 OpenType 功能列表。

> $\cdot$ Lorem ipsum dolor sit amet. Original Lorem ipsum dolor sit amet.  $\blacktriangleright$  Small Cane LOREM IPSUM DOLOR SIT AMET. Stylistic Set 1 Lorem ipsum dolor sit amet. Stylietic Set 2 Lorem ipsum dolor sit amet. Stylistic Set 5 Lorem ipsum dolor sit amet. Styligtic Set 6 Lorem ipsum dolor sit amet.

单击交互式 OpenType 指示器箭头 (1) 可展开适用于所选文本的最常用 OpenType 功能列表。

OpenType 字体规格是 Adobe 和 Microsoft 联合制定的。OpenType 字体基于 Unicode,扩展了旧字体技术的功能。OpenType 最突 出的优势有:

- 跨平台支持(Windows 和 macOS)
- 扩展字符集,可以提供更好的语言支持和高级印刷功能
- 可与 Type 1 (PostScript) 和 TrueType 字体共存
- 支持更大的字形限制 (64k)

### **OpenType 功能**

下表列出了您可以在 CorelDRAW 中应用的 OpenType 功能(前提是字体中包含该功能)。

此外, CorelDRAW 还提供一些 OpenType 大写和位置功能的合成版。例如, 如果字体不支持某功能 (例如"小型大写字 母"),CorelDRAW 会通过缩放字体来生成自己的字形版本。

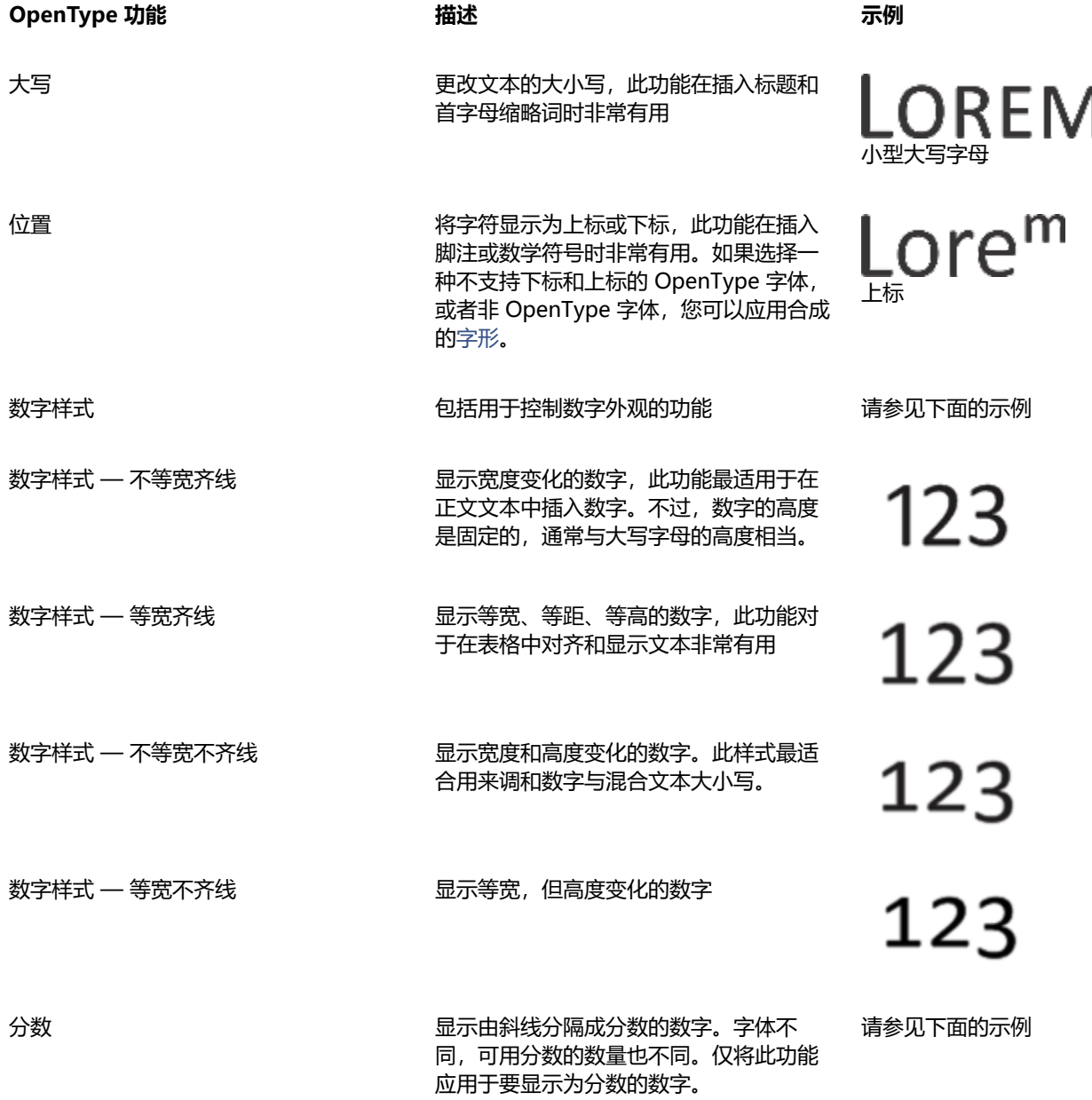

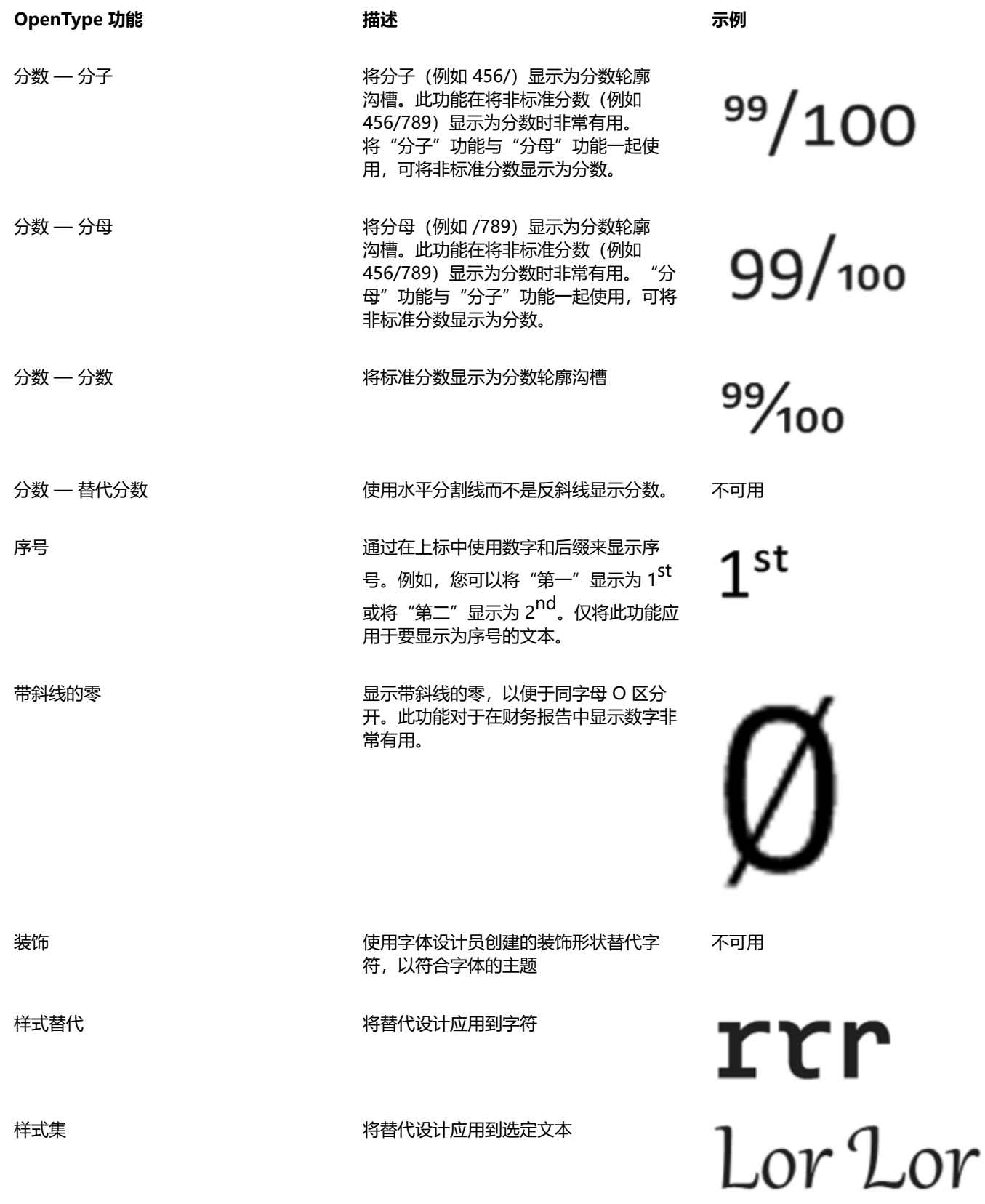

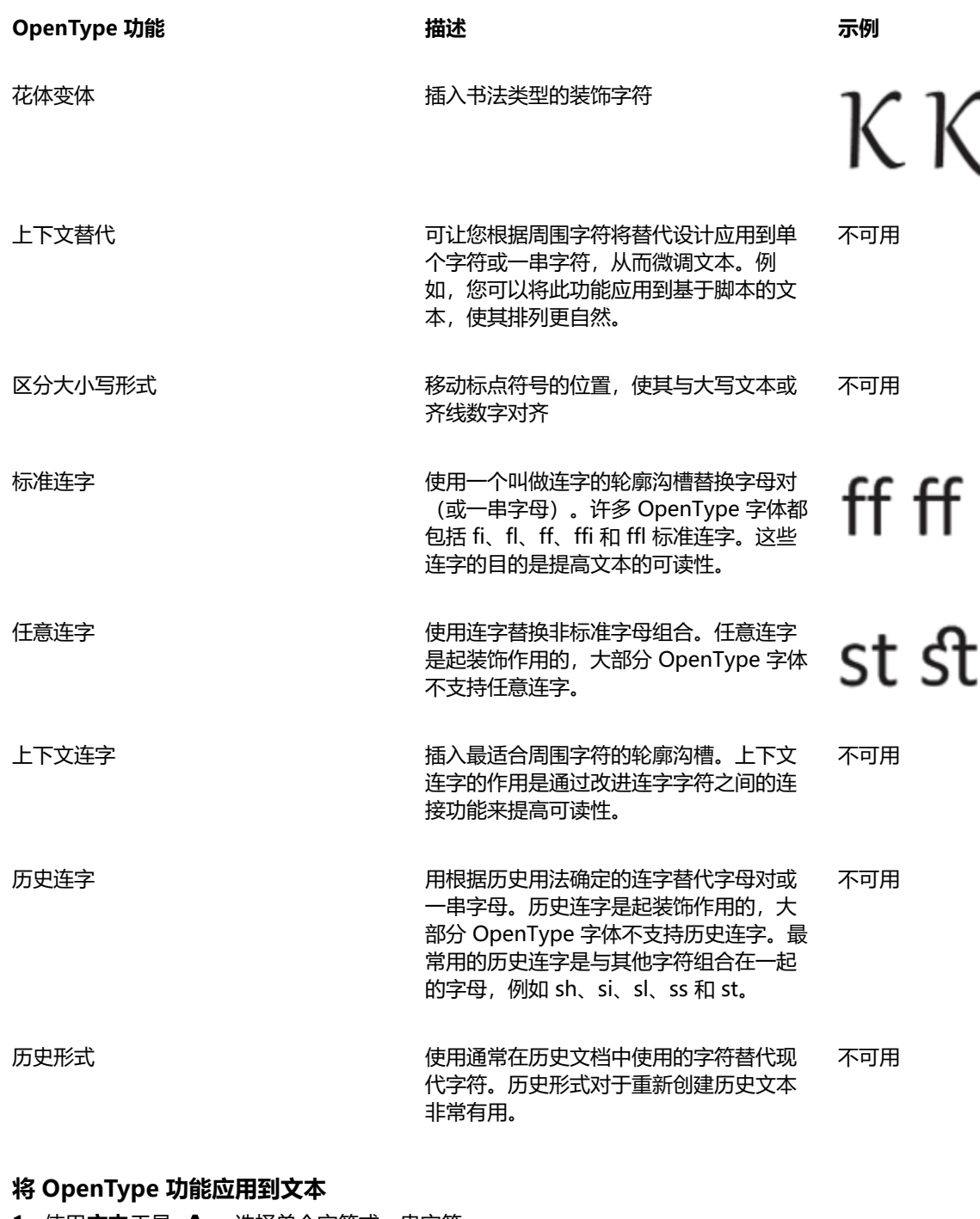

- 1 使用文本工具  $\bigwedge$ , 选择单个字符或一串字符。 如果**属性**检查器未打开,单击**窗口 检查器 属性**。
- 2 在**属性**检查器中,单击**字符**按钮 ♪ 以显示与字符相关的选项。
- 3 在**属性**检查器的**字符**区域中,单击 OpenType 功能按钮, 如果适用, 从列表中选择一个功能。

某些 OpenType 字体可能看似支持不受支持的功能。

昏

### **启用屏幕显示 OpenType 功能指示器**

单击文本工具  $\bigwedge$ , 然后在属性栏上单击交互式 OpenType按钮  $\bigcirc$ . 如果 OpenType 功能适用于选定文本, 文本下会显示一个箭头 。

### **您也可以**

在屏幕上查看最常用的 OpenType 功能的列表 インチング この 在文档窗口中单击文本下的下拉箭头 ヽ

将 OpenType 功能应用到选定文本 インスコン インスコン インター 在 OpenType 功能列表中, 单击某个功能。

# **可变字体**

CorelDRAW 支持可变 OpenType 字体。可变字体可以在单个字体文件中包含整个字体系列,使您可以访问一系列粗细、宽度和样式。

可变字体具有一个变化属性,称为变化轴。您可以沿一个或多个变化轴更改可变字体,如宽度、粗细和倾斜,或沿着字体设计器指定的 自定义轴进行更改。轴上的指定设计变化称为实例。命名实例与预设相似。例如,条格布可变字体沿粗细和宽度两个轴变化。此字体具有 多个粗细和宽度不同的指定实例,如 Light、Light Condensed Regular、Bold、Condensed Bold、Condensed Light、Condensed Regular、Wide Bold 等。在粗细轴上, Light 和 Bold 位于轴的相对两端; 在宽度轴上, Condensed 和 Wide 位于相对两端。

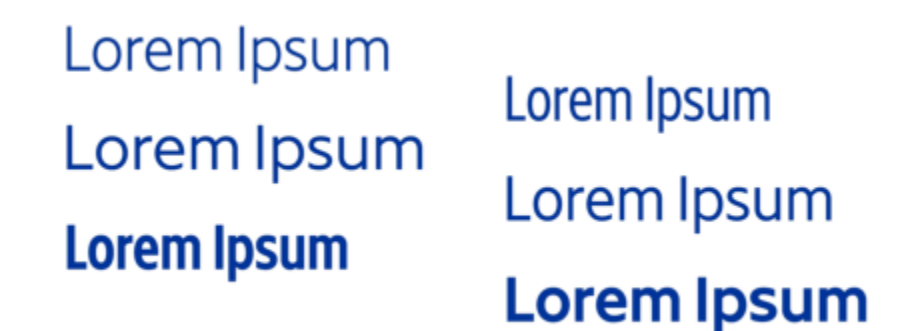

此图显示了条格布可变字体的几个实例。

要获得更大范围的样式变体,您可以调整可变字体实例的可用属性(轴)。如果要保存样式变化以供以后使用,您可以将其保存为文本或 段落样式。有关将对象属性保存到样式的详细信息,请参阅 [第 608 页上的"从对象创建样式"。](#page-609-0)

可变字体由图标 <mark>(,</mark>标识。要快速查找可变字体,您可以使用过滤器。有关详细信息,请参阅 第 575 页上的 "过滤字体" 。

- G. GRADUATE (Black, Normal)
- C. GRADUATE (Black Condensed, Normal)
- G. GRADUATE (Black Expanded, Normal)
- G. GRADUATE (Bold, Normal)
- C. GRADUATE (Bold Condensed, Normal)
- GRADUATE (Bold Expanded, Normal)
- **GRADUATE** (ExtraBold, Normal)
- G. GRADUATE (ExtraBold Condensed, Normal)
- GRADUATE (ExtraBold Expanded, Normal)
- G. GRADUATE (ExtraLight, Normal)
- GRADUATE (ExtraLight Condensed, Normal)

可变字体可通过图标识别。

要在不同设备上保留采用可变字体格式的文本外观并将其编辑为曲线对象,您可以将其转换为曲线。有关详细信息,请参阅 [第 523 页上](#page-524-0) [的"查找、编辑与转换文本"。](#page-524-0)

Eŕ

可变字体是采用 OpenType 字体变化机制的 OpenType 1.8 版字体。

您可以使用可变字体来格式化文本,以获得最佳可读性。例如,您可以格式化不同粗细、不同大小的标题,或者宽度较窄的数据 密集型文本。

在网页上使用时,可变字体通常有助于减小字体数据的大小,从而减少页面加载时间。

样式变化的连续范围也有助于进行响应式设计。

### **调整可变字体属性**

- 1 使用文本工具  $\Delta$ , 选择使用可变字体的字符或文本块。
- 2 单击属性栏上的**可变字体**按钮 A&N, 并调整任何可用的字体属性。

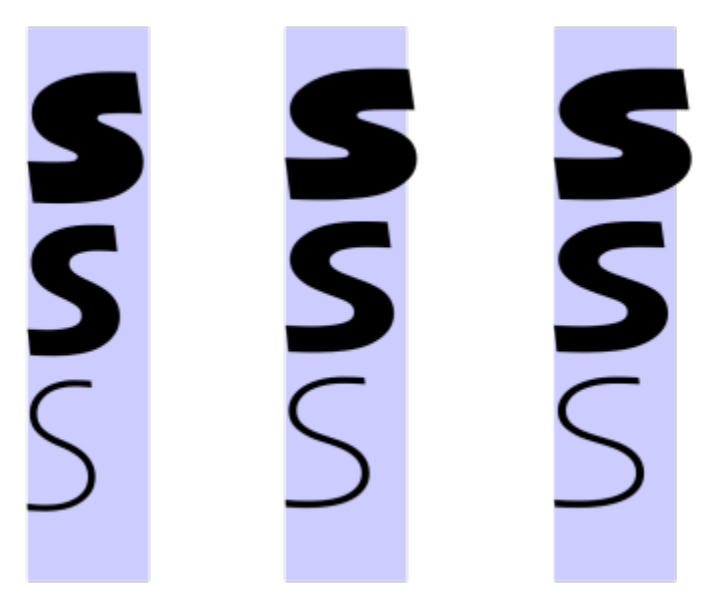

沿两个轴调整可变字体:宽度(从左到右)和粗细(从上到下)。

# **调整字符间距和字间距**

您可以通过调整字符间距和字间距来提高文本可读性。当字母或字离得太近或太远时,它们将变得难以阅读。CorelDRAW 为您提供了控 制文本间距的不同工具。

### **字符间距**

可以更改文本块中字符的间距(也称为"字母间距")。例如,将文本块设置为两端对齐可能会导致字符间隔过大,这会造成视觉上的不 平衡。为提高可读性,您可以缩小字符间距。

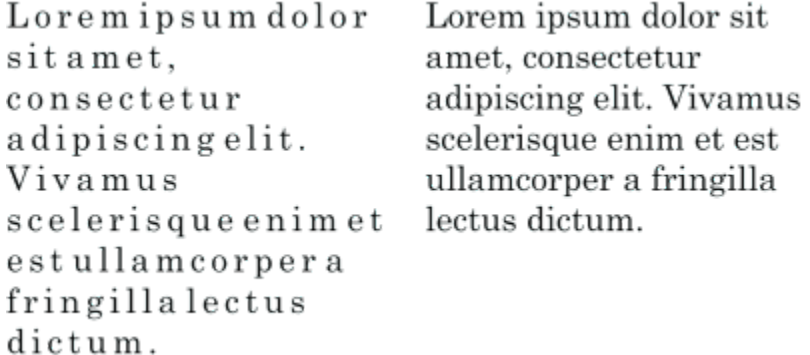

字符间距增大(左)使得文本难以阅读。字符间距缩小(右)提高了可读性。

如果要更改若干字符之间的间距,您需要调整字距。有关详细信息,请参阅 [第 542 页上的"调整特定范围字符的字距"。](#page-543-0)

### **字间距**

也可以调整字间距。

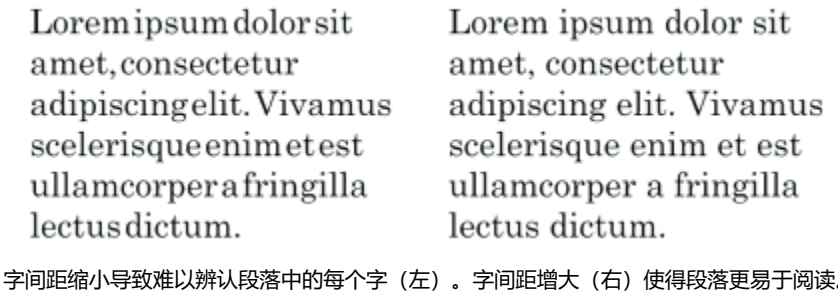

### **调整字符间距**

- **1** 执行下列操作之一:
	- 使用**文本**工具  $\bigwedge$ , 将光标置于文本块中。
	- 使用**挑选**工具 第二单击美术字对象或文本框。

如果属性检查器未打开,单击窗口 ▶ 检查器 ▶ 属性。

- 2 在**属性**检查器中,单击**段落**按钮 | | 以显示与段落相关的选项。
- **3** 在**属性**检查器的**段落**区域中,在**字符间距**框中键入一个值。

如果看不到**字符间距**框,请单击箭头以显示更多与段落相关的选项。

E

调整间距的值用空白字符的百分比表示。**字符**值的取值范围介于 -100% 与 2000% 之间。其他所有值都介于 0% 至 2000% 之 间。

 $\subseteq\leq$ 

也可以通过单击**形状**工具 ,选择文本对象,然后拖动文本对象右下角的**交互式水平间距**箭头 ,按比例更改字符间距。 您可以通过使用大写间距来增加大写文本中的字符间距。有关详细信息,请参阅 [第 544 页上的"更改字符大写"。](#page-545-1)

### **调整字间距**

- **1** 执行下列操作之一:
	- 使用**文本**工具  $\bigwedge$ , 将光标置于文本块中。
	- 使用**挑选**工具 ,单击美术字对象或文本框。

如果属性检查器未打开,单击窗口 ▶ 检查器 ▶ 属性。

- 2 在属性检查器中,单击段落按钮 | | | 以显示与段落相关的选项。
- **3** 在**属性**检查器的**段落**区域中,在**字间距**框中键入一个值。 如果看不到**字间距**框,请单击箭头以显示更多与段落相关的选项。

 $\subseteq\leq$ 

也可以通过单击**形状**工具  $\underset{}{\leftarrow}$  , 按住 Shift 键,选择文本对象,然后拖动文本对象右下角的**交互式水平间距**箭头 。 字间距。

# **调整行间距和段落间距**

可以更改文本行之间的间距(也称为["前导"](#page-851-0)或"行间距")。

1 → Lorem ipsum dolor<br>sit amet elit

<sup>2</sup> Dorem ipsum dolor

协调的行间距 (1) 可以提高文本的可读性。行间距不足会导致字母重叠 (2), 进而降低可读性。

在 CorelDRAW 中,您还可以使用**形状**工具调整文本对象的行间距。

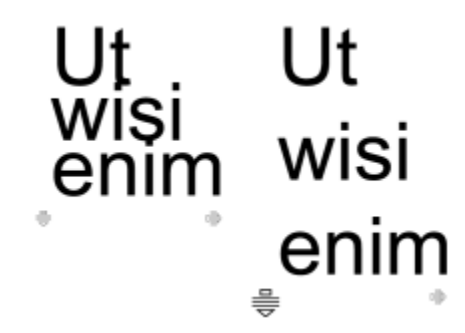

#### 使用形状工具按比例调整行间距

您可以更改段落之间的间距,这对文本版面组排很有用。如果段落位于图文框的顶部或底部,则此间距不适用于段落文本和图文框之间的 间距。

- $\star$  Lorem ipsum dolor sit amet
- $\star$  Quisque quis metus velit, quis suscipit erat
- \* Integer non ipsum euismod massa viverra sollicitudin
- $\star$  Lorem ipsum dolor sit amet
- Quisque quis metus velit, quis suscipit erat
- Integer non ipsum euismod massa viverra sollicitudin

通过调整段落前后间距(右),增大了项目符号列表(左)的行间距。

### <span id="page-553-0"></span>**调整行间距**

**1** 使用**文本**工具 选择段落文本。

如果属性检查器未打开,单击窗口 ▶ 检查器 ▶ 属性。

- 2 在属性检查器中,单击段落按钮 **三三**以显示与段落相关的选项。
- **3** 在**属性**检查器的**段落**区域中,从**垂直间距单位**列表框中选择以下度量单位之一:
	- **字符高度的 %** 允许您使用相对于字符高度的百分比值
	- **点** 允许您使用点
	- **点大小的 %** 允许您使用相对于字符点大小的百分比值
- **4** 在**行间距**框中键入一个值。

# $\subseteq\infty$

您还可以通过单击**形状**工具  $\underset{}{\varphi}\quad$ , 选择文本对象, 然后拖动文本对象左下角的**交互式垂直间距**箭头 = 第, 按比例更改线条间距。

### <span id="page-553-1"></span>**调整段落间距**

**1** 使用**文本**工具 选择段落文本。

如果属性检查器未打开,单击窗口 ▶ 检查器 ▶ 属性。

- 2 在属性检查器中,单击段落按钮 | | 以显示与段落相关的选项。
- **3** 在**属性**检查器的**段落**区域中,从**垂直间距单位**列表框中选择行间距的度量单位。
- **4** 在下列某个框中键入值:
	- **段前间距** 允许您指定在段落文本上方插入的间距
	- **段后间距** 允许您指定在段落文本下方插入的间距

也可以使用此步骤调整项目符号列表中项目的间距。

# **创建项目符号和编号列表**

E

您可以使用项目符号和编号列表来格式化段落文本,并且可以在列表内创建列表(多层列表)。

Lorem ipsum dolor sit amet.

- Erat tempor consetetur ٠ dolor facer no molestie kasd.
- Dolores ex ea ipsum labore est.
- Et quod sed dolores adipiscing no diam.

Lorem ipsum dolor sit amet.

- 1) Erat tempor consetetur dolor facer no molestie kasd.
- 2) Dolores ex ea ipsum labore est.
- 3) Et quod sed dolores adipiscing no diam. molestie.

三个段落被转换为项目符号列表(左)和编号列表(右)。

此外,您还可以自定义列表,并且可以自定义多层列表中的一个或多个层次。CorelDRAW 使您可以通过更改项目符号和编号的大小、位 置以及与文本和文本框的距离来编辑项目符号和编号。默认情况下,列表中的第一层继承段落文本的字体属性。但是,您可以更改项目符 号和编号的字体,并且可以从各种字形中进行选择以用作项目符号。要自定义编号格式,您可以从多种预设样式中进行选择,并且可以为 编号指定后缀和前缀。

# Lorem ipsum

- **®** Dolor set
- \* Amet cons
- \* Aliguyam erat
- ® Duo dolores
	- <sup>□</sup> Eirmod tempor
	- <sup>□</sup> At vero
- Lorem set

# Lorem ipsum

- 1. Dolor set
- 2. Amet cons
- 3. Aliquyam erat
- 4. Duo dolores
- i. Eirmod tempor
- ii. At vero
- 5. Lorem set

自定义项目符号列表(左)

要重复使用自定义列表,您可以将其另存为段落样式。您可以随时移除项目符号和编号列表格式。 您也可以更改列表中项目之间的间距。有关详细信息,请参阅[第 552 页上的"调整行间距"。](#page-553-0)

## **创建项目符号或编号列表**

1 使用文本工具  $\bigwedge$ , 在要格式化为项目符号列表或编号列表的[段落文](#page-846-1)本中拖动。

**2** 单击属性栏上的下列按钮之一:

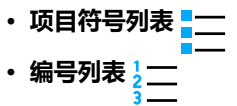

### **您也可以**

创建多层列表 要缩进列表项,请使用**文本**工具 **△** 单击该项,然后单击属性栏 上的**增加缩进**量按钮 ▶ 三 要减少列表项的缩进量,请单击**减少缩进量 ◆三**按钮。 要同时更改多个列表项的缩进量,请使用**文本**工具在它们之间拖 动,然后单击缩进按钮。 1. Lorem ipsum dolor sit amet. i. Stet at magna clita. ii. Blandit lorem tempor ipsum. 2. Wisi accusam voluptua. i. Illum ut sadipscing dolor et 多层编号列表 更改列表中项目符号或编号的颜色 使用**文本**工具 **人** 选择项目符号或编号,然后单[击调色板](#page-846-2)上的颜 色。 您还可以从**属性**检查器和**文本**检查器的**段落**部分访问**项目符号列表** 和**编号列表** 按钮。

您还可以通过创建段落文本框并单击属性栏上的**项目符号列表** 或**编号列表** 按钮,重新开始项目符号列表或编号列表。

### **自定义项目符号或编号列表**

 $\bar{C}$ 

 $\,$  1 使用文本工具  $\,$   $\Delta$  , 选择要自定义的项目符号或编号列表。

2 单击文本 ▶ 项目符号和编号。 **项目符号和编号**对话框中的**层次**框显示您要编辑的列表层次。列表的最顶层为 1。要同时自定义两个或多个列表层次,请按住 **命令**, 然后单击**层次**框中的层次将其选中。

**3** 执行下表中的一项任务。

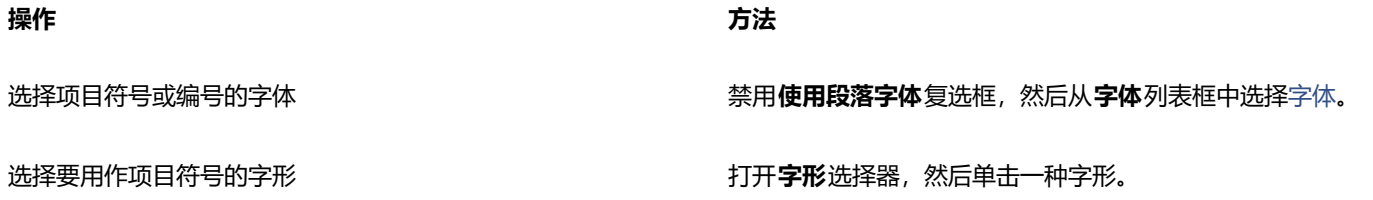

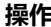

设置项目符号或编号大小 **Example 20 The Controller Controller Controller Controller Controller Controller Controller Controller** 

调整项目符号或编号相对于文本基线的位置 **在在**市场的工作基**线位移**框中指定一个值。

**操作 方法**

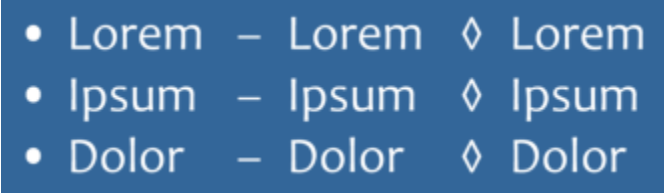

选择编号格式 从**样式**列表中选择预设编号样式。

要在编号前面添加字符,请在**前缀**框中键入一个前缀。要在编号 后面添加字符,请在**后缀**框中键入一个后缀。

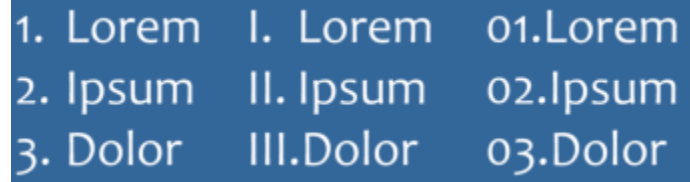

编号样式示例。为第三个列表的编号添加了前缀和后缀。

**备注:**启用**使用段落字体**复选框时,此控件不可用。在这种情况 下,项目符号或编号与段落文本的字体和大小匹配。

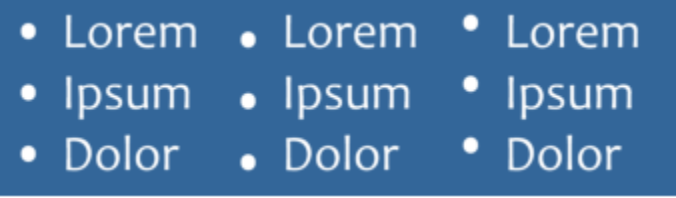

从左到右以点为单位的基线位移值:0、-3、3

设置项目符号或编号与文本之间的距离 **在于开口的文件文件的文本之间的距离**框中指定一个值。

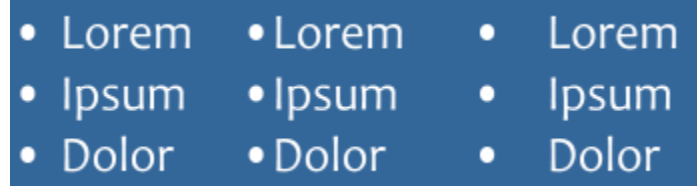

更改项目符号与列表文本之间的距离

将列表项中的所有行与第一行对齐 启用**在列表项中对齐行**复选框。

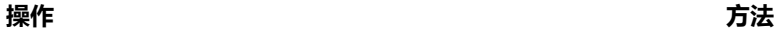

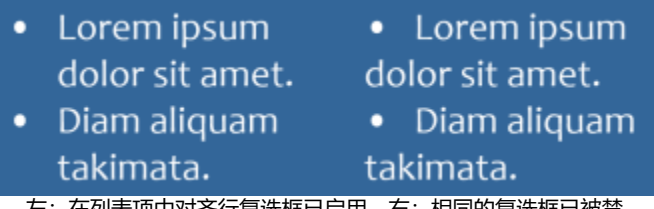

**⁄工· 1エクリ衣-Ψ:ギメン)介1丁复匹性こ后用。 口: 1日可的复述性已攸宗** 用。

设置项目符号或编号与文本框之间的距离 在**文本框与列表之间的距离**框中指定一个值, 该框位于对话框的 右上角。

在绘图窗口中预览列表 **Advine Machina and Advisor of Machina and Advisor of Advisor of Advisor of Advisor of Advisor of Adv** 

切换列表类型 启用**项目符号**或**编号**选项。

E

在每个新行的开头插入项目符号或编号,并在其后添加一个回车符。

 $\bar{C}$ 

您还可以从尚未格式化为列表的段落文本中创建自定义列表。选择段落文本,在**项目符号和编号**对话框中启用**列表**复选框,然后 启用**项目符号**或**编号**选项。执行上表中的任何步骤。

可以通过增大或缩小段前间距和段后间距来调整项目符号的间距。有关详细信息,请参阅 [第 552 页上的"调整段落间距"。](#page-553-1)

### **将列表另存为段落样式**

- **1** 使用**文本**工具,在项目符号列表或编号列表中的项目上拖动以将其选中。
- 2 控件单击, 然后单击对象样式 ▶ 从以下项新建样式 ▶ 段落。
- **3** 在出现的对话框中,在**新样式名称**框中键入样式名称。

### **移除项目符号列表或编号列表格式**

- 1 使用文本工具  $\Lambda$ , 在项目符号列表或编号列表中拖动以将其选中。
- **2** 单击属性栏上的下列按钮之一:
	- **项目符号列表**
	- **· 编号列表**

# **首字下沉**

在段落中应用首字下沉,可以放大首字母,并将其插入文本的正文。可以通过更改不同的设置来自定义首字下沉格式。例如,可以更改首 字下沉与文本正文的距离,或指定出现在首字下沉旁边的文本行数。可以随时移除首字下沉格式,而不删除字母。

V / ivamus<br>scelerisque enim<br>et est ullamcorper a fringilla lectus dictum.

 $\boldsymbol{\hat{i}}$ vamus scelerisque Y  $e n \dot{\imath} m$ et est ullamcorper a fringilla lectus dictum.

可以添加首字下沉(左)或悬挂式缩进首字下沉(右)。

在将首字下沉格式添加到绘图之前,可以先进行预览。所做的更改会暂时应用到绘图窗口中的文本,以便查看添加首字下沉格式后的效 果。

### **添加首字下沉**

- **1** 使用**文本**工具 选择段落文本。
- 如果属性检查器未打开,请单击窗口 ▶ 检查器 ▶ 属性。
- 2 在**属性**检查器中,单击**段落**按钮 | | 以显示与段落相关的选项。
- 3 在属性检查器的段落区域中,单击选项按钮 <> 然后选择**首字下沉。**
- **4** 在对话框中启用**使用首字下沉**复选框,然后执行下表中的任务。

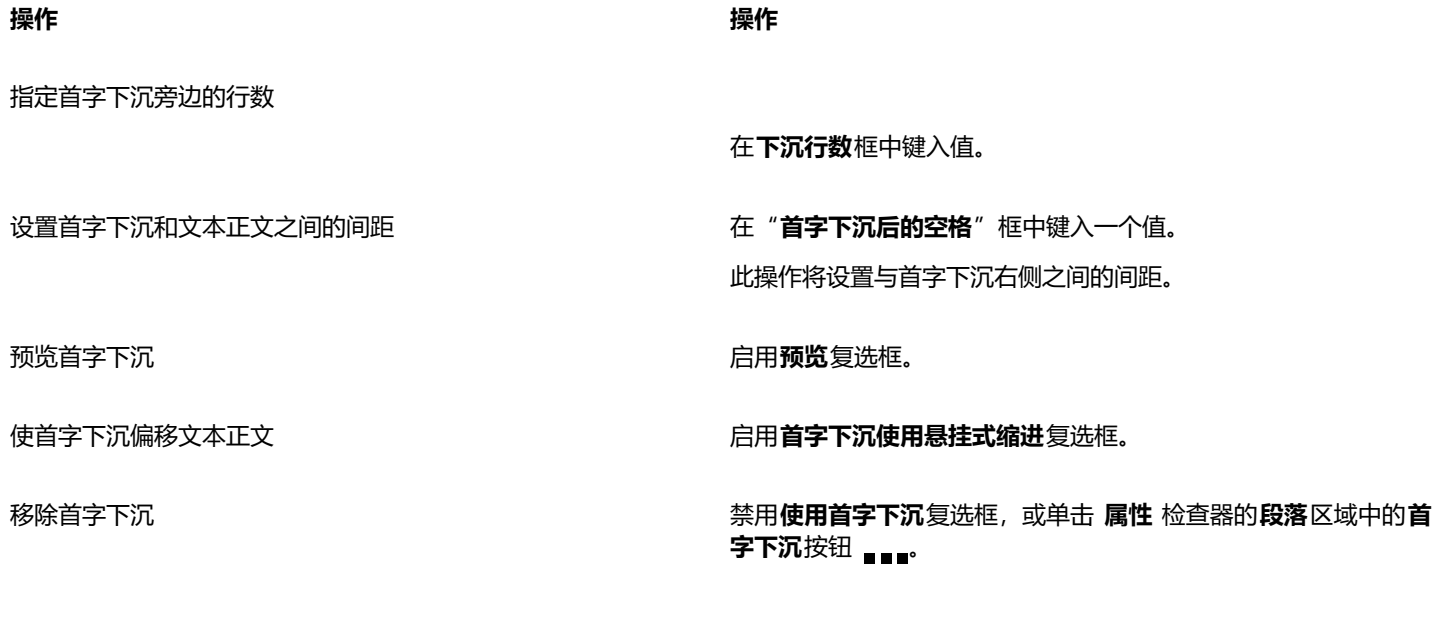

# **更改字符位置和角度**

可以通过垂直或水平位移字符,更改选定字符相对于周围字符的位置,来修改文本的外观。 也可以通过指定旋转角度来旋转字符。

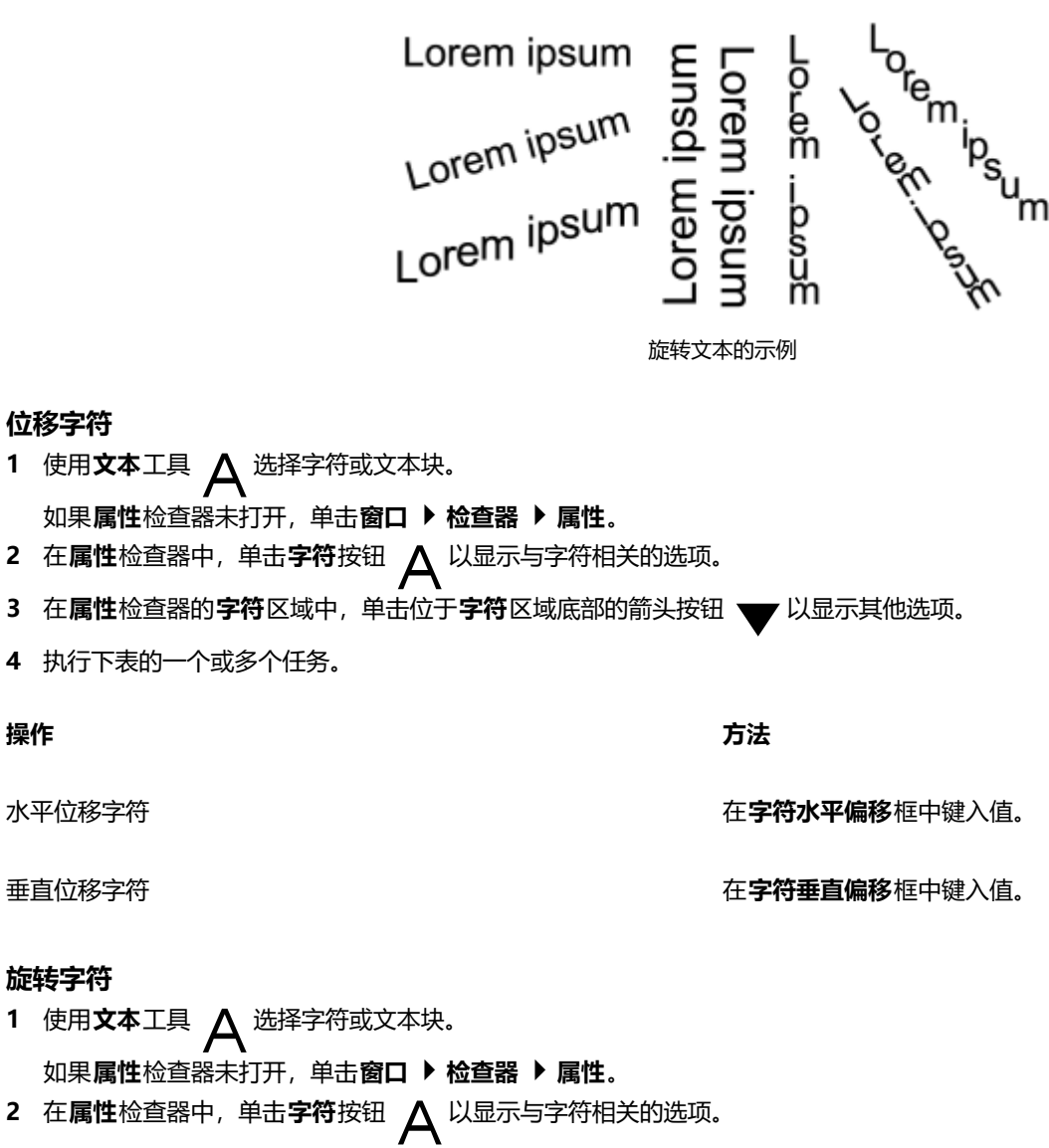

- 3 在**属性**检查器的**字符**区域中,单击位于**字符**区域底部的箭头按钮 ▼ 以显示其他选项。
- **4** 在**字符角度**框中键入值。

# **对齐文本**

CorelDRAW 允许通过各种方式对齐文本。可以相对于[文本框水](#page-855-0)平和垂直对齐段落文本。可以将段落文本与[基线网格对](#page-848-0)齐。有关详细信 息,请参阅[第 521 页上的"将文本与基线网格对齐"。](#page-522-0)还可以将文本与选定对象对齐。

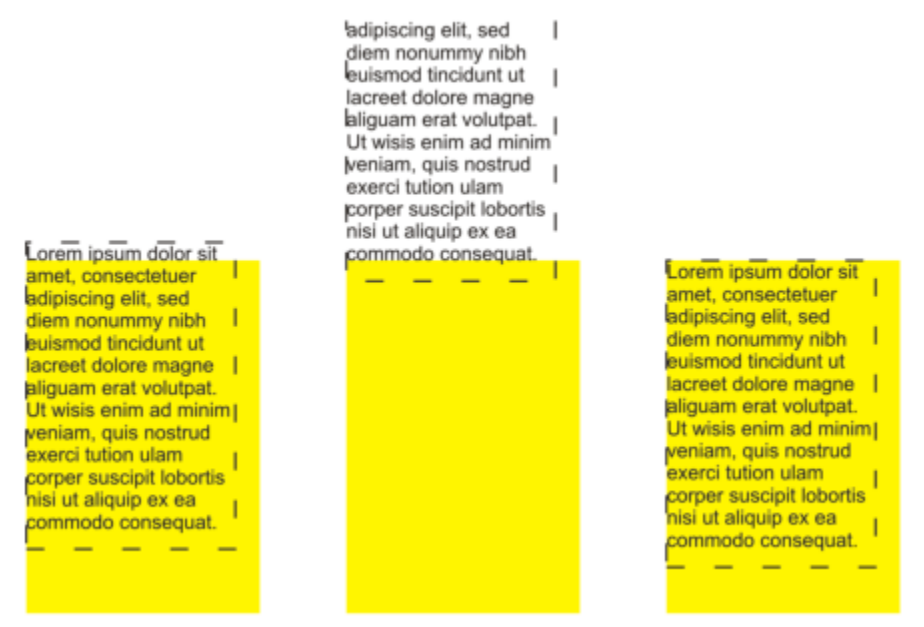

可以使用第一行的基线、最后一行的基线或文本框的边缘将文本对象与其他对象对齐。

美术字只能水平对齐,不能垂直对齐。对齐美术字时,整个文本对象相对于[边框](#page-844-0)对齐。如果字符未发生水平位移,应用不对齐所产生的结 果与左对齐一样。

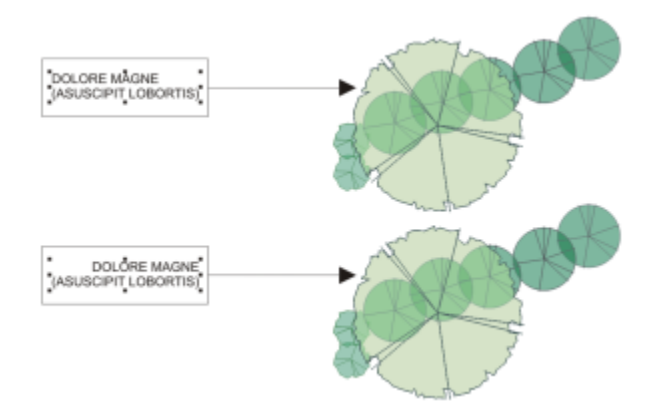

美术字在边框内对齐,这由八个选择手柄(黑色方块)表示。顶部文本左对齐;底部的文本右对齐。

### **水平对齐文本**

- **1** 执行下列操作之一:
	- 使用**文本**工具  $\Delta$ , 选择要对齐的文本。
	- 使用**挑选**工具 , 单击要对齐其内容的美术字对象或文本框。

如果属性检查器未打开,单击窗口 ▶ 检查器 ▶ 属性。

- 2 在属性检查器中,单击段落按钮 == 以显示与段落相关的选项。
- **3** 在**属性**检查器的**段落**区域中,单击以下按钮之一:
	- **无水平对齐** 应用默认对齐设置
	- **左对齐** 将文本与文本框或美术字边框的左侧对齐
	- **居中** 将文本置于文本框的中心
	- **右对齐** 将文本与文本框或美术字边框的右侧对齐
- **两端对齐** 将文本(最后一行除外)与文本框的左右两侧对齐
- •强制两端对齐 将文本(包括最后一行) 与文本框的左右两侧对齐

Ū₹

通过单击属性栏上的**水平对齐**按钮,然后从列表框中选择对齐样式,也可以水平对齐文本。属性栏上会显示与当前对齐样式相对 应的图标。

可以通过使用**文本**工具 选择多个段落,然后选择一种对齐样式,来对齐文本框中的多个段落。

### **垂直对齐段落文本**

1 使用**挑选**工具 #击一个文本框。

如果**属性**检查器未打开,单击**窗口 检查器 属性**。

- 2 在**属性**检查器中,单击图文框按钮 | 以显示与图文框相关的选项。
- **3** 在**属性**检查器的**图文框**区域中,从**垂直**对齐列表框中选择一个对齐选项。

### **对齐文本与对象**

- 1 使用**挑选**工具 \ , 按住 Shift 键, 单击文本对象, 然后单击[对象。](#page-846-0)
- **2** 单击**对象 对齐与分布 对齐与分布。**
- **3** 在**文本**区域中,单击下列按钮之一:
	- **第一条线的基线 <u>Aa</u>**  使用文本第一行的基线来对齐对象<br> bb
	- **最后一条线的基线** Aa 使用文本最后一行的基线来对齐对象
	- **装订框 : Д -** 将文本与[其装订框](#page-844-0)对齐
- 4 在**对齐对象**区域中,单击**活动对象**按钮 ppp。
- **5** 在**对齐**区域,单击以下其中一个按钮,使用对象边缘或居中来对齐。
	- 左对齐 <mark>: ; ;</mark> 与对象左边缘对齐
	- 居中水平对齐 <sub>E:3</sub> 使对象沿垂直轴居中对齐
	- 右对齐 ——<mark>——与对象右边缘对齐</mark>
	- **顶端对齐** [1<mark>]</mark> 与对象上边缘对齐
	- 居中垂直对齐 []p. <sup>-</sup> 使对象沿水平轴居中对齐
	- **底端对齐** <mark>||</mark>| 与对象下边缘对齐

要从轮廓对齐对象,单击**轮廓**按钮 ——

# E

如果每次选择一个文本对象,最后选定的对象将作为对齐其他对象的参照点。如果在对齐之前就圈选了对象,则使用的是位于选 定内容左上角的对象。

## **添加制表位和缩进**

可以通过更改现有制表位的对齐来修改现有制表位。也可以添加后缀前导符,以便自动在制表位前面添加点或其他字符。此外,还可以添 加新制表位及移除现有制表位。

缩进可以改变文本框与框内文本之间的距离。您可以添加和移除缩进格式,而不会删除也不必重新键入文本。您可以缩进整个段落、段落 的首行或段落中除首行外的所有行(悬挂式缩进)。还可以从文本框右边缩进。

### **修改制表位**

- **1** 单击**窗口 检查器 属性**。
- 2 在**属性**检查器中,单击**段落**按钮 | | 以显示与段落相关的选项。
- 3 在属性检查器的段落区域中,单击位于段落区域底部的箭头按钮 / 以显示其他选项。
- **4** 单击**制表位设置**按钮。
- **5** 在**制表位设置**对话框中执行下表中的任务。

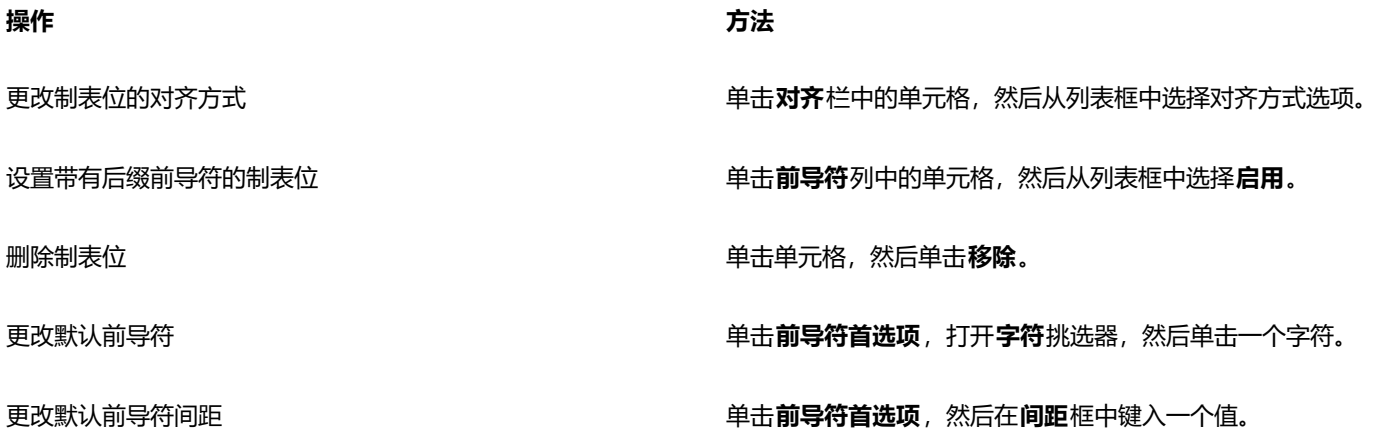

# $\bar{C}$

您还可以[在绘图窗口](#page-844-1)顶部的水[平标尺](#page-848-1)上添加、移动或删除制表位。单击以添加制表位,拖动制表位标记以移动,将制表位标记拖 离标尺以删除。有关标尺的信息,请参[阅第 647 页上的"标尺"。](#page-648-0)

### **添加制表位**

- **1** 使用**文本**工具 选择[段落](#page-846-1)文本。
- 2 单击窗口 ▶ 检查器 ▶ 属性。
- 3 在属性检查器中,单击段落按钮 | | 以显示与段落相关的选项。
- 4 在**属性**检查器的**段落**区域中,单击位于**段落**区域底部的箭头按钮 ——又以显示其他选项。
- 5 单击制表位设置按钮 。。
- **6** 单击**添加**。
- **7** 单击**制表位**列中的新单元格,然后键入值。

### **缩进段落文本**

- **1** 使用**文本**工具 选择[段落](#page-846-1)文本。
- 2 单击窗口 ▶ 检查器 ▶ 属性。
- 3 在**属性**检查器中,单击**段落**按钮 | | 以显示与段落相关的选项。
- **4** 在**属性**检查器的**段落**区域中,在以下框中键入值:
	- **首行缩进** 相对于图文框左侧缩进首行文本
- 左行缩进 创建相对于文本框左侧的悬挂缩进; 除首行之外的所有行都缩进
- **右行缩进** 相对于图文框右侧缩进文本

# C₹

您可以通过在**首行缩进**、**左行缩进**和**右行缩进**框中键入 **0** 来取消缩进。

您可以通过在**首行缩进**和**左行缩进**框中键入相同的值来缩进整个段落。

# **文本样式**

CorelDRAW 具有先进的样式功能,让您能够快速、轻松且一致地设置文档文本格式。格式是定义对象属性(例如美术字和段落文本属 性)的格式属性集。例如,要定义字符样式,您可以指定字体类型、字体样式和大小、文本颜色和背景色、字符位置、大写等。可以为文 本创建样式和样式集。您还可以更改默认文本样式,这样相同的属性会应用到所有新的[美术字](#page-851-1)或[段落](#page-846-1)文本。例如,可以更改[字体](#page-858-1)类型和大 小,或将文本变为粗体或斜体。有关详细信息,请参阅 [第 607 页上的"样式与样式集"。](#page-608-0)

# **在文本中断字**

如果行尾放不下整个单词,可用断字功能断开一个单词。您可以使用预设断字定义与自己的断字设置结合进行自动化断字。您可以设置连 字符前后最少的字符数。您还可以设置"断字区"中的字符数,断字区是指行尾可能出现断字的区域。

您可以在一个单词中插入可选连字符指定单词位于行尾时的断字位置。您还可以创建定制定义来指定在应用程序中键入、粘贴或导入特定 单词时可选连字符的位置。

### **为段落文本自动断字**

- **1** 使用**文本**工具 选择文本框或[段落](#page-846-1)文本。 如果属性检查器未打开,单击窗口 ▶ 检查器 ▶ 属性。
- 2 在属性检查器中,单击段落按钮 == 以显示与段落相关的选项。
- **3** 在**属性**检查器的**段落**区域中,单击**选项**按钮 ,然后选择**断字设置**。
- **4** 在对话框中启用**自动段落文本断字**复选框。
- **5** 要修改断字设置,请执行下表中的一个或多个任务。

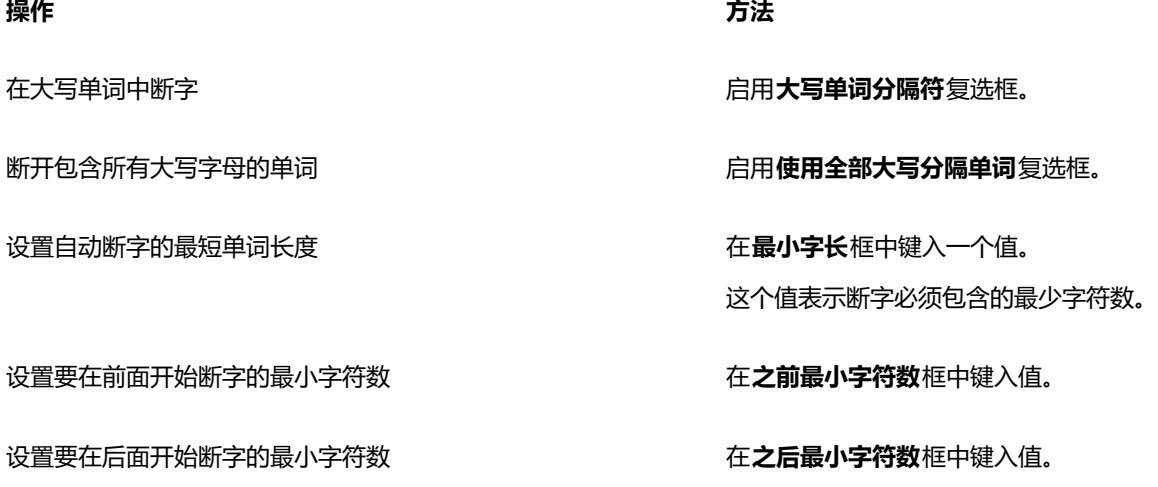

设置["断字区](#page-846-3)" 在**到右页边距的距离**框中键入值。这个值表示断字区的字符数。 此区域中放不下的单词会被断开或移动到下一行。

E

断字功能适用于任何在应用程序中安装了相应写入工具的语言。有关语言模块的详细信息,请参阅第 585 页上的 "使用语 [言"。](#page-586-0)

如果在应用断字功能之后,没有在段落中看到任何断字,则您可能需要修改断字设置。

# **插入可选连字符**

- 1 使用文本工具  $\bigwedge$  单击单词中要放置可选连字符的位置。
- 2 单击文本 ▶ 插入格式化代码 ▶ 可选连字符。

### **为可选连字符创建定制定义**

- 1 单击文本▶插入格式化代码▶自定义可选连字符。
- **2** 在**单词**框中键入要创建断字定义的单词。 当您在**单词**框中键入时,键入的文本将同时输入到**断字**框中。
- **3** 在**断字**框中,单击希望插入可选连字符的位置,然后按**连字符**键 (-)。
- **4** 单击**添加定义**。

### **您也可以**

为特定语言键盘创建定制连字符定义 启用**显示全部语言**复选框,从**语言**列表框中选择一个语言选项。

在键入时自动插入自定义可选连字符 **Commandial Communist Communist Communist Communist Communist Communist Communist Communist Co**<br>一个字

在键入、粘贴或导入文本时自动插入自定义可选连字符 日本 启用**粘贴并导入文本时**复选框。

**删除自定义可选连字符定义 キャンプ しょうしょう かいしゃ 単击移除定义**。

E

自定义连字符定义只针对**语言**列表框中指定的语言进行定义。可以选择其他语言而不影响键盘。

C₹

通过在文档中选择单词,可以创建定制可选连字符定义。该单词将显示在**单词**框中。在**断字**框中插入可选连字符后,可以通过单 击**应用到选定内容**应用连字符。

可以查找并替换可选连字符。有关详细信息,请参[阅第 523 页上的"查找文本"和](#page-524-1)[第 523 页上的"查找并替换文本"。](#page-524-2)

# **格式化代码**

可以插入长破折号和不间断空格之类的格式化代码。在某些程序中,格式化代码也称为"符号"。下表中列出了可用的格式化代码及其对 应的键盘快捷键。

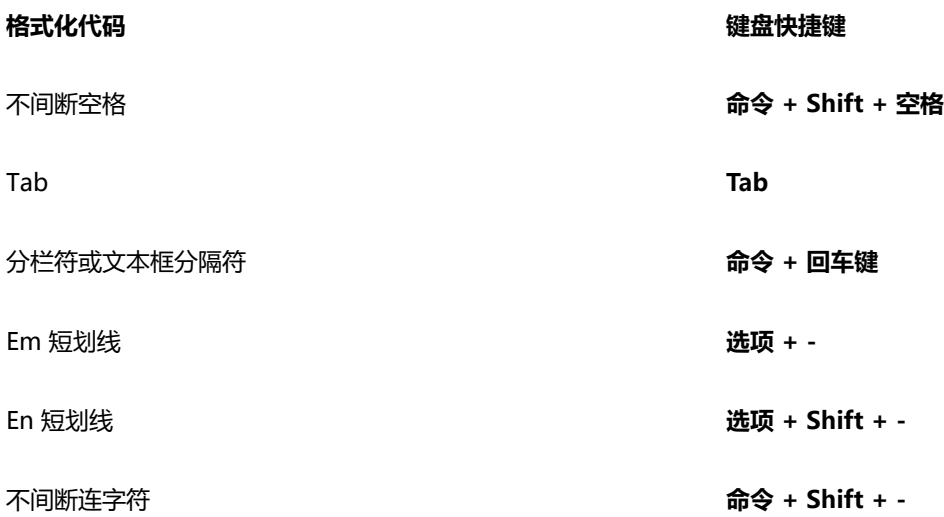

可以查找并替换格式化代码。有关详细信息,请参阅 第 523 页上的"查找文本"和第 523 页上的"查找并替换文本"。

### **插入格式化代码**

- 1 使用文本工具  $\bigwedge$ , 单击以便在要插入字符或空格的位置放置光标。
- 2 单击文本 ▶ 插入格式化代码,然后从菜单中选择格式化代码。
- E

当**文本**工具处于不活动状态时,**插入格式化代码**菜单不可用。

 $\subseteq\leq$ 

可以插入**插入格式化代码**菜单中未列出的字符,方法是单击**文本 字形**,然后在**字形**检查器中单击该字符。

# **非打印字符**

可以显示非打印字符,例如空格、制表位和格式化代码。例如,当显示非打印字符时每个空格将显示为小黑点,不间断空格显示为圆圈, 而双倍空格显示为线条。非打印字符启用后,只在添加或编辑文本时显示。

### **显示非打印字符**

• 单击**文本 显示非打印字符**。

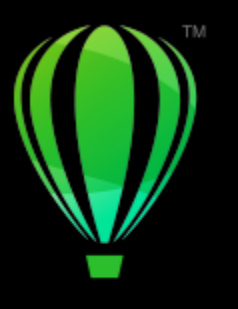

# **CorelDRAW**

# 处理不同语言的文本

在 CorelDRAW 中,您可以处理不同语言的文本。例如,如果您在亚洲操作系统上运行 CorelDRAW,或者在其他操作系统上安装了亚 洲语言支持程序,您便可以充分利用 CorelDRAW 附带的亚洲文本格式功能。

### 本部分包含以下主题:

- [第 565 页上的"格式化亚洲文本"](#page-566-0)
- [第 566 页上的"亚洲文本断行规则"](#page-567-0)
- [第 567 页上的"适用于亚洲文本的 OpenType 支持"](#page-568-0)
- [第 567 页上的"格式化多语言文本"](#page-568-1)
- [第 568 页上的"正确显示任何语言的文本"](#page-569-0)

# <span id="page-566-0"></span>**格式化亚洲文本**

只有使用恰当的操作系统或在非亚洲操作系统中安装了语言支持,您才可以在 CorelDRAW 中输入亚洲字符。键入文本时,您可以选择 默认字体和文本方向(水平或垂直方向均可)。当您键入[美术字](#page-851-1)或[段落文本](#page-851-1)时,程序将使用默认的美术字或段落文本样式。

当您在现有的拉丁文本中插入亚洲或中东文本时,如果该字体在相应的语言中可用,则应用程序将自动匹配拉丁文本的字体。但是,您也 可以禁用字体匹配选项,使插入的文本采用为亚洲或中东语言指定的默认字体。有关详细信息,请参阅 [第 567 页上的"禁用多语言文](#page-568-2) [本中的字体匹配"。](#page-568-2)

### **选择亚洲文本的默认字体**

- 1 单击文本工具  $\mathbf{A}$ ·
- **2** 按 **Esc** 确保未选中任何对象。
- **3** 从菜单栏上的"输入"菜单中选择一种输入法。
- **4** 从属性栏上的**字体列表**框中选择一种字体。
- **5** 从**字体样式**列表框中选择一种字体样式。

### **选择亚洲文本的文本方向**

- 1 使用**挑选**工具 & 涉送择包含待更改方向的文本的框架。
- **2** 单击**窗口 检查器 属性**。
- 3 在属性检查器中,单击图文框按钮 | A以显示与图文框相关的控件。
- **4** 从**文字方向**列表框中选择以下方向选项之一:
	- **· 水平**
	- **· 垂直**

Eŕ

亚洲文本的默认方向为水平方向。 将文本方向从水平更改为垂直时,下划线变为左划线,而上划线变为右划线。

文本方向设置应用于整个文[本对象](#page-846-0)。在同一个文本对象中文本的方向必须一致。

Č₹

如果您的操作系统中安装了亚洲文本支持,那么当**文本**工具 入 处于活动状态时,您还可以通过单击属性栏上的**垂直文本方向** A|| 或**水平文本方向** A = 按钮来更改文本方向。

# <span id="page-567-0"></span>**亚洲文本断行规则**

CorelDRAW 包括与亚洲文本配套使用的断行规则(如果您使用的是亚洲操作系统)。对于大多数亚洲语言而言,除了少数例外情况, -行文本可以在任意两个字符间断开。有些字符不能出现在行头。这些字符称为"前导字符"。有些字符不能出现在行尾(称为"下随字 符")。因此,一行可以在下随字符之后断开,也可以在下随字符前边的字符之前断开。还有一些字符不换行,而是延伸到右侧页边距或 底部页边距之外;这些字符称为"字符溢值"。

要执行一种或多种断行规则,可以启用其中任何规则。要自定义规则,可以添加或移除字符。还可以将规则重置为默认值。

### **禁用或启用断行规则**

- **1** 单击**文本 断行规则**。
- **2** 在对话框中,启用下列任一复选框:
	- **前导字符** 确保不会在列表中的任何字符前面断行
	- **下随字符** 确保不会在列表中的任何字符后面断行
	- **字符溢值** 确保允许列表中的字符延伸到行的页边距之外

E

必须在操作系统上安装亚洲文本支持功能才能查看**断行规则**菜单项。

### **添加或移除断行规则中的字符**

- **1** 单击**文本 断行规则**。
- **2** 在相应的框中键入或移除字符。

E

必须在操作系统上安装亚洲文本支持功能才能查看**断行规则**菜单项。

### **将断行规则重置为默认值**

- **1** 单击**文本 断行规则**。
- **2** 单击规则旁边的**重置**按钮。

Eŕ

必须在操作系统上安装亚洲文本支持功能才能查看**断行规则**菜单项。

# <span id="page-568-0"></span>**适用于亚洲文本的 OpenType 支持**

您可以将高级的 OpenType 版式功能应用到亚洲文字。OpenType 功能可以从**文本**检查器(**文本 文本**)的**字符**区域访问。下表列出 了您可以配合亚洲文字使用的 OpenType 功能(前提是字体中包含该功能)。

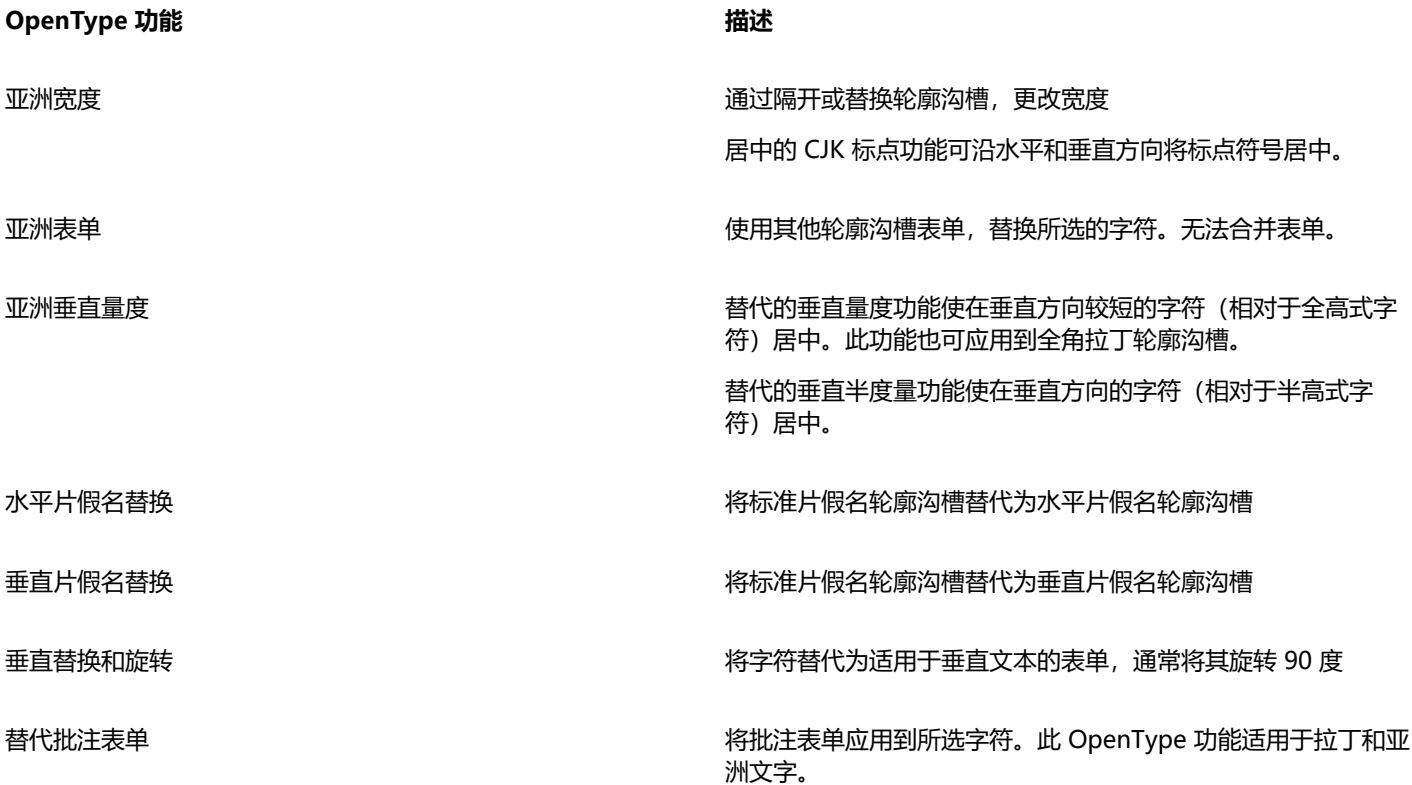

# <span id="page-568-1"></span>**格式化多语言文本**

当您在现有的拉丁文本中插入亚洲或中东文本时,如果该字体在相应的语言中可用,则应用程序将自动匹配拉丁文本的字体。但是,您也 可以禁用字体匹配选项,使插入的文本采用为亚洲或中东语言指定的默认字体。

CorelDRAW 具有设置多语言文本格式的控件。您可以选择脚本类型,仅对拉丁、亚洲或中东文本进行任何字体、样式以及大小的更改。 例如,如果您想要更改日语文本的字体大小,而文档中同时包含英语文本和日语文本,您可以选择亚洲脚本类型,然后再更改字体大小。 该操作可仅向日语文本应用新字体大小,而不影响英语文本字体大小。您还可以在处理中东语言等双向语言时启用文本从右至左排列。此 外,您还可以在一个文本[对象](#page-846-0)中将拉丁文本与亚洲或中东文本混合放置,并设置词语之间的间距。

### <span id="page-568-2"></span>**禁用多语言文本中的字体匹配**

- **1** 单击**工具 选项 CorelDRAW**。
- **2** 单击 **CorelDRAW** 菜单 **首选项 CorelDRAW**。
- **3** 在**选项**对话框中,单击左窗格中的**文本**,然后单击**显示**选项卡。
- **4** 在**首选项**对话框中,单击左窗格中的**文本**,然后单击**字体**选项卡。
- **5** 禁用**插入其他语言的文本时匹配字体**复选框。

### **限制多语言文本的字体属性变化范围**

1 使用文本工具 △ 选择文本。

如果**属性**检查器未打开,单击**窗口 检查器 属性**。

- 2 在**属性**检查器中,单击字符按钮 A 以显示与字符相关的选项。
- **3** 在**属性**检查器的**字符**区域中,选择**脚本**列表框中的以下语言选项之一:
	- **· 所有脚本**
	- **· 拉丁**
	- **· 亚洲**
	- **· 中东**
- **4** 更改任何字体属性。

Er

只有在使用亚洲或中东操作系统时或操作系统上安装了语言支持时,**脚本**列表框才能使用。

### **在文本框中设置文本从右向左排列**

- **1** 执行下列操作之一:
	- 使用**文本**工具  $\bigwedge$  , 将光标置于文本块中。
	- 使用**挑选**工具 ,单击美术字对象或文本框。

如果**属性**检查器未打开,单击**窗口 检查器 属性**。

- 2 在属性检查器中,单击段落按钮 | | 以显示与段落相关的选项。
- **3** 在**属性**检查器的**段落**区域中,从**文本方向**列表框中选择一个选项。

Eŕ

只有在使用中东操作系统或非中东操作系统上安装了语言支持时,**文本方向**选项才能使用。 您也可以更改栏中文本排列的方向。有关详细信息,请参[阅第 519 页上的"更改栏中双向文本的排列"。](#page-520-0)

### **指定拉丁文字与亚洲文字之间的间距**

- 1 使用文本工具  $\Delta$ , 选择同时包含拉丁和亚洲文本的[段落。](#page-846-1)
- 2 在**属性**检查器中,单击**段落**按钮 = 以显示与段落相关的属性。
- **3** 在**属性**检查器的**段落**区域中,在**语言间距**框中键入值。
- E

语言间距值基于标准间距的百分比。例如,键入的值为 200 就表示两个间距。

## <span id="page-569-0"></span>**正确显示任何语言的文本**

在 CorelDRAW 中,添加至文档的所有文本均使用 Unicode 字符集进行编码。当您打开或导入含文本的绘图时,CorelDRAW 将把文件 中使用的编码系统转换成 Unicode。例如,如果您导入的旧文档中含有使用特[定代码页](#page-845-0)[例如 (949 ANSI/OEM - Korean)]的 8 位 ANSI 文本, CorelDRAW 将把代码页 949 转化成 Unicode。如果您打开文档时未指定代码页,那么 CorelDRAW 将使用默认代码页转化文 本。因此,这可能会导致一些文本不能在 CorelDRAW 中正确显示。但是,您可以选择该这些文本并使用相应[的代码页](#page-845-0)将文本恢复为 Unicode,以正确显示文本。

编码设置不会影响绘图窗口之外的文本显示,如关键字、文件名以及**对象**检查器中的文本输入。对于这些类型的文本,您必须使用**打 开**或**导入**对话框中[的代码页](#page-845-0)设置来设置正确的字符。有关使用代码页设置的信息,请参[阅第 50 页上的"开始绘制和打开绘图"。](#page-51-0)

### **正确显示任何语言的文本**

- 1 使用文本工具  $\bigwedge$ , 选择显示不正确的文本对象。
- **2** 单击**文本 编码**。
- **3** 在对话框中,选择**其它编码**选项。
- **4** 从**其它编码**列表中,选择能够使文本可读的编码设置。

预览窗口将用选定的编码设置显示文本。

昏

更改编码可使用 Unicode 字体,即使您原来的文本使用的不是 Unicode 字体。

# **CorelDRAW**®

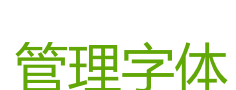

CorelDRAW 允许您管理和预览[字体。](#page-858-1)

本部分包含以下主题:

- [第 571 页上的"更改默认字体"](#page-572-0)
- [第 572 页上的"替代字体"](#page-573-0)
- 第573 页上的"会在保存文件时嵌入绘图中使用的字体,但您可以选择对特定绘图禁用字体嵌入。遵循每种字体的嵌入权限。查 [看字体"](#page-574-0)
- [第 574 页上的"过滤字体"](#page-575-0)
- [第 575 页上的"搜索字体"](#page-576-1)
- [第 576 页上的"获取更多字体"](#page-577-0)
- [第 577 页上的"选择字体"](#page-578-0)
- [第 579 页上的"Corel Font Manager"](#page-580-0)

# <span id="page-572-0"></span>**更改默认字体**

您可以更改用于艺术字、标注、尺度和段落文本的默认字体。

## **更改默认字体**

- **1** 单击**文本**工具,无需单击文档窗口中的任意区域即可从属性栏的**字体**列表框中选择字体。
- **2** 在**更改文档默认值**对话框中,启用任意以下复选框,以更改相应文本类型的默认字体。
	- **· 美术字**
	- **· 标注**
	- **· 尺度**
	- **· 段落文本**

该步骤会更改活动文档的默认字体。

 $\bar{C}$ 

您还可以从**对象样式**检查器中更改默认字体。有关详细信息,请参阅 [第 612 页上的"编辑默认对象属性"。](#page-613-0)

# <span id="page-573-0"></span>**替代字体**

可以使用 [PANOSE 字体匹配来](#page-843-0)访问可用来替代文档中使用但未在计算机上发现的字体的字体列表。

可以设置字体匹配选项。可以在纯文本或者文本和文本样式中使用字体匹配。也可以关闭字体匹配。当您替换字体而不使用 PANOSE 字 体匹配时,您可以接受默认替代字体,也可以选择任何可用字体作为替代。

可以暂时或永久应用替代字体。

可以建立替代字体的例外列表。例外取代 PANOSE 字体匹配功能建议的字体替代。当在各个平台之间共享绘图和文档时,例外列表可能 很有用,因为有时同一种字体在每个平台上的拼写是不同的。

### **设置字体匹配选项**

- **1** 单击 **CorelDRAW** 菜单 **首选项 CorelDRAW**。
- **2** 在显示的对话框的左侧窗格中,单击**文本**。
- **3** 单击**字体**。
- **4** 单击**PANOSE 字体匹配**。
- **5** 在**PANOSE 字体匹配首选项**对话框中,启用下列选项之一:
	- 文本 可以为文档的文本选择替代字体,并对文本样式应用默认替代字体
	- **文本和样式** 可以选择文档中的文本和文本样式的替代字体
	- **永不显示** 对文档中的文本和文本样式应用默认替代字体

### **使用 PANOSE 字体匹配**

- **1** 打开或导入文档。 如果文档包含缺失的字体,则会打开**替代缺失字体**对话框。 缺失字体会显示在**缺失字体**列表框中,建议的替代字体会显示在**替代字体**列表中。
- **2** 启用**使用 PANOSE 建议的匹配**选项。
- **3** 启用下列选项之一:
	- **永久** 用替代字体永久性代替缺失字体。保存文件后再打开时,会使用新字体。
	- **临时** 在文档的当前会话中用替代字体代替缺失字体

### **替代缺失字体**

- **1** 打开或导入文档。 如果文档包含缺失的字体,则会打开**字体匹配结果**对话框。
- **2** 从**缺失字体**列表选择一种缺失字体。
- **3** 启用**替代字体用**选项。
- **4** 从**替代字体用**列表框选择一种字体。 要更改可用字体的选择,您可以启用以下选项之一:
	- **在相同代码页中显示字体为缺失字体** 仅显示支持活动文[档代码页](#page-845-0)的字体
	- **显示所有字体** 显示可以选择的所有可用字体
- **5** 启用下列选项之一:
	- **永久** 用替代字体永久性代替缺失字体。保存文件后再打开时,会使用新字体。
	- **临时** 在文档的当前会话中用替代字体代替缺失字体

 $\subseteq\leq$ 

可以通过启用**保存此例外用于将来的字体匹配**复选框保存字体替代。

您可以通过先按住 **Shift** 键并在**缺失字体**列表中选择字体来用一种字体替换多种缺失字体。

### **建立替代字体的例外列表**

- **1** 单击 **CorelDRAW** 菜单 **首选项 CorelDRAW**。
- **2** 在显示的对话框的左侧窗格中,单击**文本**。
- **3** 单击**字体**。
- **4** 单击**PANOSE 字体匹配**。
- **5** 在**PANOSE 字体匹配首选项**对话框中,单击**例外**。
- **6** 在**PANOSE 字体匹配例外**对话框的**缺失字体**框中,键入要替代的字体的名称。
- **7** 从**替代字体**列表框选择计算机上安装的一种字体。
- **8** 单击**添加例外**。

<span id="page-574-0"></span>会在保存文件时嵌入绘图中使用的字体,但您可以选择对特定绘图禁用字体嵌入。遵循每种字体的嵌入权限。**查 看字体**

您可以在**字体列表**框中自定义字体列表,以便更轻松地查找字体。例如,您可以更改显示在**字体列表**框中的字体名称的字体大小。您可以 按字体系列或以简单列表的形式显示字体。如果安装了非拉丁字体,则可以用拉丁语或本机语言显示其名称。此外,还可以在字体列表顶 部显示最近使用的字体或者将其隐藏,并且您可以指定要显示的最近使用字体的数量。

默认情况下,字体名称会使用相对应的字体,但您也可以使用相同字体显示所有字体名称。

CorelDRAW 使您可以在字体列表框底部或绘图窗口中的**预览**区域中预览字体。您还可以用所有可用样式预览字体,比如粗体和斜体。

通过调整字体列表的高度和宽度或是隐藏预览区域,即可调整**字体列表**区域的大小。

### **自定义字体列表**

- **1** 单击工具箱中的**文本**工具,然后在属性栏上打开**字体列表**框。
- **2** 要更改字体名称的大小,请移动**调整大小**滑块。
- 3 单击**字体选项**按钮 *◆*◆。然后执行下表中的任务。

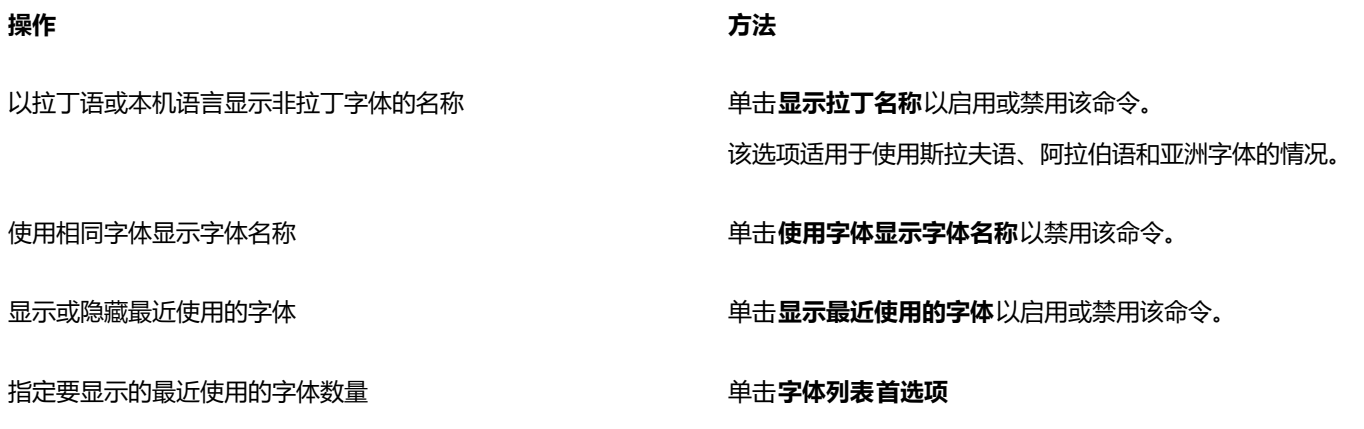

### **预览字体**

- 1 单击工具箱中的文本工具  $\Delta$ · 如果要在绘图窗口中预览字体,请选择所需的文本。
- **2** 在属性栏上单击**字体列表**框。 字体名称以指定的字体显示。

要预览应用了特定字体的所选文本,请在**字体列表**框中指向字体名称。

E

符号字体的名称在默认的用户界面字体中显示,符号字体的样例显示在符号字体名称的右侧以及"预览"区域中。

### **调整"字体列表"区域的大小**

- **1** 单击工具箱中的**文本**工具,然后在属性栏上打开**字体**列表框。
- **2** 执行下列任一操作:
	- 要隐藏预览区域,请单击隐藏预览按钮(A.
	- 要调整字体列表区域的宽度, 请指向垂直抓取区 (右侧边缘) 并在出现双向箭头后拖动。
	- 要调整高度, 请指向水平抓取区 (在**调整大小**滑块下方) , 并在出现双向箭头后拖动。

# <span id="page-575-0"></span>**过滤字体**

过滤可帮助您只查看满足特定要求的字体。例如,可以仅显示在文档中使用的字体或者仅显示符号字体。您可以根据字体技术、高度、宽 度、样式、支持的语言、OpenType 功能等等来过滤字体;并且您可以同时应用一个或多个过滤器。

下表列出了可用的字体过滤器类别和过滤器。

有关嵌入权限的信息,请参阅 [第 573 页上的"会在保存文件](#page-574-0) [时嵌入绘图中使用的字体,但您可以选择对特定绘图禁用字体嵌](#page-574-0) [入。遵循每种字体的嵌入权限。查看字体"。](#page-574-0)

如果具有特定权限的字体不可用,将不再显示相应的过滤器。例 如,如果您的所有字体可嵌入文档,将不会显示**非嵌入式**过滤 器。

字体技术 マンチン マンチン ウェイト マンチン 安您可以根据 OpenType - TrueType、OpenType -PostScript、TrueType、Type1 和可变字体(OpenType 字体变 体)等字体技术过滤字体

> 如果某项字体技术在您的计算机上不可用,则它不会显示在过滤 器列表中。
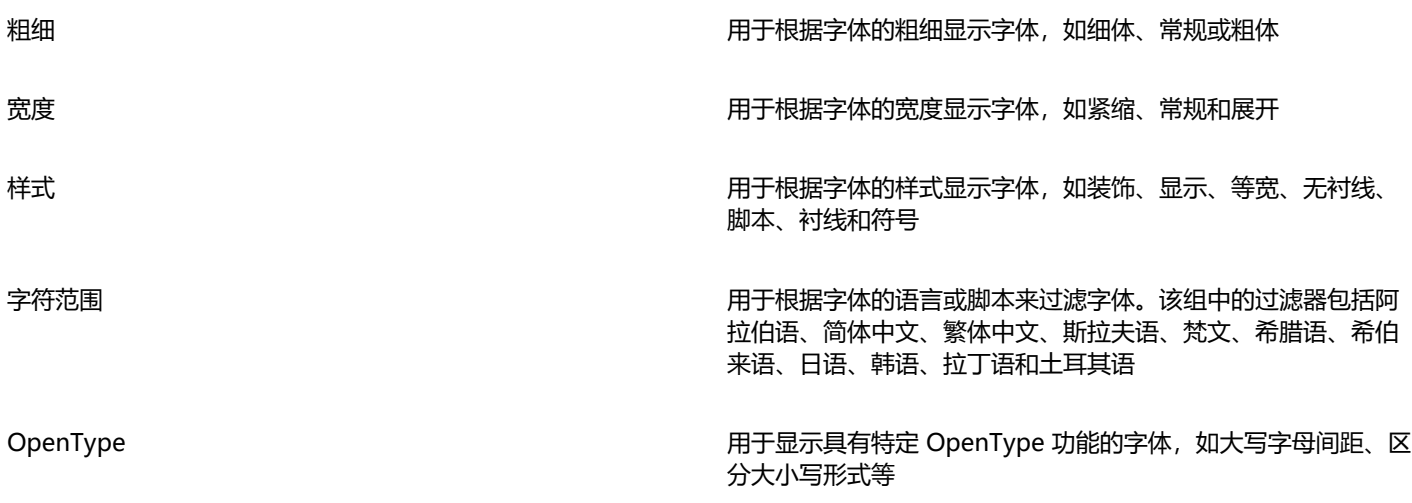

#### **过滤字体**

- ————————————————————<br>1 单击工具箱中的**文本**工具 **Д** ·
- 2 在属性栏上打开字体列表框,然后单击**显示过滤器**按钮
- **3** 启用任一个过滤器复选框。

E

您只能过滤计算机上已安装的字体。

 $\subseteq\infty$ 

也可以从**属性**检查器、**文本**检查器、**字体取样器**检查器和**字形**检查器中的**字体列表**框过滤字体。

# **搜索字体**

您可以使用关键字从**字体列表**框中搜索本地字体。这些关键字包括字体名称、字体技术和字体中包含的其他元数据。

当您开始键入字体名称或其他关键字时,即会显示字体的相关列表。该列表会随您所键入的内容自动更新。要优化搜索,您可以键入两个 或更多关键字。例如,要查找所有可用的粗体 Arial 字体,您可以在**字体列表**框中键入 **Arial 粗体**。

#### **使用关键字搜索字体**

- 1 单击工具箱中的文本工具  $\mathsf{A}$ ·
- **2** 打开属性栏上的**字体列表**框,然后键入字体名称或字体技术等关键字。
- **3** 要优化搜索,请在键入第一个关键字后按空格键,然后再键入另一个关键字。

昏

#### 下表列出您可以使用的按类别组织的搜索关键字。

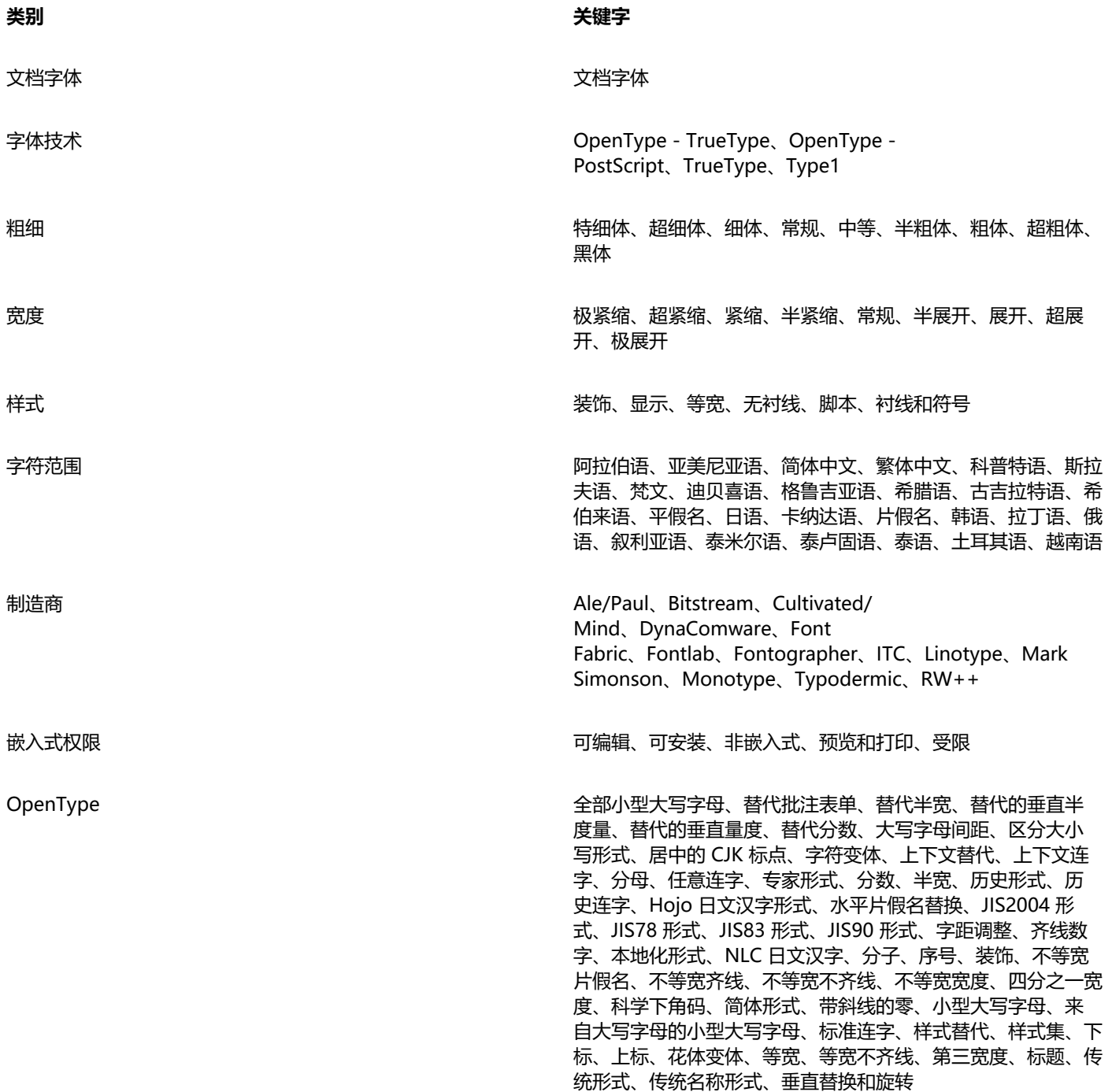

# **获取更多字体**

您可以从 CorelDRAW 和 Corel Font Manager 中的**字体列表**框中下载其他字体。这些字体通常在字体包中分组。一些字体包是免费 的,而其他的字体包则需购买。您可以访问字体包的相关信息及其包含的字体,还可以查看字体示例。

您可以更改字体的默认保存位置。有关详细信息,请参阅 [第 98 页上的"更改内容位置"。](#page-99-0)

#### **获取字体包**

- 1 单击工具箱中的文本工具  $\bigwedge$ ·
- **2** 在属性栏上打开**字体列表**框。
- 3 单击获取更多按钮  $\begin{bmatrix} a & b \\ c & d \end{bmatrix}$
- **4** 在**获取更多**对话框中,单击字体包。
- **5** 执行下列操作之一:
	- 单击**购买**,按照屏幕上的说明购买字体包。
	- 如果字体包免费,请单击**下载**。

下载的字体包可通过**字体列表**框访问。它还会显示在**我的集合**下的**过滤器**列表中。

# **选择字体**

字体取样器让您能够以不同的字体和字体大小查看同一示例文本,可帮助您为项目选择字体。

您可以预览预设的文本示例,或者键入或粘贴文本。此外,您还可以以单行文本或多行文本,以及单行文本且字体逐渐增大的形式查看文 本示例。

当文本示例使用 OpenType 字体时,您可以查看可用的 OpenType 功能并将它们应用到文本示例中。

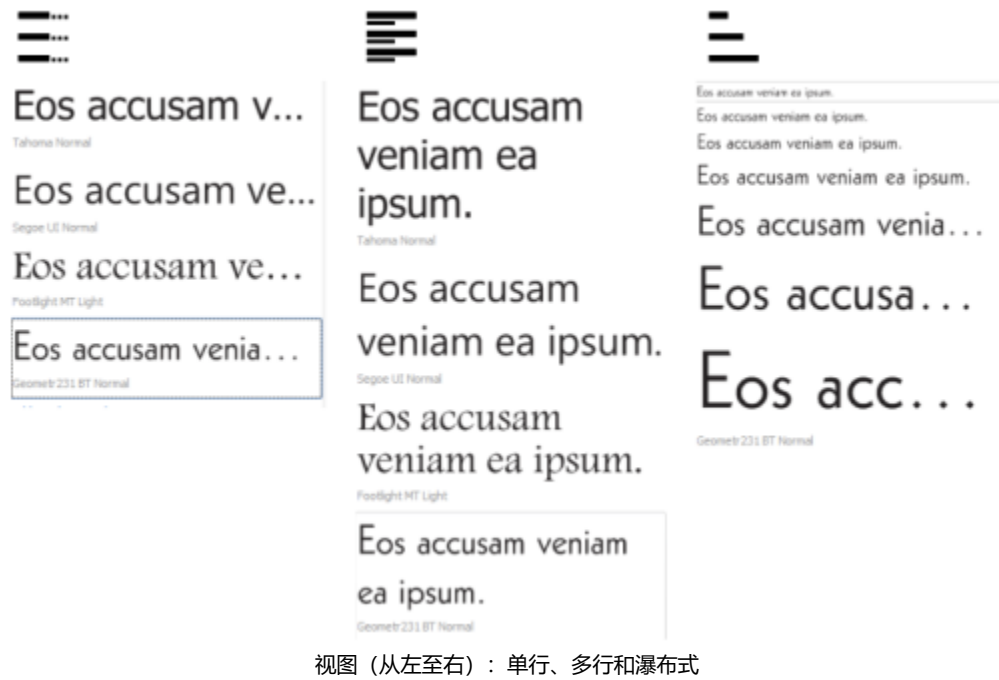

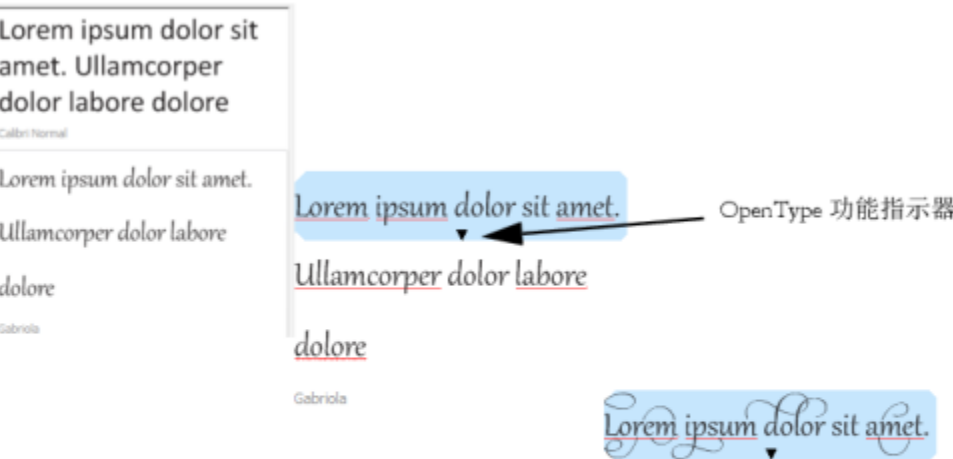

Ullamcorper dolor labore

dolore

Gabriola

对于使用 OpenType 字体的文本示例,您可以选择文本来显示 OpenType 功能 指示器并应用 OpenType 功能。在本示例中,一个样式集应用到了所选文本中。

要在上下文中查看文本示例,您可以将其粘贴到绘图窗口中您希望的位置。

#### **使用字体取样器预览字体**

单击**窗口 检查器** 如果要更改所有示例中的文本,请在**预览字体**框中键入新文本。

- **1** 要选择视图选项,请单击以下任一按钮:
	- 单行 <sup>-</sup> 以单行文本的形式显示示例
	- 多行 **三二** 以多行文本的形式显示示例
	- 瀑布式 3 以单行文本且字体逐渐增大的形式显示所选示例
- **2** 要更改示例文本的字体大小,请移动**缩放**滑块。 如果您要以预设的增量更改文本的字体大小,请单击**缩放**滑块旁边的**缩放**按钮。

#### **您也可以**

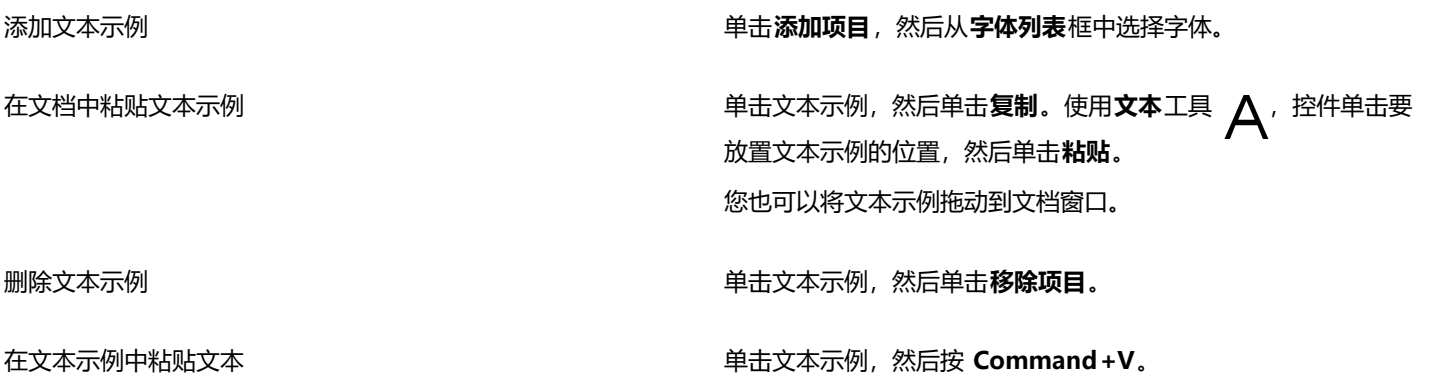

#### **您也可以**

更改文本示例的顺序 将文本示例拖动到列表中的新位置。

# **Corel Font Manager**

Corel Font Manager 是 CorelDRAW Graphics Suite 随附的一个独立字体管理应用程序。Corel Font Manager 为您提供工具来控制 排版工作流的各个方面,让您可以轻松处理、组织和浏览您的字样和字体集合。您可以查找和预览本地字体,安装和卸载字体,以及删除 不再需要的字体。有关详细信息,请参阅Corel Font Manager中的"帮助"。

#### **启动 Corel Font Manager**

• 单击泊坞窗中的查找器图标,然后在查找器工具栏中单击**应用程序**。单击 **CorelDRAW Graphics Suite**,然后双击 **Font Manager** 图标。

#### **访问 Corel Font Manager 帮助**

• 在 Corel Font Manager 中,单击**帮助 Corel Font Manager 帮助**。

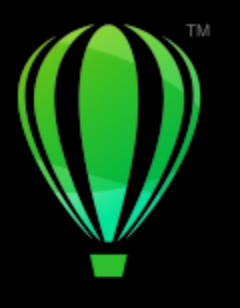

# **CorelDRAW**

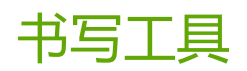

您可以使用书写工具更正拼写和语法方面的错误,它还可以自动更正错误,并能帮您改进书写样式。

本部分包含以下主题:

- [第 581 页上的"快速更正"](#page-582-0)
- [第 583 页上的"拼写检查和语法"](#page-584-0)
- [第 584 页上的"同义词"](#page-585-0)
- [第 585 页上的"使用语言"](#page-586-0)
- [第 586 页上的"自定义书写工具"](#page-587-0)
- [第 587 页上的"检查样式"](#page-588-0)
- [第 588 页上的"单词表"](#page-589-0)
- [第 590 页上的"检查统计信息"](#page-591-0)

书写工具随套件一起安装,但是并非所有书写工具都适用于所有语言。有关受支持的语言的信息,请参阅[第 590 页上的"参考:书写](#page-591-1) [工具"。](#page-591-1)

### <span id="page-582-0"></span>**快速更正**

[快速更正](#page-850-0)**™**将自动更正拼错的单词和大写错误。通过指定要自动更正的错误类型可以自定义"快速更正"。

在 CorelDRAW 中, 应用到文本的引号根据所选语言而有所不同。可以通过使用"快速更正"进一步自定义用于不同语言的引号。例 如,可以更改语言的双引号样式、单引号样式和直引号样式。

将单词添加到"快速更正"使您可以替换常常输错的单词和缩略语。当您再次输入拼错的单词时, "快速更正"将自动更正此单词。您可 以使用此功能创建常用单词和短语的快捷方式。例如,可以将短语"for your information"存储为缩写形式"FYI",以便今后每次键 入"FYI"并在后面加上一个空格时,此短语会将它替换。

您可以使用"快速更正"将用拼写检查器进行更正的内容添加到其单词表中,以便下次同样拼错单词时,系统会自动进行更正。

您也可以撤消"快速更正"的更正。

#### **自定义"快速更正"**

- **1** 单击**文本 书写工具 快速更正**。
- **2** 启用下列任一复选框:
	- **· 句首字母大写**
- **· 改写两个缩写,连续大写**
- **· 大写日期名称**
- **· 键入 Web 地址时自动创建超链接**
- E

当一个大写字母后紧跟一个空格或句点,或者一个单词含有其它大写字母时,**改写两个缩写,连续大写**选项不会进行任何更改。 如果不想启用**句首字母大写**复选框,可以将文本大小写更改为句首字母大写。有关详细信息,请参阅[第 544 页上的"更改字符大](#page-545-0) [写"。](#page-545-0)

#### <span id="page-583-0"></span>**自定义不同语言的引号**

- 1 单击文本 ▶ 书写工具 ▶ 快速更正。
- **2** 从**语言**列表框中选择语言。
- **3** 执行下表中的一项任务。

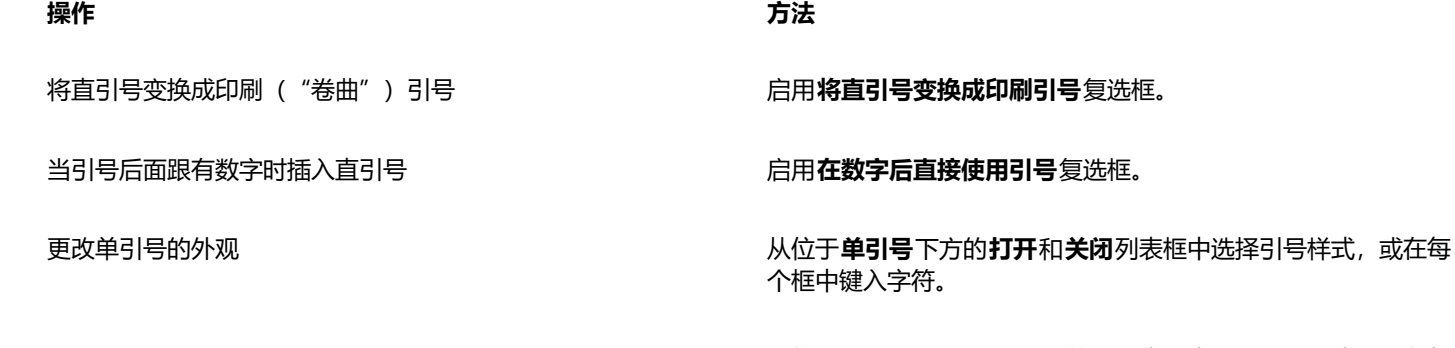

更改双引号的外观 从位于**双引号**下方的**打开**和**关闭**列表框中选择引号样式,或在每 个框中键入字符。

E.

直引号有时用于表示英尺 (') 和英寸 (")。

#### **将单词添加到"快速更正"**

- **1** 单击**文本 书写工具 快速更正**。
- **2** 在**替换文本**区域中,启用**键入时替换文本**复选框。
- **3** 在**替换**框中键入要替换的文本。
- **4** 在**使用**框中键入替换文本。
- **5** 单击**添加**。

E

您可以使用此功能创建常用单词和短语的快捷方式。在**替换**框中键入缩写形式,在**为**框中键入单词或短语。

#### **将拼写更正内容添加到"快速更正"**

- **1** 单击 **CorelDRAW** 菜单 **首选项 CorelDRAW**。
- **2** 单击左侧窗格中的**文本**,然后单击右侧窗格中的**拼写**。
- **3** 启用**将更正添加到快速更正**复选框。

#### **撤消"快速更正"的更正**

• 单击**编辑 撤消快速更正**。

#### <span id="page-584-0"></span>**拼写检查和语法**

通过使用拼写检查器或"语法",可以检查整个绘图、部分绘图或只选定的文本中的拼写和语法。您还可以使用其他语言形式检查日期、 时间、货币符号、文本的拼写或语法或者查找单词。

可以手动编辑文本,然后继续检查绘图。

拼写检查器和语法以两种方式替换词或短语:您可以选择词,或者定义词的自动替换。定义自动替换单词对经常拼措的单词非常有用。自 动替换单词存储在用户单词表文件中。有关用户单词表文件的详细信息,请参阅[第 588 页上的"单词表"。](#page-589-0)

您可以一次性跳过书写错误,但标记出后面同样的问题;您也可以在整个校对会话中跳过该错误。

#### **要在整个绘图中检查拼写或语法错误**

- 1 单击文本 ▶ 书写工具, 然后单击下列某项:
	- **· 拼写检查**
	- **· 语法**
- **2** 从**检查**列表框中选择**文档**。

要使用其他语言形式检查拼写或语法,请单击**选项 语言**,然后选择语言。

默认情况下,**自动开始**命令用于启用"拼写检查器"和"语法"。如果禁用**自动开始**命令(**选项 ▶ 自动开始**),则必须单击**书写工 具**对话框中的**开始**按钮以检查绘图。

#### **要在部分绘图中检查拼写或语法错误**

- 1 单击文本工具  $\bigwedge$ , 然后在文本框中单击。
- 2 单击文本 ▶ 书写工具, 然后单击下列某项:
	- **· 拼写检查**
	- **· 语法**
- **3** 从**检查**列表框中选择下列其中一项:
	- **· 段落**
	- **· 选定的文本**
	- **· 句**
	- **· 字**

要使用其他语言形式检查拼写或语法,请单击**选项 语言**,然后选择语言。

默认情况下,**自动开始**命令用于启用"拼写检查器"和"语法"。如果禁用**自动开始**命令(**选项 ▶ 自动开始**),则必须单击**书写工 具**对话框中的**开始**按钮以检查绘图。

E

**检查**列表框中的可用选项根据检查的绘图类型的变化而变化。

#### **要检查选中文本的拼写或语法**

- **1** 选择要检查的文本。
- 2 单击文本 ▶ 书写工具, 然后单击下列某项:
	- **· 拼写检查**
	- **· 语法**

要使用其他语言形式检查拼写或语法,请单击**选项 语言**,然后选择语言。

默认情况下,**自动开始**命令用于启用"拼写检查器"和"语法"。如果禁用**自动开始**命令(**选项 ▶ 自动开始**),则必须单击**书写工 具**对话框中的**开始**按钮以检查绘图。

#### **手动编辑文本**

- 1 单击文本 ▶ 书写工具, 然后单击下列某项:
	- **· 拼写检查**
	- **· 语法**
- **2** 当拼写或语法检查器停在某个单词或短语上时,请在**替换为**框中单击,然后编辑文本。

#### **替换单词或短语**

- 1 单击文本 ▶ 书写工具,然后单击下列某项:
	- **· 拼写检查**
	- **· 语法**
- **2** 当拼写或语法检查器停止时,请从**替换**列表中选择一个单词或短语。
- **3** 单击**替换**。

E

如果拼写检查器未提供替换单词,可以在**替换为**框中手动编辑文本。

#### **定义自动文本替换**

- 1 单击文本 ▶ 书写工具, 然后单击下列某项:
	- **· 拼写检查**
	- **· 语法**
- **2** 当拼写或语法检查器停在某个单词处时,请单击**自动替换**。

#### **跳过拼写或语法错误**

- 1 单击文本 ▶ 书写工具, 然后单击下列某项:
	- **· 拼写检查**
	- **· 语法**
- **2** 当拼写或语法检查器停止时,单击下列选项之一:
	- **跳过一次** 跳过一次错误
	- **全部跳过** 跳过所有错误实例

```
E
```
通过将单词添加到"用户"单词表,也可以在所有校对会话时跳过单词的所有相同错误。有关用户单词表文件的详细信息,请参 [阅第 588 页上的"单词表"。](#page-589-0)

# <span id="page-585-0"></span>**同义词**

您可以使用同义词来改进书写样式。同义词可用来查寻各种选项,如同义词、反义词及相关词汇。

您可以使用同义词替换某个单词。当您查找单词时,同义词提供简明定义和所选查找选项的列表。同义词不指定现在时和过去时形式相同 的动词以及用作多种词性的单词的词形。通过同义词可选择要在文档中插入或替换的正确词形。同义词还保留查找过的单词的历史列表。 每次启动同义词时,首先出现一个新的历史记录列表。

也可以使用同义词来插入单词。

**免责声明:**扩展的同义词文件和字典包含可能对某些人有冒犯性的单词。这些单词包含在文件中以启用关系搜索。我们并非意图冒犯或提 倡使用这些术语。

#### **替换单词**

- **1** 选择一个单词。
- 2 单击文本 ▶ 书写工具 ▶ 同义词。
- **3** 在查找选项列表中,双击某个定义以访问其同义词、反义词和相关单词的列表。
- **4** 单击某个单词,然后单击**替换**。

#### **您也可以**

**查找同义词建议的单词 网络** 网络罗斯科 医神经性 医神经性 医双击某个单词。

该单词的定义将显示在底部窗格中。

#### 查寻任何单词 在**同义词**页面顶部的列表框中键入一个单词并按 **回车键**。

**查找最近检查的单词 从同义词**页面顶部的列表框中选择一个单词。

```
E
```
某些情况下,会提示您选择要插入的单词的正确形式。当想要替换的单词的现在时和过去时的拼写相同(例如"read")时,或 当单词可用作多种词性(例如"wonder"即可用作名词又可用作动词)时显示该提示。

# Cś

单击向上箭头或向下箭头以向上或向下滚动浏览单词表。

#### **插入单词**

- 1 在绘图中,单击要插入单词的位置。
- 2 单击文本 ▶ 书写工具 ▶ 同义词。
- **3** 在**同义词**页面顶部的框中键入一个单词并按 **回车键**。
- **4** 从列表框中选择一个单词。
- **5** 单击**插入**。

E

某些情况下,会提示您选择要插入的单词的正确形式。当想要替换的单词的现在时和过去时的拼写相同(例如"read")时,或 当单词可用作多种词性(例如"wonder"即可用作名词又可用作动词)时显示该提示。

# <span id="page-586-0"></span>**使用语言**

绘图可以包含在不同语言之间进行替换的文本。例如,如果英语是计算机操作系统的默认语言,并且您还安装了法语模块,则可以使用书 写工具检查法语和英语文本的拼写或语法。当运行拼写检查器 Grammatik 或同义词时,CorelDRAW 将根据指定语言检查字、短语和句 子。这样可防止将外语字词标记为拼写错误。如果文本全部为一种语言,则您可以按需要以同样方式使用书写工具。您可以使用其他语言 形式检查日期、时间、货币符号、文本的拼写或语法或者查找单词。

如果提供多个语言模块,则可以从列表中进行选择并设置默认书写工具语言。

可以检查另一种语言的格式化规范。例如,拼写检查器可以根据法语规范(如法语中的"12 avril 2005")对绘图中的所有日期进行格 式编排。

其中许多语言支持断字功能。断字通过分离行尾的单词,而不是强行将整个单词换到下一行,从而降低右页边距的文本参差不齐程度。 还可以指定用于不同语言的引号。有关详细信息,请参阅[第 582 页上的"自定义不同语言的引号"。](#page-583-0)

#### **将语言指定到文本**

- **1** 选择文本。
- **2** 单击**文本 书写工具 语言**。
- **3** 在**文本语言**对话框中,从列表中选择一种语言。

E

你可以将语言指定到选定的单词、句子或段落。

要为您在**文本语言**对话框中选择的语言指定书写工具,必须安装此语言的模块。

 $\subseteq\leq$ 

通过选择文本并查看出现在状态栏上的三个字母语言代码,您可以检查哪种语言已经指定到文本。

# <span id="page-587-0"></span>**自定义书写工具**

您可以自定义检查绘图中拼写的方式。例如,您可以选择拼写检查器如何开始检查,以及是否查找拼错的单词、不规则的大写、重复的单 词或带数字的单词。

您可以自定义绘图中语法检查的方式。例如,您可以将语法检查自定义为自动开始,在自动替换单词之前进行提示,以及显示拼错单词的 建议拼写。

可以将同义词自定义为自动查寻单词或自动关闭。还可以对同义词进行自定义,以提供拼写错误单词的建议拼写,以及显示不同类型的单 词表,如同义词、反义词和相关单词。

#### **设置拼写检查器选项**

- **1** 单击**文本 书写工具 拼写检查**。
- **2** 单击**选项**,然后单击下列某项:
	- **· 自动开始**
	- **· 拼错时声音提示**
	- **· 复查所有文本**
	- **· 检查带数字的单词**
	- **· 检查重复单词**
	- **· 检查不规则大写**
	- **· 在自动替换前提示**
	- **· 显示语音建议**

E

下次打开拼写检查器时会应用您单击的选项。

#### **设置"语法"选项**

- **1** 单击**文本 书写工具 语法**。
- **2** 单击**选项**,然后单击下列某项:
	- **· 自动开始**
	- **· 在自动替换前提示**
	- **· 建议拼写替换**

```
昏
```
下次打开语法时会应用您单击的选项。

#### **设置同义词选项**

- **1** 单击**文本 书写工具 同义词**。
- **2** 单击**选项**,然后单击下列某项:
	- **· 自动查寻**
	- **· 自动关闭**
	- **· 拼写助理**
	- **· 同义词**
	- **· 反义词**

E

下次打开同义词时会应用您单击的选项。

# <span id="page-588-0"></span>**检查样式**

检查样式由预设书写样式规则组成。使用检查样式使您可以检查具有特定书写类型的绘图。例如,您可以选择广告检查样式来检查广告副 本或市场营销材料。

#### **选择检查样式**

- **1** 单击**文本 书写工具 语法**。
- 2 单击选项 ▶ 检查样式, 然后单击下列选项之一:
	- **· 附加拼写**
	- **· 快速检查**
	- **· 非常严格**
	- **· 正式备忘录或信函**
	- **· 非正式备忘录或信函**
	- **· 技术或科学**
	- **· 文档资料或演讲稿**
	- **· 学生作文**
	- **· 广告**
	- **· 小说**
	- **· 语法(即时)**

E

在您选择一种检查样式之前,另一种检查样式保持有效。

## <span id="page-589-0"></span>**单词表**

单词表是使用书写工具对文本进行校对时扫描到的单词或短语列表。书写工具扫描两种类型的单词表:用户单词表和主单词表。每种语言 都带有一个默认的用户单词表。您可以通过添加、删除或替换单词来自定义用户单词表。主单词表是拼写检查器使用的专用单词的列表, 用于特定语言、领域或公司。

您可以添加用户单词表来帮助校对文本。您最多可使 10 个用户单词表同时处于活动状态。例如,如如果希望拼写检查器同时扫描美国英语 和加拿大英语用户单词表,则可以选择这两种列表。如果您从事医务工作,则可以选择与书写工具一起运行的第三方医学单词表。拼写检 查器支持的每种语言均具有一个默认的主单词表。首先扫描的是活动的用户单词表;如果在此没有发现要查找的单词或短语,接着再扫描 活动的主单词表。也可以移除单词表。

您可以将某个单词添加到用户单词表中,以便该单词不被标记为错误。您也可以将替换单词添加到用户单词表中,这样,当拼写检查器 或"语法"停在某个单词上时,可以选择替换。

您随时可以在用户单词表中编辑或删除单词。

#### **添加用户单词表**

- 1 单击文本 ▶ 书写工具, 然后单击下列某项:
	- **· 拼写检查**
	- **· 语法**
- 2 单击选项 ▶ 用户单词表。
- **3** 单击**添加列表**。
- **4** 在显示的对话框中,选择用户单词表。
- **5** 单击**打开**。

Eŕ

用户单词表的文件扩展名为 **.uwl**。

在检查绘图时,按**用户单词表**列表中的显示顺序对各个用户单词表进行扫描。

#### **移除用户单词表**

- **1** 单击**文本 书写工具 拼写检查**。
- **2** 单击**选项 用户单词表**。
- **3** 选择一个用户单词表。
- **4** 单击**移除列表**。

E

不能移除默认的语言单词表。

#### **向用户单词表添加单词**

- 1 单击文本 ▶ 书写工具, 然后单击下列某项:
	- **· 拼写检查**
	- **· 语法**
- **2** 单击**选项 用户单词表**。
- **3** 在**用户单词表**对话框中选择一个用户单词表。
- **4** 在**单词/词组**框中键入一个单词。 如果要添加替换单词,请在**替换为**框中键入该单词。
- **5** 单击**添加条目**。
- **6** 单击**关闭**。

```
E
```
在拼写检查器中,替换单词显示在**替换**框中。

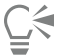

单击**拼写检查器**或**语法**页面上的**添加**可向当前用户单词表添加单词。

您也可以将短语添加到用户单词表中。

#### **编辑用户单词表中的单词或短语**

- 1 单击文本 ▶ 书写工具, 然后单击下列某项:
	- **· 拼写检查**
	- **· 语法**
- 2 单击选项 ▶ 用户单词表。
- **3** 选择包含要编辑的单词或短语的用户单词表。
- **4** 选择要编辑的单词或短语。
- **5** 在**替换为**框中编辑单词或短语。
- **6** 单击**替换词条**。

⊆₹

如果要编辑的单词表未出现在**用户单词表**对话框中,请单击**添加列表**打开该列表。

#### **删除用户单词表中的单词或短语**

- 1 单击文本 ▶ 书写工具, 然后单击下列某项:
	- **· 拼写检查**
	- **· 语法**
- **2** 单击**选项 用户单词表**。
- **3** 选择要编辑的单词表。
- **4** 选择要删除的单词或短语。
- **5** 单击**删除条目**。

#### **选择、添加或移除主单词表**

- 1 单击文本 ▶ 书写工具, 然后单击拼写检查。
- **2** 单击**选项 主单词表**。
- **3** 执行下表中的一项任务。

#### **操作 方法**

选择主单词表。 启用与要使用的主单词表对应的复选框。 添加主单词表。 单击**添加列表**。在显示的对话框中,选择主单词表。单击**打开**。

移除主单词表 选择主单词表。单击**移除列表**。

# <span id="page-591-0"></span>**检查统计信息**

您可以检查文本统计信息,从而对行数、字数、字符数、使用的字体和样式名称等文本元素进行统计。既可以显示选定文本对象的统计信 息,也可以显示整个绘图的统计信息。如果未选定文本,则对绘图中的制表位和空白字符等所有文本元素进行统计。

#### **对文本元素进行计数**

- **1** 执行下列操作之一:
	- 要统计整个绘图的文本元素,请单[击绘图窗口](#page-848-0)中的空白区域。
	- 要统计选定文本的文本元素,请选择一个文本区块。
- **2** 单击**文本 文本统计**。

#### **您也可以**

显示有关所用样式的信息<br>———————————————————————————————启用**显示样式统计信息**复选框。

# <span id="page-591-1"></span>**参考:书写工具**

本主题包括各种书写工具适用的语言以及 Grammatik 中使用的符号的相关信息。

#### **语言和受支持的查找选项**

下表列出了语言及其兼容同义词选项。

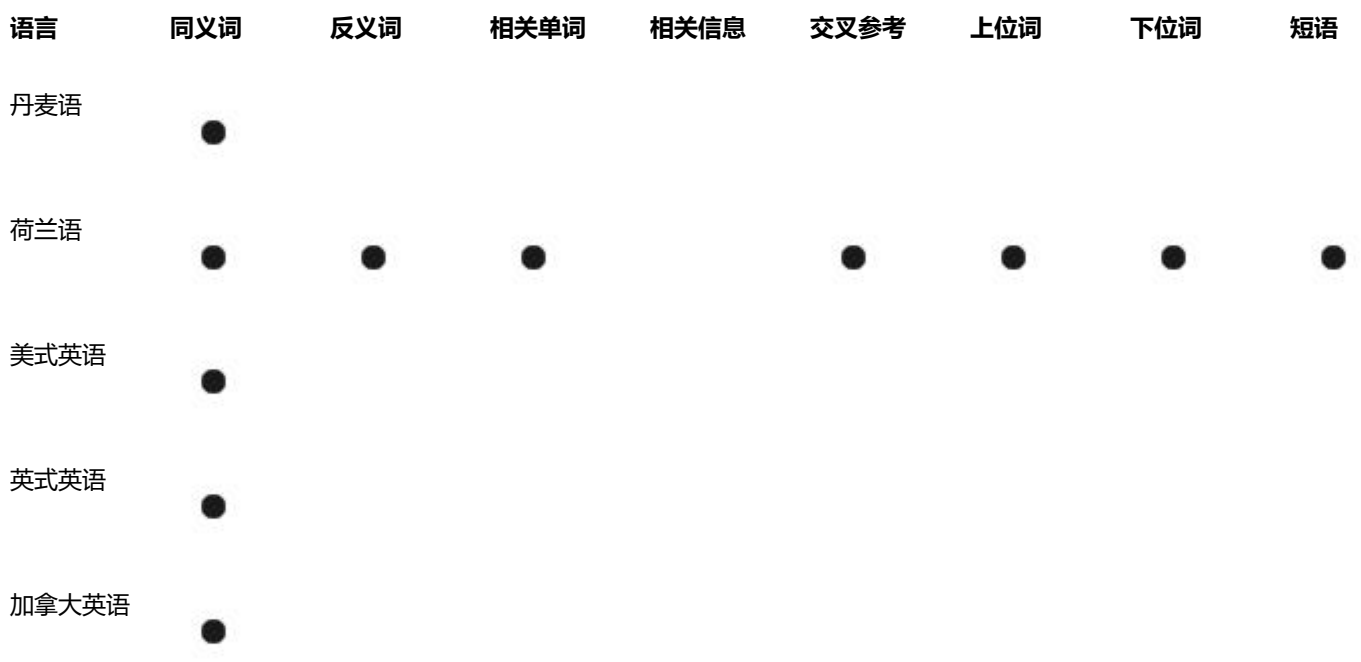

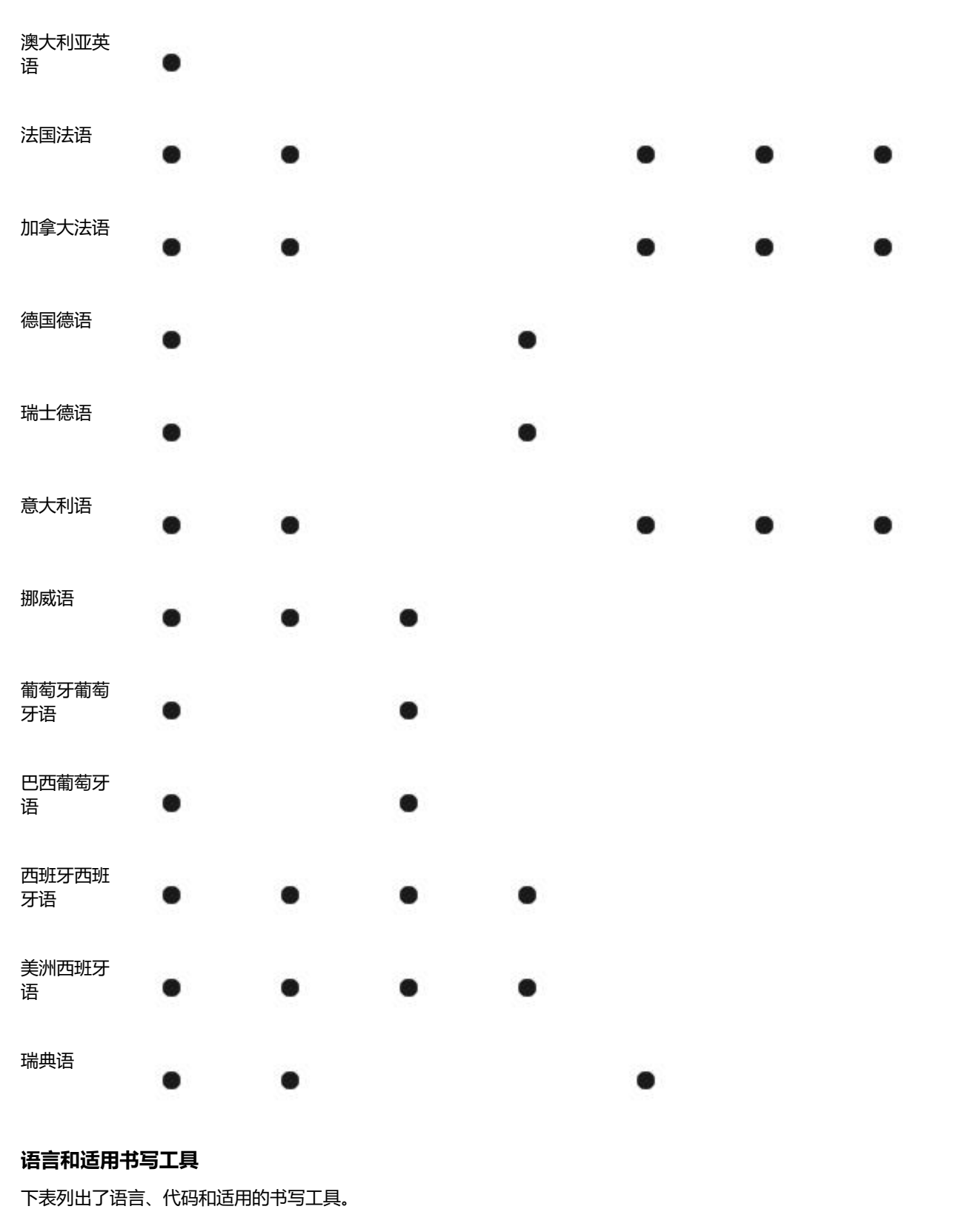

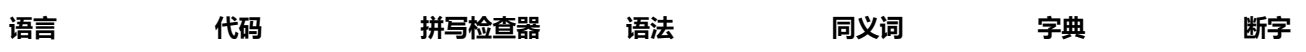

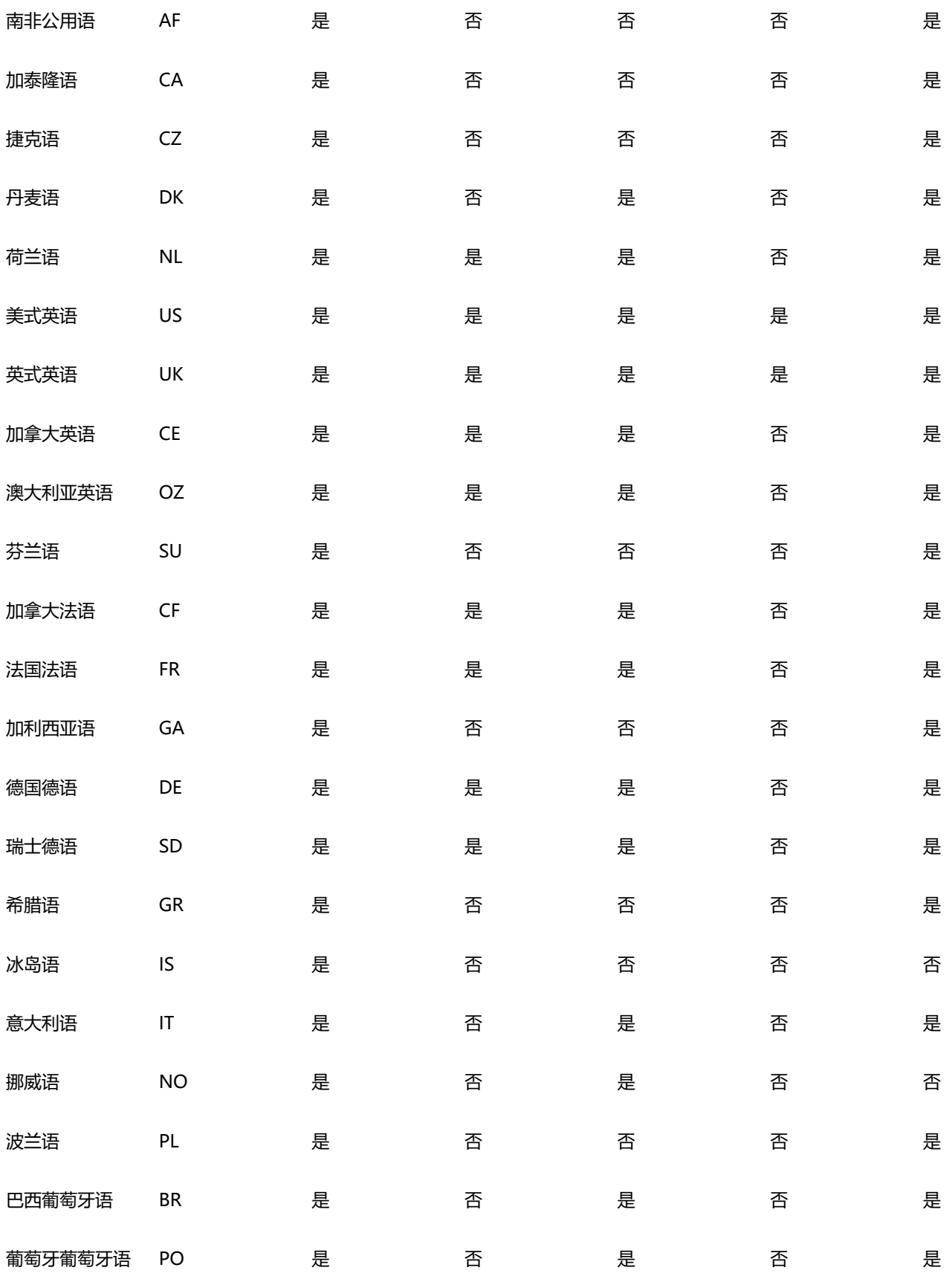

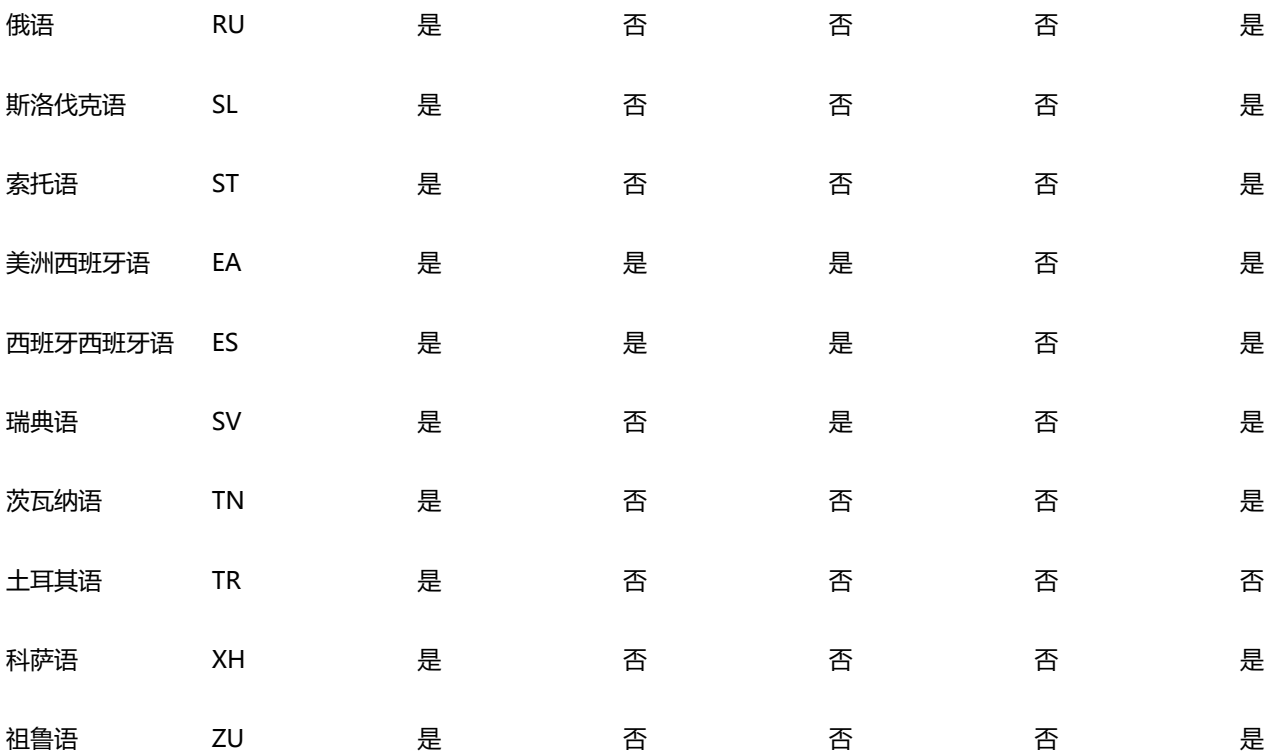

# **语法**

语法使用以下符号来指示语系及句子成分。

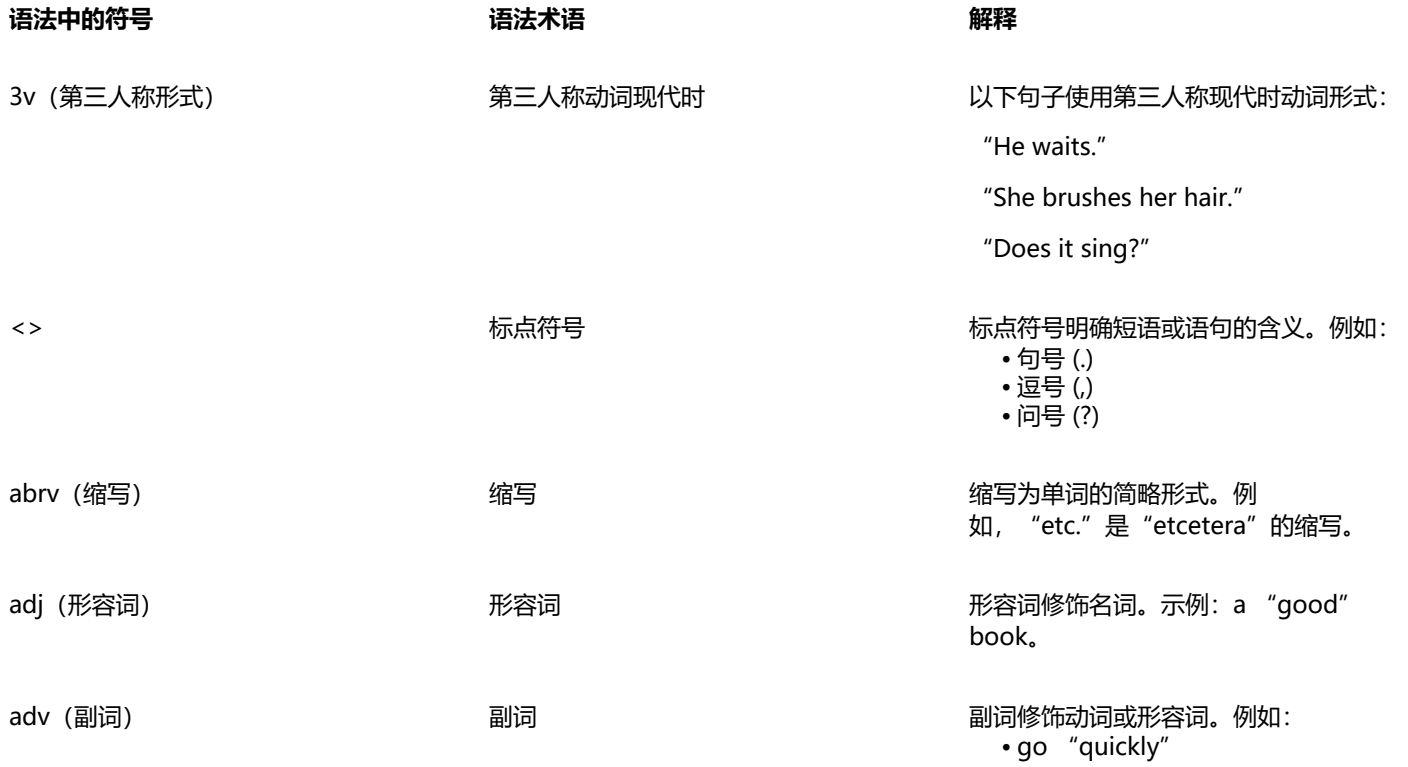

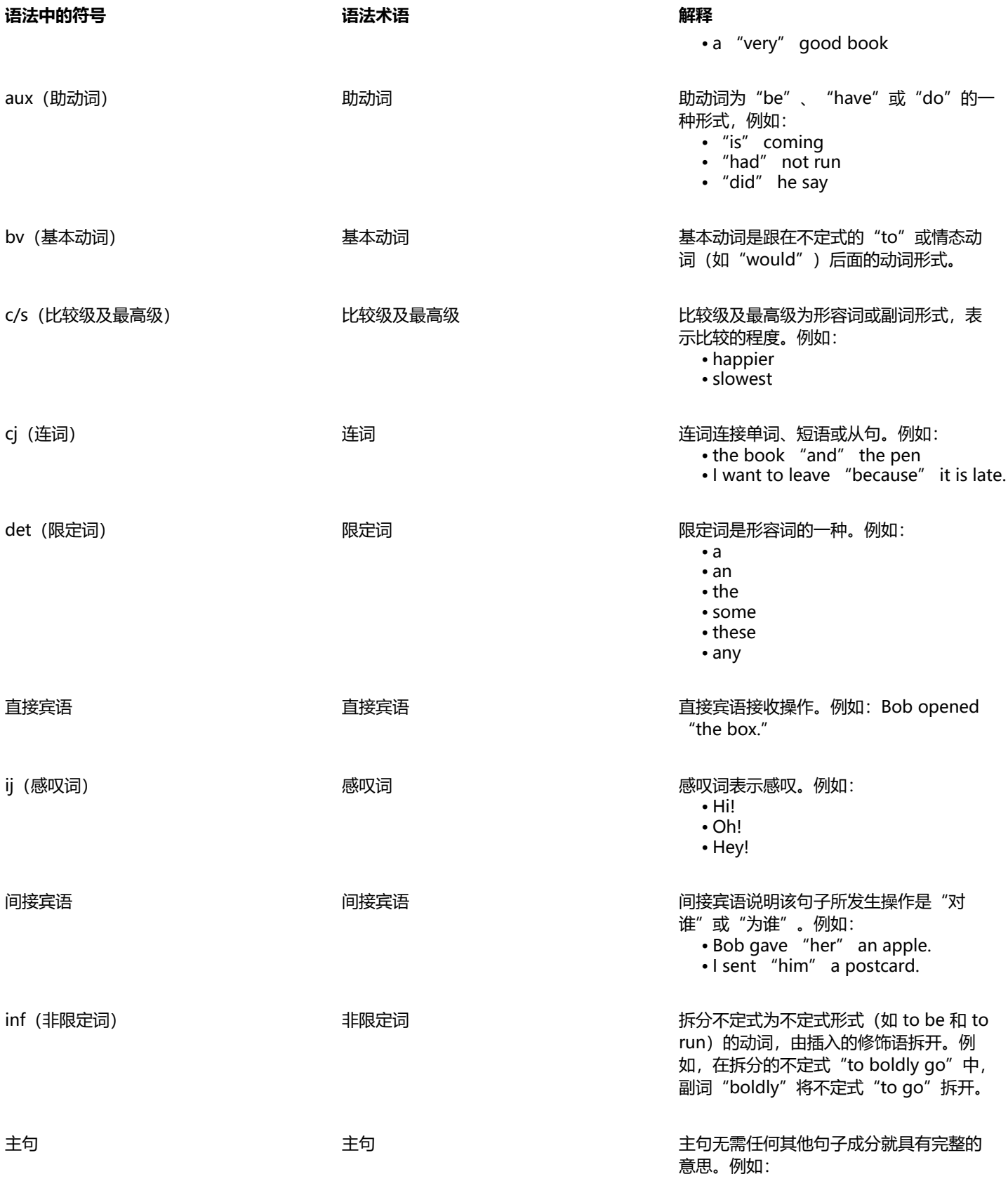

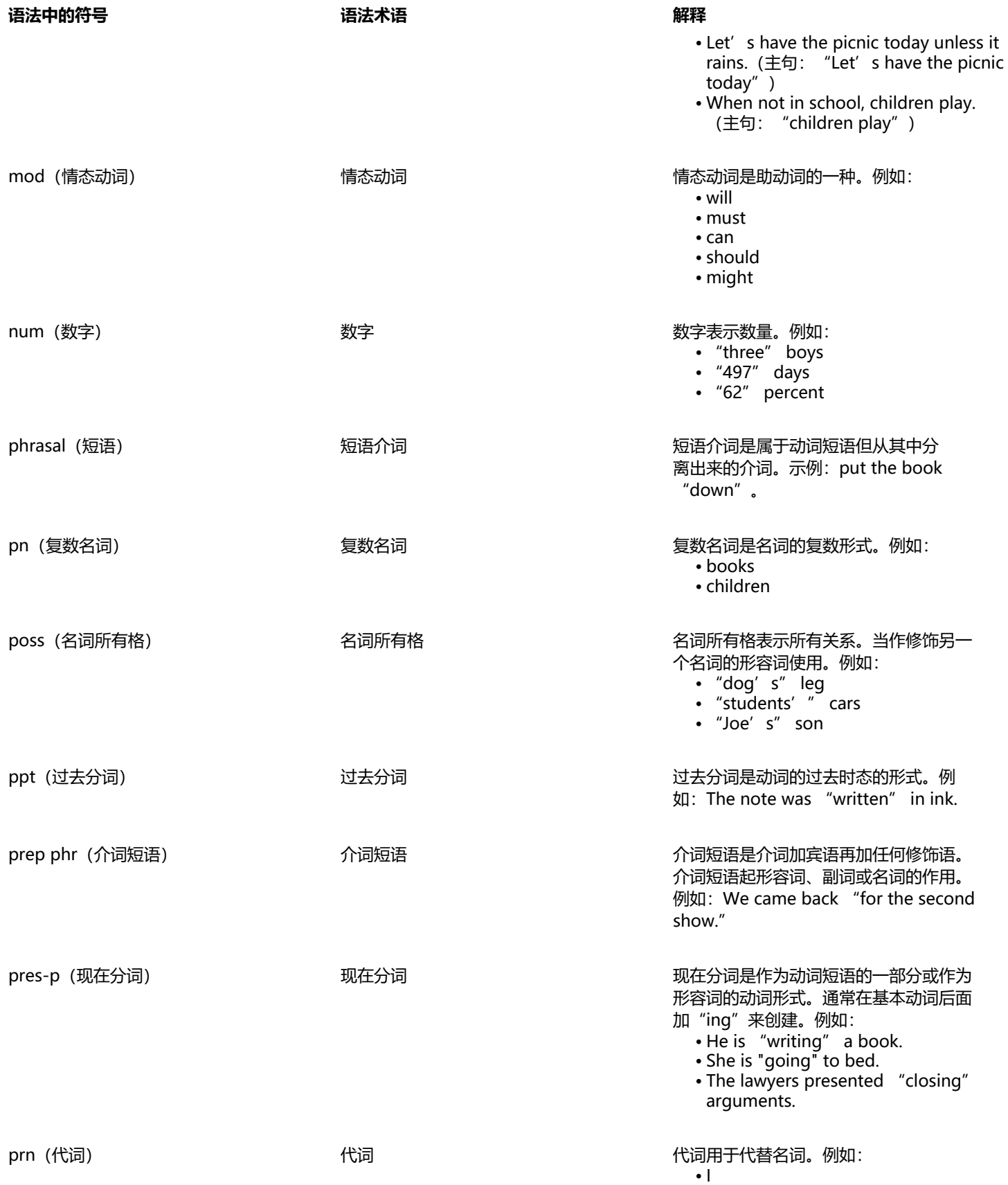

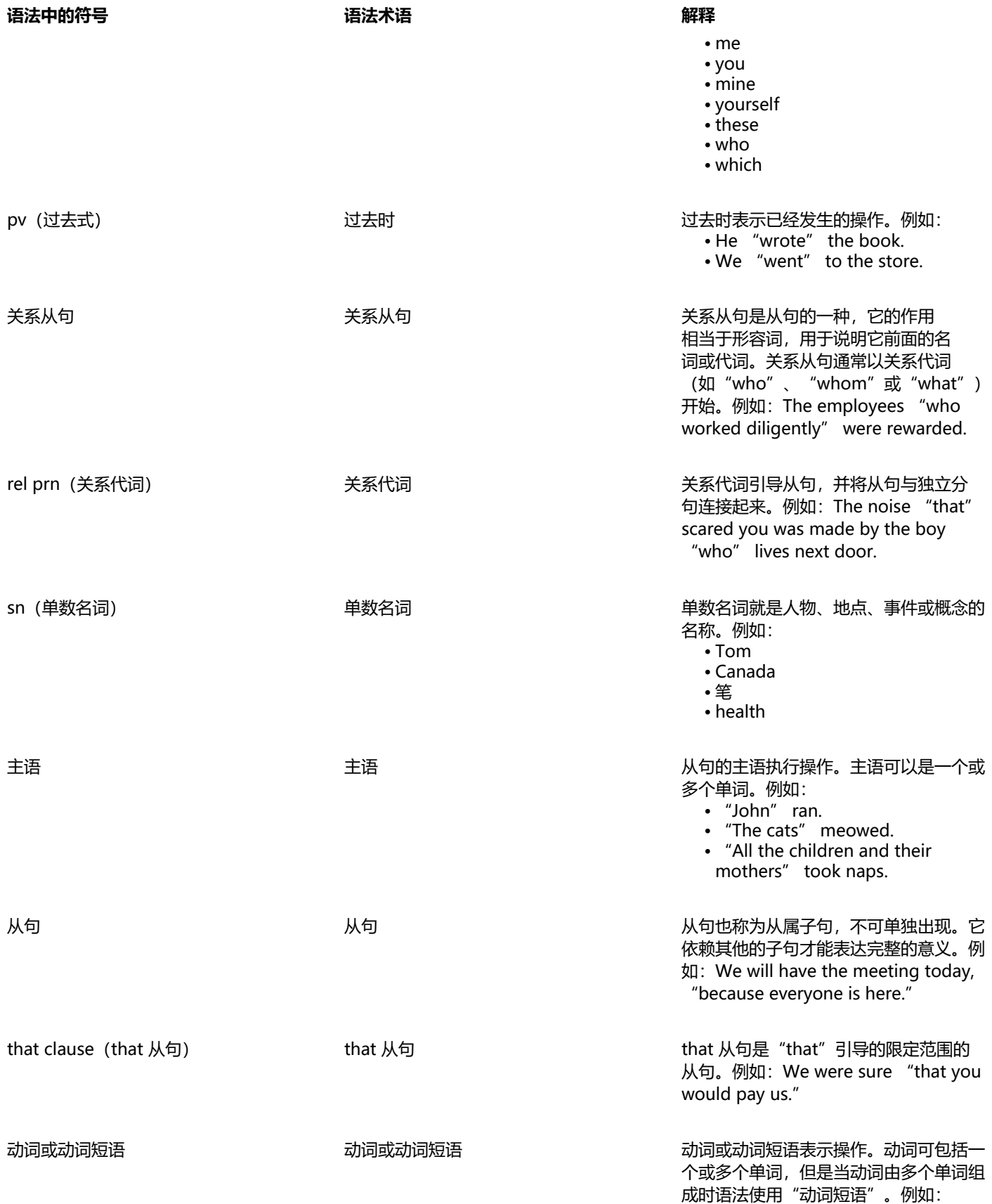

#### 语法中的符号 语法术语 解释

wh- clause (Wh- 从句) wh- clause (Wh- 从句) wh- clause (Wh- 从句) wh- 从句是

• John "ran." • He "has gone.

指"when"、"how"、"why"或"where"引 导的限定范围的从句。wh- 从句可作为名 词、副词或形容词。例如:

• We knew "where she would go."

• I will tell you "when I go."

# 模板和样式

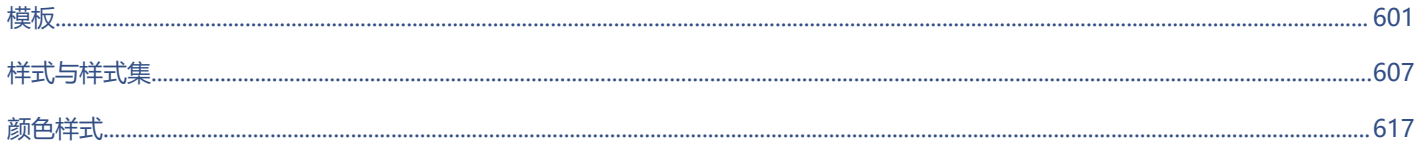

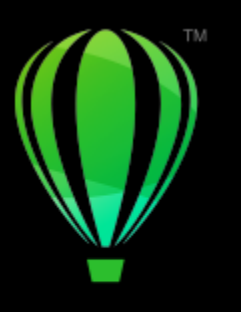

# **CorelDRAW**

<span id="page-602-0"></span>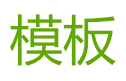

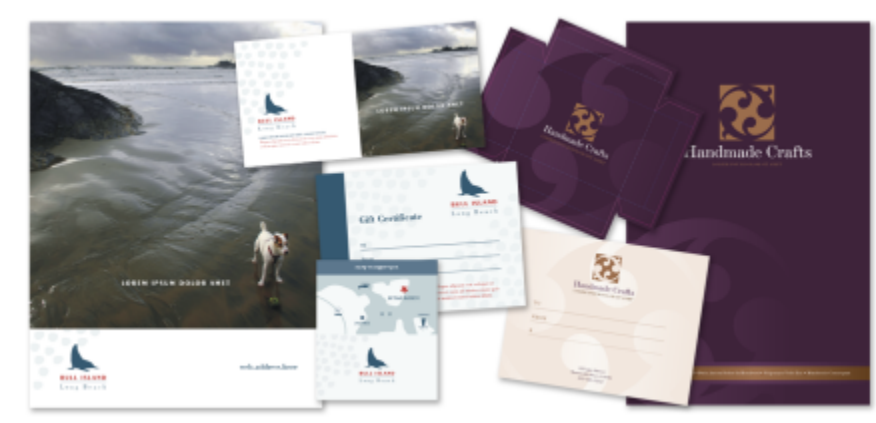

模板是一组控制绘图的布局与外观的样式和页面布局设置。模板有时称为"模板"。

将模板用于要重复使用的绘图设计。

您可以使用 CorelDRAW 附带的预设模板,也可以创建和使用自定义模板。

本部分包含以下主题:

- [第 601 页上的"使用模板"](#page-602-1)
- [第 602 页上的"查找模板"](#page-603-0)
- [第 604 页上的"管理模板"](#page-605-0)
- [第 605 页上的"创建模板"](#page-606-0)
- [第 606 页上的"编辑模板"](#page-607-0)

# <span id="page-602-1"></span>**使用模板**

当您使用**文件 从模板新建**命令从模板启动文档时,CorelDRAW 将根据模板中的页面布局对页面进行格式化,然后将所有对象和模板 样式加载到新文档中。通过此方法,您可以搜索并浏览模板。

如果您只想使用模板中的样式,可以使用**文件 打开**命令创建空白文档。

您也可以随时将样式从模板导入文档。

#### **从模板开始创建文档**

- **1** 单击**文件 从模板新建**。
- **2** 单击下列按钮之一:
	- **Corel 在线模板** 显示 Corel 在线库中的模板
	- 本地模板 ┞┡┓━ 显示本地模板和网络模板
- **3** 搜索或浏览模板。
- **4** 通过单击预览窗格中的缩略图来选择模板。
- **5** 单击**打开**。
- $\subseteq\leq$

有关搜索模板的信息,请参[阅第 603 页上的"查找、过滤和排序模板"。](#page-604-0)

您也可以从模板开始绘图,方法是单击**文件 新建**,单击**模板**选项卡,然后选择一个模板。

您也可以通过单击**文件 打开**,找到模板,双击该模板,然后启用**打开**对话框中的**从模板新建**复选框来从模板启动文档。如果您 只想使用模板中的样式,请禁用**具有内容**复选框。

#### **将样式从模板导入文档**

- **1** 单击**窗口 检查器 对象样式**。
- **2** 在**对象样式**检查器中,打开**导入、导出或保存默认值**展开工具栏,然后单击**导入样式表**按钮 。
- **3** 找到存储该模板的文件夹。
- **4** 单击包含要加载的样式的模板。
- **5** 单击**放置**。
- 6 在对话框中, 启用要导入文档的设置所对应的复选框。
- Er

仅导入模板样式。将忽略保存在模板中的页面布局设置和对象。保留现有对象的属性。

### <span id="page-603-0"></span>**查找模板**

CorelDRAW 提供了一种查找模板的简单方法。

可以按与模板关联的文件名、标题或关键字进行搜索。例如,如果您在文本字段中键入"certificate",则应用程序会自动过滤掉所有不 匹配的文件,您将仅看到在文件名或关键字中包含"certificate"一词的文件。您可以随时取消搜索。

您可以使用模板源(例如,仅由您创建的模板)和类别(例如,宣传册、宣传单或信头与信笺)来缩小搜索结果的范围。您也可以查看收 藏夹列表或最新使用的模板,并可按名称和模板的创建或修改日期对其进行排序。

您可以浏览和搜索整个本地库(CorelDRAW 随附的本地模板、第三方设计员提供的模板以及您已创建的模板)或在线库(CorelDRAW 提供的在线模板)或一次浏览和搜索这些库中的一个包、文件夹或列表。

#### **添加模板**

为帮助您入门,Corel 提供了来自 Corel 在线库的模板和本地模板(存储在您的 **Documents\Corel\Corel Content\Templates** 文件 夹中),它们默认显示在"创建新文档"对话框的**模板**选项卡上。如果您希望扩展模板集合,则可以从**获取更多**对话框中下载其他模板 包。

要访问保存到 **Documents\Corel\Corel Content\Templates** 文件夹外的本地文件夹的模板),您可以创建指向这些文件夹的链接 (又称为别名)。此外,别名可用于访问保存到共享网络位置以及辅助存储设备(如 USB 闪存驱动器和便携式硬盘驱动器)的模板。

将包含许多模板的文件夹复制到计算机时,操作系统可能需要一些时间来为该文件夹建立索引。要立即查看、浏览和搜索此类文件夹中的 模板,可能需要为文件夹重建索引。

#### **查看模板和模板信息**

您可以增加缩略图的大小,以更加轻松快速地识别特定模板,也可以减少缩略图大小,以一目了然地查看更多搜索结果。当在查看区域中 选择模板时,将显示关于模板类别、样式、页码和文件夹选项的其他信息。

#### <span id="page-604-0"></span>**查找、过滤和排序模板**

- **1** 单击**文件 从模板新建**。
- **2** 单击**选项**按钮 **选择内容源**,然后选择一个选项。 如果要搜索或浏览 Corel 提供的所有模板以及您添加的任何模板,请选择**所有文件夹**。
- **3** 执行下表中的一项任务。

#### **您也可以**

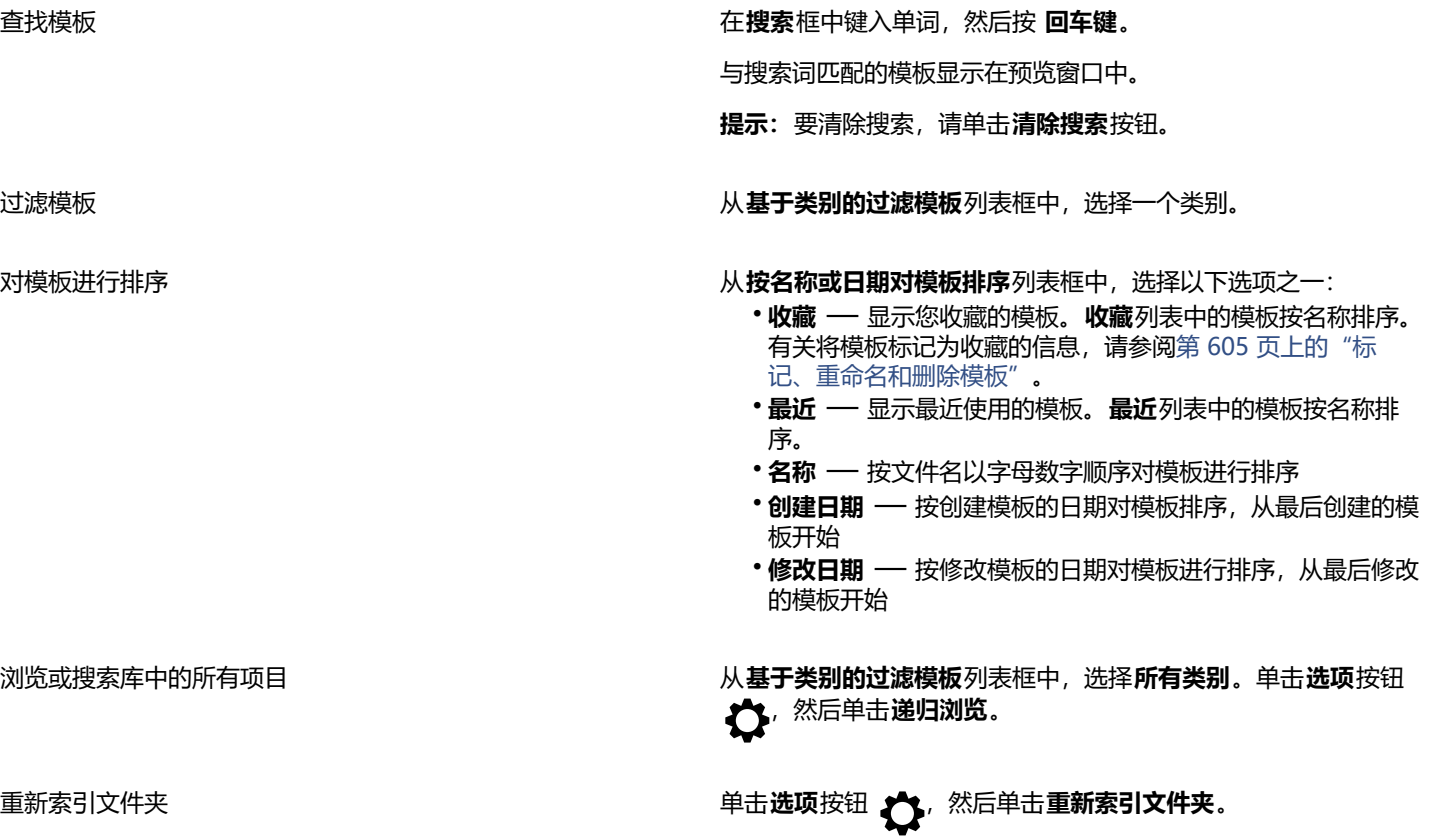

E

当选择**我的模板**作为内容源时,您可以浏览位于 **Documents\Corel\Corel Content\Templates** 文件夹的根目录中的所有模 板。

#### **下载和添加新模板包**

**1** 单击**文件 从模板新建**。

- **2** 单击**获取更多**按钮。
- **3** 在**获取更多**对话框中,单击所需的模板包。
- **4** 执行下列操作之一:
	- 单击**立即购买**,然后按照屏幕上的说明购买项目。
	- 如果项目包括在您的产品或订阅中,则单击**下载**。

#### **将别名添加到包含模板的位置**

- **1** 单击**文件 从模板新建**。
- **2** 单击**选项**按钮 **选择内容来源 新增**。
- **3** 单击**创建别名**。
- **4** 在**查找模板库**对话框中,浏览到所需文件夹或位置。
- **5** 单击**选择文件夹**。

#### **查看模板和模板信息**

- **1** 单击**文件 从模板新建**。
- **2** 执行下表的一个或多个任务。

**操作 方法**

增加或缩小缩略图的大小 **Addarring According to Market School and According Book and Book and Book and Book and Book and Book and Book and Book and Book and Book and Book and Book and Book and Book and Book and Book and Book and Book** 

查看模板详细资料 单击左侧窗格中的缩略图。模板详细信息显示在右侧窗格中。

要隐藏显示了模板详细信息的右侧窗格,请禁用**显示模板详细信 息**复选框。

### <span id="page-605-0"></span>**管理模板**

您可以管理本地模板包和别名(本地文件夹、网络位置和辅助存储设备的链接)的列表。例如,您可以重命名本地包或别名,并且您可以 从列表中移除别名。如果别名因模板文件夹已移动而不再适用,则可以浏览至新位置以恢复链接。

要查找所需的模板,可以将其标记为收藏。此外,可以查看和更改模板的属性。例如,您可以更改其标题和语言,添加新关键字,然后删 除现有的关键字。您可以更改模板类别,也可以为模板指定自定义类别。当不再需要某个模板时,可以将其删除。

#### **更新模板包和别名列表**

**1** 单击**文件 从模板新建**。

- **2** 单击**选项**按钮 **选择内容源**,然后选择一个模板包或别名。
- **3** 单击**选项**按钮 ,然后执行下表中的任务。

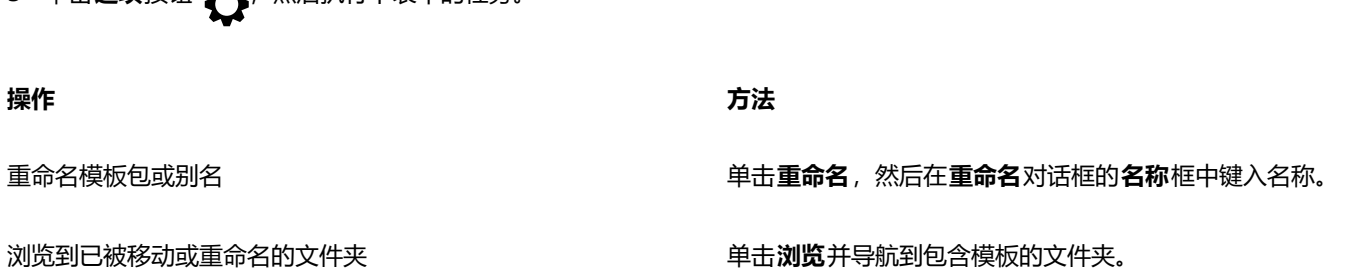

<span id="page-606-1"></span>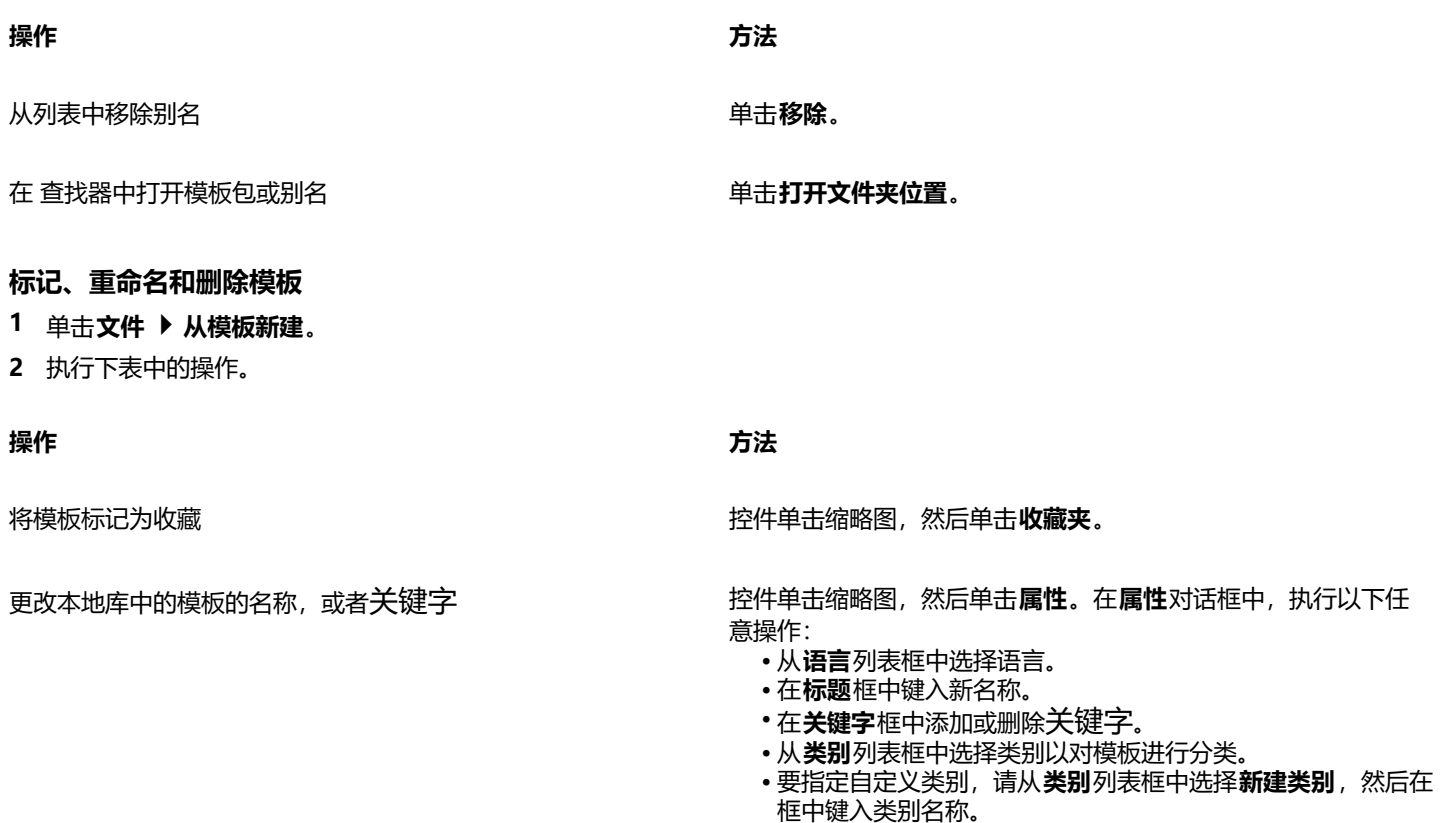

从本地库中删除模板 控件单击缩略图,然后单击**删除。** 

# <span id="page-606-0"></span>**创建模板**

如果预设模板不符合您的需求,您可以基于经常使用的文档创建属于您自己的模板。例如,如果您定期汇总通讯,您可以将页面布局设置 与样式保存至模板中。

保存模板时, CorelDRAW 允许您添加参考信息, 例如页码、折叠和类别。尽管添加模板信息是可选的, 但是添加这些信息可使以后组织 和定位模板更加容易。

您可以更改模板的默认保存位置。有关详细信息,请参阅 [第 98 页上的"更改内容位置"。](#page-99-0)

#### **创建模板**

- **1** 单击**文件 另存为模板**。
- **2** 在**另存为**列表框中键入名称。
- **3** 查找要保存模板的文件夹。
- **4** 单击**保存**。
- **5** 在**模板属性**对话框中,指定所需的选项:
	- **标题** 为模板指定名称。该名称将在**模板**窗格中随缩略图显示。
	- **关键字** - 键入要与模板关联的关键字。您可以使用这些单词在**创建新文档**对话框的**模板**选项卡上搜索模板。
	- **面** 选择页码选项。
	- **折叠** 从列表中选择折叠。
	- **类别** 选择要为模板指定的类别。要指定自定义类别,请从**类别**列表框中选择**新建类别**,然后在框中键入类别名称。

昏

如果单击**取消**,便会关闭**模板属性**对话框,而不会保存模板。

 $\subseteq\leq$ 如果您不想添加参考信息,请单击**保存**而不指定任何选项。

## <span id="page-607-0"></span>**编辑模板**

可以通过更改样式、页面布局设置或对象,对模板进行编辑。例如,如果您喜欢一个模板,但希望它更加通用,这时可以添加您创建的或 取自其它模板的样式。有关编辑样式的信息,请参阅[第 611 页上的"编辑样式和样式集"。](#page-612-0)有关设置页面布局选项的信息,请参[阅第](#page-630-0) [629 页上的"页面版面"。](#page-630-0)

#### **编辑模板**

- **1** 单击**文件 打开**。
- **2** 找到存储该模板的文件夹。
- **3** 双击模板文件名。
- **4** 在**打开**对话框中,启用**打开以编辑**选项。

# **CorelDRAW**

<span id="page-608-0"></span>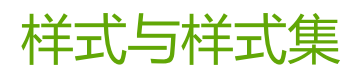

CorelDRAW 具有先进的样式功能,利用这些功能您能够快速、轻松且一致地设置文档格式。您可以创建样式和样式集,并将其应用于不 同类型的图形对象、美术字与段落文本、标注与尺寸对象以及使用艺术笔工具创建的任何对象。

样式和样式集是确定对象外观的属性组。将某样式或样式集应用于对象时,在该样式中定义的所有属性将一次性全部应用于该对象。这 样,您可以同时格式化许多不同对象并显著减少设置和生产时间。而且,当您编辑样式或样式集时,将自动更新该样式所定义的所有对 象。

您还可以将样式和样式集作为样式表导出,以便在其他文档中使用,也可以从以前保存的样式表中导入样式和样式集。

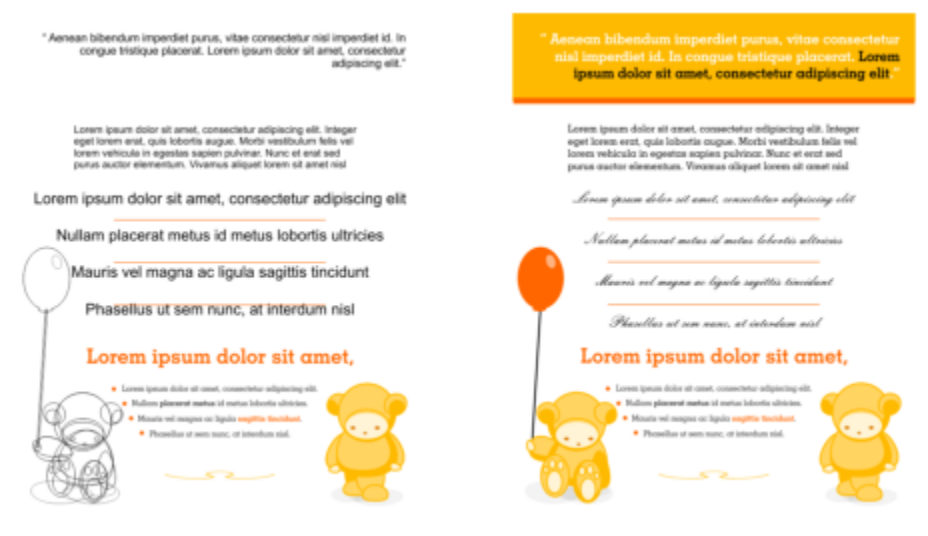

样式可节省时间和确保外观一致,从而简化了格式化对象的任务。

#### 本部分包含以下主题:

- [第 608 页上的"创建样式与样式集"](#page-609-0)
- [第 610 页上的"应用样式和样式集"](#page-611-0)
- [第 611 页上的"编辑样式和样式集"](#page-612-0)
- [第 612 页上的"管理和应用默认对象属性"](#page-613-0)
- [第 614 页上的"导出和导入样式表"](#page-615-0)
- [第 614 页上的"查找使用特定样式或样式集的对象"](#page-615-1)
- [第 614 页上的"断开对象与样式或样式集之间的关联"](#page-615-2)

# <span id="page-609-0"></span>**创建样式与样式集**

样式是一组定义对象属性的格式化属性,如轮廓或填充。例如,要定义轮廓样式,您可以指定轮廓宽度、颜色和线条类型等属性。要定 义字符样式,您可以指定字体类型、字体样式和大小、文本颜色和背景色、字符位置、大写等。CorelDRAW 可让您创建和应用轮廓、填 充、段落、字符和文本框样式。

CorelDRAW 允许您将样式分组为样式集。样式集是可帮助您定义对象外观的样式集合。例如,您可以创建包含可应用于矩形、椭圆形和 曲线等图形对象的填充样式和轮廓样式的样式集。

创建样式有两种选择。您可以基于喜爱的对象格式创建样式或样式集,也可以通过在**对象样式**检查器中设置对象属性从头开始创建样式或 样式集。

在 CorelDRAW 中,样式可以包含其他样式。包含其他样式的样式被称为父样式;而包含在其他样式中的样式则被称为子样式。属性可 自动从父样式继承;不过您可以替代子样式的继承属性并设置子样式的特定属性。修改父样式时,子样式将自动更新。如果设置特定于 子样式的属性,那么该属性将与父属性没有关联,因此如果您修改父样式,特定于子样式的属性不会随之修改。父-子关系也适用于样式 集。

如果希望文档中的对象共享部分而非所有属性,而且需要定期进行全局更改,您就可以使用子样式和父样式。例如,如果您在处理一个很 长的文档并且希望标题和副标题具有类似的格式,那么您可以为标题创建父字符样式并为副标题创建子字符样式。父样式和子样式可共享 相同的颜色和字体类型,而使用不同的字体大小。如果您为父样式选择不同的颜色或字体类型,那么标题和副标题均将自动更新。但是, 副标题的字体大小仍小于标题。

#### **从对象创建样式**

- 使用**挑选**工具 A ,控件单击对象。
- 2 选择对象样式,选择从以下项新建样式,然后指向样式类型。 预览向您显示将包含在新样式中的对象属性。
- **3** 单击样式类型。
- **4** 在**从以下项新建样式**对话框的**新样式名称**框中键入名称。

E

如果**对象样式**检查器未打开,请启用**从以下项新建样式**对话框中的**打开对象样式检查器**

C₹

您还可以通过控件单击对象样式检查器中的样式文件夹,选择从选定对象新建,然后选择样式类型来从对象创建样式。

#### **从对象创建样式集**

- 1 使用**挑选**工具 , 控件单击对象。
- **2** 选择**对象样式**,然后指向**从以下项新建样式集**。 预览向您显示将包含在新样式集中的对象属性。
- **3** 单击**从以下项新建样式集**。
- **4** 在**从以下项新建样式集**对话框的**新样式集名称**框中键入名称。

Er

如果**对象样式**检查器未打开,请启用**从以下项新建样式集**对话框中的**打开对象样式检查器**

 $\bar{C}$ 

您也可以通过单击**对象样式**检查器中的**从选定内容**,从选定对象(或多个选定对象)中创建样式集。在**对象样式**检查器中的**样式 集**下添加新样式集。如果选定对象使用与现有样式集匹配的样式,则不会添加新的样式集。CorelDRAW 在**对象样式**检查器中选择 匹配的样式集。

您也可以通过将对象拖动到**对象样式**检查器中的**样式集**文件夹,从对象中创建样式集。如果将对象拖到**样式集**文件夹中的现有样 式集上,则对象的属性将替换样式集的属性,并且将自动更新已应用样式集的所有对象。

#### **定义样式**

- **1** 单击**窗口 检查器 对象样式**。
- 2 在对象样式检查器中,单击新建样式按钮 HH,然后选择样式类型。 该样式将显示在**样式**文件夹中,其名称由应用程序指定,例如"填充 1"。
- **3** 根据自身需求指定样式属性。

#### **您也可以**

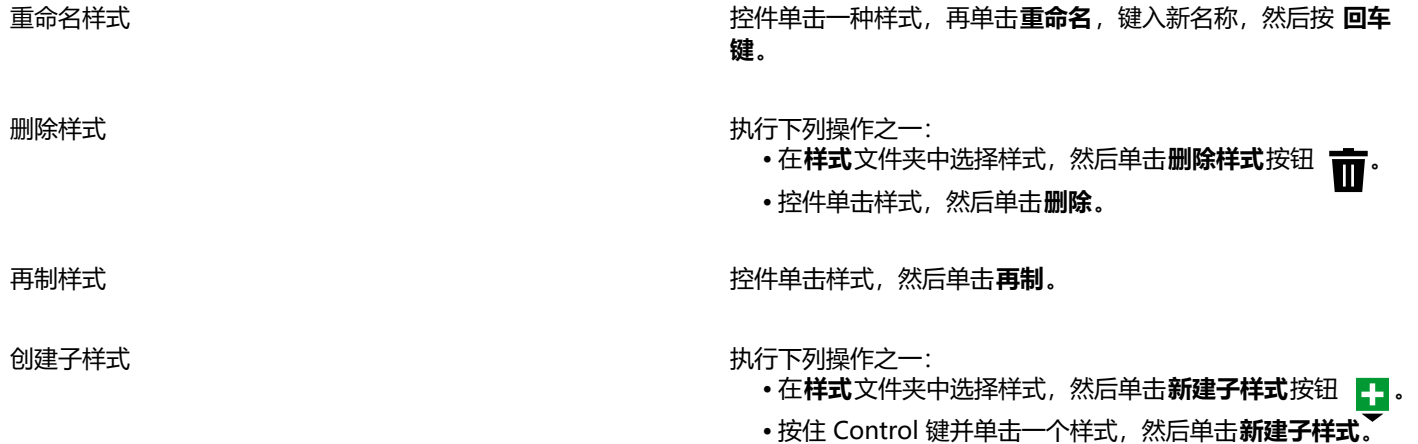

#### **定义样式集**

- **1** 单击**窗口 检查器 对象样式**。
- 2 在**对象样式**检查器中,单击**新建样式集**按钮 Lapy 以创建可向其添加样式的空样式集。 样式集将显示在**样式集**文件夹中,名称由应用程序指定,例如"样式集 1"。
- **3** 执行下列操作之一:
	- 单击样式集旁边的**添加或删除样式**按钮 اللهضمي ,再选择要添加到样式集的样式类型。然后,设置每个样式的属性。
	- •从**样式**文件夹中,将现有样式拖动到新建样式集。

#### **您也可以**

重命名样式集 控件单击**样式集**文件夹中的样式集,再单击**重命名**,键入新名 称,然后按 **回车键**。

删除样式集 しょうしゃ しょうしゃ しゅうしゃ あいしゃ あいかん あいかん かんこう かんきょう かんきょう かんきょう

• 在**样式集**文件夹中选择样式集,然后单击**删除样式集**按钮

**您也可以**

• 控件单击样式集,然后单击**删除**。

再制样式集 控件单击样式集,然后单击**再制**。

创建子样式集 しょうしゃ しょうしゃ しゅうしゃ あいしゃ あいかん かいかん かんきょう かんきょう かんきょう

- - 在**样式集**文件夹中选择一个样式集,然后单击**新建子样式集**按 钮 【】
	- 控件<sup>工</sup>击样式集,再单击**新建子样式集。**

#### <span id="page-611-0"></span>**应用样式和样式集**

将样式或样式集应用于对象时,对象只接受由样式或样式集定义的属性。例如,如果应用轮廓样式,则对象轮廓将更改,而其他属性保持 不变。

您可以使用**对象样式**检查器和**属性**检查器应用样式和样式集。

在**属性**检查器中,由样式定义的属性与源指示器一起显示,源指示器为绿色,中间 中有一个垂直线条。(源指示器是属性名称旁边的 小正方形。)如果未应用样式,则源指示器显示为空白 □。如果出现覆盖已应用样式的情况,源指示器的颜色变为桔黄色并且在中间有 一条横线 日。

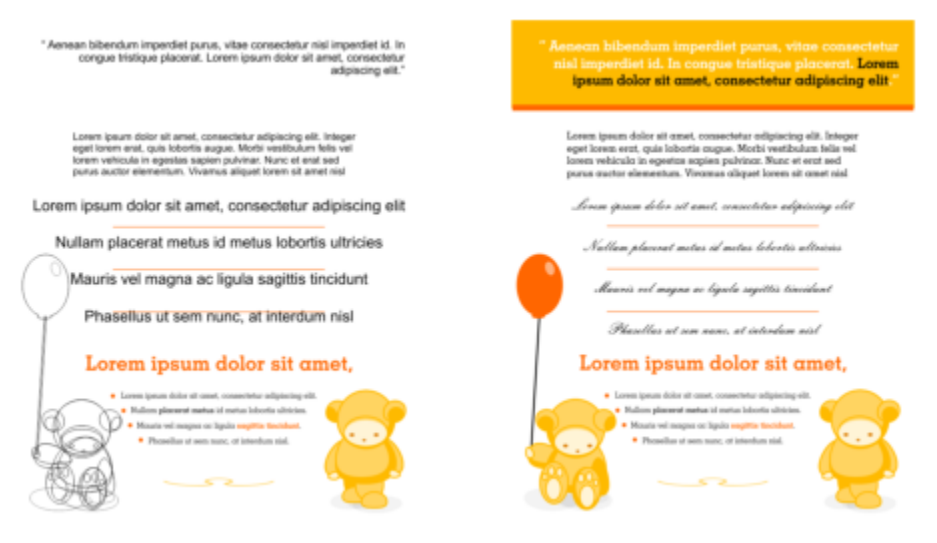

样式可节省时间和确保外观一致,从而简化了格式化对象的任务。

#### **将样式或样式集应用于对象**

- **1** 使用**挑选**工具 选择一个对象。
- **2** 单击**窗口 检查器 对象样式**。
- **3** 在**对象样式**检查器中选择一个样式或样式集,然后单击**应用于选定对象**。
Č₹

#### 要在应用之前预览样式或样式集,请在**对象样式**检查器中指向待预览对象。

您也可以通过单击**属性**检查器中对象属性(轮廓、填充、字符、段落或图文框)旁边的源指示器,再从样式列表中选择样式来应 用样式。

您也可以使用以下任何方法将样式或样式集应用于选定对象:

- 在**对象样式**检查器中双击样式或样式集。
- 控件单击对象, 选择**样式**, 选择**应用样式**, 然后从列表中选择样式或样式集。
- 在**对象样式**检查器中,控件单击样式或样式集,然后选择**应用样式**或**应用样式集**。
- 在对象样式检查器中,选择一个样式或样式集,然后将其拖动到对象。

#### **编辑样式和样式集**

您可以编辑样式或样式集,方法是在**对象样式**检查器中更改其属性,或者更改链接到样式或样式集的对象的属性,然后将这些更改应用于 样式或样式集。

您还可以通过将属性从对象复制到样式或样式集来编辑样式或样式集。

您可以覆盖样式属性。当您覆盖某一属性后,它将不再与样式定义相关,并且对样式所做的更改不会影响对象,除非您移除该覆盖。

#### **编辑样式**

- **1** 单击**窗口 检查器 对象样式**。
- **2** 在**对象样式**检查器中,打开**样式**文件夹,然后选择一个样式。
- **3** 在**对象样式**检查器的样式属性区域中修改属性。

#### **编辑样式集**

- **1** 单击**窗口 检查器 对象样式**。
- **2** 在**对象样式**检查器中,打开**样式集**文件夹,然后选择一个样式集。
- 3 单击样式集旁边的**添加或删除样式**按钮 √️ // 然后单击要在样式集中添加或删除的样式类型。

复选标记显示在样式集中包含的样式类型旁边。

在**对象样式**检查器的样式属性区域中,您可以编辑样式集中包含的样式。

#### **通过编辑对象来编辑样式或样式集**

- **1** 使用**挑选**工具 ▶️, 选择应用了样式或样式集的对象。
- **2** 单击**对象 属性**。
- **3** 在**属性**检查器中编辑对象属性。
- **4** 在文档窗口中,控件单击对象,从上下文菜单中选择**对象样式**,然后选择**应用于样式**。 对象的新属性将替换与该对象关联的样式或样式集的属性。

#### **通过从对象复制属性来编辑样式或样式集**

- **1** 单击**窗口 检查器 对象样式**。
- **2** 将对象从文档窗口拖动到**对象样式**检查器中的样式或样式集名称上。

 $\bar{C}$ 

您还可以通过控件单击**对象样式**检查器中的样式或样式集,选择**复制属性自**,然后单击文档窗口中的对象来复制对象属性至样式 或样式集。

#### **覆盖样式属性**

- 1 使用**挑选**工具 , 选择已应用样式的对象。
- **2** 单击**对象 属性**。
- **3** 在**属性**检查器中编辑由样式定义的对象属性。

属性旁边的源指示器从带有竖线 @ 的绿色变为带有横线 @ 的桔黄色,指出对象属性不再是该样式所定义的属性。

Č₹

要删除样式覆盖,请执行以下操作之一:

- 单击桔黄色源指示器 日, 然后选择还原。
- 在文档窗口中,通过使用**挑选**工具 △ 控件单击对象,从上下文菜单中选择**对象样式**,然后选择**还原为样式**。

#### <span id="page-613-0"></span>**管理和应用默认对象属性**

CorelDRAW 中的默认对象属性可控制活动文档中文本和图形对象的外观。例如,在首次安装 CorelDRAW 时, 每个新的图形对象默认 都有一个黑色的轮廓,并且未进行填充。

通过使用**对象样式**检查器或**更改文档默认值**对话框,您可以修改以下类型对象的默认属性:

- **艺术笔 -** 用艺术笔工具创建的笔刷笔触
- **美术字 -** 输入时不带文本框的单字或短文本行
- **标注** 标注线和文本
- **尺度** 尺度线和文本
- **图形** 线条、矩形、椭圆形、多边形、常用形状以及使用图纸工具绘制的网格
- **段落文本** 插入文本框中的区块文本
- **QR 码** 表示二维信息的条码对象

## Eŕ

当绘图窗口中没有任何选定对象时,每次选择可更改填充、轮廓或文本属性的控件时,都会出现**更改文档默认值**对话框。如果不 想更改任何默认对象属性,请单击**取消**。

当修改默认值时,CorelDRAW 会自动将这些更改保存到当前文档。如果您想要在创建的后续文档中使用自定义设置,可以将其设置为新 文档默认值。

您可以指定活动绘图中的哪些对象样式、样式集、颜色样式或默认对象属性设置为新文档默认值。

您可以将默认对象属性应用于已编辑或已导入的对象。

#### **编辑默认对象属性**

- **1** 单击**窗口 检查器 对象样式**。
- **2** 在**对象样式**检查器中,打开**默认对象属性**文件夹,然后选择以下对象类型之一:
	- **· 艺术笔**
	- **· 美术字**
	- **标注**
- **· 尺度**
- **· 图形**
- **· 段落文本**
- **· QR 码**
- **3** 在**对象样式**检查器中修改属性。

您所做的任何更改将应用于活动文档中的所有新对象并且自动保存在文档中。

#### **您也可以**

通过将选定的默认属性恢复为新文档的默认出厂设置来撤消更改 热行下列操作之一:

- •单击对象类型旁边的**还原为新文档默认属性**按钮 人?。
- 控件单击对象类型, 然后选择**还原为新文档默认属性。**

通过恢复为新文档的默认出厂设置,撤消对所有对象类型的默认 对象属性的更改

执行下列操作之一:

- 单击**默认对象属性**文件夹旁边的**全部还原为新文档默认属性**按 钮 的。
- 控件单击**默认对象属性**文件夹, 然后单击**全部还原为新文档默 认属性**。

将选定对象属性设置为新文档的默认设置 执行下列操作之一:

- 单击对象类型旁边的设置为新文档默认值按钮: <mark>.</mark>...
- 控件单击对象类型, 然后单击**设置为新文档默认值**

Ū₹

您还可以编辑默认对象属性,方法是取消选择文档窗口中的所有对象,单击调色板上的颜色或颜色样式,或者选择可更改填充、 轮廓或文本属性的控件,然后在**更改文档默认值**对话框中启用相应的复选框。

您还可以在文档窗口中编辑任何对象时修改默认对象属性。控件单击**对象样式**检查器中的**默认对象属性**文件夹,并选择**编辑对象 时更新默认属性。**对某对象所做的任何更改都将成为新对象的默认设置。

#### **将当前样式设置设为新文档默认值**

- **1** 单击**窗口 检查器 对象样式**。
- 2 在对象样式检查器中,单击导入、导出或保存默认值按钮 (◇,然后单击设置为新文档默认值。
- **3** 启用要另存为新文档默认设置的设置复选框。

 $\subseteq\infty$ 

您也可以使用**选项**对话框将设置另存为新建文档的默认设置。有关详细信息,请参阅 [第 826 页上的"保存和恢复默认设置"。](#page-827-0)

#### **将默认对象属性应用于已编辑或已导入的对象**

- **1** 使用**挑选**工具 选择一个对象。
- **2** 单击**窗口 检查器 对象样式**。
- **3** 在**对象样式**检查器中,打开**默认对象属性**文件夹,然后双击以下列表中的相关对象类型:
	- **· 艺术笔**
	- **· 美术字**
	- **标注**
- **· 尺度**
- **· 图形**
- **· 段落文本**
- **· QR 码**

### <span id="page-615-0"></span>**导出和导入样式表**

您可以通过将样式和样式集导出至 CorelDRAW 样式表 (.cdss) 文件来使其可以在其他文档中使用。样式表包含活动文档中的所有对象样 式、样式集、颜色样式和默认对象属性。您还可以通过导入样式和样式集所保存到的样式表来使用其他文档中的样式和样式集。

#### **导出样式表**

- **1** 单击**窗口 检查器 对象样式**。
- 2 在对象样式检查器中,单击导入、导出或保存默认值按钮 (b),然后单击导出样式表。
- 3 在导出样式表对话框中,选择要在其中保存样式表的文件夹。
- **4** 在**文件名**框中键入文件名。
- **5** 单击**导出**。
- **6** 启用要从文档中导出的设置的复选框。

#### **导入样式表**

- **1** 单击**窗口 检查器 对象样式**。
- 2 在对象样式检查器中,单击导入、导出或保存默认值按钮 (A),然后单击导入样式表。
- **3** 在**导入样式表**对话框中,选择样式表存储所在的文件夹。
- **4** 选择文件名并单击**导入**。
- **5** 启用要导入文档的设置所对应的复选框。

Cś

您还可以通过在**导入样式表**对话框中选择文件并单击**导入**来从现有 CorelDRAW 文件中导入样式和样式集。

#### **查找使用特定样式或样式集的对象**

CorelDRAW 使您可以查找活动绘图中具有特定样式或样式集的对象。例如,您可以查找使用特定标题样式的所有文本对象。

#### **查找使用特定样式或样式集的对象**

- **1** 单击**窗口 检查器 对象样式**。
- **2** 在**对象样式**检查器中,打开包含特定样式或样式集的样式或样式集文件夹。
- **3** 控件单击样式或样式集,然后选择**选择使用样式的对象**。

#### **断开对象与样式或样式集之间的关联**

您可以断开对象与其所应用样式或样式集之间的关联。断开关联后,对象将保持当前外观。对样式或样式集所做的后续更改将不会影响对 象属性。

#### **断开对象与样式或样式集之间的关联**

• 在文档窗口中,通过使用**挑选**工具 A 控件单击对象,从上下文菜单中选择**对象样式**,然后单击**断开与样式的关联。** 

昏

如果**断开与样式的关联**命令不可用,则表明该对象未应用样式或样式集。

 $\subseteq\leq$ 

您也可以通过单击**属性**检查器中样式属性(轮廓、填充、段落、字符或图文框)旁边的源指示器,然后选择**未设置样式**来断开对 象与样式之间的链接。

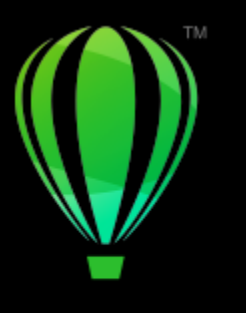

## **CorelDRAW**

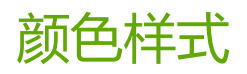

颜色样式是指您保存并应用于文档中对象的颜色。只要您更新颜色样式,就会更新使用该颜色样式的所有对象。您可以利用颜色样式轻松 地应用一致的自定义颜色。

本部分包含以下主题:

- [第 617 页上的"创建和应用颜色样式"](#page-618-0)
- [第 619 页上的"编辑颜色样式"](#page-620-0)
- [第 623 页上的"查看颜色样式"](#page-624-0)
- [第 624 页上的"导出和导入颜色样式"](#page-625-0)
- [第 624 页上的"断开颜色样式与对象之间的关联"](#page-625-1)

#### <span id="page-618-0"></span>**创建和应用颜色样式**

您可以从现有对象的颜色创建颜色样式,或者从头开始创建。创建颜色样式后,新颜色样式将保存到活动文档和颜色样式调色板中。

创建颜色样式后,可将其应用于文档中的对象。CorelDRAW 使您能够通过以下各种控件访问可用的颜色样式:**颜色样式**检查器、**对象样 式**检查器、**属性**检查器、颜色样式调色板和文档调色板。(将颜色样式应用于对象后,该颜色样式会自动添加到文档调色板中。)

颜色样式可组合成名为"和谐"的组。利用颜色和谐,您可以将颜色样式与基于色度的关系相关联,并将颜色样式作为一个集合进行修 改。通过编辑和谐中的颜色样式,您可以通过替换全部颜色来快速创建多种备用颜色方案,或者您可以一步更改作品的颜色构成。

在 CorelDRAW 中,您可以创建名为"渐变"的特殊类型的颜色和谐。渐变由一种主要颜色样式及该颜色样式的多个阴影组成。对大多 数可用的颜色模型和调色板而言,衍生颜色样式与主要颜色样式具有相同的色度,但是具有不同的饱和度和亮度级别。利用 PANTONE MATCHING SYSTEM 和自定义专色调色板,主要颜色样式与衍生颜色样式互相关联,但浓淡级别不同。

您可以利用现有对象的颜色创建和谐,或者从头开始创建。

在 CorelDRAW 中,您也可以选择文档中没有使用的所有颜色样式,或者将不需要的样色样式与其他样式合并。您也可以将颜色样式转 换为其他颜色模式或专色,以使文档准备好进行生产型印刷。

#### <span id="page-618-1"></span>**从选定对象创建颜色样式或和谐**

- **1** 使用**挑选**工具 选择一个对象。
- **2** 单击**窗口 检查器 颜色样式**。
- 3 在**颜色样式**检查器中,单击新建颜色样式按钮 [4],然后选择从选定项新建。
- **4** 在**创建颜色样式**对话框中,启用**从以下项创建颜色样式**区域中的以下选项之一:
- **对象填充** 利用对象填充的颜色创建颜色样式
- **对象轮廓** 利用对象轮廓的颜色创建颜色样式
- **填充和轮廓** 利用对象填充和轮廓的颜色创建颜色样式
- **5** 若要按照具有相似饱和度和颜色值的色度对新颜色样式进行分组,请启用**将颜色样式归组至相应和谐**复选框,然后在框中指定和谐的 数量。

 $\subseteq\infty$ 

若要将颜色样式转换为其他颜色模式,请启用**将所有颜色样式转换为**复选框,然后从列表框中选择颜色模式。

您也可以使用以下任一方法从选定对象创建颜色样式或颜色和谐:

- 要创建独立的颜色样式, 请将选定对象拖到**颜色样式**检查器中灰色区域的顶部; 或者, 要创建将归组到和谐中的颜色样 式,则将选定对象拖到灰色区域的底部。然后,在**创建颜色样式**对话框中指定所需的设置。
- 控件单击文档窗口中的对象,然后选择**颜色样式 ▶ 从选定项新建。**然后,在**创建颜色样式**对话框中指定所需的设置。

#### **创建颜色样式**

- **1** 单击**窗口 检查器 颜色样式**。
- **2** 将色样从任意打开的调色板拖到**颜色样式**检查器中灰色区域的顶部。

Č₹

您也可以单击**新建颜色样式**按钮 ,选择**新建颜色样式**,然后在**颜色编辑器**中选择一种颜色,以此来创建颜色样式。**颜色编辑 器**提供了一系列选项,以便您选择合适的颜色:**滴管**工具、颜色查看器、滑块和调色板。 如果您想利用文档中的所有颜色创建颜色样式,请执行以下操作之一:

- 在**颜色样式**检查器中,单击**新建颜色样式**按钮 [4<mark>1</mark>,然后选择从文档新建。
- 在文档窗口中,使用**挑选**工具 ▶ 控件单击一个对象,然后选择**颜色样式 ▶ 从文档新建**。

#### **创建颜色和谐**

- **1** 单击**窗口 检查器 颜色样式**。
- 2 在**颜色样式**检查器中,单击新建颜色和谐按钮 <mark>第一</mark>,然后选择新建颜色和谐。

灰色区域的底部将显示一个颜色和谐文件夹图标。

**3** 将所有颜色色样或颜色样式色样拖到和谐文件夹中。

## C₹

您也可以在**颜色样式**检查器中选择一个和谐文件夹,单击**新建颜色和谐**按钮 @H\_\_\_,然后选择**再制和谐**来再制和谐。

您可以调整**颜色和谐**区域的大小,这样您可以通过指向抓取区,在光标变为双向箭头时拖放窗格的边缘来查看可用的颜色和谐, 而无需进行滚动。

#### **创建渐变**

- **1** 单击**窗口 检查器 颜色样式**。
- 2 在颜色样式检查器中,选择一个颜色样式作为渐变的主要颜色。
- 3 单击新建颜色和谐按钮 <mark>中 ,然后选择新建渐变。</mark>
- **4** 在**新建渐变**对话框中,在**颜色数**框中指定阴影的数量。
- **5** 调整**阴影相似性**滑块。

左移滑块可以创建极其不同的阴影;右移滑块可以创建极其相似的阴影。

- **6** 启用下列选项之一:
	- **较浅的阴影** 创建比主要颜色浅的阴影
	- **较深的阴影** 创建比主要颜色深的阴影
	- **二者** 创建同等数量的浅/深阴影

#### **应用颜色样式**

- **1** 单击**窗口 检查器 颜色样式**。
- **2** 使用**挑选**工具 选择一个对象。
- 3 在**颜色样式**检查器中,执行下列操作之一:
	- 双击一个颜色样式以应用填充。
	- 控件单击一个颜色样式以应用轮廓。

#### **您也可以**

删除颜色样式, 你有关<sub>现</sub>。 "我不会不会不会不会不会不会不会不会。" "我不会不会,然后单击**删除**按钮,

将选定颜色样式与上次选择的颜色样式合并 单击**合并**按钮 。

对换颜色样式<br>对换颜色样式 在**颜色样式**检查器中选择两个颜色样式,然后单击**对换颜色样 式**按钮 ■ →。填充颜色样式将变为对象轮廓, 而轮廓颜色样式将 ■ ■ ■ <br>.泰为对象填充。

选择文档中未使用的所有颜色样式 单击**选择未使用项**按钮 。

## Č₹

您也可以使用以下任一方法将颜色样式应用到选定对象:

- 在**颜色样式**调色板或**文档**调色板上,单击颜色样式应用于填充,或者控件单击颜色样式应用于轮廓。如需打开**颜色样式**调 色板,则单击**窗口 调色板 颜色样式调色板**。如需打开**文档**调色板,则单击**窗口 调色板 文档调色板**。
- 将颜色样式从调色板或**颜色样式**检查器拖动到对象。
- 在属性检查器的轮廓或填充部分中,单击颜色挑选器旁边的来源指示器,然后从以前创建的颜色样式列表中进行选择。
- 如果指定给对象的对象样式包含颜色属性, 例如填充或轮廓, 那么也可以使用**对象样式**检查器应用颜色样式。在**对象样 式**检查器的样式属性区域中,单击颜色挑选器旁边的来源指示器,然后从以前保存的颜色样式列表中进行选择。

#### <span id="page-620-0"></span>**编辑颜色样式**

您可以编辑单个颜色样式或和谐中的颜色样式。

编辑和谐时,您可以通过保持颜色样式之间的关系来同时编辑颜色样式,您也可以修改和谐中的各个颜色样式。

更改渐变中主要颜色样式的色度后,它的所有衍生阴影都将根据新的色度及原始饱和度和亮度值进行更新。

#### **和谐规则**

可以向颜色和谐应用规则,以根据预定的逻辑变换所有颜色,并创建各种配色方案(组合)。颜色和谐中所选的颜色将被视为底色,作为 在色轮上放置其余颜色的参考。

您也可以使用和谐规则从头创建颜色和谐。生成的颜色和谐包含基于所选规则随机创建的五种颜色,而其底色为和谐色样列表中所选择的 颜色。

可以使用下列和谐规则。

- **类似** 包括色轮中彼此相邻的颜色,用于创建清晰、平滑的颜色方案
- 类似 强化 与类似规则相似, 但除相邻颜色外, 还包括互补 (对比) 颜色
- 互补(也称为"对比")— 利用色轮上的相对色平衡底色。可创建冷暖色,用于鲜明、生动的颜色方案。
- 单色 包括各种单一颜色, 用于创建舒缓的颜色方案
- 四色 基于色轮上的一对颜色及其互补色。此规则通常用于创建鲜亮的颜色和谐,使用时需要仔细规划。
- **三色** 用靠近色轮相对端的颜色平衡底色,形成一个三角形。此和谐规则通常用于创建软对比的颜色方案。

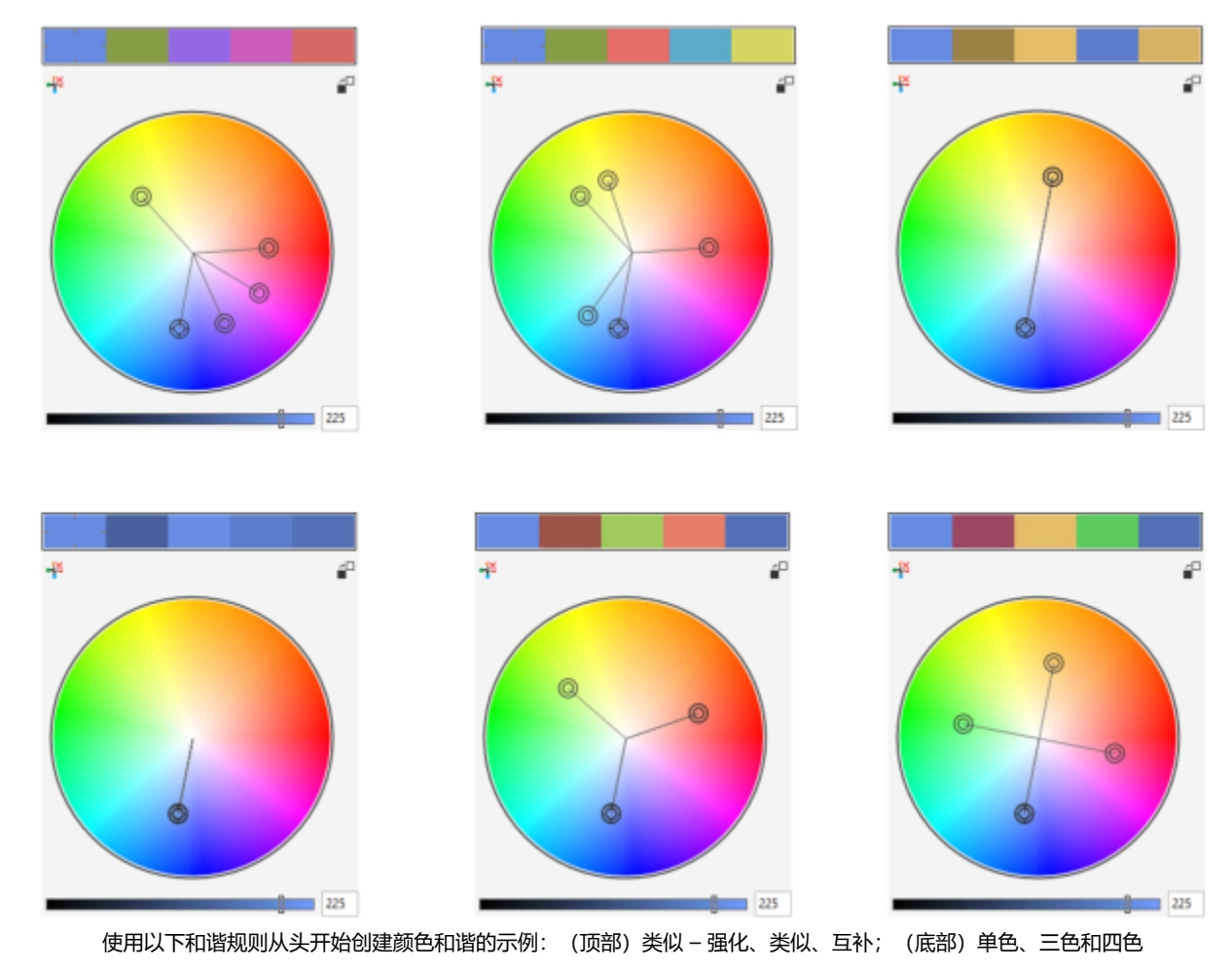

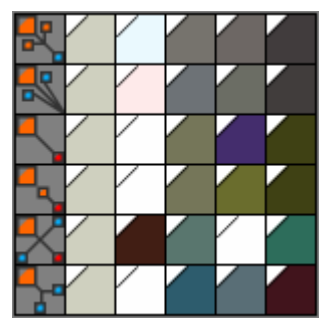

和谐文件夹中的图标显示了颜色和谐基于不同的和谐规则。从上至下:类似 – 强化、类似、互补、单色、四色和三色。

#### **编辑颜色和谐**

可以通过各种方式编辑颜色和谐:移除之前应用的和谐规则、用色轮上的相对色替换底色、将颜色移到色轮的其他臂,以及拖动色轮上的 颜色和谐。

可以从多个颜色和谐中选择颜色,并同步进行编辑。通过该功能,您可以同时编辑多个基于规则的颜色和谐,而不必移除规则。

此外,还可以从**颜色样式**检查器内将颜色样式转换为灰度颜色模式。

#### **编辑颜色样式**

- **1** 单击**窗口 检查器 颜色样式**。
- **2** 在**颜色样式**检查器中,选择一个单独的颜色样式或和谐中的颜色样式。
- **3** 在**颜色编辑器**或**和谐编辑器**中,使用任一可用控件编辑该颜色样式:**滴管**工具、颜色查看器、滑块和调色板。

#### **您也可以**

重命名颜色样式<br>重命名颜色样式 中键入新名称。

将颜色样式转换为其他颜色模式 单击**转换**按钮 <mark>en</mark>t,然后从展开工具栏选择颜色模式。

将颜色样式转换为专色 单击**转换**按钮 ,然后选择**转换为专色**。

#### **编辑颜色和谐**

- **1** 单击**窗口 检查器 颜色样式**。
- **2** 在**颜色样式**检查器中,单击某个和谐文件夹。
- **3** 执行下列任一操作:
	- 在**和谐编辑器**中,单击选择器环,拖动光标以编辑和谐中的颜色样式。要限制选择器环的移动,请在拖动选择器环的同时按住 **命 令**以保留原始饱和度,或者按住 **Shift** 键以保留原始色度。
	- 在**颜色编辑器**中,使用任一可用控件选择颜色:滴管工具、颜色查看器、滑块和调色板。
- **4** 在**和谐编辑器**中,移动**亮度**滑块以更改颜色的浓淡。

如果您要指定准确淡色,请在**亮度**框中键入值。

 $\subseteq\leq$ 

要编辑和谐中的单个颜色样式,在和谐文件夹中单击其色样以选择该样式,或者在**和谐编辑器**中单击该样式的专属环形选色器或 色样。

您可以调整**颜色和谐**区域的大小,这样您可以通过指向抓取区,在光标变为双向箭头时拖放窗格的边缘来查看可用的颜色和谐, 而无需进行滚动。

您可以通过拖动色样来对颜色和谐进行重新排序。

#### **向颜色和谐应用规则**

- **1** 单击**窗口 检查器 颜色样式**。
- 2 在**颜色样式**检查器中,单击某个和谐文件夹。
- **3** 从**和谐规则**列表框中选择一个规则。

#### **您也可以**

从头创建基于规则的颜色和谐 确保未选中颜色样式,并从**颜色规则**列表框中选择一个规则。

更改和谐规则时平均分布颜色 确保**分布颜色**按钮 <mark>,</mark> 已启用,并从**和谐规则**列表框中选择一 个和谐规则。

颜色将沿色轮臂平均分布,由此可产生颜色突变。

当**分布颜色**按钮处于禁用状态时,颜色和谐中的颜色关系将保持 不变。

 $\subseteq\leq$ 

可以从**和谐规则**列表框中选择**自定义**,移除之前应用的规则或启动新的和谐文件夹。

#### **编辑颜色和谐**

- **1** 单击**窗口 检查器 颜色样式**。
- **2** 在**颜色样式**检查器中,单击颜色和谐中的颜色样式。
- 3 在和谐编辑器中,执行以下任务中的任一项。

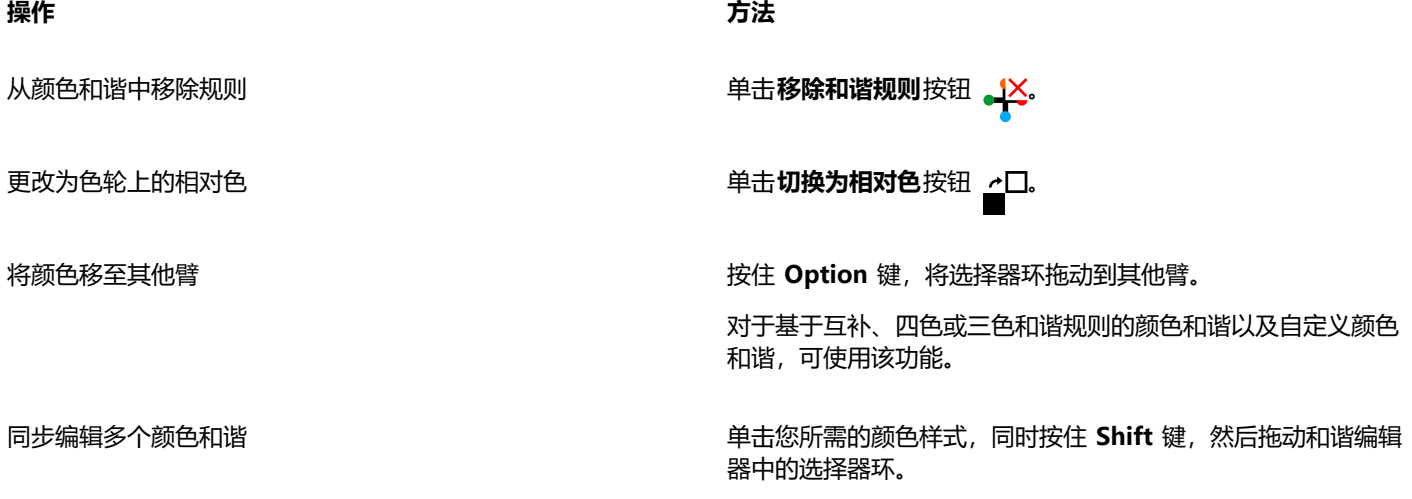

**操作 方法**

将颜色样式转换为灰度颜色模式 单击**转换**按钮  $\frac{1}{\pi}$ 了,然后单击**转换为灰度**。

 $\bar{C}$ 

从选定对象创建颜色样式或颜色和谐时,还可以在**创建颜色样式**检查器中将颜色样式或颜色和谐转换为灰度颜色模式。有关如何 访问创建颜色样式检查器的信息,请参阅[第 617 页上的"从选定对象创建颜色样式或和谐"。](#page-618-1)

#### <span id="page-624-0"></span>**查看颜色样式**

**颜色样式**检查器中提供了多个视图选项,可帮助您更轻松地使用颜色样式。

"提示视图"显示哪些对象与颜色样式相关联。当您指向**颜色样式**检查器中的颜色样式时,指示器将在文档窗口中标记出使用该颜色样式 的对象。

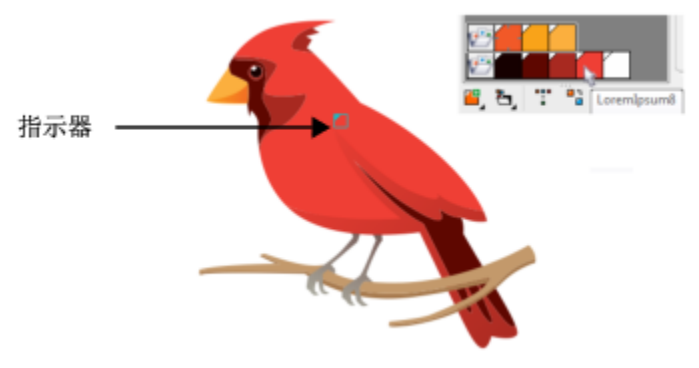

"提示视图"可帮助您识别使用特定颜色样式的对象。

此外,还可以显示较大的色样,并且还可以在和谐编辑器中查看颜色和谐中的空臂。

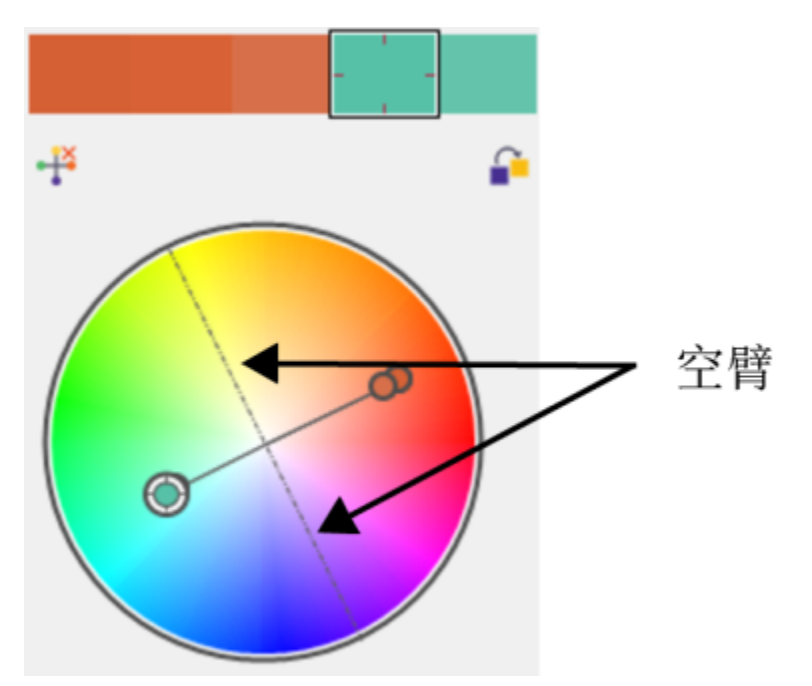

此颜色和谐基于四色颜色规则,其中有两条臂不含任何颜色,但会显示出来以帮助执行编辑任务。

#### **使用"提示视图"**

- **1** 单击**窗口 检查器 颜色样式**。
- 2 在颜色样式检查器中,单击视图选项按钮 (p, 然后单击提示视图。
- **3** 指向已应用于对象的颜色样式。

使用该颜色样式的对象中心将出现一个小指示器 7.

#### **显示较大色样**

- **1** 单击**窗口 检查器 颜色样式**。
- 2 在颜色样式检查器中,单击视图选项按钮 。,然后单击使用大色样。

#### **显示颜色和谐中的空臂**

- **1** 单击**窗口 检查器 颜色样式**。
- 2 在颜色样式检查器中,单击视图选项按钮 (p, 然后单击显示空臂。

### <span id="page-625-0"></span>**导出和导入颜色样式**

您可以将颜色样式添加到自定义调色板中、保存为新文档默认设置,或导出到样式表中,以便重复使用这些颜色样式。您也可以从其他文 档导入颜色样式。有关详细信息,请参阅 [第 345 页上的"创建和编辑调色板"、](#page-346-0)[第 612 页上的"管理和应用默认对象属性"](#page-613-0) 和 [第 614](#page-615-0) [页上的"导出和导入样式表"。](#page-615-0)

#### <span id="page-625-1"></span>**断开颜色样式与对象之间的关联**

当断开颜色样式与对象之间的关联时,对象不再从颜色样式获得颜色属性;您可以在不修改对象的情况下更新颜色样式。

#### **断开颜色样式与对象之间的关联**

• 使用**挑选**工具 按住 Control 键并单击对象,然后选择**颜色样式 断开与颜色样式的关联**。

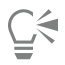

您也可以在**属性**检查器中断开与颜色样式的关联。单击**属性**检查器的**轮廓**或**填充**部分中颜色挑选器旁边的来源指示器,然后选 择**断开与颜色样式的关联**。

## 页面和版面

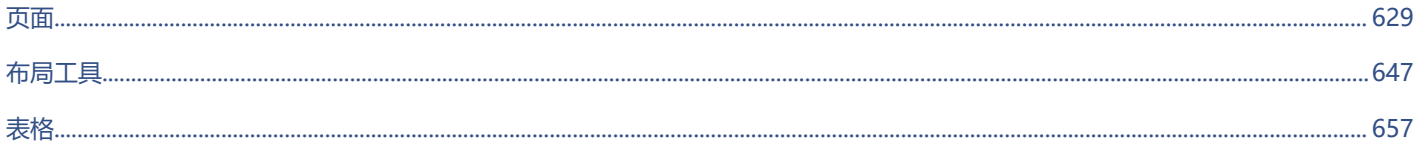

# **CorelDRAW**

<span id="page-630-0"></span>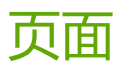

CorelDRAW 允许您指定绘图页的大小、方向、[比例单](#page-853-0)位和背景。可以选择一次查看一个页面或多个页面。可以将页面添加到绘图和再制 现有页面。CorelDRAW 提供用于更改页面宽度和高度的选项。还可以在屏幕上对页面重新定位以及在文档中对页面重新排序。要在多页 视图对某个页面调整大小或移动到另一个位置,必须选择它。要删除某个页面,需要使它处于活动状态。可以在**页面**检查器中为页面指定 自定义名称以及搜索页面。如果页面包含要与客户共享的设计,则可以将页面导出为单独的文件。

本部分包含以下主题:

- [第 629 页上的"页面版面"](#page-630-1)
- [第 631 页上的"页面背景"](#page-632-0)
- [第 632 页上的"页面视图"](#page-633-0)
- [第 637 页上的"添加、再制和删除页面"](#page-638-0)
- [第 638 页上的"选择和激活页面"](#page-639-0)
- [第 640 页上的"调整页面大小"](#page-641-0)
- [第 642 页上的"定位和排序页面"](#page-643-0)
- [第 643 页上的"重命名页面"](#page-644-0)
- [第 643 页上的"查找页面"](#page-644-1)
- [第 644 页上的"导出页面"](#page-645-0)
- [第 644 页上的"插入页码"](#page-645-1)

#### <span id="page-630-1"></span>**页面版面**

绘图可从指定页面的尺寸、方向与版面样式设置开始。您指定页面版面时选择的选项可以用作创建所有新绘图的默认值。还可以调整页面 的尺寸和方向设置,以便与用于打印的标准纸张设置匹配。

#### **页面尺寸**

有两种指定页面尺寸的选择:选择预设页面尺寸,以及创建您自己的页面尺寸。可以从众多预设页面大小中进行选择,范围从法律公文纸 与封套到海报与网页。如果预设页面尺寸不符合您的要求,可以通过指定绘图尺寸来创建自定义的页面尺寸。

可以将自定义页面尺寸保存为预设以供日后使用,还可以删除不再需要的任何自定义预设页面尺寸。

#### **页面方向**

页面方向既可以是横向的,也可以是纵向的。在横向页面中,绘图的宽度大于高度;而在纵向页面中,绘图的高度大于宽度。您添加到绘 图的所有页面都使用当前的页面方向,但是,您可以随时更改各个页面的方向。

#### **版面样式**

当使用默认版面样式(完整页面)时,文档中每页都被认为是单页,而且会在单页中打印。可以选择适用于多页出版物的版面样式,比如 小册子和手册等。多页版面样式(书籍、小册子、帐篷卡、侧折卡、顶折卡和三折式手册)将页面尺寸拆分成两个或多个相等部分。每部 分都为单独的页。使用单独部分有其优势,您可以在竖直方向编辑每个页面,并在绘图窗口中按序号排序,与打印文档要求的版面无关。 准备好打印时,应用程序自动按打印和装订的要求排列页面。

#### **标签样式**

可以选择来自不同标签制造商超过 800 种预设的标签格式。您可以预览标签的尺度并查看它们如何适合打印的页面。如果 CorelDRAW 未提供满足要求的标签样式,则可以修改现有的样式或者创建并保存您自己原创的样式。

#### **设置页面大小和方向**

- **1** 单击**版面 页面尺寸**。
- **2** 启用**页面尺寸**选项。
- **3** 执行下表中的一项任务。

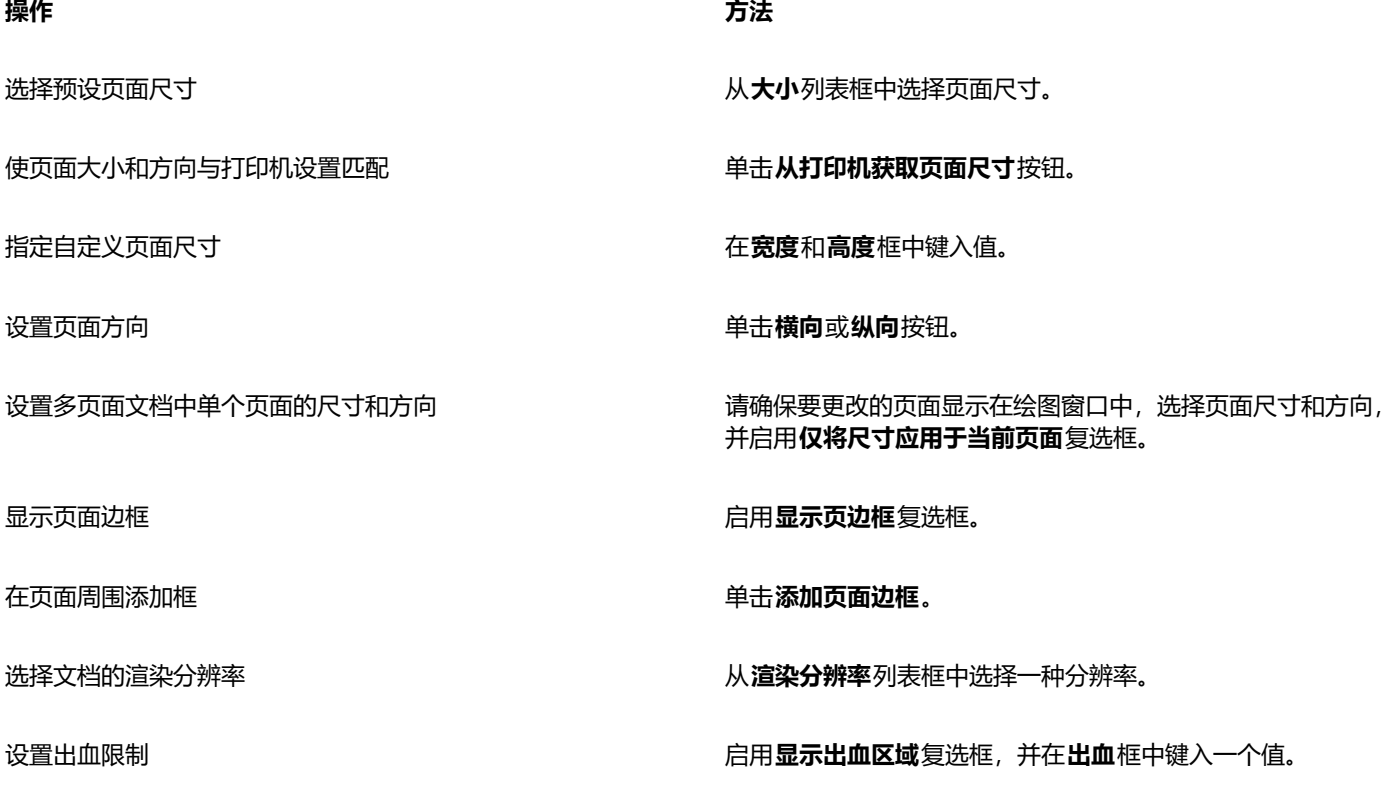

 $\subseteq$ 

可以通过单击**版面 切换页面方向**来更改页面方向。

要在多页视图(**视图 多页视图**)中更改页面方向,请按住 Control 键并单击页面名称标签,然后单击**切换页面方向**。

#### **添加或删除自定义预设页面尺寸**

- **1** 单击**版面 页面尺寸**。
- **2** 执行下表中的一项任务。

**操作 方法**

添加自定义预设页面尺寸 在**宽度**和**高度**框中指定自定义页面尺寸,单击**保存**按钮 (二),然 后在**自定义页面类型另存为**框中键入自定义页面名称。 自定义预设页面尺寸显示在**尺寸**列表框中。

删除预设页面尺寸 从**尺寸**列表框中选择页面尺寸,然后单击**删除**按钮 而

C

在**挑选**工具处于活动状态且未选择任何对象的情况下,您还可以通过单击属性栏上**页面尺寸**列表框底部的**编辑该列表**来添加或删 除自定义预设页面尺寸。

#### **选择布局样式**

- **1** 单击**版面 页面版面**。
- **2** 从**版面**列表框中选择版面样式。

每种版面样式都有简短描述和图例。

#### **使用标签样式**

- **1** 单击**版面 页面尺寸**。
- **2** 启用**标签预设**选项。
- **3** 双击列表中的制造商名称,然后选择标签样式。 如果要自定义标签样式,请单击**自定义**,然后调整标签尺寸、页边距、栏间距以及每页上显示的标签数量。 如果希望保存所创建的自定义标签样式,请单击**添加**按钮 。在**保存设置**对话框的**另存为**框中键入新标签样式的名称。

Eŕ

如果绘图包含多页,则不能使用标签样式。

⊆≼

要达到最好的效果,在应用标签样式之前,请选择**信纸**纸张大小和**纵向**方向。

#### **将当前页面布局保存为默认值**

- **1** 单击**布局 文档首选项**。
- **2** 单击**保存为默认值**。
- **3** 启用**页面尺寸**和**版面**复选框。

#### <span id="page-632-0"></span>**页面背景**

您可以选择绘图背景的颜色和类型。例如,如果要使背景均匀,可以使用纯色。如果需要更复杂的背景或者动态背景,可以使用[位图](#page-855-0)。底 纹式设计、相片和[剪贴画](#page-849-0)等都属于位图。

选择位图作为背景时,默认情况下位图被嵌入绘图中。建议使用此选项。但也可以将位图链接到绘图,这样在以后编辑源图像时,所作的 修改会自动反映在绘图中。如果要将带有链接图像的绘图发送给别人,还必须发送链接图像。

您可以打印和导出背景位图,也可以不导出和打印背景位图以节省计算机的资源。

不再需要背景时可以将其移除。

#### **使用纯色作为背景**

- **1** 单击**版面 页面背景**。
- **2** 启用**纯色**选项。
- **3** 打开颜色挑选器,然后单击一种颜色。

Č₹

当您将文件导出为位图格式时,光滑处理的边缘会使用背景色。如果位图为不规则形状且要放在非白色的背景上,建议您选择一 种合适的页面背景色。例如,如果您打算将导出的位图放在一个蓝色背景上,您可能会需要选择一种相似的蓝色作为页面背景。

#### **使用位图作为背景**

- **1** 单击**版面 页面背景**。
- **2** 启用**位图**选项。
- **3** 单击**浏览**。
- **4** 找到存储该文件的文件夹。
- **5** 双击文件名。
- **6** 启用下列选项之一:
	- **链接** 将[位图链](#page-855-0)接到绘图,以使对源文件所做的更改反映到位图背景中
	- **嵌入** 将位图嵌入绘图中,以便对源文件所作的修改不会反映到位图背景中
	- 如果希望背景与绘图一起打印和导出,请启用**打印和导出背景**复选框。
- **7** 启用下列选项之一:
	- **默认尺寸** 使您可以使用位图的当前大小。
	- **自定义尺寸** 您可以通过在**H**和**V**框中键入数值指定位图的尺寸。

如果希望指定不成比例的高度和宽度值,请禁用**保持纵横比**复选框。

## Eŕ

如果位图比绘图页小,位图[将平铺](#page-851-0)在绘图页上。如果位图比绘图页大,位图将[被裁剪](#page-845-0)以适合绘图页的大小。 背景位图不是一个对象,不能编辑。

#### **移除背景**

- **1** 单击**版面 页面背景**。
- **2** 启用**无背景**选项。

#### <span id="page-633-0"></span>**页面视图**

CorelDRAW 提供在文档中查看页面的不同模式。可以一次查看一个页面或多个页面。可以在创建新文档时选择页面视图模式。有关详细 信息,请参阅[第 50 页上的"要开始绘图"。](#page-51-0) 还可为新文档设置默认页面视图模式。可以随时在页面视图模式之间切换。

默认情况下,文档以单页视图显示。

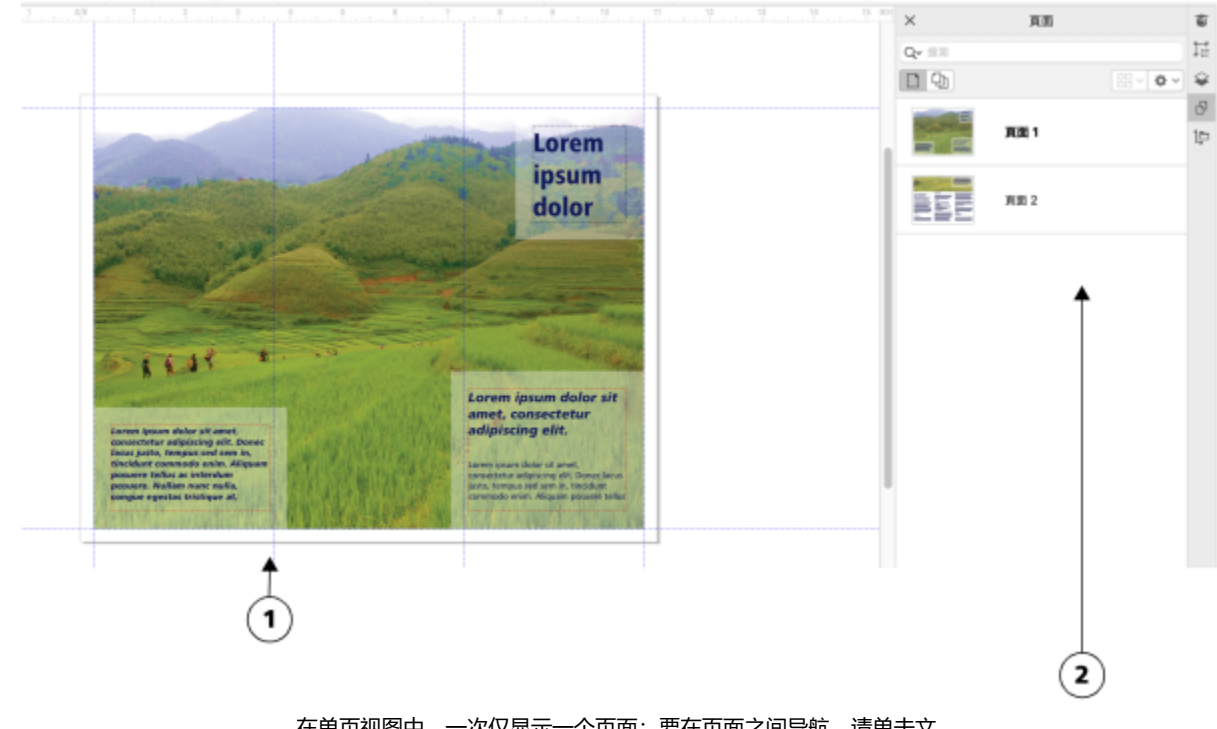

在单页视图中,一次仅显示一个页面;要在页面之间导航,请单击文 档导航器中的相应页面标签 (1),或是页面检查器中的页面名称 (2)。

在多页视图中,可一次查看所有文档页面,而不必不断地在标签之间来回单击。CorelDRAW 提供用于以文档顺序或自由模式显示页面的 选项。为页面具有固定顺序的印刷材料(如小册子、书籍和杂志)设计和审查校样时,可以选择按列、行或网格排列页面。自定义模式可 实现自由的非顺序布局,十分适合于处理将项目的不同资源放置在单独页面上的文档。

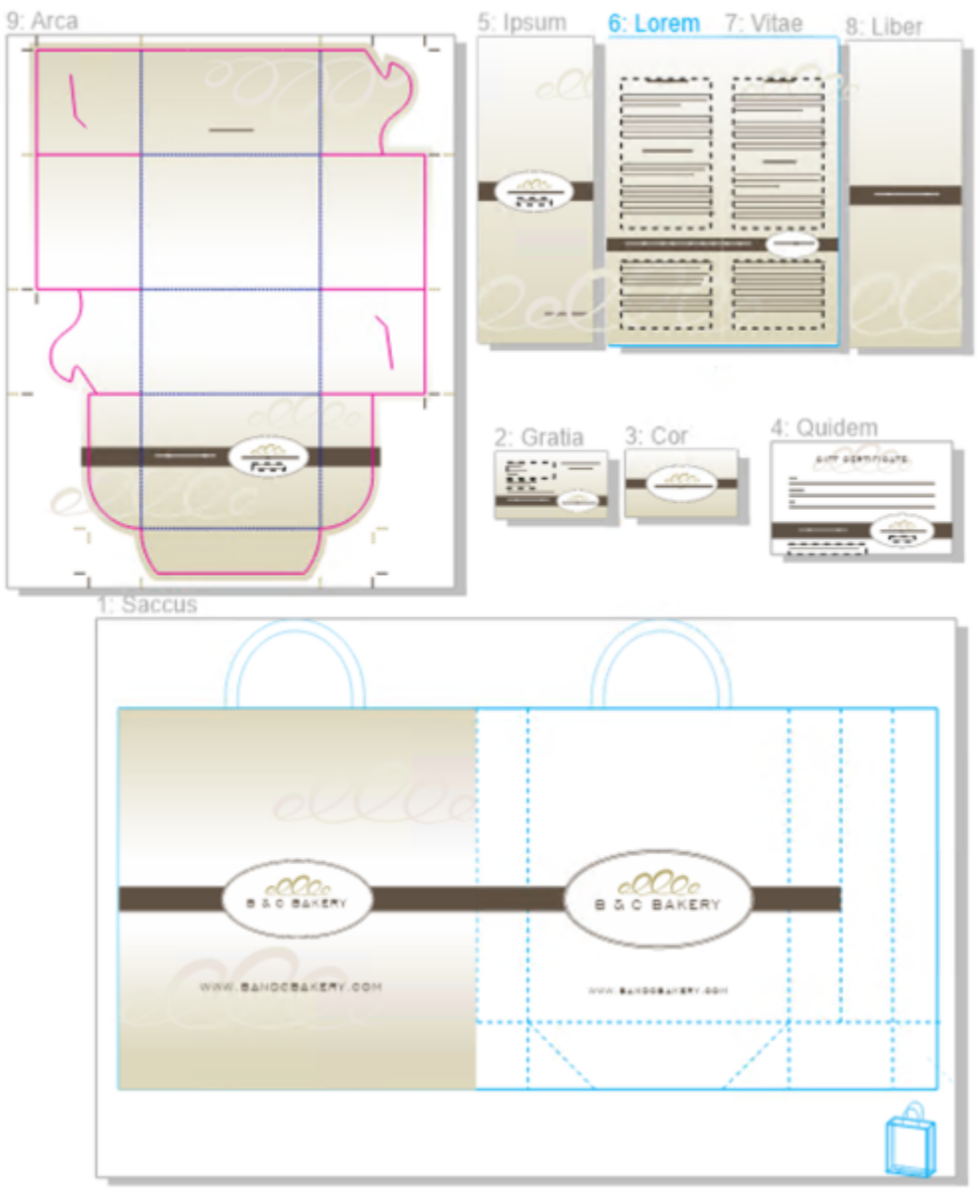

面包店业务的品牌和市场营销资源在文档中的不同页面上排列: (第 1 页)袋子; (第 2 和 3 页)名片; (第 4 页) 礼品券; (第 5、6-7 和 8 页) 菜单; (第 9 页) 包装

在所有模式中,都可以创建设计,以及在绘图窗口中以交互方式对页面进行添加、删除、再制和调整大小。模式之间的唯一区别是在自定 义模式下,可以重新排列页面并将它们移动到屏幕上的任何位置,而在网格、列或行布局中,页面具有固定位置,无法在绘图窗口中进行 移动。

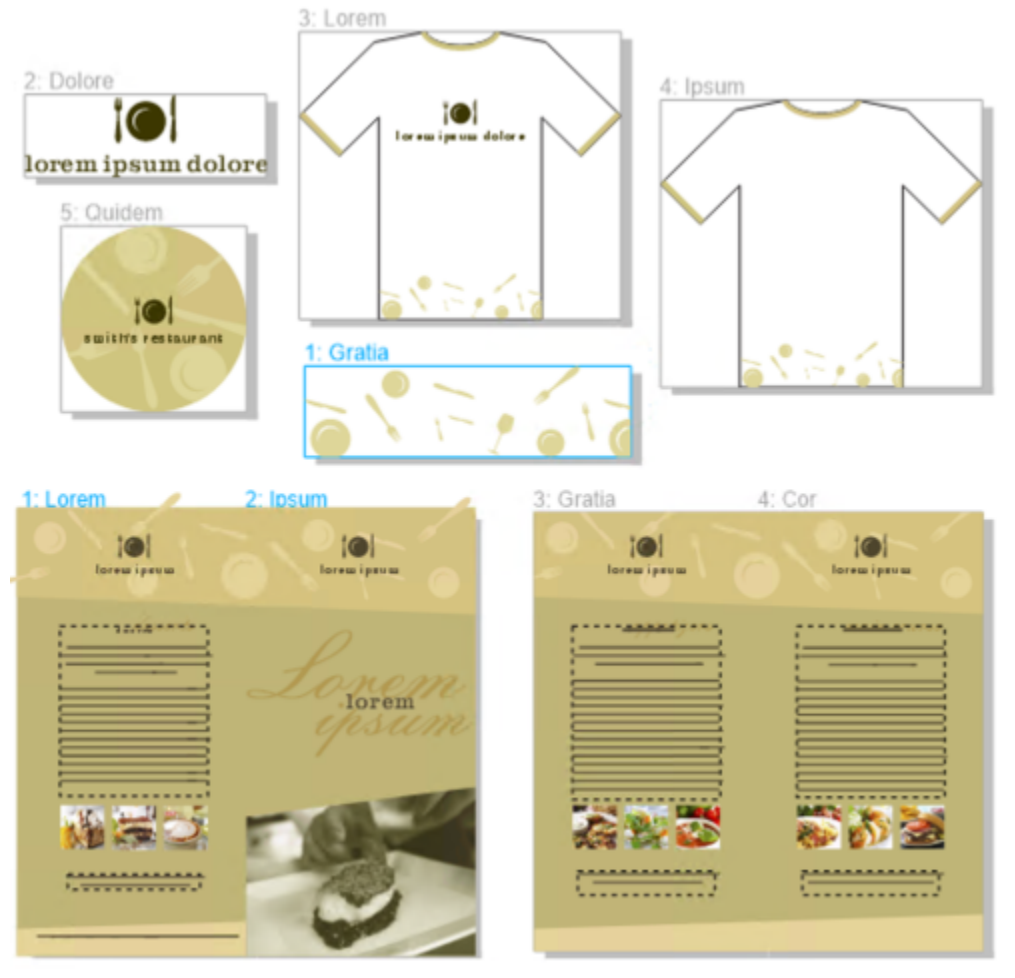

创建任何大小的页面并在绘图窗口中随意移动它们(上)或是按顺序显示页面(下)。

在网格、列或行布局中,可使用**页面**检查器或文档导航器对页面重新排序。有关详细信息,请参阅 [第 643 页上的"对页面进行重新排](#page-644-2) [序"。](#page-644-2)

在多页视图中,可以进行缩放和平移,以分别更改放大级别或是移动到不同页面。有关缩放和平移的详细信息,请参阅[第 55 页上的"缩](#page-56-0) [放、平移和滚动"。](#page-56-0)

在单页和多页视图中,都可以使用**页面**检查器快速添加、删除、重命名、重新排序和浏览页面。CorelDRAW 使您可以更改**页面**检查器中 的项目的大小,以及采用缩略图或列表形式显示它们。

对书籍、杂志或其他双面文档进行布局时,还可以按展开方式查看文档页面(也称为对开页)。

#### **在页面查看模式之间切换**

• 单击**视图 多页视图**。

**多页视图**命令旁边的复选标记表示已打开多页视图。

 $\subseteq\leq$ 

还可以通过在**页面**检查器 (窗口 ▶ 检查器 ▶ 页面) 中单击单页视图 ┌ 或多页视图 〇 」按钮, 在页面查看模式之间切换。

#### **为新文档设置默认页面查看模式**

- **1** 单击**布局 文档首选项**。
- **2** 在**首选项**对话框中,单击**常规**。
- **3** 单击所需的**页面视图**模式,单击**另存为默认值**,然后单击**确定**。

#### <span id="page-637-0"></span>**在多页视图中排列页面**

• 在**页面**检查器(**窗口 ▶ 检查器 ▶ 页面**)中,单击**多页视图设置**按钮,然后执行下表中的任务。

**操作 方法**

以文档顺序显示页面 选择下列其中一个**布局**选项:

- •网格 ロロ–在网格中排列页面
- **垂直** 在单列中排列页面
- **水平** 在一行中排列页面
- **提示**:
	- 要指定**网格**布局中的列数,请在**列**框中键入数字。
	- 要指定页面之间的间距,请在**间距**框中键入值。
	- 要在**网格**、**垂直**和**水平**布局中对页面重新排序,请在**页面**检查 器中,将页面拖动到页面列表中的新位置。有关对页面排序的 详细信息,请参[阅第 643 页上的"对页面进行重新排序"。](#page-644-2)

在自由模式下显示页面 单击**自定义** 。

 $\bar{C}$ 

要将所有页面都放入视图中,请单击工具箱中的**缩放**工具 Q,然后单击属性栏上的**缩放到所有页面**按钮 @ 要缩放到选定页面,请单击工具箱中的**挑选**工具 \\, 按住 Shift 键, 单击要选择的页面的页面名称标签, 然后单击要添加到选 择中的其他页面。在工具栏上,单击**缩放**列表框,然后单击**缩放选定对象**。 要激活并缩放到某个页面,请在**页面**检查器(**窗口 检查器 页面**)中双击页面缩略图。

#### **修改页面检查器中项目的显示**

• 在**页面**检查器 (窗口 ▶ 检查器 ▶ 页面) 中,执行下表中的任务。

#### **操作 方法**

在列表视图与网格视图之间切换缩略图预览 单击**缩略图预览**列表 或网格 按钮。

更改项目的大小 拖动**调整列表大小**滑块,直到项目达到所需大小。

#### **查看对开页**

- **1** 单击**版面 页面版面**。
- **2** 启用**对开页**复选框。
- **3** 从**起始于**列表框中选择下列设置之一:
- **左边** 文档从左边页面开始
- **右边** 文档从右边页面开始

## Eŕ

如果文档使用了帐篷卡或上折卡版面样式,或者包含多个页面方向,则不能查看对开页。**左边**选项只可用在全页面和活页版面样 式中。

在多页视图中,对开页默认情况下在**垂直**布局中显示,起始页的一面会在页面排列中得到反映。

启用**对开页**复选框后,对开页上的内容将合并到一页上。合并页的图层结构基于左边页面。左边页面的图层将插入右边页面中图 层的上方。重新对页排序后该规则也适用。如果禁用**对开页**复选框,则会在各个页面之间重新排列图层和内容。将根据对象中心 的位置将跨两页的对象指定给某页。

建议您不要在同一文档中在单页和对开页之间来回切换。

#### <span id="page-638-0"></span>**添加、再制和删除页面**

CorelDRAW 使您可以将页面添加到绘图或再制现有的页面。当再制页面时,可以选择仅复制页面的图层结构或可以复制图层及其包括的 所有对象。有关图层的详细信息,请参阅[第 311 页上的"图层"。](#page-312-0)

#### **添加页面**

- **1** 在**页面**检查器(**窗口 检查器 页面**)中,按住 Control 键并单击页面名称,然后单击**插入页面**。
- **2** 在**页面**区域的**页数**框中键入您想要添加的页码数。
- **3** 若要将新页面放置在当前页面的前面或后面,请启用以下选项中的一个:
	- **· 前面**
	- **· 后面**

如果不希望在当前页而是在当前页之前或者之后插入,请在**现存页面**框中键入页码。

#### **您也可以**

指定页面尺寸 从**大小**列表框中选择页面尺寸。

指定自定义页面尺寸 在**宽度**和**高度**框中键入值。

设置页面方向 单击**横向**或**纵向**按钮。

## C₹

要在某个页面前面或后面快速插入页面,请按住 Control 键并单击**页面**检查器中的页面名称,然后单击**在后面插入页面**或**在前面 插入页面**。

您也可以通过单击**页面**检查器中的**新建页面**按钮 / ■ 来添加页面。该页面会添加在文档中最后一页的后面,并成为活动页面。

要在多页视图(**视图 多页视图**)中在某个页面前面或后面插入页面,请按住 Control 键并单击页面标签,然后单击**在后面插入 页面**或**在前面插入页面**。

您还可以通过单击文档导航器中的**添加页面**按钮 \_\_\_ 在当前页面的后面插入页面。

也可以按以下方法添加页面:控件单击文档导航器中的页面标签,然后单击**在后面插入页**或**在前面插入页**。

您也可以通过单击布局 ▶ 插入页面并指定所需选项来添加页面。

#### **复制页面**

**1** 在**页面**检查器(**窗口 检查器 页面**)中,按住 Control 键并单击页面名称,然后单击**再制页面**。

**2** 在**再制页面**对话框的**插入新页面**区域中,选择以下选项之一:

**· 在选定的页面之前**

**· 在选定的页面之后**

**3** 在对话框底部,选择以下选项之一:

• **仅复制图层** - 在再制图层结构的同时不再制图层的内容

• **复制图层及其内容** - 用于再制图层及其所有内容

```
Č₹
```
还可以通过单击**布局 ▶ 再制页面**,然后在**再制页面**对话框中指定所需选项,来再制活动页面。 还可以通过按住 Control 键并单击文档导航器中的页面标签,然后在**再制页面**对话框中指定所需选项,来再制页面。 还可以在多页视图(视图 ▶ 多页视图)中, 通过按住 Control 键并单击页面名称标签, 然后在**再制页面**对话框中指定所需选项, 来再制页面。

还可以通过按住 Control 键并单击**对象**检查器中的页面名称,选择**再制页面**,然后在**再制页面**对话框中指定所需选项,来再制页 面。

#### **删除页面**

• 在**页面**检查器(**窗口 ▶ 检查器 ▶ 页面**)中,执行下表中的任务。

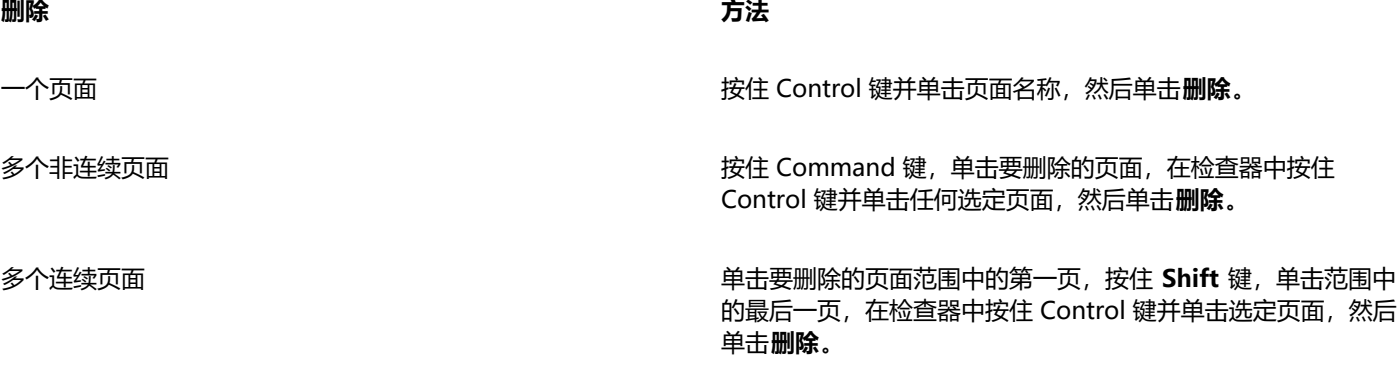

 $\subseteq\leq$ 

还可以在多页视图(**视图 多页视图**)中删除页面,方法是按住 Control 键并单击页面名称标签,然后单击**删除页面**。 还可以采用下面的方法删除页面:在**页面**检查器中选择页面,然后单击**删除**按钮 。

还可以采用下面的方法删除活动页面:单击**布局 ▶ 删除页面**,然后键入要删除的页面的页码。要删除特定范围的页面,请启用通 **到页面**复选框,然后在**通到页面**框中键入要删除的最后一页的页码。

也可以通过按住 Control 键并单击文档导航器中的页面标签,然后单击**删除页面**,来删除页面。

#### <span id="page-639-0"></span>**选择和激活页面**

可以选择多个页面,但是一次只有一个页面是活动页面。可在绘图窗口、**页面**检查器和文档导航器中选择和激活页面。使用**挑选**工具选 择页面名称标签可调整页面大小。在多页视图的**自定义**布局中,使用**挑选**工具选择页面名称标签还可在绘图窗口中重新定位页面。有关多 页视图模式的详细信息,请参阅[第 636 页上的"在多页视图中排列页面"。](#page-637-0) 选择**页面**检查器中的页面或文档导航器中的标签可删除页 面、再制页面或将页面移动到文档顺序中的另一个位置。

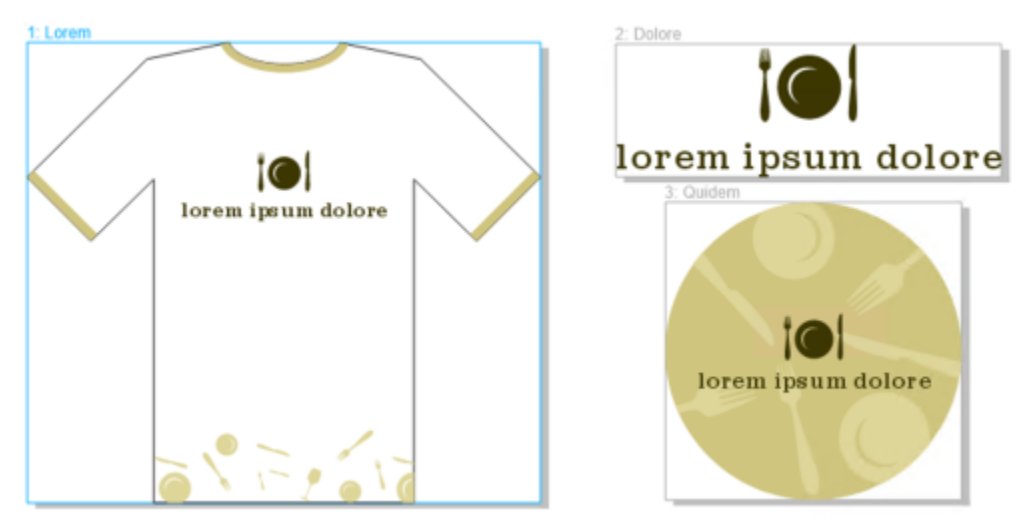

多页视图中围绕页面的彩色轮廓指示页面处于活动状态。轮廓的颜色取决于 UI 主题。

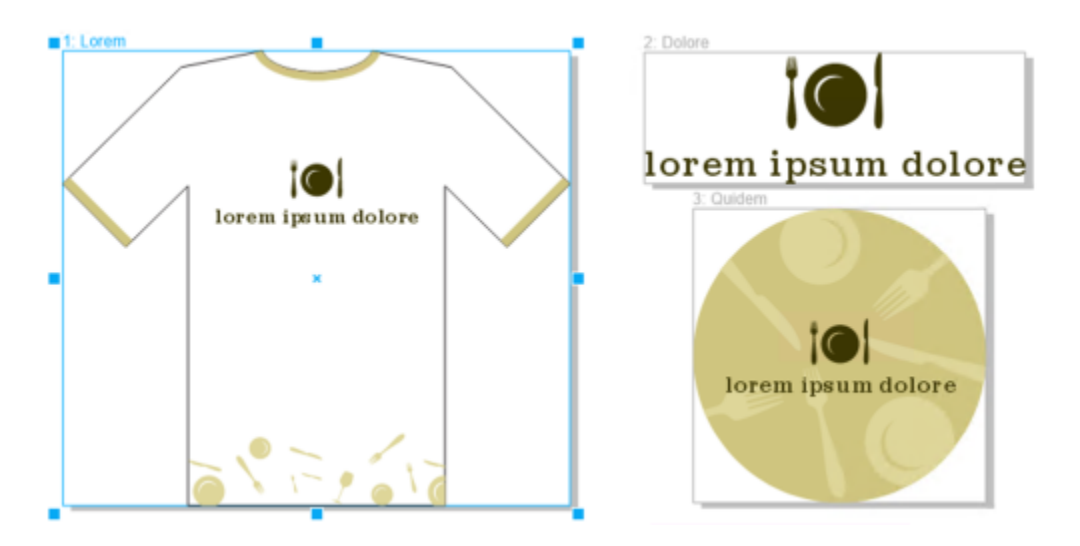

多页视图中围绕页面的控制手柄指示页面处于选定状态。

#### **选择页面**

• 执行下表中的一项任务。

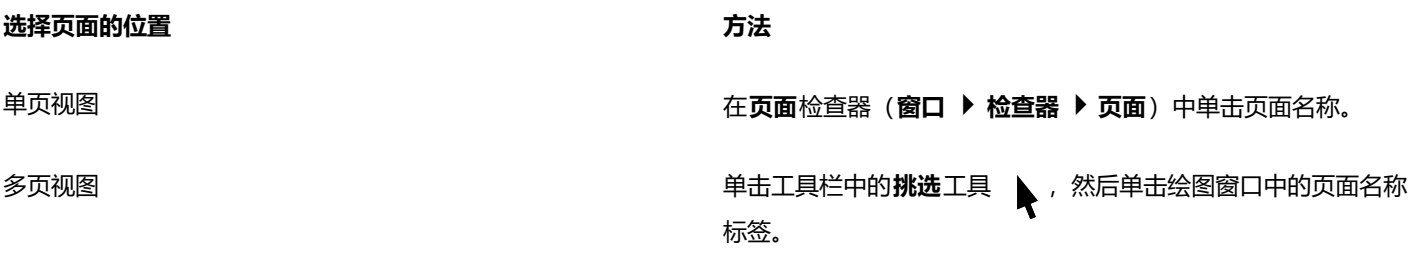

 $\bar{C}$ 

也可以通过单击文档导航器中的页面标签来选择页面。

要在多页视图中选择多个页面,请单击工具箱中的**挑选**工具 Antiple Shift 键,单击要选择的页面的页面名称标签,然后单击 要添加到选择中的其他页面。

还可以在**页面**检查器(**窗口 检查器 页面**)中,通过按住 **Command**键并单击所需的页面来选择多个非连续页面。

还可以在**页面**检查器中,通过单击要选择的页面范围中的第一页,按住 Shift 键并单击范围中的最后一页,来选择多个连续页 面。

#### **使页面成为活动页面**

- 执行下列操作之一:
	- 使用任何工具时,单击页面上的任何位置。
	- 单击对象检查器(对象 ▶ 对象)中的页面。
	- 在**页面**检查器(**窗口 检查器 页面**)中单击页面。
	- 在单页视图中,单击页面标签。
	- 在多页视图中,选择页面。
	- 在多页视图中,在**页面**检查器 (**窗口 ▶ 检查器 ▶ 页面**) 中双击页面缩略图。

Er

按照设计,**缩放**、**平移**和**滴管**工具不会激活页面。 在多页视图中创建的任何新对象(包括跨越两个页面的对象或超出页面边框的对象)都会添加到活动页面。

当页面处于活动状态时, 其名称会在对象检查器中突出显示并显示为粗体。

#### <span id="page-641-0"></span>**调整页面大小**

CorelDRAW 提供多种方法来更改页面的宽度和高度。在单页视图中工作时,可以通过指定新尺寸或选择不同预设来调整页面大小。在多 页视图中工作时,当您调整矩形大小时,还可以在绘图窗口中以交互方式调整页面大小。要沿单个轴调整页面大小,请拖动中心手柄。要 沿两个轴调整页面大小并保持页面比例,请拖动角落手柄。宽度和高度的纵横比在默认情况下会受限制。

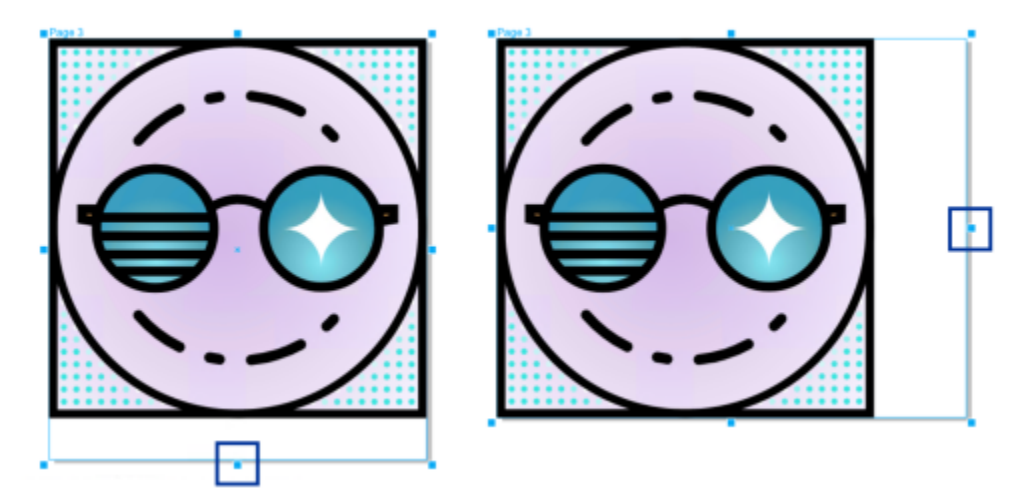

拖动顶部或底部中心手柄可垂直扩展页面(左)。拖动左侧或右侧中心手柄可水平扩展页面(右)。

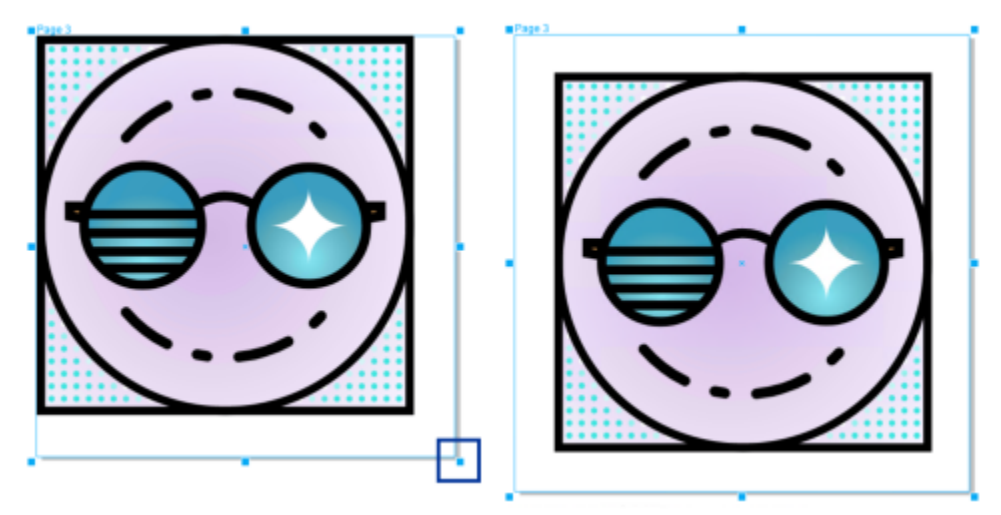

拖动角落手柄可在保持页面比例的情况下扩展页面(左)。按住 Shift 同时拖动手柄可从中心均匀地设置页面大小(右)。

最大页面大小为 1800 x 1800 英寸。在多页视图中, 合并的所有页面的尺寸不能超过最大视区大小。

还可以使用属性栏上的**自动适合页面**按钮,调整页面大小以适应局部图层上的内容,而不必手动更改页面宽度和高度。(可选)可以设置 页面边缘与插图之间的距离。

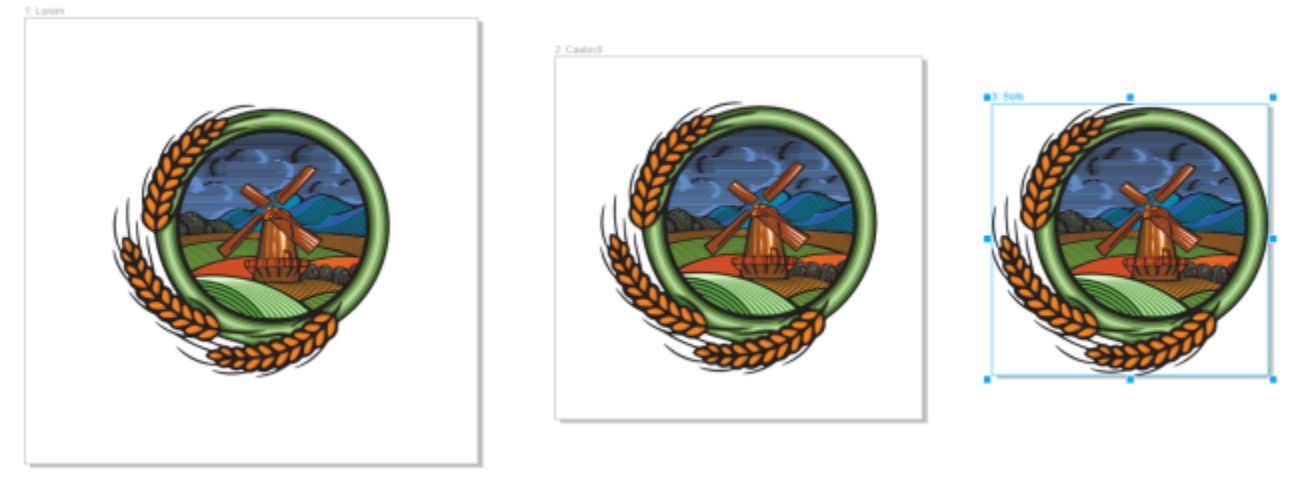

为了移除页面上围绕某个对象的过多填充(左),页面按该对 象的边界进行大小调整,中间具有 1 英寸边距,右侧没有边距。

#### **指定页面的宽度和高度**

**1** 选择页面。 要仅对活动页面调整大小,请单击属性栏上的**当前页**按钮  $\bigsqcup_{n=0}^{\infty}$  要对所有页面调整大小,请单击属性栏上的**所有页面**按钮 2 **2** 在属性栏上的**页面尺寸**框中输入值,然后按 **Return** 键。

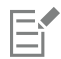

最大页面大小为 1800 x 1800 英寸。

 $\subseteq\leq$ 

您还可以通过选择页面,然后从属性栏上的**预设**列表框中选择预设,来精确指定页面尺寸。

#### **以交互方式调整页面大小**

1 在多页视图 (**视图 ) 多页视图**) 中, 通过使用**挑选**工具 ▶ 单击绘图窗口中的页面名称标签来选择页面。 要仅对活动页面调整大小,请单击属性栏上的**当前页**按钮  $\prod_{n=0}^{\infty}$ 要对所有页面调整大小,请单击属性栏上的**所有页面**按钮 2

#### **2** 执行下列操作之一:

- 要沿垂直轴调整页面大小,请拖动顶部或底部中心手柄。
- 要沿水平轴调整页面大小,请拖动左侧或右侧中心手柄。
- 要在保持页面比例的情况下沿垂直和水平轴调整页面大小, 请拖动角落手柄。
- 要从中心均匀调整页面大小,请按住 **Shift** 键的同时拖动手柄。

Eŕ

默认情况下,对开页是从中心均匀调整大小。

∑∕

您还可以通过选择页面,然后在绘图窗口中拖动控制手柄来调整多个页面的大小。

#### **自动适合页面**

- **1** 选择要调整大小的页面。
- 2 单击属性栏上的**自动适合页面**按钮 (o). 要指定页面边缘与插图之间的距离,请在**边距**框中输入值。
- **3** 单击**自动适合页面**。

Eŕ

主图层上的内容会被忽略。

如果局部图层上没有任何对象,则**自动适合页面**按钮处于禁用状态。

#### <span id="page-643-0"></span>**定位和排序页面**

可以通过将页面拖动到绘图窗口中的新位置来定位页面。此选项仅在多页视图的**自定义**布局中可用。有关多页视图模式的详细信息,请参 阅[第 636 页上的"在多页视图中排列页面"。](#page-637-0) 在绘图窗口中移动页面不会影响文档中的页面顺序。

您可以对文档中的页面(包括对开页)重新排序。但请注意,如果只移动一个跨页中的其中一个对开页,那么可能会改变文档结构,甚至 会影响到不准备移动的页面的外观。

#### **定位页面**

- 1 在多页视图 (视图 ▶ 多页视图) 中, 单击页面检查器 (窗口 ▶ 检查器 ▶ 页面) 中的多页视图设置按钮, 然后单击自定义 [3 ]。
- **2** 单击工具箱中的**挑选**工具 。
- 3 在绘图窗口中,单击要移动的页面的页面名称标签,当指针变为位置光标, tak 将页面拖动到新位置。

Er

页面的位置会从一个会话保持到下一个会话。

在多页视图中移动页面时,可以将它与另一个页面贴齐,就如同将对象与页面元素贴齐一样。要使页面可以与页面元素(边缘、 边缘中心点和页面中心)贴齐,请单击**视图 贴齐 页面**。

#### <span id="page-644-2"></span>**对页面进行重新排序**

- 执行下列操作之一:
	- 在**页面**检查器 (窗口 ▶ 检查器 ▶ 页面) 中, 将页面拖动到页面列表中的新位置。
	- 在文档导航器中,将页面标签拖动到新位置。

## ⊆≼

默认情况下,**页面**检查器中的项目在列表中显示。如果更喜欢使用大缩略图,请将**调整列表大小**滑块向右拖动,直到缩略图达到 所需大小。

#### **移动对开页**

- 1 在页面检查器(窗口 ▶ 检查器 ▶ 页面)中,单击首选项按钮 < A,然后单击显示跨页以禁用命令。
- **2** 将对开页拖动到页面列表中的新位置。

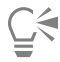

在文档导航器上将对开页的页面选项卡拖动到新位置,也可以实现对开页的移动。 要同时移动跨页上的两个对开页,必须首先启用**显示跨页**命令。

#### <span id="page-644-0"></span>**重命名页面**

可为页面指定自定义名称。

#### **重命名页面**

• 在**页面**检查器 (窗口 ▶ 检查器 ▶ 页面)中,双击页面名称,然后键入新名称。

Ū₹

还可以通过单击布局 ▶ 重命名页面, 然后在页名框中键入名称, 来重命名活动页面。 还可以通过按住 Control 键并单击**页面**检查器中的页面,单击**重命名**,然后键入名称,来重命名活动页面。 还可以在多页视图(视图 ▶ 多页视图)中, 通过按住 Control 键并单击页面名称标签, 单击重命名页面, 然后键入名称, 来重命 名页面。

还可以在对象检查器(对象 ▶ 对象)中, 通过双击页面名称并键入新名称, 来重命名页面。

#### <span id="page-644-1"></span>**查找页面**

可以在**页面**检查器中按名称搜索页面,如果知道页面的页码,可以快速转到该页。

#### **查找页面**

• 在页面检查器(窗口 ▶ 检查器 ▶ 页面)中, 在搜索框中键入页面的名称。

#### **转到某页**

- **1** 单击**布局 转到某页**。
- **2** 输入页码,然后单击**确定**。

#### <span id="page-645-0"></span>**导出页面**

如果页面包含要与客户共享的设计,则可以使用**导出**检查器,快速将它导出为常用格式,如 PDF、JPEG、PNG 和 GIF。有关导出页面的 详细信息,请参阅[第 775 页上的"导出对象和页面"。](#page-776-0)

#### <span id="page-645-1"></span>**插入页码**

您可以在当前页面、所有页面、所有奇数页面或所有偶数页面上插入页码。在多个页面上插入页码时,系统将自动创建主图层并在该图层 上放置页码。主图层可以是所有页图层、奇数页主图层或偶数页主图层。有关主图层的详细信息,请参阅[第 311 页上的"创建图层"。](#page-312-1)

当您在文档中添加或删除页面时,页码将自动更新。

您也可以在现有的美术字或段落文本中插入页码。如果文本位于局部图层上,则只能将页码插入当前页面上。如果文本位于主图层上, 则页面也是主图层的一部分,该页码可在所有可以显示主图层的页面上显示。有关美术字和段落文本的详细信息,请参阅[第 513 页上](#page-514-0) [的"添加与处理文本"。](#page-514-0)

如果页码位于主图层上,您可以隐藏特定页面上的页码。

您可以在向文档插入页码前后,更改默认页码设置。例如,您可以将起始页码设为 1 之外的特定数值。如果您想创建多个 CorelDRAW 文件且需要将这些文件合成一个作品时,这个功能非常有帮助。

您也可以指定是否在第一页还是在其他页开始编码。例如,如果您选择在第 3 页上开始页面编号,第 3 页将显示的页码是 1。如果您在 第 1 和第 2 页间插入一个新页面,该页面将变成新的第 2 页, 而原来的第 2 页将变为第 3 页 — 也就是将显示第一个页码的页面。

您也可以从多种常用的页码风格中进行选择。

如果保存至 CorelDRAW X5 或更低版本,页码将保存为可编辑美术字文本。但是,如果您添加或删除页面,将不会更新该页面页数。

#### **将页面作为对象进行操作**

(除非您将页面插入段落文字中,否则)页码为美术字对象,可以像其他任何美术字文本对象一样进行修改和操作。例如,您可以调整页 码大小或对其进行缩放和旋转,更改颜色,或应用底纹填充或阴影等效果。

如果页码位于主图层上,则对其进行的形象改变将影响所有页码。

下表列出了可将页码作为对象进行操作的各种方法。

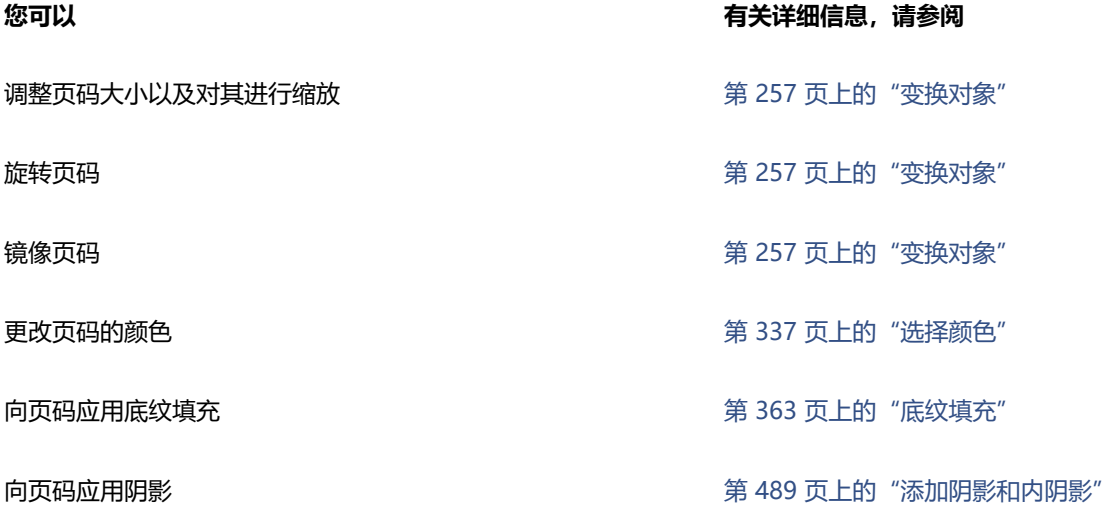

#### **插入页码的步骤**

- 单击**布局 ▶ 插入页码**, 然后选择下列选项之一:
	- 在活动图层上 可在对象检查器中当前选定的图层上插入页码。如果活动图层为主图层, 那么页码将插入文档中显示该主图层的所 有页面。如果活动图层为局部图层,那么页码将仅插入当前页。
	- **在所有页面** 可在所有页面上插入页码。页码插入新的所有页主图层。
	- **在所有奇数页** 可在所有奇数页上插入页码。页码插入新的奇数页主图层。
	- **在所有偶数页** 可在所有偶数页上插入页码。页码插入新的偶数页主图层。

默认情况,页码在页面底端居中放置。

```
Eŕ
```
在**对象**检查器中,页码作为一个美术字文本对象显示,名为"页码"。

只有在当前页面为奇数页时,您才可以在奇数页上插入页码,且只有在当前页面为偶数页时,您才可以在偶数页上插入页码。

Č₹

您可以通过使用**挑选**工具将页码拖动到新位置,从而将其移动至页面上的任意位置。如果您将页码移动至绘图页面的外面,该页 码将变成普通的数字符号 (#)。如果您又将其放置在其他页面上, 该页码将显示正确的页码。

您也可以在现有文本对象中插入页码。使用**文本**工具键入美术字或段落文本。使用文本对象中的光标单击**布局 插入页码 在活 动图层上**。页码作为现有文本的一部分添加,且不会作为单独的对象显示在**对象**检查器中。

#### **在单个页面上隐藏页码的步骤**

- **1** 在**对象**检查器中选择页面。 如果**对象**检查器未打开,请单击**对象 对象**。
- **2** 在**页面、图层和对象**视图中,选择页面。
- 3 单击首选项按钮 <br /> **<br />
<b><br />
ス** 然后单击在页面上显示主图层。
- 4 在选定页面下,指向具有页面编码的主图层,然后单击**显示或隐藏**图标 。

应用将隐藏当前页面的页码,但是页面页数中将始终包含该页面。所有其他页面将继续显示其页码。

#### **修改页码设置的步骤**

- **1** 单击**布局 页码设置**。
- **2** 在**页码设置**对话框中,任择以下选项。
	- **起始页码** 可将起始页码设为特定数值
	- **起始页** 可指定开始编码的页面
	- **样式** 可从常用的页码样式中选择
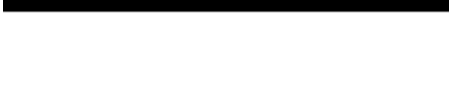

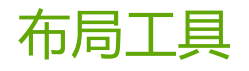

您可以自定义和显示页面[网格](#page-855-0)与[辅助线](#page-847-0),以帮助您组织[对象](#page-846-0)并将其准确放置在您需要的位置。例如,如果在设计通讯,则可以设置页面尺 寸并创建辅助线,以定位栏和标题文本。如果在设计广告,则可以沿辅助线对齐图形和文本,并在网格内排列图形元素。[标尺](#page-844-0)可以帮助您 使用所选单位,按比例定位网格、辅助线和对象。也可以添加和删除页面。

页面版面设置和工具完全可以自定义,并且可以用作其他绘图的默认值。

**CorelDRAW** 

本部分包含以下主题:

- [第 647 页上的"标尺"](#page-648-0)
- [第 649 页上的"文档网格和像素网格"](#page-650-0)
- [第 650 页上的"基线网格"](#page-651-0)
- [第 651 页上的"设置辅助线"](#page-652-0)
- [第 654 页上的"修改辅助线"](#page-655-0)
- [第 655 页上的"绘图比例"](#page-656-0)

## <span id="page-648-0"></span>**标尺**

可以在绘图窗口中显示[标尺](#page-844-0),以帮助您精确地绘制、缩放和对齐[对象](#page-846-0)。您可以隐藏标尺或将标尺移动到绘图窗口的其他位置。还可以根据 需要来自定义标尺的设置。例如,可以设置标尺原点,选择测量单位,以及指定每个完整单位标记中显示标记或记号的数目。

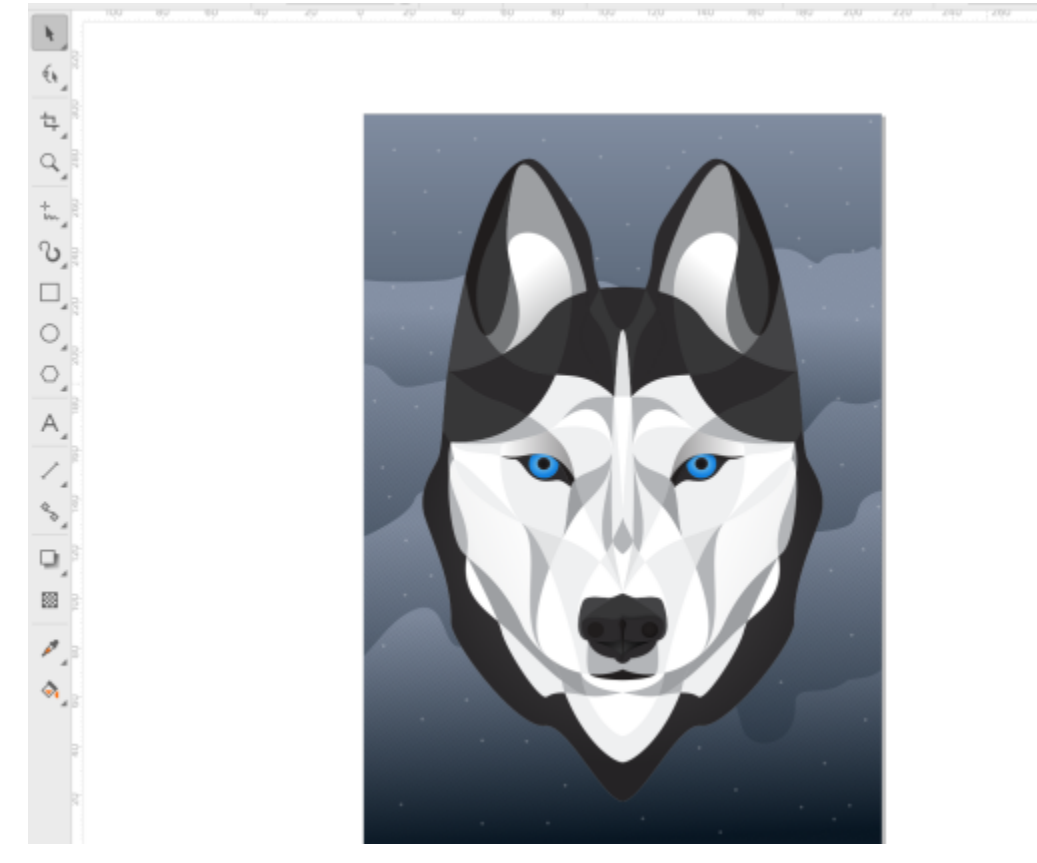

zau

默认情况下,CorelDRAW对再制和[微调距](#page-854-0)离应用标尺单位。您可以更改默认值,并为这些设置和其他设置指定不同的单位。有关微调的 信息,请参阅[第 274 页上的"定位对象"。](#page-275-0)

#### **隐藏或显示标尺**

• 单击**视图 标尺**。

**标尺**命令旁边的复选标记表示显示了[标尺。](#page-844-0)

#### <span id="page-649-0"></span>**自定义标尺设置**

- **1** 单击**布局 文档首选项**。
- **2** 单击**标尺**。
- 3 在单位区域中, 从水平列表框中选择一种测量单位。 如果希望对垂[直标尺](#page-844-0)使用不同的测量单位,请禁用**水平和垂直标尺使用相同的单位**复选框,然后在**垂直**列表框中选择一种测量单位。
- **4** 在**原点**区域的下列框中键入值:
	- **· 水平**
	- **· 垂直**
- **5** 在**记号划分**区域的**数量**中键入值。

E

如果您更改了标尺的测量单位[,微调](#page-854-0)距离的测量单位也会随之自动更改,除非首先禁用了**微调**区域中的**微调距离的单位相同**复选 框。

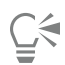

双击标尺可以直接访问标尺设置。

在**微调**区域中的**微调、精密微调**和**细微调**框中键入相应的值可以指定微调设置。

## <span id="page-650-0"></span>**文档网格和像素网格**

[文档网格](#page-855-0)是一组可在[绘图窗口](#page-848-0)显示的交叉的线条。您可以使用文档网格准确对齐和放置[对象](#page-846-0)。

您可以通过更改文档网格显示和网格间距来自定义网格外观。网格显示允许您将文档网格看作线条或点。间距允许您设置网格线之间的距 离。间距选项是根据标尺的测量单位而设置的。例如,如果将标尺的测量单位设置为英寸,间距选项则根据英寸设置。

如果标尺的测量单位设置为像素或如果您启用了"像素"视图,您可以指定像素网格的颜色和不透明度。像素网格是一系列显示文档中的 个别像素的相交线。有关"像素"视图的详细信息,请参阅[第 58 页上的"查看模式"。](#page-59-0) 默认情况下,文档页面的左下角与像素网格对 齐,以帮助为 Web 创建像素完美对象。

您还可以使对象与文档网格或像素网格贴齐,这样在移动对象时,对象就会与网格线对齐。

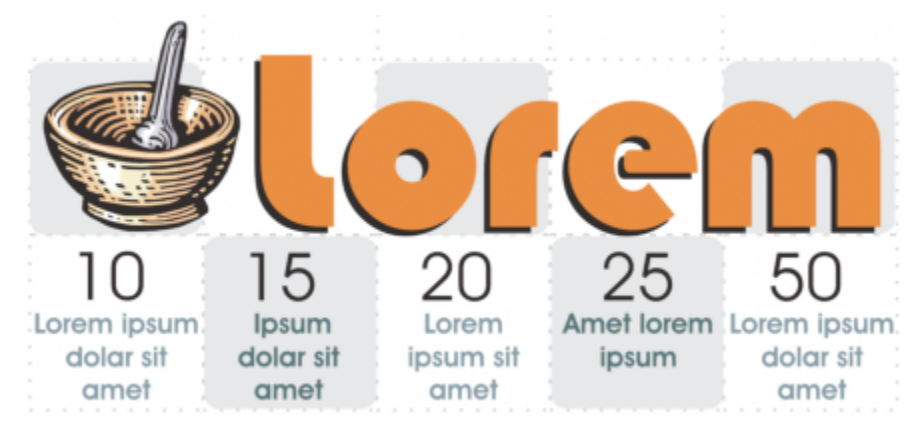

此图中的方格效果是使用文档网格创建的。

#### **显示或隐藏文档网格**

• 单击**视图 网格 文档网格**。

**文档网格**命令旁边的复选标记表示已显示文档网格。

#### **设置文档网格显示和间距**

- **1** 单击**布局 文档首选项**。
- **2** 在显示的对话框的左侧窗格中,单击**网格**。
- **3** 启用**网格显示为**复选框,然后启用下列选项之一:
	- **· 线条**
	- **· 点**
- **4** 在**文档网格**区域的**水平**框中键入值。 如果您想要更改网格间距间隔或每测量单位内的线条数量,从列表框中选择一个选项。选项是根据标尺使用的测量单位而设置的。
- **5** 在**垂直**框中键入一个值。

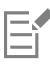

网格间距使用的测量单位与标尺使用的测量单位相同。有关标尺设置的信息,请参[阅第 648 页上的"自定义标尺设置"。](#page-649-0)

#### **更改像素网格的设置**

- **1** 单击**布局 文档首选项**。
- **2** 单击**网格**。
- **3** 在**像素网格**区域,打开**颜色**挑选器,然后单击颜色。
- **4** 向右移动**不透明度**滑块增加网格的不透明度。

#### **您还可以**

启用或禁用对象象贴齐到像素 启用或禁用**贴齐到像素**复选框。

显示或隐藏像素网格(当按 800% 或更高比例放大时) 启用或禁用**按 800% 或更高缩放比例显示网格**复选框。

要查看效果,请切换到网格视图(**视图 像素**)并缩放至 800% 或更高比例。

将页面中心与像素网格对齐(在将文件保存到早期版本的 CorelDRAW 时很有用)

禁用**将页面与像素网格对齐**复选框。

**将页面与像素网格对齐**设置可将页面的左下角与像素网格对齐来 帮助在导出时创建像素完美设计。仅当您计划将文件保存到早期 版本的 CorelDRAW 时,才能禁用此复选框。

#### **设置对象与文档网格贴齐**

- **1** 单击**视图 贴齐 文档网格**。
- **2** 使用**挑选**工具 移[动对象](#page-846-0)。

#### **设置对象与像素网格贴齐**

- **1** 单击**视图 贴齐 像素**。
- **2** 使用**挑选**工具 移[动对象](#page-846-0)。

Er

此选项仅在启用像素视图时可用。有关详细信息,请参阅 [第 58 页上的"查看模式"。](#page-59-0)

## <span id="page-651-0"></span>**基线网格**

[基线网格](#page-848-1)辅助线在绘图页面间运行,且遵循横格笔记本图样。您可以显示或隐藏基线网格,打开或关闭贴齐,更改网格颜色,并设定行间 距。默认情况下,行间距为 14 pt。所有对象都可以贴齐基线网格;只有文本框可以对齐基线网格。有关详细信息,请参阅 [第 521 页上](#page-522-0) [的"将文本与基线网格对齐"。](#page-522-0)

#### **显示或隐藏基线网格的步骤**

• 单击**视图 网格 基线网格**。

**基线网格**命令旁边的复选标记表示已显示基线网格。

#### **设定基线网格间距和颜色的步骤**

**1** 单击**布局 文档首选项**。

**2** 在显示的对话框的左侧窗格中,单击**网格**。

**3** 执行下表中的一项任务。

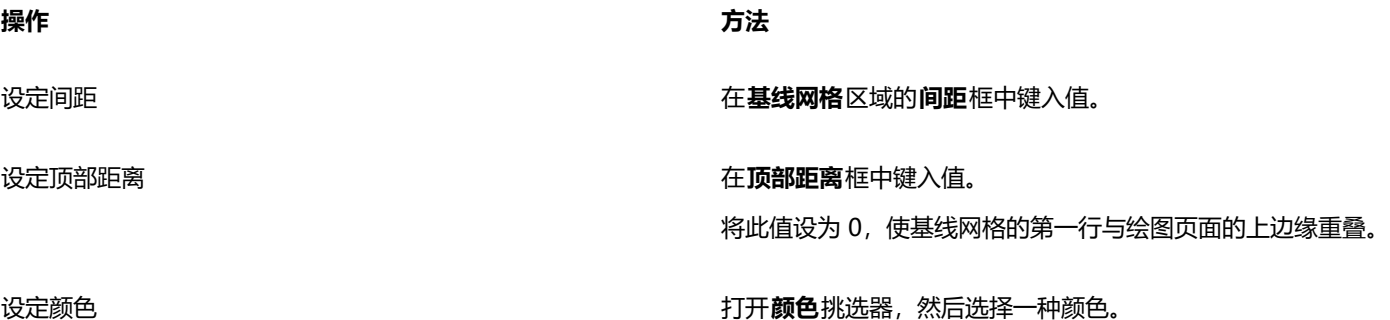

#### **打开或关闭基线网格贴齐**

• 单击**视图 贴齐 基线网格**。

**基线网格**命令旁边的复选标记表示已打开贴齐。

```
C₹
```
您还可以单击**布局 文档首选项**,再单击**网格**,然后启用或禁用**基线网格**区域中的**贴齐到网格**复选框。

#### <span id="page-652-0"></span>**设置辅助线**

[辅助线](#page-847-0)是可以放置在绘图窗口的任意位置的线条,用来帮助放置[对象](#page-846-0)。在某些应用程序中,辅助线被称作辅助线。

辅助线分为三种类型:水平、垂直和角度。默认情况下,应用程序显示可以添加到绘图窗口的辅助线,但是您随时都可以将它们隐藏起 来。还可以将对象用作辅助线。

可以为各个页面设置辅助线或为整个文档设置辅助线。有关局部辅助线和主辅助线的详细信息,请参阅[第 311 页上的"局部图层和主图](#page-312-0) [层"。](#page-312-0)

您可以在需要添加辅助线的任何位置添加辅助线,但也可以选择添加预设辅助线。预设辅助线分为两种类型:Corel 预设和用户定义的预 设。Corel 预设的示例包括一英寸页边距上显示的辅助线,以及通讯栏边界显示的辅助线。用户定义的预设是由用户指定位置的辅助线。 例如,您可以添加在指定的距离处显示页边距的预设辅助线,或者定义列布局或网格的预设辅助线。可以随时移除辅助线。

您可以使对象[贴齐](#page-854-1)辅助线,这样当对象移近辅助线时,对象就只能位于辅助线的中间,或者与辅助线的任意一端贴齐。

辅助线使用为标尺指定的测量单位。有关标尺设置的信息,请参阅[第 648 页上的"自定义标尺设置"。](#page-649-0) 默认情况下,所有辅助线都按 照在"编辑缩放比例"对话框中指定的绘图比例进行显示。可以选择不按比例显示辅助线坐标,而是在页面上显示辅助线的实际位置。

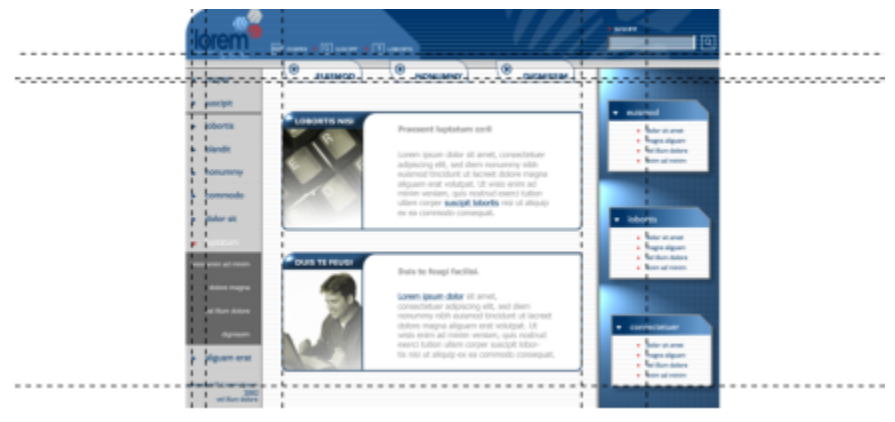

可将辅助线放入绘图窗口中,以帮助放置对象。

#### **显示或隐藏辅助线**

• 单击**视图 辅助线**。

**辅助线**命令旁边的复选标记表示已显示[辅助线。](#page-847-0)

 $\bar{C}$ 

您还可以通过单击**窗口 检查器 辅助线**并单击**显示或隐藏辅助线**按钮 来显示或隐藏辅助线。

您还可以通过单击**布局 文档首选项**,然后单击显示的对话框的左侧窗格中的**辅助线**来访问其他辅助线选项。

#### **添加水平或垂直辅助线**

- **1** 单击**窗口 检查器 辅助线**。
- **2** 从**辅助线类型**列表框中选择下列选项之一:
	- **· 水平**
	- **· 垂直**
- **3** 在 **x** 或 **y** 框中指定辅助线的位置。
- **4** 单击**添加**。

**G** 

还可以通过从水平或垂[直标尺](#page-844-0)拖动[到绘图窗口](#page-848-0)中来添加辅助线。

#### **添加成角度的辅助线**

- **1** 单击**窗口 检查器 辅助线**。
- **2** 从**辅助线类型**列表框中选择**角度**。
- **3** 在 **x** 和 **y** 框中指定辅助线的位置。
- **4** 在**旋转角度**框中键入值。
- **5** 单击**添加**。

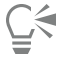

还可以通过[从绘图窗口](#page-844-0)中的水平或垂[直标尺](#page-848-0)拖动,并在属性栏上的**旋转角度**框中键入值来添加倾斜的辅助线。

#### **将对象用作辅助线**

- **1** 在**对象**检查器中,单击所需页面上的**辅助线**图层。 如果**对象**检查器未打开,请单击**对象 对象**。
- **2** 拖动并定位要用作辅助线的对象。
- E

对象在**辅助线**检查器中显示位自定义辅助线。 无法**辅助线**检查器中编辑自定义辅助线。

#### **设置整个文档的辅助线**

- **1** 在**对象**检查器中,单击**主页面**上的**辅助线(所有页面)**。 如果**对象**检查器未打开,请单击**对象 对象**。
- **2** 在绘图窗口中,添加所需的辅助线。

E

在**主页面**的**辅助线 (所有页面)**图层上设置的辅助线将显示在文档的所有页面上。除为各个页面设置的任何辅助线外,还将显示这 些辅助线。

#### **添加预设辅助线**

- **1** 单击**布局 文档首选项**。
- **2** 在显示的对话框的左侧窗格中,单击**辅助线**。
- **3** 单击"预设"。
- **4** 从**预设类型**列表框中选择下列选项之一:
	- **· Corel 预设**
	- **· 用户定义预设**
- **5** 通过启用相应的复选框指定辅助线设置。 如果启用了用户定义预设选项,请在**页边距、列**或**网格**区域中指定相应的值。

#### **移除辅助线**

- **1** 单击**窗口 检查器 辅助线**。
- **2** 从列表中选择一种辅助线。 通过单击时按住 **命令**,可以选择多条辅助线。
- 3 单击删除按钮

 $\bar{C}$ 

也可以通过以下两种方式之一来移除各条辅助线:将辅助线拖离文档窗口,或者使用**挑选**工具单击一条辅助线,然后按 Delete 键。

要删除预设辅助线,请单击**布局 文档首选项**。在显示的对话框的左侧窗格中,单击**辅助线**,然后单击**预设**。禁用要删除的预设 辅助线旁边的复线框。

#### **使对象与辅助线贴齐**

#### **1** 单击**视图 贴齐 辅助线**。

**2** 将[对象](#page-846-0)拖放到[辅助线](#page-847-0)。

要使对象的中心与辅助线贴齐,请选定对象并将对象中心拖动到辅助线上方,直到中心与辅助[线贴齐](#page-854-1)。

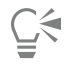

您还可以通过单击窗口 ▶检查器 ▶ 辅助线, 并单击贴齐辅助线按钮 →U 或按下 Shift + 命令 + G 来设置对象和可编辑区域以贴 齐辅助线。

#### **在页面上显示辅助线的实际位置**

- **1** 单击**窗口 检查器 辅助线**。
- 2 单击**首选项**按钮 <>> <>> 然后单击按比例显示以禁用该命令。

```
昏
```
辅助线坐标不再与属性栏和标尺上的值匹配。例如,如果绘图比例为 1:100,则在禁用了**按比例显示**命令时,按比例置于 100 mm 处的辅助线会在 1.000 mm 处显示。

## <span id="page-655-0"></span>**修改辅助线**

添加辅助线后,您可以选择、移动、旋转或锁定辅助线。您还可以更改辅助线的线条样式和颜色。

#### **选择辅助线**

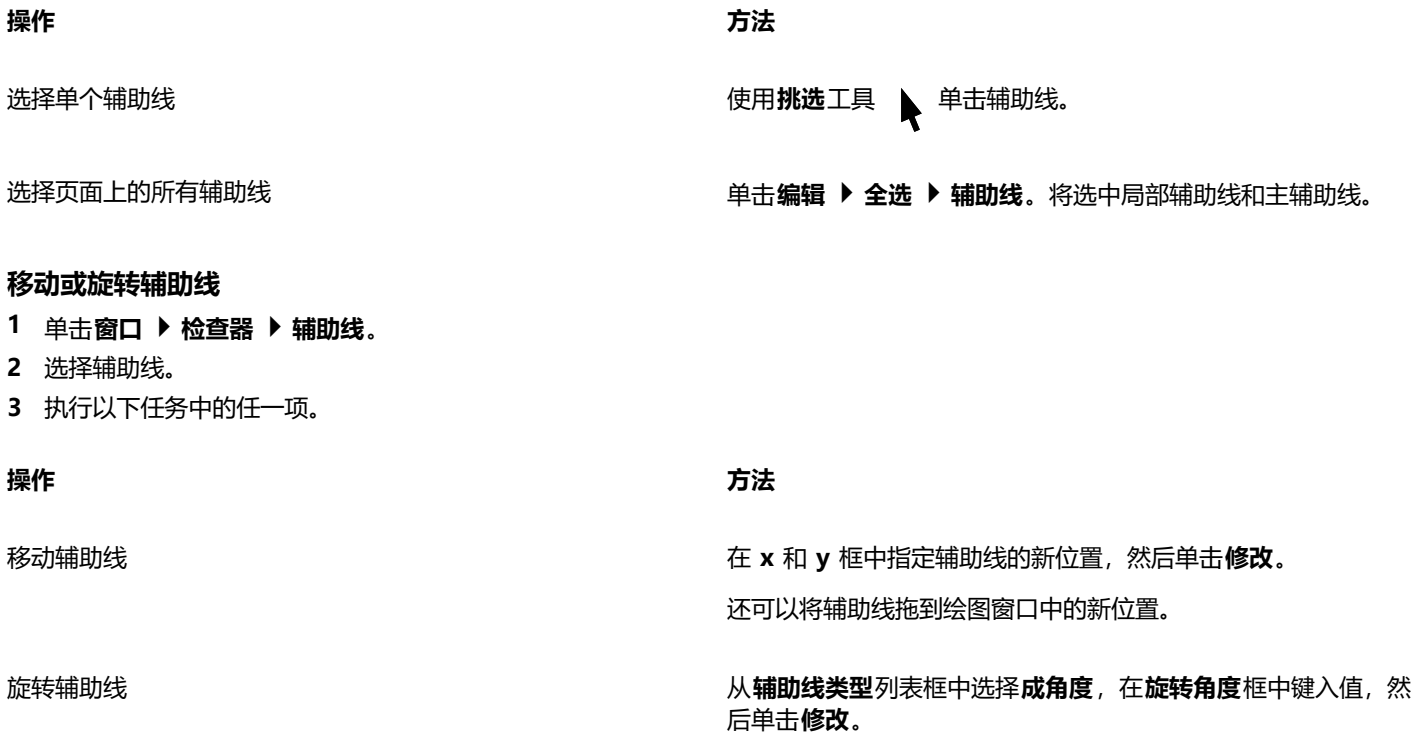

**操作 方法**

还可以使用**挑选**工具 ,单击辅助线两次,然后在倾斜手柄出

现时旋转辅助线。

#### **锁定或解锁辅助线**

• 控件单击辅助线,然后单击**锁定**或**解锁**。

Č₹

您还可以单击**窗口 检查器 辅助线**,然后单击**锁定辅助线**按钮 。

#### **设置辅助线的线条样式和颜色**

- **1** 单击**窗口 检查器 辅助线**。
- 2 打开辅助线颜色挑选器,然后选择一种辅助线颜色。
- 3 打开辅助线样式挑选器,然后选择一种线条样式。

### <span id="page-656-0"></span>**绘图比例**

您可以选择预设或自定义的绘图比例,让图形上的距离与实际距离成比例。例如,可以在绘图中指定 1 英寸对应真实世界的 1 米。预设 绘图比例使您可以设置典型比例(例如 1:2 或 1:10)。自定义绘图比例使您可以将页面上的任何距离设成对应实际距离。例如,您可以 设置含小数的更准确的精确比例, 例如 4.5 到 10.6。

绘图比例在绘制带有[尺度线](#page-845-0)的技术图或建筑图时特别有用。有关尺度线的信息,请参阅[第 148 页上的"连线和标注线"。](#page-149-0)

#### **选择绘图比例**

- **1** 单击**布局 文档首选项**。
- **2** 在**参数设置**对话框中,单击左窗格中的**标尺**。
- **3** 单击左侧窗格中的**编辑缩放比例**。
- **4** 在**绘图比例**对话框中,从**典型比例**列表框中选择一种绘图比例。 要创建自定义绘图比例,请从**典型比例**列表框中选择**自定义**,然后指定所需的设置。

E

如[果标尺的](#page-844-0)测量单位[为像素](#page-855-1),则不会出现**编辑缩放比例**按钮。 如果绘图比例不是 1:1, 则垂直标尺与水平标尺采用相同的单位。

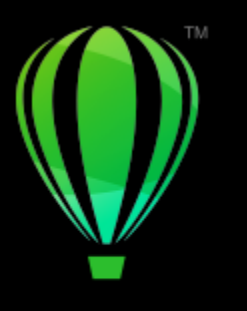

# **CorelDRAW**

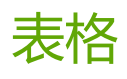

表格提供了一种结构布局,使您可以在绘图中显示文本或图像。您可以绘制表格,也可以从段落文本创建表格。通过修改表格属性和格 式,您可以轻松地更改表格的外观。此外,由于表格是对象,因此您可以以多种方式处理表格。您也可以从文本文件或电子表格导入现有 表格。

本部分包含以下主题:

- [第 657 页上的"添加表格"](#page-658-0)
- [第 659 页上的"选择、移动和浏览表格组件"](#page-660-0)
- [第 661 页上的"插入和删除表格行和列"](#page-662-0)
- [第 662 页上的"调整表格单元格、行和列的大小"](#page-663-0)
- [第 663 页上的"格式化表格和单元格"](#page-664-0)
- [第 666 页上的"在表格中添加文本"](#page-667-0)
- [第 667 页上的"将表格转换为文本"](#page-668-0)
- [第 668 页上的"合并和拆分表格和单元格"](#page-669-0)
- [第 669 页上的"将表格作为对象进行处理"](#page-670-0)
- [第 669 页上的"向表格添加图像、图形和背景"](#page-670-1)
- [第 670 页上的"导入表格"](#page-671-0)

## <span id="page-658-0"></span>**添加表格**

使用 CorelDRAW,您可以向绘图添加表格,以创建文本和图像的结构布局。您可以绘制表格,也可以从现有文本创建表格。

## **Nullam vel** aliquet

Lorem ipsum dolor sit amet, consectetur adipiscing elit. Fusce malesuada lacus porta nisi cursus mollis elementum quam rhoncus. Etiam neque massa, ornare non cursus nec, dignissim non mi. Pellentesque nec nunc at lectus mollis laoreet rutrum id neque. Integer vehicula consectetur augue in tempor. Fusce sem risus, condimentum eget sollicitudin non, commodo id sapien. Nulla volutpat est sed

Phasellus at nibh neque, ut ullamcorper mauris. Suspendisse quis tellus purus, at ultricies elit. Ut diam urna, bibendum posuere dignissim blandit, mattis in nisl. Nam ultrices volutpat lacinia. Proin blandit nunc nulla, eget elementum ante. Phasellus sit amet dictum ante. Donec at libero<br>nulla. Nam a justo leo. Nullam vel aliquet tellus. Phasellus tortor risus, tempor sed dictum ut, bibendum a lacus.

In arcu erat, rhoncus non auctor aliquam, vestibulum vitae nunc. Donec tempor fermentum ipsum quis malesuada. Aliquam ut scelerisque nisi. Phasellus vitae tempus dui.

Mauris eget arcu eget dolor molestie varius 456 100000 non sem. POSUERE IMPERDIET

+00 123 456 789 +00 987 654 321 email@email.etc

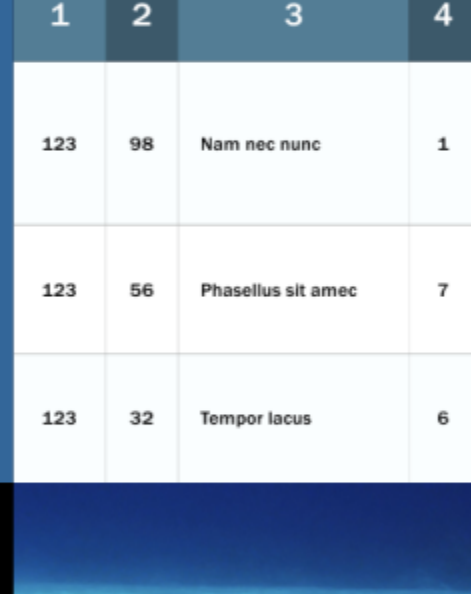

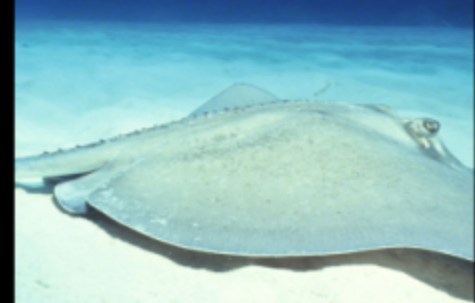

在此示例中,表格用于组织内容。

#### **向绘图添加表格**

- 1 单击**表格**工具
- **2** 在属性栏上的**行数和列数**框中键入值。 在顶部键入的值用来指定行数,在底部键入的值用来指定列数。
- **3** 沿对角线拖动鼠标以绘制表格。

 $\bar{C}$ 

您也可以通过单击**表格 创建新表格**,然后在**行数**、**列数**、**高度**和**宽度**框中键入值来创建表格。

#### <span id="page-660-2"></span>**从文本创建表格**

- **1** 单击**挑选**工具 。
- **2** 选择要转换为表格的文本。
- 3 单击表格 ▶ 将文本转换为表格。
- **4** 在**根据以下分隔符创建列**区域中,选择下列选项之一:
	- **逗号 -** 在逗号显示处创建一个列,在段落标记显示处创建一个行
	- **制表位 -** 在制表位显示处创建一个列,在段落标记显示处创建一个行
	- **段落 -** 在段落标记显示处创建一个列
	- **用户定义 -** 在指定标记显示处创建一个列,在段落标记显示处创建一个行

如果您启用了**用户定义**选项,则您必须在**用户定义**框中键入一个字符。

E

如果您不在**用户定义**框中键入字符,则只会创建一列,而文本的每个段落将创建一个表格行。 也可以将表格转换为文本。有关详细信息,请参阅 [第 667 页上的"将表格转换为文本"。](#page-668-1)

### <span id="page-660-0"></span>**选择、移动和浏览表格组件**

您必须先选择表格、表格行、表格列或表格单元格,然后才能插入行或列、更改表格边框属性、添加背景填充色或编辑其他表格属性。您 可以将选定的行和列移至表格中的新位置。您也可以从一个表格中复制或剪切一行或列,然后将其粘贴到另一个表格中。此外,编辑表格 单元格文本时可以从一个表格单元格移至另一个单元格中,并且可以设置方向,使用 **Tab** 键在表格周围移动。

#### <span id="page-660-1"></span>**选择表格、行或列**

1 单击**表格**工具 <del>[[]</del>, 然后单击表格。

**2** 执行以下任务中的一项。

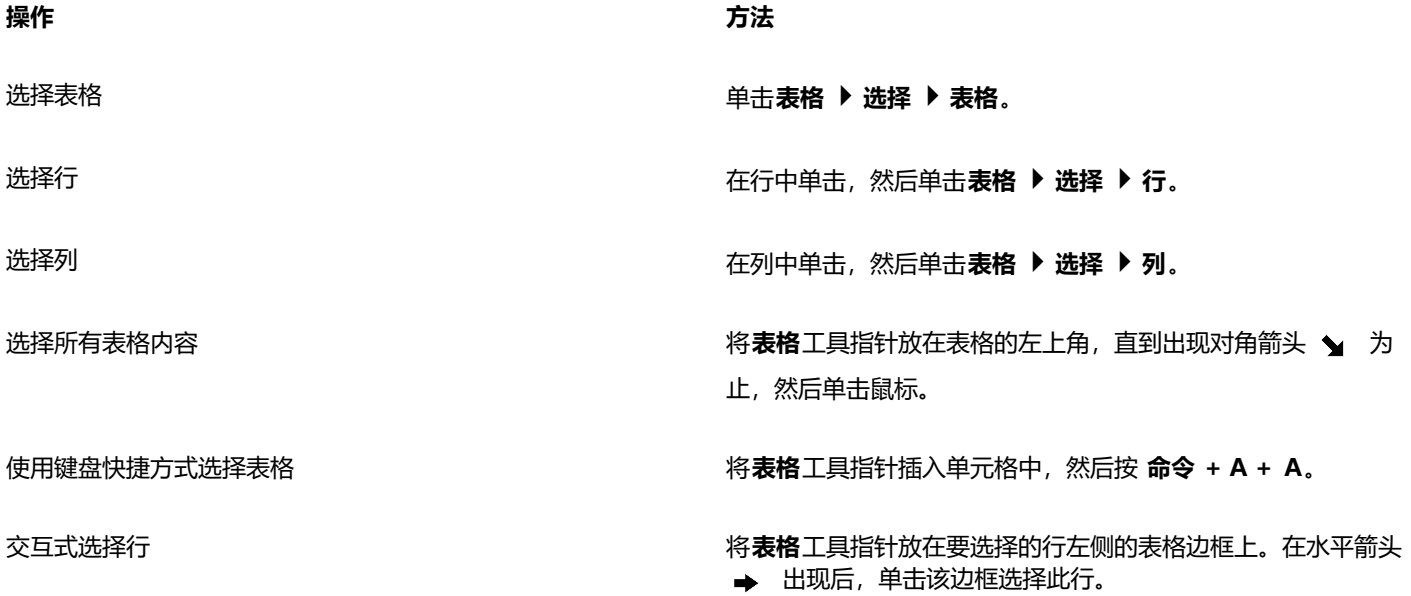

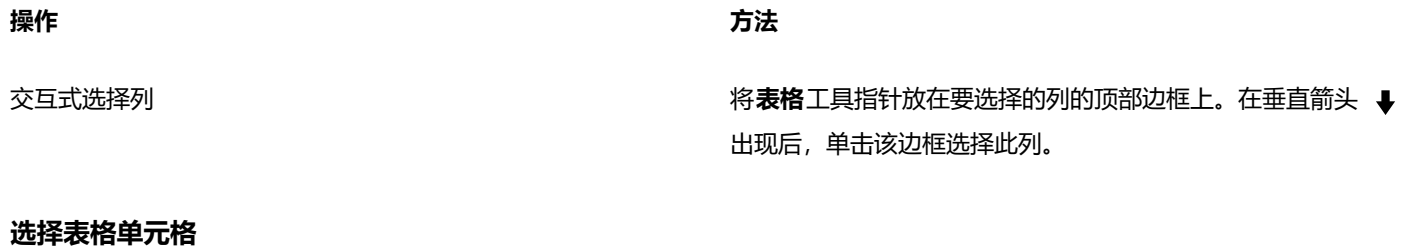

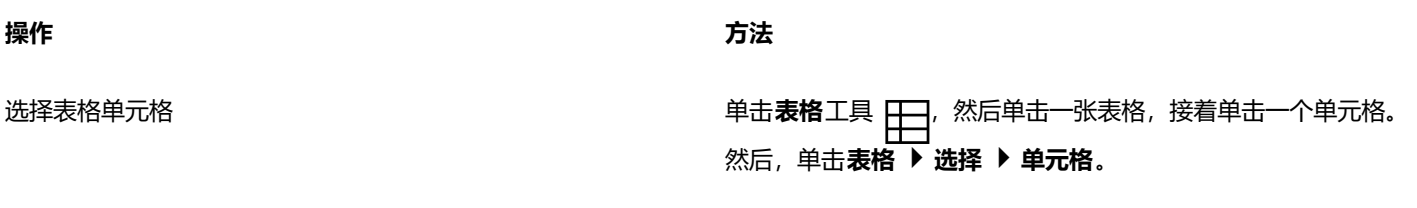

使用**形状**工具 ( ) 单击要选择的第一个单元格, 然后拖动至要 选择的相邻单元格。

选择相邻的表格单元格

选择不相邻的表格单元格 使用**表格**工具,单击一张表格。然后,按住 命令,并单击要选择 的每个表格单元格。

 $\bar{C}$ 

您也可以通过在空单元格中插入**表格**工具指针并按 **命令 + A** 来选择单元格。

#### **移动表格行或列**

- **1** 选择要移动的行或列。
- **2** 将行或列拖动到表格中的其他位置。

#### **将表格行移至另一个表格**

- **1** 选择要移动的表格行。
- **2** 单击**编辑 剪切**。
- **3** 在其他表格中选择一行。
- **4** 单击**编辑 粘贴**。
- **5** 选择下列选项之一:
	- **· 替换选定行**
	- **· 在选定行的上方插入**
	- **· 在选定行的下方插入**

#### **将表格列移至另一个表格**

- **1** 选择要移动的表格列。
- **2** 单击**编辑 剪切**。
- **3** 在其他表格中选择一列。
- **4** 单击**编辑 粘贴**。
- **5** 选择下列选项之一:
	- **· 替换选定列**
- **· 在选定列的左侧插入**
- **· 在选定列的右侧插入**

#### **移至下一个表格单元格**

• 将**表格**工具插入单元格中,然后按 **Tab** 键。

如果您是第一次在表格中按 Tab 键, 则必须从Tab 键顺序列表框中选择 Tab 键顺序选项。

E

仅当在**Tab 键选项**对话框中启用了**移至下一个单元格**选项后,您才能使用 **Tab** 键移至下一个单元格。

#### <span id="page-662-1"></span>**更改 Tab 键的导航方向**

- **1** 单击 **CorelDRAW** 菜单 **首选项 工具**。
- **2** 在显示的对话框的左侧窗格中,单击**表格**。
- **3** 启用**移至下一个单元格**选项。
- **4** 从**Tab 键顺序**列表框中,选择下列选项之一:
	- **· 从左到右、从上到下**
	- **· 从右到左、从上到下**

Ū₹

您可以通过启用**在当前单元格中插入制表符**选项对 **Tab** 键进行编程,以在表格文本中插入制表符。

## <span id="page-662-0"></span>**插入和删除表格行和列**

您可以在表格中插入行和列,也可以从表格中删除行和列。

#### **插入表格行**

- **1** 在表格中选择一行。
- **2** 执行下表中的一项任务。

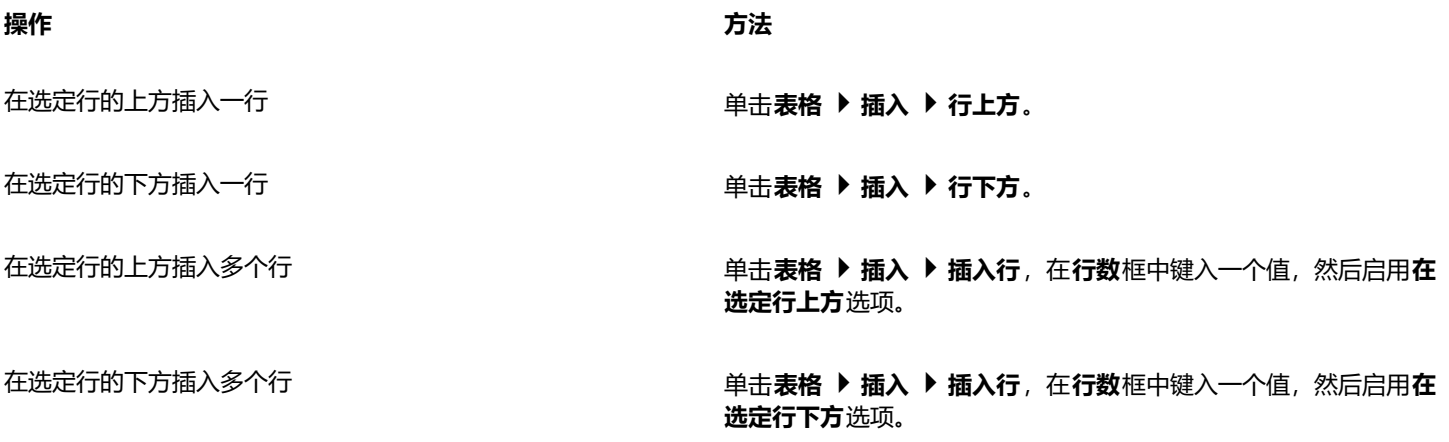

E

当您从**表格 插入**菜单中使用**行上方**命令或者**行下方**命令时,插入的行数取决于您所选择的行数。例如,如果您已选择了两行, 那么将在表格中插入两行。

#### **插入表格列**

**1** 选择列。

**2** 执行下表中的一项任务。

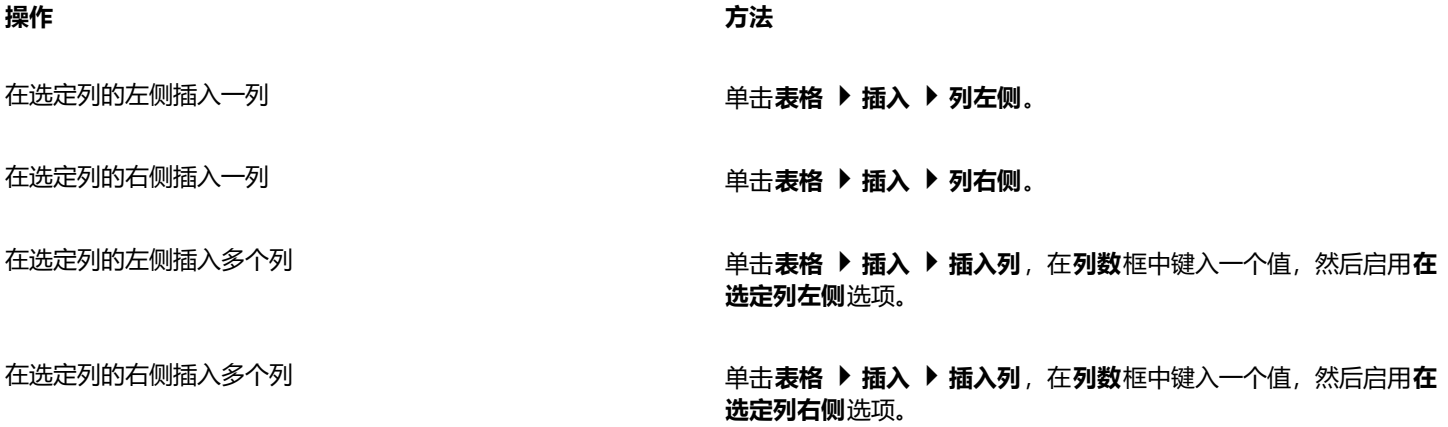

## 昏

当您从**表格 ▶ 插入**菜单中使用**列左侧**命令或者**列右侧**命令时,插入的列数取决于您所选择的列数。例如,如果您已选择了两列, 那么将在表格中插入两列。

#### **从表格中删除行或列**

- **1** 选择要删除的行或列。
- **2** 执行下表中的一项任务。

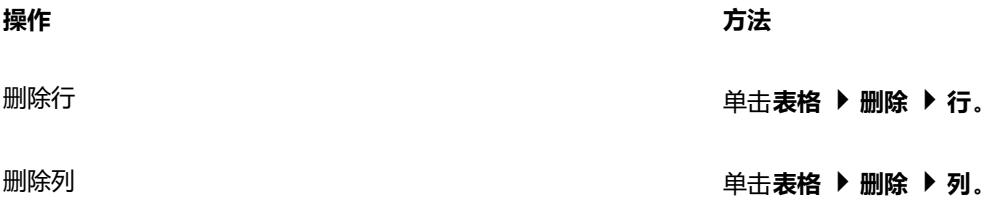

Eŕ.

如果您选择某行,却选择了用于删除列的选项,或者如果您选择某列,但选择了用于删除行的选项,则将删除整个表格。

## <span id="page-663-0"></span>**调整表格单元格、行和列的大小**

您可以调整表格单元格、行和列的大小。此外,如果您之前更改了一些行和列的大小,您可以重新分布所有行或所有列使其大小一致。

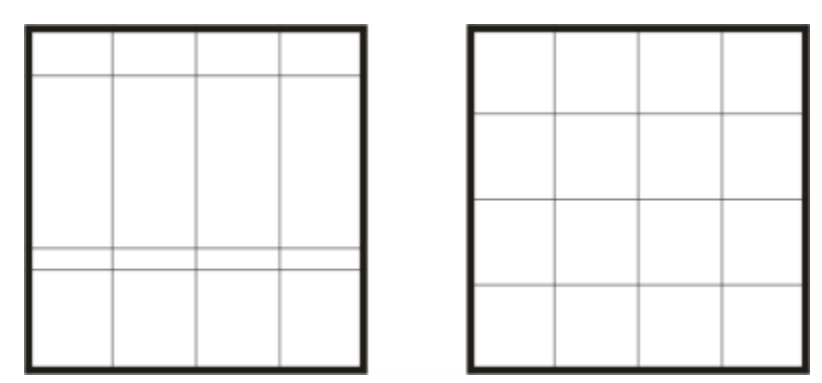

如果表格的行大小不同(左),您可以对其进行分布使其大小一致(右)。

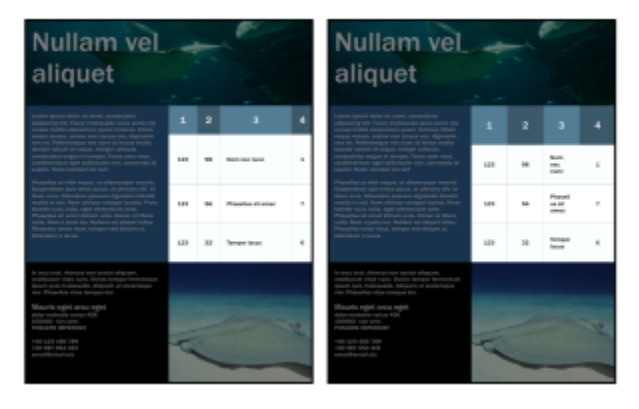

不同大小(左侧)的表格行和列将平均分布(右侧)。

#### **调整表格单元格、行或列的大小**

- 1 单击**表格**工具 **HIT**, 然后单击表格。
- **2** 选择要调整大小的单元格、行或列。
- **3** 在属性栏上的**表格单元格宽度和高度**框中键入值。

#### **分布表格行和列**

- **1** 选择要分布的表格单元格。
- **2** 执行下表中的一项任务。

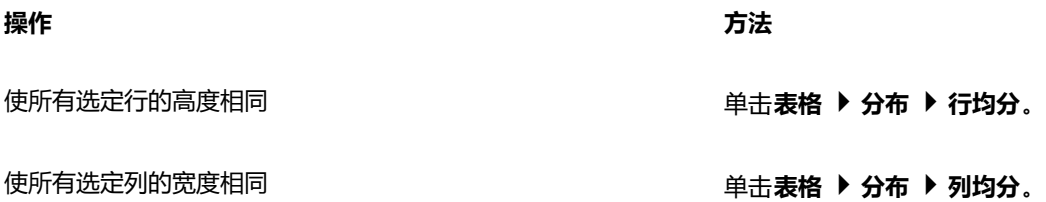

## <span id="page-664-0"></span>**格式化表格和单元格**

您可以通过修改表格和单元格边框更改表格的外观。例如,您可以更改表格边框的宽度或颜色。

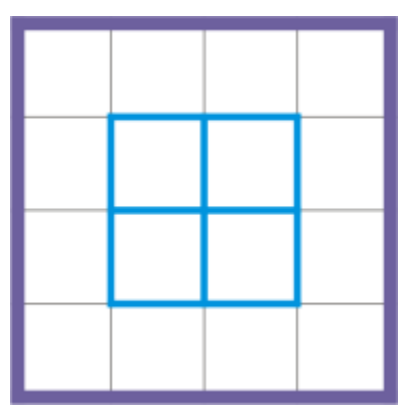

您可以修改表格边框和表格单元格边框。

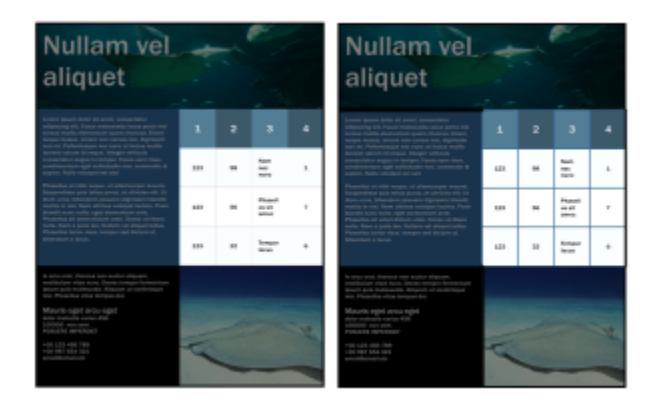

窄表格和单元边框(左侧)将变宽(右侧)。

此外,您也可以更改表格单元格页边距和单元格边框间距。单元格页边距可以增加单元格边框和单元格中的文本之间的间距。默认情况 下,表格单元格边框会重叠从而形成网格。但是,您可以增加单元格边框间距以移动边框使之相互分离。这样,单元格便不会形成网格, 而会显示为单独的框(也叫做"单独的边框")。

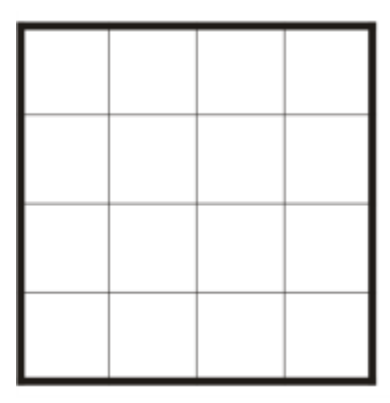

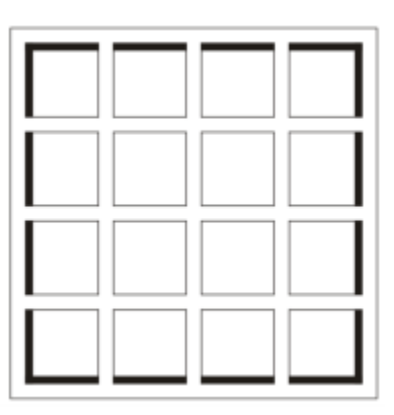

您可以通过应用单独的边框(右侧)来修改现有的表格(左侧)。

## **Nullam vel** aliquet

Lorem ipsum dolor sit amet, consectetur adipiscing elit. Fusce malesuada lacus porta nisi cursus mollis elementum quam rhoncus. Etiam neque massa, ornare non cursus nec, dignissim non mi. Pellentesque nec nunc at lectus mollis laoreet rutrum id neque. Integer vehicula consectetur augue in tempor. Fusce sem risus, condimentum eget sollicitudin non, commodo id sapien. Nulla volutpat est sed

Phasellus at nibh neque, ut ullamcorper mauris. Suspendisse quis tellus purus, at ultricies elit. Ut diam uma, bibendum posuere dignissim blandit,<br>mattis in nisi. Nam ultrices volutpat lacinia. Proin blandit nunc nulla, eget elementum ante.<br>Phasellus sit amet dictum ante. Donec at libero nulla. Nam a justo leo. Nullam vel aliquet tellus.<br>Phasellus tortor risus. tempor sed dictum ut, bibendum a lacus.

2 3 4  $\mathbf{1}$ Nam 123 98 nec  $\mathbf{1}$ nunc Phasel 123  $\overline{7}$ 56 lus sit amec Tempo 123 32 6 r lacus

In arcu erat, moncus non auctor aliquam, vestibulum vitae nunc. Donec tempor fermentum ipsum quis malesuada. Aliquam ut scelerisque nisi. Phasellus vitae tempus dui.

Mauris eget arcu eget dolor molestie varius 456 100000 non sem.<br>POSUERE IMPERDIET

+00 123 456 789 +00 987 654 321 email@email.etc

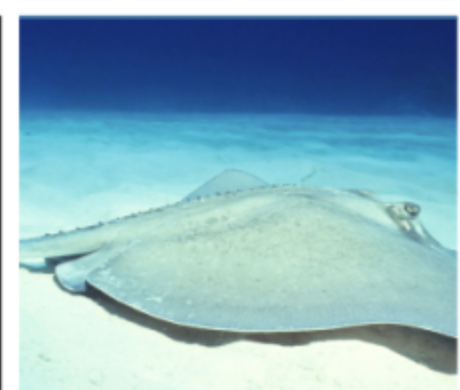

应用于表格的单独边框。

#### **修改表格边框和单元格边框**

- **1** 选择要修改的表格或表格区域。 表格区域可包括单元格、单元格组、行、列或整个表格。
- 2 单击属性栏上的**边框选择**按钮 | | | 然后选择要修改的边框。
- **3** 执行下表中的一项任务。

**操作 方法**

修改边框宽度 从属性栏上的**轮廓宽度**列表框中选择边框宽度。

**操作 方法**

修改边框颜色 单击属性栏上的**轮廓颜色**挑选器,然后单击调色板上的颜色。

修改边框线条样式和轮廓宽度 在**属性**检查器的**轮廓**区域中, 从**线条样式**选择器中选择线条样 式,然后在**轮廓宽度**框中键入值。

如果**属性**检查器未打开,请单击**窗口 检查器 属性**。

#### **修改表格中的单元格页边距**

1 单击**表格**工具 **HIT**, 然后单击表格。

- **2** 选择要修改的单元格。
- **3** 单击属性栏上的**页边距**。

**4** 在**顶部的页边距**框中键入一个值。 默认情况下, "顶部的页边距"框中的值将应用于所有页边距, 以便创建相等的页边距。 如果要对页边距应用不同的值,请单击**锁定边距**按钮以解除锁定页边距框,然后在**顶部的页边距**、**底部的页边距**、**左侧的页边距**和**右 侧的页边距**框中键入值。

**5** 按 **回车键**。

#### **修改表格中的单元格边框间距**

- 1 单击**表格**工具 <del>[[]</del>,然后单击表格。
- **2** 单击属性栏上的**选项**。
- **3** 启用**单独的单元格边框**复选框。
- **4** 在**水平单元格间距**框中键入值。

默认情况下,垂直单元格间距等于水平单元格间距。

如果您不想使单元格间距相等,请单击**锁定单元格间距**按钮以解除锁定**垂直单元格间距**框,然后在**水平单元格间距**和**垂直单元格间 距**框中键入值。

**5** 按 **回车键**。

## <span id="page-667-0"></span>**在表格中添加文本**

您可以轻松地向表格单元格中添加文本,还可以像修改其他段落文本那样修改文本。例如,您可以更改字体、添加项目符号或添加表格文 本缩进。您可以更改单个或同时修改多个表格单元格的文本属性。此外,您可以向表格单元格添加制表位,这样文本就会远离单元格页边 距。

在新表格中键入文本时,您可以选择自动调整表格单元格的大小。

#### **在表格单元格中键入文本**

- 1  单击**表格**工具 日日。
- **2** 单击单元格。
- **3** 在单元格中键入文本。

⊆≼

可以通过按 **命令 + A** 来在单元格中选择文本。

#### **要更改表格单元格中的文本的属性**

- **1** 使用**表格**工具 ,单击一张表格。
- 2 按住 命令, 然后单击包含要格式化的文本的表格单元格。
- 3 单击文本 ▶ 文本,然后在文本检查器中指定所需设置。

C

有关文本格式化的详细信息,请参[阅第 537 页上的"格式化文本"。](#page-538-0)

要同时更改整行、整列或表格的文本属性,您必须首先选择表格组件或表格。有关详细信息,请参阅 [第 659 页上的"选择表](#page-660-1) [格、行或列"。](#page-660-1)

#### **在表格单元格中插入制表位**

• 在单元格中插入**表格**工具指针后,单击**文本 插入格式化代码 Tab**。

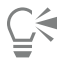

插入制表位的另一种方法是按 **Tab** 键。要使用此方法,必须设置 **Tab** 键来插入制表位。有关更改 **Tab** 键选项的信息,请参阅[第](#page-662-1) [661 页上的"更改 Tab 键的导航方向"。](#page-662-1)

#### **键入时自动调整表格单元格大小**

- **1** 单击**挑选**工具 ,然后单击表格。
- **2** 单击属性栏上的**选项**,然后启用**在键入时自动调整单元格大小**复选框。
- Eŕ

E

该选项能用于尚不具有文本或其他内容的新表格。

如果表格中已包含文本,将只调整要添加新文本的单元格的大小。

## <span id="page-668-0"></span>**将表格转换为文本**

如果不希望表格中再显示表格文本,您可以将表格文本转换为段落文本。有关将文本转换为表格的详细信息,请参阅[第 659 页上](#page-660-2) [的"从文本创建表格"。](#page-660-2)

#### <span id="page-668-1"></span>**将表格转换为文本**

- 1 单击**表格**工具 <del>[[ ]</del>, 然后单击表格。
- 2 单击表格 ▶ 将表格转换为文本。
- **3** 在**单元格文本分隔依据**区域中,选择下列选项之一:
	- **逗号 -** 使用逗号替换每列,使用段落标记替换每行
	- **制表位 -** 使用制表位替换每列,使用段落标记替换每行
	- **段落 -** 使用段落标记替换每列
	- 用户定义 使用指定字符替换每列, 使用段落标记替换每行

如果您启用了**用户定义**选项,则您必须在**用户定义**框中键入一个字符。

如果未在**用户定义**框中键入字符,则表格的每行都将转换为段落,且忽略表格列。

## <span id="page-669-0"></span>**合并和拆分表格和单元格**

您可以通过合并相邻单元格、行和列来更改表格的配置方式。如果合并表格单元格,则左上角单元格的格式将应用于所有合并的单元格。 或者,您可以拆分先前合并的单元格。

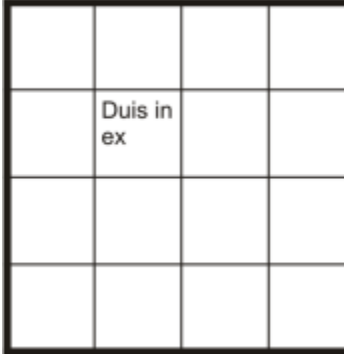

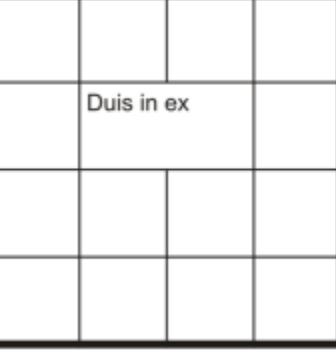

您可以通过合并相邻表格单元格(右侧)来更改表格的外观(左侧)。

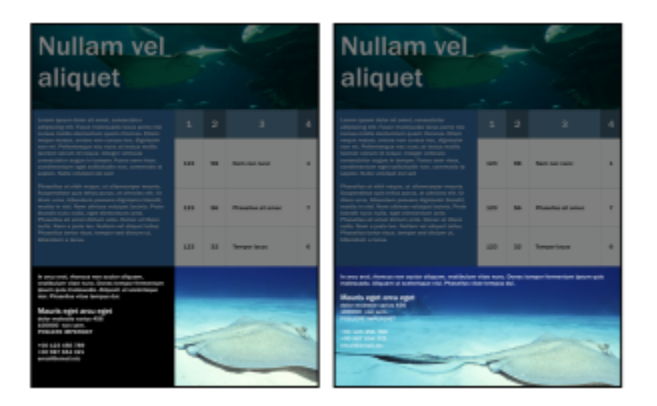

表格底部的两个单元格(左侧)已合并为一个单元格(右侧)。

您也可以拆分表格单元格、行或列。通过拆分可以创建新单元格、行或列,而不更改表格的大小。

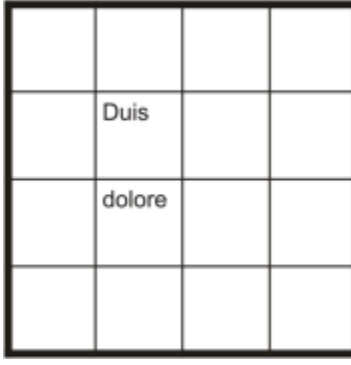

| Duis   |  |
|--------|--|
|        |  |
| dolore |  |
|        |  |
|        |  |

您可以通过拆分表格单元格(右侧)来在表格中插入其他行(左侧)。

**合并表格单元格**

**1** 选择要合并的单元格。

选定的单元格必须是相邻的。

**2** 单击**表格 合并单元格**。

#### **拆分表格单元格**

- **1** 选择要拆分的单元格。
- **2** 单击**表格 拆分单元格**。

#### **拆分表格单元格、行或列**

- 1 单击表格工具 H-
- **2** 选择要拆分的单元格、行或列。
- **3** 执行下表中的一项任务。

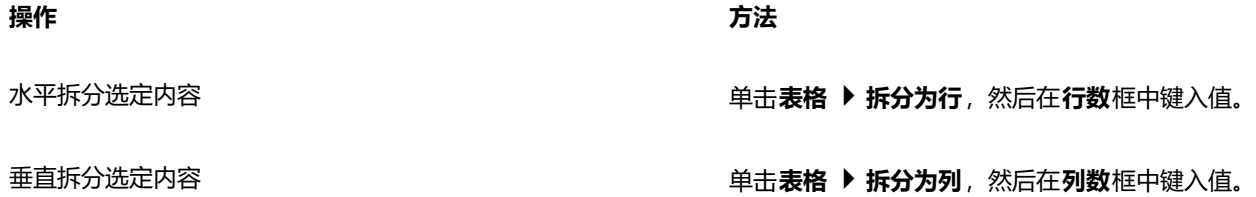

## <span id="page-670-0"></span>**将表格作为对象进行处理**

#### 您可以像处理其他对象那样处理表格。

下表列出了将表格作为对象进行处理的多种方式。

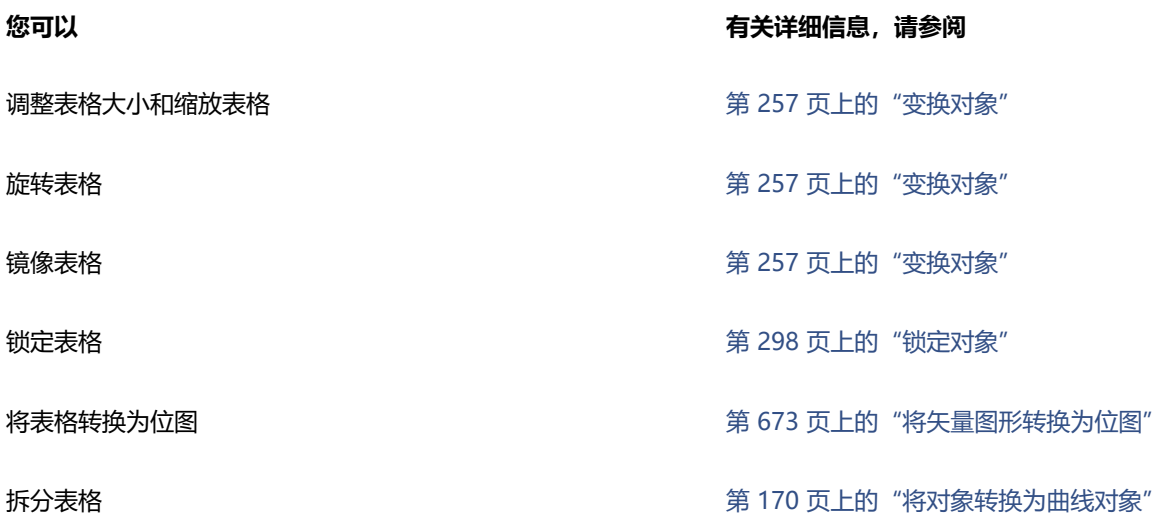

## <span id="page-670-1"></span>**向表格添加图像、图形和背景**

如果您需要在结构布局中安排位图图像或矢量图形,则可以将其添加到表格中。您也可以通过添加背景色来更改表格的外观。

#### **在表格单元格中插入图像或图形**

**1** 复制图像或图形。

- **2** 单击**表格**工具,然后选择要插入图像或图形的单元格。
- **3** 单击**编辑 粘贴**。

 $\bar{C}$ 

您也可以通过在图像上按住鼠标右键,将图像拖动到单元格,松开鼠标右键,然后单击置**于单元格内部**,来插入图形或图像。

#### **向表格添加背景色**

- 1 单击**表格**工具 <del>[[]</del>, 然后单击表格。
- **2** 单击**背景色**挑选器,然后单击调色板上的颜色。

```
\subseteq\infty
```
您也可以通过选择单元格,单击属性栏上的**背景**色挑选器,然后单击调色板上的颜色,来修改特定单元格、行或列的背景色。

## <span id="page-671-0"></span>**导入表格**

使用 CorelDRAW,您可以通过从 Quattro Pro™ (.qpw) 和 Microsoft Excel (.xls) 电子表格中导入内容来创建表格。您也可以导入在字 处理应用程序(如 WordPerfect® 或 Microsoft Word)中创建的表格。

#### **从 Quattro Pro 或 Excel 中导入表格**

- 1 单击文件 ▶ 放置放置从将表格导入为列表框中, 选择表格。
- **2** 选择下列选项之一:
	- **保持字体和格式** 导入应用于文本的所有字体和格式
	- **仅保持格式** 导入应用于文本的所有格式
	- **摒弃字体和格式** 忽略应用于文本的所有字体和格式

**从字处理文档导入表格**

单击**文件 放置放置**

## 位图

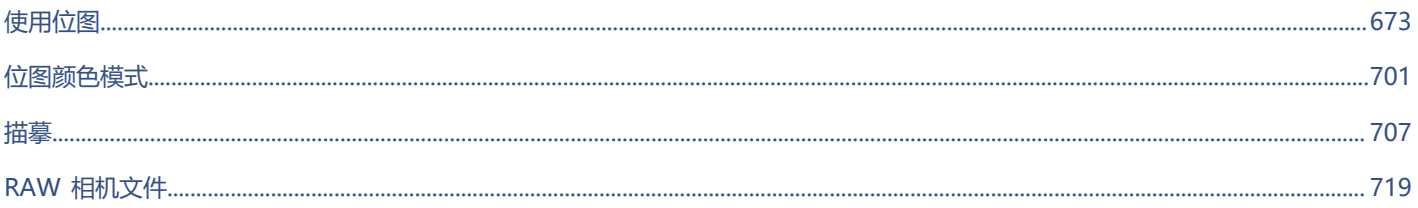

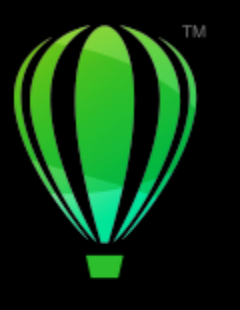

# **CorelDRAW**

<span id="page-674-1"></span>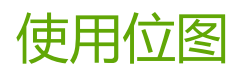

#### 您可以将[矢量图形](#page-853-0)转换为[位图](#page-853-0)。也可以导入和[裁剪](#page-845-1)位图。

还可以添加透视,使用封套为位图造形,应用颜色遮罩、[水印](#page-853-1)和特殊效果,以及更改图像的颜色和[色调](#page-853-1)。有关将透视应用于位图的信息, 请参阅[第 480 页上的"应用透视"。](#page-481-0)有关用信封调整位图形状的信息,请参[阅第 198 页上的"使用封套为对象造形"。](#page-199-0)有关将效果应用 于位图的信息,请参阅[第 407 页上的"位图效果"。](#page-408-0)

#### 本部分包含以下主题:

- [第 673 页上的"将矢量图形转换为位图"](#page-674-0)
- [第 675 页上的"放置位图"](#page-676-0)
- [第 675 页上的"裁剪位图"](#page-676-1)
- [第 675 页上的"位图尺度和分辨率"](#page-676-2)
- [第 679 页上的"矫正位图"](#page-680-0)
- [第 680 页上的"校正透视变形"](#page-681-0)
- [第 681 页上的"移除 JPEG 图像中的伪影和杂点"](#page-682-0)
- [第 682 页上的"移除位图中的尘埃与刮痕标记"](#page-683-0)
- [第 682 页上的"鲜明化图像"](#page-683-1)
- [第 684 页上的"更改和遮罩位图中的颜色"](#page-685-0)
- [第 685 页上的"图像调整实验室"](#page-686-0)
- [第 690 页上的"调整颜色和色调"](#page-691-0)
- [第 696 页上的""色调曲线"过滤器"](#page-697-0)
- [第 698 页上的"变换颜色和色调"](#page-699-0)

#### <span id="page-674-0"></span>**将矢量图形转换为位图**

通过 CorelDRAW [将矢量图形或对象](#page-853-0)转换为位图,您可以将特殊效果应用到对象。将矢量图形转换为位图的过程也称为"光栅化"。

转换[矢量图形](#page-853-0)时,您可以选择[位图](#page-853-0)的[颜色模式](#page-853-0)。颜色模式决定构成位图的颜色数量和种类,因此文件大小也受到影响。有关颜色模式的详 细信息,请参阅 [第 701 页上的"更改位图的颜色模式"。](#page-702-1)

还可以为[递色](#page-846-1)、[光滑处理](#page-846-1)、叠印黑色和背景[透明度](#page-846-1)等控件指定设置。

将文件导出为位图文件格式(如 TIFF、JPEG、CPT 或 PSD)时,可以使用相同的位图转换选项。有关导出的详细信息,清参[阅第](#page-774-0) [773 页上的"导出文件"。](#page-774-0)

#### **将矢量图形转换为位图**

- **1** 选择一个[对象](#page-846-0)。
- **2** 单击**位图 转换为位图**。
- **3** 从**分辨率**列表框中选择一种[分辨率](#page-847-1)。
- **4** 从**颜色模式**列表框中选择一[种颜色模式](#page-856-0)。
- **5** 启用下列任一复选框:
	- **递色处理的** 模拟比可用颜色的数量更多的颜色。此选项可用于使用 256 色或更少颜色的图像。
	- **总是叠印黑色** 当黑色为顶部颜色时叠印黑色。打印位图时,启用该选项可以防止黑色对象与下面的对象之间出现间距。
	- **光滑处理** 平滑位图的边缘
	- **透明背景** 使位图的背[景透明](#page-854-2)
- E

可以更改**总是叠印黑色**选项的黑色阈值。有关设置黑色阈值的信息,请参阅[第 749 页上的"设置叠印黑色阈值"。](#page-750-0)。

如果将矢量文件导出为位图格式(如 GIF), 则在导出文件之前, 系统会提示您设置上一个过程中描述的"位图转换"选项。

Č₹

使位图背景透明时,可以看到被位图背景遮盖的图像或背景。

#### **在导出时将矢量图形转换为位图**

- **1** 单击**文件 导出**。
- **2** 选择要保存该文件的文件夹。
- **3** 从**文件格式**列表框中选择一[种位图](#page-855-2)文件格式,然后在**另存为**列表框中键入文件名。
- **4** 设置所需的选项,然后单击**导出**。
- 5 在转换为位图对话框中,在以下某一成对的框中键入值:
	- **宽度**和**高度** 用于指定图像尺寸
	- **宽度 %**和**高度 %** 可以将图像大小调整为原始大小百分比
- 6 要指定[分辨率](#page-847-1), 在分辨率框中键入一个值。
- **7** 从**颜色模式**列表框中选择一[种颜色模式](#page-856-0)。
- **8** 启用下列任一复选框:
	- **递色处理的** 模拟比可用颜色的数量更多的颜色。此选项可用于使用 256 色或更少颜色的图像。
	- **总是叠印黑色** 当黑色为顶部颜色时叠印黑色。打印位图时,启用该选项可以防止黑色对象与下面的对象之间出现间距。
- **9** 启用下列任一选项:
	- **光滑处理** 平滑位图的边缘
	- **保持图层** 保[留图层](#page-854-3)
	- **透明背景** 使位图的背[景透明](#page-854-2)
- E

可以更改**总是叠印黑色**选项的黑色阈值。有关设置黑色阈值的信息,请参阅[第 749 页上的"设置叠印黑色阈值"。](#page-750-0)。 **转换为位图**对话框中的选项并不都可用于所有位图文件格式。

 $\bar{C}$ 

使位图背景透明时,可以看到被位图背景遮盖的图像或背景。

## <span id="page-676-0"></span>**放置位图**

可以直接将[位图](#page-855-2)导入或放入绘图,也可以通过将其链接至一个外部文件来导入。链接到外部文件时,对原始文件所做的编辑会自动在导 入的文件中更新。放置之后,状态栏会提供关于位图颜色模式、大小和分辨率的信息。关于导入位图的更多信息,请参阅[第 771 页上](#page-772-0) [的"导入文件"。](#page-772-0)关于管理外部链接的位图的更多信息,请参阅[第 766 页上的"书签和超链接"。](#page-767-0)

## <span id="page-676-1"></span>**裁剪位图**

[裁剪](#page-845-1)用于移除不需要的[位图](#page-845-1)。要将位图裁剪成矩形,可以使用**裁剪**工具。有关详细信息,请参阅[第 207 页上的"裁剪对象或导入的照](#page-208-0) [片"。](#page-208-0)要将位图裁剪成不规则形状,可以使用**形状**工具和**裁剪位图**命令。

#### **裁剪位图**

- 1 单击工具箱中的**形状**工具 ( )。
- **2** 选择一个[位图](#page-855-2)。
- **3** 拖动角[节点](#page-849-0)对位图重新造型。 如果要添加节点,请在要显示节点的位置使用**形状**工具双击节点边界(点划线)。
- **4** 单击**位图 裁剪位图**。

Er

不[能裁剪](#page-845-1)由多[个对象](#page-845-1)组成的位图。

⊆₹

还可以使用**裁剪**工具 2 2 快速地将位图裁剪成矩形。有关**裁剪**工具的信息,请参[阅第 207 页上的"裁剪对象或导入的照片"。](#page-208-0)

拖动角节点后,也可以通过单击属性栏上的**挑选**工具 \,然后单击**裁剪位图**按钮 \\_\_\_对选定的位图进行裁剪。

## <span id="page-676-2"></span>**位图尺度和分辨率**

将位图添加到绘图后,可以更改位图的尺度和分辨率。

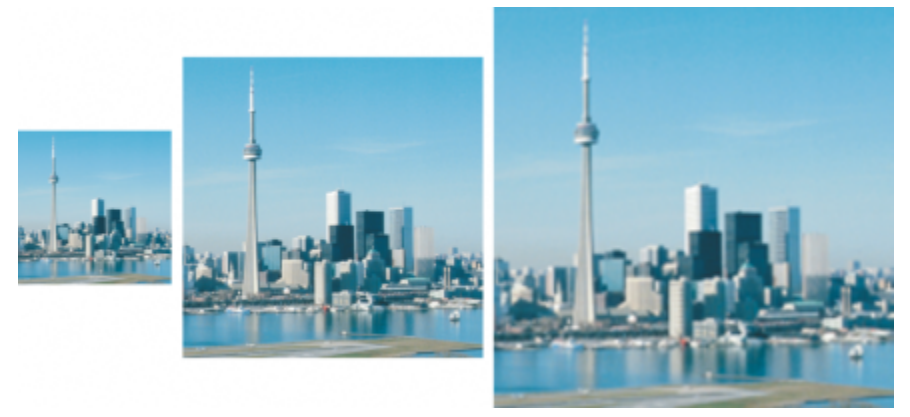

您可以同时更改位图的分辨率和大小。从左到右依次为:缩减取样的图像、原始图像、增加取样的图像。

#### **位图尺度**

您可以通过增大或减小高度和宽度来更改位图的物理尺寸。选择度量单位时,您可能会发现以下的提示很有用:

- 如果计划打印图像,则根据所用打印机的设置将宽度和高度设置为英寸、厘米、点或派卡(点/英寸 [dpi](#page-842-0))。
- 如果您计划在 Web 上使用图像,则选择像素。

#### **位图分辨率**

[分辨率](#page-847-1)是指图像文件中包含的细节量,或者输入、输出或显示设备能够生成的细节量。分辨率是用 dpi (每英寸的点数)或 ppi (每英寸 的像素数)来测量的。低分辨率会产生颗粒状外观;高分辨率虽然会产生较高质量的图像,但会导致文件太大。图像的尺寸和分辨率会 影响其打印质量。选择您想要打印的图像尺寸和分辨率。无论您是计划将在桌面打印机上打印插图, 还是在 Web 上使用, 请记住以下几 点,以确保已完成的图像按预期显示。

- 通常,仅为计算机显示器显示而创建的位图为 96 或 72 dpi,为 Web 而创建的位图为 72 dpi。
- 为在桌面打印机上打印而创建的位图一般为 150 dpi,而专业打印位图通常为 300 dpi 或更高。

屏幕上的位图尺寸取决于位图的像素高度和宽度、[缩放](#page-853-2)级别和显示器设置。因此,屏幕上显示的位图大小可能与打印的位图不同。

#### **对位图重新取样**

重新取样是指在更改位图的分辨率和像素尺寸时更改图像细节的数量。您可以对图像进行缩减取样和增加取样。

缩减取样会减少图像中的总像素数。通常在校正颜色和色调之后,在进行锐化之前执行缩减取样,获得的效果最好。

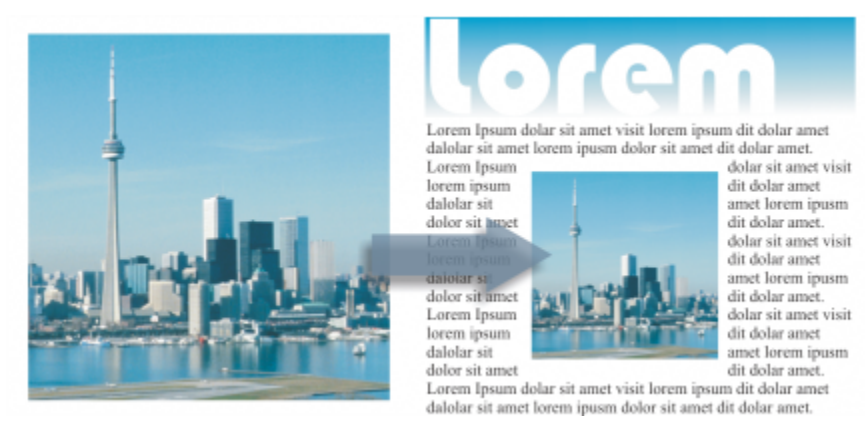

缩减位图取样

增加取样可为图像增加更多像素。CorelDRAW使您可以在放大图像的同时不会降低质量,损失细节。您可以从多种增加取样模式中进行 选择,以满足您的需求。**Bicubic** 法在现有像素之间增加新像素,并根据相邻像素的颜色进行插补。此方法可生成平滑的色调渐变。**最邻 近**法将每个像素替换为未采样图像中的最邻近像素,从而产生多个相同颜色的像素。此方法保留了鲜明的细节,但也会产生锯齿状边缘, 而不是平滑的线条和曲线。此外,该应用程序还采用先进的机器学习技术,通过保持清晰的边缘、锐度和精细细节来提高图像质量。根据 对大量艺术图像和照片的分析,**插图**和**真实感**两种人工智能方法使用神经网络算法来减少杂点和像素色差并保持颜色。**插图**方法具有低水 平的模糊和鲜明化技术,可产生类似卡通的效果,非常适用于徽标、绘图、插图和图形设计软件中创建的绘画等图像。**真实感**方法非常适 合调整照片大小。

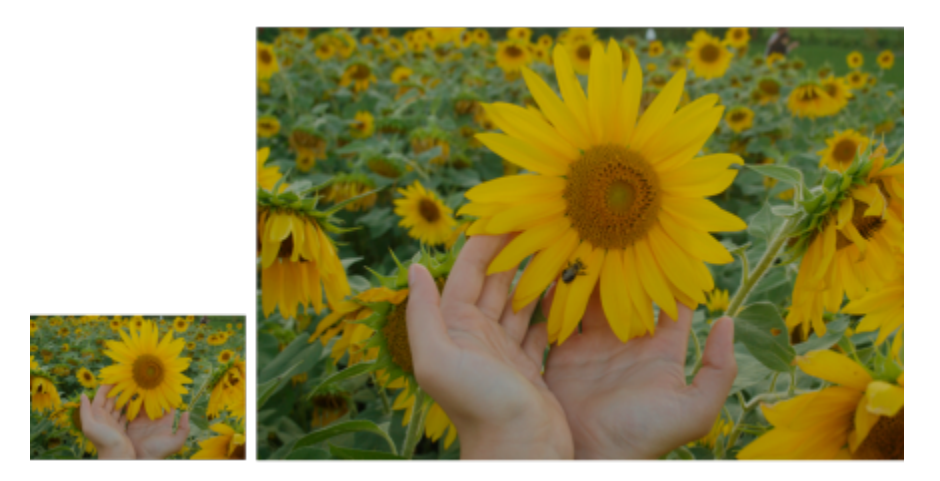

<sup>(</sup>左)原始照片;(右)照片在原始尺寸的基础上放大三倍。

根据您的系统硬件配置,使用**插图**和**真实感**方法对图像进行增加取样可能需要数秒钟到数分钟。当完成操作的估计时间超过 3 秒时, 将 出现一个进度条以显示剩余时间。估计时间不考虑您在开始增加取样后可能启动的任何进程或应用程序,以及可能会影响性能的任何进程 或应用程序。您可以随时取消增加取样过程。

增加取样会增大图像的文件大小;而缩减取样会减小图像的大小。使用固定分辨率重新取样使您可以通过在改变文件大小的同时增加或减 少像素来维持图像的分辨率。如果使用可变分辨率重新取样,则更改像素大小时,以英寸、毫米或厘米为单位的图像大小保持不变,导致 分辨率在原始图像的基础上降低或升高。

#### **更改位图的尺度**

- **1** 选择一个[位图](#page-855-2)。
- **2** 单击**位图 重新取样**。
- **3** 从**宽度**和**高度**框旁的列表框中选择一种测量单位。
- **4** 执行下表中的一项任务。

#### **操作 方法**

缩减位图取样 通过在**宽度**和**高度**框中输入值或选择小于 100% 的缩放因子来减 小图像的尺寸。在**模式**区域中选择缩减取样的方法以确定如何删 除像素。

- **Bicubic** 使用 Bicubic 插补产生平滑的色调渐变
- **最邻近** 保留鲜明的细节, 但可能会产生锯齿状边缘, 而不是 平滑的线条和曲线

增加位图取样 通过在**宽度**和**高度**框中输入值或选择大于 100% 的缩放因子来增 大图像的尺寸。在**模式**区域中选择增加取样的方法以确定如何添 加像素。

- **Bicubic** 使用 Bicubic 插补产生平滑的色调渐变。在现有像素 之间添加的新像素将根据相邻像素的颜色进行插补。
- **最邻近** 将每个像素替换为未采样图像中的最邻近像素,从而 产生多个相同颜色的像素。此方法保留了鲜明的细节,但也会 产生锯齿状边缘,而不是平滑的线条和曲线。
- **插图** 使用低水平模糊和鲜明化技术产生更具艺术性的效果。 此方法适用于图形设计软件中创建的图像,如绘图、徽标和插 图。

• **真实感** — 保持锐边,以及具有连续颜色、纹理和精细细节的区 域。此方法非常适合调整照片大小。

通过移动**降噪**滑块设置降噪级别。

**注意**:**降噪**选项仅适用于**插图**和**真实感**方法。

**您也可以**

保持宽高比 启用**保持纵横比**复选框。

在不更改像素计数的情况下更改位图的尺寸(不重新取样) 启用**保持原始文件大小**复选框。

当您更改位图的宽度和高度时,分辨率会自动调整。

**注意:**

- 如果要缩小图像以提高分辨率,此选项非常有用。
- 启用此复选框后,**测量单位**列表框中的**像素**选项将呈现灰色, 因为图像中的像素总数保持不变。

E

通过在属性栏上指定值或拖动绘图窗口中的选择手柄来更改位图尺寸时,CorelDRAW 将自动调整分辨率,而不会更改像素数据 量。

默认情况下,计算机的图形处理单元 (GPU) 用于对图像增加取样。但是,如果系统的 GPU 不支持 CUDA 或 OpenCL (1.2 或更 高),并且与 CorelDRAW 不兼容,您可以将应用程序设置为使用中央处理单元 (CPU),方法是单击 **CorelDRAW** 菜单 **首选 项 全局**,单击**常规**,然后禁用**使用 GPU 加速增加取样**选项。有关 CorelDRAW 系统要求的信息,请参阅 系统要求

只有 64 位版本的 CorelDRAW Graphics Suite 才支持**真实感**和**插图**增加取样方法。

#### **更改位图的分辨率**

- **1** 选择一个[位图](#page-855-2)。
- **2** 单击**位图 重新取样**。
- **3** 在**分辨率**区域的下列任一框中键入值:
	- **· 水平**
	- **· 垂直**

**您也可以**

保持位图的宽高比 启用**保持纵横比**复选框。

保持文件大小 启用**保持原始文件大小**复选框。

当您更改分辨率时,位图的高度和宽度会自动调整,但是文件中 的像素总数保持不变。

 $\bar{C}$ 

通过单击属性栏上的**重新取样**按钮 REAT 也可以对选定的位图[重新取样。](#page-857-0)

## <span id="page-680-0"></span>**矫正位图**

使用**矫正图像**对话框可以快速更正镜头失真以及矫正位图图像。矫正以某个角度获取或扫描或者包含镜头失真的相片时,该功能非常有 用。

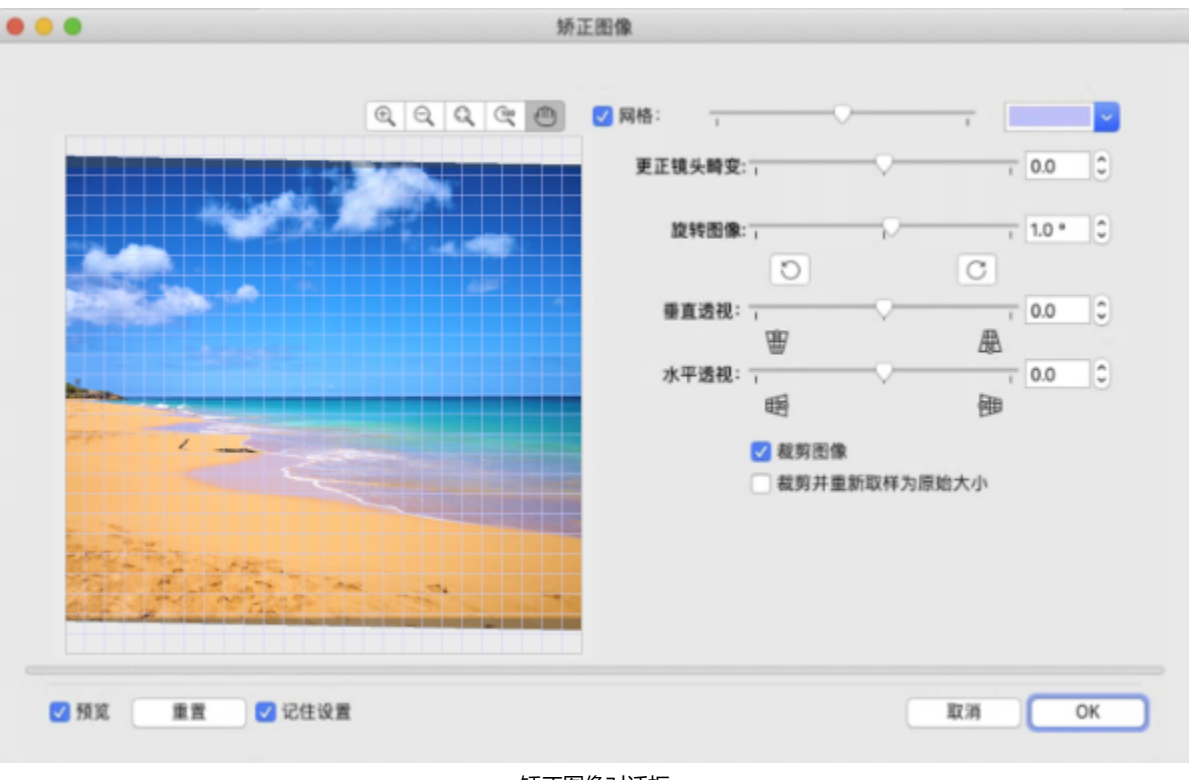

矫正图像对话框

#### **更正相机镜头失真**

对于包含相机镜头失真的相片,建议您首先矫正镜头失真。您可以更正以下两种类型的镜头失真(这两种失真导致相片中的直线看上去为 曲线):桶形失真和枕形失真。桶形失真使相片看上去中心被推出。枕形失真使相片看上去中心被推入。

#### **旋转和预览**

使用**矫正图像**对话框,可以通过移动滑块、键入旋转角度或使用箭头键来旋转图像。可以指定一个 -15 度到 15 度的自定义旋转角度。

可以使用预览窗口动态预览所做调整。如果要在矫正前更改图像的方向,则可以通过顺时针和逆时针将图像旋转 90 度开始调整。

预览窗口中将显示网格以帮助您矫正图像。通过控制网格的单元格大小可以进行更加精确的调整。要增强网格相对于图像颜色的对比度, 可以更改网格的颜色。如果想预览不带网格线的最终结果,也可以隐藏该网格。另外,您可以在预览窗口中缩放和平移图像以评估结果。

#### **裁剪**

默认情况下,矫正后的图像将被裁剪到预览窗口中显示的裁剪区域中。最终图像与原始图像具有相同的纵横比,但是尺寸较小。但是,您 可以通过对图像进行裁剪和重新采样保留该图像的原始宽度和高度。

也可以通过禁用裁剪然后使用**裁剪**工具在图像窗口中裁剪该图像以某个角度生成图像。

#### **恢复默认设置**

默认情况下,上次使用的设置会保留。但是,可以选择每次在**矫正图像**对话框中打开图像时都还原为默认设置。

#### **矫正图像**

- **1** 选择一个图像。
- **2** 单击**位图 矫正图像**。 如果图像包含镜头失真,请将**更正镜头失真**滑块向左移动以更正桶形失真,或者向左移动以更正枕形失真。
- **3** 移动**旋转图像**滑块,或在**旋转图像**框中键入一个介于 **15** 度和 **-15** 度之间的值。
- **4** 如果需要,可以移动**网格**滑块来调整网格单元格的大小。
- **5** 要裁剪和矫正图像,请启用**裁剪图像**复选框。 对图像进行裁剪以保留原始图像的纵横比,这意味着最终图像比原始图像小。 如果您要保留原始图像的宽度和高度,请启用**裁剪并重新取样为原始大小**复选框。重新取样最终图像。

#### **您也可以**

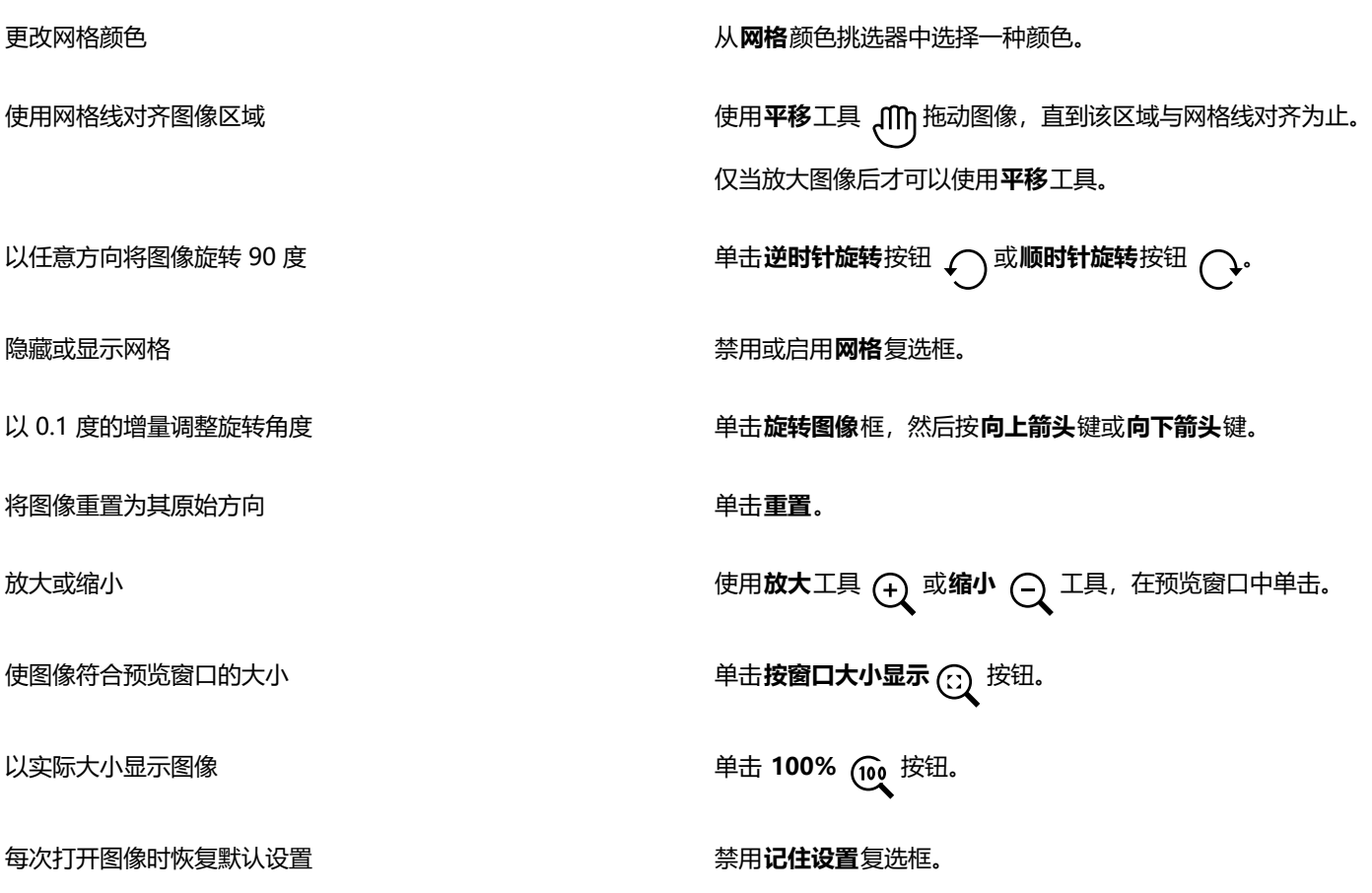

#### <span id="page-681-0"></span>**校正透视变形**

您可以更正包含直线和平面的相片(例如建筑设计相片和楼宇相片)中的透视变形。

在拍摄高耸或宽阔的对象时,以及相机传感器和对象呈一定角度时,通常会发生透视变形。因此,相片中的对象可能会倾斜或呈一定角 度。调整垂直透视有助于矫正倾斜的对象;调整水平透视有助于矫正呈一定角度的对象。通常,您可能需要同时调整垂直和水平透视才能 获得最佳结果。

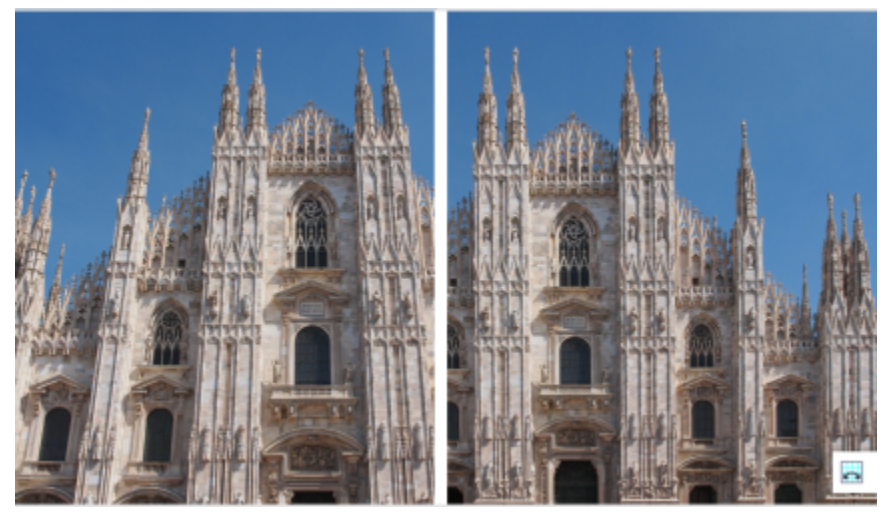

更正透视变形

#### **更正照片中透视变形的步骤**

- **1** 选择一个图像。
- **2** 单击**位图 矫正图像**。
- **3** 执行下表中的一项任务。

#### **操作 方法**

更正垂直透视 移动**垂直透视**滑块。如果照片对象显示为后倾,则向左移动滑 块。从地面位置拍照时,照片中高耸的楼宇通常显示为后倾。

更正水平透视 移动**水平透视**滑块。如果拍照时相机在对象右侧,则向左移动滑 块。

裁剪更正的图像并将其重新取样为原始大小 网络卡尔卡尔·卡尔·吉尔夫·克尔**的图像**复选框,然后启用**裁剪并重新取样为原始大小**复选 框。

## <span id="page-682-0"></span>**移除 JPEG 图像中的伪影和杂点**

JPEG 压缩伪影是由捕捉或保存图像所涉及的不同过程导致,会降低图像质量和颜色质量。CorelDRAW 使用先进的机器学习技术帮助您 减少 JPEG 压缩伪影并恢复图像中的细节。

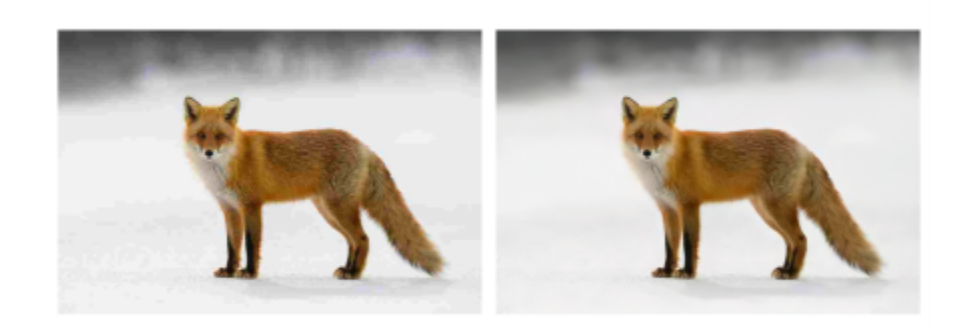

(左) 带有明显条带和变色的图像; (右) 人工智能技术减少了块效应, 恢复了图像细节和颜色。

#### **移除 JPEG 压缩伪影**

- **1** 选择一个位图。
- **2** 单击**位图 移除 JPEG 伪影**。

### <span id="page-683-0"></span>**移除位图中的尘埃与刮痕标记**

通过移除尘埃与刮痕标记,可以快速改进[位图](#page-855-2)的外观。尘埃与刮痕过滤器用于消除超过您设置的[对比度阈值](#page-855-1)的[像素](#page-855-1)之间的对比度。可以设 置[半径](#page-844-1)以确定更改影响的像素数量。所选的设置取决于瑕疵大小及其周围的区域。例如,如果要移除在黑色背景上的一个 1 个或 2 个像 素宽的白色刮痕,可以将半径设置为 2 个或 3 个像素;如果相似的刮痕位于浅色背景上,请设置更高的对比度阈值。

#### **移除位图中的尘埃与刮痕标记**

- **1** 单击**效果 校正 尘埃与刮痕**。
- **2** 移动下列滑块:
	- **半径** 设置为产生效果而使用[的像素](#page-855-1)的范围。要保留图像细节,请选择尽可能低的设置。
	- **阈值** 设[置杂点](#page-857-1)减少的数量。要保留图像细节,请选择尽可能高的设置。

## <span id="page-683-1"></span>**鲜明化图像**

可以对图像进行鲜明化,以增加[对比度](#page-846-2)、增强图像边缘或减少阴影。要对图像或图像的[可编辑区域](#page-842-1)进行鲜明化,您可以使用[过滤器](#page-848-2)。通常 在调整图像的颜色和色调之后,以及[重新取样](#page-857-0)或调整大小之后进行鲜明化操作。
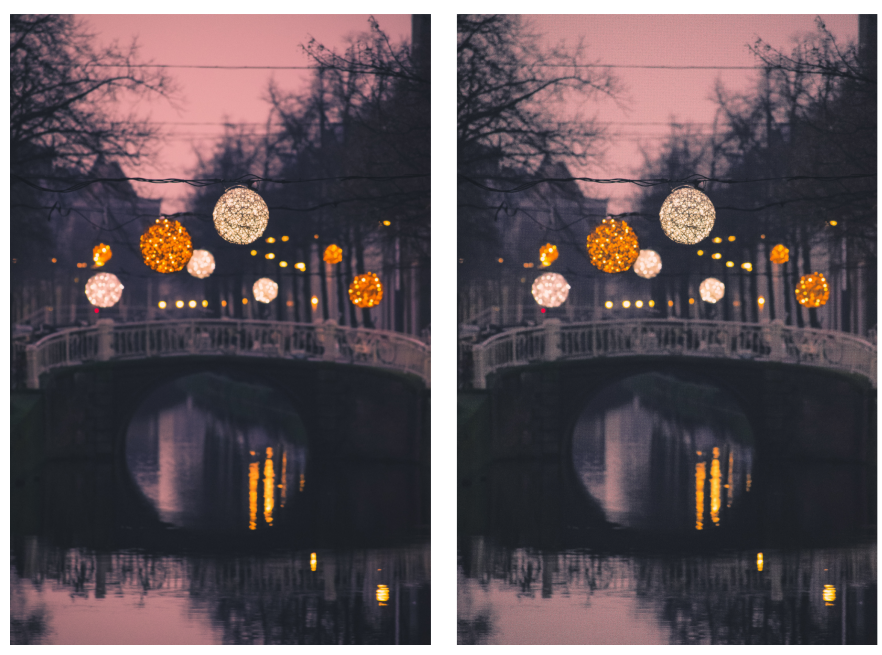

通过对图像进行鲜明化,您可以显示更多图像细节。

#### **通过应用过滤器对图像进行鲜明化**

- **1** 单击**效果 校正 调整鲜明化**。
- **2** 移动**百分比**滑块来设置每次单击缩略图按钮时应用的鲜明化的量。
- **3** 单击下列任一缩略图按钮:
	- **非鲜明化遮罩** 您可以强化边缘细节并关注图像中的模糊区域,而无需移除低频区。
	- **适应非鲜明化** 您可以通过分析相[邻像素](#page-855-0)的值来强化边缘细节。该过滤器可以保留大部分图像细节,但其效果在高分辨率图像中最 明显。
	- **鲜明化** 您可以通过着重处理模糊区域并增加相邻像素之间[的对比度](#page-846-0)来强化图像的边缘。移动**背景**滑块来设置效果阈值。值越低, 鲜明化效果更改的像素数就越大。
	- **定向鲜明化** 您可以在不用创建粒度效果的情况下增强图像的边缘。

#### **您还可以**

去除阴影 单击**效果 鲜明化 高通滤波器**。高通过滤器通过强调高光区域 和亮度区域来移除图像细节和阴影,从而为图像提供发光效果。 但它也会影响图像的颜色和色调。

E

**非鲜明化遮罩**[过滤器](#page-848-0)可以为大多数相片提供最佳结果。

大多数鲜明化过滤器都支持除 48 位 [RGB](#page-843-0)、16 [位灰度](#page-848-1)[、调色板色](#page-846-1)[和黑白色](#page-848-2)以外的所[有颜色模式](#page-856-0)。**鲜明化**过滤器支持除调色板色和 黑白色以外的所有颜色模式。

 $\bar{C}$ 

可以通过单击**效果 鲜明化**并单击一种过滤器来分别使用每个鲜明化过滤器。

可以使用此过程来鲜明化图像[的可编辑区域](#page-842-0)。

# **更改和遮罩位图中的颜色**

CorelDRAW 使您可以更改单色图像中的颜色,应用 PostScript [半色调](#page-844-0)屏幕优化彩色和黑[白位图](#page-844-0)进行打印,隐藏和显示颜色,以及遮罩 颜色。单色位图有两种颜色:黑和白。可以用[调色板](#page-855-0)上的任何一种颜色替换黑白两种[像素](#page-855-0)。

如果要用 PostScript 打印机进行打印输出,可以将半色调屏幕应用于图像,以优化彩色或黑白打印。半色调屏幕将图像分解成小点或线 条,以获得更清晰的打印效果、连续的[色调](#page-852-0)以及特殊效果。但是,只有在 PostScript 打印机上打印位图以后才能看到位图的屏幕效果。 有关更改半色调屏幕的信息,请参阅[第 747 页上的"自定义半色调屏幕"。](#page-748-0)。

通过遮罩选定的颜色,可以将其隐藏和显示。隐藏位图中的颜色时,将在图像中显示对象或背景。隐藏颜色还可以更改位图的明显形状。 例如,如果位图显示黑色背景上的人,则可以隐藏背景,使位图呈人的形状,而非矩形。此外,隐藏位图中的颜色可以加快在屏幕上[渲](#page-856-1) [染](#page-856-1)对象的速度。也可以显示位图中的某些颜色,以改变图像的外观或者查看某种颜色应用的位置。最多可以遮罩位图中的 10 种颜色。

颜色遮罩还使您可以更改选定的颜色,而不更改图像中的其他颜色。也可以将位图颜色遮罩保存到文件中并在将来使用时打开此文件。

#### **更改单色位图的颜色**

- **1** 使用**挑选**工具 选择一[个位图](#page-855-1)。
- **2** 控件单击调色板上的颜色以更改前景(黑色)像素的颜色。
- **3** 单击[调色板](#page-846-2)上的颜色,以更改背景(白色)[像素](#page-846-2)的颜色。

#### **对位图应用加网技术**

- **1** 使用**挑选**工具 选择一[个位图](#page-855-1)。
- 2 在工具箱中,单击**交互式填充**工具<>>>
- 3 单击属性栏上的**均匀填充**按钮 , 然后单击**编辑填充**按钮 。
- **4** 在**编辑填充**对话框中,启用**调色板**选项。
- **5** 从**调色板**列表框中选择一个专色[调色板](#page-846-2)。
- **6** 单击 **Postscript 选项**。
- **7** 在**PostScript 选项**对话框中,从**类型**列表中选择一个选项(非**默认设置**)以设置点形状或线条类型。
- 8 在**频率**框中键入值, 以设置在每一英寸屏幕中出现的点数或线条数。
- **9** 在**角度**框中键入值,以设置在屏幕上出现的点或线条的角度。

**隐藏或显示位图中的颜色**

- **1** 使用**挑选**工具 选择一[个位图](#page-855-1)。
- **2** 单击**位图 位图遮罩**。
- 3 在位图遮罩检查器中,单击颜色选择器按钮 / ,然后单击位图中的颜色。
- **4** 启用要隐藏或显示的[通道](#page-856-2)旁边的复选框。
- **5** 移动**容限**滑块来设置颜色的颜色容限。
- **6** 启用下列选项之一:
	- **隐藏选定项**
	- **· 显示选定项**
- **7** 单击**应用**。

Eŕ

容限级越高,所选颜色周围的颜色范围则越广。例如,如果选定淡紫并增加容限,CorelDRAW 会隐藏或显示浅蓝或铁青等颜色。

### **打开位图颜色遮罩**

- **1** 单击**位图 位图遮罩**。
- 2 单击打开遮罩按钮
- **3** 选择存储颜色遮罩文件的文件夹。
- **4** 双击该文件。
- E

包含位图颜色遮罩文件的文件扩展名是**.ini**。

#### **更改遮罩的颜色**

- **1** 单击**位图 位图遮罩**。
- **2** 从遮罩颜色列表中选择一种颜色。
- 3 单击编辑颜色按钮【中<mark>]</mark>
- **4** 使用**选择颜色**对话框中的控件编辑颜色。

 $\bar{C}$ 

通过单击**颜色选择**按钮 ,从位图中另选一种颜色,然后单击**应用**,也可以更改遮罩的颜色。

# <span id="page-686-0"></span>**图像调整实验室**

"图像调整实验室"使您可以快速轻松地校正大多数相片的颜色和[色调](#page-852-0)。

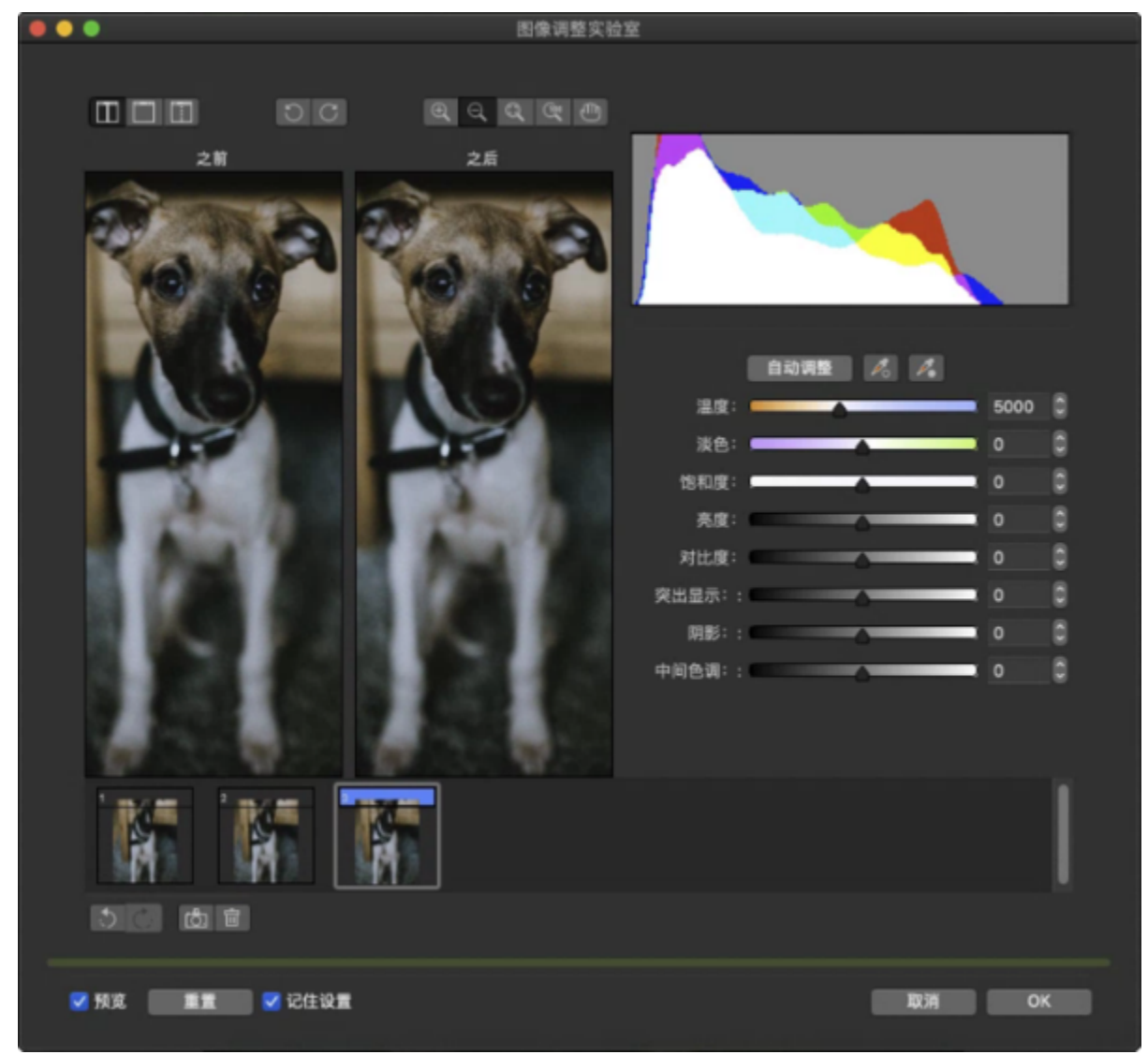

"图像调整实验室"由自动和手动控件组成,这些功能按照校正图像的逻辑顺序进行组织。从右上角开始一直持续下去,您可以仅选择校 正特定于图像的问题所需的控件。开始校正颜色和色调之前,最好先对图像的所有区域进行裁剪或润饰。

在"图像调整实验室"中工作时,可以利用以下功能:

- **创建快照** 可以随时在"快照"中捕获校正后的图像版本。快照的缩略图出现在窗口中的图像下方。通过快照,可以方便地比较校正 后的不同图像版本,进而选择最佳图像。
- $\hat{\mathbf{m}}$ 消、重做和重置 图像校正是试用和处理错误的过程,因此能否撤消和重做校正非常重要。重置命令使您可以清除所有校正,以便 重新开始。
- **记住设置** 默认情况下处于启用状态,勾选此复选框表示将当前设置用于其他图像。如果希望每次在"图像调整实验室"中打开图 像时恢复默认设置,请禁用此复选框。

#### **使用自动控件**

可以从使用以下自动校正控件开始:

- **自动调整** 通过检测最亮的区域和最暗的区域并调整每个颜色通道的色调范围,自动校正图像的对比度和颜色。在某些情况下,可能 只需使用此控件就能改善图像。而在其他情况下,可以撤消更改并继续使用更多精确控件。
- **选择白点**工具 依据设置的白点自动调整图像的对比度。例如,可以使用**选择白点**工具使太暗的图像变亮。
- **选择黑点**工具 依据设置的黑点自动调整图像的对比度。例如,可以使用**选择黑点**工具使太亮的图像变暗。

#### **使用颜色校正控件**

使用自动控件后,可以校正图像中的色偏。色偏通常是由拍摄相片时的照明条件导致的,而且会受到数码相机或扫描仪中的处理器的影 响。

- **温度**滑块 允许您通过增强图像中颜色的"暖色"或"冷色"来校正色偏,从而补偿拍摄相片时的照明条件。例如,要校正因在室内 昏暗的白炽灯照明条件下拍摄相片导致的黄色色偏,可以将滑块向蓝色的一端移动,以增大温度值(基于开尔文度数)。较低的值与 低照明条件对应,如烛光或白炽灯灯泡发出的光;这些条件可能会导致橙色色偏。较高的值与强照明条件对应,如阳光;这些条件会 导致蓝色色偏。
- **淡色**滑块 允许您通过调整图像中的绿色或品红色来校正颜色转换。可通过将滑块向右侧移动来添加绿色;可通过将滑块向左侧移动 来添加品红色。使用**温度**滑块后,可以移动**淡色**滑块对图像进行微调。
- **饱和度**滑块 允许您调整颜色的鲜明程度。例如,通过将该滑块向右侧移动,可以提高图像中蓝天的鲜明程度。通过将该滑块向左侧 移动,可以降低颜色的鲜明程度。通过将该滑块不断向左侧移动,可以创建黑白相片效果,从而移除图像中的所有颜色。

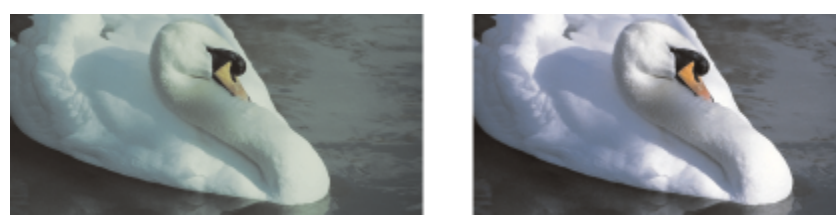

矫正色偏。右侧的图像是校正后的版本。

#### **调整整个图像的亮度和对比度**

可以使用以下控件使整个图像变亮、变暗或提高对比度:

- **亮度**滑块 允许您使整个图像变亮或变暗。此控件可以校正因拍摄相片时光线太强(曝光过度)或光线太弱(曝光不足)导致的曝光 问题。如果要调整图像中特定区域的明暗度,请使用**高光**、**阴影**和**中间色调**滑块。通过**亮度**滑块进行的是非线性调整,因此不影响当 前的白点和黑点值。
- **对比度**滑块 用于增加或减少图像中暗色区域和明亮区域之间的色调差异。向右移动滑块可以使明亮区域更亮,暗色区域更暗。例 如,如果图像呈现暗灰色调,则可以通过提高对比度使细节鲜明化。

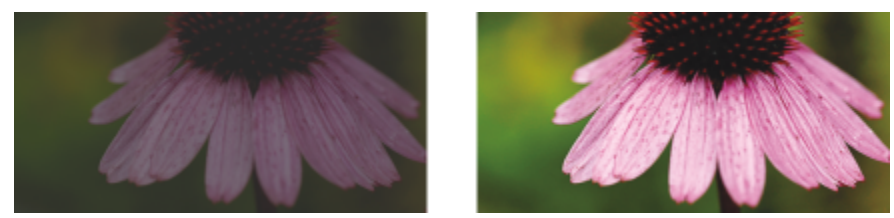

调整图像的亮度和对比度可以显示更多图像细节。

#### **调整高光、阴影和中间色调**

可以使图像的特定区域变亮或变暗。在许多情况下,拍摄相片时光的位置或强度会导致某些区域太暗,其他区域太亮。

- **高光**滑块 允许您调整图像中最亮区域的亮度。例如,如果使用闪光灯拍摄相片,且闪光灯会使前景主题褪色,则可以向左侧移动**高 光**滑块,以使图像的退色区域变暗。可以将**高光**滑块与**阴影**和**中间色调**滑块结合使用来平衡照明效果。
- **阴影**滑块 允许您调整图像中最暗区域的亮度。例如,拍摄照片时相片主题后面的亮光(逆光)可能会导致该主题显示在阴影中。可 通过向右侧移动**阴影**滑块来使暗色区域更暗并显示更多细节,从而校正相片。可以将**阴影**滑块与**高光**和**中间色调**滑块结合使用来平衡 照明效果。
- **中间色调**滑块 允许您调整图像内中间范围色调的亮度。调整高光和阴影后,可以使用**中间色调**滑块对图像进行微调。

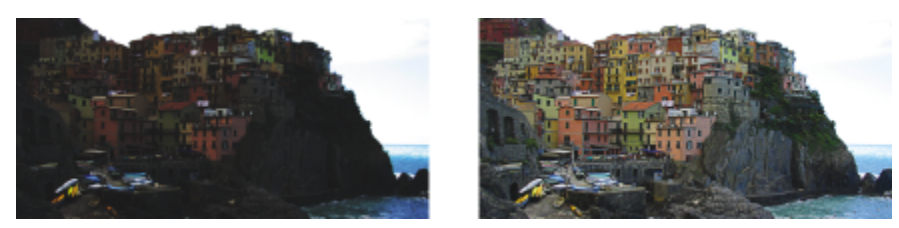

高光和阴影滑块可以使图像的特定区域变亮或变暗。

#### <span id="page-689-0"></span>**使用柱状图**

可以使用柱状图来查看图像的色调范围,从而评估和调整颜色及色调。例如,柱状图有助于您检测由于曝光不足(在拍照时光线不足)而 太暗的相片中隐藏的细节。

柱状图绘制了图像中的像素亮度值,值的范围是 0 (暗) 到 255 (亮) 。柱状图的左部表示阴影,中部表示中间色调,右部表示高光。尖 突的高度表示每个亮度级别上有多少个像素。例如,柱状图的左侧的像素数量较大表示图像较暗区域中存在的图像细节。

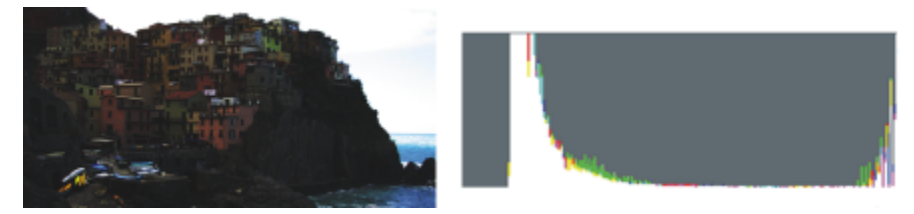

左侧的相片曝光不足。右:柱状图表示相片的较暗区域中存在大量的图像细节。

#### **在"图像调整实验室"中查看图像**

"图像调整实验室"中的工具使您可以通过各种方式查看图像,因而您可以估计进行的颜色和色调调整。例如,您可以旋转图像、平移至 新的区域、放大或缩小图像,并选择在预览窗口中显示校正后的图像的方式。

#### **使用其他调整过滤器**

尽管使用"图像调整实验室"可以校正大多数图像的颜色和色调,但是有时需要专门的调整过滤器。使用应用程序中功能强大的调整过滤 器,可以对图像进行精确调整。例如,可以使用调合曲线来调整图像。有关调整过滤器的详细信息,请参阅[第 690 页上的"调整颜色](#page-691-0) [和色调"。](#page-691-0)。

#### **使用"图像调整实验室"校正颜色和色调**

#### **1** 单击**效果 调整 图像调整实验室**。

#### **2** 单击**自动调整**。

**自动调整**将通过设置图像中的[白点和黑点来](#page-844-1)自动调整颜色和对比度。 如果要更精确地控制白点和黑点设置,请单击**选择白点**工具 2 ,然后单击图像中最亮的区域。然后,单击**选择黑点**工具 2 ,并 单击图像中最暗的区域。

**3** 执行下表的一个或多个任务。

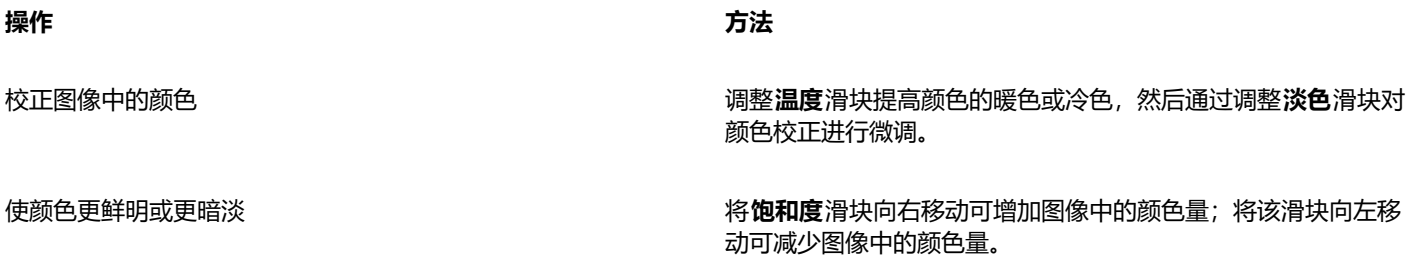

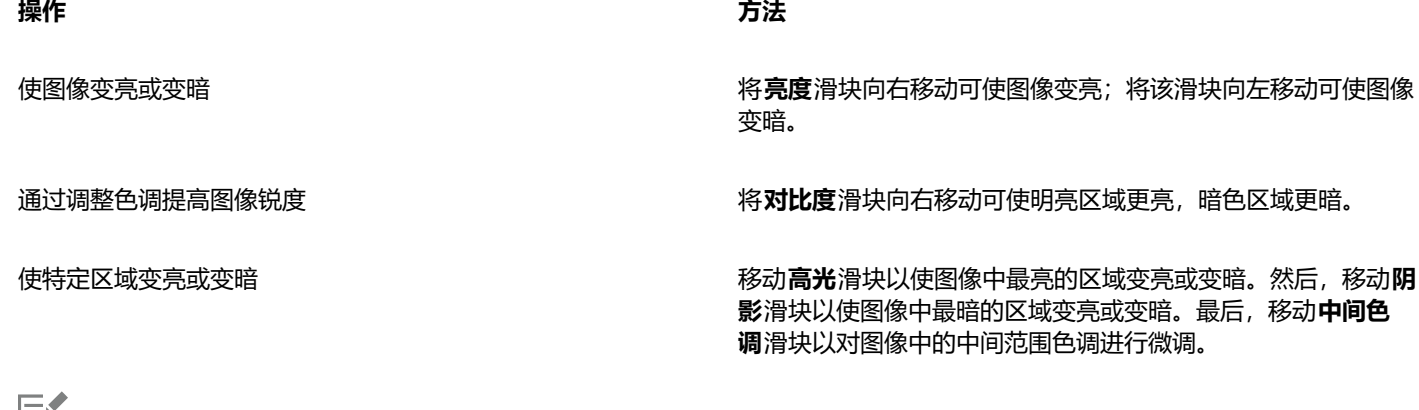

Eĭ

图像调整实验室对于 CMYK 图像不可用。对于 CMYK 图像,可以从**效果**菜单中访问**自动调整**过滤器和其他调整过滤器。

 $\vec{C}$ 

可以通过单击**创建**快照按钮来捕获图像的当前版本。快照的缩略图出现在图像下方的窗口中。每个快照按顺序进行编号,而且可 通过单击快照标题栏右上角的**"关闭"**按钮来删除。

通过单击**撤消**按钮 、← 或重做按钮 ← 可以撤消或重做上次进行的校正。要撤消所有校正,请单击重置为原始值按钮。

#### **在"图像调整实验室"中查看图像**

- **1** 单击**效果 调整 图像调整实验室**。
- **2** 执行下表中的一项任务。

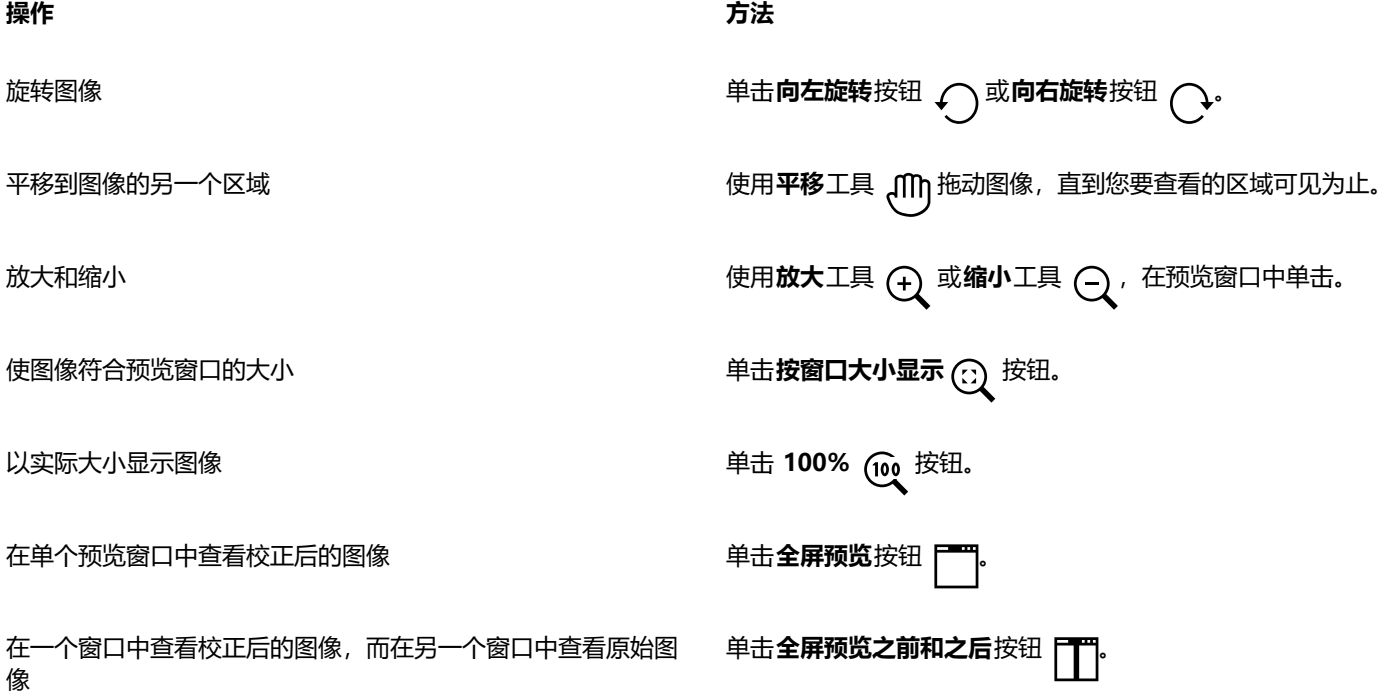

#### **操作 方法**

在一个以分割线将原始版本和校正后的版本分割开的窗口中查看 图像

单击**拆分预览之前和之后**按钮 **| | | | |** 将指针移至分割虚线上,然 后通过拖动将分割线移动到图像中的另一个区域。

# <span id="page-691-0"></span>**调整颜色和色调**

CorelDRAW 使您可以调整位图的颜色和色调。例如,可以替换颜色及调整颜色的亮度、光度和强度。

通过调整[色调](#page-852-0)和颜色,可以恢复阴影或高光中丢失的细节,移除色偏,校正曝光不足或曝光过度,并且全面改善位图质量。还可以使 用"图像调整实验室"快速校正颜色和色调。有关详细信息,请参阅 [第 685 页上的"图像调整实验室"。](#page-686-0)

您可以使用"自动调整"命令或使用以下过滤器自动调整位图的颜色和色调。

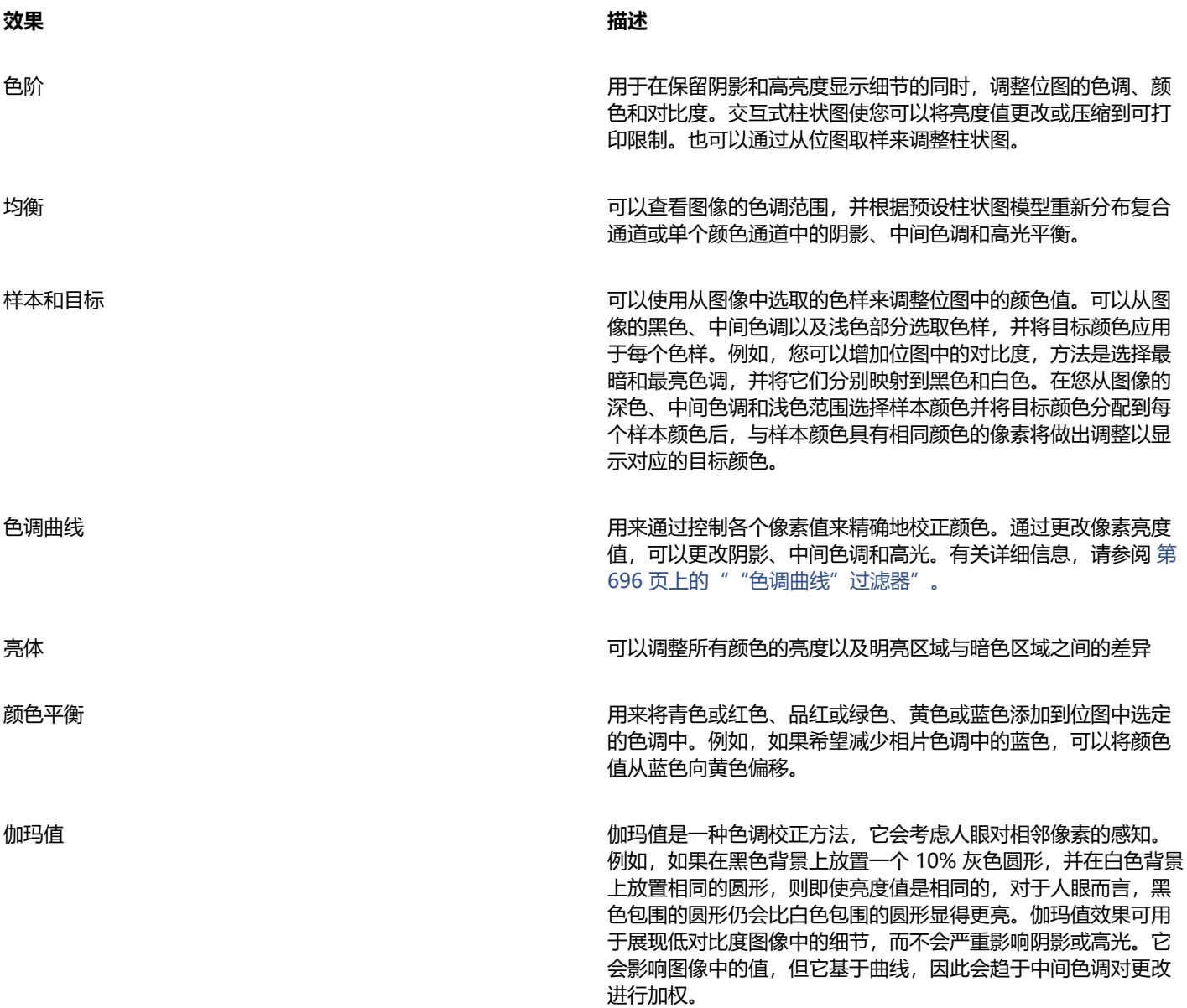

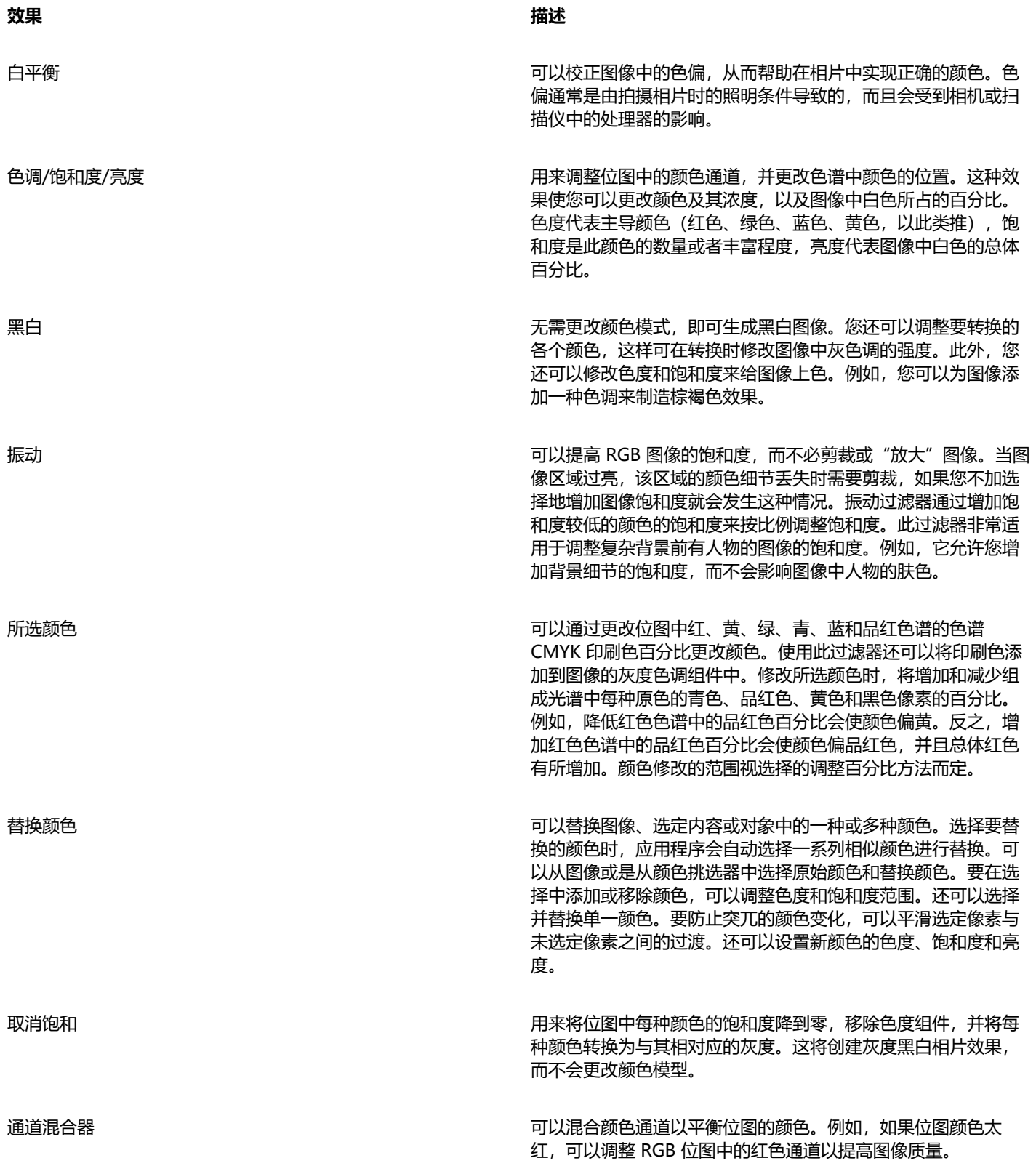

默认情况下,当您更改过滤器对话框中的设置时,应用程序在文档窗口中显示图像的实时预览。但是,如果您放大文档窗口中的图像以进 一步查看特定区域,但仍希望能够评估整个图像中的更改,则可以在对话框中预览图像。有关在位图效果对话框中预览图像的详细信息, 请参阅 [第 416 页上的"将位图效果应用于图像区域"。](#page-417-0)

#### **自动调整颜色和色调**

- 选择一个[位图](#page-855-1)。
- 单击**效果 调整 自动调整**。

#### **应用样本和目标效果**

- 选择一个[位图](#page-855-1)。
- 单击**效果 调整 样本和目标**。
- 从**通道**列表框中选择一个颜色通道。 **通道**列表框中显示的颜色通道取决于位图的颜色模式。其中包含一个复合通道和每个颜色分量的一个通道。如果您要调整所有颜色通 道(即使在仅查看一个通道时), 请启用调整所有通道复选框。
- 启用**阴影**、**中间色调**和**高光**复选框。
- 单击**样本**区域中的滴管工具,然后在图像中单击以分别选择深色区域、中间色调区域和浅色区域。
- 打开阴影、中间色调或高光的**目标**颜色挑选器,然后选择一个新颜色。

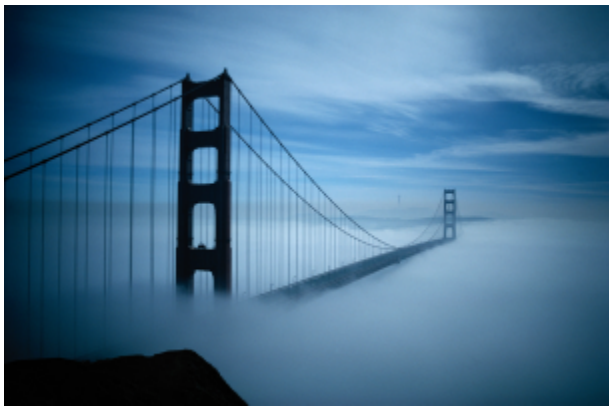

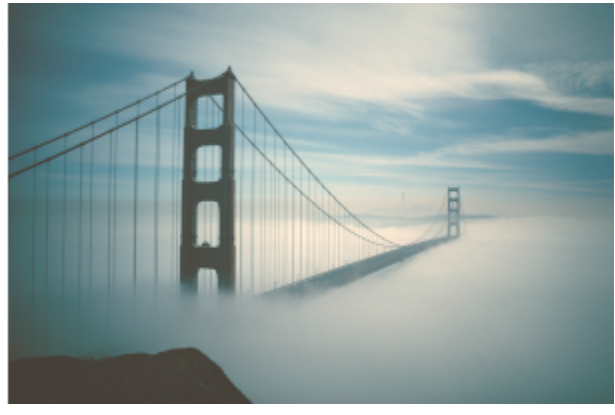

已通过将位图中的样本颜色映射到目标颜色来调整图像中的阴影、中间色调和高光。

#### **应用亮体效果**

- 选择一个[位图](#page-855-1)。
- 单击**效果 调整 亮体**。
- 移动**亮度**、**对比度**、**强度**、**高光**、**阴影**或**中间色调**滑块,分别调整图像的每个方面。

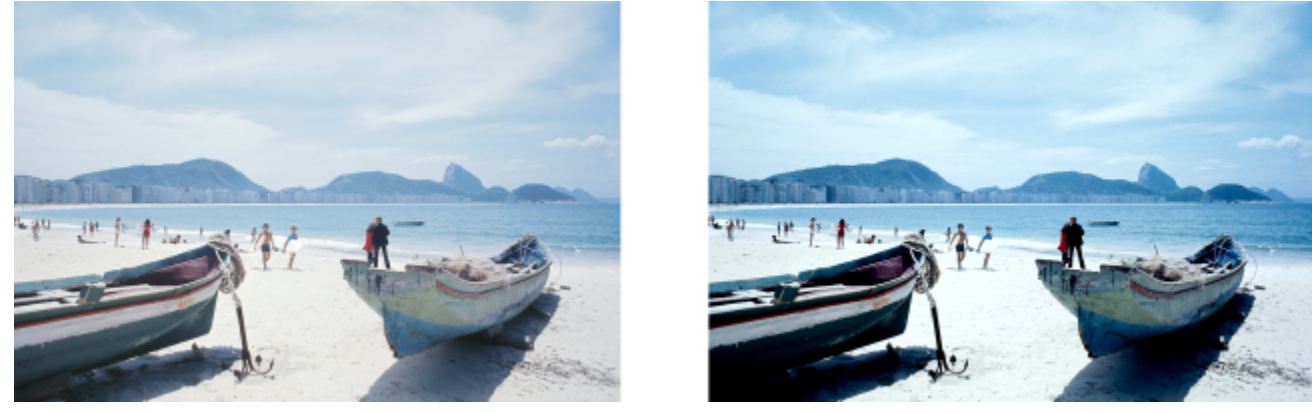

通过调整亮度、对比度、强度、高光、阴影或中间色调,可以提高图像的清晰度和质量。

**亮度**可在色调范围内上调或下调所有像素值,从而均等地加亮和变暗所有颜色。 **对比度**可调整亮色和暗色之间的差异。 **强度**可加亮绘图的浅色区域或加暗深色区域。 对比度和强度通常一起调整,因为增加对比度有时会使阴影和高光中的细节丢失,而增加强度可以还原这些细节。 **高光**可调整最亮区域的亮度。 **阴影**可调整最暗区域的亮度。

**中间色调**可调整中间范围色调的亮度。

#### **要调整颜色平衡,**

- **1** 选择一个[位图](#page-855-1)。
- **2** 单击**效果 调整 颜色平衡**。
- **3** 执行下表中的一项任务。

E

**操作 方法**

对阴影、中间色调和高光区域进行校色 のみの のみの 分別启用**阴影、中间色调**和**高光**复选框。

保留图像的原始亮度级别 **Contract Security Security Security Security Security Security Security Association Contract Security Security Security Security Security Security Security Security Security Security Security Security Securit** 

添加青色或红色 分别向左或右移动**青色-红色**滑块。

添加洋红色或绿色 分别向左或右移动**品红色-绿色**滑块。

添加黄色-或蓝色 分别向左或右移动**黄色-蓝色**滑块。

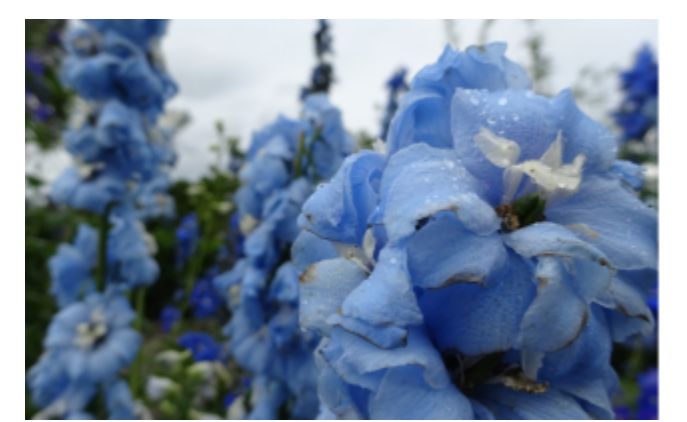

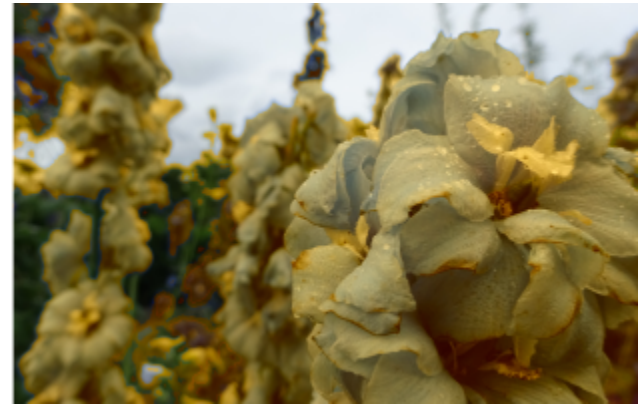

已使用色彩平衡效果将图像中的颜色从蓝色变为黄色。

#### **要应用伽玛效果**

- **1** 选择一个[位图](#page-855-1)。
- **2** 单击**效果 调整 伽玛值**。
- **3** 移动**伽马值**滑块。 值越高,中间色调越亮;值越低,它们越暗。

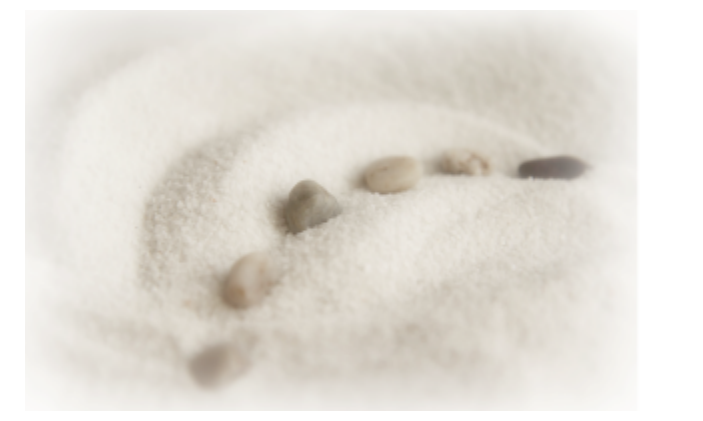

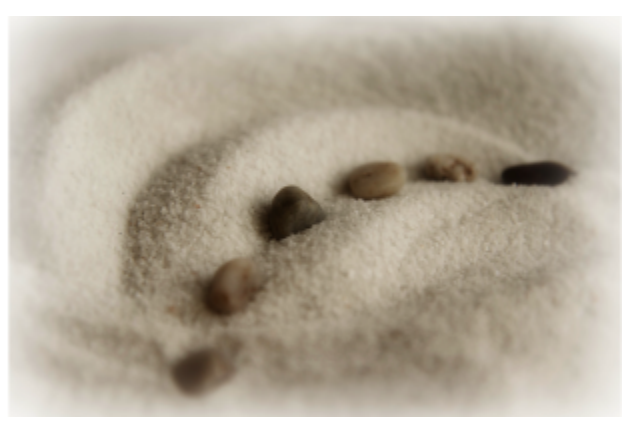

通过调整中间色调,您可以增强低对比度图像中的细节,而不会影响阴影或高光。

#### **要调整色调、饱和度和光度**

- **1** 选择一个[位图](#page-855-1)。
- **2** 单击**效果 调整 色度/饱和度/亮度**。
- **3** 执行下表中的一项任务。

#### **操作 方法**

设置所有通道的色调、饱和度和光度 **composited between controled by controled by controled by controled by controled by controled b** 

设置白色(正值)或黑色(负值)的数量 **Brander Sound Base of Base of Base of Base of Base of Base of Base of Base of B** 

**之前**和**之后**色带可帮助您比较原始颜色和新颜色。

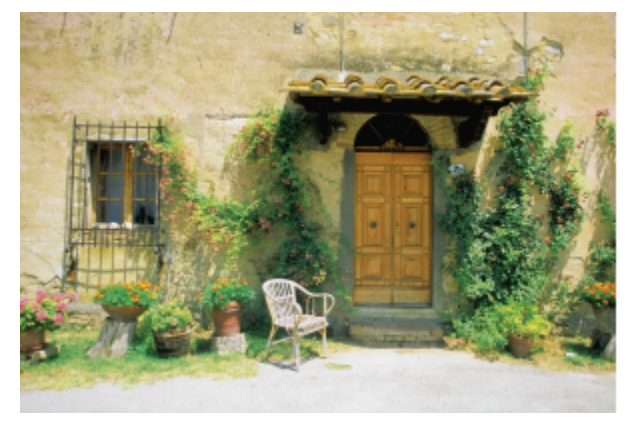

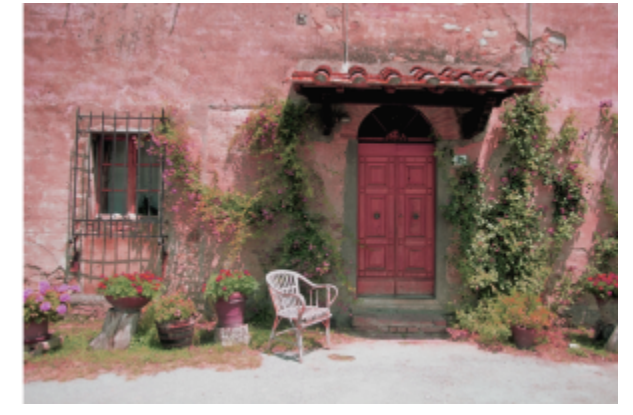

使用色度/饱和度/亮度效果以更改图像中的颜色。

设置一条通道的色调、饱和度和光度 启用**通道**区域中的**红色**、**黄色**、**绿色**、**青色**、**蓝色**、**品红色**或**灰 度**选项。

设置图像中的主导色 **1990年 - 1990年 - 1990年 - 1990年 - 1990年 - 移动色度滑块以重新分布图像中的颜色。** 

设置颜色的强度 **100 将** - 100 将 - 100 在 - 100 在 - 100 在 - 100 将导致灰度图像。设置为 100 将 产生鲜明、不自然的颜色。

#### **替换颜色**

- **1** 选择一个[位图](#page-855-1)。
- **2** 单击**效果 调整 替换颜色**。
- 3 在**原始**区域中,单击滴管工具 / 并从图像中[对种子色](#page-842-0)进行取样,或是从颜色挑选器中选择颜色。 **范围**控件显示选定颜色的范围。 在缩略图预览中,选定颜色显示为覆盖有较亮的叠加。
- 4 在新建区域中,单击滴管工具并从屏幕中进行颜色取样,或是从颜色挑选器中选择一种颜色。
- **5** 要平滑选定像素与未选定像素之间的过渡,请移动**平滑**滑块。

#### **您也可以**

调整选定色度范围 指向**色度范围**环上颜色频带的一个边缘,当手形光标出现时,向 上和向下拖动。要变换选定颜色的整个色度范围,请单击**色度范 围**环上颜色频带的手柄,然后围绕环进行拖动。

> **注意:**当颜色频带较小时,只会选择并替换与选定颜色非常相似 的像素;当颜色频带较大时,会选择并替换更多像素。

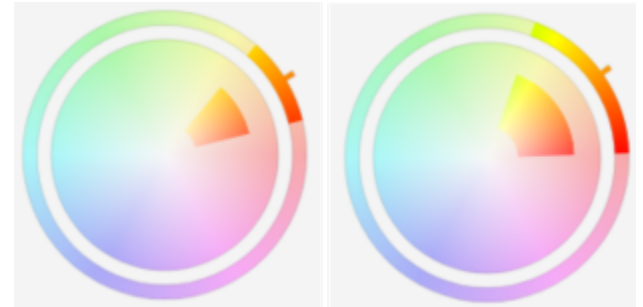

调整选定色度范围

调整选择中要包含的色度阴影的饱和度范围 **有着** 在我的 计指向**饱和度范围**圆形上颜色频带的内边缘或外边缘,在指针变为

替换单一颜色 **contracts** and the contracts and the contracts and the contracts and the contracts and the contracts and the contracts and the contracts and the contracts and the contracts and the contracts and the contracts and

手形时进行拖动。

**注意:此功能对于在使用标准色填充的区域中替换颜色十分有 用。**

设置输出颜色的色度、饱和度和亮度 カンドン インスコン インタン 分別移动 色度、饱和度和亮度滑块。

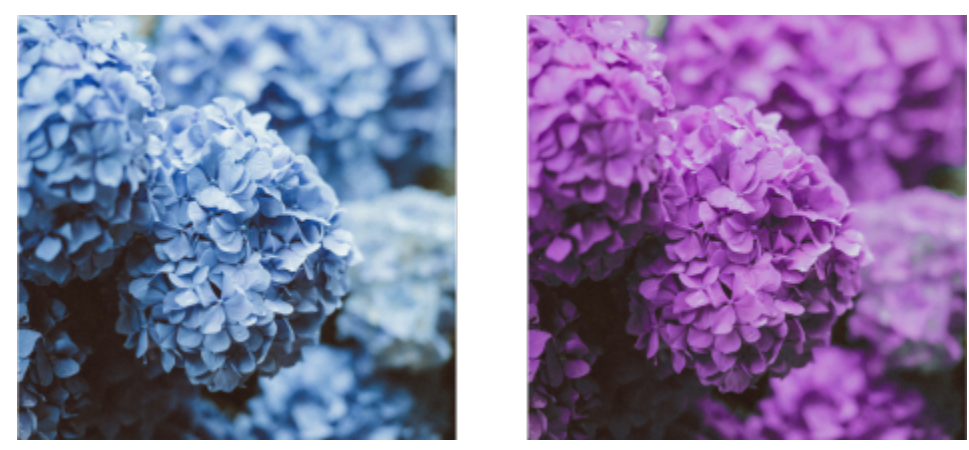

已应用"替换颜色"效果将蓝色的所有实例替换为紫色。

 $\bar{\mathbb{R}}$ 要在对话框中预览图像,请单击**预览**按钮 。有关在调整设置时预览图像的详细信息,请参[阅第 416 页上的"将位图效果应用](#page-417-1) [于对象"。](#page-417-1)

某些版本的 CorelDRAW 仅允许使用此过滤器的早期版本,称为**替换颜色(旧式)**。

**替换颜色(旧式)**过滤器也允许对保存到以前版本的 CorelDRAW 图像进行"替换颜色"调整编辑。

# <span id="page-697-0"></span>**"色调曲线"过滤器**

**色调曲线**过滤器可用于通过调整单个颜色通道或复合通道(所有复合的通道)来执行颜色和色调校正。

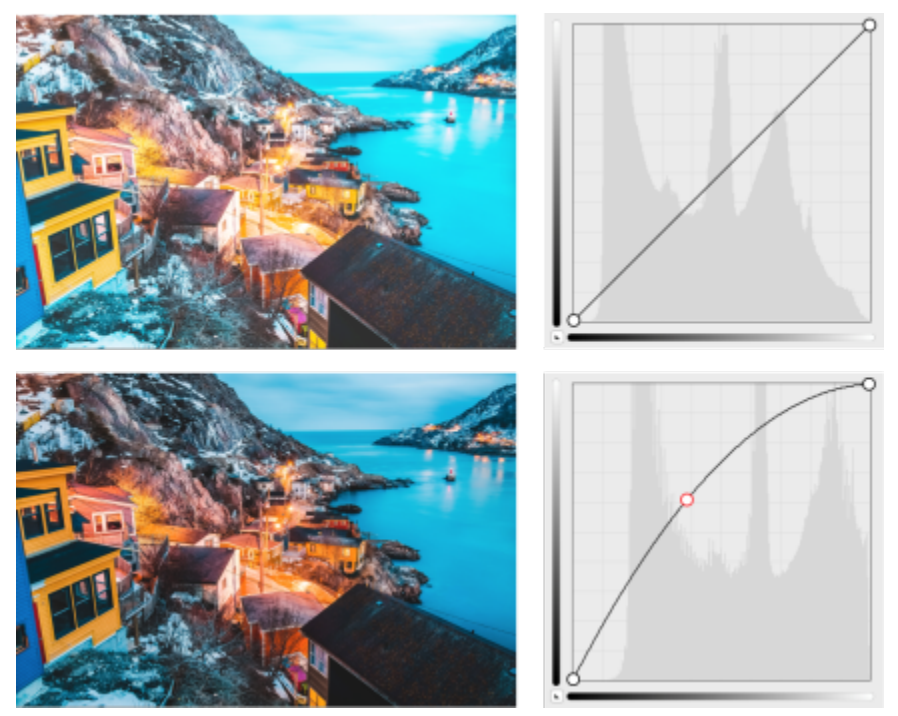

原始图像(左);具有调整的色调范围的图像(右)

单个像素值沿着图形中显示的色调曲线绘制,该色调曲线代表阴影(图形底部)、中间色调(图形中间)和高光(图形顶部)之间的平 衡。

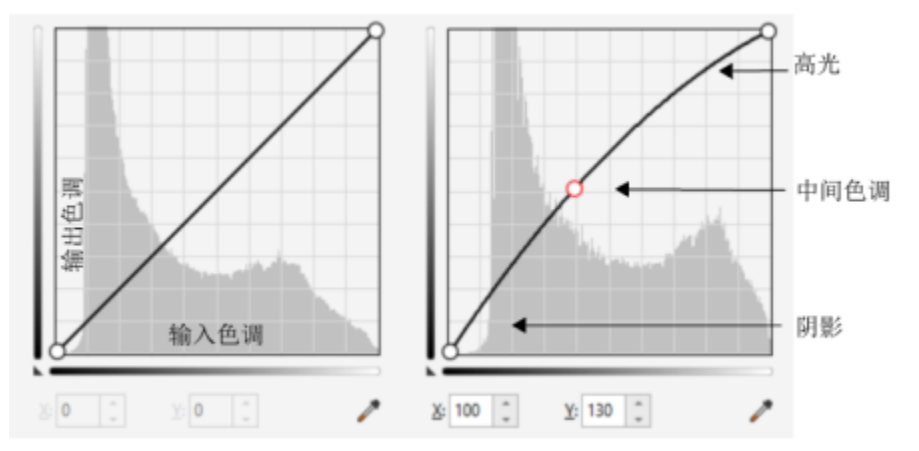

色调曲线显示了图像的阴影、中间色调和高光之间的平衡。(左)图像在色调调整之前的色调曲线。(右)该 示例显示了对色调范围所做的小调整,其中将 100 的像素值替换为 130 的像素值,以使中间色调区域变亮。

图形的 X 轴代表原始图像的色调值;图形的 Y 轴代表调整后的色调值。向上和向左移动曲线可加亮图像并增加任何通道内的颜色;向下 和向右移动曲线可加暗图像或减少给定通道的颜色。例如,如果您有一个带蓝色色偏的图像,则可以减少图像中的蓝色,方法是从**通道**列 表框中选择**蓝色**通道,然后向下和向右移动曲线。

您可以调整图像的颜色和色调,方法是在预览窗口中以交互方式拖动色调曲线,将一个或多个节点添加到色调曲线,选择图像窗口中的区 域,或应用预设。您可以调整曲线上的多个点,这样,您就可以加亮阴影和变暗高光。

还可以将色调曲线设置保存为预设,以用于其他图像。响应曲线文件使用 **.pst** 扩展名保存。

#### **要应用色调曲线效果**

- **1** 选择一个位图。
- **2** 单击**效果 调整 色调曲线**。
- **3** 从**通道**列表框中选择一个颜色通道。
- **4** 从**样式**列表框中选择曲线样式。
	- **曲线** 平滑值的分布
	- **直线** 在节点之间保留直线段
	- **手绘** 允许您绘制手绘曲线
	- **伽马值** 允许您趋向中间色调为校正加权
- **5** 在预览窗口中单击并拖动曲线,以交互方式调整位图。

#### **您也可以**

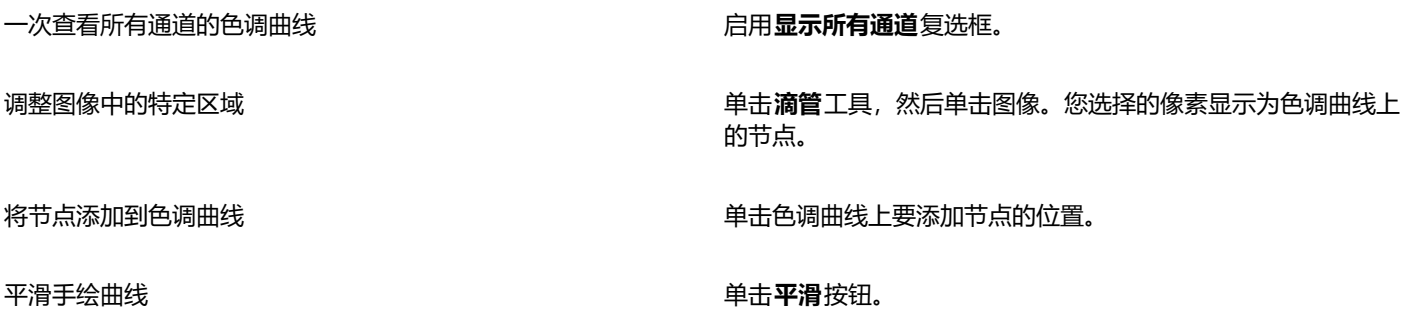

#### **您也可以**

单击并按住**平滑**按钮,以便连续平滑色调曲线。

重置所选通道的色调曲线 单击**重置活动通道**。

重置所有通道的色调曲线 单击**重置**。

应用预设 从**预设**框中选择预设。

将色调曲线设置保存为预设 单击**预设**框右侧的**保存**按钮 \_\_\_\_, 并查找要保存预设的文件夹。

 $\subseteq\leq$ 

昏

要反转选定色调曲线,请单击**镜像曲线**按钮之一。

柱状图可用于查看调整的色调范围和评估结果。有关柱状图的详细信息,请参阅第688页上的"使用柱状图"。

# **变换颜色和色调**

您可以变换图像的颜色和[色调](#page-852-0)以产生特殊效果。例如,可以创建像摄影负片效果的图像或拼合图像外观。要变换图像的颜色和色调,可以 使用以下效果:

- **去交错** 用于从扫描或隔行显示的图像中移除线条
- **反显颜色** 可以反显图像的颜色。反显图像会形成摄影负片的外观。

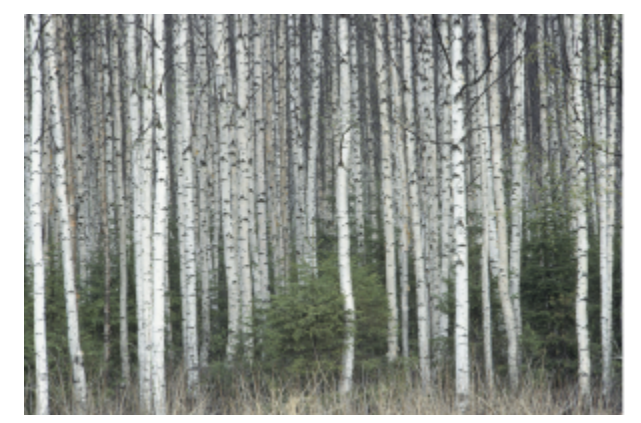

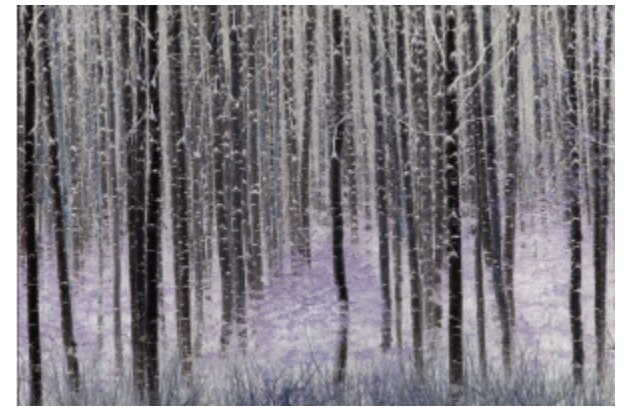

反显效果会将所有颜色值转换为相反色,从而创建图像的负片:黑色变为白色,蓝色变为黄色,依此类推。

• **极色化** - 用于减少图像中的色调值数量。极色化可以去除颜色层次并产生大面积缺乏层次感的颜色。

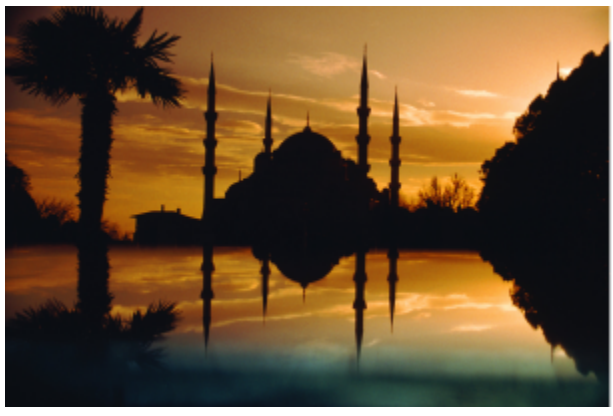

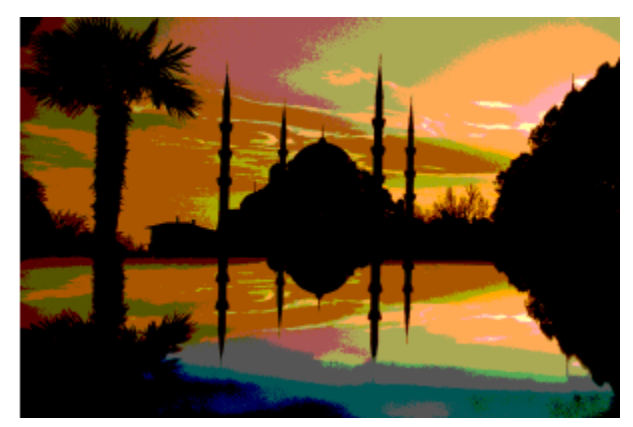

极色化效果可将图像中的颜色范围转换为纯色颜色块。

#### **变换颜色和色调**

- **1** 选择一个[位图](#page-855-1)。
- 2 单击**效果 ▶ 变换**, 然后单击下列选项之一:
	- **去交错** 用于从扫描或隔行显示的图像中移除线条。**偶数行**可移除偶数行。**奇数行**可移除奇数行。**复制**通过复制相邻像素的颜色来 填充水平线条之间的间隙。**插补**使用对周围像素取平均值所创建的颜色来填充空间。
	- **反转颜色** 反转图像中的颜色值
	- **极色化** 用于减少图像中的色调值数量。移动**级别**滑块以设置极色化的开始级别。级别 2 导致大幅极色化;级别 32 对于大多数图 像没有影响。

要将位图发送到 Corel PHOTO-PAINT,可以单击属性栏上的**编辑位图**按钮,或者使用**位图**菜单上的**编辑位图**命令。也可以通过双击位 图来启用使您可以访问 Corel PHOTO-PAINT 的选项。

可以从 Corel PHOTO-PAINT 复制选定的对象,然后将它们粘贴到绘图中。选定的对象将被粘贴为一组位图。

有关使用 Corel PHOTO-PAINT 编辑图像的详细信息,请单击 Corel PHOTO-PAINT 菜单栏中的**帮助 产品帮助**。

#### **使用 Corel PHOTO-PAINT 编辑位图**

- 1 使用**挑选**工具 , 选择要编辑的位图。
- **2** 在属性栏上,单击**编辑位图**按钮以启动 Corel PHOTO-PAINT。 选定的位图显示在 Corel PHOTO-PAINT 的图像窗口中。
- **3** 编辑该位图。
- **4** 在属性栏上,单击**结束编辑**退出 Corel PHOTO-PAINT。 编辑后的位图将显示在的绘图页上。

还可以使用该操作步骤编辑成组的位图。Corel PHOTO-PAINT 将成组的位图作为单独的对象来打开。如果组中的位图具有不同 的颜色模式,则系统将提示您将该组中的所有位图的颜色模式更改为最底部位图的颜色模式。

也可以通过单击**位图 编辑位图**来打开 Corel PHOTO-PAINT。

#### **通过双击位图访问 Corel PHOTO-PAINT**

单击**工具 选项**

Ū₹

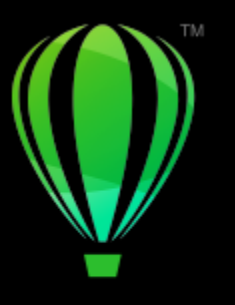

# **CorelDRAW**

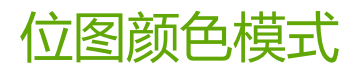

将图像更改为其他[颜色模式](#page-856-0),如 [RGB、](#page-843-0)[CMYK](#page-842-1) [或灰度](#page-848-1)时会更改位图的颜色结构。

本部分包含以下主题:

- [第 701 页上的"更改位图的颜色模式"](#page-702-0)
- [第 702 页上的"将位图更改为黑白色"](#page-703-0)
- [第 702 页上的"将位图更改为双色调"](#page-703-1)
- [第 704 页上的"将位图更改为调色板颜色模式"](#page-705-0)

# <span id="page-702-0"></span>**更改位图的颜色模式**

您在 CorelDRAW 中使用的图像颜色基于颜色模式。颜色模式定义图像的颜色特征,并由图像组件的颜色来描述[。CMYK](#page-842-1) 颜色模式由青 色、品红色、黄色和黑色值组成;[RGB](#page-843-0) 颜色模式由红色、绿色和蓝色值组成。

尽管从屏幕上看不出 CMYK 色模式的图像与 RGB 颜色模式的图像之间的差别,但是这两种图像是截然不同的。在图像尺寸相同的情况 下, RGB 图像的文件大小小于 CMYK 图像, 但 RGB [颜色空间或](#page-856-3)色谱可以显示更多颜色。因此, 凡是用于要求有精确色调逼真度的 Web 或桌面打印机的图像,一般都采用 RGB 模式。在商业印刷机等需要精确打印再现的场合,图像一般采用 CMYK 模式创建。[调色板颜](#page-846-1) [色](#page-846-1)图像在减小文件大小的同时力求保持色调逼真度,因而适合在屏幕上使用。

每次转换图像时都可能会丢失颜色信息。因此,应该先保存编辑好的图像,再将其更改为不同的颜色模式。有关颜色模式的详细信息,请 参阅[第 335 页上的"颜色模型"。](#page-336-0)

CorelDRAW 支持以下颜色模式:

- 黑白(1位)
- 双色调(8 位)
- 灰度(8 位)
- 调色板(8 位)
- RGB色 (24位)
- Lab 色 (24 位)
- CMYK 色 (32位)

#### **更改位图的颜色模式**

- **1** 单击一个位图。
- 2 单击位图 ▶ 模式, 然后单击一种颜色模式。

菜单中没有所选位图的当前模式。

# <span id="page-703-0"></span>**将位图更改为黑白色**

昏

可以将任何图像更改为黑白图像。除了[阈值](#page-857-0)、屏幕类型和[强度](#page-852-1)等转换设置外,还有七个转换选项会影响转换后图像的外观。

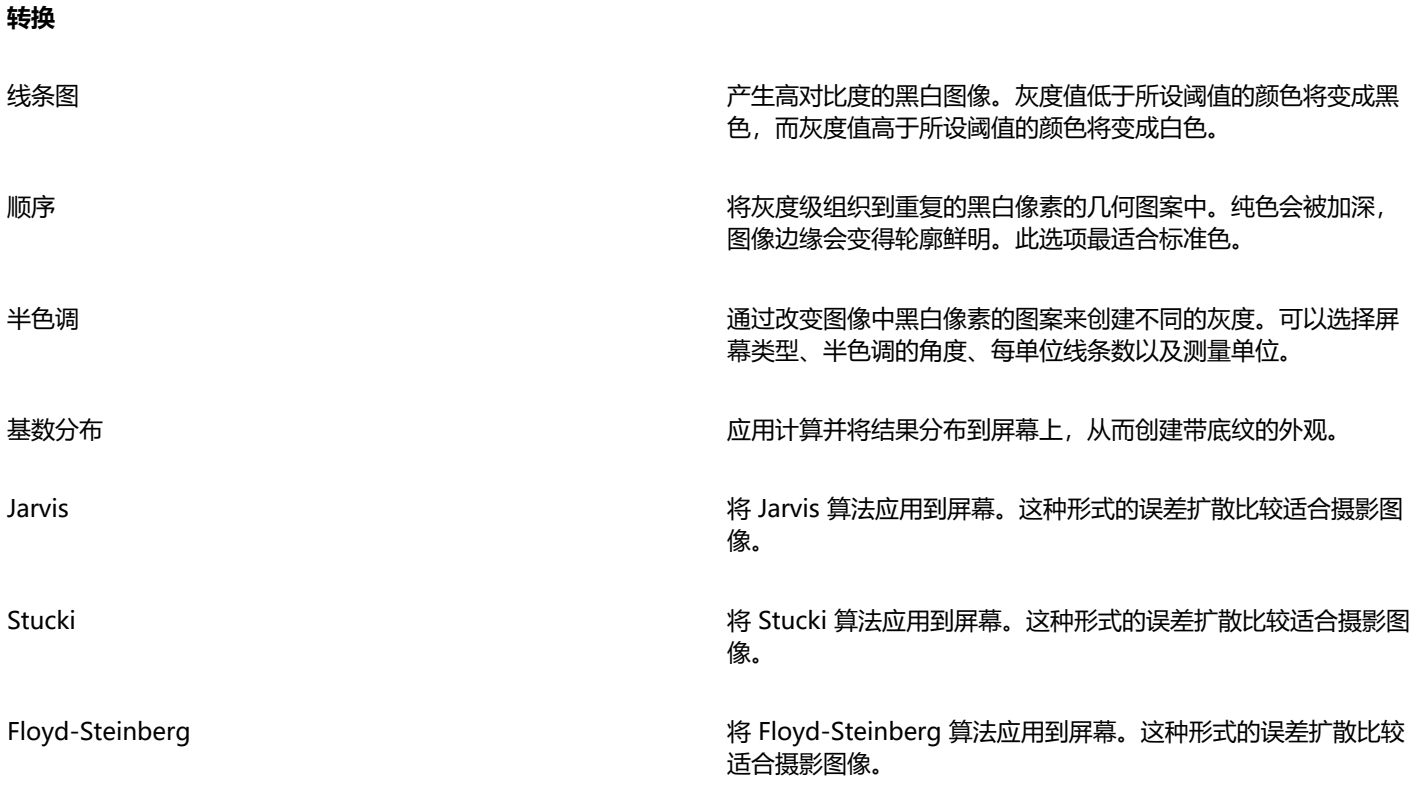

#### **将位图更改为黑白图像**

- **1** 单击一个位图。
- 2 单击位图 ▶ 模式 ▶ 黑白 (1 位) 。
- **3** 从**转换方法**列表框中选择一个选项。
- **4** 移动**强度**滑块。

E

**强度**滑块不能用于**半色调**转换选项。

# <span id="page-703-1"></span>**将位图更改为双色调**

要将图像转换为双色调,请将位图更改为灰度颜色模式并使用一到四种附加颜色使之增强,从而使图像的色调深度加深。

颜色模式的下列四种变化形式与附加墨水的数目相对应:

- **单色调** 用单一色调上色的灰度图像
- 双色调 用两种色调上色的灰度图像。在大多数情形下, 一种是黑色, 另一种是彩色。

• **三色调** - 用三种色调上色的灰度图像。在大多数情形下,一种是黑色,另外两种是彩色。 • **四色调** - 用四种色调上色的灰度图像。在大多数情形下,一种是黑色,另外三种是彩色。

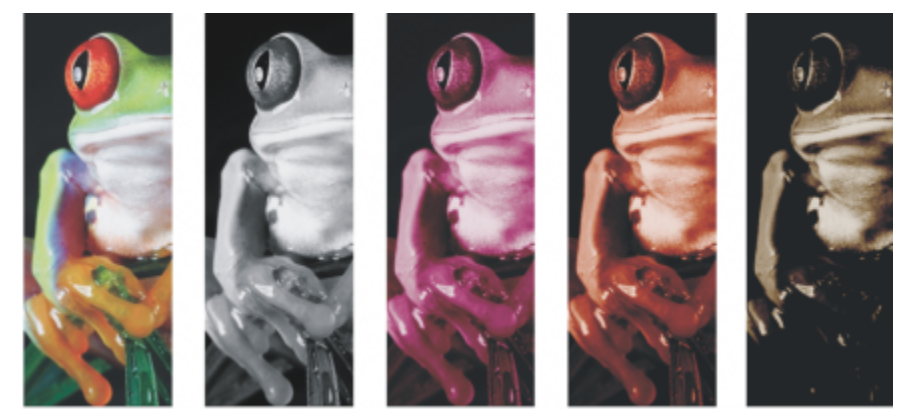

四种颜色模式变化形式。从左至右依次为:原始图像、单色调、双色调、三色调和四色调。

#### **调整色调曲线**

将图像变为双色调时,会显示表示整个转换过程中使用的动态色调曲线的色调曲线网格。水平面(x 轴)显示灰度图像中 256 种可能的 灰度(0 时为黑色;255 时为白色)。垂直面(y 轴)表示应用于相应灰度值的颜色(从 0% 到 100%)的强度。例如,颜色值为 25 的 灰度像素将以这种颜色 25% 的浓淡值打印。通过调整色调曲线,可以控制添加到图像的颜色和色调的强度。

#### **保存和装入墨水**

您可以保存已调整的双色调色调曲线和墨水设置,然后将其装入以用于其他位图。

#### **指定叠印颜色的显示方式**

将图像更改为双色调时,可以指定打印图像时要叠印的颜色。叠印颜色用于在墨水重叠时保持色彩的真实性。显示图像时,每种颜色依次 应用在屏幕上,产生分层效果。

您可以查看选择用于双色调转换的颜色重叠的所有实例。与每个实例关联的是重叠所产生的颜色。还可以选择新的叠印颜色,查看其重叠 的方式。

双色调在保存到 Encapsulated PostScript (EPS)、可移植文档格式 (PDF) 和 CorelDRAW (CDR) 文件格式时,会保留它们的颜色墨水信 息。其它文件格式不支持双色调图像。

#### **将图像更改为双色调**

- **1** 单击一个位图。
- **2** 单击**位图 模式 双色调(8 位)**。
- **3** 单击**曲线**标签。
- **4** 在**类型**列表框中选择双色调类型。
- **5** 单击**类型**窗口中的墨水颜色,然后单击**编辑**。
- **6** 在**选择颜色**对话框中选择一个颜色,然后单击**确定**。 如果要调整颜色的色调曲线,请单击网格上的墨水色调曲线以添加一个节点,然后拖动该节点来调整曲线上该点的颜色百分比。
- **7** 对于要使用的每种墨水颜色,重复步骤 5 至 6。

#### **您也可以**

在网格上显示所有墨水色调曲线。 启用**全部显示**复选框。

#### **您也可以**

保存墨水设置 单击**保存**。选择用于保存文件的磁盘和文件夹,然后在**文件名 称**框中键入文件名。

指定叠印颜色的显示方式 单击**叠印**标签,然后启用**使用套印**复选框。双击要编辑的颜色, 然后选择一种新颜色。

Ū₹

通过单击**装入**,找到包含墨水设置的文件,然后双击文件名,就可以装入预设的墨水颜色。

您可以使用预览窗口上方的缩放工具放大和缩小图像,也可以使用**平移**工具平移到图像的另一个区域。

# <span id="page-705-0"></span>**将位图更改为调色板颜色模式**

调色板颜色模式也称为索引颜色模式,有时用于在 Web 上显示的图像。将图像转换为调色板颜色模式时,会给每[个像素](#page-855-0)分配一个固定的 颜色值。这些颜色值存储在简洁的颜色表中,或包含多达 256 色的调色板中。因此,调色板颜色模式的图像包含的数据比 24 位颜色模 式的图像少,文件大小也较小。对于颜色范围有限的图像,将其转换为调色板颜色模式时效果最佳。

#### **选择、编辑和保存调色板**

将图像更改为调色板颜色模式时,可以使用预定义的调色板,也可以通过替换个别颜色来自定义[调色板](#page-846-2)。

#### **保存转换设置**

在选定[调色板](#page-846-2)并设置[抵色](#page-846-3)和[范围灵敏度](#page-846-4),将图像变为调色板颜色模式的之后,可以将设置另存为转换预设,以便用于其它图像,而转换预 设可以随意添加。可以根据需要添加任意多个转换预设。

所使用的调色板被称为是已处理的调色板。可以将这类调色板保存起来以用于其他图像。

有关可用于调色板颜色模式的预定义调色板的详细信息,请参阅 [第 704 页上的"调色板类型"。](#page-705-1) 有关创建和打开自定义调色板的详 细信息,请参阅 [第 345 页上的"创建和编辑调色板"。](#page-346-0)

#### **递色**

将图像更改为调色板颜色模式时,可以使用递色来增加颜色信息。递色将像素与某些特定的颜色或相对于某种特定颜色的其他像素的值放 在一起。将一种彩色像素与另一种彩色像素关联可以创建调色板上不存在的附加颜色。

有两类递色可以使用: 顺序递色和误差扩散。顺序递色近似于使用固定点图案的颜色调和;结果纯色得到了突出,边缘变得更硬。误差扩 散以不规则的方式分散像素,使边缘和颜色更柔和。Jarvis、Stucki 和 Floyd-Steinberg 都是提供误差扩散的转换选项。

顺序递色选项比误差扩散选项(Jarvis、Stucki 和 Floyd-Steinberg)的应用速度快,但精确度较低。

#### **指定范围灵敏度颜色**

可以将图像更改为调色板颜色模式,并指定主要颜色及其范围灵敏度,使主要颜色和范围设置内的各种颜色都包括在已处理的调色板中。 还可以指定范围灵敏度的强调程度。调色板最多只有 256 色,因此强调一种主要颜色就会减少范围灵敏度以外的颜色的数目。

#### <span id="page-705-1"></span>**调色板类型**

下表概括了可用的调色板类型。

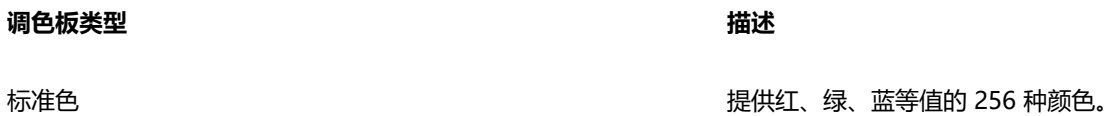

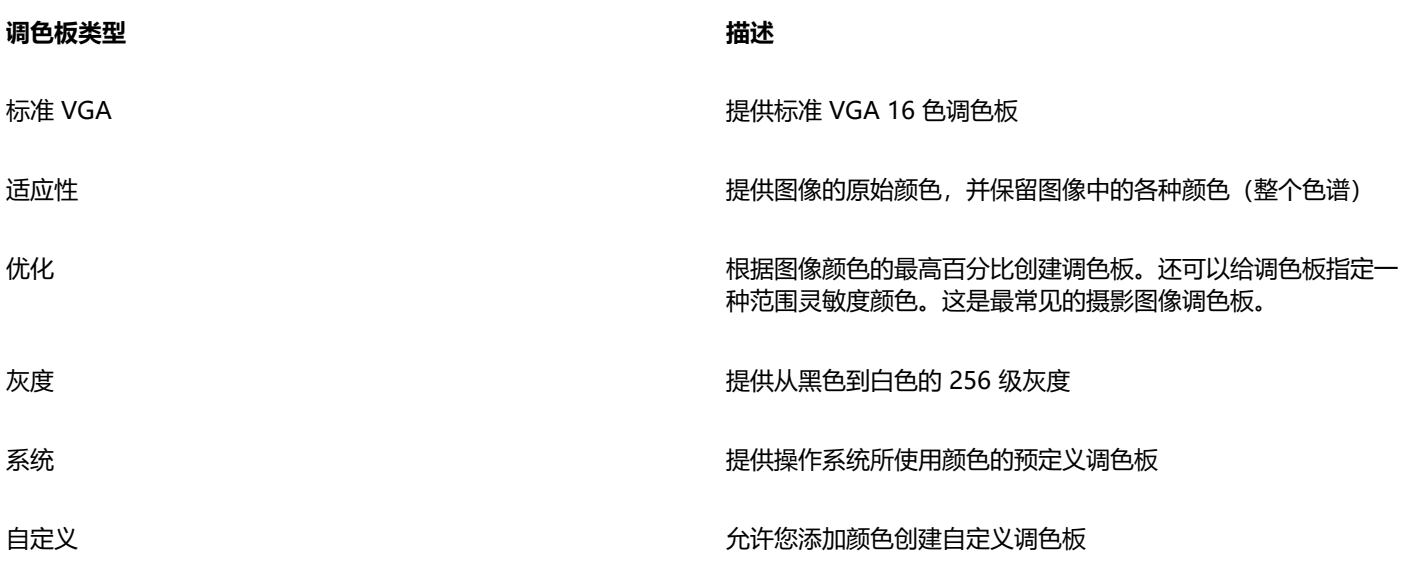

#### **将图像更改为调色板颜色模式**

- **1** 单击一个位图。
- **2** 单击**位图 模式 调色板色(8 位)**。
- **3** 单击**选项**标签。
- **4** 从**调色板**列表框中选择一种调色板类型。
- **5** 从**递色**列表框中选择一个选项。
- **6** 移动**递色强度**滑块。

如果要将转换设置另存为一种预设,请单击**添加预设**按钮,然后在**保存预设**框中键入名称。

E

在将图像更改为调色板位图或导出 GIF 或 PNG 图像时,可以选择要使用的调色板以获得更佳的色调逼真度。例如,虽然标准调色 板提供的颜色比颜色范围有限的图像所需的颜色多,但您可以选择优化的调色板来保证颜色表现的准确性。

 $\bar{C}$ 

通过单击**打开**,找到所需的调色板文件并双击文件名,可以选择自定义调色板。

通过选择**预设**列表框中的预设,可以装入预设转换设置。

#### **创建自定义的已处理调色板**

- **1** 单击一个位图。
- **2** 单击**位图 模式 调色板色(8 位)**。
- **3** 单击**已处理的调色板**标签。
- **4** 单击一种颜色,然后单击**编辑**按钮。
- **5** 在**颜色表**中指定需要的颜色,然后单击**编辑颜色**。
- **6** 编辑该颜色,然后单击**确定**。
- 7 单击**调色板另存为**按钮 cu 以保存新调色板。
- **8** 选择要用于存储调色板的文件夹。
- **9** 在**文件名**框中键入名称,然后单击**保存**。

#### **通过设置范围灵敏度来更改位图**

- 单击一个位图。
- 单击**位图 模式 调色板色(8 位)**。
- 单击**选项**标签。
- 从**调色板**列表框中选择**优化**。
- 启用**颜色范围敏感度**复选框。
- 6 单击**滴管**工具 / <del>/ /</del> / 然后单击图像中的一种颜色。
- 单击**范围敏感度**标签。
- 移动范围敏感度滑块。
	- 如果要预览调色板,请单击**已处理的调色板**标签。

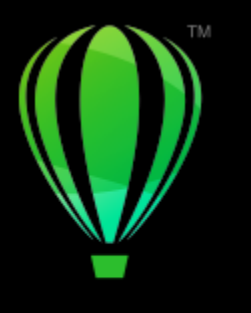

# **CorelDRAW**®

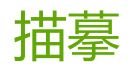

CorelDRAW 使您能够描摹位图, 从而将位图转换为可完全编辑且完全缩放的矢量图形。可以描摹插图、相片、扫描的草图或徽标, 然后 将它们轻松地融入到您的设计中。

有关矢量图形和位图之间差别的信息,请参阅[第 49 页上的"矢量图形和位图"。](#page-50-0)

本部分包含以下主题:

- [第 707 页上的"描摹位图"](#page-708-0)
- [第 710 页上的"PowerTRACE 控件"](#page-711-0)
- [第 711 页上的"预览描摹结果"](#page-712-0)
- [第 712 页上的"微调描摹结果"](#page-713-0)
- [第 714 页上的"调整描摹结果中的颜色"](#page-715-0)
- [第 716 页上的"默认描摹选项"](#page-717-0)
- [第 716 页上的"有关描摹位图的提示"](#page-717-1)

# <span id="page-708-0"></span>**描摹位图**

可以通过使用"快速描摹"命令在一个步骤中描摹[位图](#page-855-1)。此外,还可以选择合适的描摹方法和预设样式,然后使用 PowerTRACE® 控件 来预览和调整描摹结果。CorelDRAW 提供两种描摹位图的方法:中心线描摹和轮廓描摹。

#### **选择描摹方式**

中心线描摹方法使用未填充的封闭和开放曲线(笔触),适用于描摹技术图解、地图、线条画和拼版。该方法还称为"笔触描摹"。

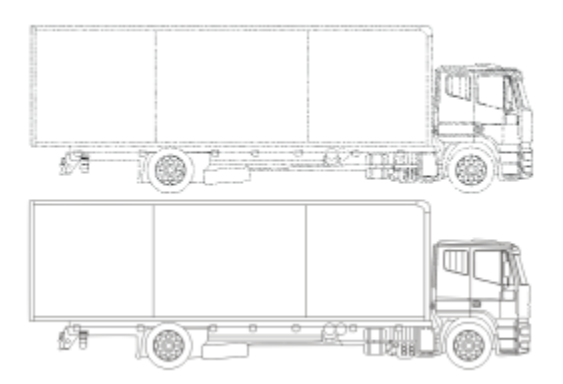

中心线描摹方法用于将原始位图(顶部)转换为矢量图形(底部)。

轮廓描摹方法使用无轮廓的曲线对象,适用于描摹剪贴画、徽标和相片图像。轮廓描摹方法还称为"填充"或"轮廓图描摹"。 **选择预设样式**

预设样式是适合您要描摹的特定位图类型(例如,线条图或高质量相片图像)的设置集合。每个描摹方式都有特定的预设样式。 中心线描摹方法提供两种预设样式:一种用于技术图解,另一种用于线条画。

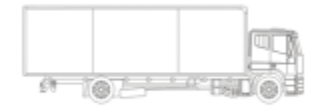

技术图解

轮廓描摹方法提供以下预设样式,适用于线条图、徽标、剪贴画和相片图像。

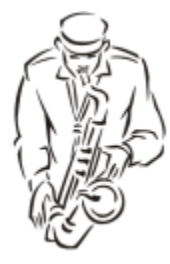

线条图 徽标

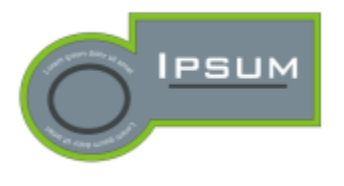

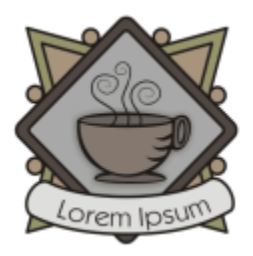

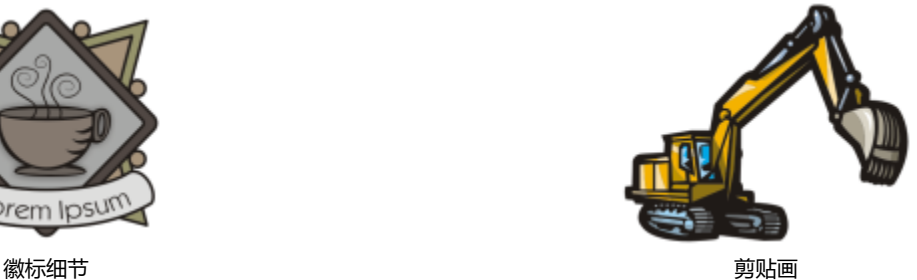

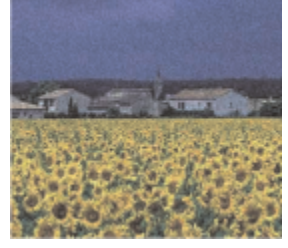

低质量图像 高质量图像 医血管性贫血 医血管炎 医血管炎 医血管炎 医心包性 医心包性 高质量图像

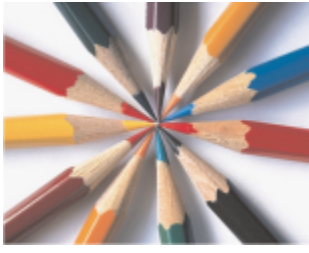

#### **调整描摹结果**

可以通过使用 **PowerTRACE** 对话框中的控件调整描摹结果。有关详细信息,请参阅[第 712 页上的"微调描摹结果"和](#page-713-0)[第 714 页](#page-715-0) [上的"调整描摹结果中的颜色"。](#page-715-0)

#### **通过使用"快速描摹"来描摹位图**

- **1** 选择一个位图。
- **2** 单击**位图 快速描摹**。

ੂ≼

还可以通过单击属性栏上的**描摹位图**按钮,然后单击**快速描摹**,一步完成描摹位图。

可以更改"快速描摹"的设置。有关详细信息,请参[阅第 716 页上的"默认描摹选项"。](#page-717-0)

#### **通过使用中心线描摹方式描摹位图**

- **1** 选择一个位图。
- 2 单击位图 ▶ 中心线描摹, 然后单击下列选项之一:
	- **技术图解** 使用很细很淡的线条描摹黑白图解
	- **线条画** 使用很粗突出的线条描摹黑白草图

如有必要,可以通过使用 对话框中的控件调整描摹结果。

Cś

还可以从属性栏上的**描摹位图**按钮访问 PowerTRACE。

#### **通过使用轮廓描摹方法描摹位图**

**1** 选择一个位图。

- **2** 单击**位图 轮廓描摹**,然后单击下列选项之一:
	- **线条图** 描摹黑白草图和图解
	- **徽标** 描摹细节和颜色都较少的简单徽标
	- **徽标细节** 描摹包含精细细节和许多颜色的徽标
	- **剪贴画** 描摹根据细节量和颜色数而不同的现成的图形
	- 低质量图像 描摹细节不足(或包括要忽略的精细细节)的相片
	- **高质量图像** 描摹高质量、超精细的相片

如有必要,可以通过使用 对话框中的控件调整描摹结果。

# <span id="page-711-0"></span>**PowerTRACE 控件**

**PowerTRACE** 对话框包含可帮助您预览并编辑描摹结果的控件。

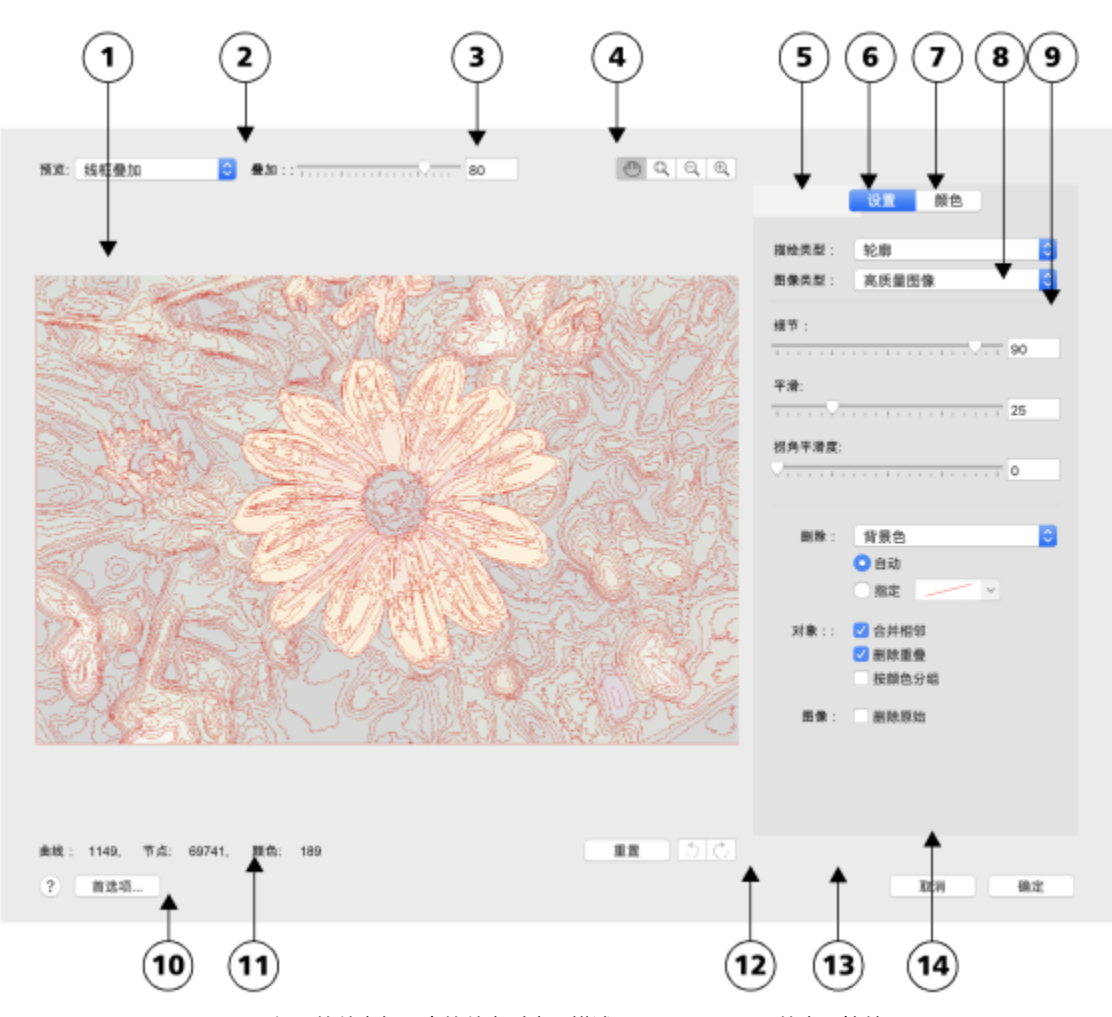

循环的数字与下表的数字对应,描述了 PowerTRACE 的主要控件。

**控件 描述**

#### 1.预览窗口 可以预览描摹结果并将其与源位图进行比较

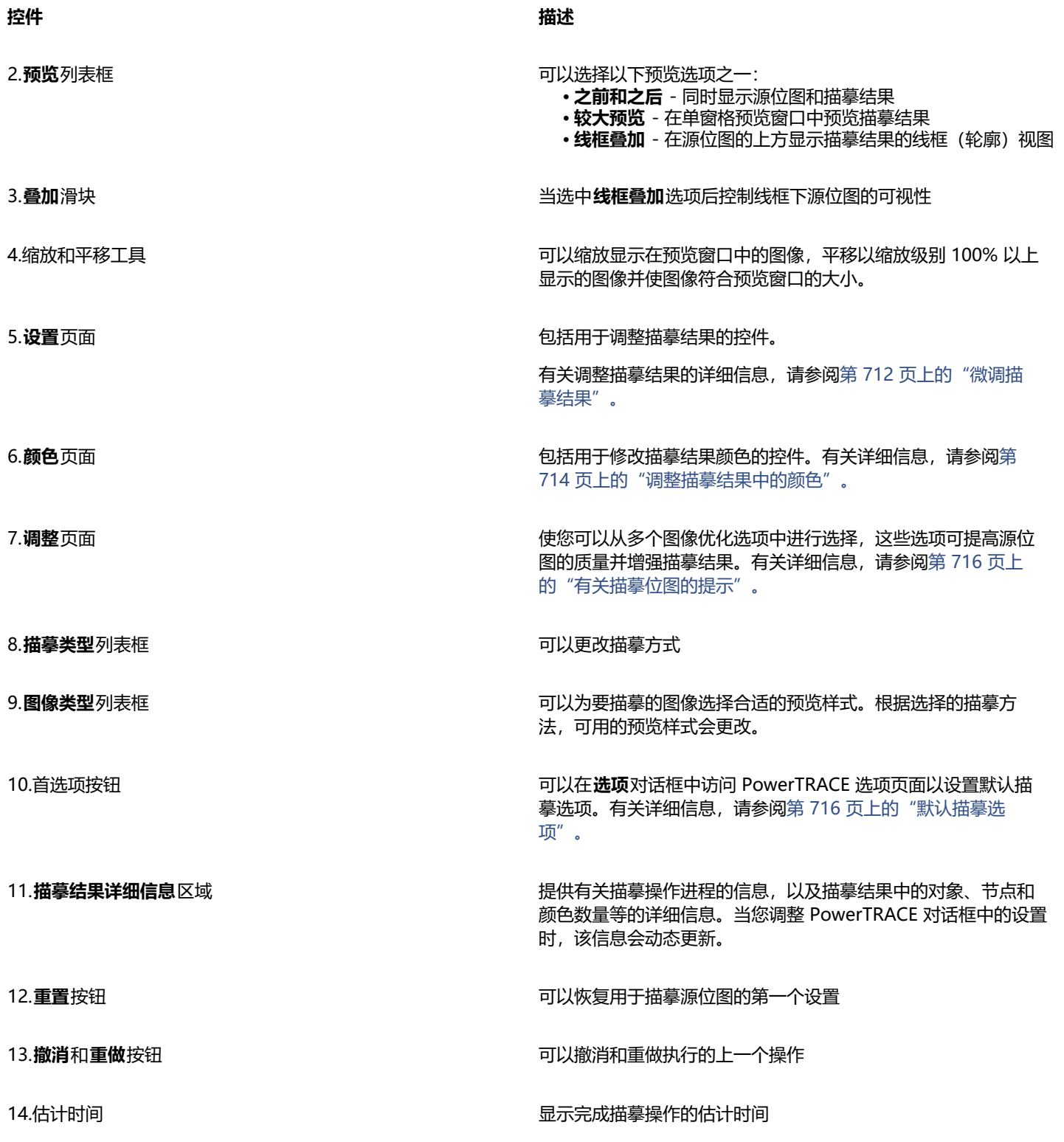

# <span id="page-712-0"></span>**预览描摹结果**

默认情况下,PowerTRACE 同时显示源位图和描摹结果。还可以在单窗格预览窗口中预览描摹结果,或者可以在源位图上方显示描摹图 形的线框(轮廓)视图。

可以缩放以便更好地查看图形,还可以进行平移,查看预览窗口之外的区域。

# **要预览描摹结果**

- 在 PowerTRACE 中,从**预览**列表框中选择以下选项之一:
	- **之前和之后** 同时显示源位图和描摹结果
	- **较大预览** 在 PowerTRACE 中显示描摹结果的预览
	- 线框叠加 在源位图的上方显示描摹结果的线框(轮廓)预览。要控制线框下的原始位图的可视性,请移动叠加滑块。

#### **您也可以**

放大或缩小 单击**放大 <sub>(+)</sub> 或缩小 (-)** 工具,然后单击预览窗口。

使图像符合预览窗口的大小 单击**按窗口大小显示** 工具。

平移图形 单击**平移**工具 ,**fff**n, 然后拖动图像。

# <span id="page-713-0"></span>**微调描摹结果**

PowerTRACE 使您可以执行以下调整来微调您的描摹结果。

#### **调整细节和平滑**

可以调整描摹结果中的细节量并平滑曲线。调整细节时,可以更改描摹结果中的对象数。如果使用轮廓描摹方式来描摹位图,调整描摹结 果也会更改颜色数。平滑度将更改描摹结果中的节点数。还可以通过设置拐角平滑度的阈值来控制描摹结果中拐角的外观。

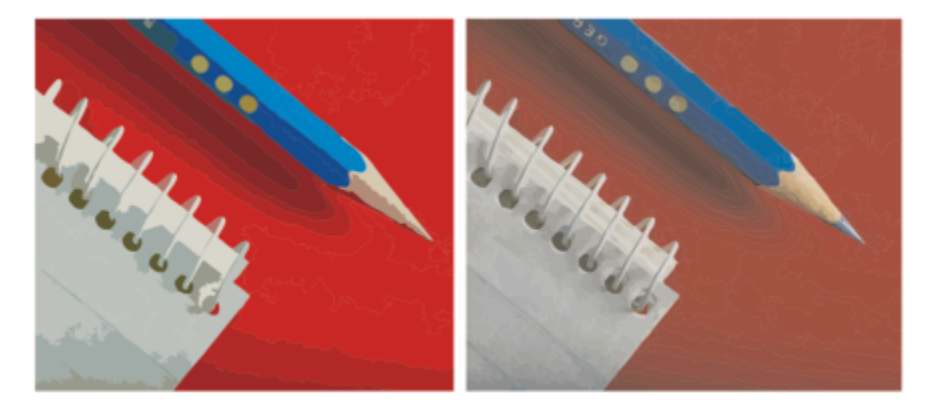

低清晰度值的轮廓描摹(左);高清晰度值的轮廓描摹(右)

#### **完成描摹**

默认情况下,描摹后将保留源位图,且描摹结果中的对象将自动分组。还可以在描摹完成后自动删除源位图。

#### **移除和保留背景**

可以选择在描摹结果中移除或保留背景。使用轮廓描摹方法,还可以指定要移除的背景颜色。如果移除了边缘周围的背景颜色,但在图像 某些区域仍可以看到某些背景颜色,则可以从整个图像中移除背景。

#### **设置其他"轮廓描摹"选项**

默认情况下,通过重叠对象从视图隐藏的对象区域会从描摹结果中移除。可以选择保留下层对象区域。该功能可用于将输出到刻字机和丝 网印刷机的描摹结果。

要减少描摹结果中的对象数,可以合并颜色相同的相邻对象。还可以将相同颜色的对象分为一组,从而可以在 CorelDRAW 中更容易地 操控它们。

#### **撤消和重做操作**

可以在 PowerTRACE 中调整设置,然后根据需要重新描摹位图,直到得出满意的结果为止。如果操作失误,可以撤消或重做某个操作, 或者还原到第一次描摹的结果。

#### <span id="page-714-0"></span>**微调描摹结果**

- **1** 选择一个位图。
- **2** 执行下列操作之一:
	- 单击**位图 ▶ 中心线描摹**, 然后单击命令。
	- 单击位图 ▶ 轮廓描摹, 然后单击命令。
- **3** 移动下列滑块之一:
	- 细节 可以控制描摹结果中保留的原始细节量。值越大,保留的细节就越多,对象和颜色的数量也就越多;值越小,某些细节就被 抛弃,对象数也就越少。
	- **平滑** 可以平滑描摹结果中的曲线及控制节点数。值越大,节点就越少,所产生的曲线与源位图中的线条就越不接近。值越小,节 点就越多,产生的描摹结果就越精确。
	- 拐角平滑度 该滑块与平滑滑块一起使用并可以控制拐角的外观。值越小, 则保留拐角外观; 值越大, 则平滑拐角。

#### **您也可以**

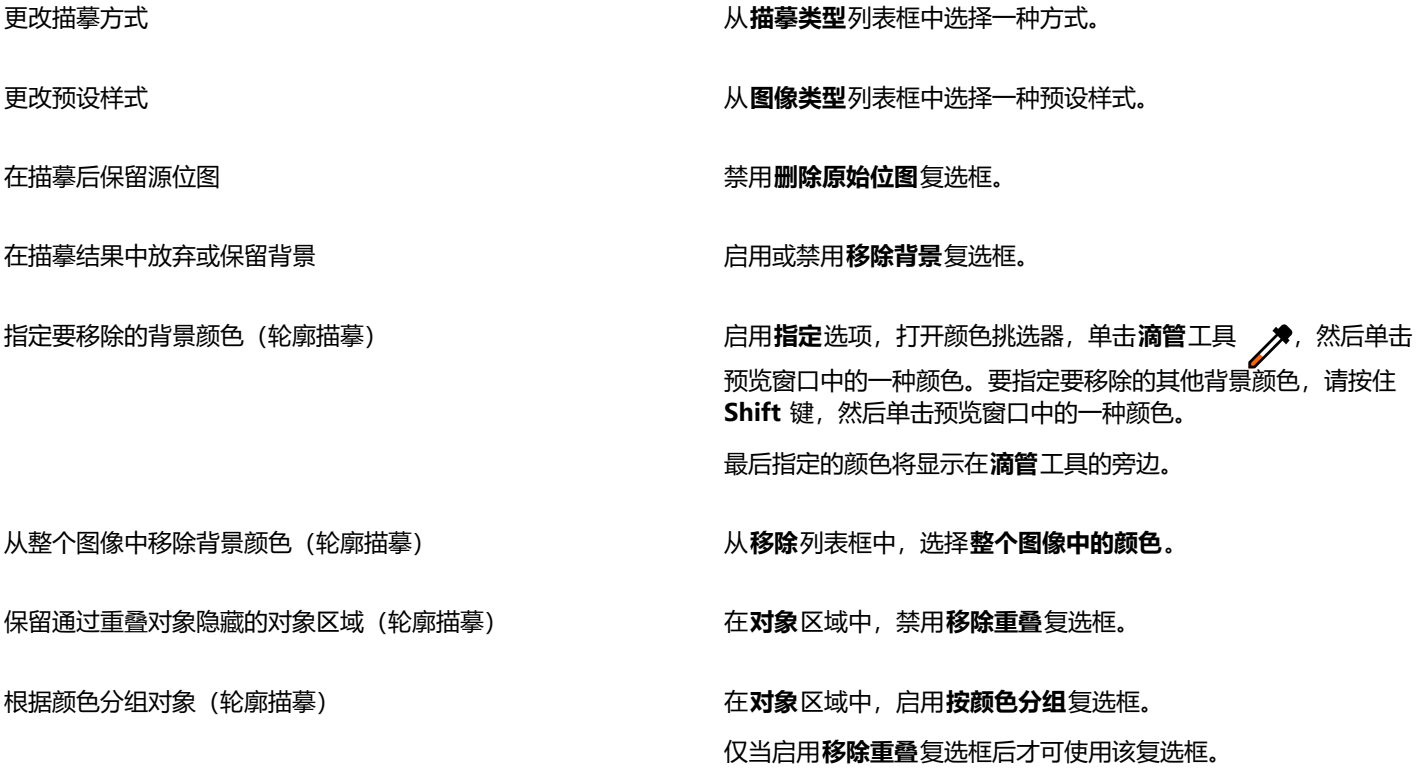

#### **您也可以**

合并颜色相同的相邻对象(轮廓描摹) 在**对象**区域中,启用**合并相邻**复选框。

撤消或重做操作 单击**撤消 ¸ <del></del>↑** 或**重做 ╭<sup>◆</sup> ,** 按钮。

还原为第一次的描摹结果 单击**重置**。

Ū₹

还可以从属性栏上的**描摹位图**展开工具栏按钮访问 PowerTRACE。

## <span id="page-715-0"></span>**调整描摹结果中的颜色**

描摹源位图时,应用程序为描摹结果生成调色板。调色板使用源位图的颜色模式(例如,RGB 或 CMYK)。调色板中的颜色数由源位图 和选定预设样式中的颜色数确定。

可以更改描摹结果的颜色模式,还可以减少描摹结果中的颜色数。

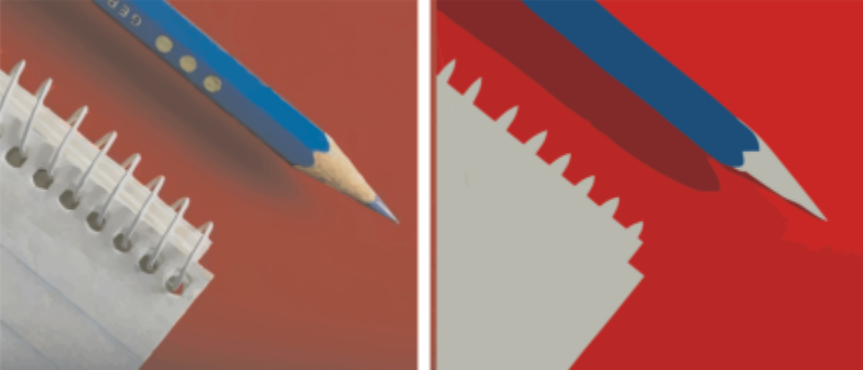

包括 152 种颜色的描摹图像(左);包括 5 种颜色的描摹图像(右)

#### **将颜色排序**

要更轻松地编辑调色板,可以通过相似性或频率将颜色排序。通过相似性排序可以根据其[色度](#page-852-2)排雨度排列颜色。在调色板上,类似色度和 亮度的颜色相邻显示。通过频率排序就是根据颜色在描摹结果中使用的次数进行排列。最常使用的颜色显示在调色板的上方。

#### **选择颜色**

可以通过在描摹结果的调色板上单击某种颜色或通过单击预览窗口中的颜色来选择颜色。还可以选择多种颜色。

#### **编辑、合并和删除颜色**

编辑颜色时, 可以从不同于调色板上其他颜色的颜色模型中选择一种颜色。例如, 如果在 RGB 描摹结果中编辑颜色, 可以将颜色更改为 专色,从而创建混合的调色板。在准备用于商业印刷的描摹结果时,此功能非常有用。

使用轮廓描摹方法,还可以合并和删除颜色。

默认情况下,合并两个或更多颜色时,求取它们颜色值的平均数,产生一种新的颜色。新的颜色将替换那些合并的颜色。但是,可以更改 默认设置将要合并的颜色替换为选中的第一个颜色。有关如何更改默认设置的信息,请参阅[第 716 页上的"默认描摹选项"。](#page-717-0)

从调色板上删除某种颜色后,删除的颜色将由调色板上下一个颜色替换。

#### **使用并创建调色板**

如果希望描摹结果中只包含特定调色板中的颜色,则可以在 PowerTRACE 中打开该调色板。描摹结果中的颜色将替换成调色板中最接近 的匹配色。

编辑描摹图形的调色板后,可以保存以创建一个自定义调色板,供以后使用。

#### **要调整描摹结果的颜色**

- **1** 选择一个位图。
- **2** 执行下列操作之一:
	- 单击**位图 中心线描摹**,然后单击命令。
	- 单击位图 ▶ 轮廓描摹, 然后单击命令。
- **3** 单击**颜色**标签,然后执行以下任务中的任一项。

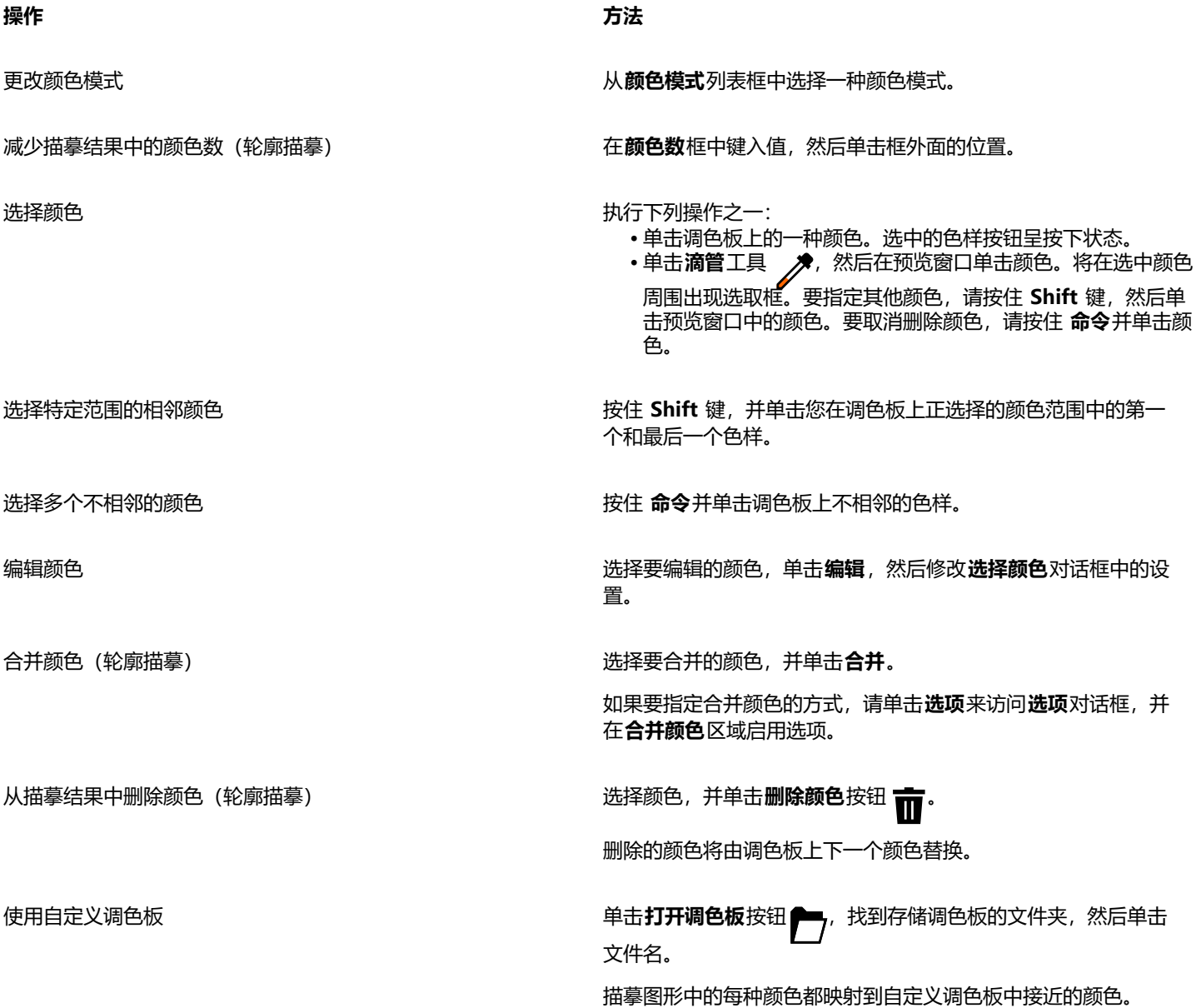

**操作 方法**

从描摹结果中编辑过的调色板创建自定义调色板 单击**保存调色板**按钮 <mark>(\_\_</mark>)。在对话框中,在 **另存为** 框中输入名 称。

E

使用中心线描摹方式时,无法减少颜色数,也无法合并颜色。

Č₹

要增加描摹结果中的颜色数,需要更改预设样式或增加细节量。有关如何更改预设样式和细节量的信息,请参[阅第 713 页上](#page-714-0) [的"微调描摹结果"。](#page-714-0)

## <span id="page-717-0"></span>**默认描摹选项**

可以启用以下任意描摹选项。

- **快速描摹方法** 可以将默认"快速描摹"设置更改为任意预设样式,或更改为最近使用的设置。
- **合并颜色** 可以选择是通过求平均值来合并描摹结果中的颜色,还是通过用选择的第一个颜色替换要合并的颜色。

#### **设置默认描摹选项**

- **1** 单击 **CorelDRAW** 菜单 **首选项 CorelDRAW**。
- **2** 单击 **PowerTRACE**。
- **3** 执行以下任务中的任一项。

**操作 方法**

选择"快速描摹"方法 从**快速描摹方法**列表框中,选择预设样式或最近使用的设置。

选择合并描摹结果中颜色的方式 在**合并颜色**区域中,启用某个选项。**平均颜色**选项将要合并的颜 色替换为其平均值的颜色。**替换为为第一个选定颜色**选项将要合 并的颜色替换为第一个选定颜色。

也可以通过单击 PowerTRACE 中的**首选项**,来访问 **PowerTRACE** 页面。

# <span id="page-717-1"></span>**有关描摹位图的提示**

以下提示可以帮助您获得高质量的描摹结果。

- 使用高质量的源位图。
- 如果图像分辨率较低,请尝试对其增加取样。单击 PowerTRACE 对话框中的**调整**选项卡,然后选择增加取样模式。根据对大量艺术 图像和照片的分析,**插图**和**真实感**两种人工智能方法使用神经网络算法来减少杂点和像素色差并保持颜色。**插图**方法具有低水平的 模糊和鲜明化技术,可产生类似卡通的效果,非常适用于徽标、绘图、插图和图形设计软件中创建的绘画等图像。**真实感**方法非常适 合调整照片大小。有关图像重新取样的详细信息,请参阅 [第 675 页上的"位图尺度和分辨率"。。](#page-676-0)根据您的系统硬件配置,使用**插 图**和**真实感**方法对图像进行增加取样可能需要数秒钟到数分钟。CorelDRAW 显示进度控件以指示完成描摹操作的估计时间。估计时 间不考虑开始描摹后可能启动的任何进程或应用程序,以及可能会影响性能的任何进程或应用程序。
- 如果源位图中使用了[递色](#page-846-3)或 JPEG 压缩,位图可能会包含额外的噪点。要从位图中移除伪影和杂点,请单击 PowerTRACE 对话框中 的**调整**选项卡,并启用**移除 JPEG 伪影**复选框。
- 使用中心线描摹方法时,要获得最佳结果,请在描摹前将位图转换为黑白颜色模式。请注意在这种情况下您不可调整细节。
- 当使用淡的线条描摹技术图解和草图时,可以通过对源位图应用**查找边缘**特殊效果来改善结果。要执行此操作,请单击**效果 轮廓图 查找边缘**。
- 对于轮廓描摹,通过更改颜色模式减少位图的颜色深度,然后调整颜色和对比度。
- 可以随时(包括在描摹过程中)通过更改 PowerTRACE 设置来调整描摹结果。
- 您可以在描摹之前使位图成形。单击工具箱中的**形状**工具 ,单击位图,拖动任何节点,直到位图成为所需的形状,然后描摹位 图。
- 如果已从描摹结果中移除重要细节,请尝试从 PowerTRACE 的**设置**页面上的**移除**列表框中选择**无**。您还可以尝试从**移除**列表框中选 择整个图像颜色,启用指定选项,并对要指定为背景色的颜色进行取样。
- 如果移除了边缘周围的背景颜色,但保留了图像区域内的背景颜色, 请从**移除**列表框中选择整**个图像中的颜色。**
- 如果丢失了过多颜色或细节,请移动**设置**页面上的**细节**滑块。
- 要保留具有精细细节和细线条并且未应用光滑处理的位图中的细节,请从**设置**页面上的**图像类型**列表框中选择**线条艺术**。
- 尝试将支持 AI 的**艺术样式**效果应用于位图(**效果 创造性 艺术样式**),然后使用 PowerTrace 对其进行向量化。有关这些效果的 详细信息,请参阅 [第 442 页上的"艺术样式"。](#page-443-0)
# **CorelDRAW**

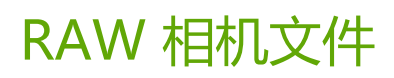

#### 可以在 CorelDRAW。

#### 本部分包含以下主题:

- [第 719 页上的"使用 RAW 相机文件"](#page-720-0)
- 第 720 页上的 "在 CorelDRAW 中导入 RAW 相机文件"
- [第 722 页上的"调整 RAW 相机文件的颜色和色调"](#page-723-0)
- [第 724 页上的"锐化 RAW 相机文件并减少噪点"](#page-725-0)
- [第 725 页上的"预览 RAW 相机文件和获取图像信息"](#page-726-0)

您也可以下载 AfterShot 3 HDR 以编辑和处理 RAW 相机文件。有关详细信息,请参阅第 97 页上的 "AfterShot 3 HDR"。

# <span id="page-720-0"></span>**使用 RAW 相机文件**

原始相机文件包含由数码相机的图像传感器捕获的图片数据。将这些文件称为原始文件是由于与 JPEG 和 TIFF 文件不同,它们在相机内 进行的处理最少,需要编辑,并可以用图像编辑应用程序打印。

用原始相机文件,可以控制图像数据的处理,而不是使用相机进行自动颜色调整和转换。可以调整原始图像的白平衡、色调范围、对比 度、颜色饱和度和锐度,而不影响任何图像质量。此外,可以随时重新处理原始图像以获得所需的结果。从此意义上来说,可以将原始相 机文件比作已曝光但未显影的胶片。

要利用 RAW 相机文件,需要设置相机以将文件保存为其自身的 RAW 文件格式。使用 CorelDRAW 可以从支持的相机模型导入原始相 机文件。使用 受支持的相机型号包括:

- Canon EOS-1D X、Canon EOS 650D、Canon 5D Mark III、Canon G1-X、Canon ID-X、Canon EOS 6D、Canon A3300、Canon EOS C500 和 Canon EOS SX50
- Casio EX-ZR100
- Fuji X-Pro1、Fuji X-S1、Fuji XS50、Fuji X20、Fuji X100S、Fuji SL1000、Fuji X-E1 和 Fuji XF1
- Olympus XZ-10
- Pentax  $K-5$  II (s)
- Samsung EX2F、Samsung NX300、Samsung NX1000 和 Samsung NX20
- Sigma SD1、Sigma SD15、Sigma DP 相机
- Sony RX100

此外,现在还支持 Adobe 的有损压缩数字负片 (DNG) 文件格式和 Imacon Flexframe 3f 格式。

有关受支持的相机的详细信息,请访问 [Corel 知识库。](https://support.corel.com)

# <span id="page-721-0"></span>**在 CorelDRAW 中导入 RAW 相机文件**

在 CorelDRAW 中打开单个或多个 RAW 相机文件时, 它们首先会在"Camera RAW 实验室"中显示。可以使用"Camera RAW 实验 室"中的控件来调整原始相机图像的颜色和色调。如果对文件的调整满意,可以将相同的调整应用到剩余的文件。

在处理原始相机文件后,可以使用 CorelDRAW 中获取的工具和效果来进一步编辑这些文件。然后可以将原始相机文件保存为 TIFF 文件 或 JPEG 文件, 或者可以将其保存为 CorelDRAW 支持的任何其他文件格式。

请注意,不能将原始相机文件保存为 CorelDRAW 中的原始相机文件格式。除非将文件保存为支持的文件格式,否则在"Camera RAW 实验室"中对原始相机文件所做的任何更改都将丢失。

#### **处理原始相机文件**

"Camera RAW 实验室"包括以逻辑顺序组织的控件,用于对原始相机图像进行颜色校正和其他调整。建议您从**颜色**页面顶部开始向 下进行工作。完成校正图像的颜色和色调后,则可以将其锐化,并通过使用**细节**页面上的控件来移除噪点。有关**颜色**页面上的设置的信 息,请参阅[第 722 页上的"调整 RAW 相机文件的颜色和色调"。有](#page-723-0)关"细节"页面上的设置的信息,请参阅[第 724 页上的"锐](#page-725-0) [化 RAW 相机文件并减少噪点"。](#page-725-0)

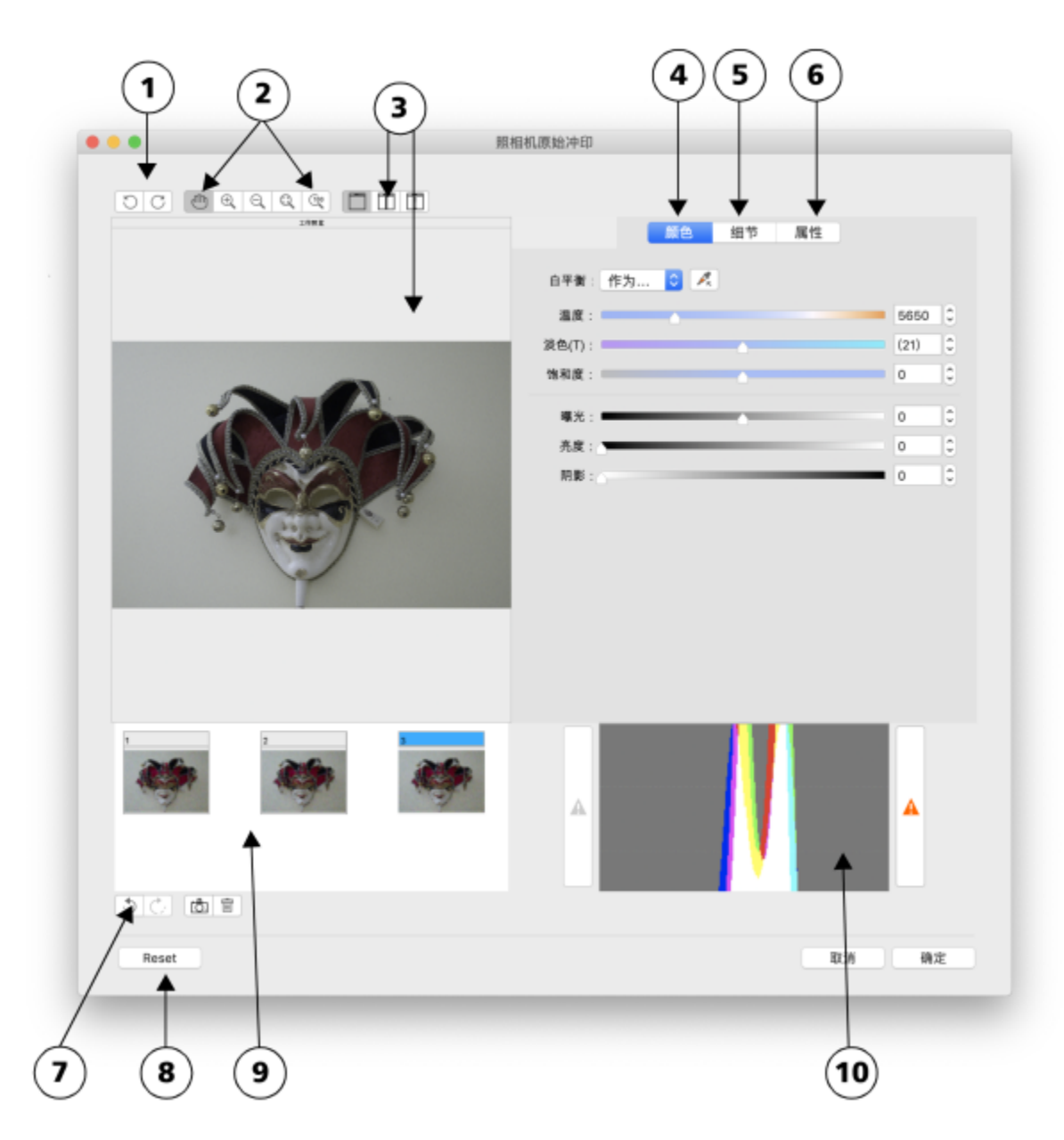

Camera RAW 实验室:画圈的数字与下表中的数字(对实验室的主要组件进行了描述)相对应。

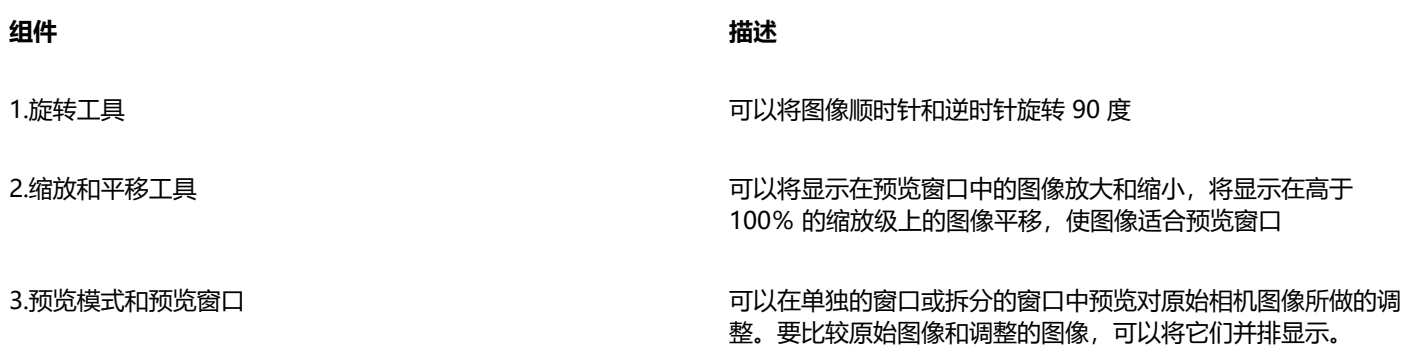

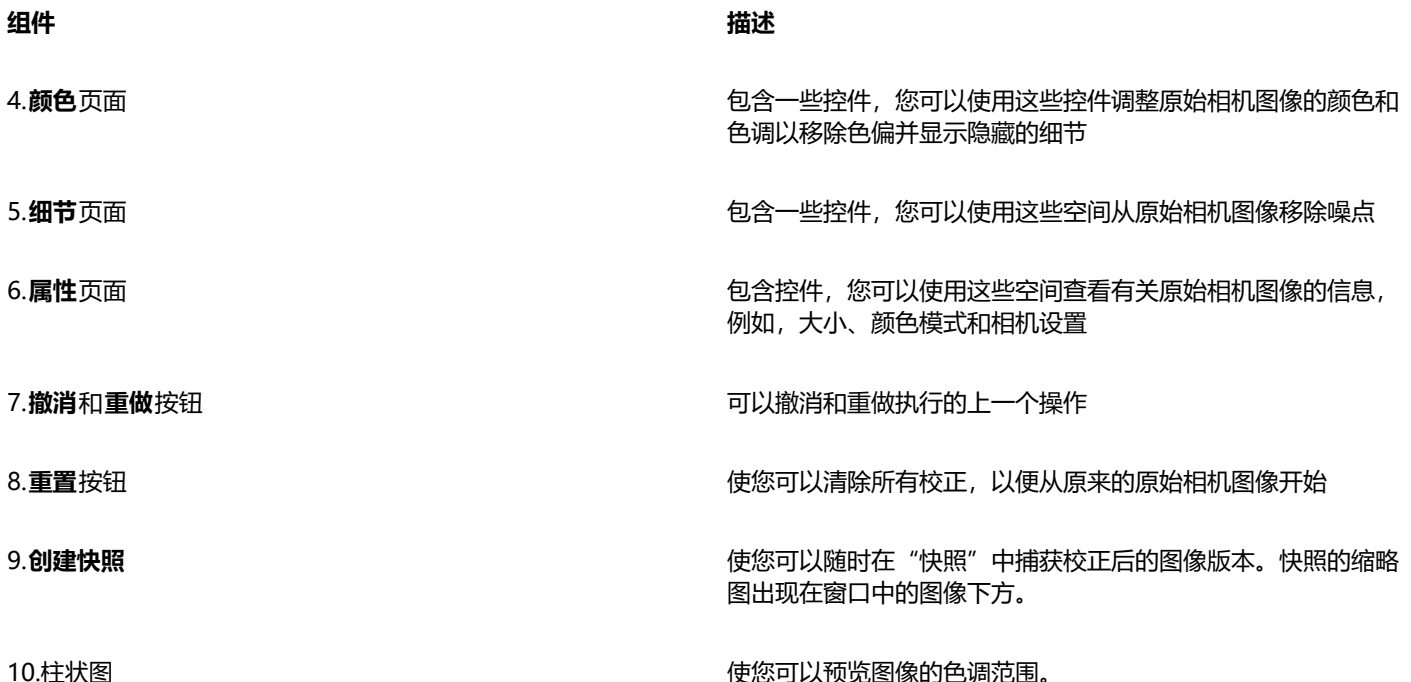

#### **导入 RAW 相机文件**

- **1** 单击**文件 放置**。
- **2** 选择要导入的一个或多个 RAW 相机文件,然后单击**放置**。
- **3** 在**照相机原始冲印**中,调整 RAW 相机图像的色彩和色调。如果需要,也可以锐化图像和减少噪点数量。 如果选择了多个 RAW 相机文件,并且要对所有这些文件应用相同的调整,请启用**应用到所有剩余的文件**复选框。

 $\bar{\mathbb{R}}$ 

可以通过单击**向左旋转**按钮 ╭⌒或**向右旋转**按钮 ┌ヽ 来旋转图像。

# <span id="page-723-0"></span>**调整 RAW 相机文件的颜色和色调**

可以通过使用以下设置调整图像的颜色和色调。

#### **颜色深度**

颜色深度是指一个图像中能够包含的颜色数量。使用原始相机文件的优势之一是,它们包含的颜色比保存为 JPEG 文件或 TIFF 文件的相 片包含的颜色多。更多的颜色可以更加轻松地精确再现颜色、显示阴影中的细节以及调整亮度级别。

通过"Camera RAW 实验室"可以将原始相机文件处理为 48 位图像或 24 位图像。48 位图像提供更加精确的颜色表达,并且可以防止 在修描过程中影响图像质量。请注意,在 CorelDRAW 中可用的一些特殊效果不能应用到 48 位图像。

#### **白平衡**

白平衡是从图像移除不自然的色偏的过程,这样可使图像颜色与真实生活中显示得一样。白平衡考虑到拍照时的照明条件并设置颜色平衡 以产生真实的图像颜色。

默认情况下,将原始相机文件放入 CorelDRAW 时,它将反映白平衡的相机设置。该设置作为**白平衡**列表框中的预设**作为相片**出现。如 果对该设置不满意,可以通过选择预设**自动**来自动调整白平衡。还可以应用以下任一预设操作:**日光**、**多云**、**底纹**、**白炽灯**、**荧光灯**或**闪 光灯**。这些预设可以使您模拟不同的照明条件。

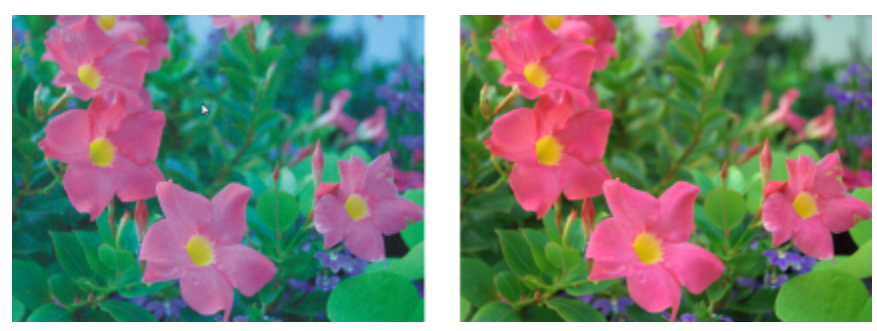

具有不正确的白平衡(左侧)的原始相机图像;具有调整的白平衡(右侧)的相同图像

此外,可以根据在预览窗口中采样的白点或灰点使用**滴管**工具来自动调整图像中的对比度。

如果**白平衡**选项没有产生所需的结果,可以使用以下控件来移除色偏:

- **温度**滑块 允许您通过调整图像中颜色的温度来补偿拍摄相片时的照明条件。例如,要校正黄色色偏(由于在室内拍摄相片时,白炽 照明昏暗所致),可以向左侧移动滑块。反之,要校正蓝色色偏(由于照明条件较强所致),可以向右移动滑块。
- **淡色**滑块 允许您通过调整图像中的绿色或品红色来校正颜色转换。可通过将滑块向右侧移动来添加绿色;可通过将滑块向左侧移动 来添加品红色。使用**温度**滑块后,可以移动**淡色**滑块对图像进行微调。

#### **色调调整**

可使用以下控件来调整原始相机文件的色调。

- **饱和度**滑块 允许您调整颜色的鲜明程度。例如,通过将该滑块向右侧移动,可以提高图像中蓝天的鲜明程度。通过将该滑块向左侧 移动,可以降低颜色的鲜明程度。
- **曝光**滑块 可以补偿拍摄相片时的照明条件。曝光是允许落在数码相机的图像传感器上的光的量。曝光值较高将导致区域内完全是白 色的(无细节);值较低将导致阴影增多。曝光值 (EV) 范围为 -3.0 到 + 3.0。
- **亮度**滑块 允许您使整个图像变亮或变暗。如果想要仅将图像最暗区域变暗,则必须使用**阴影**滑块。
- **阴影**滑块 允许您调整图像中最暗区域的亮度,而不影响其余较亮的区域。例如,拍摄照片时相片主题后面的亮光(逆光)可能会导 致该主题显示在阴影中。可通过向右侧移动**阴影**滑块来使暗色区域更暗并显示更多细节,从而校正相片。

#### **使用柱状图**

讲行调整时,可以在柱状图上查看图像的色调范围以检查任何阴影的裁剪区域或高光区域。裁剪是将图像像素切换为白色(高光裁剪)或 黑色(阴影裁剪)。裁剪过的高光区域将完全显示为白色并且不包含细节;裁剪过的阴影区域则完全显示为黑色并且不包含细节。

如果图像包含阴影裁剪,那么柱状图左侧的按钮将显示警告。如果图像包含高光裁剪,那么柱状图右侧的按钮将显示警告。也可以选择将 递减应用到预览窗口中的裁剪的区域。

#### **调整原始相机文件的颜色和色调**

- **1** 单击**文件 放置**。
- **2** 选择要导入的一个或多个 RAW 相机文件,然后单击**放置**。
- **3** 要移除色偏,请从**白平衡**列表框中选择**自动**选项。 如果对结果不满意,可以通过使用**滴管**工具 ◆ 在图像中采样白色或灰色, 来将白点设置得更加精确。
- **4** 执行下表的一个或多个任务。

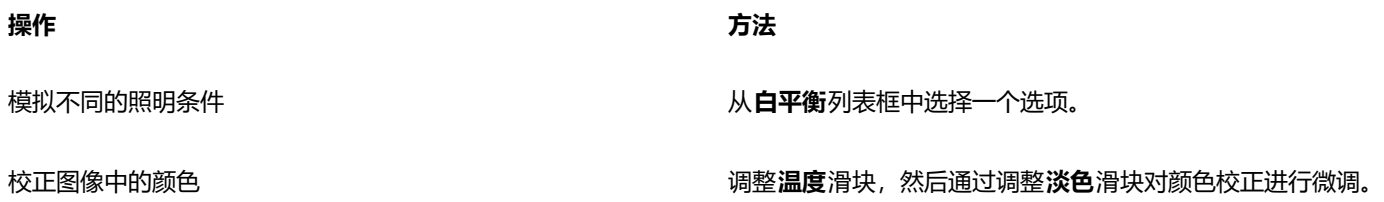

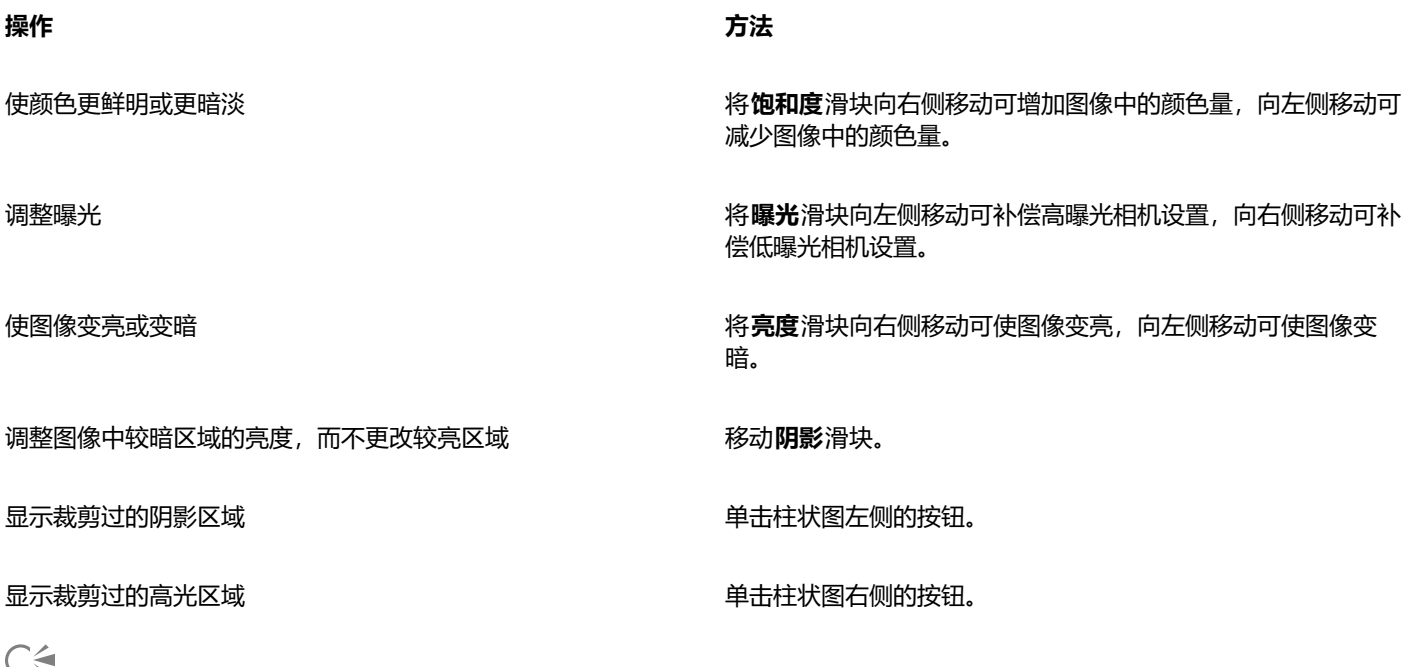

```
言<sub>人</sub>
```
通过单击**创建快照**按钮,可以捕获当前图像版本。快照的缩略图出现在图像下方的窗口中。每个快照按顺序进行编号,而且可通 过单击快照标题栏右上角的"关闭"按钮来删除。

要一次将颜色或色调设置更改一个增量,可以在滑块右侧的框中单击,然后按**向上**箭头键或**向下**箭头键。

通过单击**撤消**按钮或**重做**按钮,可以撤消或重做上次进行的校正。要撤消所有校正,请单击**重置为原始值**。

# <span id="page-725-0"></span>**锐化 RAW 相机文件并减少噪点**

可以锐化原始相机文件以增强图像的边界。

原始相机文件可能包含亮度(灰度)和颜色(色度)噪点,在图像的较暗区域特别明显。亮度噪点以"白雪"效果出现;颜色噪点则以图 像区域分散的不同颜色的随机像素出现。可以在原始相机文件中减少噪点来改善图像质量。

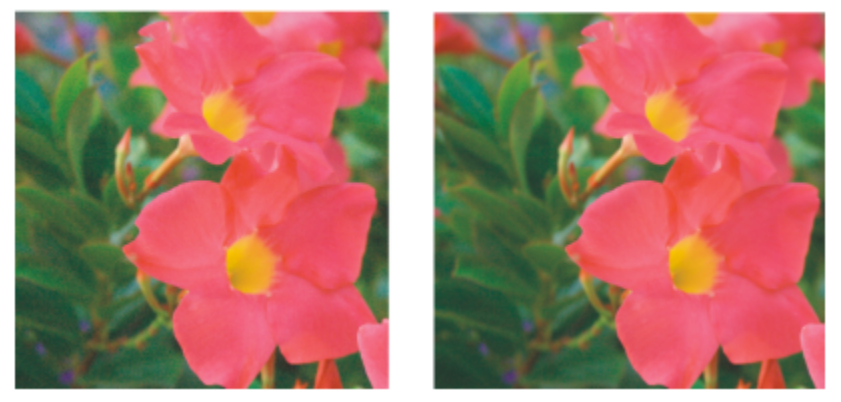

在原始相机图像中减少噪点的数量之前(左侧)和之后(右侧)

#### **锐化原始相机文件**

- **1** 单击**文件 放置**。
- **2** 选择要导入的一个或多个 RAW 相机文件,然后单击**放置**。
- **3** 在**照相机原始冲印**中,单击**细节**标签。

**4** 移动**锐度**滑块以增强在图像中的边界。

#### **在原始相机文件中减少噪点**

- **1** 在**照相机原始冲印**中,单击**细节**标签。
- **2** 向右移动下列任一滑块:
	- **亮度噪点** 可以减少亮度噪点的数量
	- **颜色噪点** 可以减少颜色噪点的数量。请注意,较高的设置可能会降低图像的颜色精确度。
- $\subseteq\leq$

同时调整**亮度噪点**和**颜色噪点**设置可产生更好的结果。

### <span id="page-726-0"></span>**预览 RAW 相机文件和获取图像信息**

通过各种方式预览原始相机文件,可以评估所做的颜色和色调调整。例如,可以旋转图像、平移至新的区域、放大或缩小并选择在预览窗 口中显示处理后的图像的方式。

可以获取有关原始相机文件的颜色模式、大小和分辨率的信息。此外,可以获取有关在拍摄相片时使用的相机和相机设置的信息。

#### **预览原始相机文件**

- **1** 单击**文件 放置**。
- **2** 选择要导入的一个或多个 RAW 相机文件,然后单击**放置**。
- 3 在**照相机原始冲印**中,执行下表中的任务。

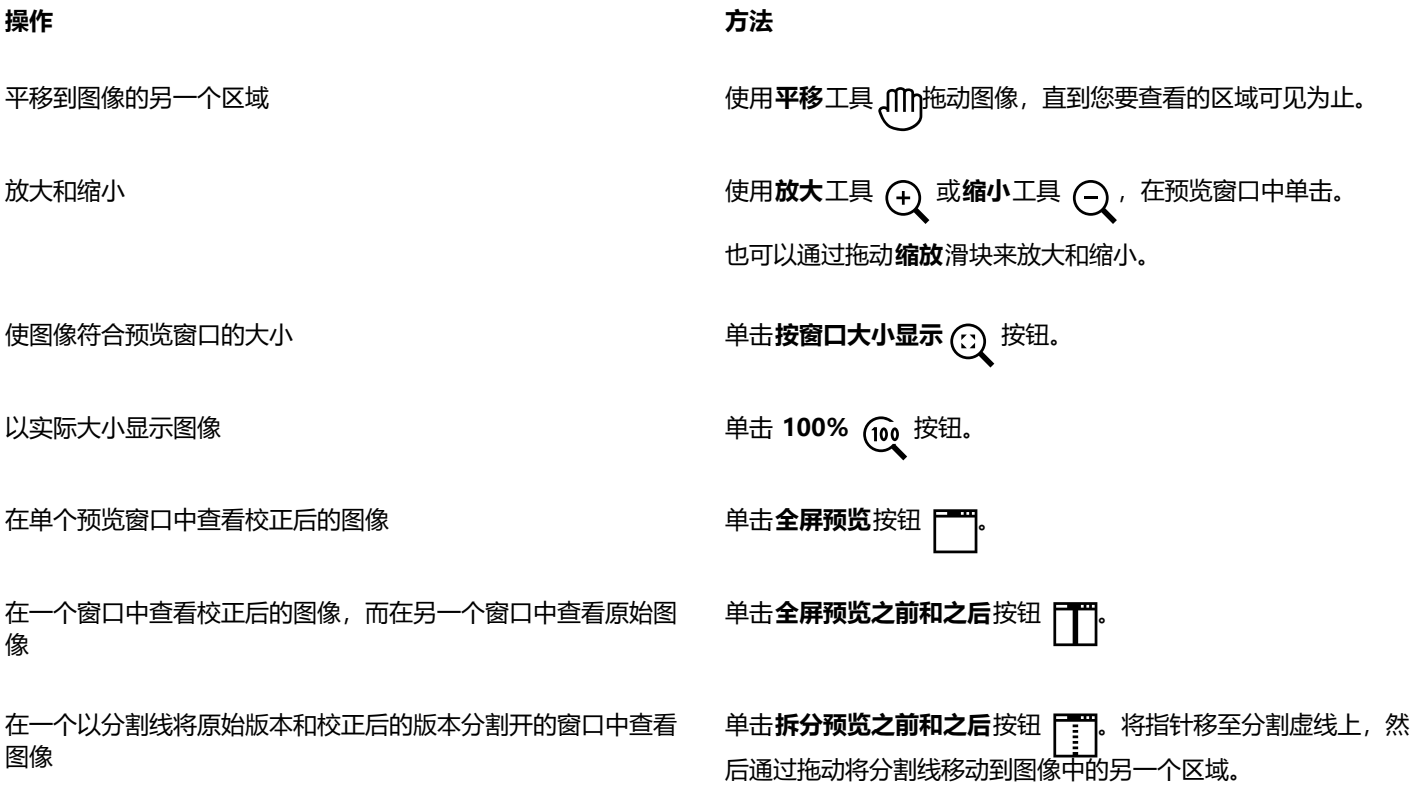

#### **获取有关原始相机文件的信息**

• 在**照相机原始冲印**中,单击属性标签,查看可用于选定 RAW 相机文件的任何属性,如色彩空间、相机制造商和型号、焦距、曝光时 间和 ISO 速度等级。

# 打印

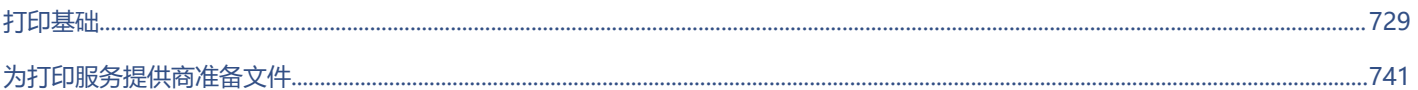

# **CorelDRAW**

<span id="page-730-0"></span>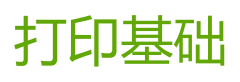

CorelDRAW 提供了大量用于打印作品的选项。

#### 本部分包含以下主题:

- [第 729 页上的"打印作品"](#page-730-1)
- [第 730 页上的"设计打印作业的布局"](#page-731-0)
- [第 731 页上的"预览打印作业"](#page-732-0)
- [第 731 页上的"打印样式"](#page-732-1)
- [第 732 页上的"微调打印作业"](#page-733-0)
- [第 733 页上的"精确打印颜色"](#page-734-0)
- [第 735 页上的"打印到 PostScript 打印机"](#page-736-0)
- [第 737 页上的"合并打印"](#page-738-0)
- [第 739 页上的"印前检查摘要"](#page-740-0)

# <span id="page-730-1"></span>**打印作品**

使用 CorelDRAW, 可以打印同一绘图的一份或多份副本。您也可以指定页面类型和您想要打印的页面范围。 打印绘图前,可以指定打印机属性,包括纸张大小和设备选项。例如,您可以指定打印机功能,如双面装订。

#### **设置打印机属性**

- **1** 单击**文件 打印**。
- **2** 单击**常规**标签。
- **3** 从**打印机**列表框中选择一台打印机。
- 4 单击打印机首选项按钮 <>
- **5** 在对话框中设置任意属性。

#### **打印作品**

- **1** 单击**文件 打印**。
- **2** 单击**常规**标签。
- **3** 从**打印机**列表框中选择一台打印机。
- **4** 从**方向**列表框中选择一个页面尺寸和方向选项。
- **5** 在**份数**框中键入一个值。 **如果要将副本进行分页,则请启用分页复选框。**
- **6** 在**打印**区域中,启用下列选项之一:
	- **所有页面** 打印活动绘图
	- **当前页** 打印活动页面
	- **页** 打印指定页

• **选定内容** - 打印选定的对象

**如果您启用了页面选项,您可以选择打印特定页面范围、只打印偶数页面或/和奇数页面。**

#### **您也可以**

自动匹配打印机方向和文档方向 从**方向**列表框中选择**匹配方向**。

应用打印机的默认页面尺寸 从**方向**列表框中选择**使用打印机默认**。

E

打印选定内容之前必须选择对象。

# <span id="page-731-0"></span>**设计打印作业的布局**

通过指定大小、位置和比例,可以设计打印作业的布局。平铺打印作业会将每页的各个部分打印在单独的纸张上,然后可以将这些纸张合 并为一张。例如,您可以平铺一项比打印机纸张大的打印作业。

#### **指定打印作业的大小和位置**

- **1** 单击**文件 打印**。
- **2** 单击**布局**标签。
- **3** 在**大小**区域中,启用下列选项之一:
	- **与文档中相同** 保持图像大小与其在文档中相同
	- **调整到页面大小** 调整打印作业的大小和位置,以适合打印页面
	- **将作品重定位到** 可以通过从列表框中选择一个位置来重定位打印作业

昏

启用**将作品重定位到**选项使您可以在对应的框中指定大小、位置和比例。

Č₹

您也可以从**版面布局**列表框中选择一种版面布局,如 **2 x 2 (4-up)** 或 **2 x 3 (6-up)**。有关详细信息,请参阅 [第 742 页上](#page-743-0) [的"版面布局"。](#page-743-0)

#### **平铺打印作业**

- **1** 单击**文件 打印**。
- **2** 单击**布局**标签。
- **3** 启用**平铺页**复选框。
- **4** 在下列各框中键入值:
- **平铺重叠** 允许您指定要重叠平铺的数量
- **页宽 %** 允许您指定平铺要占用的页宽的百分比

# Cś

您可以通过启用**包含平铺标记**复选框来包含平铺对齐标记。

### <span id="page-732-0"></span>**预览打印作业**

可以预览作品,显示打印作业在纸张上显示的位置和大小。要详细查看,可以[缩放](#page-853-0)一个区域。可以查看打印时单个分色的显示方式。

打印作品前,可以查看打印作业的问题摘要,以便发现潜在的打印问题。例如,可以检查当前打印作业,以便发现打印错误、可能出现的 打印问题以及解决问题的建议。

#### **预览打印作业**

• 单击**文件 版面布局**。

C

通过单击文件 ▶ 打印, 可以快速预览打印对话框中的打印作业。

#### **放大预览页面**

- **1** 单击**文件 版面布局**。
- **2** 单击预览窗口下方的**缩放**工具,然后[圈选一](#page-852-0)个区域。

#### **预览分色**

- **1** 单击**文件 打印**。
- **2** 单击**颜色**选项卡。
- **3** 启用**分色**选项。
- **4** 单击**分色**标签。

#### <span id="page-732-2"></span>**查看打印作业的问题摘要**

- **1** 单击**文件 打印**。
- **2** 单击**印前检查**标签。

**如果没有出现任何打印作业问题,标签名称会显示为无问题。如果有问题,标签名称会显示找到的问题数量。**

如果要通过印前检查排除某些问题,请单击设置按钮 +, 双击打印, 然后禁用希望忽略的问题所对应的任何复选框。

Ū₹

通过从**印前检查**列表框中选择**将当前设置另存为样式**,并在**印前检查样式另存为**框中键入一个名称,可以保存设置。

# <span id="page-732-1"></span>**打印样式**

一种打印样式就是一系列保存的打印选项。每种打印样式都是一个单独的文件。这样,就可以将打印样式从一台计算机移动到另一台计算 机、备份打印样式以及把文档特定样式作为文档文件保存在同一目录中。

可以选择现有的打印样式,创建新的打印样式,或者编辑打印样式并保存更改。还可以删除打印样式。

#### **选择打印样式**

- **1** 单击**文件 打印**。
- **2** 单击**常规**标签。
- **3** 从**打印样式**列表框中的下列选项中选择一项:
	- **· CorelDRAW 默认值**
	- **· 浏览**

#### **创建打印样式**

- **1** 单击**文件 打印**。
- **2** 单击**常规**标签。
- **3** 设置任意打印选项。
- **4** 从**打印样式**列表框中选择**将当前设置另存为样式**。
- **5** 选择要保存打印样式的文件夹。
- **6** 在**另存为**框中键入样式的名称。

 $\subseteq\leq$ 

也可以通过单击文件 ▶ 打印预览, 然后单击打印样式另存为 ——按钮来保存打印样式。

#### **编辑打印样式**

- **1** 单击**文件 打印**。
- **2** 从**打印样式**列表框中选择一种打印样式。
- **3** 修改任意打印选项。
- **4** 从**打印样式**列表框中选择**将当前设置另存为样式**。
- **5** 选择存储该打印样式的文件夹。
- **6** 单击文件名。
- **7** 单击**保存**。

E

应该把修改过的设置另存为一种打印类型,或者在取消前应用这些更改;否则将丢失所有修改过的设置。

#### **删除打印样式**

- **1** 单击**文件 打印**。
- **2** 选择一种打印样式。
- **3** 从**打印样式**列表框中选择**删除样式**。

# <span id="page-733-0"></span>**微调打印作业**

如果打印设备在处理大[位图](#page-855-0)方面有困难,可以通过设置输出阈值,将位图分成若干较小的、更便于管理的像素块。如果打印设备打印像素 块时出现任何线条,可以设置一个重叠值来产生无缝图像。

有时候在打印复杂文件时可能会遇到问题。要打印复杂文件,您可能需要花相当多的时间修复和校正文件。另一个选择是将页面转换为位 图,该过程也称为光栅化,这样您就可以更加轻松地打印复杂文件了。

要减小文件大小,可以缩减位图取样。由于位图是由[像素](#page-855-1)组成的,所以当缩减位图像素采样时,每个线条的像素数将减少,从而减小了文 件大小。

#### **选择阈值和像素块重叠**

- **1** 单击 **CorelDRAW** 菜单  **首选项 全局**。
- **2** 单击**打印**。
- **3** 在**特殊设置**区域中,从以下列表框中选择值:
	- **· 位图输出阈值 (K)**
	- **· 位图像素块重叠**

#### **打印为位图**

- **1** 单击**文件 打印**。
- **2** 在**常规**选项卡中启用**打印为位图**复选框,然后在 **dpi** 框中输入一个数值来设[置分辨率](#page-847-0)。

#### **缩减位图取样**

- **1** 单击**文件 打印**。
- **2** 单击**印前**标签。
- **3** 在**位图缩减取样**区域启用下列复选框之一,并在相应的框中键入一个值:
	- **· 颜色和灰度**
	- **· 单色**

Eŕ

只有当位图[的分辨率](#page-855-0)高于**位图缩减取样**区域中指定的分辨率时,缩减[位图取](#page-847-0)样才对位图有效。

#### <span id="page-734-0"></span>**精确打印颜色**

CorelDRAW 允许您在打印时管理颜色,从而确保精确的颜色再现。您可以打印应用了文档颜色设置的文档或选择只应用于打印的其他颜 色设置。您也可以使用先前在**颜色校样**检查器中指定的颜色校样设置打印文档。

此外,您可以选择一种匹配类型来在打印时有效地解析色谱外颜色。您选择的匹配类型取决于文档的图形内容。

有关颜色管理的详细信息,请参阅 [第 402 页上的"管理打印颜色"。](#page-403-0)

#### **GDI 打印机注释**

GDI 打印机只支持两种颜色空间: RGB 和灰度。如果您的文档包含多个颜色空间中的颜色, 例如 RGB、CMYK 和专色, 您必须在打印之 前将所有颜色转换为 RGB 或灰度。

Eŕ

您可以单击**文件 打印**,然后从**打印机**列表框中选择一个打印机来确定打印机是否为 GDI 打印机。如果对话框上方没有出 现**PostScript**标签,所选的打印机就是 GDI 打印机。

以下表格描述了打印到 GDI 打印机时管理颜色的不同方式

**如何 在"打印"对话框中**

打印文档并保留 RGB 或灰度颜色 单击**颜色**标签,然后从**输出颜色**列表框中选择合适的颜色模式。

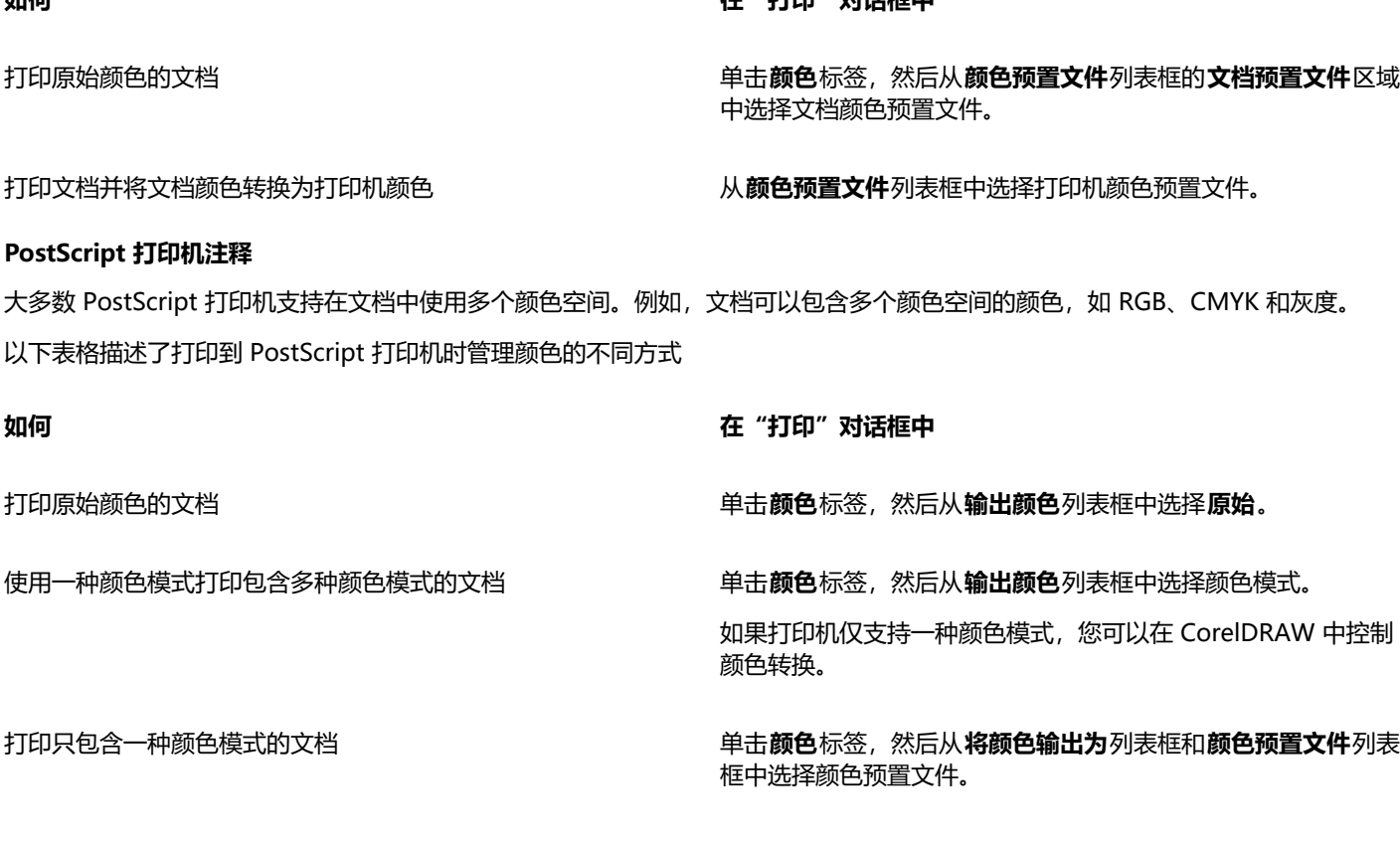

#### **指定打印的颜色设置**

- **1** 单击**文件 打印**。
- **2** 单击**颜色**选项卡。
- **3** 启用**文档颜色**选项。 **如果您选择了 PostScript 打印机,则可以从颜色转换列表框中选择以下选项之一:**

**如何 在"打印"对话框中**

- CorelDRAW 让应用程序执行颜色转换
- (选择的打印机)- 让所选的打印机执行颜色转换(此选项仅适用于 PostScript 打印机。)
- **4** 从**输出颜色**列表框中选择一种颜色模型。 **这允许您在打印时将所有文档颜色合并为一种特定的颜色模式。**

#### **您也可以**

将专色转换为印刷色 启用**将专色转换为**复选框。

如果您从**输出颜色**列表框中选择了**原始**,则需要从列表框中选择 一种颜色模式。

打印到特定打印机时选择校正颜色的颜色预置文件 从**颜色预置文件**列表框中选择一种颜色预置文件。

此选项仅适用于某些颜色模型。

保留与所选颜色模型相关的颜色值 **composited composited by controlled controlled controlled controlled controlled controlled controlled controlled controlled controlled controlled controlled controlled controlled controlled controlled con** 

#### **使用颜色校样设置打印**

- **1** 单击**文件 打印**。
- **2** 单击**颜色**选项卡。
- **3** 启用**颜色校样**选项以应用**颜色校样**检查器中定义的颜色设置。 **如果您想要校正校样颜色,则可以从颜色预置文件列表框中选择颜色预置文件。**
- **4** 单击**打印**。

#### **指定打印的匹配类型**

- **1** 单击**文件 打印**。
- **2** 单击**颜色**选项卡。
- **3** 从**匹配类型**列表框中,选择下列选项之一:
	- **相对比色** 在打印机上生成校样,且不保留白点。
	- **绝对比色** 保留白点和校样
	- **感性** 适用于多种图像,尤其是位图和摄影图像
	- **饱和度** 适用于矢量图形,保留高度饱和的颜色(线条、文本和纯色对象,如图表)

# <span id="page-736-0"></span>**打印到 PostScript 打印机**

PostScript 是一种将打印指令发送到 PostScript 设备的页面描述语言。打印作业中的所有元素(例如,曲线和文本)都是由一行行的 PostScript 代码来表示的,打印设备正是用这种代码来产生文档的。为提高兼容性,可以选择与设备无关的 PostScript 选项。

您可以自动增加[渐变填充](#page-849-0)的渐变步长值来减少条带。增加用于[渲染](#page-856-0)渐变填充的步长值,在打印时会得到更平滑的阴影。为确保打印作业正 确打印,还可以通过增加平滑度来减小曲线的复杂性。曲线平滑度决定了曲线打印出来后的平滑程度。

包含太多[字体](#page-858-0)的打印作业可能不会正确打印,包含太多[专色](#page-858-1)的打印作业则会增加文件大小。您可以设置 PostScript 选项,让系统在打印 作业中包含的字体或专色的数量超过设置的数量时向您发出警告。

默认情况下,打印设备驱动程序将 Type 1 字体下载到打印设备。可以禁用**下载 Type 1 字体**选项,以便将字体打印成图形(曲线或 位图)。当文件包含的字体过多,导致下载时间很长时,或者由于文件大小而无法下载时,禁用"下载 Type 1 字体"选项可能很有 用。TrueType 字体的位图版本在打印小号字体时效果更好,而且与普通字体相比,打印速度更快。可以选择打印作业所能包含的最大位 图字体数。

#### **打印到 PostScript 设备**

- **1** 单击**文件 打印**。
- **2** 单击**常规**标签。
- **3** 从**打印机**列表框中选择 PostScript 打印机。
- **4** 单击 **PostScript** 标签。
- **5** 从**兼容性**区域的列表框中选择与打印机相对应的 PostScript 级别。 **如果您想要在打印时压缩位图,从位图区域的压缩类型列表框中选择一个选项。如果您选择 JPEG 压缩,您可以移动JPEG 质量滑块 来调整压缩。**

E

使用 PostScript 驱动程序打印到文件时, 可以将位图压缩设置保存在 PostScript Interpreted (PS 或 PRN) 文件中。有关打印 到文件的信息,请参[阅第 741 页上的"打印到文件"。](#page-742-1)

**测试渐变填充中的条带**

**1** 单击**文件 打印**。

- **2** 单击**印前检查**标签。 **如果没有出现任何打印作业问题,标签名称会显示为无问题。如果有问题,标签名称会显示找到的问题数量。**
- **3** 单击**设置**。
- **4** 双击**打印**。
- **5** 启用**条带渐变填充方式**复选框。

如果要优[化渐变填充方式](#page-849-0)以减少复杂性,请启用 **PostScript** 标签上的**优化渐变填充方式**复选框。

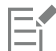

测[试渐变填充](#page-849-0)中的条带仅适用于线性渐变填充。

#### **自动增加渐变步长**

- **1** 单击**文件 打印**。
- **2** 单击 **PostScript** 标签。
- **3** 启用**自动增加渐变步长**复选框。

#### **减少曲线复杂性**

- **1** 单击**文件 打印**。
- **2** 单击 **PostScript** 标签。
- **3** 启用**自动增加平滑度**复选框。

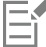

减少曲线复杂性有助于减少由于曲线上节点过多造成的打印问题,但是这会增加打印时间。

#### **设置分色和字体警告选项**

- **1** 单击 **CorelDRAW** 菜单 **首选项 全局**。
- **2** 在显示的对话框的左侧窗格中,单击**打印**。
- **3** 从**专色分色警告**列表框中,选择下列选项之一:
	- **· 如果使用了任一专色**
	- **· 如果使用了 1 种以上的专色**
	- **· 如果使用了 2 种以上的专色**
	- **· 如果使用了 3 种以上的专色**
- **4** 从**多种字体(印前检查)**列表框中,选择一个数字。

#### **要禁用下载 Type 1 字体**

- **1** 单击**文件 打印**。
- **2** 单击 **PostScript** 标签。
- **3** 禁用**下载 Type1 字体**复选框。

Eŕ

只有 PostScript 设备可以下载 Type 1 字体。

如果启用了**下载 Type1 字体**复选框,则默认情况下,也将启用**将 TrueType 转换为 Type1** 复选框。这将确保 TrueType 字体被 转换为 Type 1 字体,从而可以下载它们。只有输出设备难以转换 Type 1 字体时,才禁用**将 TrueType 转换为 Type1** 复选框。

# <span id="page-738-0"></span>**合并打印**

CorelDRAW 可以将来自数据源的文本与绘图合并。合并文档时,一个绘图可产生若干不同的副本。您可以使用合并的文档创建个性化文 档,如通讯名单、问卷和目标市场文档,这些打印的文档包含数据源中的记录中的特定信息,。

合并文档时,您可以在 CorelDRAW 中创建表单文档,并将其与数据来源合并。格式文档将为合并的文档提供图案和布局。在合并过程 中,数据源将为绘图提供信息。CorelDRAW支持以下数据源文件:文本 (TXT) 文件、逗号分隔值 (CSV) 文件、富文本格式 (RTF) 文件。

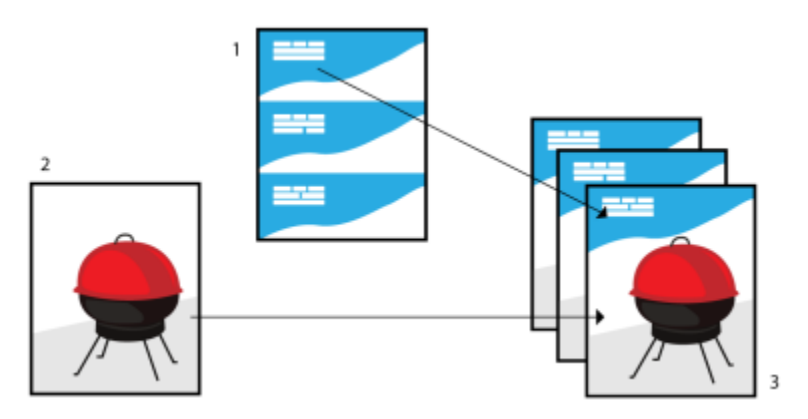

数据源文档 (1)、格式文档 (2) 和合并的文档 (3)

#### **创建数据源文件**

在数据源文件中的信息被组织为域和记录。一个域可以包含一个或多个字符。域可以包含字母数字数据或仅包含数字数据。例如,记录 可以包括名、姓、地址和其他联系信息。在记录中的每个项目(例如,名、姓或地址),作为域组织起来。一个记录可以包含一个或多个 域。

可以创建数据源文件或导入现有的数据源文件。可以通过使用 CorelDRAW 或文本编辑器来创建数据文本文件。可以随时在数据源文件 中编辑数据。

#### **创建格式文档**

创建格式文档与创建规则的绘图相似。但是对于格式文档,将插入合并域(在合并过程中由数据源中的信息替换)。

#### **将格式文档与数据源文件相关联**

使用 CorelDRAW 创建数据文件时,或向 CorelDRAW 中导入现有的数据文件时,该数据文件将与格式文档相关联。该关联将始终与文 档一同存储并不会发生更改。

#### **执行合并**

CorelDRAW 为合并文档提供了不同的输出选项。可以打印合并文档或将其保存到新的文档。打印合并文档时,在打印过程中格式文档将 与数据源文件合并。将合并的文档保存到新文件时,应用程序将格式文档与数据源文件的数据合并到新的 CorelDRAW 文件中。可以始 终该文件来预览您的最终输出,并在打印之前进行较小的调整。对于较大的更改(例如,添加、重新定位合并域或者添加新的记录),必 须在格式文档中进行。

#### **要使用 CorelDRAW 创建数据源文件**

- **1** 单击**文件 合并打印**。
- **2** 在**合并打印**检查器中,单击**创建**。
- **3** 在**合并打印**对话框中,单击**添加列**。
- **4** 在**添加列**对话框的**名称**框中键入列名,然后执行下列任一操作:
	- 要创建文本字段,请启用**文本**选项,然后单击**添加**。

• 要创建数字字段,请启用**数字**选项,键入字段名称,然后单击**添加**。在**数字字段选项**区域中,可以通过从**格式**列表框中选择格式来 将格式化应用到数字字段中的数据,通过启用**连续递增值**复选框并在对应框中指定开始和结束值来自动递增数字字段中的值。 **针对合并中的每个字段重复此步骤。**

5 单击**添加记录**按钮 \_\_L, 然后在对应于该记录的字段中键入数据。

**针对合并中的每个记录重复此步骤。**

- **6** 单击**保存数据源**。
- **7** 在**另存为**对话框中,键入文件名,选择要将文件保存到的驱动器和文件夹,选择文件格式,然后单击**保存**。

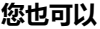

**编辑字段列 单击列表中的字段,然后单击<b>编辑列。** 删除字段列 单击列表中的字段,然后单击**删除列**。 删除记录 单击记录,然后单击**删除记录**按钮 \_\_\_\_。 查看记录 单击下列各项之一: • **查看所有记录** - 可显示源数据文件中的所有记录 • **查看单个记录** - 可显示选定记录 刘览记录 单击下列任何按钮: **· 第一个记录 · 下一个记录 · 上一个记录 · 最后一个记录** 

跳转至特定记录 在**跳转至记录**框中键入记录编号,然后单击**跳转至记录**。

Eŕ

在 CorelDRAW 中提供了不同的数字格式。例如,X.0 格式将值 1 表示为 1.0;00X 格式将值 1 表示为 001。

#### **使用文本编辑器创建数据源**

- **1** 打开文本编辑器,创建一个新的文件。
- **2** 在第一行键入要在绘图中插入的合并域数。例如:
	- 3
- **3** 在第二行键入合并域的名称(用反斜线符号将其分隔开)。每个合并域必须均以反斜线符号开始和结束。例如: \姓名\\日期\\教师\
- **4** 在下面的行中,键入要在合并的文档中出现的数据。每行都构成一个记录。例如: \Pixie Parsons\\2022 年 9 月 6 日\\Randy Harris 先生\ \Shirley Wilkinson\\2022 年 1 月 13 日\\Corinne Pitts 小姐\
- 5 将文件另存为 ANSI 文本文件 (扩展名为 .txt) 或 RTF 文件。

E

反斜线作为标记使用,表示合并域的开始和结束;因此,不能在域中将其作为数据使用。 域中的数据必须以字符结束。在反斜线符号前的空白区域或空白行会妨碍合并的成功完成。

#### **导入数据源文件**

- **1** 单击**文件 合并打印**。
- **2** 在**合并打印**检查器中,单击**创建**。
- **3** 在**合并打印**对话框中,单击**导入文件**。
- **4** 在**打开**对话框中,导航到数据文件存储所在的驱动器和文件夹。
- **5** 选择一个文件。
- **6** 单击**打开**。

#### **创建格式文档**

- **1** 打开要插入合并域的绘图。
- **2** 单击**文件 合并打印**。
- **3** 在**合并打印**检查器中,单击**创建**。
- **4** 在**合并打印**对话框中,选择或创建数据源文件。
- **5** 单击**完成**。
- **6** 在**合并打印**检查器中,从**字段**中选择字段名称,然后单击**插入字段**。 **CorelDRAW 将合并域放置在当前视图的中心。如果要重新定位该合并域,则请将其拖动到绘图页面上的新位置。**
- **7** 重复第 5 步以插入更多的域。

#### **执行合并和打印文档**

- **1** 在**合并打印**检查器中,单击下列其中一项:
	- 单击**合并到新文档**,然后单击**打印**。
	- 单击**执行合并打印**,然后单击**打印**。
- **2** 指定任一打印机设置。
- **3** 单击**打印**。

如果要打印所有记录和页面,请启用**当前文档**选项。

#### **执行合并并将文档保存到新文件**

- 单击**文件 合并打印**。
- 1 在合并打印检查器中,单击合并到新文档。

Č₹

通过在**合并打印**工具栏上单击**合并到新文档**,也可以执行合并并将文档保存到新文件。

#### <span id="page-740-0"></span>**印前检查摘要**

决定输出文件之前,印前检查会检查文件的状态,并会提供问题和潜在问题的摘要,以及解决这些问题的建议。可以指定印前检查需要检 查的问题。也可以保存"印前检查"设置。有关"印前检查"具体设置的信息,请参阅以下任意内容:

- 要查看与打印文件有关的问题,请参阅第731页上的"查看打印作业的问题摘要"。
- 要检查与发布 PDF 文件有关的问题,请参[阅第 789 页上的"查看 PDF 文件的"印前检查"摘要"。](#page-790-0)
- 要查看与导出到 Adobe Illustrator (AI) 相关的问题, 请参阅[第 795 页上的"查看 AI 文件的印前检查摘要"。](#page-796-0)
- 要查看与导出 SVG 文件有关的问题, 请参阅第 813 页上的 "可缩放矢量图形 (SVG)"。

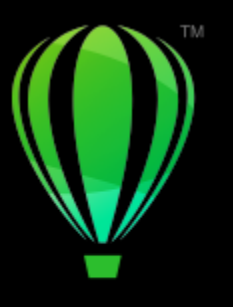

# **CorelDRAW**

# <span id="page-742-0"></span>为打印服务提供商准备文件

使用 CorelDRAW,您可以准备要发送给打印服务提供商的打印作业。

本部分包含以下主题:

- [第 741 页上的"为打印服务提供商做准备"](#page-742-2)
- [第 742 页上的"版面布局"](#page-743-0)
- [第 744 页上的"打印机标记"](#page-745-0)
- [第 746 页上的"保持 OPI 链接"](#page-747-0)
- [第 746 页上的"分色"](#page-747-1)
- [第 747 页上的"颜色补漏和叠印"](#page-748-0)
- [第 750 页上的"In-RIP 补漏设置"](#page-751-0)[第 752 页上的"打印到胶片"](#page-753-0)
- [第 752 页上的"准备打印横幅"](#page-753-1)
- [第 754 页上的"与打印服务提供商合作"](#page-755-0)

# <span id="page-742-2"></span>**为打印服务提供商做准备**

可以将绘图打印到文件,这样打印服务提供商可以将文件直接发送到输出设备。如果不确定应该选择哪些设置,请向打印服务提供商咨 询。

有关商业印刷的详细信息, 请参阅[第 754 页上的"与打印服务提供商合作"。](#page-755-0)

#### <span id="page-742-1"></span>**打印到文件**

- **1** 单击**文件 打印**。
- **2** 单击**常规**标签。
- **3** 启用**打印到文件**复选框,然后从列表框中选择下列其中一项:
	- **单个文件** 将文档中的所有页面打印到单个文件
	- **分隔文件的页** 将每一个页面打印为单独的文件
	- **分隔文件的图版** 将每一个图版打印为单独的文件
- **4** 单击**打印**。
- **5** 从 **文件格式**列表框中选择下列其中一项:
	- **打印文件** 将文件另存为 PRN 文件
	- **PostScript 文件** 将文件另存为 PS 文件
- **6** 选择要保存该文件的文件夹。
- **7** 在 **另存为**框中键入文件名。
- **8** 单击**保存**。

E

如果不想准备 PostScript 文件,具备用来创建作品的应用程序的打印服务提供商可以接受原始文件(例如,CorelDRAW 文 件),并应用所需的预印设置。

#### <span id="page-743-0"></span>**版面布局**

通过处理版面布局可以在每张纸上打印文档的多个页面。可以选择预设版面布局来创建要在商业印刷机上打印的杂志和书籍之类的文档, 制作邮件标签、名片、折页宣传册或贺卡等需要剪切或折叠的文档,也可以在一个页面上打印文档的多个缩略图。还可以编辑预设版面布 局来创建自己的布局。

可以从三种预设的装订方式中选择一种,也可以自定义装订方式。选择了一种预设的装订方式后,除第一种拼版以外的所有拼版都会自动 排列。

可以在拼版上手动或自动排列页面。自动排列页面时,可以选择图像的角度。如果横向或纵向有多个页面,可以指定页面之间的装订线大 小,例如可以选择自动装订线距离选项,这将调整装订线大小,使文档的页面填充布局上的整个可用空间。

在桌面打印机上打印时,可以调整页边距以适合页面的非打印区域。如果页边距小于非打印区域,则打印机可能会裁剪某些页面的边缘或 某些打印机标记。

#### **选择预设版面布局**

- **1** 单击**文件 版面工具**。
- **2** 单击**版面**选项卡。
- **3** 从**预设**列表框中选择一种版面布局。

E

选择的布局不影响原始文档,仅影响打印方式。

#### **编辑版面布局**

- **1** 单击**文件 版面工具**。
- **2** 单击**版面**选项卡。
- **3** 从**预设**列表框中选择一种版面布局。
- **4** 编辑任意版面布局设置。
- **5** 从**预设**列表框中选择**将当前设置另存为预设**。
- **6** 单击**确定**。

#### **选择装订方式**

- **1** 单击**文件 版面布局**。
- **2** 单击**版面**选项卡。
- **3** 从**预设**列表框下面的列表框中选择**常规设置**。
- **4** 在**交叉页数**和**向下页数**框中键入值。 如果要使页面为双面,请启用**双面**复选框。
- **5** 从**装订**列表框中选择下列装订方式之一:
	- **无线装订** 将各个页面分隔开,然后在书脊处粘合起来
- 鞍状订 折叠页面, 然后相互插入
- **校对和剪切** 校对所有拼版并将其堆叠到一起
- **自定义装订** 排列每一个拼版中打印的页面

如果选择**鞍状订**或**自定义装订**,请在相应的框中键入值。

#### **排列页面**

- **1** 单击**文件 版面布局**。
- **2** 单击**版面**选项卡。
- **3** 从**预设**列表框下面的列表框中选择**页面位置**。
- **4** 从**顺序**列表框中选择下列选项之一:
	- **自动** 在拼版上自动排列页面
	- **连续** 从左至右从上至下排列页面
	- **克隆** 将工作页面放入可打印页面的每个框中
	- **手动** 允许手动放置页面
	- 如果要手动排列页码,请单击页面并在**序号**框中指定页码。
- **5** 从**旋转**列表框中选择一个角度。

#### <span id="page-744-0"></span>**要编辑装订线**

- **1** 单击**文件 版面布局**。
- **2** 单击**版面**选项卡。
- **3** 从**预设**列表框下面的列表框中选择**装订线和修饰**。
- **4** 从**装订线**列表框中选择下列选项之一。
	- **自动** 调整装订线大小, 以使文档的页面填充布局上的整个可用空间
	- **相同** 设置相同的水平和垂直装订线
	- **手动** 允许在打印预览窗口中手动调整装订线
- **5** 从**修饰**列表框中选择下列选项之一。
	- **剪切** 在页面间放置剪切标记
	- **折叠** 在页面间放置折叠标记

只有当已选定了具有两页或两页以上的横向和纵向页面版面布局时,才能编辑装订线。

#### **调整页边距**

- **1** 单击**文件 版面布局**。
- **2** 单击**版面**选项卡。
- **3** 从**预设**列表框下面的列表框中选择**页边距**。
- **4** 从**类型**列表框中选择下列选项之一。
	- **自动** 自动设置页边距
	- **相等** 允许使右侧的页边距等于左侧的页边距,底部的页边距等于顶部的页边距
	- **手动** 允许在打印预览窗口中手动调整页边距

E

如果选择**相同**装订线选项,则必须在**大小**框中指定值。

# E

如果单击**等页边距**按钮,则必须在**顶部/左边页边距**框中指定相应值。 如果选择**等页边距**选项,则必须在**顶部**和**左侧**框中指定相应值。如果选择**手动**页边距选项,则必须在**上**、**下右**和**左**框中指定值。 为商业打印准备作业时,打印服务提供商可能要求页边距大小为最小值,例如用于页面夹和打印机标记。

# <span id="page-745-0"></span>**打印机标记**

通过打印打印机标记可以在页面上显示关于文档打印方式的信息。可以指定打印机标记在页面上的位置。

可用的打印机标记有:

- 裁剪/折叠标记 打印在页角, 表示纸张大小。可以打印裁剪标记, 以作为修剪纸张的辅助线来使用。如果每张工作表打印多页 (例 如,两行两列),可以选择将裁剪/折叠标记打印在页面的外边缘上,以便在裁剪完成后移除所有的裁剪标记,也可以选择在每行和每 列的周围添加裁剪标记。裁剪标记确保这些标记出现在单独的 CMYK 文件的每个图版上。
- **出血限制** 确定图像可以超出裁剪标记的距离。使用[出血将](#page-845-0)打印作业扩展到页面边缘时,必须设置出血限制。出血要求打印用的纸张 比最终所需的纸张大,而且打印作业必须扩展到最终纸张大小的边缘之外。
- **套准标记** 必须对齐彩色打印机上的胶片以对打印图版进行校样。套准标记会打印在每张分色片上。
- **颜色校准栏** 是打印在每张分色片上并确保精确颜色再现的颜色刻度。要看到校准标记,请确保打印作业的页面尺寸大于打印的作品的 页面尺寸。
- **浓度计刻度** 是一系列由浅到深的灰色框。测试半色调图像的浓度时需要用到这些框。可以将浓度计刻度放置在页面的任何位置。也 可以自定义灰度级,使浓度计刻度中有七个方块,每个方块表示一个灰度级。
- **页码** 帮助您对不包含任何页码或与实际页码不对应的页码的图像进行分页
- **文件信息** 打印文件信息,如颜色预置文件、半色调设置、名称、创建图像的日期和时间、图版号码及作业名称。

#### **打印裁剪标记**

- **1** 单击**文件 打印**。
- **2** 单击**印前**标签。
- **3** 在**修饰**区域中,启用**裁剪/折叠标记**复选框。

如果您想打印所有的裁剪/折叠标记,请禁用**仅外部**复选框。

# Eŕ

要打印裁剪标记,请确保打印纸张比用来打印图像的页面尺寸各个边都长 0.5 英寸。

Ū₹

要设置裁剪标记,请参[阅第 743 页上的"要编辑装订线"。](#page-744-0)

#### **要打印复合裁剪和折叠标记**

- **1** 单击 **CorelDRAW** 菜单  **首选项 全局**。
- **2** 单击**打印**。
- **3** 从**组合裁剪标记 (PS)** 列表框中,选择**在所有图版上输出**。

#### **设置出血限制**

- **1** 单击**文件 打印**。
- **2** 单击**布局**标签。
- **3** 启用**出血限制**复选框。
- **4** 在**出血限制**框中键入值。

E

通常,[将出血](#page-845-0)限制设为 0.125 到 0.25 英寸就足够了。超出出血限制的任何对象都会造成不必要的内存损耗,而且如果在打印多个 页面时在单张纸上有多个出血,将会引起问题的发生。

#### **打印套准标记**

- **1** 单击**文件 打印**。
- **2** 单击**印前**标签。
- **3** 在**套准标记**区域,启用**打印套准标记**复选框
- **4** 从**样式**挑选器中选择一种套准标记样式。

Eŕ

要打印套准标记,请确保打印纸张比用来打印图像的页面尺寸各个边都长 0.5 英寸。

#### **打印颜色校准栏和浓度计刻度**

- **1** 单击**文件 打印**。
- **2** 单击**印前**标签。
- **3** 在**校准栏**区域启用下列任一复选框:
	- **· 颜色校准栏**
	- **· 浓度计刻度**

如果要在浓度计刻度的一个方块中自定义灰度级,请单击**浓度设置**按钮 \_\_\_,从**浓度**列表中选择一个数字 (值越小的方块越亮), 然 后为此方块键入新的浓度值。

#### **打印页码**

- **1** 单击**文件 打印**。
- **2** 单击**印前**标签。
- **3** 在**文件信息**区域中启用**打印页码**复选框。 如果要在页面内定位页码,请启用在页面内的位置复选框。

#### **打印文件信息**

- **1** 单击**文件 打印**。
- **2** 单击**印前**标签。
- **3** 在**文件信息**区域中启用**打印文件信息**复选框。
- **4** 在**打印文件信息**列表框中键入作业名称。

如果要在页面内定位文件信息,请启用**在页面内的位置**复选框。

#### **定位打印机标记**

- **1** 单击**文件 版面布局**。
- **2** 单击**标记**选项卡。
- **3** 启用与要调整位置的打印机标记类型对应的复选框。
- **4** 从**位置**列表框中选择**手动**。
- **5** 在**顶部**、**底部**、**右侧**和**左侧**框中指定值。

Č₹

通过单击打印预览窗口中的打印机标记图标并拖[动边界框](#page-844-0),也可以更改打印机标记的位置。

如果要将打印机标记贴到对象的边界框上而不是页面的边界框,请单击**文件 打印**,然后单击**预印**标签,接着启用**对象标记**复选 框。

# <span id="page-747-0"></span>**保持 OPI 链接**

使用开放式印前接口标准 (OPI),可以将[低分辨率](#page-847-0)的图像用作出现在最终作品中的高分辨率图像的占位符。打印服务提供商收到文件 后,OPI 服务器会用高分辨率图像替换低分辨率占位符。

#### **保持 OPI 链接**

- **1** 单击**文件 打印**。
- **2** 单击 **PostScript** 标签。
- **3** 启用**保持 OPI 链接**复选框。

Eŕ

**保持 OPI 链接**选项只适用于 PostScript 设备。

使用 OPI 和打印管理服务器解决方案 (例如 Creo Color Central), 可以减少工作时间。[低分辨率](#page-847-0)样本自动从高分辨率原始样本 创建,并放置在 CorelDRAW 中。这些文件包含它们各自的 OPI 注释,当 Creo Color Central 服务器接收到作业后就会识别它 们,然后将低分辨率版本的文件替换为高分辨率版本的文件。

低分辨率的图像必须标记为 OPI 图像(必须使用第三方软件来完成)才能导入到文档中。

# <span id="page-747-1"></span>**分色**

将彩色作品送到打印服务提供商或印刷机构时,您自己或者打印服务提供商必须创建[分色](#page-847-1)。由于典型的打印机一次只在一张纸上应用一种 颜色的油墨,因此分色是必不可少的。可以指定要打印的分色,包括它们的打印顺序。

印刷机使用[印刷色](#page-857-0)或[专色](#page-858-1)或同时使用这两种颜色来产生颜色。打印时可以将专色转换成印刷色。有关专色和印刷色的详细信息,请参阅 [第 337 页上的"选择颜色"。](#page-338-0)

设置半色调屏幕打印分色时,建议使用默认设置,否则屏幕可能设置不正确并产生不想要的[龟纹图案](#page-848-0)和较差的颜色再现。但如果使用的是 图像排版机,则需要设置屏幕技术,使其符合打印服务提供商所用的图像排版机类型。自定义半色调屏幕之前,请向打印服务提供商咨询 以确定正确的设置。

如果已叠印区域,可以选择希望的打印方式。有关叠印的详细信息,请参阅第747页上的"颜色补漏和叠印"。

#### **打印分色**

- **1** 单击**文件 打印**。
- **2** 单击**颜色**选项卡。
- **3** 启用**分色**选项。

如果要打印特定[的分色](#page-847-1),单击分色标签,然后启用分色列表中的相应复选框。

∑∕

通过单击。在对话框底部的分色列表中单击您想要更改的分色旁边的**顺序**栏。从列表框中选择一个新的顺序值。

如果您想使用与文档颜色预置文件不同的颜色预置文件来打印分色,您可以单击**颜色**选项卡,然后从**颜色预置文件**列表框中选择 一个颜色预置文件。

#### **将专色转换为印刷色**

- **1** 单击**文件 打印**。
- **2** 单击**颜色**选项卡。
- **3** 启用**分色**选项。
- **4** 启用**将专色转换为**复选框。

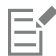

[将专色](#page-858-1)转换[为印刷色](#page-857-0)不影响原 CorelDRAW 文件,它会影响将颜色发送到打印机的方式。

#### **自定义半色调屏幕**

- **1** 单击**文件 打印**。
- **2** 单击**颜色**选项卡。
- **3** 启用**分色**选项。
- **4** 单击**分色**标签。
- **5** 单击**高级**。
- **6** 更改下列任何一项设置:
	- **· 屏幕技术**
	- **· 分辨率**
	- **· 基本屏幕**
	- **· 半色调类型**
- E

不仅可以[为印刷色](#page-858-1),也可以[为专色](#page-857-0)设置网频、网屏角度和叠印等选项。例如,如果您有由两种专色组成[的渐变填充](#page-849-0),可以将其中 一种设置成以 45 度打印,而将另一种设置成以 90 度打印。

#### <span id="page-748-0"></span>**颜色补漏和叠印**

进行颜色补漏时,特意的重叠使得打印分色的错误对齐不明显。手动补漏时,一种颜色必须叠印在另一种颜色上。叠印效果通过在一种颜 色之上打印另一种颜色来实现的。如果顶部颜色比下面的颜色深得多,叠印补漏会达到最好的效果;否则,可能会产生不需要的第三种颜 色(例如,青色叠印黄色可能会产生一个绿色对象)。某些情况下,您可能实际上希望创建第三种颜色;例如,您可以叠印两种专色以创 建第三种颜色。

叠印的颜色如何混合,取决于混合的颜色和油墨的类型,以及叠印的对象类型。例如,使用 CMYK 色的对象与使用专色的对象叠印有区 别。位图与矢量对象的叠印也不同。您可以通过启用**增强**查看模式和**模拟叠印**查看模式预览关于叠印色如何混合的模拟。有关选择查看模 式的详细信息,请参阅[第 58 页上的"查看模式"。根](#page-59-0)据使用的打印机的不同,预览版和打印版之间可能有出入。

当准备好打印时,如果希望对文档中的[对象](#page-846-0)进行补漏,或者希望混合重叠颜色以达到效果,则可以保留叠印设置。还可以选择使叠印区 域[无效](#page-854-0)以便只有顶部颜色可见。如果希望打印文件的校样版本,可以模拟叠印。模拟叠印将文件光栅化,并仅使用印刷色进行打印。

可以设定要叠印的一组对象。您可以允许文本叠印在底层对象之上。您也可以叠印位图;或每个矢量对象的[填充](#page-854-1)或/和轮廓。此外,还可 以叠印特定的[分色](#page-847-1),指定其打印顺序,并指定是否叠印图形、文本或两者都叠印。

两种自动进行颜色补漏的方法包括:始终叠印黑色和自动伸展。叠印黑色创建颜色补漏的方法是,用包含 95% 或更多黑色的对象叠印其 下方的任何对象。当作品中包含大量黑色文本时,该选项非常有用,但是当作品中包含大量图形时,要谨慎使用该选项。如果打印服务提 供商推荐的黑色阈值不是 95%,可以调整该阈值。

自动伸展创建颜色补漏的方法是,给对象分配一个与其填充色相同的轮廓,并用它叠印下方的对象。系统可为文件中符合以下三个条件的 所有对象创建自动伸展:尚无轮廓、均匀填充和尚未指定进行叠印。

有关高级补漏选项,请参阅[第 750 页上的"In-RIP 补漏设置"。](#page-751-0)

#### **打印时保留或忽略叠印**

- **1** 单击**文件 打印**。
- **2** 单击**颜色**选项卡。
- **3** 选择下列选项之一:
	- **· 复合**
	- **· 分色**
- **4** 单击下列标签之一:
	- **· 分色**
	- **· 复合**
- **5** 从**文档叠印**列表框中,选择下列选项之一:
	- **忽略** 不叠印区域;上方打印的颜色和下方颜[色无效](#page-854-0)
	- **保留** 保留叠印区域

#### **要打印模拟叠印**

- **1** 单击**文件 打印**。
- **2** 单击**颜色**选项卡。
- **3** 启用**复合**选项 **。**
- **4** 单击**复合**标签。
- **5** 从**文档叠印**列表框中选择**模拟**。 **模拟**选项光栅化文件;将使用印刷色打印文件。

#### **叠印选定的对象**

- **1** 选择一个[对象](#page-846-0)。
- **2** 单击**对象**,然后单击以下任一按钮:
	- **· 叠印轮廓**
	- **· 叠印填充**
	- **· 叠印位图**

 $\bar{C}$ 

您还可以通过控件单击对象,然后从上下文菜单中选择叠印选项来将对象设置为叠印。

#### **在底层对象上打印文本**

- 1 使用文本工具  $\mathbf{A}$ 选择文本。
- 2 在**属性**检查器的**字符**区域中,单击位于**段落**区域底部的箭头按钮 ▼ 以显示其他选项。
- **3** 启用**叠印填充**复选框。

#### **要叠印选定的分色**

- **1** 单击**文件 打印**。
- **2** 单击**颜色**选项卡。
- **3** 启用**分色**选项。
- **4** 单击**分色**标签。
- **5** 单击**高级**。
- **6** 从**屏幕技术**列表框中选[择分色](#page-847-1)。
- **7** 在**叠印形状**或**叠印文本**栏中,双击某个单元格以更改叠印状态。
- E

将分色设置为叠印时,图标会显得更暗。

 $\subseteq^4$ 

通过选择分色并从**顺序**列表框中选择一种顺序,可以更改分色的打印顺序。

#### **通过始终叠印黑色进行补漏**

- **1** 单击**文件 打印**。
- **2** 单击**颜色**选项卡。
- **3** 选择下列选项之一:
	- **· 复合**
	- **· 分色**
- **4** 单击下列标签之一:
	- **· 分色**
	- **· 复合**
- **5** 启用**选项**区域中的**总是叠印黑色**复选框。

#### **设置叠印黑色阈值**

- **1** 单击 **CorelDRAW** 菜单 **首选项 全局**。
- **2** 单击**打印**。
- **3** 从**叠印黑色阈值 (PS)** 列表框中选择一个数字。

选择的数字表示黑色的百分比,超过这个百分比的黑色对象会叠印。

#### **通过自动伸展进行补漏**

- **1** 单击**文件 打印**。
- **2** 单击**颜色**选项卡。
- **3** 启用**分色**选项。
- **4** 单击**分色**标签。
- **5** 从**自动补漏**列表框中选择下列选项之一:
	- **自动伸展**选项,然后在**最大值**框中键入一个值。
	- **固定宽度**选项,然后在**宽度**框中键入一个值。
- **6** 在**上述文本**框中键入值。

```
Eŕ
```
在**上述文本**框中键入的值表示应用自动伸展时的最小大小。如果该值设置得太小,在应用自动伸展时,小文字会被渲染得看不清 楚。

给对象分配的扩散大小取决于在**最大值**框中指定的最大补漏值和对象的颜色。颜色越淡,最大补漏值的百分比越大。颜色越深, 最大补漏值的百分比越小。

# <span id="page-751-0"></span>**In-RIP 补漏设置**

通过 In-RIP 补漏可以指定高级补漏设置。选择 In-RIP 补漏之前, 请确保您的 PostScript 3 打印机支持 In-RIP 补漏选项。

您可以选择补漏宽度 — 一种颜色扩散到另一种颜色的大小。还可以指定图像补漏位置,确定在何处进行补漏。例如,您可以根据相邻颜 色的中性密度指定补漏方式为[瓶颈](#page-851-0)或[扩展](#page-850-0)。中性密度表示颜色的明暗度,有助于确定相邻颜色如何在彼此间扩展。

通过指定步长补漏限制,可以指定创建补漏的[阈值](#page-857-1)。如果补漏颜色具有相似的中性密度,则会相应调整补漏位置。步长补漏限制指定调整 补漏的阈值。

补漏之前可以设置油墨;例如,在金属质感油墨的情况中可以把油墨设置为不透明,使得任何颜色都不会透过它显示出来。要减小补漏的 可见性,可以减少补漏的油墨颜色量。此方法对浅色、对比色和具有相似中性密度的颜色特别有帮助。

#### **选择补漏宽度**

- **1** 单击**文件 打印**。
- **2** 单击**颜色**选项卡。
- **3** 启用**复合**选项。
- **4** 单击 **PostScript** 标签。
- **5** 从**兼容性**列表框中选择**PostScript 3**。
- **6** 单击**复合**标签。
- **7** 启用 **PostScript 级 3 In-RIP 补漏**复选框。
- **8** 单击**设置**。
- **9** 在**补漏宽度**框中键入值。

如果要对黑色补漏,请在**黑色补漏宽度**框中键入值。

```
E
```
要选择 In-RIP 补漏选项,必须从**打印**对话框的**PostScript**标签下的**兼容性**列表框中已选择了**PostScript 3**。

#### **指定图像补漏位置**

- **1** 单击**文件 打印**。
- **2** 单击**颜色**选项卡。
- **3** 启用**复合**选项。
- **4** 单击 **PostScript** 标签。
- **5** 从**兼容性**列表框中选择**PostScript 3**。
- **6** 单击**复合**标签。
- **7** 启用 **PostScript 级 3 In-RIP 补漏**复选框。
- **8** 单击**设置**。
- **9** 在**图像补漏位置**列表框中,选择下列位置之一:
	- **中性密度** 用于确定较浅对象及其补漏方向和位置
	- **瓶颈** 用于将深色前景对象补漏到浅色背景图像
	- **伸展** 用于将浅色前景对象补漏到深色背景图像
	- **中心线** 用于相邻图像和对象具有相似中性密度或图像浓度随对象边缘变化的时候

如果要将对象补漏到图像,请启用**对象至图像补漏**复选框。

#### **指定阈值**

- **1** 单击**文件 打印**。
- **2** 单击**颜色**选项卡。
- **3** 启用**复合**选项。
- **4** 单击 **PostScript** 标签。
- **5** 从**兼容性**列表框中选择**PostScript 3**。
- **6** 单击**复合**标签。
- **7** 启用**PostScript 3 In-RIP 补漏**复选框。
- **8** 单击**设置**按钮。
- **9** 在下列一个或多个框中键入值:
	- 步长限制 指定颜色变化之间的[阈值。](#page-857-1)阈值越低, 越适合创建补漏。
	- **黑色限制** 指定被认为是纯黑色的印刷黑色的阈值
	- **黑色密度限制** 指定黑色油墨的中性密度值
	- •**滑动补漏限制** 指定相邻颜色中性密度之间的差别,在此补漏会将(滑块)从颜色边缘较深的一边向中线进行调整。滑动补漏限 制越低,过渡越快。

```
昏
```
要选择 In-RIP 补漏选项,必须已从**打印**对话框的 **PostScript** 标签下的**兼容性**列表框中选择了 **PostScript 3**。

#### **设置补漏油墨**

- **1** 单击**文件 打印**。
- **2** 单击**颜色**选项卡。
- **3** 启用**复合**选项。
- **4** 单击 **PostScript** 标签。
- **5** 从**兼容性**列表框中选择**PostScript 3**。
- **6** 单击**复合**标签。
- **7** 启用 **PostScript 级 3 In-RIP 补漏**复选框。
- **8** 单击**设置**按钮。
- **9** 在**类型**栏中为每种 [分色](#page-847-1)选择下列选项之一:
	- **透明** 选定的油墨不会进行补漏,但是它下面的任何一项都会补漏
	- **中性密度** 选定油墨的中性密度确定其处理方法
	- **不透明** 选定的油墨作为不透明处理
	- **忽略** 选定的油墨不会进行补漏,但是它下面的任何一项都会补漏

要选择 In-RIP 补漏选项,必须已从**打印**对话框的 **PostScript** 标签下的**兼容性**列表框中选择了 **PostScript 3**。

#### **选择补漏颜色减少**

- **1** 单击**文件 打印**。
- **2** 单击**颜色**选项卡。
- **3** 启用**复合**选项。
- **4** 单击 **PostScript** 标签。
- **5** 从**兼容性**列表框中选择**PostScript 3**。

E

- **6** 单击**复合**标签。
- **7** 启用**PostScript 3 In-RIP 补漏**复选框。
- **8** 单击**设置**按钮。
- **9** 在**补漏颜色减少**框中键入值。

```
E
```
100% 减少值表示无减少,而较小的值表示减少中性密度。

### <span id="page-753-0"></span>**打印到胶片**

可以设置打印作业以产生负片图像。图像排版机在胶片上产生图像,根据所用的打印设备可能需要产生负片。请向打印服务提供商咨询, 确定能否在胶片上产生图像。

可以指定底片朝下进行打印。在桌面打印机上打印时如果底片朝下,会产生背面图像。

#### **打印负片**

- **1** 单击**文件 打印**。
- **2** 单击**印前**标签。
- **3** 在**纸片/胶片设置**区域启用**反显**复选框。

```
Eŕ
```
如果使用桌面打印机打印,请不要选择底片。

#### **指定底片朝下的胶片**

- **1** 单击**文件 打印**。
- **2** 单击**印前**标签。
- **3** 在**纸片/胶片设置**区域启用**镜像**复选框。

#### <span id="page-753-1"></span>**准备打印横幅**

您可以添加边框和扣眼标记以准备横幅供打印。扣眼是圆环或边条,穿过较薄材料(例如织物或碳素纤维合成物)插入孔中。可以将带子 或绳索穿过扣眼,以适当延展横幅。

您可以从活动页面或该页面上的选定对象创建横幅。

可通过两种方式使用边框。可以在边缘周围有重要图形或文本元素的设计中添加边框,以防在最终横幅中剪去这些元素。也可以在放置扣 眼之前添加可以折叠的边框,以使横幅的边缘更加坚固。

CorelDRAW 可让您添加颜色为页面背景色的边框,或让您使用选择的纯色。也可以延展或镜像文档边缘以添加边框。您可以指定边框大 小,即添加到文档上方和下方的区域的高度,以及放置在文档右侧和左侧的区域的宽度。

您可以指定扣眼标记的大小和数量,并将它们放置在原始页面的边界内或边框区域中。此外,您可以指定边距 — 从扣眼边到页边的距 离。可以将扣眼标记放置在设计的转角处或上方、下方、左侧和右侧边缘上。通过此放置方法,您可以指定要在垂直和水平方向上添加的 扣眼标记的数量。还可以通过指定扣眼标记之间的大约间距来添加扣眼标记。

CorelDRAW 会将您的更改保存到一个新文档中,然后可以发送该文档进行打印,而保持原始文档不变。

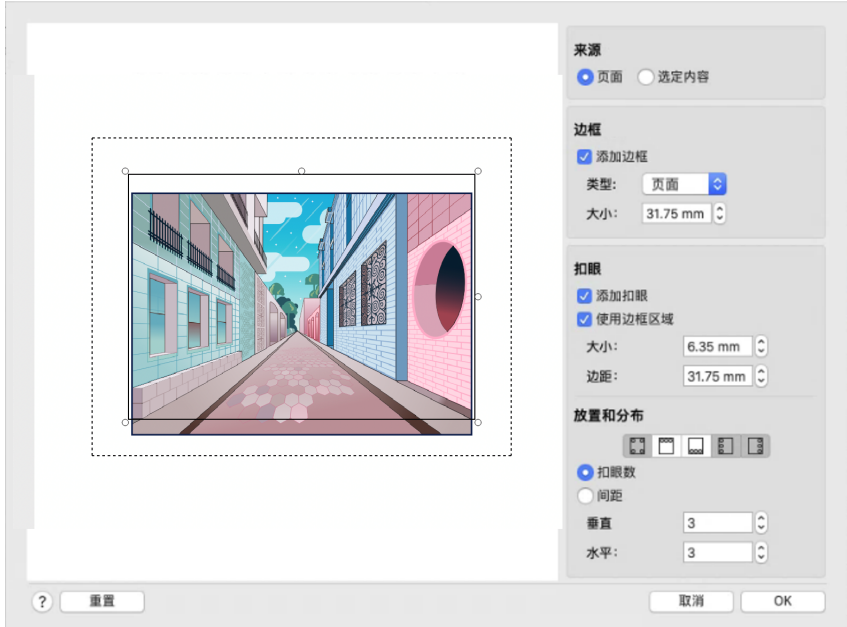

边框和扣眼对话框。

## **准备横幅设计供打印的步骤**

- **1** 单击**布局 边框和扣眼**。
- **2** 执行下表中的一项任务。

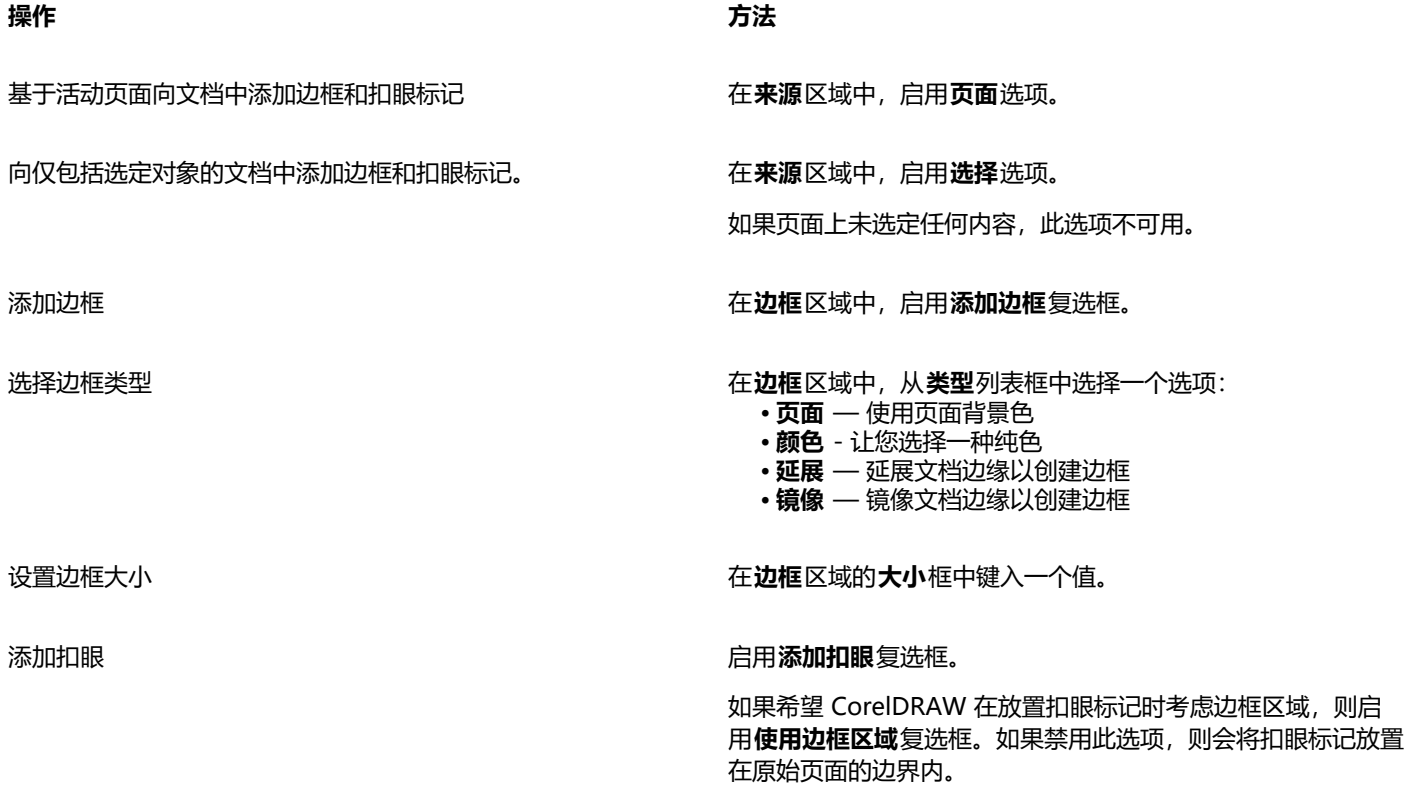

#### **操作 方法**

设置从扣眼标记边到最近的页边之间的距离。 在**扣眼**区域的**边距**框中键入一个值。

设置扣眼大小 在**扣眼**区域的**大小**框中键入一个值。

指定扣眼标记的数量和位置 在**放置和分布**区域中,启用**扣眼数**选项,在**垂直**和**水平**框中键入 值。

单击下列任何按钮:

- **转角** 将扣眼标记放置在页面转角处
- **上** 将扣眼标记放置在页面上方
- **下** 将扣眼标记放置在页面下方
- **左** 将扣眼标记放置在页面左侧 • **右** — 将扣眼标记放置在页面右侧

通过指定扣眼标记之间的空间来添加扣眼标记 在在 市场 在放置和分布区域中,启用间距选项,在垂直和水平框中键入 值。

从头开始 单击**重置**。

# <span id="page-755-0"></span>**与打印服务提供商合作**

当您向打印服务提供商发送文件时,提供商会接收您的文件并将其直接转换为胶片或图版。

如果要为印刷准备打印作业,可以发送相机用纸的输出或磁盘上的作品。如果发送磁盘上的作品,打印服务提供商需要 PostScript 文件 或您所使用的应用程序中的本机文件。如果要创建发送到[图像排版机](#page-854-2)或制版机的文件,请向打印服务提供商咨询所使用的最佳文件格式和 打印设备设置。请始终为打印服务提供商提供作品的最终打印输出,即使它只是黑白稿。这将有助于打印服务提供商识别和评估任何潜在 的问题。

打印绘图之前,必须选择合适的打印设备驱动程序,并且正确配置。要找到打印设备驱动程序的最佳设置方法,请参考打印设备制造商的 说明书,或向打印您的作品的打印服务提供商或印务馆咨询。
# Web 图形

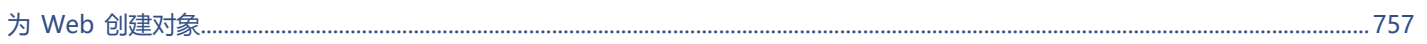

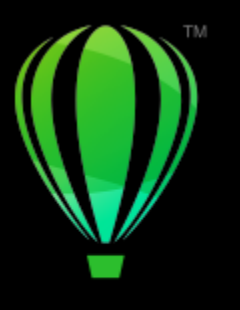

# **CorelDRAW**

# <span id="page-758-0"></span>为 Web 创建对象

CorelDRAW 可让您将[对象和](#page-846-0)项目导出到已优化用于在 Web 浏览器中查看的位图。如果您有 WordPress 帐户, 您可以将对象和项目导 出到位图并将这些位图无缝上传到 WordPress 媒体库。您也可以使段落文本兼容 Web。

您还可以从 CorelDRAW 对象创建交互[式翻转](#page-846-1)。此外,您可以添加超链接和书签到绘图。

在 CorelDRAW 中创建 Web 兼容的对象后,您可以使用 Web 制作工具将对象添加到设计中。

本部分包含以下主题:

- [第 757 页上的"为 Web 创建像素完美图形"](#page-758-1)
- [第 758 页上的"导出用于 Web 的位图"](#page-759-0)
- [第 763 页上的"将位图导出和上传到 WordPress"](#page-764-0)
- [第 764 页上的"保存和应用 Web 预设"](#page-765-0)
- [第 764 页上的"导出具有透明颜色和背景的对象"](#page-765-1)
- 第 765 页上的 "Web 兼容文本"
- [第 765 页上的"翻转"](#page-766-1)
- [第 766 页上的"书签和超链接"](#page-767-0)
- [第 768 页上的"为对象添加热点和替换文本"](#page-769-0)

# <span id="page-758-1"></span>**为 Web 创建像素完美图形**

以下提示可帮助为 Web 创建像素完美图形:

- 选择像素作为文档的测量单位。
- 在属性栏上的**对象大小**框中勾选对象的尺寸(以像素为单位)。在导出文档之前,将对象大小调整为整数。如果计划缩放对象,请使 用偶数以确保正确缩放对象。
- 按照 800% 或更高缩放比例使用"像素"视图 (**视图 ▶像素**) 以查看和评估结果。
- 在新文档中,像素网格与文档页面的左下角对齐,以帮助在导出时创建像素完美设计,没有模糊的边缘且像素尺寸可预测。保持启 用**将页面与像素网格对齐**设置以获取最佳结果。如果使用的是旧文件,则页面自动与中心对齐,以保留先前版本的 CorelDRAW 中的 默认对齐。有关详细信息,请参阅 [第 650 页上的"更改像素网格的设置"。](#page-651-0)
- 确保启用贴齐到像素,以便移动或绘画的对象贴齐到像素网格的中心或边缘(具体取决于对象轮廓属性)。有关如何启用或禁用贴齐 到像素的信息,请参阅[第 650 页上的"更改像素网格的设置"。](#page-651-0)
- 将对象和节点与像素网格对齐。有关详细信息,请参阅[第 279 页上的"将对象与像素网格对齐"](#page-280-0)[和第 179 页上的"将节点与像素网](#page-180-0) [格对齐"。](#page-180-0)

# <span id="page-759-0"></span>**导出用于 Web 的位图**

CorelDRAW 可让您将文档导出到以下与 Web 兼容的文件格式:[GIF、](#page-842-0)PNG[、JPEG](#page-843-0) 和 [WEBP。](#page-842-1)

在指定导出选项时,最多可以使用四种不同的设置配置来预览图像。可以比较文件格式、预设设置、下载速度、压缩、文件大小、图像质 量和颜色范围。还可以通过在预览窗口中进行[缩放](#page-853-0)和[平移](#page-851-0)来检查预览。

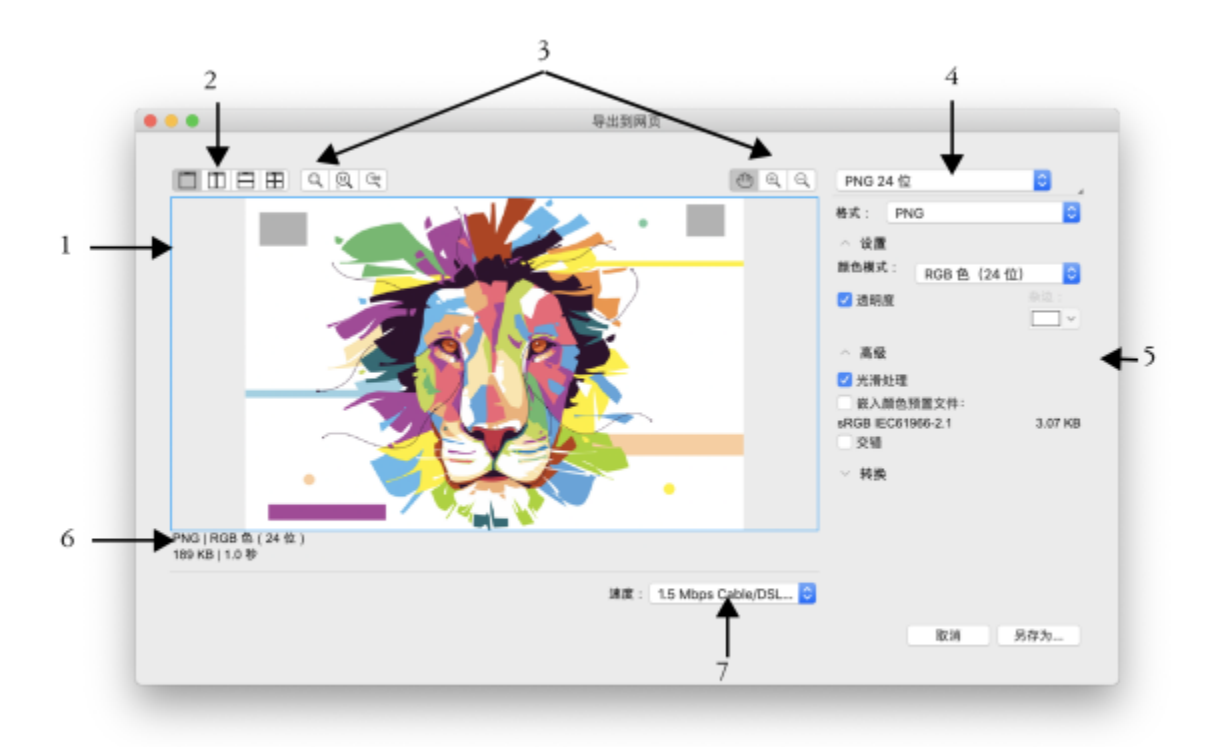

Indra Risky 创作的插图

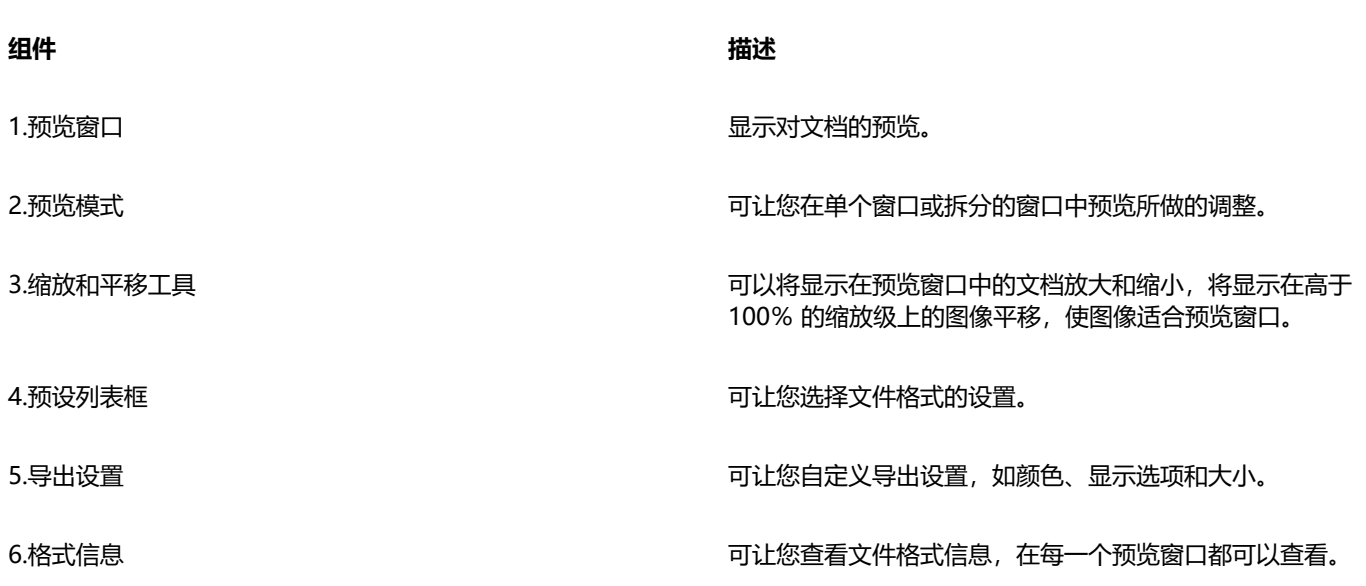

#### **组件 描述**

7.速度列表框 可让您选择保存文件的因特网速度。

您可以使用预设设置导出与 Web 兼容的文件。这允许您优化文件,且无须修改各个设置。您还可以自定义设置来得到特定结果。例如, 您可以调整它的颜色、显示质量和文件大小。

#### **选择 Web 兼容的文件格式**

此表格是选择与 Web 兼容格式文件格式的快速参考。

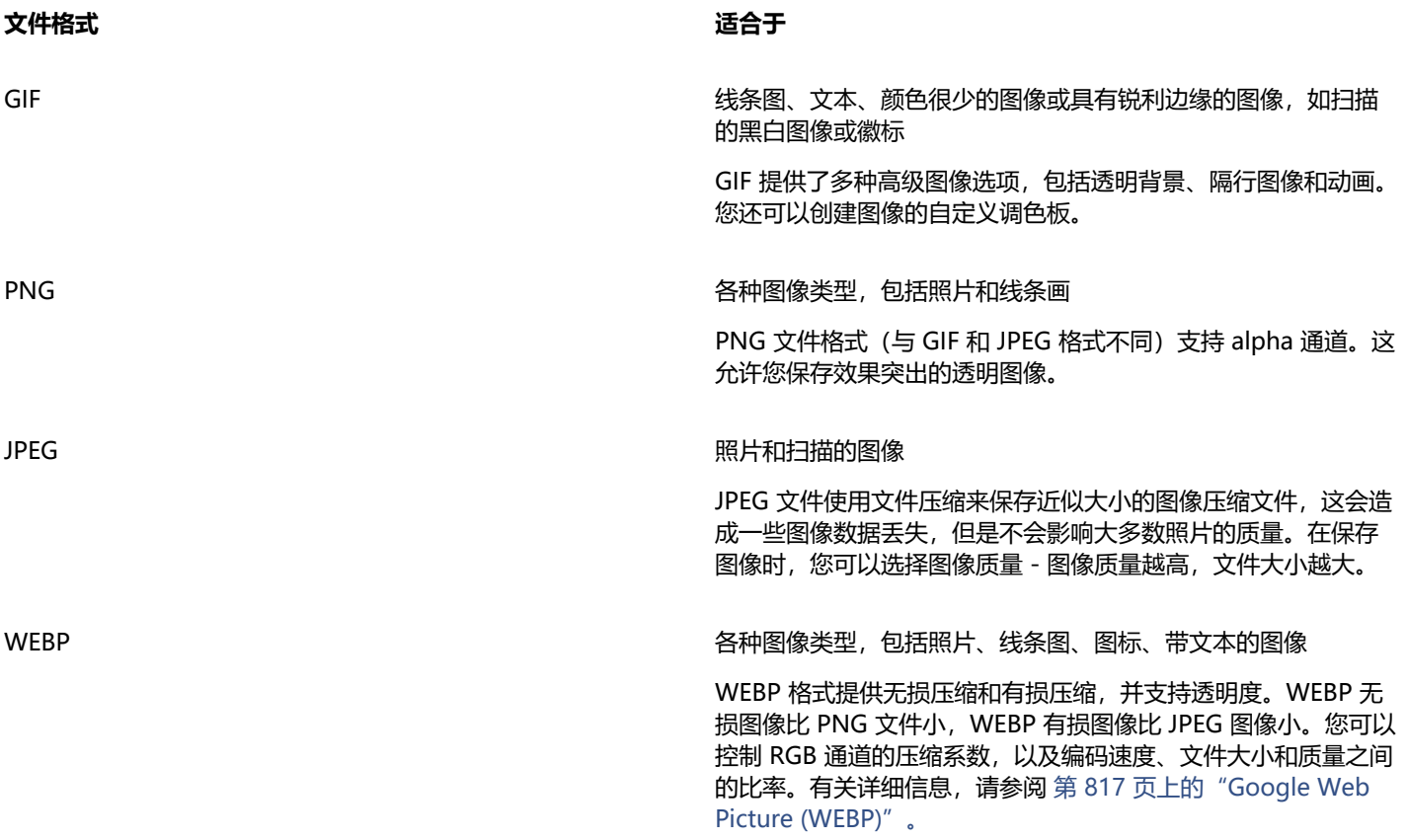

当您将文件导出为 PNG、JPEG、GIF 和 WEBP 格式时,您可以将插图裁剪至绘图页面的边界,以删除不需要的对象并减小文件大小。 对象中不在页面上的任意部分在导出的文件中都将被裁剪掉。

#### **导出基于调色板的文档**

基于调色板的文档(如调色板色 GIF 和 8 位 PNG)允许各个像素保留各自的颜色值。这可让您控制导出时文件中颜色的显示。基于调色 板的文档还允许您通过选择图像中的一种颜色并将设置为透明来为文件应用透明度。有关信息,请参阅[第 764 页上的"导出具有透明](#page-765-1) [颜色和背景的对象"。](#page-765-1)

#### **调整对象导出预览**

- **1** 单击**文件 导出到 Web**。
- **2** 执行下表的一个或多个任务。

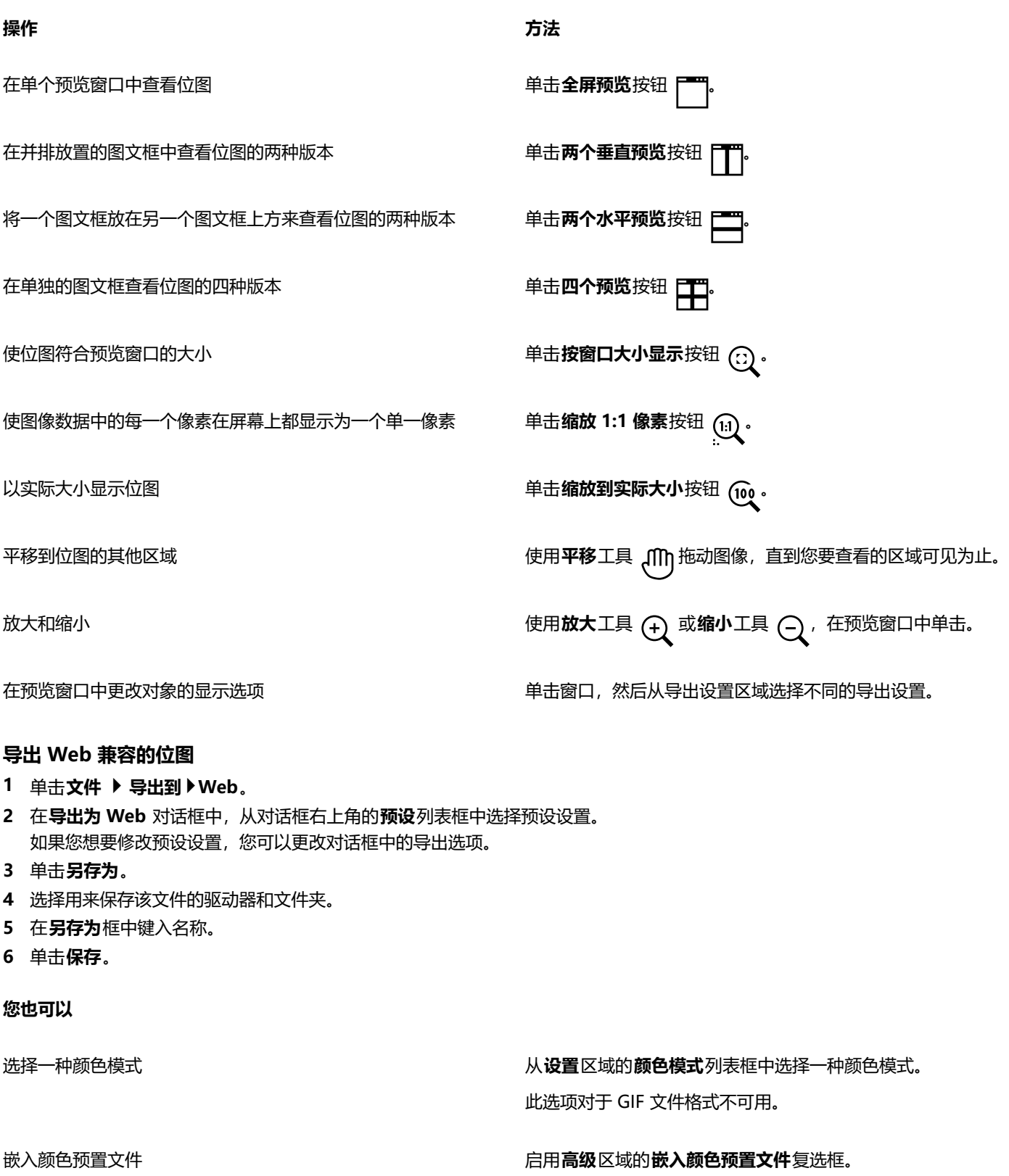

 $\subseteqq\infty$ 

要将插图裁剪至绘图页面的边界,请在**变换**区域中启用**导出时裁剪至页面**复选框。 您可以从对话框底部的**速度**列表框中选择因特网连接速度。 您也可以通过单击文件 ▶ 导出,然后从文件格式列表框中选择一种文件格式来导出到 Web 兼容的格式。

#### **在导出为 Web 兼容的位图时调整对象大小**

• 在导出到网页对话框的转换区域中,执行下表中的一个或多个任务。

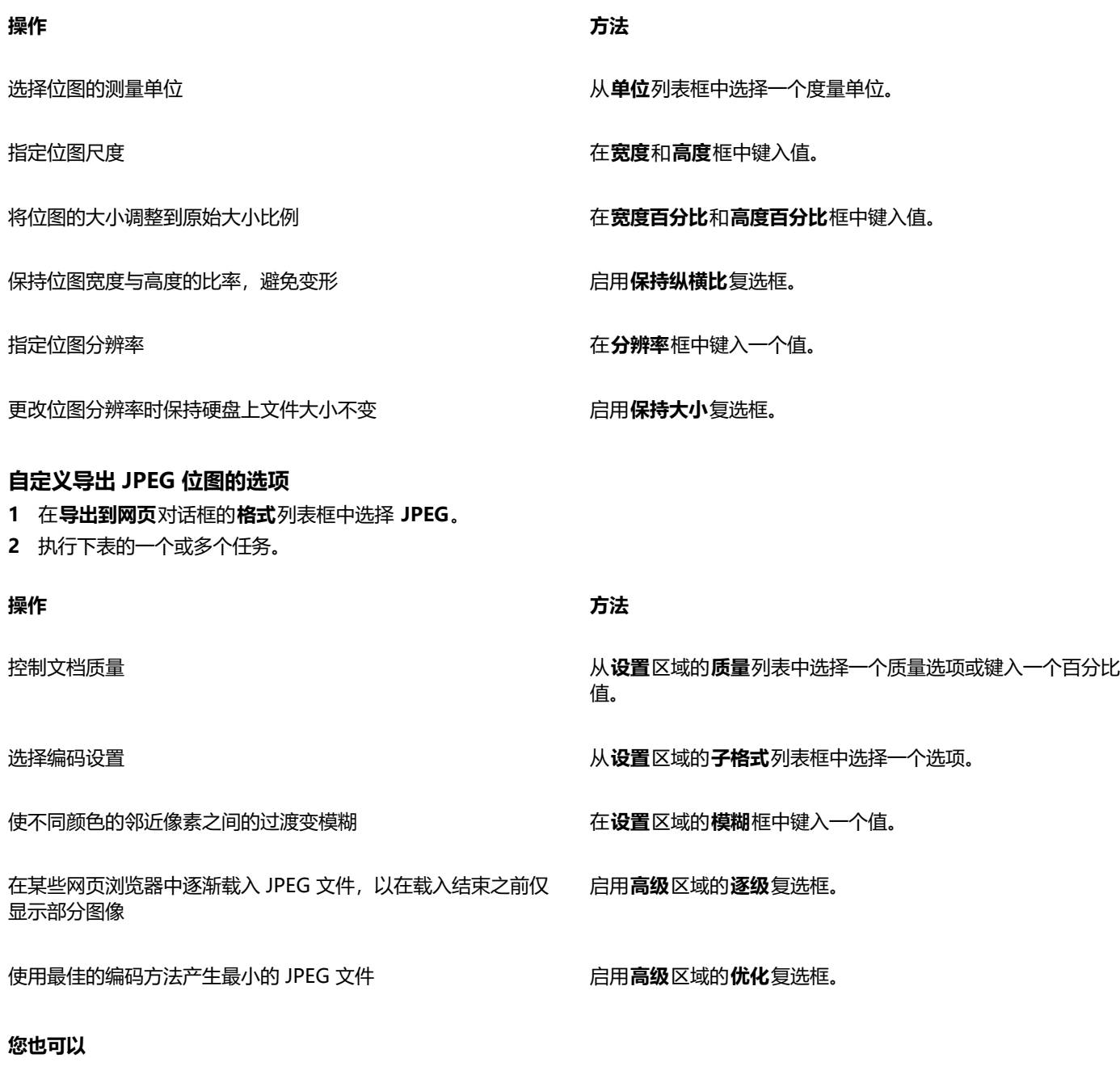

应用文档颜色设置 启用**高级**区域的**使用文档颜色设置**选项。

#### **您也可以**

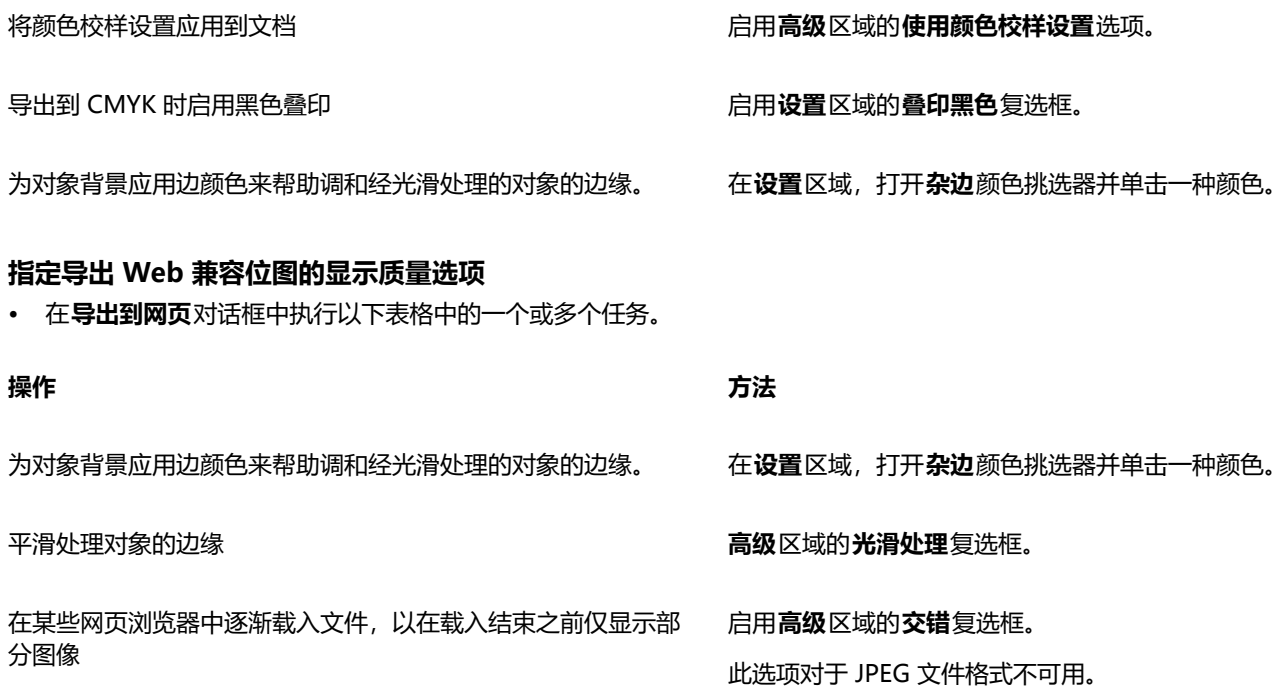

# **指定用于导出为 GIF 或调色板 8 位 PNG 文件格式的颜色设置**

• 在**导出到网页**对话框中执行以下表格中的一个或多个任务。

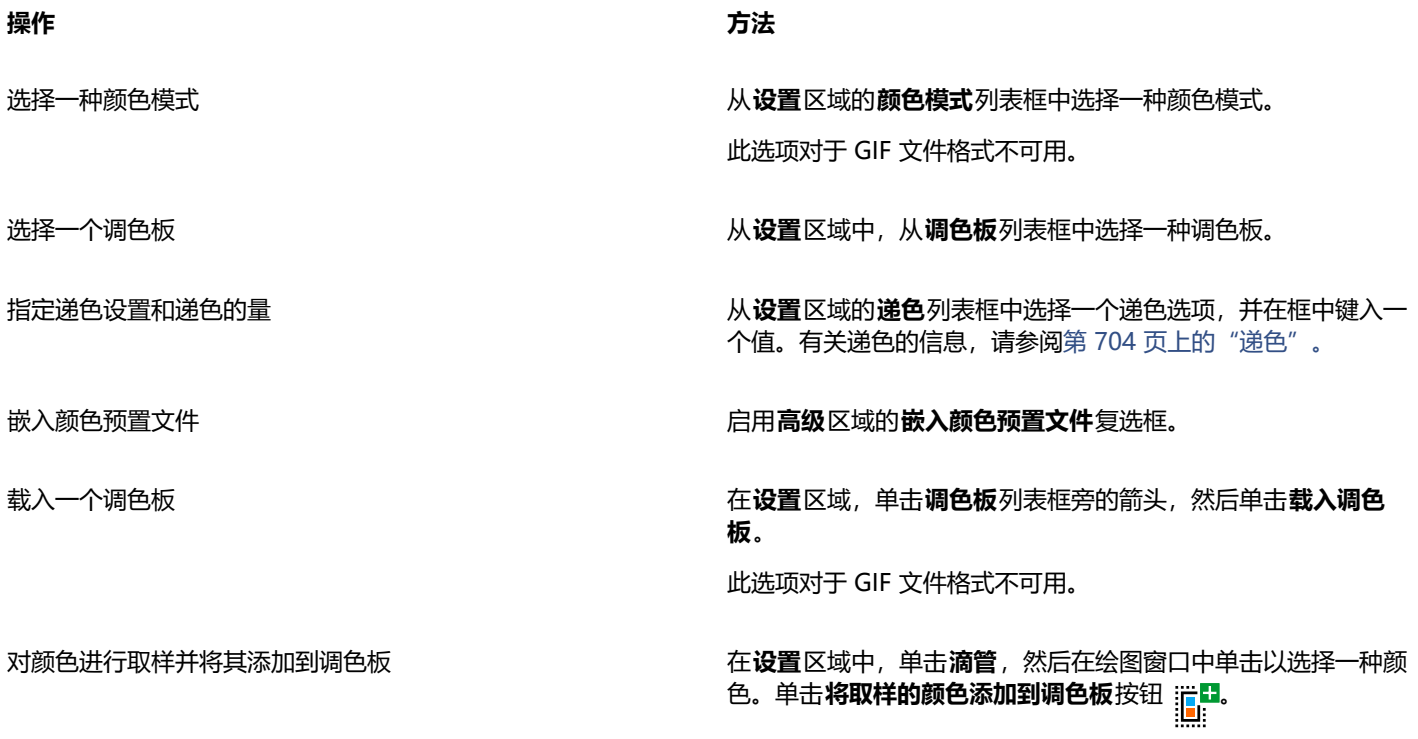

**操作 方法**

添加或修改颜色 双击调色板上的一种色样。

选择您想要显示的颜色数量 从**设置**区域的**颜色数**列表框中选择一个值。

删除调色板上的一种颜色。 在**设置**区域中,单击调色板上的一种颜色,然后单击**删除所选颜 色**按钮。

E

您也可以通过选择图像中的一种颜色并将其设置为透明来将透明添加到基于调色板的文档中。有关信息,请参[阅第 764 页上](#page-765-1) [的"导出具有透明颜色和背景的对象"。](#page-765-1)

# <span id="page-764-0"></span>**将位图导出和上传到 WordPress**

通过 CorelDRAW,您可以将项目导出到适用于 WordPress 的位图图像,然后上传到 WordPress 帐户, 此过程中无需退出应用程序。

您可以将整个项目或仅将选定对象导出到 JPEG、GIF 或 PNG 文件。选择所需的文件格式和选项后,您可以将图像上传至 WordPress 帐 户。如果您有多个 WordPress 站点,您可以选择要将位图上传到哪个站点。导出的位图将添加到选定站点的媒体库中。

当您第一次将位图上传到 WordPress 时,您必须对 WordPress 帐户进行身份验证并登录。如果您有多个 Wordpress 账户,您可以随 时切换帐户。

#### **要导出位图并将其上传到 WordPress**

- **1** 选择您想要导出的对象,或取消选择所有对象以导出整个项目。
- **2** 单击**文件 导出到 WordPress**。
- **3** 在**导出到 WordPress** 对话框中,从**格式**列表框中选择所需的文件格式,并调整所需的任何导出设置。 **导出到 WordPress** 对话框使您可以访问**导出到 Web** 对话框中提供的相同导出选项。有关导出选项的详细信息,请参阅 [第 758](#page-759-0) [页上的"导出用于 Web 的位图"。](#page-759-0)
- **4** 单击**上传**。
- **5** 在**上传到 WordPress** 对话框中执行以下表格中的一个或多个任务。

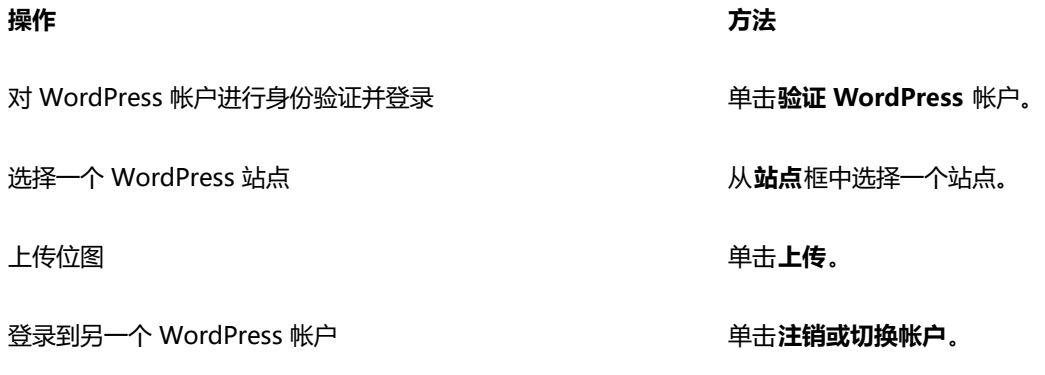

E

导出的位图保存到临时文件中,在您将图像上传到 WordPress 后,这些文件将被删除。

# <span id="page-765-0"></span>**保存和应用 Web 预设**

Web 预设允许您保存导出与 Web 兼容的文件格式的自定义设置。

#### **保存导出与 Web 兼容的图像的预设**

- **1** 在**导出到网页**对话框的**格式**列表框中选择文件格式。
- **2** 选择您想要保存为预设的设置。
- **3** 单击**预设**列表框旁边的箭头,然后单击**保存预设**。
- **4** 在**另存为**框中键入预设名称。
- **5** 单击**保存**。
- Č₹

您可以通过从**预设**列表框中选择一个预设,单击**预设**列表框旁的箭头,然后单击**删除预设**来删除您保存的预设。

#### **应用导出 Web 兼容的图像的预设**

- **1** 在**导出到网页**对话框中单击**预设**列表框旁的箭头,然后单击**载入预设**。
- **2** 单击文件名称。
- **3** 单击**打开**。

# <span id="page-765-1"></span>**导出具有透明颜色和背景的对象**

CorelDRAW 可让您导出带有[透明颜](#page-842-0)色和背景且基于调色板的位图,如调色板色 [GIF](#page-854-0) 或 8 位 PNG。这些位图包含按钮和徽标等对象, 通 常用于具有彩色或带图案背景的网页。

如果将具有[不透明](#page-844-0)背景的对象放在网页上,对象背景色在网页上将显示为矩形。通过将对象背景变为透明色,对象背景便可以与网页调 和。还可以通过透明对象背景来更改网页背景的颜色或图案,而不必更改对象的背景来与之匹配。

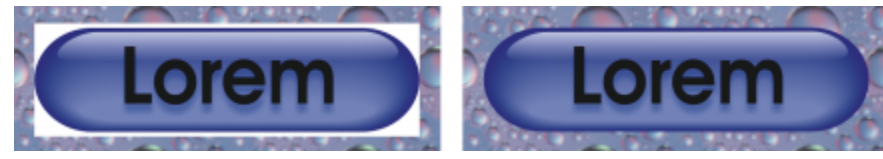

您可以创建要在网页上使用的、具有透明背景的 GIF。

#### **保存具有透明背景的位图**

- **1** 在**导出到网页**对话框的**格式**列表框中选择已调色的文件格式,如 GIF 或调色板 8 位 PNG。
- **2** 执行下表的一个或多个任务。

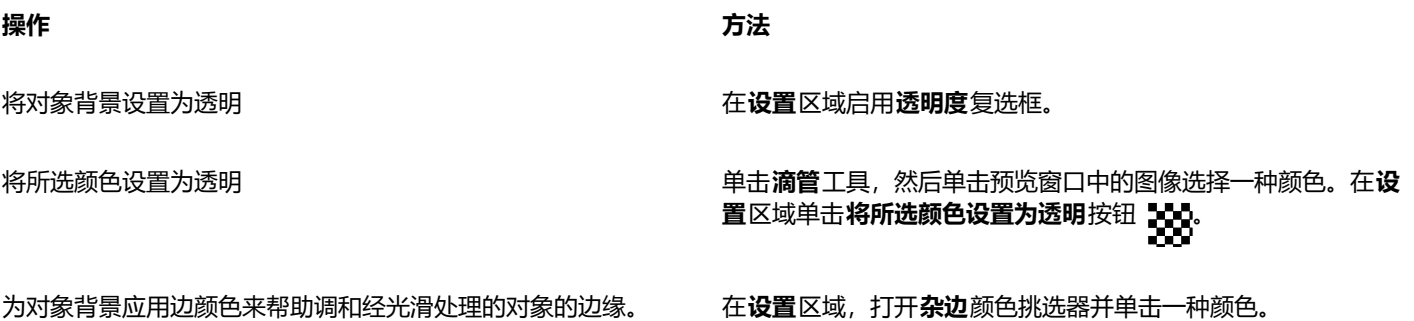

#### 为确保获得最佳效果,请从**设置**区域的**递色**列表框中选择**无**。

# <span id="page-766-0"></span>**Web 兼容文本**

在将段落文本转换为 Web 兼容文本时,可以在 HTML 编辑器中编辑已发布文档的文本。通常自动使用的是默认的 Web 字体样式,除 非用另一种字体取代它。选择取代默认字体时,即使访问您网站的用户的计算机上未安装相同的字体,这些计算机也会使用默认字体。也 可以使用粗体、斜体和下划线文本样式。可在 Web 兼容文本中应[用均匀填充](#page-849-0),但不能应[用轮廓](#page-850-0)。

#### **生成 Web 兼容的文本**

• 使用**挑选**工具 选择段落文本框。单击**文本 生成 Web 兼容的文本**。

E

E

请确保 Web 兼容文本没有与其他[对象交](#page-846-0)叉或重叠或超出绘图页面的边界;否则,文本将被转换为[位图,](#page-855-0)并将失去其因特网属性。

[美术字](#page-851-1)不能转换为 Web 兼容文本,因此总是当作位图处理。但是,可以先将其转换为段落文本,然后再使其兼容 Web。有关转 换文本的信息,请参[阅第 523 页上的"查找、编辑与转换文本"。。](#page-524-0)

# <span id="page-766-1"></span>**翻转**

[翻转](#page-846-1)是在单击或指向它们时其外观会发生变化的交互式[对象](#page-846-0)。可以用对象创建翻转。

要创建翻转,请添加下列翻转状态:

- **常规** 没有与按钮相关的鼠标活动时按钮的默认状态
- **上** 指针跨越按钮时按钮的状态
- **下** 单击按钮时的状态

您可以将不同的对象属性应用到每一种翻转状态。您还可以预览翻转状态。

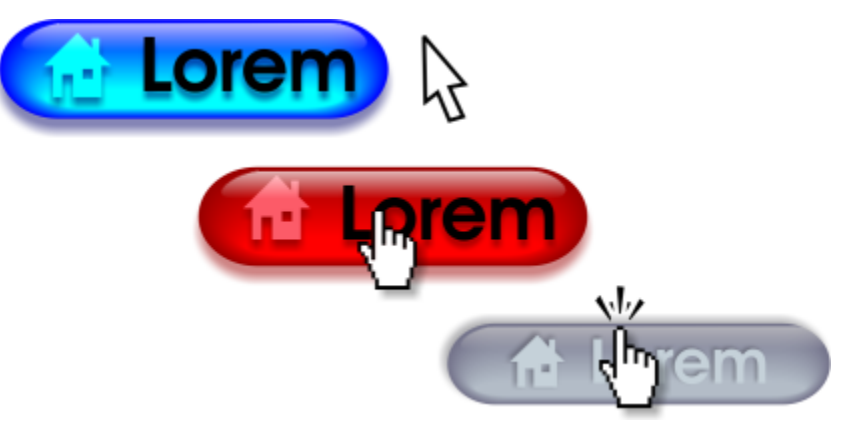

翻转显示常规(左)、上(中)和下(右)三种状态

#### **创建翻转对象**

- **1** 选择一个[对象](#page-846-0)。
- **2** 单击**对象 翻转 创建翻转**。

#### **修改对象的翻转状态**

- **1** 单击翻转对象以将其选定。
- **2** 单击**对象 翻转 编辑翻转**。
- **3** 单击**窗口 检查器 链接**和**翻转**。
- 4 在关联和翻转 检查器,单击编辑翻转按钮 <sub>○</sub>◆, 然后从活动翻转状态列表框中选择一种状态:
	- **· 普通**
	- **· 往上**
	- **· 往下**
- **5** 修改对象属性,如颜色。
- **6** 如有需要,重复步骤 4 和 5 以修改其他状态。
- 7 单击**完成编辑翻转**按钮 (√。

#### **您也可以**

删除翻滚状态 单击 **删除翻转状态**按钮

再制翻滚状态 单击**再制翻转状态**按钮 <mark>口日</mark>

撒销翻转 单击**提取翻转对象**按钮 <mark>(</mark> <sup>\*</sup>。

指定当单击翻转时将显示哪一帧 从**目标**列表框中选择目标图文框。

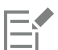

不能关闭正在编[辑翻转](#page-846-1)的绘图。必须首先完成编辑。

#### **预览翻转**

- **1** 单击**对象 翻转 翻转实时预览**。
- **2** 在绘图窗口中,指向翻转以查看**往上**状态,然后单击翻转以查看**往下**状态。

#### **查看翻转属性**

- **1** 单击**窗口 检查器 对象**。
- **2** 在**对象**检查器中,单击[翻转所](#page-846-1)在的页面和图层。
- **3** 单击翻转名称,然后展开**常规**、**上**和**下**状态。

 $\subseteq\leq$ 

可以通过单击**对象 翻转 翻转实时预览**在绘图页面中预[览翻转](#page-846-1)对象的状态。

## <span id="page-767-0"></span>**书签和超链接**

CorelDRAW 允许您将[书签和](#page-853-1)[超链接添](#page-845-0)加到文档。您可以将这些应用到对象,包括文本对象、翻转和[位图。](#page-855-0)有关信息,请参阅[第 781](#page-782-0) [页上的"PDF 超链接、书签和缩略图"。。](#page-782-0)

#### **书签**

要在文件中创建链接,您可以将书签指定给文本或对象。您可以为对象指定一个链接,这样单击链接就会打开书签。

**超链接**

您还可以为对象指定[超链接](#page-845-0)。您可以链接到 Web 地址、FTP 服务器、电子邮件地址、书签或文件。单击对象会打开相应应用程序的指定 位置。可以显示和验证创建的[超链接](#page-845-0)。您还可以删除链接和书签。使用文本时,您可以同时为美术字和段落文本指定[超链接](#page-846-2)。

#### **指定书签**

- **1** 单击**窗口 检查器 源**。
- **2** 在工作区中,单击您想要添加书签的[对象](#page-846-0)。
- 3 单击新书签按钮 **[E]**。
- **4** 在名称框中键入[书签](#page-853-1)名称。

#### **为对象和文本指定超链接**

- **1** 单击**窗口 检查器 源**。
- 2 使用**挑选**工具 , 单击[待应用超链接的对象或](#page-846-0)文本对象。

将超链接分配给文本对象时,超链接的颜色与文本对象的颜色相同。有关更改文本对象的颜色的信息,请参[阅第 541 页上的"快速更](#page-542-0) [改文本对象的颜色"。](#page-542-0)

- **3** 单击**新链接**按钮 والطبيع المقطعة<br>أب
- **4** 从**链接类型**列表框中,选择以下其中一种链接类型:

#### **链接类型**

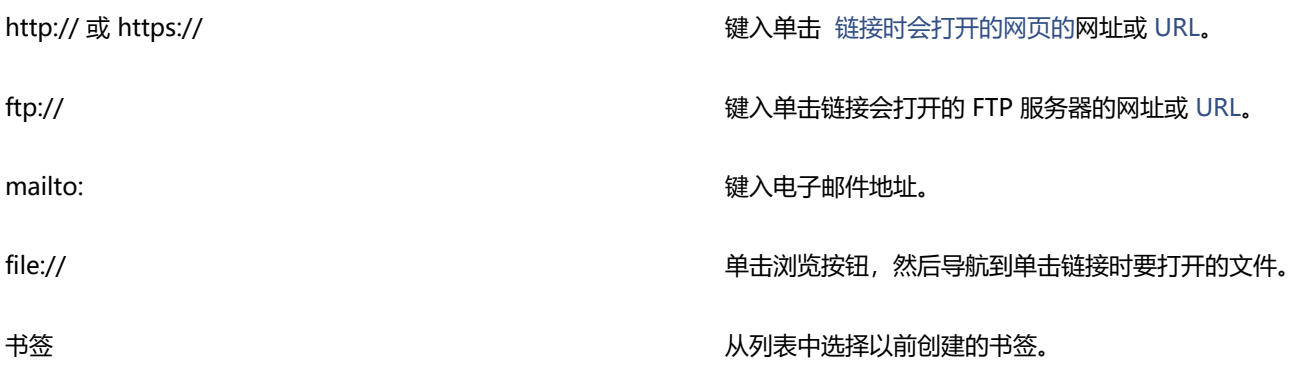

#### **验证链接**

- **1** 单击**窗口 检查器 源**。
- **2** 选择您想要打开的链接。
- 3  单击**打开链接**按钮 *●■*<sub>/</sub>•

#### **删除书签或链接**

- **1** 单击**窗口 检查器 源**。
- **2** 选择要删除的链接或书签。
- 3 单击删除按钮

# <span id="page-769-0"></span>**为对象添加热点和替换文本**

您还可以沿对象轮廓设置热点或填充对象的边框。CorelDRAW 会将交叉阴影图案应用到包含链接的对象上。您可以更改交叉阴影图案的 颜色和背景填充。此外,对于纯文本浏览器或屏幕阅读器,您还可以将替代文本添加到对象。

#### **设置热点**

- **1** 单击**窗口 检查器 链接和翻转**。
- **2** 在工作区中,单击您想要添加热点的[对象](#page-846-0)。
- **3** 在**链接和翻转**检查器中,从**行为**列表框中选择**链接**,然后在 **URL** 框中键入 Web 地址。
- **4** 在**定义热点时使用**区域,单击下列一个按钮:
	- **形状** 使用对象的形状定义热点
	- **边框** 使用对象的装顶框定义热点
- 5 打开背景颜色挑选器 | ノ | | 然后单击一种颜色。
- 6 打开**检查阴影** 颜色挑选器 <mark>, , , ,</mark> , 然后单击一种颜色。

昏

如果先选[择超链接](#page-845-0)对象,然后再更改交叉阴影和背[景热点](#page-852-0)颜色,则所做的改变只应用于选定对象。

#### **将替代文本添加到对象**

- **1** 单击**窗口 检查器 链接和翻转**。
- 2 在工作区中,单击您想要添加替代文本的链接[对象](#page-846-0)。
- **3** 在**链接**检查器的**替代注释**文本框中键入替代文本。

# 文件格式

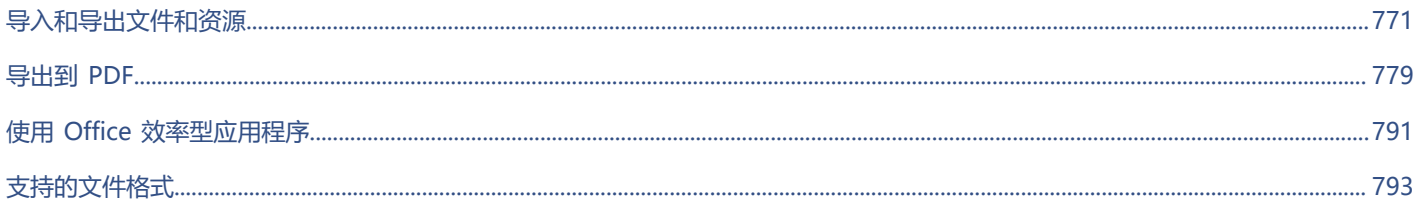

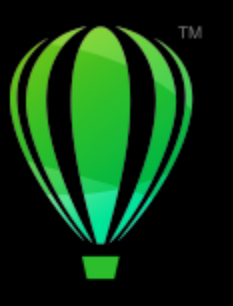

# **CorelDRAW**

# <span id="page-772-0"></span>导入和导出文件和资源

#### 本应用程序提供了过滤器,用来在导入或导出文件和资源时将文件从一种格式转换为另一种格式。

#### 本部分包含以下主题:

- [第 771 页上的"导入文件"](#page-772-1)
- [第 773 页上的"导出文件"](#page-774-0)
- [第 775 页上的"导出对象和页面"](#page-776-0)

# <span id="page-772-1"></span>**导入文件**

您可以导入(放置)在其他应用程序中创建的文件。例如,您可以导入可移植文档格式 (PDF)、[JPEG](#page-843-0) 或 Adobe Illustrator (AI) 文件。 您可以导入文件并将它作为[对象](#page-846-0)放置在活动应用程序窗口中。也可以在导入文件时调整文件大小并使文件居中。导入的文件即成为活 动文件的一部分。**源**检查器允许您添加已保存为位图格式(如 JPEG 或 PNG)的链接文件。您还可以导入链接的 Corel DESIGNER (DES)、CorelDRAW (CDR)、逗号分隔值 (CSV) 以及 Excel 工作簿 (XLS 或 XLSX) 文件。您可以打开链接文件的源进行编辑,也可以 将链接内容与最新版本的源文件同步。您可以随时断开导入的文件与其源之间的链接,以便您可以独立编辑这些文件。

从 CorelDRAW 早期版本导入文件(该文件包含所用语言与操作系统所用语言不同的文本)时,可以使[用代码页](#page-845-1)设置来确保与文件一同 保存的对象名称、关键字和注释正确显示。

#### **要将文件导入活动绘图中**

- **1** 单击**文件 放置**。
- **2** 选择存储该文件的文件夹。

如有必要,可以使用搜索框来搜索文件。可以搜索文件名、标题、主题、作者、关键字、注释、位图名称、对象名称,等等。

**3** 单击文件名。

如果该文件包含不同于操作系统的语言的文本,请从**选择代码页**列表框中选择相应的选项,以确保正确显示对象名称、关键字和注 释。

这些选项并不适用于所有文件格式。

- 4 单击**放置**,然后执行下列操作之一:
	- 单击绘图页保持文件的尺度并定位单击的左上角位置。
	- 在绘图页上拖动鼠标以调整文件大小。在绘图页上拖动鼠标时,导入光标将显示文件调整大小后的尺度。
	- 按 **回车键**使文件在绘图页上居中。

• 按**空格键**, 使文件的放置位置与其在与原始文件中的位置相同(仅 CDR 和 AI 文件)。 将活动贴齐选项应用到导入的文件。

#### **您也可以**

外部链接到位图,而不是嵌入位图 单击**选项**,然后单击**导入为外部链接的图像**。

如果要显示链接的图像列表,请单击**窗口 检查器 源**。

将图层合并到导入的位图中 启用**合并多图层位图**复选框。

保存已嵌入的[国际色彩联盟 \(ICC\)](http://www.color.org/findprofile.xalter) 配置文件 \_\_\_\_\_\_\_\_\_\_\_\_\_\_\_\_\_\_\_\_\_\_\_\_\_启用**提取嵌入的 ICC 预置文件**复选框,以将 ICC 预置文件保存到

检查水印或版权信息 启用**检查水印**复选框。

使用[过滤器](#page-848-0)的默认设置,而不打开对话框 单击**选项**,然后启用**隐藏"导入过滤器"对话框**复选框。

将图层和页面保留在导入的文件中 单击**选项**,然后启用**保持图层和页面**复选框。如果禁用此复选 框,则所有图层都会合并到单个图层中。

该选项并不适用于所有文件格式。

安装应用程序的颜色文件夹。

该选项并不适用于所有文件格式。

该选项并不适用于所有文件格式。

该选项并不适用于所有文件格式。

导入多页面 TIFF 文档时选择要导入的页面 在**导入 TIFF**对话框中,启用**选择要导入的页面**区域的一个选项。 此选项只适用于 TIFF 文件格式。

仅打开图像的一部分 在**装入不完整文件**对话框中,在**装入图文框**框中键入要打开的图 文框范围。

E

并非所有导入选项都适用于所有文件格式。

```
Č₹
```
可以导入多个文件。按住 **Shift** 键的同时单击鼠标,可选择列表中的多个连续文件。按住 **命令**的同时单击鼠标,可选择多个不连 续的文件。

#### **导入外部链接文件**

- **1** 单击**窗口 检查器 源**。
- **2** 单击**源**检查器底部的**添加链接文件**按钮。
- **3** 浏览至存储文件的驱动器和文件夹。

**4** 单击**放置**。

**5** 在工作区中单击放置文件。

#### **处理外部链接文件**

- **1** 单击**窗口 检查器 源**。
- **2** 在**源**检查器中单击链接文件。
- **3** 执行下表中的一项任务。

#### **操作 方法**

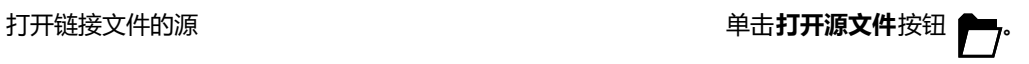

将链接文件与其源的最新版本同步 单击**同步链接文件**按钮 *(* )

**注意:**如果您已经修改了文档中的链接文件,您的更改将丢失。 要在链接文件中保留更改,您必须在源文件中进行相同的更改, 再同步链接文件。

断开与源文件的链接 单击**中断链接**按钮 。

# <span id="page-774-0"></span>**导出文件**

可以使用**文件 导出**命令将文件导出为多种可在其他应用程序中使用的位图和矢量文件格式。例如,可以将文件导出为 Adobe Illustrator (AI) 或 JPG 格式。也可以导出文件,以便优化该文件使其可与提高办公效率的应用程序套件(如 Microsoft Office 或 Corel WordPerfect Office) 配合使用。

**导出**检查器允许您同时将文档中的资产导出到多个文件。您可以将一个或多个对象和页面或是一组对象导出为各种文件格式。有关详细信 息,请参阅[第 775 页上的"导出对象和页面"。](#page-776-0)

导出文件时,原始文件在绘图窗口中保持以现有格式打开。

可使用**文件 另存为**命令将文件保存为各种矢量格式。将文件保存为其他格式后,保存的文件将立即显示在绘图窗口中。建议您首先将 文件另存为 CorelDRAW (CDR) 文件,因为某些文件格式不支持在 CorelDRAW 文件中找到的所有功能。

当您将文件导出为 PNG、JPEG、GIF、WEBP 和 PDF 格式时,您可以将插图裁剪至绘图页面的边界,以删除不需要的对象并减小文件大 小。对象中不在页面上的任意部分在导出的文件中都将被裁剪掉。

#### **导出文件**

- **1** 单击**文件 导出**。
- **2** 选择要保存该文件的文件夹。
- **3** 从**文件格式**列表框中选择一种文件格式。
- **4** 在**另存为**列表框中键入文件名。
- **5** 启用下列任一复选框:
	- **仅保存选定元素** 仅保存活动绘图中选择的对象
	- **导出时裁剪至页面**  将插图裁剪至绘图页面的边界
	- **隐藏"导出过滤器"对话框**  不显示可提供更多高级导出选项的对话框

这些选项并不适用于所有文件格式。

#### **6** 单击**导出**。

如果导出格式的对话框已经打开,请指定所需的选项。

#### **您也可以**

在导出时压缩文件 从**压缩类型**列表框中选择一种压缩类型。

昏

在**导出**对话框中,并非所有选项或压缩类型都适用于所有文件格式。 如果隐藏图层的打印和导出功能不被禁用,隐藏图层上的对象会在导出的文件中显示。 有关导出位图文件格式的可用选项的信息,请参[阅第 674 页上的"在导出时将矢量图形转换为位图"。](#page-675-0)

如果您使用的是已过期的试用版,您将不能导出文件。

Č₹

可以指定哪些图层在导出的文件中显示。有关详细信息,请参阅 [第 318 页上的"启用或禁用图层打印和导出"。](#page-319-0)

#### **将文件导出到 Microsoft Office**

- **1** 单击**文件 导出到 Office**。
- **2** 选择最适合于您计划使用文件的方式的选项:
	- **兼容性** 可以将绘图另存为 Portable Network Graphic (PNG) 位图。当将绘图导入办公应用程序时,这样可以保留绘图的外观。
	- **编辑** 可以在 Extended Metafile Format (EMF) 中保存绘图。这样可以在矢量绘图中保留大多数可编辑元素。
- **3** 如果选择了**兼容性**,请从**优化**列表框中选择优化选项:
	- 演示文稿 可以优化输出文件, 如幻灯片或在线文档 (96 [dpi\)](#page-842-2)
	- **桌面打印** 可以保持用于桌面打印良好的图像质量 (150 dpi)
	- **商业印刷** 可以优化文件以适用高质量打印 (300 dpi)
	- 估计的文件大小出现在对话框的左下角。
- **4** 单击**确定**。
- **5** 找到希望将文件保存到的文件夹。
- **6** 在**另存为**列表框中键入文件名。
- **7** 单击**保存**。

#### **您也可以**

在预览窗口中放大或缩小 使用**放大**工具 (+) 或 **缩小** (-) 工具,在预览窗口中单击。

平移查看绘图其他区域 使用**平移**工具 <sub>4</sub>Mn 在预览窗口中拖动,直到您要查看的区域可见 为止。

E

仅当选择 **Microsoft Office** 和**兼容性**选项时,优化选项才可用。

#### **导出到多个文件**

• 单击**文件 导出到 多个文件**。

**导出**检查器将打开。有关使用**导出**检查器将资产导出到多个文件的信息,请参[阅第 775 页上的"导出对象和页面"。](#page-776-0)

#### <span id="page-776-0"></span>**导出对象和页面**

CorelDRAW 使您可以使用**导出**检查器来管理和导出资产。您可以将一个或多个对象和页面或一组对象导出为 PDF、JPEG、PNG、SVG、EPS、TIFF、GIF、AI、DWG 和 DXF 格式。

要导出某个对象,必须在文档中选择它并将它添加到**导出**检查器。要将活动页面添加到导出列表,必须取消选择页面上的所有对象。还可 以选择多个对象或页面并通过单击一次来将它们添加到导出列表;每个资源都会在列表中显示为单独条目。有关选择对象的详细信息,请 参阅[第 254 页上的"选择对象"。](#page-255-0) 有关选择页面的详细信息,请参阅[第 638 页上的"选择和激活页面"。](#page-639-0)

您可以从导出列表中删除所选项目,也可以选择列表中的所有项目并一次性删除它们。

默认情况下,在添加资源进行导出时,出现在导出列表中的文件名与**对象**检查器(**对象 对象**)中的对象名称相同。要更改导出项目的 文件名,您可以在**导出**检查器中将其重命名。您还可以给文件名添加后缀,使其更有意义和更具描述性。例如,要将同一设计资产导出为 不同尺寸,您可以添加后缀以指示相应尺寸。

可以使用不同设置多次导出某个资源。例如,要将徽标快速导出为 JPEG 和 PDF 格式,请添加徽标一次,在导出列表中再制它,然后调 整所需选项。

CorelDRAW 还使您可以重复使用导出设置。例如,要使用相同设置导出条幅的多个设计,请将第一个设计添加到列表并指定导出选项。 接下来,选择其他版本,并使用第一个设计的导出设置,通过单击一次来将它们添加到导出列表。导出设置特定于对象;如果您从文档中 删除某个对象,则该对象会自动从**导出**检查器中移除,您无法再使用与此项目关联的设置。

在**导出**检查器中,页面首先列出,并按它们出现在文档中的顺序进行排列,无论您采用何种顺序添加它们进行导出。所有对象会在接下来 列出,采用它们出现在**对象**检查器中的顺序。例如,在多页文档中,第 1 页上的对象会在第 5 页上的对象之前列出。

#### **管理导出资源**

• 在导出检查器 (文件 ▶ 导出到 ▶多个文件) ,执行下表中的任务。

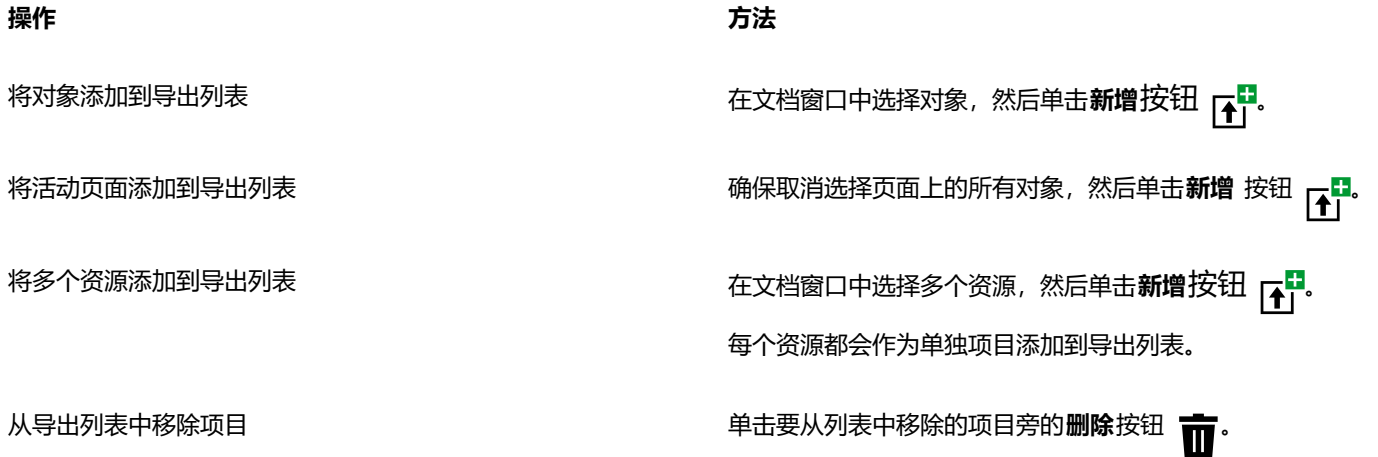

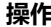

从导出列表中移除所有项目 单击**全选**按钮 ,然后单击**删除**按钮 (位于**导出**检查器底 部)。

在导出列表中再制项目 单击要再制的项目旁的**选项**按钮 ,然后单击**再制**。

重复使用导出列表中项目的设置添加资产 在文档中,选择资产。在**导出**检查器中,单击要复制其设置的条 目旁的选项按钮 <sub>■■■</sub>,然后单击使用这些设置添加资产。

重命名资产 单击名称标签,然后输入新名称。

⊆₹

此外,要打开**导出**检查器,请单击**窗口 检查器 导出**。

#### **导出资产**

- **1** 将资产添加到**导出**检查器的导出列表。
- **2** 从**文件格式**列表框中选择一种文件格式。 如果要让文件名更具描述性和更有意义,请输入后缀。
- 3 单击目标文件夹按钮 –,然后浏览到要用于保存文件的驱动器和文件夹。
- 4 单击**选项**按钮 ,,,,,然后单击**导出项目**。

#### **您也可以**

导出多个项目 在**导出**检查器中,启用要导出的项目旁的**选择项目**复选框。单 击**导出**。

> 提示:要导出列表中的所有项目,请单击全选按钮 ...<br>- M -击**导出**。

修改导出设置 在**导出**检查器中,单击设置按钮 « \*\*\*\*\*\*\*\*\*\*\*\*\*\*\*\*\*\*\*\*\*\*\*\*\*\*\*\*\*\*\*\*\*

E

如果未选择任何项目,则**导出**按钮会呈灰色显示。

Č₹

要导出链接的组(如轮廓图、混合、立体化、阴影以及使用**艺术笔**工具  $\bigcap_{\mathbf{S}} \mathbf{S}$ 创建的对象),请首先在链接的组中对对象进行分 组,然后将组添加到**导出**检查器。例如,如果要导出具有内阴影的对象,请通过该对象和阴影创建一个组,然后将该组添加到**导 出**检查器。有关如何进行对象分组的信息,请参阅 [第 296 页上的"组合对象"。](#page-297-0)

#### **为新项目选择默认文件格式**

• 从**导出**检查器底部的**默认文件格式**列表框中,选择一种默认的文件格式。

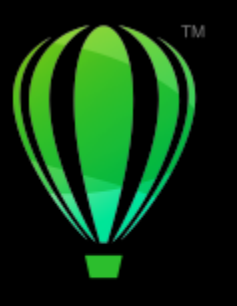

# **CorelDRAW**

# <span id="page-780-0"></span>导出到 PDF

PDF 是一种文件格式, 用于保存原始应用程序文件的[字体、](#page-858-0)图像、图形及格式。

#### 本部分包含以下主题:

- [第 779 页上的"导出到 PDF"](#page-780-1)
- [第 781 页上的"PDF 超链接、书签和缩略图"](#page-782-0)
- [第 782 页上的"PDF 文件中的注释"](#page-783-0)
- [第 782 页上的"减小 PDF 文件大小"](#page-783-1)
- 第 783 页上的 "PDF 文件中的文本和字体"
- [第 785 页上的"编码 PDF 文件"](#page-786-0)
- 第 785 页上的 "EPS 文件的查看选项"
- [第 786 页上的"PDF 颜色管理选项"](#page-787-0)
- [第 786 页上的"PDF 安全性选项"](#page-787-1)
- [第 788 页上的"优化 PDF 文件"](#page-789-0)
- [第 789 页上的"PDF 印前检查摘要"](#page-790-0)
- [第 789 页上的"为打印提供商准备 PDF 文件"](#page-790-1)

# <span id="page-780-1"></span>**导出到 PDF**

您可以将文档导出为 PDF 文件。如果用户在其计算机上安装了 Adobe Acrobat、Adobe Reader 或 PDF 兼容的阅读器,就可在任何平 台上查看、共享和打印 PDF 文件。PDF 文件也可以上载到企业内部网或 Web。还可以将个别选定部分或整个文档导出到 PDF 文件中。

将文档另存为 PDF 文件时,可以从若干应用了特定设置的 PDF 预设中进行选择。例如,在 **Web** 预设中,系统将优化 PDF 文件中的图 像[分辨率](#page-847-0)以适合在 Web 上使用。

也可以创建新的 PDF 预设或编辑任何现有的预设。PDF 文件安全性设置不与 PDF 预设一起保存。有关 PDF 文件安全性选项的信息, 请 参阅[第 786 页上的"PDF 安全性选项"。](#page-787-1)

如果您在文档中使用了符号,则 PDF 文件仍将支持这些符号。

#### **将文档导出为 PDF 文件**

- **1** 单击**文件 导出到 PDF**。
- **2** 找到希望将文件保存到的文件夹。
- **3** 在 **另存为**框中键入文件名。
- **4** 从 **PDF 预设**列表框中选择下列选项之一:
	- 正在存档 (CMYK) 创建一个 PDF/A-1b 文件,该文件适用于存档。与传统的 PDF 文件比较,PDF/A-1b 文件更加适合长期保存 文档,因为它们的设备更加完备和独立。PDF/A-1b 文件会将嵌入的字体、设备独立的颜色以及它们自身的描述作为 XMP 元数据 包含。这种 PDF 样式将保留原始文档中包括的任何专色或 Lab 色,但是会将所有其他的颜色(例如,灰度颜色或 RGB 颜色)转换 为 CMYK 色模式。此外,该样式会嵌入颜色预置文件来指定应该在渲染设备上如何解释 CMYK 色。
	- 正在存档 (RGB) 与前一样式相似,将创建一个 PDF/A-1b 文件(保存任何专色和 Lab 色)。所有其他颜色将转换为 RGB 颜色模 式。
	- **当前校样设置** 将校样颜色预置文件应用到 PDF
	- **文档发布** 创建可以在激光打印机或桌面打印机上打印的 PDF 文件,该选项适合于常规的文档传送。该样式启用 [JPEG](#page-843-0) 位图图像压 缩,并且可以包含书签和超链接。
	- **编辑** 创建打算发送到打印机或数字复印机的高质量 PDF 文件。 此选项启用 [LZW](#page-843-2) 压缩,嵌入字体并包含超链接、书签及缩略 图。显示的 PDF 文件中包含所有字体、最高分辨率的所有图像以及超链接,以便您以后可以编辑此文件。
	- PDF/X-1a 启用 [ZIP](#page-844-1) 位图图像压缩, 将所有对象转换为目标 CMYK 颜色空间
	- **PDF/X-3** 此样式是 PDF/X-1a 的超集。它允许 PDF 文件中同时存在 CMYK 数据和非 CMYK 数据(如 Lab 或"灰度")。
	- 预印 启用 [ZIP](#page-844-1) 位图图像压缩, 嵌入字体并且保留专为高端质量打印设计的专色选项。在准备打印 PDF 文件之前, 最好咨询您的 打印提供商要选择哪种设置。
	- Web 创建打算用于联机查看的 PDF 文件, 例如要通过电子邮件分发或在 Web 上发布的 PDF 文件。该样式启用 JPEG 位图图像 压缩、压缩文本,并且包含超链接。
- **5** 单击 **PDF 设置**。

出现 **PDF 设置**对话框。

- **6** 在**导出**区域中,启用以下选项之一:
	- **所有页面选定内容** 导出选定的对象
	- **当前页** 导出活动的页面
	- **页** 导出您指定的页
- **7** 在**页面尺寸**区域中,选择下列选项之一:
	- **由文档定义** 应用文档中定义的页面尺寸
	- **由选择的对象定义** 允许页面尺寸由页面上对象的大小确定
- **8** 单击**确定**。
- **9** 单击**保存**。

Eŕ

如果要创建符合 PDF/A-1b 标准的 PDF 文件进行存档,则必须在文档中嵌入所有字体。要检查不能嵌入的字体,请查看 PDF 文 件的"印前检查"摘要。有关查看摘要的详细信息,请参[阅第 789 页上的"查看 PDF 文件的"印前检查"摘要"。](#page-790-2)您可以替 代不能嵌入的任何字体,也可以通过在**发布至 PDF 设置**对话框的**对象**页面上启用**将所有文本导出为曲线**复选框,将所有文本转换 为曲线。

如果文档包含 3D 模型,请单击**发布至 PDF** 对话框中的 **PDF 设置**,然后从**兼容性**列表框中选择 **Acrobat 8.0** 或更高版本以确保 3D 模型在 PDF 阅读器中处于交互状态。

要检查是否可以嵌入一个字体,可以通过使用自由工具(例如,可在 Microsoft Web 站点上获取的字体属性扩展工具)来查看许 可信息和嵌入限制。

#### **创建 PDF 预设**

- **1** 单击**文件 导出到 PDF**。
- **2** 找到希望将文件保存到的文件夹。
- **3** 在 **另存为**框中键入文件名。
- **4** 单击 **PDF 设置**。
- **5** 在**PDF 设置**对话框中,指定任意设置。
- **6** 单击**常规**标签。
- **7** 从 **PDF 预设**列表框中选择**将当前设置另存为默认**。
- **8** 在**将 PDF 预设另存为**列表框中键入样式的名称。
- **9** 单击**确定**。

#### **10** 单击**保存**。

```
Č₹
```
如果要删除 PDF 样式,请选择样式,然后从 **PDF 预设**列表框中选择**删除预设**。

#### **编辑 PDF 预设**

- **1** 单击**文件 导出到 PDF**。
- **2** 找到希望将文件保存到的文件夹。
- **3** 在 **另存为**框中键入文件名。
- **4** 单击 **PDF 设置**。
- **5** 在**PDF 设置**对话框中,指定任意设置。
- **6** 单击**常规**标签。
- **7** 从 **PDF 预设**列表框中选择**将当前设置另存为默认**。
- **8** 从**将 PDF 预设另存为**列表框中选择一种您想要编辑的样式。

**9** 单击**确定**。

**10** 单击**保存**。

E

如果保存对预设设置所做的更改,则原始设置将被覆盖。为避免发生这种情况,请使用新名称来保存对预设设置所做的任何更 改。

# <span id="page-782-0"></span>**PDF 超链接、书签和缩略图**

可以将[超链接](#page-845-0)、书签及[缩略图](#page-845-0)包含在 PDF 文件中。超链接用于将跳转添加到网页或因特网 URL 中。书签允许您链接到 PDF 文件中的特 定区域。第一次在 Adobe Acrobat 或 Acrobat Reader 中打开 PDF 文件时,可以指定是否显示书签或缩略图。

有关指定超链接和书签的信息,请参阅[第 766 页上的"书签和超链接"。](#page-767-0)

### **将超链接、书签及缩略图包含在 PDF 文件中**

- **1** 单击**文件 导出到 PDF**。
- **2** 找到希望将文件保存到的文件夹。
- **3** 在 **另存为**框中键入文件名。
- **4** 单击 **PDF 设置**。 出现 **PDF 设置**对话框。
- **5** 单击**文档**选项卡。
- **6** 启用下列任一复选框:
	- **· 包含超链接**
	- **· 生成书签**
	- **· 生成缩略图**

如果要在启动时显示书签或缩略图,请启用**启动时**区域中的**书签**或**缩略图**按钮。

- **7** 单击**确定**。
- **8** 单击**保存**。

## <span id="page-783-0"></span>**PDF 文件中的注释**

如果文档包含注释,您可以将它们从导出的 PDF 文件中排除或予以保留。默认情况下,某些 PDF 预设, 例如印前、存档和 PDF/X, 会 从 PDF 文件中排除注释;其他预设,例如文档分发、编辑和 Web,会包括 PDF 文件中的注释。

#### **包括或排除注释**

- **1** 单击**文件 导出到 PDF**。
- **2** 找到希望将文件保存到的文件夹,然后键入文件名。
- **3** 单击 **PDF 设置**。 出现 **PDF 设置**对话框。
- **4** 单击**文档**选项卡。
- **5** 启用或禁用**包括注释**复选框。
- **6** 单击**确定**。
- **7** 单击**保存**。

## <span id="page-783-1"></span>**减小 PDF 文件大小**

可以压缩[位图图像](#page-855-0)、文本和线条图,以缩小 PDF 文件的大小。位图图像压缩选项包括 [JPEG、LZW](#page-843-0) 和 [ZIP](#page-843-0)。使用 JPEG 压缩的位图图像 的质量等级范围为 100%(高质量,低压缩)到 1%(低质量,高压缩)。图像质量越高,文件越大。

通过对彩色、灰度或单色位图图像的缩减取样,也可以缩小 PDF 文件的大小。

减小 PDF 文件大小的另一种方法是排除不在绘图页上的对象。大多数 PDF 查看器不显示此类对象,但是有关它们的信息存储在 PDF 文 件中,从而增加文件大小。

#### **设置 PDF 文件中的位图压缩**

- **1** 单击**文件 导出到 PDF**。
- **2** 找到希望将文件保存到的文件夹。
- **3** 在 **另存为**框中键入文件名。
- **4** 单击 **PDF 设置**。 出现 **PDF 设置**对话框。
- **5** 单击**对象**标签。
- **6** 从**压缩类型**列表框中选择下列一项:
	- **· 无**
	- **· LZW**
	- **· JPEG**
	- **· ZIP**
- **7** 单击**确定**。
- **8** 单击**保存**。

Ū₹

如果选择 **[JPEG](#page-843-0)** 压缩,可以通过移动 **PDF 质量**滑块来指定压缩质量。

#### **压缩 PDF 文件中的艺术字和艺术线条**

**1** 单击**文件 导出到 PDF**。

- **2** 找到希望将文件保存到的文件夹。
- **3** 在**另存为**框中键入文件名。
- **4** 单击 **PDF 设置**。 出现 **PDF 设置**对话框。
- **5** 单击**对象**标签。
- **6** 启用**压缩艺术字和艺术线条**复选框。
- **7** 单击**确定**。
- **8** 单击**保存**。

#### **减少取样 PDF 文件中的位图图像**

- **1** 单击**文件 导出到 PDF**。
- **2** 找到希望将文件保存到的文件夹。
- **3** 在 **另存为**框中键入文件名。
- **4** 单击 **PDF 设置**。

出现 **PDF 设置**对话框。

- **5** 单击**对象**标签。
- **6** 启用下列任一复选框,并在相应的框中键入一个值:
	- **· 颜色**
	- **· 灰度**
	- **· 单色**
- **7** 单击**确定**。
- **8** 单击**保存**。

#### **从 PDF 文件中排除绘图页面之外的对象**

- **1** 单击**文件 导出到 PDF**。
- **2** 找到希望将文件保存到的文件夹。
- **3** 在**另存为**框中键入文件名。
- **4** 单击 **PDF 设置**。 出现 **PDF 设置**对话框。
- **5** 单击**常规**标签。
- **6** 启用**仅导出页面上的对象**复选框。
- **7** 单击**确定**。
- **8** 单击**保存**。

Eŕ

仅裁剪部分驻留在页面上的所有对象(文本和网状填充对象除外),以移除页面之外的区域。

# <span id="page-784-0"></span>**PDF 文件中的文本和字体**

通过设置文本和字体选项,可以确定文本在 PDF 文件中的输出选项。

您可以在 PDF 文件中嵌入字体。嵌入字体会增加文件的大小,但因为字体不必驻留在其它系统中,也使 PDF 文件更具移植性。在嵌入 14 种基本字体时,这些字体将添加到您的 PDF 文件中,因此消除了不同系统上的字体差异。所有 PostScript 设备均包含这 14 种基本 字体。

也可以将 [TrueType 字体](#page-843-3)转换为 Type 1 字体;如果文件中有许多种字体,Type 1 字体会增加文件大小。转换字体时,只有使用较少数 量的字符(例如,英文字符 A 至 E) , 才可以通过创建字体的子集缩小文件大小。还可以包括所用字体的百分比。例如,可以创建一个 包含 50% 字体的子集。如果文档中使用的字符数超过 50%,则嵌入整个字符集。如果文档中使用的字符数少于 50%,则只嵌入使用的 字符。

还可以通过将文本导出为曲线,消除不同计算机之间的字体差异。例如,如果正在使用异常的文本字符,则可将此文本导出为曲线。将文 本导出为曲线将增加文件的复杂性,因此会增加文件大小。对于一般的文档发布,应采用在文档中嵌入字体的方式,而不是将文本转换为 曲线的方式。

#### **在 PDF 文件中嵌入字体**

- **1** 单击**文件 导出到 PDF**。
- **2** 找到希望将文件保存到的文件夹。
- **3** 在 **另存为**框中键入文件名。
- **4** 单击 **PDF 设置**。 出现 **PDF 设置**对话框。
- **5** 单击**对象**标签。
- **6** 启用**在文档中嵌入字体**复选框。 如果要在 PDF 文件中安装基本字体,请启用**嵌入 14 种基本字体**复选框。
- **7** 单击**确定**。
- **8** 单击**保存**。

```
E
```
启用**嵌入 14 种基本字体**复选框会增加文件大小,因此,建议在发布到 Web 时不使用此方法。

#### **将 TrueType 字体转换为 Type 1 字体**

- **1** 单击**文件 导出到 PDF**。
- **2** 找到希望将文件保存到的文件夹。
- **3** 在 **另存为**框中键入文件名。
- **4** 单击 **PDF 设置**。 出现 **PDF 设置**对话框。
- **5** 单击**对象**标签。
- **6** 启用**将 TrueType 转换为 Type 1**复选框。 如果要减小文件大小,您可以通过启用复选框下方的**子集字体**并在 **%** 框中键入所用字体的百分比来创建字体子集。
- **7** 单击**确定**。
- **8** 单击**保存**。

E

如果您创建字体子集,当在 Adobe Acrobat 中编辑 PDF 时,一些采用该字体的字符可能不会在文件中显示。

#### **将文本导出为曲线**

- **1** 单击**文件 导出到 PDF**。
- **2** 找到希望将文件保存到的文件夹。
- **3** 在 **另存为**框中键入文件名。
- **4** 单击 **PDF 设置**。 出现 **PDF 设置**对话框。
- **5** 单击**对象**标签。
- **6** 启用**将所有文本导出为曲线**复选框。
- **7** 单击**确定**。
- **8** 单击**保存**。

## <span id="page-786-0"></span>**编码 PDF 文件**

ASCII 和二进制是文档的编码格式。在将文件发布为 PDF 时, 可选择导出 ASCII 文件或导出二进制文件。ASCII 格式用于创建可完全移 植至所有平台的文件。二进制格式创建的文件较小,但因为某些平台无法处理此类文件格式,它们的可移植性较差。

#### **指定 PDF 文件的编码格式**

- **1** 单击**文件 导出到 PDF**。
- **2** 找到希望将文件保存到的文件夹。
- **3** 在 **另存为**框中键入文件名。
- **4** 单击 **PDF 设置**。 出现 **PDF 设置**对话框。
- **5** 单击**文档**选项卡。
- **6** 启用下列选项之一:
	- **· ASCII 85**
	- **· 二进制**
- **7** 单击**确定**。
- **8** 单击**保存**。

# <span id="page-786-1"></span>**EPS 文件的查看选项**

EPS 文件是嵌入在文档中的 PostScript 文件。可以选择在 PDF 文档中查看 Encapsulated PostScript (EPS) 文件的方式。**PostScript** 选项允许在 PDF 文档中包含高分辨率图像,但不允许在 Adobe Acrobat 中对其进行查看。**预览**选项允许在 PDF 文件中包含高分辨率图 像,并以低分辨率位图形式在 Adobe Acrobat 中显示。

#### **为 EPS 文件选择一个查看选项**

- **1** 单击**文件 导出到 PDF**。
- **2** 找到希望将文件保存到的文件夹。
- **3** 在 **另存为**框中键入文件名。
- **4** 单击 **PDF 设置**。

出现 **PDF 设置**对话框。

- **5** 单击**对象**标签。
- **6** 从 **EPS 文件**列表框中选择下列一项:
	- **PostScript -** 在 PDF 文件中包含高分辨率图像,但不允许进行查看
	- **预览** 在 PDF 文件中包含高分辨率图像,并以低分辨率位图形式进行显示
- **7** 单击**确定**。
- **8** 单击**保存**。

## <span id="page-787-0"></span>**PDF 颜色管理选项**

您可以指定将文件导出为 PDF 的颜色管理选项。您可以选择一种颜色预置文件或保留对象的原始颜色空间。您还可以将颜色预置文件嵌 入 PDF。

如果在文件中使用了[专色](#page-858-1),可以选择保留专色,或者将专色转换为[印刷色](#page-858-1),以便文件为 [CMYK](#page-858-1) 输出生成四个图版。

如果您想导出为 PDF 以进行文档软校样,您可以应用文档的颜色校样设置。此外,您可以选择其他软校样选项,如保留文档叠印和叠印 黑色。

#### **指定导出 PDF 文件的颜色管理选项**

- **1** 单击**文件 导出到 PDF**。
- **2** 找到希望将文件保存到的文件夹。
- **3** 在 **另存为**框中键入文件名。
- **4** 单击 **PDF 设置**。 出现 **PDF 设置**对话框。
- **5** 单击**颜色**选项卡。
- **6** 启用**文档颜色**选项。
- **7** 从**输出颜色**列表框中选择颜色预置文件选项:
	- **· RGB**
	- **· CMYK**
	- **· 灰度**
	- **· 本地**
- **8** 单击**确定**。
- **9** 单击**保存**。

#### **您也可以**

为 PDF 应用校样颜色预置文件 **compart of the controlled controlled controlled controlled controlled controlled controlled c**<br>この一つの形式を使われている。

将文档中应用的专色转换为所选的颜色预置文件 启用**将专色转换为**复选框。 将颜色预置文件嵌入 PDF **Contracts Security of Alliant Contracts Contracts Contracts Contracts Contracts Contracts Contracts** 模拟叠印的显示方式,这对于软校样文档是非常有用的 启用**保留文档叠印**复选框。 启用黑色叠印 启用**总是叠印黑色**复选框。

E

如果您从**输出颜色**列表框中选择**原始**选项,则 PDF 文件最多显示或嵌入三种颜色空间。

# <span id="page-787-1"></span>**PDF 安全性选项**

可以设置安全性选项来保护您创建的 PDF 文件。通过安全性选项,可以控制在 Adobe Reader 中查看时是否允许访问、编辑和复制 PDF 文件以及限制的程度。

可用的安全级别还取决于您创建 PDF 文件所使用的 Adobe Reader 版本。Adobe Reader 提供的加密级别不断提高。例如,如果您保 存到 Adobe Reader 版本 6 或更低的版本,它就具有标准编码,保存到版本 8 具有 128 位编码,保存到版本 9 则具有 256 位编码。有 关选择版本的详细信息,请参阅[第 788 页上的"优化 PDF 文件"。](#page-789-0)

安全性选项受两个口令的控制: "权限"口令和"打开"口令。

"权限"口令是主口令,允许您控制是否能够对文件进行打印、编辑或复制。例如,作为文件的所有者,您可以通过选择防止编辑的权限 设置来保护文件内容的完整性。

还可以设置用于控制哪些人能够访问文件的"打开"口令。例如,如果文件中包含敏感信息,并且您希望限制哪些用户可以查看该文件, 则可以设置"打开"口令。建议您不要只设置"打开"口令而不设置"权限"口令,因为那样用户将能够不受限制地访问 PDF 文件,包 括能够设置新的口令。

安全性选项在保存 PDF 文件时应用。在 Adobe Acrobat 中打开 PDF 文件后,可以查看这些设置。

要打开和编辑受保护的 PDF 文件,必须输入"权限"口令(或者,如果没有设置"权限"口令,则为"打开"口令)。有关打开和导入 PDF 文件的信息, 请参阅第 809 页上的 "Adobe 可移植文档格式 (PDF)"。

#### **设置 PDF 文件权限**

- **1** 单击**文件 导出到 PDF**。
- **2** 找到希望将文件保存到的文件夹。
- **3** 在 **另存为**框中键入文件名。
- **4** 单击 **PDF 设置**。 出现 **PDF 设置**对话框。
- **5** 单击**安全性**选项卡。
- **6** 启用**权限口令**复选框。
- **7** 在**口令**框中键入口令。
- **8** 在**确认口令**框中重新键入口令。
- **9** 在**打印权限**框中,选择以下选项之一:
	- **无** 使用户能够在屏幕上查看 PDF,但不能打印 PDF 文件
	- **低分辨率** 使用户可以打印 PDF 文件的低分辨率版本。此选项可用于与 Adobe Acrobat 5 或更高版本兼容的 PDF 文件。
	- **高分辨率** 使用户可以打印 PDF 文件的高分辨率版本
- **10** 在**编辑权限**框中,选择以下选项之一:
	- **无** 禁止用户编辑 PDF 文件
	- **插入、删除和旋转页面** 在编辑 PDF 文件时,用户可以插入、删除和旋转页面。此选项可用于与 Adobe Acrobat 5 或更高版本兼 容的 PDF 文件。
	- **除提取页面内容外的任何权限** 使用户可以编辑 PDF 文件, 但不能从文件中删除页面

如果希望允许将 PDF 文件中的内容复制到其他文档,请启用**启用复制内容**复选框。

**11** 单击**确定**。

#### **12** 单击**保存**。

E

"权限"口令是文档的主口令。文件所有者可以使用该口令来设置权限,或者在设置了"打开"口令的情况下打开文件。

一些 PDF 兼容性选项(如 P**DF/X-3** 和 PDF/A-1b)不允许设置 PDF 文件安全性。如果选择了这样的一个兼容性选项,则将禁 用出现在**安全性**页面上的所有控件。要更改兼容性,请参阅[第 788 页上的"要选择兼容性选项"。](#page-789-1)

#### **为 PDF 文件设置用户口令**

- **1** 单击**文件 导出到 PDF**。
- **2** 找到希望将文件保存到的文件夹。
- **3** 在 **另存为**框中键入文件名。
- **4** 单击 **PDF 设置**。 出现 **PDF 设置**对话框。
- **5** 单击**安全性**选项卡。
- **6** 启用**打开口令**复选框。
- **7** 在**口令**框中键入口令。
- **8** 在**确认口令**框中重新键入口令。
- **9** 单击**确定**。
- **10** 单击**保存**。

```
E
```
如果设置了"打开"口令,建议同时设置"权限"口令。

# <span id="page-789-0"></span>**优化 PDF 文件**

可以通过选择兼容性选项(与 PDF 文件的接受者所用的察看器类型匹配),来优化 Adobe Acrobat 或 Acrobat Reader 的不同版本的 PDF 文件。在 CorelDRAW 中,可以选择以下兼容性选项之一: Acrobat 4.0、Acrobat 5.0、Acrobat 6.0、Acrobat 8.0、 Acrobat 9.0、PDF/X-1a、PDF/X-3 或 PDF/A-1b。可用的控件视选择的兼容性选项而不同。如果正在进行大范围的 PDF 文件发布,最好选择较 早的兼容性选项(例如, Acrobat 8.0 或 9.0)来确保可以在 Acrobat 的早期版本中查看该文件。但是, 如果考虑到安全性的话, 您可能 想要选择较新的版本,因为版本越高,加密级别就越高。有关详细信息,请参阅 第 786 页上的 "PDF 安全性选项"。

您可以优化 Web 上的 PDF 查看来提高 PDF 的载入时间。

如果文件中添加了复杂的填充,您可以选择将其转换为位图,这也称为光栅化。这可能会增加 PDF 的文件大小,但是它可以确保复杂填 充的正确显示。

#### <span id="page-789-1"></span>**要选择兼容性选项**

- **1** 单击**文件 导出到 PDF**。
- **2** 找到希望将文件保存到的文件夹。
- **3** 在 **另存为**框中键入文件名。
- **4** 单击 **PDF 设置**。 出现 **PDF 设置**对话框。
- **5** 单击**常规**标签。
- **6** 从**兼容性**列表框中,选择一个兼容性选项。

Eŕ

要在发布的 PDF 文件中保留图层和图层属性,必须选择 Acrobat 6.0、Acrobat 8.0 或 Acrobat 9.0 选项。请注意,不会保留主 图层。

要在发布的 PDF 文件中保留透明度,必须选择 Acrobat 5.0、Acrobat 6.0、Acrobat 8.0 或 Acrobat 9.0 选项。

#### **优化 Web 上的 PDF 文件查看**

- **1** 单击**文件 导出到 PDF**。
- **2** 找到希望将文件保存到的文件夹。
- **3** 在 **另存为**框中键入文件名。
- **4** 单击 **PDF 设置**。 出现 **PDF 设置**对话框。
- **5** 单击**文档**选项卡。
- **6** 启用**针对网页进行优化**复选框。

#### **将复杂填充转换为位图**

- **1** 单击**文件 导出到 PDF**。
- **2** 找到希望将文件保存到的文件夹。
- **3** 在 **另存为**框中键入文件名。
- **4** 单击 **PDF 设置**。 出现 **PDF 设置**对话框。
- **5** 单击**对象**标签。
- **6** 启用**将复杂填充渲染为位图**复选框。

## <span id="page-790-0"></span>**PDF 印前检查摘要**

在将文档另存为 PDF 文件之前,可以对文件执行印前检查以找出潜在的问题。"印前检查"检查并显示错误和可能存在的问题的摘要, 并提供解决问题的建议。默认情况下, "印前检查"期间可以查出许多 PDF 问题, 但是您可以禁用不希望检查的问题。

#### <span id="page-790-2"></span>**查看 PDF 文件的"印前检查"摘要**

- **1** 单击**文件 导出到 PDF**。
- **2** 找到希望将文件保存到的文件夹。
- **3** 在 **另存为**框中键入文件名。
- **4** 单击 **PDF 设置**。
- 出现 **PDF 设置**对话框。 **5** 单击**印前检查**标签。

如果没有出现任何打印作业问题,标签名称会显示为**无问题**。如果有问题,标签名称会显示找到的问题数量。

通过单击**印前检查**选项卡,再单击**设置**按钮 ( ) 然后禁用希望印前检查忽略的项旁边的复选框,可以限制印前检查期间要检查的问 题。

Ū₹

通过从**印前检查**列表框中选择**将当前设置另存为样式**,并在**印前检查样式另存为**框中键入一个名称,可以保存设置。

# <span id="page-790-1"></span>**为打印提供商准备 PDF 文件**

使用开放式印前接口标准 (OPI),可以将[低分辨率](#page-847-0)的图像用作出现在最终作品中的高分辨率图像的占位符。打印提供商收到文件后,OPI 服务器会用高分辨率图像替换低分辨率图像。

打印机标记可向打印提供商提供有关作品打印方式的信息。您可以指定将哪些打印机标记包括在页面上。可用的打印机标记有:

- **裁剪标记** 表示纸张的大小,出现在页角。也可以添加裁剪标记,作为修剪纸张的辅助线。如果每张纸上印刷多个页面(例如,两 行两列), 则可以在纸张的外边缘添加裁剪标记, 以便在裁剪完成后删除所有裁剪标记。也可以选择在每行和每列的周围添加裁剪 标记。[出血](#page-845-2)确定图像可以超出裁剪标记的距离。出血要求您打印的纸张大于最终的纸张大小,且图像区域必须超出最终纸张大小的边 缘。
- **注册标记** 是在彩色打印机上对齐胶片、模拟校样或打印图版所必须的。套准标记会打印在每张分色片上。
- **浓度计刻度** 是一系列由浅到深的灰色框。测试[半色调图](#page-844-2)像的浓度时需要用到这些框。可以将浓度计刻度放置在页面的任何位置。 也可以自定义灰度级,使浓度计刻度中有七个方块,每个方块表示一个灰度级。
- **文件信息** 可以打印,包括[颜色预置文件;](#page-857-0)图像的名称以及创建的日期和时间;页码。

#### **在 PDF 文件中保持 OPI 链接**

- **1** 单击**文件 导出到 PDF**。
- **2** 找到希望将文件保存到的文件夹。
- **3** 在 **另存为**框中键入文件名。
- **4** 单击 **PDF 设置**。 出现 **PDF 设置**对话框。
- **5** 单击**印前**标签。
- **6** 启用**保持 OPI 链接**复选框。

昏

如果不能确定 PDF 文件是否应发往 OPI 服务器,请不要使用 OPI 链接。

#### **在 PDF 文件中包含打印机标记**

- **1** 单击**文件 导出到 PDF**。
- **2** 找到希望将文件保存到的文件夹。
- **3** 在 **另存为**框中键入文件名。
- **4** 单击 **PDF 设置**。 出现 **PDF 设置**对话框。
- **5** 单击**印前**标签。
- **6** 启用下列任一复选框:
	- **· 裁剪标记**
	- **· 文件信息**
	- **· 套准标记**
	- **· 浓度计刻度**

如果要包[括出血](#page-845-2),请启用**出血限制**复选框,然后在相应的框中键入出血扩散量。

昏

通常,0.125 英寸到 0.25 英寸的出血扩散量就足够了。超出该出血扩散量的任何对象都会造成不必要的空间损耗,而且如果在打 印多页面时单张纸上有多个出血,会造成错误。
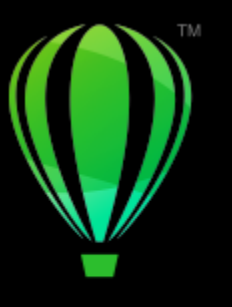

## **CorelDRAW**

## 使用 Office 效率型应用程序

CorelDRAW 与 Office 效率型应用程序 (如 Microsoft Word) 高度兼容。您可以在应用程序之间导入和导出文件, 还可以将对象从 CorelDRAW 复制或插入到 Office 效率型文档中。

#### 本部分包含以下主题:

- 第 791 页上的 "从 Office 效率型应用程序导入文件"
- [第 791 页上的"导出文件至 Office 效率型应用程序"](#page-792-1)
- [第 791 页上的"添加对象到文档"](#page-792-2)

#### <span id="page-792-0"></span>**从 Office 效率型应用程序导入文件**

CorelDRAW 允许您导入在其他应用程序中创建的文件。例如,您可以从 Microsoft Office 导入文件。有关导入文件的详细信息,请参 阅[第 800 页上的"Microsoft Word\(DOC、DOCX 和 RTF\)技术说明"。](#page-801-0)

#### <span id="page-792-1"></span>**导出文件至 Office 效率型应用程序**

您可以导出文件,使其更适合在 Office 效率型应用程序 (如 Microsoft Word ) 中使用。有关从 CorelDRAW 导出文件的详细信息,请 参阅[第 774 页上的"将文件导出到 Microsoft Office"。](#page-775-0)

#### <span id="page-792-2"></span>**添加对象到文档**

CorelDRAW 允许您复制对象并将其粘贴到绘图中。 也可以复制对象,然后将其放入到在 Office 效率型应用程序(如 Microsoft Word)中创建的文档。有关复制对象的详细信息,请参[阅第 259 页上的"复制、再制和删除对象"。](#page-260-0)您可以将对象插入到 CorelDRAW 文档中,或者插入到 Office 效率型文档 (如 Microsoft Word 文档)中。有关将对象插入到 CorelDRAW 中的详细信息, 请参[阅第 85](#page-86-0) [页上的"创意工具和内容"。](#page-86-0)

# **CorelDRAW**

## 支持的文件格式

文件格式定义应用程序如何在文件中存储信息。如果要使用不是用当前所使用的应用程序创建的文件,则必须导入该文件。反过来,如果 要在一个应用程序中使用在另一个应用程序中创建的文件,必须将该文件以一种不同的文件格式导出。

当您给文件命名时,应用程序会自动附加上文件扩展名,扩展名通常为三个字符的长度(例如 **.cdr**、**.bmp**、**.tif** 和 **.eps**)。该文件扩展 名可以帮助您和计算机区别不同格式的文件。

以下列表包括该应用程序中所用的所有文件格式。请注意,默认情况下,并不是所有文件格式过滤器都安装。如果无法从列表中导出或导 入某文件, 则需要更新 CorelDRAW Graphics Suite 的安装。有关详细信息, 请参阅 修改和修复安装

- [第 794 页上的"Adobe Illustrator \(AI\)"](#page-795-0)
- 第 796 页上的 "Windows 位图 (BMP)"
- [第 797 页上的"OS/2 位图 \(BMP\)"](#page-798-0)
- [第 797 页上的"计算机图形图元文件 \(CGM\)"](#page-798-1)
- 第 798 页上的 "CorelDRAW (CDR)"
- 第 798 页上的 "Corel Presentation Exchange (CMX)"
- 第 799 页上的 "Corel PHOTO-PAINT (CPT)"
- 第 799 页上的 "Corel Symbol Library (CSL)"
- 第 799 页上的 "Cursor Resource (CUR)"
- 第 799 页上的"Microsoft Word(DOC、DOCX 或 RTF) "
- 第 801 页上的 "Microsoft Publisher (PUB)"
- 第 801 页上的 "AutoCAD 图形数据库 (DWG) 和 AutoCAD 图形交换格式 (DXF)"
- 第 803 页上的 "Encapsulated PostScript (EPS)"
- 第 806 页上的 "PostScript(PS 或 PRN)"
- 第 807 页上的 "GIF"
- 第 807 页上的 "高效图像文件格式 (HEIF)"
- 第 808 页上的 "JPEG (JPG)"
- 第 808 页上的 "PaintBrush (PCX)"
- 第 809 页上的 "Adobe 可移植文档格式 (PDF)"
- 第 810 页上的 "HPGL Plotter File (PLT)"
- [第 811 页上的"可移植网络图形 \(PNG\)"](#page-812-0)
- 第 812 页上的 "Adobe Photoshop (PSD)"
- 第 813 页上的 "Corel Painter (RIF)"
- [第 813 页上的"可缩放矢量图形 \(SVG\)"](#page-814-1)
- [第 815 页上的"TARGA \(TGA\)"](#page-816-0)
- [第 816 页上的"TIFF"](#page-817-0)
- 第 817 页上的 "Visio (VSD)"
- 第 817 页上的 "Google Web Picture (WEBP)"
- 第 818 页上的 "WordPerfect 图形 (WPG)"
- 第 819 页上的 "RAW 相机文件格式"
- [第 819 页上的"其他文件格式"](#page-820-1)
- [第 820 页上的"建议的图形导入格式"](#page-821-0)
- [第 820 页上的"建议的图形导出格式"](#page-821-1)
- [第 821 页上的"关于导入文本文件的一般说明"](#page-822-0)

#### <span id="page-795-0"></span>**Adobe Illustrator (AI)**

Adobe Illustrator (AI) 文件格式是由 Adobe Systems 所开发的, 专为 Macintosh 和 Windows 平台而引入。它起初是基于矢量的, 但 其后来的版本也支持位图信息。

您可以导入要在 CorelDRAW 中使用的 AI 文件或将 CorelDRAW 文件导出为 AI 文件格式。在将文档导出为 AI 文件之前,可以对文档 执行印前检查以找出潜在的问题。"印前检查"检查并显示错误和可能存在的问题的摘要,并提供解决问题的建议。默认情况下, "印前 检查"期间可以查出许多 AI 问题, 但是您可以禁用不希望检查的问题。

#### **导入 Adobe Illustrator 文件**

- **1** 单击**文件 放置**。
- **2** 找到存储该文件的文件夹。
- **3** 单击文件名。
- **4** 单击 **放置**。
- **5** 在您想导入文件的[绘图页面](#page-848-0)单击。

#### **导出 Adobe Illustrator 文件**

- **1** 单击**文件 导出**。
- **2** 找到希望将文件保存到的文件夹。
- **3** 从**文件格式**列表框中选择**AI - Adobe Illustrator**。
- **4** 在**另存为**列表框中键入文件名。
- **5** 单击**导出**。
- **6** 在**兼容性**列表框中选择一种 Adobe Illustrator 文件格式。
- **7** 在**导出范围**区域中,启用以下选项之一:
	- **当前文档** 导出活动的绘图
	- **当前页** 导出活动的页面
	- **选定内容** 导出选定的对象
	- **页面** 导出指定的页面(此选项只可用于 CS 4 和更高版本。)
- **8** 在**导出文本类型为**区域中,启用下列选项之一:
	- **曲线** 可将文本导出为曲线
	- **文本** 可将文本导出为可编辑字符

#### **您也可以**

将透明区域转换为位图 在**透明度**区域,启用**保留外观并将透明区域转换为位图**选项。

(此选项仅适用于版本 8 和更低的版本。)

#### **您也可以**

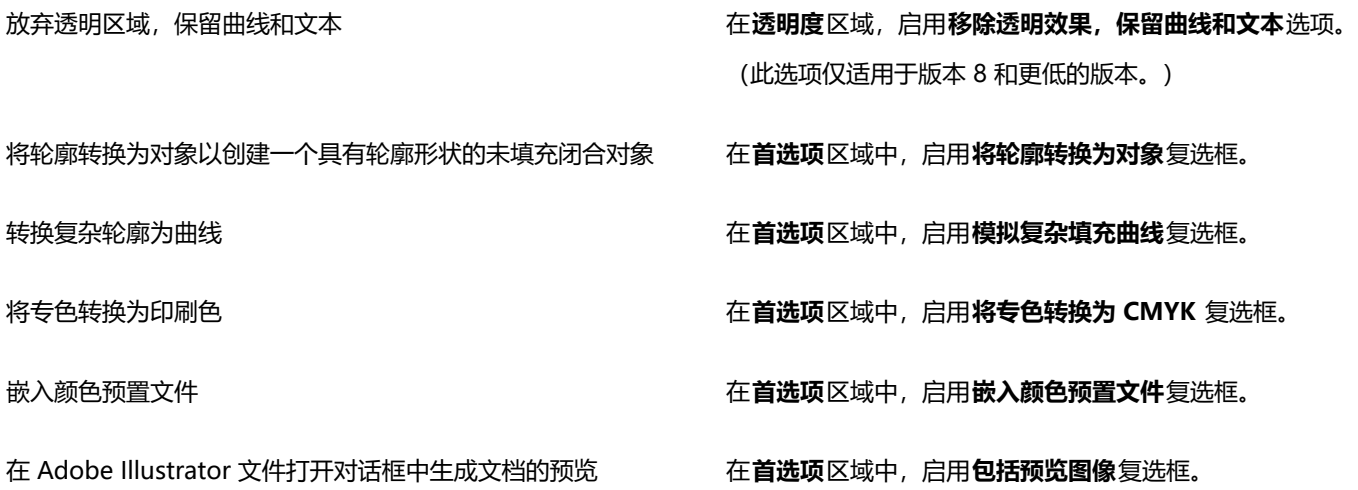

E

如果您启用**模拟复杂的已填充曲线**复选框,由复杂曲线组成的对象,如转换为曲线的文本对象会在导出时被拆分成几个对象以最 小化对象的复杂性。

如果您禁用**包含已放置的图像**复选框并导出文件,导出过程会生成一个 Adobe Illustrator 文件和一系列 EPS 文件。EPS 文件包 含单个对象和链接至 AI 文件的图像。总是存储含有 AI 文件的 EPS 文件以保留 AI 文件的链接。

#### **查看 AI 文件的印前检查摘要**

- **1** 单击**文件 导出**。
- **2** 找到希望将文件保存到的文件夹。
- **3** 从**文件格式**列表框中选择**AI - Adobe Illustrator**。
- **4** 在**另存为**列表框中键入文件名。
- **5** 单击**导出**。
- **6** 在 **Adobe Illustrator 导出**对话框中单击第二个标签。

通过单击**设置**按钮 右,双击 AI 导出,然后禁用希望印前检查忽略的项旁边的复选框,可以限制在印前检查期间要检查的问题。

E

通过从**印前检查**列表框中选择**将当前设置另存为样式**,并在**印前检查样式另存为**框中键入一个名称,可以保存设置。

#### **Adobe Illustrator (AI) 技术说明**

#### **导入 AI 文件**

- 您最高可以导入 Adobe Illustrator CS6 版本 (含) 的 AI 文件格式。
- 对于在 Adobe Illustrator CS 或具有 PDF 兼容性的更高版本中保存的文件,可以将文本作为文本本身或曲线进行导入。
- 在 CS5 中创建的具有渐变填充的对象导入后可能无法正确显示。
- Corel 程序无法导入包[含位图](#page-855-0) (链接为 EPS 文件) 的 AI 文件。
- 将 Adobe Illustrator 图形作为[对象群](#page-846-0)组导入该程序中。单击**对象 群组 取消群组**以处理导入图形中的对象。如果打开 AI 文件而 不是将其导入,则无需取消群组对象。
- 不导入嵌入到 AI 文件中的 Flash 动画影片。
- 对于 AI CS4、CS5 和 CS6 文件,每个滑板将导入为独立的 CorelDRAW 页面。 在多页面文档中,脱离页面的对象放置于 CorelDRAW 文档的第一个页面。
- 使用全局颜色群组(颜色方案)填充的对象正常显示在 CorelDRAW 中,但全局颜色群组不再作为颜色样式保留。
- 符号、含图样的对象以及应用了三维立体化或斜角的对象将转换为曲线。
- 应用了羽化或透明效果的对象将使用 CorelDRAW 中可应用的透镜效果进行转换。
- 应用了底纹、阴影、模糊或笔刷笔触效果的对象在 CorelDRAW 中将转换为位图对象。

#### **导出 AI 文件**

- 在导出转换过程中,对象可能会变复杂,如果重新导入,则很难在其他绘图程序或在 CorelDRAW 中对其进行编辑。要避免该问题, 请先将文件保存为 CorelDRAW (CDR) 格式, 然后再将其导出, 并使用 CorelDRAW 进行全部编辑。
- 如果创建一个要在其它程序(如 Adobe PageMaker)中打印的文件,请使用 Encapsulated PostScript (EPS) 过滤器将其导出,而 不要使用 Adobe Illustrator (AI) 过滤器。Encapsulated PostScript 过滤器支持的绘图效果比 Adobe Illustrator 过滤器所支持的绘 图效果多,而且产生的整体结果更加理想。
- 大多数线性和径向渐变[填充](#page-854-0)都会被保留。将圆锥形和方形渐变填充导出为一系列填充条带,与[调和](#page-846-1)后的效果相似。可以通过单击 **CorelDRAW** 菜单 **首选项 CorelDRAW** 来设置条带数。单击**显示**,并在**预览 渐变步长**框中键入一个数字。支持的最大条带数为 256。
- 从版本 CS 以及更高版本导出 AI 文件时,可以将文本作为文本导出。
- 将多页 CorelDRAW 文件导出为 CS4 或更高版本时,单个页面将导出为画板。**Arrange by row** 格式用于画板布局。
- 将多页 CorelDRAW 文件导出为 CS4 或更高版本时, 脱离页面的对象将被移除。
- Adobe Illustrator 不支持某些 OpenType 功能。

#### <span id="page-797-0"></span>**Windows 位图 (BMP)**

Windows [位图](#page-855-0) (BMP) 文件格式是作为在 Windows 操作系统上将图形图像表示为位图的标准而开发出来的。

#### **导入位图文件**

- **1** 单击**文件 放置**。
- **2** 找到存储该文件的文件夹。
- **3** 从**文件名**框旁边的列表框中选择 **BMP Windows bitmap (\*.bmp; \*.dib; \*.rle)**。
- **4** 单击文件名。
- **5** 单击 **放置**。
- **6** 单击[绘图页](#page-848-0)。

#### **导出位图文件**

- **1** 单击**文件 导出**。
- **2** 找到希望将文件保存到的文件夹。
- **3** 从**保存类型**列表框中选择**BMP Windows bitmap**。
- **4** 在**另存为**列表框中键入文件名。
- **5** 单击**导出**。
- **6** 调整宽度、高度、分辨率、颜色模式或其它任何设置。

#### **Windows 位图 (BMP) 技术说明**

#### **导入 BMP 文件**

- 您可以导入符合 Windows 及 OS/2 BMP 规格的 Windows 位图文件。
- Windows 位图文件可能[为黑白](#page-848-1)、16 色、[灰度、](#page-848-2)[调色板色或](#page-846-2) [RGB](#page-843-0) 色(24 位),并根据打印机类型进行相应的打印。
- 行程长度编码 (RLE) 压缩可以用于所有位图,RGB 色(24 位)及黑白位图除外。
- 分辨率范围为 72 至 300 [dpi,](#page-842-0) 如果您选择自定义设置, 分辨率会更高。
- 最大的图像大小为 64,535 × 64,535 [像素](#page-855-1)。

#### **导出 BMP 文件**

• 由于点阵图像(如[位图](#page-855-0))逐个[像素](#page-855-1)映射到页面,因此[分辨率](#page-847-0)不会增大。而在分辨率明显降低的情况下,位图会呈现锯齿状。

#### <span id="page-798-0"></span>**OS/2 位图 (BMP)**

这种位图文件类型是专为 OS/2 操作系统而设计的。OS/2 位图文件格式支持的最大图像大小为 64,535 × 64,535 像素。OS/2 使用行程 长度编码 (RLE) 压缩。

#### **OS/2 位图 (BMP) 技术说明**

- Corel 程序支持标准版本 1.3、增强型版本 2.0 或更高版本的 OS/2 位图文件格式。
- 在导入和导出 BMP 文件时,Corel 程序支持下列颜色深度:1 位黑白、256 色调(8 位)灰度、16 色(4 位)和 256 色(8 位)调 色板色和 24 位 RGB。

#### <span id="page-798-1"></span>**计算机图形图元文件 (CGM)**

计算机图形图元文件 (CGM) 是一种开放式的、不依赖于平台的图元文件格式,用于存储和交换二维图形。它支持 [RGB](#page-843-0) 颜色。CGM 文件 可以包含[矢量图形](#page-853-0)和[位图](#page-855-0),但通常只包含其中一种图形类型,很少同时包含两者。

CorelDRAW 可导入 CGM 版本 1、3 和 4 文件并可导出版本 1、3 和 WebCGM 1.0 预置文件。

WebCGM 是支持超链接、文档导航、图片结构和图层,以及搜索 WebCGM 图片内容的二进制文件格式。它还支持 Unicode 和 Web 字体。WebCGM 预置文件广泛用于 Web 电子文档。

#### **导入 CGM 文件**

#### **1** 单击**文件 放置**。

- **2** 找到存储该文件的文件夹。
- **3** 单击文件名。
- **4** 单击 **放置**。

#### **导出 CGM 文件**

- **1** 单击**文件 导出**。
- **2** 找到希望将文件保存到的文件夹。
- **3** 从**文件格式**列表框中选择 **CGM - 计算机图形图元文件**。
- **4** 在**另存为**列表框中键入文件名。
- **5** 单击**导出**。
- **6** 在**CGM 导出**对话框中,从**版本**列表框中选择一个版本。

#### **计算机图形图元文件 (CGM) 技术说明**

#### **导入 CGM 文件**

- CorelDRAW 可导入 CGM 版本 1、3 和 4 文件。
- CGM 过滤器只接受 CGM 文件格式标准支持的标记。专用标记被忽略。
- 如果文件使用指定的正确文本选项从源程序中导出,文本就是可以编辑的。您看见的字样可能与源程序中使用的字样不符;但是,在 Corel 程序中更正字样很方便。
- 如果计算机上没有 CGM 文件所包含的[字体,](#page-858-0)通过 [PANOSE 字体匹配对](#page-843-1)话框使用可用字体替换该字体。

#### **导出 CGM 文件**

• CorelDRAW 可以导出版本 1 和 3 的 CGM 和 WebCGM 1.0 文件。

- 只要选定的预置文件支持文本编码,就可以将 CGM 文件保存为文本或二进制格式。文本编码的文件可以在 ASCII 文本编辑器中打 开。
- PostScript 底纹将转换为曲线。

#### <span id="page-799-0"></span>**CorelDRAW (CDR)**

CorelDRAW (CDR) 文件主要都是[矢量图形绘](#page-853-0)图。矢量将图片定义为图形原语(矩形、直线、文本、弧形和椭圆)的列表。矢量是逐点映 射到页面的,因此在缩小或增大矢量图形的大小时,原始图像不会变形。

矢量图形都是用图形设计应用程序(如 CorelDRAW)创建的, 但是您也可以用图像编辑应用程序(如 Corel PHOTO-PAINT)编辑矢 量图形。可以在桌面排版程序中使用各种格式的矢量图像。

#### **导入 CorelDRAW 文件**

- **1** 单击**文件 放置**。
- **2** 找到存储该文件的文件夹。
- **3** 单击文件名。
- **4** 单击 **放置**。
- **5** 单击[绘图页](#page-848-0)。

#### **CorelDRAW (CDR) 技术说明**

• 导入的 CorelDRAW文件显示为一组[对象。](#page-846-0)单击**对象 群组 取消群组**以处理导入图形中的个别对象。

#### <span id="page-799-1"></span>**Corel Presentation Exchange (CMX)**

Corel Presentation Exchange (CMX) 是一种图元文件格式,它支持[位图和](#page-855-0)矢量信息以及 [PANTONE](#page-843-2)[、RGB](#page-843-0) 和 [CMYK](#page-842-1) 全色范围。以 CMX 格式保存的文件可以在其他 Corel 应用程序中打开和编辑。

#### **导入 Corel Presentation Exchange 文件**

- **1** 单击**文件 放置**。
- **2** 找到存储该文件的文件夹。
- **3** 单击文件名。
- **4** 单击 **放置**。
- **5** 单击[绘图页](#page-848-0)。

#### **导出 Corel Presentation Exchange 文件**

- **1** 单击**文件 导出**。
- **2** 找到希望将文件保存到的文件夹。
- **3** 从**文件格式**列表框中选择下列其中一项:
	- **CMX - Corel Presentation Exchange** 适用于版本 16.0 或更高版本
	- **CMX - Corel Presentation Exchange 旧格式** 适用于版本 15.0 或更低版本
- **4** 在**另存为**列表框中键入文件名。
- **5** 单击**导出**。

#### **Corel Presentation Exchange (CMX) 技术说明**

• 系统支持下列版本:5、6、7、8、9、10、11、12、X3、X4、X5 和 X6。

#### <span id="page-800-0"></span>**Corel PHOTO-PAINT (CPT)**

保存为 Corel PHOTO-PAINT (CPT) 文件格式的文件是将形状表示为通过排列形成图像[的像素](#page-855-0)[的位图](#page-855-1)。当将图形保存为 Corel PHOTO-PAINT 格式时,遮罩、浮动对象和透镜效果会与图像一同保存。CorelDRAW可以导入和导出格式为 Corel PHOTO-PAINT 的文件,包 括带有颜色和[灰度](#page-848-2)信息的文件。

#### **导出 Corel PHOTO-PAINT 文件**

- **1** 单击**文件 导出**。
- **2** 找到希望将文件保存到的文件夹。
- **3** 从 **文件格式**列表框中选择 **CPT - Corel PHOTO-PAINT 图像**。
- **4** 在**另存为**列表框中键入文件名。
- **5** 单击**导出**。
- **6** 调整宽度、高度、分辨率、颜色模式或其它任何设置。

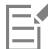

可以将 CorelDRAW 图层以 CPT 文件格式导出为对象。

可以导出到透明图像。

#### **Corel PHOTO-PAINT (CPT) 技术说明**

- CorelDRAW、Corel PHOTO-PAINT 和 Corel DESIGNER 中提供此过滤器。
- Corel PHOTO-PAINT 文件可以[为黑白](#page-848-1)[、灰度](#page-848-2)[、调色板色](#page-846-2)[、CMYK](#page-842-1) 色 (32 位) 、[RGB](#page-843-0) 色 (24 位) 或 [Lab。](#page-843-3)

#### <span id="page-800-1"></span>**Corel Symbol Library (CSL)**

Corel Symbol Library (CSL) 文件存储可在其它文件中使用的符号。

Corel Symbol Library (CSL) 文件可以存储在本地或网络上,使符号集的部署和管理更加简便。

有关详细信息,请参阅 [第 325 页上的"符号集合和库"。](#page-326-0)

#### <span id="page-800-2"></span>**Cursor Resource (CUR)**

Windows 3.x/NT 光标资源(.cur 文件)文件格式用于为 Windows 3.1、Windows NT 和 Windows 95 界面创建图标。它支持用于 Windows 指针的光标图形元素。可以为透明和反转遮罩选择颜色。

Windows 3.x/NT Cursor Resource 文件格式支持的最大图像尺寸为 32 x 32 像素。

#### **Cursor Resource (CUR) 技术说明**

• Corel 程序在导入 **.cur** 文件时支持以下颜色深度: 1 位黑白、16 色 (4 位) 调色板色和 256 色 (8 位) 调色板色。

#### <span id="page-800-3"></span>**Microsoft Word(DOC、DOCX 或 RTF)**

可以导入以下 Microsoft Word 文件:

• 97、2000、2002 和 2003 版本的 Microsoft Word 文档 (DOC) 文件, 以及从 MS Word 2007 和 2010 另存为 DOC 的文件。

- Microsoft Word Open XML 文档 (DOCX) 文件。此文件格式基于 Open XML 并使用 ZIP 压缩。它是随 Microsoft Word 2007 引 入的。
- 多信息文本格式 (RTF) 文件。多信息文本格式 (RTF) 是一种存储纯文本与文本格式(如黑体)的文本格式。当将 RTF 文件导入到 CorelDRAW 时,将传输文本和任意嵌入的 Windows 图元文件格式 (WMF) 图形。但是,从 Corel DESIGNER 中导出的 RTF 文件中 的图形元素无法传输。

由于 Microsoft Word 是专有文件格式,有时很难在 CorelDRAW 中准确导入 Microsoft Word 文件的所有方面。要成功导入不一致性 较少的文本,建议您安装 Microsoft Office 兼容包。如果您的计算机上未安装 Microsoft Office 兼容包,当您尝试导入文本时会提示您 安装。

#### **导入 Microsoft Word 文件**

- **1** 单击**文件 放置**。
- **2** 从**所有文件格式**列表框中选择 **DOC, DOCX - MS Word** 或 **RTF - Rich Text Format**。
- **3** 选择存储该文件的驱动器和文件夹。
- **4** 单击文件名。
- **5** 单击 **放置**。

如果您的计算机上以前未安装 Microsoft Office 兼容包,会出现**安装兼容包**对话框。强烈建议安装 Microsoft Office 兼容包。要继 续安装,请单击**确定**并按照安装向导中的说明进行操作。

- **6** 在**导入/粘贴文本**对话框中,可以选择保留或废弃文本格式。也可以选择将表格作为表格或文本导入。
- 7 在绘图窗口中定位导入光标 **[ , , 然后单击鼠标**。

```
⊆≼
```
通过拖动选取框以定义段落文本框,或者通过按**空格键**以将导入的文本放置到默认位置,可以放置导入的文本。

如果导入文本并选择不安装 Microsoft Office 兼容包,除非启用**不再询问此问题**复选框,否则**安装兼容包** 对话框将在您下次导入 文本时出现。您可以通过以下方法重新激活**安装兼容包**对话框:单击 **CorelDRAW** 菜单 **首选项 CorelDRAW**,再单击**警告**, 然后启用**在以下情况下显示警告**列表框中的**安装 DOC 和 DOCX 兼容包**复选框。

#### **导出 Microsoft Word 文件**

- **1** 打开一个包含文本[对象](#page-846-0)的绘图。
- **2** 单击**文件 导出**。
- **3** 从**另存为**列表框中选择 **DOC - MS Word for Windows 6/7** 或 **RTF - Rich Text Format**。
- **4** 在**另存为**列表框中键入文件名。
- **5** 单击**导出**。

Eŕ

所选格式的文件扩展名会自动附加到文件名后面。

只有绘图中的文本才能导出到 Microsoft Word 文件格式。其它图形元素(如直线、曲线和矩形)在转换过程中都会丢失,不会 显示在文件中。要导出图形,请使用图形格式(如 WMF)。

#### <span id="page-801-0"></span>**Microsoft Word(DOC、DOCX 和 RTF)技术说明**

#### **导入 DOC、DOCX 和 RTF 文件**

- 要成功导入不一致性较少的文本,建议您安装 Microsoft Office 兼容包。如果您的计算机上未安装 Microsoft Office 兼容包,当您 尝试导入文本时会提示您安装。
- 以下 Microsoft Word 版本受支持:Microsoft Word 97 -2007、Microsoft Word for Windows 6/7、Microsoft Word for Windows 2.x、Microsoft Word 3.0、4.0、5.0 和 5.5。
- 支持 Microsoft Word 中构建索引的嵌入域方法,而不支持构建索引的样式暗含方法。
- Corel 程序会根据您计算机上安装的字体,将您正在导入的文件中的字体与相同或相似字体匹配。但是,Microsoft Word 常规文本 样式将转换为默认文本样式。要设置默认文本样式,请单击 **CorelDRAW** 菜单 **将设置保存为默认设置**。在**文档样式**下,启用**样 式**复选框。
- 只要有可能,程序会自动将"符号"或"MS Linedraw"集中的可用字符转换为相应的 Windows 字符集条目。
- 导入时,大多数字体按比例间隔,并且文本会回流。因此,在转换为固定排列或不可缩放的字体时,软线条及分页符通常出现在新位 置。
- 导入文本时,原始文档中的页面尺寸将被忽略。文本被调整为适合当前页面尺寸,这可能会影响文本的放置。
- 如果表格的长度超过当前页面,表数据将继续向下列出并超出页面。
- 不完全支持嵌套表格。嵌套表格中的文本仅以文本形式(无边界线)出现在顶层表格单元格的文本框内。
- 不完全支持嵌套项目符号。
- 不支持对象和图形。
- 不保留方程式 可以保留数据和结果,但应断开它们的链接。
- 不保持文本方向。

#### <span id="page-802-0"></span>**Microsoft Publisher (PUB)**

Microsoft Publisher (PUB) 是在 Microsoft Publisher 中创建的文件的本地格式, 是 Microsoft Office 产品线中的一种应用程序, 用于 创建出版物和市场材料。

#### **Microsoft Publisher (PUB) 技术说明**

- CorelDRAW 从版本 2002、2003、2007 和 2010 导入 Microsoft Publisher 文件。
- 不支持进行导出。
- 两页扩展将作为单独的页面导入。
- 不支持主页面。主页面将作为页面上的单独图层导入。图层名称与 Microsoft Publisher 中主页面的名称相对应。
- 不支持页眉和页脚。页眉/页脚中的文本放置到每个页面中适当的位置。
- 支持表格。不是所有边框类型都受支持。如果某边框类型不受支持,则它将被替换为所需厚度和颜色的轮廓。
- 不支持边框艺术。
- 不支持样式。样式和格式化属性映射到文本。
- 不支持某些轮廓样式。不受支持的轮廓样式将替换为 CorelDRAW 中可用的最佳匹配轮廓样式。
- 不支持阴影、浮雕和雕刻字体效果。
- 不支持文本对象中的水平标尺。
- 不支持颜色方案。颜色方案颜色映射到对象颜色。
- 不支持字体方案。字体名称和样式映射到 CorelDRAW 中的等效值。
- 支持三维图形。不支持表面底纹。
- 单词艺术作为 CorelDRAW 中的美术字导入。不支持立体化的表面底纹。
- 支持链接的文本框。
- 支持书签和超链接。
- 不支持表单对象 (Microsoft Publisher 2002)。

#### <span id="page-802-1"></span>**AutoCAD 图形数据库 (DWG) 和 AutoCAD 图形交换格式 (DXF)**

AutoCAD 图形数据库 (DWG) 文件是用作 AutoCAD 绘图的本地格式的矢量文件。

图形交换格式 (DXF) 是 AutoCAD 绘图文件中所含信息的一种标记数据表示法。图形交换格式是一种 AutoCAD 本地文件格式。它已成 为交换 CAD 绘图的标准, 受到许多 CAD 应用程序的支持。图形交换是基于矢量图形的格式, 它支持 256 种颜色。

#### **导入 AutoCAD 图形数据库文件 (DWG) 或 AutoCAD 图形交换格式 (DXF)**

- **1** 单击**文件 放置**。
- **2** 找到存储该文件的文件夹。
- **3** 从**文件名**框旁边的列表框中选择 **DWG - AutoCAD (\*.dwg)** 或 **DXF - AutoCAD (\*.dxf)**。
- **4** 单击文件名。
- **5** 单击 **放置**。
- **6** 在**导入 AutoCAD 文件**对话框的**三维投影**列表框中,选择从指定焦点所见的三维对象的一个平面投影。 如果要减少导入对象上的节点数,请启用**自动减少节点**复选框。
- **7** 在**缩放**区域中,启用下列选项之一:
	- **自动** 使用 AutoCAD 源文件的比例缩放绘图
	- **英制(1 单位 = 1 英寸)** 可按英寸缩放绘图
	- **公制(1 单位 = 1 毫米)** 可按毫米缩放绘图
- **8** 单击**确定**。

如果文件有口令保护,在**口令**框中键入口令。

E

如果文件中指定了视图,则视图会自动出现在**三维投影**列表框中。

如果您的计算机缺少正在导入的文件中所包括的字体,则会出现 [PANOSE 字体匹配](#page-843-1)对话框提示您使用相似字体替换此字体。

#### **导出 AutoCAD 图形数据库文件 (DWG) 或 AutoCAD 图形交换文件 (DXF)**

#### **1** 单击**文件 导出**。

- **2** 找到希望将文件保存到的文件夹。
- **3** 从**文件格式**列表框中,选择下列选项之一:
- **· DWG - AutoCAD**
	- **· DXF - AutoCAD**
- **4** 在**另存为**列表框中键入文件名。
- **5** 单击**导出**。
- **6** 从**导出版本**列表框中选择一个 AutoCAD 版本。
- **7** 从**导出单位**列表框中选择一个测量单位。
- **8** 在**导出文本类型为**区域中,启用下列选项之一:
	- **曲线** 可将文本导出为曲线
	- **文本** 可将文本导出为可编辑字符
- **9** 启用**导出位图方式**区域中的选项之一,以便将绘图中的位图导出为一种受支持的位图格式。
- **10** 在**填充未映射的填充**区域中,启用下列选项之一:
	- **颜色** 使用颜色填充所有未映射的填充。要更改颜色,请单击**颜色**挑选器,然后在[调色板上](#page-846-3)选择一种颜色。
	- **未填充** 将未映射的填充保留为未填充

#### **AutoCAD 数据交换格式 (DXF) 技术说明**

- 该程序支持从 R2.5 版本到 2018 版本的 AutoCAD 文件。
- 导入和导出时保留图层。

#### **导入 AutoCAD DXF 文件**

- 如果 DXF 文件太复杂, 不能导入到 CorelDRAW 中, 则可以将 AutoCAD 输出设备配置为 HP7475 绘图仪, 并将绘图绘制到文件。 然后,可以尝试使用 HPGL 导入过滤器来导入此绘制文件。AutoCAD 的较新版本允许您创建 EPS 文件。
- Corel 图形程序会尝试将导入的图像居中放置。如果坐标大于 CorelDRAW 中可用的最大页面尺寸 (150 x 150 英尺), 则会缩小图 像。
- 填充纯色和描摹实体。
- 尺度线将导入为尺度对象。
- 一个点按最小尺寸的椭圆导入。
- 按"只是实体"导出的文件可能因缺少标头信息而错误地显示在 Corel 程序中。
- 导入包含格式化段落文本的 AutoCAD 文件可保留文本格式,如间距、对齐方式和缩进。
- 可能不会保留文本条目的各种调整,尤其是在导入文件中替换字体时。为获取最佳效果,请避免调整文本。
- 如果 DXF 文件中包含用户计算机上不存在的字体,则用户可以使用**PANOSE 字体匹配**对话框用可用字体代替该字体。
- 不支持 3D 对象。

#### **导出 AutoCAD XDF 文件**

- CorelDRAW 以计算机辅助设计/计算机辅助制造 (CAD/CAM) 程序及设备 (如 AutoCAD 和某种计算机驱动符号及玻璃刀) 接受的 矢量格式保存绘图。
- 导出到 AutoCAD 版本 2007 的文件在 AutoCAD 2007 中的显示可能不正确。
- 密码保护对于导出的文件不可用。
- 只导出对象的轮廓。
- 无轮廓的填充对象在导出时其上附加有轮廓。
- 所有文本都使用通用字体导出。不会保留文本格式。

#### **AutoCAD Drawing Database (DWG) 技术说明**

- CorelDRAW 可以导入 AutoCAD 并导出文件(从 R2.5 到 2018 版本)。
- 密码保护对于导出的文件不可用。
- 如果计算机上没有 DWG 文件所包含的**字体**,通过 PANOSE 字体匹配对话框使用可用字体替换该字体。

#### <span id="page-804-0"></span>**Encapsulated PostScript (EPS)**

EPS 文件可包含文本、矢量图形和位图,需要包括(压缩)在其他文档中。与其他 PostScript 文件的包含多页不同,EPS 文件始终是单 页。

EPS 文件通常包含一个预览图像 (标头), 允许您在没有 PostScript 解释器的帮助时也可以查看文件内容。没有预览图像的 EPS 文件在 Corel 应用程序中显示为灰色方框。

您可以导入和导出 EPS 文件。由于可能会导入其他的 PostScript (PS) 文件,您可以将 EPS 文件作为一组可编辑对象导入。您还可以将 文件以压缩形式导入,将预览图像放置在绘图窗口中。预览图像链接至文件。建议在下列情况将 EPS 文件压缩导入:

- 您希望 EPS 文件中的文本以原字体显示,不用任何字体替换。
- 您正在使用一个大的 EPS 文件, 但是不希望应用程序速度变慢。

#### **导入压缩 PostScript 文件**

- **1** 单击**文件 放置**。
- **2** 找到存储该文件的文件夹。
- **3** 从**文件名**框旁边的列表框中选择 **PS, EPS, PRN - PostScript (\*.ps; \*.eps; \*.prn)**。
- **4** 单击文件名。
- **5** 单击 **放置**。
- **6** 在**导入 EPS** 对话框中,启用下列选项之一:
	- **导入为可编辑** 将文件作为一组可修改的 CorelDRAW 对象导入
	- **置为内嵌式 PostScript** 将预览图像放置在绘图中。您不能修改文件的特定部分,但是可以通过应用调整大小和旋转等变换编辑整 个文件。
- **7** 如果您正在将文件导入为可编辑,请启用下列文本选项之一:
	- **文本** 将文本对象保留在导入的文件中,以便您编辑文本
	- **曲线** 将文本转换为曲线
- **8** 单击**确定**。
- **9** 单击[绘图页](#page-848-0)。

E

当修改导入为可编辑的 EPS 文件时, 适用某些限制。有关详细信息, 请参阅 第 806 页上的 "PostScript (PS 或 PRN)技术说 [明"。](#page-807-1)

如果 EPS 文件包含转换为曲线的文本, 那么导入文件中的文本不可编辑, 即使您选择将文本导入为文本。

 $\bar{\mathbb{R}}$ 

您还可以将 EPS 文件从 Windows 资源管理器拖动到绘图窗口中。

#### **导出压缩 PostScript 文件**

- **1** 单击**文件 导出**。
- **2** 找到希望将文件保存到的文件夹。
- **3** 从**文件格式**列表框中选择 **EPS - Encapsulated PostScript**。
- **4** 在**另存为**列表框中键入文件名。
- **5** 单击**导出**。
- **6** 调整任一设置。

#### **设置常规导出选项**

- **1** 在 EPS 导出对话框中,单击**常规**标签。
- **2** 执行下表的一个或多个任务。

**操作 方法**

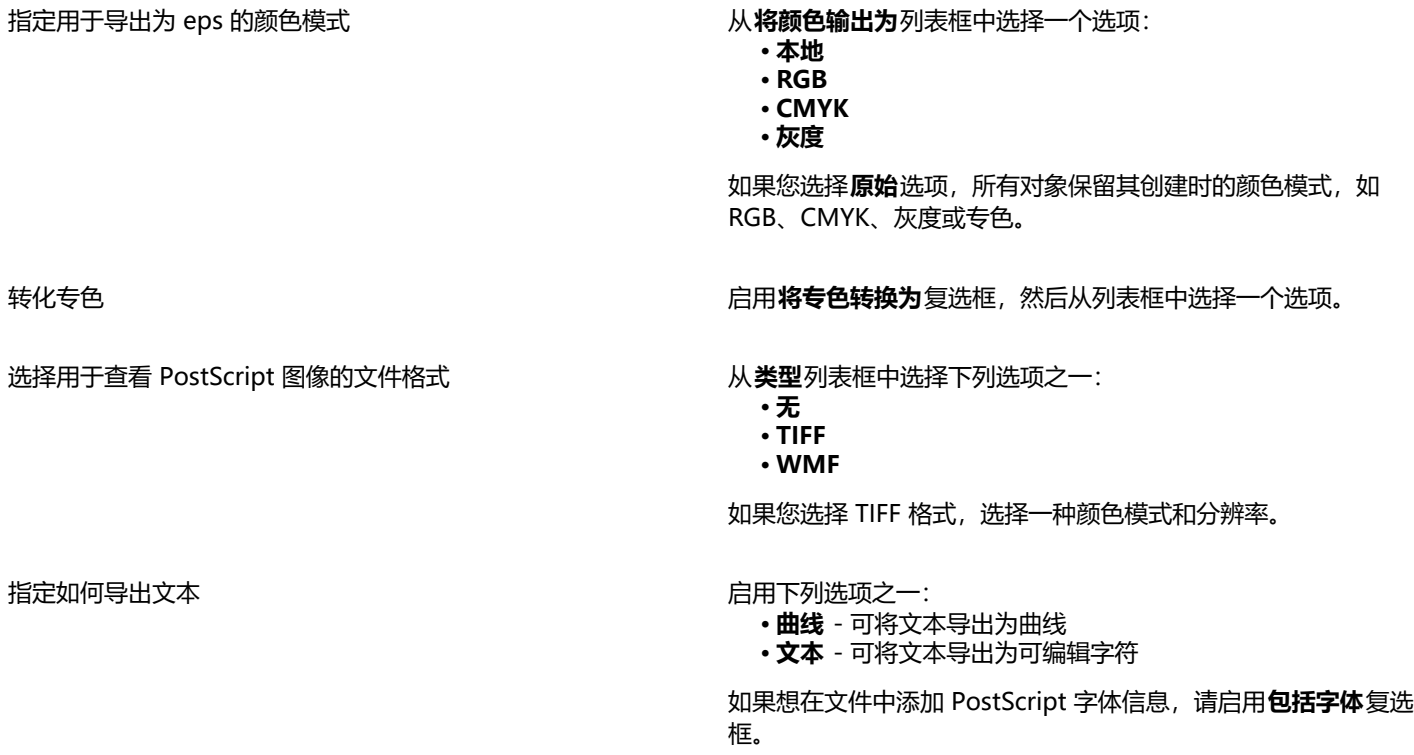

**操作 方法**

选择一个兼容性选项 在**兼容性**列表框中, 选择打印机、打印或显示文件的应用程序支 持的 PostScript 级别。

昏

对象始终输出为 [CMYK](#page-842-1)。位图可以具有不同的颜色模式。

 $\subseteq\leq$ 

如果选择了 8 位 TIFF 格式,可通过启用**图像预览** 区域中的**透明背景**复选框,使位图背景变成透明。

#### **设置高级导出选项**

- **1** 在 EPS 导出对话框中,单击**高级**标签。
- **2** 执行下表的一个或多个任务。

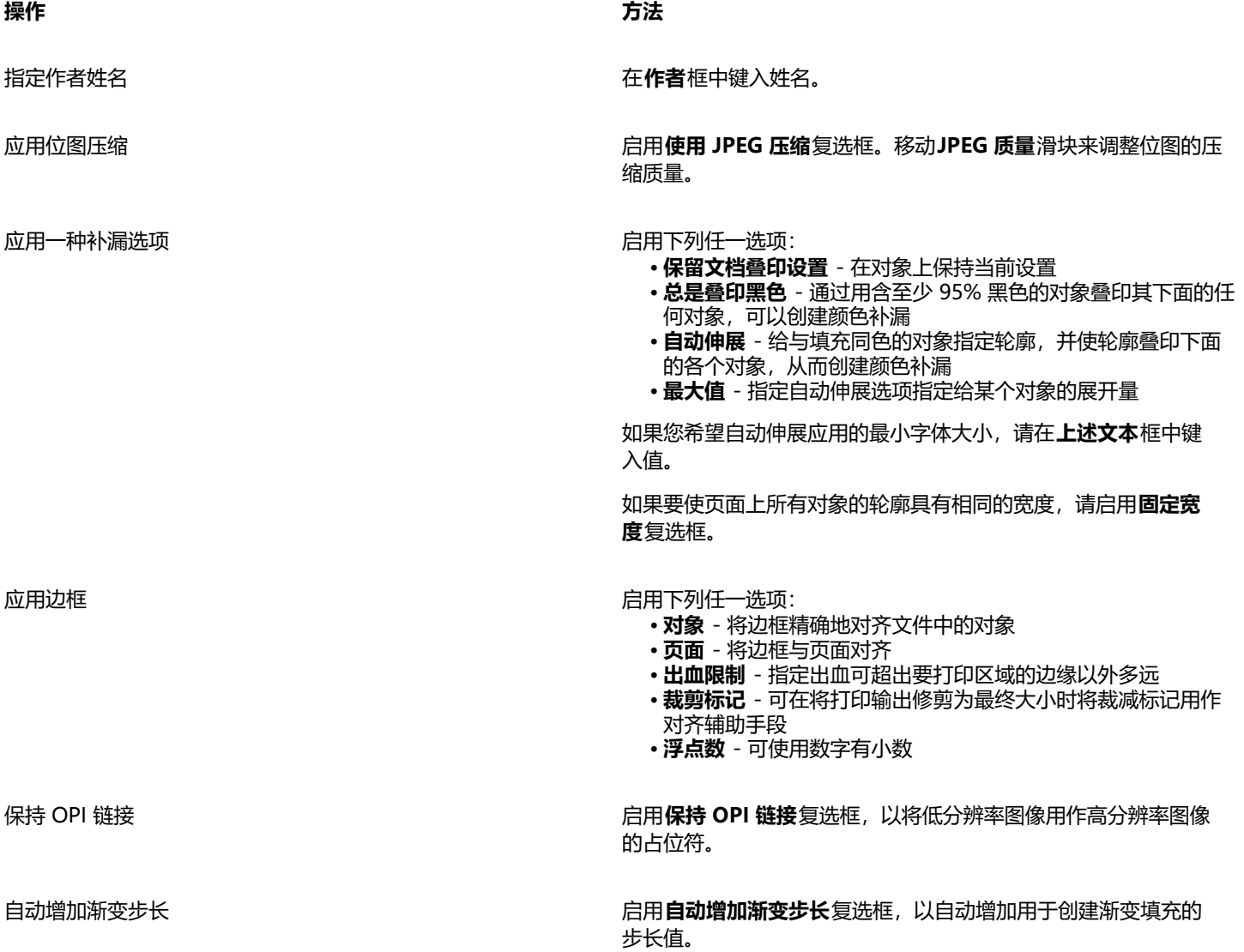

E

**使用 JPEG 压缩**复选框一直保持禁用状态,直到您选择了支持该功能的 PostScript 级别。

#### **Encapsulated PostScript (EPS) 技术说明**

#### **导入 EPS 文件**

- 将 EPS 文件导入为可编辑对象时,该文件中的 PostScript 信息将转换为本地 CorelDRAW 对象(编辑这些对象时有一些限制)。有 关这些限制的信息,请参阅 第 806 页上的"PostScript (PS 或 PRN)技术说明"。
- 如果压缩 PostScript 文件是使用**置为压缩 PostScript** 选项导入的,并且包含预览图像(称为标头),则将导入并显示该预览图 像。EPS 信息始终附加在标头上,在将图像打印到 PostScript 打印机时要用到此信息。

#### **导出 EPS 文件**

- 在 PostScript 打印机上,导出为压缩 PostScript (EPS) 格式的图形从其它程序打印时的效果与在 Corel 图形程序中打印的效果完全 相同。
- 您可以将标头以[黑白](#page-848-1)、4 位[灰度或](#page-848-2)彩色、或 8 位灰度或彩色保存为标记图像文件格式 (TIFF) 或 Windows 图元文件格式 (WMF)。 您可以将标头[分辨率](#page-847-0)设置为每英寸 1 至 300 点 [\(dpi](#page-842-0)); 默认的标头分辨率为 72 dpi。如果导入 EPS 文件的程序对图像标头大小有限 制,您可能会收到一条说明文件太大的错误消息。要减小文件大小,请在**EPS 导出**对话框中,选择**模式**框中的**黑白**,然后在导出该文 件前降低标头的分辨率。此设置仅决定标头的分辨率,对绘图的打印质量并没有影响。彩色标头对于查看 EPS 文件非常有用。如果要 在其中使用此文件的程序不支持彩色标头,请尝试改用单色标头导出。您也可以不导出标头。
- 除了图形,导出的 EPS 文件中还包含文件名、程序名和日期。
- 要保存 EPS 文件中的字体信息,请启用**导出文本类型为**区域中的**包括字体**复选框。
- 如果将文本导出为曲线,文本将转换为矢量曲线。
- 如果打印机上没有文件中使用的字体,或文件中未保存其使用的字体,则文本将以 Courier 字体打印,或者不打印此绘图。

#### <span id="page-807-0"></span>**PostScript** (PS 或 PRN)

PostScript (PS) 文件使用 PostScript 语言描述文本的布局、矢量图形或用于打印和显示的位图。它们可能包含多页。PostScript 导入为 一组可以编辑的对象。

PostScript 文件通常文件扩展名为 **.ps**,但您也可以导入扩展名为 **.prn** 的 PostScript 文件。扩展名为 **.prn** 的文件,即通常所知的 Printer (PRN) 文件,包含有关文件应如何打印的指令。即使在计算机上未安装文档创建所用的应用程序,这些文件仍可以使您重新打印 文档。

您还可以导入压缩 PostScript (EPS) 文件。有关详细信息,请参阅 [第 803 页上的"Encapsulated PostScript \(EPS\)"。](#page-804-0)

#### **导入 PostScript (PS 或 PRN) 文件**

- **1** 单击**文件 放置**。
- **2** 单击文件名,然后单击 **放置**。
- **3** 在**导入文本类型为**区域中,启用下列选项之一:
	- **文本** 将文本对象保留在导入的文件中,以便您编辑文本
	- **曲线** 将文本转换为曲线
- **4** 单击**确定**。
- **5** 单击绘图页。

Eŕ

如果 PostScript 文件包含转换为曲线的文本,那么导入文件中的文本不可编辑,即使您选择将文本导入为文本。

#### <span id="page-807-1"></span>**PostScript(PS 或 PRN)技术说明**

• 无法导入包含专色网状填充的 PostScript 文件、[DeviceN](#page-842-2) 图像或双色调图像。安装 Ghostscript 会解决此问题。

- CMYK 色模式下的网状填充作为位图导入并且无法编辑。
- 渐变填充作为一组模拟渐变填充外观的填充对象导入,但不能作为渐变填充进行编辑。
- RGB 位图转换为导入的 PS 文件中的 CMYK。安装 Ghostscript 会解决此问题。
- 只有在导入之前将字体嵌入到原始文件中,才能保留字体信息。
- 由于内存限制,太大的文件无法导入某些程序中。导致此问题的原因可能是复杂的渐变填充增加了图形中的对象数量。
- 仅支持采用 PostScript 格式的打印机 (PRN) 文件、PS 文件和 EPS 文件。

#### <span id="page-808-0"></span>**GIF**

[GIF](#page-842-3) 是基于位图的格式,专门在 Web 上使用。这是一种高度压缩的格式,目的在于尽量缩短文件传输的时间并支持多达 256 种颜色的 图像。GIF 文件格式支持的最大图像大小为 30,000 x 30,000 [像素,](#page-855-1)并使用 [LZW](#page-843-4) 压缩。有关导出图像为 GIF 文件格式的详细信息,请参 阅[第 758 页上的"导出用于 Web 的位图"。](#page-759-0)

GIF 格式提供了在一个文件中存储多个位图的能力。多个图像快速连续地显示时,文件即被称为 GIF 动画文件。

为便于在因特网上使用, 也可以把图像保存为 [JPEG](#page-843-5) 和 [PNG](#page-843-6) 格式。如果要将图像发布到 Web 但不确定使用哪种格式, 请参[阅第 758 页](#page-759-0) [上的"导出用于 Web 的位图"。](#page-759-0)

#### **导入 GIF 文件**

- **1** 单击**文件 放置**。
- **2** 单击文件名。
- **3** 单击**放置**。
- **4** 单击[绘图页](#page-848-0)。

C

可以在绘图页上拖动来调整图像大小。

#### **GIF 技术说明**

- Corel 程序可以导入 [GIF](#page-842-3) 文件格式的 87A 版本和 89A 版本,但是只能导出 89A 版本。87A 版本支持基本功能及隔行扫描。更新的 89A 版本包括 87A 版本中的所有功能,此外还可以使用透明颜色并且可以包括图像文件中注释和其它数据。
- Corel 程序在导入动画 GIF 文件时支持下列颜色深度:黑白(1 位)、16 色、灰度(8 位)及 256 色调色板色(8 位)。

#### <span id="page-808-1"></span>**高效图像文件格式 (HEIF)**

高效图像文件格式 (HEIF) 支持单张图像、图像顺序、动画和图像元数据。此文件格式由运动图像专家组 (MPEG) 开发,基于高效视频压 缩 (HEVC)。与 JPEG 文件相比,HEIF 文件的文件大小更小,而不会牺牲图像质量。

您可以在 CorelDRAW 中导入 HEIF 文件。有关详细信息,请参阅 [第 771 页上的"要将文件导入活动绘图中"。](#page-772-0)

#### **HEIF 技术说明**

#### **导入 HEIF 文件**

- HEIF 文件的文件扩展名为 **.heif** 或 **.heic**。
- 导入包含图像顺序的文件时,仅导入顺序的关键(主)图像。
- 不支持包含动画的 HEIF 文件。

#### <span id="page-809-0"></span>**JPEG (JPG)**

[JPEG](#page-843-5) 是由联合图像专家组开发的一种标准格式。通过高级压缩技术的使用,此格式允许在各种平台之间进行文件传输。JPEG 支持 8 位[灰度](#page-848-2)、24 位 [RGB](#page-843-0) 和 32 位 [CMYK](#page-842-1) 颜色模式。

JPEG 格式通常用在 Web 上。有关导出为 JPEG 文件格式的详细信息,请参阅 [第 758 页上的"导出用于 Web 的位图"。](#page-759-0)

#### **导入 JPEG 文件**

- **1** 单击**文件 放置**。
- **2** 单击文件名。
- **3** 单击 **放置**。
- **4** 单击[绘图页](#page-848-0)。

⊆₹

可以[在绘图页](#page-848-0)上拖动来调整图像大小。

#### **JPEG 技术说明**

• JPEG 文件可以包含 EXIF 数据。该数据可能影响 JPEG 文件的打开方式。

#### <span id="page-809-1"></span>**PaintBrush (PCX)**

PaintBrush (PCX) 文件格式最初是由 ZSoft Corporation 为 PC Paintbrush 程序开发的一[种位图](#page-855-0)格式。

#### **导入 PaintBrush 文件**

- **1** 单击**文件 放置**。
- **2** 找到存储该文件的文件夹。
- **3** 单击 **放置**。
- **4** 单击[绘图页](#page-848-0)。

#### **导出 PaintBrush 文件**

- **1** 单击**文件 导出**。
- **2** 找到希望将文件保存到的文件夹。
- **3** 从 **文件格式**列表框中选择 **PCX - PaintBrush**。
- **4** 在**文件名**列表框中键入文件名。
- **5** 单击**导出**。
- **6** 调整宽度、高度、分辨率、颜色模式或其它任何设置。
- **7** 调整任一设置。

#### **PaintBrush (PCX) 技术说明**

#### **导出 PCX 文件**

- 位图可以为黑白、16 色、灰度(8 位)、调色板色(8 位)或 RGB 颜色(24 位)模式。
- 支持行程长度编码 (RLE) 压缩,最大图像大小为 64,535 x 64,535 像素。
- 这些文件可以包含一种、两种或四种颜色平面。
- CorelDRAW 和 Corel PHOTO-PAINT 支持此文件格式。

#### **导入 PCX 文件**

- 可以导入符合下列 PCX 规格的 PCX 文件:2.5、2.8 和 3.0。
- 位图可以为黑白、16 色、灰度(8 位)、调色板色(8 位)或 RGB 颜色(24 位)模式。
- 支持 RLE 压缩,最大图像大小为 64,535 x 64,535 像素。
- 这些文件可以包含一种、两种或四种颜色平面。包含三种或超过四种颜色平面的文件不能导入。

#### <span id="page-810-0"></span>**Adobe 可移植文档格式 (PDF)**

Adobe 可移植文档格式 (PDF) 这种文件格式是特意用来保持原始文件的字体、图像、图形及格式的。macOS、Windows 和 UNIX 用户 可以使用 Adobe Reader 和 Adobe Acrobat 查看、共享和打印 PDF 文件。

您可以打开或导入 PDF 文件。打开 PDF 文件时会作为 CorelDRAW 文件打开。导入 PDF 文件时,此文件会作为组合对象导入,而且可 以放置在当前文档内的任意位置。您可以导入整个 PDF 文件,或者导入文件或多个页面中的个别页面。

一些 PDF 文件通过口令保证安全。在打开和编辑经过安全处理的 PDF 文件之前,会提示您输入口令。有关 PDF 安全性选项的信息,请 参阅[第 786 页上的"PDF 安全性选项"。](#page-787-0)

您可以将文件另存为 PDF 格式。

#### **导入文本**

PDF 文件存储信息的方式影响文本的外观和编辑的容易度。要确保文档的最佳结果,您可以选择将文件中的文本作为文本或曲线导入。

当将文本作为文本导入时保留字体和文本,而且文本会作为完全可编辑的[美术字](#page-851-0)或[段落文本](#page-846-4)。但是,一些效果和格式可能丢失。如果您的 PDF 文件包含大段文字(如时事通讯),而且希望重新格式化文本或添加文本内容时,建议使用此选项。

当将文本作为曲线导入时,包括应用的效果在内的文本外观都会保留,而每个字母都会转换为[曲线](#page-852-0)。使用此选项时,文本格式化特性不再 可用于编辑文本。如果 PDF 文件包含少量文本而且不需要进行编辑,或没有 PDF 文件中使用的字体,您可以将文本作为曲线导入。有关 将文本转换为曲线的详细信息,请参阅[第 523 页上的"查找、编辑与转换文本"。](#page-524-0)

#### **导入注释**

一些 PDF 文件可包含注释和标注。这些注释和标注可能包含已由查看者添加到 PDF 文档的文本、曲线和其它绘图或形状。如果已授予您 添加注释的权限,则您可以使用 PDF 文件导入注释。注释被导入后,将放置在文档中的一个单独"注释"图层中。默认情况下,该图层 设置为不可打印。

如果 PDF 文档包含多个查看者写入的注释,则这些注释将基于作者姓名在"注释"图层上进行分组。

#### **裁剪内容**

某些 PDF 文件可能会包含不属于绘图页面的对象。您可以裁剪不属于绘图页面的对象部分,或将其保持不变。

#### **导入 Adobe 可移植文档格式文件**

- **1** 单击**文件 放置**。
- **2** 找到存储该文件的文件夹。
- **3** 单击文件名。
- **4** 单击 **放置**。
	- 如果文件有口令保护,在**口令**框中键入有效口令。
- **5** 选择下列选项之一:
	- **文本** 用于编辑和重新格式化 PDF 文件中的文本

• **曲线** - 将文本转换为曲线。当不需要在 PDF 文件中编辑文本,而且希望保持原文本的外观时,请选择此选项。 如果要导入多页文档,请选择要导入的页面,然后单击**确定**。 如果文档包含您要导入的注释,则启用**导入注释并放置在单独的图层上**复选框。

如果文档包含不属于绘图页面的对象,则可以通过启用或禁用**将内容裁剪到绘图页面**复选框选择将其裁剪到绘图页面或保持不变。

**6** 单击[绘图页](#page-848-0)。

Č₹

如果将文本块作为独立的文本对象导入,则可以通过选择这些对象并单击**对象 合并**进行合并。

#### **Adobe Portable Document Format (PDF) 技术说明**

#### **发布 PDF 文件**

- 在 CorelDRAW 中创建的底纹填充将作为位图图案进行导出和导入。
- 嵌入式 3D 模型以嵌入式交互 3D 对象导出。如果文档包含 3D 模型,请单击**发布至 PDF** 对话框中的**设置**,然后从**兼容性**列表框中选 择 **Acrobat 9.0** 或更高版本以确保 3D 模型在 PDF 阅读器中处于交互状态。

#### **导入 PDF 文件**

- 不支持数字签名。
- 不支持 PDF 系列。
- 不支持多媒体文件(例如 .mov、.mp3、.mp4、.mpeg 或 .swf),因此导入到 CorelDRAW 中时会从 PDF 文件中删除此类文件。
- 文件链接标注将导入为美术字。
- 应用于文本和图形的透明度将被保留。
- 文本的字符属性 (包括 OpenType 功能) 将被保留。
- [DeviceN](#page-842-2) 颜色空间在导入文件中可以转换为 RGB 或 CMYK 印刷色,具体取决于文件内容。
- 图层将保留在使用 Adobe Acrobat 6 及更高版本创建的文件中。
- Xform 对象、页眉和页脚将转换为符号。
- 使用 1.3 版本或更高版本创建的 PDF 文件进[行回流](#page-854-1)时, 符号将被保留。
- 注释将被保留并导入到文档中一个单独的"注释"图层。
- 文本标注(包括自由文本和弹出标注)将导入为段落文本。
- 报事贴将显示为具有适当背景和边框颜色的矩形。不支持报事贴中的标头。
- 直线标注显示为具有适当宽度和颜色直线。具有不同填充色和轮廓颜色的箭头将显示为相同的填充色和轮廓颜色。
- 方形和圆形标注将显示为具有适当填充/轮廓属性的矩形和椭圆形。多边形和多段线标注作为具有相似填充/轮廓属性的多义曲线映 射。云形状显示为多边形。
- 将导入文本标记标注,例如轮廓线、下划线和删除线。
- 支持标准墨水和邮票标注。不支持自定义邮票标注。

#### <span id="page-811-0"></span>**HPGL Plotter File (PLT)**

HPGL Plotter File (PLT) 格式是基于矢量的, 它是由 Hewlett Packard 开发的。它用在打印绘图仪上的绘图程序(如 AutoCAD)中。 其它 Corel 应用程序可以解释 HPGL 的子集以及 HPGL/2 命令集。此格式使用 1,016 绘图仪单位比 1 英寸的缩放因子。

#### **导入 HPGL Plotter 文件**

#### **1** 单击**文件 放置**。

- **2** 找到存储该文件的文件夹。
- **3** 单击文件名。
- **4** 单击 **放置**。
- **5** 调整任一设置。
- **6** 单击**确定**。

#### **导出 HPGL Plotter 文件**

**1** 单击**文件 导出**。

- **2** 确定要保存文件的文件夹位置。
- **3** 从 **文件格式**列表框中选择 **PLT - HPGL Plotter File**。
- **4** 在**另存为**列表框中键入文件名。
- **5** 单击**导出**。
- **6** 调整任一设置。
- **7** 单击**确定**。

#### **HPGL 绘图仪 (PLT) 技术说明**

#### **导入 PLT 文件**

- Corel 程序支持 PLT 文件格式的 1 和 2 版本,尽管它不支持版本 2 的某些功能。
- 通过启用**HPGL 选项**对话框中的**缩放**选项(可用来调整导入图像的大小),可以导入比 Corel 程序的最大页面尺寸更大的图像。
- 曲线分辨率因子可以设置为 0.0001 至 1.0 英寸之间的一个值。此值可以非常精确,可接受精确到小数点后八位的值。设置为 0.0001 时,分辨率最高,但这也会显著增加文件大小。建议使用 0.004 英寸的曲线分辨率。
- PLT 文件格式不包含颜色信息。相反,PLT 文件中的各种对象都有关联的特定笔数字。导入到 Corel 程序时,每个笔数字都分配有一 种特定的颜色。您可以指定分配给特定笔的颜色,以便匹配图形的原始颜色。
- **笔选择**列表包含 256 种笔,尽管可能并非所有笔都会被分配。通过选择笔,然后从**笔颜色**列表框中为该笔选择一种新颜色,可以更改 颜色分配。如果选择**自定义颜色**,会出现一个颜色定义对话框,可以在该对话框中依据 RGB 值定义自定义颜色。
- 通过选择笔,然后从**笔宽度**列表框中为该笔选择一种新宽度,可以更改笔宽度分配。
- 通过选择笔,然后从**笔力度**列表框中为该笔选择一种新力度,可以更改笔力度。此功能仅在导出 PLT 文件时有用。
- 您可以将已定义的笔设置为**未用**选项。也可以将当前"笔库"笔设置重置为以前保存的设置。
- Corel 程序支持大量 PLT 文件格式的点划线、虚线及实线类型。PLT 文件中线条的图案编号被转换为线条类型图案。
- 如果 PLT 文件中包含用户计算机上不存在的字体,则用户可以使用**PANOSE 字体匹配**对话框用可用字体代替该字体。

#### **导出 PLT 文件**

- 在 CorelDRAW中,您可以选择将**绘图仪原点**设置为**左上**。
- 只有对象轮廓导出为 PLT 文件格式。
- 点划线、虚线及箭头映射到 PLT 文件格式的标准线条类型。
- 贝塞尔曲线转换为直线段。
- 轮廓粗细及书法设置将丢失。
- 轮廓颜色限制为八种:黑色、蓝色、红色、绿色、品红色、黄色、青色及褐色。

#### <span id="page-812-0"></span>**可移植网络图形 (PNG)**

可移植网络图形 ([PNG](#page-843-6)) 文件格式是一种优秀的文件格式,用于位图的[无损压缩、](#page-855-2)可移植和大比率压缩存储。它只占用最小的磁盘空间, 并且很容易读取和在计算机之间交换。可移植网络图形格式为 [GIF](#page-842-3) 格式提供了一种替代格式,它也可以替代 TIFF 格式的许多常见用途。

可移植网络图形格式设计用于在线浏览(如在 Web 上),是完全可流的,并且有一个进度显示选项。有些 Web 浏览器并不支持所有格 式和功能。如果要在 Web 页面中使用透明背景、图像隔行扫描、图像映射、或动画,则可以将图像导出到可移植网络图形文件格式。

将图形导出为可移植网络图形格式时,它们就被转换为可在桌面排版程序和 Microsoft Office 应用程序中使用的[位图。](#page-855-0)也可以用图像编 辑程序(如 Corel PHOTO-PAINT 和 Adobe Photoshop)来编辑可移植网络图形。有关详细信息,请参阅 [第 758 页上的"导出用于](#page-759-0) [Web 的位图"。](#page-759-0)

还可以将图像保存为 GIF 和 [JPEG](#page-843-5) 格式以在因特网上使用。如果要将图像发布到 Web 但不确定使用哪种格式,请参阅 [第 758 页上](#page-759-0) [的"导出用于 Web 的位图"。](#page-759-0)

#### **导入可移植网络图形文件**

- **1** 单击**文件 放置**。
- **2** 找到存储该文件的文件夹。
- **3** 单击文件名。
- **4** 单击 **放置**。
- **5** 单击[绘图页](#page-848-0)。

Č₹

可以在绘图页上拖动来调整图像大小。

#### **可移动网络图形 (PNG) 技术说明**

- 您可以导入从 1 位黑白到 24 位彩色的可移植网络图形 (PNG) 文件,但不能导入 48 位色的 PNG 文件。
- 支持遮罩和索引颜色、灰度及真彩色图像。但是,遮罩不能保存为 1 位黑白文件或 8 位调色板色文件。
- 支持 LZ77 压缩,最大图像大小为 30,000 x 30,000 像素。样本深度范围介于 1 位到 16 位之间。
- PNG 文件格式还可以检查整个文件的完整性并检测常见的传输错误。PNG 文件格式可以存储伽玛值和彩色数据以便改善不同平台上 的颜色匹配。

#### <span id="page-813-0"></span>**Adobe Photoshop (PSD)**

Adobe Photoshop (PSD) 文件格式是 Adobe Photoshop 的本地[位图文](#page-855-0)件格式。

#### **导入 Adobe Photoshop 文件**

- **1** 单击**文件 放置**。
- **2** 找到存储该文件的文件夹。
- **3** 单击文件名。
- **4** 单击 **放置**。
- **5** 单击[绘图页](#page-848-0)。

#### **导出 Adobe Photoshop 文件**

- **1** 单击**文件 导出**。
- **2** 找到希望将文件保存到的文件夹。
- **3** 从 **文件格式**列表框中选择 **PSD - Adobe Photoshop**。
- **4** 在**另存为**列表框中键入文件名。
- **5** 单击**导出**。
- **6** 在**转换为位图**对话框中,调整宽度、高度、分辨率、颜色模式或其它任何设置。

可以导出为透明图像。

#### **Adobe Photoshop (PSD) 技术说明**

#### **导入 PSD 文件**

- 支持单色调、灰度、双色调、48 位 RGB 以及最多 32 位 CMYK 色的图像。
- 不支持导入某些图层效果。(不使用"杂点"、"不透明度游标"和"递色"导入渐变映射调整图层。)
- 使用"暗色"和"亮色"调和模式导入的图层将分别映射到"如果更暗"和"如果更亮"合并模式。有关使用合并模式的详细信息, 请参阅 [第 379 页上的"合并模式"。](#page-380-0)
- 包含专色通道的文件将作为多通道 (DeviceN) 位图导入。

#### **导出 PSD 文件**

• 该格式支持 1 位黑白和最多 32 位 CMYK 色的图像。

Er

- 支持图层。
- 文本被光栅化。
- 专色通道信息将保留在导出的文件中。

#### <span id="page-814-0"></span>**Corel Painter (RIF)**

导入的 Corel® Painter® (RIF) 文件保留浮动对象等信息,这使文件比 [GIF](#page-842-3) 或 [JPEG](#page-843-5) 文件大很多。Corel Painter 文件可以导入进行调整 大小和浮动对象调整。

#### **导入 Corel Painter 文件**

- **1** 单击**文件 放置**。
- **2** 找到存储该文件的文件夹。
- **3** 单击文件名。
- **4** 单击 **放置**。
- **5** 单击[绘图页](#page-848-0)。

#### **Corel Painter (RIF) 技术说明**

- 嵌入的颜色预置文件会保留,但可在导入文件后更改。
- 如果 Corel Painter 图像包含透明背景, 则在 Corel Painter 中称为画布, 且会被保留。
- 矢量图形不保留在导入的文件中。
- 不会保留文本和注释。
- 位图图层作为已组合对象导入。
- 液态墨水笔、水彩画、数字水彩画和外挂式图层作为 RGB 对象插入。
- 马赛克和镶嵌作为 RGB 对象导入。
- 图像切割不保留。

#### <span id="page-814-1"></span>**可缩放矢量图形 (SVG)**

可缩放矢量图形 (SVG) 是一种开放的标准图形文件格式,它允许设计人员[给矢量图形](#page-853-0)添加在 Web 上发挥作用的能力。它是由万维网联 盟 (W3C) 创建的。

SVG 文件是用可扩展标记语言 (XML) 描述的。它们是矢量图形图像,可以[比位图](#page-855-0)提供更多细节,下载速度也更快。压缩的 SVG 文件的 文件扩展名为 **.svgz**。

#### **Unicode 支持**

SVG 文件支持对文本进行 Unicode 编码。导出 SVG 文件时,可以选择 Unicode 编码方案。

#### **嵌入和链接**

可以在 SVG 文件中嵌入信息,也可以创建其它文件来存储某些信息。例如,可以在 SVG 文件中嵌入样式工作表,也可以创建外部层叠 样式工作表并将其链接到 SVG 文件。默认情况下,可用于翻转和交互效果的 [JavaScript](#page-843-7) 嵌入在导出的文件中。但您可以选择将其存储为 链接到 SVG 文件的单独文件。另外,可以嵌入位图,也可以将位图另存为外部链接文件。

#### **导出文本**

可以将文本导出为文本或曲线。将文本导出为文本时,可以选择在 SVG 文件中嵌入所有字体, 以具有全部编辑功能。也可以仅嵌入所用 的[字体](#page-858-0)、常见的英文字体或常见的罗马字体。

#### **使用预设导出选项**

为简化工作,可以使用预设导出选项,并且可以创建以后可以重复使用的自定义预设导出选项。

#### **使用 SVG 色**

SVG 色与颜色关键字相对应。可以使用应用程序中可用的 SVG [调色板来](#page-846-3)帮助确保导出的 SVG 文件中的颜色是由颜色关键字定义的。要 确保 SVG 导出文件中保留所选的 SVG 色名称,建议禁用颜色校正。有关颜色校正的信息,请参阅。 [第 387 页上的"关于颜色管理"。](#page-388-0)

#### **导入可缩放矢量图形文件**

- **1** 单击**文件 放置**。
- **2** 找到存储文件的文件夹,选择文件,然后单击**位置**。
- **3** 启用下列选项之一:
	- **自动** 使用源文件的比例缩放绘图
	- **英制(1 单位 = 1 英寸)** 可按英寸缩放绘图
	- **公制(1 单位 = 1 毫米)** 可按毫米缩放绘图
- **4** 从**缩放**列表框中选择一种绘图比例。
- **5** 单击"确定"。
- **6** 单击您想用来放置文件的绘图页面。

Eŕ

有关导入 SVG 文件的详细信息, 请参阅[第 815 页上的"导入 SVG 文件"。](#page-816-1) 有关放置导入文件的详细信息,请参[阅第 771 页上的"要将文件导入活动绘图中"。](#page-772-0)

#### **导出可缩放矢量图形文件**

- **1** 单击**文件 导出**。
- **2** 在**导出**对话框中,找到要保存文件的文件夹,然后在**另存为**列表框中键入文件名。
- **3** 从**保存类型 文件格式**列表框中选择 **SVG - 可缩放矢量图形**或 **SVGZ - 压缩 SVG**。
- **4** 单击**导出**。
- **5** 在 **SVG 导出**对话框中,从**兼容性**列表框中为导出的文件选择 SVG 版本。
- **6** 从**编码方案**列表框中选择下列编码选项之一:
	- **Unicode UTF-8** 生成较小文件。这是默认编码方案,在大多数情况下都很有用。
	- **Unicode UTF-16** 生成较大文件
- **7** 从**式样选项**列表框中选择下列选项之一:
	- **演示文稿属性** 在导出文件的元素内直接指定属性
	- **内部样式表** 使用 CLASS 属性将样式表嵌入到可缩放矢量图形文件中
	- **外部 CSS** 创建外部层叠样式表文件,并将其链接到可缩放矢量图形文件

通过启用 [JavaScript](#page-843-7) 区域中的外部链接复选框,可以将与翻滚相关的 JavaScript 保存到单独的文件中。

- **8** 启用下列选项之一:
	- **作为文本** 将文本导出为可编辑字符,称为字形
	- **曲线** 将文本导出为曲线
- E

当需要显示特定的字体而计算机上可能未安装该字体时,必须嵌入这种字体。 随着字体数[或渐变填充步长值](#page-849-0)的增加,文件也会增大。 有网状填充或阴影的对象作[为位图](#page-855-0)导出。

如果绘图中未选定单个元素,则将导出整个页面的内容。

#### **通过使用 SVG 调色板选择颜色**

- **1** 选择一个[对象](#page-846-0)。
- **2** 单击**窗口 调色板 更多调色板**。
- **3** 从**调色板库**文件夹中双击**印刷色**文件夹。
- **4** 启用 **SVG 颜色**复选框。
- **5** 单击 SVG [调色板](#page-852-1)上[的色样](#page-846-3)。

#### **可缩放矢量图形 (SVG) 技术说明**

#### <span id="page-816-1"></span>**导入 SVG 文件**

- SVG 文件中大部分在其它程序中创建的信息都会保留在导入的文件中,即使 CorelDRAW 并不支持相应的功能。例如,使用另一程 序创建的 SVG 文件中油墨笔触的相关信息将保留在导入的文件中,即使并不会显示墨水笔触。
- 剪贴及遮罩的对象作为"图框精确剪裁对象"导入。
- 群组、对象及符号名称和 ID 保留在导入的文件中。
- 导入的文件中的符号显示在**符号**检查器中。
- 嵌入在 SVG 文件中的位图文件将被保留。
- 除非外部文件存储在 Web 上,否则在导入时支持指向外部文件(如 GIF、PNG 或 JPEG 文件)的链接。
- 支持 SVG 色定义和名称。
- 支持回流。
- 支持元数据。
- 支持超链接。

#### **导出 SVG 文件**

- 可缩放矢量图形(SVG)使用三种类型的图形对象: 矢量图形形状 (例如: 包含直线及曲线的路径) 、图像及文本。
- 阴影在 SVG 文件中被光栅化。
- 在导出为 SVG 符号时,所有的 CorelDRAW 符号都受支持。
- 还支持对象、图层、群组及符号名称。如果名称相同,SVG 文件会在对象 ID 上附加一个唯一的数字来进行区分。无效的名称在导出 时会被纠正。
- 图形对象可以组合为群组、设计样式、进行转换以及合并为以前渲染的对象。
- 可将文本作为可编辑的字符导出,以便在将 SVG 图形发布到 Web 后,文本继续被识别为文本。文本串可以被重新设计样式、复制 及粘贴,或用搜索引擎进行索引。文本还可以通过支持 SVG 功能的编辑程序来编辑, 这样就不需要保留图形图像的多个版本进行编 辑。
- SVG 标准允许使用层叠样式表 (CSS) 来定义页面上对象的字体、文本及颜色属性。
- 图层在导出的文件中保留为群组。如果将文件导入回 CorelDRAW,则图层群组将被转换为保留原始图层名的图层。
- 只导出绘图中的当前页面。如果只想导出绘图的一部分,请启用**导出**对话框中的**只是选定的**复选框。
- 分配给文本对象的 URL 保留在导出的文件中。
- 变换(如旋转和倾斜)通常保留在导出的文件中。在某些情况下,变换可能会丢失,而变换的形状可能会转换为曲线。

#### <span id="page-816-0"></span>**TARGA (TGA)**

TARGA (TGA) 图形格式用于保存[位图。](#page-855-0)它支持各种压缩系统,并能够表示从黑白到 [RGB](#page-843-0) 颜色的一系列位图。可以在 CorelDRAW 中导 入或导出 TGA 文件。

有关导入文件的详细信息,请参阅[第 771 页上的"导入文件"。](#page-772-1)

#### **导入 TARGA 文件**

- **1** 单击**文件 放置**。
- **2** 找到存储该文件的文件夹。
- **3** 单击文件名。
- **4** 单击 **放置**。
- **5** 单击[绘图页](#page-848-0)。

#### **To export a TARGA file**

- **1** 单击**文件 导出**。
- **2** 找到希望将文件保存到的文件夹。
- **3** 从**文件格式**列表框中选择 **TGA - Targa 位图**。
- **4** 在**另存为**列表框中键入文件名。
	- 要在导出时压缩图像,请在**压缩类型**列表框中选择一种压缩类型。
- **5** 单击**导出**。
- **6** 调整宽度、高度、分辨率、颜色模式或其它任何设置,然后单击**确定**。
- **7** 启用下列选项之一:
	- **· 普通**
	- **· 增强**

E

黑白图像无法保存为 TARGA 文件。

#### **TARGA (TGA) 技术说明**

- 支持下列特性:未压缩的颜色映射图像、未压缩的 RGB 图像、行程长度编码 (RLE) 压缩的颜色映射图像、RLE 压缩的 RGB 图像 (AT&T 电子摄影与影像中心定义的第 1、2、9、和 10 种类型)以及遮罩。
- 产生的文件类型取决于导出的颜色数量。例如,24 位彩色 TARGA (TGA) 文件以 RLE 压缩的 RGB 位图格式导出。
- 您可以将 8 位灰度的 TGA 文件导入为 24 位 RGB 文件。
- 遮罩不能保存为 1 位黑白或 8 位调色板色文件。
- 支持 RLE 压缩,最大图像大小为 64,535 x 64,535 像素。

#### <span id="page-817-0"></span>**TIFF**

标记图像文件格式 (TIFF) 是作为标准来使用的一种[点阵格](#page-847-1)式。几乎每种图形应用程序都可以读写 TIFF 文件。TIFF 支持各种颜色模式和位 深度。

有关导入 TIFF 文件的信息, 请参阅[第 771 页上的"要将文件导入活动绘图中"。](#page-772-0)

#### **导出 TIFF 文件**

- **1** 单击**文件 导出**。
- **2** 找到希望将文件保存到的文件夹。
- **3** 从 **文件格式** 列表框中选择**TIF TIFF 位图**。
- **4** 在**另存为**列表框中键入文件名。
- **5** 单击**导出**。
- **6** 调整宽度、高度、分辨率、颜色模式或其它任何设置,然后单击**确定**。

#### **TIFF 技术说明**

- 导入包含多个页面的 TIFF 时,可导入所有页面或选择要导入的单个页面。
- 可以导入和导出最多包括 6.0 规格的黑白、彩色和灰度 TIFF 文件。
- 也可以导入使用 JPEG、ZIP、CCITT、Packbits 32773 或 LZW 压缩的 TIFF 文件。但是,您可能会注意到装入这些文件需要额外的 时间,因为程序要对文件压缩进行解码处理。

#### <span id="page-818-0"></span>**Visio (VSD)**

- VSD 即 Visio 绘图格式。它可以包含位图和矢量。
- 您可以导入所有 VSD 文件类型,最高至 VSD 2007。
- 矩形导入为矩形对象。
- 圆形或椭圆形导入为椭圆形对象。
- 曲边形、五边形、六边形、七边形、八边形和多角形导入为多边形对象。
- 所有其他形状导入为多重曲线。

#### <span id="page-818-1"></span>**Google Web Picture (WEBP)**

CorelDRAW 支持 Google Web Picture (\*.webp) 文件格式。此开放标准格式由 Google 开发, 为设计用于 Web 的图像提供了无损和 有损压缩。

您可以在 CorelDRAW 中导入 WEBP 文件或将 CorelDRAW 文件导出为 WEBP 文件格式。您可以像导入任何其他受支持的文件一样导 入 WEBP 文件。有关导入文件的更多信息,请参阅[第 771 页上的"导入文件"。将](#page-772-1)文件导出为 WEBP 格式时, 您可以从多个预设中进 行选择以满足您的需要。您也可以从头开始创建新预设,或编辑任何现有预设并将其保存为自定义预设。有关创建预设的更多信息,请参 阅[第 764 页上的"保存导出与 Web 兼容的图像的预设"。](#page-765-0)

您可以在两种压缩方法之间进行选择:有损和无损。使用无损压缩时,图像不会损失任何质量,但尺寸较大。使用有损压缩时,图像尺 寸较小,但会出现质量损失。您可以通过修改**质量**设置来控制 RGB 通道的压缩系数。使用有损方法时,较小的系数会生成质量较低的较 小文件。值 100 允许您获得最佳质量。使用无损方法时,**质量**设置可调整压缩状况。较小的系数可以加快编码速度,但会生成较大的文 件。值 100 允许您实现最大 RGB 压缩并生成较小的文件。

您也可以通过调整**压缩比**来控制编码速度、文件大小和质量之间的比率。值较低时,可生成压缩质量较低的较大文件,处理时间较快。值 较高时,可生成压缩质量较高的较小文件,编码时间较慢。

导出为 WEBP 文件格式时,您可以保留图像的透明背景。

导出时,可以使用**变换**控件调整图像大小。

#### **导入 WEBP 文件**

- **1** 单击**文件 放置**。
- **2** 找到存储该文件的文件夹。
- **3 WEBP – Google Web Picture**。
- **4** 单击文件名。
- **5** 单击 **放置**。
- **6** 单击[绘图页](#page-848-0)。

昏

导入 WEBP 文件时,会保留透明度。

#### **导出 WEBP 文件**

- **1** 单击**文件 导出**。
- **2** 选择要保存该文件的文件夹。
- **3 WEBP – Google Web Picture**。
- **4** 在**文件名**列表框中键入文件名。
- **5** 单击**导出**。
- **6** 在 **WebP** 对话框中,从对话框右上角的**预设**列表框中选择预设。

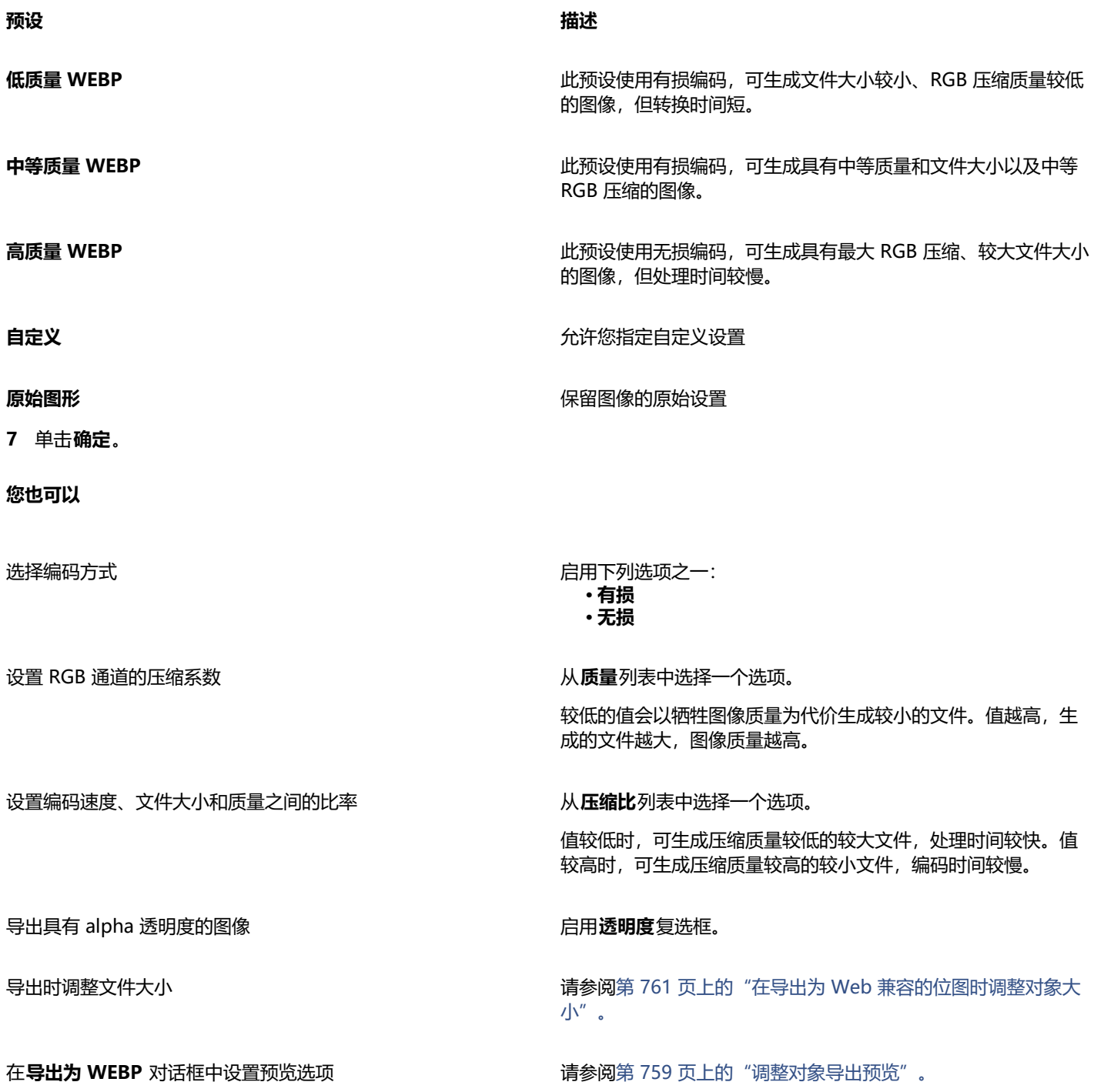

### <span id="page-819-0"></span>**WordPerfect 图形 (WPG)**

Corel WordPerfect 图形文件格式 (WPG) 从根本上讲是一种矢量图形格式,但它可以同时存储位图和矢量数据。WPG 文件可以包含多 达 256 种颜色,这些颜色是从具有一百多万种颜色[的调色板](#page-846-3)上选出来的。

#### **导入 WordPerfect 图形文件**

- **1** 单击**文件 放置**。
- **2** 找到存储该文件的文件夹。
- **3** 单击文件名。
- **4** 单击 **放置**。
- **5** 单击[绘图页](#page-848-0)。

#### **导出 WordPerfect 图形文件**

- **1** 单击**文件 导出**。
- **2** 找到希望将文件保存到的文件夹。
- **3** 从 **文件格式**列表框中选择 **WPG - Corel WordPerfect Graphic**。
- **4** 在**另存为**列表框中键入文件名。
- **5** 单击**导出**。
- **6** 启用下列选项之一:
	- **16 色** 将图像导出为 16 色图像
	- **256 色** 可将图像导出为 256 色图像
- **7** 启用下列选项之一:
	- **文本** 将文本导出为可编辑字符
	- **曲线** 将文本导出为曲线
- **8** 启用下列选项之一:
	- **WordPerfect 1.0 版** 受 WordPerfect 5.1 及更低版本支持
	- **WordPerfect 2.0 版** 由 WordPerfect 6 及更新版本支持

#### **WordPerfect 图形 (WPG) 技术说明**

• Graphics 文本类型 2 不受支持。

#### <span id="page-820-0"></span>**RAW 相机文件格式**

RAW 相机文件是由高端数码相机的图像传感器捕获的数据文件。RAW 相机文件包含最少的相机内处理(如锐化或数字缩放),它们使 您可以完全控制图像的锐度、对比度和饱和度。RAW 相机文件格式有多种,因此文件的扩展名都不同,如 **.nef**、**.crw**、**.dcr**、**.orf** 或 **.mrw**。

可以将RAW 相机文件直接导入到 CorelDRAW 中。有关详细信息,请参阅 [第 719 页上的"使用 RAW 相机文件"。](#page-720-0)

#### <span id="page-820-1"></span>**其他文件格式**

CorelDRAW 也支持下列文件格式:

- ANSI 文本 (TXT) ANSI 文本 (TXT) 是存储 ANSI 字符的一种矢量格式。此格式可以存储文本信息, 但不能存储格式信息, 如字体类 型或大小。当 TXT 文件从 CorelDRAW 中导入或导出时,只能传输文本。如果文件包含图形元素,则这些元素无法导入或导出。
- CALS 压缩位图 (CAL) CALS Raster (CAL) 是一种位图格式, 主要由高端 CAD 程序用来存储文档。它支持单色(1 位)颜色深度, 作为一种数据图形交换格式,用于计算机辅助设计和制造、技术图形以及图像处理应用程序。
- Corel ArtShow 5 (CPX) CPX 文件格式是一种 Corel ArtShow 5 本地文件格式。它可以同时包含矢量和位图。
- CorelDRAW Compressed (CDX) CDX 文件格式是一种压缩的 CorelDRAW 文件。
- CorelDRAW Template (CDRT) CDT 文件格式用于 CorelDRAW 模板文件。
- Encapsulated PostScript (Desktop Color Separation) 在 QuarkXPress 基础上开发的 DCS 文件格式是标准压缩 PostScript (EPS) 文件格式的一种扩展。DCS 文件格式通常包含五个文件。其中四个文件包含有关高分辨率颜色的信息。此信息以 CMYK (青 色、品红、黄色和黑色)格式表示。作为主文件的第五个文件包含 DCS 文件的 PICT 预览。
- EXE EXE 格式是一种 Windows 3.x/NT 位图资源,它能够存储 ICO 文件作为 Windows 3.x/NT 图标资源。
- GIMP (XCF) XCF 是本地 GIMP 格式。它支持图层和 GIMP 特定的其它信息。
- ICO ICO 格式是 Windows 3.x/NT 图标资源。
- MacPaint 位图 (MAC) MacPaint (MAC) 是使用 MAC、PNT 和 PIX 等文件扩展名的一种位图格式。这是 Macintosh 128 以前附 带的 MacPaint 程序使用的格式,它只支持两种颜色和一种图案调色板。它主要由 Macintosh 图形应用程序用来存储黑白图形和剪 贴画。MAC 图像的最大大小为 720 x 576 像素。
- Macromedia FreeHand (FH) FH 格式是 Macromedia Freehand 的本地矢量文件格式。Corel 图形应用程序支持 Macromedia FreeHand 版本 7 和版本 8。
- Fill 文件 (FILL) 此文件格式用于在 CorelDRAW 中保存自定义填充。
- PostScript Interpreted (PS 或 PRN) PRN PostScript (PS 或 PRN) 是 PostScript 打印机的一种图元文件格式。此格式以 ANSI 文本格式写入。PostScript Interpreted 导入过滤器可以导入 PS、PRN 和 EPS PostScript 文件。
- SCITEX CT 位图 (SCT) SCT 文件格式用于导入 32 位颜色和灰度 SCITEX 图像。SCITEX 位图是从高端扫描仪创建的。这些位图在创 建后经过处理,以便通过胶片记录器或高端页面布局程序输出。
- XPixMap 图像 (XPM) XPM 文件格式用于 XPixMap 图像文件。

#### <span id="page-821-0"></span>**建议的图形导入格式**

下表显示了从其它应用程序导入图形时要使用的文件格式。

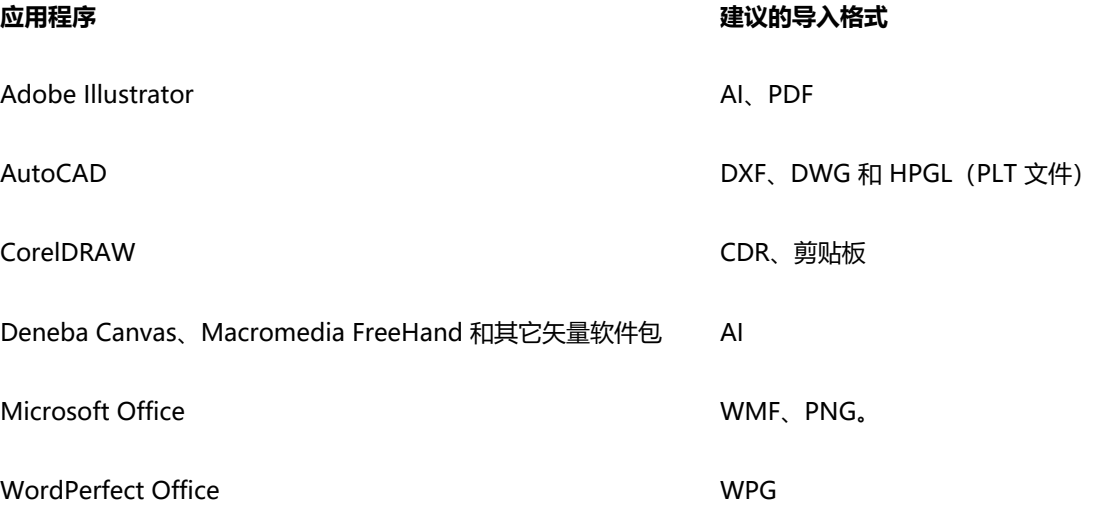

Č₹

要从文本编辑应用程序导入文本,可以使用 RTF 文件,也可以将文本复制到剪贴板中,然后将其粘贴到您的项目中。

#### <span id="page-821-1"></span>**建议的图形导出格式**

在导出用于 Adobe PageMaker 的图形时,如果有 PostScript 打印机,请使用压缩 PostScript 文件格式。如果您有非 PostScript 打印 机,建议使用 WMF 格式。

下表列出用于导出到页面布局和具有图形编辑功能的桌面排版程序包的建议文件格式。

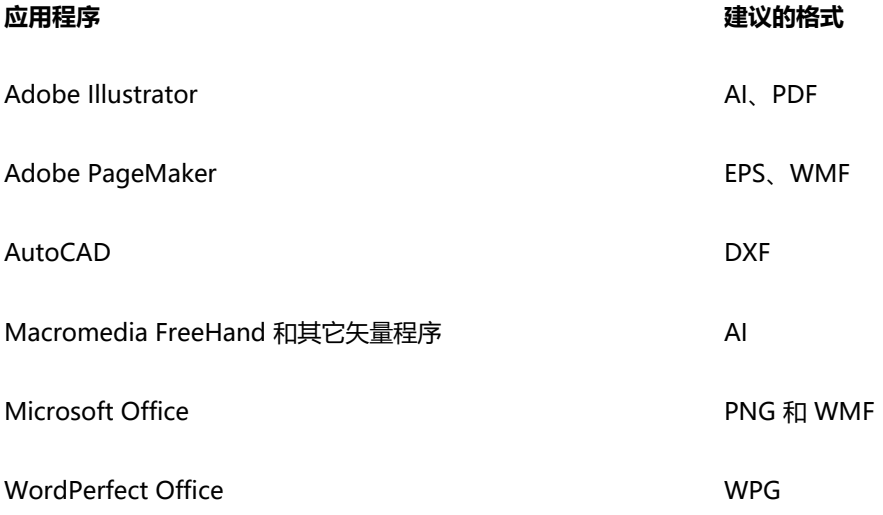

导出要输出到如绘图仪和计算机驱动的切割机的图形时,建议使用 HPGL 或 DXF 轮廓格式。

#### <span id="page-822-0"></span>**关于导入文本文件的一般说明**

- 将文本文件导入 Corel 程序时,其外观与源程序中几乎一样。但是,可能不支持某些格式属性和页面布局特性。在这种情况下,如果 可以进行合理的替代,程序会尝试模拟某个特性的结果。
- 支持以下文字处理特性:页眉、页脚、脚注、尾注、栏和宏。
- 包括字体匹配支持。可以在**字体匹配结果**对话框中修改字体匹配设置。如果源文件格式包括程序可以访问的字体系列信息,则按大小 和系列转换字体。
- 多信息文本格式 (**.rtf**) 文件自动转换为 Microsoft Windows ANSI(美国国家标准化组织)字符集。还支持 Macintosh 字符集和标 准 IBM PC 代码页 437。
- Corel 图形程序尽可能接近地与字符匹配。当用户系统中没有导入的文本字体时,系统就会应用字体匹配功能。但是,如果无法匹 配,字体字符在程序中将会显示为不可识别的文本。
- 支持字体大小转换。
- Corel 图形程序支持用于以下文字处理程序和格式的左右字体系列:Corel WordPerfect、Microsoft RTF、Microsoft Word PC、Microsoft Word Macintosh、Word for Windows。
- Corel 图形程序仅支持 Ami Professional 支持的字体中的选定字体。这通常包括标准的 PostScript 字体和标准的 HP PCL 字体。
- 当字体转换为上表所列以外的格式时,它将被映射为 Corel 图形程序识别为最合适的字体。
- 在进行按比例和不按比例字体转换时,您可能会遇到对齐问题。所以,如果将以不按比例字体创建的文档导入为按比例字体时,某些 页面上的文本可能会比原始文档多。
- 包含目录表和索引的源文档转换为 **.rtf** 文件中的相应功能。
- 自动描绘轮廓的数据将转换为正常文本。
- 样式表属性转换为 RTF。文件将与在源程序中的显示一样;但是,源程序中的样式表不会导入。
- 帧中的文本或已定位对象中包含的文本保持不变。

### 自定义和自动化

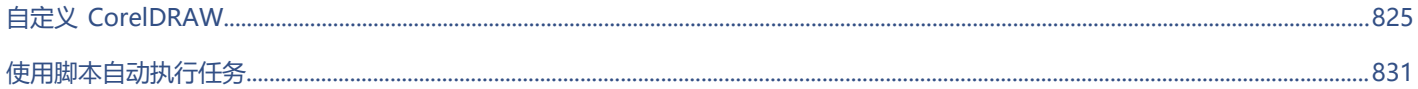

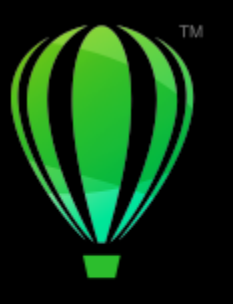

## **CorelDRAW**

## <span id="page-826-0"></span>自定义 CorelDRAW

您可以更改和恢复默认首选项,自定义工具栏,以及自定义可用文件过滤器列表。

本部分包含以下主题:

- [第 825 页上的"选择首选项"](#page-826-1)
- 第 826 页上的 "配置 GPU"
- [第 826 页上的"保存和恢复默认设置"](#page-827-1)
- [第 828 页上的"自定义工具栏"](#page-829-0)
- [第 827 页上的"自定义键盘快捷键"](#page-828-0)
- [第 828 页上的"自定义过滤器"](#page-829-1)

#### <span id="page-826-1"></span>**选择首选项**

以下类别的首选项可帮助您根据工作流程进行设置。

- **应用程序首选项**(**CorelDRAW** 菜单 **首选项 CorelDRAW**)特定于 CorelDRAW。您可以选择启动时的应用程序行为,自定义显 示颜色,以及调整自动保存和备份设置。其他应用程序首选项适用于文本、数码笔、贴齐、PowerClip、PowerTrace、警告和插件。
- **快捷键首选项**(**CorelDRAW** 菜单 **首选项 快捷键**)可用于向应用程序命令分配自定义快捷键。
- **工具首选项**(**CorelDRAW** 菜单 **首选项 工具**)可用于设置常用工具的默认功能,例如**挑选**、**橡皮擦**、**缩放**、**平移**、**矩形**、**椭圆 形**、**连接器**、**尺度**和**网状填充**工具。
- **全局首选项**(**CorelDRAW** 菜单 **首选项 全局**)会影响整个套件。您可以选择用户界面的语言,调整打印设置,以及更改用于保 存填充、字体和调色板等内容的位置。您也可以自定义活动文件过滤器的列表。
- **文档首选项**(**布局 文档 首选项**)适用于活动文档。它们包括页面尺寸、页面查看模式、布局、网格、标尺和辅助线设置。

此外,可以访问颜色管理首选项来管理用于显示和打印的文档颜色。有关详细信息,请参阅 [第 391 页上的"颜色管理入门指南"。](#page-392-0)

首选项的每个类别都可以通过不同的菜单命令进行访问,并在**首选项**对话框中打开特定页面。如果找不到所需的设置,只需单击一下即可 切换到另一个类别。

#### **切换到另一类别的首选项**

- 单击**首选项**对话框右上角的下列按钮之一:
	- **· 文档**
	- **· CorelDRAW**
	- **· 快捷方式**

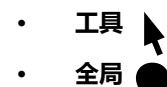

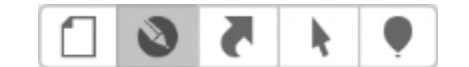

通过单击首选项对话框中的相应按钮在首选项之间切换。

#### <span id="page-827-0"></span>**配置 GPU**

如果您的系统有多个可用的图形处理单元 (GPU),您可以选择 CorelDRAW Graphics Suite 使用哪一个来处理各种处理任务。

CorelDRAW Graphics Suite 在以下区域利用 GPU 硬件加速:

- **显示** 提供流畅的平移、缩放和屏幕渲染
- **效果** 使您可以应用位图效果作为透镜,从而提供更高的精度和设计自由度
- **艺术样式** 这些预设使用 AI 技术修改图像或对象,从而生成样式版本,同时保留原始内容
- **重新取样** AI 支持的增加取样用于放大图像并跟踪位图,从而形成清晰的边缘、锐度和精细细节
- **JPEG 伪影移除** 先进的机器学习技术用于移除 JPEG 压缩伪影, 从而恢复图像中的颜色和细节

#### **配置 GPU**

- **1** 单击 **CorelDRAW** 菜单 **首选项 全局**。 默认情况下,**使用硬件加速**复选框处于启用状态。
- **2** 从**使用硬件加速**列表框中选择一个 GPU。
- **3** 启用或禁用与要打开或关闭的硬件加速区域对应的复选框:
	- **显示**
	- **效果**
	- **艺术样式**
	- **重新取样**
	- **JPEG 伪影移除**

E

如果所选 GPU 不常用于显示, CorelDRAW Graphics Suite 将继续使用操作系统指定的 GPU 进行显示以保持最佳性能。所选 GPU 将用于所有其他硬件加速选项。

对 GPU 配置进行的更改可能需要应用程序重新启动。

#### <span id="page-827-1"></span>**保存和恢复默认设置**

许多应用程序设置只适用于活动绘图。这些设置包括页面布局选项、[网格](#page-854-2)和[标尺](#page-844-0)设置、[辅助线](#page-847-2)设置、样式选项、保存选项、一些工具设置 和 Web 发布选项。将当前设置保存为默认设置使您可以将活动绘图的设置应用于所有新建的绘图。您可以将所有当前设置保存为默认设 置或仅特定设置。

如果您发现已更改的设置不再有用,或者无法再轻松找到控件,则可以通过重置工作区来恢复默认设置。

#### **将当前设置保存为默认设置**

- **1** 单击**布局 文档 首选项**。
- **2** 单击**保存为默认值**。
- **3** 启用与要保存的设置对应的复选框。
# **重置工作区**

- **1** 退出应用程序。
- **2** 按住 **Shift** 的同时重新启动该应用程序。
- Eŕ

重置工作区会恢复默认应用程序、文档和工具首选项。不会重置全局首选项,因为它们未存储在工作区中。

# **自定义键盘快捷键**

尽管您的应用程序具有预设键盘快捷键,但您可以对其进行更改或添加自己的快捷键,以适应您的工作风格。当不再需要键盘快捷键 时,可以将其删除。

您还可以将键盘快捷键列表导出为 **CSV** 文件格式 - 一种用逗号分隔格式,可以用文字处理软件和电子表格应用程序轻松打开。

如果更改了键盘快捷键,这些更改将保存在一个名为加速器表的文件中。您的应用程序附带以下快捷键表,该表可根据您的工作习惯进行 自定义:

- 锚点编辑表 包含用于编辑锚点的快捷键
- 曲线编辑表 包含用于编辑曲线的快捷键
- 主表 包含与文本无关的所有快捷键
- 合并打印 包含使用合并打印功能的快捷键
- 打印预览 包含用于打印预览选项的快捷键
- 表格编辑表 包含用于编辑表格的、与文本无关的快捷键
- 表格文本编辑表 包含用于编辑表格中文本的快捷键
- 文本编辑表 包含所有与文本相关的快捷键

# **为命令指定键盘快捷键**

- **1** 单击 **CorelDRAW** 菜单 **首选项 快捷键**。
- **2** 从"**快捷键表**"列表框中选择一个快捷键表。
- **3** 在**首选项**对话框的左窗格中,选择命令类别(例如**文件**)。
- **4** 单击命令列表中的命令(例如**导出**)。 当前指定给选定命令的快捷键显示在**当前快捷键**框中。
- **5** 单击**新建快捷键**框,然后按下按键组合。 如果组合键已指定给另一个命令,则该命令将显示在**当前指定**区域中。
- **6** 单击**确定**。

E

如果同一键盘快捷键已被指定给了另一个命令,则第二次指定将覆盖第一次的指定。通过启用**指定并转至冲突**复选框,您可以自 动导航至重新指定快捷键的命令,并指定新的快捷键。

无法将操作系统使用的键盘快捷键指定给应用程序命令。

⊆≼

单击**查看全部**可以查看当前所有的键盘快捷键。

单击**重置默认值**可以将所有自定义快捷键替换为默认快捷键。

# **删除键盘快捷键**

**1** 单击 **CorelDRAW** 菜单 **首选项 快捷键**。

- **2** 在**首选项**对话框的左窗格中,选择命令类别(例如**文件**)。
- **3** 单击**命令**列表中的命令(例如**导出**)。
- **4** 单击**当前快捷键**框中的快捷键。
- **5** 单击**删除**。

#### **导出键盘快捷键列表**

- **1** 单击 **CorelDRAW** 菜单 **首选项 快捷键**。
- **2** 单击**查看全部**。
- **3** 单击**导出到 CSV**。
- **4** 在**另存为**框中键入文件名。
- **5** 选择要保存该文件的文件夹。
- **6** 单击**保存**。

# **自定义工具栏**

您可以自定义应用程序窗口顶部显示的工具栏。例如,您可以选择仅显示工具栏上的图标,或者仅显示文本而非图标,或者同时显示图标 和文本。

此外,您可以在工具栏上移除或添加项目,也可以重新排列工具栏项目。

# **自定义工具栏**

- **1** 沿工具栏的任意位置进行控件单击。
- **2** 从上下文菜单中,选择您希望工具栏项目显示的方式。
	- **· 图标和文本**
	- **· 仅图标**
	- **· 仅文本**
- **3** 从上下文菜单中选择**自定义工具栏**,然后执行下列任一操作:
	- 将所需的项目从面板拖动到工具栏。
	- 将要移除的项目拖离工具栏。
	- 将空间从面板拖动到要增大项目之间的空间的工具栏。
- **4** 单击**完成**。

 $\subseteq\leq$ 

您也可以通过单击**视图 自定义工具栏**来自定义工具栏。

# **自定义过滤器**

[过滤器](#page-848-0)用于转换文件格式。过滤器分为四类:[点阵](#page-847-0)、[矢量](#page-853-0)、[动画](#page-846-0)和文本。您可以通过添加或移除过滤器来自定义过滤器设置,这样就可以 只装入需要的过滤器。也可以改变过滤器列表顺序以及将其重置为默认设置。

# **添加过滤器**

- **1** 单击 **CorelDRAW** 菜单 **首选项 全局**。
- **2** 单击**文件格式**。
- **3** 单击**可用文件类型**列表中的一种过滤器类型。
- **4** 单击一个[过滤器](#page-848-0)。
- **5** 单击**添加**。

#### **移除过滤器**

- **1** 单击 **CorelDRAW** 菜单 **首选项 全局**。
- **2** 单击**文件格式**。
- **3** 单击**活动过滤器**列表中[的过滤器。](#page-848-0)
- **4** 单击**移除**。

# **更改过滤器列表顺序**

- **1** 单击 **CorelDRAW** 菜单 **首选项 全局**。
- **2** 单击**文件格式**。
- **3** 单击**活动过滤器**列表中[的过滤器。](#page-848-0)
- **4** 单击下列各项之一:
	- **上移** 在列表中上移过滤器
	- **下移** 在列表中下移过滤器

 $\subseteq\leq$ 

您可以通过单击**重置为默认**来将**活动过滤器**列表重置为默认设置。

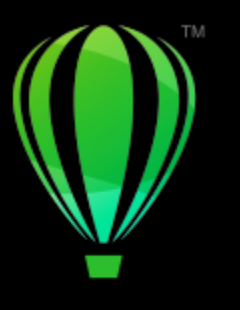

# **CorelDRAW**

# 使用脚本自动执行任务

CorelDRAW 使您可以使用脚本加快重复任务的执行速度、合并多个操作或复杂操作或者使某选项更易于访问。

使用脚本类似于使用电话上的快速拨号功能。在许多电话中,您可将经常拨打的号码设置到一个快速拨号按钮;这样,下次需要拨打该号 码时,便可以按下此快速拨号按钮,从而节约了时间。同样,脚本使您可以设置需要重复的操作;然后,下次需要重复这些操作时,可以 通过播放该脚本来节约时间。

本部分包含以下主题:

• [第 831 页上的"脚本"](#page-832-0)

# <span id="page-832-0"></span>**脚本**

您可以通过使用 JavaScript 脚本自动执行一系列重复任务来节约时间。

"脚本"检查器(**文件 脚本 脚本**)提供对脚本的轻松访问。脚本以模块形式进行组织。您可以使用脚本检查器新建模块,以及加载 和记录脚本。您也可以使用脚本检查器重命名和删除脚本。

可以记录脚本并将其保存以供将来使用。对于只需要重复几次的操作,也可以记录临时脚本。在记录新的临时脚本之前可访问原来的临时 脚本。

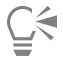

记录脚本之前,请务必准确地了解要记录的操作以及记录这些操作的顺序。开始记录时,脚本记录器会捕获您在绘图中所做的每 项更改。例如,如果您创建一个形状,调整该形状的大小,然后更改其颜色,则脚本将记录所有这些更改。完成更改时,必须停 止记录脚本。

您可以通过播放脚本来执行与该脚本关联的操作。还可以播放临时脚本。

#### **创建脚本模块**

**• 在脚本**检查器中,单击用户脚本,然后单击新建 ▶ 新建模块。 要隐藏列表中的所有模块并仅显示脚本列表,请单击**简单模式**按钮 。

#### **装入脚本**

• 在**脚本**检查器中,单击**装入**,然后选择脚本。

#### **记录脚本**

- **1** 单击**文件 脚本 开始记录**。 出现**记录脚本**对话框。
- **2** 在**宏名**框中,键入脚本的名称。
- **3** 在**描述**框中键入宏的描述,然后单击**确定**。
- **4** 执行要记录的操作。 应用程序开始记录您的操作。如果您要暂停记录,请单击**文件 脚本 暂停记录**。重复此步骤继续记录。
- 5 要停止记录, 请单击文件 ▶ 脚本 ▶ 停止记录。

# **您也可以**

将**撤消**列表中的操作另存为脚本 单击**窗口 检查器 历史记录**,执行要记录的操作,然后单击**历** 史记录检查器中的另存为脚本按钮Fc

 $\bar{C}$ 

您可以通过单击文件 ▶ 脚本 ▶ 取消记录来取消记录宏并放弃迄今为止记录的任何命令。

还可以通过使用**脚本**检查器(**文件 脚本 脚本**)来记录、暂停和停止记录宏。

# **记录临时脚本**

- **1** 单击**文件 脚本 记录临时脚本**。
- **2** 执行要记录的操作。 应用程序开始记录您的操作。如果您要暂停记录,请单击**文件 脚本 暂停记录**。重复此步骤继续记录。
- **3** 要停止记录,请单击**文件 脚本 停止记录**。 脚本将临时保存到默认记录项目中。当前会话结束时,将从该项目中删除脚本。

E

并非所有操作都可记录。

 $\bar{C}$ 

您可以通过单击文件 ▶ 脚本 ▶ 取消记录来取消记录脚本并放弃迄今为止记录的任何命令。 您也可以使用**脚本**检查器(**文件 脚本 脚本)暂停和停止记录临时宏**。

## **播放脚本**

• 在**脚本**检查器中,单击列表中的脚本,然后单击**运行**按钮

## **播放临时脚本**

• 单击**文件 脚本 运行临时脚本**。

E

此选项仅在记录临时脚本后启用。

# **编辑脚本**

• 在脚本检查器中,单击列表中的脚本,然后单击**编辑**按钮 **de...**<br>• 在脚本检查器中,单击列表中的脚本,然后单击编辑按钮 **de...**..

# **重命名脚本**

• 在脚本检查器中,单击两下脚本名称,然后键入新名称。

#### **删除脚本**

• 在**脚本**检查器中,单击列表中的脚本,然后单击**删除**按钮 **。**

# 参考

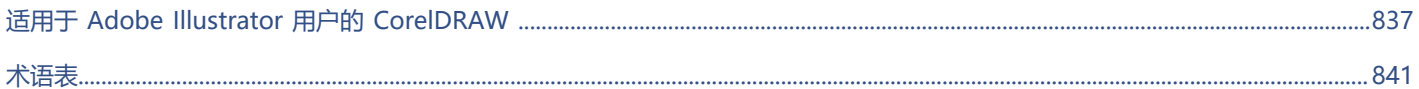

# **CorelDRAW**®

<span id="page-838-0"></span>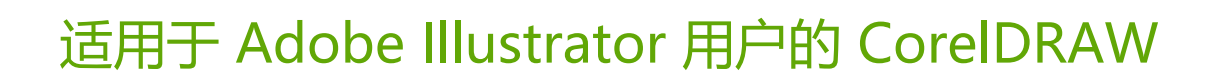

Adobe Illustrator 和 CorelDRAW 有许多相似之处,很容易从一个图形应用程序转到另一个图形应用程序。尽管 Adobe Illustrator 与 CorelDRAW 之间大部分的基础绘图和设计功能都相同,但两者在术语和工具等方面还是有些差别。了解这些差别使您可以很快地转到 CorelDRAW 上来。

本部分包含以下主题:

- [第 837 页上的"比较术语"](#page-838-1)
- [第 838 页上的"比较工具"](#page-839-0)

# <span id="page-838-1"></span>**比较术语**

Adobe Illustrator 和 CorelDRAW 中的某些功能采用了不同的术语和概念。下表列出了许多 Adobe Illustrator 术语及与之对应的 CorelDRAW 术语。

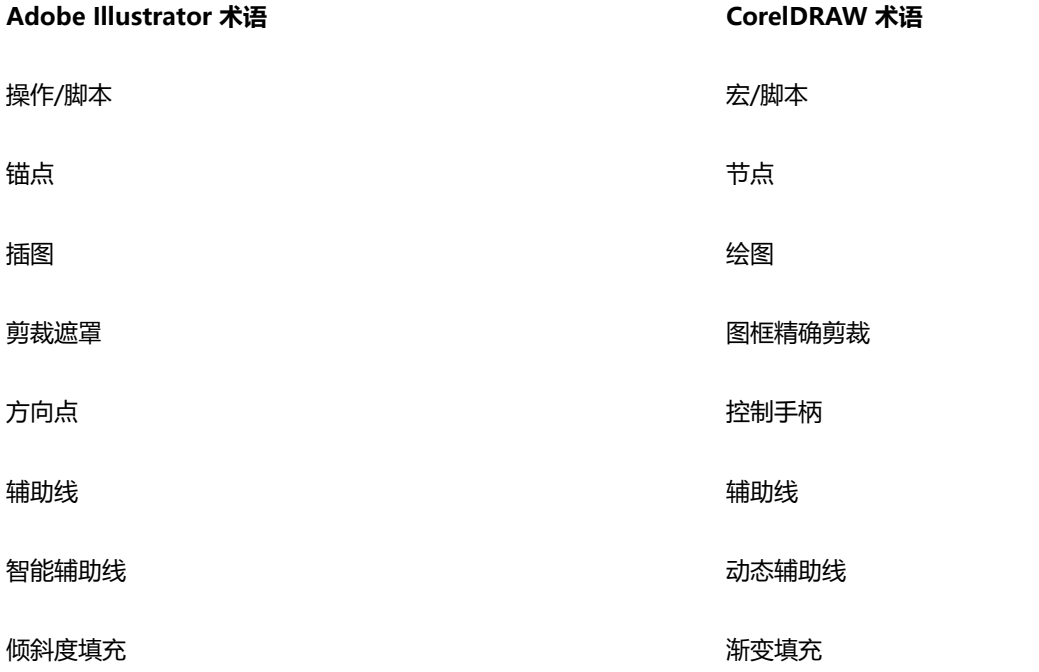

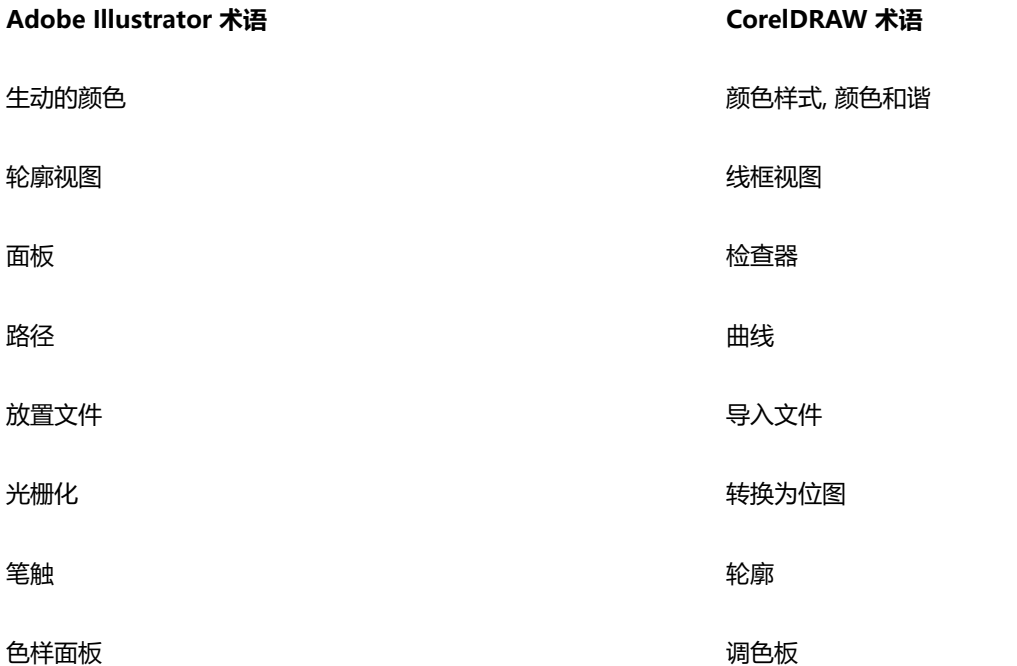

# <span id="page-839-0"></span>**比较工具**

下表列出了 Adobe Illustrator 工具及与之对应的 CorelDRAW 工具。许多工具都具有相同的效果但操作上有些细微差别。

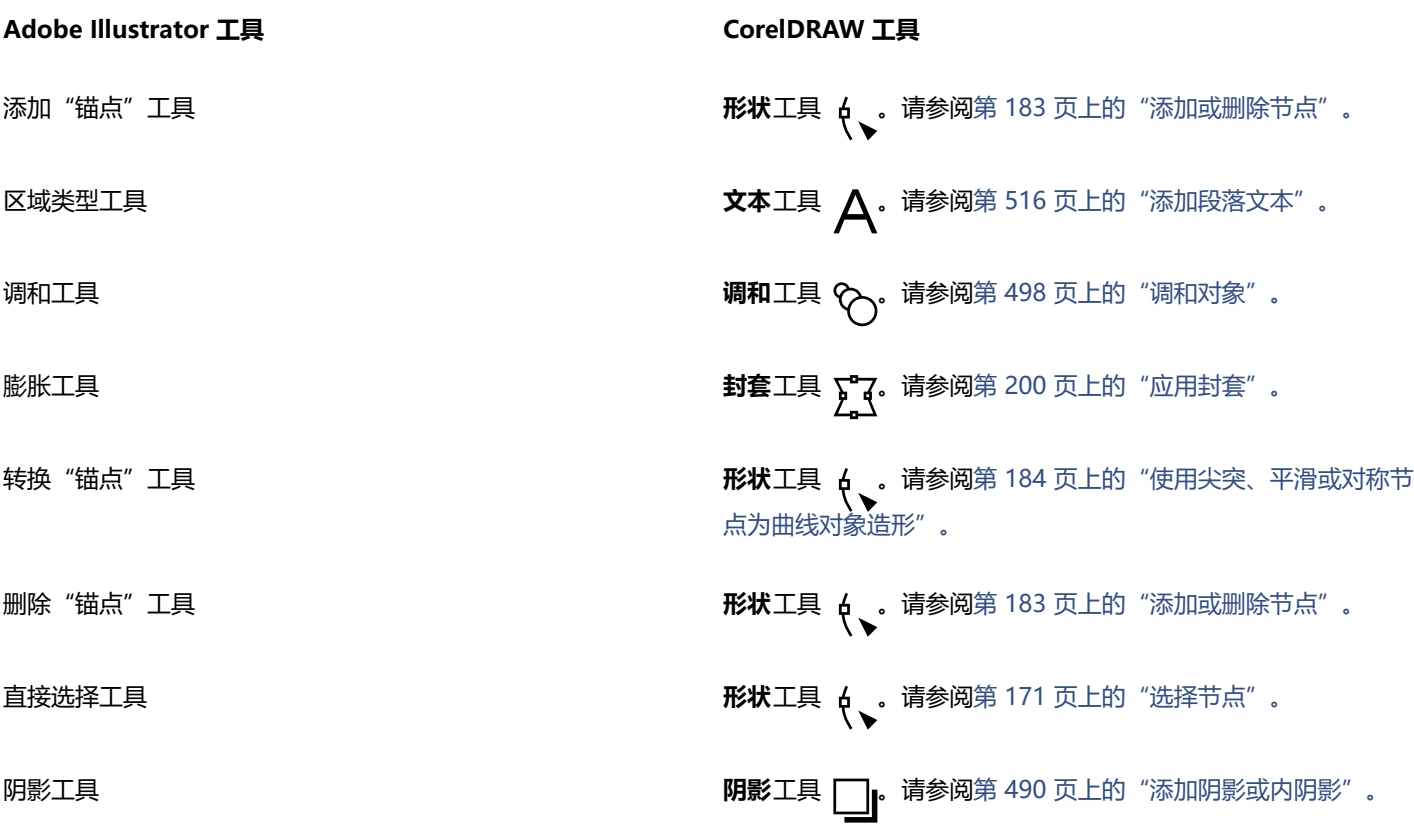

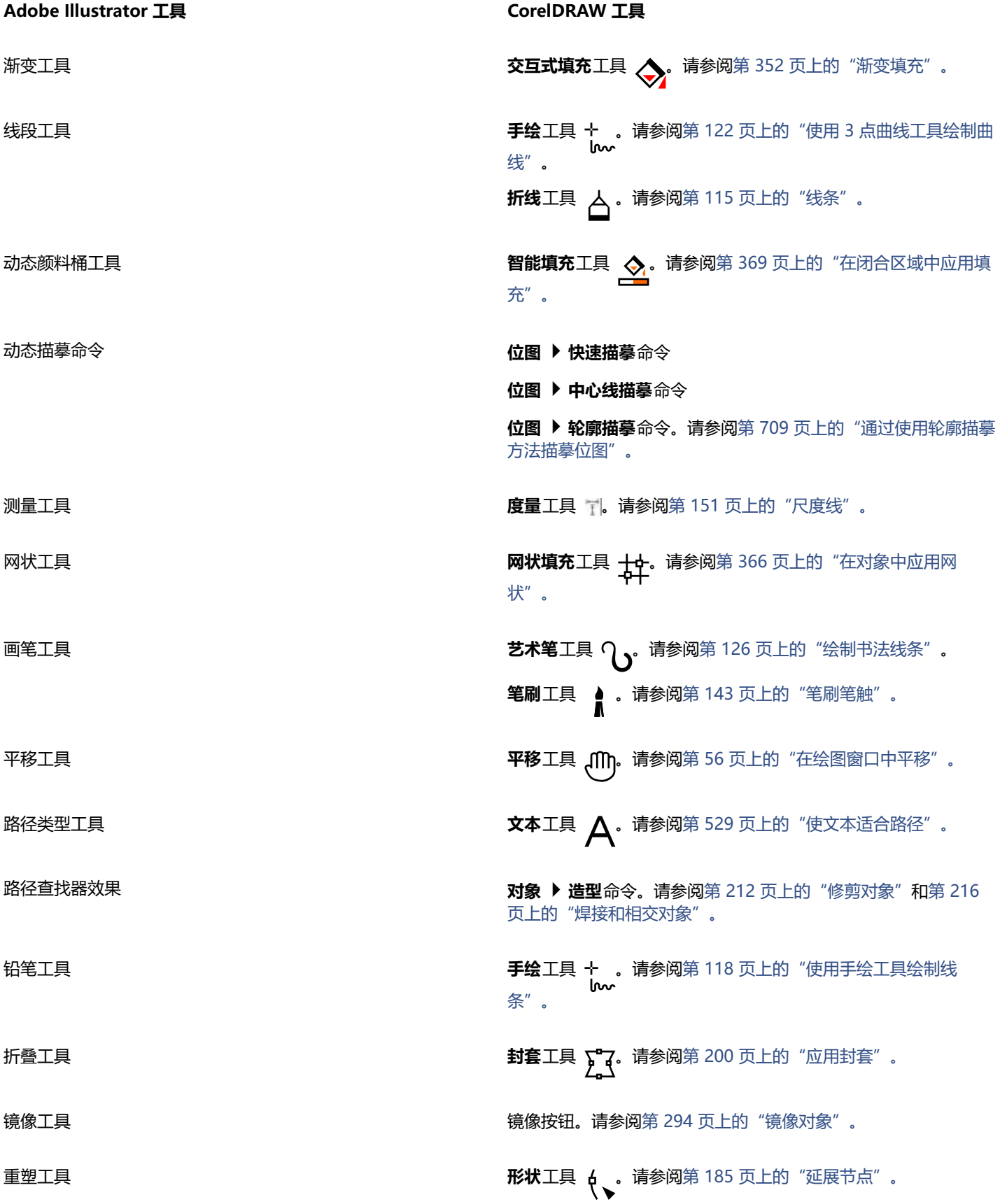

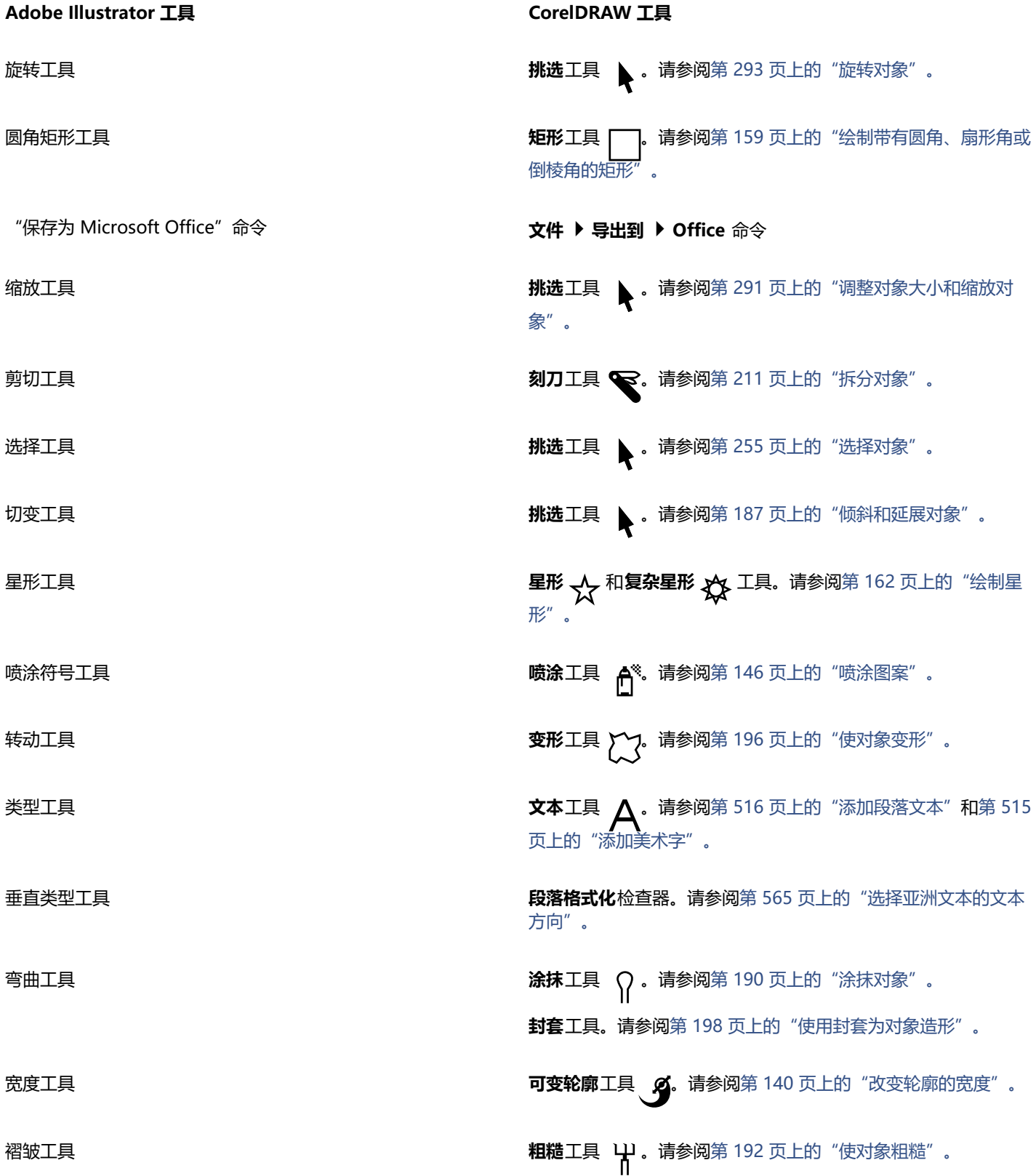

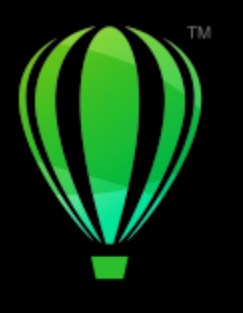

# **CorelDRAW**

# <span id="page-842-0"></span>###

# **术语表**

# [字母](#page-842-1) [A](#page-844-0) [B](#page-844-1) [C](#page-845-0) [D](#page-845-1) [G](#page-847-1) [H](#page-848-1) [J](#page-848-2) [K](#page-849-0) [L](#page-850-0) [M](#page-850-1) [N](#page-851-0) [P](#page-851-1) [Q](#page-851-2) [R](#page-852-0) [S](#page-852-1) [T](#page-853-1) [W](#page-854-0) [X](#page-855-0) [Y](#page-856-0) [Z](#page-857-0)

# <span id="page-842-1"></span>**字母**

#### **CGI script**

由 HTTP 服务器所执行的外部应用程序,用于响应您在 Web 浏览器中执行的操作,如单击 Web 页面上的链接、图像或其他交互式元素

**CMY**

由青色 (C)、品红色 (M) 和黄色 (Y) 组成的颜色模式。这种模式用在 3 色打印过程中。

# <span id="page-842-3"></span>**CMYK**

由青色 (C)、品红色 (M)、黄色 (Y) 和黑色 (K) 组成的颜色模式。CMYK 打印可以产生真实的黑色和范围很广的色调。在 CMYK 颜色模式 中,颜色值是以百分比表示的,因此一个值为 100 的墨水意味着它以全饱和度应用的。

#### **DeviceN**

颜色空间和设备颜色模型的类型。此颜色空间包含多个组件,允许颜色由非标准的三色 (RGB) 和四色 (CMYK) 组件集合定义。

# **dpi(每英寸的点数)**

按每英寸的点数测量打印机分辨率的方式。常用的桌面激光打印机以 600 dpi 打印。图像排版机以 1270 或 2540 dpi 打印。具有较高 dpi 功能的打印机能产生较平滑和较清晰的输出。dpi 还用来测量扫描分辨率和显示位图的分辨率。

# **FTP(文件传输协议)**

在两台计算机之间传递文件的一种方法。许多因特网站点已建立了可以用 FTP 访问的资料信息库。

#### **GIF**

旨在用最小磁盘空间方便地在计算机之间进行交换的一种图形文件格式。这种格式普遍用于将 256 色或更少颜色的图像发布到因特网 上。

# **HSB(色度、饱和度和亮度)**

定义以下三种组件的颜色模型:色度、饱和度和亮度。色度决定颜色(黄色、橙色、红色等);亮度决定感知的强度(较亮或较暗的颜 色);饱和度决定颜色深度(从暗到强)。

# <span id="page-842-2"></span>**HTML**

万维网编写标准,由定义文档结构和组件的标记组成。创建 Web 页面时,这些标记用于标注文本并集成资源(如图像、声音、视频和动 画)。

#### **JavaScript**

一种脚本语言,用于在 Web 上为 HTML 页面添加交互功能。

#### **JPEG 2000**

JPEG 文件格式的改进版本,提供更佳的压缩功能,允许附加图像信息,并为图像区域指定不同的压缩率。

#### **JPEG**

一种摄影图像格式,它提供的压缩会使图像的质量有一定程度的损失。由于压缩率高(高达 20 比 1),且文件较小,因此 JPEG 图像广 泛应用在因特网发布方面。

#### **Lab**

一种颜色模型,包含一个照度(或亮度)组件 (L) 和两个彩色组件: "a"(绿色到红色)和"b"(蓝色到黄色)。

#### **LZW**

使文件变得更小,处理速度更快的一种无损文件压缩技术。LZW 压缩常用于 GIF 文件和 TIFF 文件。

#### **PANOSE 字体匹配**

如果打开的文件包含计算机中没有安装的字体时,可利用这种功能选择替代字体。可以只替代当前工作会话,也可以永久性替代,以便重 新打开保存的文件时会自动显示新字体。

#### **PANTONE 印刷色**

基于 CMYK 色模型的 PANTONE 印刷色系统中可用的所有颜色。

#### **PNG(可移植网络图形)**

专门在联机查看中使用的一种图形文件格式。这种格式可导入 24 位彩色的图形。

#### **PostScript 填充**

用 PostScript 语言设计的底纹填充的一种类型。

#### **PowerClip 对象**

通过将对象(内容对象)放置在其他对象(容器对象)里来创建的一种对象。如果内容对象比容器对象大,那么内容对象将被自动裁剪。 只有适合容器对象的内容才是可见的。

#### **PowerClip 效果**

可以将一个对象包含在另一个对象里的排列对象的方法。

#### <span id="page-843-0"></span>**RGB**

一种颜色模式,其中红、绿、蓝这三种光的颜色按不同强度组合起来产生所有其他颜色。每个红、绿、蓝[通道](#page-856-1)都会分配到 0 到 255 之间 的一个值。监视器、扫描仪和人眼都用 RGB 模式产生颜色或检测颜色。

#### **TrueType 字体**

Apple 公司开发的一种字体规格。TrueType 字体是按屏幕上的外观来打印的,它的大小可以重新调整以达到任何高度。

#### **TWAIN**

通过使用成像软件制造商提供的 TWAIN 驱动程序,Corel 图形应用程序可直接从数码相机或扫描仪获得图像。

#### **Unicode**

一种字符编码标准,它使用 16 位代码集和 65, 000 多个字符为世界上的所有书面语言定义了字符集。Unicode 可以让您更高效地处理 文本,而无需考虑文本的语言、操作系统或所使用的应用程序。

#### **URL(统一资源定位符)**

一个定义 Web 页面在因特网上的位置的唯一地址。

#### **Windows 图像获取 (WIA)**

从外围设备(如扫描仪和数码相机)加载图像的标准界面和驱动程序(由 Microsoft 创建)。

# **ZIP**

使文件变得更小,处理速度更快的一种无损文件压缩技术。

# <span id="page-844-0"></span>**A**

# **凹面**

像球形或圆形的外部一样外弯。

# **凹面**

像碗的内部一样内空或内弯。

# <span id="page-844-1"></span>**B**

```
白点
```
颜色监视器上的白色的测量结果,它会影响高光和对比显示的方式。

图像校正中,白点确定了在位图图像中被认为是白色的亮度值。在 Corel PHOTO-PAINT 中,您可以设定白点以改进图像的对比度。 例如,在图像的[柱状图](#page-858-0)中将亮度从 0(暗) 调整到 255 (亮) 时, 如果将黑点设置为 250, 则所有亮度值大于 250 的像素都会转换为白 色。

# **半径**

应用于尘埃与刮痕过滤器,设置用于应用过滤器的受损区周围的像素数目。

# <span id="page-844-2"></span>**半色调**

通过从连续的色调图像转换为一系列大小不同的点来表示不同的色调的一种图像。

# **磅**

主要用于在排版时定义字型大小的一种测量单位。1 英寸大约有 72 磅,1 个活字大约有 12 磅。

# **饱和度**

通过减去白色来体现的颜色的纯度或鲜明度。饱和度为 100% 的颜色不包含白色。饱和度为 0% 的颜色是灰色调。

# **贝塞尔线**

由[节点](#page-849-1)连接而成的线段组成的直线或曲线。每个节点都有控制手柄,允许您来修改线条的形状。

# **笔**

与手写板一起使用的一种笔设备,可以绘制颜料笔触。压感笔能让您随着压力的细微变化来改变笔触。

# **闭合对象**

由起始点和结束点相连的路径定义的对象。

# **闭合路径**

起始点和结束点相连的路径。

# **边界框**

由环绕选定对象的 8 个选定[手柄表](#page-853-2)示的可视框。

# **编码**

确定文本的字符集,使您能够用相应的语言正确显示文本。

# **标尺**

按用于确定对象大小和位置的单位标出的水平栏或垂直栏。默认情况下,标尺在应用程序窗口左侧和窗口顶部显示,但可以隐藏或移动。

# **补漏**

请参见[颜色补漏](#page-856-2)。

# <span id="page-844-3"></span>**不透明度**

使透视对象很困难的对象性质。如果一个对象为 100% 不透明,视线就不能穿过它。低于 100% 的不透明级别会增加对象的透明度。

另请参见[透明度](#page-854-1)。

# <span id="page-845-0"></span>**C**

# **裁剪**

剪切图像上的多余区域而不影响剩余部分的分辨率。

# **层叠样式表 (CSS)**

它是 HTML 的一种扩展,使用该表可以为超文本文档的各部分指定颜色、字体和大小等样式。样式信息可由多个 HTML 文件共享。 另请参见 [HTML](#page-842-2)。

# **插入**

把相片图像、剪贴画对象或声音文件导入和放置到绘图中。

# **拆分调和**

被拆分成两个或多个组件,以创建一个复合调和的单个调和。对象(调和在其中被拆分)将成为该调和的一个组件的结束对象和另一个组 件的起始对象。

# **超链接**

一种电子链接,借助它可以从文档的一个位置直接访问此文档的另一位置或其他文档。

#### **尺度线**

显示对象大小或对象之间距离或角度的线条。

#### **出血**

打印图像中超出页面边缘的部分。出血确保最终图像在装订和修剪后适合纸张的大小。

#### **垂直线**

与另一条线垂直相交的线。

# <span id="page-845-1"></span>**D**

#### **打开的对象**

由起始点和结束点没有连接在一起的路径所定义的对象。

#### **大小**

通过更改其中一个尺寸来成比例地更改对象的水平和垂直尺寸。例如,可将 1 英寸高 2 英寸宽的矩形的高度改为 1.5 英寸, 达到调整大 小的目的。其宽度会根据高度值自动变成 3 英寸。矩形的纵横比 1:2(高比宽)保持不变。

#### **代码页**

代码页是 DOS 或 Windows 操作系统中的表格,用于定义使用哪种 ASCII 或 ANSI 字符集显示文本。不同的字符集用于不同的语言。

# **单点透视**

通过加长或缩短对象的一侧而创建出来的一种效果,目的是造成对象在一个方向从视图中向后退去的印象。

#### **淡色**

在相片编辑中,淡色通常指图像上的半透明色。也称为[色偏](#page-852-2)。

打印时, 淡色指使用半色调屏幕创建的颜色的较亮色调, 例如, 专色等。

另请参阅[半色调](#page-844-2)。

#### **底色**

出现在透明度下面的对象的颜色。根据应用到透明度的合并模式,底色与透明度颜色会有多种不同的结合方式。

# **底纹填充**

纹裂生成的填充,默认情况下,它不是用一系列重复图像而是用一个图像来填充对象或图像区。

# **递色**

在可用的颜色数目有限的情况下用于模拟更多颜色的过程。

# **调和**

通过形状和颜色的渐变使一个对象变换成另一对象而创建的一种效果。

#### **调色板**

可以从中选择填充和轮廓的颜色的纯色集合。

#### **调色板颜色模式**

显示使用多达 256 种颜色的图像的一种 8 位颜色模式。将复杂图像转换为调色板颜色模式,就可以缩小文件的大小,更精确地控制在转 换过程中使用的各种颜色。

#### **调整**

修改字符和单词之间的距离,以使某个文本块的左边、右边、或左右两边排列均匀。

#### <span id="page-846-2"></span>**叠印**

叠印效果通过在一种颜色之上打印另一种颜色来实现的。根据选择的颜色,叠印颜色会混合以创建新的颜色,或者顶部颜色会覆盖底部颜 色。在亮色上叠印暗色通常用于避免分色未精确对齐时产生的重合问题。

另请参阅[颜色补漏](#page-856-2)、[瓶颈](#page-851-3)和[扩展](#page-850-2)。

#### <span id="page-846-0"></span>**动画文件**

一种支持移动图像 (例如, 动画 GIF 和 QuickTime [MOV]) 的文件。

#### **动态辅助线**

从对象中的贴齐点(中心、节点、象限和文本基线)处显示的临时辅助线。

#### <span id="page-846-1"></span>**段落文本**

可以应用格式编排选项,并直接编辑大文本块的一种文本类型。

#### **断字区**

从断字开始的右侧页边距开始的距离。

# **对比度**

图像的暗色区域和明亮区域之间的色调差异。对比度值越高,就表示暗色与亮色之间的差异越大,而颜色层次越少。

#### **对齐辅助线**

临时性辅助线,有助于您在创建对象、调整大小或相对于其他附近对象移动对象时对齐对象。

#### **对象 (CorelDRAW)**

表示在绘图中创建或放置的任何项目的通用术语。对象包括线条、形状、图形和文本。

#### **多信息文本**

多信息文本支持文本格式(例如,粗体、斜体和下划线)以及不同字体、字体大小和彩色文本。多信息文本文档还可以包含页面格式选 项,例如,自定义页边距、行间距和 Tab 键宽度。

## **多重选择**

用**挑选**工具选择多个对象,或用**形状**工具选择多个节点。

#### **F**

# **翻转**

交互式对象或群组对象,单击或指向它时其外观会改变。

# **范围灵敏度**

调色板颜色模式选项,用于为调色板转换指定主要颜色。可以调整颜色并指定这种颜色对于指导转换的重要性。

#### **非打印字符**

出现在屏幕上但不打印的项目。这些项目包括标尺、辅助线、表网格线、隐藏文本以及格式编排符号(如空格、硬回车、标签和缩进)。

#### <span id="page-847-3"></span>**分辨率**

一个图像文件所包含的细节的量,或者输入、输出或显示设备所能产生的细节的量。分辨率是用 dpi(每英寸的点数)或 ppi(每英寸的 像素数)来测量的。低分辨率会产生颗粒状外观;高分辨率虽然会产生较高质量的图像,但会导致文件太大。

# **分色**

在商业印刷中,这是将合成图像中各个颜色拆分开来的过程,以产生若干独立的灰度图像,每个灰度图像对应原始图像中的一种主色。如 果是 CMYK 图像, 则必须产生四种分色(分别对应青色、品红色、黄色和黑色)。

#### **封套**

可以放置在对象周围以更改对象形状的闭合形状。封套由节点相连的线段组成。在对象周围放置封套后,可以通过移动节点来更改对象的 形状。

#### **浮动对象**

无背景的位图。浮动对象也指相片对象或剪切的图像。

#### <span id="page-847-2"></span>**符号**

可重复使用的对象或群组对象。符号只定义一次,然后就可以在绘图中多次引用。

#### **符号实例**

绘图中[符号](#page-847-2)的一次出现。符号实例自动继承对符号所做的任何更改。也可以对每个实例应用独特属性,包括大小、位置和均匀透明度。

#### **辅助线**

可置于绘图窗口中任何位置以辅助对象放置的水平线、垂直线或斜线。

#### <span id="page-847-4"></span>**父颜色**

可以保存并应用到绘图中对象的一种原始颜色样式。可以从父颜色创建子颜色。

另请参见[子颜色](#page-858-1)。

# **附件**

扩展应用程序功能的独立模块。

#### **复合调和**

将一个调和的起始对象或结束对象与另一个对象进行调和而创建的一种调和。

#### <span id="page-847-1"></span>**G**

#### **高光、阴影和中间色调**

用于描述位图图像中的像素亮度的术语。亮度值的范围为 0 (暗) 到 255 (亮) 。像素范围的前面三分之一为阴影,中间三分之一为中间 色调,后面三分之一为高光。可以通过调整高光、阴影或中间色调将图像中的特定区域调亮或调暗。[柱状图](#page-858-0)是用于查看和评估图像中高 光、阴影和色调的极好工具。

#### **隔行扫描**

在 GIF 图像中, 在屏幕上以较低的块状分辨率显示基于 Web 的图像的一种方法。图像的质量会随图像数据的加载而提高。

#### **工作区**

工作区是对设置的配置,它指定打开应用程序时各个命令栏、命令和按钮的排列方式。

#### **光滑处理**

使图像的曲线边缘和倾斜修饰边变得平滑的一种方法。沿边缘填充的中间像素是为了使边缘与周围区域之间的过渡变得平滑。

# <span id="page-847-0"></span>**光栅化图像**

已被渲染成像素的一种图像。将矢量图形文件转换为位图文件,就创建了光栅化图像。

# **龟纹图案**

通过将两个规则形状的图案叠加起来创建的辐射曲线视觉效果。例如,通过叠加不同角度、点间距和点大小的两个[半色调](#page-844-2)屏幕,可以获得 龟纹图案。龟纹图案是用不同的半色调屏幕或相同的半色调屏幕从一个不同于原来的角度重新屏蔽图像时产生的不理想效果。

#### <span id="page-848-0"></span>**过滤器**

将数字信息从一种形式转换为另一种形式的应用程序。

<span id="page-848-1"></span>**H**

#### **焊接**

用单一轮廓将两个对象组合成单一曲线对象。[来源对象](#page-850-3)被焊接到[目标对象](#page-851-4)上,以创建具备目标对象的填充属性和轮廓属性的新对象。

#### **合并对象**

通过合并两个或多个对象然后再转换成单一曲线对象而创建的一种对象。合并对象具备最后选定对象的填充和轮廓属性。数量为偶数的对 象重叠的部分没有填充。数量为奇数的对象重叠的部分则予以填充。原始对象的轮廓仍然可见。

#### **黑白颜色模式**

1 位颜色模式,将图像存储为两种纯色(黑色和白色),没有任何颜色层次。该颜色模式对于线条图和简单图形很有用。要创建黑白相片 效果,可以使用灰度颜色模式。

另请参阅[灰度](#page-848-3)。

#### **黑点**

在位图图像中被认为是黑色的亮度值。在 Corel PHOTO-PAINT 中,您可以设置黑点以提高图像的对比度。例如,在图像的[柱状图中](#page-858-0)将 亮度比例从 0 (暗) 调整到 255 (亮) 时,如果将黑点设置为 5,则所有亮度值大于 5 的像素都会转换为黑色。

<span id="page-848-3"></span>**灰度**

能够显示使用 256 种灰色调的图像的颜色模式。每种颜色都用 0 至 255 之间的一个值来定义,其中 0 代表最暗的颜色 (黑色), 255 代表最亮的颜色(白色)。灰度图像,尤其是照片,通常被称为"黑白"照片。

# **绘图**

在 CorelDRAW 中创建的一种文档。

#### **绘图窗口**

应用程序窗口中可以创建、添加和编辑对象的部分。

#### **绘图页面**

绘图窗口中被带阴影效果的矩形包围的部分。

#### <span id="page-848-2"></span>**J**

# **基线**

不可见的线条,文本字符位于其上方。

# **基线网格**

一系列间距相等的水平线条,具有横格笔记本的图案,有助于对齐文本和对象。

# **基线位移**

将文本字符移动到基线上方或下方的过程。

# **记号**

区分指针移动的不可见记号。

# **加速器表**

包含快捷键列表的文件。不同的表将根据您执行的任务而被激活。

#### **尖突**

两条曲线相接时创建的点或角。

#### **减色模型**

诸如 CMYK 之类的颜色模型,它通过减少对象反射光的波长来创建颜色。例如,彩色油墨吸收了除蓝色以外的所有颜色就会呈现蓝色。

# **剪贴板**

用于临时存储剪切或复制信息的区域。这些信息一直存储到将新的信息剪切或复制到剪贴板上,然后被新信息替换。

#### **剪贴画**

现成的图像,它们可以导入到 Corel 应用程序中,并可按需要进行编辑。

#### <span id="page-849-4"></span>**简单线框视图**

绘图的轮廓视图,它隐藏填充、立体模型、轮廓图和中间调和形状。位图显示为单色。

另请参见[线框视图](#page-855-1)。

#### **渐变**

JPEG 图像中让图像以较低的块状分辨率整个显示在屏幕上的一种方法。图像的质量会随图像数据的加载而逐步改进。

#### **渐变步长**

形成渐变填充外观的颜色阴影。填充步数越多,从起始颜色到结束颜色的过渡就越平滑。

#### **渐变填充**

应用到图像某区域的两种或多种颜色的平滑渐变,渐变的路径可以是线性、径向、圆锥或方形。双色渐变填充具有从一种颜色到另一种颜 色的直接渐变,而自定义填充可能有多种颜色的渐变。

#### **箭头键**

以较小的增量移动或"微调"选定对象的方向键。在屏幕上或对话框中键入或编辑文本时,您也可以用箭头键定位光标。

#### **交叉点**

两条线的发生交叉的点。

#### **交换磁盘**

硬盘驱动器空间,应用程序用它来人为地增加计算机上的可用内存量。

#### <span id="page-849-1"></span>**节点**

直线段或曲线段的每个末端处的方形点。拖动直线或曲线上一个或多个节点可以改变直线或曲线的形状。

#### <span id="page-849-3"></span>**精密微调**

通过按下 Shift 键和箭头键来大幅度递增移动对象。精密微调值乘以微调值即可获得对象移动的距离。

另请参见[微调](#page-854-2)和[细微调](#page-855-2)。

#### **均匀填充**

用于对图像应用一种纯色的填充类型。

#### 另请参见[填充](#page-854-3)。

# <span id="page-849-0"></span>**K**

# **克隆**

对象或图像区域的副本链接着主对象或图像区域。对主对象所做的大多数更改会自动应用到其仿制品上。

另请参见[符号](#page-847-2)。

#### **控制对象**

用于创建诸如封套、立体模型、阴影、轮廓图、以及用**艺术笔**工具创建的对象等效果的原始对象。对控制对象所做的更改可以控制效果外 观。

#### <span id="page-849-2"></span>**控制手柄 (CorelDRAW)**

从一个节点开始沿正在用**形状**工具编辑的曲线延伸的手柄。控制手柄决定曲线穿过节点的角度。

**库**包含在 CorelDRAW (CDR) 文件中的[符号定](#page-847-2)义的集合。要在绘图之间共享库,可以将它导出为 Corel Symbol Library (CSL) 文件格 式。

# **快速更正™**

在您键入时自动显示缩写的全拼或写错单词的正确形式的一种功能。可以用快速更正来自动将单词的首字母变成大写,或者自动纠正常见 的拼写和印刷错误;例如,快速更正可以用"as soon as possible"替换"asap",用"the"替换"hte"。

# <span id="page-850-2"></span>**扩展**

在商业印刷中,通过将前景对象扩展为背景对象而创建的一种补漏形式。

#### <span id="page-850-0"></span>**L**

#### <span id="page-850-3"></span>**来源对象**

用于在另一对象上执行造形动作(如焊接、修剪或交叉)的对象。来源对象继承目标对象的填充和轮廓属性。

另请参见[目标对象](#page-851-4)。

#### **立体化**

通过从一个对象投射多条直线来创建纵深感,从而应用三维透视的一种功能。

#### **连字**

由两个或多个字母结合在一起组成的字符。

#### **链接**

将在一个应用程序中创建的对象放置到在不同的应用程序中创建的文档中的过程。链接对象与其源文件保持连接。如果要更改文件中的链 接对象,必须要修改源文件。

#### **两点透视**

通过加长或缩短对象的两侧而创建的一种效果,目的在于造成对象从视图中按两个方向向后退去的感觉。

**亮度**

从给定像素发送或反射的光的量。在 HSB 颜色模式中,亮度是测量一种颜色包含多少白色的一种方法。例如,亮度值为 0 就会产生黑色 (或相片中的阴影),亮度值为 255 就会产生白色(或相片中的高光)。

#### **亮度**

透明度与应用该透明度的对象共享的亮度级别。例如,如果一种透明度应用到颜色显得很亮的对象上,则这种透明色将具备相当的亮度。 同样,如果一种透明度应用到颜色显得很暗的对象上,则这种透明度将具备相当的暗度。

#### **路径**

构建对象的基本组件。路径可以是开放(例如,线条)或者闭合(例如,圆形)的,也可以由单个直线段或曲线段或许多接合起来的线段 组成。

#### **轮廓**

定义对象形状的线条。

#### **轮廓沟槽(印刷)**

印刷轮廓沟槽与字样的单个字符相对应。

#### <span id="page-850-4"></span>**轮廓沟槽**

可以拖动菱形手柄来更改形状的外形。

#### **轮廓图**

通过在对象边框内部或外部添加等距的同心形状而创建的一种效果。该效果还可用于创建绘图仪、蚀刻机和刻字机等设备的可切割轮廓。

#### <span id="page-850-1"></span>**M**

**锚点**

在延展、缩放、镜像或倾斜对象时保持固定不动的那个点。锚点对应于选定对象时显示的 8 个手柄, 以及标记为 X 的选择框的中心。

#### <span id="page-851-6"></span>**美术字**

用**文本**工具创建的一种文本类型。用美术字添加短行文本(如标题),或者用它来应用图形效果,如使文本贴合路径、创建立体和调和效 果、以及创建所有其他特殊效果。每个美术字对象最多可以容纳 32,000 个字符。

#### **灭点**

选定一个已对其添加透视点的立体模型或对象时出现的标志。对于立体化,灭点标志代表深度(平行立体化),或立体化表面延伸时所相 交的点(透视立体化)。在这两种情况下,灭点都由 X 表示。

#### **模板**

信息的预定义集,它可以设置页面尺寸、方向、标尺位置、网格和辅助线信息。模板也可以包括可修改的图形和文本。

#### <span id="page-851-4"></span>**目标对象**

用另一对象在其上执行造形动作(如焊接、修剪或交叉)的对象。在将这些属性复制到用于执行动作的来源对象时,目标对象会保持其填 充和轮廓属性。

另请参见[来源对象](#page-850-3)。

#### <span id="page-851-0"></span>**N**

#### **内容**

应用"图框精确剪裁"效果时出现在容器对象内部的一个或多个对象。

该术语还用于描述产品随附的图形资源,例如剪贴画、相片、符号、字体和对象。

#### <span id="page-851-1"></span>**P**

#### **平铺**

在大平面上重复一个小图像的技术。平铺常用于为网页创建图案化背景。

#### **平移(CorelDRAW)**

在绘图窗口中移动绘图页。平移功能更改页面视图,其方法就如同用滚动功能在绘图窗口里向上、向下、向左或向右移动绘图。使用高缩 放级别时,绘图并不会整个显示,但您可以快速平移来查看先前隐藏的部分。

#### <span id="page-851-3"></span>**瓶颈**

在商业印刷中,通过将背景对象扩展为前景对象而创建的一种补漏形式。

#### <span id="page-851-5"></span>**曝光**

关于用于创建图像的灯光数量的摄影术语。如果允许用于与传感器(数码相机中)或胶片(传统相机中)交互的灯光不够,则图像看上去 会太暗(曝光不足)。如果允许用于与传感器或胶片交互的灯光太强,图像看起来会太亮(曝光过度)。

#### **曝光不足**

图像中光线不足。

另请参阅[曝光](#page-851-5)。

#### **曝光过度**

使图像具有褪色外观的过强的光。

另请参阅[曝光](#page-851-5)。

# <span id="page-851-2"></span>**Q**

#### **启动屏幕**

CorelDRAW 启动时出现的屏幕。启动屏幕监视启动过程的进度,并提供版权和注册信息。

#### **前导**

文本行之间的间距。行距对可读性和外观都很重要。

# **前导符制表位**

放置于文本对象之间的一行字符,帮助读者阅读跨空白区的行。前导符制表位通常用于代替制表位的停止位置,尤其是在右边排齐的文本 之前,如在内容列表或表格中。

# **嵌入**

将在一个应用程序中创建的对象放置到在不同的应用程序中创建的文档中的过程。嵌入的对象完全包含在当前文档中;它们未链接到其源 文件。

# **嵌套 PowerClip 对象**

为了形成复杂的 PowerClip 对象而包含其他容器的容器。

# **嵌套群组**

由两个或多个行为如同同一个对象的群组构成的群组。

# **强度**

在将亮色像素与较暗的中间色调和暗色像素做比较时,强度是测量位图中亮色像素亮度的一种方法。增加强度将增加白色的鲜明度,而保 持真暗色。

# **切线**

一条直线,它与曲线或椭圆在一点上接触,但不在该点与曲线或椭圆相交。

#### **倾斜**

垂直、水平、或在垂直和水平两个方向上倾斜对象。

# **曲线对象**

带[节点](#page-849-1)和[控制手柄](#page-849-2)的对象,可以操控这些节点和控制手柄来改变对象的形状。曲线对象可以为任何形状,包括直线或曲线。

#### <span id="page-852-3"></span>**圈选**

通过沿对角线拖动**挑选**工具或**形状**工具,然后用点形成的轮廓包围选取框里的对象,来选择对象或节点。

# **群组**

一组对象,其表现如同一个单元。对群组所执行的操作同样会应用到群组中的每个对象。

# <span id="page-852-0"></span>**R**

# **热点**

对象的区域,可以通过单击跳转到由 URL 指定的地址。

#### <span id="page-852-1"></span>**S**

# **色调**

黑白之间的一种颜色的各种变化或灰色的范围。

# **色调范围**

位图图像中的像素从暗(值为 0 表示没有亮度)到亮(值为 255 表示最亮)分布。像素范围的前面三分之一为阴影,中间三分之一为中 间色调,后面三分之一为高光。理想情况下,图像中的像素应当分布于整个色调范围。[柱状图](#page-858-0)是用于查看和评估图像色调范围的极好工 具。

#### **色度**

可以按名称进行分类的颜色的属性。例如,蓝色、绿色和红色都是色度。

#### <span id="page-852-2"></span>**色偏**

照明条件或其他情况下相片中通常会出现的颜色淡色。例如,室内昏暗的白炽灯下拍摄相片可能导致黄色色偏,而室外强烈的日光下拍摄 相片可能导致蓝色色偏。

# **色样**

调色板中的纯色块。

# **色样**

在选择颜色时用作样例的一系列纯色块中的一个色块。印刷好的色样小册子称为色样手册。色样也指调色板中包含的全部颜色。

#### **上标**

一行文本中位于其它字符基线上方的文本字符。

#### **矢量对象**

绘图中的特定对象,它是作为线条的集合而不是作为个别点或像素的图案创建的。矢量对象由决定所绘制线条的位置、长度和方向的数学 描述生成。

## <span id="page-853-0"></span>**矢量图形**

由决定所绘制线条的位置、长度和方向的数学描述生成的图像。矢量图形是作为线条的集合,而不是作为个别点或像素的图案创建的。

# 另请参见[位图](#page-855-3)。

# <span id="page-853-2"></span>**手柄**

对象被选中后出现在对象边角上的 8 个黑色方块。拖动单个手柄就可以缩放对象、调整对象大小或镜像对象。如果单击一个选定的对 象,手柄的形状将变为箭头,使您可以旋转和倾斜对象。

#### **手绘圈选**

拖动**形状**工具并控制选取框环绕的形状时,圈选多个对象或节点,就像绘制手绘线条一样。

另请参见[圈选](#page-852-3)。

# **书法角度**

控制钢笔的方向相对于绘图画面的角度,像书法笔上笔尖的倾斜那样。以书法角度绘制的线条的宽度很小或者为零,但是随着线条的角度 从书法角度延伸开去,它的宽度会变宽。

#### **书签**

用来标记因特网上的地址的指示器。

#### **输出分辨率**

输出设备(如图像排版机或激光打印机)产生的每英寸的点数 (dpi)。

#### **输入笔触**

您在使用 LiveSketch 工具绘制草图时使用的笔触。根据输入笔触之间的时间和距离,它们会得到调整并转化为贝塞尔曲线。

#### **双色调**

双色调颜色模式下的图像指已经用一到四种附加颜色增强的 8 位[灰度图](#page-848-3)像。

#### **水印**

添加到携带图像信息的图像像素的照度组件中的少量随机杂点。这些信息不会在编辑、打印和扫描中遭到破坏。

#### **缩放**

按指定的百分比按比例地改变对象的水平尺寸和垂直尺寸。例如,将 1 英寸高、2 英寸宽的矩形缩放 150% 后,会产生一个 1.5 英寸 高、3 英寸宽的矩形。矩形的纵横比 1:2(高比宽)保持不变。

#### **缩放**

缩小或放大绘图的视图。可以放大视图以查看细节,或缩小视图以加宽显示。

#### **缩略图**

图像或图例的微型、低分辨率版本。

# <span id="page-853-1"></span>**T**

# **添加热点**

将数据添加到对象或群组对象的过程,使它们可以对事件(如指向或单击)作出反应。例如,可以将一个 URL 指定给某个对象,从而使 它成为外部 Web 站点的超链接。

# <span id="page-854-3"></span>**填充**

应用到图像的区域的颜色、位图、渐变或图案。

# **贴齐**

强行让正在绘制或移动的对象与网格上的一点、一条辅助线或另一个对象自动对齐。

# <span id="page-854-1"></span>**透明度**

有助于轻松透视对象的对象质量。设置较低级的透明度会导致较高级的不透明度,也会使下面项目或图像的可视性降低。

另请参见[不透明度](#page-844-3)。

# **图标**

工具、对象、文件或者其他应用程序项的图示表示法。

# **图层**

可以在绘图中放置对象的透明平面。

# **图像分辨率**

位图中每英寸的像素数,用 ppi (每英寸的像素数)或 dpi (每英寸的点数)来测量。低分辨率可能导致位图呈颗粒状,而高分辨率尽管 可以产生更平滑的图像,却会使文件变大。

# **图像排版机**

一种高分辨率设备,可以创建用在打印制版中的胶片或基于胶片的纸张输出。

#### **图像映射**

HTML 文档中的一种图形,包含链接到万维网上各个位置、其他 HTML 文档或图形的可单击区域。

#### **图样填充**

由一系列重复的矢量对象或图像组成的一种填充。

# <span id="page-854-0"></span>**W**

# **挖空**

打印术语,表示下面颜色已经移除,而只有顶部颜色可以打印的一个区域。例如,如果打印大圆上的一个小圆,则不会打印小圆下的区 域。这确保了用于小圆的颜色保持为真,而不会与大圆使用的颜色重叠和混合。

# **完美形状**

预定义的形状,如基本形状、箭头、星形和标注。"完美形状"通常具有[轮廓沟槽](#page-850-4),因此可以修改它们的外观。

**网格**

一系列间距相等的水平线和垂直线,用于帮助绘图和排列对象。

另请参见[文档网格](#page-855-4)。

# **网状填充**

可以将色块添加到选定对象内部的一种填充类型。

# **往返**

以一种文件格式(如可移植文档格式 [PDF])保存的文档转换另一种格式(如 Corel DESIGNER [DES]), 然后还可以逆向转换。

#### <span id="page-854-2"></span>**微调**

递增移动对象。

另请参见[细微调](#page-855-2)和[精密微调](#page-849-3)。

# <span id="page-855-5"></span>**位深度**

二进制位的数目,它定义位图中每个像素的阴影或颜色。例如,黑白图像中的一个像素只有 1 位深度,因为该像素只能是黑色或者白 色。给定的位深度所能产生的颜色值的数目等于 2 的位深度次方。例如,位深度 1 可以产生两个颜色值 (2 <sup>1</sup> = 2),而位深度 2 可以产生 4 个颜色值 (2 <sup>2</sup> = 4)。

位深度范围为每像素 (bpp) 1 至 64 位, 这决定了图像[的颜色深度](#page-856-3)。

#### <span id="page-855-3"></span>**位图**

由像素网格或点网格组成的图像。

另请参见[矢量图形](#page-853-0)。

#### **温度**

以开氏度数描述光的一种方式 - 较低的值表示会导致橙色色偏的昏暗照明条件,例如,烛光或白炽灯灯泡的光。较高的值与强照明条件 对应,这些条件会导致蓝色色偏,例如阳光。

#### **文本基线**

假想的水平线,文本字符看上去好像放置在其上。

#### **文本框**

一系列虚线组成的矩形框,它显示在用**文本**工具创建的段落文本块周围。

# **文本样式**

控制文本外观的一组属性。有两种文本样式类型:[美术字](#page-851-6)样式和[段落文本](#page-846-1)样式。

#### **文档导航器**

应用程序窗口左下部的区域,包含用于在页面之间移动和添加页面的控件。文档导航器还显示绘图中活动页面的页码和总页数。

#### <span id="page-855-4"></span>**文档网格**

一系列间距相等的水平线和垂直线,用于帮助绘图和排列对象。

#### **无损压缩**

可以保持压缩和解压缩后图像的质量的一种文件压缩。

# <span id="page-855-0"></span>**X**

## <span id="page-855-2"></span>**细微调**

以小幅度递增移动对象。另请参见[微调](#page-854-2)和[精密微调](#page-849-3)。

#### **下标**

一行文本中位于其它字符基线下方的文本字符。

#### **线段**

曲线对象中两个节点之间的直线或曲线。

#### <span id="page-855-1"></span>**线框视图**

绘图的轮廓视图,它隐藏填充但显示立体模型、轮廓线和中间调和形状。位图显示为单色。

另请参阅[简单线框视图](#page-849-4)。

# **限制键**

限制对形状或以特定角度进行绘制和编辑的一个键。默认键是 Ctrl。您可以在**选项**对话框的**挑选**页面上将默认键改为 Windows 标准的 Shift。

## **像素**

作为位图的最小部分的彩色点。 另请参见[分辨率](#page-847-3)。

# **斜接限制**

决定以锐角相交的两条线何时从点化(斜接)接合点向方格化(斜角修饰)接合点切换的值。

#### **形状识别**

识别手工绘制的形状并将其转换为完美形式的功能。要利用形状识别,必须使用智能绘图工具。例如,可以先画 4 条线勾画出一个矩 形,应用程序会将您手工绘制的直线转换成一个完美矩形。

# **虚显**

使用无意义的文字或一系列直线表示文本的一种方法。

# **旋转**

使对象绕旋转中心转动,从而重新定位和定向。

# **旋转中心**

对象围绕其旋转的点。

# **选取框**

带有 8 个可见手柄的不可见的矩形,它环绕在用**挑选**工具选择的对象周围。

#### **渲染**

从三维模型捕获二维图像。

# <span id="page-856-0"></span>**Y**

#### **压感笔**

可用来访问命令和绘制图像的一种笔。要在 CorelDRAW 中使用,则必须安装压感笔,以及压感蜡板及其对应的驱动程序。

#### <span id="page-856-2"></span>**颜色补漏**

用于描述重叠颜色以补偿未对齐分色的方法(重合失调)的打印术语。此方法避免白色页面上邻近颜色之间出现白色长条。

另请参阅[扩展](#page-850-2)、[瓶颈](#page-851-3)和[重叠](#page-846-2)。

#### **颜色空间**

在电子颜色管理中,颜色模型的设备虚拟表示法或颜色色谱。设备颜色空间的边框和轮廓图都由颜色管理软件进行映射。

另请参见[色谱](#page-856-4)。

#### **颜色模式**

定义组成图像的颜色的数量和类别的系统。黑白、灰度、RGB、CMYK 和调色板颜色就是几种不同的颜色模式。

#### **颜色模型**

定义颜色模式中显示的颜色范围的一种简单的颜色图表。以下是几种颜色模型:RGB(红色、绿色和蓝色)、CMY(青色、品红色和黄 色)、CMYK(青色、品红色、黄色和黑色)、HSB(色度、饱和度和亮度)、HLS(色度、亮度和饱和度)以及 CIE L\*a\*b (Lab)。

#### <span id="page-856-4"></span>**颜色色谱**

可由任何设备再生成或识别的颜色范围。例如,监视器显示的颜色色谱与打印机就不同,就使得管理从原始图像到最终输出的颜色的工作 非常必要。

#### <span id="page-856-3"></span>**颜色深度**

图像可以包含的最大颜色数。颜色深度由图像的[位深度](#page-855-5)和显示监视器决定。例如,8 位图像最多可以包含 256 色, 而 24 位图像最多可以 包含约 1600 万色。GIF 图像是 8 位图像的示例;JPEG 图像是 24 位图像的示例。

#### <span id="page-856-1"></span>**颜色通道**

图像的 8 位灰度版本。每个通道表示图像中的一个颜色级,例如 RGB 有三个颜色通道,而 CMYK 则有四个。当所有的通道一起打印 时, 就会在图像中产生整个颜色范围。

另请参见 [RGB](#page-843-0) 和 [CMYK](#page-842-3)。

## **颜色预置文件**

对设备的颜色处理功能和特性的描述。

#### **颜色值**

用于定义颜色模式中的颜色的一组数字。例如,在 RGB 颜色模式中,红色值 (R) 为 255,绿色值 (G) 和蓝色值 (B) 都为 0,这样就会产 生红色。

#### **样式**

控制特定类型对象外观的属性集。有三种样式类型:图形样式、文本样式(美术字和段落)及颜色样式。

#### **阴影**

使对象具有逼真外观的一种三维阴影效果。

#### **音标附加符号**

书写字符的上方、下方或贯穿书写字符的重音符,如撇号 (é) 和抑音符号 (c)。

#### **印刷色**

商业印刷中的各种颜色,它们都是由青色、品红色、黄色和黑色通过调和而成的。这些颜色与专色不同,后者是单独印刷的纯油墨色(每 个专色需要一块印刷板)。

#### **有损压缩**

会导致图像质量的明显下降的一种文件压缩。

#### **羽化**

阴影边缘的锐度级别。

## **阈值**

位图色调变化的容限级。

#### **元数据**

有关对象的信息。元数据的示例包括指定给对象的名称、注释以及费用。

#### **原点**

绘图窗口中标尺相交处的点。

#### <span id="page-857-0"></span>**Z**

#### **杂点**

位图编辑中处在位图表面上的随机像素,类似于电视机屏幕上的静电干扰。

#### **中点**

贝塞尔线上的一点,它将贝塞尔线分成等长的两部分。

#### **重新取样**

更改位图的[分辨率](#page-847-3)和尺度。增加取样增加图像的大小;减少取样缩小图像的大小。用固定分辨率重新取样允许您在改变图像大小时用增加 或减少像素的方法保持图像的分辨率。用变量分辨率重新取样可让像素的数目在图像大小改变时保持不变,从而产生低于或高于原图像的 分辨率。

#### **主对象**

已被克隆的对象。对主对象进行的大多数更改将自动应用到仿制品上。

# **主图层**

[主页面](#page-857-1)上的一个图层,其对象出现在多页绘图的每个页面上。一个主页面可以有不止一个主图层。

# <span id="page-857-1"></span>**主页面**

包含应用于文档中所有页面的全局对象、辅助线和网格设置的虚拟页面。

#### <span id="page-858-0"></span>**柱状图**

柱状图由水平条状图表组成,绘制了位图图像中的像素亮度值,值的范围为 0 (暗) 到 255 (亮) 。柱状图的左部表示图像的阴影, 中部 表示中间色调,右部表示高光。尖图的高度代表每个亮度级别的像素数量。例如,阴影(柱状图的左侧)中的像素数量较大表示图像较暗 区域中存在的图像细节。

#### **抓取区**

可以拖动的命令栏区域。拖动抓取区可以移动命令栏,而拖动命令栏上任何其他区域都无效。抓取区的位置取决于所使用的操作系统、命 令栏的方向和命令栏是否可停放。具有抓取区的命令栏包括工具栏、工具箱和属性栏。

#### **专色**

在商业印刷中单独打印的一种纯油墨色,每种专色需要一个印刷板。

#### **装订线**

文本中各栏之间的空间,也称为通道。打印过程中指由两个对开页的内侧边距之间形成的空白区。

#### **桌面**

绘图中的一个区域,可以在此试验和创建对象,以供将来使用。此区域位于绘图页面边框的外部。决定使用这些对象时,可以将它们从桌 面区域拖至绘图页面。

#### **子路径 (CorelDRAW)**

子路径是构建单个曲线对象的基本曲线和形状。

#### <span id="page-858-1"></span>**子颜色**

作为其他颜色样式的阴影而创建的一种颜色样式。对大多数可用的颜色模型和调色板而言,子颜色与父颜色共享相同的色度,但是具有不 同的饱和度和亮度级别。

#### 另请参见[父颜色](#page-847-4)。

#### **字符**

字母、数字、标点符号或其他符号。

#### **字距调整**

字符之间的间距,以及对该间距的调整。字距调整常用于将两个字符拉得比通常情况下更近,例如,WA、AW、TA 或 VA。字距调整会 提高可读性,使字母显得更加平衡且更符合比例,尤其是在字体较大的情况下。

#### **字体**

字样(如 Times New Roman)具有单一样式(如斜体)、粗细(如粗体)和大小(如 10 磅)的字符集。

#### **纵横比**

图像的宽高比(数学表达式为 x:y)。例如,640 x 480 像素的图像的纵横比为 4:3。